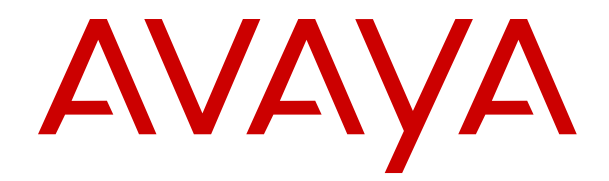

# **Administering Avaya IP Office™ Platform with Manager**

Release 11.0 February 2019

#### **Notice**

While reasonable efforts have been made to ensure that the information in this document is complete and accurate at the time of printing, Avaya assumes no liability for any errors. Avaya reserves the right to make changes and corrections to the information in this document without the obligation to notify any person or organization of such changes.

#### **Documentation disclaimer**

"Documentation" means information published in varying mediums which may include product information, operating instructions and performance specifications that are generally made available to users of products. Documentation does not include marketing materials. Avaya shall not be responsible for any modifications, additions, or deletions to the original published version of Documentation unless such modifications, additions, or deletions were performed by or on the express behalf of Avaya. End User agrees to indemnify and hold harmless Avaya, Avaya's agents, servants and employees against all claims, lawsuits, demands and judgments arising out of, or in connection with, subsequent modifications, additions or deletions to this documentation, to the extent made by End User.

#### **Link disclaimer**

Avaya is not responsible for the contents or reliability of any linked websites referenced within this site or Documentation provided by Avaya. Avaya is not responsible for the accuracy of any information, statement or content provided on these sites and does not necessarily endorse the products, services, or information described or offered within them. Avaya does not guarantee that these links will work all the time and has no control over the availability of the linked pages.

#### **Warranty**

Avaya provides a limited warranty on Avaya hardware and software. Refer to your sales agreement to establish the terms of the limited warranty. In addition, Avaya's standard warranty language, as well as information regarding support for this product while under warranty is available to Avaya customers and other parties through the Avaya Support website: [https://support.avaya.com/helpcenter/](https://support.avaya.com/helpcenter/getGenericDetails?detailId=C20091120112456651010)

[getGenericDetails?detailId=C20091120112456651010](https://support.avaya.com/helpcenter/getGenericDetails?detailId=C20091120112456651010) under the link "Warranty & Product Lifecycle" or such successor site as designated by Avaya. Please note that if You acquired the product(s) from an authorized Avaya Channel Partner outside of the United States and Canada, the warranty is provided to You by said Avaya Channel Partner and not by Avaya.

"Hosted Service" means an Avaya hosted service subscription that You acquire from either Avaya or an authorized Avaya Channel Partner (as applicable) and which is described further in Hosted SAS or other service description documentation regarding the applicable hosted service. If You purchase a Hosted Service subscription, the foregoing limited warranty may not apply but You may be entitled to support services in connection with the Hosted Service as described further in your service description documents for the applicable Hosted Service. Contact Avaya or Avaya Channel Partner (as applicable) for more information.

#### **Hosted Service**

THE FOLLOWING APPLIES ONLY IF YOU PURCHASE AN AVAYA HOSTED SERVICE SUBSCRIPTION FROM AVAYA OR AN AVAYA CHANNEL PARTNER (AS APPLICABLE), THE TERMS OF USE FOR HOSTED SERVICES ARE AVAILABLE ON THE AVAYA WEBSITE, [HTTPS://SUPPORT.AVAYA.COM/LICENSEINFO](https://support.avaya.com/LicenseInfo) UNDER THE LINK "Avaya Terms of Use for Hosted Services" OR SUCH SUCCESSOR SITE AS DESIGNATED BY AVAYA, AND ARE APPLICABLE TO ANYONE WHO ACCESSES OR USES THE HOSTED SERVICE. BY ACCESSING OR USING THE HOSTED SERVICE, OR AUTHORIZING OTHERS TO DO SO, YOU, ON BEHALF OF YOURSELF AND THE ENTITY FOR WHOM YOU ARE DOING SO (HEREINAFTER REFERRED TO INTERCHANGEABLY AS "YOU" AND "END USER"), AGREE TO THE TERMS OF USE. IF YOU ARE ACCEPTING THE TERMS OF USE ON BEHALF A COMPANY OR OTHER LEGAL ENTITY, YOU REPRESENT THAT YOU HAVE THE AUTHORITY TO BIND SUCH ENTITY TO THESE TERMS OF USE. IF YOU DO NOT HAVE SUCH AUTHORITY, OR IF

YOU DO NOT WISH TO ACCEPT THESE TERMS OF USE, YOU MUST NOT ACCESS OR USE THE HOSTED SERVICE OR AUTHORIZE ANYONE TO ACCESS OR USE THE HOSTED SERVICE.

#### **Licenses**

THE SOFTWARE LICENSE TERMS AVAILABLE ON THE AVAYA WEBSITE, [HTTPS://SUPPORT.AVAYA.COM/LICENSEINFO,](https://support.avaya.com/LicenseInfo) UNDER THE LINK "AVAYA SOFTWARE LICENSE TERMS (Avaya Products)" OR SUCH SUCCESSOR SITE AS DESIGNATED BY AVAYA, ARE APPLICABLE TO ANYONE WHO DOWNLOADS, USES AND/OR INSTALLS AVAYA SOFTWARE, PURCHASED FROM AVAYA INC., ANY AVAYA AFFILIATE, OR AN AVAYA CHANNEL PARTNER (AS APPLICABLE) UNDER A COMMERCIAL AGREEMENT WITH AVAYA OR AN AVAYA CHANNEL PARTNER. UNLESS OTHERWISE AGREED TO BY AVAYA IN WRITING, AVAYA DOES NOT EXTEND THIS LICENSE IF THE SOFTWARE WAS OBTAINED FROM ANYONE OTHER THAN AVAYA, AN AVAYA AFFILIATE OR AN AVAYA CHANNEL PARTNER; AVAYA RESERVES THE RIGHT TO TAKE LEGAL ACTION AGAINST YOU AND ANYONE ELSE USING OR SELLING THE SOFTWARE WITHOUT A LICENSE. BY INSTALLING, DOWNLOADING OR USING THE SOFTWARE, OR AUTHORIZING OTHERS TO DO SO, YOU, ON BEHALF OF YOURSELF AND THE ENTITY FOR WHOM YOU ARE INSTALLING, DOWNLOADING OR USING THE SOFTWARE (HEREINAFTER REFERRED TO INTERCHANGEABLY AS "YOU" AND "END USER"), AGREE TO THESE TERMS AND CONDITIONS AND CREATE A BINDING CONTRACT BETWEEN YOU AND AVAYA INC. OR THE APPLICABLE AVAYA AFFILIATE ("AVAYA").

Avaya grants You a license within the scope of the license types described below, with the exception of Heritage Nortel Software, for which the scope of the license is detailed below. Where the order documentation does not expressly identify a license type, the applicable license will be a Designated System License as set forth below in the Designated System(s) License (DS) section as applicable. The applicable number of licenses and units of capacity for which the license is granted will be one (1), unless a different number of licenses or units of capacity is specified in the documentation or other materials available to You. "Software" means computer programs in object code, provided by Avaya or an Avaya Channel Partner, whether as stand-alone products, pre-installed on hardware products, and any upgrades, updates, patches, bug fixes, or modified versions thereto. "Designated Processor" means a single stand-alone computing device. "Server" means a set of Designated Processors that hosts (physically or virtually) a software application to be accessed by multiple users. "Instance" means a single copy of the Software executing at a particular time: (i) on one physical machine; or (ii) on one deployed software virtual machine ("VM") or similar deployment.

#### **License type(s)**

Designated System(s) License (DS). End User may install and use each copy or an Instance of the Software only: 1) on a number of Designated Processors up to the number indicated in the order; or 2) up to the number of Instances of the Software as indicated in the order, Documentation, or as authorized by Avaya in writing. Avaya may require the Designated Processor(s) to be identified in the order by type, serial number, feature key, Instance, location or other specific designation, or to be provided by End User to Avaya through electronic means established by Avaya specifically for this purpose.

Concurrent User License (CU). End User may install and use the Software on multiple Designated Processors or one or more Servers, so long as only the licensed number of Units are accessing and using the Software at any given time. A "Unit" means the unit on which Avaya, at its sole discretion, bases the pricing of its licenses and can be, without limitation, an agent, port or user, an e-mail or voice mail account in the name of a person or corporate function (e.g., webmaster or helpdesk), or a directory entry in the administrative database utilized by the Software that permits one user to interface with the Software. Units may be linked to a specific, identified Server or an Instance of the Software.

Cluster License (CL). End User may install and use each copy or an Instance of the Software only up to the number of Clusters as indicated on the order with a default of one (1) Cluster if not stated. "Cluster" means a group of Servers and other resources that act as a single system.

Enterprise License (EN). End User may install and use each copy or an Instance of the Software only for enterprise-wide use of an unlimited number of Instances of the Software as indicated on the order or as authorized by Avaya in writing.

CPU License (CP). End User may install and use each copy or Instance of the Software on a number of Servers up to the number indicated in the order provided that the performance capacity of the Server(s) does not exceed the performance capacity specified for the Software. End User may not re-install or operate the Software on Server(s) with a larger performance capacity without Avaya's prior consent and payment of an upgrade fee.

Named User License (NU). You may: (i) install and use each copy or Instance of the Software on a single Designated Processor or Server per authorized Named User (defined below); or (ii) install and use each copy or Instance of the Software on a Server so long as only authorized Named Users access and use the Software. "Named User", means a user or device that has been expressly authorized by Avaya to access and use the Software. At Avaya's sole discretion, a "Named User" may be, without limitation, designated by name, corporate function (e.g., webmaster or helpdesk), an e-mail or voice mail account in the name of a person or corporate function, or a directory entry in the administrative database utilized by the Software that permits one user to interface with the Software.

Shrinkwrap License (SR). You may install and use the Software in accordance with the terms and conditions of the applicable license agreements, such as "shrinkwrap" or "clickthrough" license accompanying or applicable to the Software ("Shrinkwrap License").

#### **Heritage Nortel Software**

"Heritage Nortel Software" means the software that was acquired by Avaya as part of its purchase of the Nortel Enterprise Solutions Business in December 2009. The Heritage Nortel Software is the software contained within the list of Heritage Nortel Products located at <https://support.avaya.com/LicenseInfo>under the link "Heritage Nortel Products" or such successor site as designated by Avaya. For Heritage Nortel Software, Avaya grants Customer a license to use Heritage Nortel Software provided hereunder solely to the extent of the authorized activation or authorized usage level, solely for the purpose specified in the Documentation, and solely as embedded in, for execution on, or for communication with Avaya equipment. Charges for Heritage Nortel Software may be based on extent of activation or use authorized as specified in an order or invoice.

#### **Copyright**

Except where expressly stated otherwise, no use should be made of materials on this site, the Documentation, Software, Hosted Service, or hardware provided by Avaya. All content on this site, the documentation, Hosted Service, and the product provided by Avaya including the selection, arrangement and design of the content is owned either by Avaya or its licensors and is protected by copyright and other intellectual property laws including the sui generis rights relating to the protection of databases. You may not modify, copy, reproduce, republish, upload, post, transmit or distribute in any way any content, in whole or in part, including any code and software unless expressly authorized by Avaya. Unauthorized reproduction, transmission, dissemination, storage, and or use without the express written consent of Avaya can be a criminal, as well as a civil offense under the applicable law.

#### **Virtualization**

The following applies if the product is deployed on a virtual machine. Each product has its own ordering code and license types. Note, unless otherwise stated, that each Instance of a product must be separately licensed and ordered. For example, if the end user customer or Avaya Channel Partner would like to install two Instances of the same type of products, then two products of that type must be ordered.

#### **Third Party Components**

"Third Party Components" mean certain software programs or portions thereof included in the Software or Hosted Service may contain software (including open source software) distributed under third party agreements ("Third Party Components"), which contain terms regarding the rights to use certain portions of the Software ("Third Party Terms"). As required, information regarding distributed Linux OS source code (for those products that have distributed Linux OS source code) and identifying the copyright holders of the Third

Party Components and the Third Party Terms that apply is available in the products, Documentation or on Avaya's website at: [https://](https://support.avaya.com/Copyright) [support.avaya.com/Copyright](https://support.avaya.com/Copyright) or such successor site as designated by Avaya. The open source software license terms provided as Third Party Terms are consistent with the license rights granted in these Software License Terms, and may contain additional rights benefiting You, such as modification and distribution of the open source software. The Third Party Terms shall take precedence over these Software License Terms, solely with respect to the applicable Third Party Components to the extent that these Software License Terms impose greater restrictions on You than the applicable Third Party Terms.

The following applies only if the H.264 (AVC) codec is distributed with the product. THIS PRODUCT IS LICENSED UNDER THE AVC PATENT PORTFOLIO LICENSE FOR THE PERSONAL USE OF A CONSUMER OR OTHER USES IN WHICH IT DOES NOT RECEIVE REMUNERATION TO (i) ENCODE VIDEO IN COMPLIANCE WITH THE AVC STANDARD ("AVC VIDEO") AND/OR (ii) DECODE AVC VIDEO THAT WAS ENCODED BY A CONSUMER ENGAGED IN A PERSONAL ACTIVITY AND/OR WAS OBTAINED FROM A VIDEO PROVIDER LICENSED TO PROVIDE AVC VIDEO. NO LICENSE IS GRANTED OR SHALL BE IMPLIED FOR ANY OTHER USE. ADDITIONAL INFORMATION MAY BE OBTAINED FROM MPEG LA, L.L.C. SEE <HTTP://WWW.MPEGLA.COM>.

#### **Service Provider**

THE FOLLOWING APPLIES TO AVAYA CHANNEL PARTNER'S HOSTING OF AVAYA PRODUCTS OR SERVICES. THE PRODUCT OR HOSTED SERVICE MAY USE THIRD PARTY COMPONENTS SUBJECT TO THIRD PARTY TERMS AND REQUIRE A SERVICE PROVIDER TO BE INDEPENDENTLY LICENSED DIRECTLY FROM THE THIRD PARTY SUPPLIER. AN AVAYA CHANNEL PARTNER'S HOSTING OF AVAYA PRODUCTS MUST BE AUTHORIZED IN WRITING BY AVAYA AND IF THOSE HOSTED PRODUCTS USE OR EMBED CERTAIN THIRD PARTY SOFTWARE, INCLUDING BUT NOT LIMITED TO MICROSOFT SOFTWARE OR CODECS, THE AVAYA CHANNEL PARTNER IS REQUIRED TO INDEPENDENTLY OBTAIN ANY APPLICABLE LICENSE AGREEMENTS, AT THE AVAYA CHANNEL PARTNER'S EXPENSE, DIRECTLY FROM THE APPLICABLE THIRD PARTY SUPPLIER.

WITH RESPECT TO CODECS, IF THE AVAYA CHANNEL PARTNER IS HOSTING ANY PRODUCTS THAT USE OR EMBED THE G.729 CODEC, H.264 CODEC, OR H.265 CODEC, THE AVAYA CHANNEL PARTNER ACKNOWLEDGES AND AGREES THE AVAYA CHANNEL PARTNER IS RESPONSIBLE FOR ANY AND ALL RELATED FEES AND/OR ROYALTIES. THE G.729 CODEC IS LICENSED BY SIPRO LAB TELECOM INC. SEE [WWW.SIPRO.COM/CONTACT.HTML.](http://www.sipro.com/contact.html) THE H.264 (AVC) CODEC IS LICENSED UNDER THE AVC PATENT PORTFOLIO LICENSE FOR THE PERSONAL USE OF A CONSUMER OR OTHER USES IN WHICH IT DOES NOT RECEIVE REMUNERATION TO: (I) ENCODE VIDEO IN COMPLIANCE WITH THE AVC STANDARD ("AVC VIDEO") AND/OR (II) DECODE AVC VIDEO THAT WAS ENCODED BY A CONSUMER ENGAGED IN A PERSONAL ACTIVITY AND/OR WAS OBTAINED FROM A VIDEO PROVIDER LICENSED TO PROVIDE AVC VIDEO. NO LICENSE IS GRANTED OR SHALL BE IMPLIED FOR ANY OTHER USE. ADDITIONAL INFORMATION FOR H.264 (AVC) AND H.265 (HEVC) CODECS MAY BE OBTAINED FROM MPEG LA, L.L.C. SEE [HTTP://](HTTP://WWW.MPEGLA.COM) [WWW.MPEGLA.COM.](HTTP://WWW.MPEGLA.COM)

#### **Compliance with Laws**

You acknowledge and agree that it is Your responsibility for complying with any applicable laws and regulations, including, but not limited to laws and regulations related to call recording, data privacy, intellectual property, trade secret, fraud, and music performance rights, in the country or territory where the Avaya product is used.

#### **Preventing Toll Fraud**

"Toll Fraud" is the unauthorized use of your telecommunications system by an unauthorized party (for example, a person who is not a corporate employee, agent, subcontractor, or is not working on your company's behalf). Be aware that there can be a risk of Toll Fraud associated with your system and that, if Toll Fraud occurs, it can result in substantial additional charges for your telecommunications services.

#### **Avaya Toll Fraud intervention**

If You suspect that You are being victimized by Toll Fraud and You need technical assistance or support, call Technical Service Center Toll Fraud Intervention Hotline at +1-800-643-2353 for the United States and Canada. For additional support telephone numbers, see the Avaya Support website:<https://support.avaya.com> or such successor site as designated by Avaya.

#### **Security Vulnerabilities**

Information about Avaya's security support policies can be found in the Security Policies and Support section of [https://](https://support.avaya.com/security) [support.avaya.com/security](https://support.avaya.com/security).

Suspected Avaya product security vulnerabilities are handled per the Avaya Product Security Support Flow [\(https://](https://support.avaya.com/css/P8/documents/100161515) [support.avaya.com/css/P8/documents/100161515](https://support.avaya.com/css/P8/documents/100161515)).

#### **Downloading Documentation**

For the most current versions of Documentation, see the Avaya Support website: <https://support.avaya.com>, or such successor site as designated by Avaya.

#### **Contact Avaya Support**

See the Avaya Support website: <https://support.avaya.com>for product or Hosted Service notices and articles, or to report a problem with your Avaya product or Hosted Service. For a list of support telephone numbers and contact addresses, go to the Avaya Support website: <https://support.avaya.com> (or such successor site as designated by Avaya), scroll to the bottom of the page, and select Contact Avaya Support.

#### **Trademarks**

The trademarks, logos and service marks ("Marks") displayed in this site, the Documentation, Hosted Service(s), and product(s) provided by Avaya are the registered or unregistered Marks of Avaya, its affiliates, its licensors, its suppliers, or other third parties. Users are not permitted to use such Marks without prior written consent from Avaya or such third party which may own the Mark. Nothing contained in this site, the Documentation, Hosted Service(s) and product(s) should be construed as granting, by implication, estoppel, or otherwise, any license or right in and to the Marks without the express written permission of Avaya or the applicable third party.

Avaya is a registered trademark of Avaya Inc.

All non-Avaya trademarks are the property of their respective owners. Linux® is the registered trademark of Linus Torvalds in the U.S. and other countries.

## **Contents**

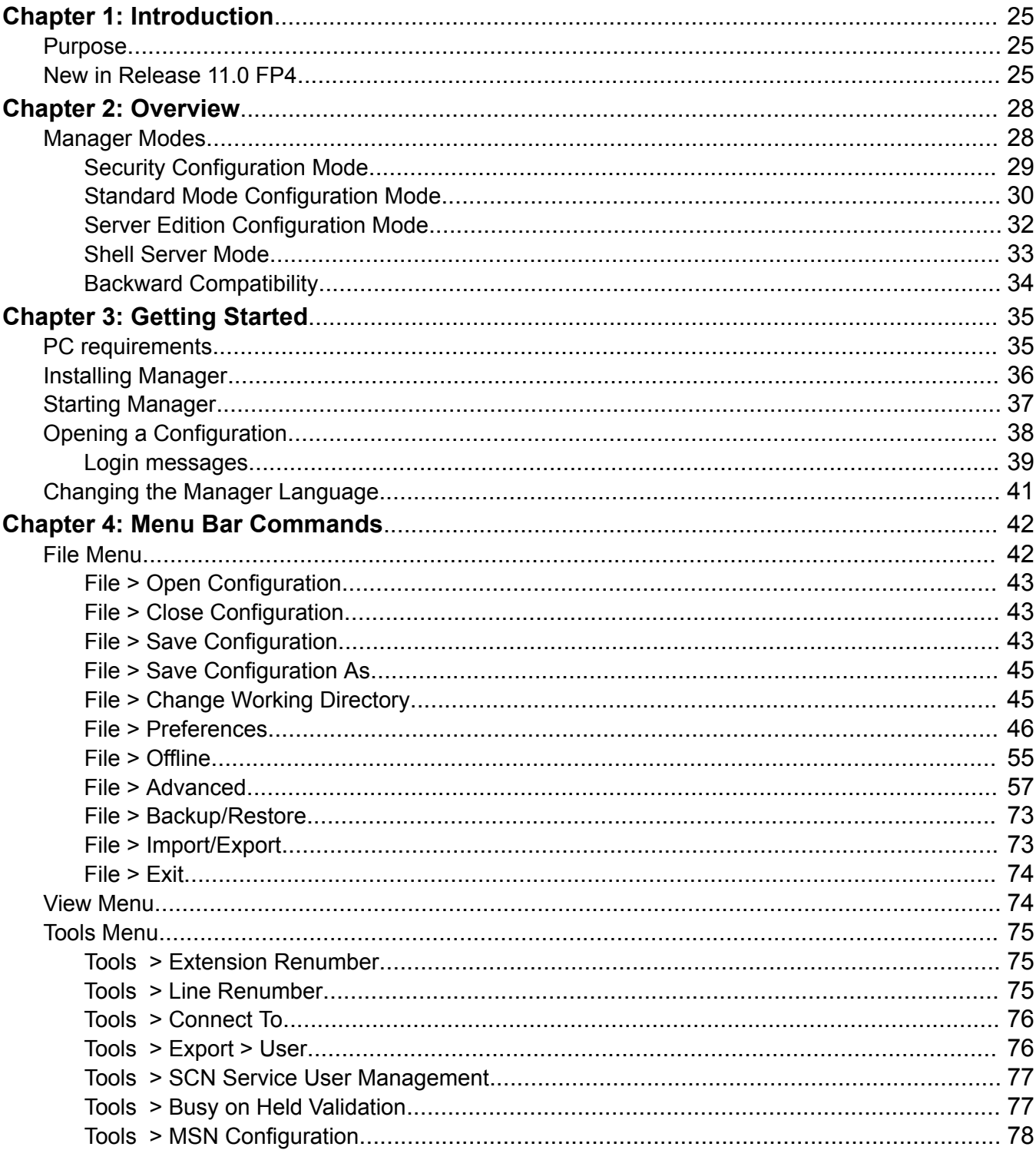

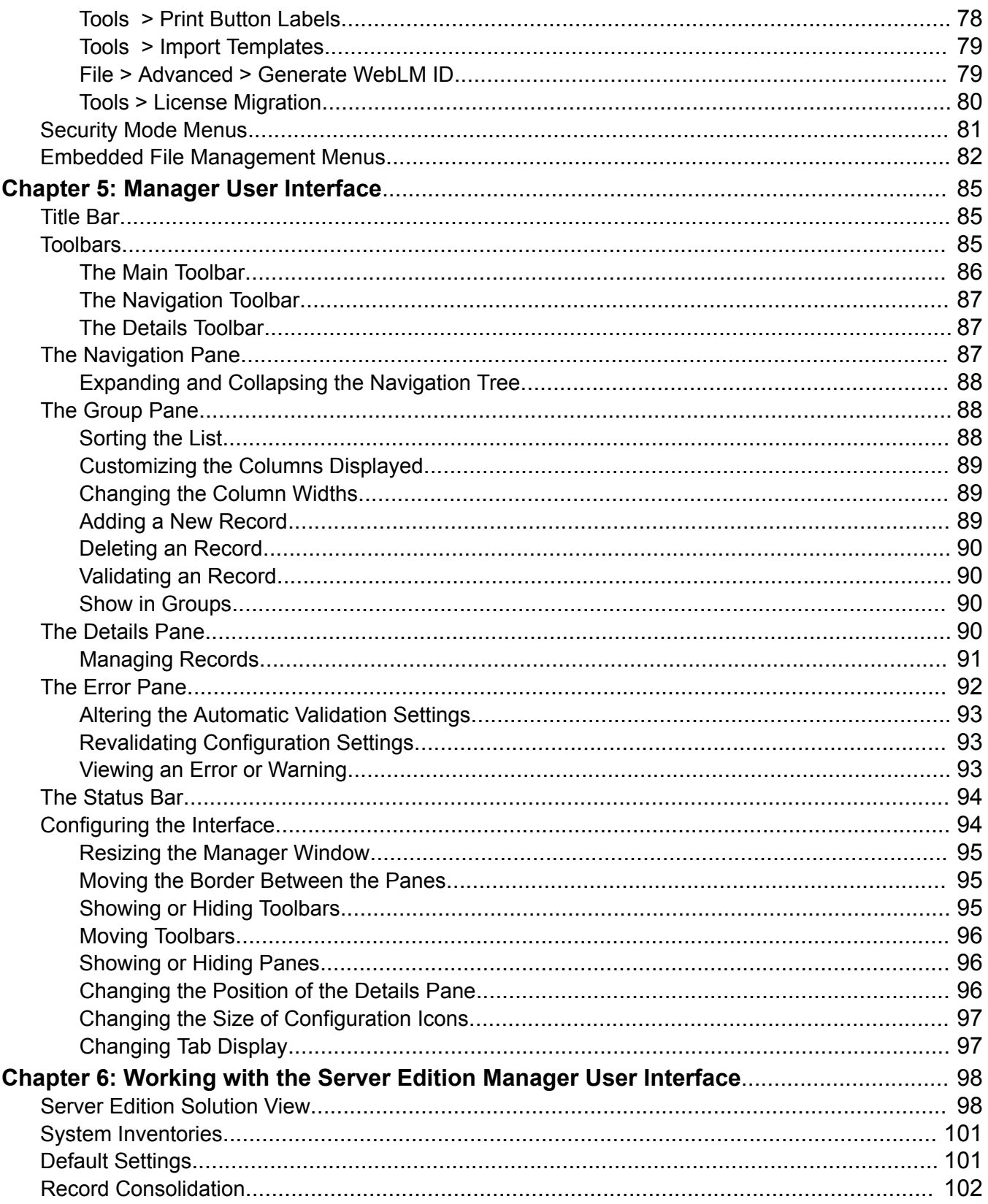

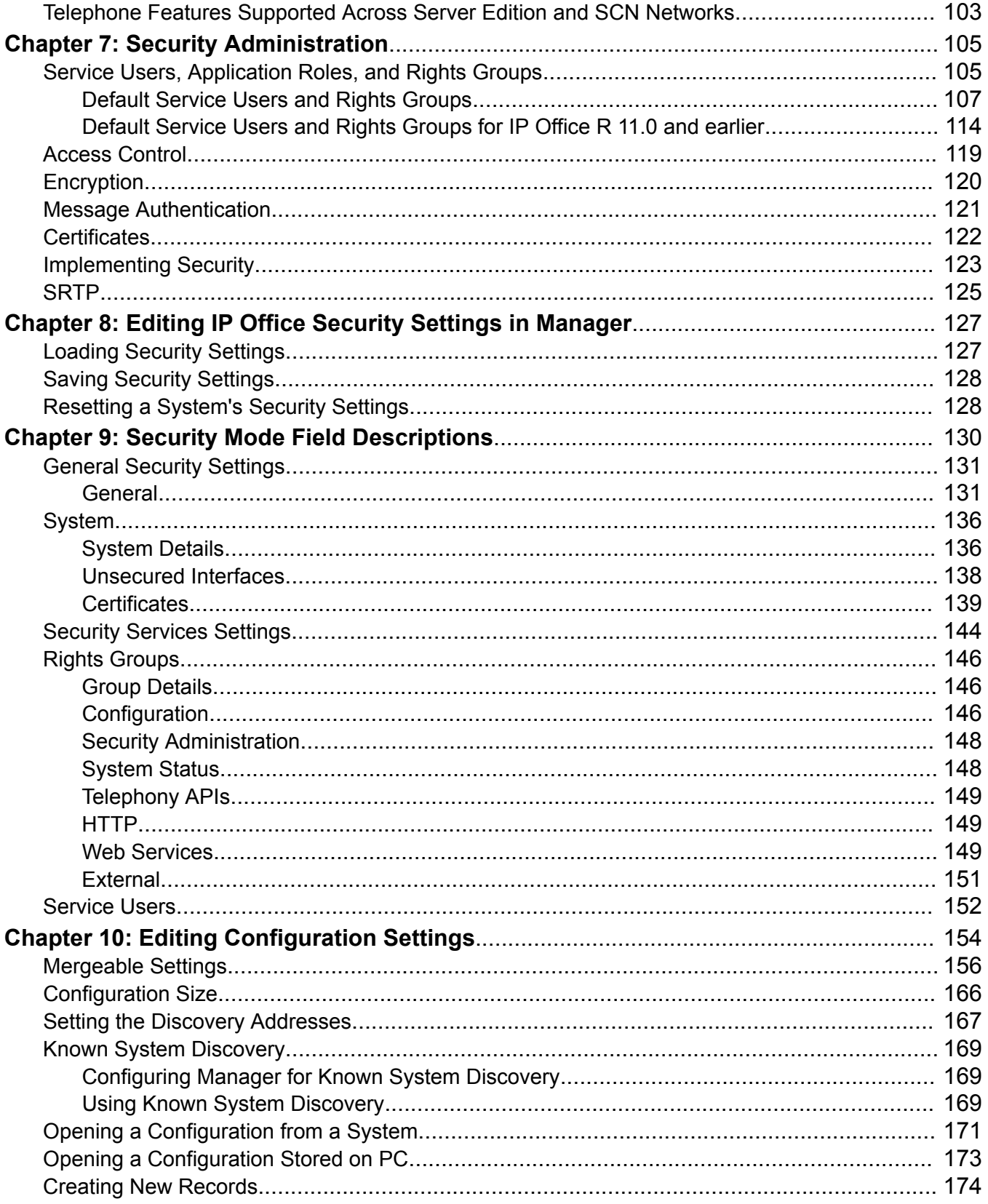

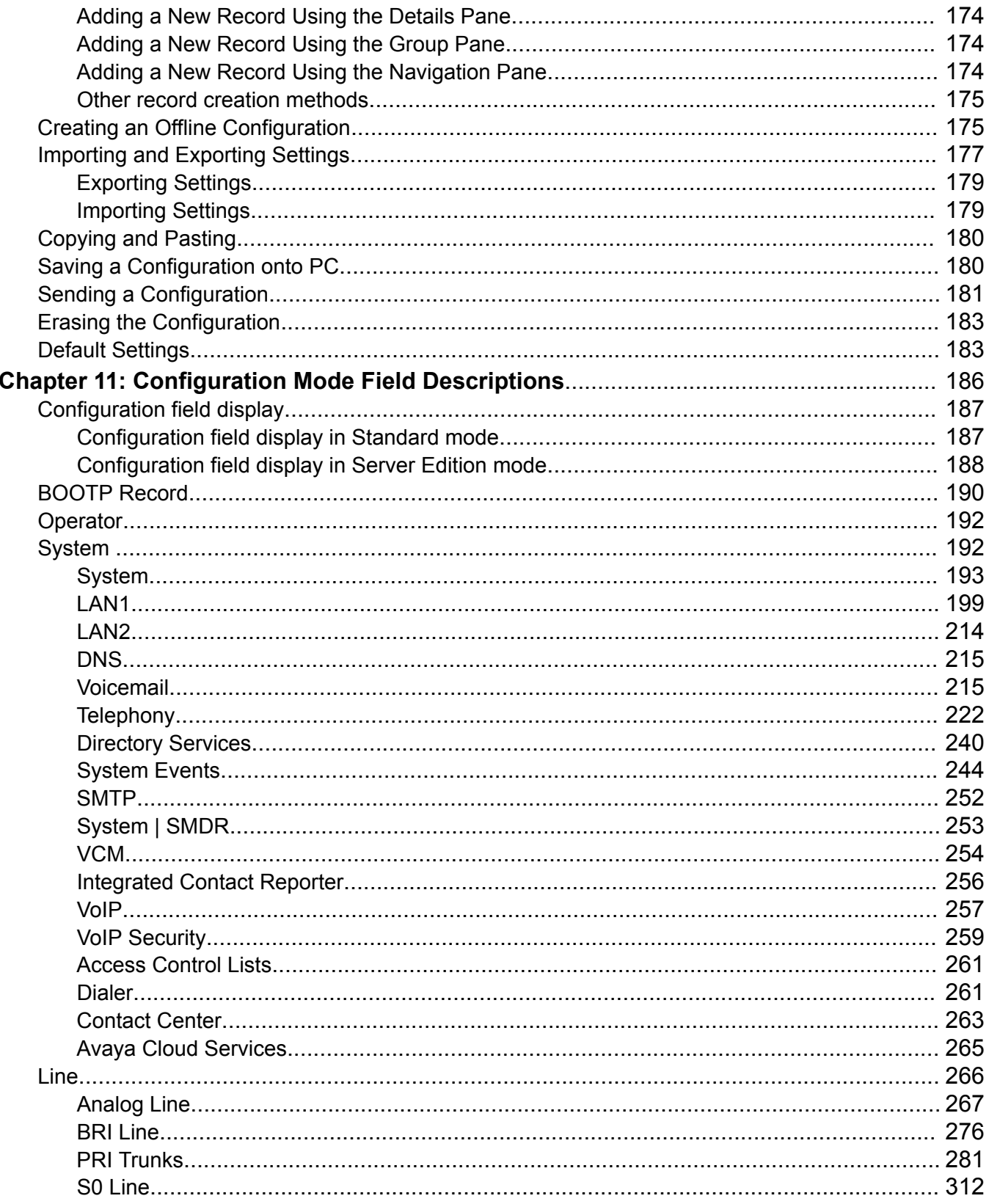

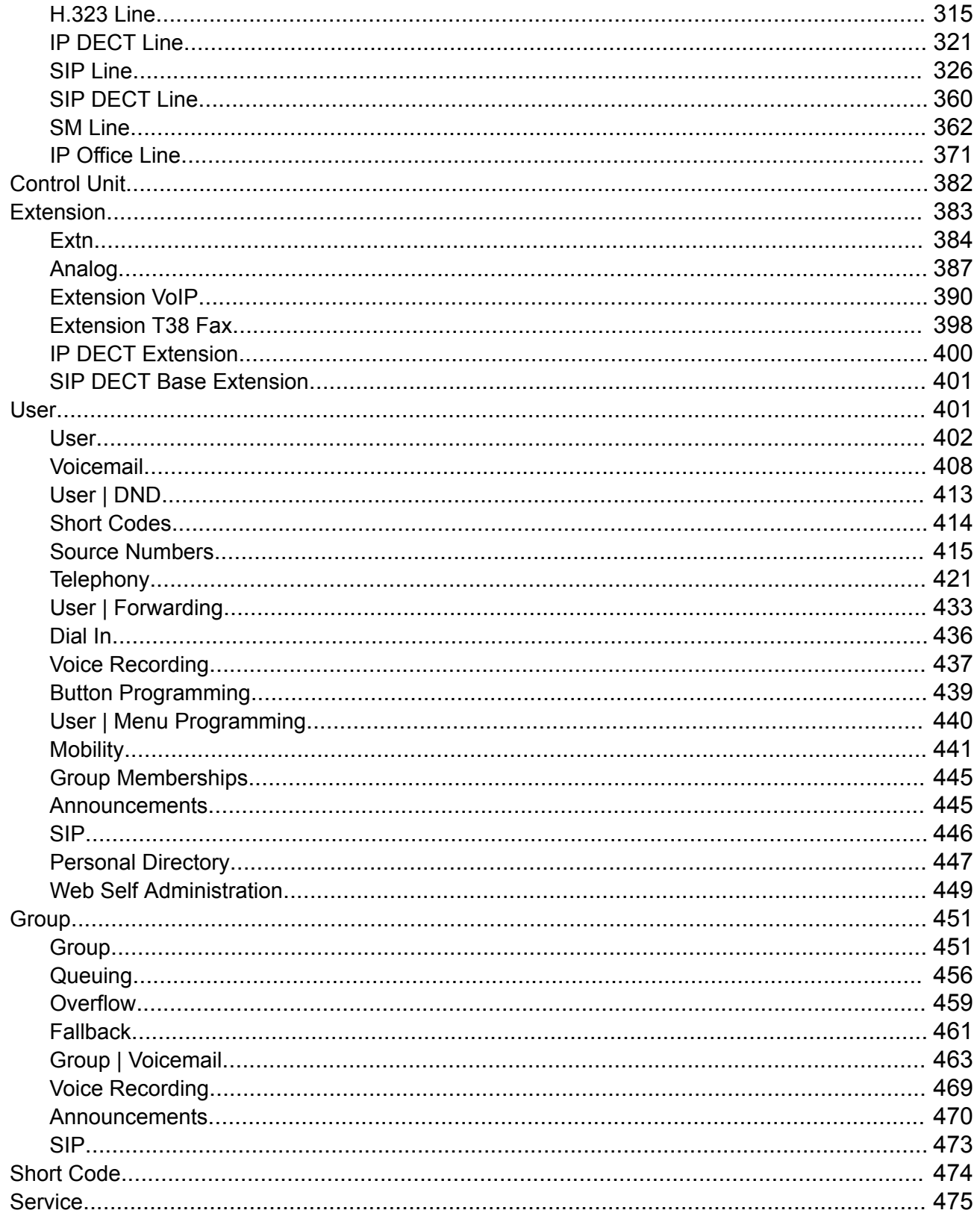

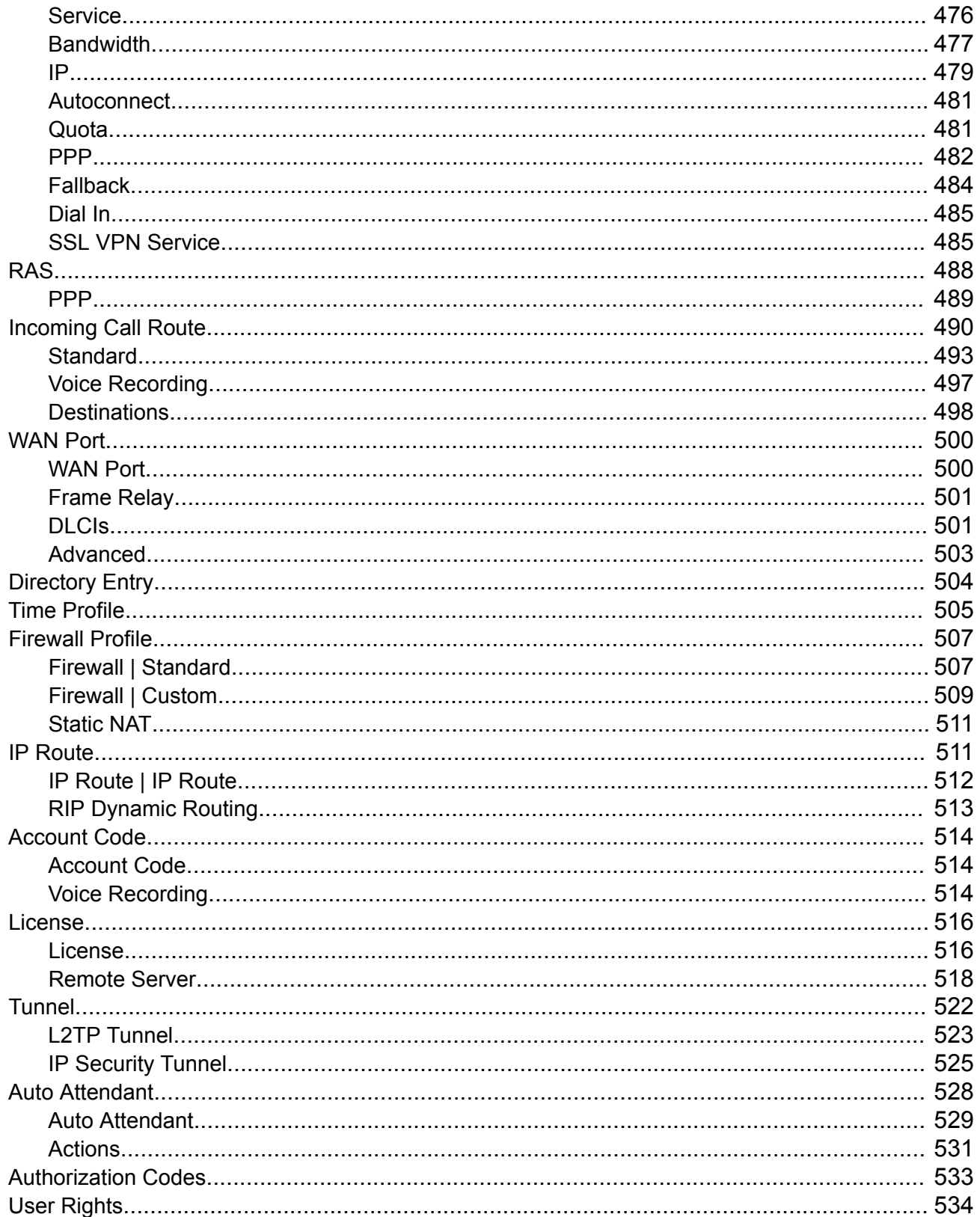

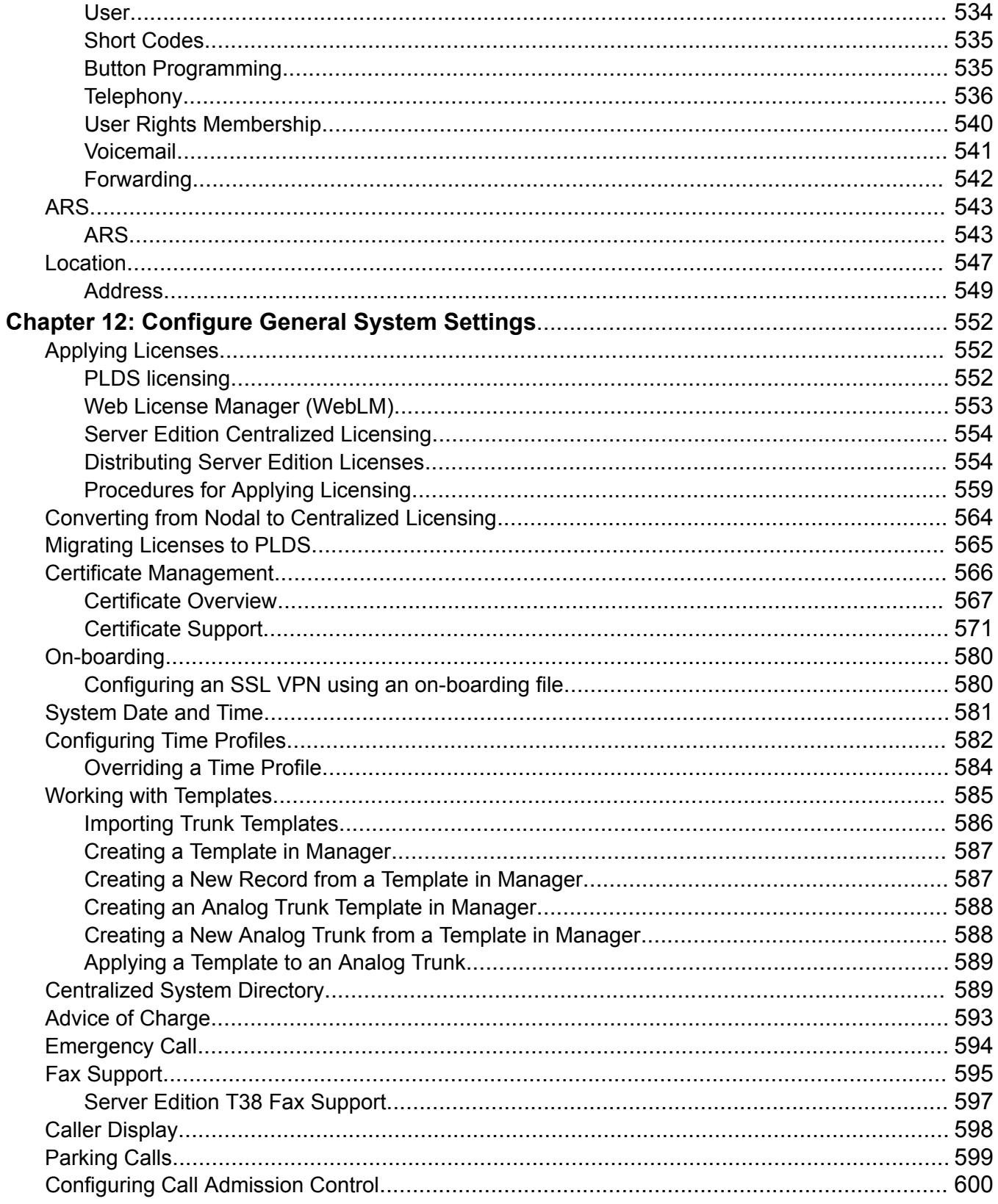

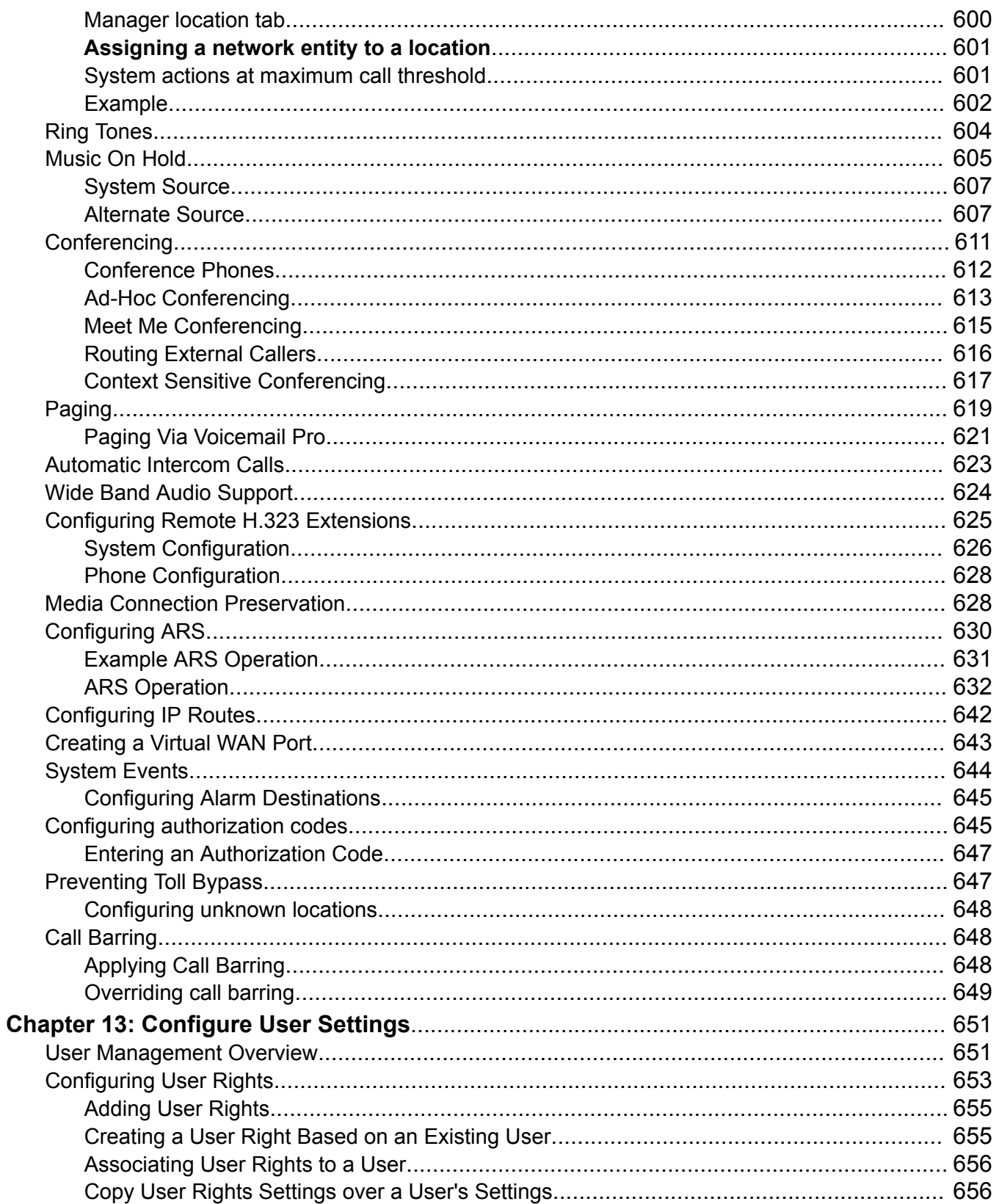

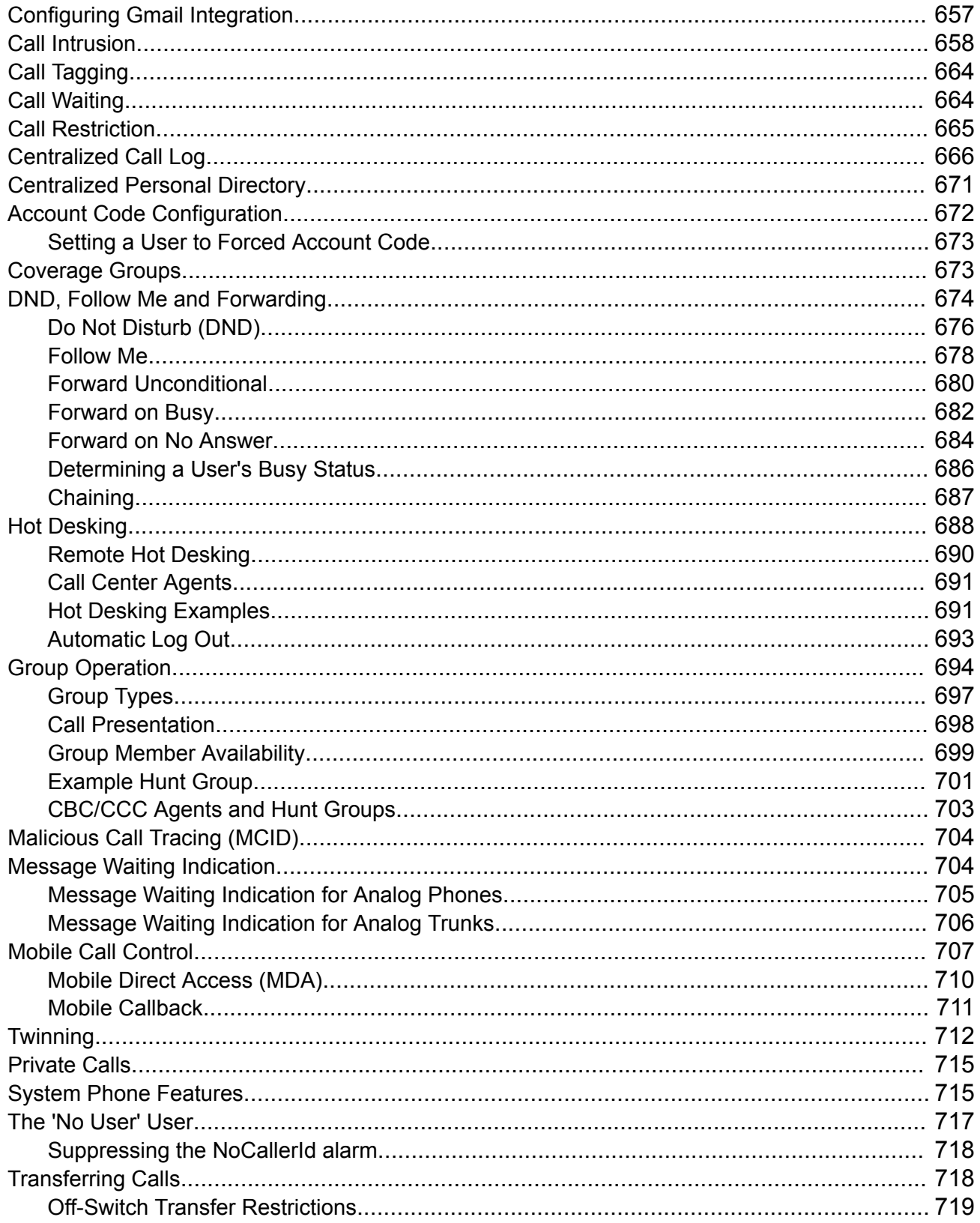

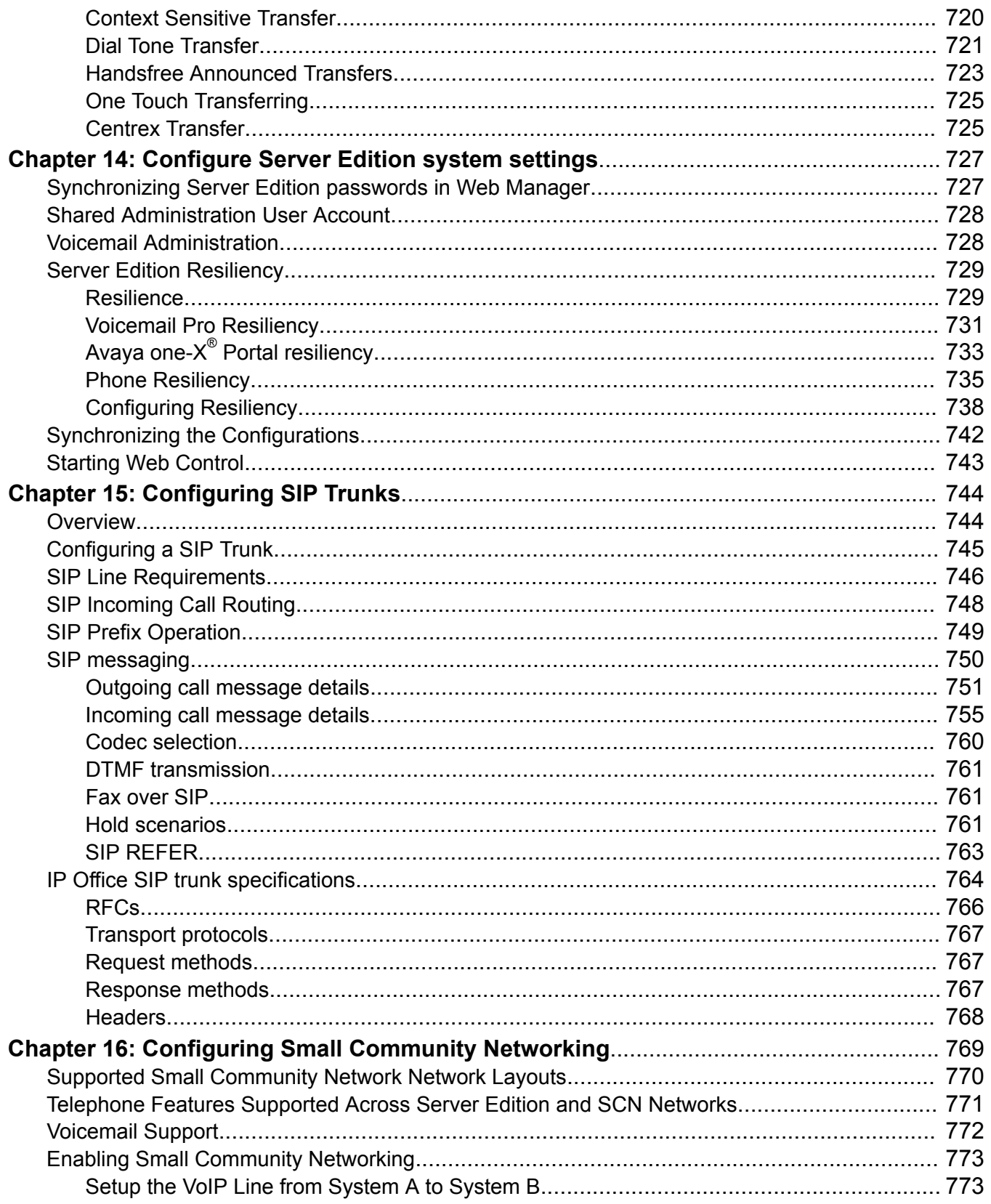

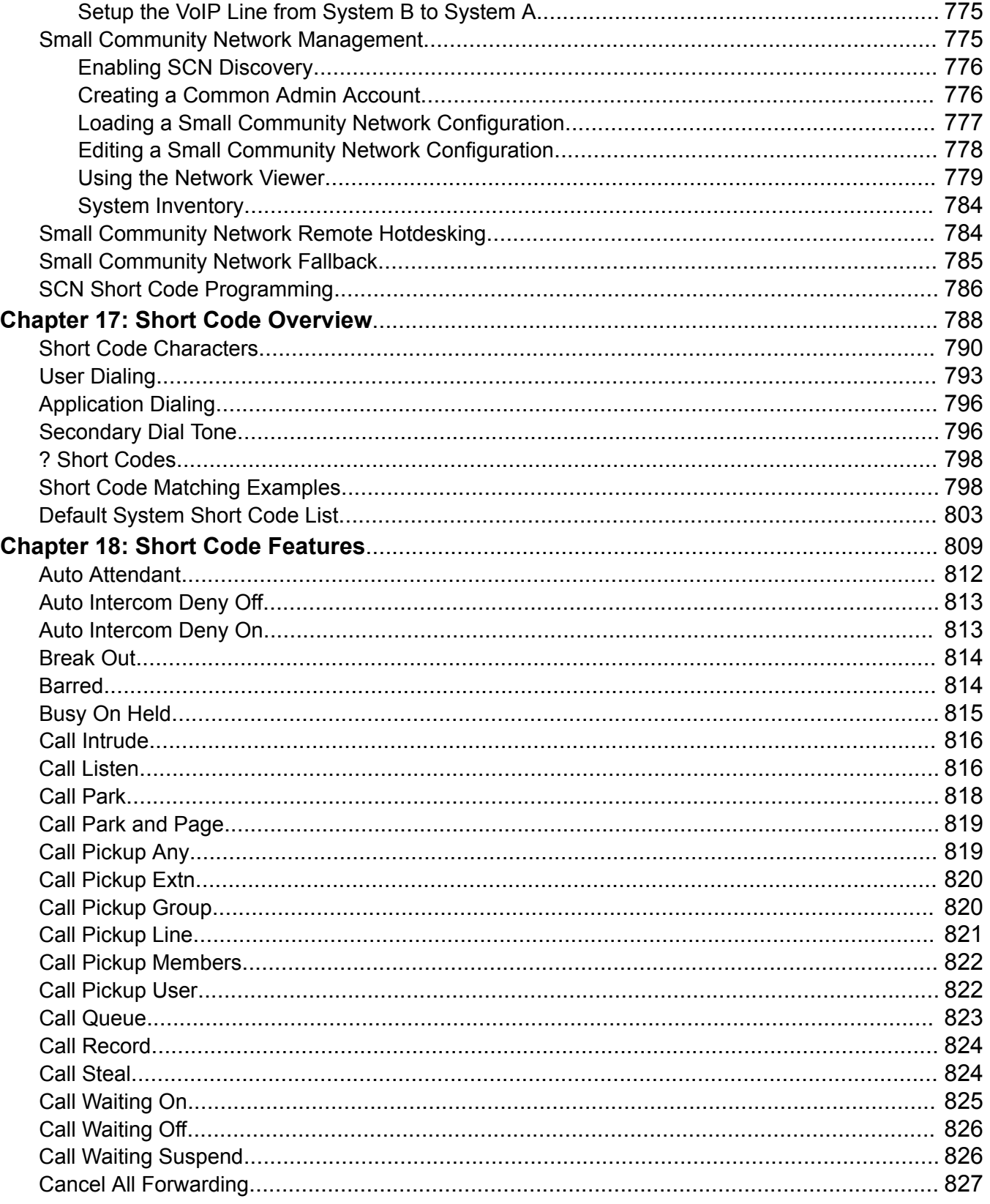

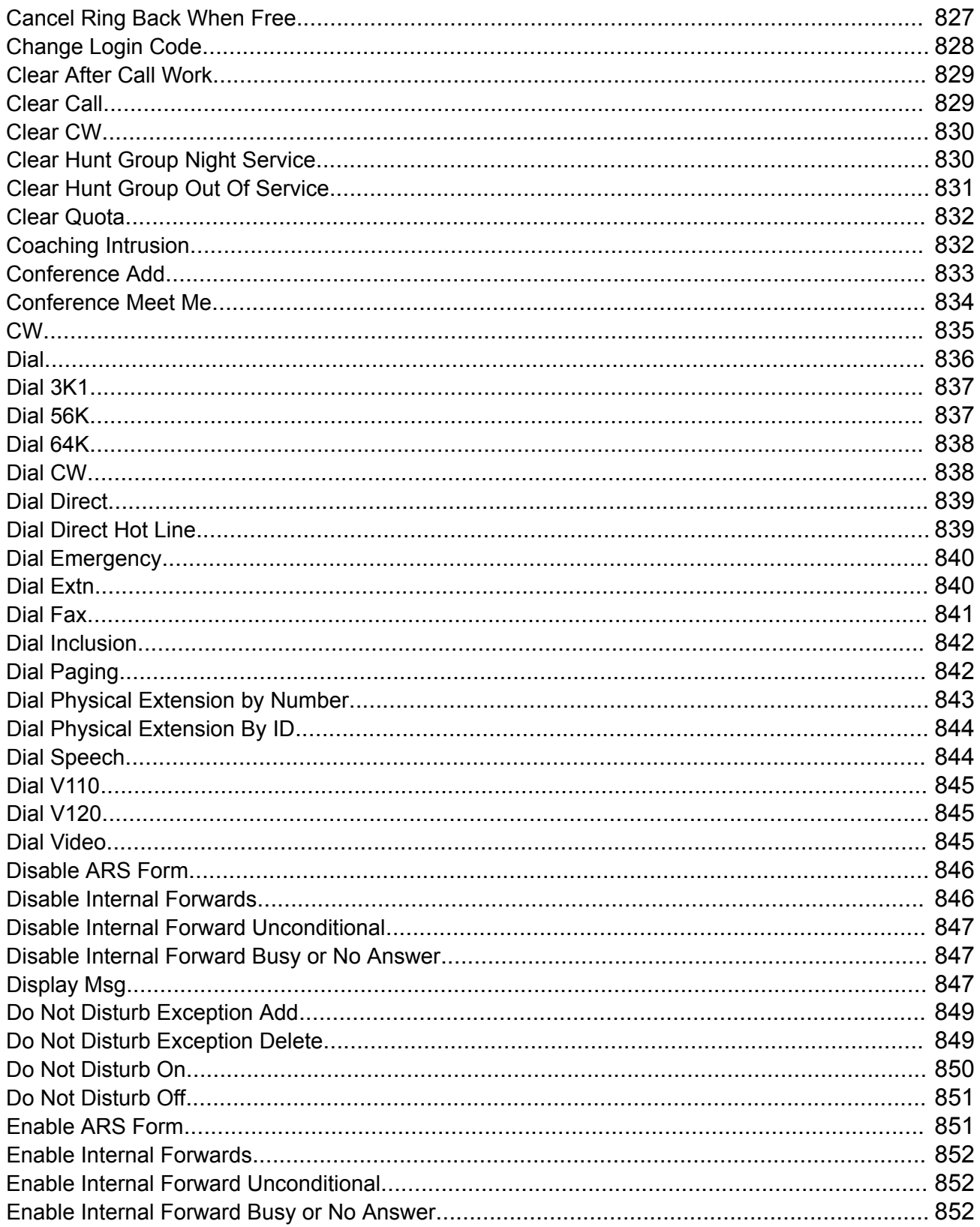

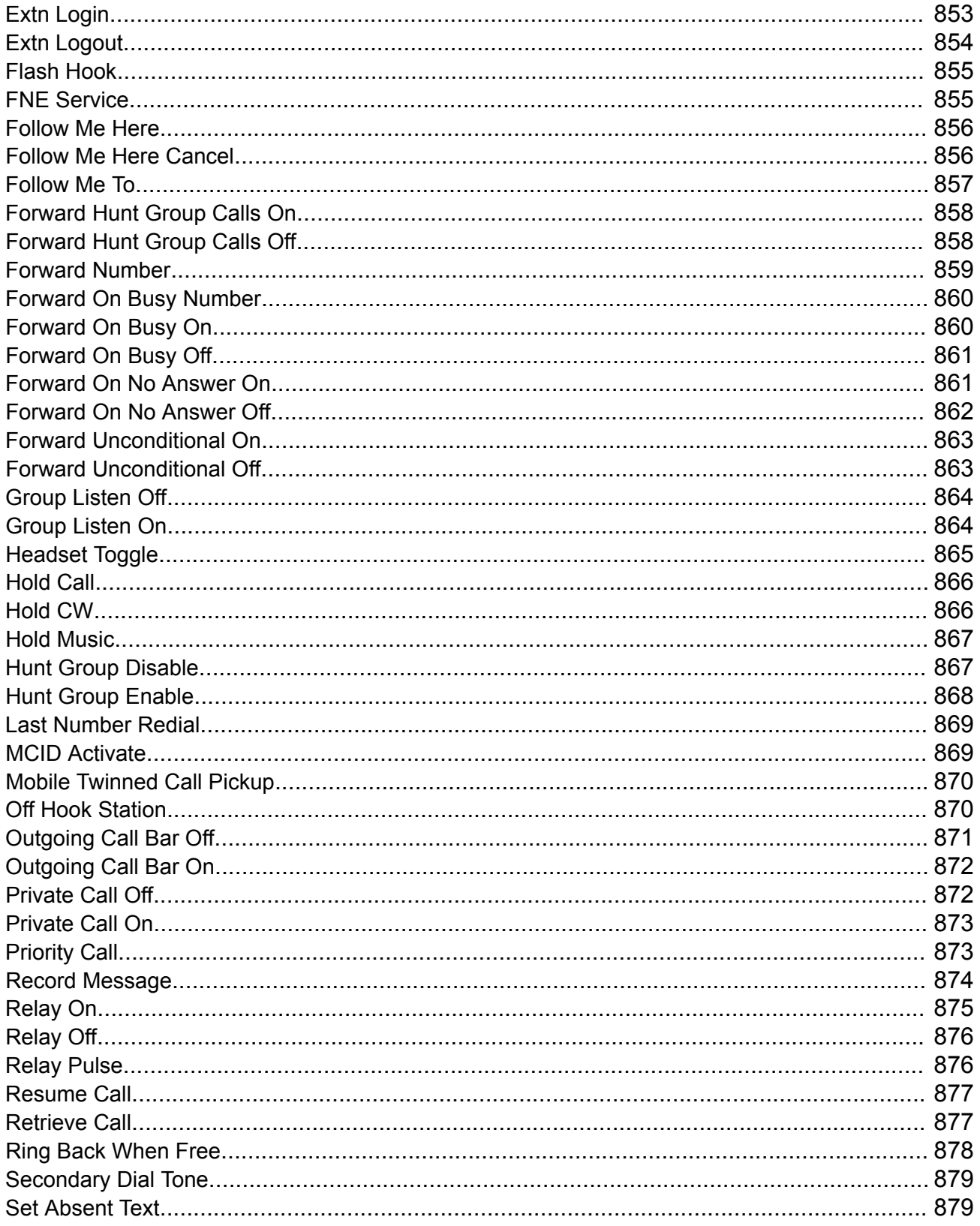

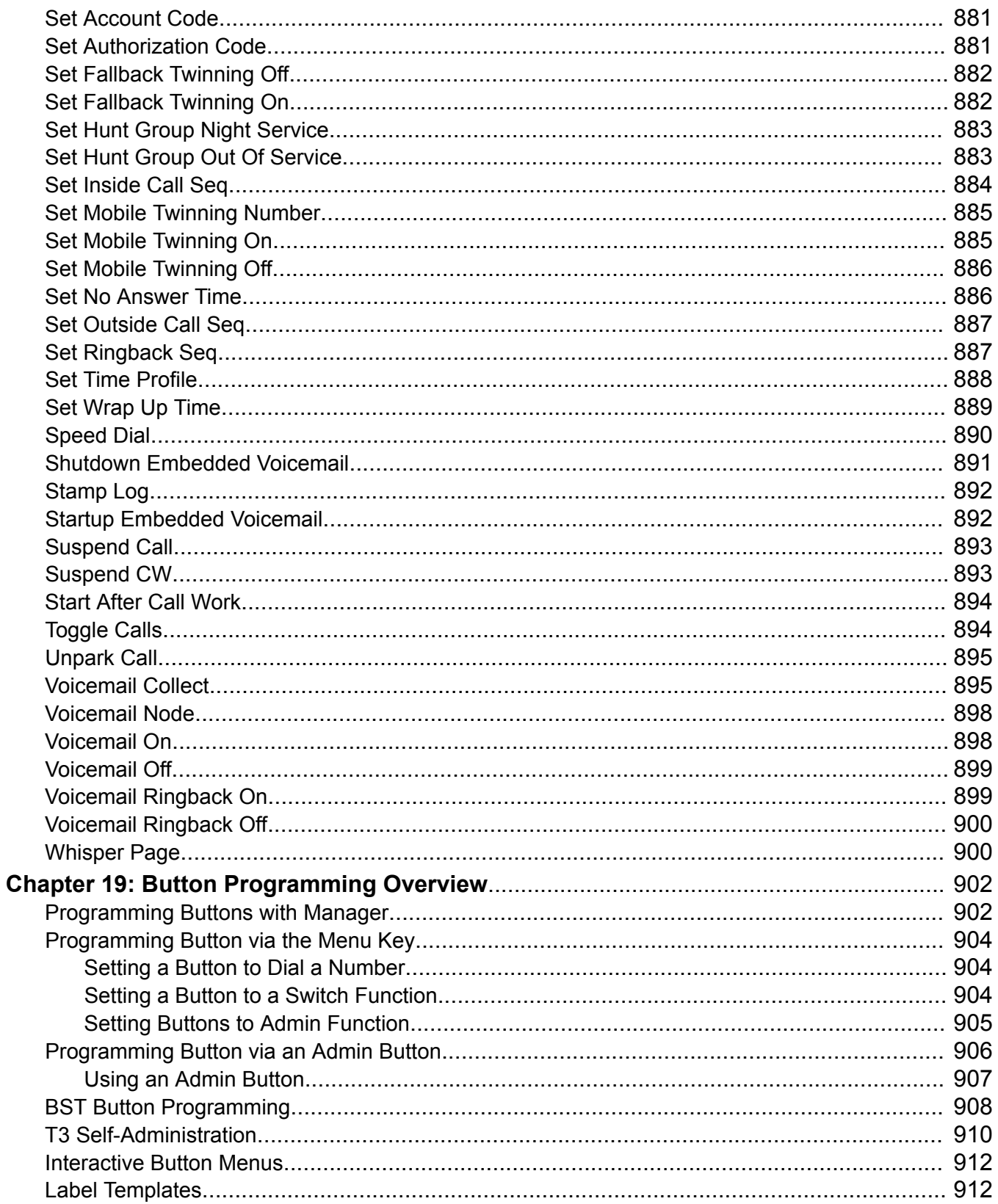

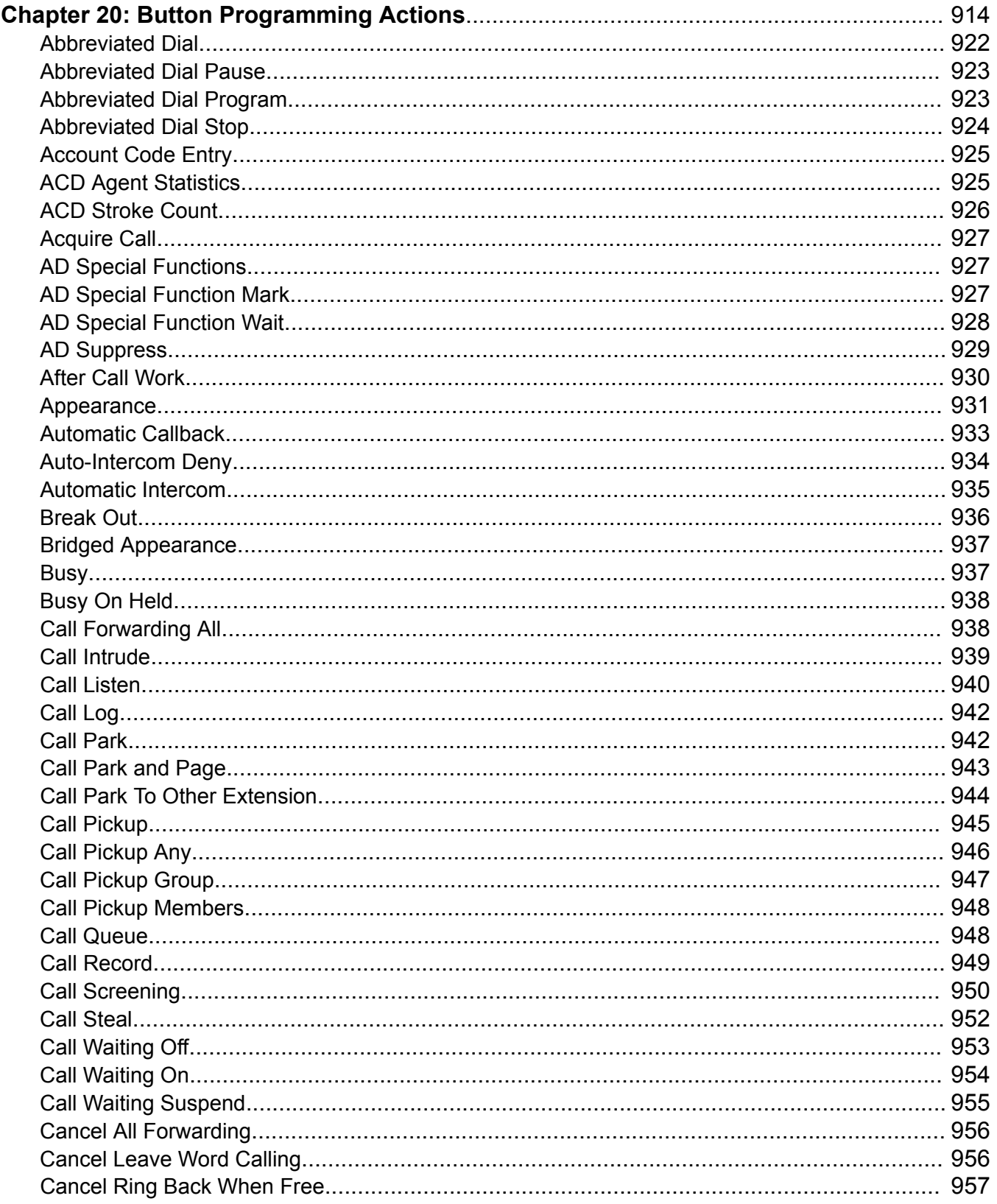

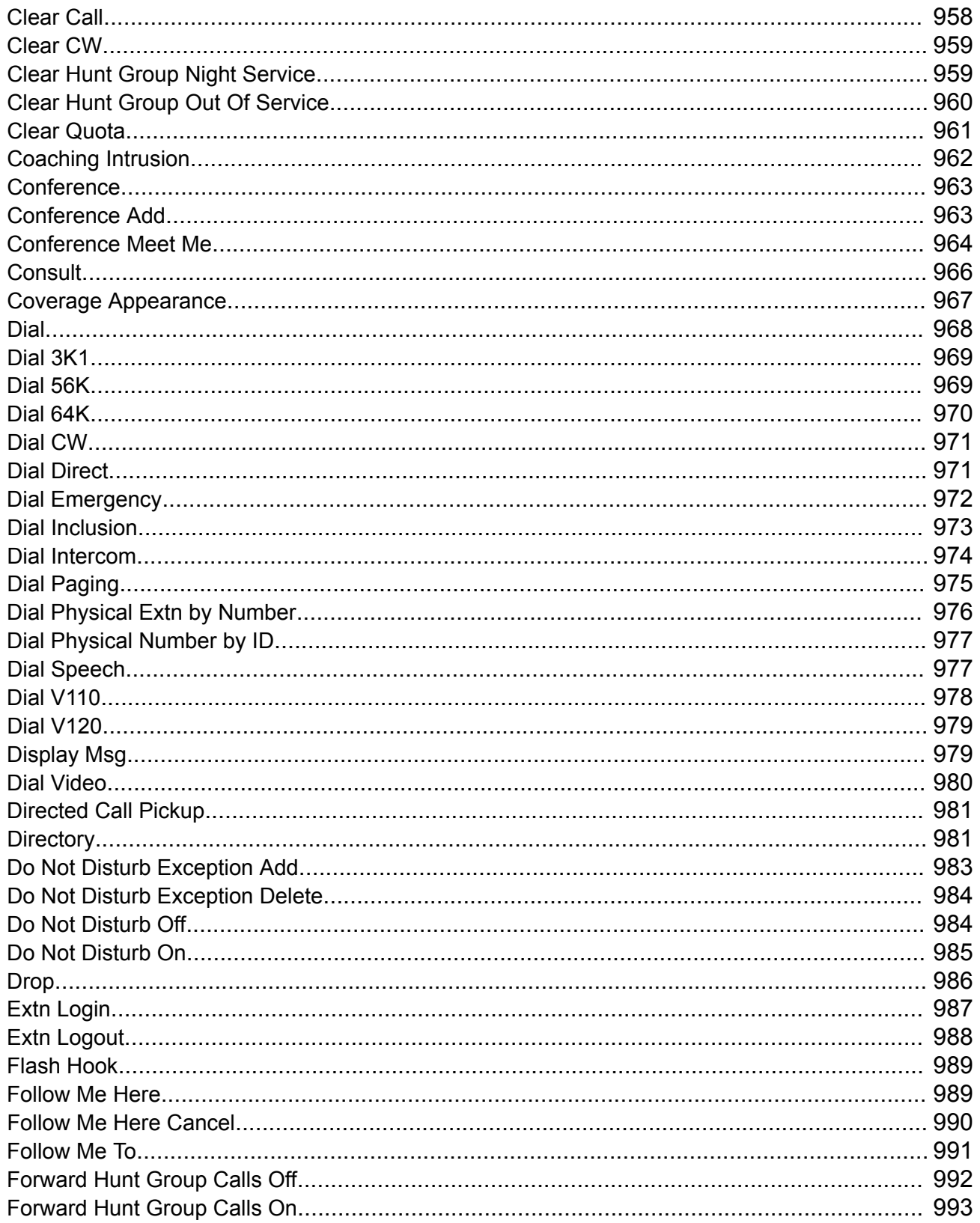

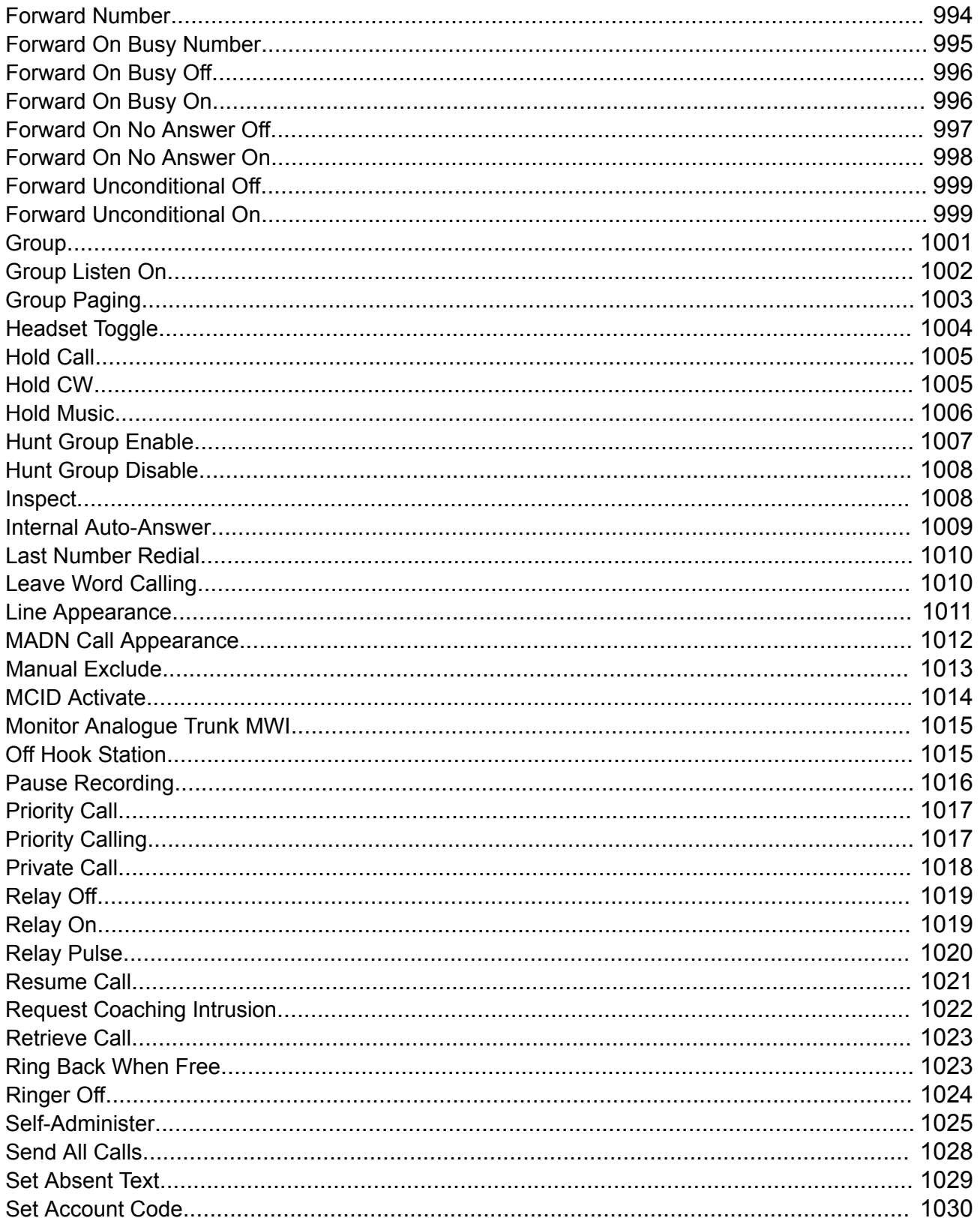

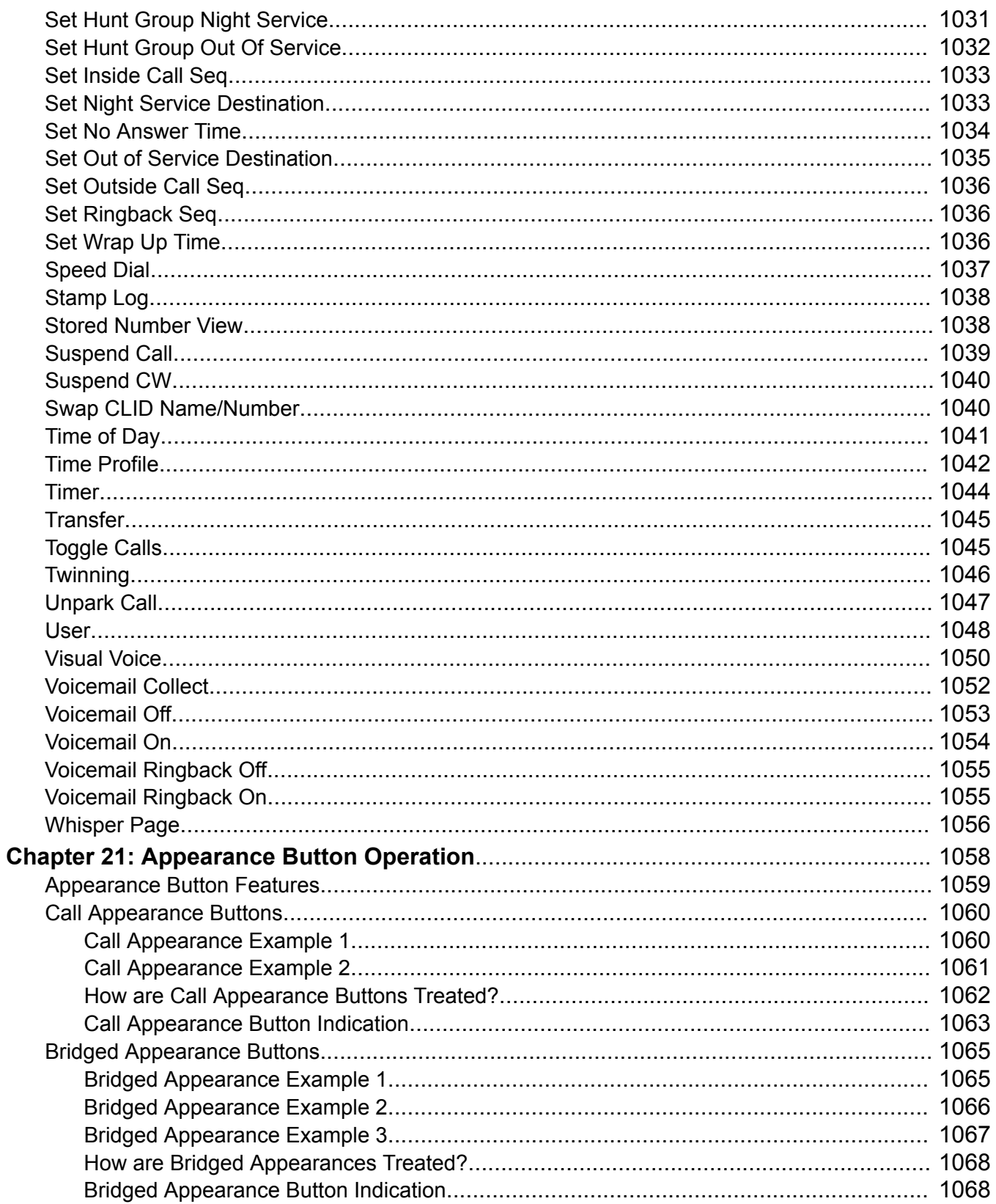

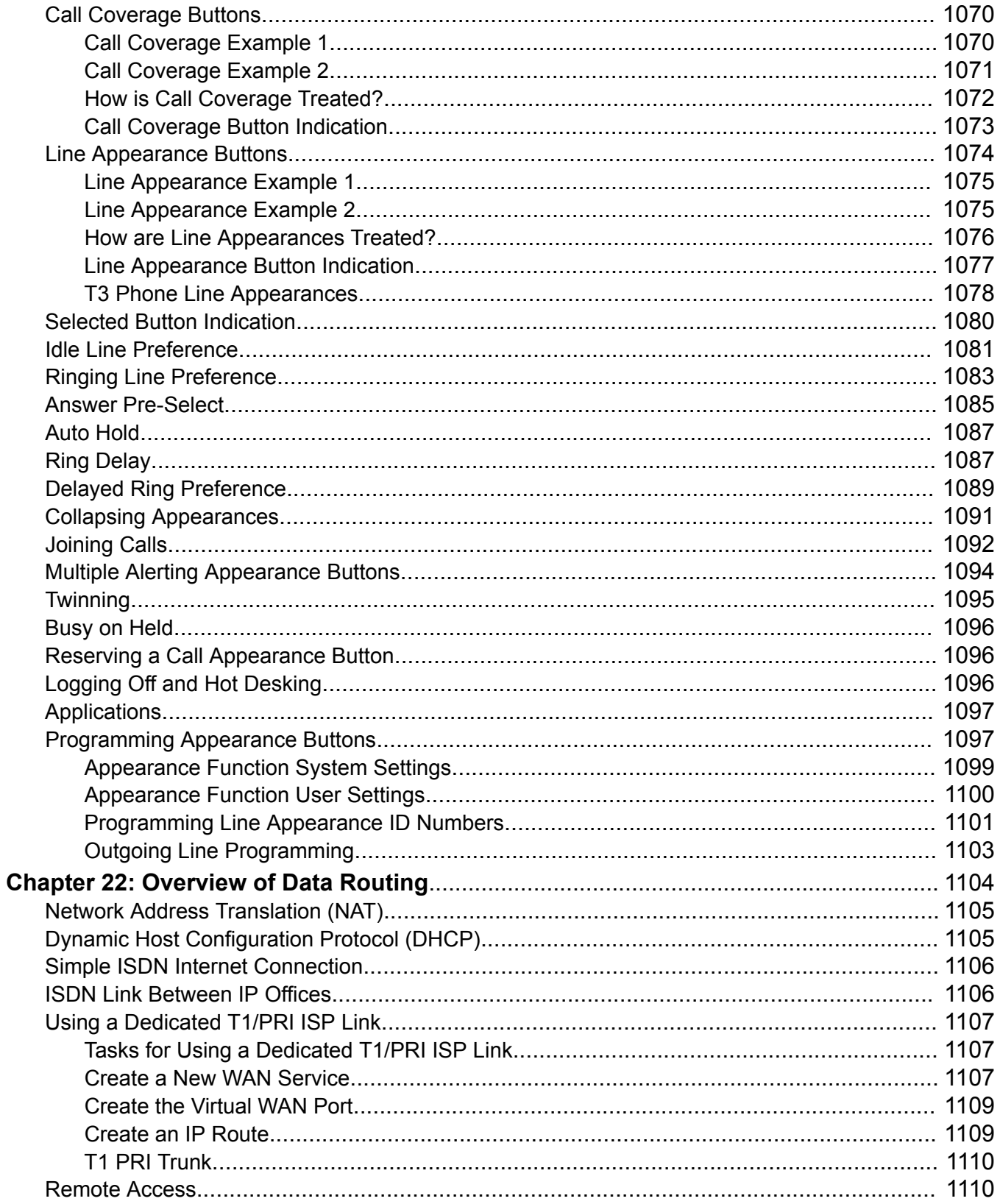

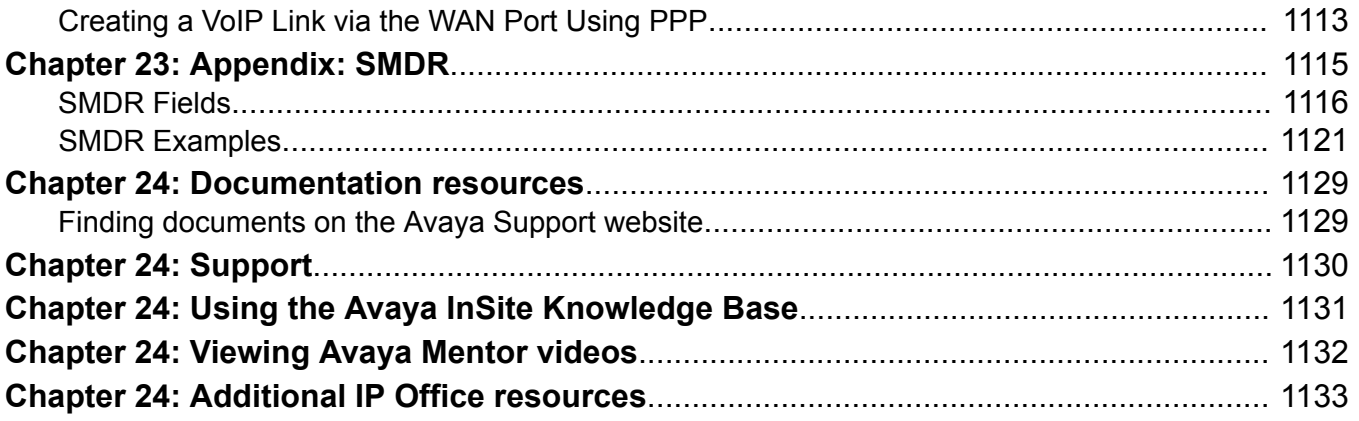

# <span id="page-24-0"></span>**Chapter 1: Introduction**

#### **Related links**

Purpose on page 25 New in Release 11.0 FP4 on page 25

# **Purpose**

This document contains descriptions of the configuration fields and the configuration procedures for administering Avaya IP Office Platform using the IP Office Manager application. This document principally covers Release 11.0 Feature Pack 4 of those products.

#### **Intended audience**

The primary audience for the Administering Avaya IP Office using IP Office Manager is the customer system administrator. Implementation engineers and support and services personnel may also find this information helpful, however, they are not the primary audience.

#### **Related links**

Introduction on page 25

# **New in Release 11.0 FP4**

## **Default extension password**

The default extension password or PIN is different than the user password and is much stronger with a minimum of nine digits. IP Office R11.0 FP4 deployments provide for an auto-generated default extension PIN of 10 digits, which can be viewed and modified later using the **System** > **VoIP** > **VoIP Security** page. The eye icon next to the **Default Extension Password** field in the user interface can be used to view the existing default extension password. The feature is available in R11.0 FP4 deployments including new installs and upgrades.

## **Fallback twinning**

With this feature, IP Office redirects calls to the users twinned mobile number when the primary extensions are unreachable even if mobile twinning is disabled. The settings can be located at

**User** > **Mobility** page. The following two short codes are available for disabling and enabling mobile Fallback twinning:

- **Set Fallback Twinning Off**: To disable Fallback twinning
- **Set Fallback Twinning On**: To enable Fallback twinning

#### **IP Office Media Manager enhancements**

The following features have been added to IP Office Media Manager:

- Delete recordings
- Audit trail: Administrators can keep track of the usage of recording files in IP Office Media Manager. The following type of usage of a recording can be tracked using this feature:
	- Delete
	- Download
	- Replay
	- Search

The audit trail displays the User name, Timestamp, User Action, and Details. The audit trail can be stored up to a duration of one year. The settings are available in Web Manager at **Applications** > **Media Manager**.

#### **Security enhancements for registration of SIP devices**

The new security enhancements enable administrators to allow or disallow registration of SIP devices in IP Office based on their User Agent strings. Administrators can use the settings in **System** > **VoIP** > **Access Contro Lists** to add, modify, or remove SIP User Agent strings to SIP UA Blacklist, SIP UA Whitelist, and IP Whitelist. Subsequently, the **Allowed SIP User Agents** drop-down menu in **System** > **LAN1** > **VoIP** can be used to select which SIP User Agents are allowed for registering with IP Office.

#### **Automatic user synchronization with Avaya Spaces**

IP Office R 11.0 FP4 system users and user details created for Avaya Equinox™ can be automatically synchronized with Avaya Spaces server. To use and receive additional Avaya Spaces features, the details of users configured for Avaya Equinox™ need matching users configured on the Avaya Spaces server. The synchronization can be done manually or automatically. The settings are located at **System** > **Avaya Cloud Services**.

## **Avaya Equinox™ support on Avaya Vantage™**

Avaya Equinox™ is supported on Avaya Vantage™ phones in IP Office R 11.0 FP4 deployments. The option to select an application on Avaya Vantage™ is available at **System** > **Telephony** > **TUI**. The following applications are available to select:

- Avaya Equinox™
- Vantage Basic/Vantage Connect

## **Route incoming SIP trunk calls based on an optional SIP header**

This feature enables IP Office to route incoming SIP trunk calls based on optional SIP header **P-Called-Party**. IP Office reads the P-Called-Party ID header in the SIP message and routes the incoming SIP calls based on it. The feature can be enabled from **Line** > **SIP Line** > **SIP Advanced**

## **SIP and H.323 Registrars disabled by default**

To secure IP Office R 11.0 FP4 from vulnerabilities, the **H.323 Gatekeeper Enable** and **SIP Registrar Enable** fields in **System** > **LAN1/LAN2** > **VoIP** are disabled by default. Whenever a new H,323 or SIP extension is being added and the corresponding registrar is not enabled, IP Office system displays the following error message:

System is configured with IP extensions. Registration requires the corresponding registrar to be enabled

When resiliency support is enabled on an IP Office Line in systems having IP extensions and the systems do not have the corresponding registrars enabled, IP Office system displays the following error message:

```
System is configured to support resiliency. Registration of IP 
extensions in failover requires the corresponding registrar to be 
enabled
```
## **Avaya Equinox™ shared control**

Avaya Equinox™ can now be used in shared control mode with desk phones. The shared control feature is available even when the Avaya Equinox™ client and desk phones are registered on different systems within the same network.

## **Join two Conferences**

Conference Join feature allows two separate conferences to be joined into one single conference that contains all the previous participants of both the earlier conferences. Once the conferences have been joined it is not possible to revert to the two separate conferences again.

## **JEM 24 button module support on Avaya J169/J179 IP Phone**

Avaya J169/J179 IP Phone can support up to three JEM24 button modules. Each JEM24 has 24 dual-LED buttons with adjacent button label display. The button LEDs are used to indicate the status of the button feature whilst pressing the button is used to access the feature. A single JEM24 supports 72 programmable button slots. These are arranged in 3-pages, with pages accessed using the module's page scroll button. When multiple modules are connected to a phone, each module only supports a single page of 24 programmable button slots.

The modules automatically match the display settings of the phone to which they are connected color with Avaya J179 IP Phone or greyscale with Avaya J169 IP Phone, font size, background image, screen saver. The button modules are powered though the phone. For more information, see the *IP Office Platform R11.0 J100 Series Telephone User Guide*.

## **Avaya J139 IP Phone**

IP Office support for Avaya J139 IP Phone. Avaya J139 IP Phone is an advanced SIP desk phone that supports IP Office interactive menus and button programming. For more information, see the *IP Office Platform R11.0 J100 Series Telephone User Guide*.

## **Related links**

[Introduction](#page-24-0) on page 25

# <span id="page-27-0"></span>**Chapter 2: Overview**

This documentation covers the use of the Avaya IP Office Manager. Manager runs on a Windows PC and connects to the IP Office system via Ethernet LAN or WAN connections.

## **Important:**

Manager is an off-line editor. It receives a copy of the system's current configuration settings. Changes are made to that copy and it is then sent back to the system for those changes to become active. This means that changes to the active configuration in the system that occur between Manager receiving and sending back the copy may be overwritten. For example, this may affect changes made by a user through their phone or voicemail mailbox after the copy of the configuration is received by Manager.

#### **Related links**

Manager Modes on page 28

# **Manager Modes**

The menus and options displayed by Manager vary depending on the actions you are performing. Manager runs in the following modes:

## **Basic Edition Mode**

This is the mode used when a Basic Edition configuration is opened. Basic Mode includes systems running Partner, Norstar, or Quick Mode. For information on administering a Basic Edition system, see the IP Office Basic Edition Manager.

#### **Security Configuration Mode**

Manager can be used to edit the security settings of IP Office systems.

#### **Standard Mode Configuration Mode**

This is the mode used when a Standard Mode configuration is opened. Standard Mode includes systems running Standard, Preferred, or Advanced Edition.

#### **Server Edition Configuration Mode**

This is the mode used when an IP Office Server Edition network configuration is opened.

## <span id="page-28-0"></span>**Small Community Network Management**

Manager supports loading the combined configurations from systems in a Small Community **Network** 

## **IP Office Shell Server Mode**

The IP Office Shell Server is a single installation of selected IP Office applications running on Linux. You can use Manager to administer an IP Office Shell Server.

#### **Embedded File Management**

For systems with a memory card installed, Manager can be used to view and manage the files stored on the card. Embedded File Management can be accessed by selecting **File | Advanced | Embedded File Management**.

#### **Upgrade Wizard**

The Upgrade Wizard is a component of Manager used to upgrade the firmware run by the system.

#### **Related links**

[Overview](#page-27-0) on page 28 **Security Configuration Mode on page 29** [Standard Mode Configuration Mode](#page-29-0) on page 30 [Server Edition Configuration Mode](#page-31-0) on page 32 [Shell Server Mode](#page-32-0) on page 33 [Backward Compatibility](#page-33-0) on page 34

# **Security Configuration Mode**

When Manager is in Security Mode, the screen elements shown are available.

<span id="page-29-0"></span>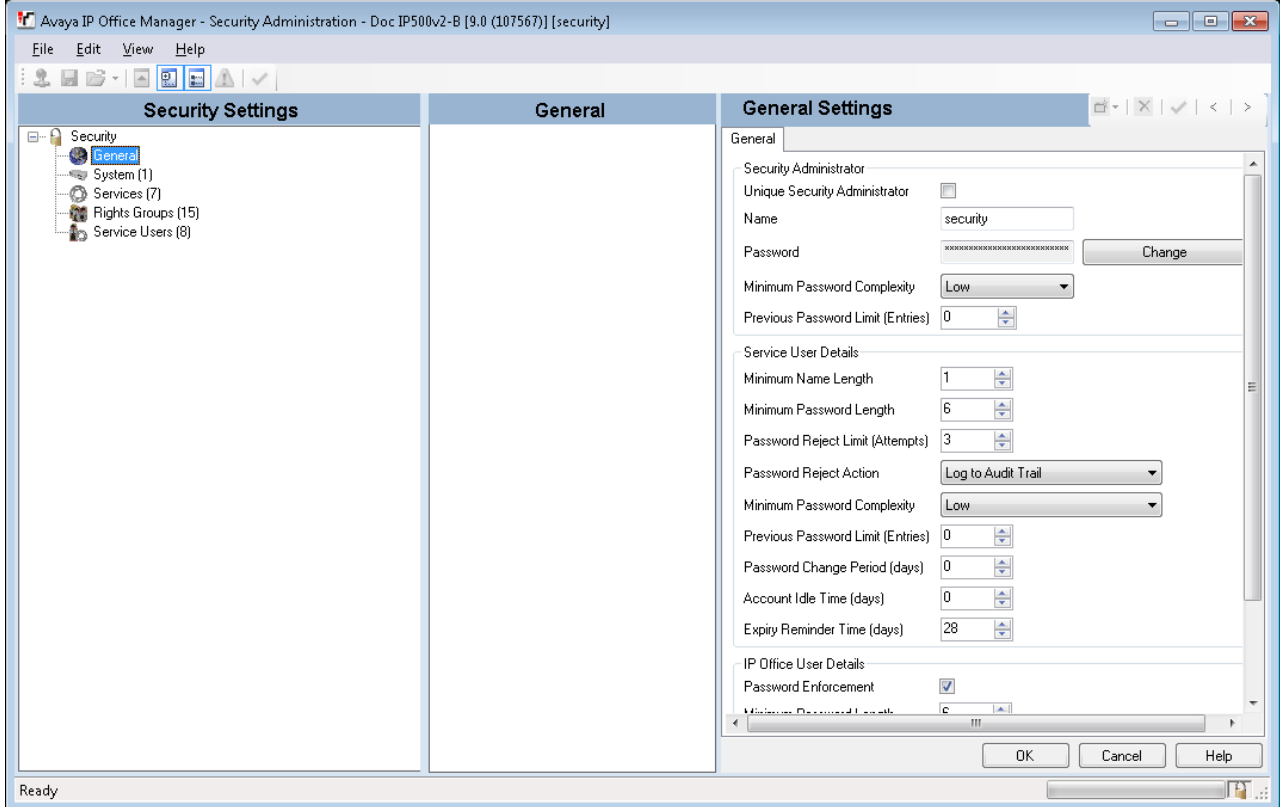

#### **Related links**

[Manager Modes](#page-27-0) on page 28

# **Standard Mode Configuration Mode**

When Manager is in configuration mode, the screen elements shown are available. Some of these elements can be customized, moved and hidden.

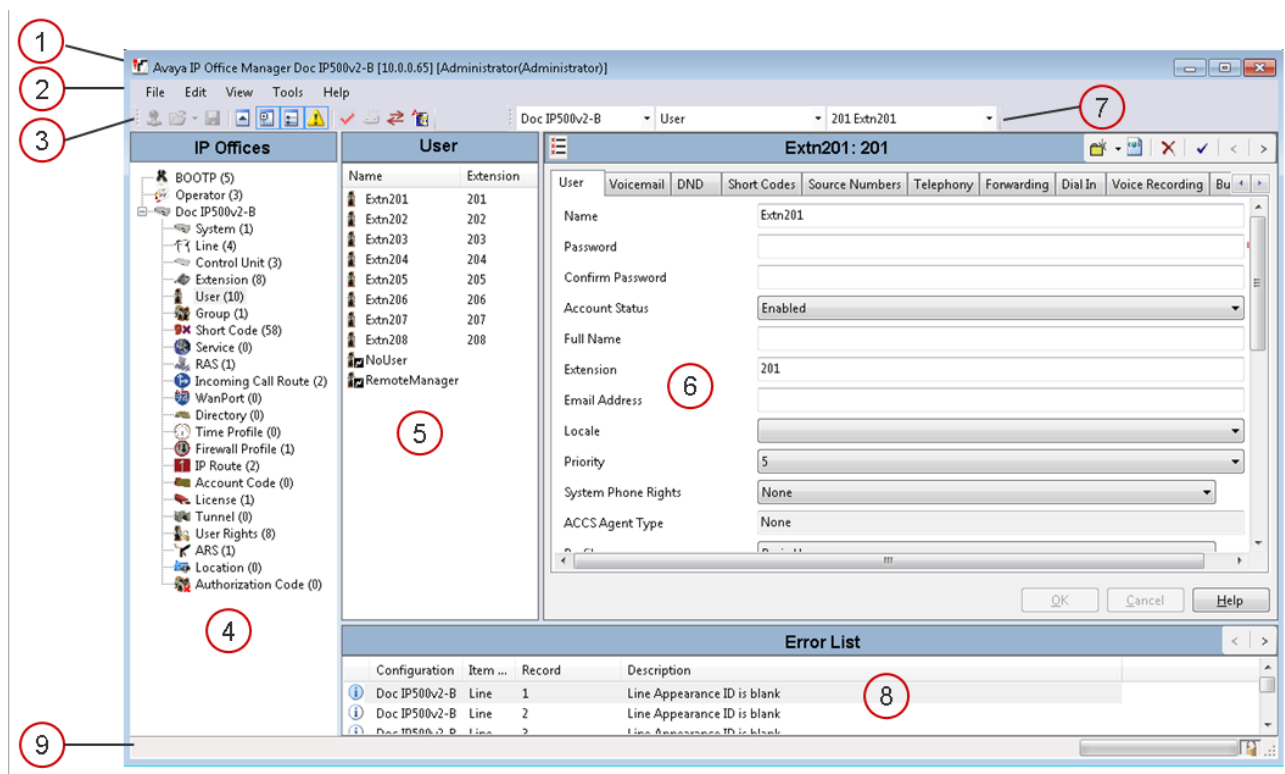

## **Manager Configuration Mode Screen Elements**

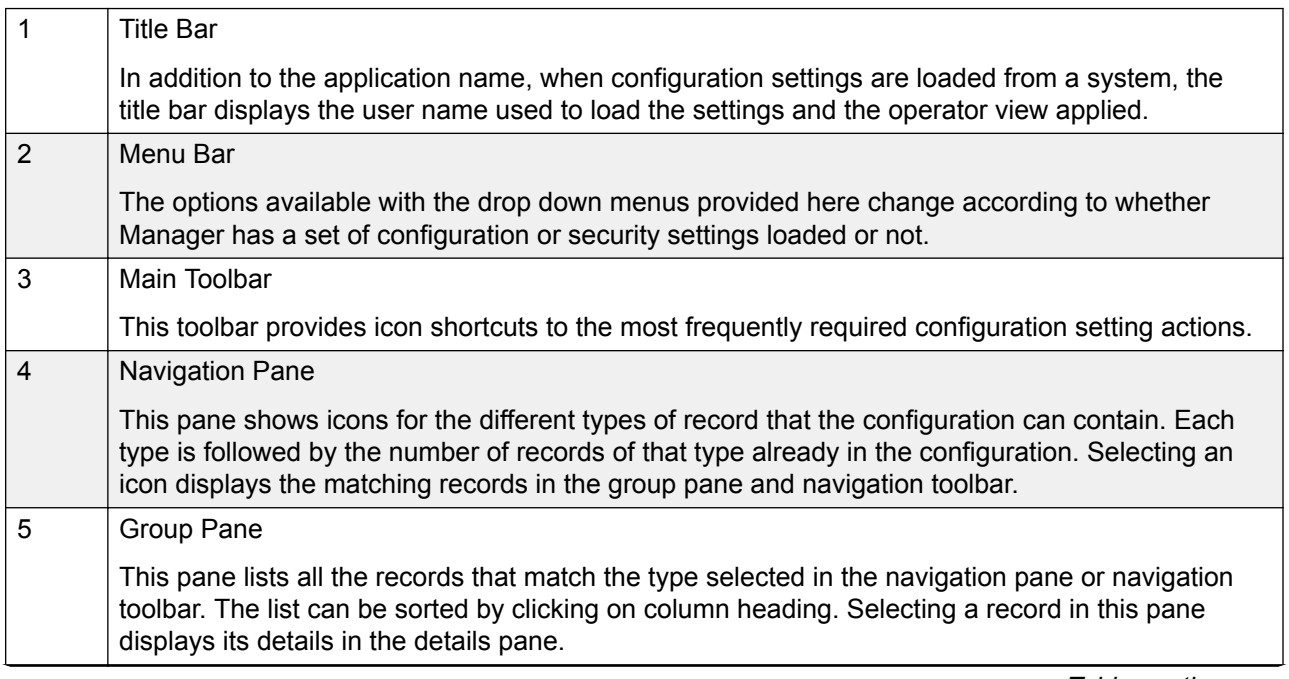

*Table continues…*

<span id="page-31-0"></span>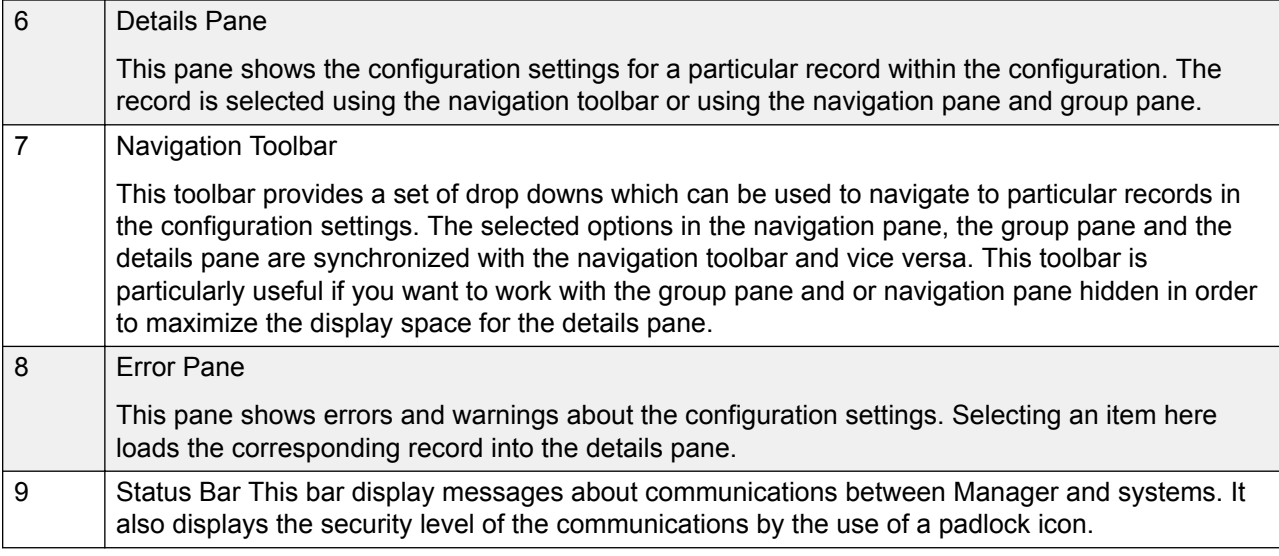

## **Related links**

[Manager Modes](#page-27-0) on page 28

# **Server Edition Configuration Mode**

When the configuration from a Server Edition solution is loaded into Manager, Manager switches to Server Edition mode operation.

<span id="page-32-0"></span>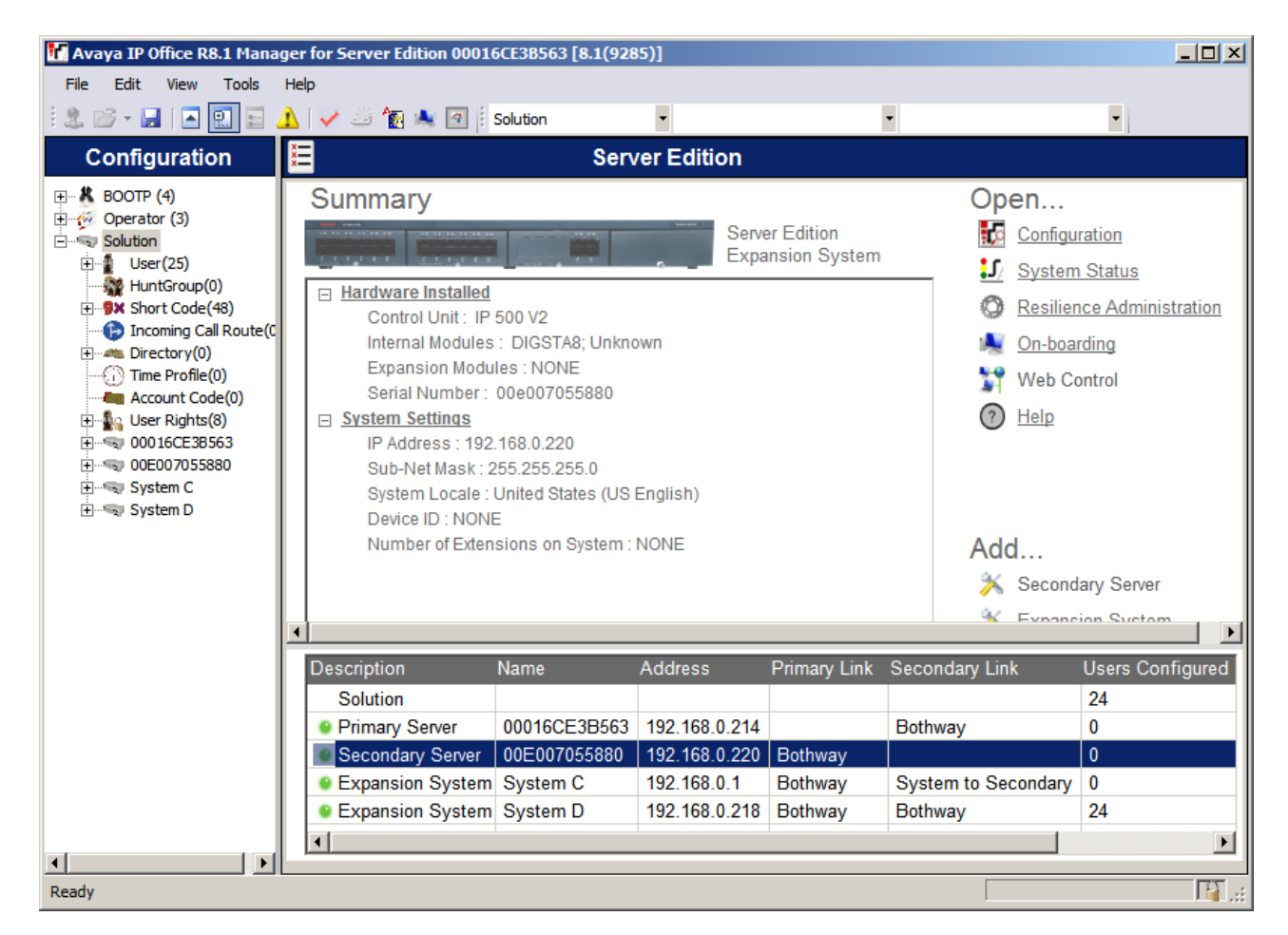

## **Related links**

[Manager Modes](#page-27-0) on page 28

## **Shell Server Mode**

An IP Office Shell Server is a single installation of selected IP Office applications running on Linux. You can use Manager to configure and administer a Shell Server. Application Servers and Unified Communications Modules (UCM) run on an IP Office Shell Server.

Since a Shell Server does not provide telephony, when you open a Shell Server configuration in Manager, all telephony functions are disabled. The following Manager functions are supported for Shell Servers:

- Discovery
- Initial configuration utility.
- System status.
- Load, edit and save security settings.
- <span id="page-33-0"></span>• Load, edit, and save the configuration.
- Erase configuration and security settings.
- Audit trail display.
- Web Control.

For more information on the management of an IP Office Shell Server, see *Installing and Maintaining Avaya IP Office™ Platform Application Server* and *Installing Avaya IP Office™ Platform Unified Communications Module*.

#### **Related links**

[Manager Modes](#page-27-0) on page 28

## **Backward Compatibility**

Manager is part of the IP Office Admin Suite of programs. The Manager application can be used to manage configurations from systems running earlier software releases. Manager adjusts the settings and fields that it shows to match the core software level of the system.

Manager is able display systems with software levels it does not support in the **Select IP Office** discovery menu, however those systems are indicated as not supported.

Backwards compatibility is only supported for General Availability releases of IP Office software. It is not supported for private builds.

Note that this document describes the current release. If you are running an earlier software release, obtain the Manager document for the specific release from the Avaya support site.

## **Related links**

[Manager Modes](#page-27-0) on page 28

# <span id="page-34-0"></span>**Chapter 3: Getting Started**

#### **Related links**

PC requirements on page 35 [Installing Manager](#page-35-0) on page 36 [Starting Manager](#page-36-0) on page 37 [Opening a Configuration](#page-37-0) on page 38 [Changing the Manager Language](#page-40-0) on page 41

# **PC requirements**

## **Supported Operating Systems**

- Windows 7
- Windows 8.1
- Windows 10
- Windows Server 2012 R2
- Windows Server 2016

## **Note:**

IP Office Manager supports Windows only with the display font size set to 100%.

## **Minimum PC Requirements**

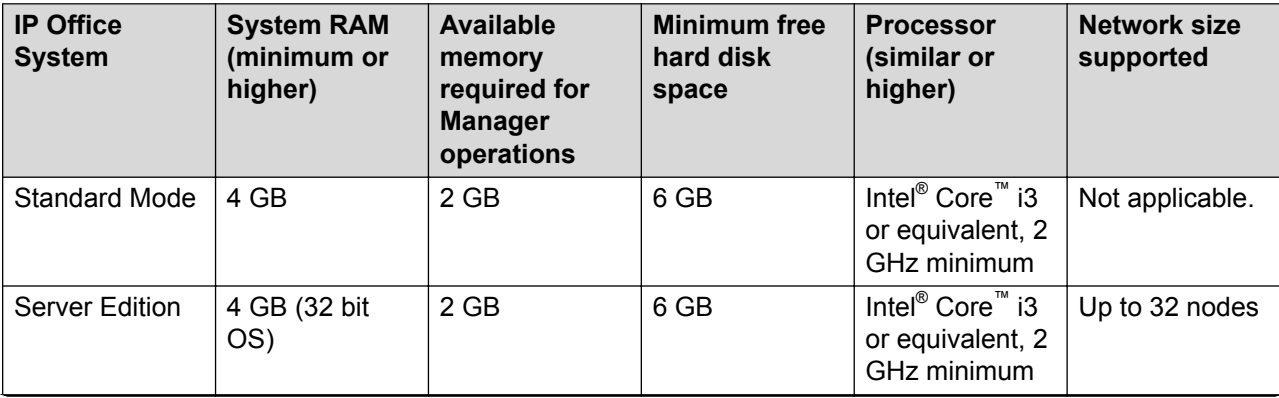

*Table continues…*

<span id="page-35-0"></span>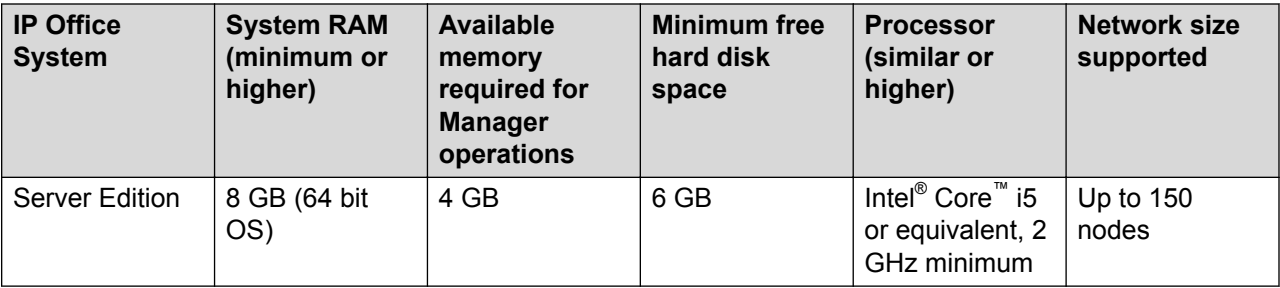

## **Applications**

If not already present, the required version of .NET Framework is installed as part of the IP Office Manager installation.

## **Ports**

For information on port usage see the IP Office Port Matrix document on the Avaya support site at <https://support.avaya.com/helpcenter/getGenericDetails?detailId=C201082074362003>

## **Related links**

[Getting Started](#page-34-0) on page 35

# **Installing Manager**

Manager is a component of the IP Office Admin suite of applications. This suite is supplied on the Software DVD (Disk 1). Alternatively, the IP Office Admin Suite can be downloaded from Avaya's support website http://support.avaya.com.

In addition to Manager, the Admin suite includes options to install the following applications:

- **System Monitor** This is a tool for system installers and maintainers. Interpreting the information output by System Monitor requires detailed data and telecoms knowledge.
- **System Status Application** This is a Java application that can be used to monitor the status of the system such as extension, trunks and other resources. It displays current alarms and most recent historical alarms.

## **R3** Note:

This installation process will install the required version of Windows .NET if not already present. This may require some systems to restart and the installation process to then be restarted.

## **Procedure**

- 1. If installing from the Admin DVD, insert the DVD and when the page is displayed click on the link for the Admin suite. This will open a file windows showing the installation files for the suite.
- 2. Locate and right-click on the setup.exe file. Select **Run as Administrator**.
- 3. Select the language you want to use for the installation process. This does not affect the language used by Manager when it is run. Click **Next >**.
- 4. If an upgrade menu appears, it indicates that a previous installation has been detected. Select **Yes** to upgrade the existing installed applications.
- 5. If required select the destination to which the applications should be installed. We recommend that you accept the default destination. Click **Next >**.
- 6. The next screen is used to select which applications in the suite should be installed. Clicking on each will display a description of the application. Click on the  $\rightarrow$  next to each application to change the installation selection. When you have selected the installations required, click **Next >**.
- 7. The applications selected are now ready to be installed. Click **Next >**.
- 8. Following installation, you will be prompted whether you want to run Manager. Selecting **Yes** runs Manager.
- 9. On some versions of Windows, you may be required to restart the PC. Allow this to happen if required.

#### **Related links**

[Getting Started](#page-34-0) on page 35

## **Starting Manager**

No name or password is required to start Manager. A name and password is only required when connecting with a system.

When started, by default Manager will attempt to discover any systems on the network. If it finds any it will display a list from which you can select the system required.

- 1. Select **Start** and then **Programs** or **All Programs** depending on the version of Windows. Select the **IP Office** program group.
- <sup>2.</sup> Select **Manager**. If a Windows Security Alert appears select **Unblock** to allow Manager to run.
- 3. By default Manager will scan the network for any systems. What appears next depends on whether it finds any systems.
- If Manager finds multiple systems, the Select IP Office window displays a list of those systems from which you can select the one whose configuration you want to edit. If you want to open a configuration go to Opening a Configuration. If you don't want to load a configuration click on **Cancel**.
- If it finds a single system, it will attempt to open the configuration of that system by displaying the Configuration Service User Login window..
- If no systems are found or you cancel the steps above, the Manager simplified view is displayed.

<span id="page-37-0"></span>Use the simplified view to select one of the following action.

- Create an Offline Configuration
- Open a Configuration from a System
- Read a Configuration from a File

### **Related links**

[Getting Started](#page-34-0) on page 35

## **Opening a Configuration**

The initial IP address ranges in which Manager searches for systems is set through the **File | Preferences | Discovery**. By default, Manager scans the local network of the Manager PC.

1. Start Manager. If Manager is already started and a configuration is open in it, that configuration must be closed first.

If Manager is set to Auto Connect on start up, it will scan for systems automatically and either display the list of systems discovered or automatically start login to the only system discovered.

Otherwise, select **File | Open Configuration**.

- 2. The Select IP Office window opens, listing those systems that responded.
	- If Server Edition systems are detected, they are grouped together. By default the configuration of those systems cannot be opened using Manager in **Advanced View** mode and the configuration of a Primary Server can only be opened if the **Open with Server Edition Manager** option is also selected.
	- If Manager has been set with **SCN Discovery** enabled, systems in a Small Community Network are grouped together. The checkbox next to the network name can be used to load the configurations of all the configurations into Small Community Network management mode.
	- If the system required was not found, the **Unit/Broadcast Address** used for the search can be changed. Either enter an address or use the drop-down to select a previously used address. Then click **Refresh**to perform a new search.
	- A list of known systems can be stored using **Known System Discovery**.
	- Manager can be configured to search using DNS names.
	- Systems found but not supported by the version of Manager being used will be listed as **Not Supported**.
	- If the system detected is running software other than from its primary folder, a warning icon will be shown next to it. The configuration can still be opened but only as a read-only file.

3. When you have located the system required, check the box next to the system and click **OK**.

If the system selected is a Server Edition system and Manager is not running in Server Edition mode, an **Open with Server Edition Manager** checkbox is shown and preselected. Clicking **OK** will switch Manager to its Server Edition mode before loading the configuration.

4. The system name and password request is displayed. Enter the required details and click **OK**.

The name and password used must match a service user account configured within the system's security settings.

5. Additional messages will inform you about the success or failure of opening the configuration from the system.

The method of connection, secure or insecure, attempted by Manager is set the applications Secure Communications preferences setting.

- When **Secure Communications** is set to **On**, a **p** padlock icon is displayed at all times in the lower right Manager status field.
- New installations of Manager default to having **Secure Communications** enabled. This means Manager by default attempts to use secure communications when opening a configuration.
- For Server Edition systems, Manager will always attempt to use secure communications regardless of the **Secure Communications** setting.
- If no response to the use of secure communication is received after 5 seconds, Manager will offer to fallback to using unsecured communications.
- 6. Following a successful log in, the configuration is opened in Manager. The menus and options displayed will depend on the type of system configuration loaded.

### **Related links**

[Getting Started](#page-34-0) on page 35 Login messages on page 39

## **Login messages**

While attempting to login to a system, various messages may be displayed.

### **Configuration Not Loaded Messages**

#### **Access Denied**

Displayed as the cause if the service user name/password were incorrect, or the service user has insufficient rights to read the configuration. The Retry option can be used to log in again but multiple rejections in a 10 minute period may trigger events, such as locking the user account, set by the Password Reject Limit and Password Reject Action options in the systems security settings.

#### **Failed to communicate with system**

Displayed as the cause if the network link fails, or the secure communication mode is incorrect (for example Manager is set to unsecured, but the system is set to secure only).

#### **Account Locked**

The account of the service user name and password being used is locked. This can be caused by a number of actions, for example too many incorrect password attempts, passing a fixed expiry date, etc. The account lock may be temporary (10 minutes) or permanent until manually unlocked. An account can be enabled again through the system's security settings.

#### **Additional Messages**

#### **Your service user account will expire in X days**

Indicates that an Account Expiry date has been set on the system service user account and that date is approaching. Someone with access to the system's security settings will be required unlock the account and set a new expiry date.

#### **Your password will expire in X days. Do you wish to change it now?**

Indicates that password ageing has been configured in the system's security settings. If your password expires, someone with access to the system's security settings will be required to unlock the account.

**Limit of concurrent sessions per user exceeded**: Indicates that the administrator account has been used for more than five concurrent sessions. IP Office allows five concurrent sessions using one administrator account. If five sessions are already on, logging in for the sixth session fails and Web Manager displays an error message Limit of concurrent sessions per user exceeded. Note that the following are also considered as a session:

- If Manager is connected with IP Office Server Edition through SE Central Access.
- If the same administrator account is used to log in to any of the IP Office third party applications developed using the Management SDK client.

#### **Change password**

Through the system's security settings, a service user account can be required to change their password when logging in. The menu provides fields for entering the old password and new password.

#### **Contact Information Check - This configuration is under special control**

This message displays if a Manager user with administrator rights has entered their contact information into the configuration. For example to indicate that they do not want the configuration altered while a possible problem is being diagnosed. The options available are:

- **Cancel** Select this option to close the configuration without making any changes.
- **Set configuration alteration flag** Select this option if the configuration is being opened because some urgent maintenance action. When the configuration is next opened, the fact that it has been altered will be indicated on the System | System tab.
- **Delete Contact Information** Select this option to take the system out of special control.
- **Leave contact information and flags unchanged (Administrators only)** This option is only available to service users logging in with administrator rights.

#### **Related links**

[Opening a Configuration](#page-37-0) on page 38

## **Changing the Manager Language**

### **About this task**

The Manager application can run in multiple languages. By default it tries to use the best match to the PC's regional location settings, otherwise it uses UK English.

The process below can be used to run Manager in one of its supported languages. Some components in the application such as the error pane, tooltips, and pop-up messages continue to use the System Locale language.

#### **Procedure**

- 1. Create a Windows shortcut to the Manager application .exe file. By default this file is located in **C:\Program Files\Avaya\IP Office\Manager\Manager.exe**.
- 2. Right-click on the shortcut and select **Properties**.
- 3. The **Target** field can be used to specify the locale setting that Manager should use.

For example, for Italian the Target should have **-locale:it-IT** added to the end. For example: **"C:\Program Files\Avaya\IP Office\Manager\Manager.exe" -locale:it-IT**.

- 4. Click **OK**.
- 5. Manager should now run in the selected language when launched using the updated shortcut.

#### **Example**

#### **Table 1: Manager Locales**

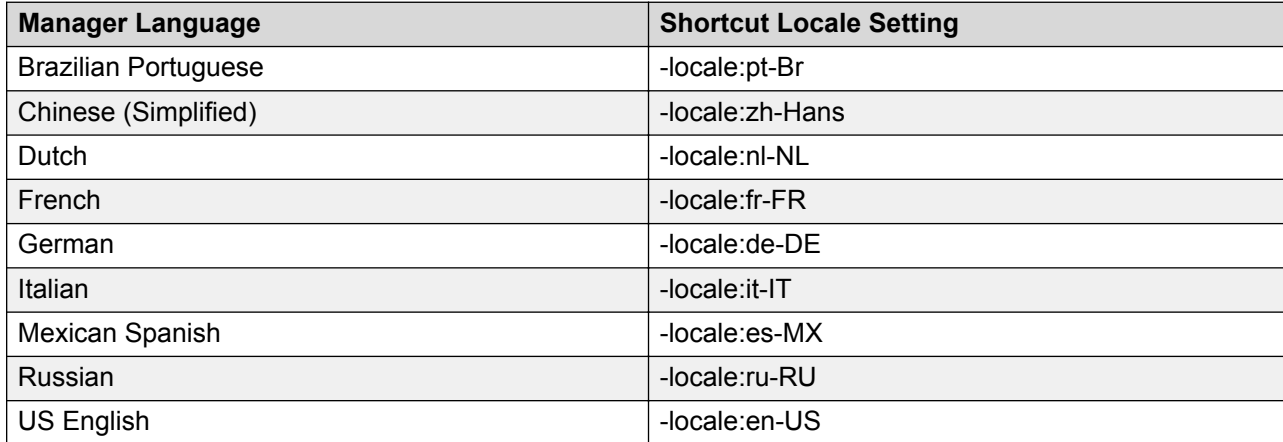

#### **Related links**

[Getting Started](#page-34-0) on page 35

# <span id="page-41-0"></span>**Chapter 4: Menu Bar Commands**

The commands available through the Manager's menu bar change according to the mode in which Manager is running. Commands may also be grayed out if not currently applicable. For some commands, an arrow symbol indicates that there are sub-commands from which a selection can be made.

The following sections outline the functions of each command. The **Edit** and **Help** menus are not included.

#### **Related links**

File Menu on page 42 [View Menu](#page-73-0) on page 74 [Tools Menu](#page-74-0) on page 75 [Security Mode Menus](#page-80-0) on page 81 [Embedded File Management Menus](#page-81-0) on page 82

## **File Menu**

#### **Related links**

Menu Bar Commands on page 42 [File > Open Configuration](#page-42-0) on page 43 [File > Close Configuration](#page-42-0) on page 43 [File > Save Configuration](#page-42-0) on page 43 [File > Save Configuration As](#page-44-0) on page 45 [File > Change Working Directory](#page-44-0) on page 45 [File > Preferences](#page-45-0) on page 46 [File > Offline](#page-54-0) on page 55 [File > Advanced](#page-56-0) on page 57 [File > Backup/Restore](#page-72-0) on page 73 [File > Import/Export](#page-72-0) on page 73 [File > Exit](#page-73-0) on page 74

## <span id="page-42-0"></span>**File > Open Configuration**

This command displays the Select IP Office window used to receive a systems configuration settings.

The same action is performed by the  $\frac{3}{2}$  icon in the Main Toolbar.

The **Select IP Office** menu is also used for other actions such as reboot and sending a configuration. If the unit required is not found, the Unit/Broadcast Address can be changed and then Refresh clicked. To change the TCP addresses scanned, select **File | Preferences | Discovery** and enter the required addresses in the IP Search Criteria.

Known Units is not available unless configured

#### **Related links**

[File Menu](#page-41-0) on page 42

## **File > Close Configuration**

This command closes the currently loaded configuration without saving it.

#### **Related links**

[File Menu](#page-41-0) on page 42

## **File > Save Configuration**

The **File** > **Save Configuration** command saves the amended configuration.

If the configuration has been received from a system, the Send Config menu is displayed.

If the configuration file has been opened offline or created from new, the file is saved to disk only.

### **Related links**

[File Menu](#page-41-0) on page 42 Saving Server Edition Configuration Changes on page 43

### **Saving Server Edition Configuration Changes**

After making configuration changes using Manager, the process of saving the changes performs several actions:

- The configurations are validated for consistency.
- For those systems for which configuration changes have been made, the new configuration is sent to that system.

Manager defaults to rebooting those systems where a reboot is necessary for the configuration changes to come into effect.

A time stamped copy of the new configuration is also stored on the Primary Server server.

- For a new Secondary Server or expansion system added to the network configuration using the create off-line configuration option, the offline file is stored, allowing the new system to be configured even though not yet physically present.
- When opening the configuration from a network, if the timestamp of the stored copy differs from that of the actual system configuration, Manager will prompt for which configuration it should load for editing.

### **Saving Configuration Changes**

- 1. Click in the main toolbar or select **File | Save Configuration** from the menu bar.
- 2. The menu displayed only shows details for those systems where the system configuration has been changed and needs to be sent back to the system.
- **Select** By default all systems with configuration changes are selected. If you want to exclude a system from having its configuration updated, either deselect it or cancel the whole process.
- **Change Mode** If Manager thinks the changes made to the configuration settings are mergeable, it will select **Merge** by default, otherwise it will select **Immediate**.
- **Merge** Send the configuration settings without rebooting the system. This mode should only be used with settings that are mergeable. Refer to Mergeable Settings.
- **Immediate** Send the configuration and then reboot the system.
- **When Free** Send the configuration and reboot the system when there are no calls in progress. This mode can be combined with the **Incoming Call Barring** and **Outgoing Call Barring** options.
- **Store Offline** It is possible to add a reference for a Server Edition Secondary or for a Server Edition Expansion System to create a configuration file for that system even though it is not physically present. Store Offline saves that configuration on the Server Edition Primary in its file store. The same file is retrieved from there until such time as the physical server is present at which time you are prompted whether to use the stored file or the actual servers current configuration.
- **Timed** The same as **When Free** but waits for a specific time after which it then wait for there to be no calls in progress. The time is specified by the **Reboot Time**. This mode can be combined with the **Incoming Call Barring** and **Outgoing Call Barring** options.
- **Reboot Time** This setting is used when the reboot mode **Timed** is selected. It sets the time for the system reboot. If the time is after midnight, the system's normal daily backup is canceled.
- **Incoming Call Barring** This setting can be used when the reboot mode **When Free** or **Timed** is selected. It bars the receiving of any new calls.
- **Outgoing Call Barring** This setting can be used when the reboot mode **When Free** or **Timed** is selected. It bars the making of any new calls.

Click **OK**. The progress of the sending of each configuration is displayed.

### **Related links**

[File > Save Configuration](#page-42-0) on page 43

## <span id="page-44-0"></span>**File > Save Configuration As**

The **File** > **Save Configuration As** command allows you to save a configuration a file on the Manager computer. Note that dynamic configuration data, for example hunt groups advertised from other systems in a network, are not included in a configuration file saved onto PC and then reopened.

The command displays the Save As window. Select the drive and directory. and then enter the new file name. Once you have entered the file name, the Save Configuration File window opens, where you have the option to encrypt the file by entering a password. Leave the password blank if you do not want to encrypt the file.

### *<u>I</u>* Important:

Encrypted configuration files can only be opened with Manager 9.1 or later. In earlier versions of Manager, the file will open but it is empty.

Configurations saved onto the PC in this way can be reopened using the **ight** icon or the **File** > **Offline** > **Open File** command. If the file has been encrypted, you must enter the password.

When Manager is running in Server Edition mode, the Save command operates differently. Multiple files are saved, one .  $cfq$  file for each server in the network plus a single .  $cf1$  file for the whole network.

The .cfi file can be used with the **File** > **Offline** > **Open File Set** command to open the whole set of files in a single action.

#### **Related links**

[File Menu](#page-41-0) on page 42

## **File > Change Working Directory**

These settings allow you to change the default locations where Manager looks for and saves files.

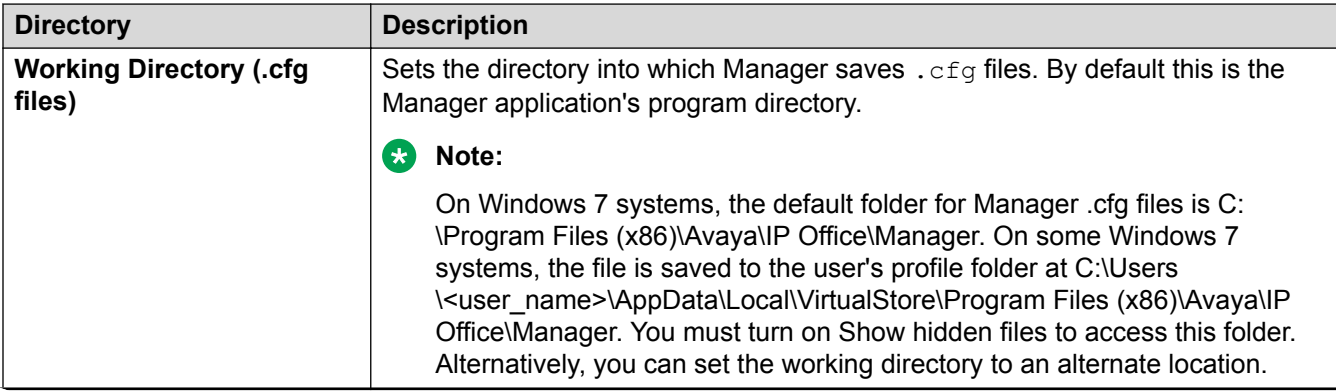

These fields set the default location where Manager will look for and save files.

*Table continues…*

<span id="page-45-0"></span>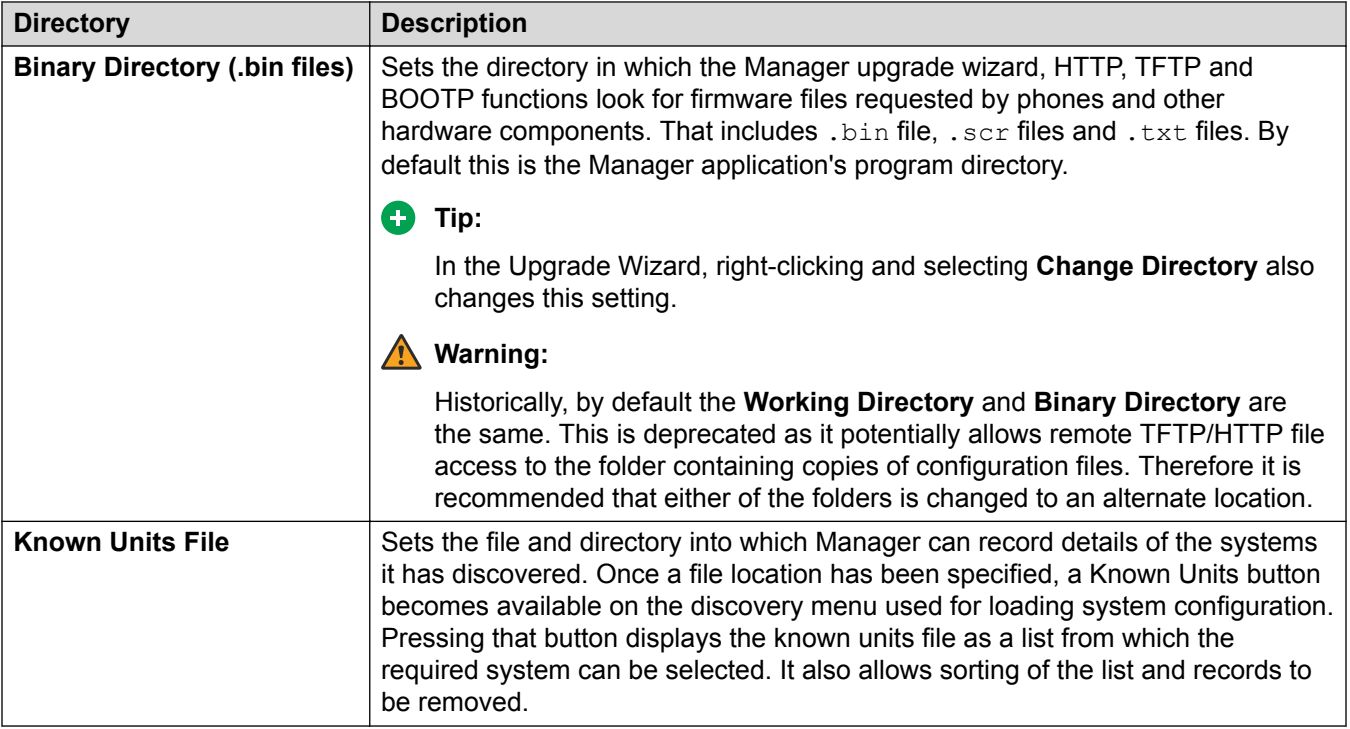

### **Related links**

[File Menu](#page-41-0) on page 42

## **File > Preferences**

This command displays a window for configuring various aspects of Manager's operation. The window is divided into a number of tabs.

### **Related links**

[File Menu](#page-41-0) on page 42 File > Preferences > Preferences on page 46 [File > Preferences > Directories](#page-49-0) on page 50 [File > Preferences > Discovery](#page-49-0) on page 50 [File > Preferences > Visual Preferences](#page-50-0) on page 51 [File > Preferences > Security](#page-51-0) on page 52 [File > Preferences > Validation](#page-54-0) on page 55

### **File > Preferences > Preferences**

This tab is accessed through **File | Preferences** and then selecting the **Preferences** tab.

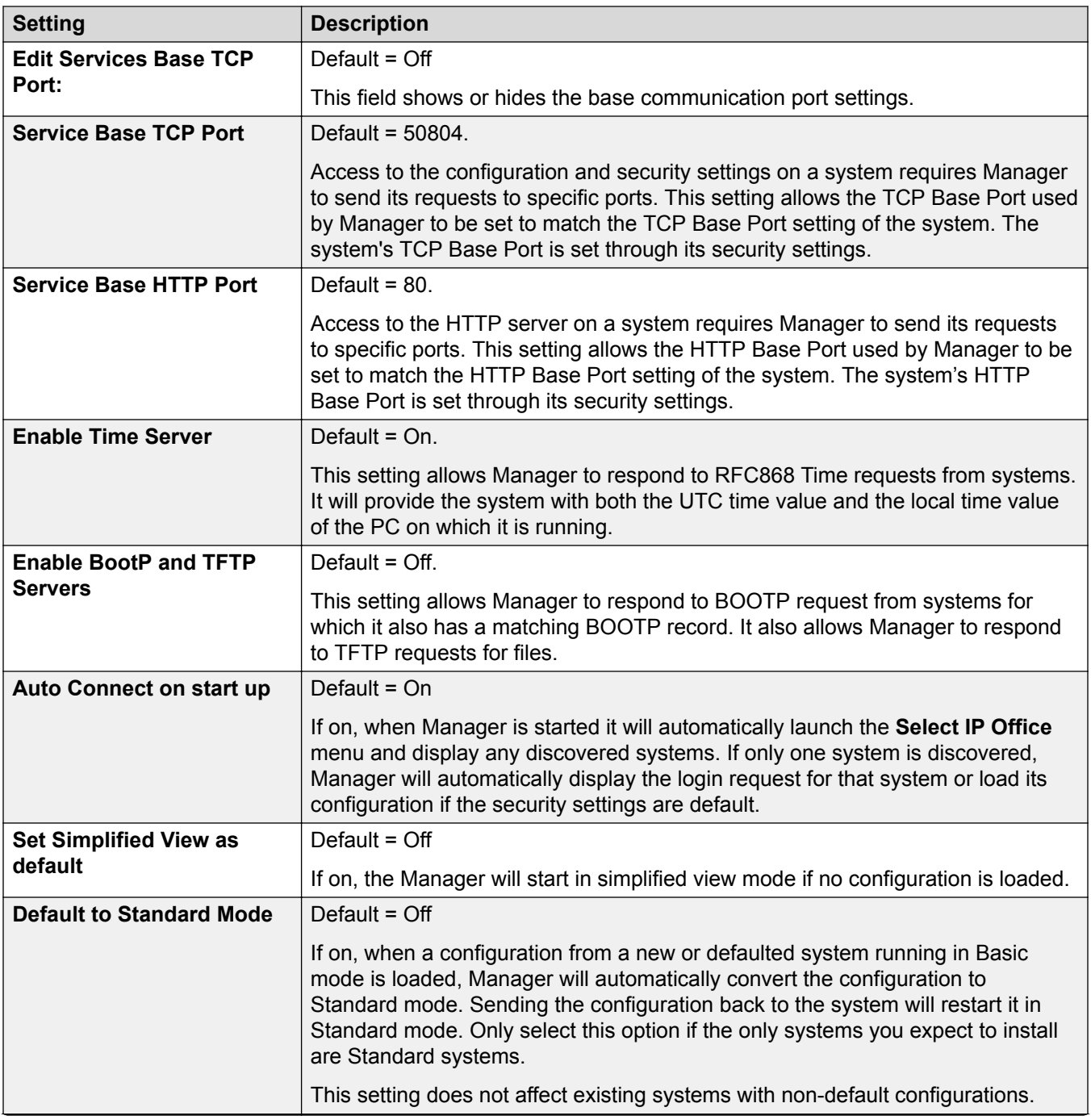

*Table continues…*

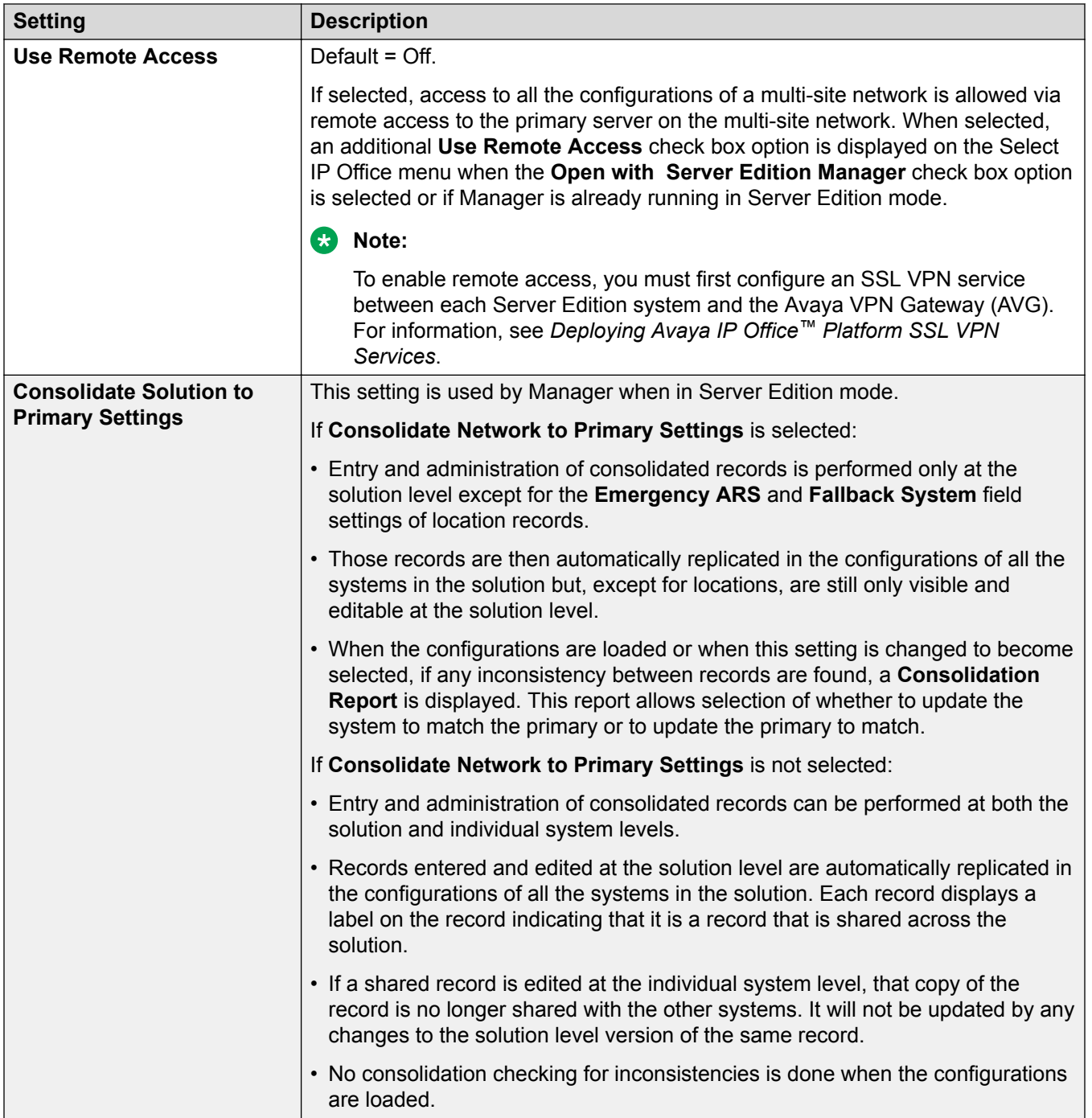

*Table continues…*

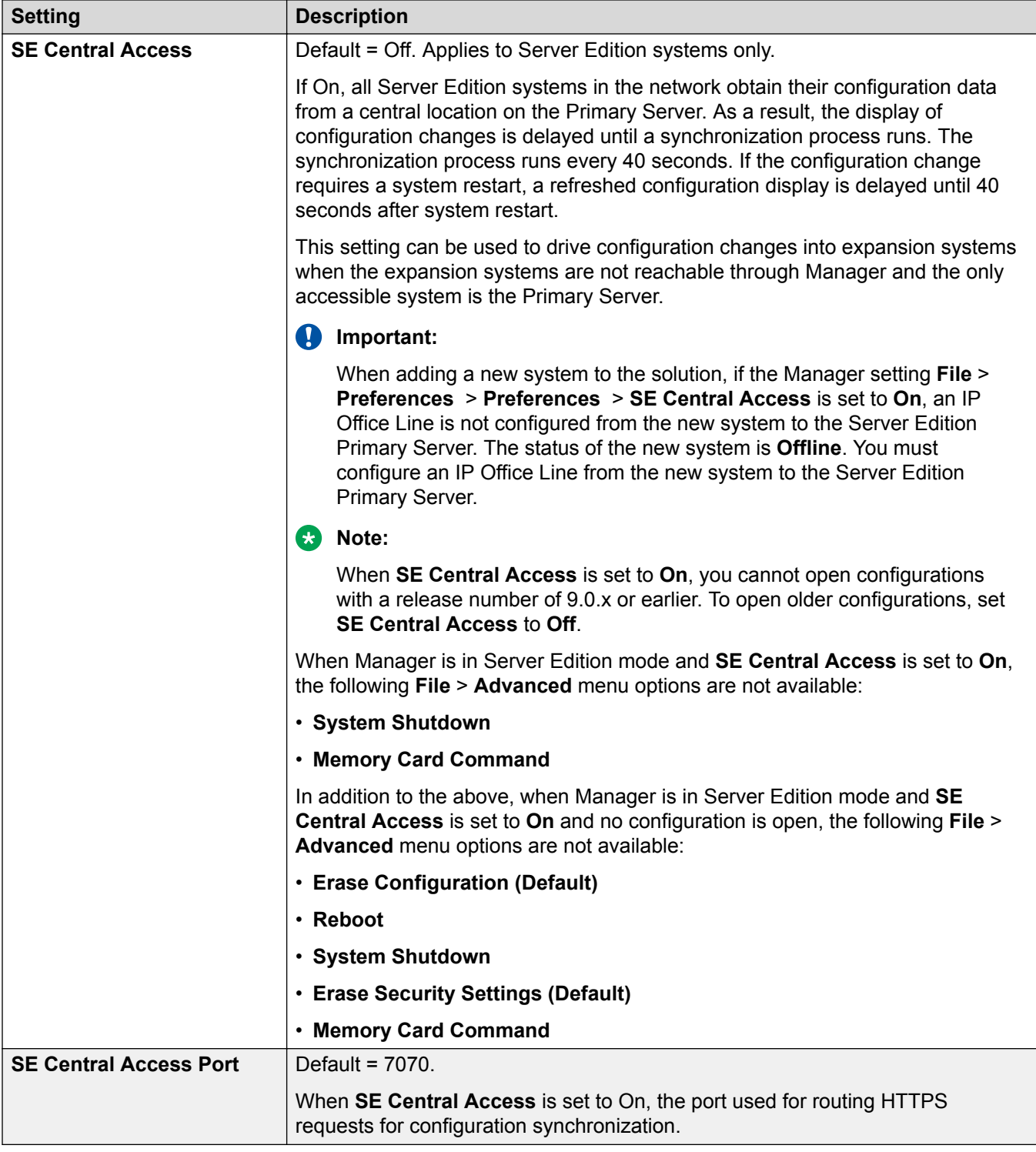

### **Related links**

[File > Preferences](#page-45-0) on page 46

### <span id="page-49-0"></span>**File > Preferences > Directories**

These settings allow you to change the default locations where Manager looks for and saves files.

These fields set the default location where Manager will look for and save files.

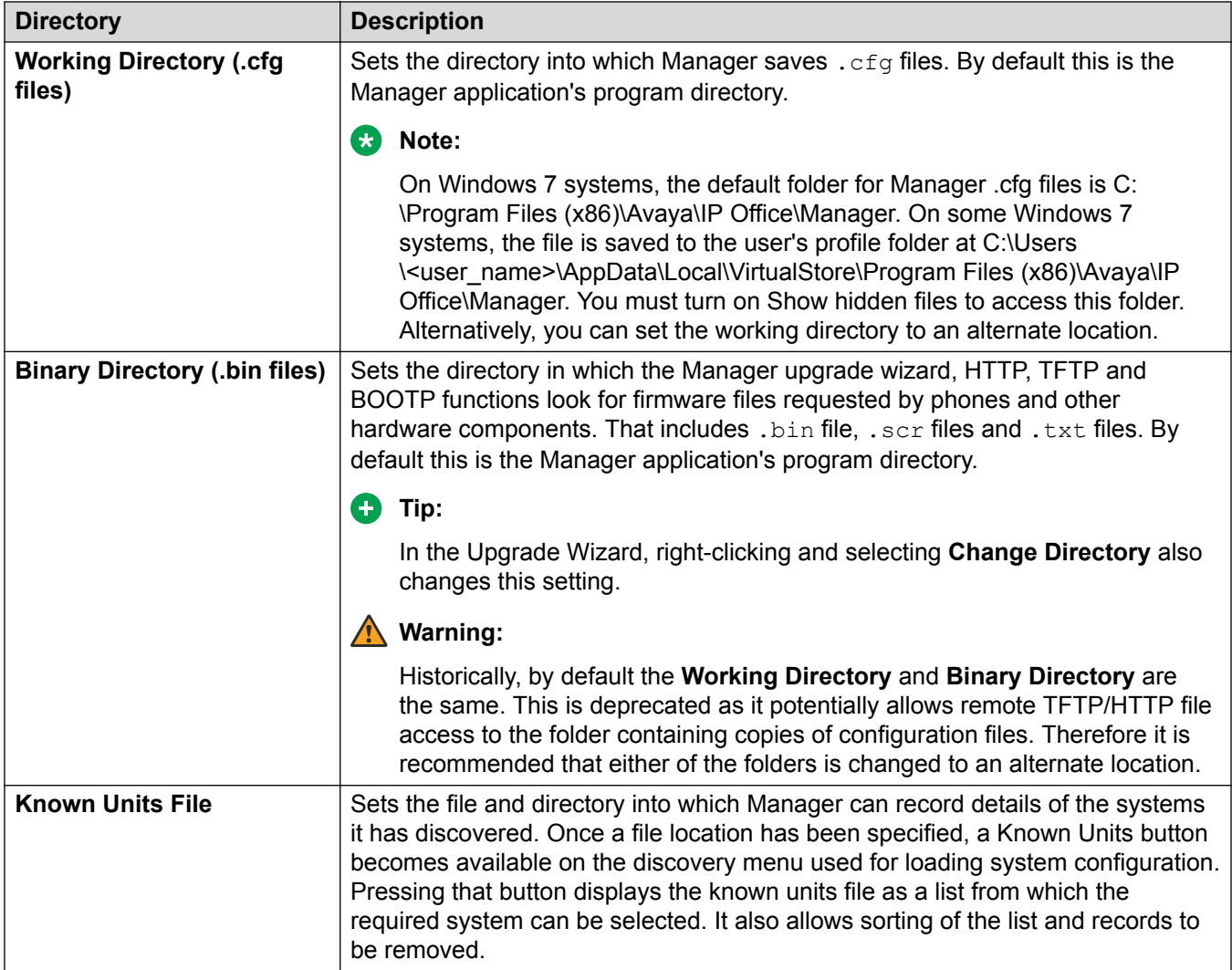

### **Related links**

[File > Preferences](#page-45-0) on page 46

### **File > Preferences > Discovery**

These settings affect the **Select IP Office** menu used by Manager to discovery systems.

<span id="page-50-0"></span>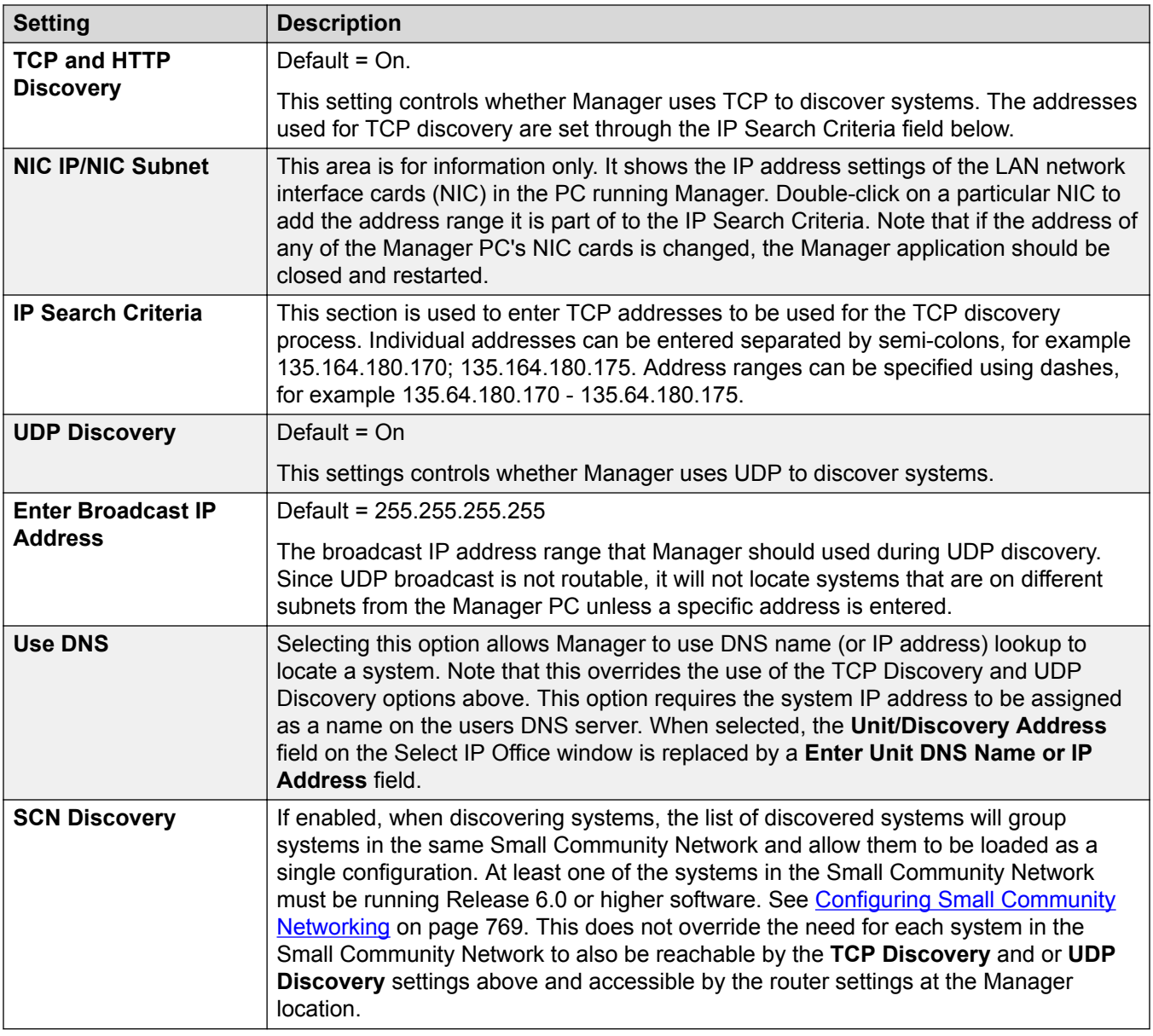

### **Related links**

[File > Preferences](#page-45-0) on page 46

## **File > Preferences > Visual Preferences**

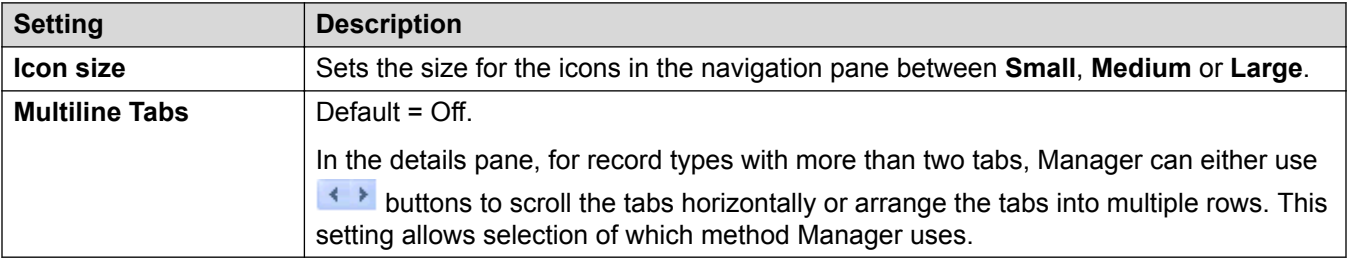

### <span id="page-51-0"></span>**Related links**

[File > Preferences](#page-45-0) on page 46

### **File > Preferences > Security**

### **Additional configuration information**

For additional configuration information, see [Security Administration](#page-147-0) on page 148. Also see *Avaya IP Office™ Platform Security Guidelines*.

### **Configuration settings**

Controls the various security settings of Manager. To control the security settings of the system, see the information on Security mode.

All settings, except **Secure Communications**, can only be changed when a configuration has been opened using a user name and password with Administrator rights or security administration rights.

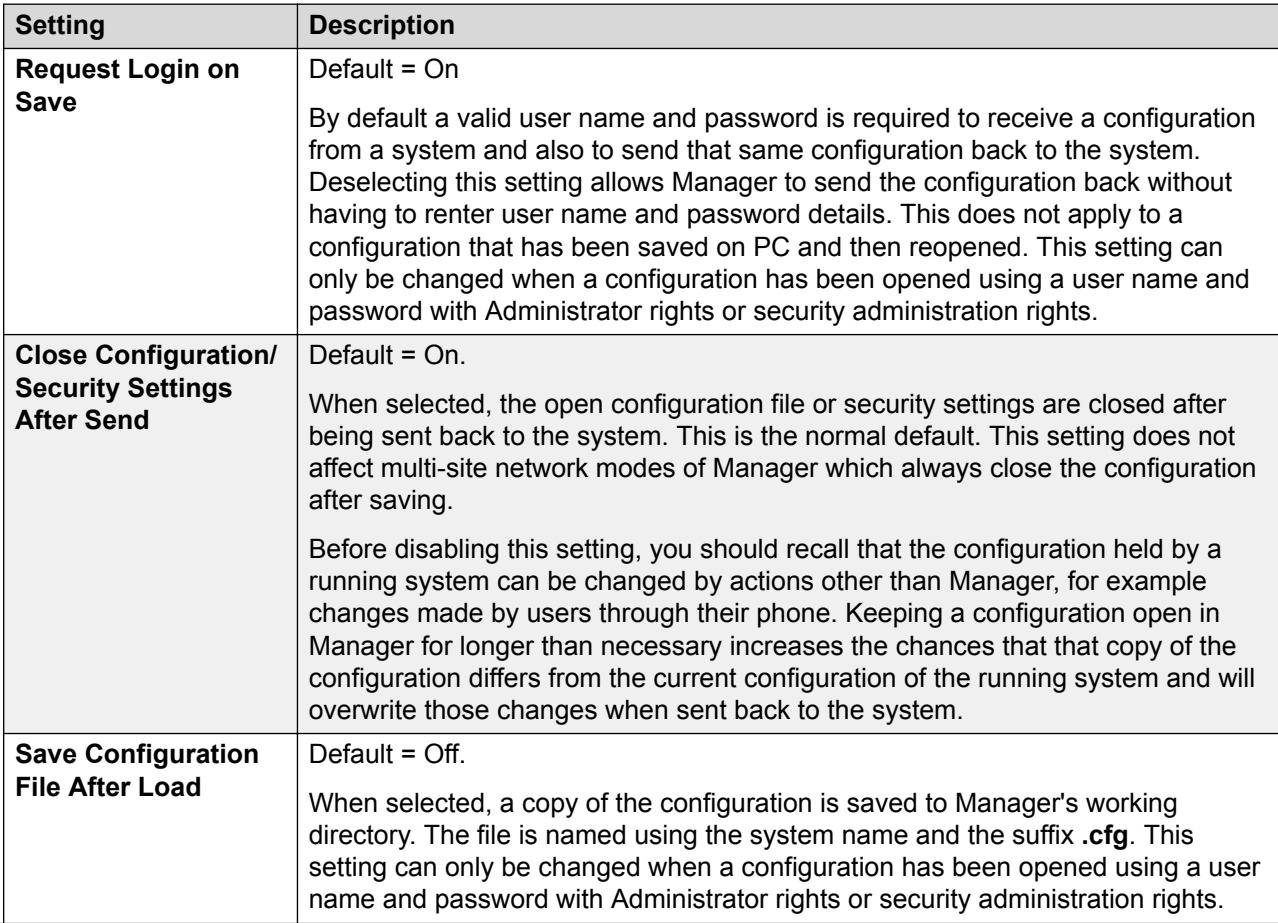

*Table continues…*

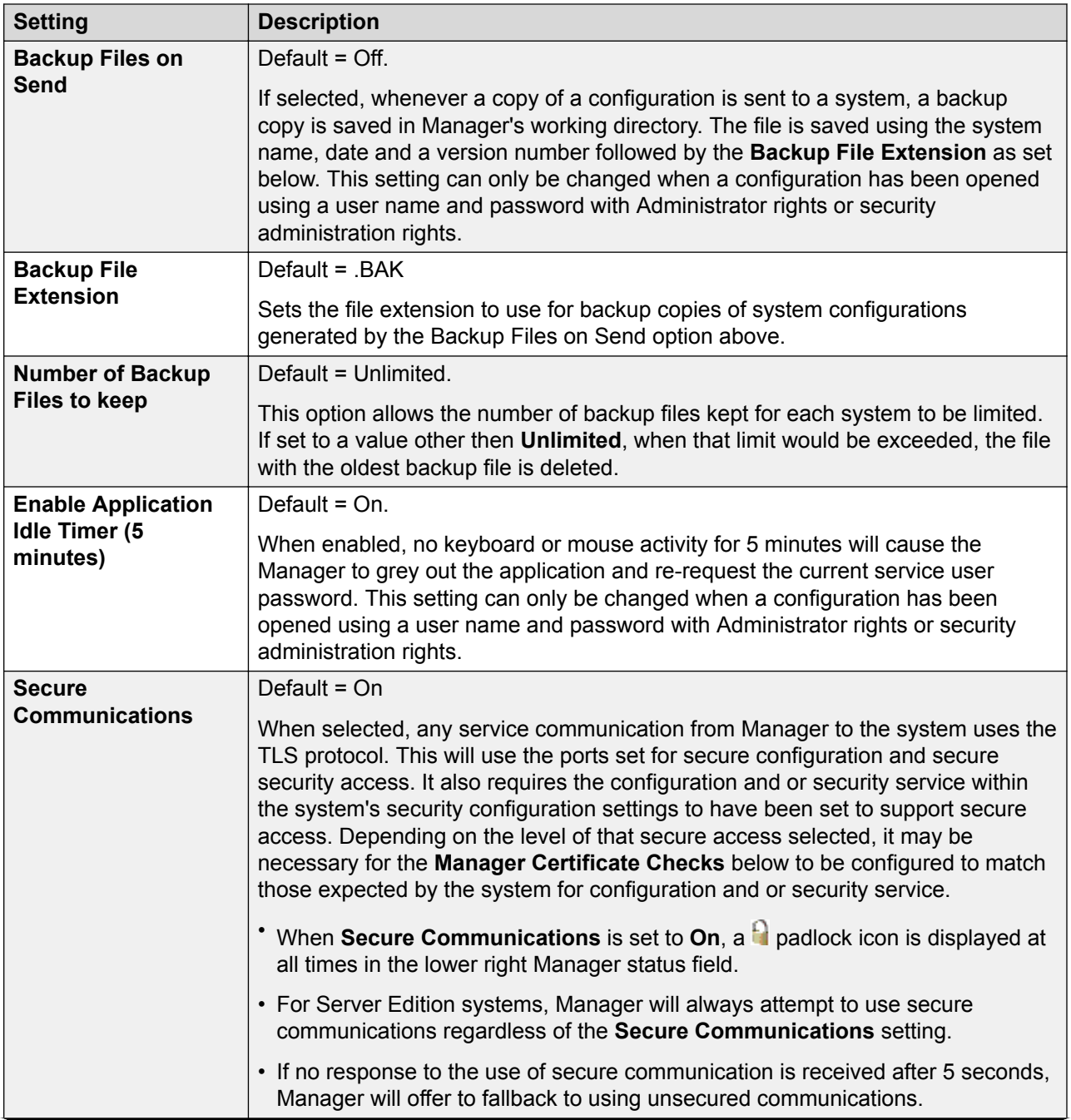

*Table continues…*

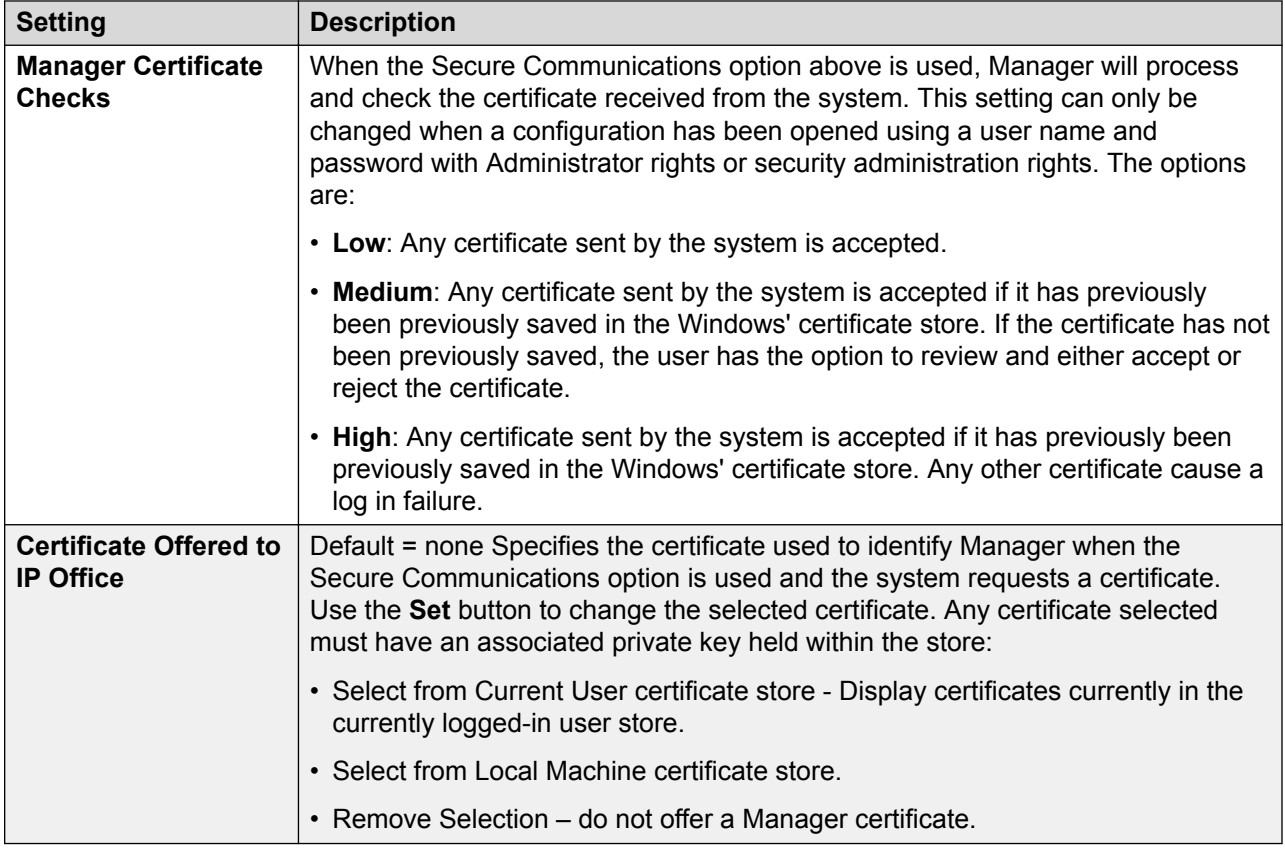

### **Security – Registry Settings**

### **Warning:**

Avaya accept no liability for any issues arising from the editing of a PC's registry settings. If you are in any doubt about how to perform this process you should not proceed. It is your responsibility to ensure that the registry is correctly backed up before any changes are made.

### **R3** Note:

Before manually editing any registry entry, the following Microsoft support articles should be read:

- [http://support.microsoft.com/kb/256986](HTTP://SUPPORT.MICROSOFT.COM/KB/256986)
- [http://www.microsoft.com/resources/documentation/windows/xp/all/proddocs/en-us/](HTTP://WWW.MICROSOFT.COM/RESOURCES/DOCUMENTATION/WINDOWS/XP/ALL/PRODDOCS/EN-US/REGEDIT_PERMIT_KEY.MSPX) [regedit\\_permit\\_key.mspx](HTTP://WWW.MICROSOFT.COM/RESOURCES/DOCUMENTATION/WINDOWS/XP/ALL/PRODDOCS/EN-US/REGEDIT_PERMIT_KEY.MSPX)

Manager stores it's security preferences in the Windows Registry. The following key affects manager security operation; it's values may only be changed by a configuration or security administrator:

HKEY CURRENT USER\Software\Avaya\IP400\Manager\Security\

In order to prevent circumvention by manual editing of the Windows Registry, Regedt32.exe, the native registry editor, allows an operator user (with Full Control permissions) to edit permissions on a per key basis.

<span id="page-54-0"></span>To prevent a user from manually editing the security preferences, the HKEY\_USERS\User GUID \Software\Avaya\IP400\Manager\Security key permission should be set to 'Read' only for that user. Ensure that all child object permissions are replaced as well by using the 'Advanced' button.

To allows the security policy of all local PC users to be fixed, a set of values in the key HKEY CURRENT USER\Software\Avaya\IP400\Manager\Security\ may be created. This is tested and used in preference to any value found under HKEY\_CURRENT\_USER\Software \Avaya\IP400\Manager\Security\.

This key is not created by the manager application.

### **Related links**

[File > Preferences](#page-45-0) on page 46

### **File > Preferences > Validation**

By default Manager validates the whole configuration when it is loaded and individual fields whenever they are edited. This tab allows selection of when automatic validation should be applied to configuration files loaded into Manager.

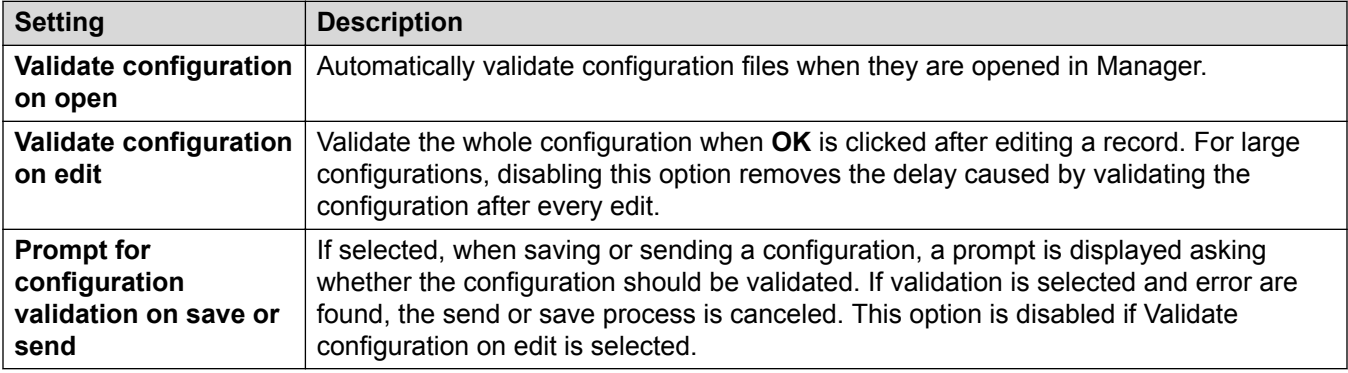

### **Related links**

[File > Preferences](#page-45-0) on page 46

## **File > Offline**

### **Related links**

- [File Menu](#page-41-0) on page 42
- File > Offline > Create New Config on page 55
- [File > Offline > Open File](#page-55-0) on page 56
- [File > Offline > Open File Set](#page-55-0) on page 56
- [File > Offline > Send Config](#page-55-0) on page 56
- [File > Offline > Receive Config](#page-55-0) on page 56

### **File > Offline > Create New Config**

Used to create an offline configuration.

<span id="page-55-0"></span>This command starts a dialog that allows you to create a default offline configuration by specifying the system locales, the type of control unit and expansion modules and the trunk cards fitted. The same action is performed by the icon in the Main Toolbar.

### **Related links**

[File > Offline](#page-54-0) on page 55

### **File > Offline > Open File**

This command allows a configuration file stored on PC to be opened in Manager.

### **Related links**

[File > Offline](#page-54-0) on page 55

### **File > Offline > Open File Set**

This command is only available when manager is running in Server Edition mode. It can be used to load a set of files previously saved offline using the **File** > **Save Configuration As** command.

When selected, browse to the location of the saved .  $cf$  file and associated .  $cf$  files and select the .cfi file.

### **Related links**

[File > Offline](#page-54-0) on page 55

### **File > Offline > Send Config**

This command is used to send an offline configuration to a system.

### **Warning:**

After this command is completed, the system is rebooted. This will end all calls and services in progress.

After sending the configuration, you should receive the configuration back from the system and note any new validation errors shown by Manager. For example, if using Embedded Voicemail, some sets of prompt languages may need to be updated to match the new configurations locale setting using the Add/Display VM Locales option.

### **Related links**

[File > Offline](#page-54-0) on page 55

### **File > Offline > Receive Config**

This command displays the **Select IP Office** menu used to receive a systems configuration settings.

Once the configuration has been received, you are prompted to save it on the PC.

### **Related links**

[File > Offline](#page-54-0) on page 55

## <span id="page-56-0"></span>**File > Advanced**

### **Related links**

[File Menu](#page-41-0) on page 42 File > Advanced > Erase Configuration on page 57 [File > Advanced > Reboot](#page-57-0) on page 58 [File > Advanced > System Shutdown](#page-57-0) on page 58 [File > Advanced > Upgrade](#page-58-0) on page 59 [File > Advanced > Change Mode](#page-60-0) on page 61 [File > Advanced > Audit Trail](#page-61-0) on page 62 [File > Advanced > Security Settings](#page-62-0) on page 63 [File > Advanced > Erase Security Settings \(Default\)](#page-62-0) on page 63 [File > Advanced > Embedded File Management](#page-63-0) on page 64 [File > Advanced > Format IP Office SD Card](#page-63-0) on page 64 [File > Advanced > Recreate IP Office SD Card](#page-64-0) on page 65 [File > Advanced > Memory Card Command](#page-65-0) on page 66 [File > Advanced > Launch Voicemail Pro](#page-66-0) on page 67 [File > Advanced > System Status](#page-66-0) on page 67 [File > Advanced > LVM Greeting Utility](#page-66-0) on page 67 [File > Advanced > Generate WebLM ID](#page-67-0) on page 68 [File > Advanced > Initial Configuration](#page-67-0) on page 68 [File > Advanced > Add/Display VM Locals](#page-71-0) on page 72

### **File > Advanced > Erase Configuration**

This command returns the configuration settings of a system back to their default values. It does not affect the system's security settings or audit trail record.

When this command is used, the **Select IP Office** menu is displayed. Once a system is selected, a valid configuration user name and password are required to complete the action.

IP500 V2 systems using **IP Office A-Law** or **IP Office U-Law** System SD cards will default to Quick mode. Loading the configuration will switch Manager to simplified view. To change the system back to operating in Standard mode, use either of the following methods:

### • **Change Mode**

This will change the operating mode of the system and create a default configuration appropriate to that mode.

### **Related links**

File > Advanced on page 57

### <span id="page-57-0"></span>**File > Advanced > Reboot**

When this command is used, the **Select IP Office** window is displayed. Once a system is selected, a valid user name and password are required. The type of reboot can then be selected in the Reboot window.

When the reboot occurs can be selected as follows:

- **Immediate** Send the configuration and then reboot the system.
- **When Free** Send the configuration and reboot the system when there are no calls in progress. This mode can be combined with the **Call Barring** options.
- **Timed** The same as When Free but waits for a specific time after which it then wait for there to be no calls in progress. The time is specified by the **Reboot Time**. This mode can be combined with the **Call Barring** options.

**Reboot Time** This setting is used when the reboot mode **Timed** is selected. It sets the time for the reboot. If the time is after midnight, the system's normal daily backup is canceled.

**Call Barring** These settings can be used when the reboot mode **When Free** is selected. They bar the sending or receiving of any new calls.

#### **Related links**

[File > Advanced](#page-56-0) on page 57

### **File > Advanced > System Shutdown**

This command can be used to shutdown systems. The shut down can be either indefinite or for a set period of time after which the system will reboot. For Linux based telephone systems, the shutdown command is applied to the telephony service on the server and not to the whole sever. In that case, if the system is shutdown indefinitely, it can be restarted using the server's web control pages to either restart the service or to restart the whole server.

### **Warning:**

A shutdown must always be used to switch off the system. Simply removing the power cord or switching off the power input may cause the loss of configuration data.

This is not a polite shutdown, any user calls and services in operation will be stopped. Once shutdown, the system cannot be used to make or receive any calls until restarted.

The shutdown process takes up to a minute to complete. When shutting down a system with a Unified Communications Module installed, the shutdown can take up to 3 minutes while the card safely closes all open files and closes down its operating system. During this period the module's LED 1 remains green.

When shutdown, the LEDs shown on the system are as follows. Do not remove power from the system or remove any of the memory cards until the system is in this state:

- LED1 on each IP500 base card installed will also flash red rapidly plus LED 9 if a trunk daughter card is fitted to the base card.
- The CPU LED on the rear of the system will flash red rapidly.

<span id="page-58-0"></span>• The System SD and Optional SD memory card LEDs on the rear of the system are extinguished.

To restart a system when shutdown indefinitely, or to restart a system before the timed restart, switch power to the system off and on again.

Once you have selected the system from the Select IP Office window, the System Shutdown Mode window opens. Select the type of shutdown required:

- If a **Timed** shutdown is selected, the system will reboot after the set time has elapsed.
- If **Indefinite** is used, the system can only be restarted by having its power switched off and then on again. For Linux based telephone systems, the telephony service must be restarted through the server's web control pages.

### **Related links**

[File > Advanced](#page-56-0) on page 57

### **File > Advanced > Upgrade**

### **C<sub>3</sub>** Note:

This command is not used with Linux based systems. Linux systems are updated through the server's webcontrol menus.

This command starts the **Upgrade Wizard** tool. The **Upgrade Wizard** is used to compare the software level of the control unit and modules within systems against the software level of the .bin binary files Manager has available. The Upgrade Wizard can then be used to select which units to upgrade.

### **Warning:**

- Incorrect use of the upgrade command can halt system operation and render units in the system unusable. You must refer to the Technical Bulletins for a specific release for full details of performing software upgrades to that release. There may be additional steps required such as defaulting the security settings.
- Performing any other actions on a system during an upgrade or closing the upgrade wizard and Manager during an upgrade may render systems unusable.
- During an upgrade the system may restrict calls and services. It will reboot and disconnect all current calls and services.
- The **Validate** option must remain selected wherever possible. Use of unvalidated upgrades is subject to a number of conditions outlined in the IP Office Installation Manual and Technical Bulletins.

The list area shows details of systems found by the Upgrade Wizard and the software currently held by those systems. The check boxes are used to select which units should be upgraded. Upgrading will require entry of a valid name and password for the selected system.

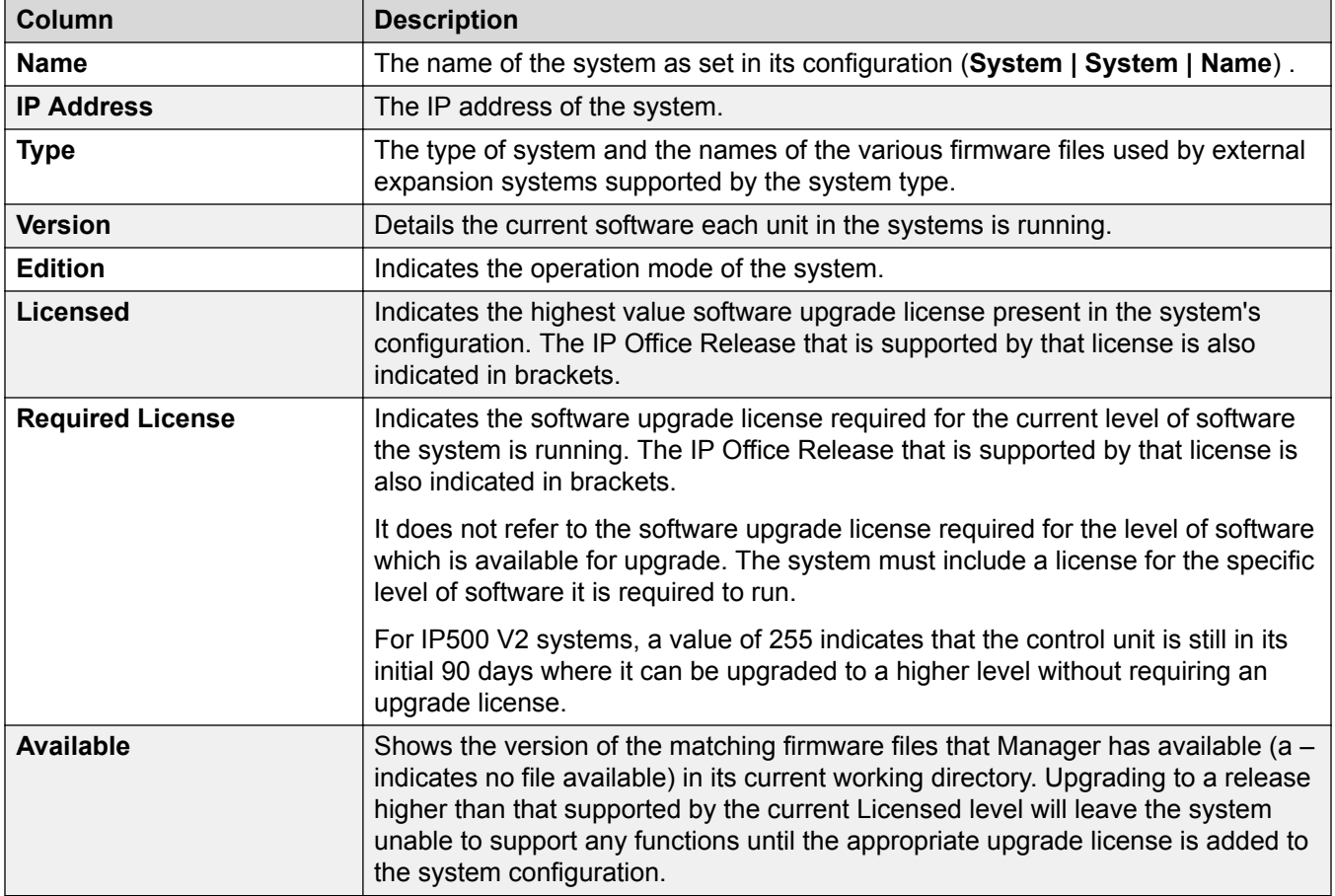

The Upgrade Wizard includes a number of check boxes that can be used to include other actions as part of the upgrade process:

- **Validate**
- The Validate option should remain selected wherever possible. When selected, the upgrade process is divided as follows: transfer new software, confirm transfer, delete old software, restart with new software. If **Validate** is not selected, the old software is deleted before the new software is transferred.
- **Backup System Files**
- For any IP500 V2 systems being upgraded, the **Backup system files** option will cause the system to backup its memory card files as part of the upgrade.
- **Upload System File**
- For any IP500 V2 system being upgraded, the **Upload system files** option will upload various files:
	- It copies the binary files for the system control unit and possible external expansion modules.
	- It copies the firmware files used by phones supported by the system.
- <span id="page-60-0"></span>- It copies the files for Web Manager.
- For systems configured to run Embedded Voicemail, the Embedded Voicemail prompts for those supported languages set as the system locale, user locales, incoming call route locales and short code locales are upgraded.
- **Restart IP Phones** For Manager 8.1 and higher the Restart IP Phones option can be used. This will cause those phone to load any upgrade phone firmware included in the system upgrade (if using the system's memory card as their firmware file source).

#### **Related links**

[File > Advanced](#page-56-0) on page 57

### **Searching for Systems**

The default address used by the Upgrade Wizard is the address shown in the Manager title bar, which is selected through File | Preferences. If the unit required is not found, the address used can be changed.

#### **Procedure**

- 1. Enter or select the required address in the **Unit/Broadcast Address** field.
- 2. Click **Refresh**to perform a new search.

### **Changing the .bin File Directory**

The directory in which the Upgrade Wizard looks for .bin files is set through Manager's Binary Directory setting. This can be changed using **Files | Change Working Directory** or **File | Preferences | Directories**.

Use this procedure to change it directly from the Upgrade Wizard.

### **Procedure**

- 1. Right-click on the list area.
- 2. Select **Select Directory**.
- 3. Browse to and highlight the folder containing the .bin files. Click **OK**.
- 4. The list in the **Available** column will be updated to show the .bin files in the selected directory that match units or modules listed.

### **File > Advanced > Change Mode**

This command can be used to change the operating mode of an IP500 V2 system from Basic Edition to either standard IP Office or Server Edition expansion. To convert an existing system to Basic Edition mode, use the default configuration options.

### *<u>D* Important:</u>

Using this command will default the configuration. Therefore ensure that you have a backup copy of the configuration before using this command in case it is necessary to return to the previous mode.

<span id="page-61-0"></span>Do not use this command if the **Default to Standard Mode** option is enabled in the IP Office Manager preferences. Disable the option first.

Note that if the system includes components not supported by the mode to which it is switched, they will not work in the new mode. For example, ETR cards which are only supported in Basic Edition.

In order to use this command, the system security settings must be at their default settings. The current setting can be defaulted using the **Erase Security Settings (Default)** command.

After a mode change, the system restarts. If the system does not restart, the most likely cause is that the systems security settings were not at their default settings.

#### **Related links**

[File > Advanced](#page-56-0) on page 57

### **File > Advanced > Audit Trail**

The audit trail lists the last 16 actions performed on the system from which the configuration loaded into Manager was received. It includes actions by service users such as sending a configuration back, reboots, upgrades and defaulting the system.

Audit trail events can be output to a Syslog server through the system's **System | System Events** settings.

The last failed action is always recorded and shown in red. It is kept even if there have been 16 subsequent successful actions.

The Audit Trail is part of the system configuration file received from the system. If the configuration is kept open between send and reboot operations (ie. if Close Configuration/Security Setting After Send is not selected), the Audit Trail will not show details of those operations. It will only show details of those operations if the configuration is closed and then a new copy of the configuration is received from the system.

### **Audit Details**

When a specific access event is selected from the list, the following information is shown in the Audit Details section:

- The **Security User** shows the service user name used for the access action.
- The **Date and Time of Access** indicate the local system time when the recorded event occurred.
- The **PC Login** is the computer name of the PC used for the access.
- The **PC IP Address** and **PC MAC Address** are the IP address and MAC address of the PC used for access.
- The **Access Type** details the type of action that was performed.
- The **Outcome** shows the system's response to the access. The outcome **Success (Warning)** refers to the sending of a configuration that contains fields marked as errors or warnings by Manager's validation function. **Success (Clean)** refers to the sending of a configuration that does not contain any validation errors or warnings.

<span id="page-62-0"></span>• The **IP Office Firmware** indicates the IP Office Release version.

#### **Items Changed**

The Items Changed area summarizes the changes contained in a sent configuration. Where changes to a single record of a particular type are made, the Item Name field lists the individual record changed. Where changes are made to several records of the same type, the Item Name field displays Multiple items.

#### **Related links**

[File > Advanced](#page-56-0) on page 57

### **File > Advanced > Security Settings**

This command is used to switch the Manager application to security mode. In that mode, Manager is used to edit the security settings of a system.

#### **Related links**

[File > Advanced](#page-56-0) on page 57

### **File > Advanced > Erase Security Settings (Default)**

This command returns the security settings of a system back to their default values. This action does not affect the system's configuration or audit trail record. When this command is used, the **Select IP Office** menu is displayed. Once a system is selected, a valid security user name and password are required to complete the action.

The system's security settings are returned to their defaults as indicated in the Security Mode chapter.

Note that any security certificates stored and being used by the system are deleted. Any services currently using those certificates are disconnected and disabled until the appropriate certificates are added back to the system's security configuration. That includes SSL VPN connections being used to perform system maintenance.

The name and password used for this command are those required for security configuration access which are different from those used for normal configuration access.

For IP500 V2 control units, if the security settings cannot be defaulted using this command, they can be defaulted using a DTE cable connection to the system. Refer to the IP Office Installation manual for details.

### **Warning:**

Service Disruption.

Whilst defaulting the security settings does not require a system reboot, it may cause service disruption for several minutes while the system generates a new default security certificate.

#### **Related links**

[File > Advanced](#page-56-0) on page 57

### <span id="page-63-0"></span>**File > Advanced > Embedded File Management**

For control units with a memory card installed, the contents of the card can be viewed using Manager. This view can also be used to add and remove files from the card. This may be useful when the memory card is being used to store Music on Hold or IP phone firmware files.

- For non-Linux systems, the folders accessed using embedded file management are those on the SD cards installed in the control unit.
- For Linux based systems, the folder path displays as  $dist$  in the embedded file manager. That path maps onto /opt/ipoffice on the server.

#### **Related links**

[File > Advanced](#page-56-0) on page 57

### **File > Advanced > Format IP Office SD Card**

This command allows suitable SD cards to be formatted by the Manager PC. The system supports SD cards with the following format: SDHC minimum 4GB FAT32 format (Single partition, SDHC, class2+, FAT32, SPI & SD bus). Non-Avaya supplied cards of the same format can be used a system's **Optional SD** slot for additional actions such as backup.

### **Warning:**

- Do not re-purpose a Enterprise Branch SD card for use with any other IP Office mode. Doing so may damage the SD card and make it unusable for your Enterprise Branch system.
- **All File Will Be Erased** Note that this action will erase any existing files and folders on the card. If the requirement is just to update the card, use Recreate IP Office SD Card without reformatting. Once a card has been formatted, the folders and files required for operation can be loaded onto the card from the Manager PC using the Recreate IP Office SD Card command.
- Avaya supplied SD cards should not be formatted using any other method than the format commands within Manager and System Status Application. Formatting the cards using any other method will remove the feature key used for system licensing from the card.

### **Related links**

[File > Advanced](#page-56-0) on page 57 Formating the SD card on page 64

## **Formating the SD card**

### **Procedure**

- 1. Insert the SD card into a reader slot on the Manager computer.
- 2. Using Manager, select **File | Advanced | Format IP Office SD Card**.
- 3. Select the type of card.

<span id="page-64-0"></span>This selection just sets the card label shown when viewing the card details. It does not affect the actual formatting. Select the label that matches the file set you will be placing on the card.

- **IP Office A-Law** A system fitted with this type of card will default to A-Law telephony.
- **IP Office U-Law** A system fitted with this type of card will default to U-Law telephony.
- **Enerprise Branch** Use this option for an SD card intended to be used with an IP Office system running in Enterprise Branch Mode. There is a separate SD card for Enterprise Branch. The Enterprise Branch SD card can only be used for Enterprise Branch operation and cannot be used to change modes to IP Office. You also cannot use or change an IP Office SD card for use with an Enterprise Branch system.

### **Warning:**

Do not re-purpose a Enerprise Branch card for use with any other IP Office mode. Doing so may damage the SD card and make it unusable for your Enterprise Branch system.

- 4. Browse to the card location and click **OK**.
- 5. The status bar at the bottom of Manager will display the progress of the formatting process.
- 6. When the formatting is complete, you can use the Recreate IP Office SD Card command to load the system folders and files onto the card from the Manager PC.

### **Related links**

[File > Advanced > Format IP Office SD Card](#page-63-0) on page 64

### **File > Advanced > Recreate IP Office SD Card**

This command can be used with the System SD cards used by IP500 V2 control units. It allows Manager to copy all the files and folders used by a system when starting onto the card that has been place into the card slot of the PC running Manager. It updates the card with the version of those files installed with the Manager application. It includes the binary files for the system, external expansion modules and phones. The command also copies all language prompt sets used by Embedded Voicemail.

If the card contains dynamic system files such as SMDR records, they are temporarily backed up by Manager and then restored after the card is recreated. For the card to be used in a system's **System SD** slot the card must be Avaya SD Feature Key card. The card must be correctly formatted, however a reformat of an existing working card is not necessary before using recreate to update the card contents.

The source for the files copied to the SD card are the sub-folders of the **\Memory Cards** folder under Manager's Working Directory (normally C: \Program Files\Avaya\IPOffice  $\text{Mangeer}$ ). However, if the Working Directory is changed to a location without an appropriate set of **\Memory Cards** sub-folders, the required set of files will not be copied onto the SD card.

### **Related links**

[File > Advanced](#page-56-0) on page 57

#### <span id="page-65-0"></span>Recreating the IP Office SD Card on page 66

### **Recreating the IP Office SD Card**

### **About this task**

#### **RNote:**

This process can take up to 20 minutes depending on the PC. Once started, the process should not be interrupted.

#### **Procedure**

- 1. Insert the SD card into a reader slot on the Manager computer.
- 2. Using Manager, select **File | Advanced | Recreate IP Office SD Card**.
- 3. Select the type of system for which the card is intended.

This selection will affect how the system operates when defaulted with this card present in its **System SD** card slot.

- **IP Office A-Law** A system fitted with this type of card will default to A-Law telephony.
- **IP Office U-Law** A system fitted with this type of card will default to U-Law telephony.
- **Enterprise Branch** Use this option for an SD card intended to be used with an IP Office system running in Enterprise Branch mode. There is a separate SD card for IP Office. The Enterprise Branch SD card can only be used for IP Office operation and cannot be used tochange modes to IP Office. You also cannot use or change an IP Office SD card for use withan Enterprise Branch system.

### **Warning:**

Do not re-purpose a Enterprise Branch SD card for use with any other IP Office mode. Doing so may damage the SD card and make it unusable for your Enterprise Branch system.

- 4. Browse to the card location and click **OK**.
- 5. For all systems, these files are necessary if you want to go through the process of onboarding registration.
- 6. Manager will start creating folders on the SD card and copying the required files into those folders.
- 7. Do not remove the card until the process is completed and Manager displays a message that the process has been completed.

#### **Related links**

[File > Advanced > Recreate IP Office SD Card](#page-64-0) on page 65

### **File > Advanced > Memory Card Command**

These commands are used with the memory cards installed in IP500 V2 control units.

### <span id="page-66-0"></span>**Shutdown**

This command can be used to shutdown the operation of IP500 V2 unit memory cards.

This action or a system shutdown must be performed before a memory card is removed from the unit. Removing a memory card while the system is running may cause file corruption. Card services can be restarted by either reinserting the card or using the Start Up command.

Shutting down the memory card will disable all services provided by the card including Embedded Voicemail if being used. Features licensed by the memory card will continue to operate for up to 2 hours.

### **Start Up**

This command can be used to restart operation of an IP500 V2 memory card that has been shut down. >The command will start the **Select IP Office** discovery process for selection of the system.

### **Related links**

[File > Advanced](#page-56-0) on page 57

### **File > Advanced > Launch Voicemail Pro**

If the Voicemail Pro client is installed on the same PC as Manager, this link can be used to launch

the Voicemail Pro client. This can also be done by clicking on the **interpretient** icon in the Manager toolbar.

### **Related links**

[File > Advanced](#page-56-0) on page 57

### **File > Advanced > System Status**

System Status is an application that can be used to monitor and report on the status of a system.

This is a separate application from Manager but if installed on the same PC, it can be started using the **File | Advanced | System Status** link within Manager. Use of the application requires a service user name and password configured on the system for System Status Access within the system's security settings.

### **Related links**

[File > Advanced](#page-56-0) on page 57

### **File > Advanced > LVM Greeting Utility**

This command launches a utility that can be used to convert .wav files to the formats used by Embedded Voicemail (**c11**). The source file must be in the standard format used for all system applications: PCM, 8kHz 16-bit, mono.

The resulting named greeting files can then be transferred to the Embedded Voicemail memory card and selected as auto attendant greetings. That is done using the Recording Name field on the Auto Attendant | Auto Attendant tab. The same named greeting file can be used in several auto attendants.

The utility can be run separately using the file **LVMGreeting.exe** found in the **LVMGreeting** subfolder of the Manager application.

### <span id="page-67-0"></span>**B** Note:

The LVM Greeting Utility option is not selectable (grayed out) when Voicemail Pro is selected as the system's voicemail type.

#### **Related links**

[File > Advanced](#page-56-0) on page 57

### **File > Advanced > Generate WebLM ID**

This menu is only used for Linux based systems. Any system being upgrading from pre-Release 10 ADI licenses must be migrated to PLDS licenses before upgrading. This is done using the files created by the license migration tool. However, that tool assumes that the system will also be the licence host. If instead the system is going to use PLDS license hosted by a WebLM server, the system's web license server host ID is required in addition to the files created by the license migration tool. The Generate WebLM ID tool provides that additional ID.

### **To generate the server's Web License Server Host ID:**

- 1. Click **File** | **Advanced** | **Generate WebLM ID**. The menu displayed varies depending on whether the server is virtualized or not.
- 2. Enter the details of the server. For a virtualized server, the UUID can be obtained as follows:
	- Using the command line command: dmidecode -s system-uuid
	- From the uuid.bios line of the virtual machines vmx file.
	- From the VSphere client. See http://www-01.ibm.com/support/docview.wss? uid=swg21682150. .

#### 3. Click **Generate**.

#### **Related links**

[File > Advanced](#page-56-0) on page 57

### **File > Advanced > Initial Configuration**

### **RB** Note:

The Initial Configuration utility changes the security settings. Therefore, the user running the utility must have security read/write rights.

### **Standard Mode Initial Configuration**

The Initial Configuration menu is displayed for all new or fully defaulted IP500 V2 systems. It allows the required operating mode for the system to be selected.

For a system that you want to run in Essential Edition, Preferred Edition or Advanced Edition modes, select **IP Office Standard Mode**.

For an IP500 V2 system to run in Standard Mode, its configuration must include an **Essential Edition** license. A Standard Mode system without this license will not allow any telephony functions.

.

For a system that is being installed as an expansion server for a Server Edition solution, select **Server Edition Expansion**.

### **Server Edition Initial Configuration**

On a Standard Mode system, use the Initial Confguration option to convert the existing system configuration into a Server Edition system configuration. It will effectively default the configuration and reload it in Manager in Server Edition mode. Once **Server Edition Expansion** is selected as the **System Type**, the **Initial Configuration** menu is displayed. If **Server Edition Expansion** is selected in that menu, following selection of the various menu options, the system is rebooted as a Expansion System (V2) for a Server Edition network.

For systems being configured for operation in a Server Edition solution, the Initial Configuration menu is used to set or confirm a range of settings. The field shown and accessible in the form depend on the selected **System Type**.

Once the menu is completed and **Save** is clicked, the values entered are written into the system configuration and the system is restarted. The menu is also displayed when creating an offline configuration for a Server Editionsystem. The configuration of an existing non-Server Edition system can be converted to a Server Edition configuration, invoking this menu, using the **File | Advanced | Initial Configuration** menu option.

**System Type** Indicate the type of sever role the system will perform.

**Retain Configuration Data** This option is shown for IP500 V2 units being converted to become Expansion System (V2)s in a Server Edition solution.

If left unselected, the default, the existing configuration of the system is defaulted as per a standard Server Edition expansion system.

If selected, the existing configuration is retained. However, some elements of that configuration may be invalid or ignored in a Server Edition solution. It is the installers responsibility to ensure that the final configuration is valid for use in the solution. For more information on IP500 V2 conversion, see *Deploying Avaya IP Office™ Platform Server Edition*.

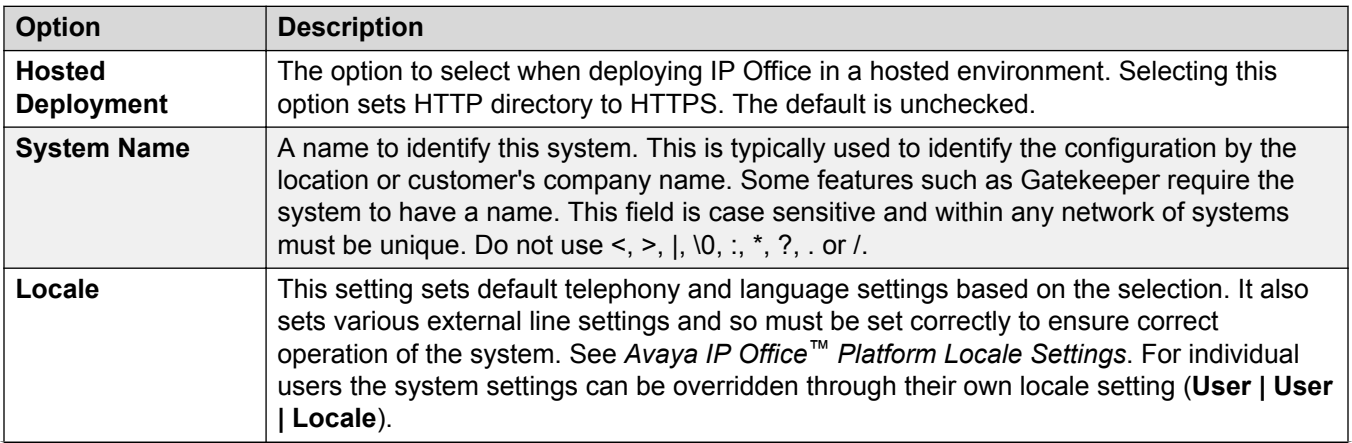

*Table continues…*

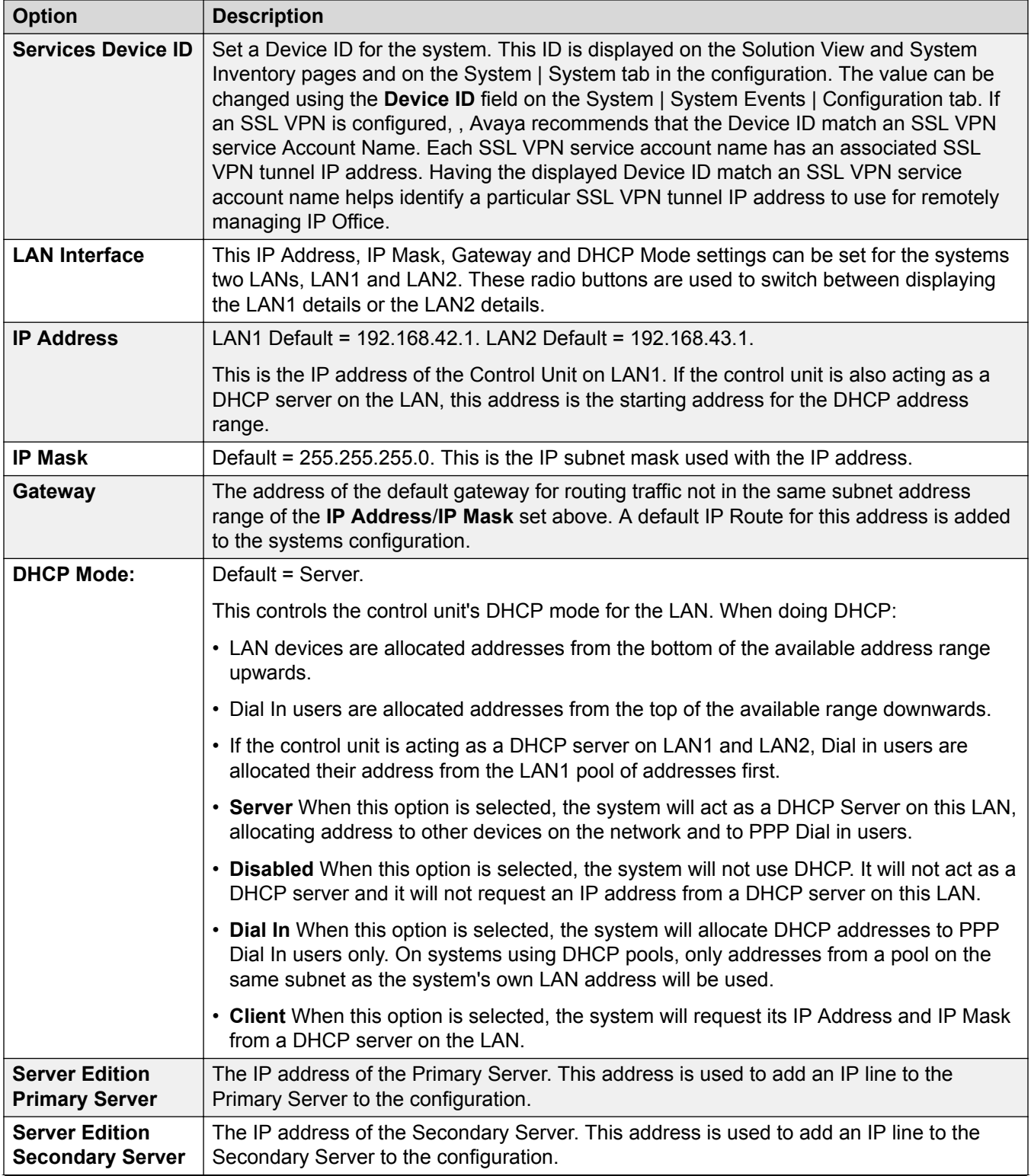

*Table continues…*

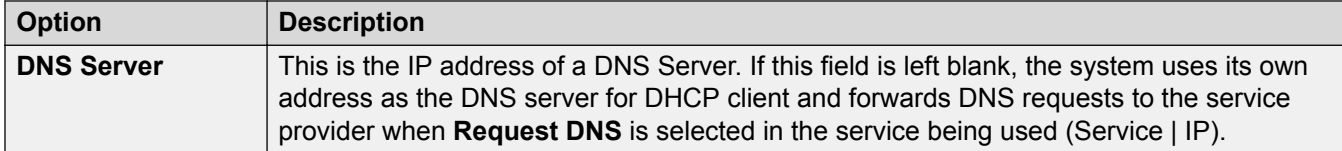

### **Enterprise Branch Initial Configuration**

The Initial Installation utility provides a default configuration and security settings that minimize initial installation activities and maximize security. The system must be configured with the default settings before the system can be administered by System Manager. This utility is used for new installations and after an upgrade to enable System Manager administration of the IP Office.

- 1. Select **File > Advanced > Launch Initial Installation Utility**.
- 2. In the **System Name** field, enter the appropriate system name.
- 3. For the **WAN Interface**, select LAN1 or LAN2. If you select LAN1, the DHCP Mode is disabled.
- 4. In the **IP Address** field, enter the appropriate IP address.
- 5. In the **IP Mask** field, enter the appropriate IP mask.
- 6. In the **Gateway** field, enter the appropriate gateway. Manager will create an IP route using this gateway with the selected WAN as the destination.
- 7. In the **DHCP Mode** section, if you selected LAN1, select the appropriate DHCP option. If you selected LAN2, DHCP Mode is disabled.
- 8. Select the **Under Centralized Management?** check box if you want the IP Office system to be managed by System Manager.
- 9. If you selected the **Under Centralized Management?** check box, a number of additional fields are shown, configure these additional fields as appropriate:
- **SMGR Address** the IP address of the server running System Manager
- **SNMP Community**
- **SNMP Device ID**
- **Trap Community**
- **SCEP Domain Certificate Name**
- **Certificate Enrollment (SCEP) Password**

#### Select **Save**.

When you run the Initial Installation Utility, the Initial Installation utility also configures the following:

- System Status Interface (SSA) service security level Unsecure only
- Configuration service security level –Secure, Medium
- Security Administration service security level Secure, Medium
- OAMP Web Services service security level Secure, Low (if locally administered)
- OAMP Web Services service security level Secure, High (if administered by System Manager)
- <span id="page-71-0"></span>• Admin Client Certificate checks:-- High (if administered by System Manager)
- SCEP client active (if administered by System Manager)
- SCEP server IP address from SMGR IP address (if administered by System Manager)
- Legacy Program Code Active (if locally administered)

If the system is administered by System Manager, the following is automatically configured:

- SNMP enabled
- SNMP trap destination 1 from System Manager IP address
- All SNMP traps active
- WebLM client active
- WebLM service address from System Manager IP address
- Remove all default extension users, leaving "NoUser" and "RemoteManager"

### **Related links**

[File > Advanced](#page-56-0) on page 57

### **File > Advanced > Add/Display VM Locals**

This option is only displayed displayed when the configuration from an IP500 V2 systems with its **Voicemail Type** set to **Embedded Voicemail** is received in Manager. It is not shown for off-line configuration or configurations loaded from a PC file.

Selecting this option displays a list of the Embedded Voicemail prompt languages. Those languages already present on the System SD card or not supported are greyed out. Additional languages can be selected and then uploaded from Manager to the system.

When editing the system configuration in Manager, if the locale language selected for the system, a user, a short code or an incoming call route is not already present on the System SD card, Manager will display an error. **Add/Display VM locales** can then be used to upload the prompts for the required language in order to correct the error.

You can reload languages that are already installed on the System SD card. For example, you may want to reload the languages if new prompts have been added in a maintenance release. To reload existing languages, upgrade the system (**File | Advanced | Upgrade**) with the Upload System Files option checked. You can also choose **Upload System Files** from the Embedded File Management utility (**File | Advanced | Embedded File Management**).

The Recreate IP Office SD Card command can be used to locally load all available languages onto an SD card.

### **Related links**

[File > Advanced](#page-56-0) on page 57
### **File > Backup/Restore**

### **Backup Binaries and Configurations**

This command copies all configuration files (.cfg) and software binary files (.bin) stored in Manager's working directory to a selected folder.

### **Restore Binaries and Configurations**

This command copies all configuration files (.cfg) and software files (.bin) stored in a selected folder to the Manager's working directory.

### **Related links**

[File Menu](#page-41-0) on page 42

# **File > Import/Export**

### **Export**

This command allows you to export the selected parts of the configuration to either a set of CSV text files (.csv) or a single binary file (.exp).

The display shows those exportable record types for which the configuration contains records. The File Type and the Save In path can be selected at the base. The default location used is subdirectory of the Manager application directory based on system name of the currently loaded system.

Manager imports and exports CSV files using UTF8 character encoding which uses a double byte to support characters with diacritic marks such as ä. Other applications such as Excel, depending on the user PC settings, may use different single-byte encoding which will cause such characters to be removed. Care should be taken to ensure that any tool used to create or edit a CSV supports all the characters expected and is compatible with UTF8.

### **Import**

This command allows you to import configuration settings. Two formats are supported. Binary files (.exp) are settings previously exported from a system using File | Import /Export | Export. CSV text files (.csv) can also be exported from a system or can be created using a plain text editor.

For the selected File Type and the Look In path, the window displays the file or files found. The default location used is sub-directory of the Manager application directory based on system name of the currently loaded system.

Manager imports and exports CSV files using UTF8 character encoding which uses a double byte to support characters with diacritic marks such as ä. Other applications such as Excel, depending on the user PC settings, may use different single-byte encoding which will cause such characters to be removed. Care should be taken to ensure that any tool used to create or edit a CSV supports all the characters expected and is compatible with UTF8.

### **Related links**

[File Menu](#page-41-0) on page 42

### **File > Exit**

The **File** | Exit command exits the Manager application.

### **Related links**

[File Menu](#page-41-0) on page 42

### **View Menu**

### **View > Toolbars**

Allows selection of which toolbars should be shown or hidden in configuration mode. A tick mark is displayed next to the name of those toolbars that are currently shown.

### **View > Navigation Pane**

Shows or hides the Navigation Pane. A tick mark appears next to the command when the pane is shown.

### **View > Group Pane**

Shows or hides the Group Pane. A tick mark appears next to the command when the pane is shown.

#### **View > Details Pane**

Sets the location of the Details Pane when the Group Pane is also shown. The Details Pane can be placed either below or to the right of the Group Pane.

### **View > Error Pane**

Shows or hides the Error Pane. A tick mark appears next to the command when the pane is shown.

### **View > Advance View**

Causes Manager to switch from its simplified view to advanced view mode. Manager automatically switches to advanced view mode if a Standard Edition configuration is loaded.

### **View > Simplified View**

If Manager has no configuration loaded, this command switches it from advanced view to simplified view.

### **View > TFTP Log**

This command displays the TFTP Log window. This window shows TFTP traffic between Manager and devices that uses TFTP to send and receive files. For example, the TFTP Log below shows an Avaya IP phone requesting and then being sent its software files.

#### **Related links**

[Menu Bar Commands](#page-41-0) on page 42

# <span id="page-74-0"></span>**Tools Menu**

### **Related links**

[Menu Bar Commands](#page-41-0) on page 42 Tools > Extension Renumber on page 75 Tools > Line Renumber on page 75 [Tools > Connect To](#page-75-0) on page 76 [Tools > Export > User](#page-75-0) on page 76 [Tools > SCN Service User Management](#page-76-0) on page 77 [Tools > Busy on Held Validation](#page-76-0) on page 77 [Tools > MSN Configuration](#page-77-0) on page 78 [Tools > Print Button Labels](#page-77-0) on page 78 [Tools > Import Templates](#page-78-0) on page 79 [File > Advanced > Generate WebLM ID](#page-78-0) on page 79 [Tools > License Migration](#page-79-0) on page 80

### **Tools > Extension Renumber**

This command allows the extension numbering of user extensions to be changed. The existing extension number range to be adjusted can be specified followed by the new start point for the range after renumbering.

The command does not alter the extension number used for hunt groups but does adjust the extension numbers of hunt group members.

### **Related links**

Tools Menu on page 75

### **Tools > Line Renumber**

On external trunks Line appearance ID numbers can be assigned to each channel supported in order to allow that channel or line to be associated with a Line Appearance button on phones that support button programming. By default all lines are automatically numbered from 701 upwards when added to the system. This command allows the lines to be renumbered from a different starting point.

#### **Related links**

Tools Menu on page 75

### <span id="page-75-0"></span>**Tools > Connect To**

This option can be used to create H.323 IP line connections between two systems in a multi-site network, one being the system with its configuration currently loaded in Manager, the other being selected from a discovery dialog. This option is not available for Server Edition mode.

### *<u>I</u>* Important:

This process will require the systems to be rebooted.

### **Procedure**

- 1. With the configuration of the first system received from that system and displayed in Manager, clicking on  $\rightleftarrows$  or **Tools | Connect To**
- 2. A discovery menu is displayed and will list any other systems discovered.
- 3. Select the system to which connection is required.
- 4. Enter the login name and password for configuration access to that system.
- 5. Manager will switch to Small Community Network management mode, displaying the configuration of both systems.
- 6. Click  $\blacksquare$  to save the new configuration back to each system.

#### **Related links**

[Tools Menu](#page-74-0) on page 75

### **Tools > Export > User**

This tool is used for systems being migrated to a enterprise environment managed from Avaya System Manager. Refer to the "Migrating an IP Office or B5800 Branch Gateway to an IP Office Enterprise Branch" manual for full details of the process. If you want to export a list of users and extension numbers for other purposes use **File** > **Import/Export**.

When performing such a migration, users are not automatically created in System Manager. The existing users must be exported to an XML file and then that file must be imported into System Manager.

This feature allows you to export all or selected users users from the current configuration to an XML file. The default filename is <SystemName>\_Users.xml.

The **Domain Name** field is added to the user names as part of the user identity in the XML file.

### **Related links**

[Tools Menu](#page-74-0) on page 75

### <span id="page-76-0"></span>**Tools > SCN Service User Management**

When managing multiple systems, it may be useful to create a common user name and password on all the systems for configuration access. This tool can be used to create a new service user account, **SCN\_Admin**, for configuration access.

This tool is also available within a Server Edition network for administration of the **Administrator** account.

This process requires you to have a user name and password for security configuration access to each of the systems.

#### **Procedure**

- 1. The **Select IP Office** menu displays the list of discovered systems.
- 2. Select the systems for which you want to create a common configuration account.

Click **OK**.

3. A user name and password for security configuration access to each system is requested.

Enter the values and click **OK**. If the same values can be used for all systems enter those values, select **Use above credentials for all remaining, selected IPOs**. If each system requires a different security user names and password, deselect **Use above credentials for all remaining, selected IPOs**.

- 4. The systems will be listed and whether they already have an **SCN\_Admin** account is shown.
- 5. To create the **SCN\_Admin** account on each system and set the password for those account click on **Create Service User**.
- 6. Enter the common password and click **OK**.
- 7. The password can be changed in future using the Change Password option.
- 8. Click **Close**.

#### **Related links**

[Tools Menu](#page-74-0) on page 75

### **Tools > Busy on Held Validation**

**Busy on Held** is a user feature where, when the user has a call on hold, the system indicate the user as being busy to any further calls.

The use of **Busy on Held** in conjunction with multiple call appearance buttons is deprecated. This command can be used to identify those users who have multiple call appearance buttons and for whom Busy on Held is currently set.

<span id="page-77-0"></span>When run, it shows a list of the users affected and if selected their Busy on Held setting will be switched off.

### **Related links**

[Tools Menu](#page-74-0) on page 75

### **Tools > MSN Configuration**

Used to populate the **Incoming Call Route** table with a range of MSN or DID numbers.

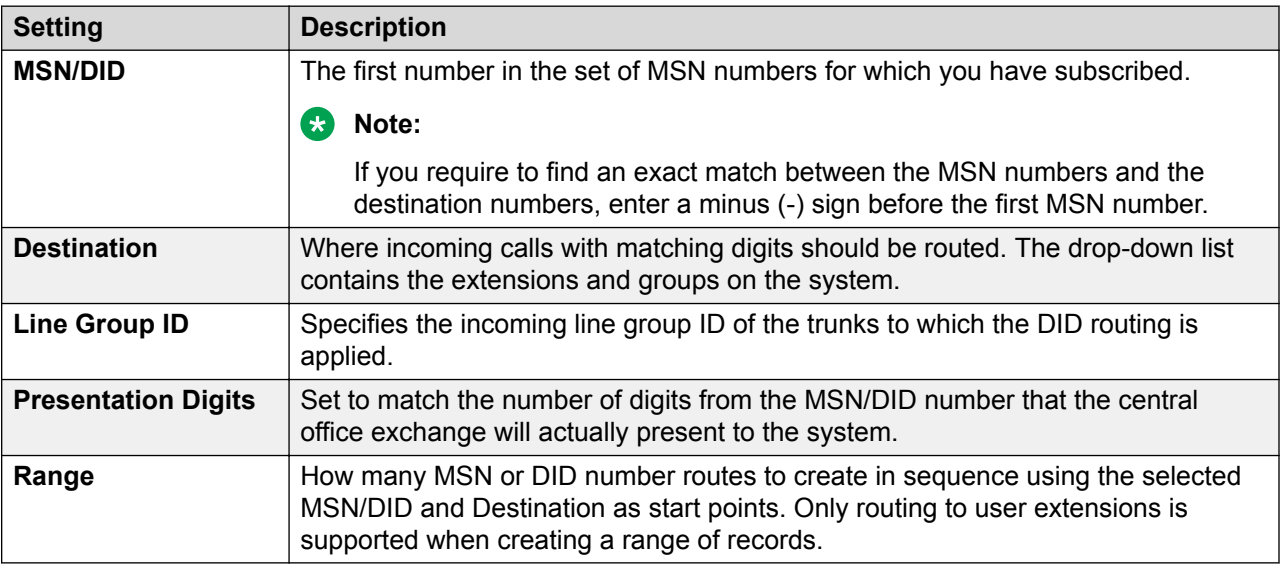

### **Related links**

[Tools Menu](#page-74-0) on page 75

### **Tools > Print Button Labels**

This option is only enabled if a version of DESI software is also installed on the same PC as Manager. It can then be used when a system configuration is loaded in Manager.

DESI software can be obtained from the Avaya support web site (http://support.avaya.com) or from DESI (http//www.desi.com). Currently, though all users are shown, only ETR, M Series, T-Series, 1400 and 1600 phones are supported by DESI templates.

The text used on the labels:

- If a text label has been added in the user's Button Programming settings, that text label is passed to the DESI application.
- Note that the DESI application cannot import non-ASCII characters and may render them incorrectly.
- <span id="page-78-0"></span>• Manager will display a warning if it estimates that the user's current text for some buttons may exceed the label space of the phone type.
- If no text label has been set, the default label for the action currently assigned to the button is passed to the DESI application.
- Once the labels are shown in the DESI application, the label text can be changed.
- 1. Load the configuration of the system for which you want to print button labels.
- 2. Select **Tools** and then **Print Button Labels**.
- **Name/Extn** These are the user name and extension number details of the users in the system configuration currently loaded in Manager.
- **Phone Type** This field shows the type of phone, if known, that the user is currently associated with. The drop down can be used to change the selection if required.
- **Expansion Modules** If the phone type supports additional button modules, this drop down can be used to select the type and number of button modules.
- **Print Extn** This check box is used to select whether the phone button details should be included in the output passed to the DESI software.
- **Print BM1/Print BM2/Print BM3** These check boxes are used to select whether button module button details should be included in the output passed to the DESI software. These button will only be selectable if the user's **Expansion Modules** is set to the number of button modules.

Click **Print via DESI**to transfer the information to the DESI application. Within DESI, edit the labels as required and then print the labels.

#### **Related links**

[Tools Menu](#page-74-0) on page 75

### **Tools > Import Templates**

Manager can be used to import and use templates. See [Working with Templates](#page-584-0) on page 585.

Templates are stored in a default location. This command can be used to select a folder containing other template files and copy those files into the correct default folder.

#### **Related links**

[Tools Menu](#page-74-0) on page 75

### **File > Advanced > Generate WebLM ID**

This menu is only used for Server Edition systems. Any system being upgrading from pre-Release 10 ADI licenses must be migrated to PLDS licenses before upgrading. This is done using the files created by the license migration tool. However, that tool assumes that the system will also be the licence host. If instead the system is going to use PLDS licenses hosted by a WebLM server, the

<span id="page-79-0"></span>system's web license server host ID is required in addition to the files created by the license migration tool. This tool generates that additional ID.

### **To generate the server's Web License Server Host ID:**

- 1. Click **File** > **Advanced** > **Generate WebLM ID**. The menu displayed varies depending you indicate the server is virtualized or not.
- 2. Enter the details of the server:
	- **UUID:** For a virtualized server, the UUID can be obtained as follows:
		- Using the command line command: *dmidecode -s system-uuid*
		- From the uuid.bios line of the virtual machines vmx file.
		- From the VSphere client, see http://www-01.ibm.com/support/docview.wss? uid=swg21682150.
- 3. Click **Generate**.
- 4. The system's host ID is displayed. Copy and paste this value to a text file.

#### **Related links**

[Tools Menu](#page-74-0) on page 75

### **Tools > License Migration**

IP Office release 10 and higher supports only the Product Licensing and Delivery System (PLDS) to manage license files. If you are upgrading from a previous release, you must migrate all of your pre-R10 licenses (ADI, PLDS, mix of ADI/PLDS, virtual) to R10 PLDS licenses. The license migration tool extracts all the licensing information from an IP Office system and saves it to a file. This file can then be used prepare a software upgrade quote in the Avaya One Source Configurator in order to obtain the required new PLDS R10 licenses.

For Server Edition deployments, the License Migration tool collects licensing information from every node in the solution.

For a step by step procedure, see [Migrating Licenses to PLDS](#page-564-0) on page 565.

### **Notes**

- Ensure all licenses are loaded on the system before using the license migration tool to extract the licensing information. For Server Edition deployments, ensure all nodes are online in order to capture the current view of systems in the solution. This step must be completed before preparing your R10 software upgrade quote in the the Avaya One Source Configurator.
- License migration is supported on all IP Office modes, release 6.0 and higher.
- The license migration tool can only be used with an online configuration. The **Tools** > **License Migration** option is disabled for offline configurations.
- The license migration tool is not available on UCM and Application servers. When you run the license migration tool on a Server Edition server, the tool collects licensing information from every node in the solution.

• The generated file can be read but must not be edited. License migration will fail if the file has been edited.

### **Note:**

The License Migration Tool is not used for the upgrade of an SMGR WebLM license used in certain pre-R10 Enterprise Branch deployments. For more information see the Avaya One Source Configurator.

### **Related links**

[Tools Menu](#page-74-0) on page 75

# **Security Mode Menus**

These commands are available when the Manager is in security configuration mode.

### **Security Settings > File > Open Security Settings**

Displays the **Select IP Office** menu to select and load a system's security settings. This requires entry of a user name and password with rights to access security settings of the selected system.

This behavior changes when configuration settings have already be received from a system using a service user name and password that also has security access rights for that system. In that case, the system's security settings are automatically loaded without requiring name and password entry.

### **Security Settings > File > Close Security Settings**

Close the currently open set of security settings received from a system without saving those settings.

### **Security Settings > File > Save Security Settings**

Send edited security settings back to the system. Requires re-entry of a service user name and password with access rights for security settings.

### **Security Settings > File > Reset Security Settings**

Reset the security settings of the selected system to defaults. Requires entry of a service user name and password with access rights for resetting the security settings. This option is not usable while a set of security configuration settings is loaded.

The command **File | Advanced | Erase Security Settings (Default)** performs the same action from Manager configuration mode.

### **Security Settings > File > Preferences**

Displays a window for configuring various aspects of Manager's operation. The window is divided into a number of tabs.

For a description of the Preferences options, see **File** > **Preferences**.

### **Security Settings > File > Configuration**

Returns Manager to configuration mode.

### **Security Settings > File > Exit**

This command closes Manager.

#### **Related links**

[Menu Bar Commands](#page-41-0) on page 42

# **Embedded File Management Menus**

For control units with a memory card installed, the contents of the card can be viewed using Manager. This view can also be used to add and remove files from the card. This may be useful when the memory card is being used to store Music on Hold or IP phone firmware files.

- For non-Linux systems, the folders accessed using embedded file management are those on the SD cards installed in the control unit.
- For Linux based systems, the folder path displays as  $disk$  in the embedded file manager. That path maps onto /opt/ipoffice on the server.

#### **Embedded Voicemail Files**

When viewing the memory card, the files related to Embedded Voicemail are visible, however these files are greyed out (ie. cannot be deleted, downloaded or overwritten).

- Mailbox greetings and messages are shown as . clp files.
- The language prompts for Embedded Voicemail functions are stored in separate language sub-folders of **lvmail**. These are .c11 files.
- Named prompt files for use by Embedded Voicemail auto attendants are stored in the lvmail\AAG folder and use the same **.c11** or .c23 file formats as the language prompts. These files can be created from standard .wav files before being downloaded to the memory card by using the LVM Greeting Utility.

### **Avaya IP Phone Files**

The memory card can be used as the source of files requested by IP Phones when rebooting. For phones using system DHCP, once the files are loaded onto the card, the TFTP Server IP Address and HTTP Server IP Address on the System | System tab must be set to match the system's LAN address.

#### **Viewing a Memory Card**

When **Advanced | Embedded File Management** is selected, the Manager will go through normal system discovery but will only allow selection of systems which can support a memory card. When a system is selected, a valid service user name and password for configuration access to that system is requested. If the system selected does not have a memory card installed, the files view remains blank and the message **TFTP:Received TFTP Error "Not Found"** appears in Manager's status bar.

### **Changing the Files View**

The type of display used in the **Files** pane can be changed by selecting from the **View** menu in the toolbar.

### **Open File Settings**

Select a system and display the contents of its memory cards if any are present and in use.

### **Close File Settings**

Close the current memory card contents listing without exiting embedded file management mode.

### **Refresh File Settings**

This command can be used to request a file update from the system.

### **Upload File**

This command can be used to select and upload a file to the memory card in the system.

### **Upload System Files**

This command is available with IP500 V2 systems. When this command is selected, Manager will upload the software files for operation to the System SD card.

### **Warning:**

After this command is completed, the system is rebooted. This will end all calls and services in progress.

- It copies the binary files for the system control unit and possible external expansion modules.
- It copies the firmware files used by phones supported by the system.
- For systems configured to run Embedded Voicemail, the Embedded Voicemail prompts for those supported languages set as the system locale, user locales, incoming call route locales and short code locales are upgraded. In addition the English language prompts are upgraded as follows: **IP Office A-Law/Norstar SD Cards** - UK English, **IP Office U Law/PARTNER SD Cards** - US English.

### **Backup System Files**

This command is available with IP500 V2 systems. When selected, Manager copies the folders and files from the **System SD** card's /primary folder to its /backup folder. Any matching files and folders already present are overwritten. This action can be included as part of the system's automatic daily backup process (System | System | Automatic Backup).

### **Restore System Files**

This command is available with IP500 V2 systems. When selected, Manager copies the folders and files from the **System SD** card's /backup folder to its /primary folder. Any matching files and folders already present are overwritten.

### **Warning:**

After this command is completed, the system is rebooted. This will end all calls and services in progress.

### **Upgrade Binaries**

This command is available for IP500 V2 systems that have a system SD card and Optional SD card installed.

When this command is selected, all files except **config.cfg** and keys.txt files in the Optional SD card's \primary folder are copied to the System SD card.

### **Warning:**

After this command is completed, the system is rebooted. This will end all calls and services in progress.

### **Upgrade Configuration**

This command is available for IP500 V2 systems that have a system SD card and Optional SD card installed.

When this command is selected, any **config.cfg** and keys.txt files in the Optional SD card's \primary folder are copied to the System SD card.

### **Warning:**

After this command is completed, the system is rebooted. This will end all calls and services in progress.

#### **Upload Phone Files**

This command is available for IP500 V2 control units. When this command is selected, Manager copies the software files relating to phone firmware to the memory card. For IP500 V2 control units, use Upload System Files.

#### **Copy System Card**

This command is available for IP500 V2 systems that have an Optional SD card installed in addition to the mandatory System SD card. When this command is selected, the system will copy the folders and files on its **System SD** card to the **Optional SD** card. Any matching files and folders already present on the **Optional SD** card are overwritten.

This process takes at least 90 minutes and can take longer.

### **Configuration**

This command will exit Embedded File Management and return Manager to configuration editing mode.

### **Related links**

[Menu Bar Commands](#page-41-0) on page 42

# <span id="page-84-0"></span>**Chapter 5: Manager User Interface**

This section of the documentation covers the operation of Manager when being used to edit the configuration of a system running in Standard Mode. Much of it is also applicable for when also editing the configuration of systems running in Server Edition mode. Additional Server Edition Mode functions are detailed in the next chapter.

#### **Related links**

Title Bar on page 85 Toolbars on page 85 [The Navigation Pane](#page-86-0) on page 87 [The Group Pane](#page-87-0) on page 88 [The Details Pane](#page-89-0) on page 90 [The Error Pane](#page-91-0) on page 92 [The Status Bar](#page-93-0) on page 94

# **Title Bar**

The Manager title bar shows the following information.

- The Manager application version.
- The system name of the system from which the currently loaded configuration was received.
- The software level of the system's control unit.
- The service user name used to receive the configuration and that user's associated operator rights.

### **Related links**

Manager User Interface on page 85

# **Toolbars**

Manager displays the following toolbars:

• Main Toolbar

- Navigation Toolbar
- Details Toolbar

#### **Related links**

[Manager User Interface](#page-84-0) on page 85

### **The Main Toolbar**

The Main toolbar is displayed at the top of the Manager window, just below the menu bar. This toolbar is also available when Manager is in security mode. However many of the controls will not function in security mode.

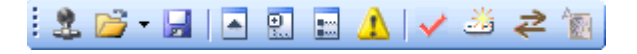

<sup>3</sup> Open Configuration from a System Advertises to the address currently shown in the Manager's title bar for any available systems. A list of responding systems is then displayed. When a system is selected from this list, a valid user name and password must be entered. Equivalent to **File | Open Configuration**.

**C** Open Configuration File Open a configuration file stored on a PC. The button can be clicked to display a browse window. Alternatively the adjacent  $\bullet$  arrow can be used to drop-down a list of the last 4 previously opened configuration files. Equivalent to **File | Offline | Open File**.

Save Configuration File The action of this icon depends on whether the currently loaded configuration settings were received from a system or opened from a file stored on PC. If the former applies, the menu sending the configuration back to the system is displayed. In the latter case, the file changes are saved to the original file. Equivalent to **File | Save Configuration**.

Collapse All Groups Causes all  $\equiv$  symbols in the navigation pane to be collapsed to  $\equiv$  symbols.

**E.** Show/Hide the Navigation Pane

Show/Hide the Group Pane

**A** Show/Hide the Error Pane

 $\vee$  Validate Configuration Runs a validation on all the currently loaded configuration settings. The results appear in the error pane. By default the configuration is automatically validated when loaded and changes are validated when made, however the validation preferences can be changed through File | Preferences | Validation.

 Create New Configuration Runs a series of dialogs that create a new configuration from scratch.

 Connect To For a standalone system, start the process of adding it to a multi-site network. Not available in Server Edition mode.

Voicemail Pro Client Launch the Voicemail Pro client if also installed on the Manager PC.

<span id="page-86-0"></span> Server Edition Solution View Switch to the solution view. This option is only shown when Manager is running in Server Edition mode.

### **The Navigation Toolbar**

This toolbar provides drop down lists which can be used to navigate to particular records in the configuration settings. The selected options in the navigation pane, group pane and the details pane are synchronized with the navigation toolbar and vice versa. This toolbar is particularly useful if you want to work with the group pane and or navigation pane hidden in order to maximize the display space for the details pane.

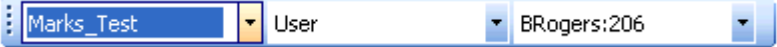

This toolbar is not available when Manager is in security mode.

### **The Details Toolbar**

This toolbar is shown in the top-right of the details pane. The options within the toolbar may vary or be greyed out depending on the actions allowed for a particular configuration record.

$$
\mathbb{C}^k \cdot \mathbb{C}^k \mid \mathbf{X} \mid \mathbf{X} \mid < | > |
$$

**Create a New Record** The  $\bullet$  arrow is used to select the record type to be created. For example; when adding an extension clicking  $\bullet$  may allow selection of a VoIP Extension or IP DECT Extension.

**Export as Template** Save the current record as a tempate. The template can then be used to create new records.

**Delete Current Record** Delete the currently displayed record.

**Validate Current Record** By default records are validated when opened and when edited. This is set through the Manager application's validation settings.

< > **Previous Record/Next Record** Click < or > at the top-right to move to the previous or next record.

## **The Navigation Pane**

This pane shows icons for the different types of record that the configuration can contain. Each type is followed by the number of records of that type already in the configuration. When Manager is used in security mode, this pane is also used by Manager in security mode to display records for security settings.

<span id="page-87-0"></span>Selecting an icon displays the matching records in the group pane, navigation toolbar and details pane. Note that Manager is used to configure different types of system. Therefore the icons shown may vary depending on the type of system you are configuring. For descriptions of the different icons refer to Configuration Settings.

The information in the pane also depends on whether the group pane is visible or not. If the group pane is visible, the navigation pane just shows icons for accessing which types of records should be shown in the group pane. The group pane can then be used to select which of those records is currently shown in the details pane. If the group pane is not visible, the navigation pane shows icons for each type of records and under those icons for each individual record. The navigation pane can then be used to select which of those records is currently shown in the details pane.

#### **Related links**

[Manager User Interface](#page-84-0) on page 85

## **Expanding and Collapsing the Navigation Tree**

Where  $\equiv$  or  $\equiv$  icons appear in the pane, they allow the structure to be expanded or collapsed. When the group pane is hidden,  $\boxplus$  and  $\boxminus$  icons are shown for each record type and allow the record type to be expanded to display all the existing records of that type.

The  $\triangle$  icon in the main toolbar can also be used to collapse all the expanded record types shown in the navigation pane.

# **The Group Pane**

This pane lists all the records that match the type selected in the navigation pane or navigation toolbar. The list can be sorted by clicking on a column heading. Selecting a record in this pane displays its details in the details pane.

The icons used in the pane may vary according to the state of the record. For example, some of the users shown in this example have been configured for hot desking. This pane is also used by Manager in security mode to display records for security settings.

### **Related links**

[Manager User Interface](#page-84-0) on page 85

### **Sorting the List**

### **About this task**

The records shown in the group pane can be sorted using any of the columns displayed.

### **Procedure**

- 1. To sort the list using the details in a particular column, click on the column header.
- 2. Clicking on the same column header again reverses the sort order.

## **Customizing the Columns Displayed**

### **About this task**

For each record type, which details are shown in the group pane can be customized. Also the order of the column can be adjusted.

### **Procedure**

- 1. Right-click on the pane and select **Customize Columns**.
- 2. To add a column, selects its name in the left-hand Available Columns list and click **>>**to move it to the right-hand **Selected Columns** list.
- 3. To remove a column, select its name in the right-hand **Selected Columns** list and click **<<** to move it to the left-hand **Available Columns** list.
- 4. To change the order of the **Selected Columns**, click on a column name and use the **^** and **V** controls.
- 5. Click **OK**.

### **Changing the Column Widths**

#### **About this task Procedure**

- 1. In the column headers, place the cursor over the border between two columns.
- 2. When the cursor changes to a double headed arrow with a bar through it, click and hold the cursor.
- 3. Drag the border to the required position and release the cursor.

### **Adding a New Record**

### **About this task**

The group pane can be used to add a new record of the type currently displayed.

Right-click on the pane and select **New**.

A **F** arrow symbol next to **New** indicates that you can select a particular type of new record to create. Click the arrow and select an option from the list.

### <span id="page-89-0"></span>**Procedure**

- 1. Use the details pane to configure the new record.
- 2. Click **OK**in the details pane.

### **Deleting an Record**

#### **About this task Procedure**

- 1. Select the record to be deleted by clicking on it.
- 2. Right-click on the pane and select **Delete**.

### **Validating an Record**

### **About this task Procedure**

- 1. Select the record to be validated by clicking on it.
- 2. Right-click on the pane and select **Validate**.

### **Show in Groups**

### **About this task**

This command groups the items shown in the group pane. The grouping method will vary depending on the record type being listed. For example, short codes are grouped based on short code feature type such as all forwarding short codes together.

### **Procedure**

Right-click on the pane and select **Show In Groups**.

# **The Details Pane**

Whenever a selection is made through the group pane or the navigation toolbar, the settings for the matching record are shown in the details pane. This pane is also used by Manager in security mode to display records for security settings.

The details are grouped into tabs. The tabs available may vary depending on what particular type of record is being viewed.

Individual settings may also be grayed out. This indicates that they are either for information only or that they cannot be used until another setting is enabled.

The top-left icon indicates the following:

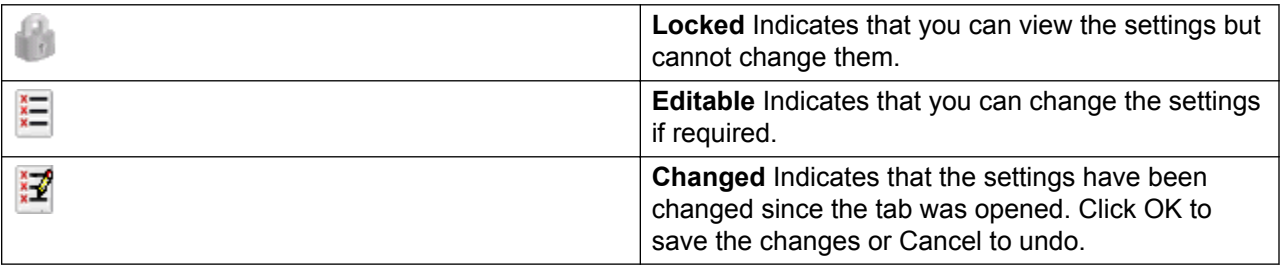

Various icons may appear adjacent to settings:

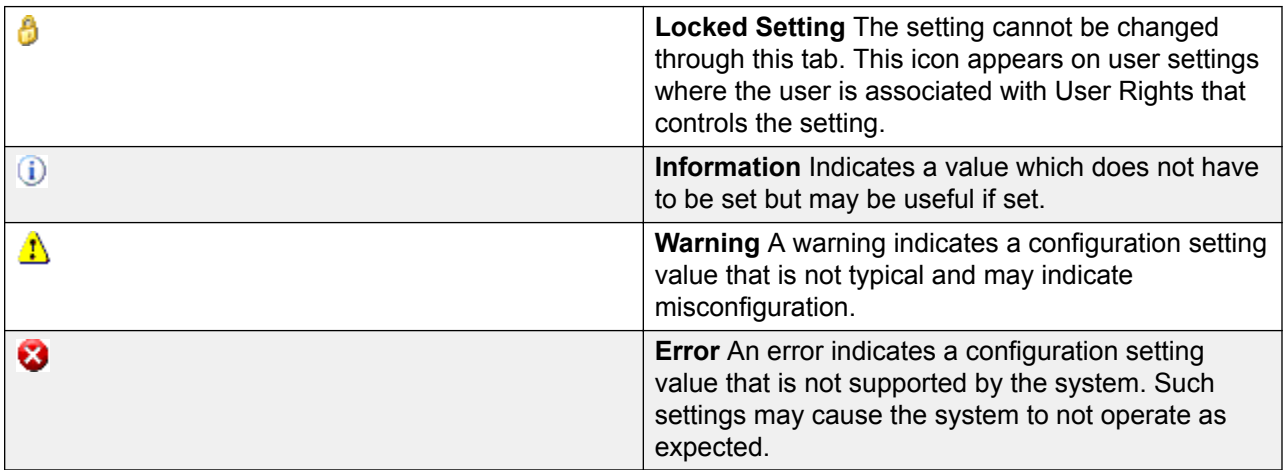

### **Related links**

[Manager User Interface](#page-84-0) on page 85 Managing Records on page 91

### **Managing Records**

### **Procedure**

- 1. Edit a record
	- a. The method of entering a record varies as different fields may use different methods. For example text record boxes or drop down lists.
	- b. By default when changes are made, they are validated once another field is selected. See **File | Preferences | Validation**.
	- c. Click on **OK** at the base of the details pane to accept the changes or click on **Cancel** to undo the changes.
- <span id="page-91-0"></span>2. Add a record.
	- a. Click  $\mathbb{d}^{\bullet}$  at the top-right of the details pane.
	- b. Select the type of record required. For example, with extensions you can select from **H.323 Extension** or **SIP Extension**.
- 3. Delete a record.

Click  $\times$  at the top-right of the details pane.

4. Validate a record.

Click  $\vee$  at the top-right of the details pane.

5. Move to the previous or next record.

Click **<**or **>** at the top-right to move to the previous or next record.

- 6. Select a new tab.
	- a. To view the detail stored on a particular tab, click on the name of that tab.
	- b. If the tab required is not shown, use the  $\leftrightarrow$  controls if shown on the right to scroll through the available tabs. The tabs available may vary depending on what particular type of record is being viewed.

#### **Related links**

[The Details Pane](#page-89-0) on page 90

## **The Error Pane**

Validation is a process where Manager checks configuration records for errors or for values for which it regards as requiring a warning. The results of this checking are shown by icons next to the field that caused the error or warning, All errors and warnings are also listed in the Error Pane.

By default validation is performed automatically whenever a configuration file is opened and when any field is edited. However, if required, the use of automatic validation can be controlled through the settings on the File | Preference | Validation tab.

#### Icons

The icons used for errors and warnings are as follows. These are shown in the error pane and also next to the related field in the details pane. In the details pane, the error or warning description is shown when the cursor is hovered over the icon.

**Error** An error indicates a configuration setting value that is not supported by the system. Such settings are likely to cause the system to not operate as expected.

**Warning** A warning indicates a configuration setting value that is not typical and may indicate misconfiguration.

**Information** Typically indicates a setting which may be useful to set.

#### **Related links**

[Manager User Interface](#page-84-0) on page 85

### **Altering the Automatic Validation Settings**

### **About this task**

The settings for automatic validation are adjustable.

### **Procedure**

- 1. Select **File | Preferences**.
- 2. Select the **Validation** tab.

Select the options required.

- **Validate configuration on open** Automatically validate configuration files when they are opened in Manager.
- **Validate configuration on edit** Validate the whole configuration when **OK** is clicked after editing a record. For large configurations, disabling this option removes the delay caused by validating the configuration after every edit.
- **Prompt for configuration validation on save or send** If selected, when saving or sending a configuration, a prompt is displayed asking whether the configuration should be validated. If validation is selected and error are found, the send or save process is canceled. This option is disabled if Validate configuration on edit is selected.
- 3. Click **OK**.

## **Revalidating Configuration Settings**

### **About this task**

If necessary, you can force a validation check of the whole configuration or of the current record shown in the details pane.

### **Procedure**

- 1. To validate the whole configuration, click  $\checkmark$  in the main toolbar.
- 2. For a particular record, click  $\blacktriangledown$  in the details pane.

### **Viewing an Error or Warning**

#### **About this task Procedure**

1. Clicking on an error or warning in the error pane will load the matching record tab into the details pane.

<span id="page-93-0"></span>2. The **<** and **>** can be used to move to the next error or warning in the error pane.

# **The Status Bar**

The status bar at the base of the Manager screen is used to display icons and messages about communications between Manager and systems. If the Manager is also acting as a BOOTP and TFTP server it will also show BOOTP and TFTP messages.

A padlock icon is displayed whenever the Manager communications settings are set to secure. This indicates all attempted configuration and security settings exchanged will be attempted over a secure TLS link:

Status bar messages display information about communications the Manager application receives. Some typical status bar messages are listed below.

### **Ready**

This message is normally seen when Manager has just started and no configuration has been received.

#### **Received BOOTP request for 001125465ab2, unable to process**

Manager is acting as a BOOTP server. It has received a BOOTP request that does not match a system listed in its BOOTP records. The cause may be a device or application, other than an IP Office, that also uses BOOTP.

### **TFTP: Received TFTP Error "NotFound" from 192.168.42.1**

An attempt to receive settings from or send settings to the system failed. The most probable cause is a name or password error.

### **TFTP: Received 17408 bytes for Marks\_Test**

Manager has received configuration settings from the named system using TFTP.

### **Sent 100% of C:\Program Files\Avaya\IP Office\Manager\b10d01b2\_3.bin**

Manager has sent the indicated file in response to a BOOTP request.

#### **Related links**

[Manager User Interface](#page-84-0) on page 85

# **Configuring the Interface**

The Manager configuration settings interface can be customized in a number of ways. These changes are remembered the next time Manager is started.

### **Related links**

[Manager User Interface](#page-84-0) on page 85

### **Resizing the Manager Window**

### **About this task**

When the Manager window is not maximized or minimized, it size can be adjusted.

### **Procedure**

- 1. Place the cursor over the edge of the current window.
- 2. When the cursor changes to a double-headed arrow, click and hold the cursor.
- 3. Drag the edge to the required position and then release the cursor.

### **Moving the Border Between the Panes**

### **About this task**

The border between the visible panes can be adjusted. Note that this is a proportional rather than exact position. If the whole window size is altered, the border position may also move.

### **Procedure**

- 1. Place the cursor over the border between two panes.
- 2. When the cursor changes to a double headed arrow with a bar through it, click and hold the cursor.
- 3. Drag the border to the required position and release the cursor.

### **Showing or Hiding Toolbars**

### **About this task**

The different toolbars can be hidden if not required.

### **Procedure**

1. Select **View** and then **Toolbars**.

Those toolbars currently shown are indicated by a tick mark.

2. To show or hide a toolbar, click on its name.

### **Moving Toolbars**

### **About this task**

The position of the Manager toolbars can be moved. Note that when moving a toolbar, the other toolbars and panes may adjust their size or position to ensure that all the toolbar icons remain visible.

### **Procedure**

- 1. Place the cursor over the end of the toolbar.
- 2. When the cursor changes to a four-way arrow, click and hold the cursor.
- 3. Move the toolbar to the required position and release the cursor.

## **Showing or Hiding Panes**

### **About this task**

The details pane cannot be hidden. The navigation pane, group pane and error pane can be shown or hidden. To do this use either of the following methods.

From the main toolbar, use the following icons:

- **E.** Hide/Show Navigation Pane.
- **Hide/Show Group Pane**.
- **Hide/Show Error Pane**.

or

### **Procedure**

1. Select **View**.

Those panes currently shown are indicated by a tick mark.

2. To show or hide a pane, click on its name.

### **Changing the Position of the Details Pane**

### **About this task**

When the group pane is visible, the details pane is shown either below it or to its right. This position can be adjusted.

### **Procedure**

1. Select **View** and then **Details Pane**.

- 2. The current position setting is indicated by a tick mark.
- 3. To select a position, click on it.

# **Changing the Size of Configuration Icons**

### **About this task**

The size of the icons used on the navigation pane and details pane can be adjusted.

### **Procedure**

- 1. Select **File** and then **Preferences**.
- 2. Select the **Visual Preferences** tab.
- 3. Select the required icon size from **Small**, **Medium** or **Large**.
- 4. Click **OK**.

### **Changing Tab Display**

### **About this task**

For records with more than two tabs, you can select whether Manager should use  $\leftrightarrow$  controls or arrange the tabs as multiple rows when necessary.

### **Procedure**

- 1. Select **Files | Preferences | Visual Preferences**.
- 2. Select **Multiline Tabs**.
- 3. Click **OK**.

# <span id="page-97-0"></span>**Chapter 6: Working with the Server Edition Manager User Interface**

### **Related links**

Server Edition Solution View on page 98 [System Inventories](#page-100-0) on page 101 [Default Settings](#page-100-0) on page 101 [Record Consolidation](#page-101-0) on page 102 [Telephone Features Supported Across Server Edition and SCN Networks](#page-102-0) on page 103

# **Server Edition Solution View**

When the configuration of a Server Edition solution is loaded into Manager, Manager starts with the **Server Edition Solution View** menu. This menu includes the system inventory of the servers, links for launching various functions and a summary table of the servers and the links between the servers.

### **Displaying the Server Edition Solution View**

Manager normally starts with the Server Edition Solution View when the configuration for a Server Edition network is loaded. However, if required, to return to the solution view do one of the following.

- <sup>•</sup> Click on the **Server EditionSolution View** icon in the toolbar.
- Click on the **Solution** icon in the navigation pane.

### **Interpreting and Using the Network Table**

The table at the bottom of the solution view give a quick overview of all the servers and whether their configuration was loaded into Manager.

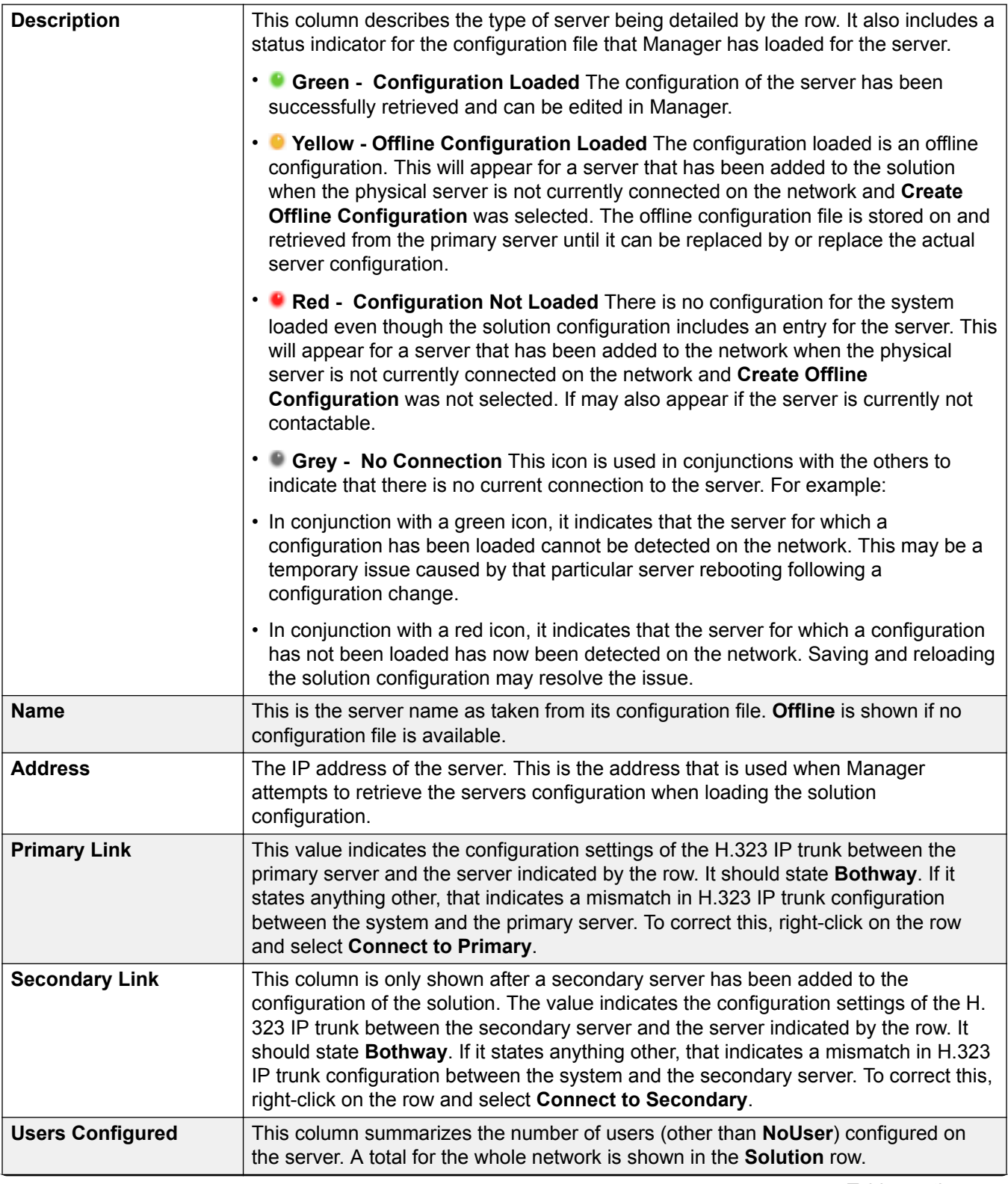

*Table continues…*

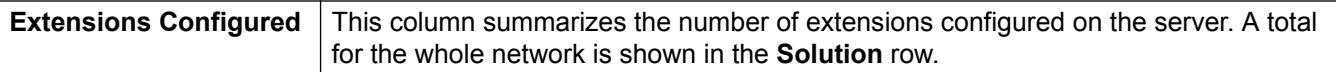

Right-clicking on a server in the table may present a number of action. The actions available vary with the current state of the network configuration.

- **Remove** Remove the server from the solution configuration.
- **Connect to Primary** Repair the configuration of the H.323 IP trunks between the server and the primary server.
- **Connect to Secondary** Repair the configuration of the H.323 IP trunks between the server and the secondary server.
- **Create Offline Configuration** Create an offline configuration file for a server for which no actual configuration has been loaded. The Offline Configuration menu will be displayed followed by the Initial Configuration menu for the server type. The offline configuration file is saved on the primary server.

### **Open...**

The right side of the solution view contains links to open the following tools.

- Configuration
- System Status
- Voicemail Administration
- Resiliency Administration
- On-boarding
- IP Office Web Manager
- Help

### **Set All Nodes to Select**

Use this command to implement Select licensing in a IP Office Server Edition Solution. All systems in the solution must use the same licensing type.

### **Set All Nodes License Source**

All systems in the Server Edition solution must use the same license source. The license source is defined by the configuration setting **License | License | License Source**. Use this setting to set all nodes to use the same license source.

### **Add...**

Add a Server Edition Secondary Server or an Server Edition Expansion System.

When you add a system, IP Office Lines connecting the new system are configured with default settings.

### *<u>D* Important:</u>

If the Manager setting **File** > **Preferences** > **Preferences** > **SE Central Access** is set to **On**, an IP Office Line is not configured from the new system to the Server Edition Primary Server. The status of the new system is **Offline**. You must configure an IP Office Line from the new system to the Server Edition Primary Server.

# <span id="page-100-0"></span>**System Inventories**

Manager can be used to display a system inventory for any of the servers in the Server Edition solution. The system inventory is a quick summary of key settings and information about the server. It can also display an overview system inventory for the whole Server Edition solution.

### **Displaying a Server's System Inventory**

The method for displaying the system inventory depends on what is currently being displayed by Manager.

In the Server Edition Solution View, using the table at the bottom of the menu, click on the server for which you want to display the system inventory. Click on **Network** for the inventory of the Server Edition network.

or

In the navigation pane, click on the  $\leq$  icon of the server for which you want to display the system inventory. Click on the **Network** icon for the inventory of the Server Edition network.

### **Related links**

[Working with the Server Edition Manager User Interface](#page-97-0) on page 98

# **Default Settings**

Most of the defaults for systems in a Server Edition solution match those of individual IP Office systems as detailed in the Configuration Settings section. The table lists some differences.

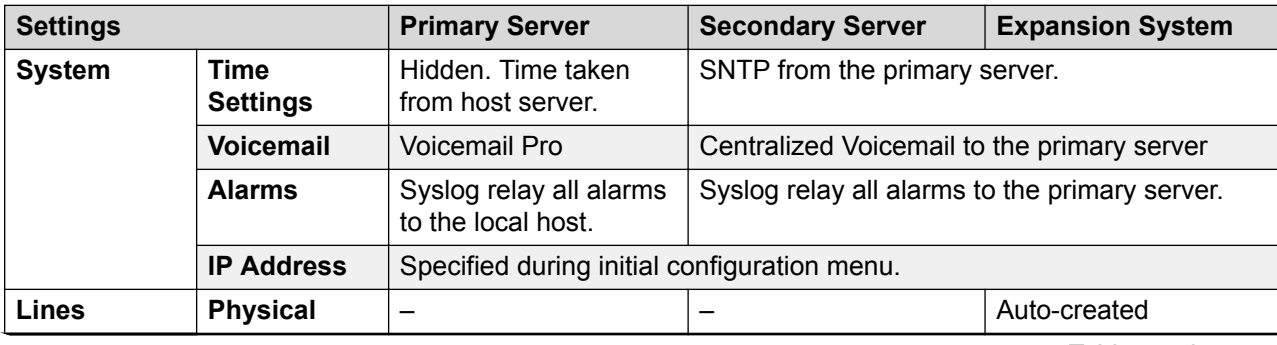

All auto-create extension and auto-create user settings for IP devices are set to off.

*Table continues…*

<span id="page-101-0"></span>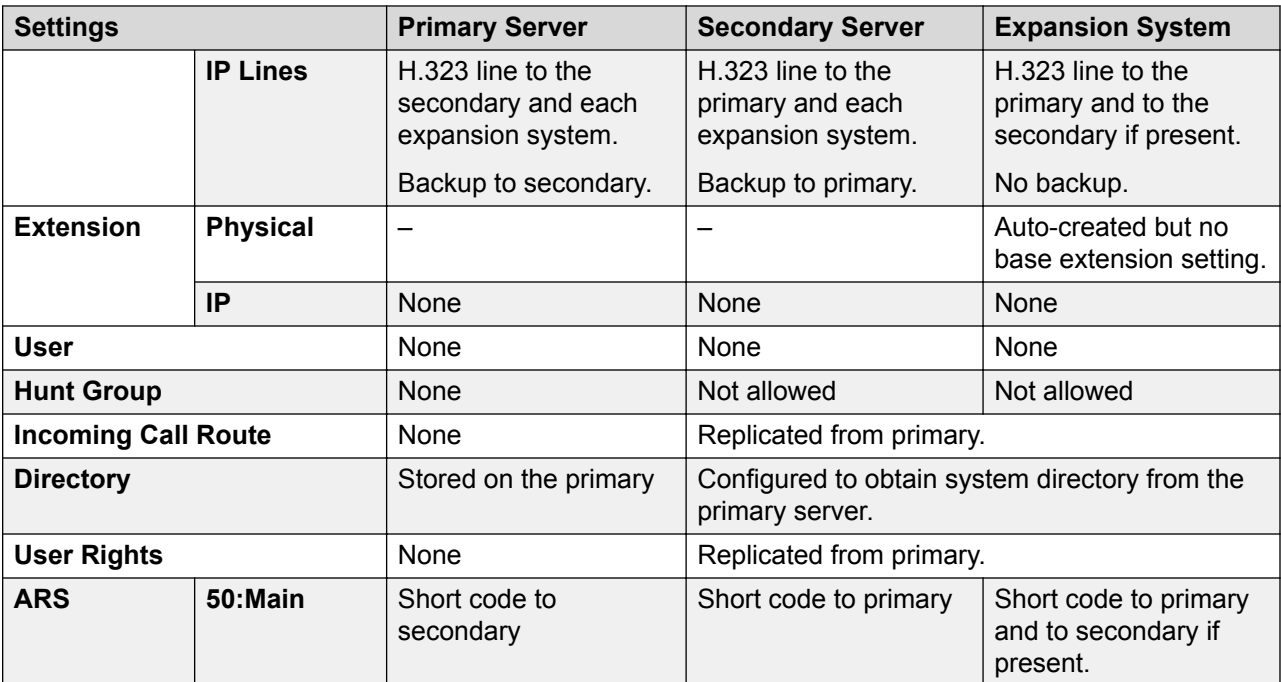

### **Related links**

[Working with the Server Edition Manager User Interface](#page-97-0) on page 98

# **Record Consolidation**

By default, to maintain the configurations of the systems in a Server Edition solution in synch, certain types of configuration records are consolidated. That is, they are replicated in the individual configuration of each system in the network. Consolidation is applied to:

- **Short Code** System short codes only.
- **Time Profile**
- **Account Code**
- **User Rights**
- **Location** Though consolidated, the **Emergency ARS** and **Fallback System** field settings of each location are configured separately at individual system level.
- **Incoming Call Route** For release 9.1 and higher, record consolidation is no longer applied to Incoming Call Routes.

In Web Manager, consolidated records are shown at the top the **Solutions** page, under **Solution Objects**. In Manager, operation of record consolidation is controlled by the **File** > **Preferences** > **Preferences** setting **Consolidate Solution to Primary Settings**. By default that setting is selected. The setting has the following effects.

### <span id="page-102-0"></span>If **Consolidate Network to Primary Settings** is selected:

- Entry and administration of consolidated records is performed only at the solution level except for the **Emergency ARS** and **Fallback System** field settings of location records.
- Those records are then automatically replicated in the configurations of all the systems in the solution but, except for locations, are still only visible and editable at the solution level.
- When the configurations are loaded or when this setting is changed to become selected, if any inconsistency between records are found, a **Consolidation Report** is displayed. This report allows selection of whether to update the system to match the primary or to update the primary to match.

#### If **Consolidate Network to Primary Settings** is not selected:

- Entry and administration of consolidated records can be performed at both the solution and individual system levels.
- Records entered and edited at the solution level are automatically replicated in the configurations of all the systems in the solution. Each record displays a label on the record indicating that it is a record that is shared across the solution.
- If a shared record is edited at the individual system level, that copy of the record is no longer shared with the other systems. It will not be updated by any changes to the solution level version of the same record.
- No consolidation checking for inconsistencies is done when the configurations are loaded.

#### **Related links**

[Working with the Server Edition Manager User Interface](#page-97-0) on page 98

# **Telephone Features Supported Across Server Edition and SCN Networks**

Each system running IP Office in a multi-site network acts as a self-contained IP Office telephone system. In addition to the remote systems sharing knowledge of user and hunt group extension numbers, the following additional telephony features are supported between systems in a multisite network. Features not listed are not supported across the multi-site network.

- **Absence Text**
- **Advertised Hunt Groups** Hunt groups set to advertised can be dialed by users on other systems
- **Anti-tromboning** Calls routed across the multi-site network and back to the originating system are turned back into internal calls on the originating system only.
- **Break Out Dialing**
- **Call Park / Unpark Call**
- **Call Pick-up Extension**
- **Call Tagging**
- **Callback When Free**
- **Centralized Call Log**
- **Centralized Personal Directory**
- **Conference**
- **Distributed Hunt Groups**
- **Distributed Voicemail Server Support** When using Vociemail Pro, each system can support its own Voicemail Pro server.
- **Enable ARS / Disable ARS**
- **Extension Dialing** Each system automatically learns the user extension numbers available on other systems and routes calls to those numbers.
- **Resiliency Options**
- **Fax Relay**
- **Follow Me Here / Follow Me To**
- **Forwarding**
- **Hold** Held calls are signalled across the network.
- **Internal Twining**
- **Intrusion Features**
- **Mobile Call Control** Licensed mobile call control users who remote hot desk to another system take their licensed status with them.
- **Music On Hold Source Selection**
- **Remote Hot Desking**
- **Set Hunt Group Out of Service / Clear Hunt Group Out of Service**
- **Transfer** Calls can be transferred to network extensions.
- **User DSS/BLF** Monitoring of user status only. The ability to use additional features such as call pickup via a USER button will differ depending on whether the monitored user is local or remote. Indication of new voicemail messages provided by SoftConsole user speed dial icon is not supported.
- **User Profile Resilence** When a user hot desks to another system, they retain their Profile settings and rights.

#### **Related links**

[Working with the Server Edition Manager User Interface](#page-97-0) on page 98 [Configuring Small Community Networking](#page-768-0) on page 769

# <span id="page-104-0"></span>**Chapter 7: Security Administration**

The security settings are stored on the system and are separate from the system's configuration settings. To change a system's security settings, Manager must first be switched to security mode by selecting **File | Advanced | Security Settings** from the menu bar.

Security settings can only be loaded directly from a system. These settings cannot be saved as a file on the local PC, nor do they appear as a temporary file at any time. You can optionally secure the link between the system and Manager for configuration and security settings exchanges. By default Manager and the system will always attempt to use the original, unsecured link.

Administration security is achieved using a number of optional cryptographic elements:

- Access control to prevent unauthorized use.
- Encryption to guarantee data remains private.
- Message Authentication ensures data has not been tampered with.
- Identity assures the source of the data.

#### **Related links**

Service Users, Application Roles, and Rights Groups on page 105 [Access Control](#page-118-0) on page 119 [Encryption](#page-119-0) on page 120 [Message Authentication](#page-120-0) on page 121 [Certificates](#page-121-0) on page 122 [Implementing Security](#page-122-0) on page 123 [SRTP](#page-124-0) on page 125

# **Service Users, Application Roles, and Rights Groups**

In IP Office system, the managing, provisioning, and controlling the access to a system is based on assigned Roles and Rights groups to a Service user. You can manage user access to the IP Office system by assigning your Service users to various Rights groups. The Rights groups also contain Application roles for IP Office Manager and IP Office Web Manager. The settings of these roles determine the type of access a Service User has within the application. Roles and Rights groups provide multiple levels of security to IP Office Manager and IP Office Web Manager. Each Application role defines a set of permissions for a specific resource within the application. When you assign an Application role to a Rights group and then assign Service users to that Rights

group, you grant those service users all the access permissions that are defined by the Application role.

Access to system settings is controlled by **Service Users** and **Rights Groups** stored in the control unit's security settings. These are stored separately from the system's configuration settings. All actions involving communications between Manager and the system require a service user name and password. That service user must be a member of a Rights Group with permissions to perform the required action.

**Security Administrator:** The security administrator can access the system's security settings and the account cannot be removed or disabled.

In addition a further security setting can force this account to have exclusive security rights, preventing another Service Users from security settings access.

**Service Users:** Each service user has a name, a password and is a member of one or more Rights Groups. The accounts may be in one of a number of states, including enabled, disabled, locked out and enforced password change.

IP Office supports a maximum of 64 Service Users.

**Rights Groups:** The Rights Groups to which a service user belongs determine what actions they can perform. It can be thought of as a role, but has much more flexibility. Actions available to Rights Groups include configuration, security actions and maintenance actions. Where a service user has been configured as a member of more than one Rights Group, they combine the functions available in the separate Rights Groups.

IP Office supports a maximum of 32 Rights Groups.

**Application Roles:** In addition to rights of IP Office service access, Rights Groups can also contain 'Roles' for IP Office Manager and Web Manager; the settings of these roles determine what rights of access the Service User has within that application. It allows more granularity of access control within that application than the basic service access rights. For example the IP Office configuration service has two basic rights of access: Read All and Write All. However the Manager Operator roles can further constrain what can be written, viewed or edited.

### **Example Rights Assignment**

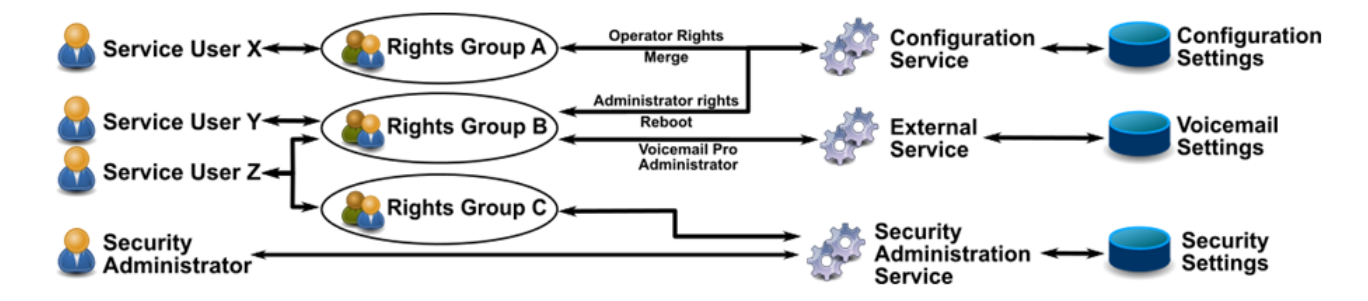

In the above illustration:

- Service user X can read and write the configuration. However they can only edit Operator settings and can only make changes that can be merged.
- Service user Y can read and write the configuration, edit all settings and make changes that require reboots or merges. They can also access the Voicemail Pro settings.
- Service user Z can read and write the configuration, edit all settings and make changes that require reboots. They can also access the security and the Voicemail Pro settings.
- The Security Administrator can only access the security settings.

### **Changing Administrative Users and Rights Groups**

IP Office Manager and Web Manager allow modification of Service Users and Rights Groups. Prior to any change, the following should be considered:

- A Server Edition or multi-site IP500 V2 deployment must have consistent Service Users and Rights Groups. IP Office Manager and IP Office Web Manager have synchronization tools to assist.
- All changes must follow security best practices such as password policy and minimal rights of access.

#### **Security Settings on Upgrade**

When the IP Office system is upgraded and new rights groups or services added, existing users will only be granted the new rights if the Service Users' accounts are at default. This prevents unexpected changes of rights on upgrade. If access to these new rights or services are required, they must be added manually after the upgrade process has been completed.

#### **Default Service Users and Rights Groups**

For IP Office Release 11.0 and prior releases, the default Service Users and Rights Groups remain the same. For more information see [Default Service Users and Rights Groups for IP Office](#page-113-0) [R 11.0 and earlier](#page-113-0) on page 114. A new access management is available to users on fresh installations of Powered by R3.0.3, Powered by R3.0.4, and IP Office Release 11.0 FP4. However, systems upgraded from previous versions to the these IP Office releases will still have the older security settings. In fresh deployments, the only enabled account by default will be Administrator for which the password must be changed on the first login. Administrator can then enable other default user accounts by using IP Office Manager security settings or using the Service User screen on IP Office Web Manager. The new access management has fewer Service user accounts compared to the previous releases.

#### **Related links**

[Security Administration](#page-104-0) on page 105 Default Service Users and Rights Groups on page 107 [Default Service Users and Rights Groups for IP Office R 11.0 and earlier](#page-113-0) on page 114

### **Default Service Users and Rights Groups**

The following information is applicable for IP Office R11.0 FP4 and Powered by Avaya Release 3.0.3 and 3.0.4.

### **Security Administrator Account**

The following Security Administrator account is present on first startup and security settings reset.

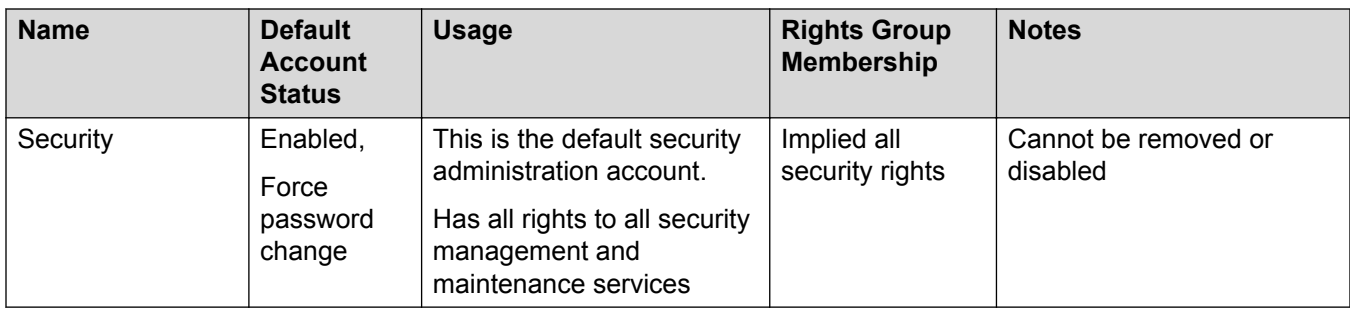

### **Service User Accounts**

The following Service User accounts are present on first start-up and security settings reset.

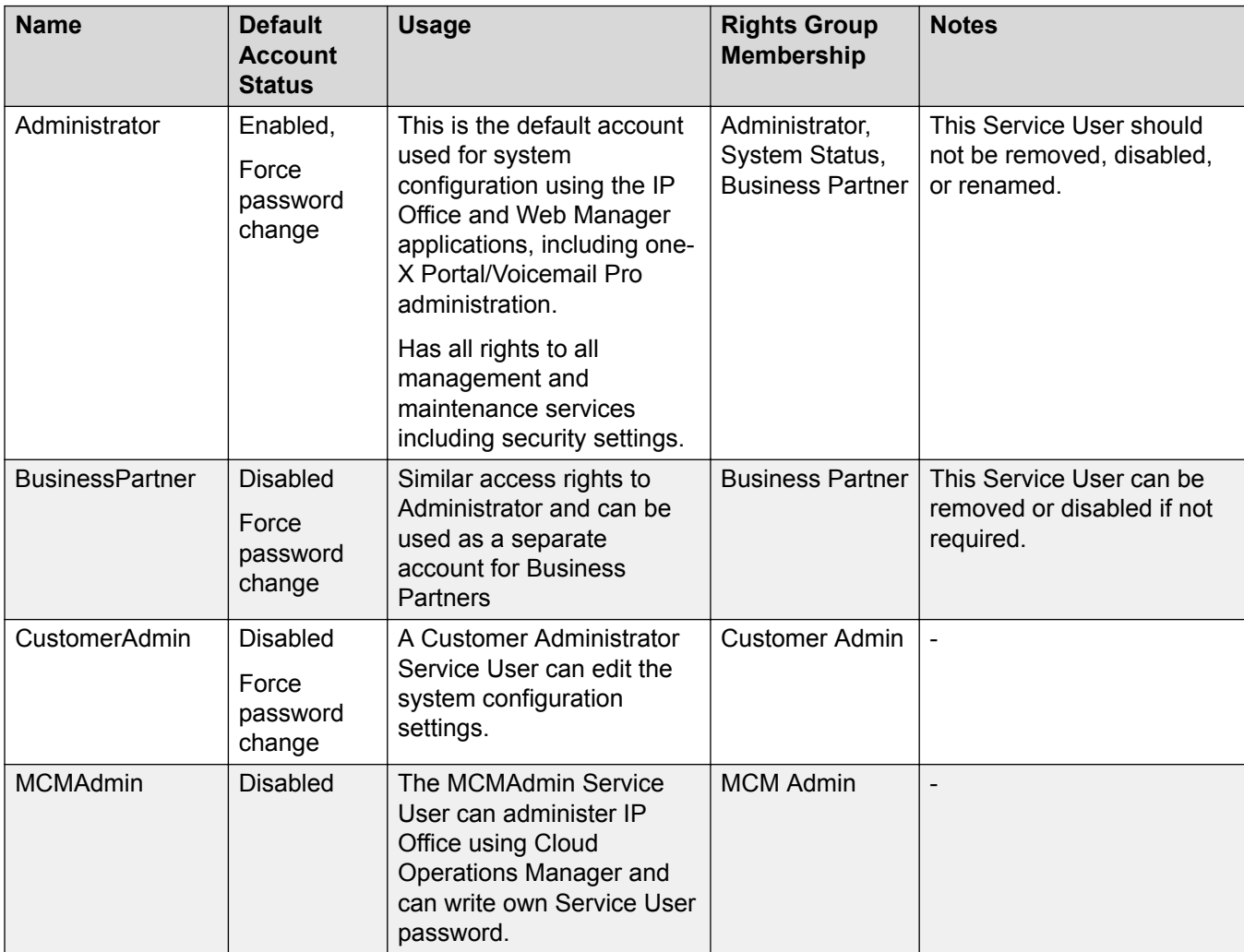

*Table continues…*
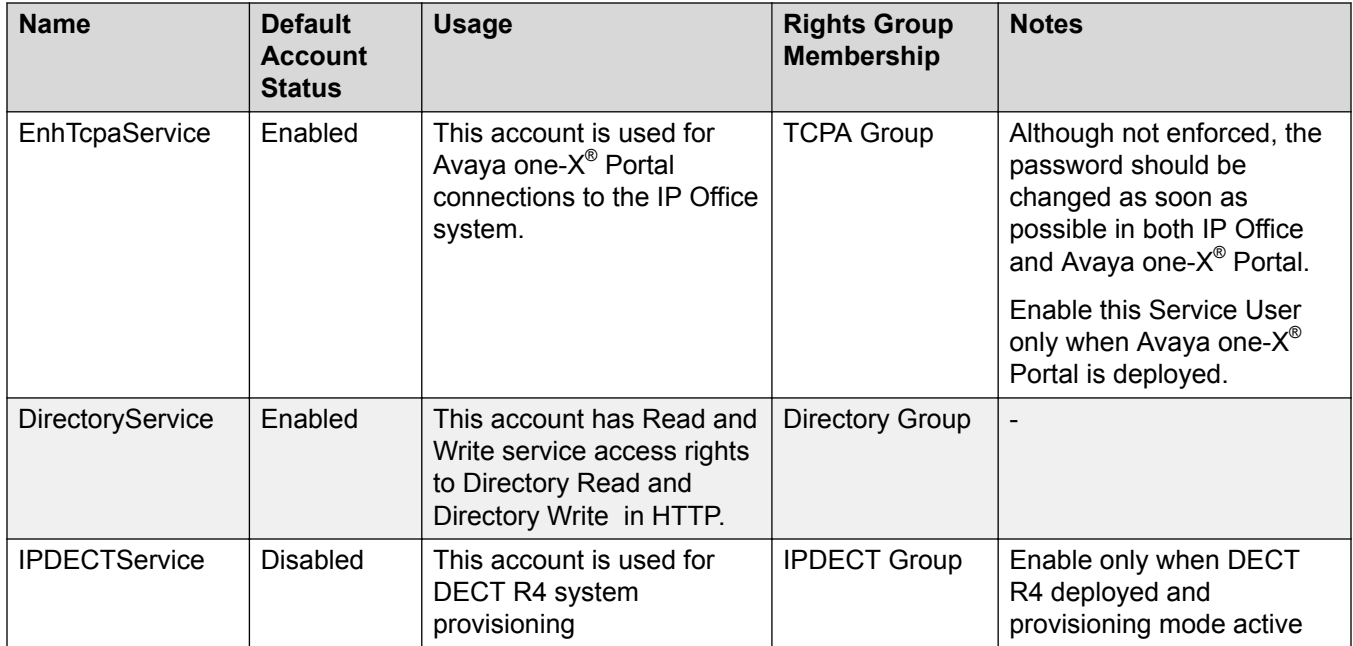

### **Rights Groups**

The following Rights Groups are present on first start-up and security settings reset.

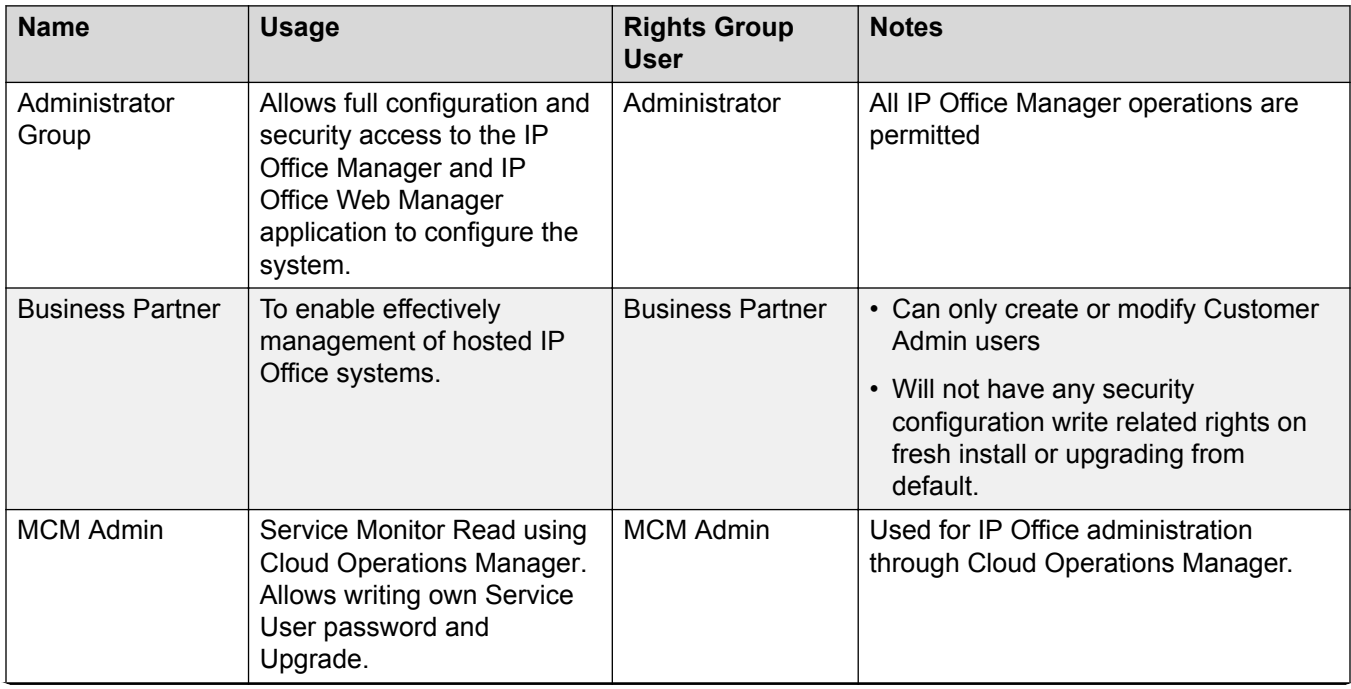

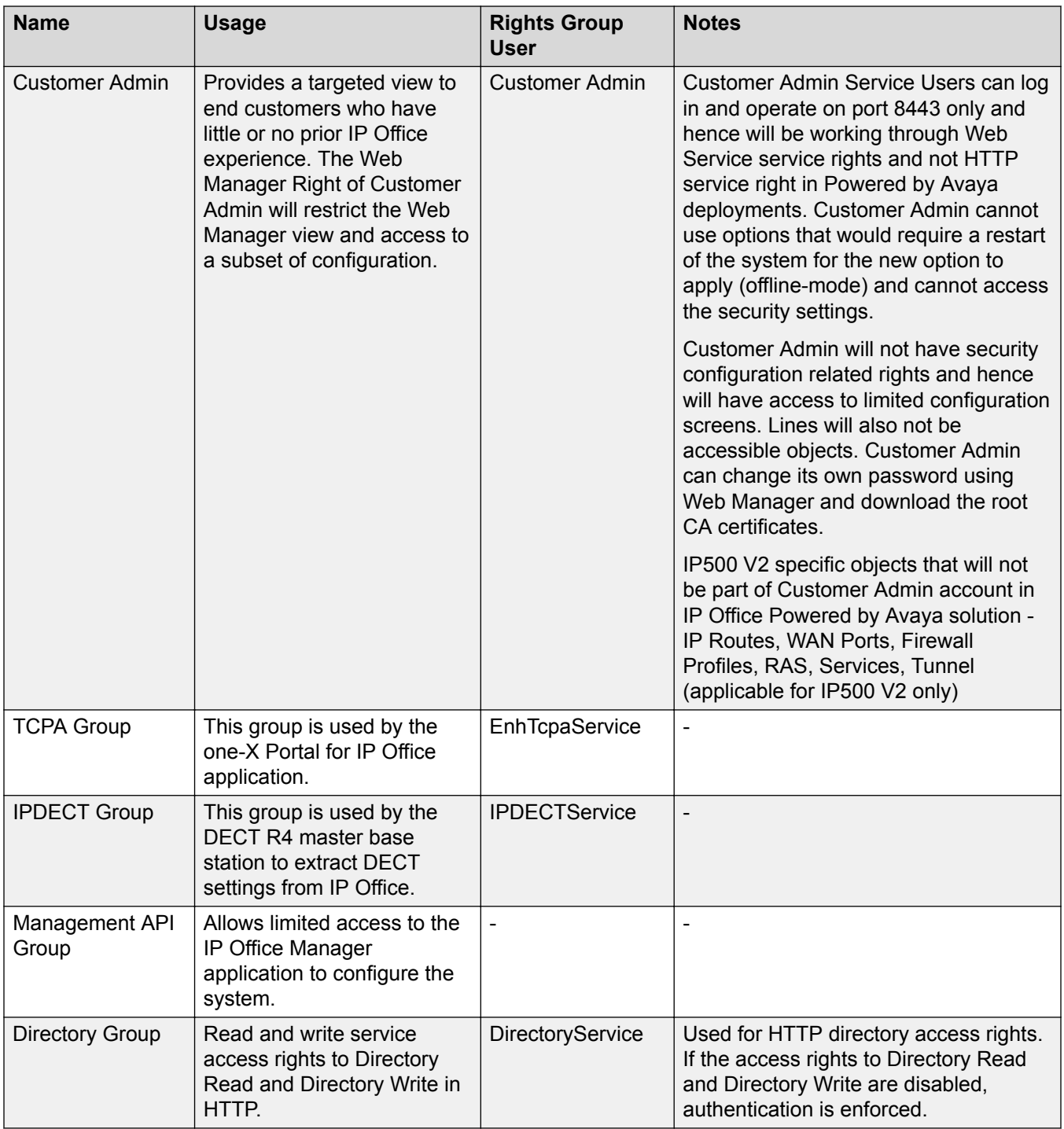

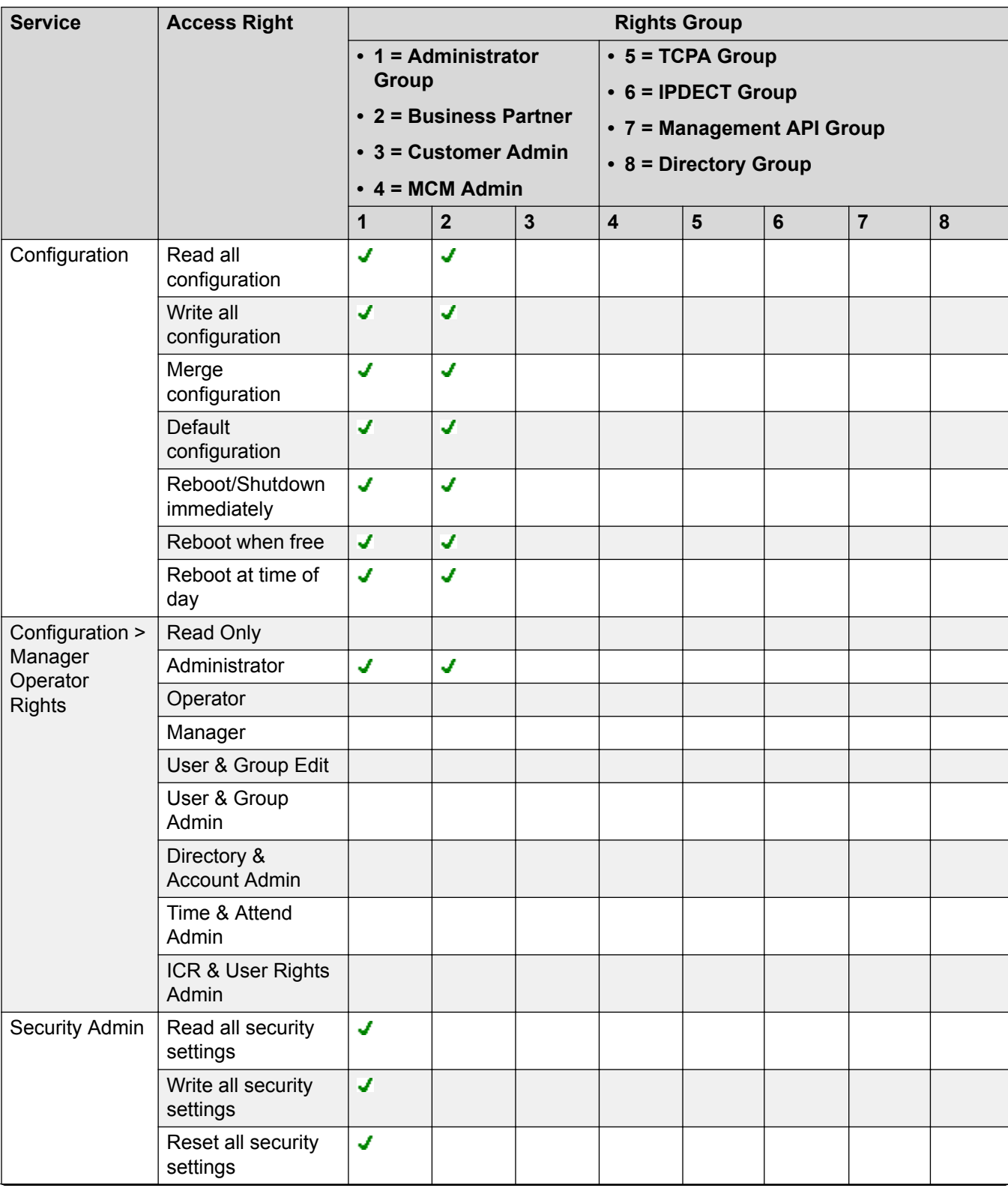

### **Rights Group Assignment**

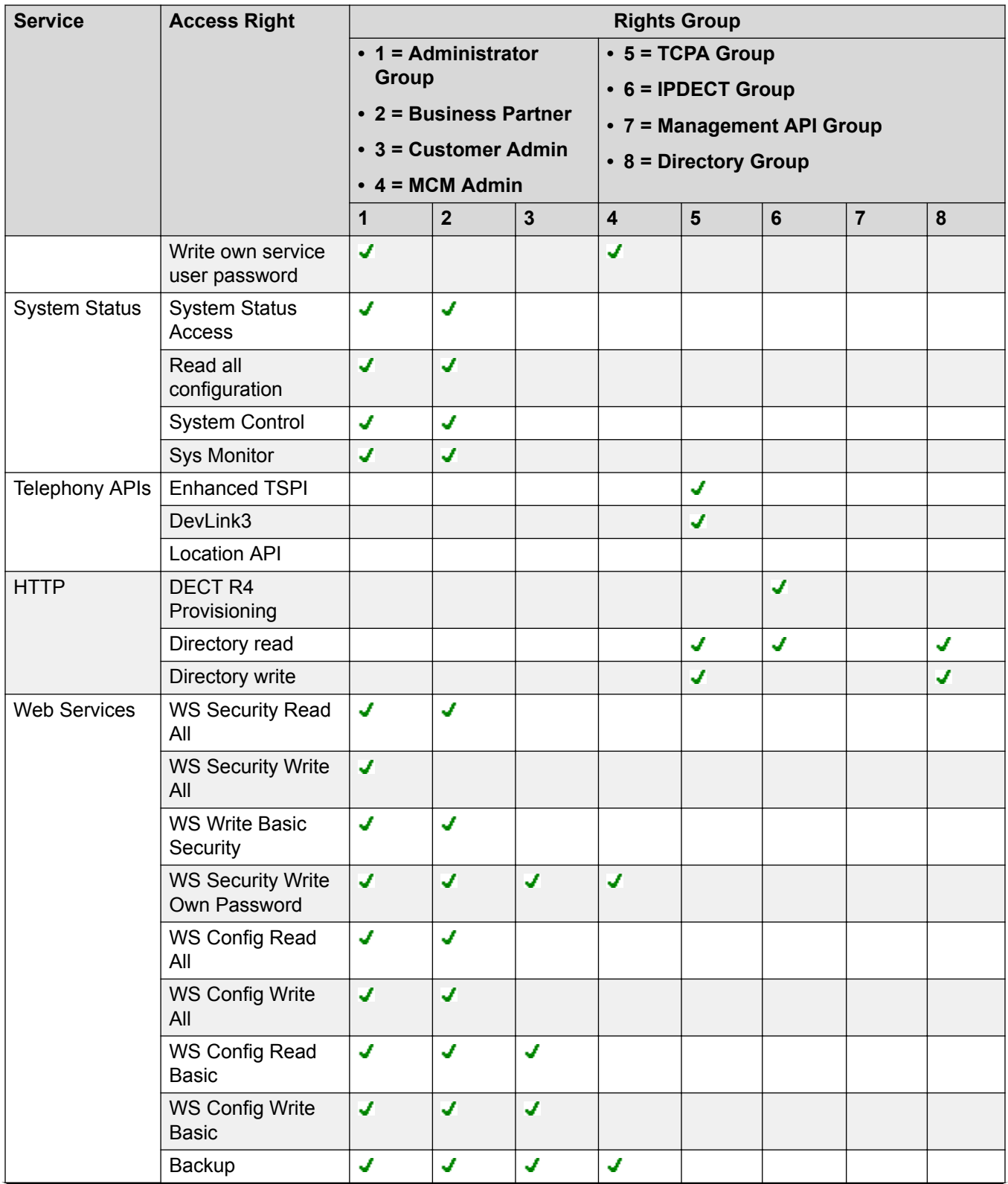

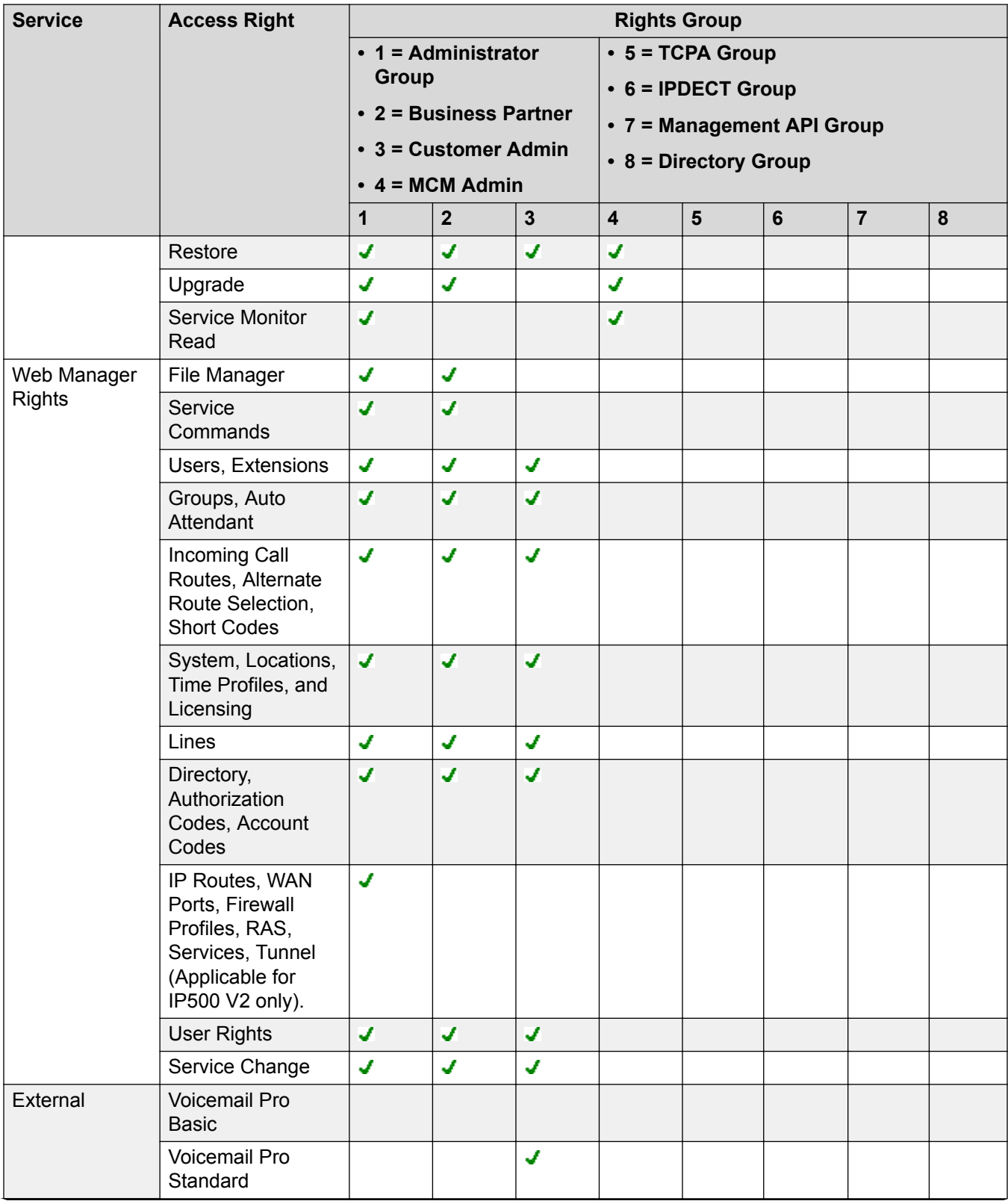

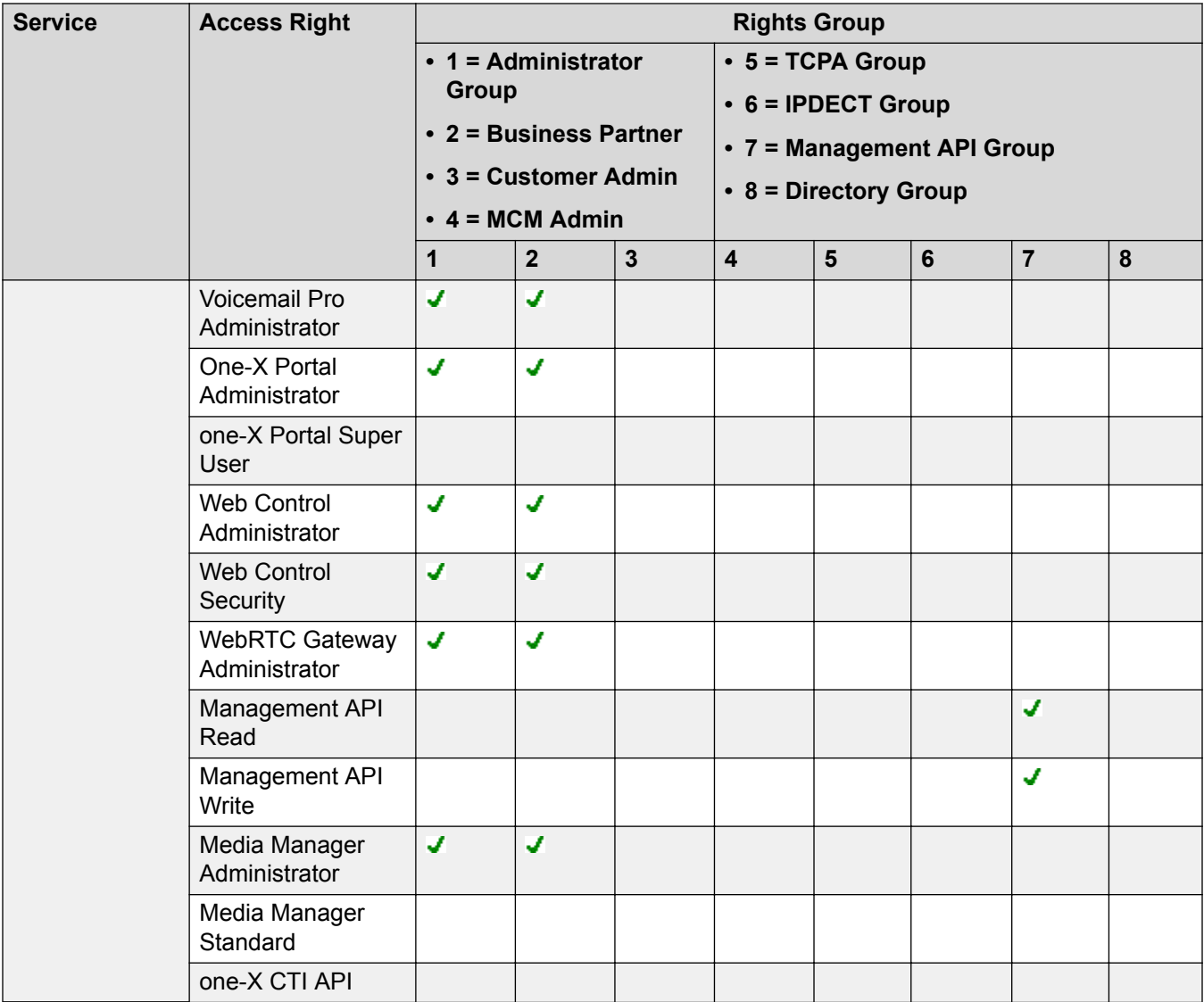

#### **Related links**

[Service Users, Application Roles, and Rights Groups](#page-104-0) on page 105

### **Default Service Users and Rights Groups for IP Office R 11.0 and earlier**

#### **Security Administrator Account**

The following Security Administrator account is present on first startup and security settings reset.

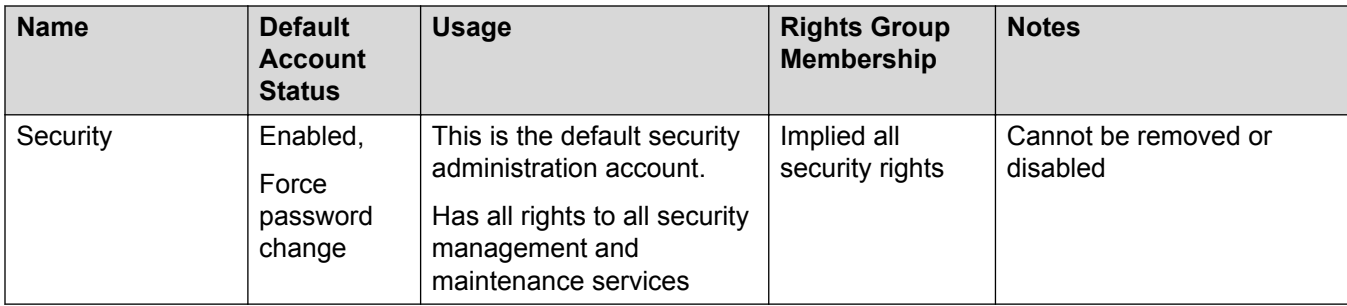

#### **Service User Accounts**

The following Service User accounts are present on first start-up and security settings reset.

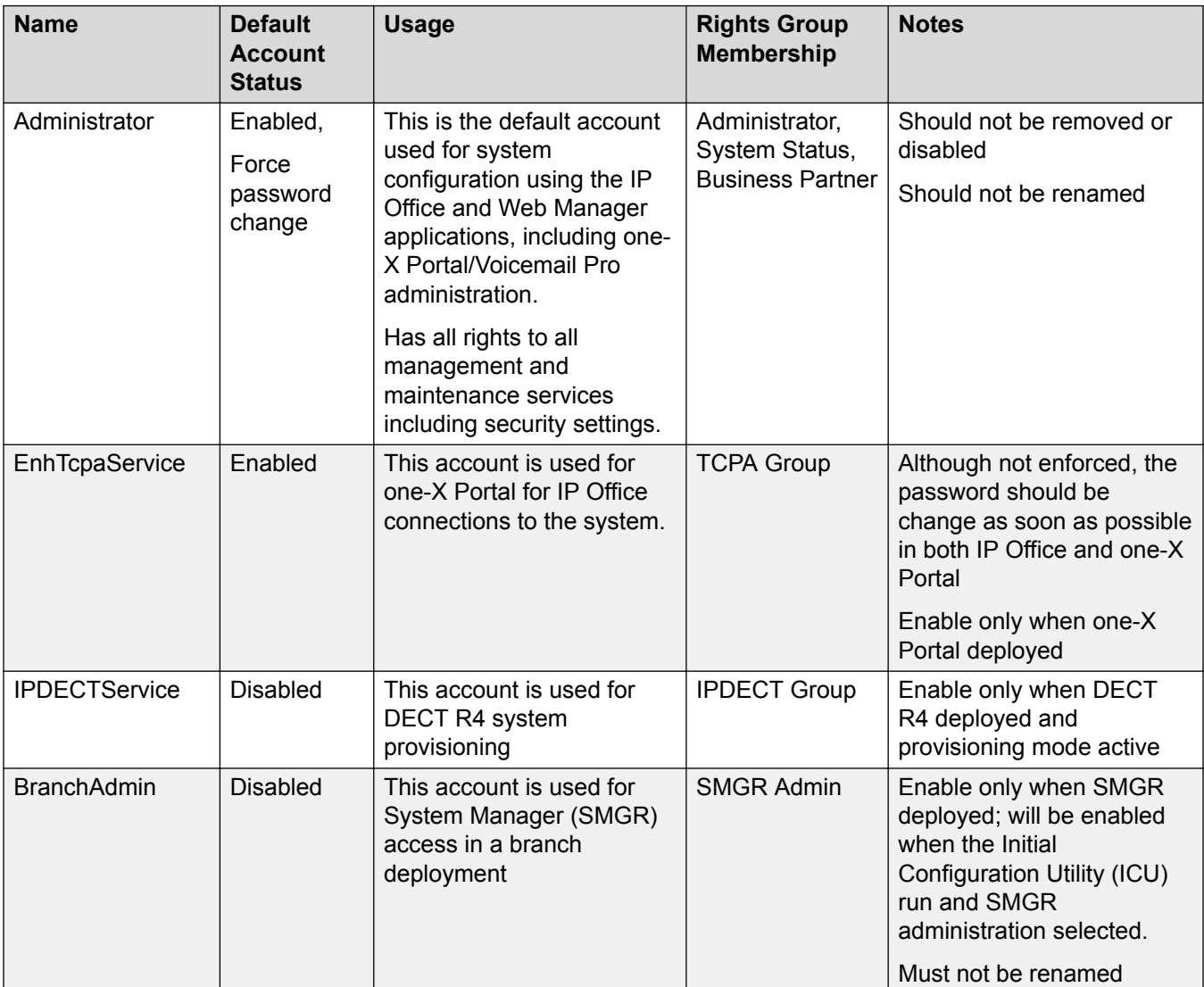

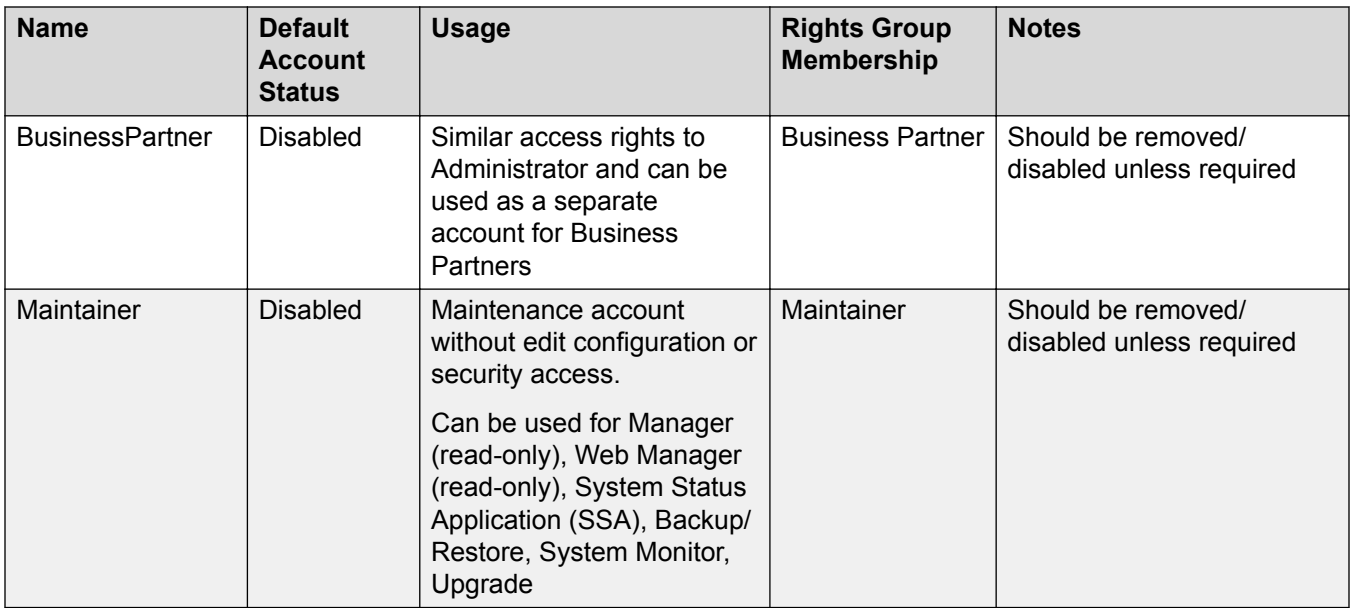

### **Rights Groups**

The following Rights Groups are present on first start-up and security settings reset.

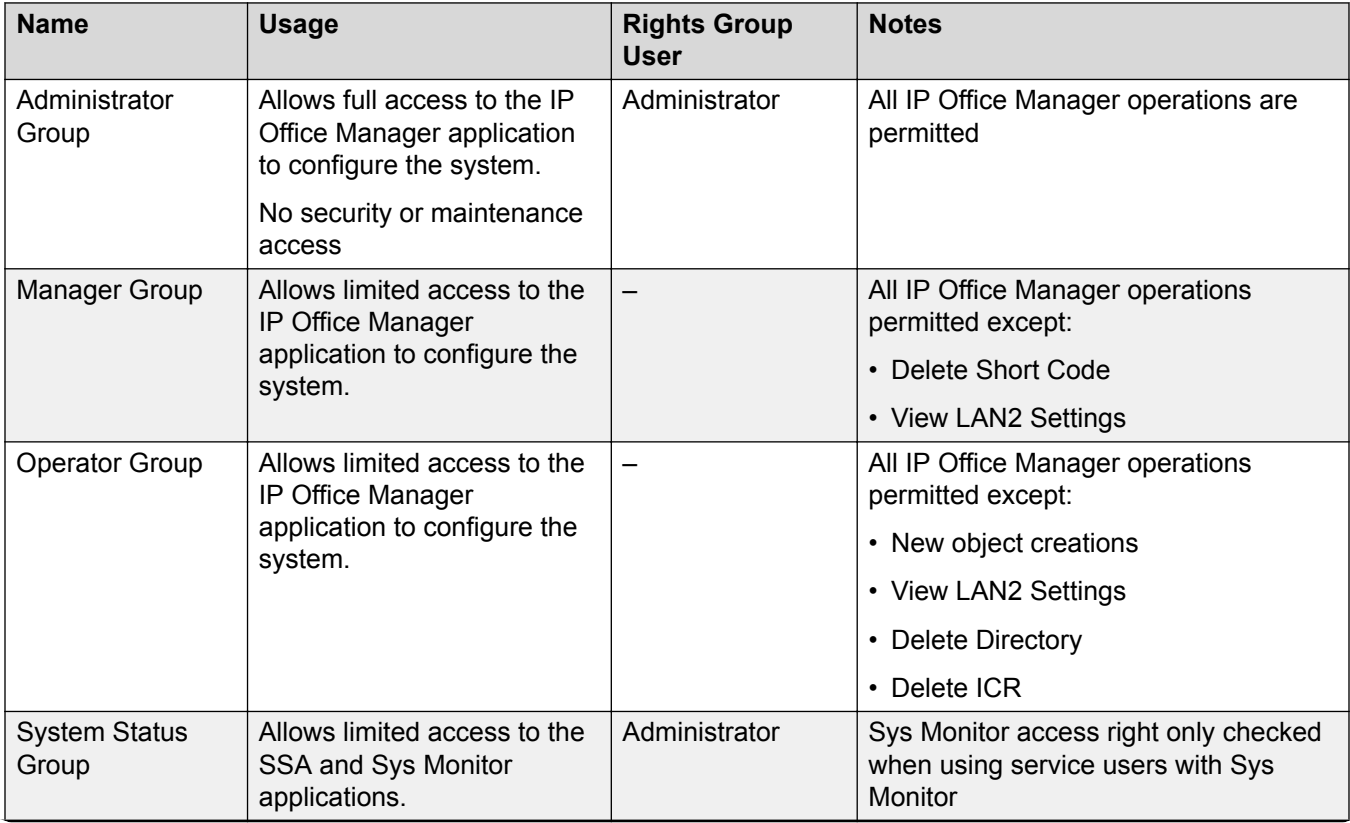

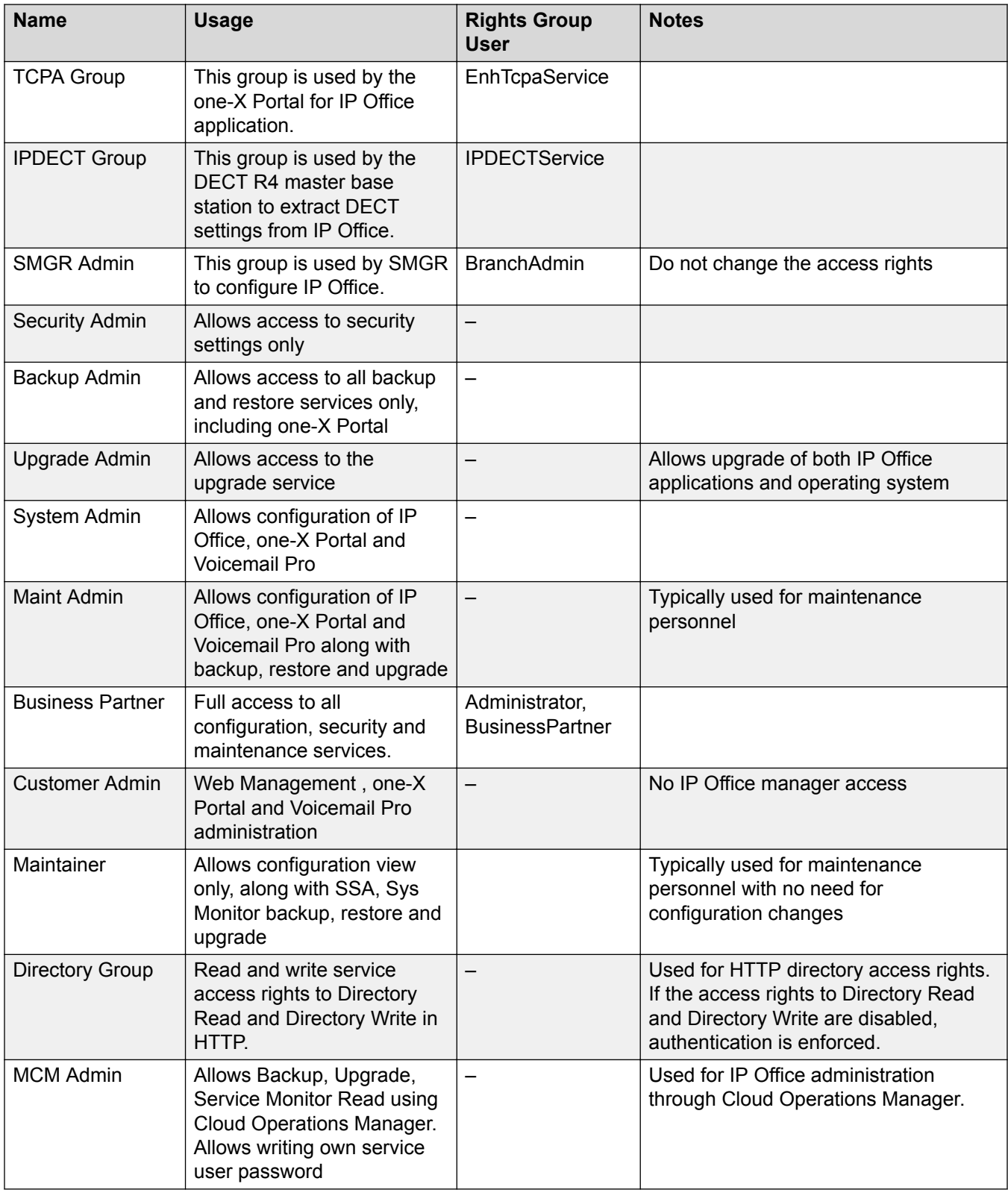

### **Rights Group Assignment**

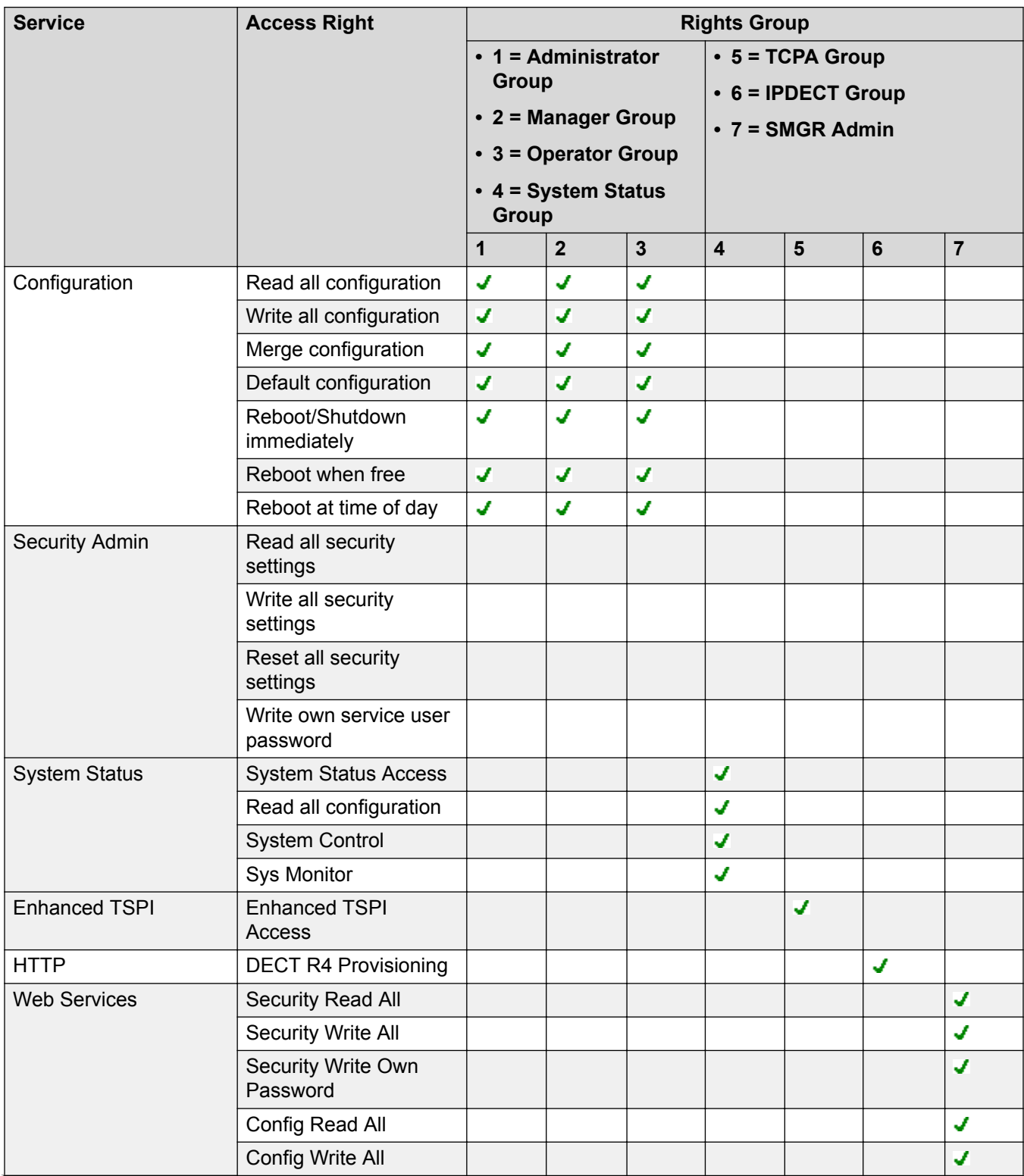

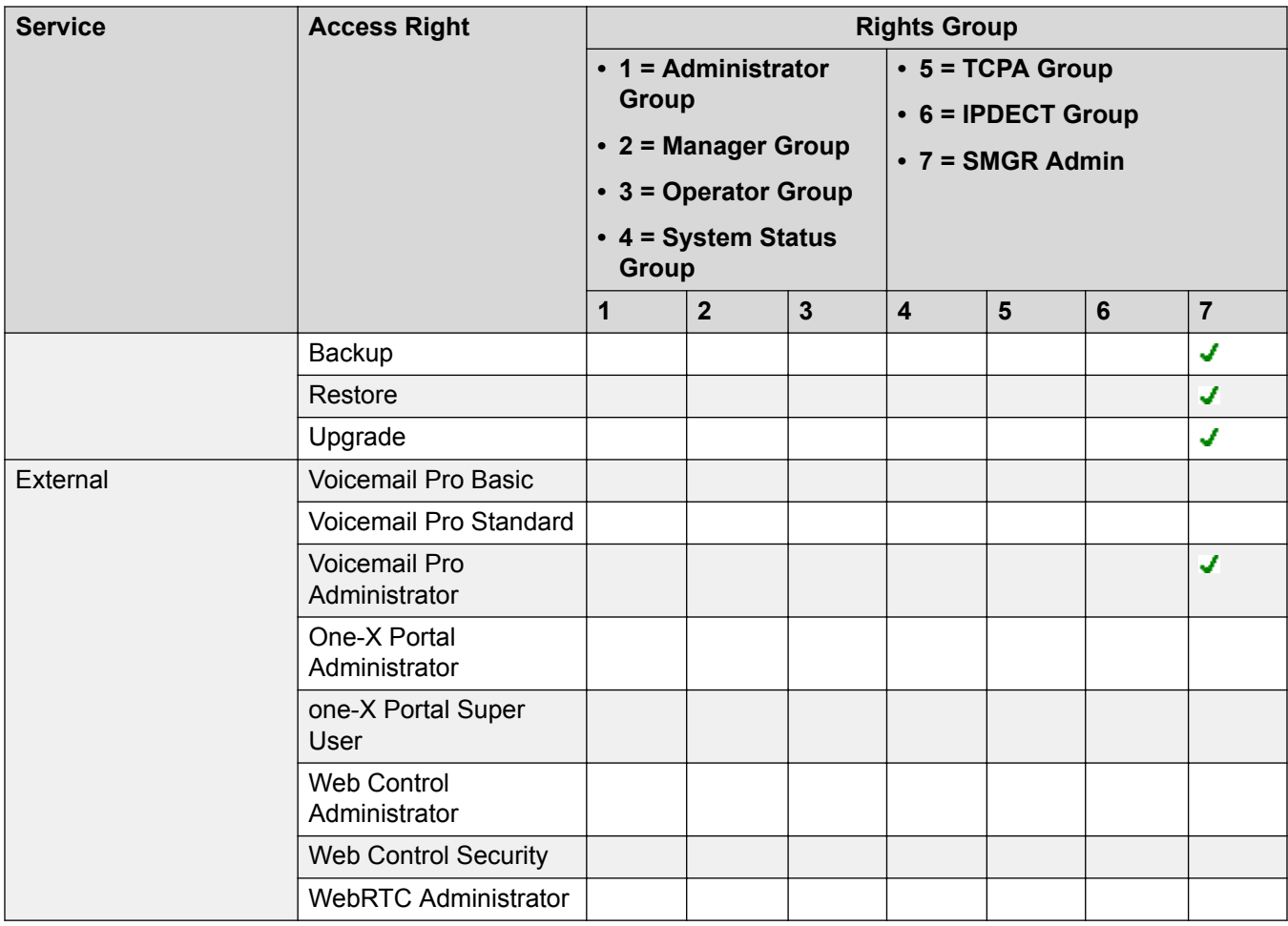

#### **Related links**

[Service Users, Application Roles, and Rights Groups](#page-104-0) on page 105

### **Access Control**

Access to configuration, security settings and SSA is controlled by the use of service users, passwords and Rights Groups. All actions involving communications between the Manager user and the system require a service user name and password. That service user must be a member of a Rights Group configured to perform the required action.

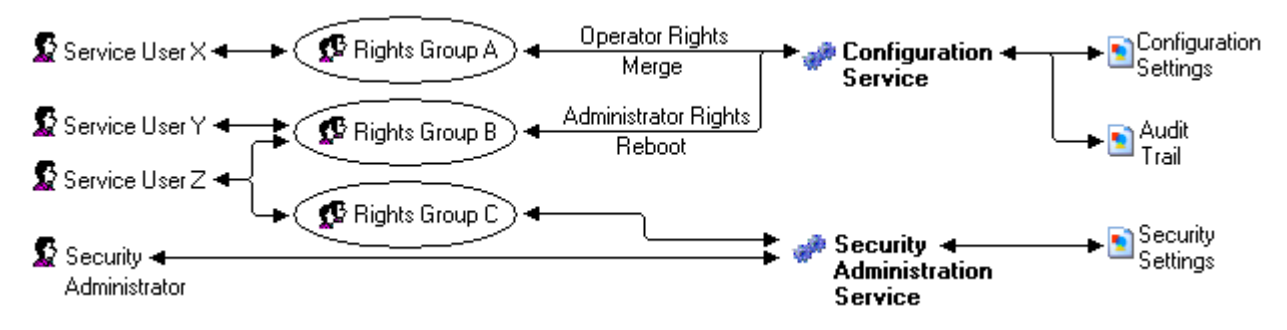

In the example illustrated above:

- Service user X can read and write the configuration. However they can only edit Operator settings and can only make changes that can be merged.
- Service user Y can read and write the configuration, edit all settings and make changes that require reboots.
- Service user Z can read and write the configuration, edit all settings and make changes that require reboots. They can also access the security settings.
- The Security Administrator can only access the security settings.

#### **Granular access to configuration objects group in Web Manager**

Using IP Office Manager, administrators can allow or restrict Service Users from accessing configuration objects in IP Office Web Manager. Administrators can provide Read or Write access to configuration depending on the role of Service User. If a Service User does not have read or write access to a Configuration object, the objects do not appear on the interface when the Service User logs in to IP Office Web Manager. When a Service user logs in to IP Office Web Manager, system does a check on the Rights group provisioned for the Service User and shows those menus that are enabled for the Rights group.

#### **Related links**

[Security Administration](#page-104-0) on page 105

## **Encryption**

Encryption ensures that all data sent by either the system or Manager cannot be 'read' by anyone else, even another copy of Manager. Encryption is the application of a complex mathematical process at the originating end, and a reverse process at the receiving end. The process at each end uses the same 'key' to encrypt and decrypt the data:

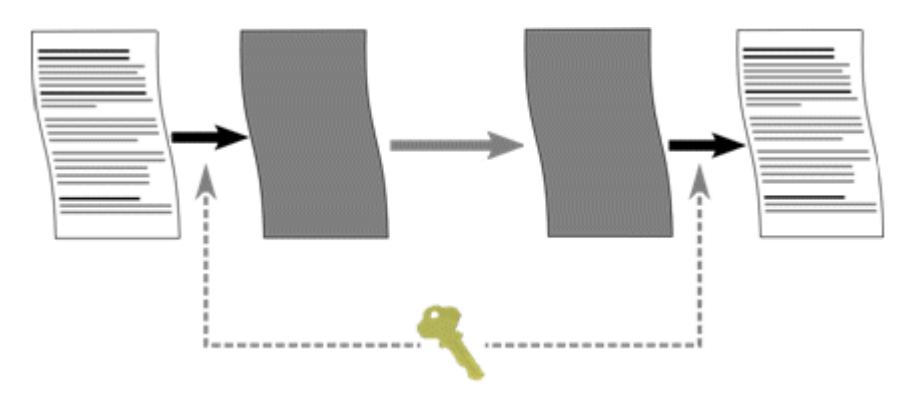

Any data sent may be optionally encrypted using a number of well known and cryptographically secure algorithms:

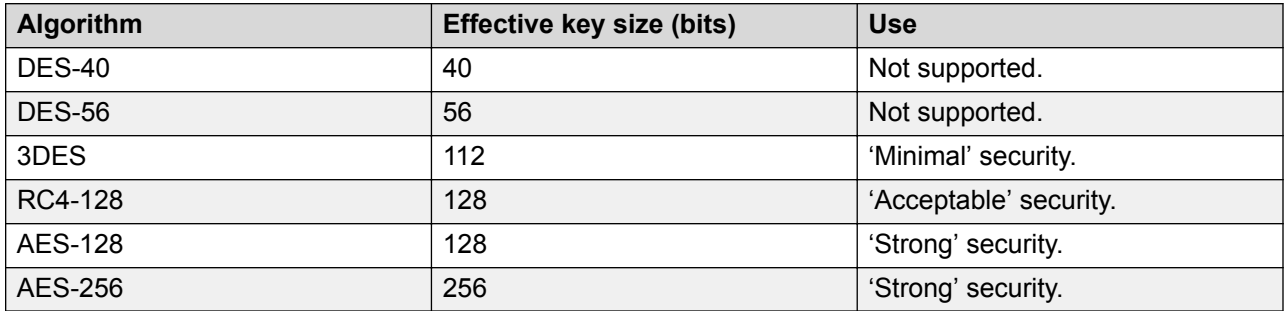

In general the larger the key size, the more secure the encryption. However smaller key sizes usually incur less processing. The system supports encryption using the Transport Layer Security (TLS) v1.0 protocol. In addition, many cryptographic components of the TLS module have been FIPS 140-2 certified, indicating the accuracy of implementation.

#### **Related links**

[Security Administration](#page-104-0) on page 105

## **Message Authentication**

Message authentication ensures that all data sent by either the system or Manager cannot be tempered with (or substituted) by anyone else without detection. This involves the originator of the data producing a signature (termed a hash) of the data sent, and sending that as well. The receiver gets the data and the signature and check both match.

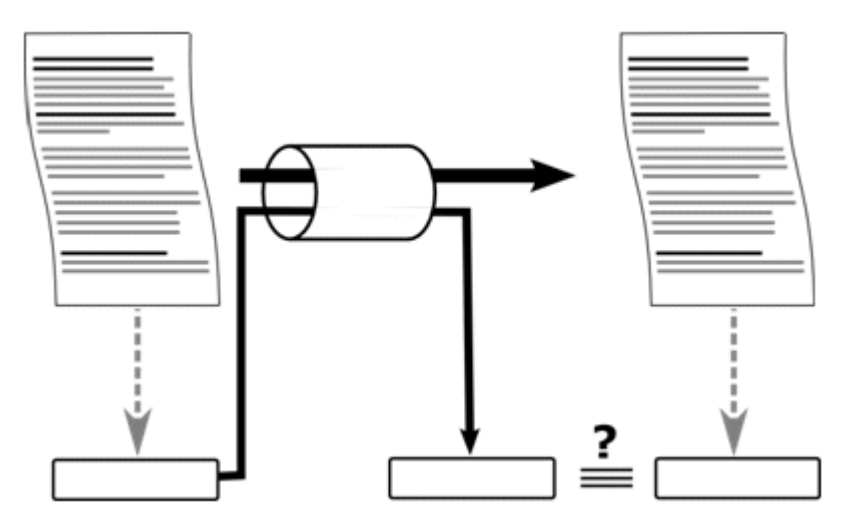

Any data sent may be optionally authenticated using a number of well known and cryptographically secure algorithms:

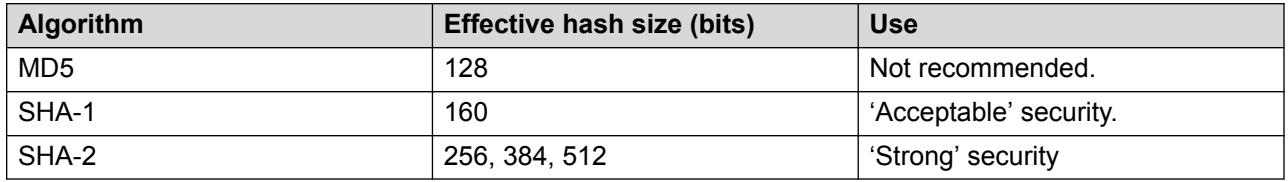

In general the larger the hash size, the more secure the signature. However smaller hash sizes usually incur less processing.

IP Office supports message authentication using the Transport Layer Security (TLS) 1.0, 1.1, and 1.2 protocol. In addition, many cryptographic components of the TLS module have been FIPS 140-2 certified, indicating the accuracy of implementation.

#### **Related links**

[Security Administration](#page-104-0) on page 105

### **Certificates**

Public key cryptography is one of the ways to maintain a trustworthy networking environment. A public key certificate (also known as a digital certificate or identity certificate) is an electronic document used to prove ownership of a public key. The certificate includes information about the key, information about its owner's identity, and the digital signature of an entity that has verified the certificate's contents are correct. If the signature is valid, and the person examining the certificate trusts the signer, then they know they can use that key to communicate with its owner.

For more information, see [Certificate Management](#page-565-0) on page 566.

#### **Related links**

[Security Administration](#page-104-0) on page 105

# **Implementing Security**

IP Office can be made a very secure. However, only a certain number of features are active by default in order to ease the initial installation. If all Manager and system security settings are left at default, no security mechanisms are active, other than the use of default service user names and passwords. In addition, all legacy interfaces are active, and all configuration and security data is sent unencrypted. Therefore, it is necessary to implement the configuration options listed here. Additional setting may be necessary to further secure the individual deployment. Avaya is presenting this information for guidance only; the customer is responsible for ensuring their system is secure.

To improve IP Office security in practice, two main mechanisms are used:

- Activation of IP Office security features.
- Reduction of exposure to external or internal attack.

#### **Minimum Security**

A minimum security scenario could be where configuration data is open, but the security settings are constrained: Any individual with the correct service user name and password can access the configuration from any PC installation of Manager, no logging of access: Passwords can be simple, and will never age.

- Change all default passwords of all service users and Security Administrator.
- Set the system Security Administration service security level to Secure, Low.
- Set the system service user Password Reject Action to None.
- Set the system Client Certificate Checks level to None (default).
- Set the system Minimum Password Complexity to Low (default).
- Set the system Previous Password Limit to zero (default).
- Set the system Password Change Period to zero (default).
- Set the system Account Idle Time to zero (default).
- Set certificate check level to low in Manager Security Preferences (default).

In addition, any PC installation of Manager can manage any IP Office.

#### **Medium Security**

A medium security scenario could be where both configuration and security settings are constrained and a level of logging is required: Any individual with the correct service user name and password can access the configuration from any PC installation of Manager: Passwords cannot be simple, and will age.

- Change all default passwords of all service users and Security Administrator
- Set the system Security Administration service security level to Secure, Medium.
- Set the system Configuration service security level to Secure, Medium.
- Set the system service user Password Reject Action to Log to Audit Trail (default).
- Set the system Client Certificate Checks level to None (default).
- Set the system Minimum Password Complexity to Medium.
- Set the system Previous Password Limit to non zero.
- Set the system Password Change Period to non zero.
- Set the system Account Idle Time to zero (default).
- Disable all the system Unsecured Interfaces.
- Set certificate check level to low in Manager Security Preferences (default).

#### **Maximum Security**

A maximum security scenario could be where both configuration and security settings are constrained and a full level of logging is required: Certified individuals with the correct service user name and password can access the configuration from specific PC installations of Manager: Passwords cannot be simple, and will age: Manager can managed specific systems.

- Change all default passwords of all service users and Security Administrator
- Set the system Security Administration service security level to Secure, High.
- Set the system Configuration service security level to Secure, High.
- Set the system service user Password Reject Action to Log and Disable Account.
- Set the system Client Certificate Checks level to High.
- Set the system Minimum Password Complexity to High.
- Set the system Minimum Password Length to >8.
- Set the system Previous Password Limit to non zero (>5).
- Set the system Password Change Period to non zero.
- Set the system Account Idle Time to non zero.
- Set the system Session ID Cache to zero.
- Install valid, 1024 bits+, non self signed certificates (+private key) in all IP Office server certificates, derived from a trusted certificate authority.
- Install the corresponding trusted CA certificate in each of the Manager's windows certificate stores.
- Install valid, 1024 bits+, non self signed certificate (+ private key) in all Manager Certificate Stores.
- Install the corresponding certificates in all the system Certificate Stores of all permissible Manager entities, and the trusted CA certificate.
- Disable all the system Unsecured Interfaces.
- Set Manager Certificate Checks level to high in Manager Security Preferences.
- Set Certificate offered to the system in Manager Security Preferences.

The above essentially locks the systems and corresponding Managers together. Only recognized (by strong certificate) entities may communicate successfully on the service interfaces. All services use strong encryption and message authentication.

The use of intermediate CA certificates can be used to overcome the limit of 6 maximum certificates in each system Certificate Store.

#### **Related links**

[Security Administration](#page-104-0) on page 105

# **SRTP**

Secure Real-Time Transport Protocol (SRTP) refers to the application of additional encryption and or authentication to VoIP calls (SIP and H.323). SRTP can be applied between telephones, between ends of an IP trunk or in various other combinations.

IP Office supports:

- Individual configuration for RTP and RTCP authentication and encryption
- HMAC SHA1 as the authentication algorithm
- AES-CM as the encryption algorithm
- 80 (default) or 32 bit authentication tag
- Master key length of 128 bits
- Master salt length of 112 bits.

Configuring the use of SRTP at the system level is done on the **System | VoIP Security** tab using the **Media Security** setting. The options are:

- **Best Effort**
- **Disabled (default)**
- **Enforced**

When enabling SRTP on the system, the recommended setting is **Best Effort**. In this scenario, IP Office uses SRTP if supported by the other end, and otherwise uses RTP. If the **Enforced** setting is used, and SRTP is not supported by the other end, the call is not established.

The system level setting can be overridden at the trunk or extension level. This can be used for special cases where the trunk or extension setting must be different from the system settings.

If the system level setting is **Enforced**, and devices that do not support SRTP are connected to the system, their extension level configuration must be **Disabled** or calls will fail. This extra configuration would typically not be required if the system level setting is **Best Effort**.

SRTP is supported on SIP Lines, SM Lines, and IP Office Lines. SRTP is not supported on H.323 IP trunks.

#### **Encrypted RTCP**

IP Office supports unencrypted RTCP by default. This default is compatible with most Avaya endpoints which do not currently support encrypted RTCP. To the extent possible, any type of endpoint using SRTP with IP Office should use unencrypted RTCP for consistency with other endpoints to allow for direct media.

IP Office supports RTCP encryption as a configurable option. In addition to system level configuration, it can be turned on at the trunk and extension level. Therefore, RTCP encryption can be configured as an exception for an entity which only supports encrypted RTCP. In such case there will be no direct media SRTP between that entity and one that does not support encrypted RTCP, and IP Office will relay the SRTP media.

#### **Authentication**

Authentication can be applied to both the voice part of calls (the RTP stream) and or to the control signal associated with the call (the RTCP stream). By default, IP Office supports RTP encryption, RTP authentication, RTCP authentication. Authentication is applied after encryption so that packets can be authenticated at the remote end without having to be decrypted first.

- The method used for the initial exchange of authentication keys during call setup depends on whether the call is using SIP or H.323. The IP Office system uses SDESC for SIP calls and H235.8 for H.323 calls.
- SRTP is only supported when using an addition method such as TLS or a VPN tunnel to establish a secure data path before call setup.
- A replay attack is when someone intercepts packets and then attempts to use them to for a denial-of-service or to gain unauthorized access. Replay protection records the sequence of packets already received. If a packed has been received previously, it is ignored. If packets arrive outside a specified sequence range, the security device rejects them. All packets in a stream (RTP and RTCP) have a sequential index number, however packets may not be received in sequential order. SRTP protects against replay attacks by using a moving replay window containing the index numbers of the last 64 authenticated packets received or expected. Any packet received that has an index older than the current window is ignored. Only packets with an index ahead of the window or inside the window but not already received are accepted. Separate replay protection is used for the RTP and the RTCP streams.
- Rekeying is the sending of new authentication keys at intervals during an secure call. This option is not supported by the IP Office system which just sends authentication keys at the start of the call.

SRTP sessions can use direct media between the devices or can be relayed via the IP Office system. In some scenarios the IP Office system can be one end of the SRTP part of a call that then continues to a non-SRTP destination.

**If both the call originator and target require SRTP**: A direct media is made if supported, using SRTP. If direct media is not supported, the call is relayed via the IP Office system. In either case SRTP parameters are negotiated end to end with the IP Office system translating and forwarding them from one end to other end if necessary.

**If only the originator or target requires SRTP**: A non-direct media call is setup with with SRTP negotiated between the IP Office system and the party which requires SRTP.

#### **Emergency Calls**

Emergency calls from an extension are not blocked even if SRTP is required but cannot be established.

Calls using SRTP do not use any special indication on the user's telephone. Normal call functions (conference, transfer, etc) remain available to the user. SRTP alarms and details of when SRTP is being used are shown by the System Status Application and System Monitor.

#### **Related links**

[Security Administration](#page-104-0) on page 105

# **Chapter 8: Editing IP Office Security Settings in Manager**

The following conditions apply when editing the IP Office security settings.

- Editing of security settings may only be done online to a system. No offline saving or editing is allowed for security purposes.
- No errors in the security settings are allowed to persist.

This prevents the system becoming inaccessible through operator error.

• Sets of changes to security objects may be made without the need for the OK button to be selected every time.

This allows a coordinated set of changes to be accepted or canceled by the operator.

# **Loading Security Settings**

#### **About this task**

The address ranges in which Manager searches for systems are set through the Manager preferences (File | Preferences | Discovery). The security mechanism used for security settings transfer between Manager and a system are set through the Secure Communications attribute of Manager preferences (**File | Preferences | Security**).

If not already done, switch Manager to security mode by selecting **File | Advanced | Security Settings**.

#### **Note:**

If the system's configuration settings have already been loaded using a service user name and Password that also has security access, then the security settings are automatically loaded when Manager is switched to security mode.

#### **Procedure**

- <sup>1.</sup> If already in security mode, click  $\triangle$  in the main toolbar or select **File | Open Security Settings** from the menu bar.
- 2. The Select IP Office window appears, listing those systems that responded.

The list can be sorted by clicking on the column names.

3. If the system required was not found, the address used for the search can be changed.

Enter or select the required address in the **Unit/Broadcast Address** field and then click Refresh to perform a new search.

- 4. When the system required is located, check the box next to the system and click **OK**.
- 5. The user name and password request for the system is then displayed.

Enter the required details and click **OK**. By default this is a different user name and password from those that can be used for configuration access.

- 6. If the security settings are received successfully, they appear within Manager.
	- If the service user name/password is incorrect, or the service user has insufficient rights to read the security settings, **"Access Denied"** is displayed.
	- If the network link fails, or the secure communication mode is incorrect (for example Manager is set to unsecured, but the system is set to secure only), **"Failed to communicate with IP Office"** is displayed.

# **Saving Security Settings**

#### **About this task Procedure**

- 1. Click in the **Main Toolbar** or select **File | Save Security Settings** from the menu bar. These options are only available when some change has been made.
- 2. The user name and password request for the system is then displayed.

Enter the required details and click **OK**. By default this is a different user name and password from those that can be used for configuration access.

# **Resetting a System's Security Settings**

#### **About this task Procedure**

- 1. Select **File | Reset Security Settings** (if in security mode), or **File | Advanced | Erase Security Settings** (if in configuration mode).
- 2. The Select IP Office window appears, listing those systems that responded.

The list can be sorted by clicking on the column names.

- 3. When the system required is located, check the box next to the system and click **OK**.
- 4. The user name and password request for the system is then displayed.

Enter the required details and click **OK**. By default this is a different user name and password from those that can be used for configuration access.

5. Manager will indicate if the security settings are reset successfully.

# <span id="page-129-0"></span>**Chapter 9: Security Mode Field Descriptions**

The Manager Security Mode is used to load and edit the security settings of a system. How the controls operate is similar to Manager in configuration mode.

To switch to Security Mode, select **File | Advanced | Security Settings**.

To switch back to Configuration Mode, select **File | Configuration**.

#### **Security Mode Screen Elements**

#### **Table 2: Toolbar icons**

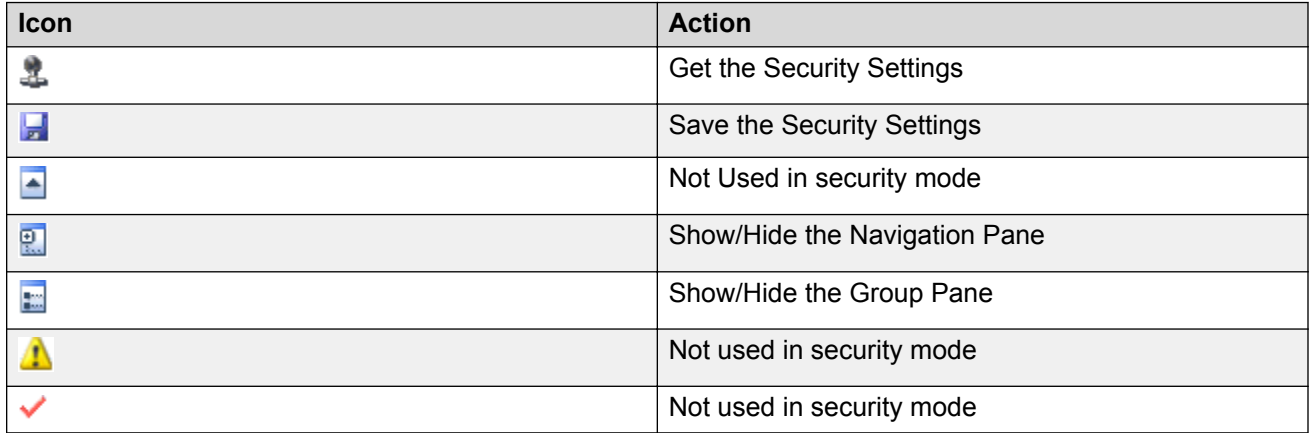

**Security Settings Pane:** This pane is used to select the type of security records that should be displayed in the group pane or details pane.

**General** Defines general security controls for the system. When selected, the settings are displayed in the details pane.

• **System** Defines security settings for the system such as application access. When selected, the settings are displayed in the details pane.

• Services Secure services supported by the system. Currently these are access to security settings and access to configuration settings.

**Rights Groups** Create groups with different access rights. When selected, the existing Rights Groups are displayed in the group pane.

•

•

**Service Users** Sets the name and password for an administrator. Also allows selection of the Rights Groups to which the user belongs. When selected, the existing service users are displayed in the group pane.

**Group Pane:** This pane is used to display the existing Right Groups or Service Users when those options are selected in the security settings pane.

**Details Pane:** This pane shows the settings selected in the security settings pane or the group pane.

**Status Bar:** This bar display messages about communications between Manager and systems. It also displays the security level of the communications by the use of a padlock icon.

#### **Related links**

<span id="page-130-0"></span>•

General Security Settings on page 131 [System](#page-135-0) on page 136 [Security Services Settings](#page-143-0) on page 144 [Rights Groups](#page-145-0) on page 146 [Service Users](#page-151-0) on page 152

# **General Security Settings**

#### **Related links**

[Security Mode Field Descriptions](#page-129-0) on page 130 General on page 131

### **General**

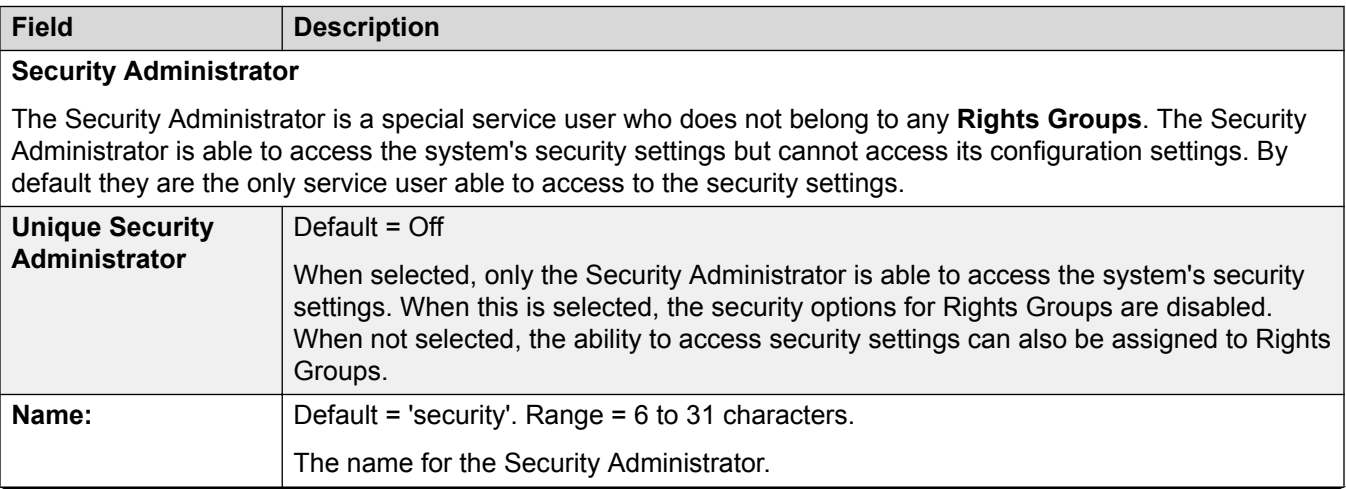

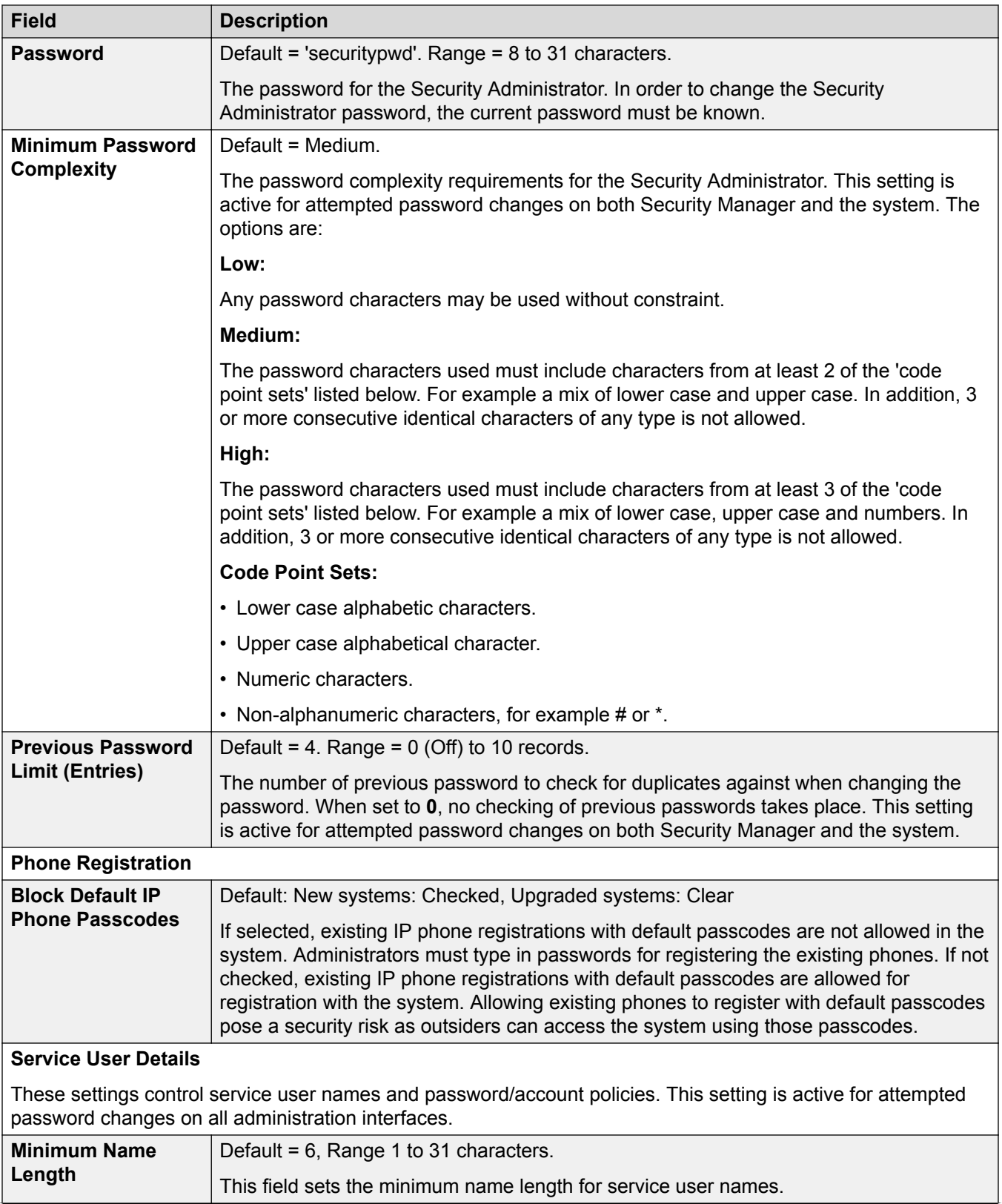

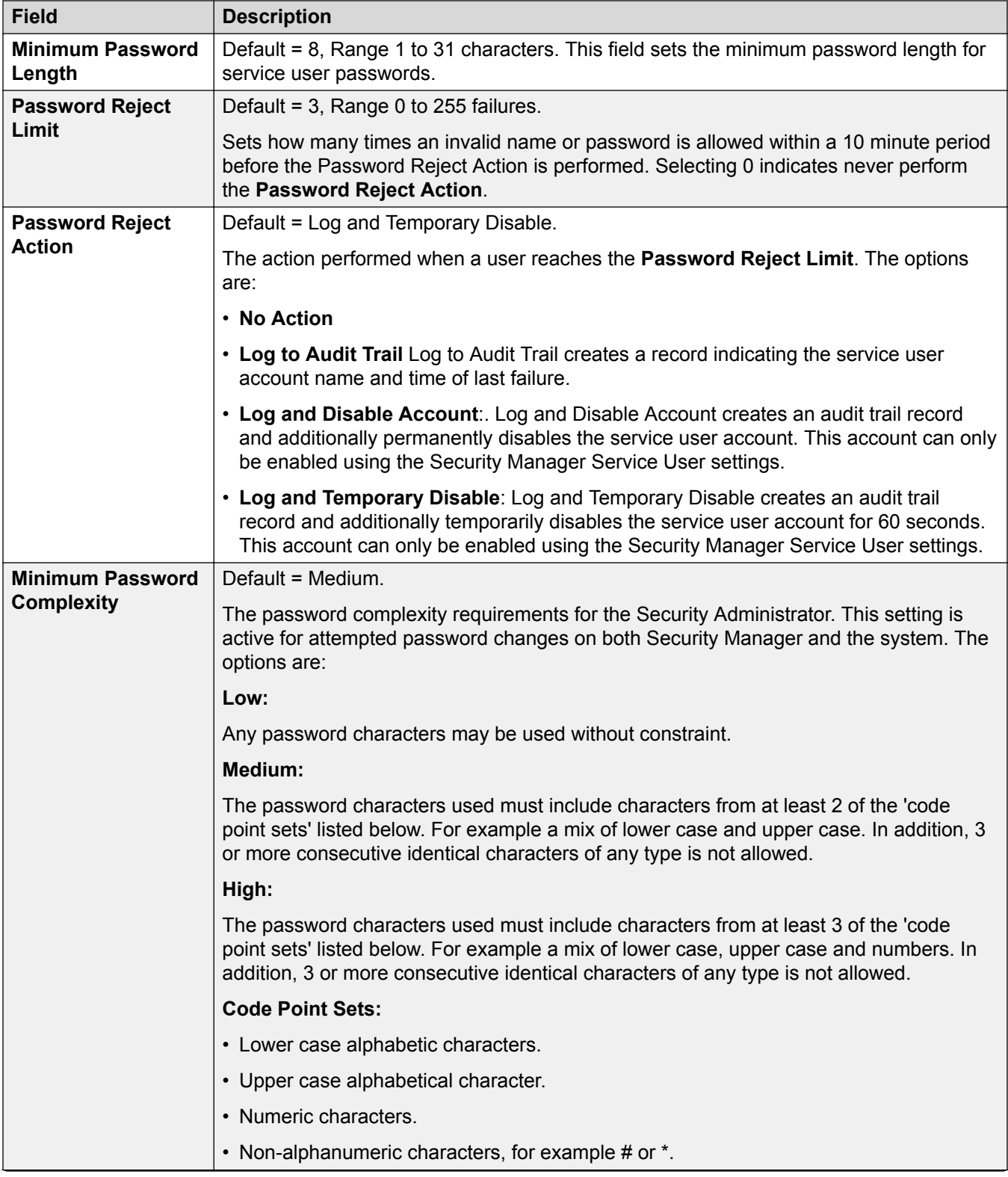

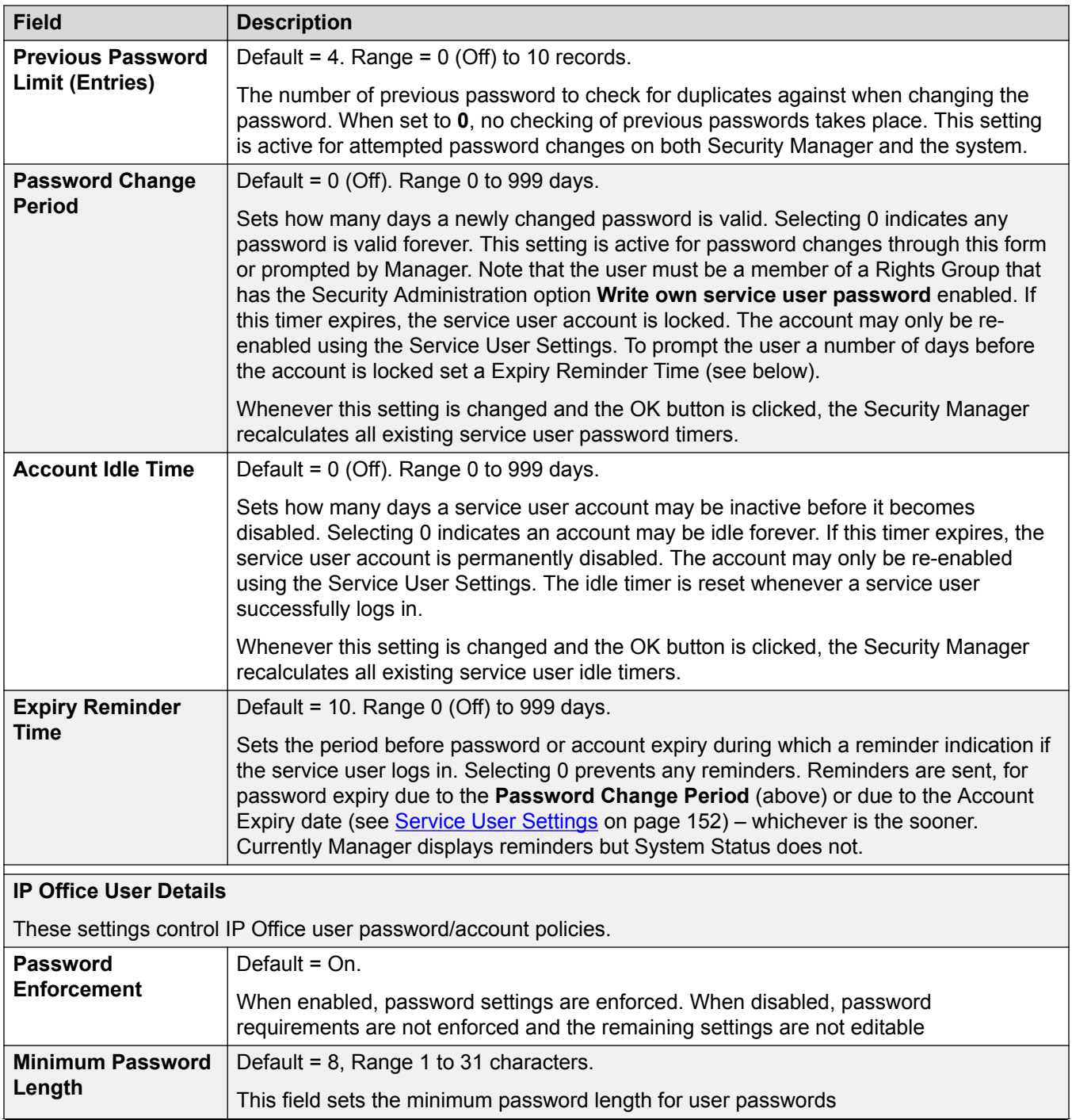

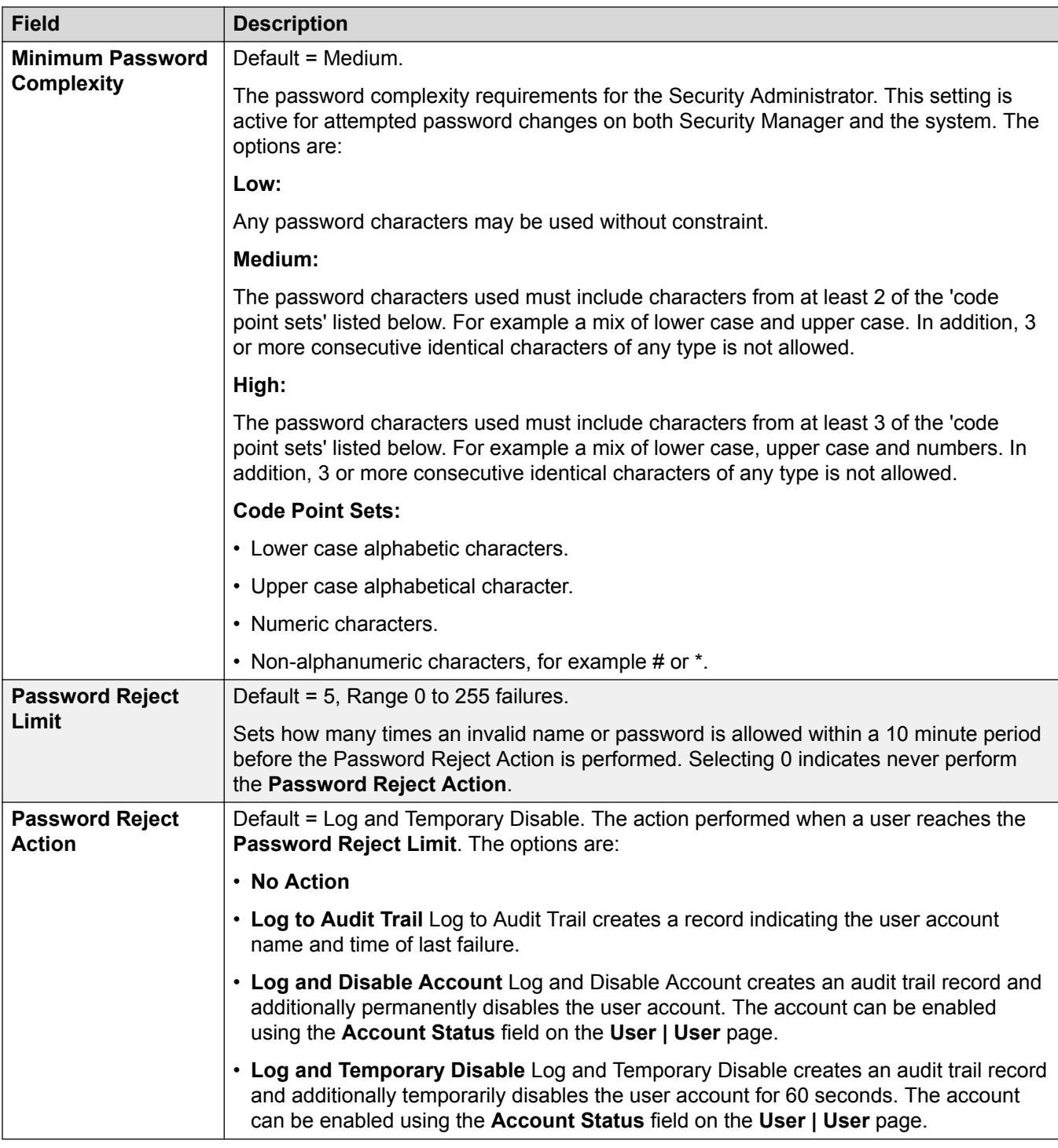

#### **Related links**

[General Security Settings](#page-130-0) on page 131

### <span id="page-135-0"></span>**System Related links**

[Security Mode Field Descriptions](#page-129-0) on page 130 System Details on page 136 [Unsecured Interfaces](#page-137-0) on page 138 [Certificates](#page-138-0) on page 139

### **System Details**

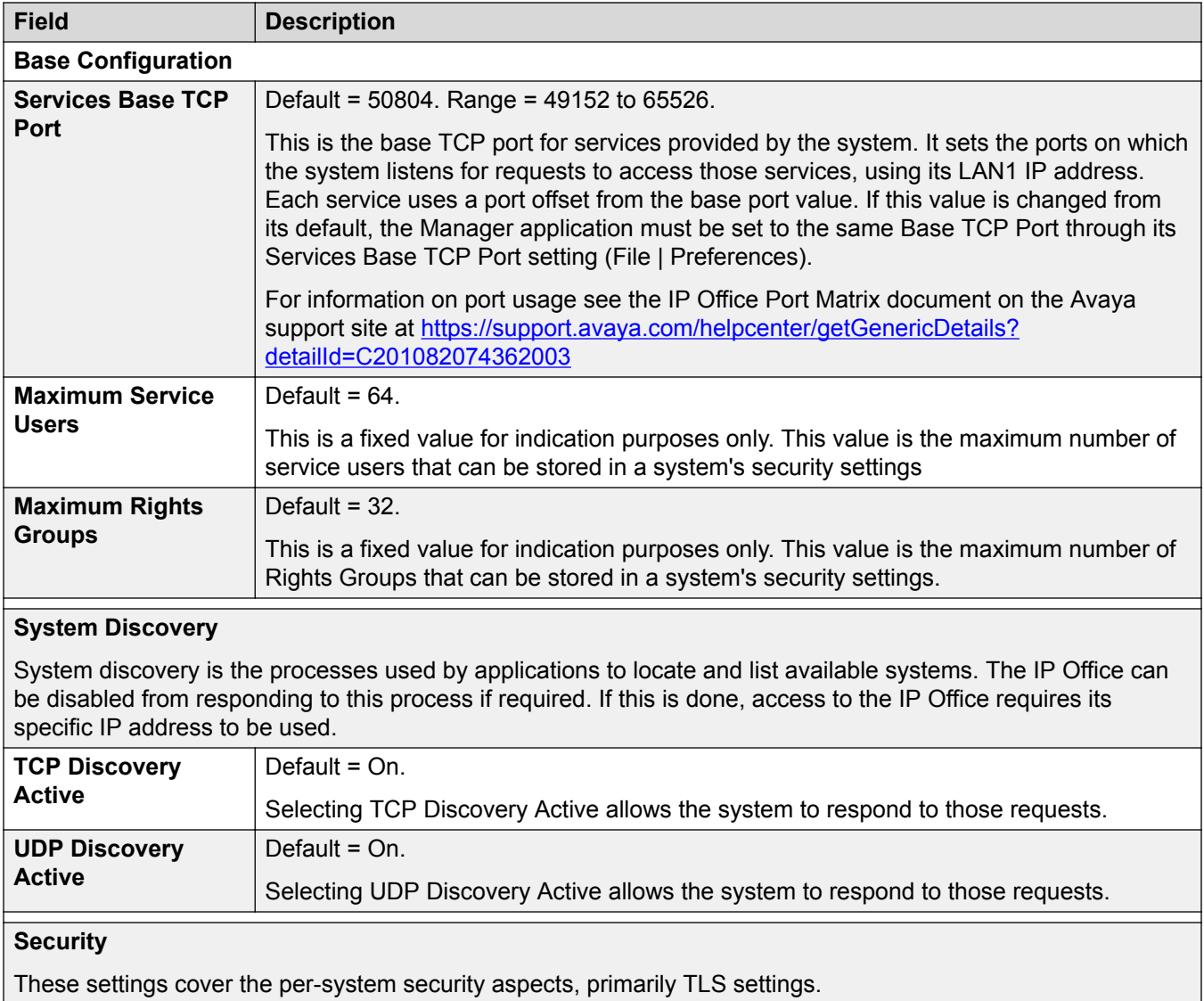

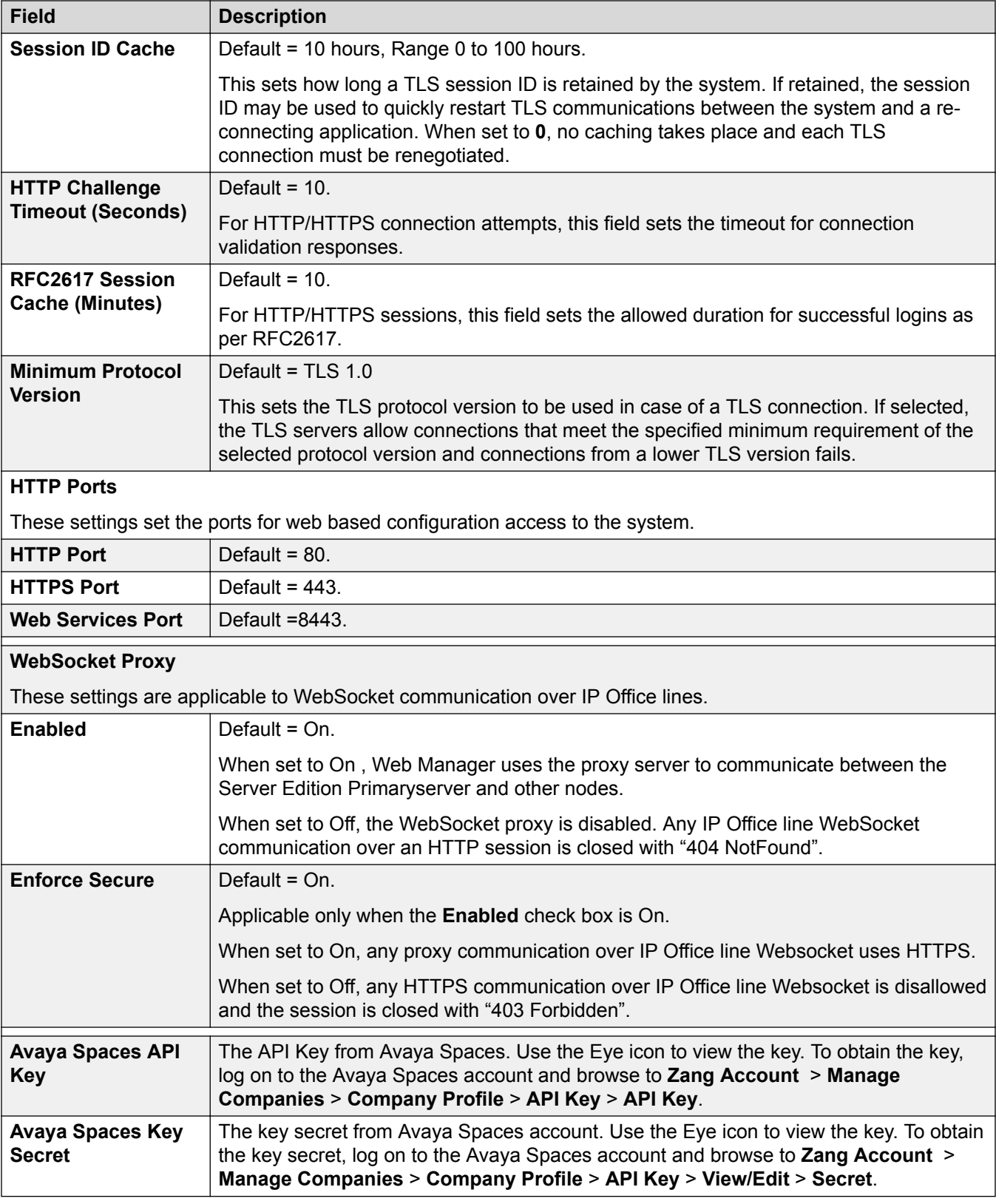

#### <span id="page-137-0"></span>**Related links**

[System](#page-135-0) on page 136

### **Unsecured Interfaces**

These features relate to applications that access the system configuration settings using older security methods.

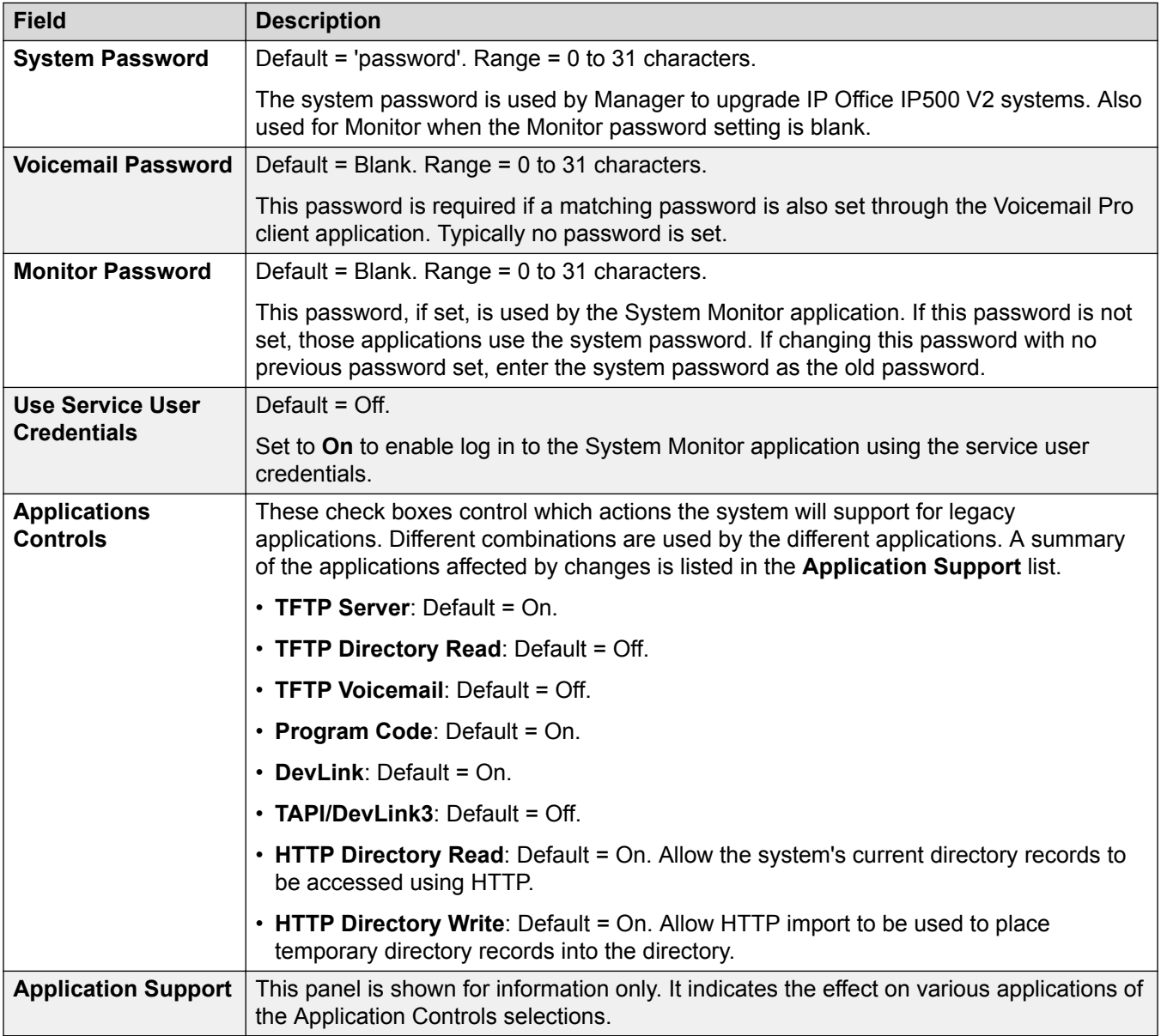

#### **Related links**

[System](#page-135-0) on page 136

### <span id="page-138-0"></span>**Certificates**

#### **Additional Configuration Information**

For additional information on certificates, see [Certificate Management](#page-565-0) on page 566.

Services between the system and applications may, depending on the settings of the service being used for the connection, require the exchange of security certificates. The system can either generate its own certificate or certificates provided from a trusted source can be loaded.

### **Warning:**

The process of 'on-boarding' (see *Deploying Avaya IP Office™ Platform SSL VPN Services*) automatically adds a certificate for the SSL VPN to the system's security settings when the onboarding file is uploaded to the system. Care should be taken not to delete such certificates except when advised by Avaya.

#### **Configuration Settings**

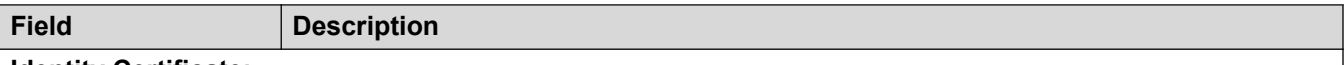

#### **Identity Certificate:**

The **Identity Certificate** is an X.509v3 certificate that identifies the system to a connecting another device using TLS, for example a PC running IP Office Manager set to Secure Communications.

By default, the system provides its own self-generated certificate, automatically generated when the system is first installed. Alternatively, a certificate from another source can be uploaded to the system if required.

The system's certificate is advertised (used) by Services which have their **Service Security Level** set to a value other than **Unsecure Only**.

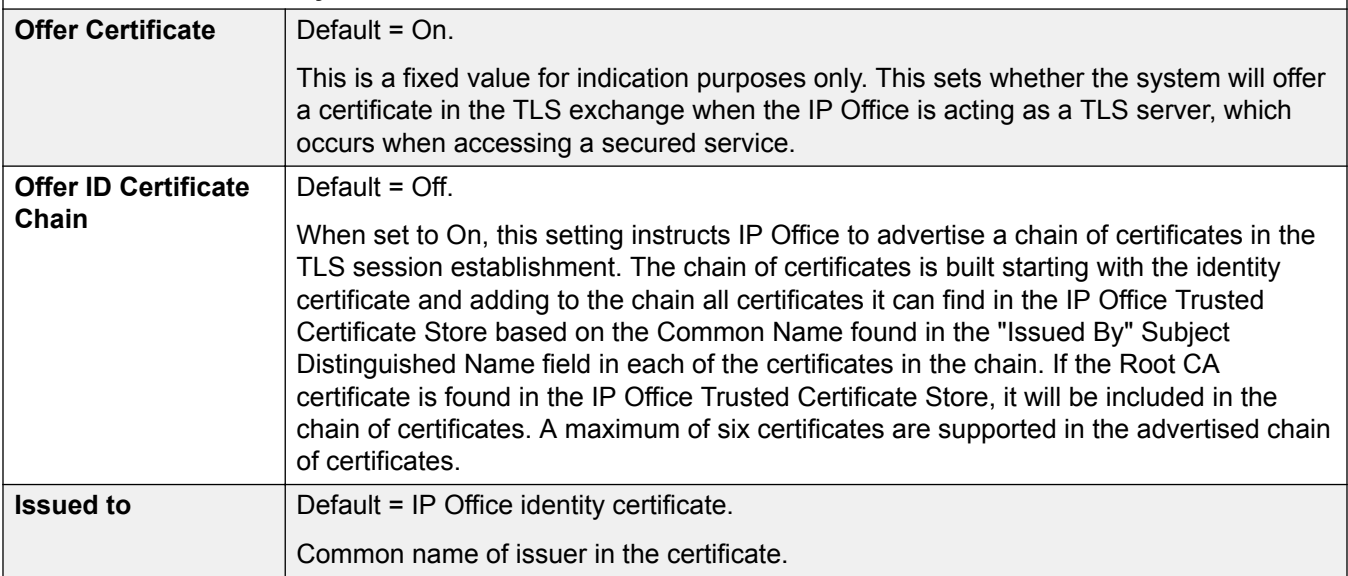

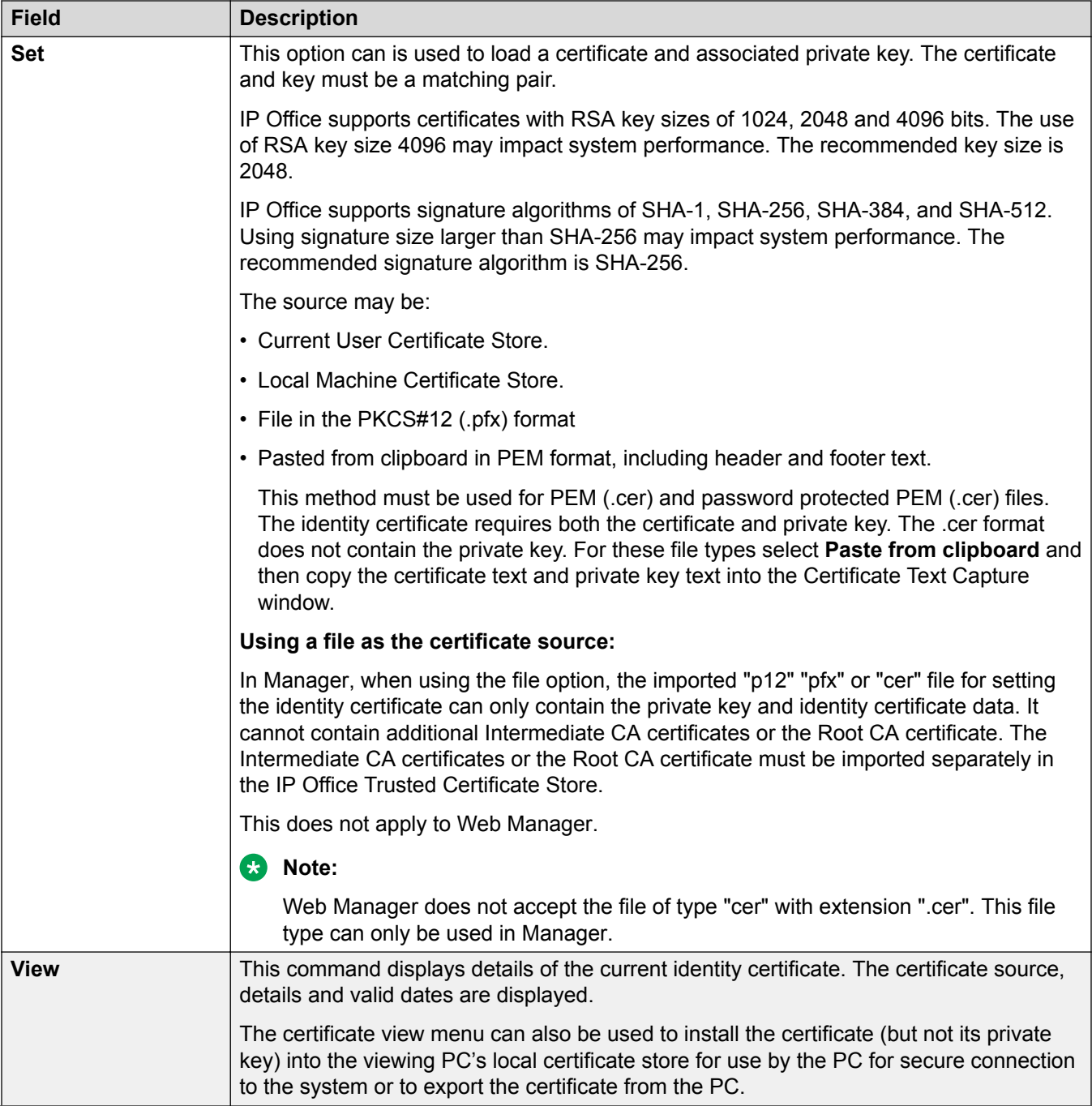

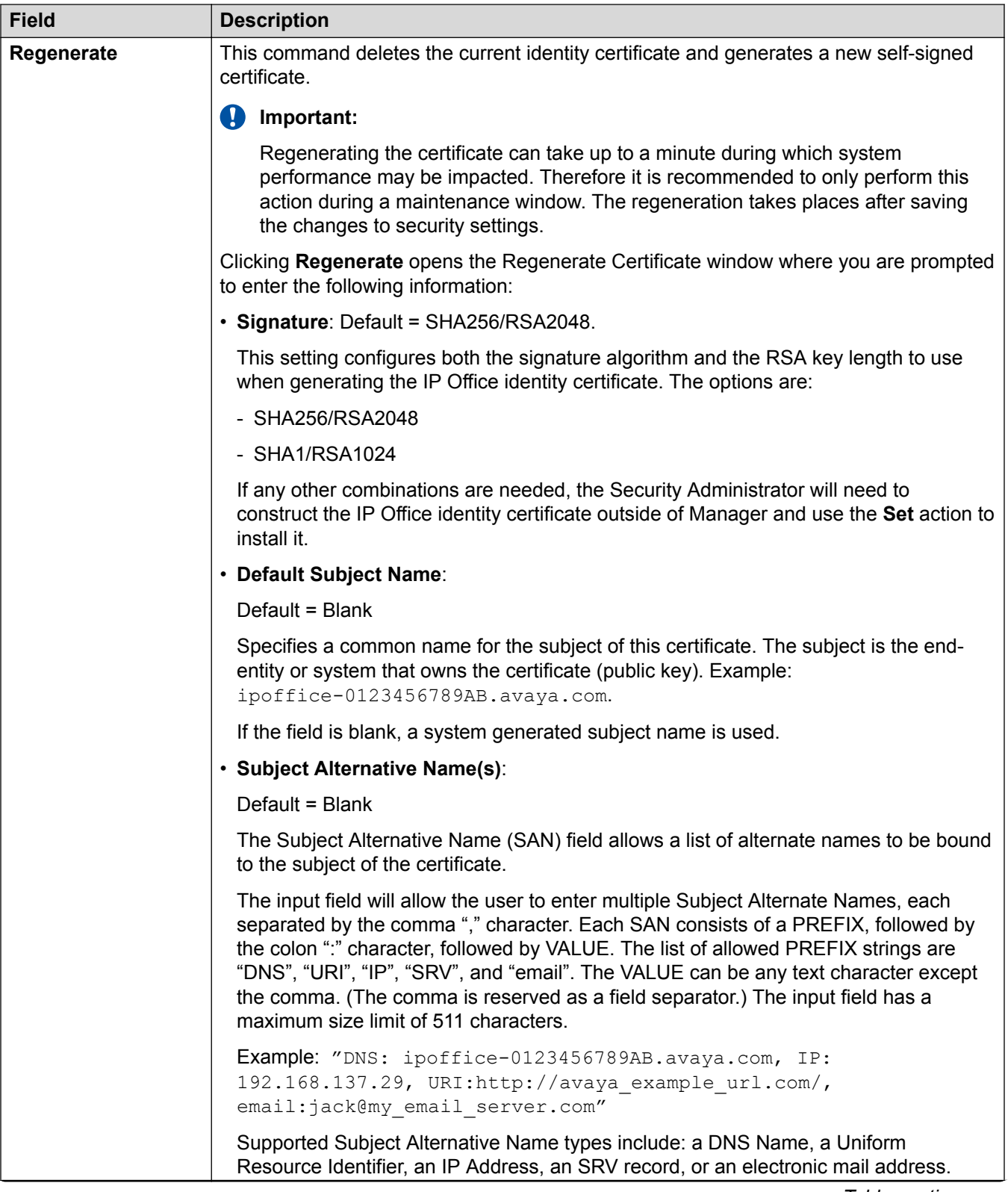

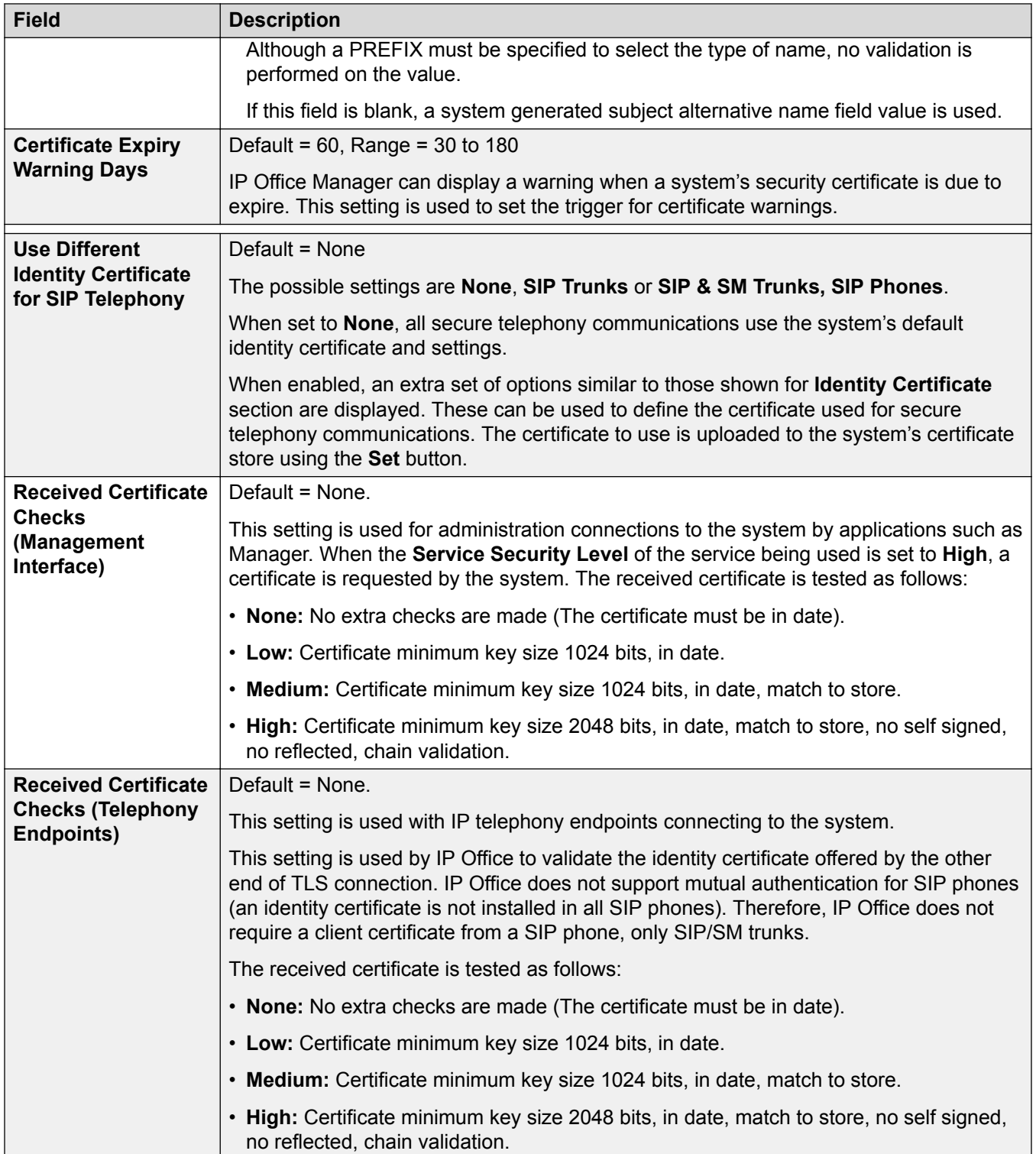

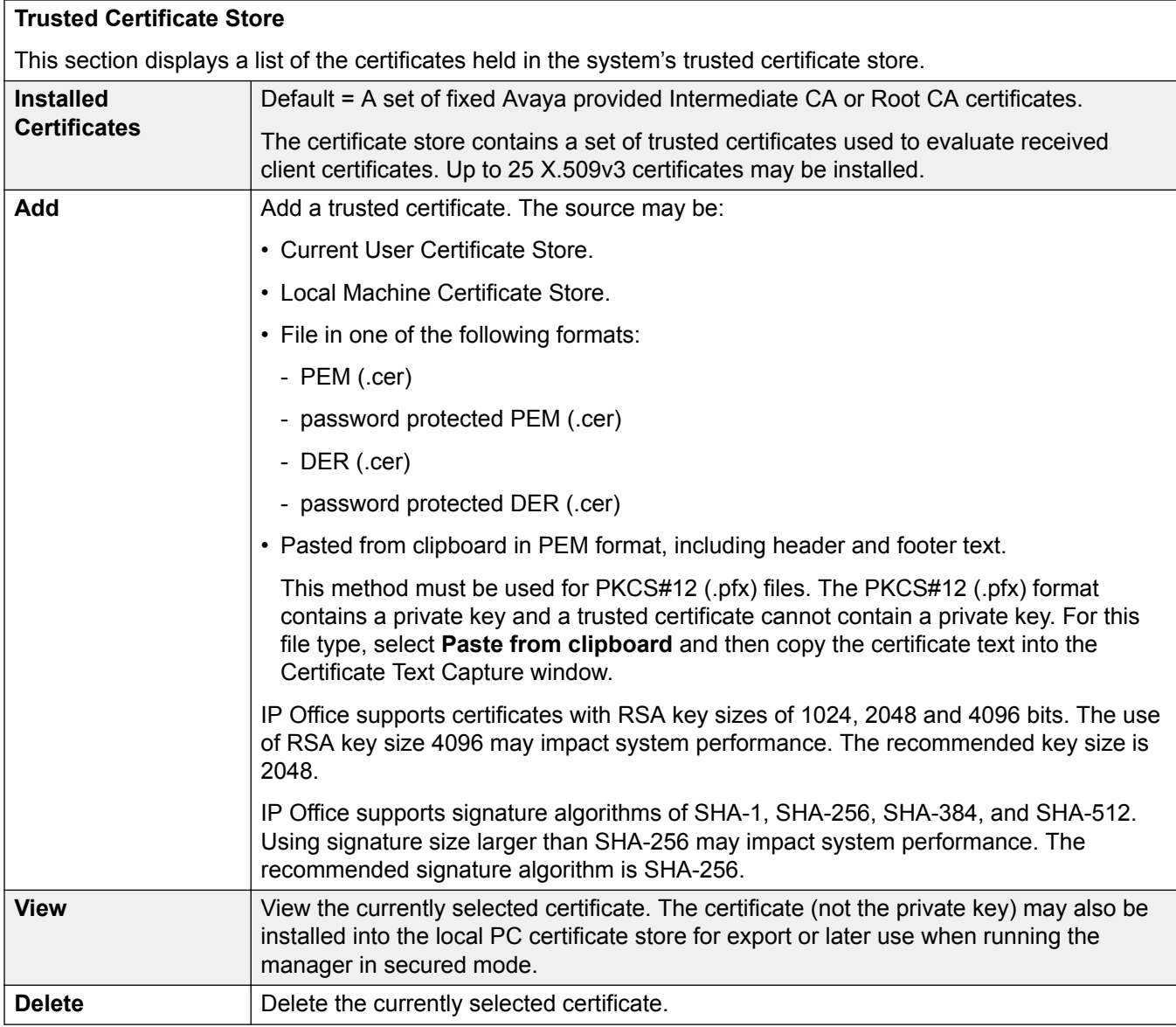

#### **SCEP Settings**

The Simple Certificate Enrollment Protocol is a protocol intended to ease the issuing of certificates in a network where numerous devices are using certificates. Rather than having to individually administer the certificate being used by each device, the devices can be configured to request a certificate using SCEP.

These settings are relevant for IP Office Branch deployments.

These settings are not used in IP Office Standard mode.

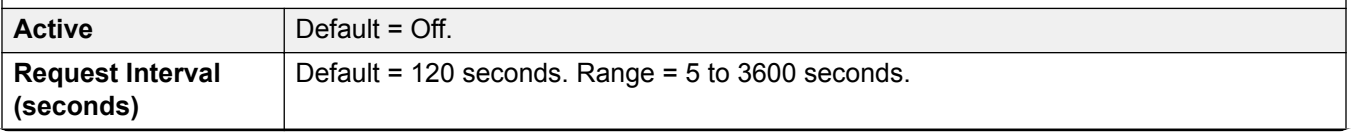

<span id="page-143-0"></span>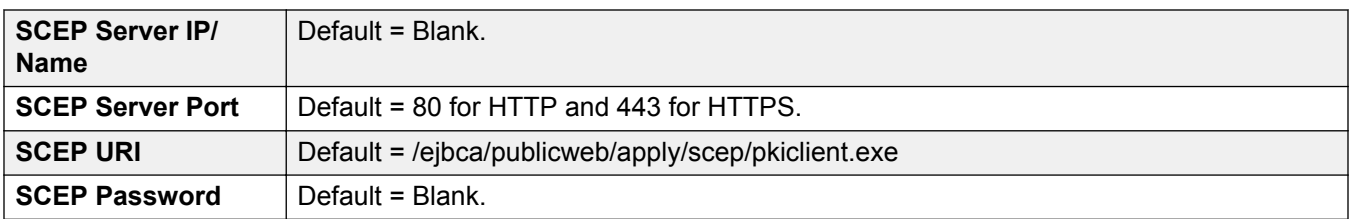

#### **Related links**

[System](#page-135-0) on page 136

# **Security Services Settings**

This tab shows details of the services that the system runs to which service users can communicate.

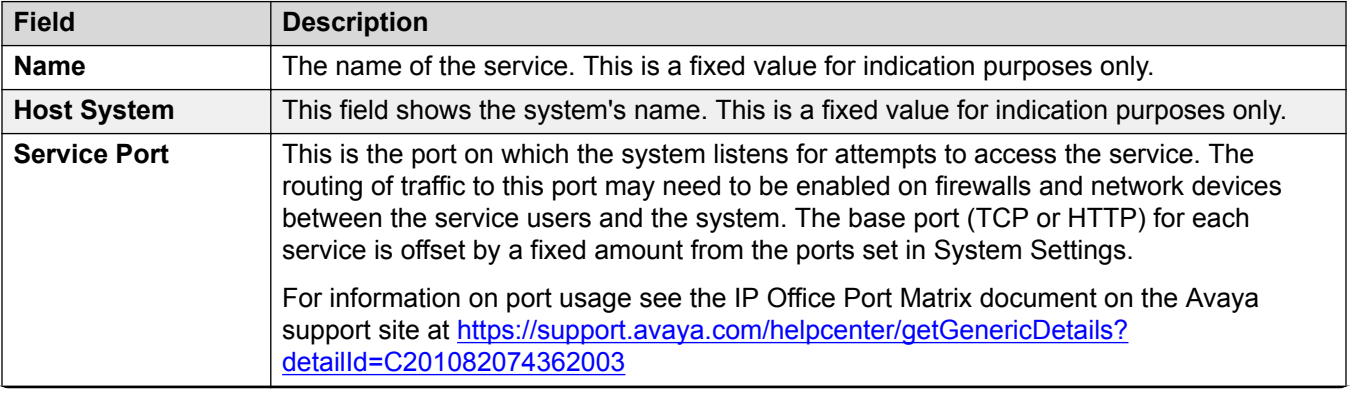
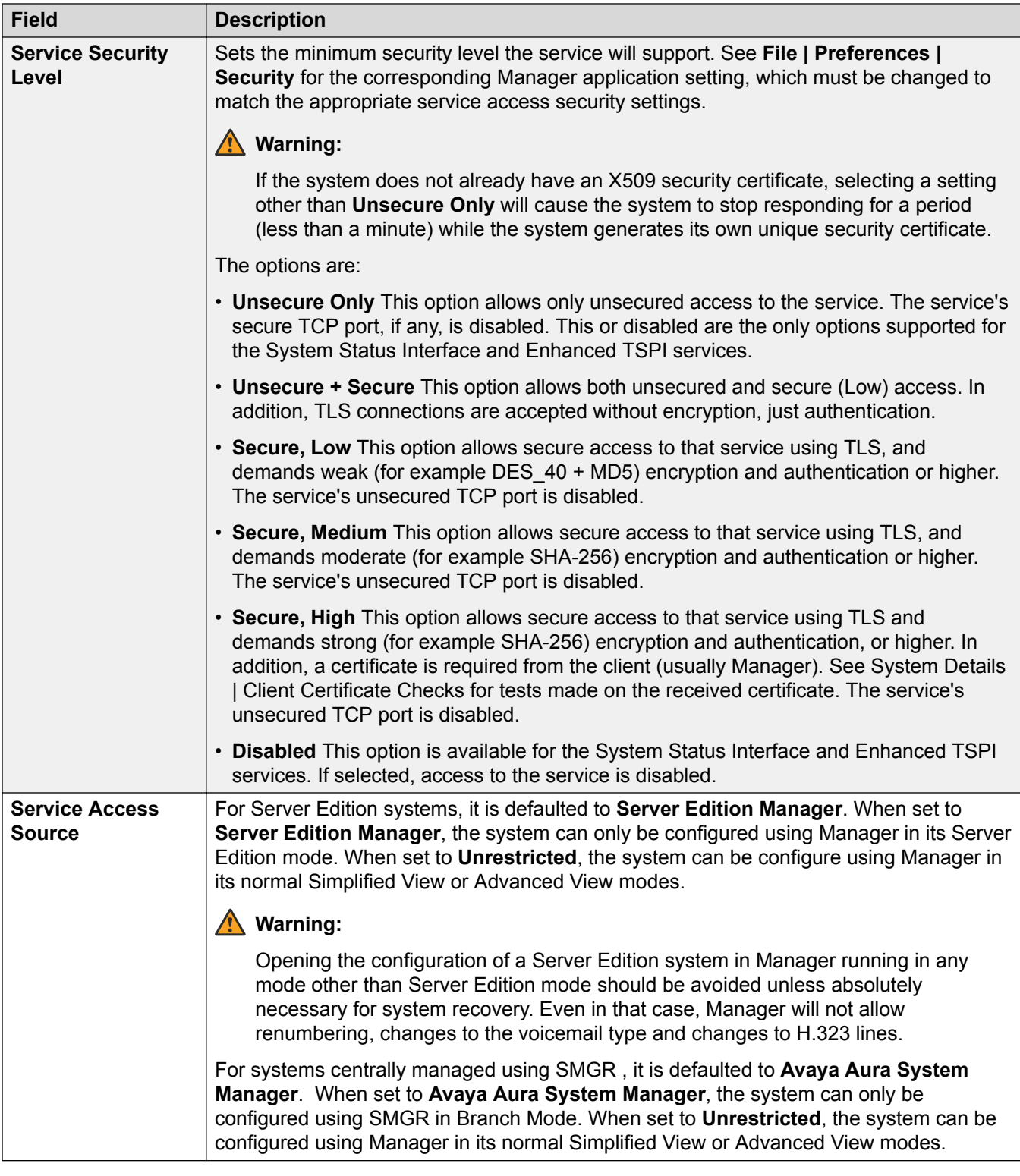

[Security Mode Field Descriptions](#page-129-0) on page 130

# <span id="page-145-0"></span>**Rights Groups**

### **Related links**

[Security Mode Field Descriptions](#page-129-0) on page 130 Group Details on page 146 Configuration on page 146 **[Security Administration](#page-147-0)** on page 148 [System Status](#page-147-0) on page 148 [Telephony APIs](#page-148-0) on page 149 **HTTP** on page 149 [Web Services](#page-148-0) on page 149 [External](#page-150-0) on page 151

### **Group Details**

This tab sets the name of the Rights Group.

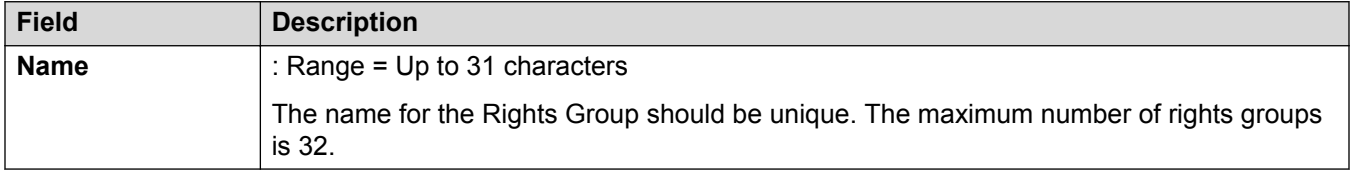

### **Related links**

Rights Groups on page 146

## **Configuration**

This tab sets the configuration settings access for service user's who are members of this Rights Group.

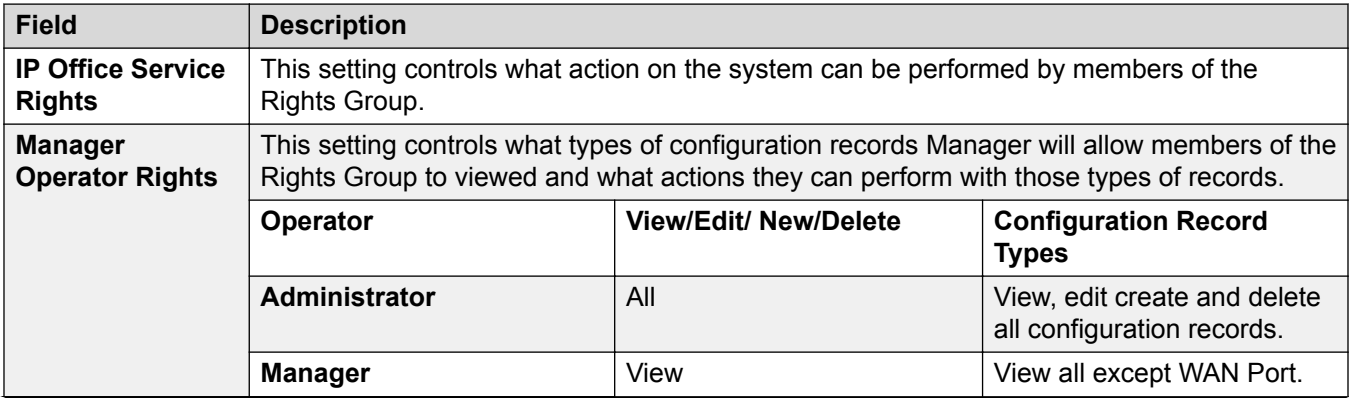

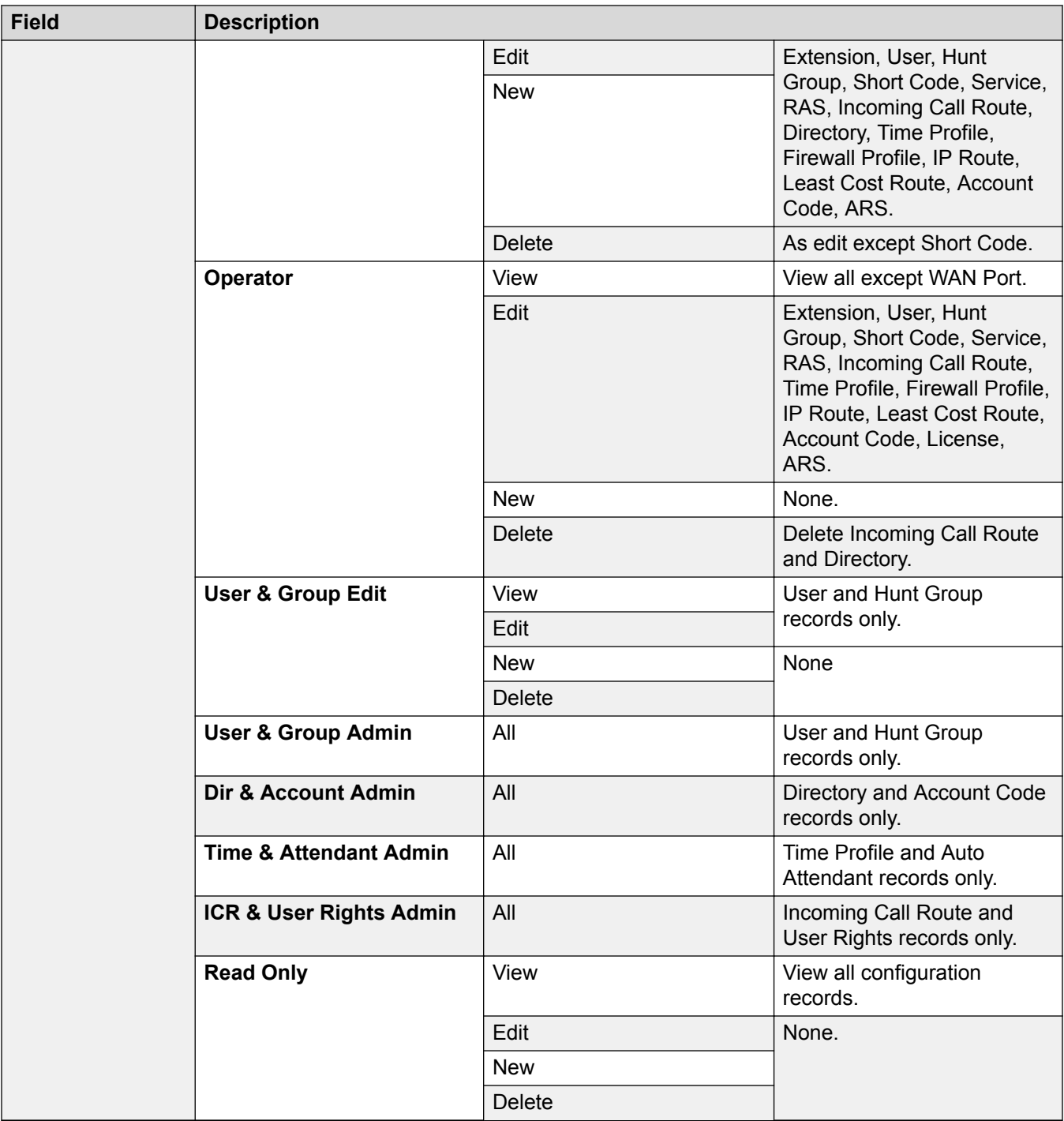

[Rights Groups](#page-145-0) on page 146

### <span id="page-147-0"></span>**Security Administration**

This tab sets the security settings access for Service user's who are members of this Rights Group. These settings are ignored and greyed out if a Unique Security Administrator has been enabled in General Settings.

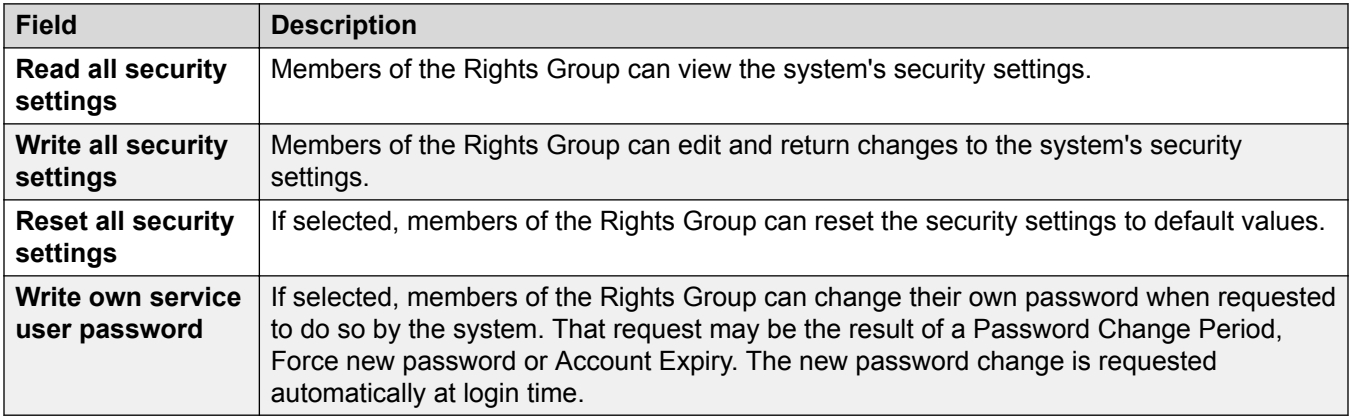

### **Related links**

[Rights Groups](#page-145-0) on page 146

### **System Status**

This tab sets whether members of the group can access the system using the System Status Application (SSA).

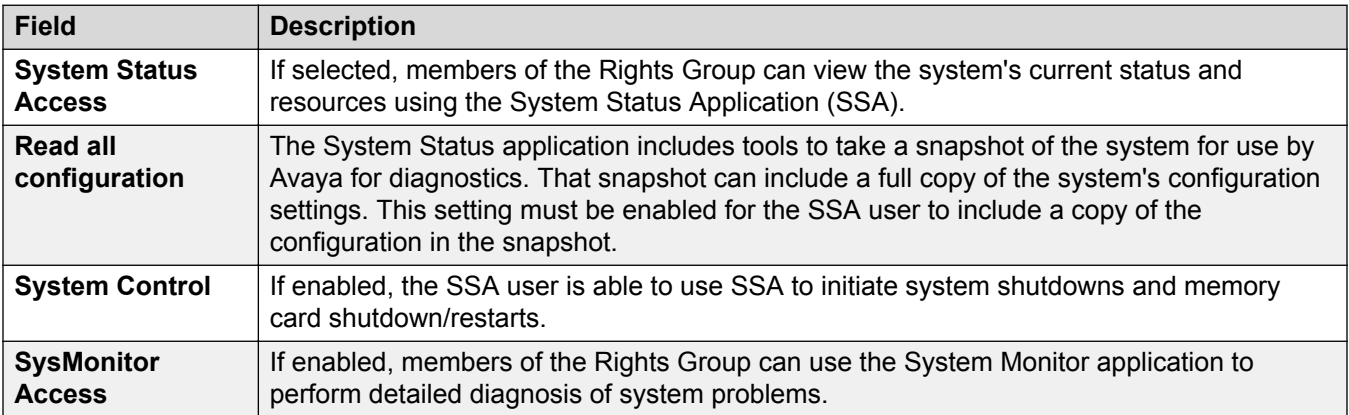

### **Related links**

[Rights Groups](#page-145-0) on page 146

## <span id="page-148-0"></span>**Telephony APIs**

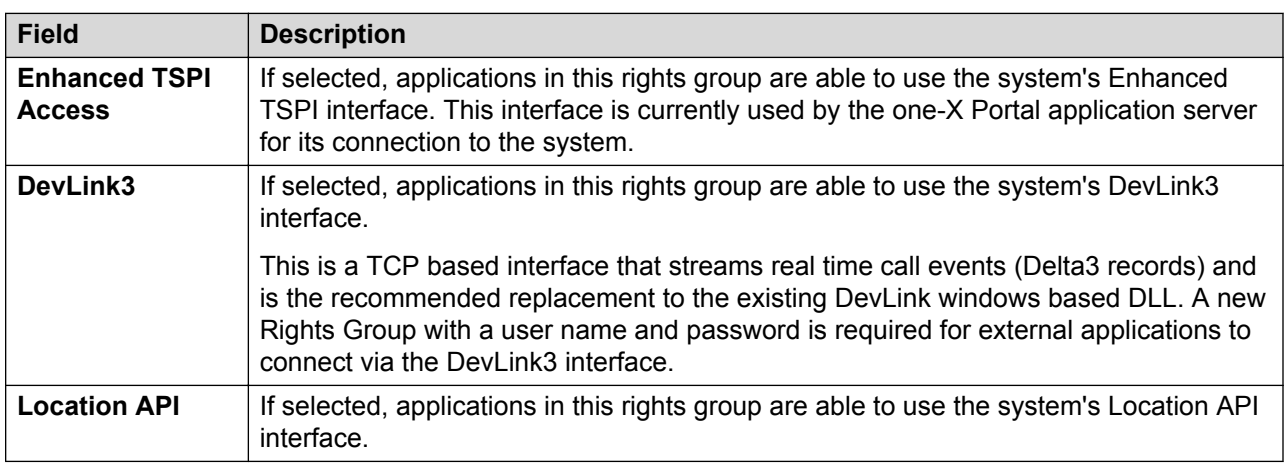

### **Related links**

[Rights Groups](#page-145-0) on page 146

### **HTTP**

This tab sets the HTTP services supported for members of the group.

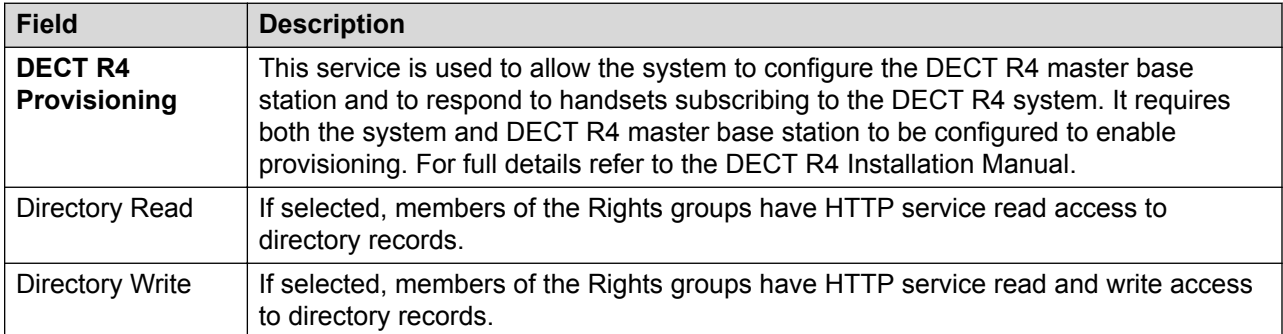

### **Related links**

[Rights Groups](#page-145-0) on page 146

### **Web Services**

These settings are used by users in rights groups using web services to configure and manage the system. These are currently not used on Standard Mode systems

### **IP Office Service Rights**

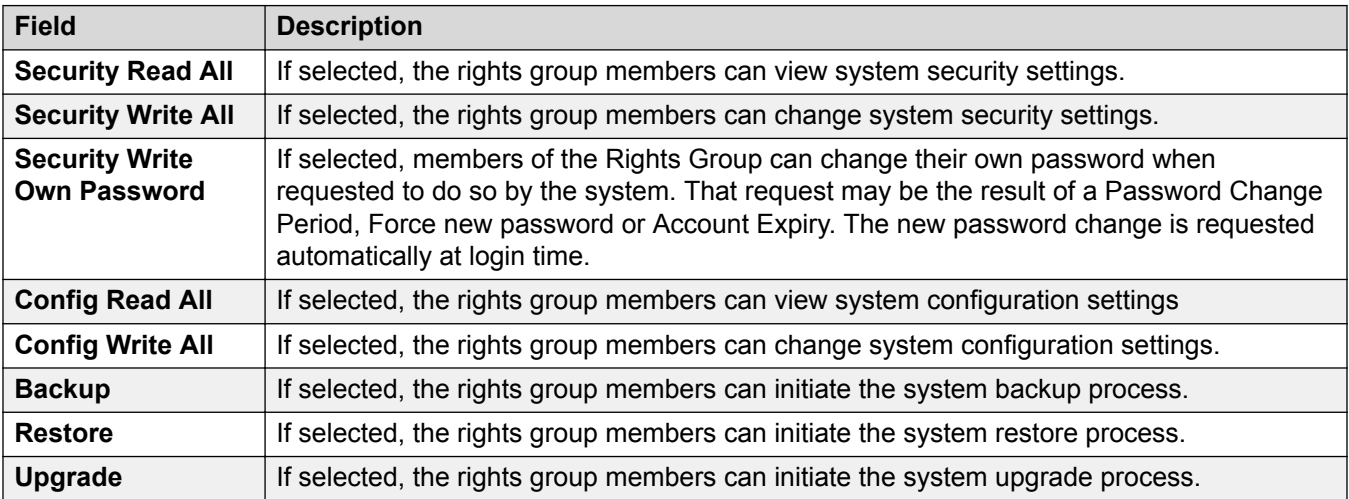

### **Web Manager Rights**

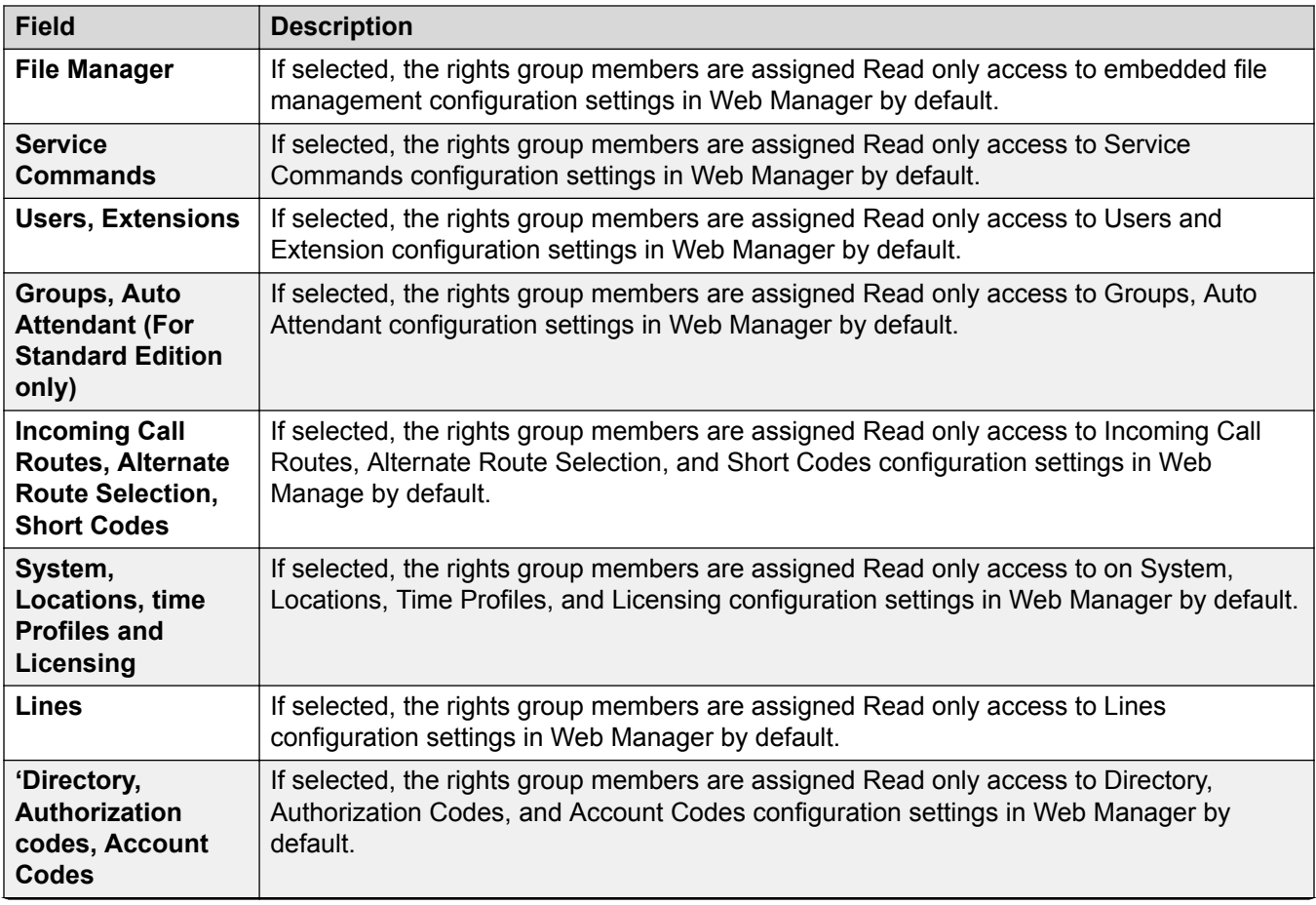

<span id="page-150-0"></span>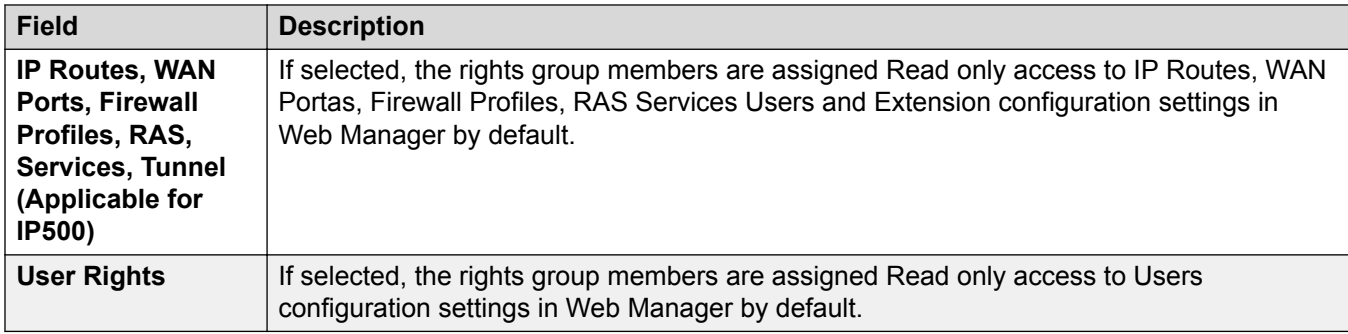

[Rights Groups](#page-145-0) on page 146

### **External**

These settings are used by users in rights groups for external components using web services to configure and manage the system.

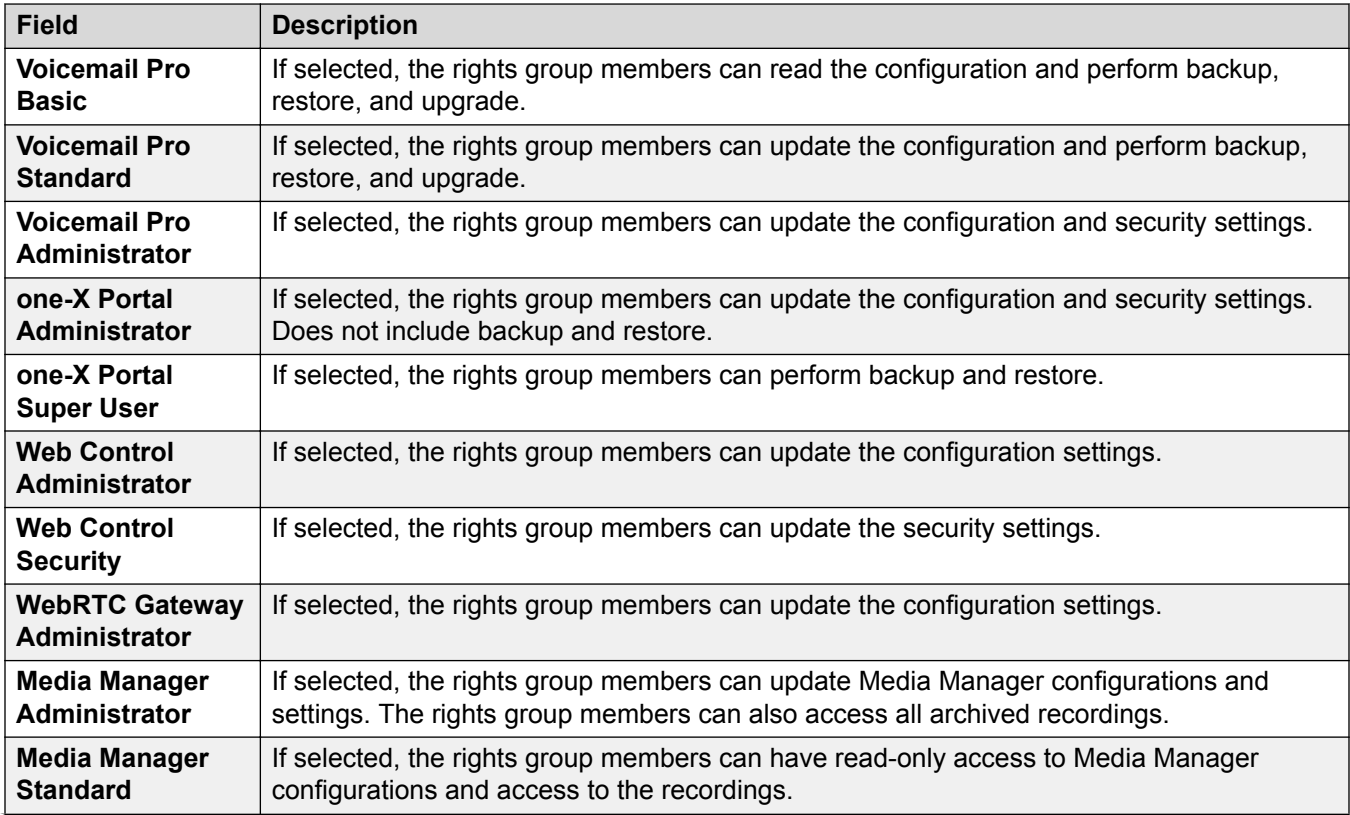

### **IP Office Service Rights**

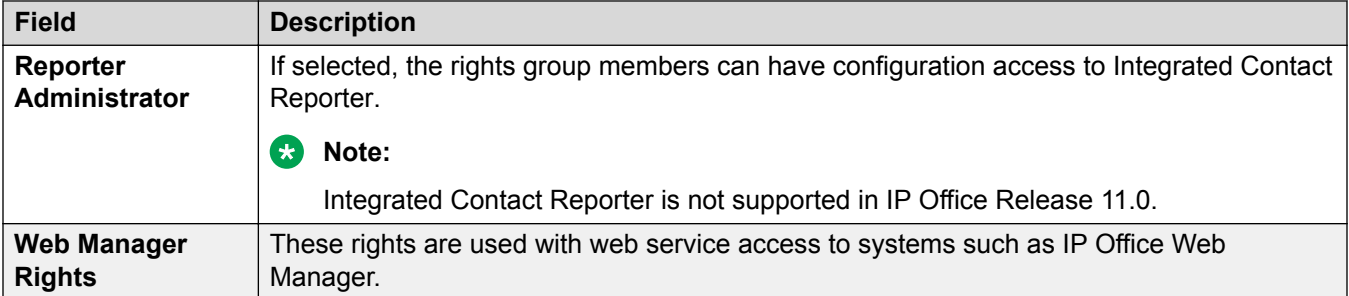

[Rights Groups](#page-145-0) on page 146

# **Service Users**

These settings are displayed when **Service Users** is selected in the navigation pane and a particular service user is selected in the group pane.

The maximum number of service users is 64.

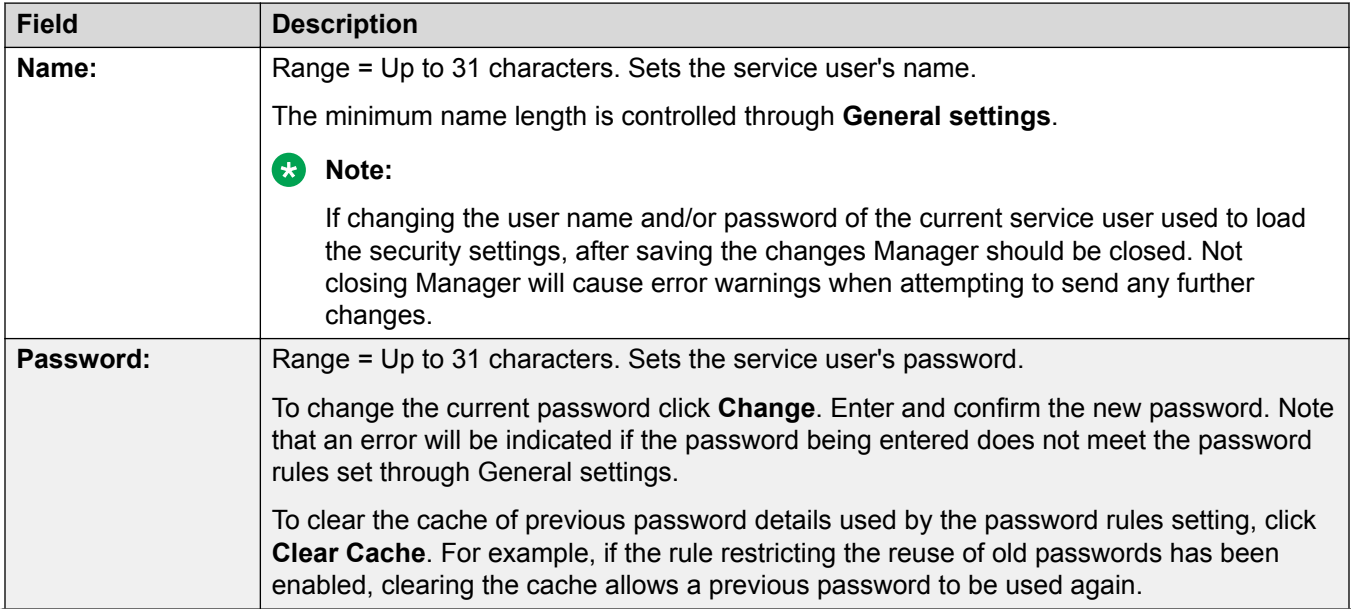

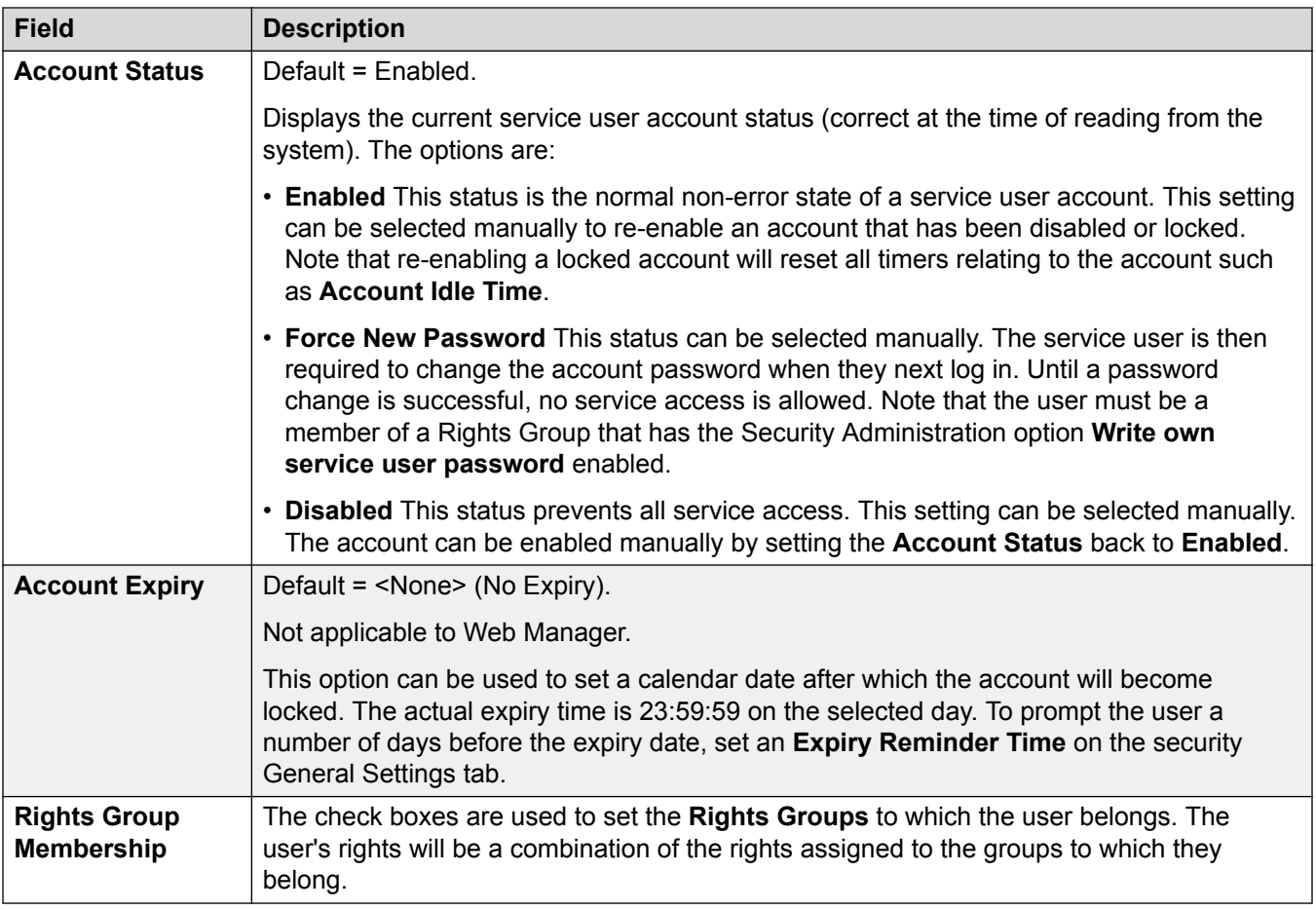

[Security Mode Field Descriptions](#page-129-0) on page 130

# <span id="page-153-0"></span>**Chapter 10: Editing Configuration Settings**

#### **IP500 V2 Operation**

Before editing the system's configuration settings, it is important to understand how those settings are stored and used by the system.

The control unit holds copies of its configuration in both its internal non-volatile and RAM memory. A copy is also held on the System SD card (IP500 V2).

The copies in non-volatile memory and System SD card, are retained even if power to the control unit is removed. During power up, the system loads the configuration file stored on the System SD card into its RAM memory. Other systems load the configuration stored in non-volatile memory into RAM memory. The copy in RAM memory is then used to control the system's operation.

If the system encounters a problem using the configuration file in its System SD card's  $/primary$ folder, it attempt to use the copy in its non-volatile memory. For fully details of the IP500 V2 boot process and SD card usage refer to the IP Office Installation Manual.

Users actions such as changing their forward destinations or mailbox passcode are written to the configuration in RAM memory.

Changes made using Manager are written to the configuration in non-volatile memory and then copied into the RAM memory and System SD.

Between 00:00 and 00:30, a daily backup occurs which copies the configuration in the system's operation RAM memory back into its non-volatile memory and, on IP500 V2 system's, the System SD card.On IP500 V2 system, the contents of the system memory cards  $/primary$  folder can then also be automatically copied to the /backup folder by enabling **System | System | Automatic Backup**.

When the system is shutdown using the correct shutdown method, the configuration in RAM memory is copied to the non-volatile memory and System SD card.

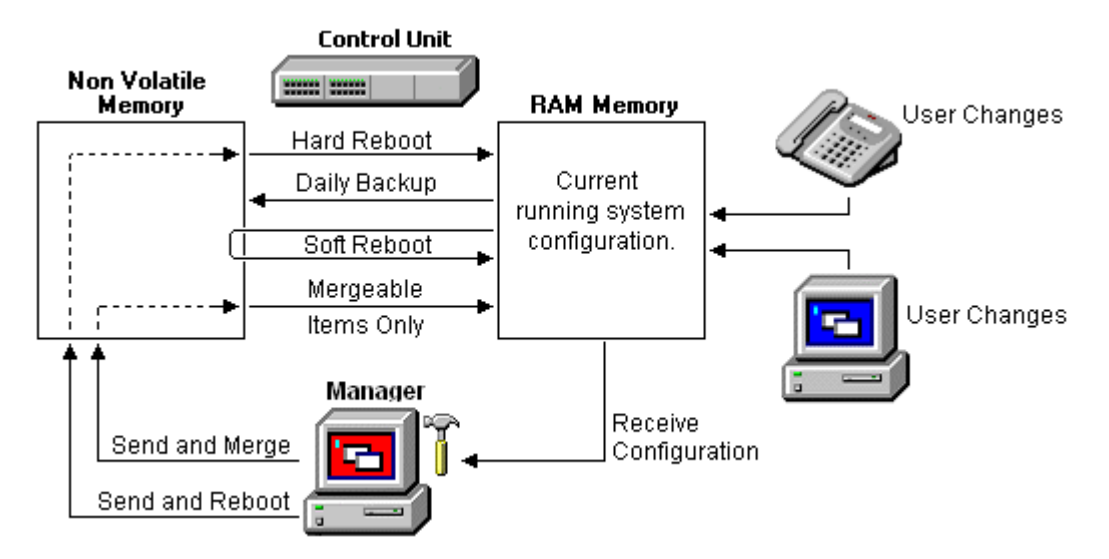

### **Using Manager**

When using Manager to edit the configuration settings, the following need to be remembered:

- Manager receives the current configuration settings from RAM memory. Therefore the configuration it receives includes any changes made by users up to that time. However it will not contain any subsequent changes made by users.
- When sending the configuration settings back to the system, Manager allows two choices, reboot or merge.
- Reboot sends the configuration to the system's non-volatile memory along with an instruction to reboot. Following the reboot, the new configuration in non-volatile memory is copied to the RAM memory and used.
- Merge sends the configuration to the system's non-volatile memory without rebooting. The system then copies those changes that are mergeable into the RAM memory. A key point here is that not all configuration settings are mergeable.

As a result of the above, it is important to bear the follow scenarios in mind:

- Changes made by users after a configuration is received by Manager may be lost when the configuration is sent back from Manager. Therefore it is preferable to always edit a recently received copy of the configuration rather than one that has been open for a period of time.
- If a merge is attempted with non-mergeable changes, those items will be written to the nonvolatile memory but will not be copied to RAM memory. If a daily backup occurs, they will then be overwritten by the RAM. If a power loss reboot occurs, they will be written to RAM memory.

### **Related links**

[Mergeable Settings](#page-155-0) on page 156 [Configuration Size](#page-165-0) on page 166 [Setting the Discovery Addresses](#page-166-0) on page 167 [Known System Discovery](#page-168-0) on page 169 [Opening a Configuration from a System](#page-170-0) on page 171 [Opening a Configuration Stored on PC](#page-172-0) on page 173

<span id="page-155-0"></span>[Creating New Records](#page-173-0) on page 174 [Creating an Offline Configuration](#page-174-0) on page 175 [Importing and Exporting Settings](#page-176-0) on page 177 [Copying and Pasting](#page-179-0) on page 180 [Saving a Configuration onto PC](#page-179-0) on page 180 [Sending a Configuration](#page-180-0) on page 181 [Erasing the Configuration](#page-182-0) on page 183 [Default Settings](#page-182-0) on page 183

# **Mergeable Settings**

The table below shows the configuration records for which changes can be merged and those that require a system reboot. The **Send Configuration** menu shown when sending a configuration to the system automatically indicates when the configuration is mergeable.

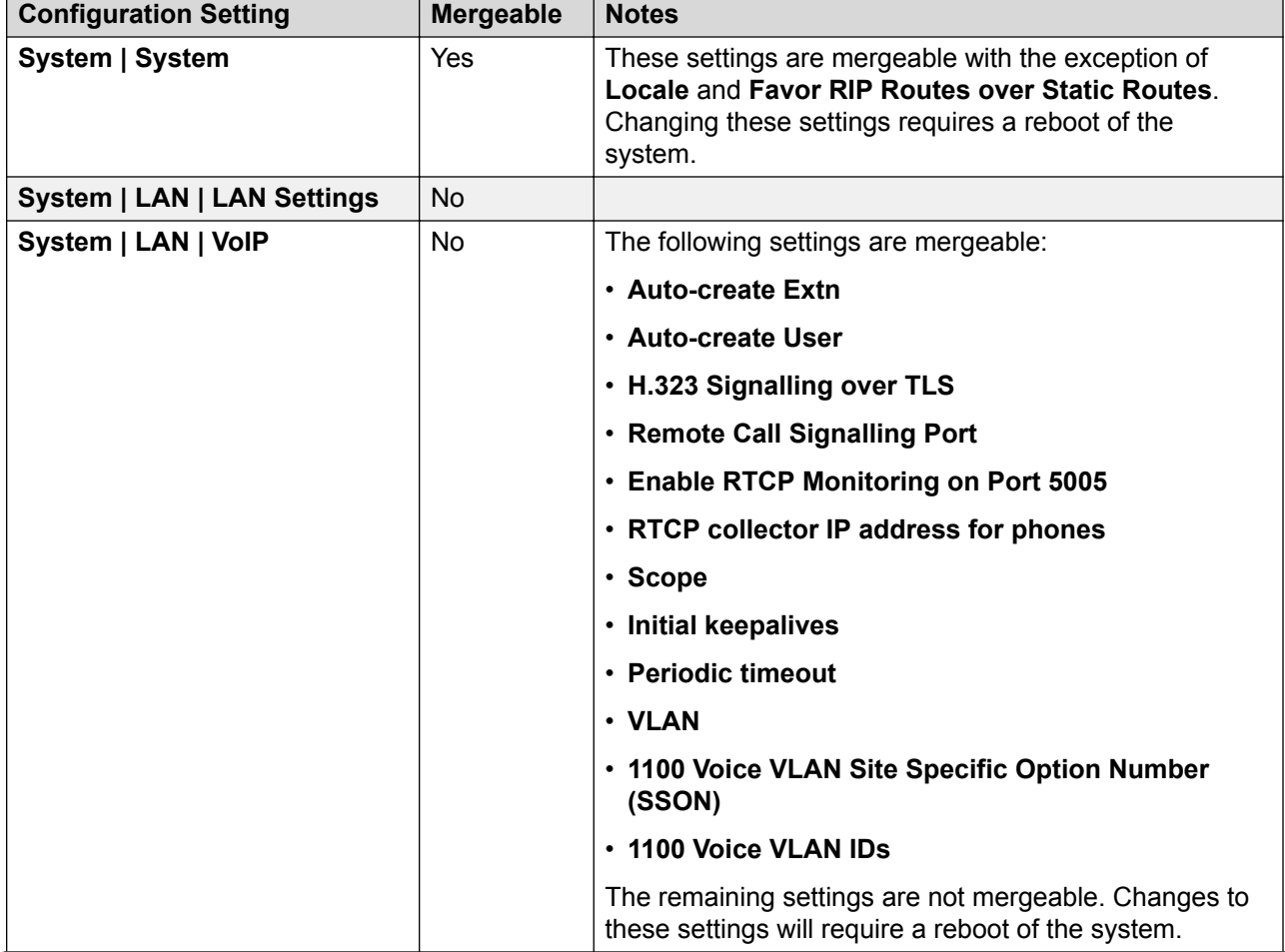

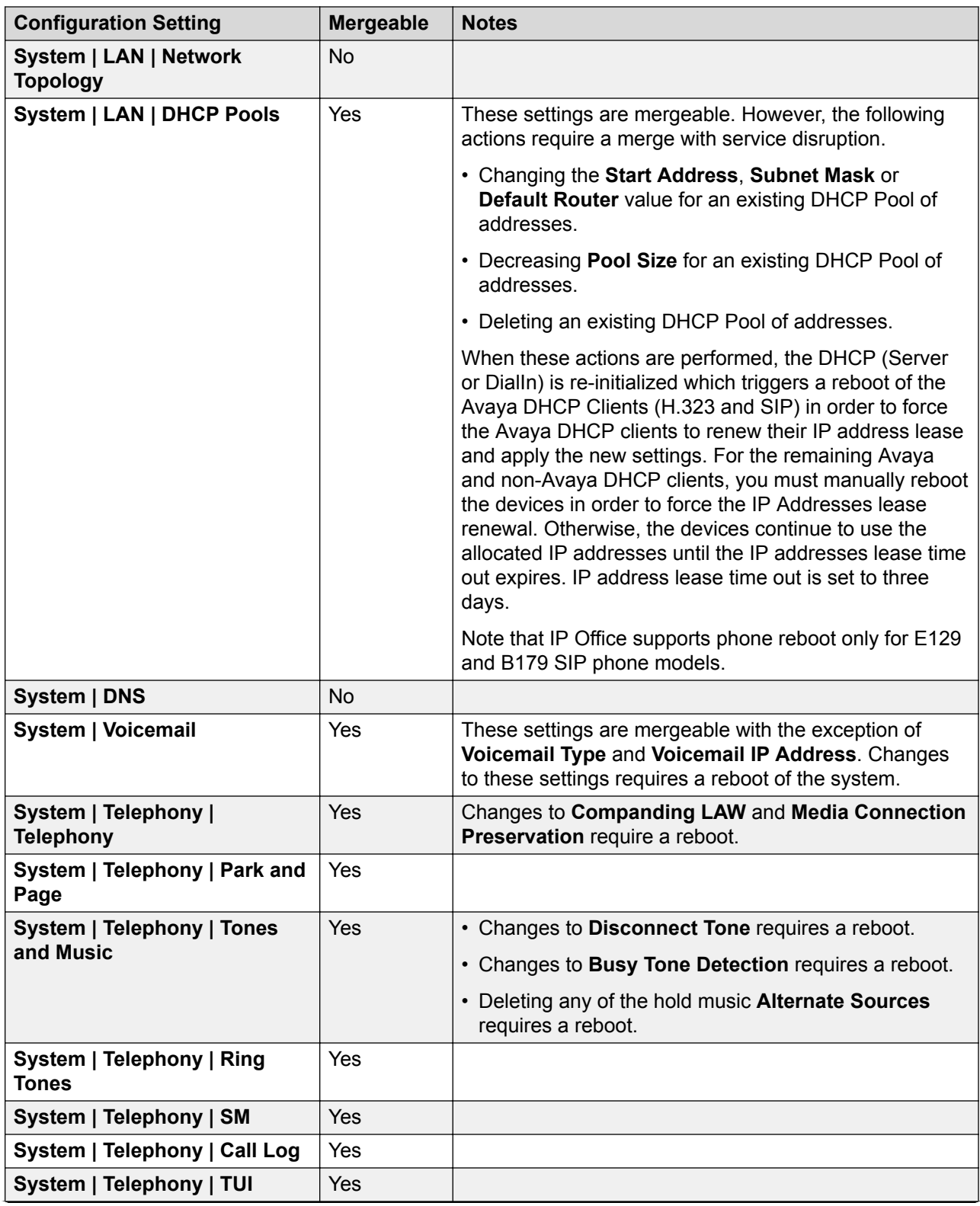

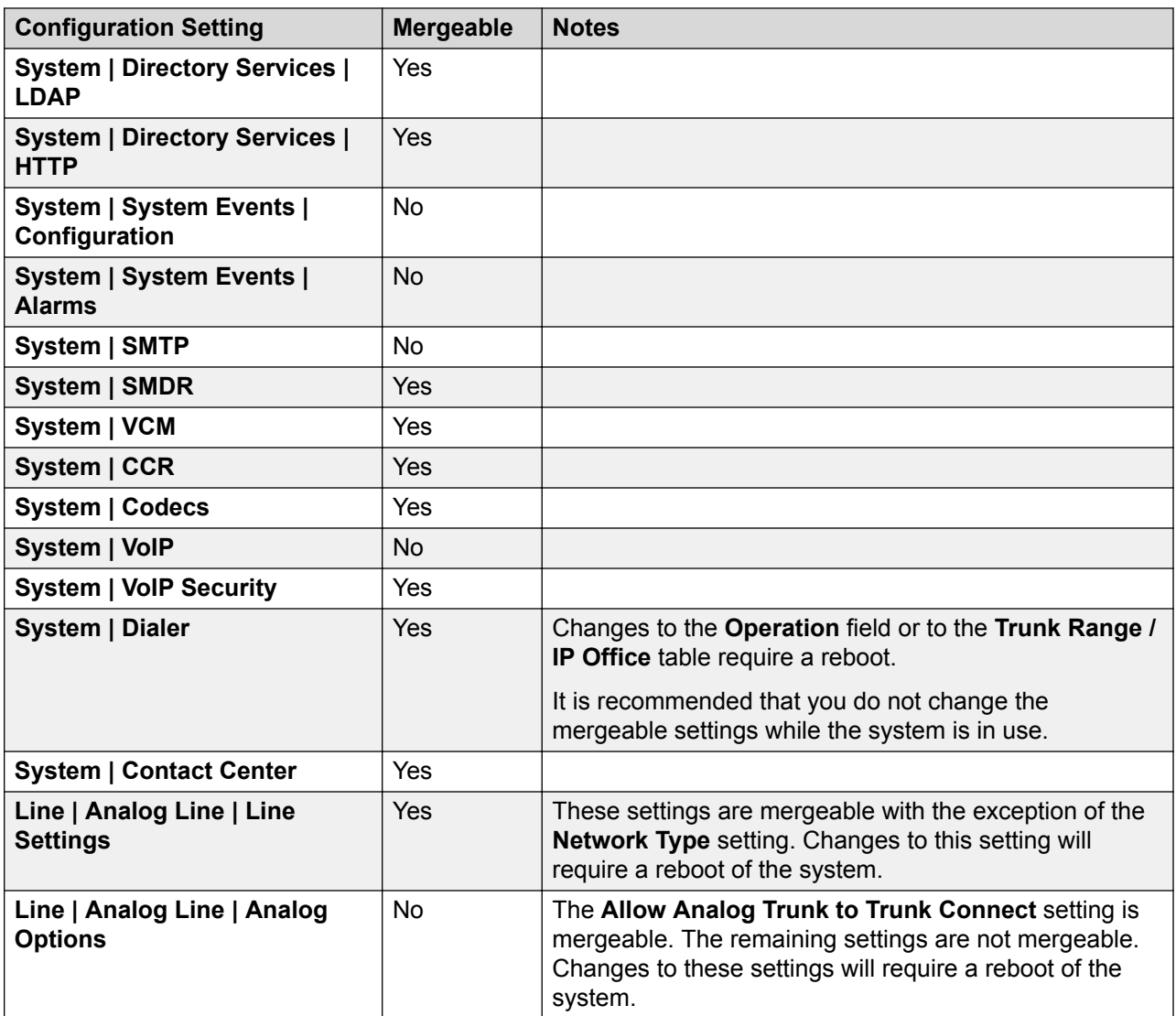

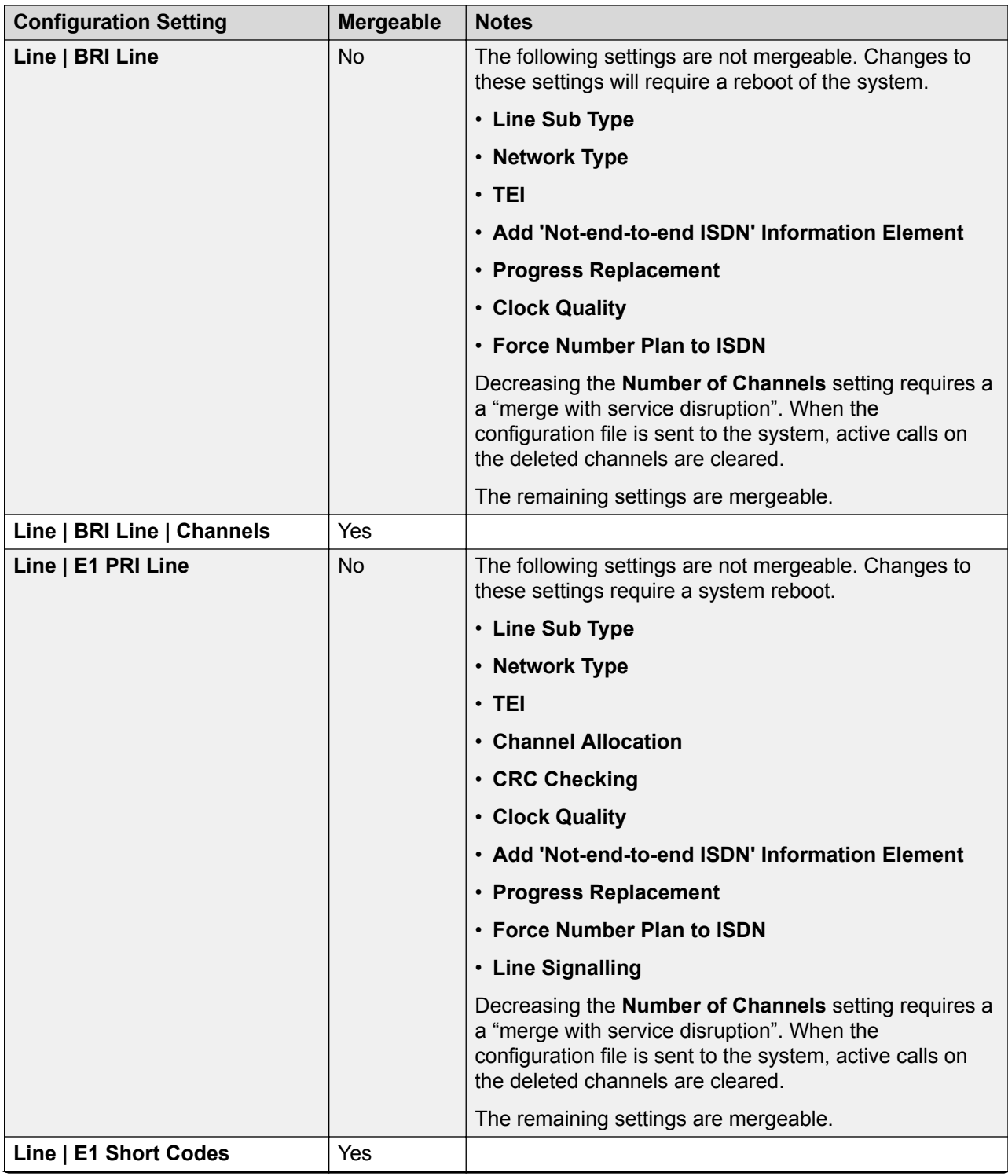

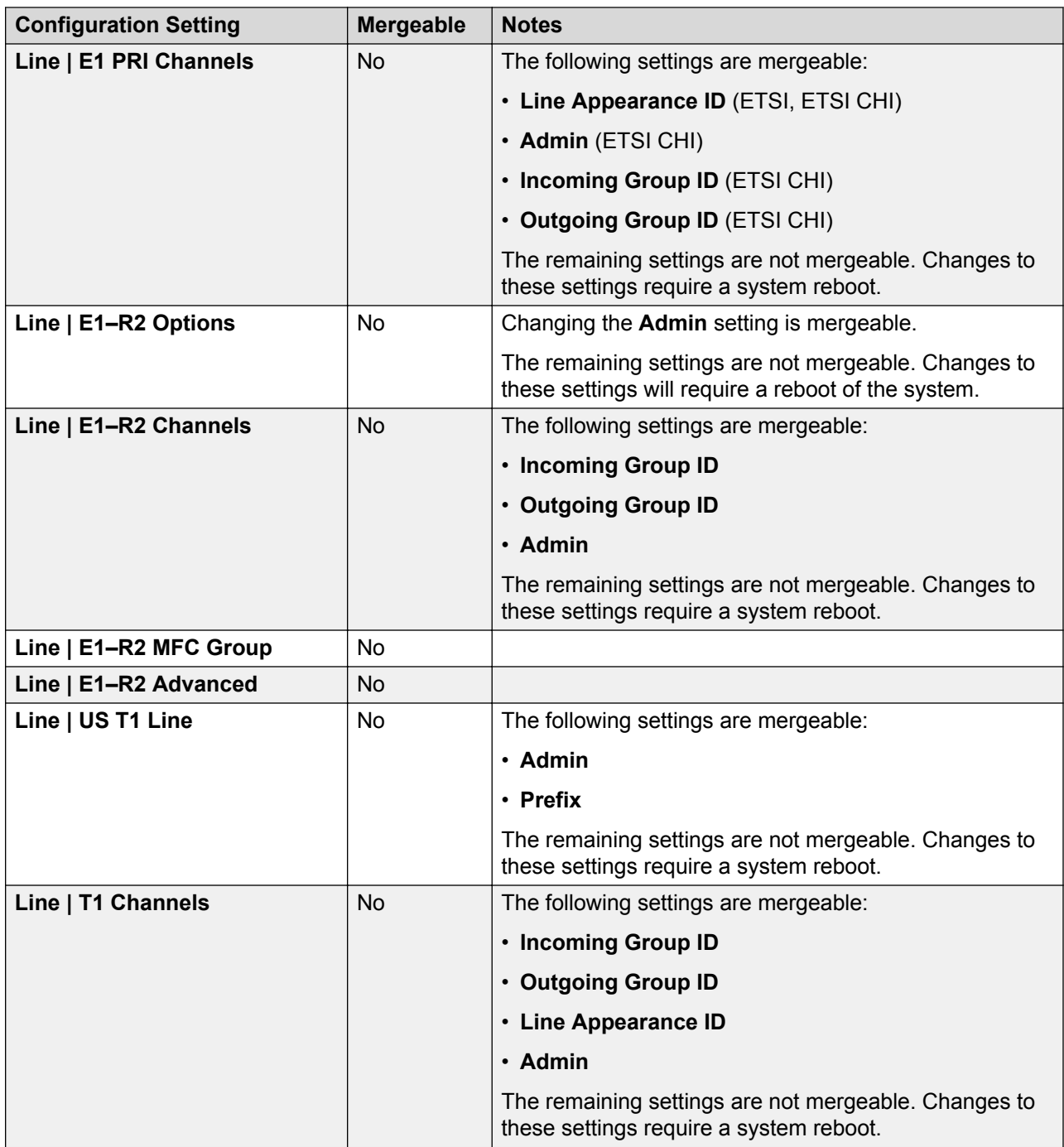

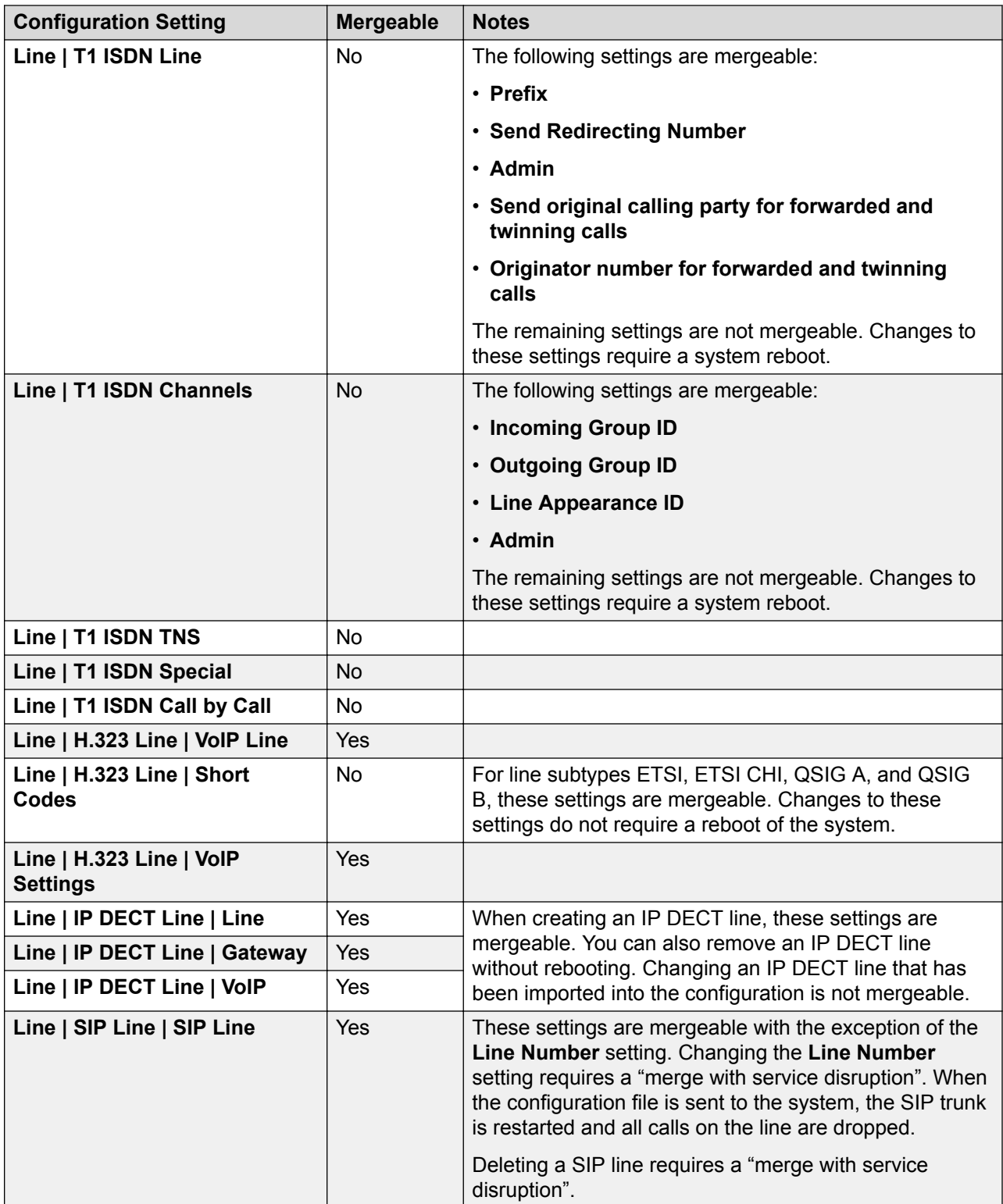

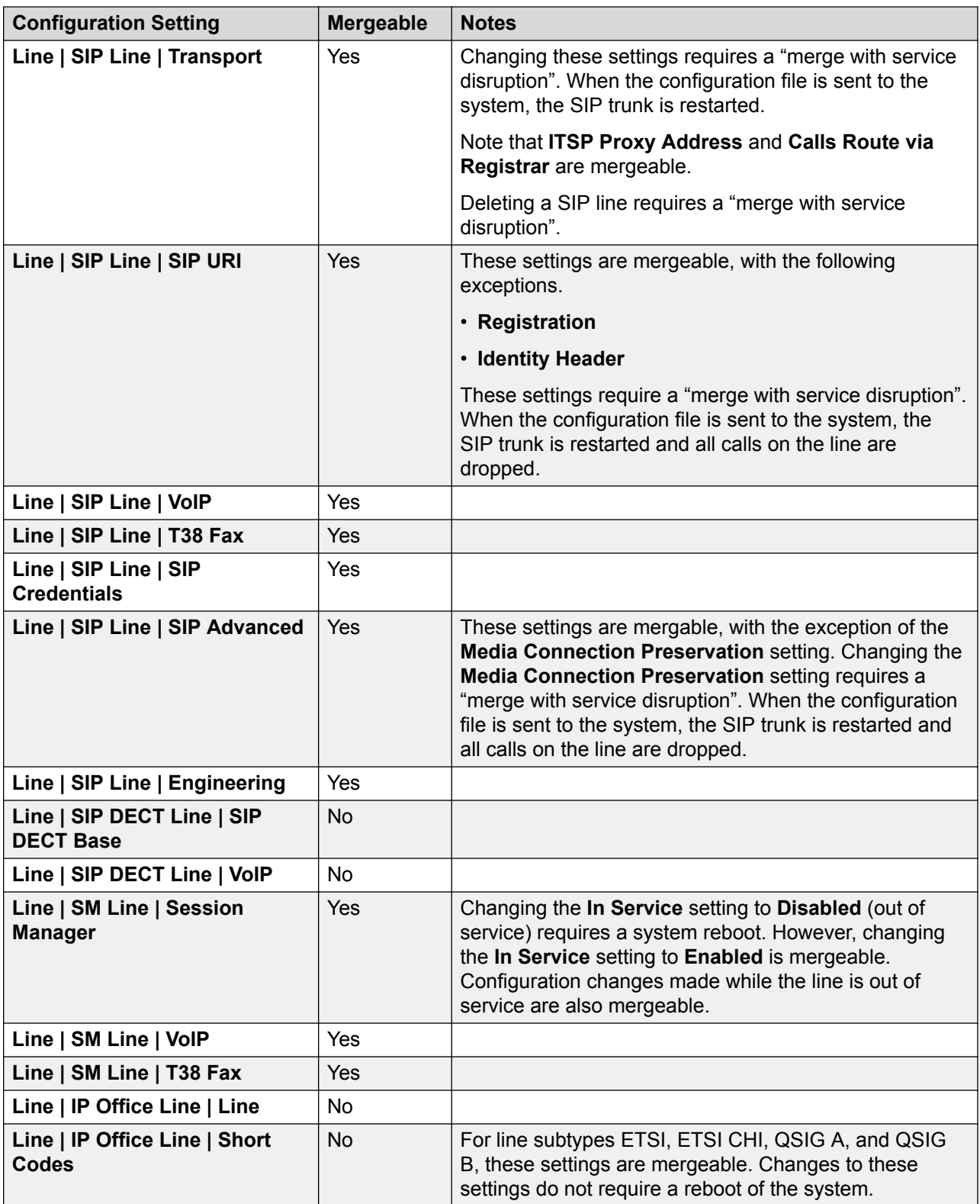

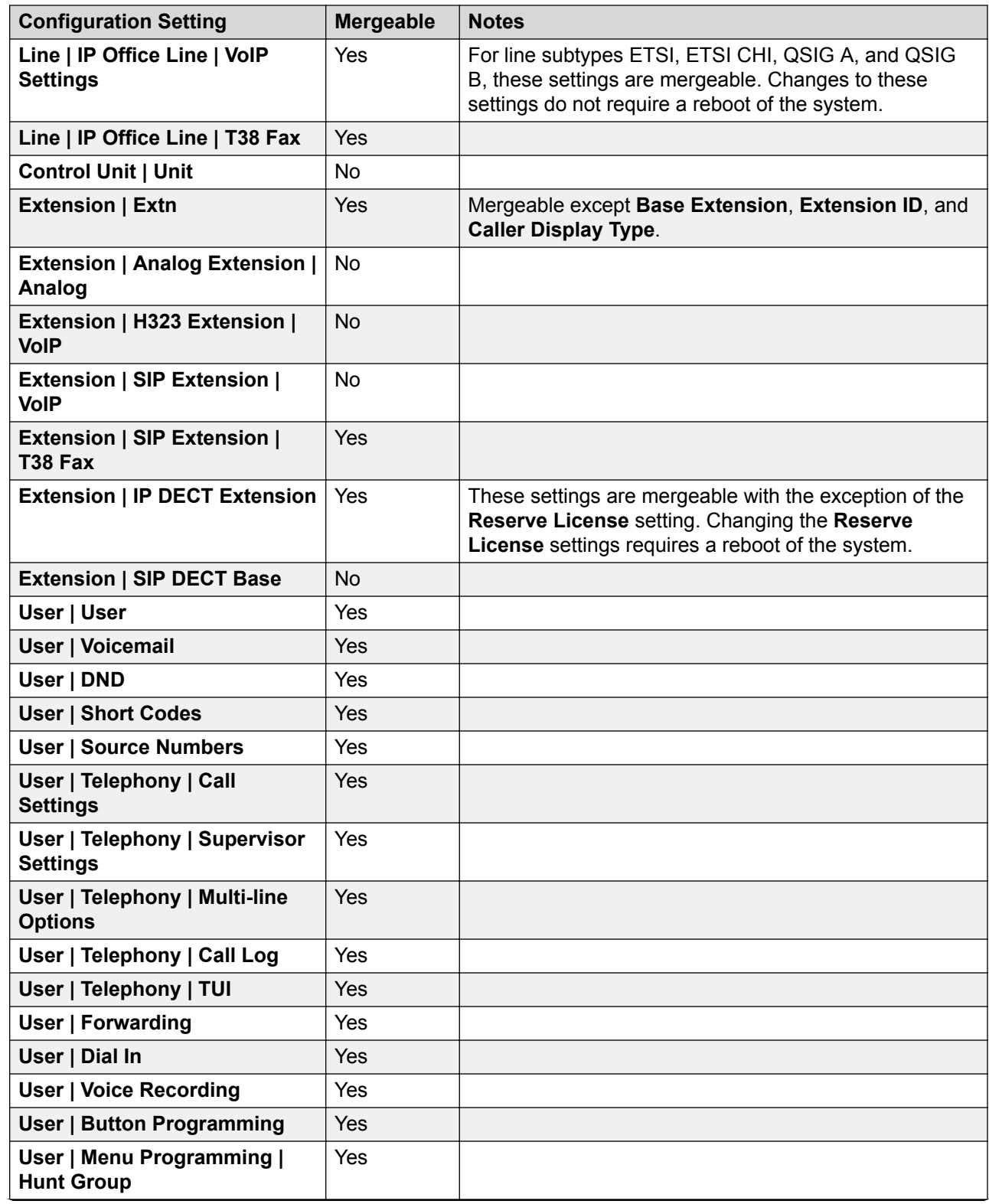

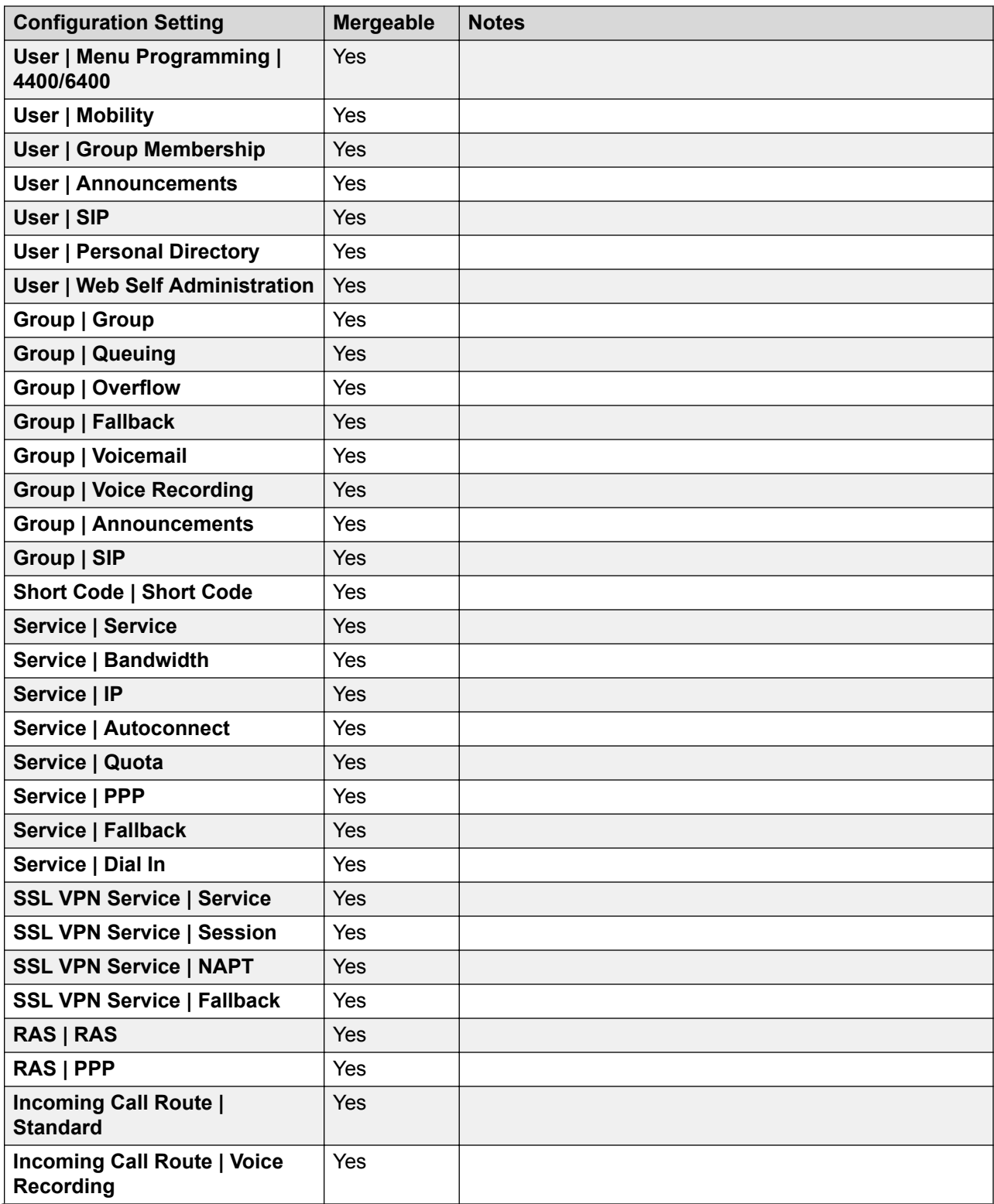

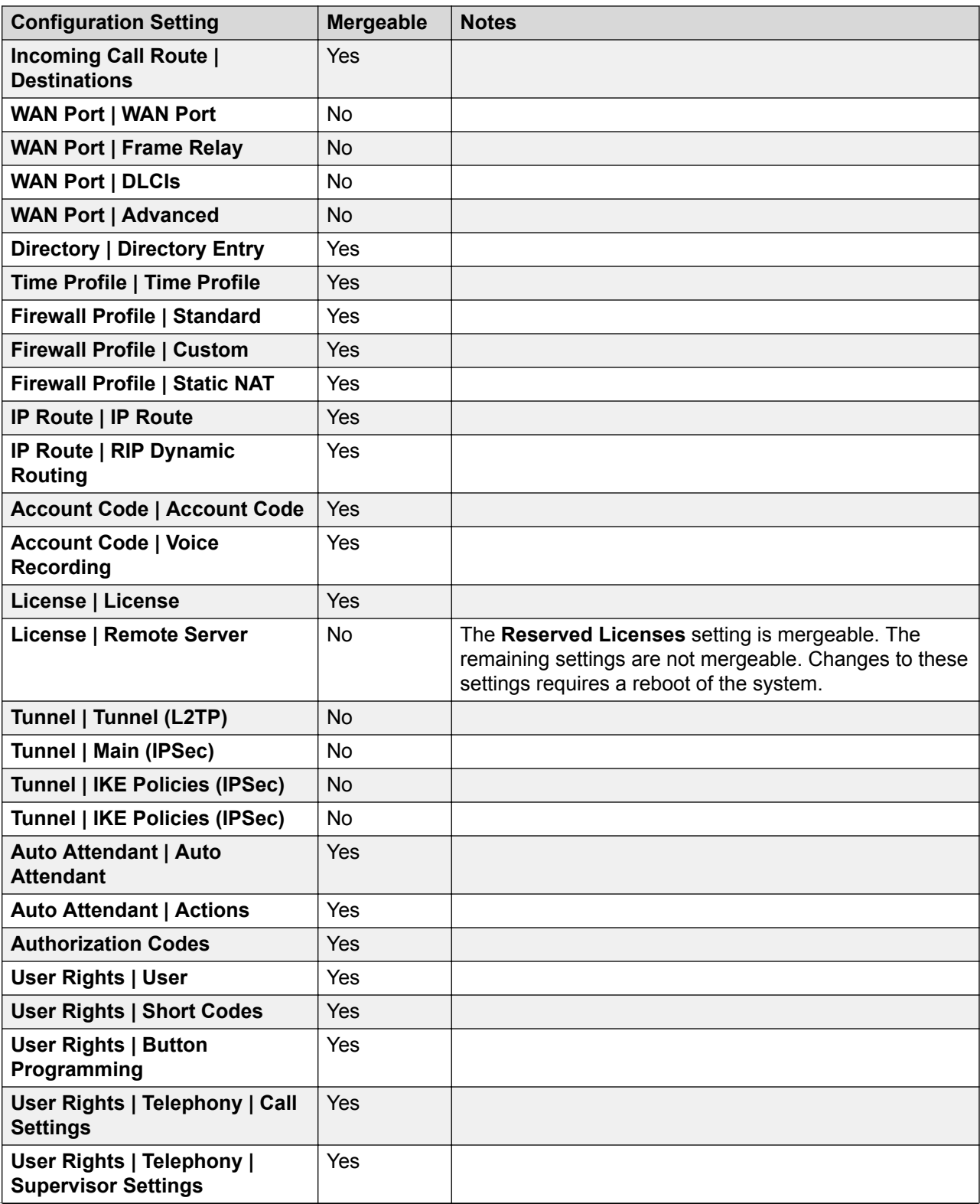

<span id="page-165-0"></span>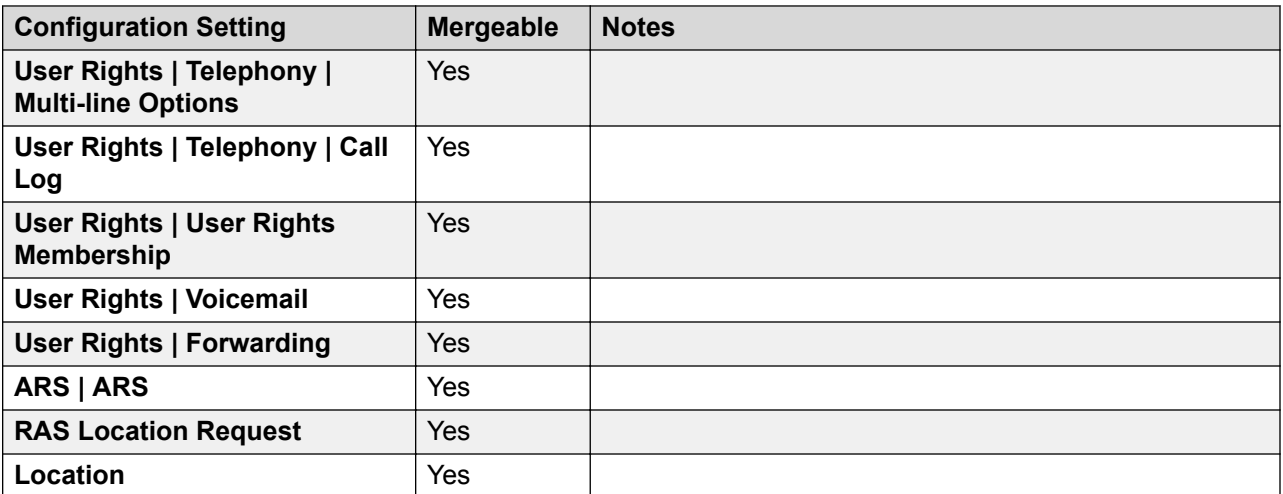

[Editing Configuration Settings](#page-153-0) on page 154

# **Configuration Size**

The maximum size of the configuration file that can be loaded into an IP500 V2 control unit is 2.0 MB.

When you attempt to save a configuration that is too large, you will be prompted and the save is canceled.

During normal operation, additional configuration records can be added to the configuration without using Manager (for example call log records and directory records made from phones). If, during the overnight backup to flash memory, the configuration if found to be too large, records will be removed until the configuration is sufficiently small to be backed up. The recordsremoved are call log records, system directory records and then personal directory in that order. Note that those records will still exist in the configuration running the system in its RAM memory, however if the system is restarted they will disappear as the configuration is reloaded from the Flash memory.

Figures for all individual records in the configuration cannot be given as they vary. The list below gives typical values, in bytes, for common records:

Physical Extension: 70.

IP Extension: 70.

User: 170.

User Short Code: 40.

DSS Button: 20.

Hunt Group: 100.

<span id="page-166-0"></span>Hunt Group member: 10.

System Short Code: 10.

Normal Service: 220.

Intranet Service: 240.

WAN Service: 400.

RAS Service: 110.

Incoming Call Route: 30.

WAN Port (PPP): 70.

WAN Port (FR): 120.

Directory Record: 70.

Time Profile: 40.

Time Profile Record: 20.

Firewall Profile: 40.

Custom Firewall Record: 80.

IP Route (Static): 30.

License Key: 40.

Account Code: 40.

Logical LAN: 60.

Tunnel (L2TP): 200.

Tunnel (IPSec): 110.

### **Related links**

[Editing Configuration Settings](#page-153-0) on page 154

## **Setting the Discovery Addresses**

By default, when **3** or **File | Open configuration** is selected, Manager's **Select IP Office** window opens. It performs a UDP broadcast to the address 255.255.255.255. This broadcast will only locate systems that are on the same network subnet as the PC running Manager.

For systems not located on the same subnet as the Manager PC, the following options are supported.

**Specific Addressing** The **Unit/Broadcast Address** shown on the **Select IP Office** menu can be changed to the specific IP address of the required system. A single address is routable and so can be used to discover a system on another subnet.

**TCP Discovery Address Ranges** A set of TCP addresses and address ranges can be specified for use by the **Select IP Office** discovery process.

**Known System Discovery** Manager can write the details of systems it discovers to a file. The list of systems in that file can then be used for access to those systems.

**DNS Lookup** Manager can be configured to locate systems using DNS name lookup. This requires the systems on a customer network to be added as names on the customer's DNS server and the Manager PC to be configured to use that server for DNS name resolution. The use of DNS is configured through File | Preferences | Discovery.

**Changing the Initial Discovery Settings** The **Discovery** tab of the **Preferences** menu can be used to set the UDP and TCP addresses used by the discovery process run by the **Select IP Office** menu.

- 1. Select **File | Preferences** menu.
- 2. Select the **Discovery** tab.

**TCP Discovery**: Default = On. This setting controls whether Manager uses TCP to discover systems. The addresses used for TCP discovery are set through the IP Search Criteria field below.

**NIC IP/NIC Subnet** This area is for information only. It shows the IP address settings of the LAN network interface cards (NIC) in the PC running Manager. Double-click on a particular NIC to add the address range it is part of to the IP Search Criteria. Note that if the address of any of the Manager PC's NIC cards is changed, the Manager application should be closed and restarted.

**IP Search Criteria** This section is used to enter TCP addresses to be used for the TCP discovery process. Individual addresses can be entered separated by semi-colons, for example 135.164.180.170; 135.164.180.175. Address ranges can be specified using dashes, for example 135.64.180.170 - 135.64.180.175.

**UDP Discovery**: Default = On This settings controls whether Manager uses UDP to discover systems.

**Enter Broadcast IP Address**: Default = 255.255.255.255 The broadcast IP address range that Manager should use during UDP discovery. Since UDP broadcast is not routable, it will not locate systems that are on different subnets from the Manager PC unless a specific address is entered.

**Use DNS**: Selecting this option allows Manager to use DNS name (or IP address) lookup to locate a system. Note that this overrides the use of the TCP Discovery and UDP Discovery options above. This option requires the system IP address to be assigned as a name on the users DNS server. When selected, the **Unit/Discovery Address** field on the Select IP Office dialogue is replaced by a **Enter Unit DNS Name or IP Address** field.

**SCN Discovery:** If enabled, when discovering systems, the list of discovered systems will group systems in the same Small Community Network and allow them to be loaded as a single configuration. At least one of the systems in the Small Community Network must be running Release 6.0 or higher software. See [Configuring Small Community Networking](#page-768-0) on page 769. This does not override the need for each system in the Small Community Network to also be reachable by the **TCP Discovery** and or **UDP Discovery** settings above and accessible by the router settings at the Manager location.

<span id="page-168-0"></span>[Editing Configuration Settings](#page-153-0) on page 154

# **Known System Discovery**

The **Select IP Office** menu normally displays systems discovered by Manager using either UDP broadcast and or TCP requests. Manager can be configured to also record details of discovered units and then display a list of those previously discovered ('known') systems.

### **Related links**

[Editing Configuration Settings](#page-153-0) on page 154

# **Configuring Manager for Known System Discovery**

### **About this task**

Use of known systems discovery is not enabled by default. The Manager must be configured for the feature with a file location to which it can store and retrieve known system details.

### **Procedure**

1. Select **File | Change Working Directory**.

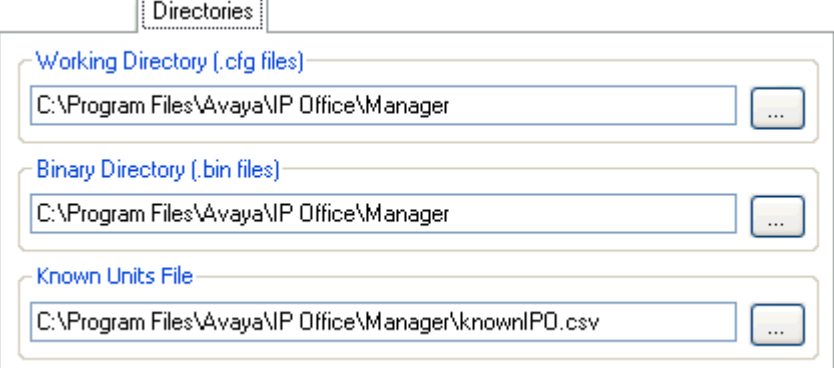

2. In the **Known Units File** field, enter the directory path and file name for a CSV file into which Manager can write details of the systems it discovers.

If the file specified does not exist it will be created by Manager.

3. Click **OK**.

### **Using Known System Discovery**

### **About this task**

### **Procedure**

1. When the Select IP Office screen is displayed click on **Known Units**.

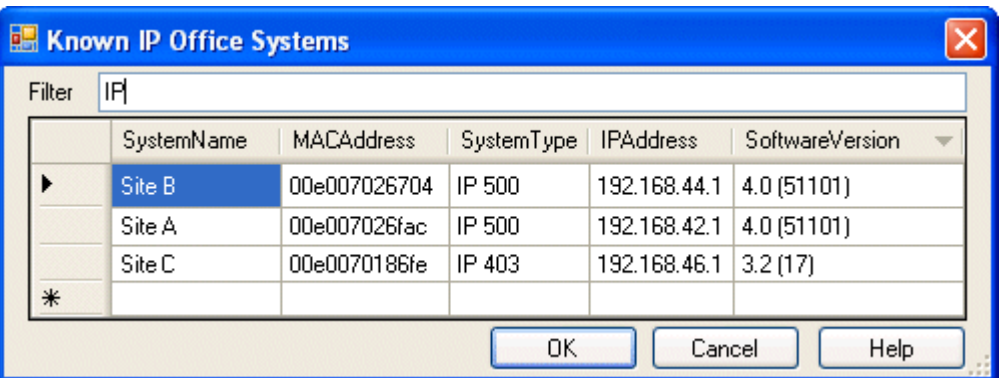

- 2. The screen displays the list of systems previously discovered and stored in the CSV file.
- 3. To select an control unit, highlight the row containing unit data and click **OK**.

The selected unit will appear in the Select IP Office window.

4. To filter displayed units, type the first few characters of the unit name in the **Filter** field.

Any unit whose name does not match the filter will be temporarily hidden.

5. Each discovery appends data to the known unit list.

It is possible that details of some records in the list may be out of date. Right clicking on the leftmost (grey) column of any row will bring up a floating menu offering the options of **Refresh** and **Delete**.

6. A new record may be manually added without having to access the system first through normal discovery.

Enter the IP address of the new system in the IP Address column of the blank row shown with a \* and select **Refresh** from the floating menu. This will update the Known Units file with data relating to the unit with the specified address.

7. Select **Cancel** to return to the **Select IP Office** menu.

### **Result**

### **RD** Note:

- The key used by the Known Systems CSV file is the IP address. The file cannot contain records for separate systems that use the same IP address for access.
- The file can be made read only. In that case any attempts using Manager to update the file will be ignored.

# <span id="page-170-0"></span>**Opening a Configuration from a System**

The initial IP address ranges in which Manager searches for systems are set through the Manager preferences (File | Preferences | Discovery). By default it scans the local network of the Manager PC.

Start Manager. If Manager is already started and a configuration is open in it, that configuration must be closed first.

- If Manager is set to Auto Connect on start up, it will scan for systems automatically and either display the list of systems discovered or automatically start login to the only system discovered.
- <sup>•</sup> Otherwise, click on  $\triangle$  or select File | Open Configuration.

The Select IP Office window appears, listing those systems that responded.

- If Server Edition systems are detected, they are grouped together. By default the configuration of those systems cannot be opened using Manager in **Advanced View** mode and the configuration of a Primary Server can only be opened if the Open with Server Edition Manager option is also selected.
- If Manager has been set with SCN Discovery enabled, systems in a Small Community Network are grouped together. The checkbox next to the network name can be used to load the configurations of all the configurations into Small Community Network management mode.
- If the system required was not found, the **Unit/Broadcast Address** used for the search can be changed. Either enter an address or use the drop-down to select a previously used address. Then click **Refresh** to perform a new search.
- The address ranges used by Manager for searching can be configured through the **File | Preferences | Discovery** tab.
- A list of known systems can be stored and used.
- Manager can be configured to search using DNS names. See the setting File | Preferences | Discovery | Use DNS
- .
- Systems found but not supported by the version of Manager being used will be listed as **Not Supported**.
- If the system detected is running software other than from its primary folder, a  $\triangle$  warning icon will be shown next to it. The configuration can still be opened but only as a read-only file.

When you have located the system required, check the box next to the system and click **OK**.

If the system selected is a Server Editionsystem and Manager is not running in Server Edition mode, an **Open with Server Edition Manager** checkbox is shown and pre-selected. Clicking **OK** will switch Manager to its Server Edition mode before loading the configuration.

The system name and password request is displayed. Enter the required details and click **OK**.

The name and password used must match a service user account configured within the system's security settings.

Additional messages will inform you about the success or failure of opening the configuration from the system.

The method of connection, secure or insecure, attempted by Manager is set the applications Secure Communications preferences setting.

- When **Secure Communications** is set to **On**, a **p** padlock icon is displayed at all times in the lower right Manager status field.
- New installations of Manager default to having **Secure Communications** enabled. This means Manager by default attempts to use secure communications when opening a configuration.
- For Server Edition systems, Manager will always attempt to use secure communications regardless of the **Secure Communications** setting.
- If no response to the use of secure communication is received after 5 seconds, Manager will offer to fallback to using unsecured communications.

Following a successful log in, the configuration is opened in Manager. The menus and options displayed will depend on the type of system configuration loaded.

### **Login Messages**

While attempting to login to a system, various additional messages may be displayed.

Configuration Not Loaded Messages

**Access Denied** This is displayed as the cause if the service user name/password were incorrect, or the service user has insufficient rights to read the configuration. The Retry option can be used to log in again but multiple rejections in a 10 minute period may trigger events, such as locking the user account, set by the Password Reject Limit and Password Reject Action options in the systems security settings.

**Failed to communicate with system** This is displayed as the cause if the network link fails, or the secure communication mode is incorrect (for example Manager is set to unsecured, but the system is set to secure only).

**Account Locked** The account of the service user name and password being used is locked. This can be caused by a number of actions, for example too many incorrect password attempts, passing a fixed expiry date, etc. The account lock may be temporary (10 minutes) or permanent until manually unlocked. An account can be enabled again through the system's security settings.

### **Additional Messages**

**Your service user account will expire in X days** This message indicates that an Account Expiry date has been set on the system service user account and that date is approaching. Someone with access to the system's security settings will be required to set a new expiry date.

**Your password will expire in X days. Do you wish to change it now?** This message indicates that password ageing has been configured in the system's security settings. If your password

<span id="page-172-0"></span>expires, someone with access to the system's security settings will be required to unlock the account.

**Change password** Through the system's security settings, a service user account can be required to change their password when logging in. The menu provides fields for entering the old password and new password.

**Contact Information Check - This configuration is under special control** This message will appear if a Manager user with administrator rights has entered their contact information into the configuration. For example to indicate that they do not want the configuration altered while a possible problem is being diagnosed. The options available are:

**Retain | Replace | Cancel** This message appears when it is detected that the configuration of one of the systems in a Server Editionnetwork has previously been edited directly rather than via access to the primary system. Select **Replace** to replace the system's update configuration with the copy already held by the primary server. Select **Retain** to keep the already updated configuration.

**Cancel** Select this option to close the configuration without making any changes.

**Set configuration alteration flag** Select this option if the configuration is being opened because some urgent maintenance action. When the configuration is next opened, the fact that it has been altered will be indicated on the **System | System** tab.

**Delete Contact Information** Select this option to take the system out of special control.

**Leave contact information and flags unchanged (Administrators only)** This option is only available to service users logging in with administrator rights.

### **Related links**

[Editing Configuration Settings](#page-153-0) on page 154

# **Opening a Configuration Stored on PC**

### **About this task**

A configuration file previously saved on the PC can be reopened in Manager. This method of access does not require entry of a service user name and password. All parts of the configuration are visible.

Use either of the following processes to load a saved configuration file:

### **Procedure**

- <sup>1.</sup> Click **the main toolbar or select File | Offline | Open File** from the menu bar. If the files is one that has previously been opened offline, click the  $\bullet$  symbol next to  $\bullet$  in the main toolbar
- 2. An Open configuration file window appears.

Use this to browse to the required configuration file.

3. Select the file and click **Open**.

### <span id="page-173-0"></span>**Related links**

[Editing Configuration Settings](#page-153-0) on page 154

# **Creating New Records**

There are a number of ways in which you can add new records to the configuration currently loaded in Manager.

### **Related links**

[Editing Configuration Settings](#page-153-0) on page 154

# **Adding a New Record Using the Details Pane**

#### **About this task Procedure**

- 1. Use the navigation pane, groups pane or navigation toolbar, select an existing record of the type required.
- 2. Click  $\mathbb{C}^*$  at the top-right of the details pane.
- 3. Select the type of record required.

For example, with extensions you can select from **H.323 Extension** or **SIP Extension**.

4. Complete the settings for the new record and click **OK**.

# **Adding a New Record Using the Group Pane**

#### **About this task Procedure**

- 1. Using the navigation pane or navigation toolbar, select the type of record required.
- 2. Right-click on the group pane and select **New**.
- 3. If a list is displayed, select the specific type of record required.
- 4. Complete the settings for the new record and click **OK**.

# **Adding a New Record Using the Navigation Pane**

### **About this task**

### <span id="page-174-0"></span>**Procedure**

- <sup>1.</sup> In the navigation pane, right-click on the type of record required and select **New**.
- 2. If a list is displayed, select the specific type of record required.
- 3. Complete the settings for the new record and click **OK**.

### **Other record creation methods**

### **About this task Procedure**

1. Import records

New records can be created for users, hunt groups, short codes and directory entries by importing files. See [Importing and Exporting Settings](#page-176-0) on page 177.

2. Automatically create records

There are scenarios where new records are automatically added to the configuration:

- Certain default records are added to the configuration when a new system is started or when a system configuration is erased.
- New records for extensions and lines are automatically added to match the hardware present when a system is started or rebooted.
- For telephones connected via IP links (H.323, SIP and DECT), the system can be configured to automatically create extension and or user records to match the telephone.
- 3. Use templates to create records

Manager supports a number of methods by which new records can be created from templates. See [Working with Templates](#page-584-0) on page 585.

# **Creating an Offline Configuration**

### **About this task**

Manager can be used to create a new configuration without connecting to a system. This allows the creation of a configuration prior to installation of the real system and so can be used to speed up the installation process.

The configuration created must match the physical equipment in the system into which the configuration will be loaded. Doing otherwise may cause the system to reset and experience other problems.

The **Create Configuration** tool includes all control units, external expansion modules and trunk cards supported. It is your responsibility to confirm what equipment is supported in your locale.

### Creating a New Configuration

### **Procedure**

- 1. Close or save any configuration currently open.
- 2. Click in the main toolbar or select **File | Offline | Create New Config**.
- 3. You should set the **Configuration**, **Locale**, **Extension Number Length** and **System Unit** first.

Changing any of these after you start selecting other system hardware will reset the hardware selections.

4. Select the type of **Configuration** you want to create.

The other options available will change depending on the selection. If the menu has been started from Manager running in Server Edition mode, the only option is **Server Edition Edition**.

5. Select the **Locale** for the system.

This defines a range of features such as default telephony settings.

6. The **Extension Number Length** setting value can be **None** or **3** to **15**.

If a value is selected, all default extension, user and hunt group extension numbers created by Manager will be that length. In addition Manager will display a warning if an extension number of a different length is entered when editing the configuration.

7. Select the type of **System Unit**.

Select the hardware components for the system. For a Server Edition system this is only necessary if a Expansion System (V2) is selected as the **System Units** option.

8. Select the additional cards to include in the control unit.

The number and type of cards selectable will depend on the control unit type.

- 9. Select the external expansion modules to also include in the system.
- 10. Click **OK**.
- 11. For non-Server Edition systems, the configuration is created and loaded into Manager.

For Server Edition systems, the Initial Configuration menu for the selected type of system unit is displayed. Complete the menu and click **Save**.

- 12. Once this configuration has been edited as required it can be saved on the PC or sent to a system.
- 13. **To Save a Configuration File on the PC** Use **File | Save Configuration**.
- 14. **To Send the Configuration to a System** If the system which you want to use the configuration is available, use File | Offline | Send Configuration to send the configuration to it.

### <span id="page-176-0"></span>**Warning:**

This action will cause the system to reboot and will disconnect all current calls and service.

- Ensure that you have a copy of the systems existing configuration before overwriting it with the off-line configuration.
- After sending the configuration, you should receive the configuration back from the system and note any new validation errors shown by Manager. For example, if using Embedded Voicemail, some sets of prompt languages may need to be updated to match the new configurations locale setting using the Add/Display VM Locales option.

### **Related links**

[Editing Configuration Settings](#page-153-0) on page 154

# **Importing and Exporting Settings**

Manager can import configuration settings created elsewhere. This can be useful when setting up a new system or sharing common settings such as a directory between systems.

The system supports LDAP (**System | Directory Services | LDAP**) for automatic importation of directory records (LDAP Version 2).

The system also supports HTTP (**System | Directory Services | HTTP**) for automatic importation of directory records.

**RD** Note:

You can also manage configuration settings using templates. See [Working with Templates](#page-584-0) on page 585.

Settings are imported and exported in the following formats:

- **Binary Files (.exp)** These are non-editable files. During import and export it is possible to select what types of records should be included in the file. During import the whole file is imported.
- **Comma Separated Variable Text Files (.csv)** These are plain text files. In addition to being exported from a system these files can be created and edited using programs such as WordPad or Excel.

When opening a .csv file in Excel it will alter the way some data is displayed, automatically changing the display format of dates and long numbers such as phone numbers.

**UTF-8 Character Encoding** Manager imports and exports CSV files using UTF-8 character encoding which uses a multiple bytes to support characters with diacritic marks such as **ä**. Other applications, such as Excel, may, depending on the user PC settings, use different encoding which will cause such characters to be removed or corrupted. Care should be taken to ensure that any tool used to create or edit the CSV supports all the characters expected and uses UTF-8 format.

- **Importing into Manager from Excel** From Excel save the file as a .csv. This file will use ANSI character encoding. Open the file in Notepad and use the **Save As** option to rename the file and select UTF-8 encoding. Import the UTF-8 version of the file into Manager.
- **Exporting from Manager into Excel** Do not double-click on the file exported from Manager. Start Excel and use **File | Open** to select the file. Excel will recognize that the file uses UTF-8 encoding and will start its text file importation wizard. Follow the wizard instructions and select comma as the field delimiter.

### **CSV File Formats**

The format is CSV using commas as field separator, no text delimiters and no header row. The simplest way to check the required format for a CSV file prior to import, is to export and a file from an existing system configuration.

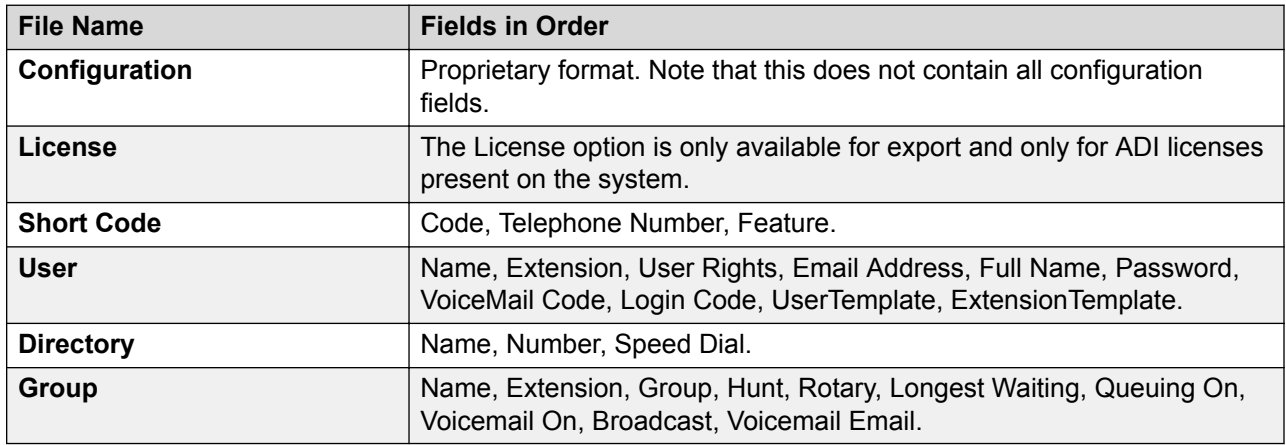

### **Mote:**

**Group**: Apart from Name, Extension and Voicemail Email, the fields use a 1 or 0 value for on or off.

The format of the system CSV is too complex to be described. It is a full export of all the system's configuration settings. This file format should only be used for export and import between systems and not for any offline editing.

### **Using the CSV Configurator spreadsheet**

You can use the CSV Configurator spreadsheet to create or modify multiple configuration entries. The CSV Configurator spreadsheet is available in the Manager application folder. By default, Manager is installed under  $C:\Perogram$  Files or  $C:\Perogram$  Files (x86) on Windows 7.

The remaining path and file name is  $\ldots$   $\lambda_{\text{Vayal}}$  Office  $\text{Manger}\IP$  Office User CSV Configurator.xlsm.

Follow the procedure below to export configuration settings. You can then use the exported files with the CSV Configurator spreadsheet. Follow the instructions in the spreadsheet.

### **Related links**

[Editing Configuration Settings](#page-153-0) on page 154

### **Exporting Settings**

### **About this task Procedure**

- 1. Select **File | Import/Export..**. from the menu bar.
- 2. Select **Export**.
- 3. Select the type of file.

The list of exportable record types will change to match the file type.

- 4. Select the types of items that should be exported.
- 5. Use the Save In path to select the location for the exported files.

The default location used is a subfolder in the Manager application directory based on system name of the currently loaded system. For example, ... \Avaya\IP Office \Manager\System\_1.

6. Click **OK**.

### **Importing Settings**

Importing settings will overwrite any existing records that match a record being imported

### **Procedure**

- 1. Select **File | Import/Export..**. from the menu bar.
- 2. Select **Import**.
- 3. Select the type of file.

The list of items will change to match the type of file selected and whether a matching file or files is found in the current file path.

4. Use **Look In** to adjust the file path.

The default location used is a subfolder in the Manager application directory based on system name of the currently loaded system. For example, ... \Avaya\IP Office \Manager\System\_1.

- 5. Select the types of items that should be imported.
- 6. Click **OK**.

# <span id="page-179-0"></span>**Copying and Pasting**

Manager supports the normal Windows methods of cutting, copying, pasting and deleting records and settings. These can be accessed through the **Edit** menu in the menu bar or using the standard Windows keyboard shortcuts for those actions. They can also be accessed by selecting a record or text field and then right-clicking.

Copy and paste can be used with the navigation and group panes to create a new record with the same settings as the original. The copy will be renamed as **Copy of ..**. to avoid conflicting with the original.

When using copy and paste between individual settings fields, whether on the same record or a different record, care should be taken to ensure that the fields use the same type of data. Similarly copying a record in the navigation or group pane and then pasting it into the details pane will prompt Manager to paste the copied records data into the first field of the current record in the details pane. As a general rule, cut and paste actions should be used with the same pane and within similar record types.

For users and user rights, a number of controls have been provided to copy settings between a user and a user right or vice versa. See [Configuring User Rights](#page-652-0) on page 653.

### **Related links**

[Editing Configuration Settings](#page-153-0) on page 154

# **Saving a Configuration onto PC**

The system configuration settings shown within Manager can be saved as a .cfg file on the Manager PC. These files can be used as backups or sent to other persons to aid problem diagnostics. Note however that an offline configuration file does not include the Audit Trail records for the system.

Automatically Saving Sent Configurations

By default, Manager creates a file copy of the configuration before it is sent to the system. This copy is stored in Manager's Working Directory using the system name and .cfg. This behavior is controlled by the Backup File on Send (File | Preferences | Security) option.

The number of backups of each systems configuration can be limited to a set number of the most recent copies.

Saving a Configuration Received from a System

Select **File | Save Configuration as** from the menu bar.

Saving a Configuration opened on the PC

Click in the main toolbar or select **File | Save Configuration** from the menu bar.
[Editing Configuration Settings](#page-153-0) on page 154

# **Sending a Configuration**

The current configuration settings open within Manager can be sent to the system. The method depends on whether Manager is being used to edit the configuration of a single system or a network of systems.

Sending an Individual System Configuration

The first steps of this process depend on whether you are sending a configuration received from the system or sending one opened offline/created new.

- A Configuration Opened from a System Click **in** in the main toolbar or select File | Save **Configuration** from the menu bar.
- **A Configuration Created Offline or Opened from a PC File** Select **File | Offline | Send Config** from the menu bar.

The **Send Configuration** menu is displayed.

**Configuration Reboot Mode** If Manager thinks the changes made to the configuration settings are mergeable, it will select **Merge** by default, otherwise it will select **Immediate**.

- **Merge** Send the configuration settings without rebooting the system. This mode should only be used with settings that are mergeable. Refer to Mergeable Settings.
- **Immediate** Send the configuration and then reboot the system.
- **When Free** Send the configuration and reboot the system when there are no calls in progress. This mode can be combined with the **Call Barring** options.
- **Timed** The same as **When Free** but waits for a specific time after which it then wait for there to be no calls in progress. The time is specified by the **Reboot Time**. This mode can be combined with the **Call Barring** options.
- **Reboot Time** This setting is used when the reboot mode **Timed** is selected. It sets the time for the system reboot. If the time is after midnight, the system's normal daily backup is canceled.
- **Call Barring** These settings can be used when the reboot mode **When Free** or **Timed** is selected. They bar the sending or receiving of any new calls.

Click **OK**. A service user name and password may be requested.

- If the service user name or password used do not valid, **"Access Denied"** is displayed.
- If the service user name used does not have rights to send a configuration or to request a reboot or merge, "Insufficient service user rights" is displayed.
- If the service user name used does not have operator rights to make the changes that have been made to the configuration, **"Insufficient operator rights. Operator cannot modify xxxx records"** is displayed.
- The warning will appear if the configuration being sent contain any errors indicated by a  $\bullet$ icon in the error pane. The configuration can still be sent by selected **Yes**.
- The message **Failed to save the configuration data. (Internal error)** may indicate that the IP500 V2 system has booted using software other than that in its System SD card's primary folder.

Sending Multiple Configurations

When Manager is running in Server Edition mode or SCN Management mode, it loads multiple configurations at the same time.

- 1. Click in the main toolbar or select **File | Save Configuration** from the menu bar.
- 2. The menu displayed only shows details for those systems where the system configuration has been changed and needs to be sent back to the system.

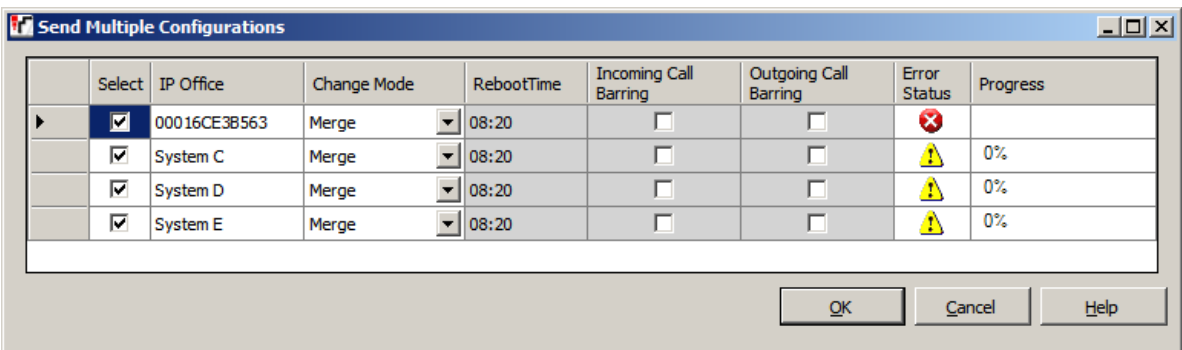

- **Select** By default all systems with configuration changes are selected. If you want to exclude a system from having its configuration updated, either deselect it or cancel the whole process.
- **Change Mode** If Manager thinks the changes made to the configuration settings are mergeable, it will select **Merge** by default, otherwise it will select **Immediate**.
- **Merge** Send the configuration settings without rebooting the system. This mode should only be used with settings that are mergeable. Refer to Mergeable Settings.
- **Immediate** Send the configuration and then reboot the system.
- **When Free** Send the configuration and reboot the system when there are no calls in progress. This mode can be combined with the **Incoming Call Barring** and **Outgoing Call Barring** options.
- **Store Offline** It is possible to add a reference for a Server Edition Secondary or for a Server Edition Expansion System to create a configuration file for that system even though it is not physically present. Store Offline saves that configuration on the Server Edition Primary in its file store. The same file is retrieved from there until such time as the physical server is present at which time you are prompted whether to use the stored file or the actual servers current configuration.
- **Timed** The same as **When Free** but waits for a specific time after which it then wait for there to be no calls in progress. The time is specified by the **Reboot Time**. This mode can be combined with the **Incoming Call Barring** and **Outgoing Call Barring** options.
- **Reboot Time** This setting is used when the reboot mode **Timed** is selected. It sets the time for the system reboot. If the time is after midnight, the system's normal daily backup is canceled.
- **Incoming Call Barring** This setting can be used when the reboot mode **When Free** or **Timed** is selected. It bars the receiving of any new calls.
- **Outgoing Call Barring** This setting can be used when the reboot mode **When Free** or **Timed** is selected. It bars the making of any new calls.

Click **OK**. The progress of the sending of each configuration is displayed.

### **Related links**

[Editing Configuration Settings](#page-153-0) on page 154

# **Erasing the Configuration**

# **About this task**

The system configuration settings can be erased. During this process, the system is rebooted and starts with a set of default settings. This process does not erase the security settings of the system.

Erasing the Configuration

### **Procedure**

- 1. Select **File | Advanced | Erase Configuration (Default)**.
- 2. Enter a valid user name and password.
- 3. The system will be rebooted.

### **Related links**

[Editing Configuration Settings](#page-153-0) on page 154

# **Default Settings**

The following applies to new systems and those defaulted using the Erase Configuration command. They also apply to IP500 V2 control units defaulted using the reset button on the rear of the unit (refer to the Installation manual for details of using the reset button).

### **Mode**

IP500 V2 control units can operate in a number of modes. The initial mode is determined by the type of System SD card fitted and the level of software.

**IP Office A-Law:** A system fitted with this type of card will default to A-Law telephony.

**IP Office U-Law:** A system fitted with this type of card will default to U-LAW telephony.

**Enterprise Branch:** Use this option for an SD card intended to be used with an IP Office system running in Enterprise Branch Mode. There is a separate SD card for Enterprise Branch. The Enterprise Branch SD card can only be used for Enterprise Branch operation and cannot be used to change modes to IP Office. You also cannot use or change an IP Office SD card for use with an Enterprise Branch system.

# **Warning:**

Do not re-purpose a Enerprise Branch card for use with any other IP Office mode. Doing so may damage the SD card and make it unusable for your Enterprise Branch system.

### **Default Short Codes**

For IP500 V2 control units, A-Law or U-Law operation is determined by the Feature Key dongle installed in the system. Depending on the variant, a default system will use different sets of default short codes. See the [Default System Short Code List](#page-802-0) on page 803.

### **Default Data Settings**

When a new or defaulted control unit is switched on, it requests IP address information from a DHCP Server on the network. This operation will occur whether the LAN cable is plugged in or not.

If a DHCP server responds within approximately 10 seconds, the control unit defaults to being a DHCP client and uses the IP address information supplied by the DHCP server.

If no DHCP Server responds, the control unit still defaults to being the DHCP client but assumes the following default LAN addresses:

- For its LAN1 it allocates the IP address 192.168.42.1 and IP Mask 255.255.255.0.
- For its LAN2 if supported, it allocates the IP address 192.168.43.1 and IP Mask 255.255.255.0.

Once a control unit has obtained IP address and DHCP mode settings, it will retain those settings even if rebooted without a configuration file present on the System SD card. To fully remove the existing IP address and DHCP mode setting, the system must be defaulted using Manager.

### **Default Security Settings**

Security settings are held separately from the configuration settings and so are not defaulted by actions that default the configuration. To return the security settings to their default values the separate Erase Security Settings command should be used.

Default Standard Mode Telephony Configuration Settings

A hunt group **Main** is created with extension number 200. The first 16 extensions on the systems are added to the group.

All physical extensions ports are numbered from extension number 201 upwards. A matching user record for each extension is also created.

A default incoming call route for all voice calls is created, with the default hunt group Main as its destination.

A default incoming call route for data calls is created with the default RAS record DialIn as its destination.

All lines are defaulted to Incoming Group ID and Outgoing Group ID of 0.

Default short codes are created based on whether the system's locale is A-Law or U-Law.

Default Server Edition Telephony Configuration Settings

No users except **NoUser**.

All extensions are unnumbered.

No default hunt group or incoming calls routes are created.

All auto-create options are off by default.

#### **Related links**

[Editing Configuration Settings](#page-153-0) on page 154

# <span id="page-185-0"></span>**Chapter 11: Configuration Mode Field Descriptions**

This following sections detail the configuration settings for the different record types within the system. Depending on the type and locale of the system some settings and tabs may be hidden as they are not applicable. Other settings may be grayed out. This indicates that the setting is either for information only or that another setting needs to be enabled first.

#### **Related links**

[Configuration field display](#page-186-0) on page 187 [BOOTP Record](#page-189-0) on page 190 [Operator](#page-191-0) on page 192 [System](#page-191-0) on page 192 [Line](#page-265-0) on page 266 [Control Unit](#page-381-0) on page 382 [Extension](#page-382-0) on page 383 [User](#page-400-0) on page 401 [Group](#page-450-0) on page 451 [Short Code](#page-473-0) on page 474 [Service](#page-474-0) on page 475 [RAS](#page-487-0) on page 488 [Incoming Call Route](#page-489-0) on page 490 [WAN Port](#page-499-0) on page 500 [Directory Entry](#page-503-0) on page 504 [Time Profile](#page-504-0) on page 505 [Firewall Profile](#page-506-0) on page 507 [IP Route](#page-510-0) on page 511 [Account Code](#page-513-0) on page 514 [License](#page-515-0) on page 516 [Tunnel](#page-521-0) on page 522 [Auto Attendant](#page-527-0) on page 528 [Authorization Codes](#page-532-0) on page 533 [User Rights](#page-533-0) on page 534 [ARS](#page-542-0) on page 543 [Location](#page-546-0) on page 547

# <span id="page-186-0"></span>**Configuration field display**

The way that the system configuration settings are grouped and displayed in the navigation pane depends on whether Manager is running in its normal Standard mode or in Server Edition mode.

# **Related links**

[Configuration Mode Field Descriptions](#page-185-0) on page 186 Configuration field display in Standard mode on page 187 [Configuration field display in Server Edition mode](#page-187-0) on page 188

# **Configuration field display in Standard mode**

This order of display of different types of configuration record is used for Standard mode systems.

System Overall settings for the data and telephony operation of the system.

**TH** Line Settings for trunks and trunk channels within the system.

Control Unit Information summary of the system.

**Extension Settings for extension ports.** 

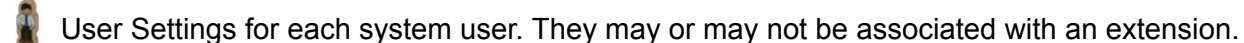

Hunt Group Collections of users to which calls can be directed for answer by any one of those users.

**SX** Short Code These are numbers which when dialed trigger specific features or are translated for external dialing. Short codes can be set at both the system wide level and locally for a particular system.

Service Configuration settings such as user names and passwords needed for connections to data services such as the Internet.

RAS Remote Access Service settings for connecting incoming data calls.

**1** Incoming Call Route Records here are used to match incoming call details on external trunks to destinations on the system.

94 WAN Port Configuration settings for the WAN ports provided on some units.

<span id="page-187-0"></span>**EXTED Directory External names and numbers. Used for matching names to incoming calls and for** dialing from user applications.

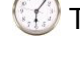

Time Profile Used to control when various functions are active.

Firewall Profile Use to control the types of data traffic that can cross into or out of the system.

 $\blacksquare$  IP Route These records are used to determine where data traffic on the system should be routed.

Account Code Used for call logging and to control the dialing of certain numbers.

License License keys are used to enable system features and applications.

**Tunnel Used to created IPSec and L2TP data tunnels.** 

**O** User Rights Provide templates to control the settings applied to associated users.

Auto Attendant Used when an Avaya memory card is installed in the control unit.

ARS Automatic Route Selection is used by to control outgoing external calls.

Authorization Codes Authorization codes are similar to account codes. However, unlike account codes which are usable by any user, each authorization code is only usable by a specific user or users associated with a specific set of user rights.

### **Related links**

[Configuration field display](#page-186-0) on page 187

# **Configuration field display in Server Edition mode**

When Manager is being used in Server Edition mode, the navigation pane works in the same way as normal. However, the different types of configuration records are ordered and grouped differently. This reflects the fact that some types of record are automatically shared across all systems in the network.

### **Solution settings**

The first 8 types are records have special behaviors that are different from normal records stored in the configurations of individual systems in the network.

User These records show settings for system users. Each user may or may not be associated with an extension. All the users configured on all systems are grouped here to allow easy configuration access. The individual user records are still stored in the configuration of the

particular system on which the user was created and can also be accessed through that system's configuration settings. New users are created through the **User** settings of the system that hosts the user.

Hunt Group These records are groups of users to which calls can be directed for answering by any one of those users. Hunt group records are stored in the configuration of the Primary Server but those hunt groups are advertised for use by all systems in the network.

**Directory External names and numbers. These records are used to match names to incoming** calls and for making calls by name selection from the directory on phones or in applications. These directory records are stored in the configuration of the Primary Server. By default all other systems in the network automatically import a copy of the Primary Server system directory at regular intervals.

By default, the following types of records are all shared and replicated by each system in the network and cannot be set at an individual system level. That operation can be changed using the consolidation settings.

**9X** Short Code These are numbers which when dialed trigger specific features or are translated for external dialing. These short codes are common to all systems in the network.

**Incoming Call Route Records set here are used to match incoming call details on external** trunks to destinations. These incoming call routes are shared by all systems in the network.

 $\bigcirc$  Time Profile Used to control when various functions are active. The time profiles set here are shared by all systems in the network.

Account Code Used for call logging and to control the dialing of certain numbers. The account codes set here are shared by all systems in the network.

**AP User Rights Provide templates to control the settings applied to users associated with a** particular set of user rights. These user rights are shared and replicated on all systems in the network.

### **Individual system settings**

In addition to the settings above, a range of other types of record can be configured for each individual system in the network. Visibility and configuration of **Short Code**, **Incoming Call Route**, **Time Profile**, **Account Code** and **User Rights** records is dependent on the consolidation settings of Manager.

System A system icon is shown for each system in the network. That is, one for the Primary Server, one for the the Secondary Server if installed and one for each Expansion System (L) and Expansion System (V2) systems. Each can be expanded to allow configuration of records that are particular to that system.

• **TH** Line Settings for trunks and trunk channels within the system.

Control Unit Information summary of the system.

•

<span id="page-189-0"></span>• **Extension Settings for extension ports.** 

• User Settings for each system user. They may or may not be associated with an extension.

• **9**X Short Code These are numbers which when dialed trigger specific features or are translated for external dialing.

• Service Configuration settings such as user names and passwords needed for connections to data services such as the Internet.

• **RAS Remote Access Service settings for connecting incoming data calls.** 

• 94 WAN Port Configuration settings for the WAN ports provided on some units.

• **U** Firewall Profile Use to control the types of data traffic that can cross into or out of the system.

• **IF** IP Route These records are used to determine where data traffic on the system should be routed.

• License License keys are used to enable system features and applications.

• **Tunnel Used to created IPSec and L2TP data tunnels.** 

• ARS Automatic Route Selection is used by to control outgoing external calls.

**Authorization Codes Authorization codes are similar to account codes. However, unlike** account codes which are usable by any user, each authorization code is only usable by a specific user or users associated with a specific set of user rights.

### **Related links**

•

[Configuration field display](#page-186-0) on page 187

# **BOOTP Record**

### Navigation: **BOOTP | BOOTP Record**

The BOOTP settings are used by the Manager application itself. They are not system configuration settings.

BOOTP is protocol used by devices to request software when restarting. It is used when upgrading the control unit within a system or when the core software within the control unit has been erased. When running, Manager can respond to BOOTP requests and, if it finds a matching BOOTP record for the system, provide the software file indicated by that record.

BOOTP records are not part of a system's configuration settings, they are items saved on the Manager PC. Normally Manager automatically creates a BOOTP record for each system with which it has communicated, up to a maximum of 50 records. However BOOTP records can be added and edited manually when necessary.

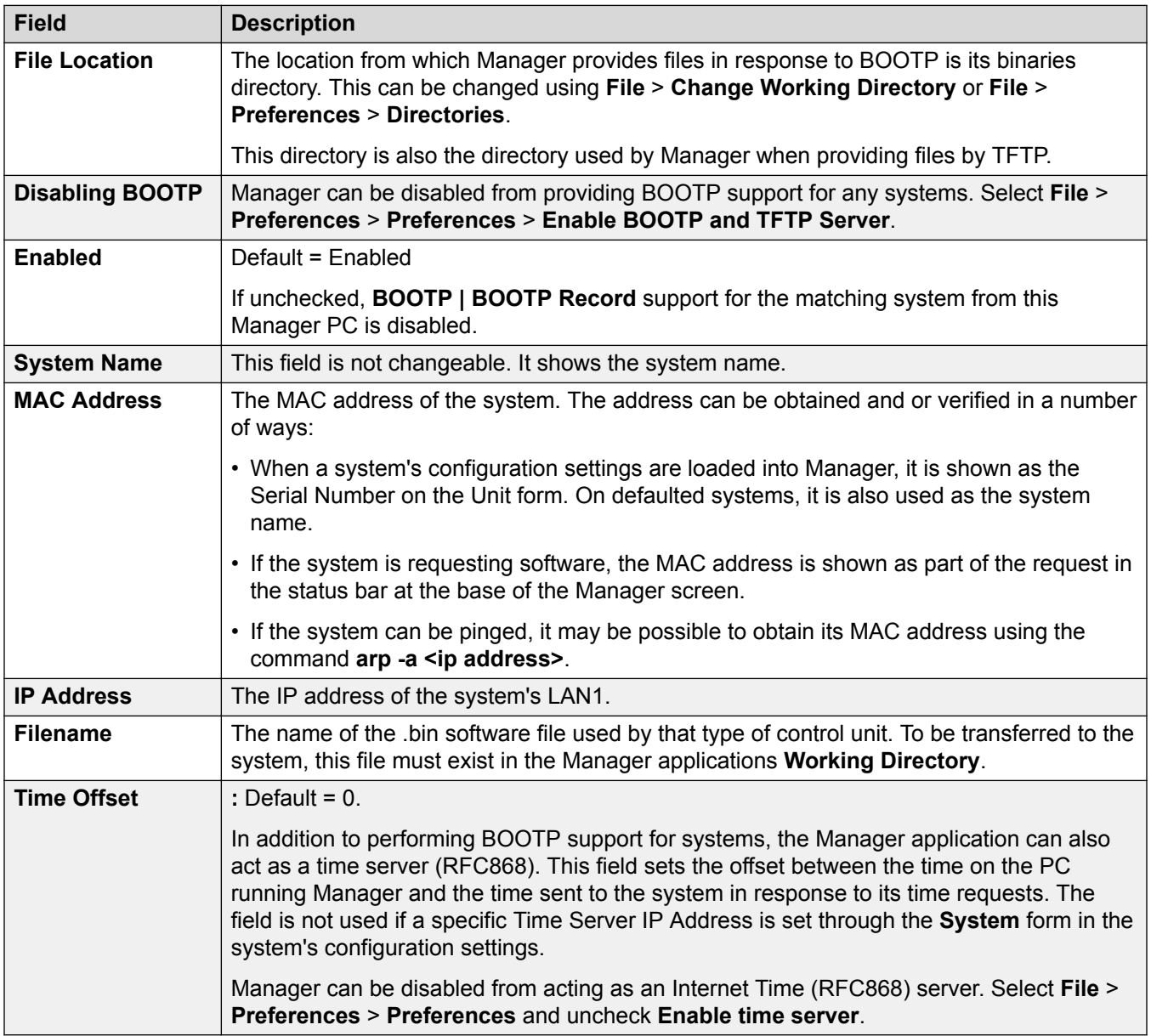

# **Related links**

[Configuration Mode Field Descriptions](#page-185-0) on page 186

# <span id="page-191-0"></span>**Operator**

Operator records are not part of a system's configuration settings. They are used when a pre-Release 3.2 configuration is loaded to control what parts of a configuration can be edited.

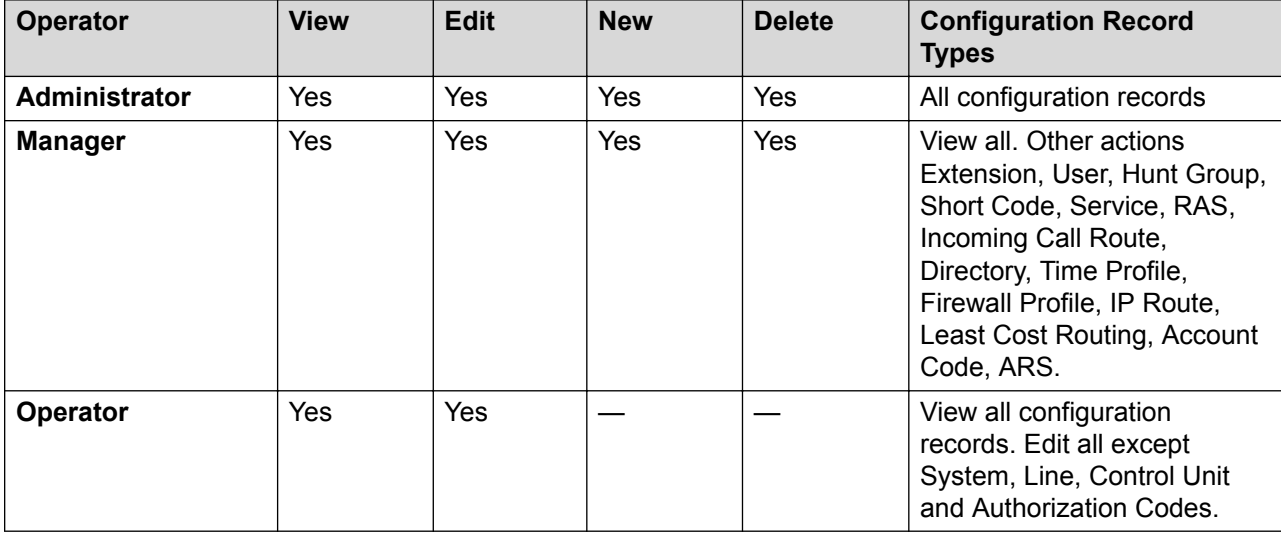

If an invalid operator is specified while receiving a configuration from a pre-3.2 system, the settings will be loaded using the Guest operator. This additional operator allows a read-only view.

### **Related links**

[Configuration Mode Field Descriptions](#page-185-0) on page 186

# **System**

### Navigation: **System**

There is one System record for each system being managed. When managing multi system Server Edition or Small Community Network deployments, clicking on the **System** icon for a particular system displays a system inventory page for that system.

### **Related links**

[Configuration Mode Field Descriptions](#page-185-0) on page 186 [System](#page-192-0) on page 193 [LAN1](#page-198-0) on page 199 [LAN2](#page-213-0) on page 214 [DNS](#page-214-0) on page 215 [Voicemail](#page-214-0) on page 215 [Telephony](#page-221-0) on page 222 **[Directory Services](#page-239-0) on page 240** [System Events](#page-243-0) on page 244

<span id="page-192-0"></span>[SMTP](#page-251-0) on page 252 [System | SMDR](#page-252-0) on page 253 [VCM](#page-253-0) on page 254 [Integrated Contact Reporter](#page-255-0) on page 256 [VoIP](#page-256-0) on page 257 [VoIP Security](#page-258-0) on page 259 [Access Control Lists](#page-260-0) on page 261 [Dialer](#page-260-0) on page 261 [Contact Center](#page-262-0) on page 263 [Avaya Cloud Services](#page-264-0) on page 265

# **System**

# Navigation: **System | System**

# **Additional configuration information**

For additional information on time settings, see **System Date and Time** on page 581.

# **Configuration settings**

These settings are mergeable with the exception of **Locale** and **Favor RIP Routes over Static Routes**. Changing these settings requires a reboot of the system.

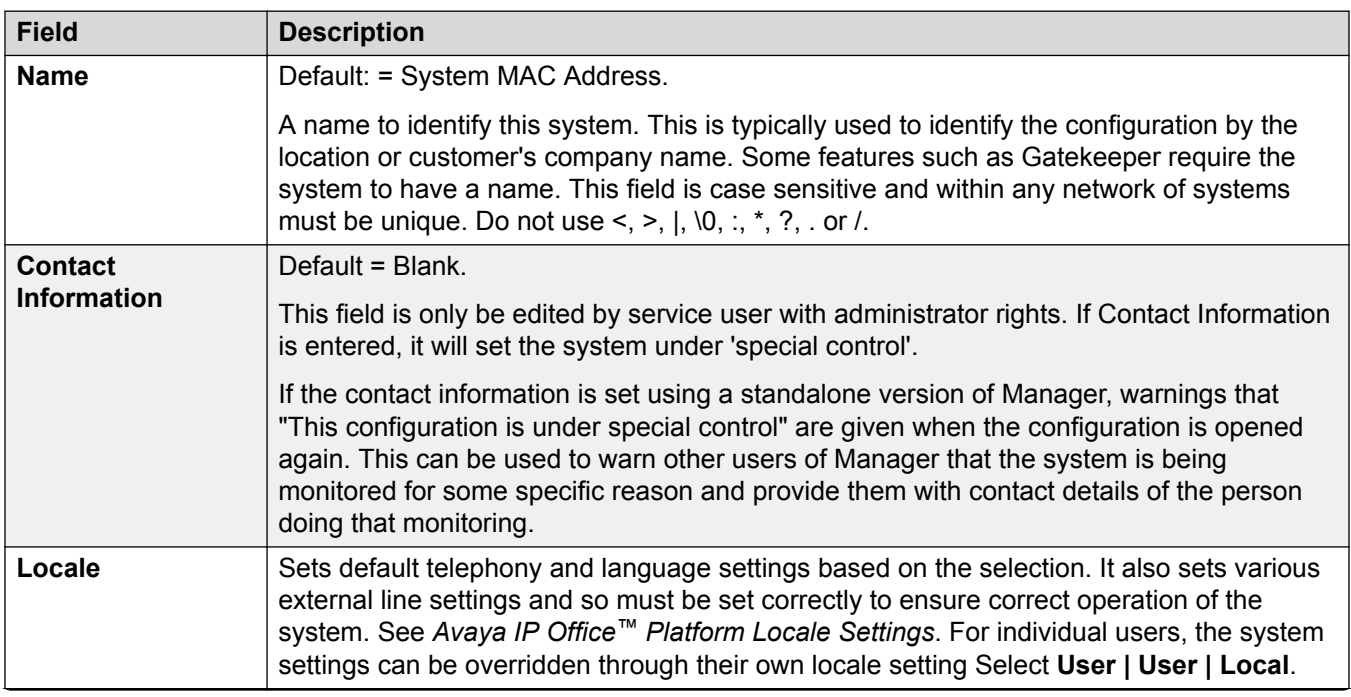

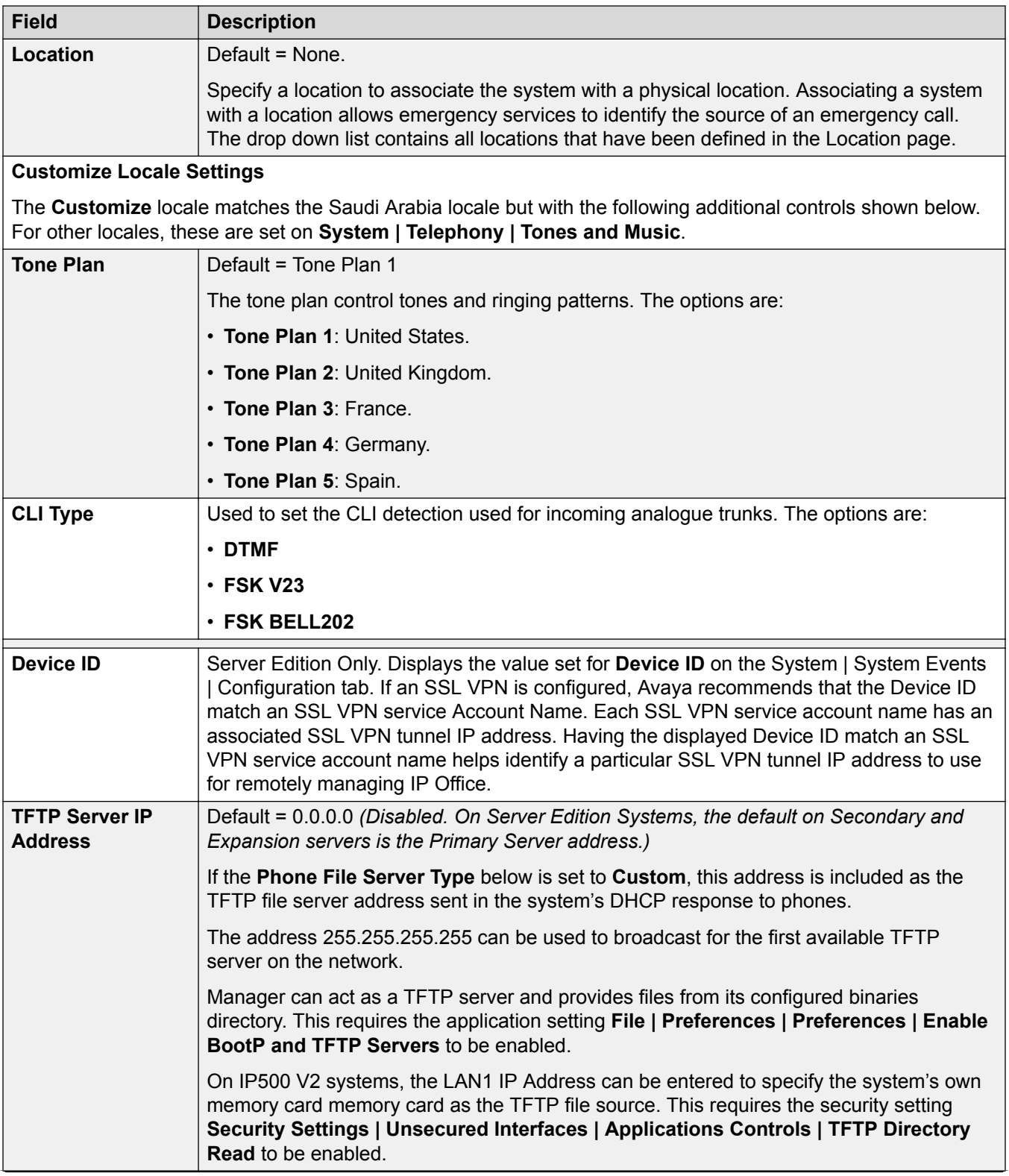

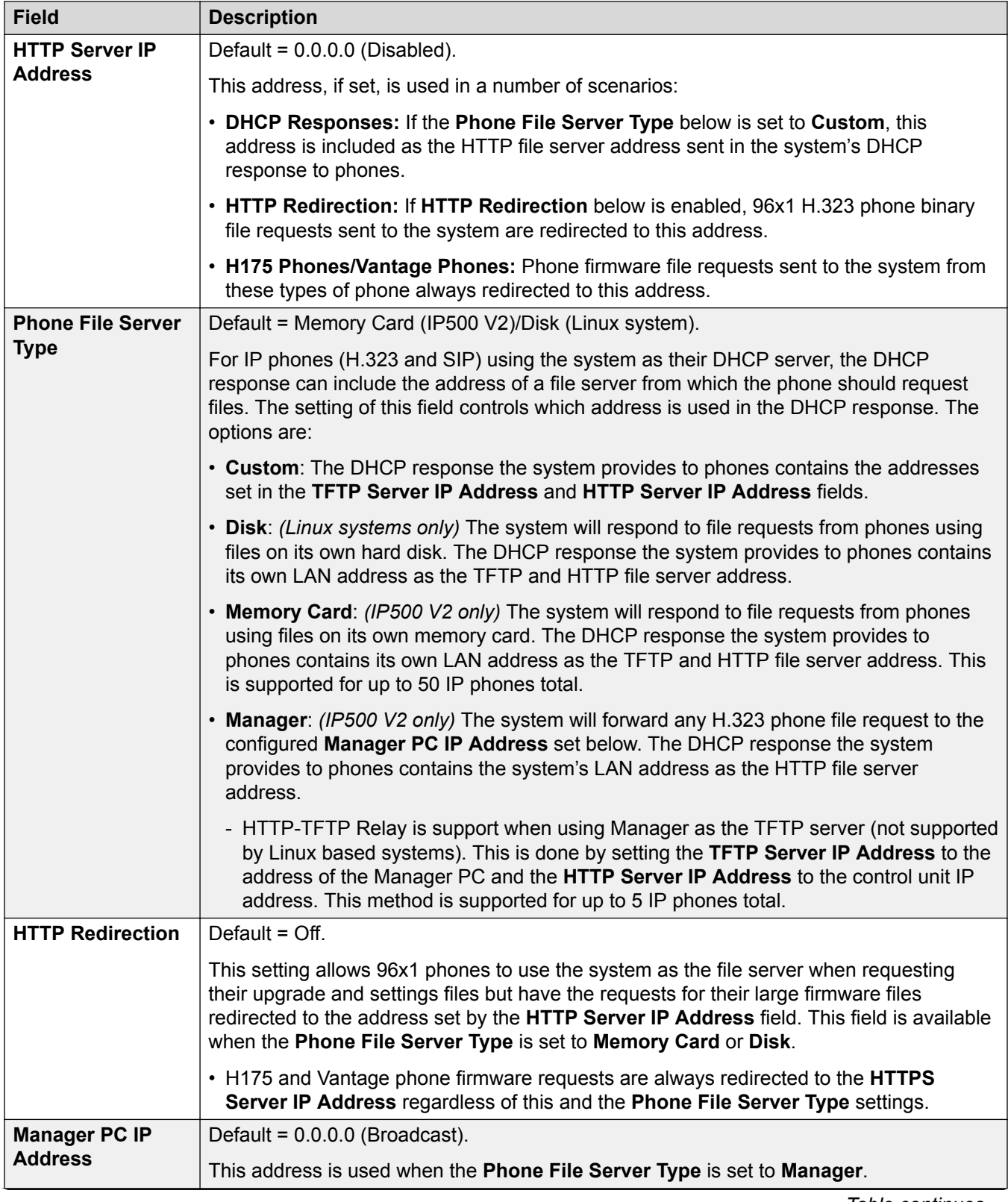

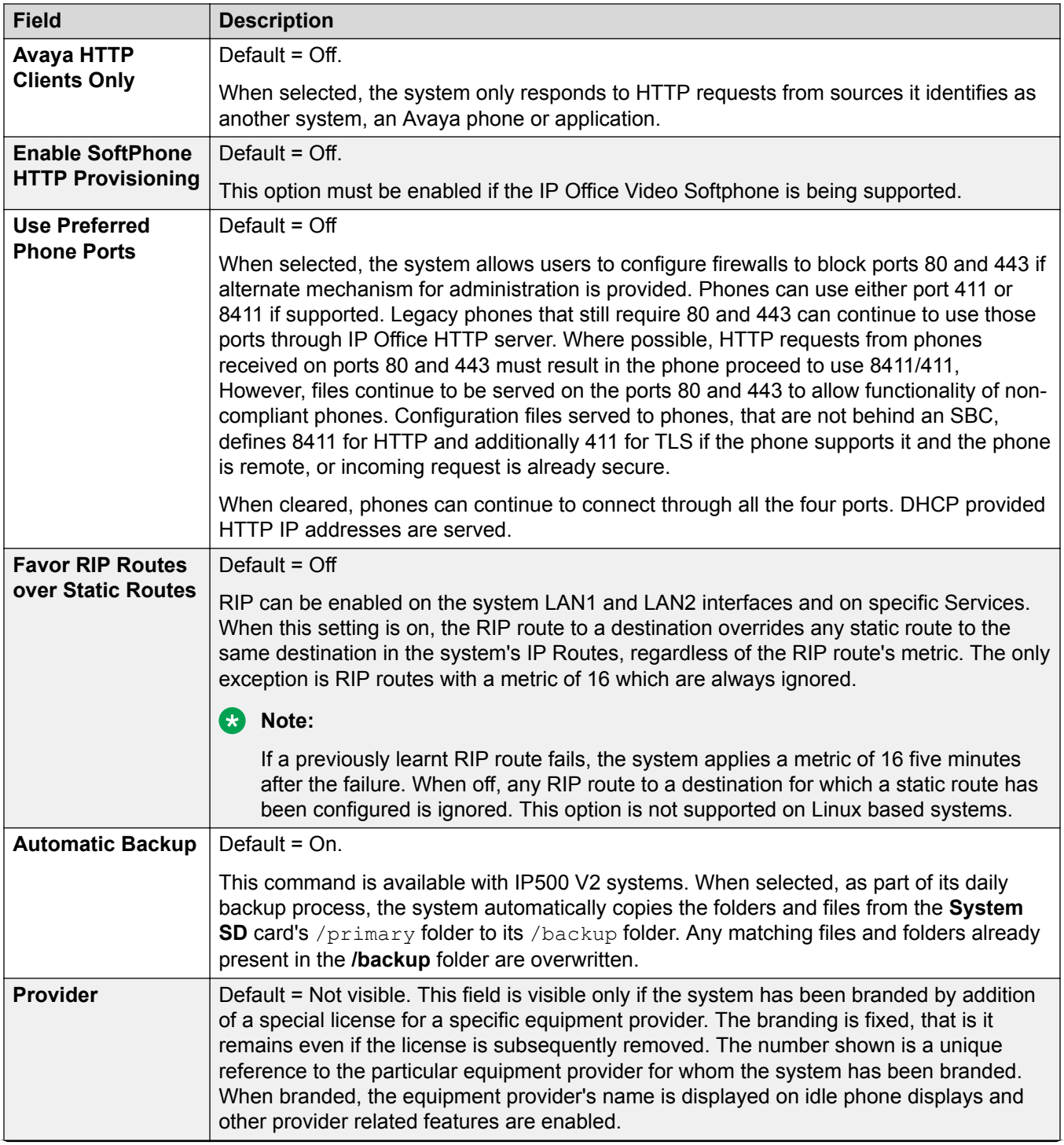

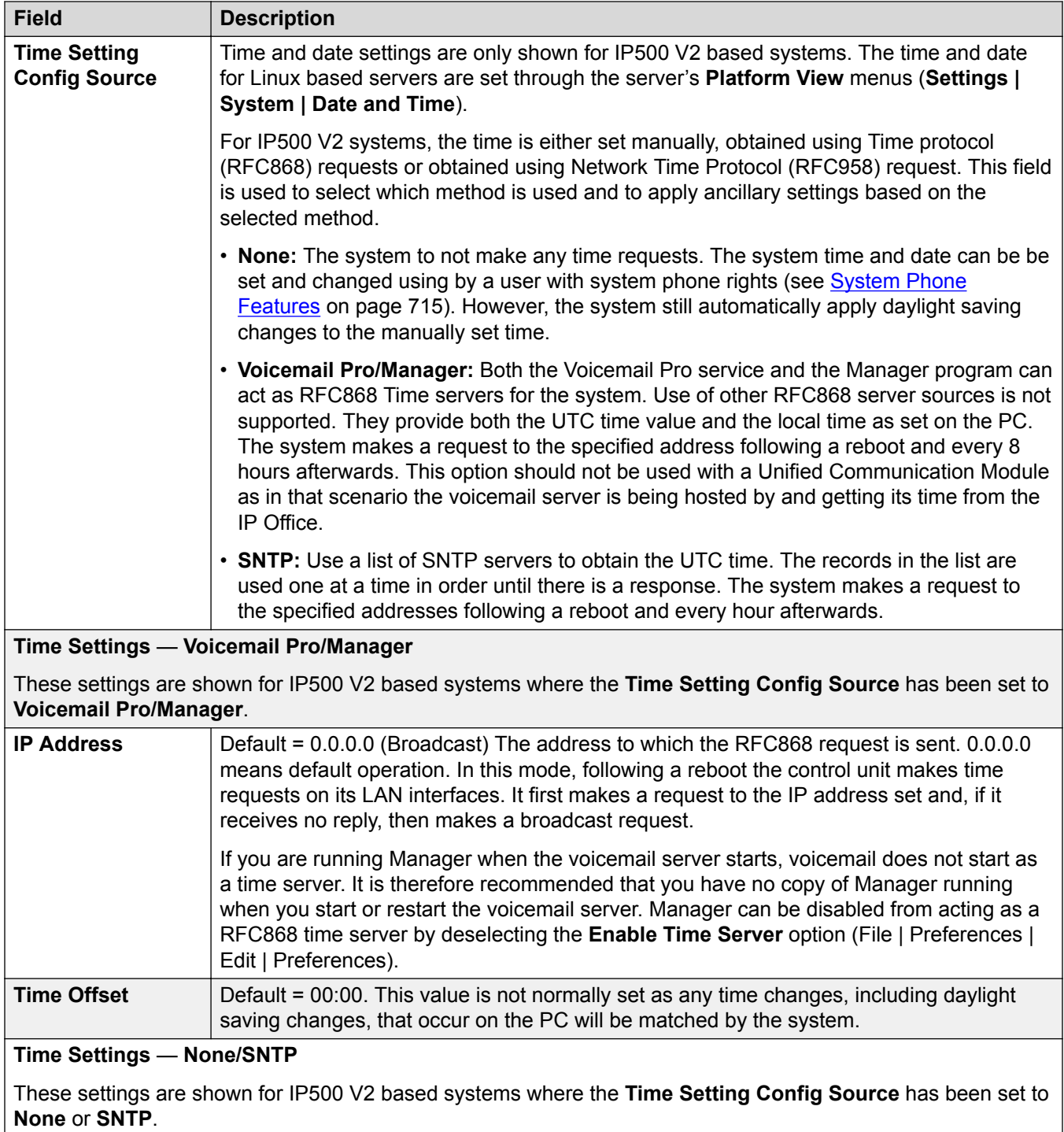

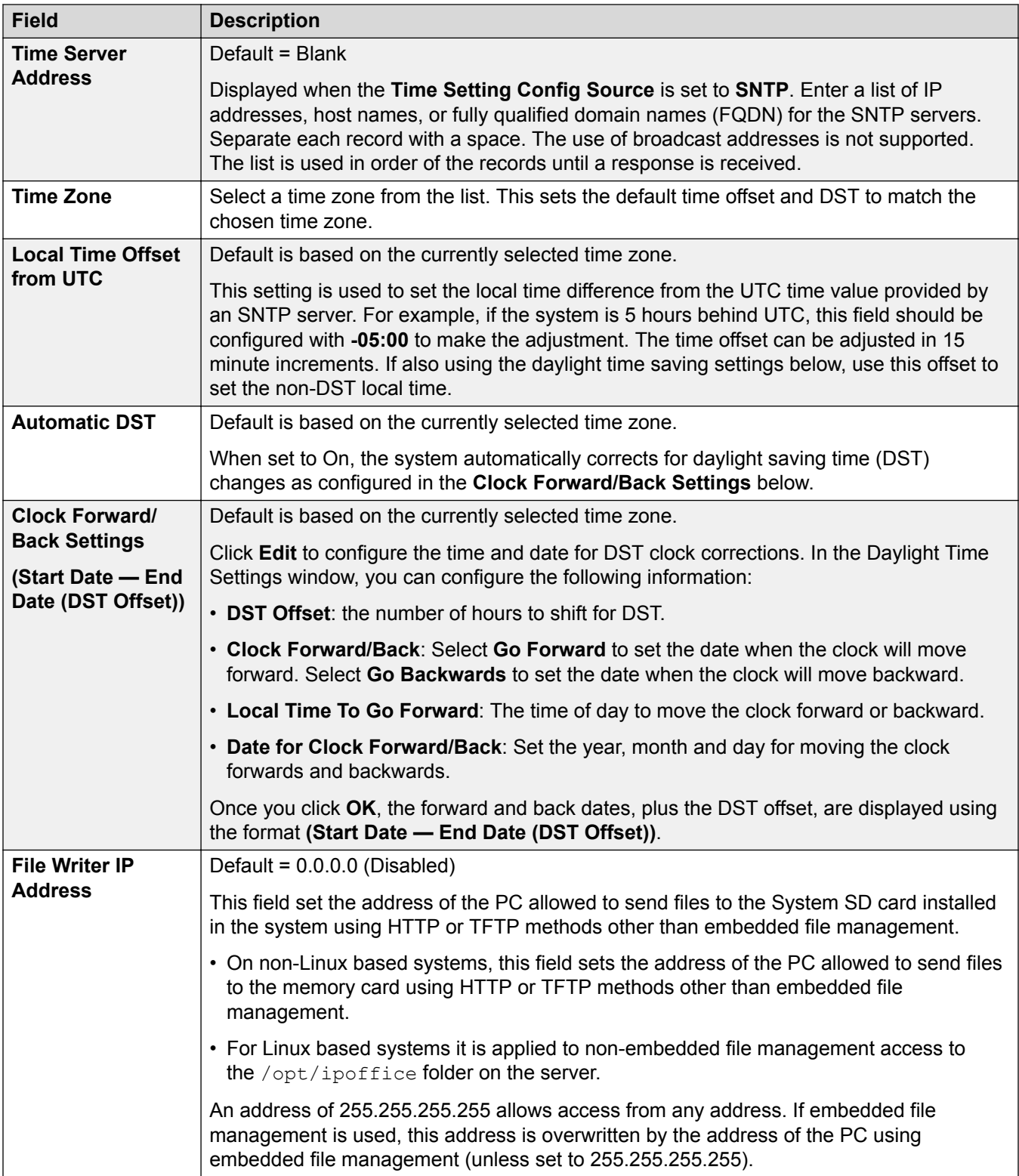

<span id="page-198-0"></span>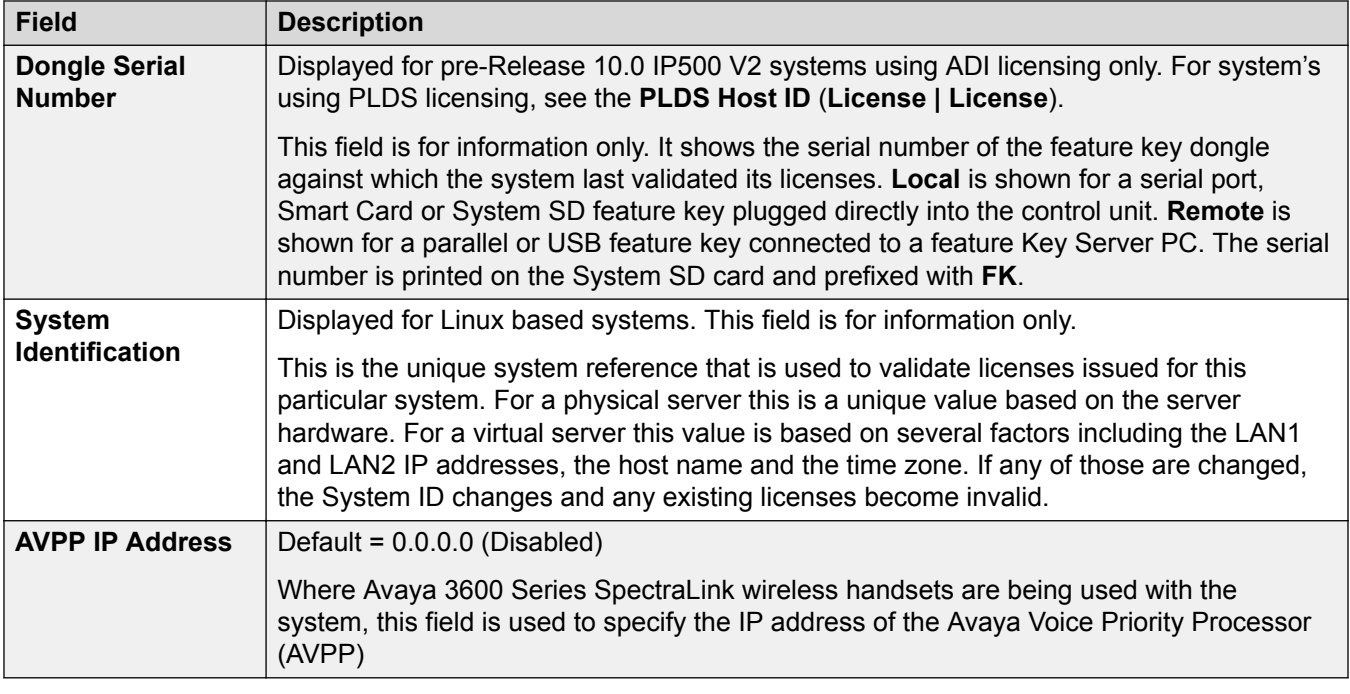

[System](#page-191-0) on page 192

# **LAN1**

Navigation: **System | LAN1**

Used to configure the behavior of the services provided by the system's first LAN interface.

Up to 2 LAN's (LAN1 and LAN2) can be configured. The control unit has 2 RJ45 Ethernet ports, marked as LAN and WAN. These form a full-duplex managed layer-3 switch. Within the system configuration, the physical LAN port is LAN1, the physical WAN port is LAN2.

Configuring both interfaces with the same IP address on the same subnet is not supported. However, no warning is issued when this configuration is implemented.

# **Related links**

[System](#page-191-0) on page 192 LAN Settings on page 199 [VoIP](#page-200-0) on page 201 [Network Topology](#page-208-0) on page 209 [DHCP Pools](#page-212-0) on page 213

# **LAN Settings**

# Navigation: **System | LAN | LAN Settings**

Used to set the general LAN settings for the LAN interface such as the IP address mode.

# **Configuration Settings**

These settings are not mergeable. Changes to these settings require a reboot of the system.

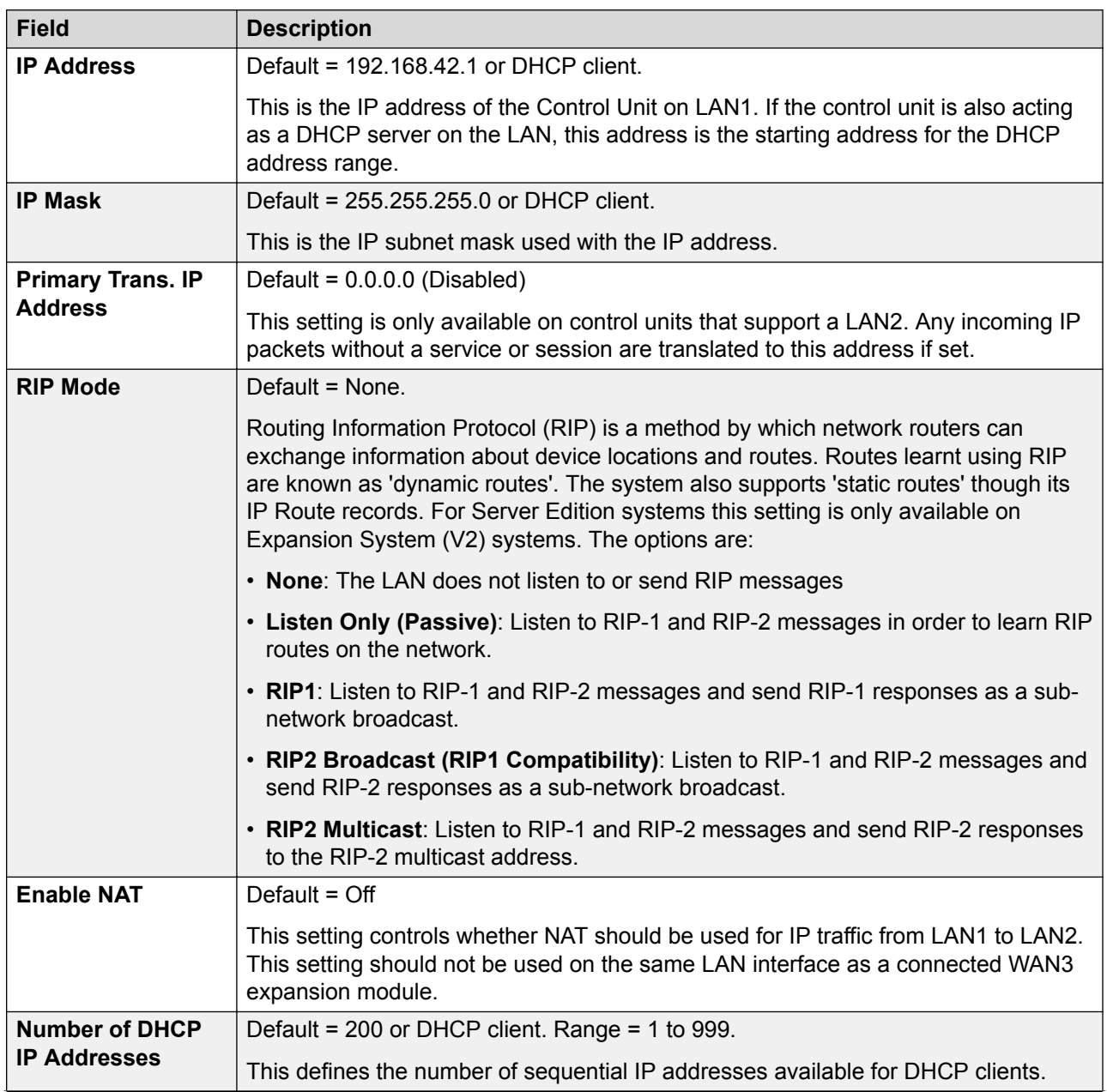

<span id="page-200-0"></span>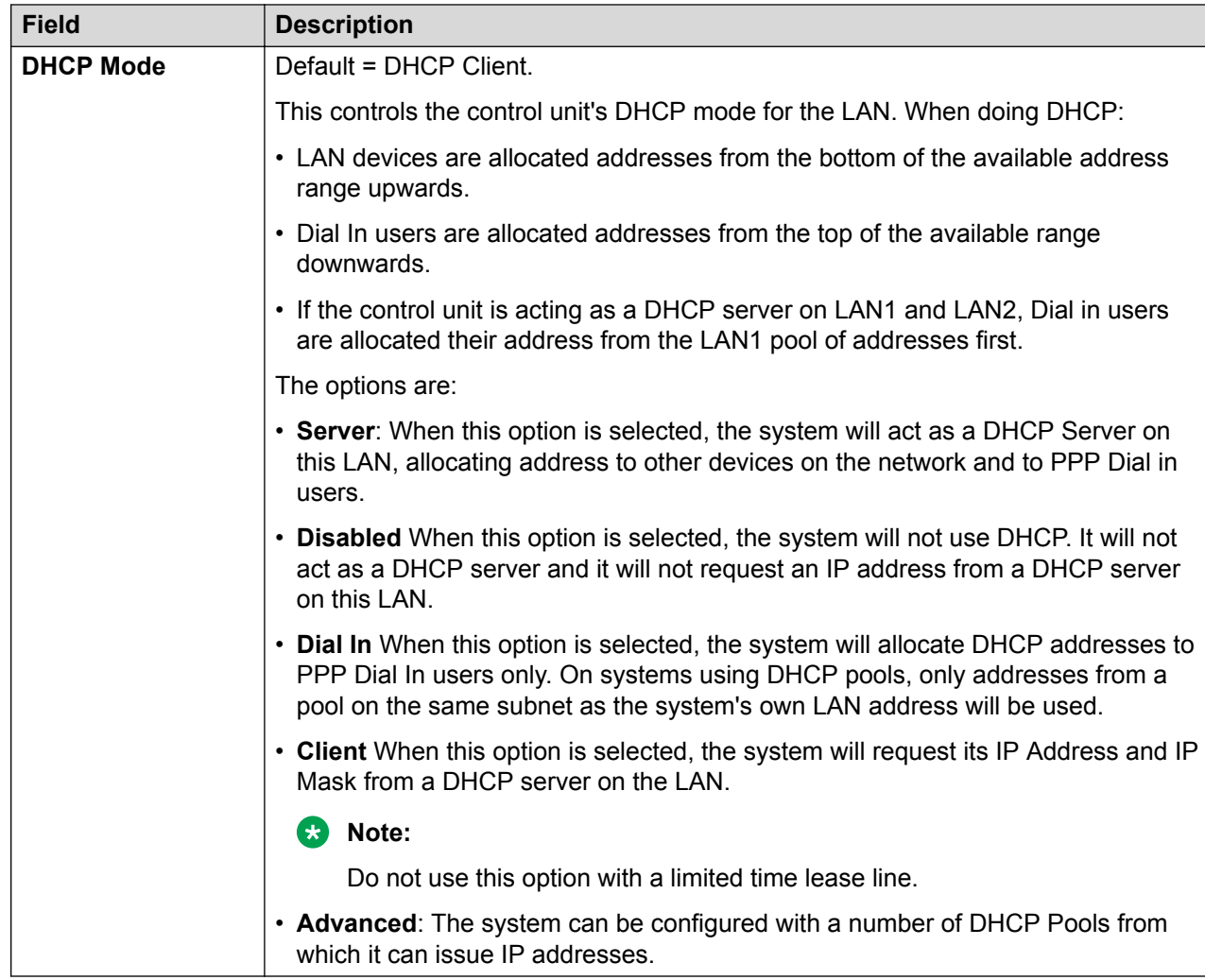

[LAN1](#page-198-0) on page 199

# **VoIP**

Navigation: **System | LAN | VoIP**

# **Additional configuration information**

For more information on remote H.323 extensions, see [Configuring Remote H.323 Extensions](#page-624-0) on page 625.

# **Configuration settings**

Used to set the system defaults for VoIP operation on the LAN interface.

The following settings are mergeable:

- **Auto-create Extn**
- **Auto-create User**
- **H.323 Signalling over TLS**
- **Remote Call Signalling Port**
- **Auto-create Extn/User**
- **Enable RTCP Monitoring on Port 5005**
- **RTCP collector IP address for phones**
- **Scope**
- **Initial keepalives**
- **Periodic timeout**
- **VLAN**
- **1100 Voice VLAN Site Specific Option Number (SSON)**
- **1100 Voice VLAN IDs**

The remaining settings are not mergeable. Changes to these settings requires a reboot of the system.

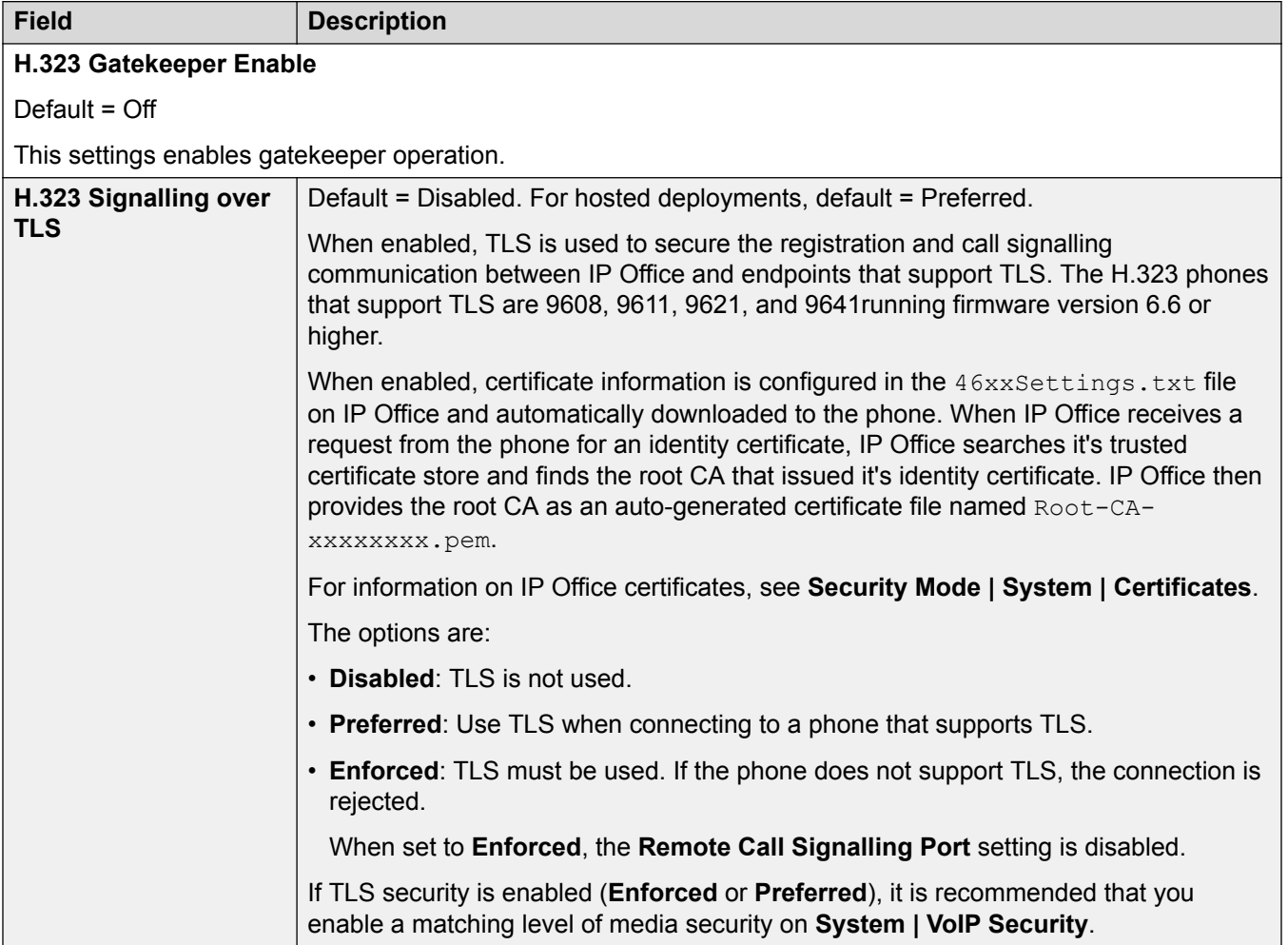

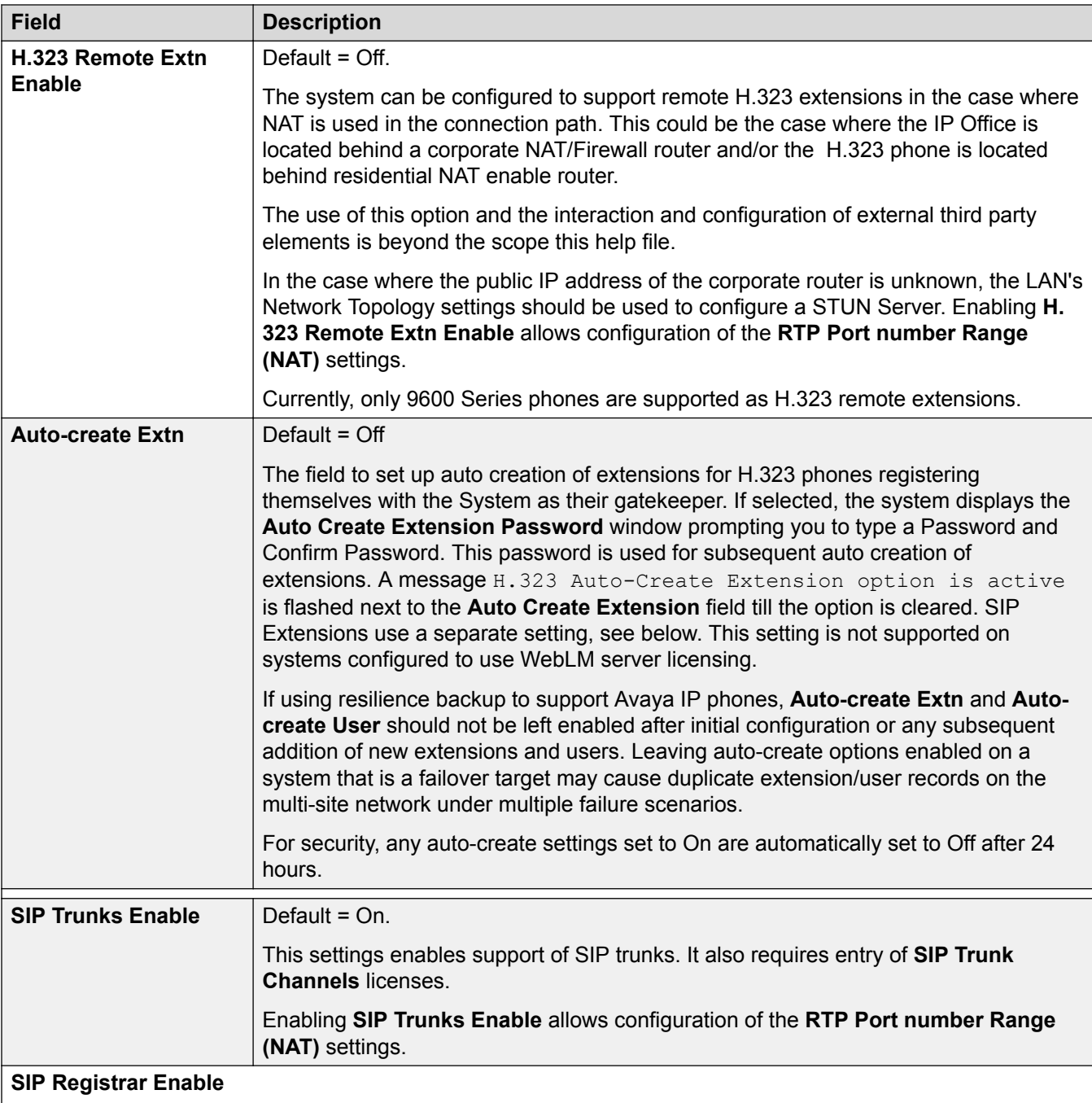

Default = Off.

Used to set the system parameters for the system acting as a SIP Registrar to which SIP endpoint devices can register. Separate SIP registrars can be configured on LAN1 and LAN2. Registration of a SIP endpoint requires an available **IP Endpoints** license. SIP endpoints are also still subject to the extension capacity limits of the system.

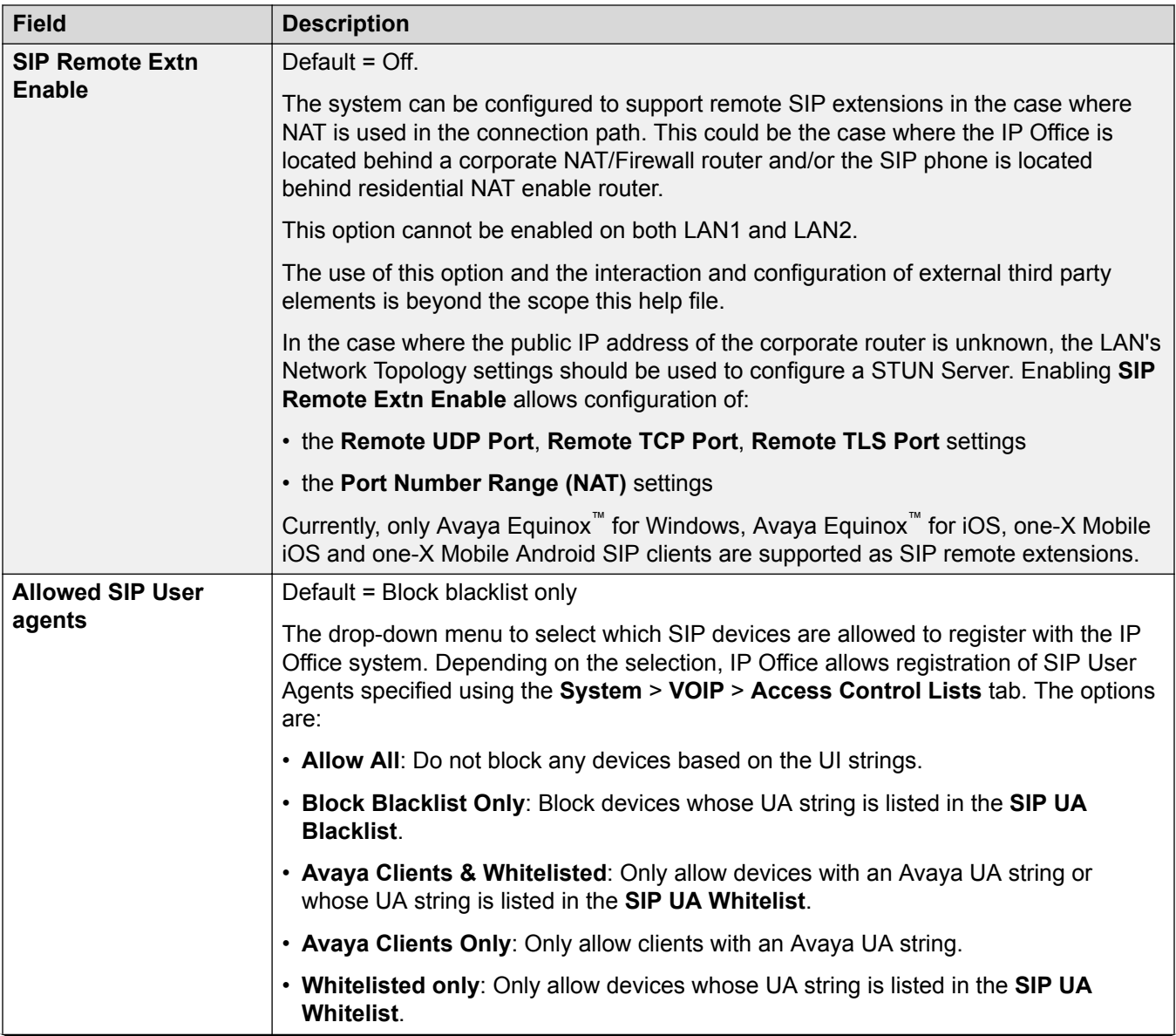

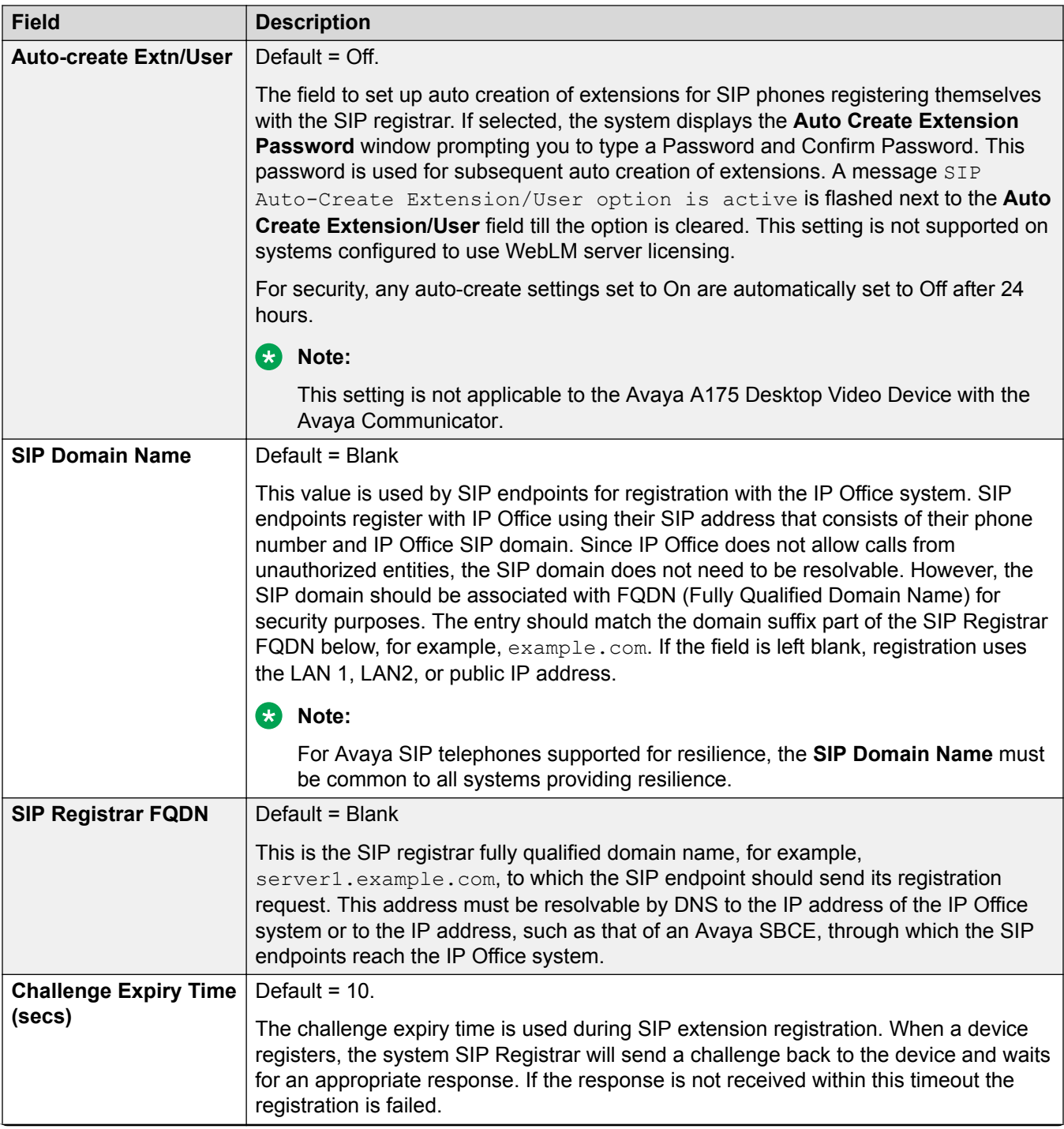

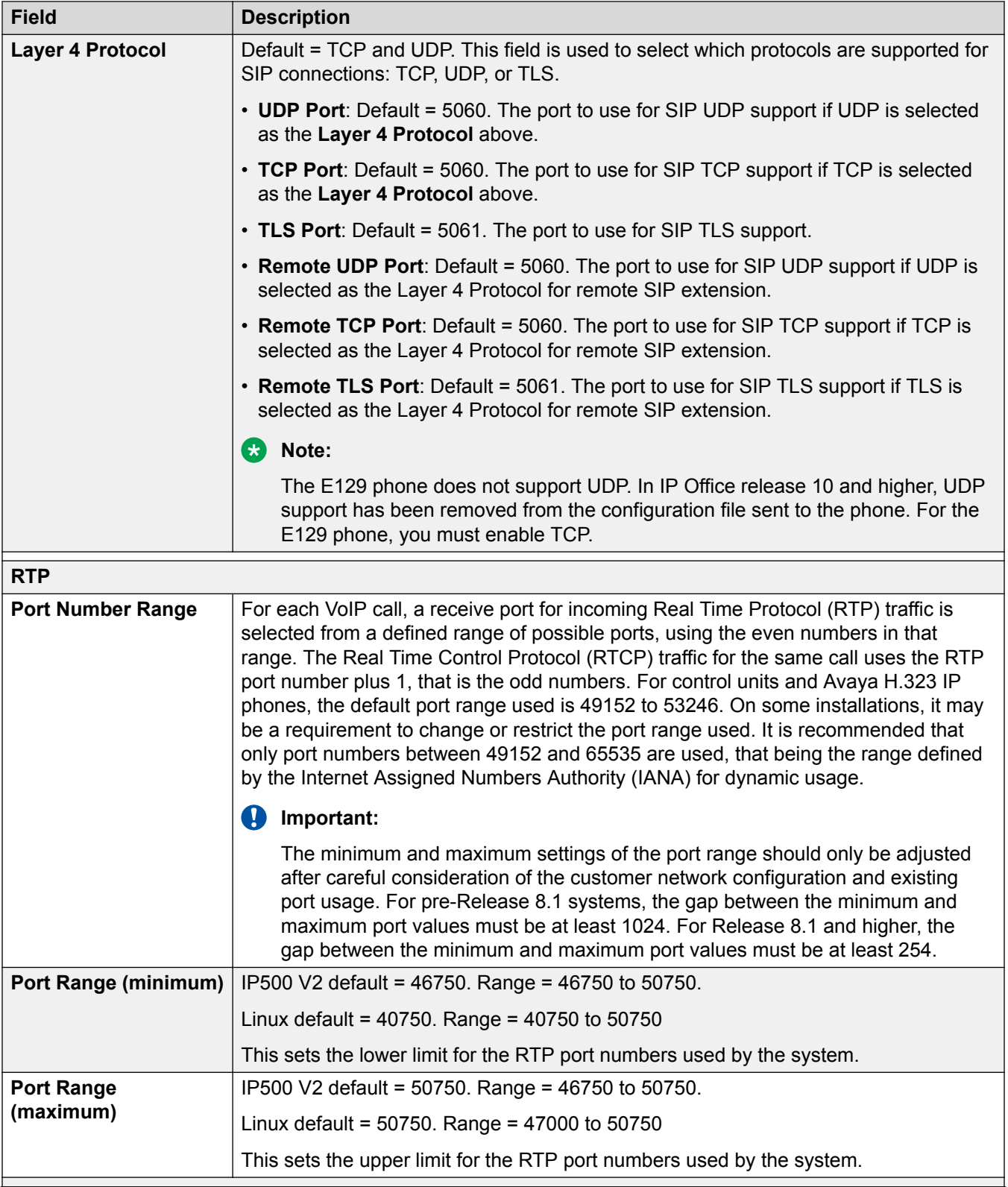

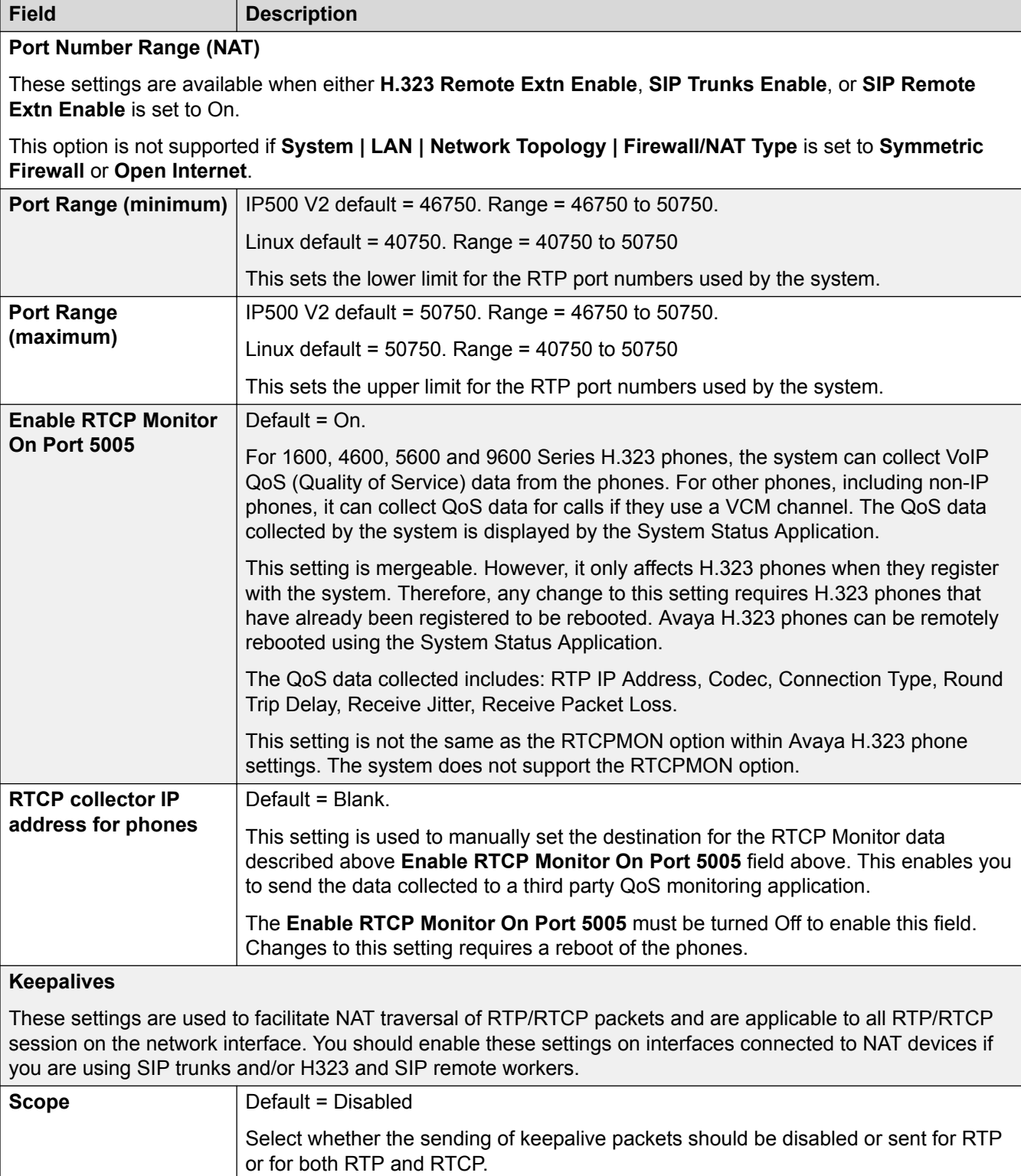

System

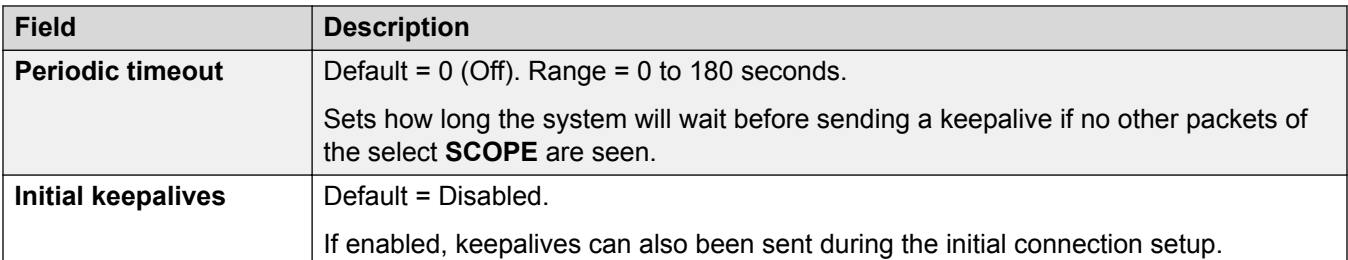

#### **DiffServ Settings**

When transporting voice over low speed links it is possible for normal data packets (1500 byte packets) to prevent or delay voice packets (typically 67 or 31 bytes) from getting across the link. This can cause unacceptable speech quality. Therefore it is important that all traffic routers and switches in a network to have some form of Quality of Service mechanism (QoS). QoS routers are essential to ensure low speech latency and to maintain sufficient audible quality.

The system applies the DiffServ settings to outgoing traffic on any SIP lines which have **Line | SIP Line | Transport | Use Network Topology Info** set to match the LAN interface.

The system supports the DiffServ (RFC2474) QoS mechanism. This uses a Type of Service (ToS) field in the IP packet header.

The hex and decimal entry fields for the following values are linked, the hex value being equal to the decimal multiplied by 4.

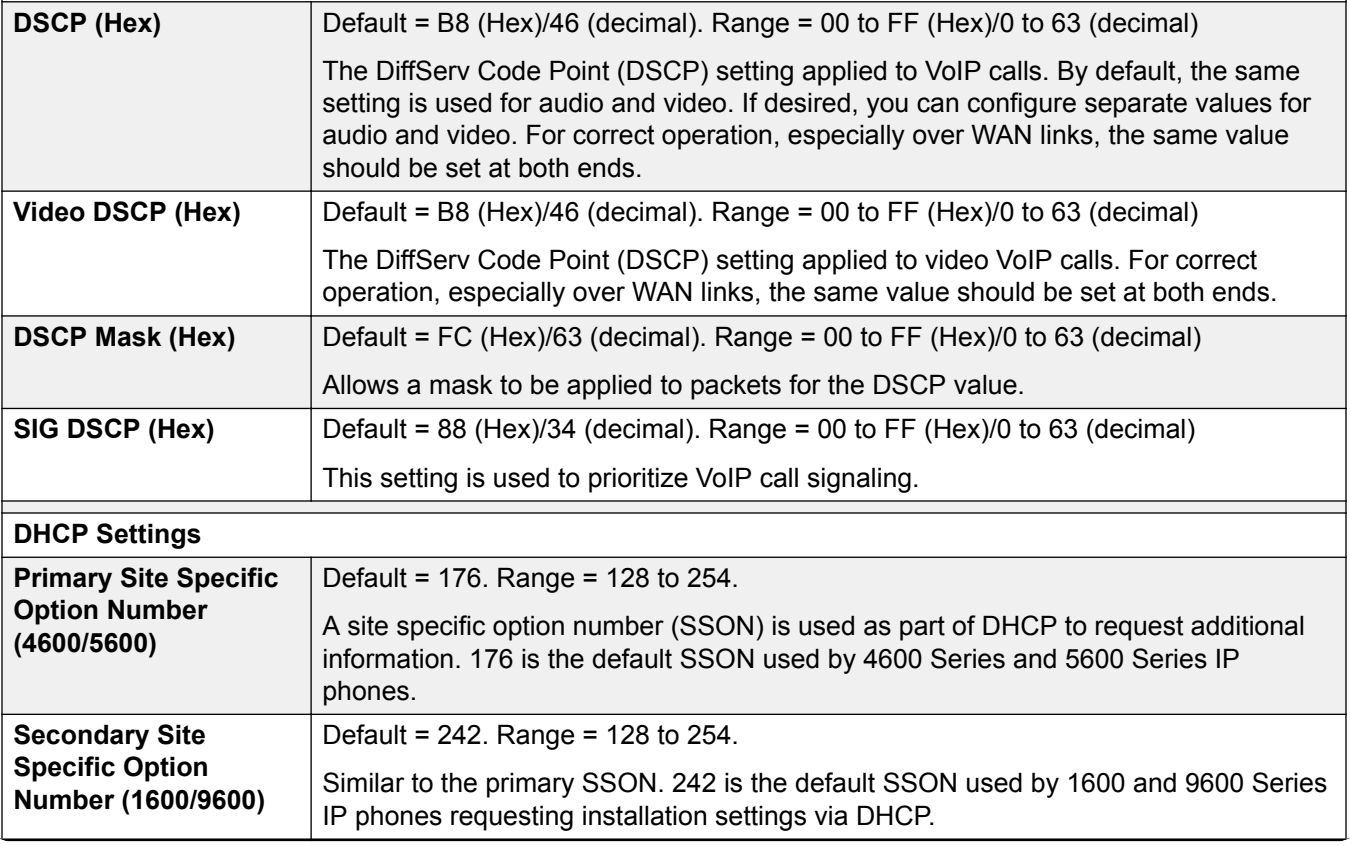

<span id="page-208-0"></span>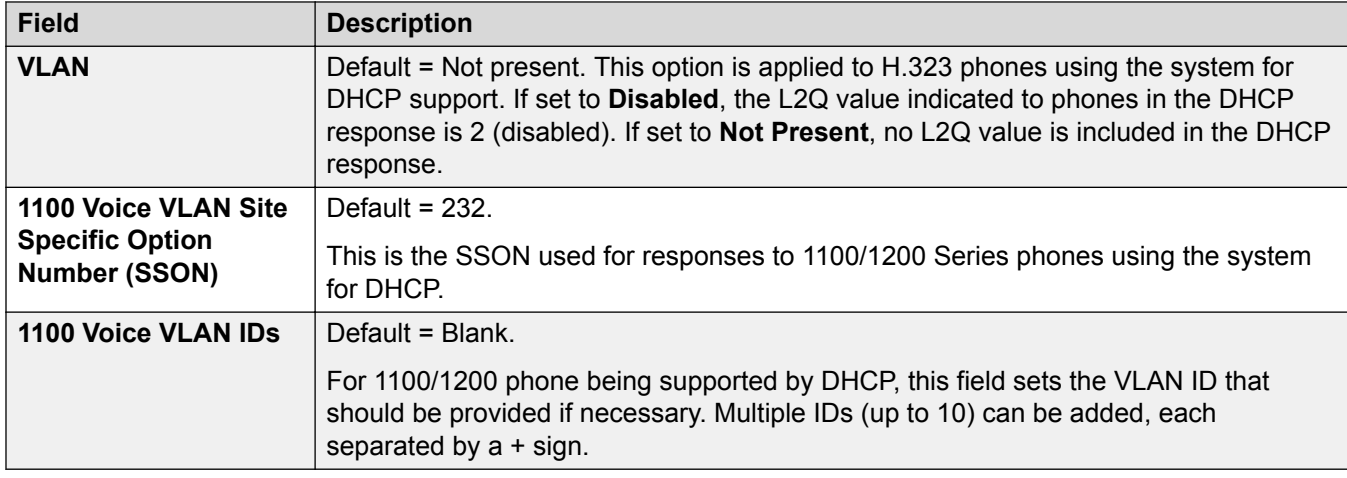

[LAN1](#page-198-0) on page 199

# **Network Topology**

### Navigation: **System | LAN | Network Topology**

STUN (Simple Traversal of UDP through NAT) is a mechanism used with overcome the effect of NAT firewalls. The network address translation (NAT) action performed by this type of firewall can have negative effects on VoIP calls.

Test packets are sent by the system to the address of the external STUN server, those packets crossing the firewall in the process. The STUN server replies and includes copies of the packets it received in the reply. By comparing the packet sent and received, it is possible for the system to determine the type of NAT firewall and to modify future packets to overcome the effects of the firewall.

These settings are used for SIP trunk connections from the LAN, H.323 and SIP remote extensions. For further details of system SIP operation refer to the SIP Line section. The use of STUN is unnecessary if the SIP ITSP uses a Session Border Controller (SBC). Use of SIP requires entry of SIP Trunk Channels licenses.

The following fields can be completed either manually or the system can attempt to automatically discover the appropriate values. To complete the fields automatically, only the STUN Server IP Address is required. STUN operation is then tested by clicking Run STUN. If successful the remaining fields are filled with the results.

# **Configuration Settings**

These settings are not mergeable. Changes to these settings require a reboot of the system.

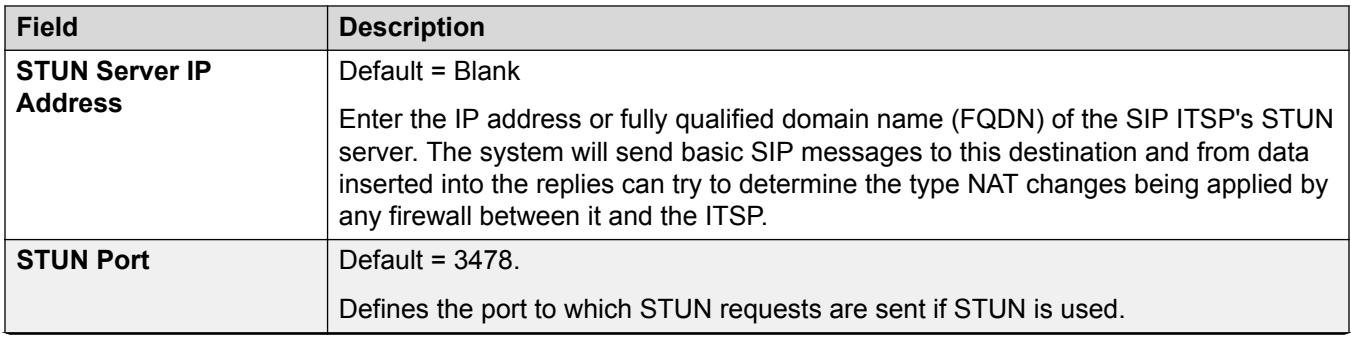

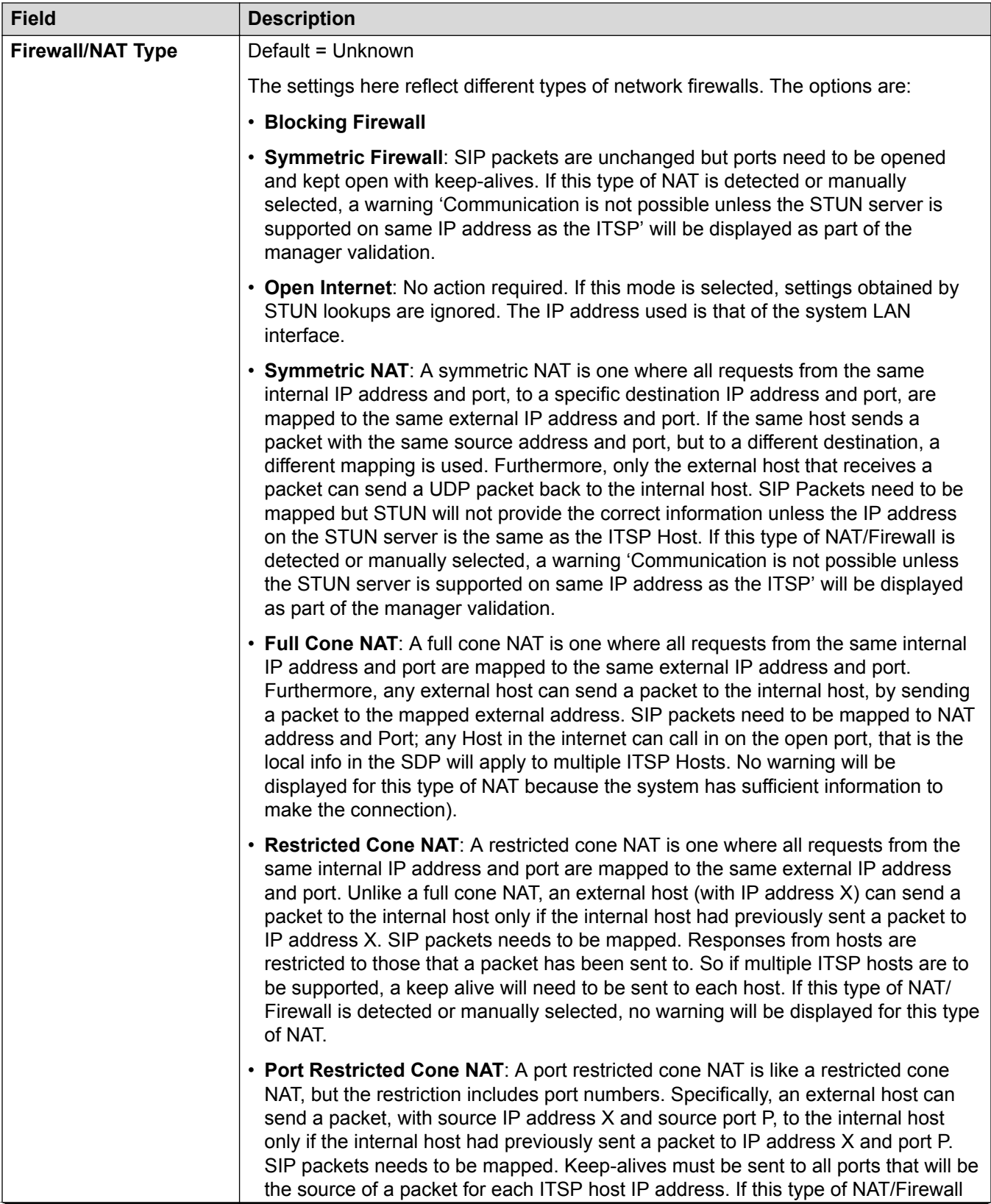

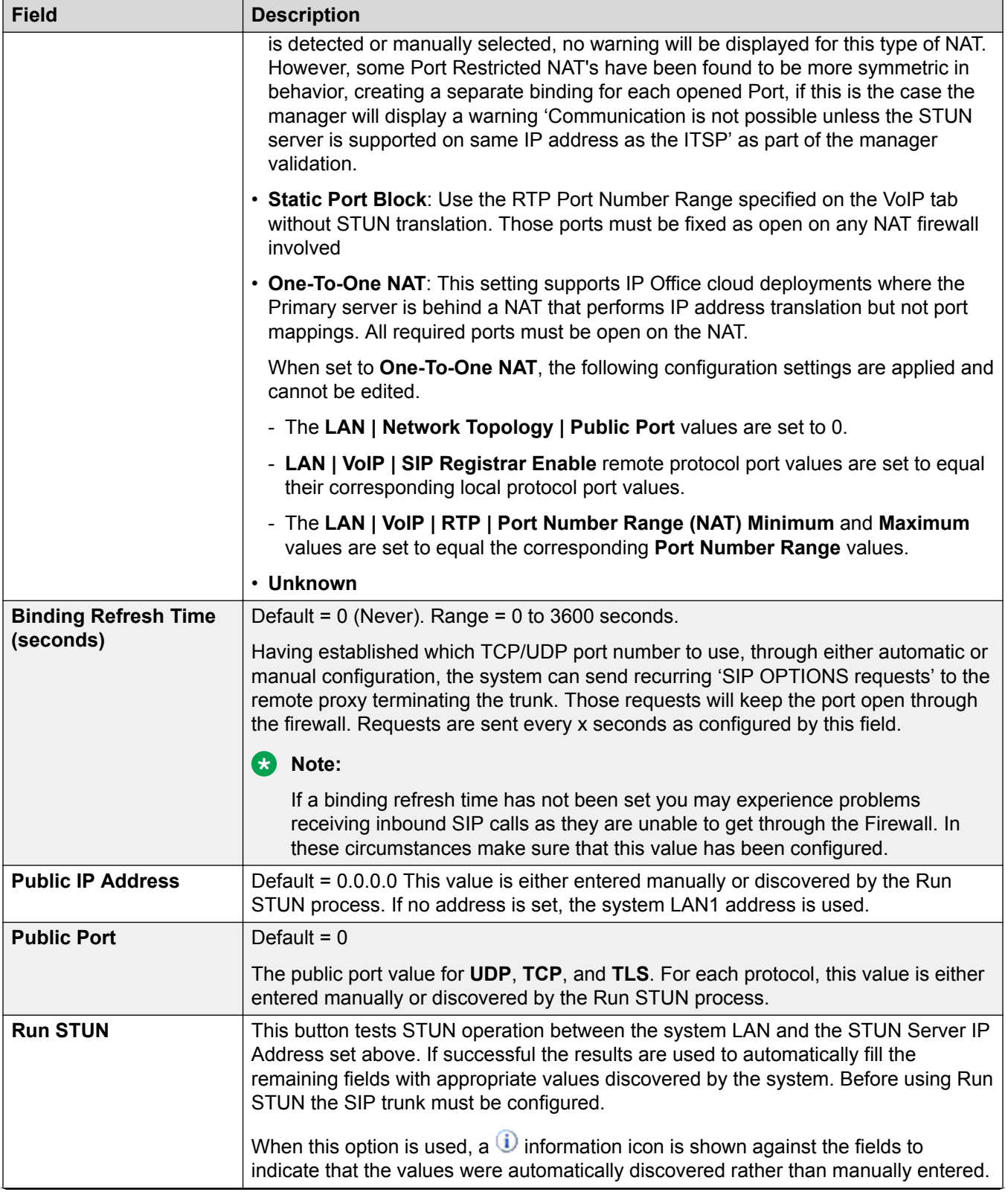

<span id="page-212-0"></span>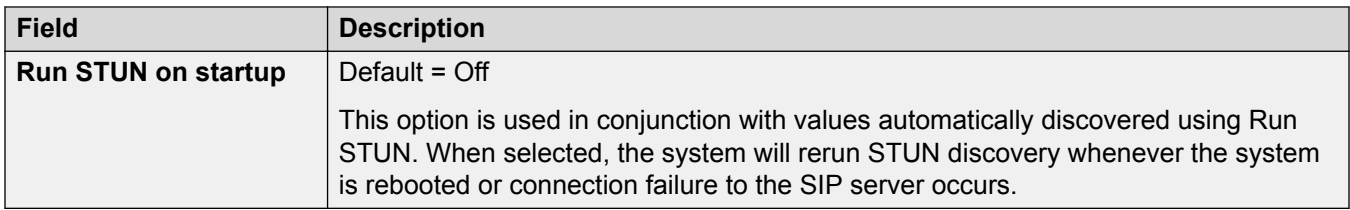

[LAN1](#page-198-0) on page 199

# **DHCP Pools**

#### Navigation: **System | LAN | DHCP Pools**

DHCP pools allows for the configuration of of IP address pools for allocation by the system when acting as a DHCP server. On an IP500 V2 system, you can configure up to 8 pools. On Server Edition Linux systems, you can configure up to 64 pools.

By default the DHCP settings (IP Address, IP Mask and Number of DHCP IP Addresses) set on the LAN Settings tab are reflected by the first pool here. For support of PPP Dial In address requests, at least one of the pools must be on the same subnet as the system's LAN. Only addresses from a pool on the same subnet as the system's own LAN address will be used for PPP Dial In.

These settings are mergeable. However, the following actions require a merge with service disruption:

- Changing the **Start Address**, **Subnet Mask** or **Default Router** value for an existing DHCP Pool of addresses.
- Decreasing **Pool Size** for an existing DHCP Pool of addresses.
- Deleting an existing DHCP Pool of addresses.

When these actions are performed, the DHCP (Server or DialIn) is re-initialized which triggers a reboot of the Avaya DHCP Clients (H.323 and SIP) in order to force the Avaya DHCP clients to renew their IP address lease and apply the new settings. For the remaining Avaya and non-Avaya DHCP clients, you must manually reboot the devices in order to force the IP Addresses lease renewal. Otherwise, the devices continue to use the allocated IP addresses until the IP addresses lease time out expires. IP address lease time out is set to three days.

The DHCP server re-initialization causes a reboot of all Avaya DHCP clients and not only of the DHCP clients that have obtained an IP Address within the modified DHCP Pool IP range. Note that IP Office supports phone reboot only for E129 and B179 SIP phone models.

<span id="page-213-0"></span>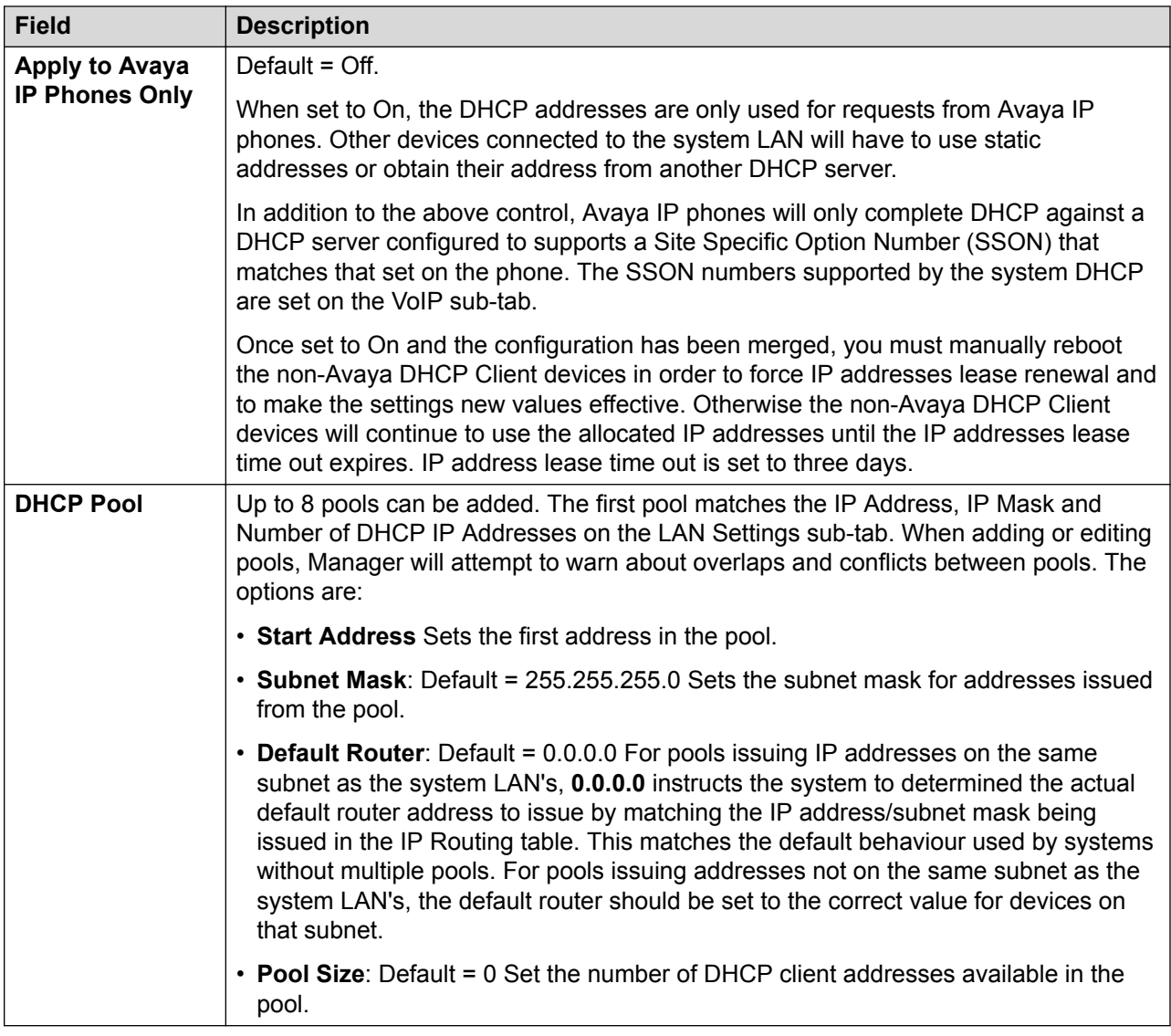

[LAN1](#page-198-0) on page 199

# **LAN2**

## Navigation: **System | LAN2**

These settings used to configure the system's second LAN interface. The fields available for LAN2 are the same as for LAN1 except for the following additional field.

These settings are not mergeable. Changes to these settings will require a reboot of the system.

<span id="page-214-0"></span>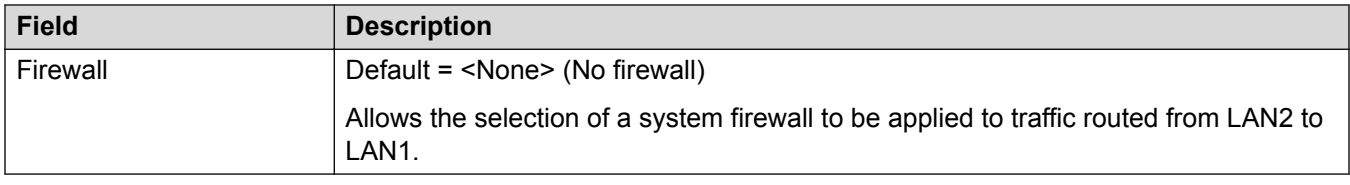

[System](#page-191-0) on page 192

# **DNS**

#### Navigation: **System | DNS**

DNS is a mechanism through which the URL's requested by users, such as www.avaya.com, are resolved into IP addresses. These requests are sent to a Domain Name Server (DNS) server, which converts the URL to an IP address. Typically the internet service provider (ISP) will specify the address of the DNS server their customers should use.

WINS (Windows Internet Name Service) is a similar mechanism used within a Windows network to convert PC and server names to IP addresses via a WINS server.

If the system is acting as a DHCP server, in addition to providing clients with their own IP address settings it can also provide them with their DNS and WINS settings if requested by the client.

These settings are not mergeable. Changes to these settings require a reboot of the system.

#### **Related links**

[System](#page-191-0) on page 192

# **Voicemail**

Navigation: **System | Voicemail**

### **Additional configuration information**

For information on configuring Voicemail Pro resiliency, see [Server Edition Resiliency](#page-728-0) on page 729.

### **Configuration settings**

The following settings are used to set the system's voicemail server type and location. Fields are enabled or grayed out as appropriate to the selected voicemail type. Refer to the appropriate voicemail installation manual for full details.

These settings are mergeable with the exception of **Voicemail Type** and **Voicemail IP Address**. Changes to these settings requires a reboot of the system.

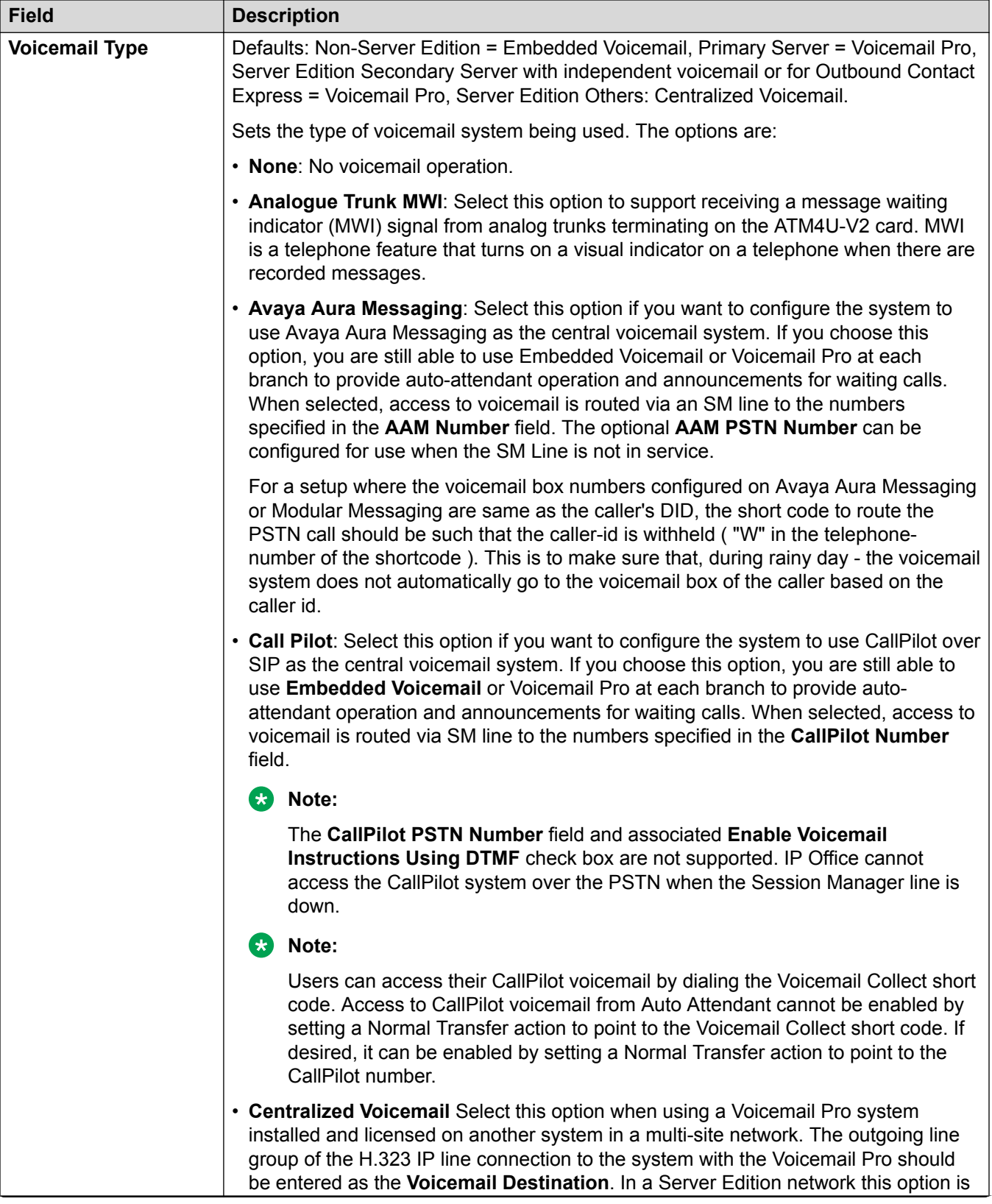
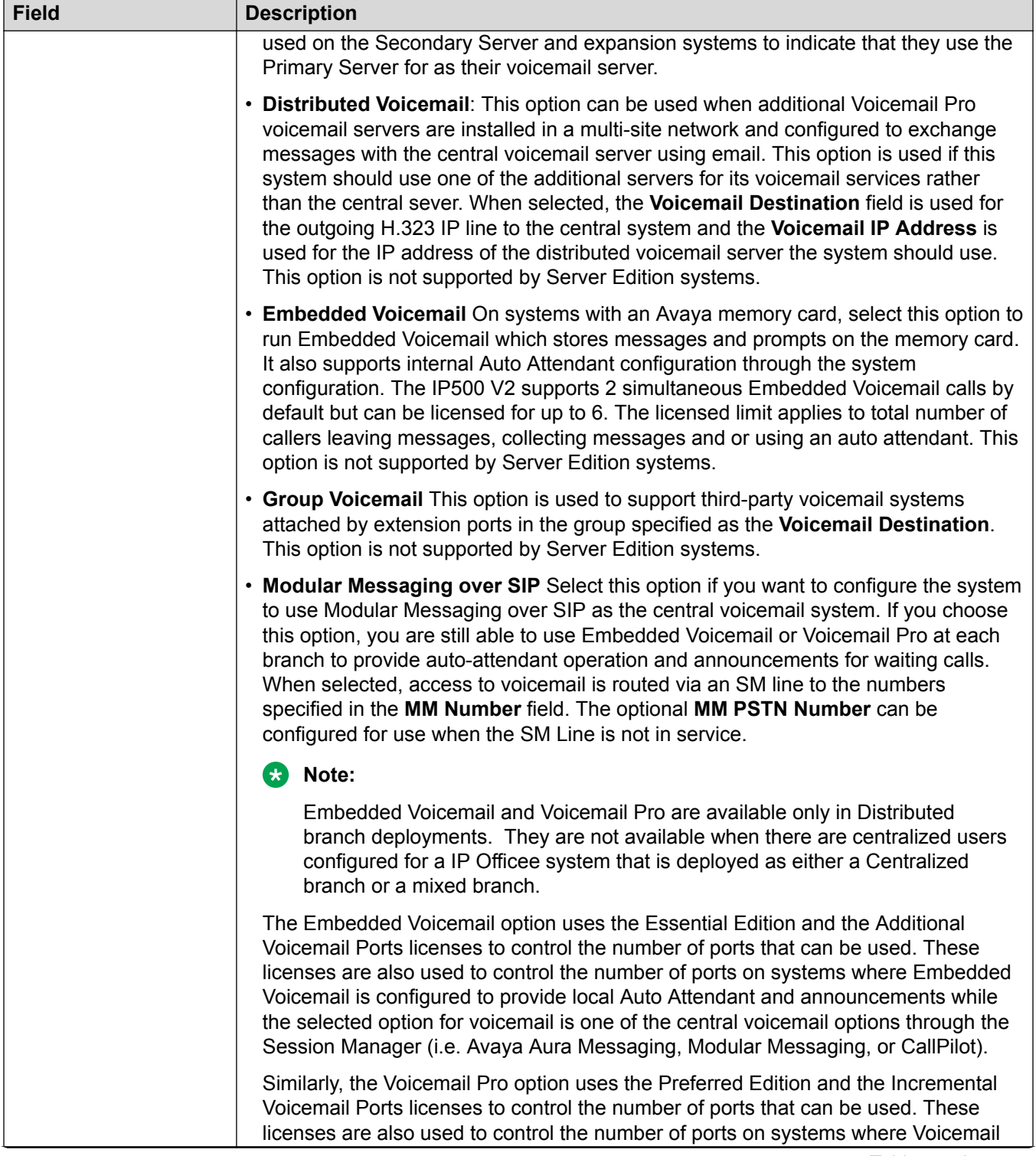

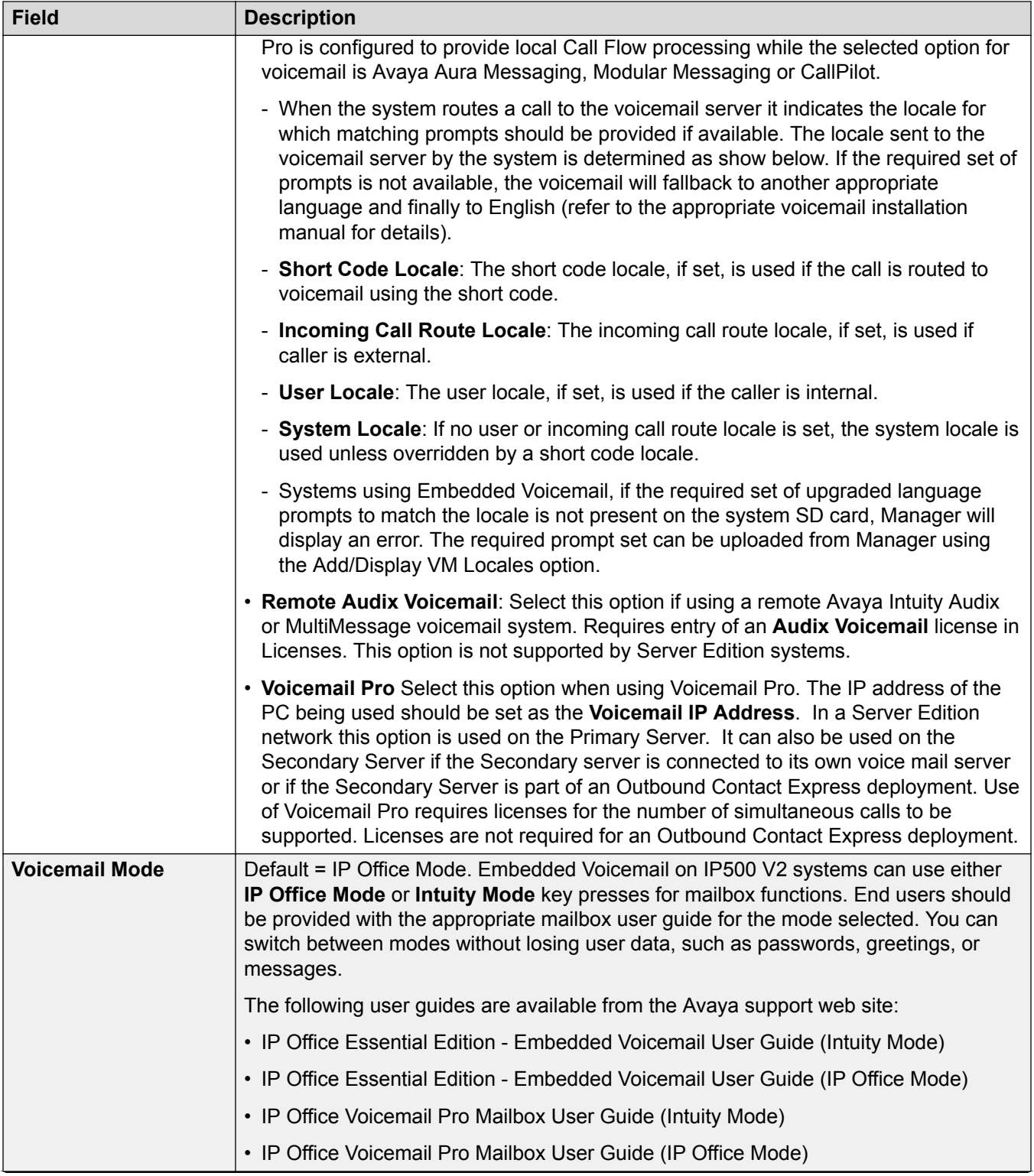

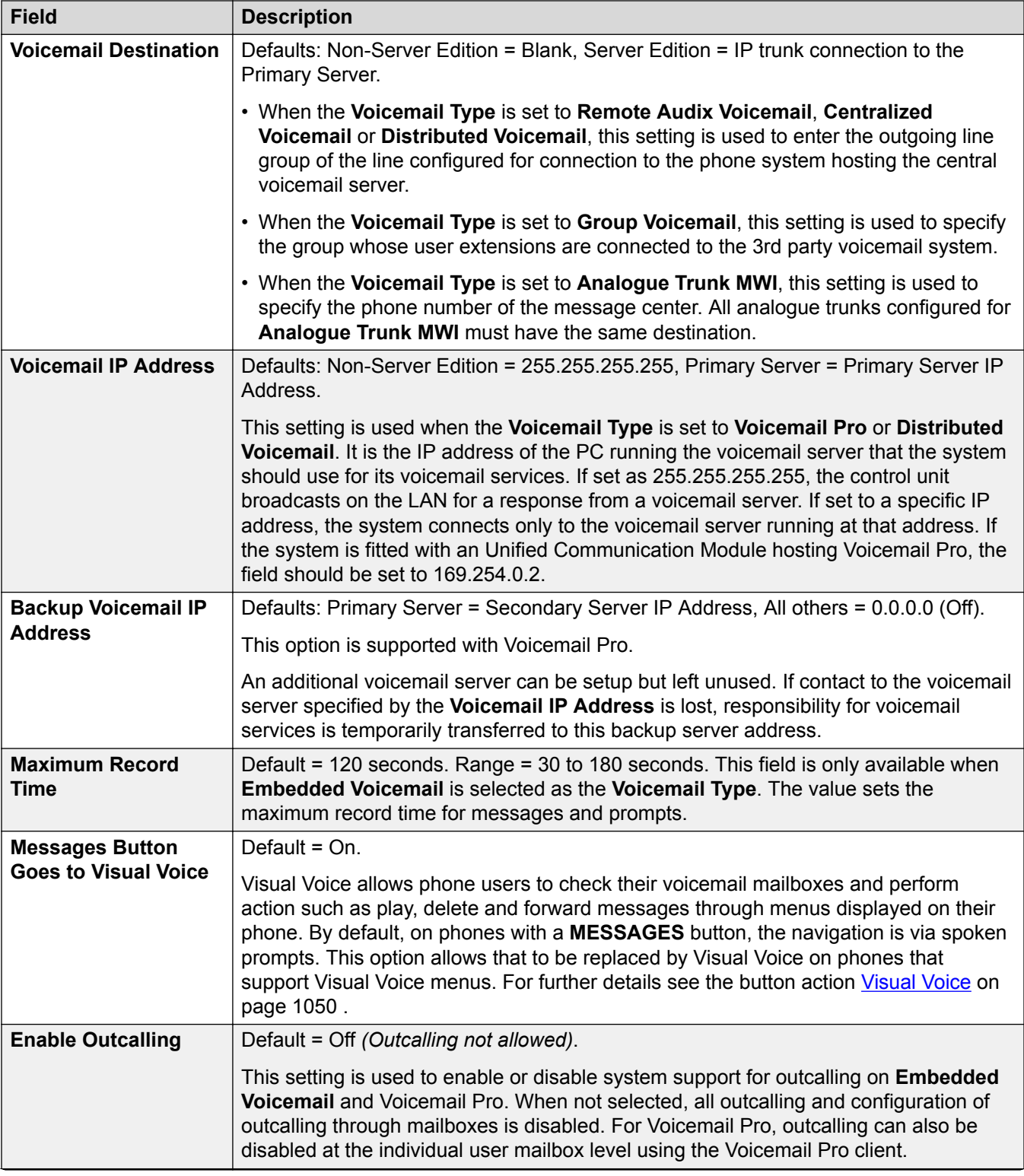

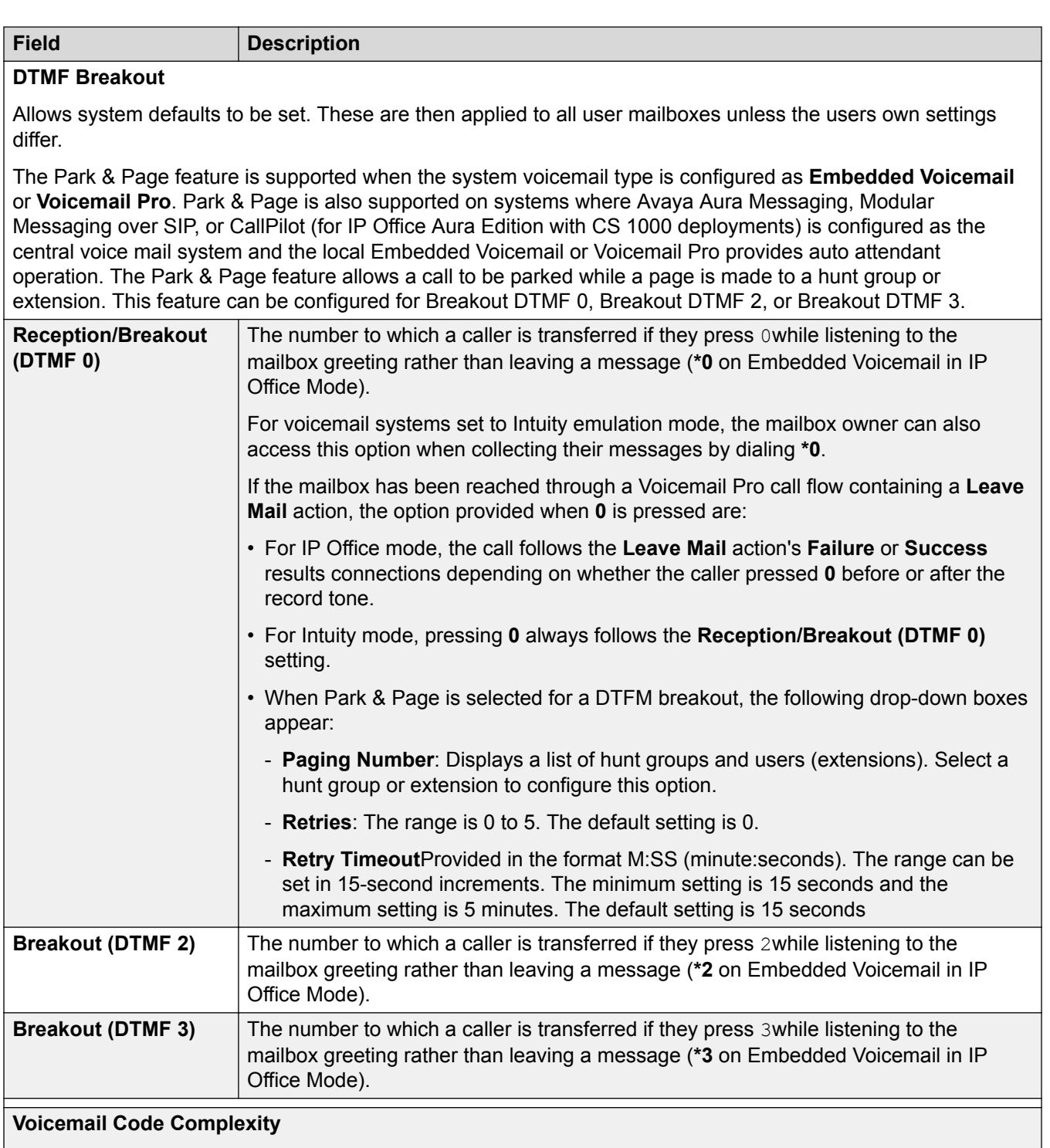

Defines the requirements for the voicemail code.

For IP Office systems that have **Voicemail Type** set to **Centralized**, the **Voicemail Code Complexity** settings must be the same as the IP Office system that is connected to Voicemail Pro.

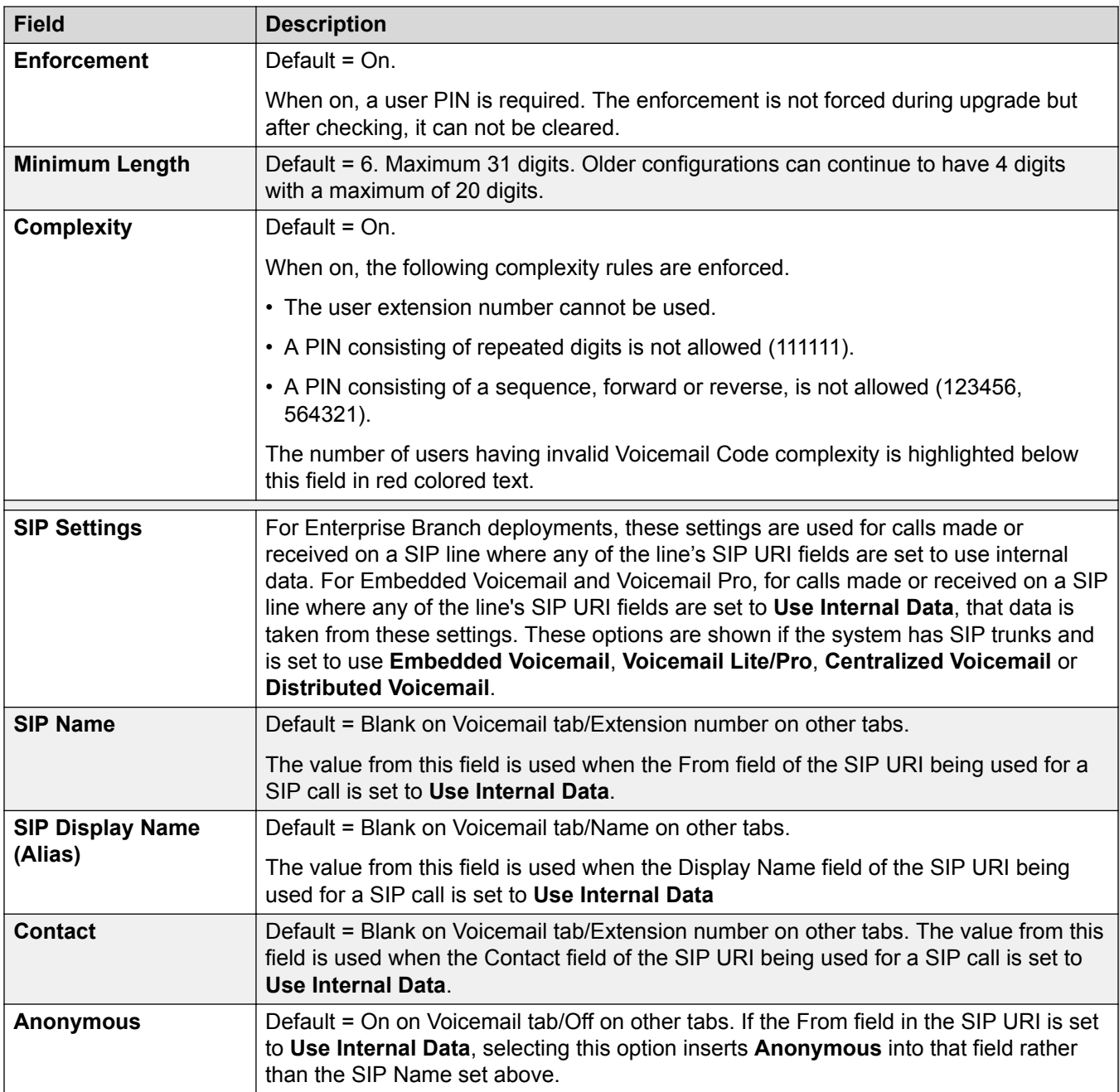

## **Voicemail Language Prompts**

When the system routes a call to the voicemail server it indicates the locale for which matching prompts should be provided if available. The locale sent to the voicemail server by the system is determined as show below. If the required set of prompts is not available, the voicemail will fallback to another appropriate language and finally to English (refer to the appropriate voicemail installation manual for details).

• **Short Code Locale**: The short code locale, if set, is used if the call is routed to voicemail using the short code.

- <span id="page-221-0"></span>• **Incoming Call Route Locale**: The incoming call route locale, if set, is used if caller is external.
- **User Locale**: The user locale, if set, is used if the caller is internal.
- **System Locale**: If no user or incoming call route locale is set, the system locale is used unless overridden by a short code locale.

Systems using Embedded Voicemail, if the required set of upgraded language prompts to match the locale is not present on the system SD card, Manager will display an error. The required prompt set can be uploaded from Manager using the Add/Display VM Locales option.

#### **Related links**

[System](#page-191-0) on page 192

# **Telephony**

Used to set the default telephony operation of the system. Some settings shown here can be overridden for individual users through their User | Telephony tab. The settings are split into a number of sub-tabs.

#### **Related links**

[System](#page-191-0) on page 192 Telephony on page 222 [Park and Page](#page-228-0) on page 229 [Tones and Music](#page-229-0) on page 230 [Ring Tones](#page-233-0) on page 234 [SM](#page-234-0) on page 235 [Call Log](#page-236-0) on page 237 [TUI](#page-237-0) on page 238

## **Telephony**

Navigation: **System | Telephony**

#### **Additional configuration information**

- The Directory Overrides Barring setting allows you to control barred numbers. For additional configuration information, see [Call Barring](#page-647-0) on page 648.
- The **Inhibit Off-Switch Forward/Transfer** stops any user from transferring or forwarding calls externally. For additional information, see [Off-Switch Transfer Restrictions](#page-718-0) on page 719.
- For additional information regarding the **Media Connection Preservation** setting, see [Media](#page-627-0) [Connection Preservation](#page-627-0) on page 628.
- For additional information on ring tones, see [Ring Tones](#page-603-0) on page 604.

## **Configuration Settings**

Used to configure a wide range of general purpose telephony settings for the whole system.

These settings are mergeable with the exception of **Companding LAW** and **Media Connection Preservation**. Changes to these settings requires a reboot of the system.

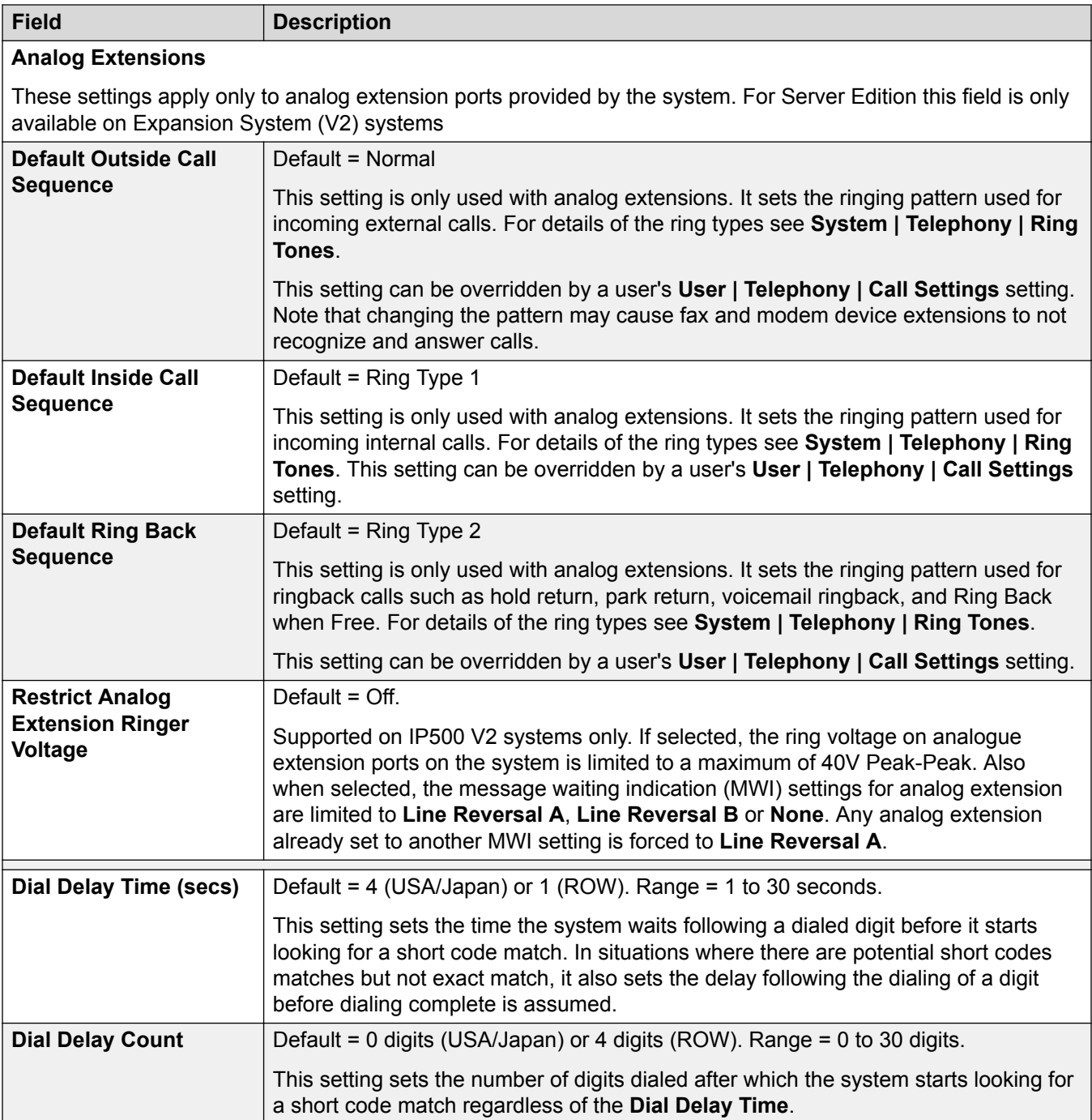

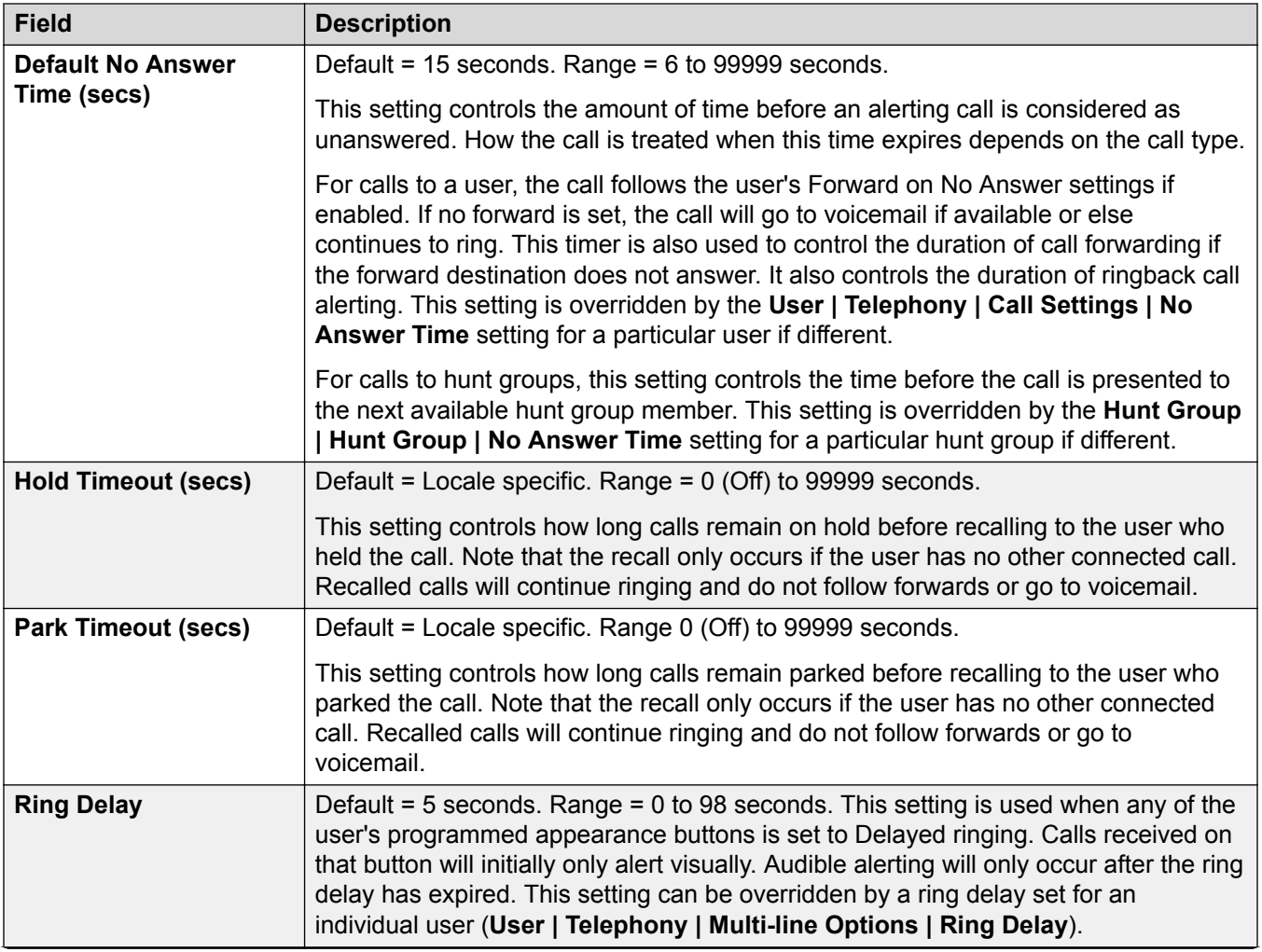

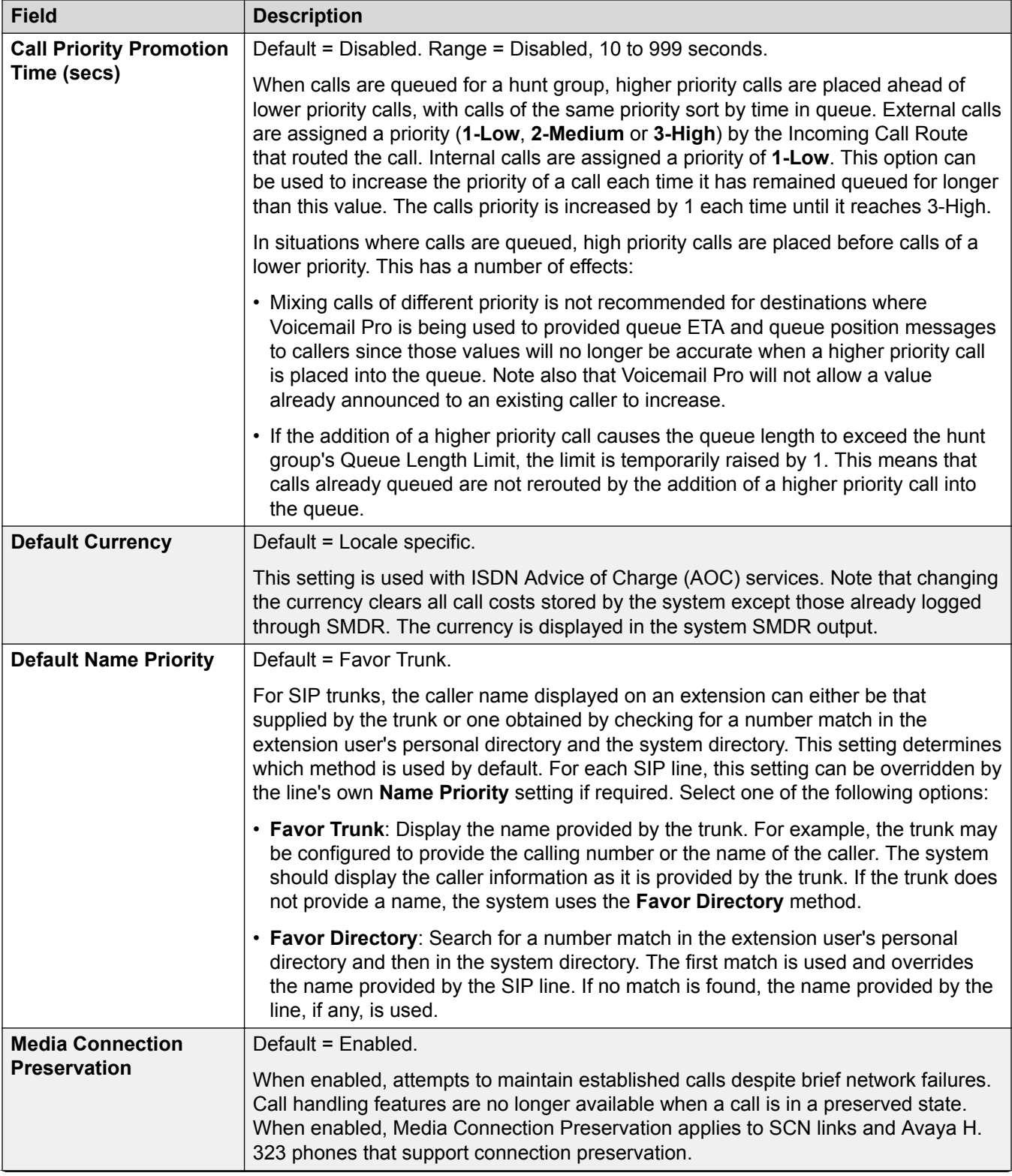

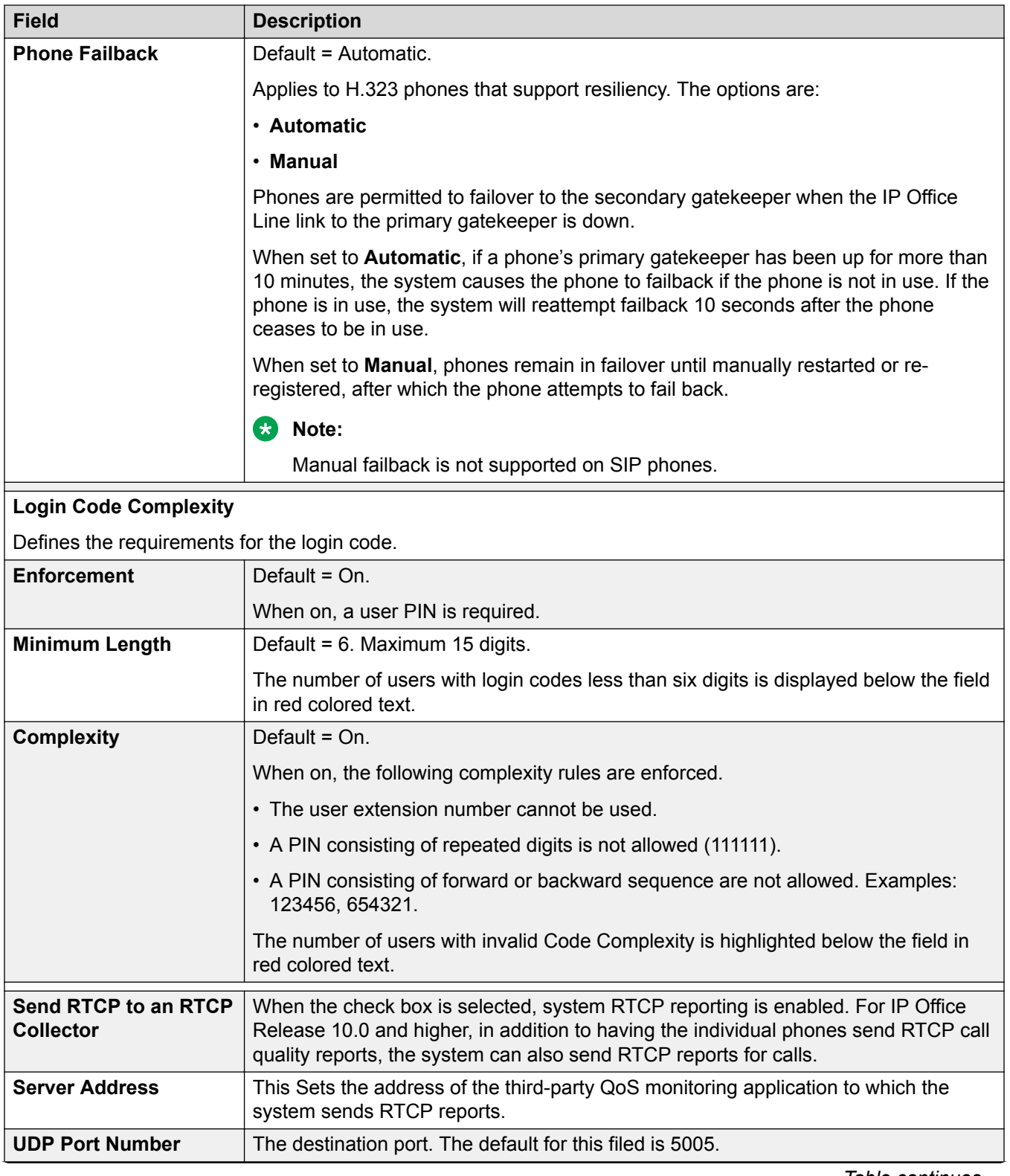

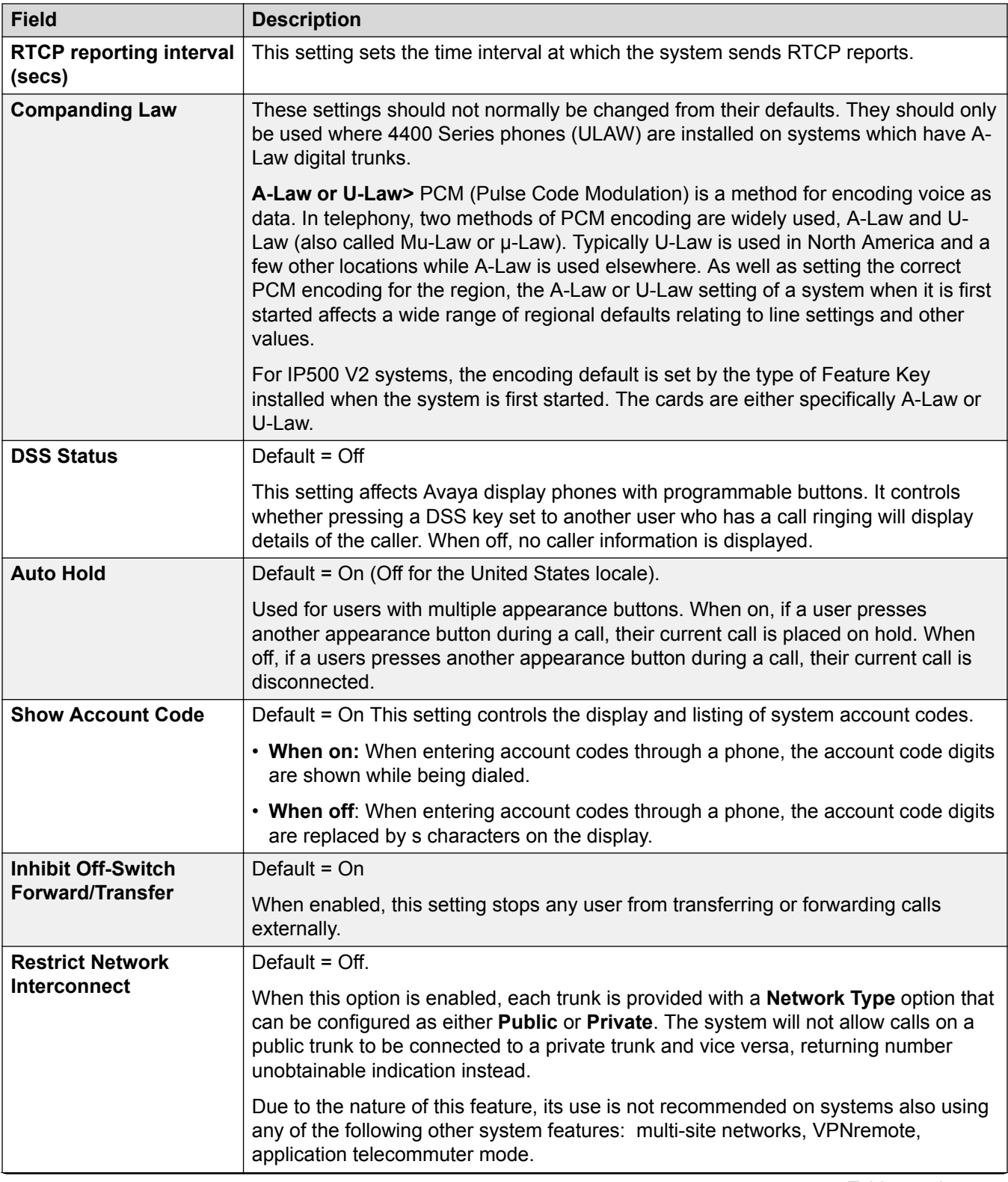

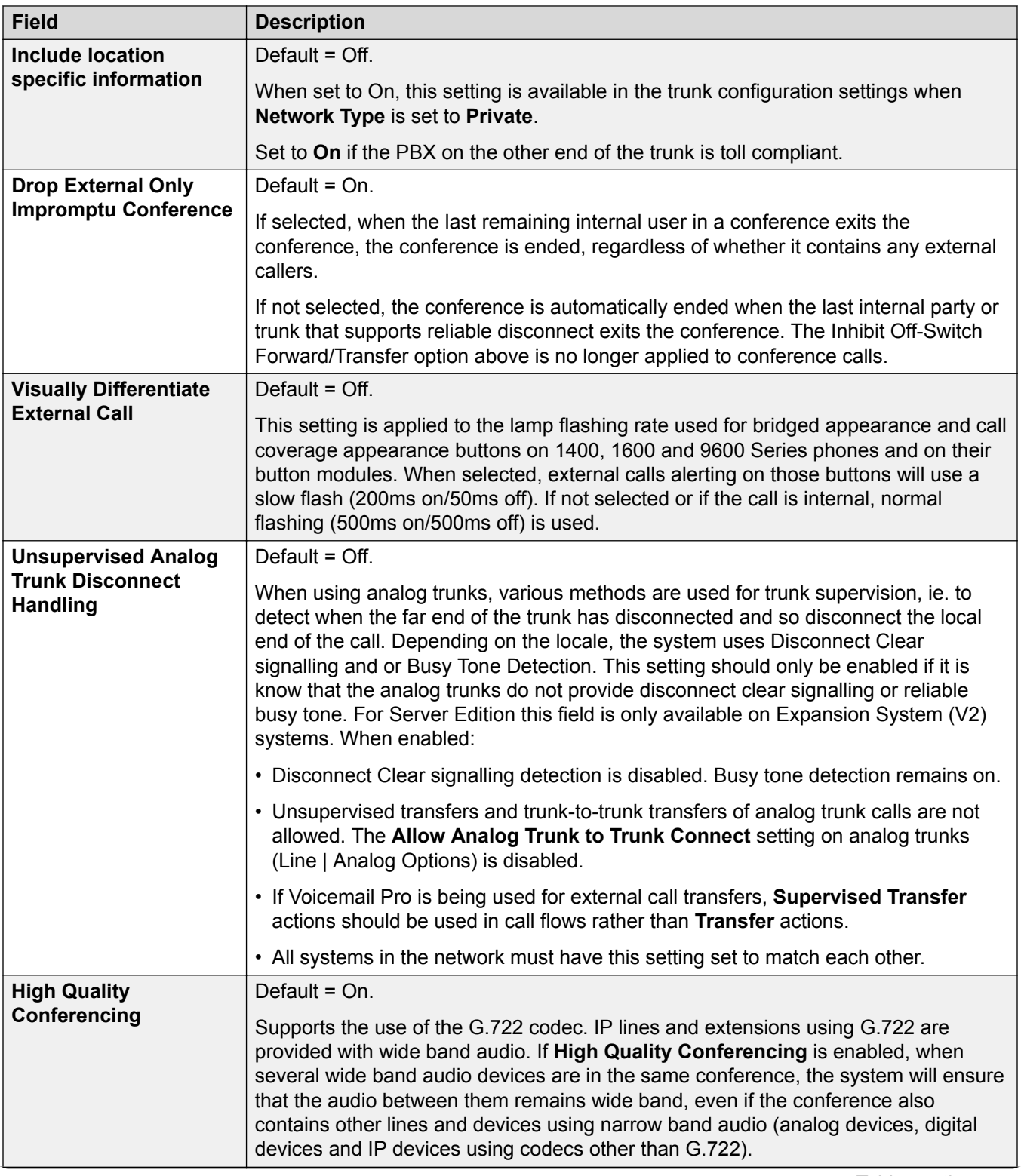

<span id="page-228-0"></span>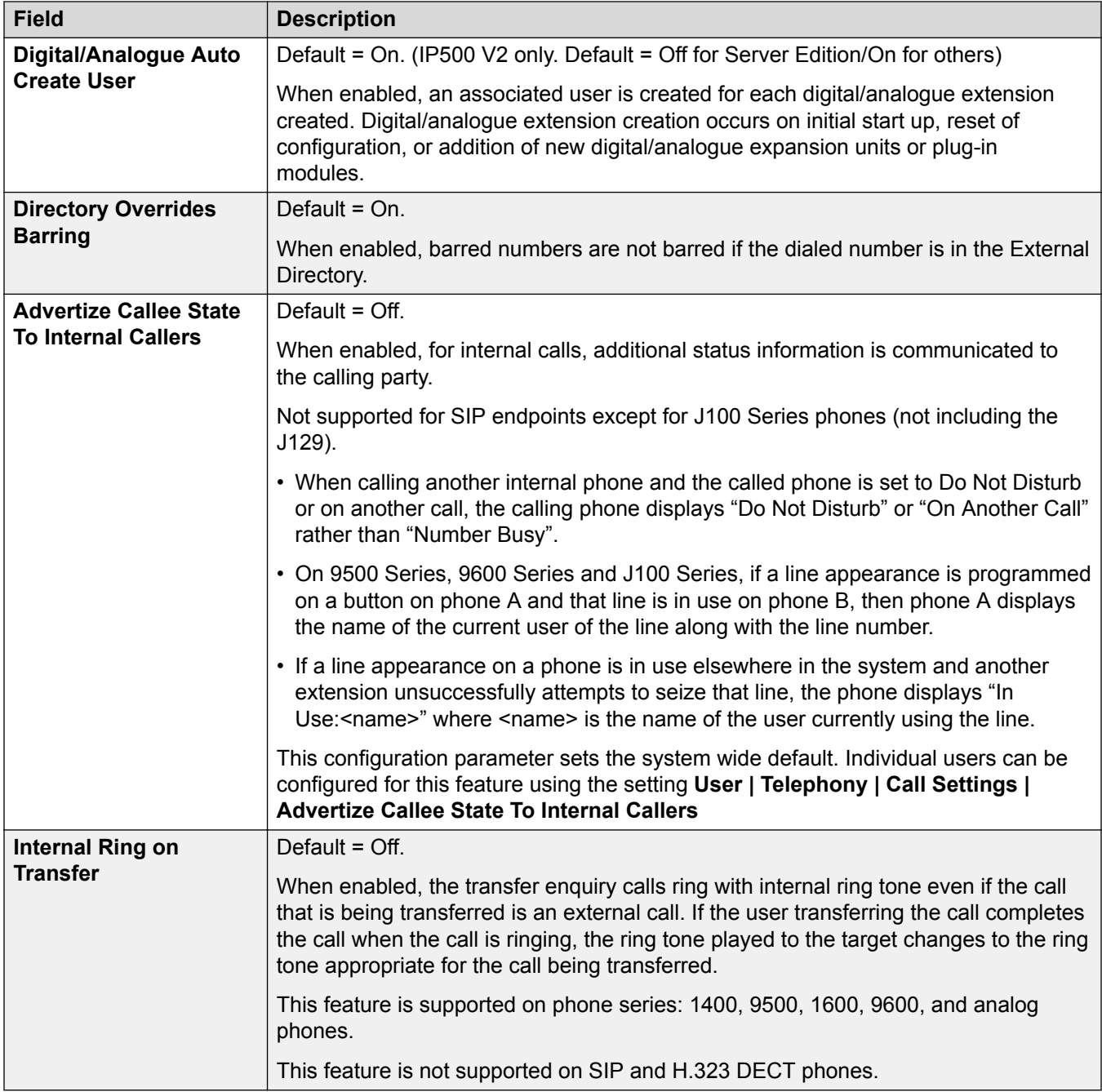

[Telephony](#page-221-0) on page 222

## **Park and Page**

## Navigation: **System | Telephony | Park and Page**

The Park and Page tab allows for simple configuration of the of the short code and the programmable button for the park and page function.

<span id="page-229-0"></span>These settings are mergeable. Changes to these settings do not require a reboot of the system.

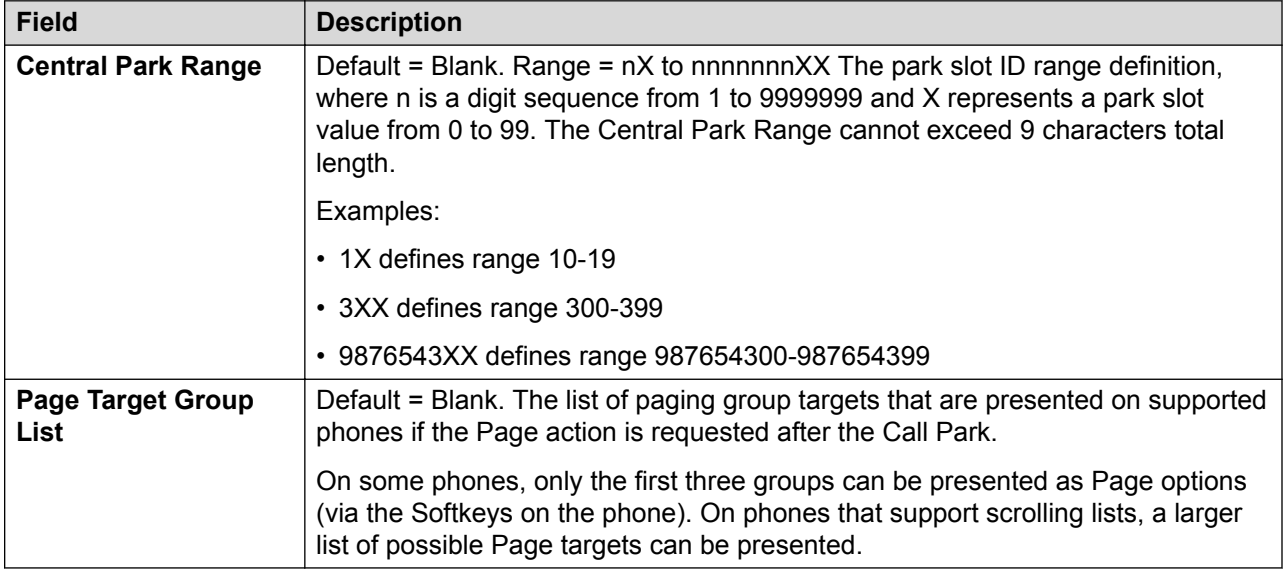

#### **Related links**

[Telephony](#page-221-0) on page 222

## **Tones and Music**

### Navigation: **System | Telephony | Tones and Music**

## **Additional configuration information**

For additional information on configuring hold music, see [Music On Hold](#page-604-0) on page 605.

## **Configuration settings**

Used to configure the various tones and music on hold sources used by the system.

The settings are mergable with the exception of **Disconnect Tone** and **Busy Tone Detection**. Changes to these settings requires a reboot of the system.

Deleting any of the hold music **Alternate Sources** requires a reboot.

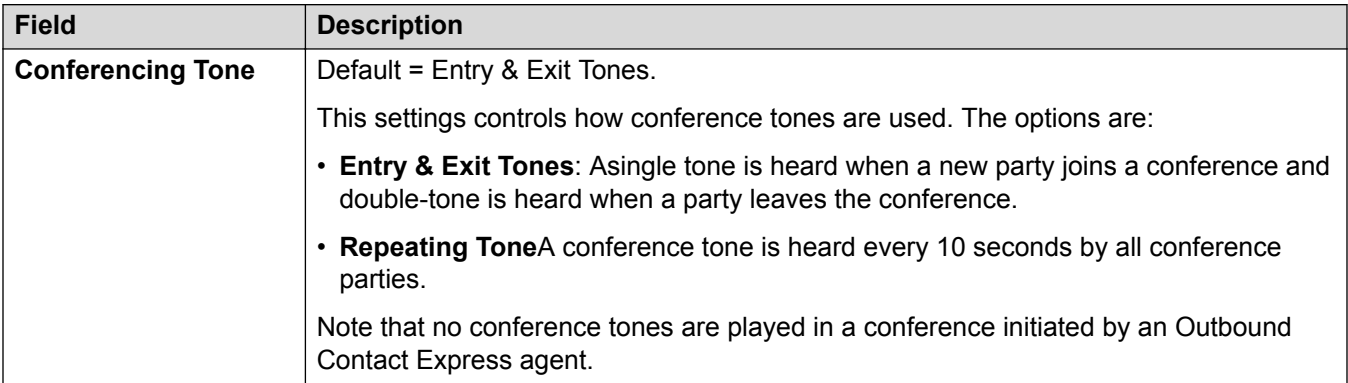

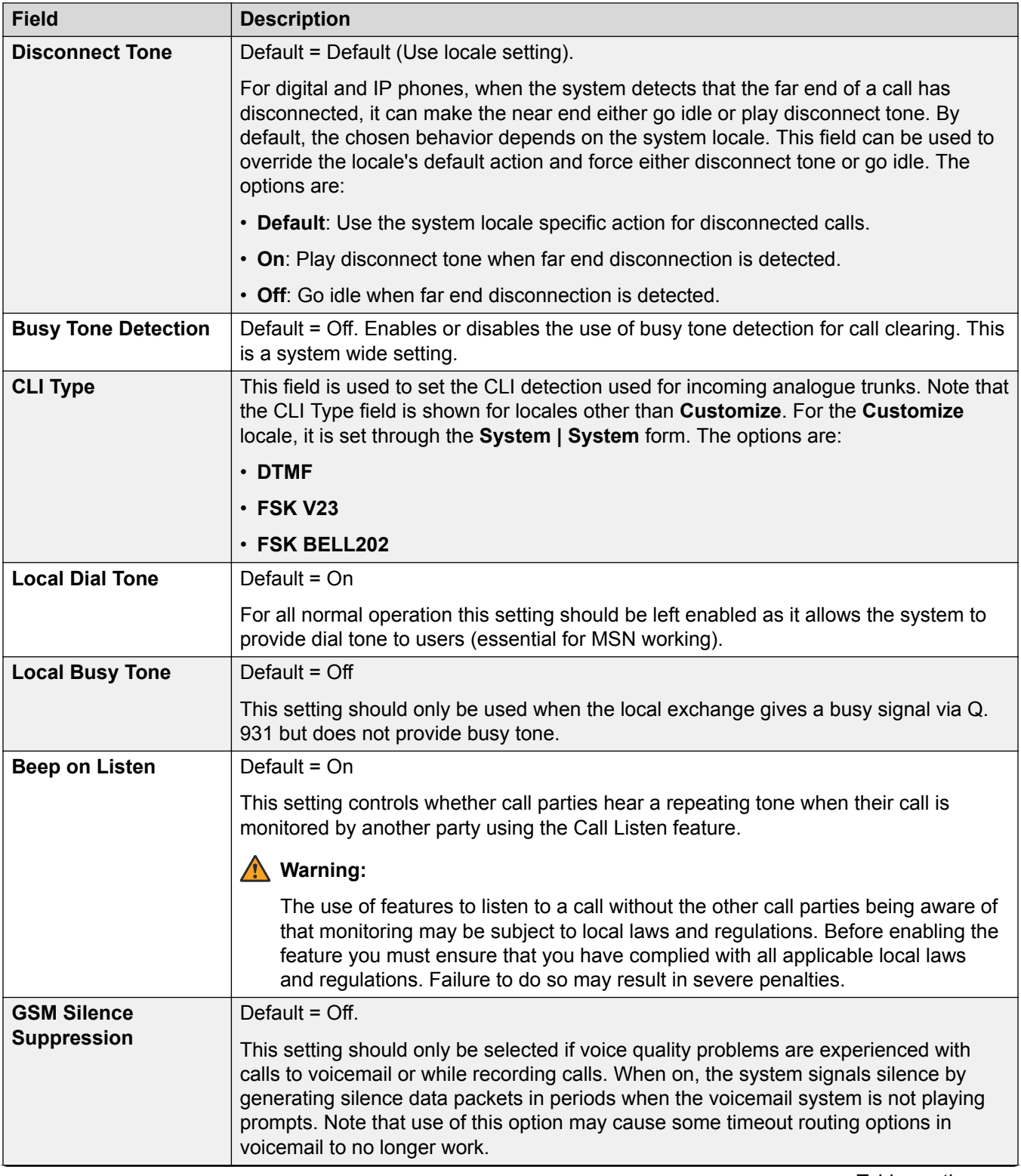

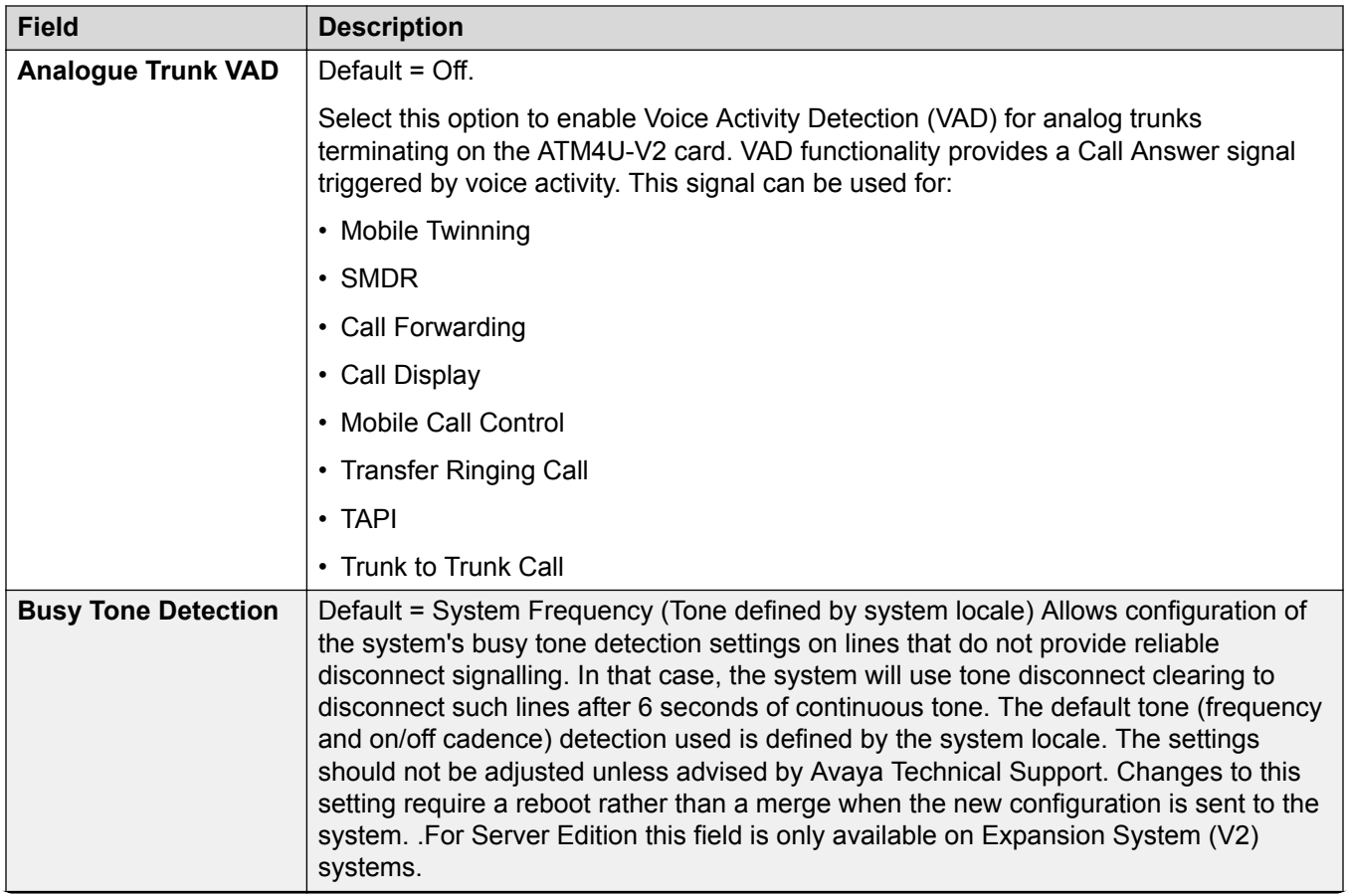

#### **Field Description**

#### **Hold Music**

This section is used to define the source for the system's music on hold source. You must ensure that any MOH source you use complies with copyright, performing rights and other local and national legal requirements.

Server Edition deployments support centralized music on hold, where the Primary Server streams music to the Secondary Server and all expansion servers.

The WAV file properties must be:

- PCM
- 8kHz 16-bit
- mono

• maximum length 90 seconds (30 seconds on non-IP500 V2 systems, 600 seconds on Linux based systems)

If the file downloaded is in the incorrect format, it will be discarded from memory after the download.

#### **Caution:**

Copying files in the incorrect format directly into the opt/ipoffice/system/primary directory can disable the music on hold function.

The first WAV file, for the system source, must be called HoldMusic.wav. Alternate source WAV files:

- can be up to 27 IA5 characters
- cannot contain spaces
- any extension is allowed
- case sensitive

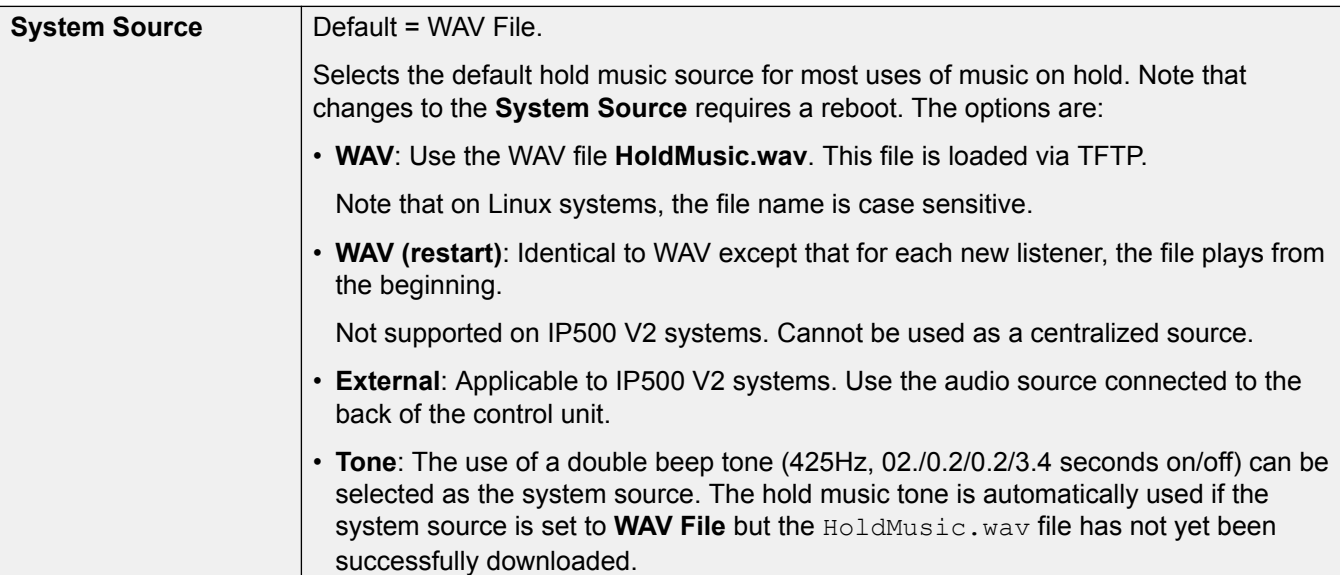

<span id="page-233-0"></span>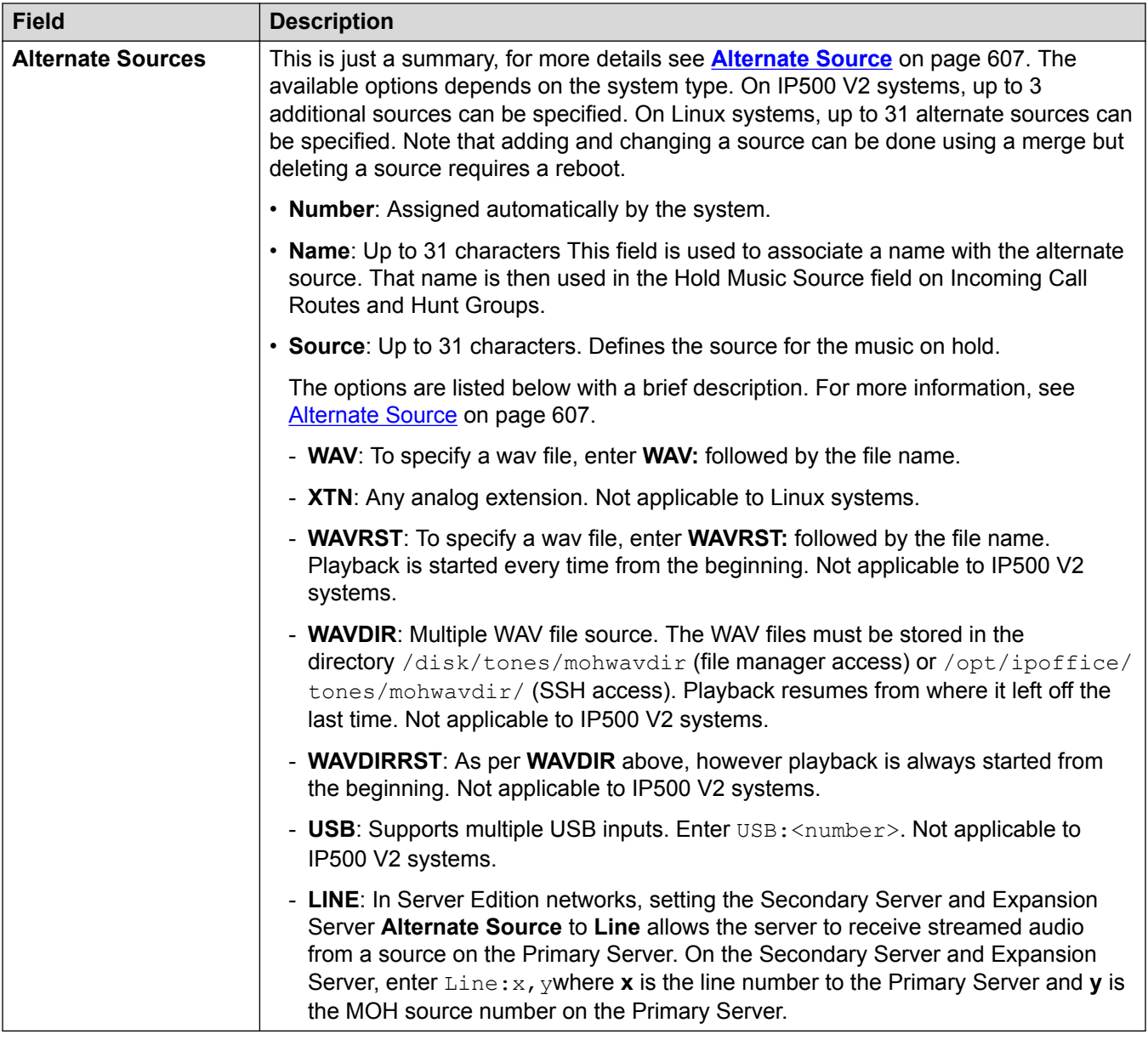

[Telephony](#page-221-0) on page 222

# **Ring Tones**

Navigation: **System | Telephony | Ring Tones**

## **Additional configuration information**

For additional ring tone configuration information, see [Ring Tones.](#page-603-0) on page 604

## <span id="page-234-0"></span>**Configuration settings**

Used to configure distinct ring tones for groups and incoming call routes. Ring tone override features are only supported on 1400 Series, 9500 Series and J100 Series (except J129) phones.

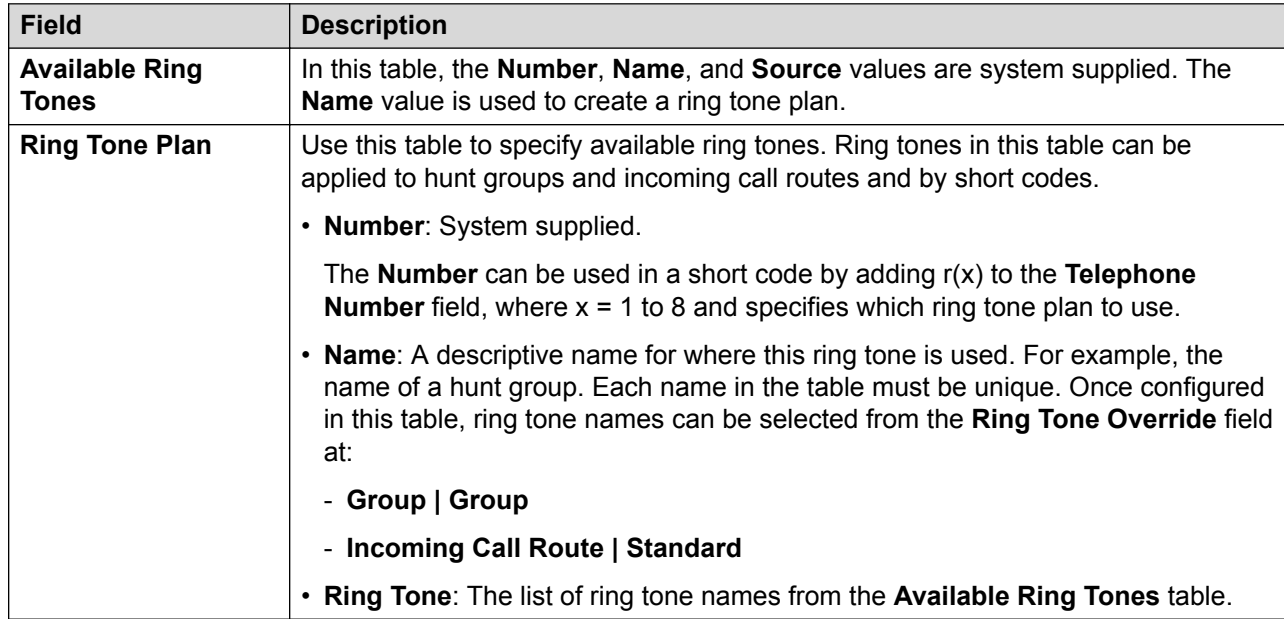

These settings are mergeable. Changes to these settings do not require a reboot of the system.

## **Related links**

[Telephony](#page-221-0) on page 222

## **SM**

## Navigation: **System | Telephony | SM**

Used to configure settings that apply to both SM lines.

These settings are not mergeable. Changes to these settings require a reboot of the system.

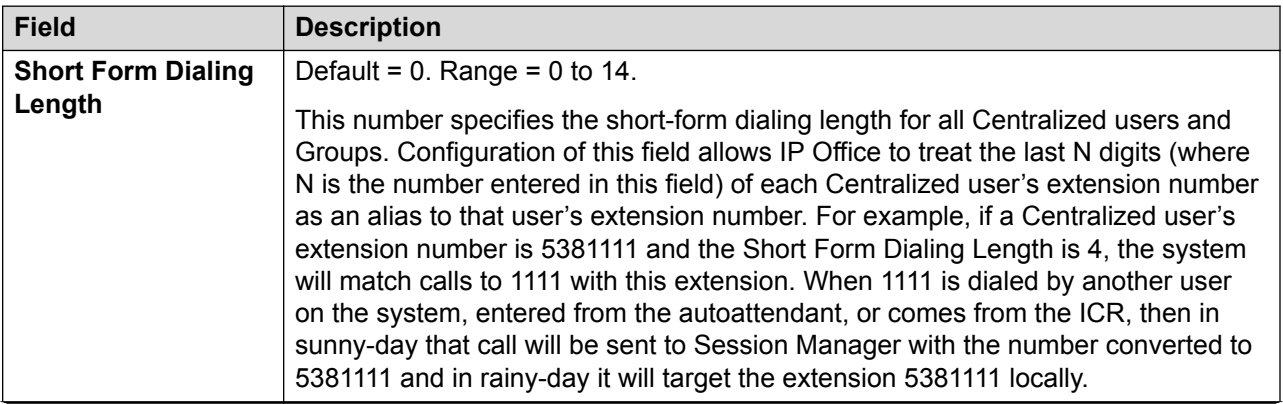

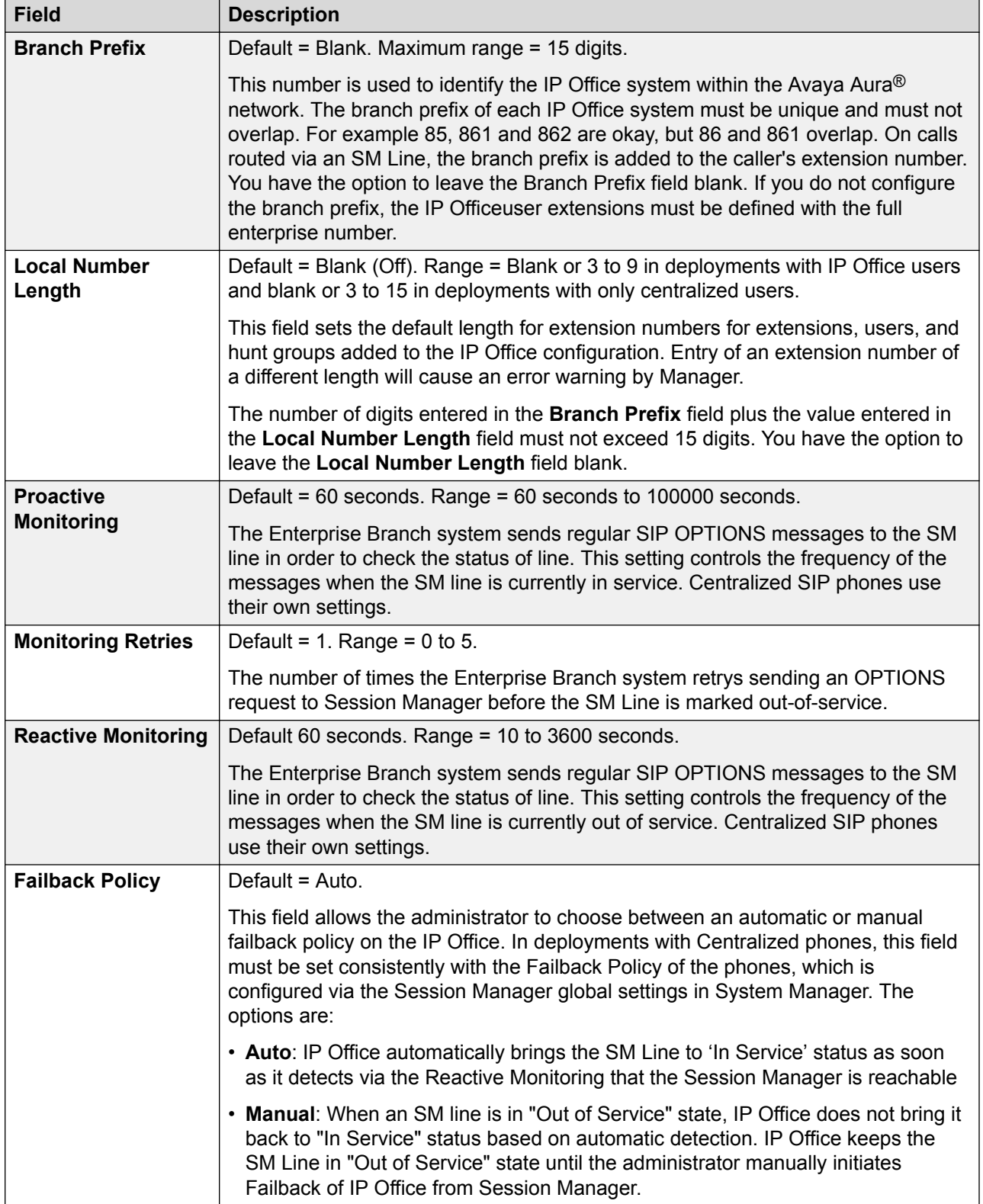

<span id="page-236-0"></span>[Telephony](#page-221-0) on page 222

## **Call Log**

#### Navigation: **System | Telephony | Call Log**

The system can store a centralized call log for users. Each users' centralized call log can contain up to 30 call records for user calls. When this limit is reached, each new call records replaces the oldest previous record.

On Avaya phones with a fixed **Call Log** or **History** button (1400, 1600, 9500 and 9600 Series), that button can be used to display the user's centralized call log. The centralized call log is also used for M-Series and T-Series phone. The user can use the call log to make calls or to store as a personal speed dial. They can also edit the call log to remove records. The same call log is also used if the user logs into one-X Portal for IP Office.

The centralized call log moves with the user if they log on and off from different phones. This includes if they hot desk within a network.

These settings are mergeable. Changes to these settings do not require a reboot of the system.

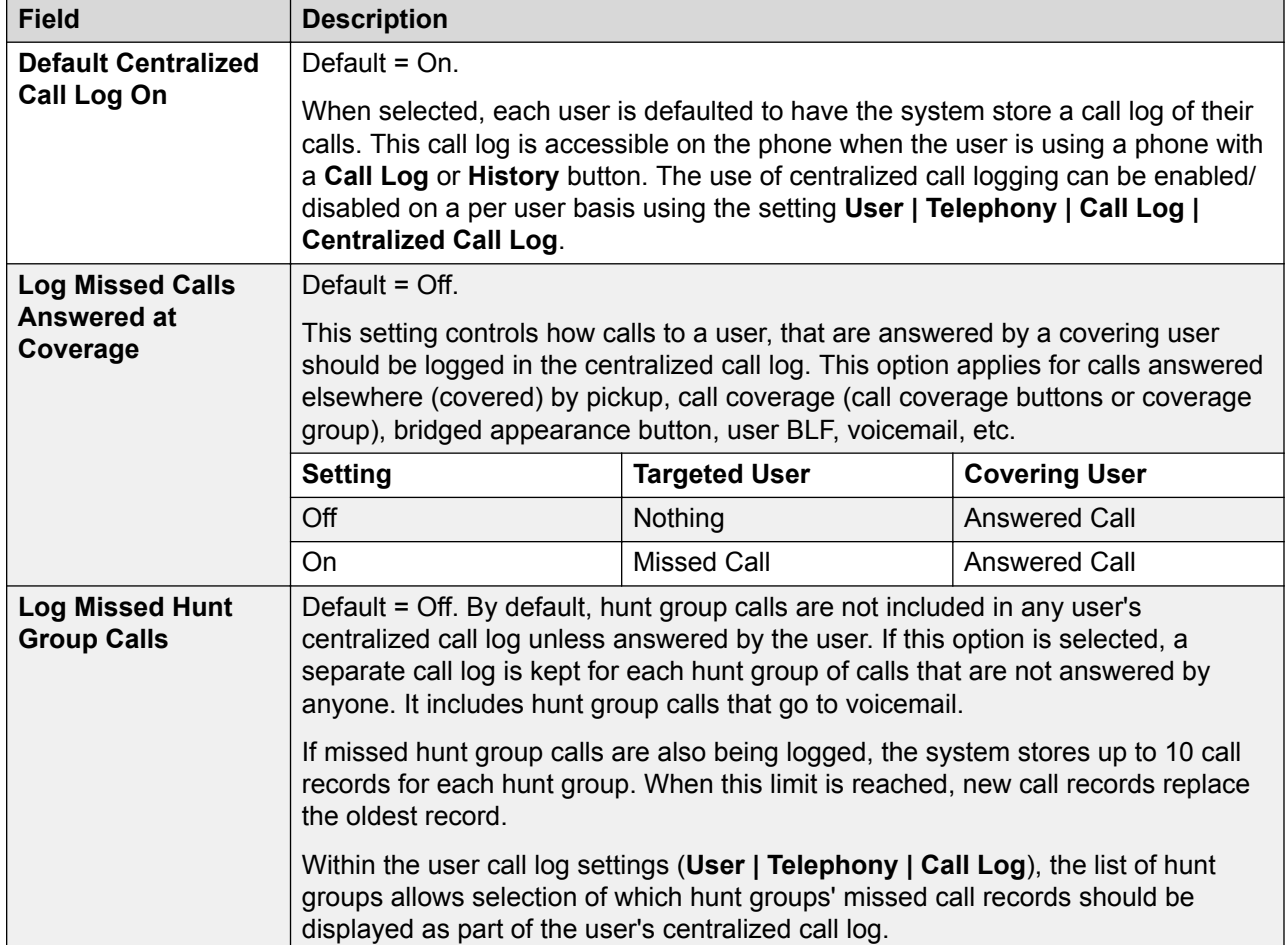

<span id="page-237-0"></span>[Telephony](#page-221-0) on page 222

## **TUI**

#### Navigation: **System | Telephony | TUI**

Used to configure system wide telephony user interface (TUI) options for 1400, 1600, 9500 and 9600 Series phones.

#### **Default phone display options:**

Use these settings to define the default phone display when feature menus are disabled. Note that for new users, the default phone display options are set to the system default values.

Feature menus can be disabled in one of two ways.

- Set **System | Telephony | TUI | Features Menu** to **Off**. Set **User | Telephony | TUI | User Setting** to **Same as System**.
- On **User | Telephony | TUI**, set **User Setting** to **Custom** and set **Features Menu** to **Off**.

#### **Configuration settings**

These settings are mergeable. Changes to these settings do not require a reboot of the system.

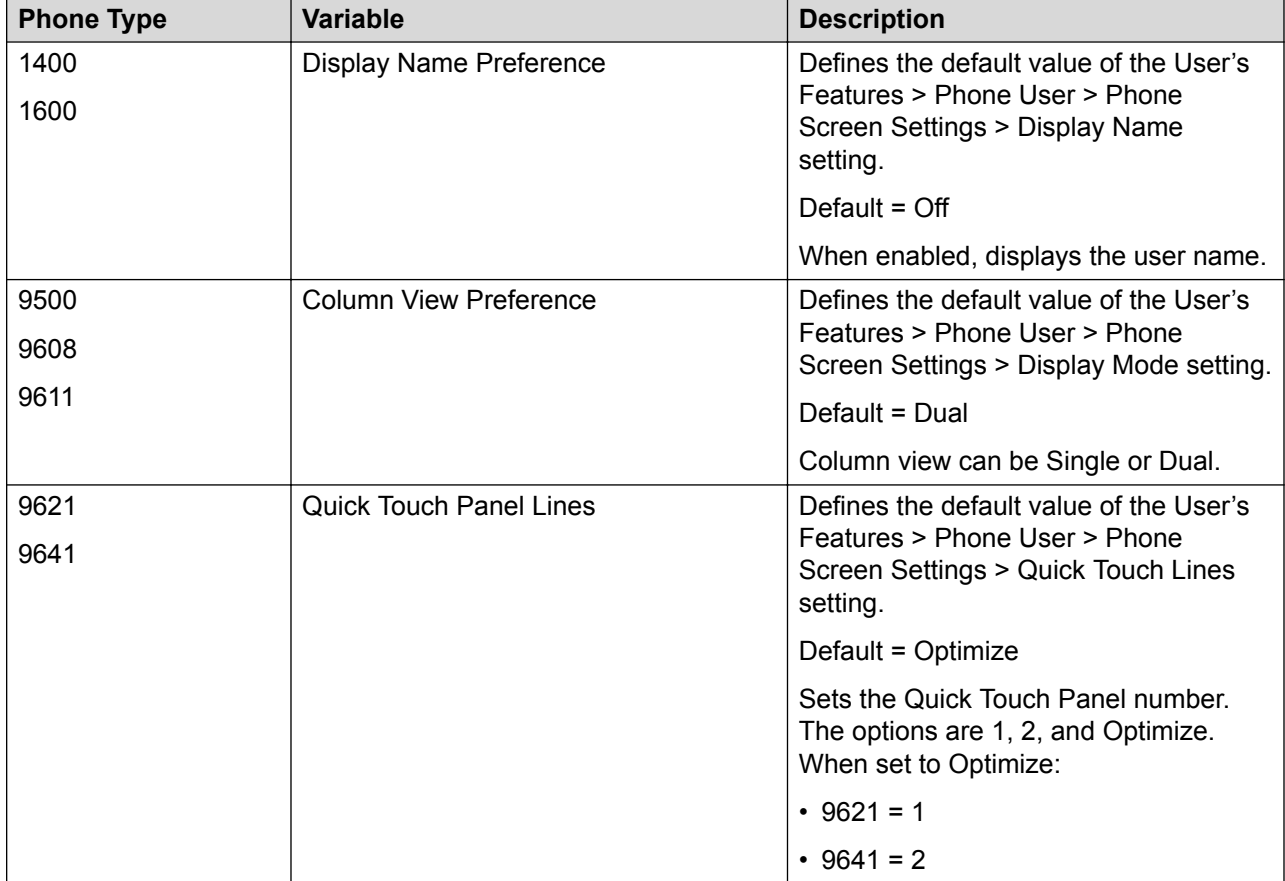

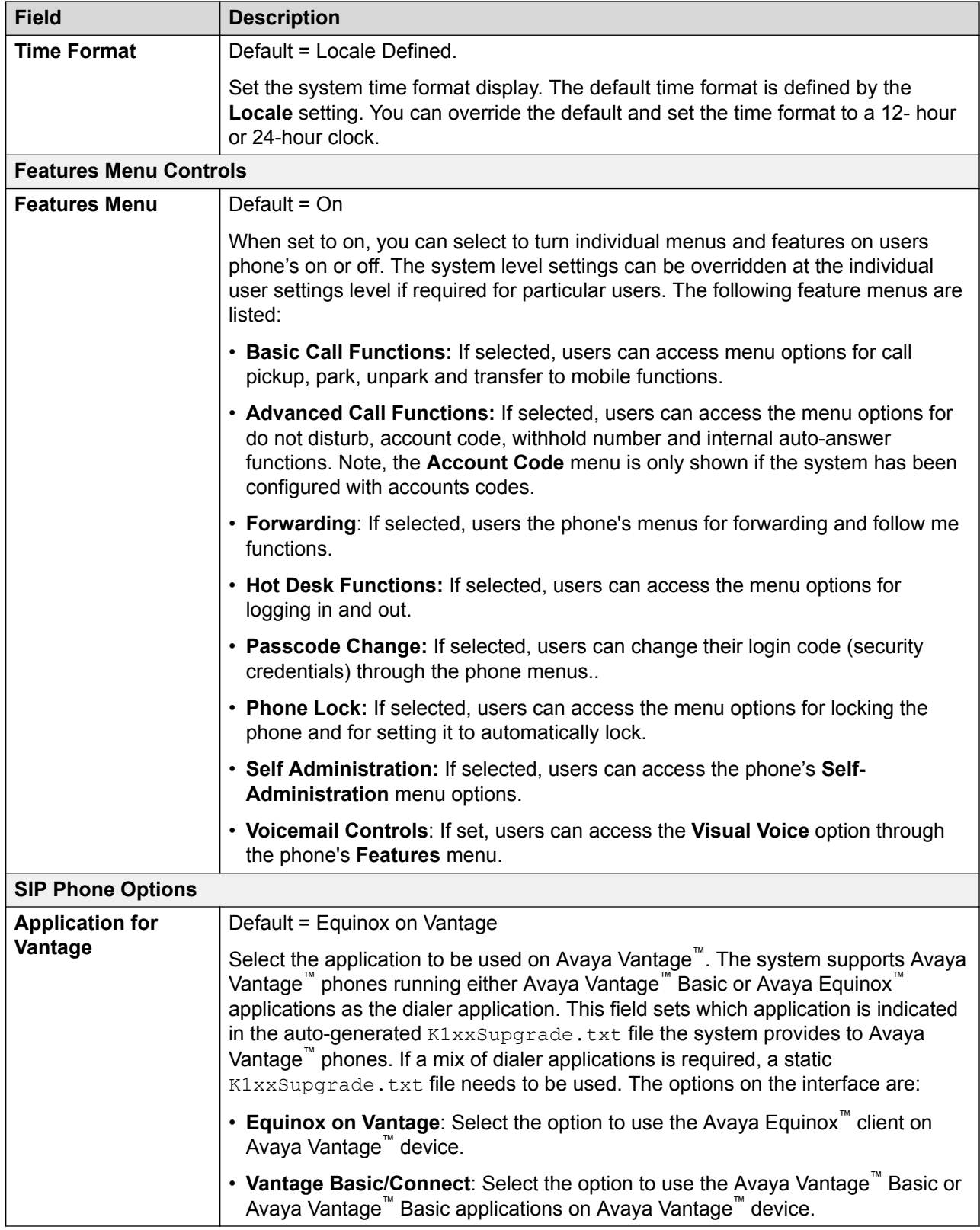

<span id="page-239-0"></span>[Telephony](#page-221-0) on page 222

## **Directory Services**

Navigation: **System | Directory Services**

#### **Related links**

[System](#page-191-0) on page 192 LDAP on page 240 [HTTP](#page-242-0) on page 243

## **LDAP**

Navigation: **System | Directory Services | LDAP**

### **Additional configuration information**

For additional configuration information, see [Centralized System Directory](#page-588-0) on page 589.

#### **Configuration settings**

The system supports LDAP Version 2. LDAP (Lightweight Directory Access Protocol) is a software protocol for enabling anyone to locate organizations, individuals, and other resources such as files and devices in a network, whether on the Internet or on a corporate intranet. LDAP is a "lightweight" (smaller amount of code) version of DAP (Directory Access Protocol), which is part of X.500, a standard for directory services in a network. LDAP is lighter because in its initial version, it did not include security features.

The system supports the import of directory records from one system to another using HTTP. That includes using HTTP to import records that another system has learnt using LDAP. HTTP import, which is simpler to configure, can be used to relay LDAP records with LDAP configured on just one system.

LDAP records can contain several telephone numbers. Each will be treated as a separate directory record when imported into the system directory.

In a network, a directory tells you where in the network something is located. On TCP/IP networks, including the Internet, the Domain Name System (DNS) is the directory system used to relate the domain name to a specific network address. However, you may not know the domain name. LDAP allows you to search for an individual without knowing where they're located (although additional information will help with the search).

An LDAP directory is organized in a simple "tree" hierarchy consisting of the following levels:

- The "root" directory (the starting place or the source of the tree), which branches out to
- Countries, each of which branches out to
- Organizations, which branch out to
- Organizational units (divisions, departments, and so forth), which branches out to (includes an entry for)
- Individuals (which includes people, files, and shared resources such as printers)

An LDAP directory can be distributed among many servers. Each server can have a replicated version of the total directory that is synchronized periodically. An LDAP server is called a Directory System Agent (DSA). An LDAP server that receives a request from a user takes responsibility for the request, passing it to other DSA's as necessary, but ensuring a single coordinated response for the user.

LDAP Directory Synchronization allows the telephone number Directory held in the Control Unit to be synchronized with the information on an LDAP server. The feature can be configured to interoperate with any server that supports LDAP Version 2.

These settings are mergeable. Changes to these settings do not require a reboot of the system.

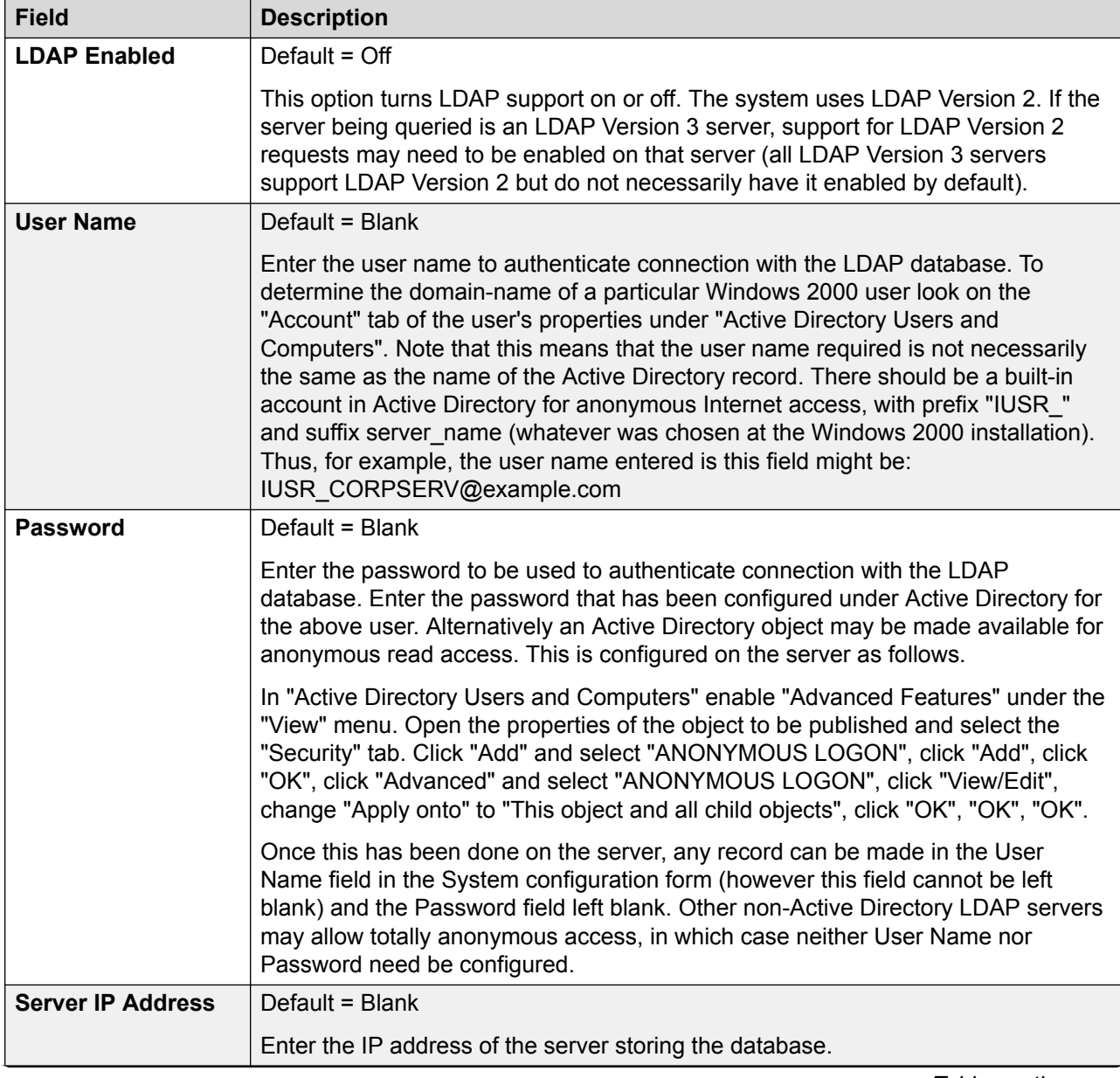

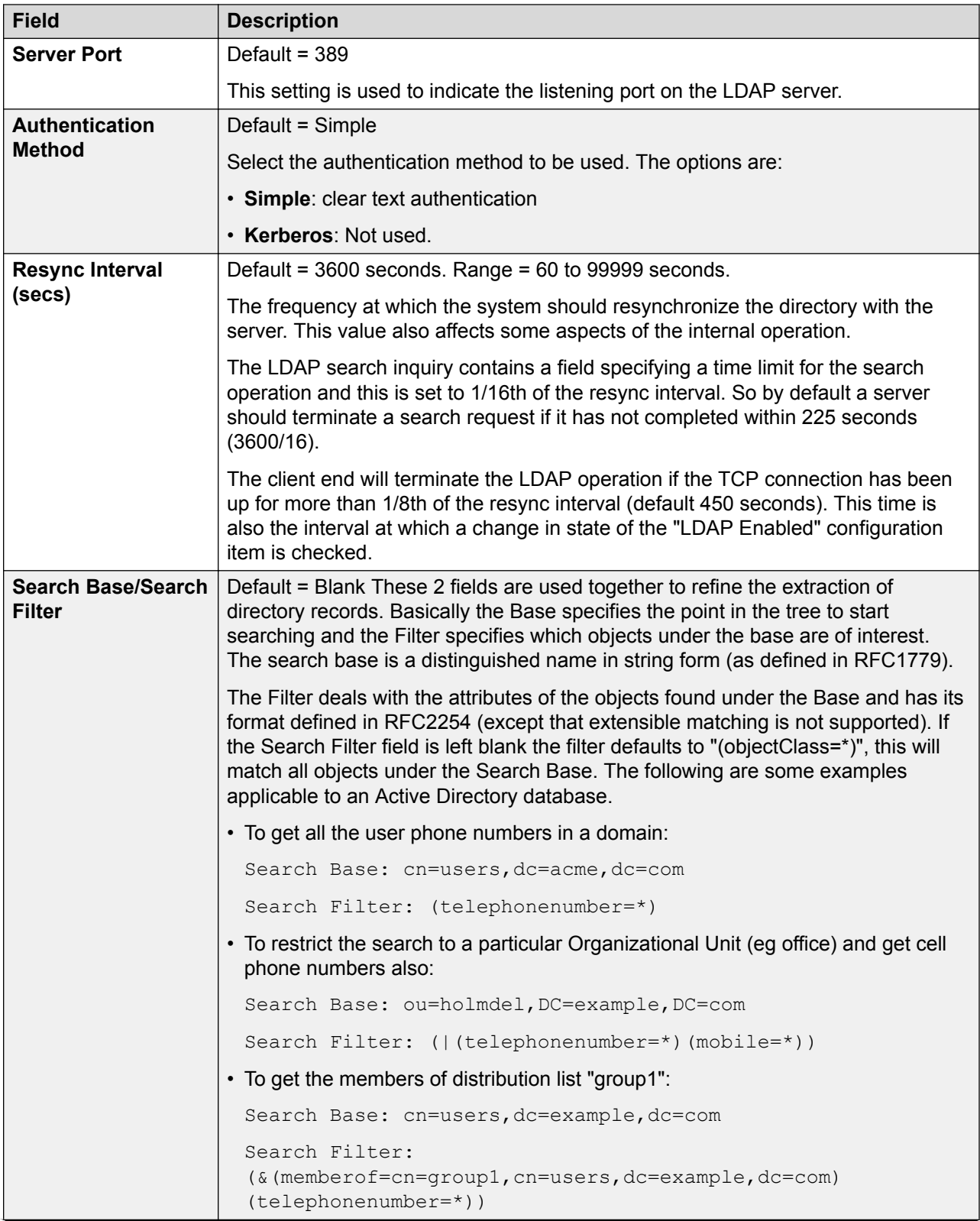

<span id="page-242-0"></span>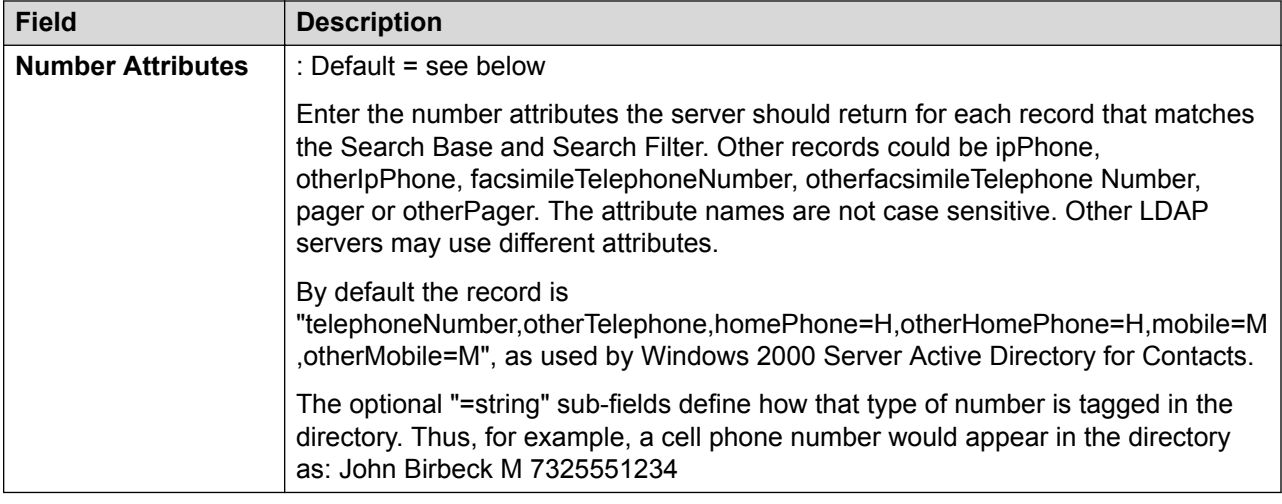

[Directory Services](#page-239-0) on page 240

## **HTTP**

### Navigation: **System | Directory Services | HTTP**

## **Additional configuration information**

For additional configuration information, see [Centralized System Directory](#page-588-0) on page 589.

## **Configuration settings**

The system can use HTTP to import the directory records held by another system. Note that support for HTTP can be disabled. The setting **System | System | Avaya HTTP Clients Only** can restrict a system from responding to HTTP requests. The system's **Unsecured Interface** security settings also included controls for HTTP access (**HTTP Directory Read** and **HTTP Directory Write**).

For Server Edition, on Secondary Server, Expansion System (L) and Expansion System (V2) systems, the HTTP settings are automatically defaulted to obtain the system directory from the Primary Server.

These settings are mergeable. Changes to these settings do not require a reboot of the system.

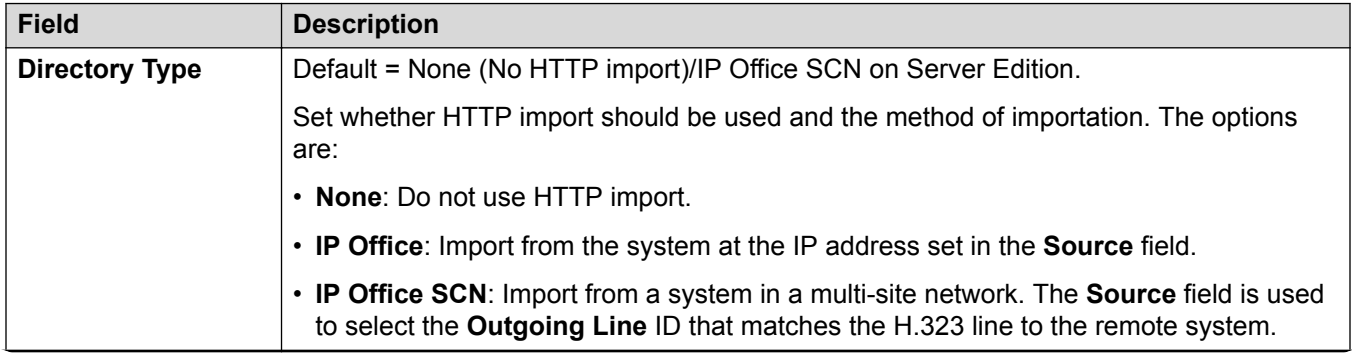

<span id="page-243-0"></span>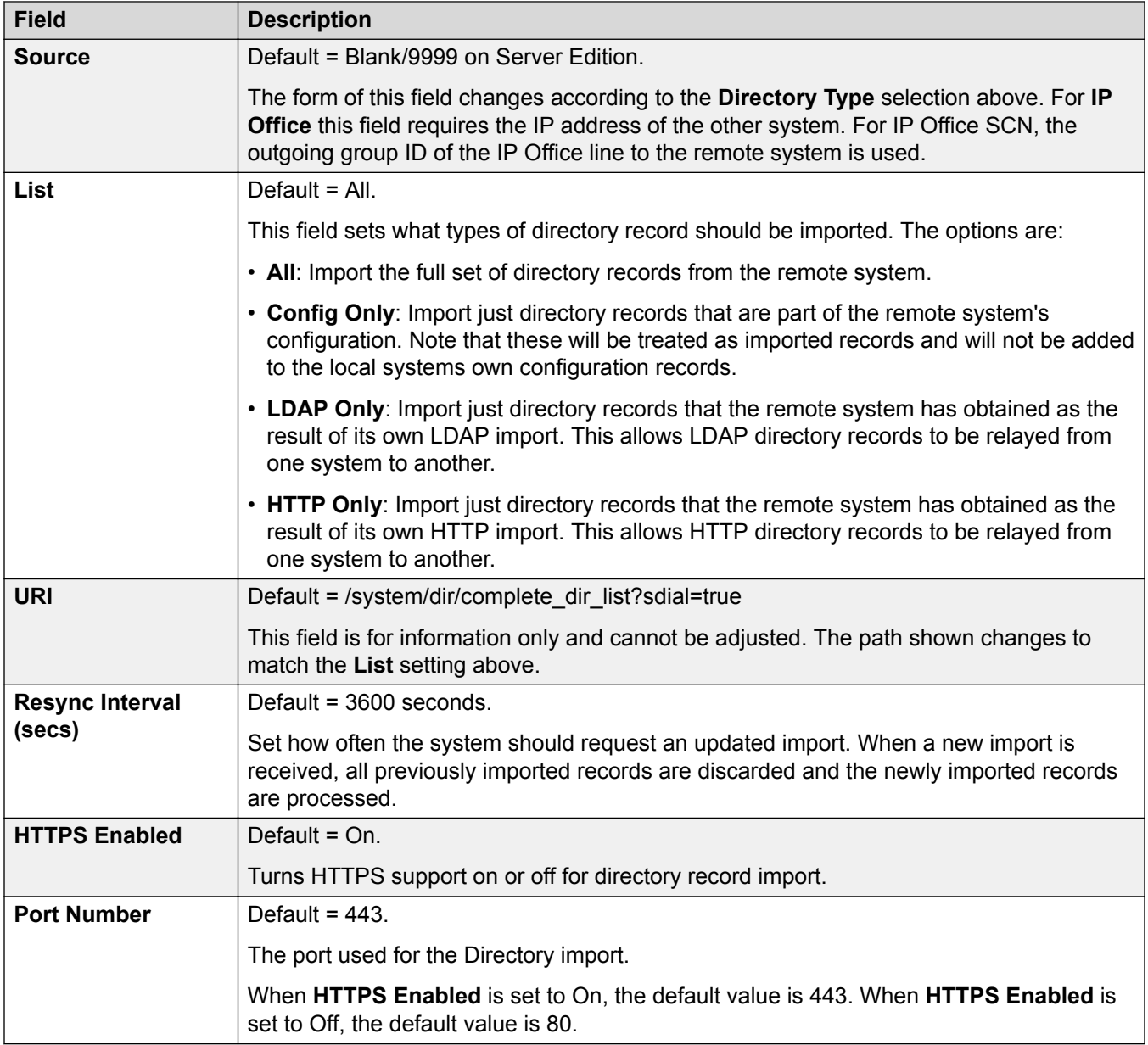

**[Directory Services](#page-239-0)** on page 240

# **System Events**

Navigation: **System | System Events**

The system supports a number of methods by which events occurring on the system can be reported. These are in addition to the real-time and historical reports available through the System Status Application (SSA).

[System](#page-191-0) on page 192 Configuration on page 245 [Alarms](#page-245-0) on page 246

## **Configuration**

## Navigation: **System | System Events | Configuration**

This form is used for general configuration related to system alarms.

## **Configuration Settings**

These settings are not mergeable. Changes to these settings require a reboot of the system.

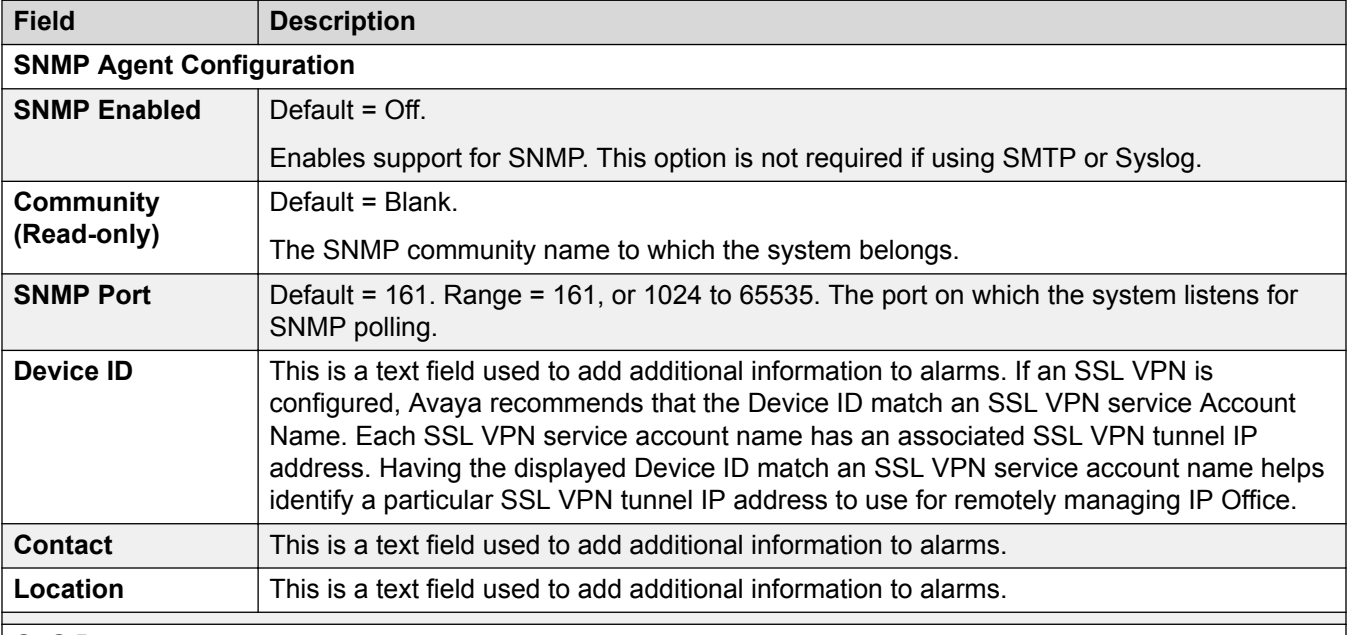

#### **QoS Parameters**

These parameters are used if the setting **System | LAN1 | VoIP | Enable RTCP Monitor on Port 5005** is set to On. They are used as alarm thresholds for the QoS data collected by the system for calls made by Avaya H.323 phones and for phones using VCM channels. If a monitored call exceeds any of the threshold an alarm is sent to the System Status application. Quality of Service alarms can also be sent from the system using Alarms.

- The alarm occurs at the end of a call. If a call is held or parked and then retrieved, an alarm can occur for each segment of the call that exceeded a threshold.
- Where a call is between two extensions on the system, it is possible that both extensions will generate an alarm for the call.
- An alarm will not be triggered for the QoS parameters recorded during the first 5 seconds of a call.

<span id="page-245-0"></span>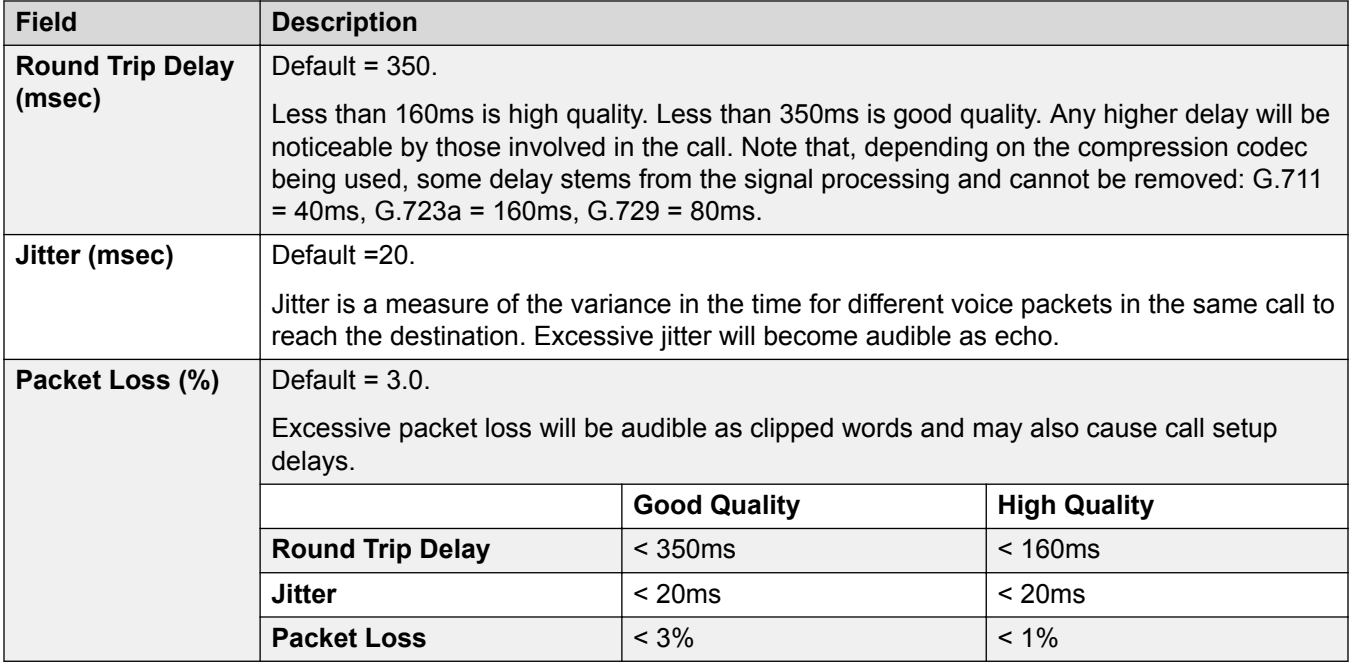

[System Events](#page-243-0) on page 244

## **Alarms**

#### Navigation: **System | System Events | Alarms**

These settings are not mergeable. Changes to these settings require a reboot of the system.

This form is used to configure what can cause alarms to be sent using the different alarm methods.

- Up to 5 alarm traps can be configured for use with the SNMP settings on the **System | System Events | Configuration** tab.
- Up to 3 email alarms can be configured for sending using the systems **System | SMTP** settings. The email destination is set as part of the alarm configuration below.
- Up to 2 alarms can be configured for sending to a Syslog destination that is included in the alarm settings.

## **Configuration Settings**

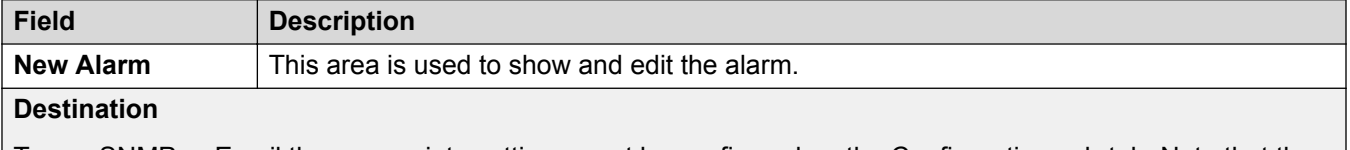

To use SNMP or Email the appropriate settings must be configured on the Configuration sub-tab. Note that the Destination type is grayed out if the maximum number of configurable alarms destinations of that type has been reached. Up to 5 alarm destinations can be configured for SNMP, 3 for SMTP email, and 2 for Syslog

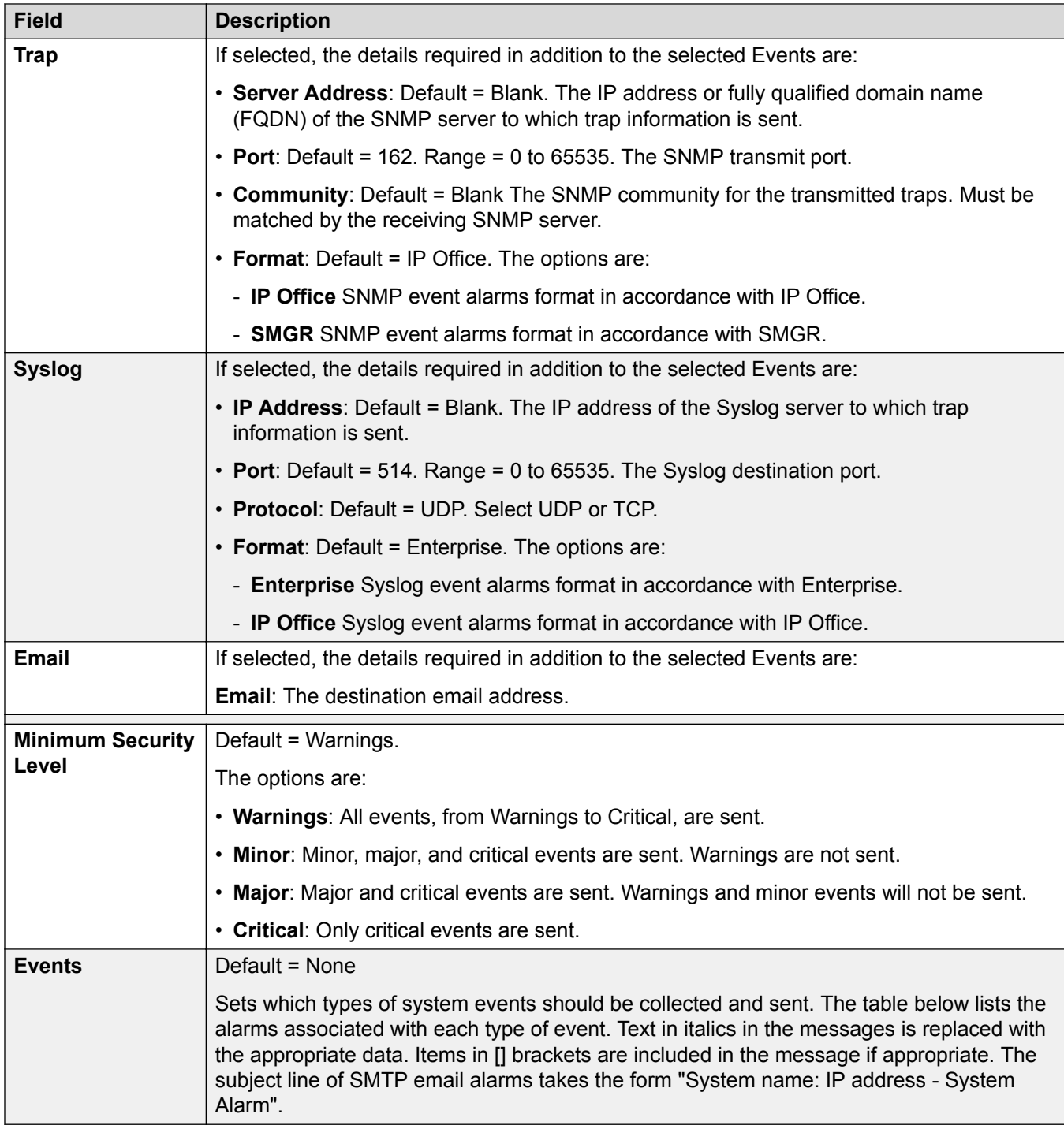

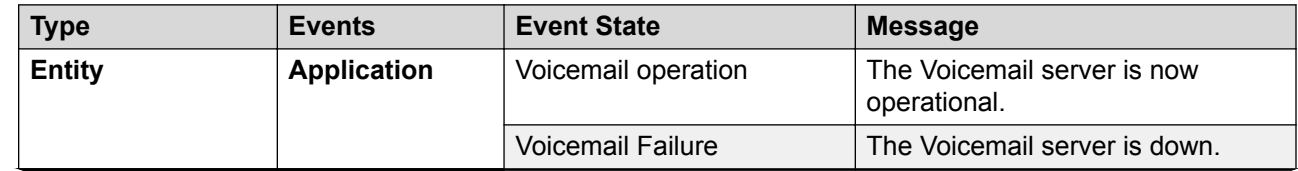

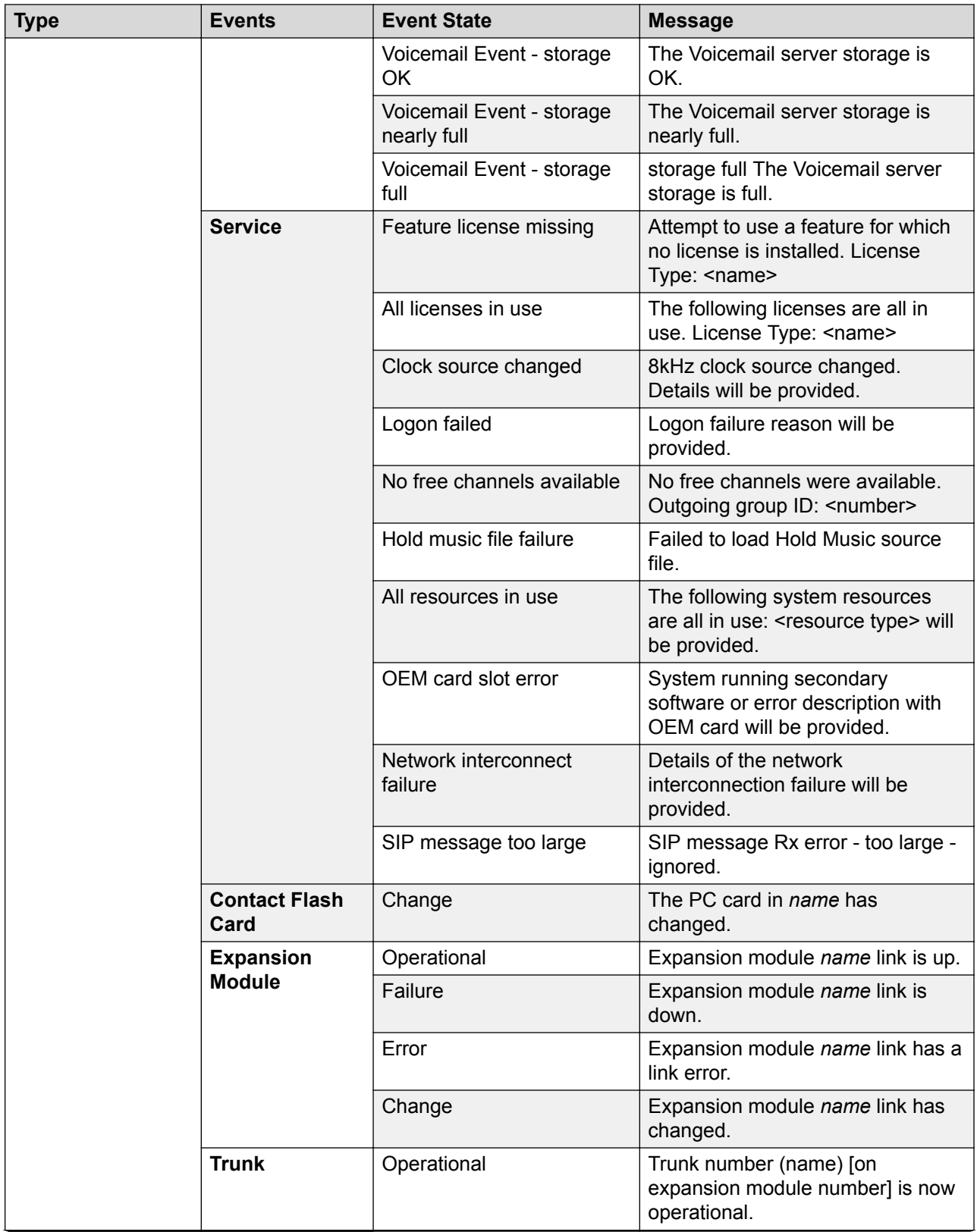

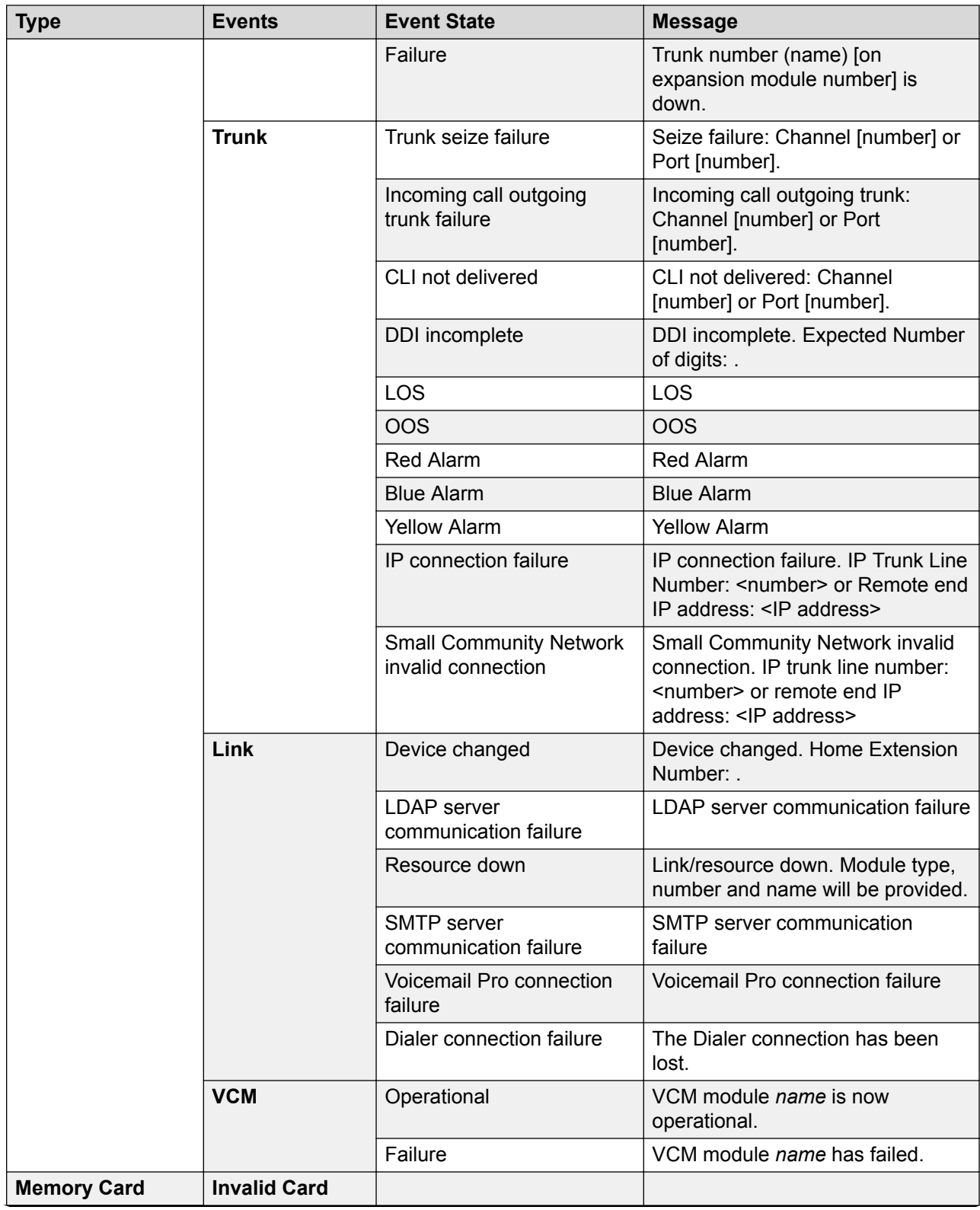

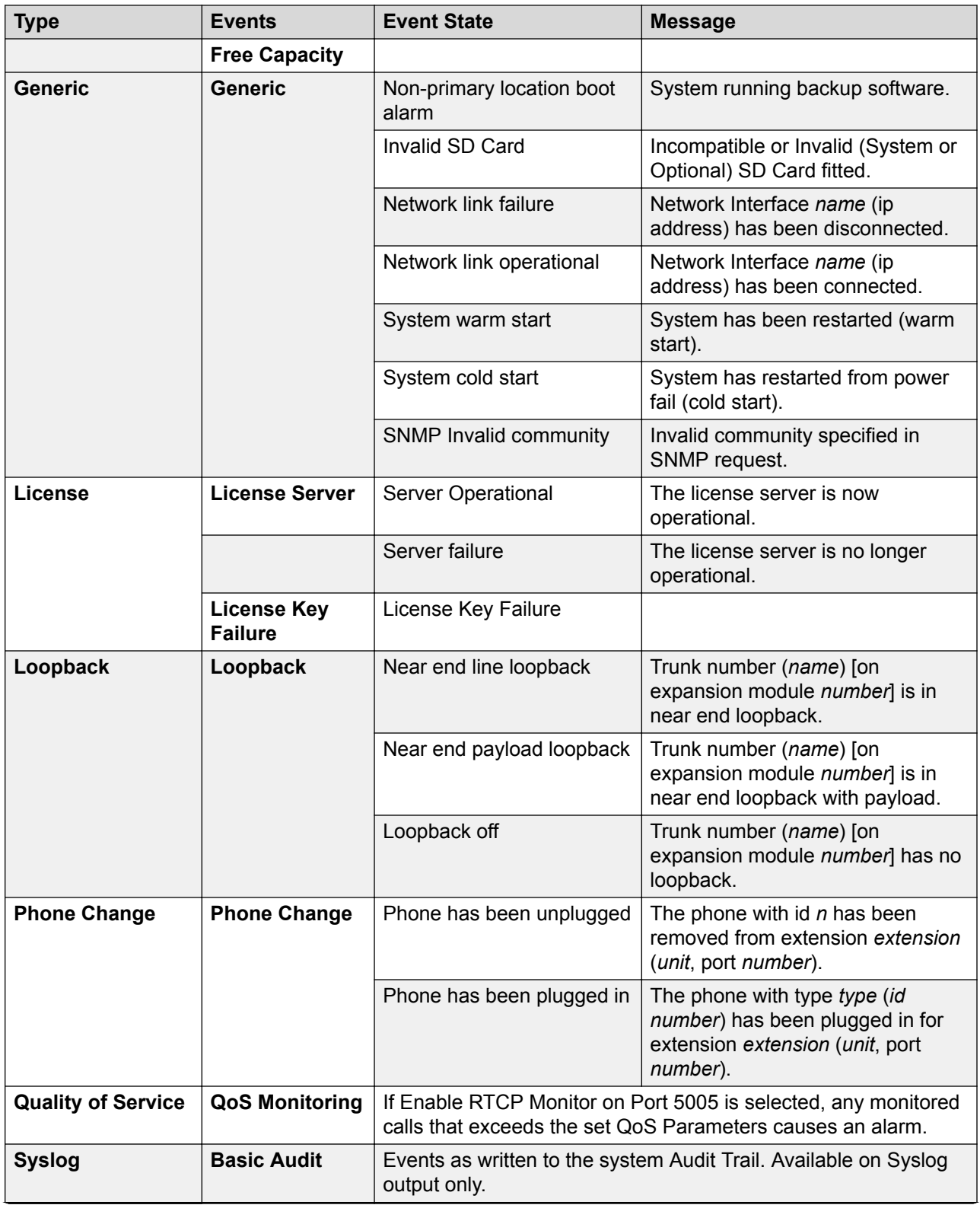

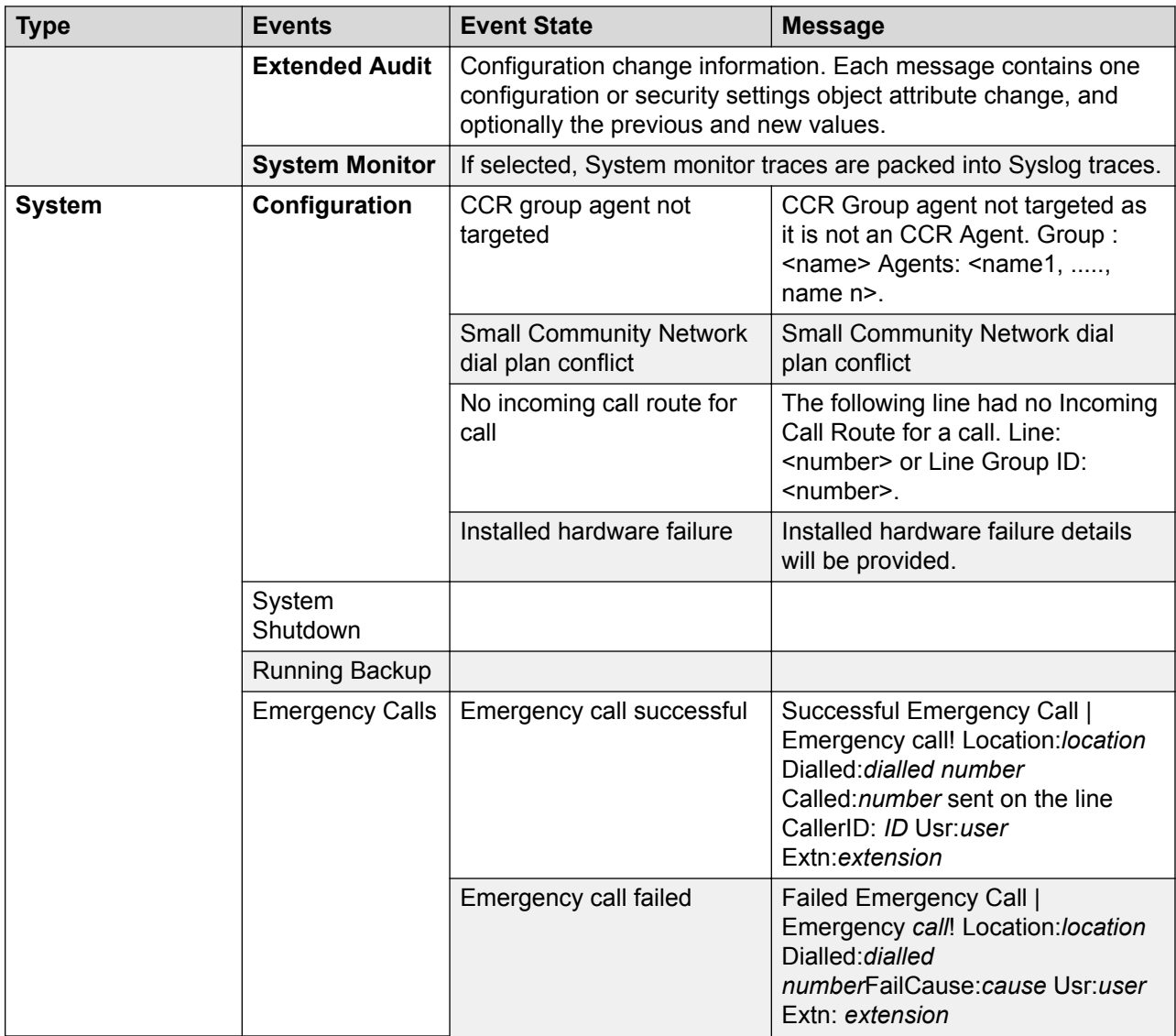

## **Alarm Types**

Note the following.

- **Voicemail Pro Storage Alarms**: The alarm threshold is adjustable through the Voicemail Pro client.
- **Embedded Voicemail Storage Alarms**: A disk full alarm is generated when the Embedded Voicemail memory card reaches 90% full. In addition a critical space alarm is generated at 99% full and an OK alarm is generated when the disk space returns to below 90% full.
- **Loopback**: This type of alarm is only available for systems with a United States locale.

The list of IP Office alarms is available on the Admin CD in the folder \snmp\_mibs\IPOffice.

#### **Related links**

[System Events](#page-243-0) on page 244

# **SMTP**

### Navigation: **System | SMTP**

These settings are not mergeable. Changes to these settings require a reboot of the system.

## **Configuration Settings**

SMTP can be used as the method of sending system alarms. The email destination is set as part of the email alarms configured in **System | System Events | Alarms**.

SMTP can be used with Embedded Voicemail for Voicemail Email. The voicemail destination is set by the user's Voicemail Email address.

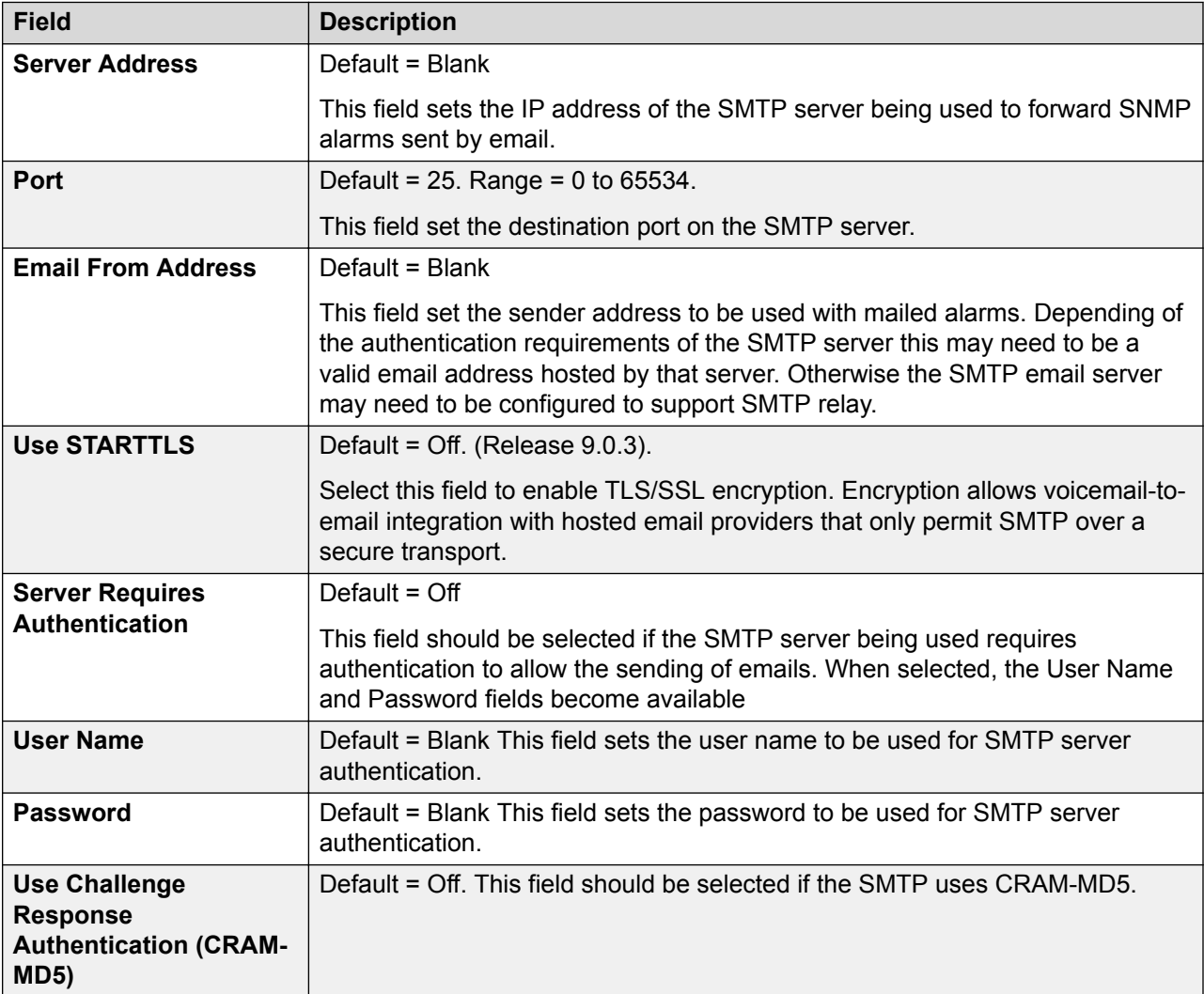

#### **Related links**

[System](#page-191-0) on page 192
# **System | SMDR**

### Navigation: **System | SMDR**

Using a specified IP address, the system can send a call record for each completed call.

### **Note:**

Outbound Contact Express does not generate SMDR records.

These settings are mergeable. Changes to these settings do not require a reboot of the system.

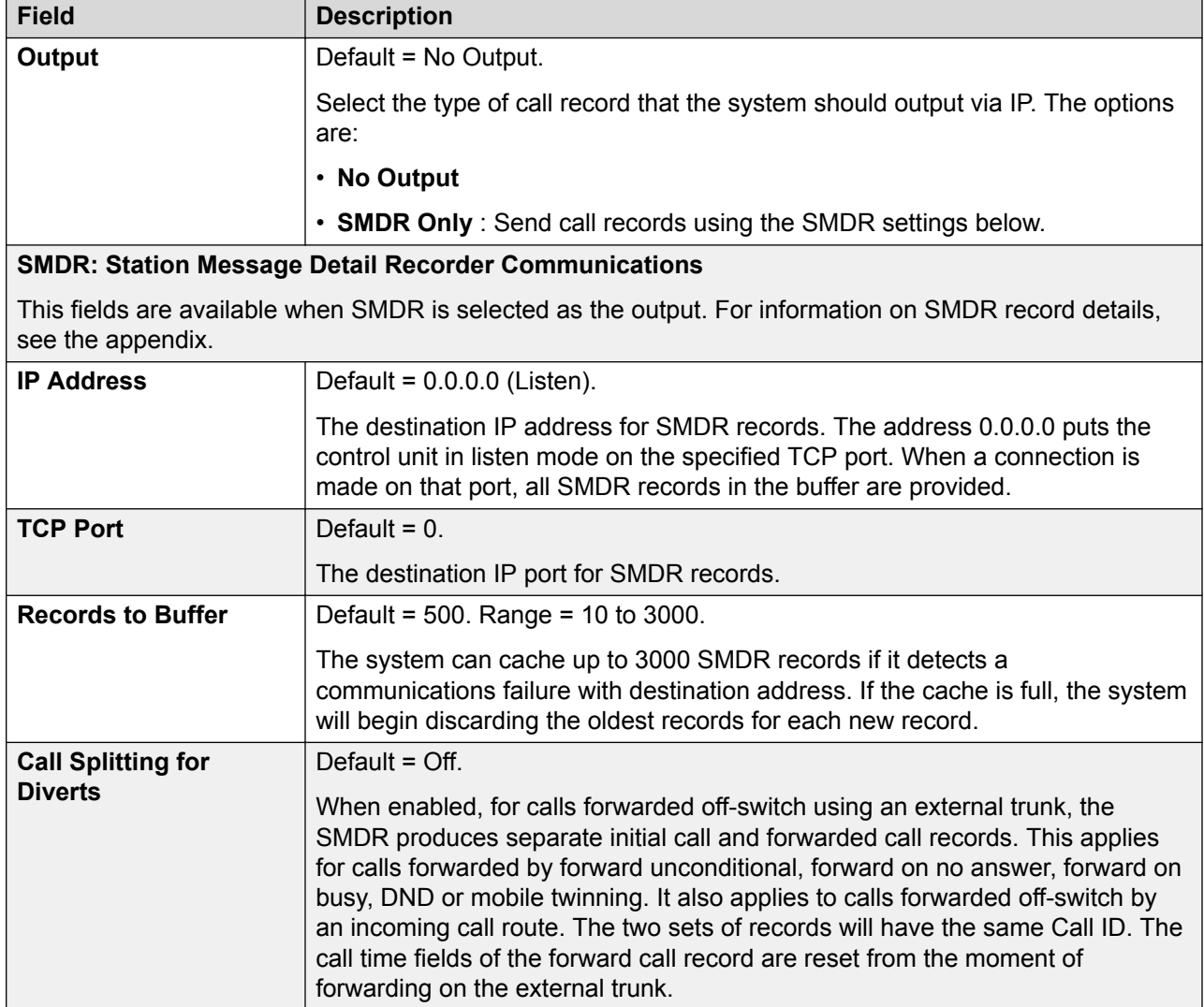

### **Related links**

[System](#page-191-0) on page 192

## **VCM**

#### Navigation: **System | VCM**

This form allows adjustment of the operation of any Voice Compression Modules (VCM's) installed in a control unit.

Calls to and from IP devices can require conversion to the audio codec format being used by the IP device. For systems this conversion is done by voice compression channels. These support the common IP audio codecs G.711, G.723 and G.729a. For details of how to add voice compression resources to a system, refer to the IP Office Installation Manual.

These settings should only be adjusted under the guidance of Avaya support.

These settings are mergeable. Changes to these settings do not require a reboot of the system.

#### **When are Voice Compression Channels Used**

**IP Device to Non-IP Device:** These calls require a voice compression channel for the duration of the call. If no channel is available, busy indication is returned to the caller.

**IP Device to IP Device:** Call progress tones (for example dial tone, secondary dial tone, etc) do not require voice compression channels with the following exceptions:

- Short code confirmation, ARS camp on and account code entry tones require a voice compression channel.
- Devices using G.723 require a voice compression channel for all tones except call waiting.

When a call is connected:

- If the IP devices use the same audio codec no voice compression channel is used.
- If the devices use differing audio codecs, a voice compression channel is required for each.

**Non-IP Device to Non-IP Device:** No voice compression channels are required.

**Music on Hold:** This is provided from the system's TDM bus and therefore requires a voice compression channel when played to an IP device.

**Conference Resources and IP Devices:** Conferencing resources are managed by the conference chip which is on the system's TDM bus. Therefore, a voice compression channel is required for each IP device involved in a conference. This includes services that use conference resources such as call listen, intrusion and silent monitoring. They also apply to call recording.

**Page Calls to IP Device:** Page calls require 1 voice compression channel per audio codec being used by any IP devices involved. The system only uses G.729a for page calls, therefore only requiring one channel but also only supporting pages to G.729a capable devices.

**Voicemail Services and IP Devices:** Calls to the system voicemail servers are treated as data calls from the TDM bus. Therefore calls from an IP device to voicemail require a voice compression channel.

**Fax Calls:** These are voice calls but with a slightly wider frequency range than spoken voice calls. The system only supports fax across IP between systems with the Fax Transport option selected.

**SIP Calls:** 

- **SIP Line Call to/from Non-IP Devices**: Voice compression channel required.
- **Outgoing SIP Line Call from IP Device**: No voice compression channel required.
- **Incoming SIP Line Call to IP Device**: Voice compression channel reserved until call connected.

**T38 Fax Calls:** The system supports T38 fax on SIP trunks and SIP extensions. Each T38 fax call uses a VCM channel.

- Within a multi-site network, an T38 fax call can be converted to a call across across an H.323 line between systems using the **Fax Transport Support** protocol. This conversion uses 2 VCM channels.
- In order use T38 Fax connection, the **Equipment Classification** of an analog extension connected to a fax machine can be set **Fax Machine**. Additionally, the short code feature **Dial Fax** is available.

### **Measuring Channel Usability**

The System Status Application can be used to display voice compression channel usage. Within the Resources section it displays the number of channel in use. It also displays how often there have been insufficient channels available and the last time such an event occurred.

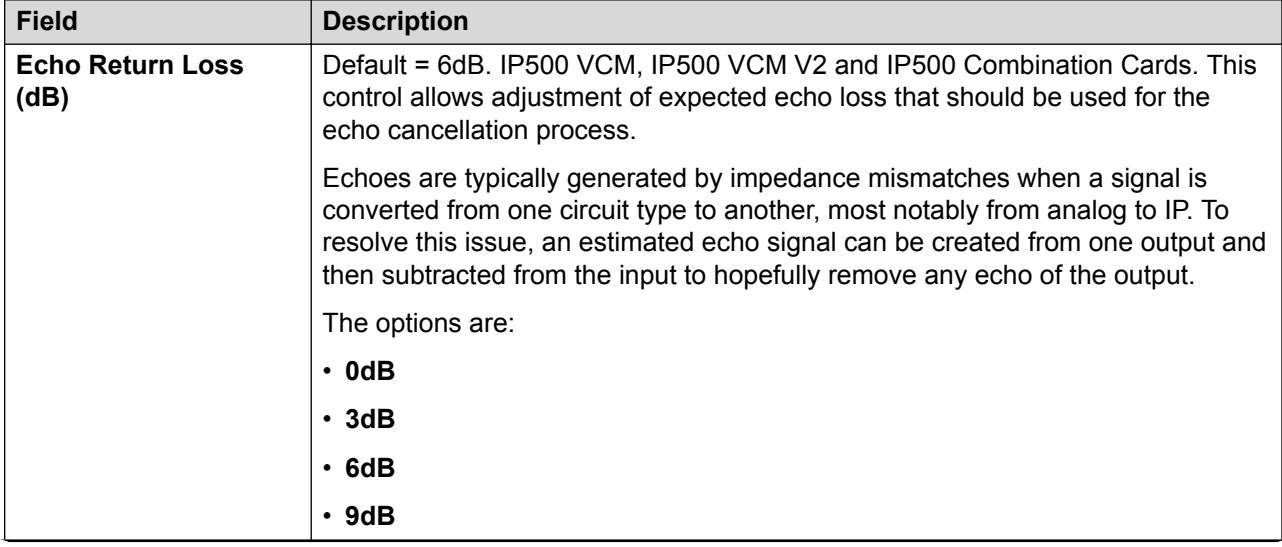

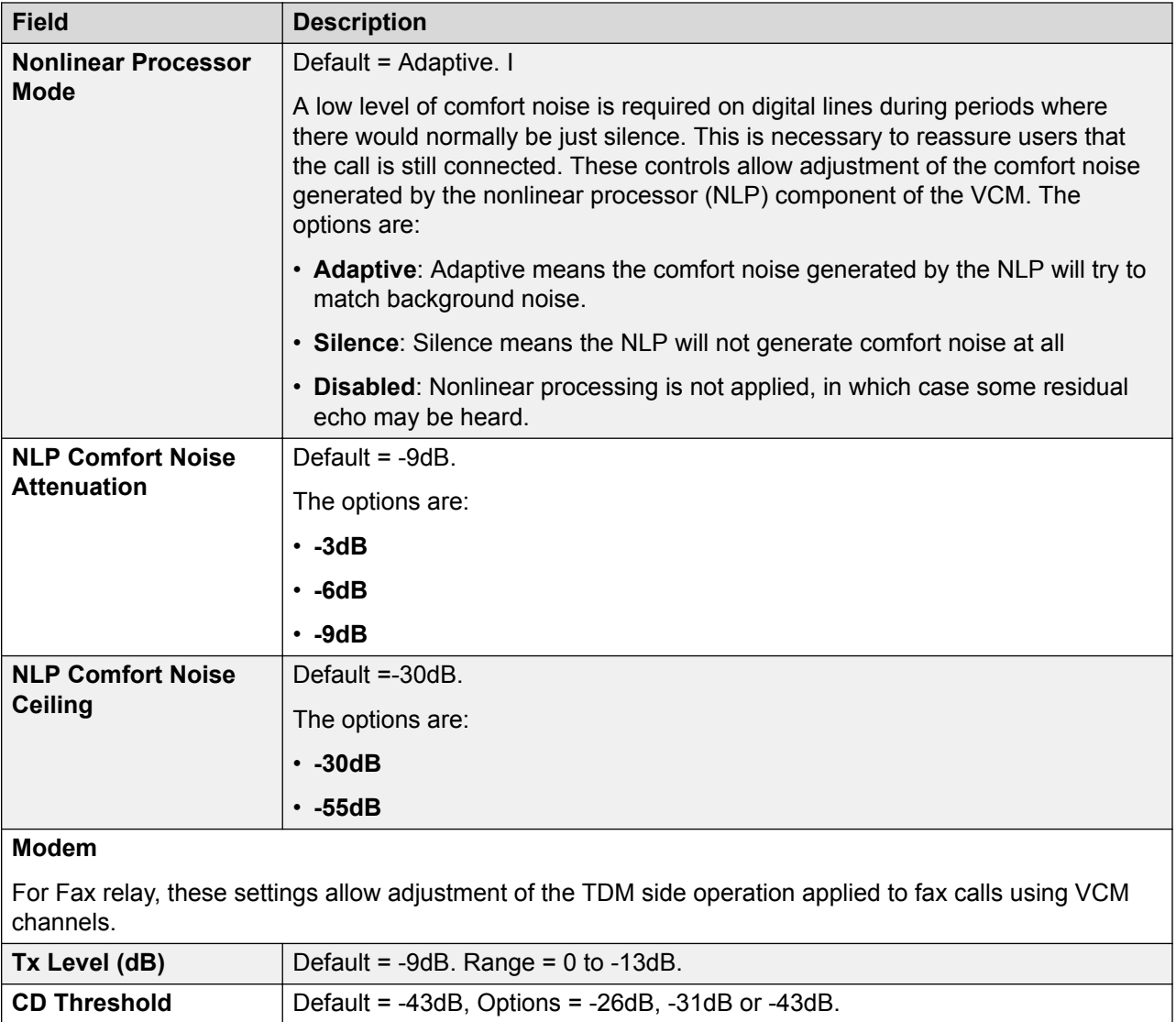

#### **Related links**

**(secs)**

[System](#page-191-0) on page 192

**No Activity Timeout**

# **Integrated Contact Reporter**

Navigation: System | Contact Center | Integrated Contact Reporter

Integrated Contact Reporter is a simple Contact Center application that involves five to twenty five agents and up to five supervisors. The application collects and displays information on the current status of hunt groups and users that have been configured for Integrated Contact Reporter operation.

Default = 30 seconds. Range = 10 to 600 seconds.

These settings are mergeable. Changes to these settings do not require a reboot of the system.

### **Note:**

Integrated Contact Reporter is not supported in IP Office Release 11.0.

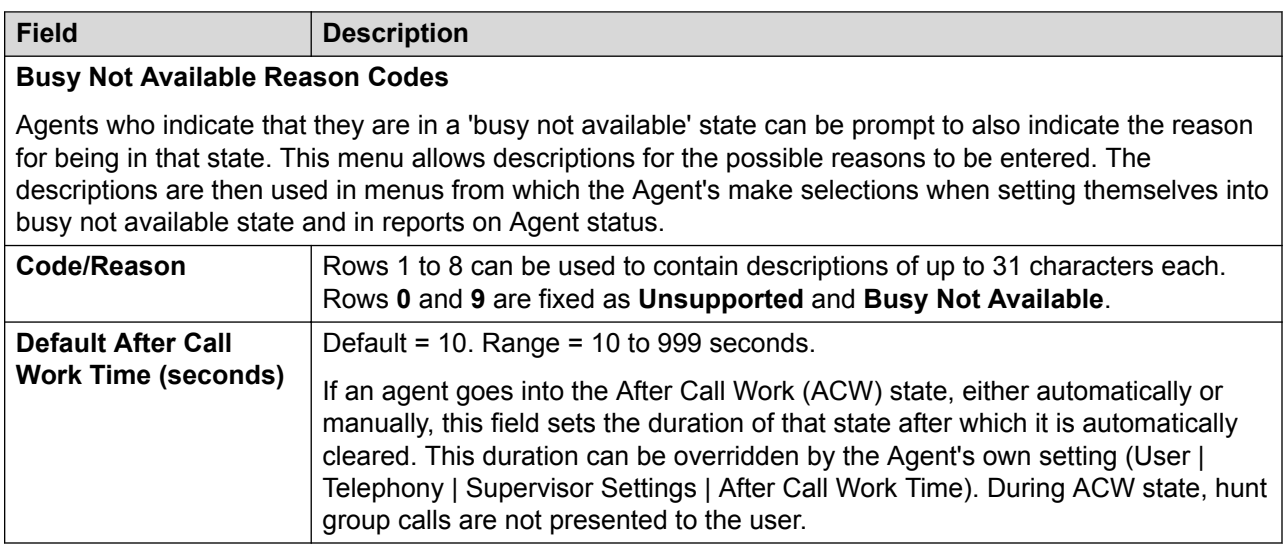

#### **Related links**

[System](#page-191-0) on page 192

# **VoIP**

#### Navigation: **System | VoIP**

This tab is used to set the codecs available for use with all IP (H.323 and SIP) lines and extensions and the default order of codec preference.

- Avaya H.323 telephones do not support G.723 and will ignore it if selected.
- For systems with H.323 lines and extensions, one of the G.711 codecs must be selected and used.
- G.723 and G.729b are not supported by Linux based systems.
- The number of channels provided by an IP500 VCM 32 or IP500 VCM 64 card, up to a maximum of 32 or 64 respectively, depends on the actual codecs being used. This also applies to IP500 VCM 32 V2 and IP500 VCM 64 V2 cards. The following table assumes that all calls using the VCM use the same codec.

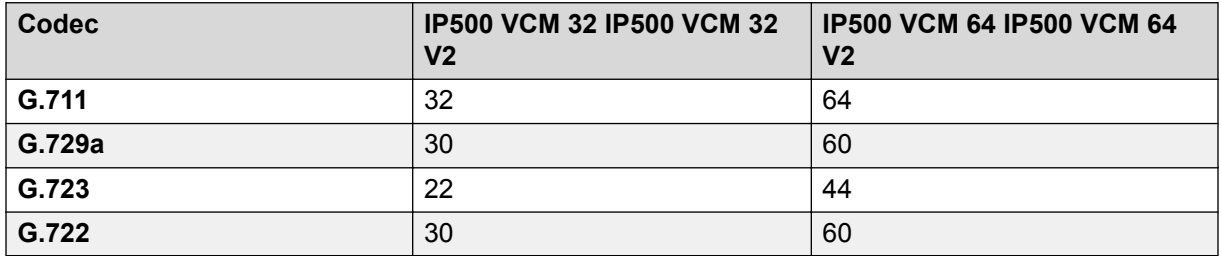

Paging from an IP device uses the preferred codec of that device. It is the system administrator's responsibility to ensure all the target phones in the paging group support that codec.

These settings are not mergeable. Changes to these settings require a reboot of the system.

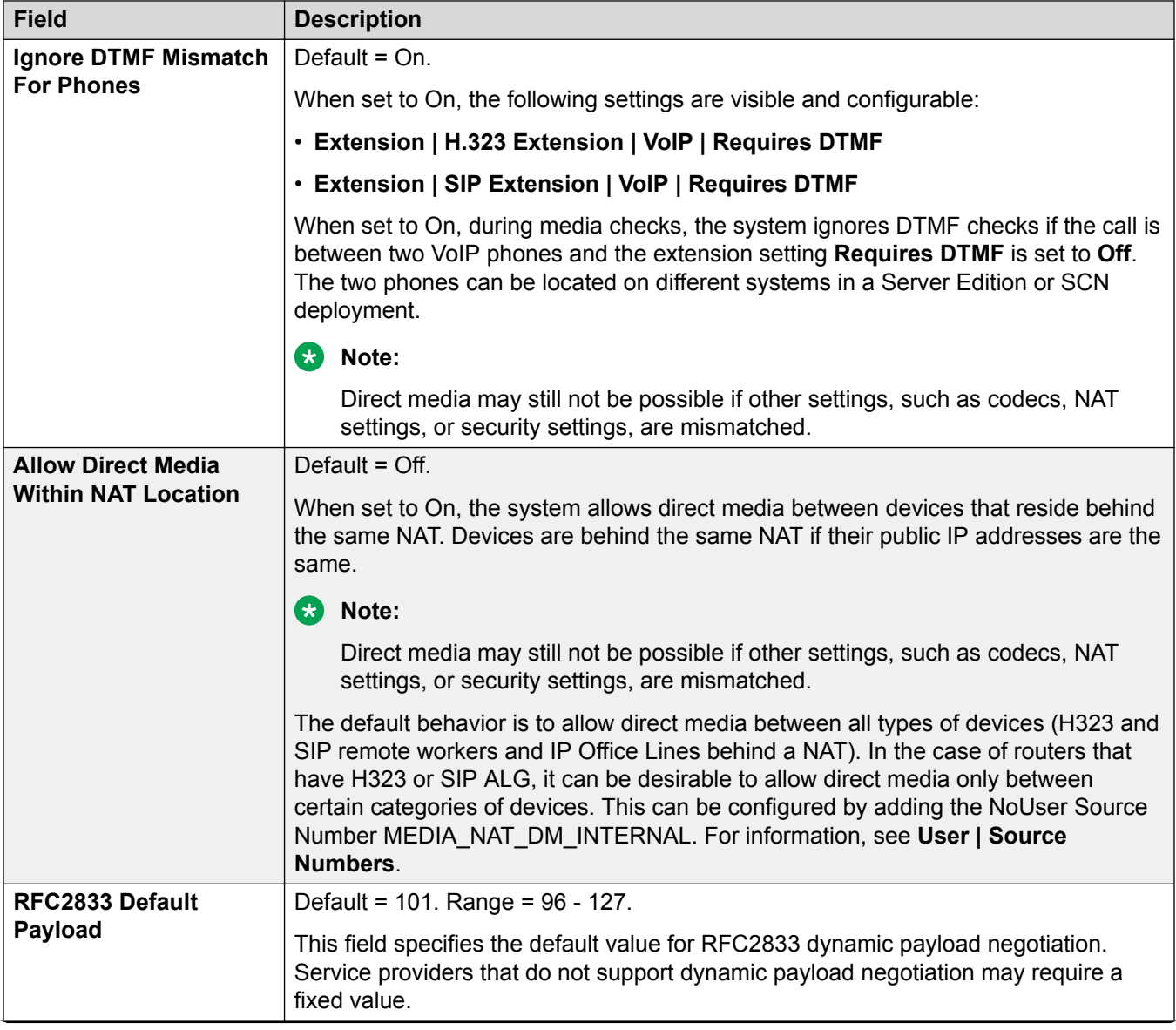

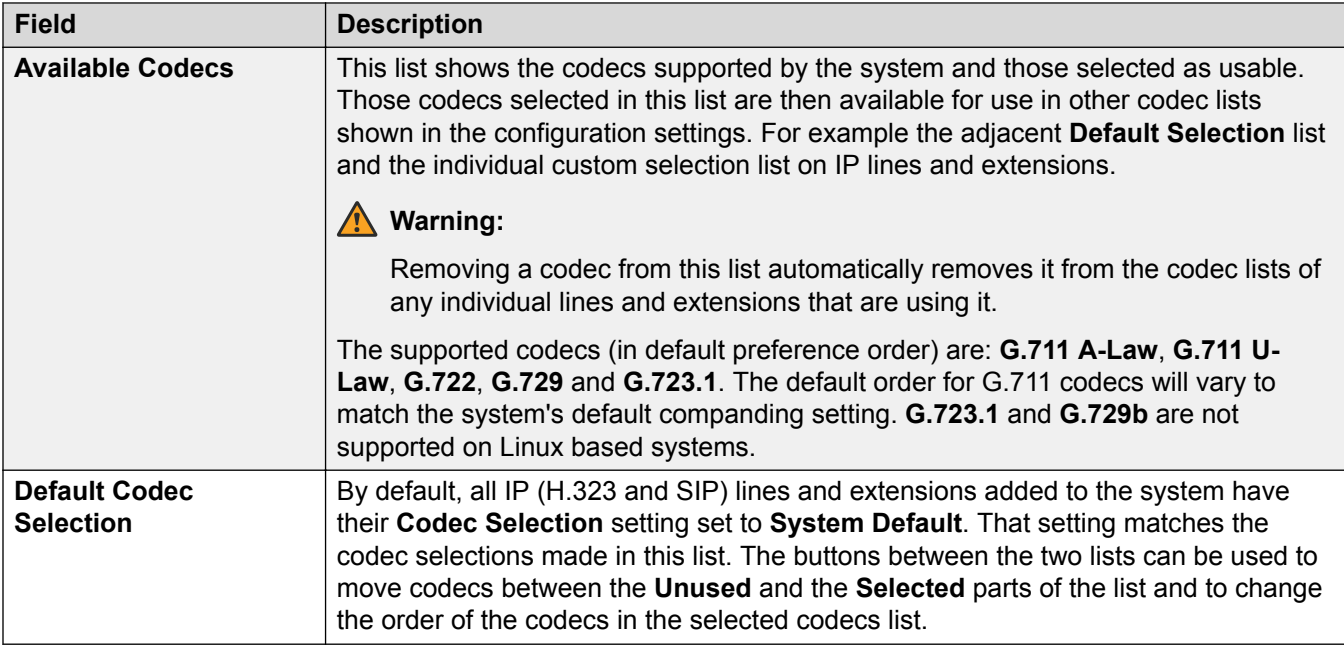

### **Related links**

[System](#page-191-0) on page 192

# **VoIP Security**

#### Navigation: **System | VoIP Security**

Use to set system level media security settings. These settings apply to all lines and extensions on which SRTP is supported and which have their **Media Security** settings configured to be **Same as System**. Individual lines and extensions have media security settings that can override system level settings.

Simultaneous SIP extensions that do not have physical extensions in the configuration use the system security settings.

SM lines and all centralized user extensions must have uniform media security settings.

These settings are not mergeable. Changes to these settings require a reboot of the system.

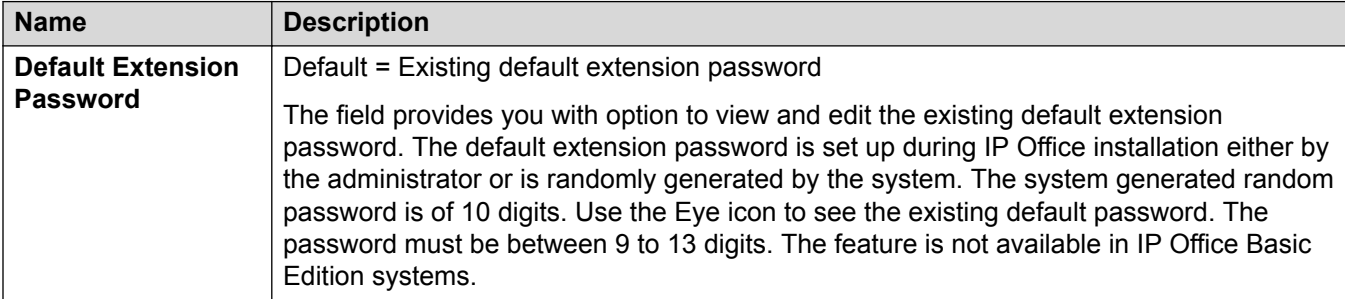

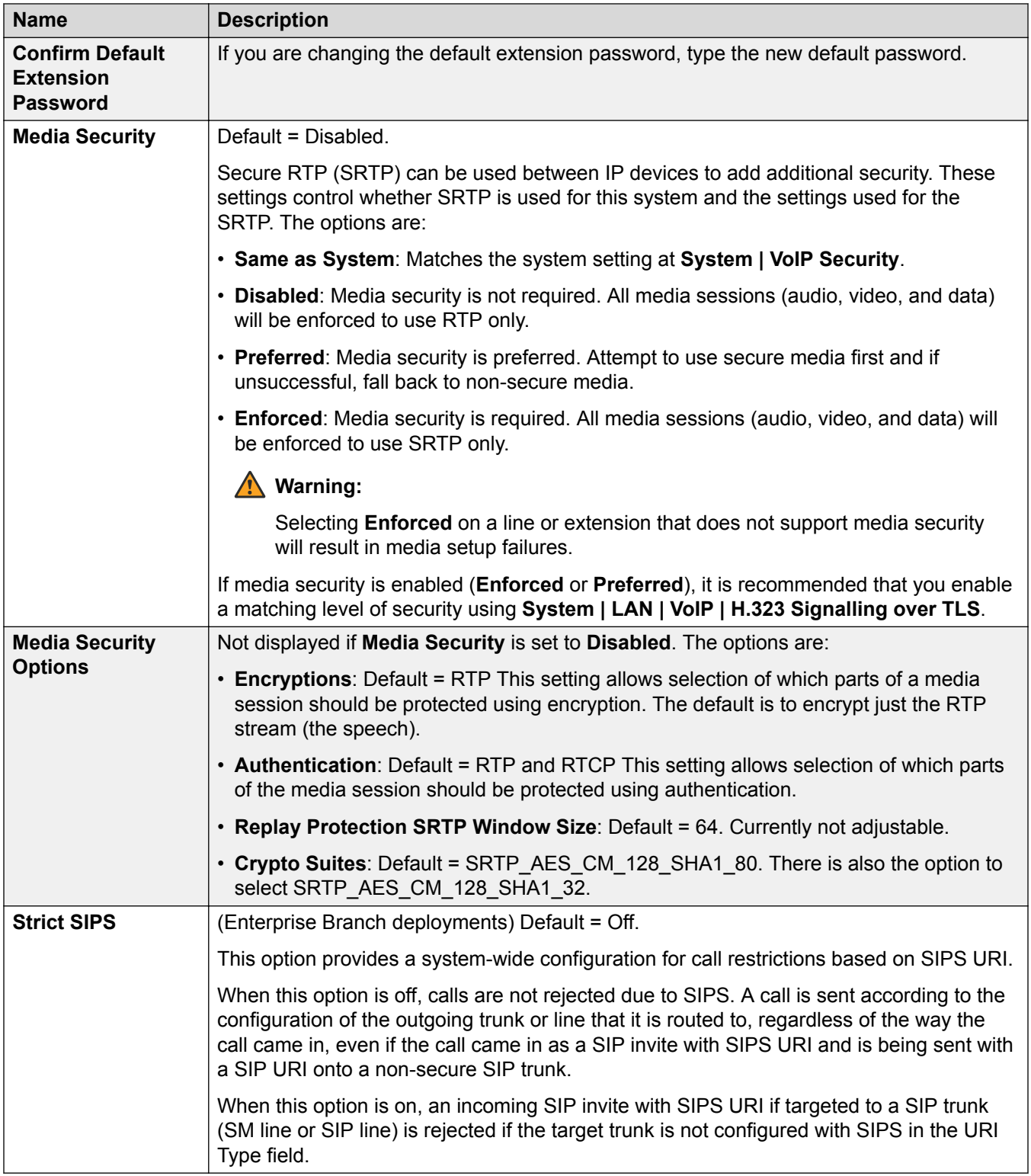

### **Related links**

[System](#page-191-0) on page 192

# **Access Control Lists**

Navigation: **System | VoIP**

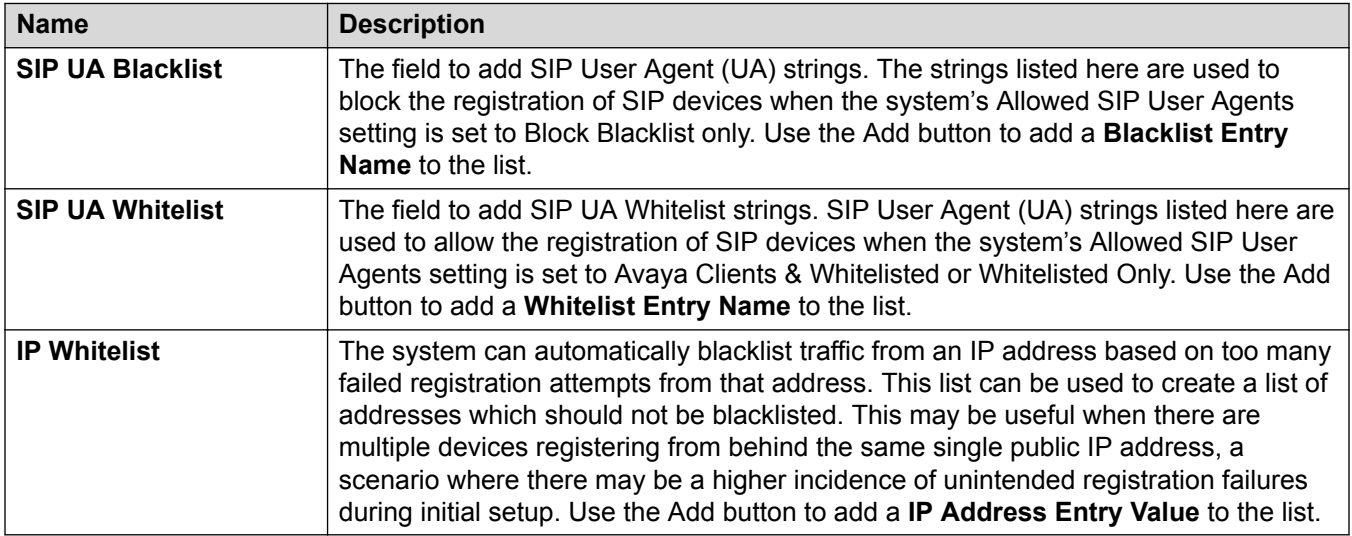

#### **Related links**

[System](#page-191-0) on page 192

# **Dialer**

Navigation: **System | Dialer**

Use to configure the functions required for an Outbound Contact Express deployment.

These settings are mergeable. However, changes to the **Operation** field or to the **Trunk Range / IP Office** table require a reboot.

It is recommended that you do not change the mergeable settings while the system is in use.

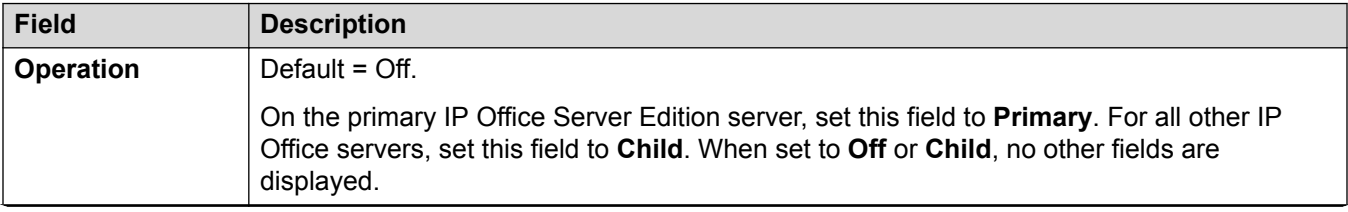

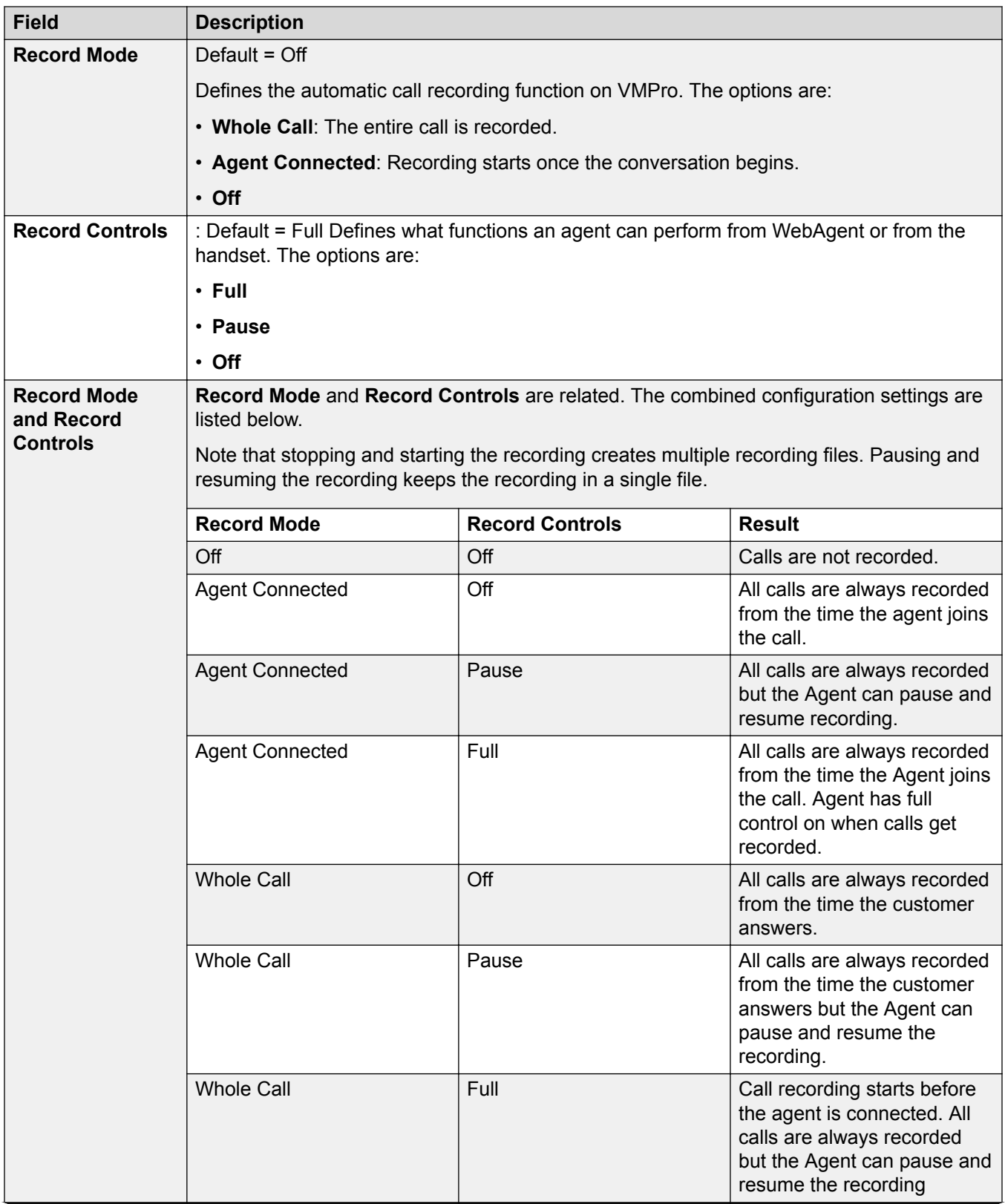

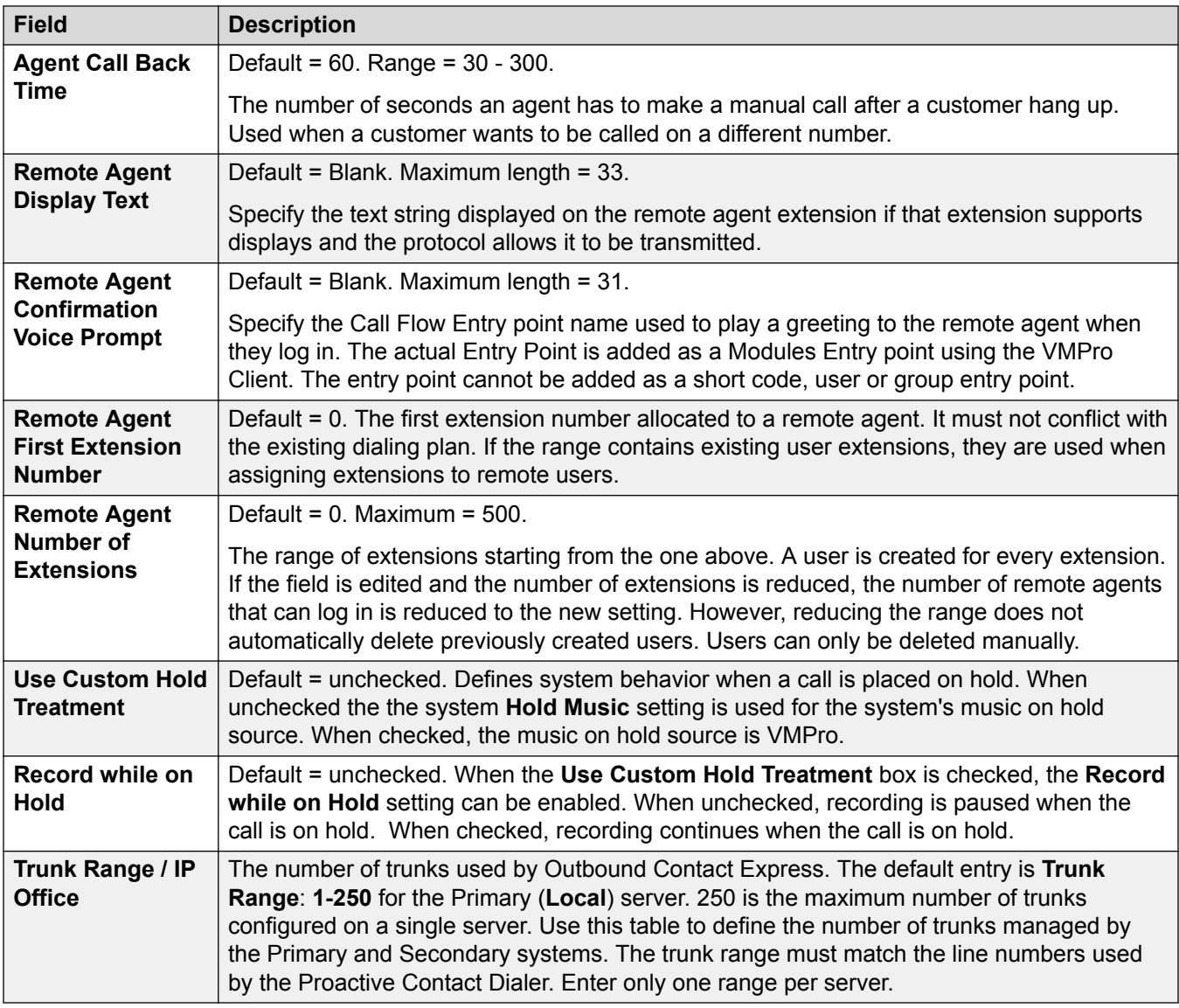

#### **Related links**

[System](#page-191-0) on page 192

## **Contact Center**

#### Navigation: **System | Contact Center**

The Contact Center tab contains the user information required by IP Office to synchronize account information with an an Avaya Contact Center Select (ACCS) system. The information is synchronized using the Contact Center Management Application (CCMA). These settings are only used for the deployment of an ACCS system.

This tab is visible on the Server Edition Primary Server and Standard Mode IP500 V2 systems.

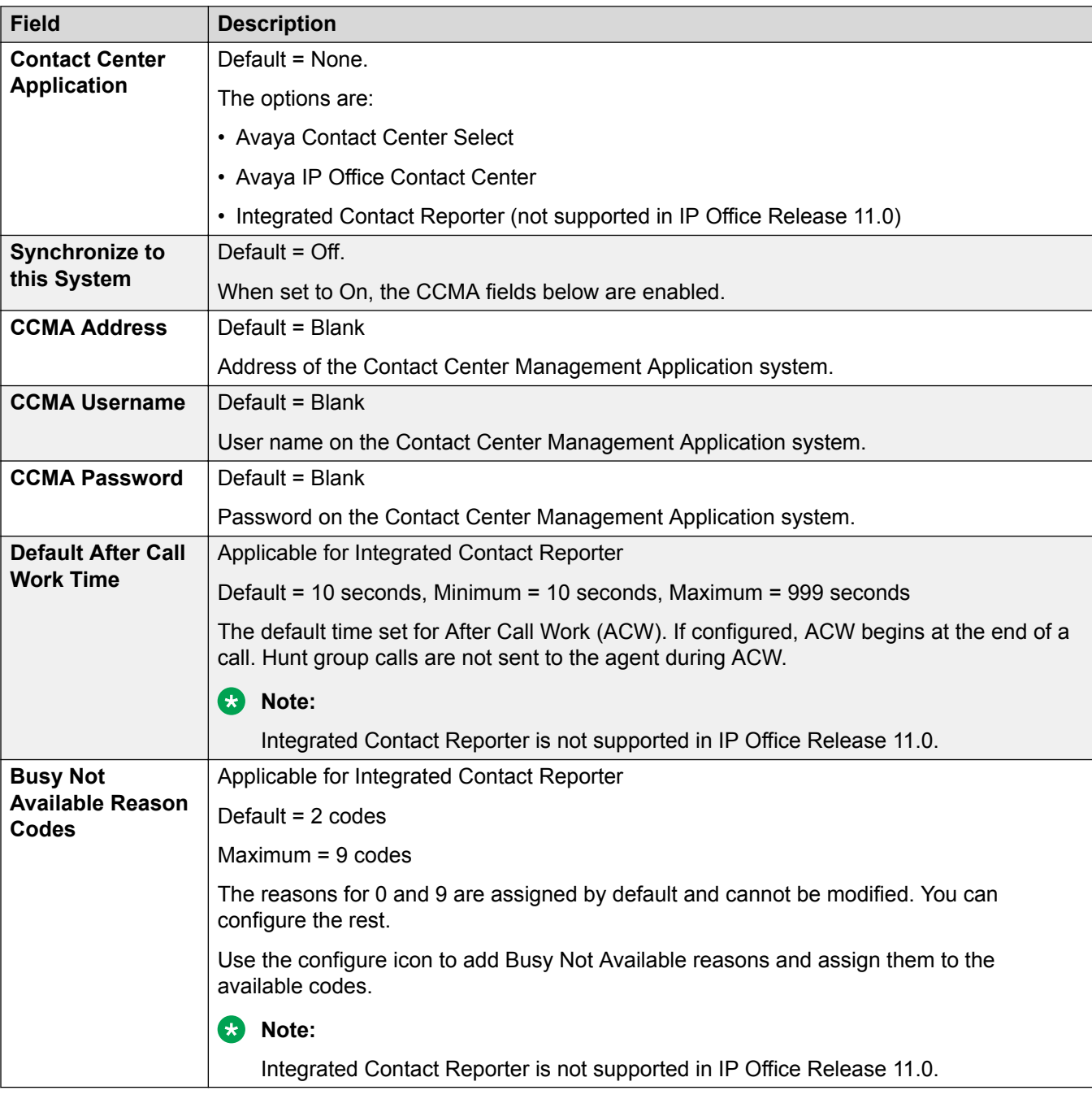

These settings are mergeable. Changes to these settings do not require a reboot of the system.

#### **Related links**

[System](#page-191-0) on page 192

# **Avaya Cloud Services**

#### Navigation: **System** > **Avaya Cloud Services**

The Avaya Cloud Services tab contains configuration settings for user information synchronization with Avaya Spaces server. IP Office users created for Avaya Equinox™ must be synchronized with the Avaya Spaces server before using Avaya Equinox™ in a cloud environment. User synchronization can be done manually or automatically.

These settings are mergeable. Changes to these settings do not require a reboot of the system.

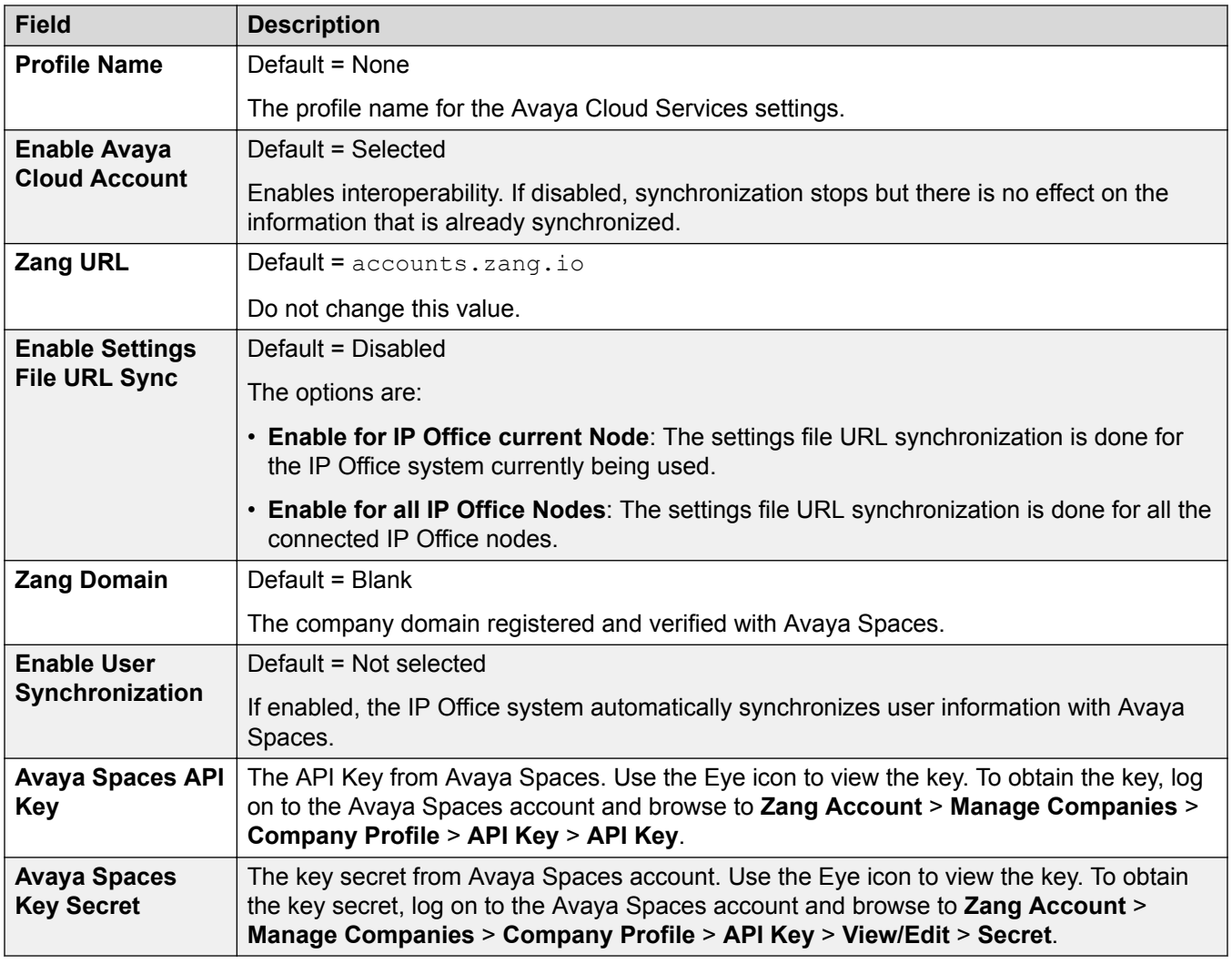

#### **Related links**

[System](#page-191-0) on page 192

# <span id="page-265-0"></span>**Line**

The line settings shown in the system configuration will change according to the types of trunk cards installed in the control unit or added using external expansion modules.

## **Warning:**

**Changing Trunk Cards** Changing the trunk card installed in an control unit will result in line settings for both the previous trunk card and the currently installed trunk card. In order to change the trunk card type in a particular card slot, the configuration must be defaulted. This does not apply if replacing an existing card with one of a higher capacity or fitting a trunk card into a previously unused slot.

### **Trunk Incoming Call Routing**

Each trunk type can be categorized as either an external trunk or internal trunk. The trunk type affects how the system routes calls received on that trunk and the routing of calls to the trunk.

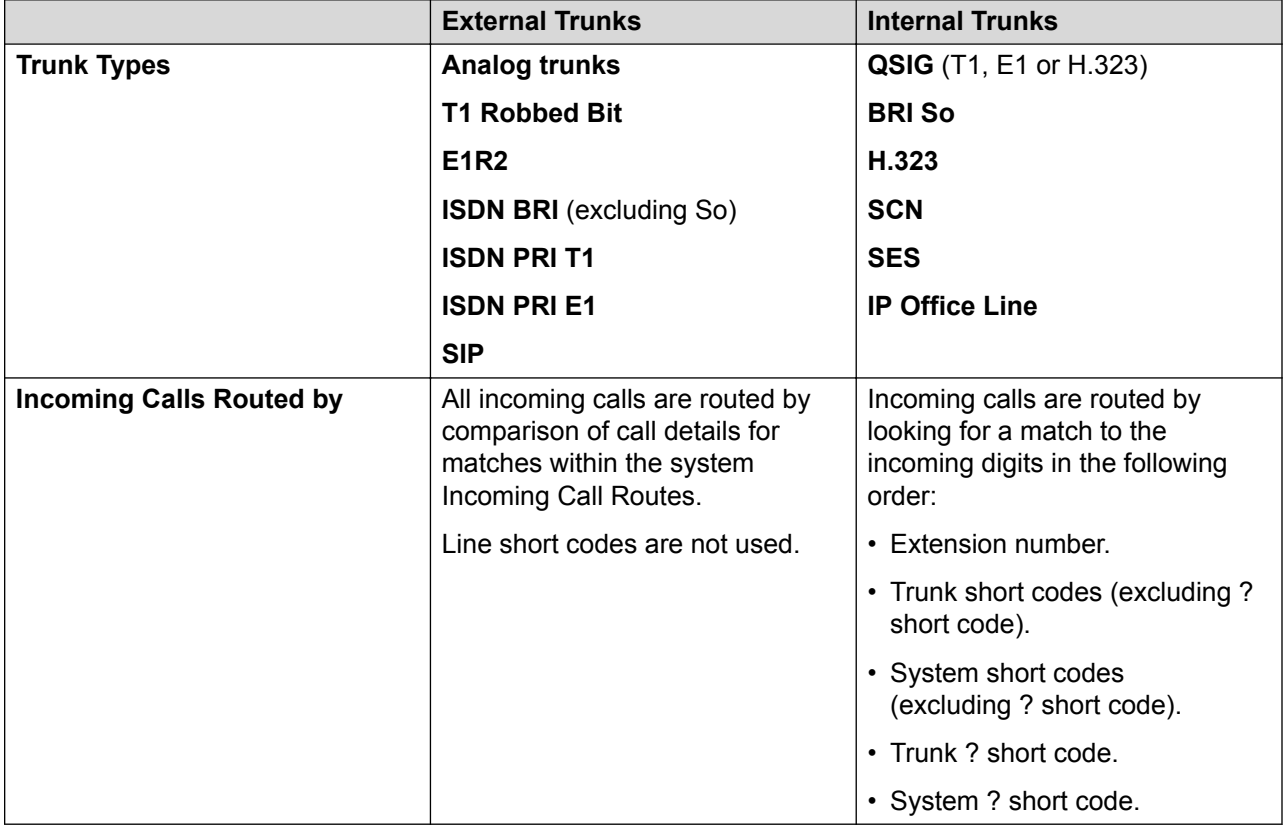

### **Line Groups**

Each system trunk (or in some cases individual trunk channels) can be configured with an **Incoming Group ID** and an **Outgoing Group ID**. These group IDs are used as follows:

• Incoming Call Routes For incoming calls on external trunks, the Incoming Group ID of the trunk is one of the factors used to match the call to one of the configured incoming call routes.

<span id="page-266-0"></span>• Short Codes - Routing Outgoing Calls For dialing which matches a short code set to a **Dial** feature, the short codes **Line Group ID** can indicate either an ARS form or to use a trunk from set to the same **Outgoing Group ID**. If the call is routed to an ARS form, the short codes in the ARS form will specify the trunks to use by matching **Outgoing Group ID**.

#### **Removing Unused Trunks**

In cases where a trunk card is installed but the trunk is not physically connected, it is important to ensure that the trunk is disabled in the configuration. This can be done on most trunks using by setting the line's **Admin** setting to **Out of Service**.

This is especially important with analog trunks. Failure to do this may cause the system to attempt to present outgoing calls to that trunk. Similarly, where the number of channels subscribed is less than those supportable by the trunk type, the unsubscribed channels should be disabled.

#### **Clock Quality**

Calls between systems using digital trunks (for example E1, E1R2, T1 PRI and BRI) require an common clock signal. The system will try to obtain this clock signal from an exchange through one of its digital trunks. This is done by setting the Clock Quality setting of that Line to Network. If there are multiple trunks to public exchanges, another trunk can be set as Fallback should the primary clock signal fail. Other trunks should be set as Unsuitable.

#### **Related links**

[Configuration Mode Field Descriptions](#page-185-0) on page 186 Analog Line on page 267 [BRI Line](#page-275-0) on page 276 [PRI Trunks](#page-280-0) on page 281 [S0 Line](#page-311-0) on page 312 [H.323 Line](#page-314-0) on page 315 [IP DECT Line](#page-320-0) on page 321 [SIP Line](#page-325-0) on page 326 [SIP DECT Line](#page-359-0) on page 360 [SM Line](#page-361-0) on page 362 [IP Office Line](#page-370-0) on page 371

## **Analog Line**

Analog trunks can be provided within the systems in the following ways. In all cases the physical ports are labeled as Analog. For full details of installation refer to the IP Office Installation manual.

**Using ICLID:** The system can route incoming calls using the ICLID received with the call. However ICLID is not sent instantaneously. On analog trunks set to Loop Start ICLID, there will be a short delay while the system waits for any ICLID digits before it can determine where to present the call.

**Line Status:** Analog line do not indicate call status other than whether the line is free or in use. Some system features, for example retrieving unanswered forwards and making twinned calls make use of the call status indicated by digital lines. This is not possible with analog lines. Once an analog line has been seized, the system has to assume that the call is connected and treats it as having been answered.

**Dialing Complete:** The majority of North-American telephony services use en-bloc dialing. Therefore the use of a ; is recommended at the end of all dialing short codes that use an N. This is also recommended for all dialing where secondary dial tone short codes are being used.

**Ground Start:** This type of analog trunk is only supported through the Analog Trunk external expansion module.

#### **Related links**

[Line](#page-265-0) on page 266 Line Settings on page 268 [Analog Options](#page-268-0) on page 269

### **Line Settings**

Navigation: **Line | Analog Line | Line Settings**

#### **Configuration Settings**

These settings are mergeable with the exception of the **Network Type** setting. Changes to this setting will require a reboot of the system.

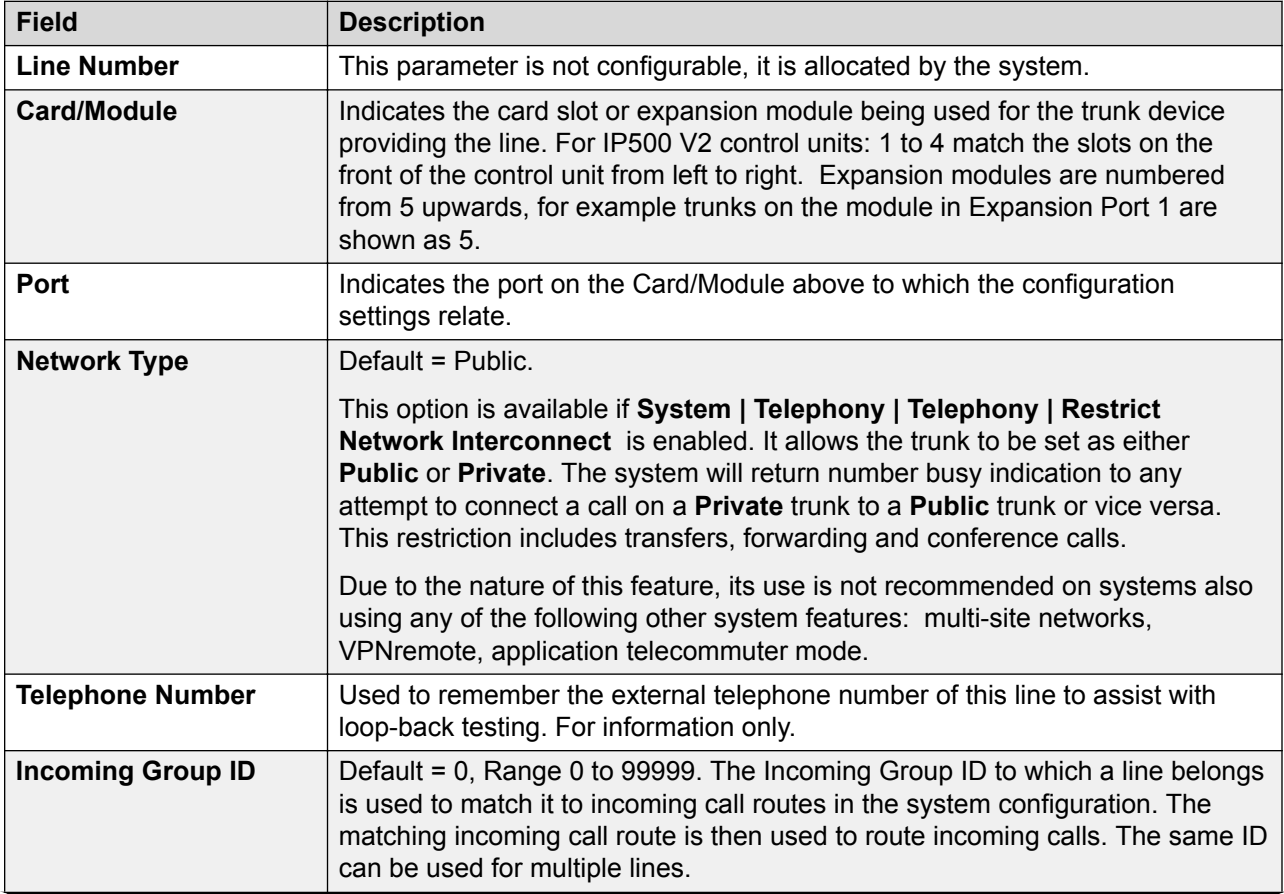

<span id="page-268-0"></span>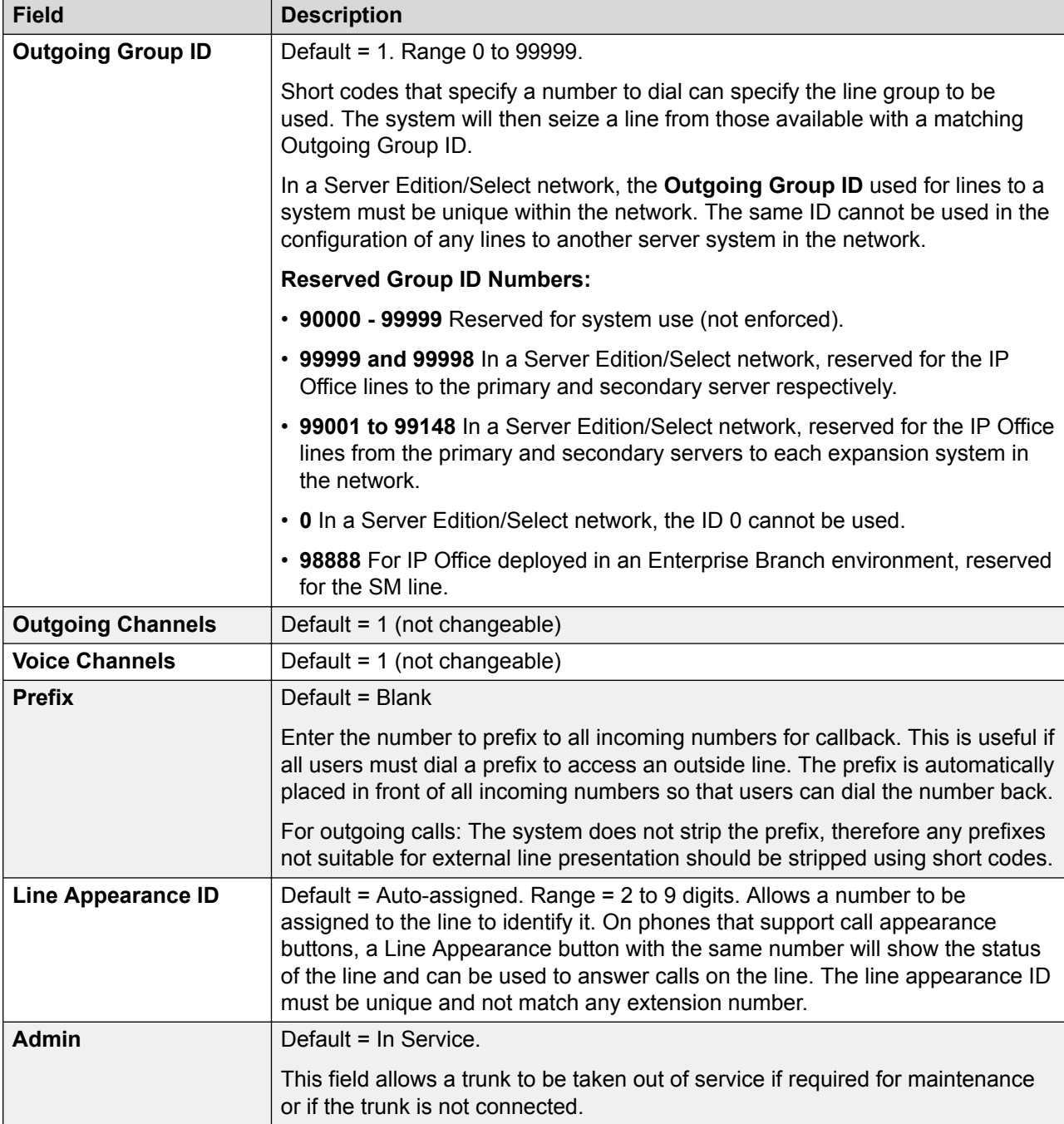

### **Related links**

[Analog Line](#page-266-0) on page 267

## **Analog Options**

Navigation: **Line | Analog Line | Analog Options**

Covers analog line specific settings. The system wide setting **System | Telephony | Tones & Music | CLI Type** is used for to set the incoming CLI detection method for all analogue trunks.

The **Allow Analog Trunk to Trunk Connect** setting is mergeable. The remaining settings are not mergeable. Changes to these settings will require a reboot of the system.

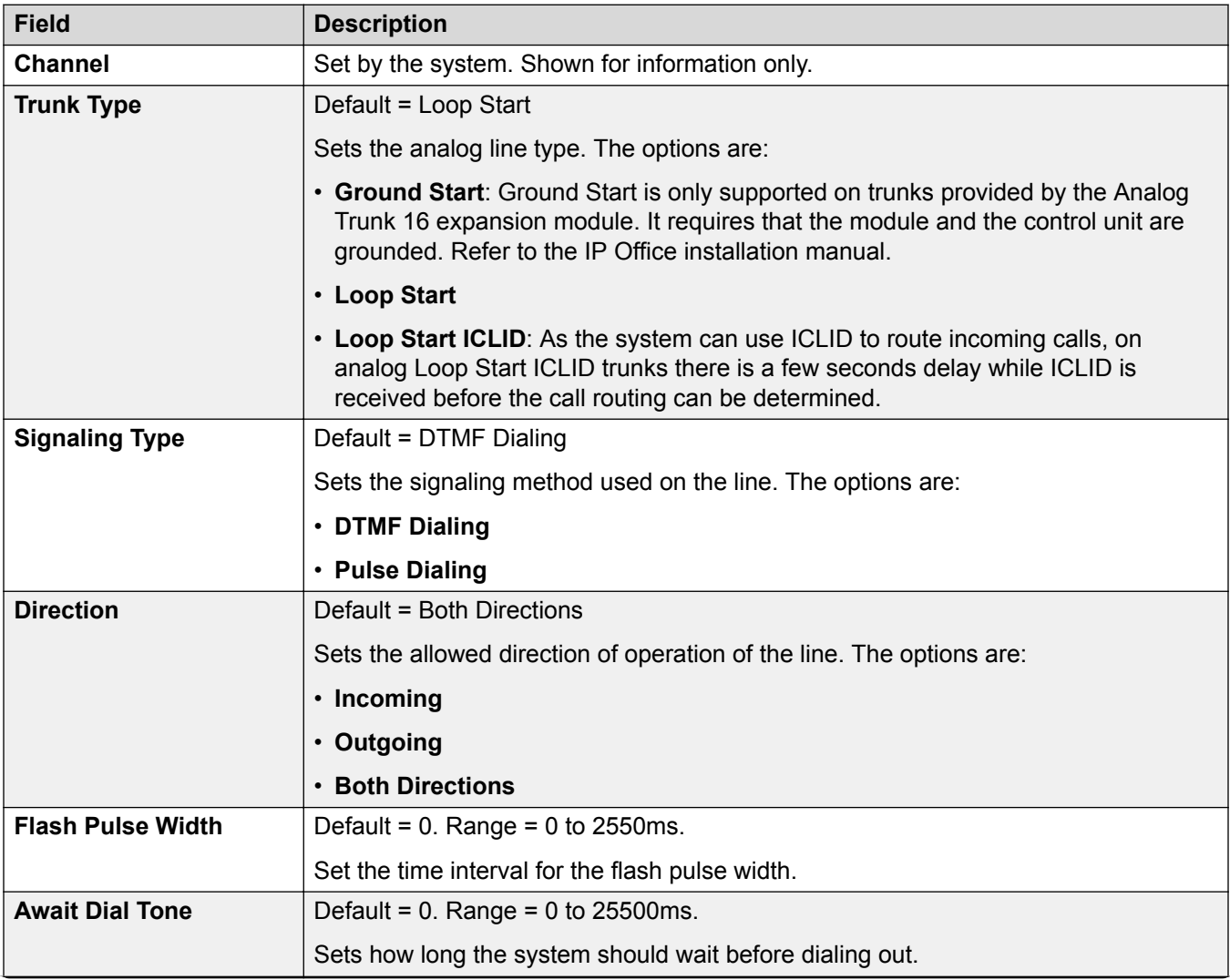

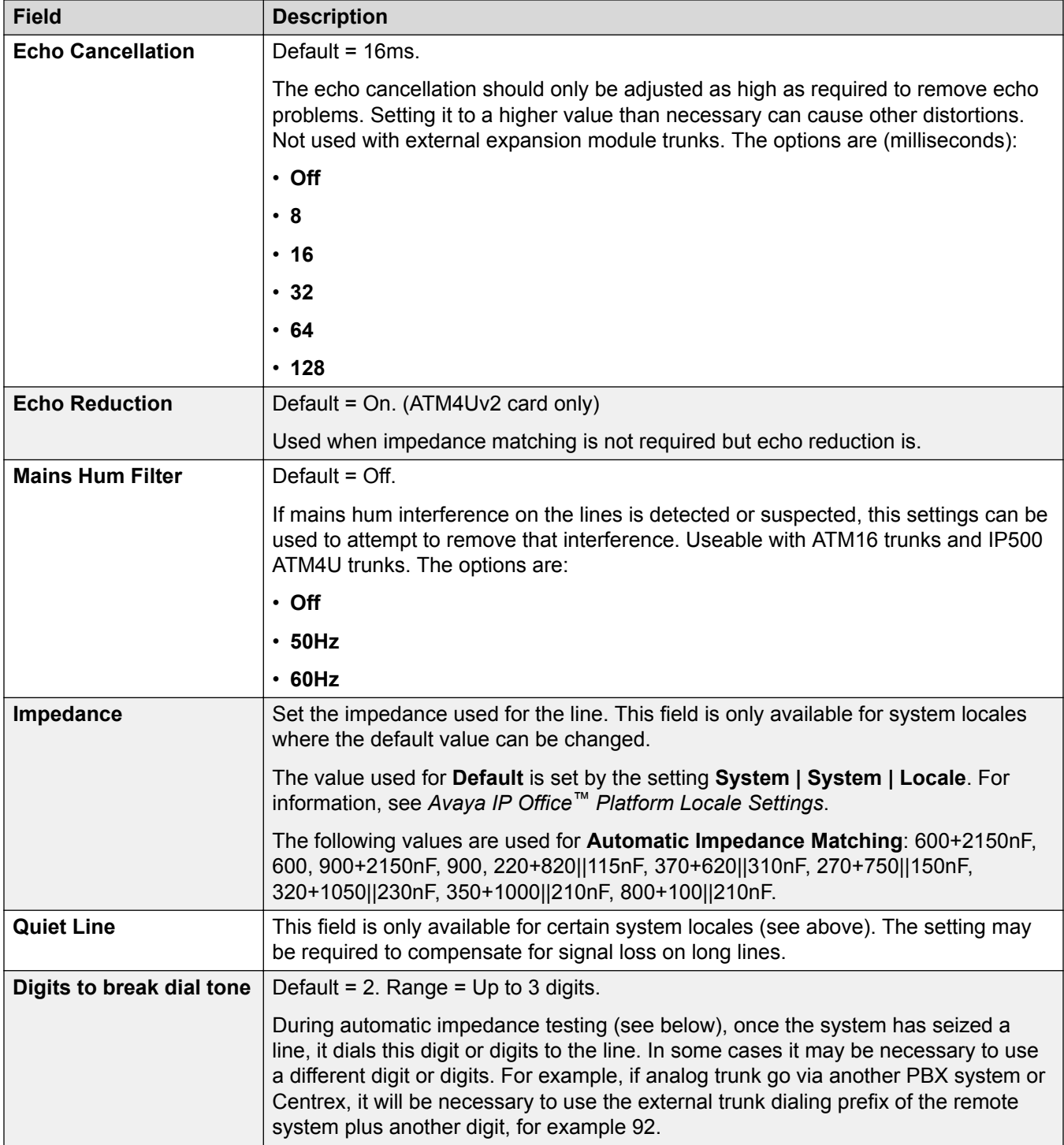

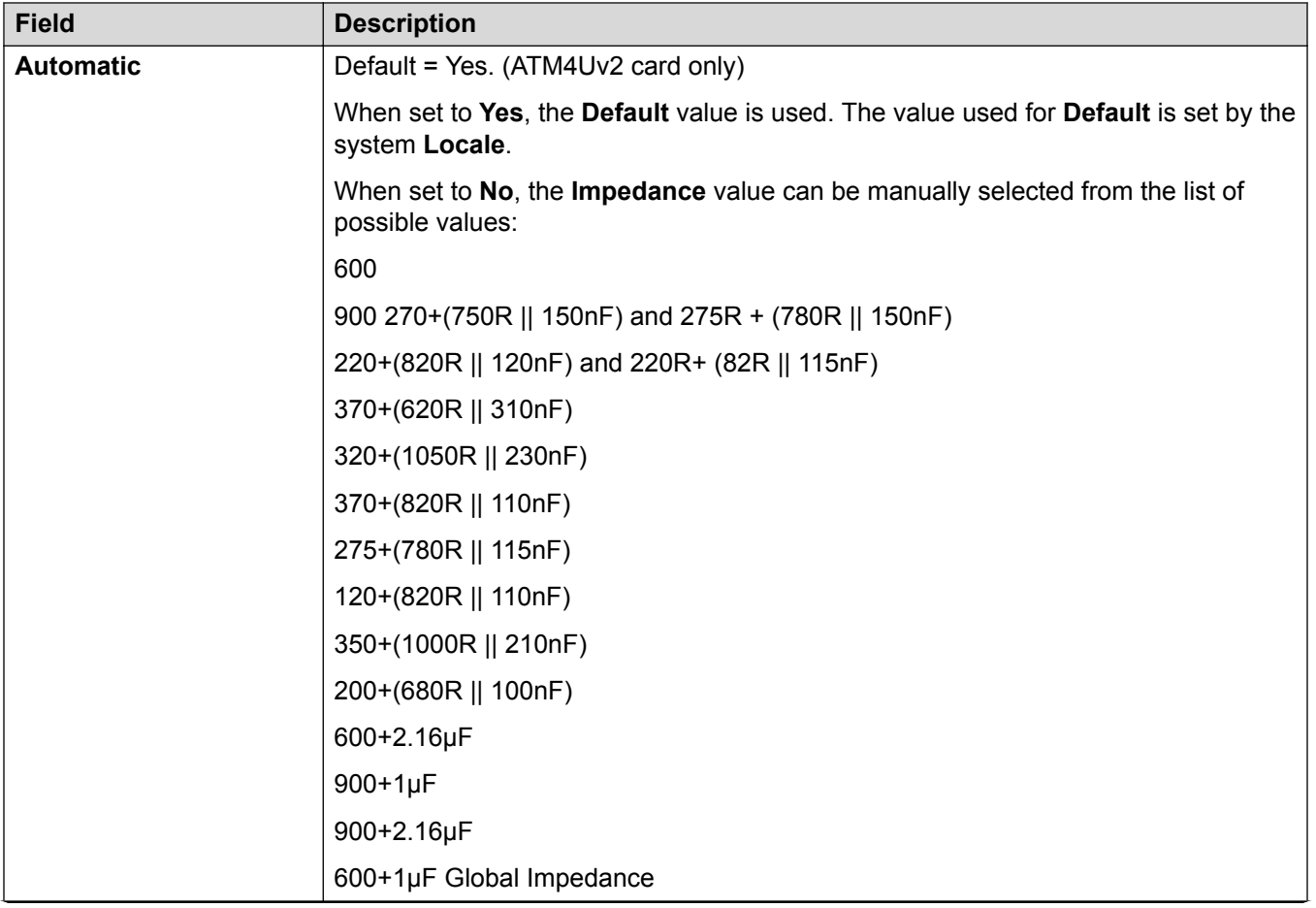

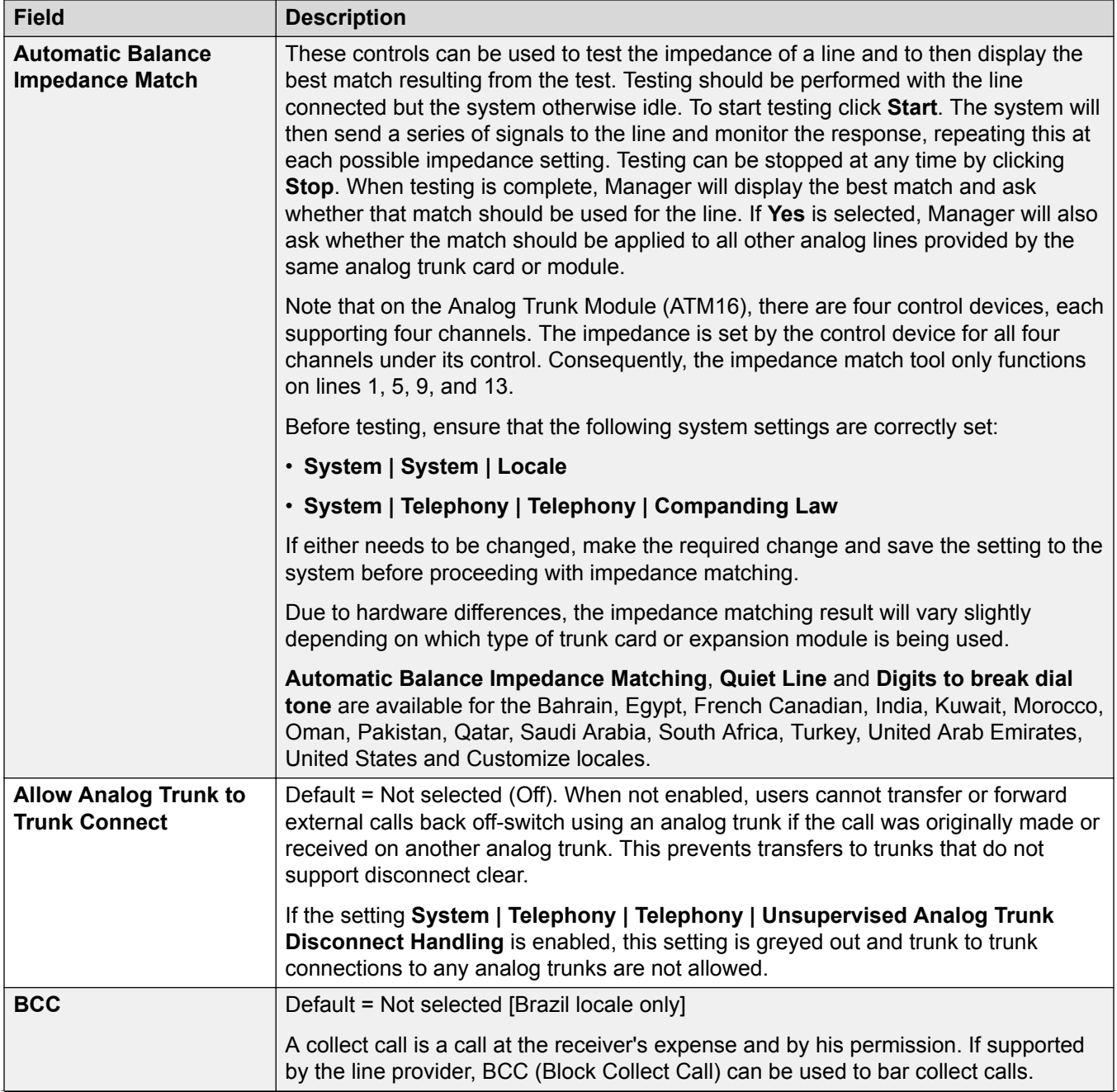

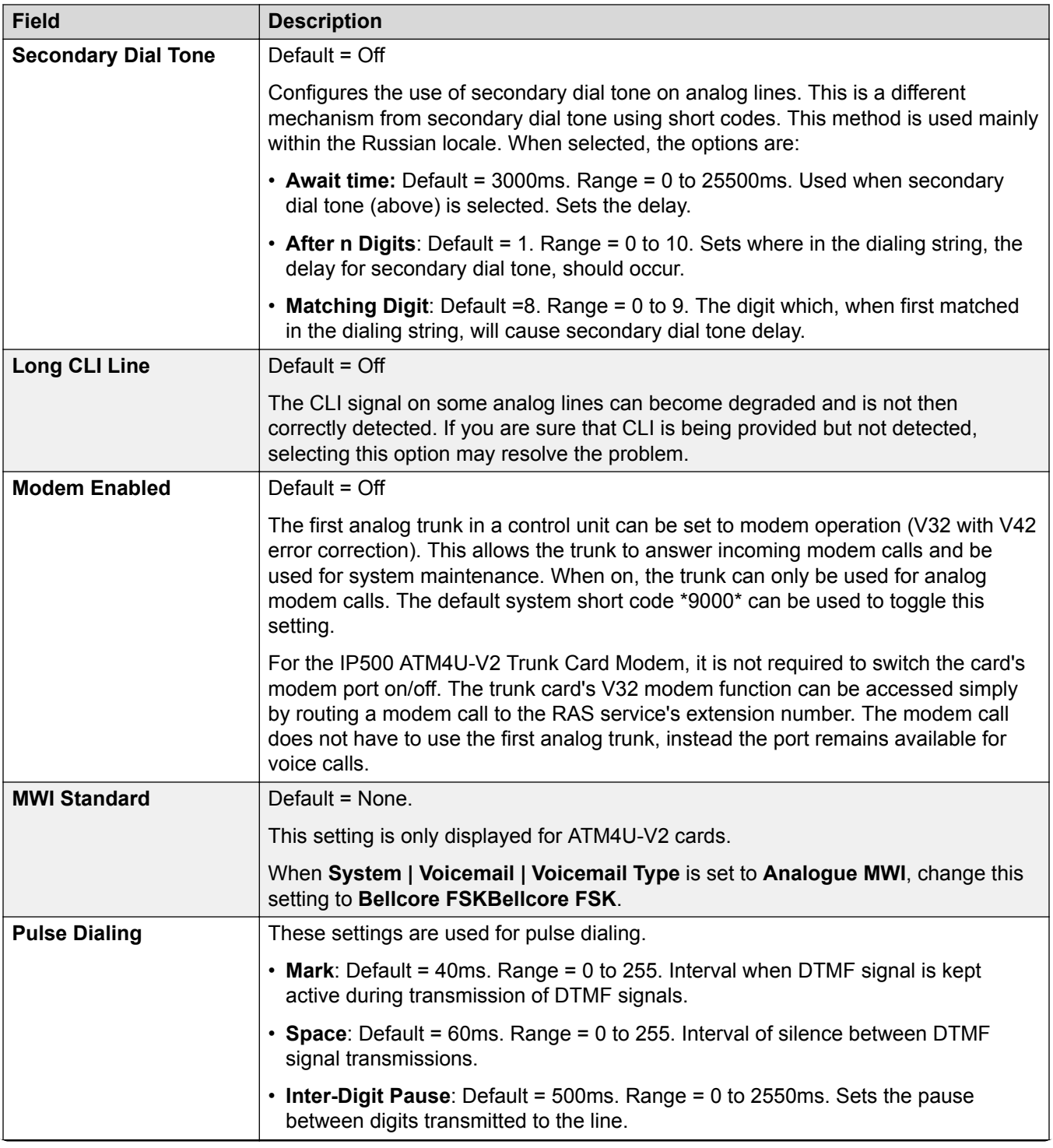

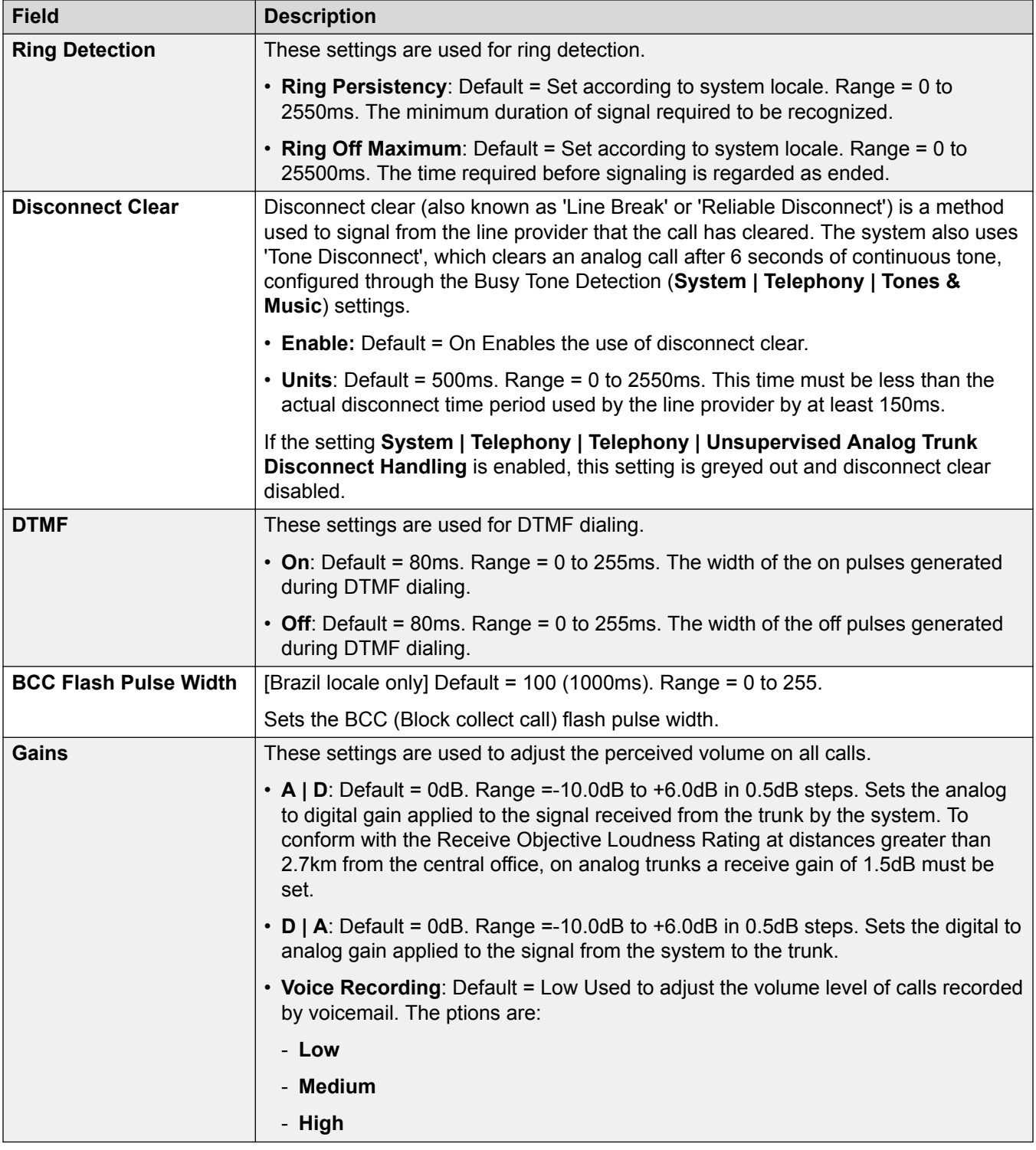

### **Related links**

[Analog Line](#page-266-0) on page 267

## <span id="page-275-0"></span>**BRI Line**

BRI trunks are provided by the installation of a BRI trunk card into the control unit. The cards are available in different variants with either 2 or 4 physical ports. Each port supports 2 B-channels for calls. For full details of installation refer to the IP Office Installation manual.

#### **Point-to-Point or Multipoint**

BRI lines can be used in either Point-to-Point or Point-to-Multipoint mode. Point-to-Point lines are used when only one device terminates a line in a customer's office. Point-to-Multipoint lines are used when more than one device may be used on the line at the customer's premises. There are major benefits in using Point-to-Point lines:-

- The exchange knows when the line/terminal equipment is down/dead, thus it will not offer calls down that line. If the lines are Point-to-Multipoint, calls are always offered down the line and fail if there is no response from the terminal equipment. So if you have two Point-to-Multipoint lines and one is faulty 50% of incoming calls fail.
- You get a green LED on the Control Unit when the line is connected. With Point-to-Multipoint lines some exchanges will drop layer 1/2 signals when the line is idle for a period.
- The timing clock is locked to the exchange. If layer 1/2 signals disappear on a line then the Control Unit will switch to another line, however this may result in some audible click when the switchover occurs.

The system's default Terminal Equipment Identifier (TEI) will normally allow it to work on Point-to-Point or Point-to-Multipoint lines. However if you intend to connect multiple devices simultaneously to an BRI line, then the TEI should be set to 127. With a TEI of 127, the control unit will ask the exchange to allocate a TEI for operation.

### **Note:**

When connected to some manufactures equipment, which provides an S0 interface (BRI), a defaulted Control Unit will not bring up the ISDN line. Configuring the Control Unit to a TEI of 127 for that line will usually resolve this.

#### **Related links**

[Line](#page-265-0) on page 266 BRI Line on page 276 [Channels](#page-280-0) on page 281

### **BRI Line**

#### Navigation: **Line | BRI Line**

The following settings are not mergeable. Changes to these settings will require a reboot of the system.

- **Line Sub Type**
- **Network Type**
- **TEI**
- **Add 'Not-end-to-end ISDN' Information Element**
- **Progress Replacement**
- **Clock Quality**
- **Force Number Plan to ISDN**

Decreasing the **Number of Channels** setting requires a a "merge with service disruption". When the configuration file is sent to the system, active calls on the deleted channels are cleared.

The remaining settings are mergeable.

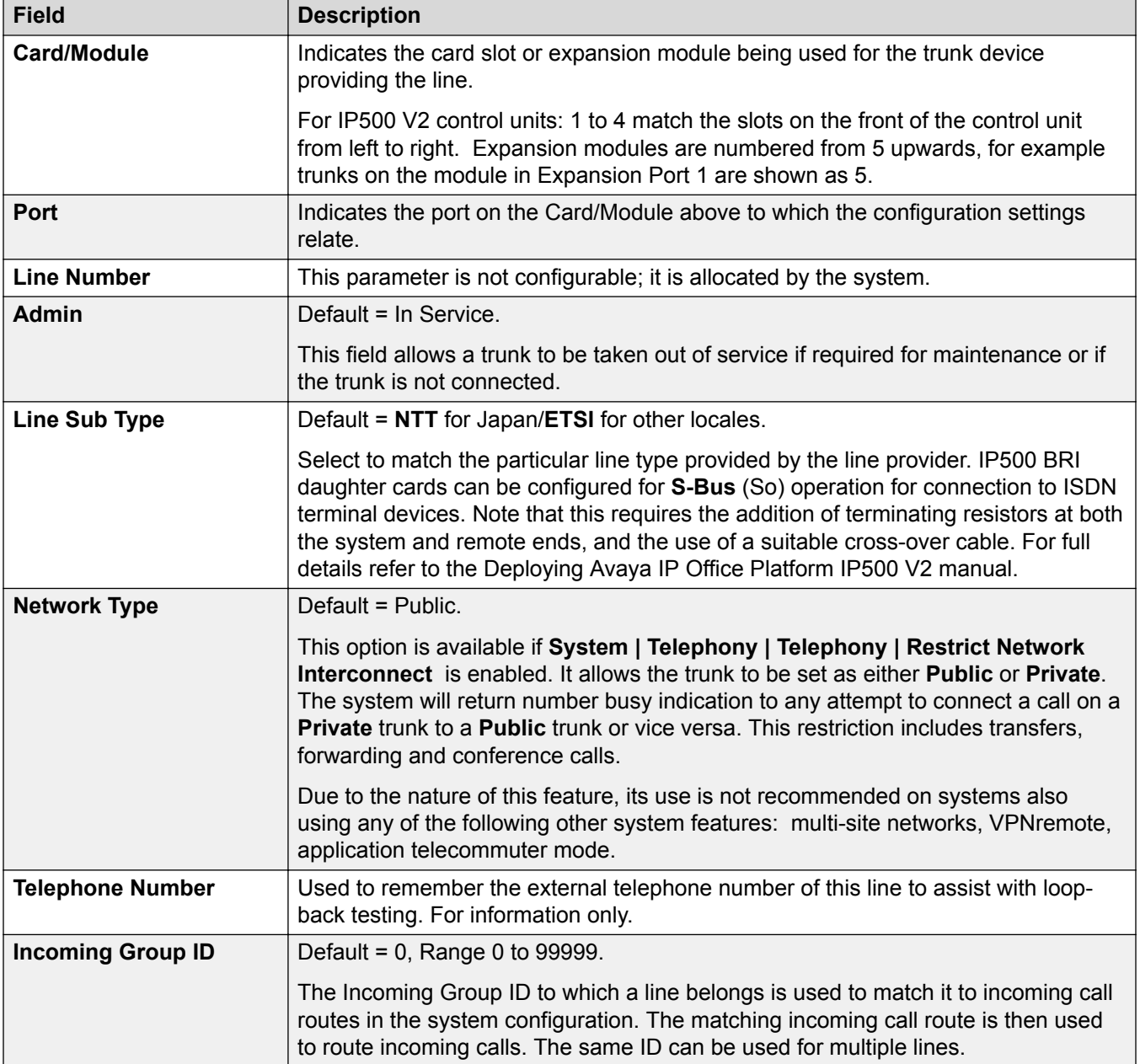

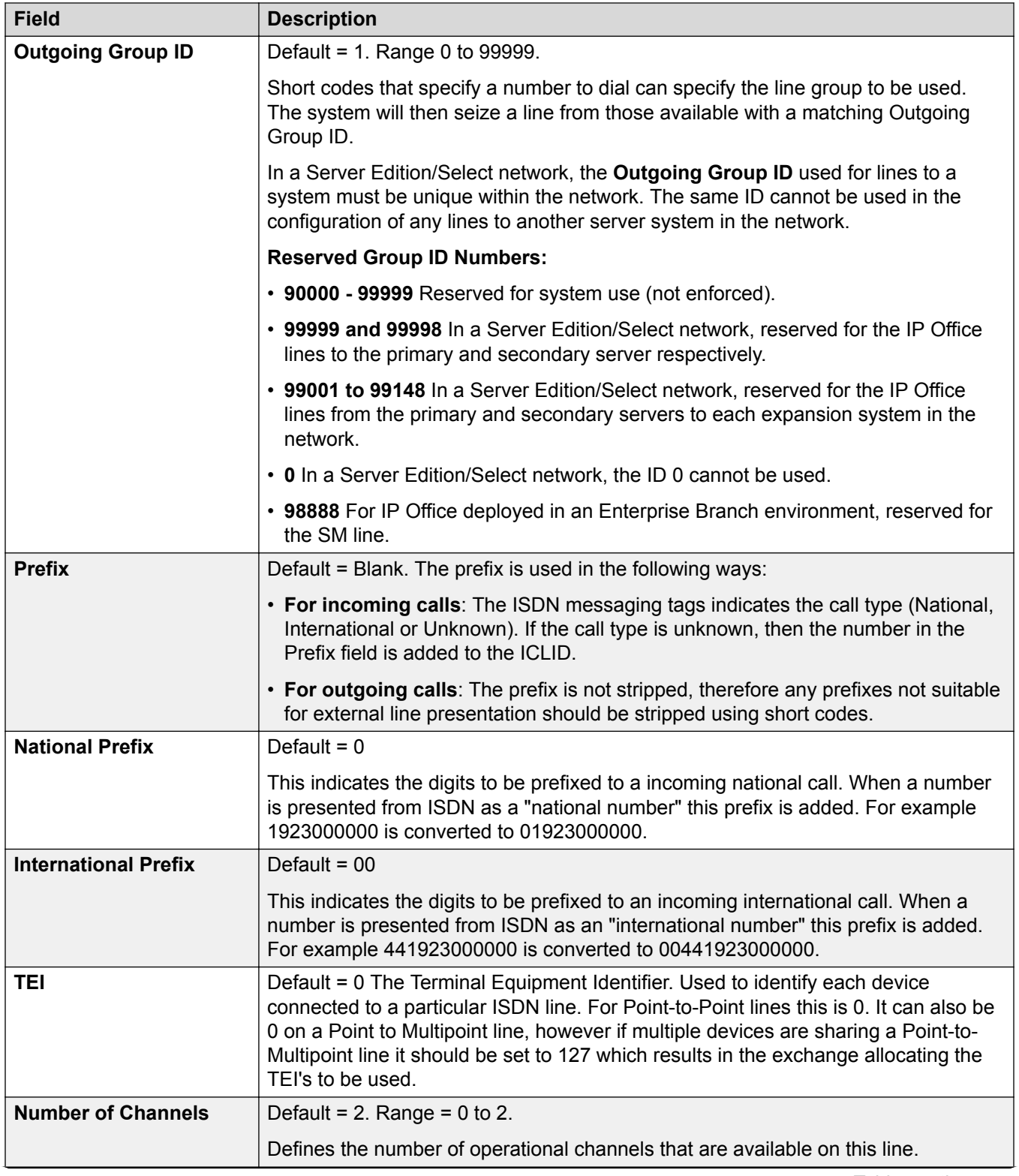

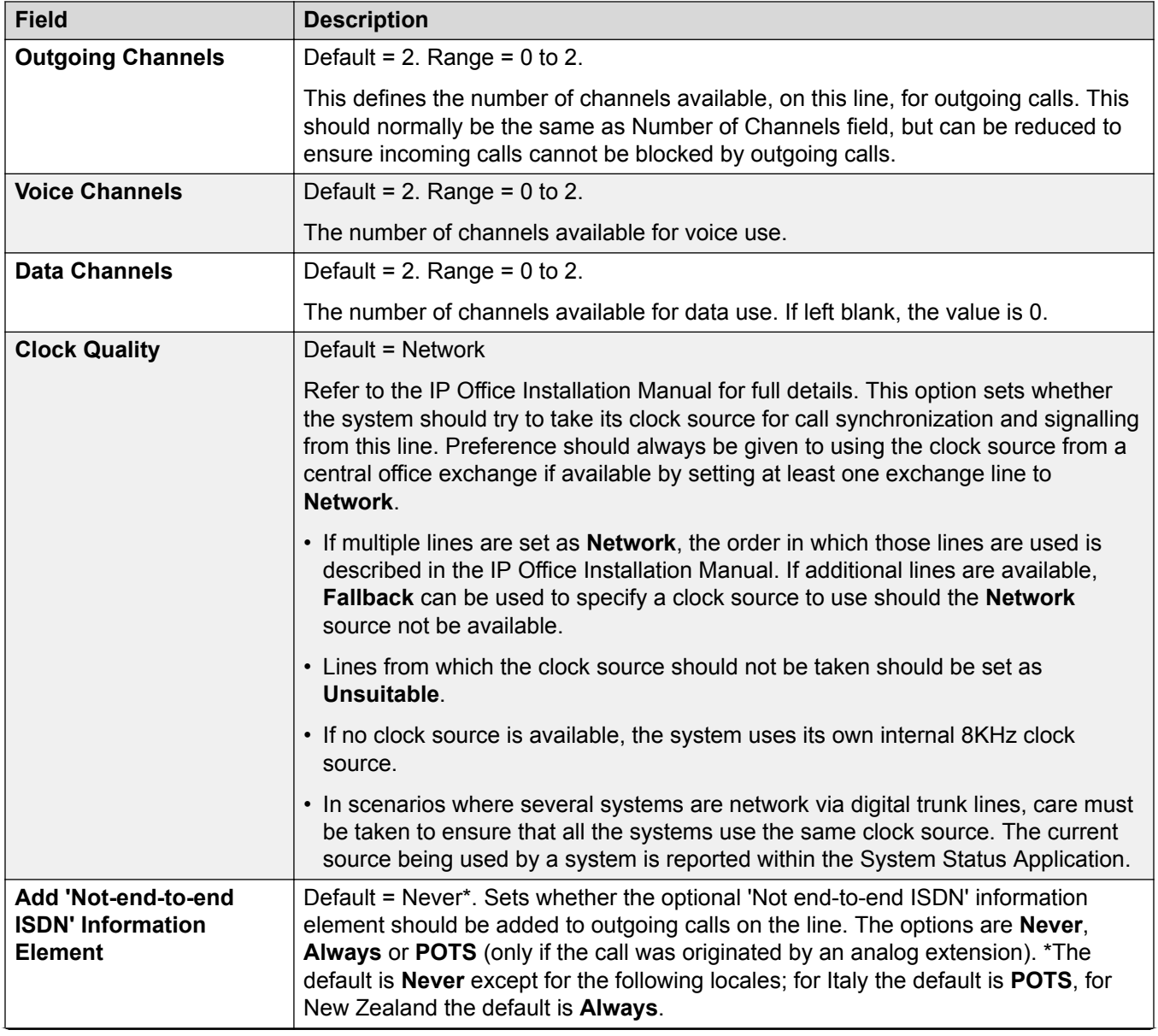

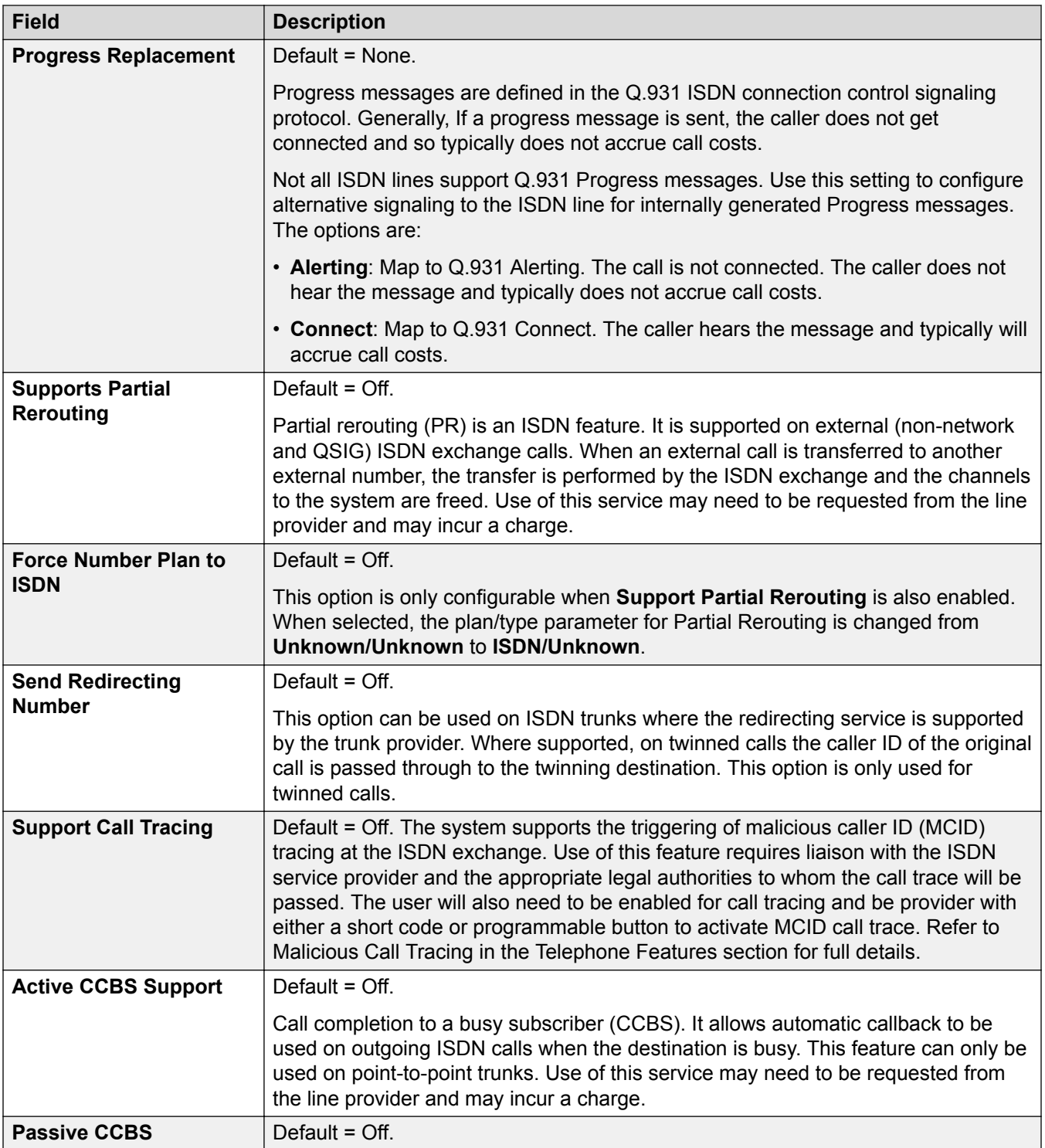

<span id="page-280-0"></span>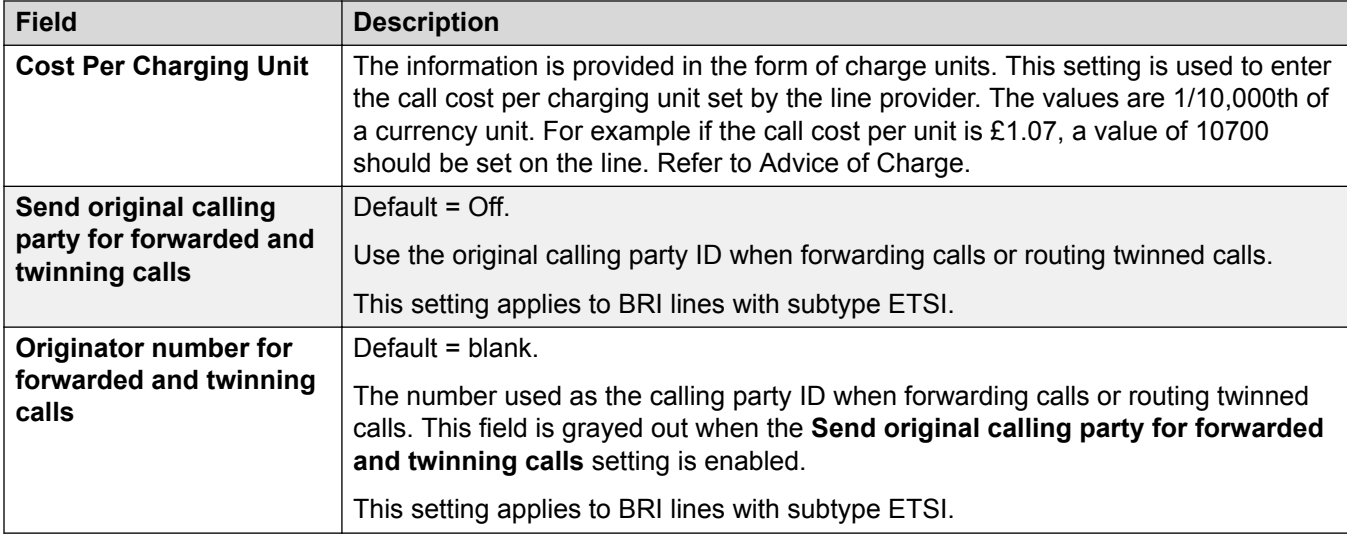

#### **Related links**

[BRI Line](#page-275-0) on page 276

### **Channels**

#### Navigation: **Line | BRI Line | Channels**

This tab allows settings for individual channels within the trunk to be adjusted. To edit a channel either double-click on it or click the channel and then select **Edit**.

To edit multiple channels at the same time, select the required channels using Ctrl or Shift and then click **Edit**. When editing multiple channels, fields that must be unique such as **Line Appearance ID** are not shown.

These settings are mergeable. Changes to these settings do not require a system reboot.

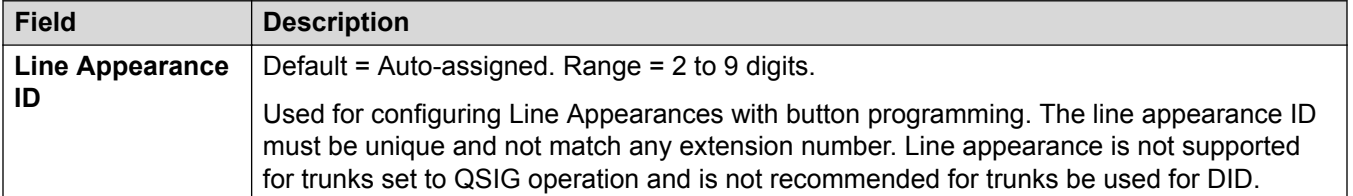

#### **Related links**

[BRI Line](#page-275-0) on page 276

## **PRI Trunks**

PRI trunks are provided by the installation of a PRI trunk card into the control unit. avThe IP500 PRI-U trunk card can be configured (see below) to one of those line types. The cards are also available with either 1 or 2 physical ports. The number of B-channels supported by each physical port depends on the line type of the card.

• **E1**: 30 B-channels and 1 D-channel per port.

- **T1**: 24 B-channels per port.
- **US PRI**: 23 B-channels and 1 D-channel per port.
- **E1-R2**: 30 B-channels and 1 D-channel per port.

#### **IP500 PRI-U Trunk Card Line Type**

The IP500 PRI-U card can be configured to support either E1, T1 or E1-R2 PRI line types. To select the line type required, right-click on the line in the group or navigation pane and select **Change Universal PRI Card Line Type**.

The control unit supports 8 B-channels on each IP500 PRI-U card fitted. Additional B-channels up to the full capacity of IP500 PRI-U ports installed require licenses added to the configuration. Dchannels are not affected by licensing.

For ETSI and QSIG trunks, license instances are consumed by the number of calls in progress on B-channels.

For T1, E1R2 and ETSI CHI trunks, licenses instances are consumed by the channels set as in service.

#### **Related links**

[Line](#page-265-0) on page 266 E1 Line on page 282 [E1 R2 Line](#page-290-0) on page 291 [T1 Line](#page-296-0) on page 297 [T1 PRI Line](#page-301-0) on page 302

## **E1 Line**

#### **Related links**

[PRI Trunks](#page-280-0) on page 281 E1 PRI Line on page 282 [E1 Short Codes](#page-288-0) on page 289 **[E1 PRI Channels](#page-288-0) on page 289** 

### **E1 PRI Line**

Navigation: **Line | E1 PRI Line**

The following settings are not mergeable. Changes to these settings require a system reboot.

- **Line Sub Type**
- **Network Type**
- **TEI**
- **Channel Allocation**
- **CRC Checking**
- **Clock Quality**
- **Add 'Not-end-to-end ISDN' Information Element**
- **Progress Replacement**

#### • **Force Number Plan to ISDN**

#### • **Line Signalling**

Decreasing the **Number of Channels** setting requires a a "merge with service disruption". When the configuration file is sent to the system, active calls on the deleted channels are cleared.

The remaining settings are mergeable.

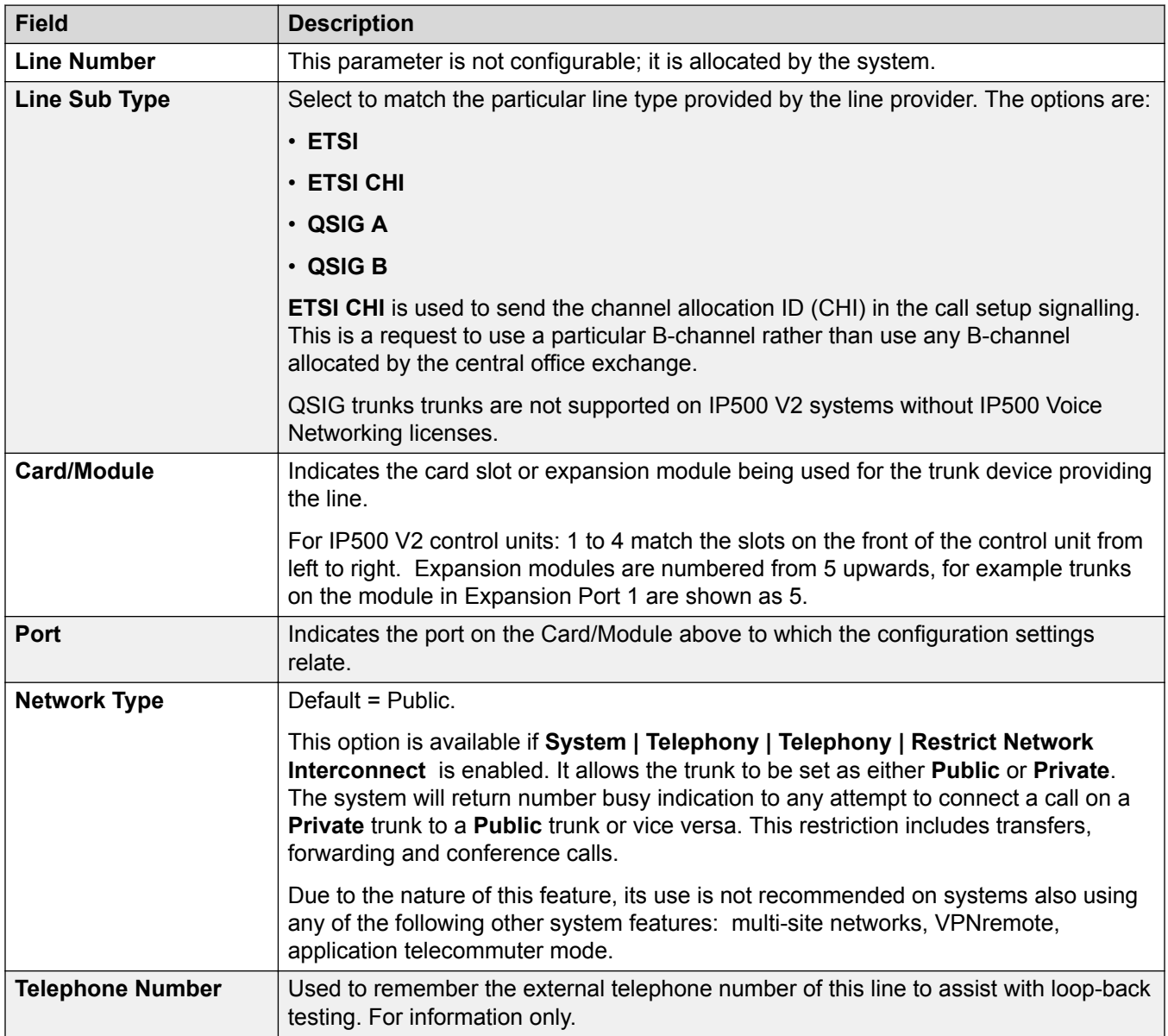

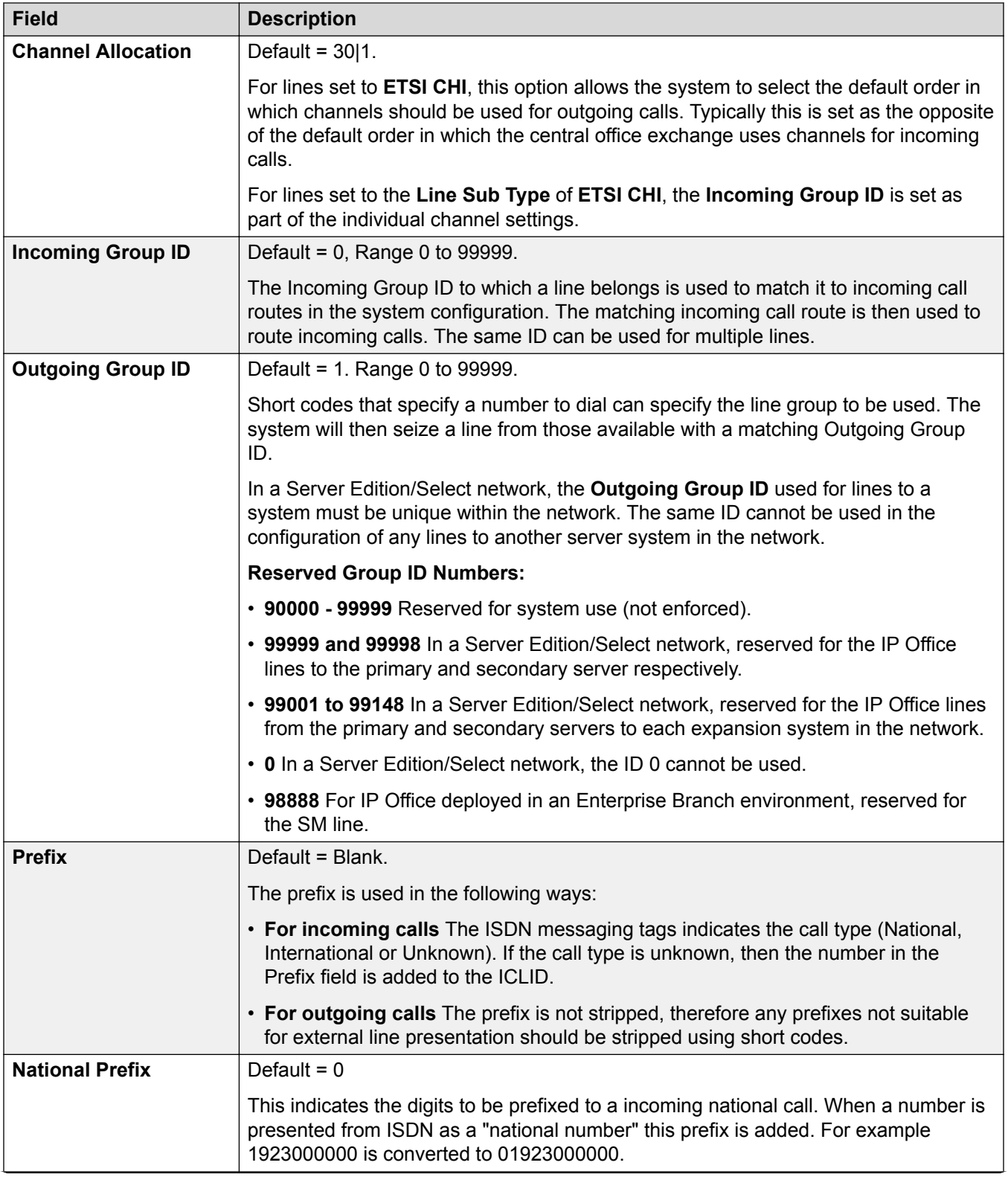

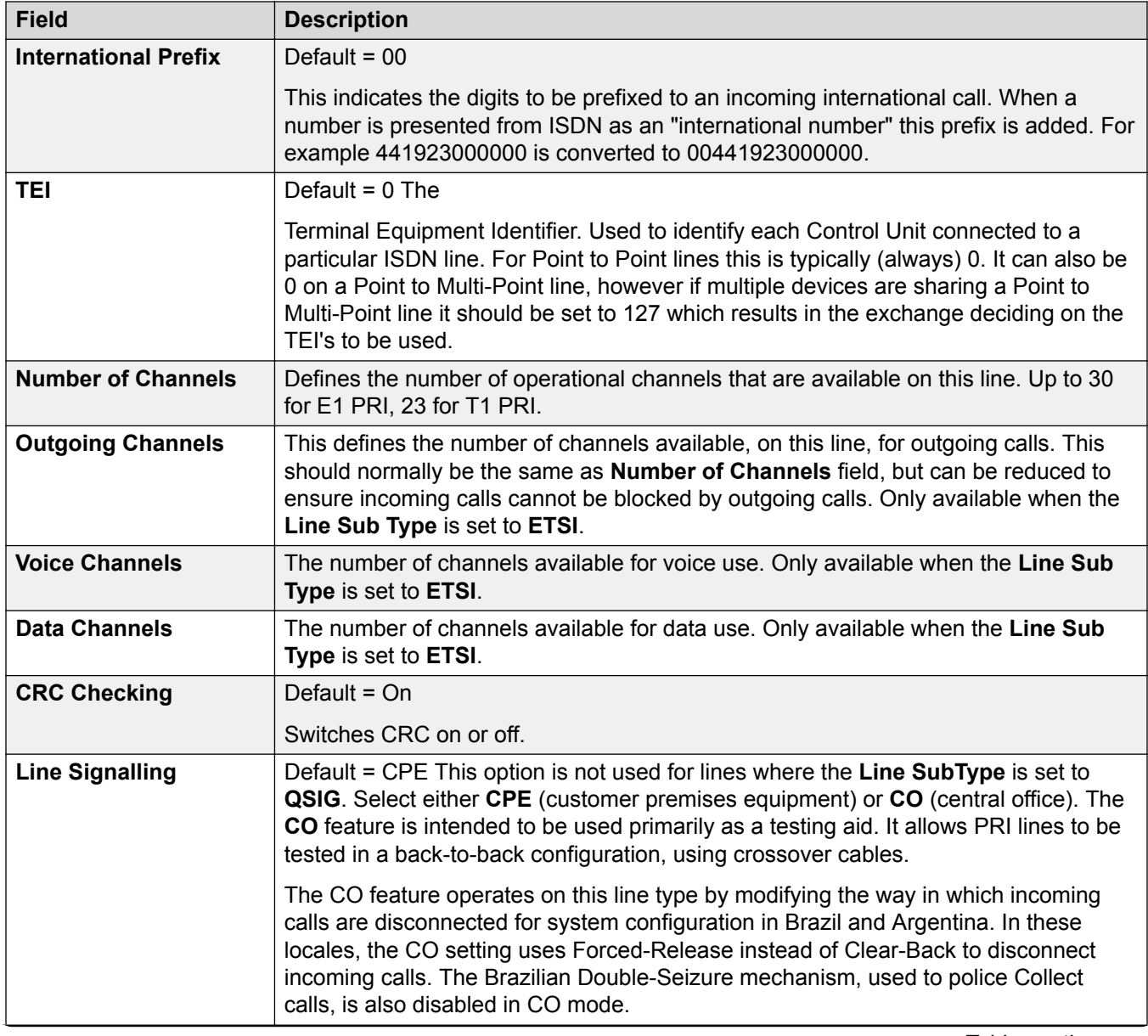

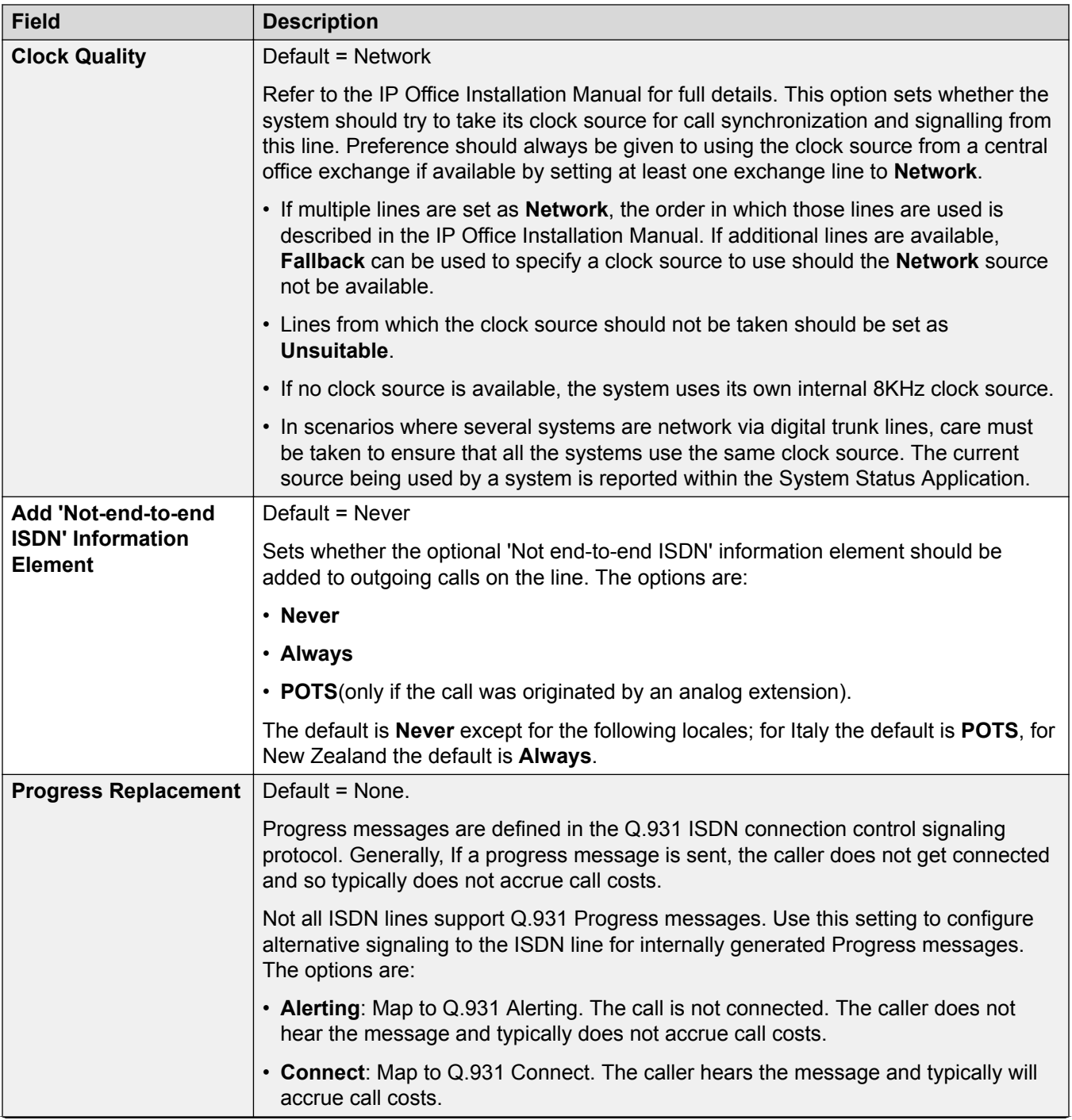

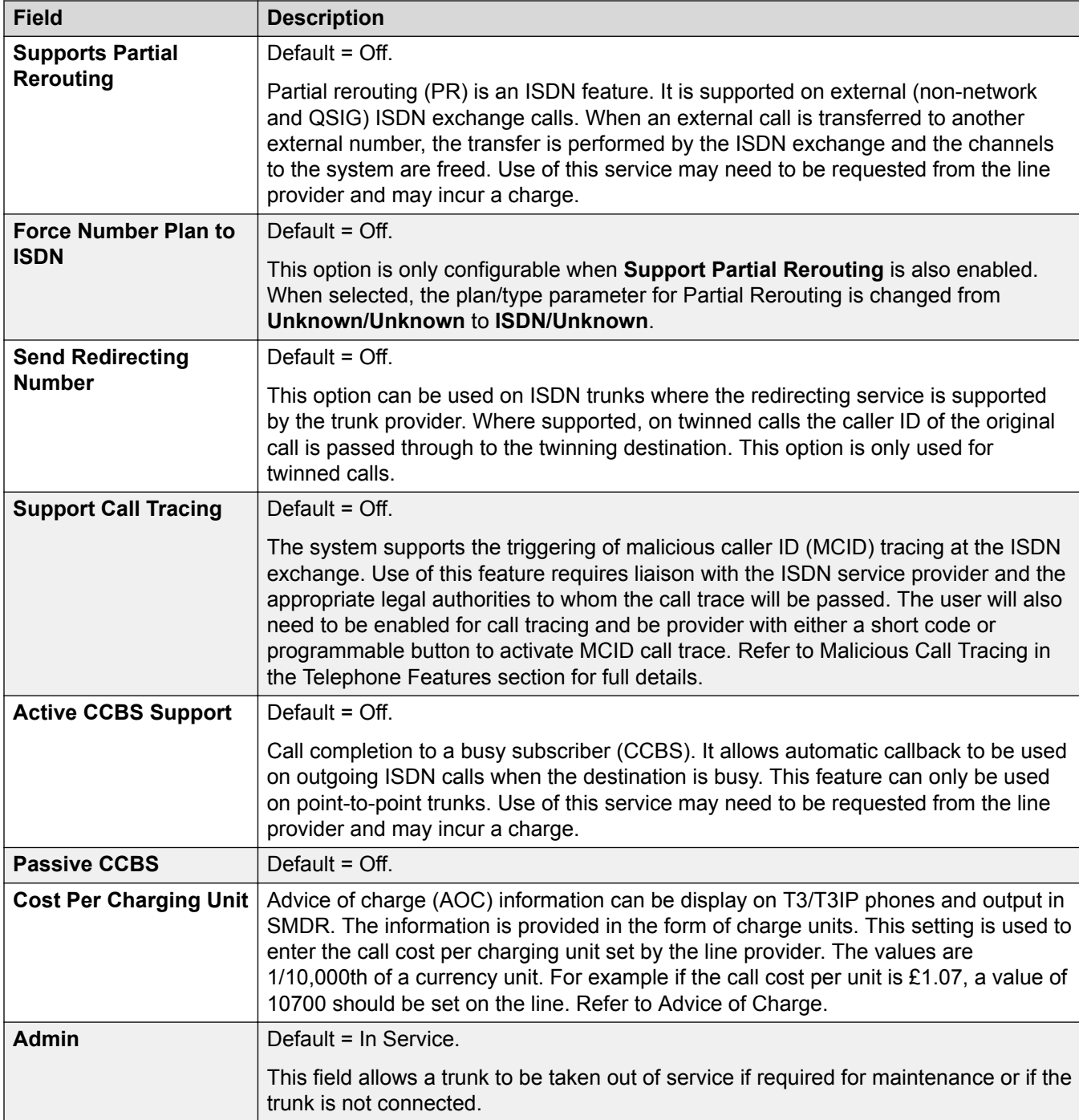

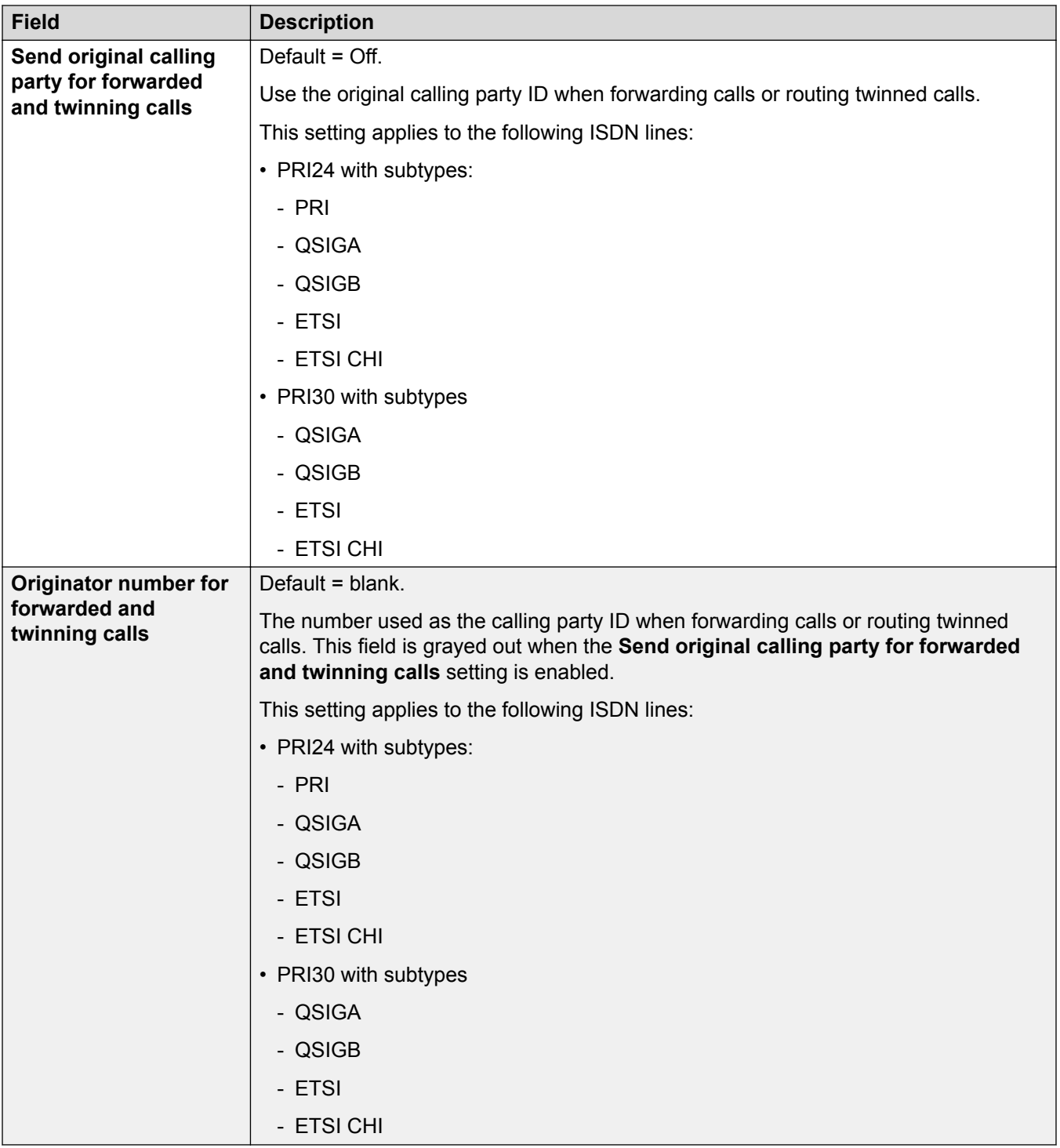

The following fields are shown for a US T1 trunk card set to ETSI or QSIG operation. These cards have the same settings E1 PRI trunk cards set to ETSI or QSIG but only support 23 channels.

These settings are not mergeable. Changing these settings requires a system reboot.
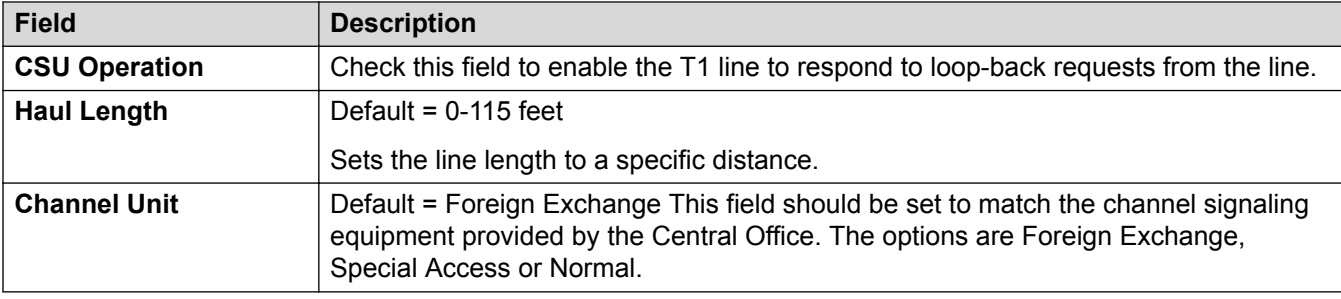

[E1 Line](#page-281-0) on page 282

#### **E1 Short Codes**

#### Navigation: **Line | E1 Short Codes**

For some types of line, Line short codes can be applied to any digits received with incoming calls.

The line Short Code tab is shown for the following trunk types which are treated as internal or private trunks: **QSIG** (T1, E1, H.323), **BRI S0**, **H.323**, **SCN**, **IP Office**. Incoming calls on those types of trunk are not routed using **Incoming Call Route** settings. Instead the digits received with incoming calls are checked for a match as follows:

Extension number (including remote numbers in a multi-site network).

- Line short codes (excluding ? short code).
- System short codes (excluding ? short code).
- Line ? short code.
- System ? short code.

Short codes can be added and edited using the **Add**, **Remove** and **Edit** buttons. Alternatively you can right-click on the list of existing short code to add and edit short codes.

Changes to these settings do not require a reboot of the system.

#### **Related links**

E<sub>1</sub> Line on page 282

#### **E1 PRI Channels**

Navigation: **Line | E1 PRI Channels**

This tab allows settings for individual channels within the trunk to be adjusted. To edit a channel either double-click on it or click the channel and then select **Edit**.

To edit multiple channels at the same time, select the required channels using Ctrl or Shift and then click **Edit**. When editing multiple channels, fields that must be unique such as **Line Appearance ID** are not shown.

The following settings are mergeable:

- **Line Appearance ID** (ETSI, ETSI CHI)
- **Admin** (ETSI CHI)
- **Incoming Group ID** (ETSI CHI)
- **Outgoing Group ID** (ETSI CHI)

The remaining settings are not mergeable. Changes to these settings require a system reboot.

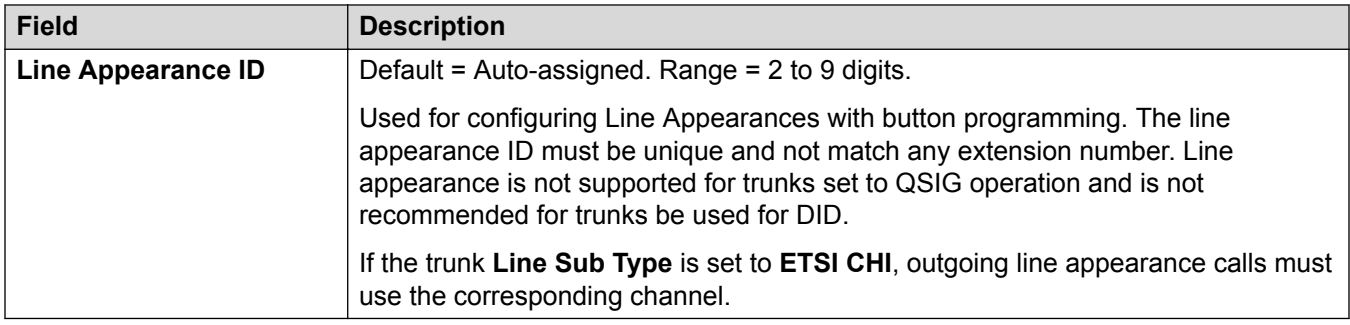

The following additional fields are shown for lines where the **Line Sub Type** is set to **ETSI CHI**.

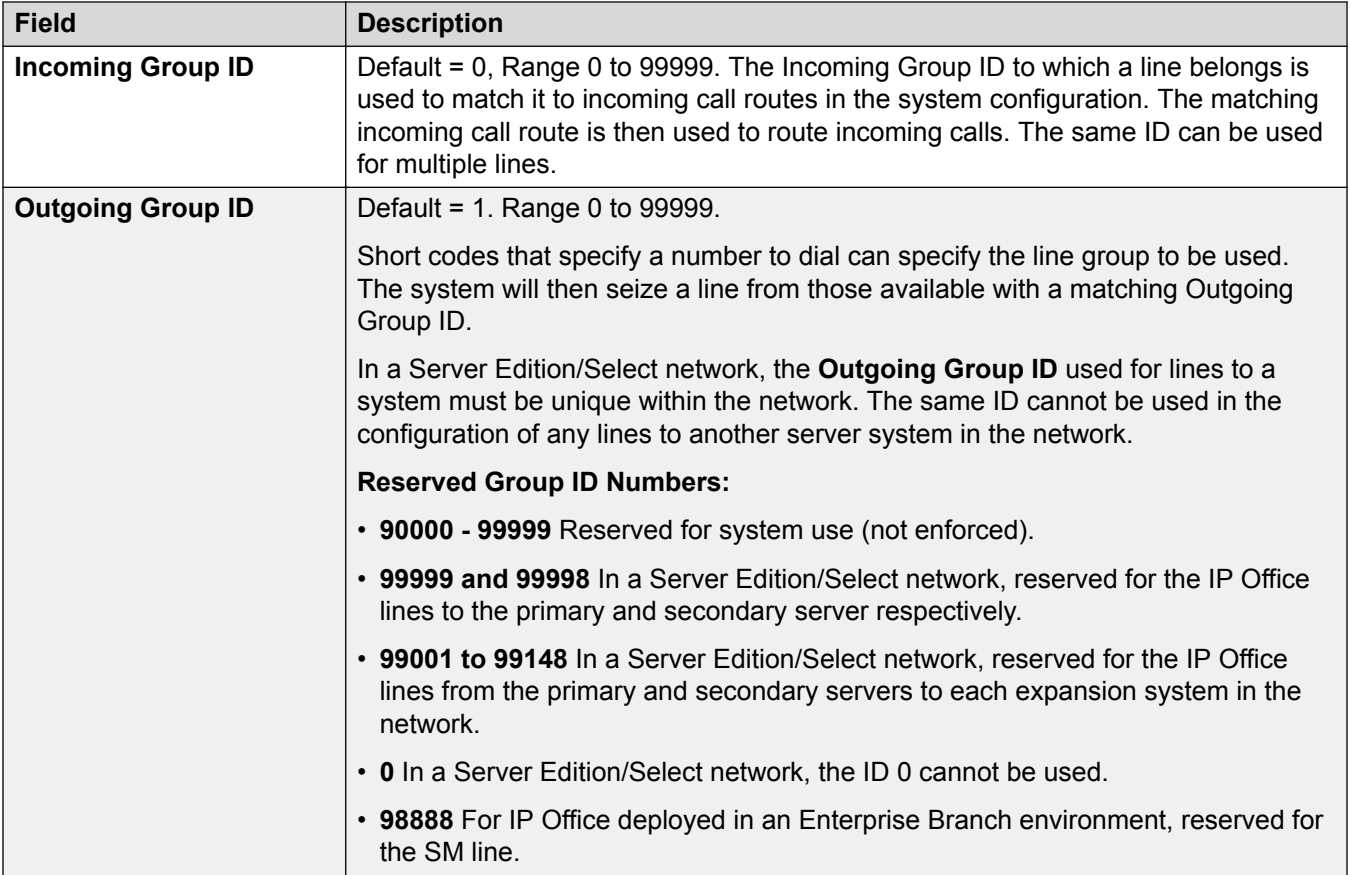

<span id="page-290-0"></span>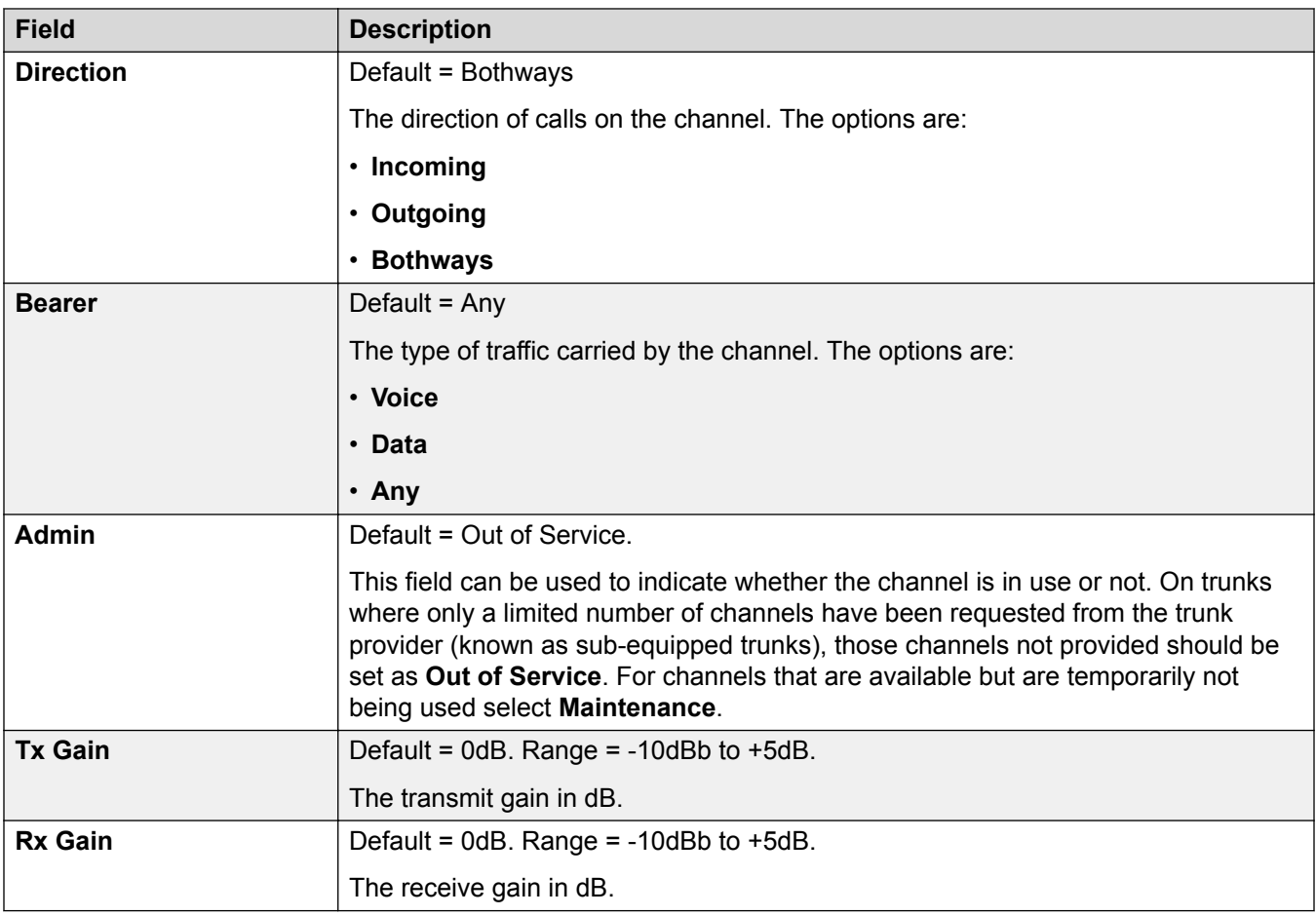

[E1 Line](#page-281-0) on page 282

# **E1 R2 Line**

Navigation: **Line | E1–R2 Line**

## **Related links**

**[PRI Trunks](#page-280-0) on page 281** 

- E1-R2 Options on page 291
- [E1-R2 Channels](#page-292-0) on page 293

[E1 R2 MFC Group](#page-294-0) on page 295

[E1-R2 Advanced](#page-294-0) on page 295

# **E1-R2 Options**

## Navigation: **Line | E1–R2 Options**

Changing the **Admin** setting is mergeable. The remaining settings are not mergeable. Changes to these settings will require a reboot of the system.

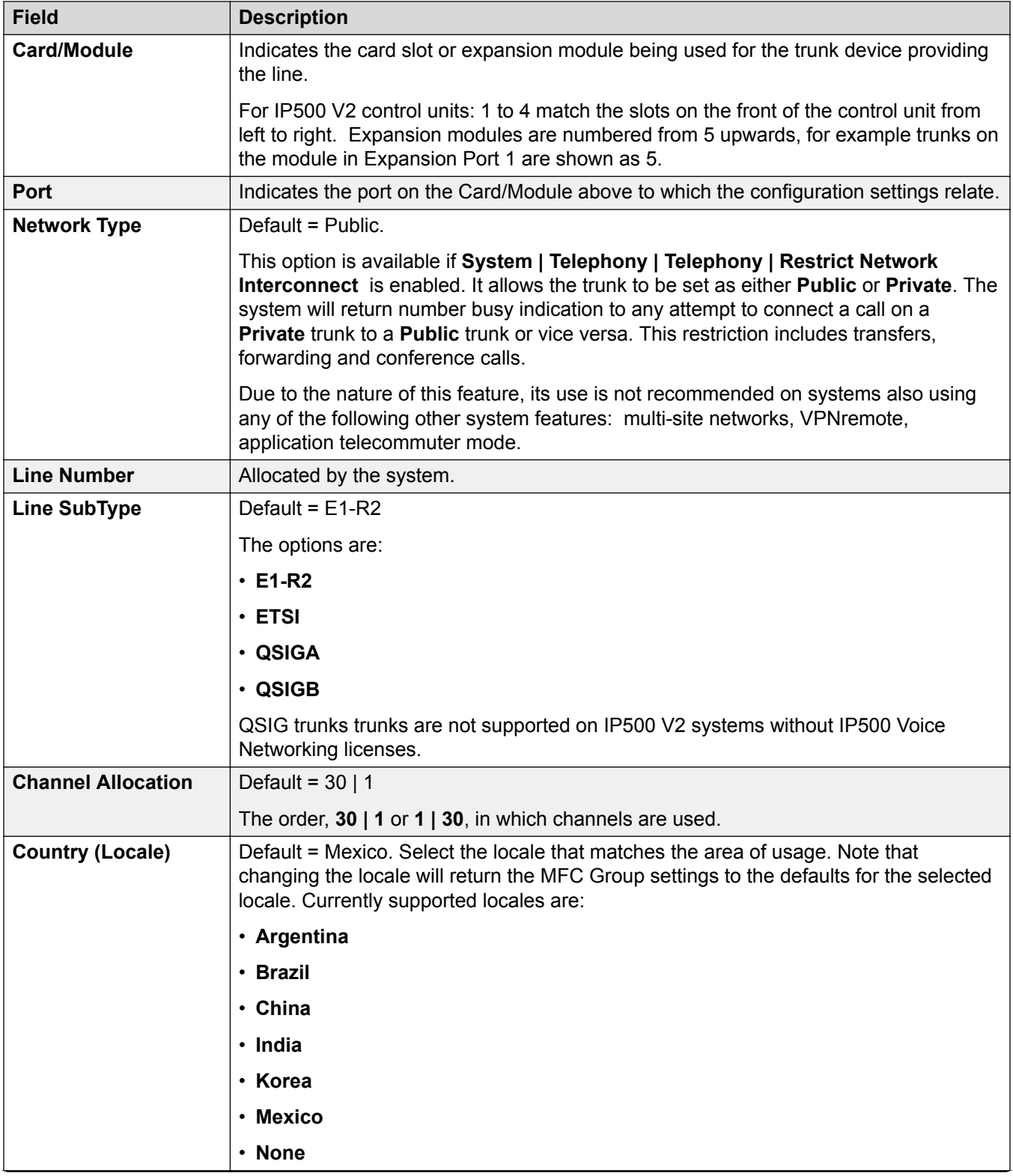

<span id="page-292-0"></span>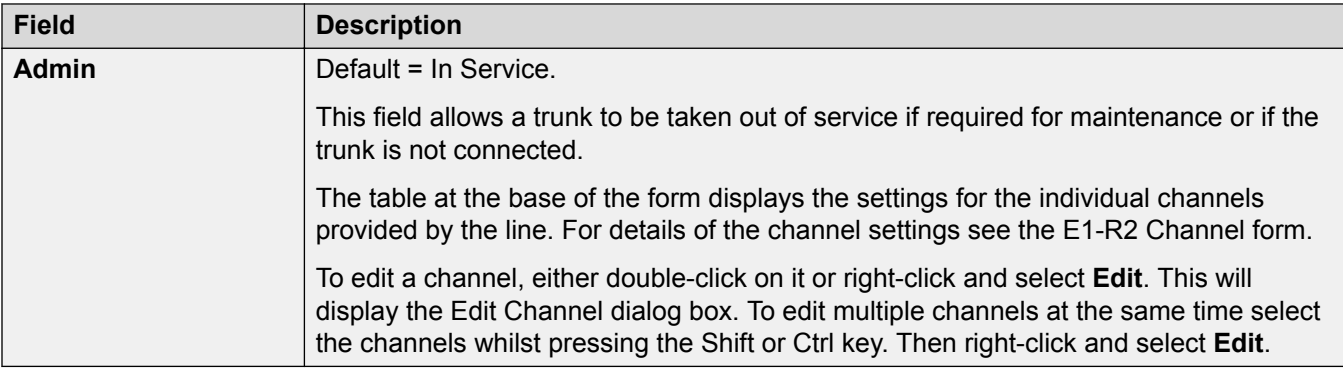

[E1 R2 Line](#page-290-0) on page 291

## **E1-R2 Channels**

Navigation: **Line | E1–R2 Channels**

The channel settings are split into two sub-tabs, **E1R2 Edit Channel** and **Timers**.

The **Timers** tab displays the various timers provided for E1-R2 channels. These should only be adjusted when required to match the line provider's settings.

This tab allows settings for individual channels within the trunk to be adjusted. To edit a channel, select the required channel or channels and click **Edit**.

The following settings are mergeable:

- **Incoming Group ID**
- **Outgoing Group ID**
- **Admin**

The remaining settings are not mergeable. Changes to these settings require a system reboot.

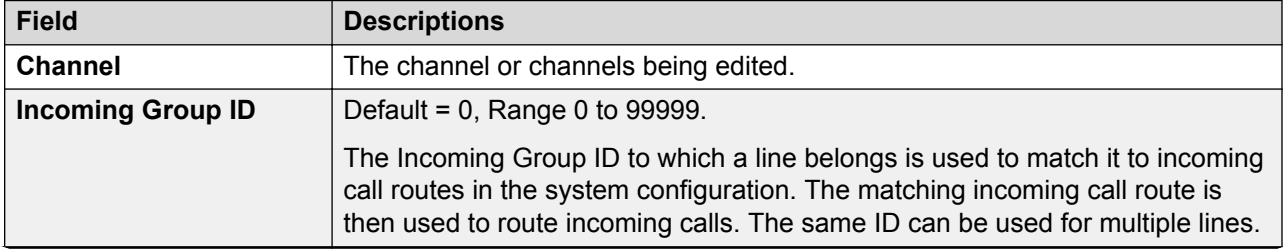

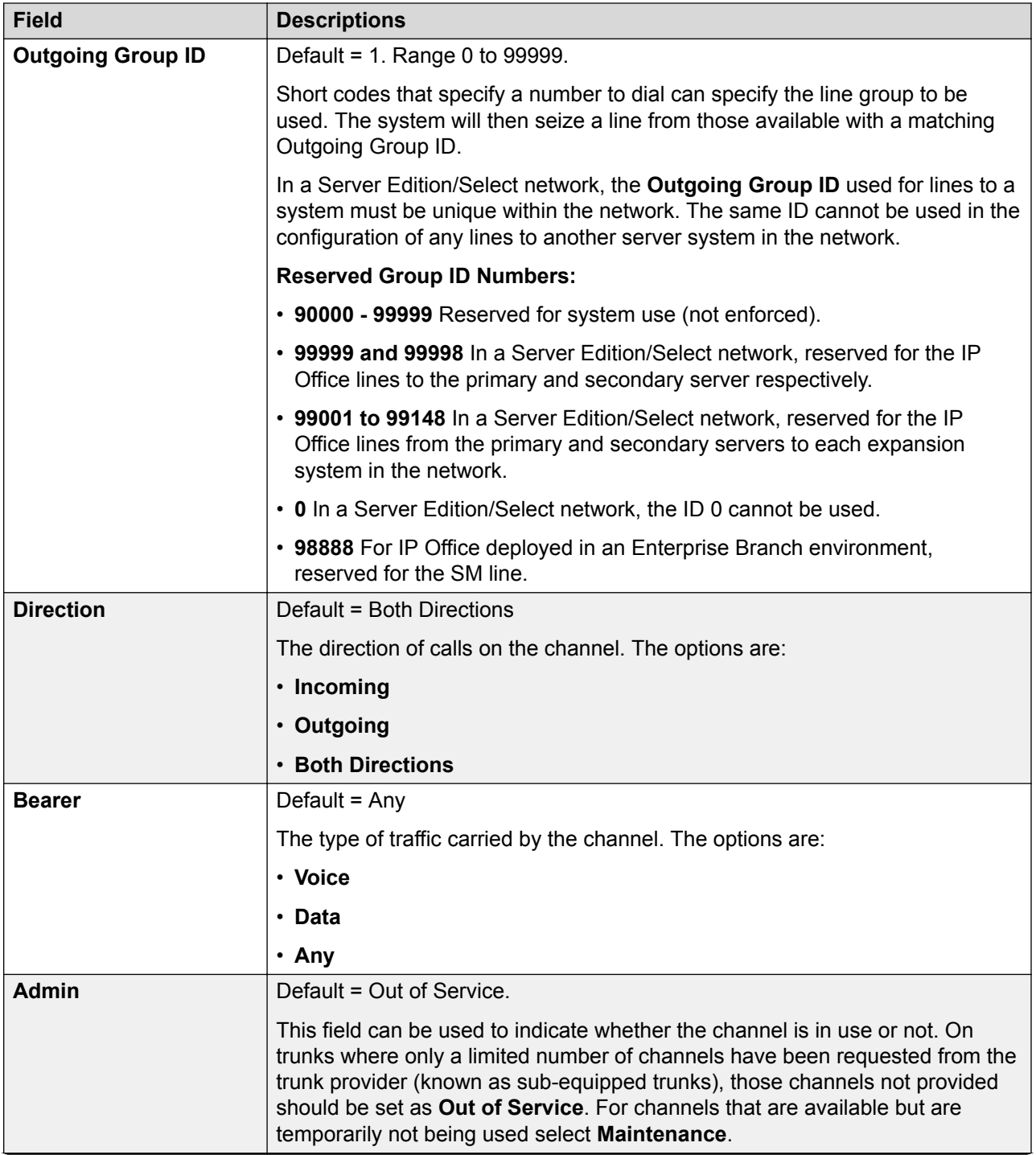

<span id="page-294-0"></span>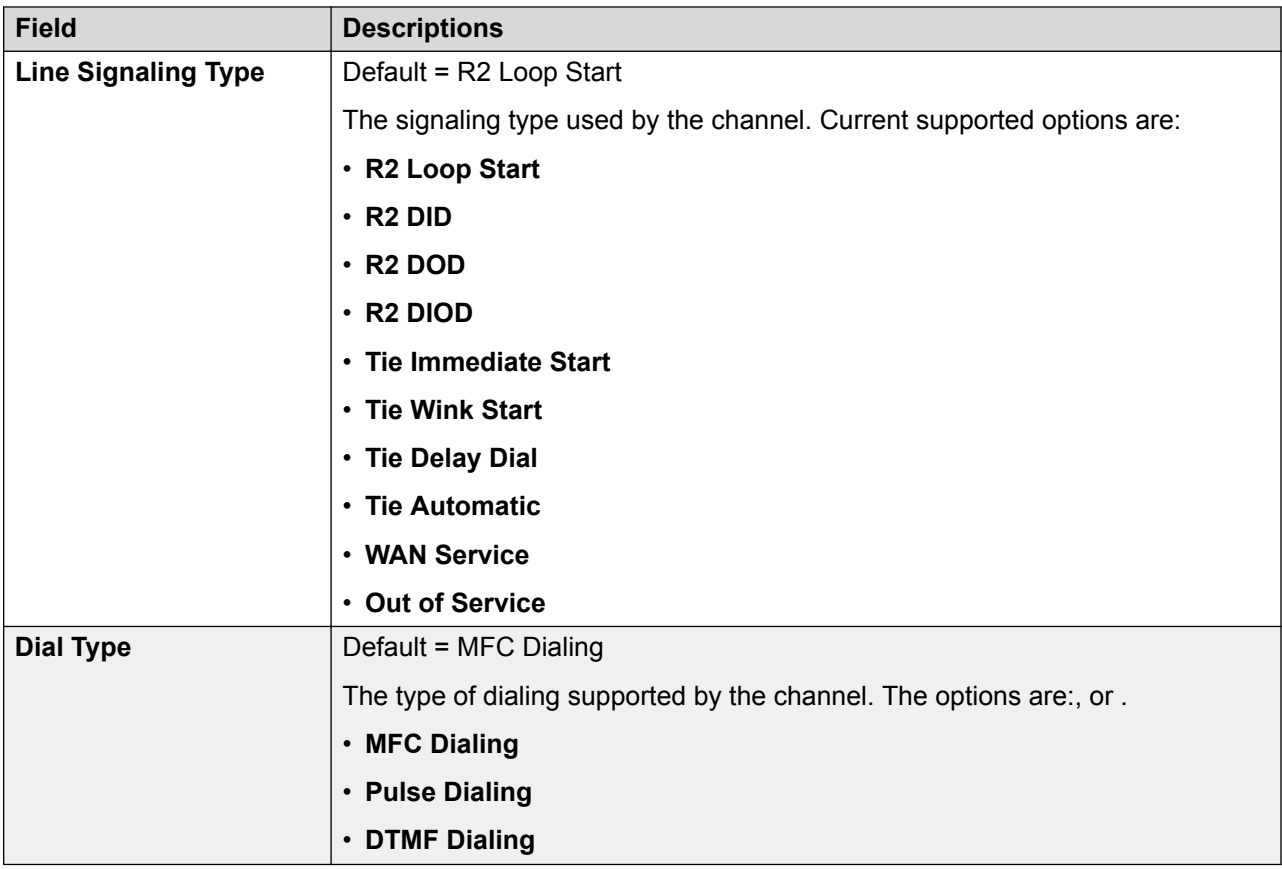

[E1 R2 Line](#page-290-0) on page 291

# **E1 R2 MFC Group**

Navigation: **Line | E1–R2 MFC Group**

These settings are not mergeable. Changes to these settings will require a reboot of the system.

These tabs show the parameter assigned to each signal in an MFC group. The defaults are set according to the Country (Locale) on the Line tab. All the values can be returned to default by the **Default All** button on the **Advanced** tab.

These settings are not mergeable. Changes to these settings will require a reboot of the system.

To change a setting either double-click on it or right-click and select **Edit**.

## **Related links**

E<sub>1</sub> R<sub>2</sub> Line on page 291

## **E1-R2 Advanced**

#### Navigation: **Line | E1R2 Advanced**

These settings are not mergeable. Changes to these settings will require a reboot of the system.

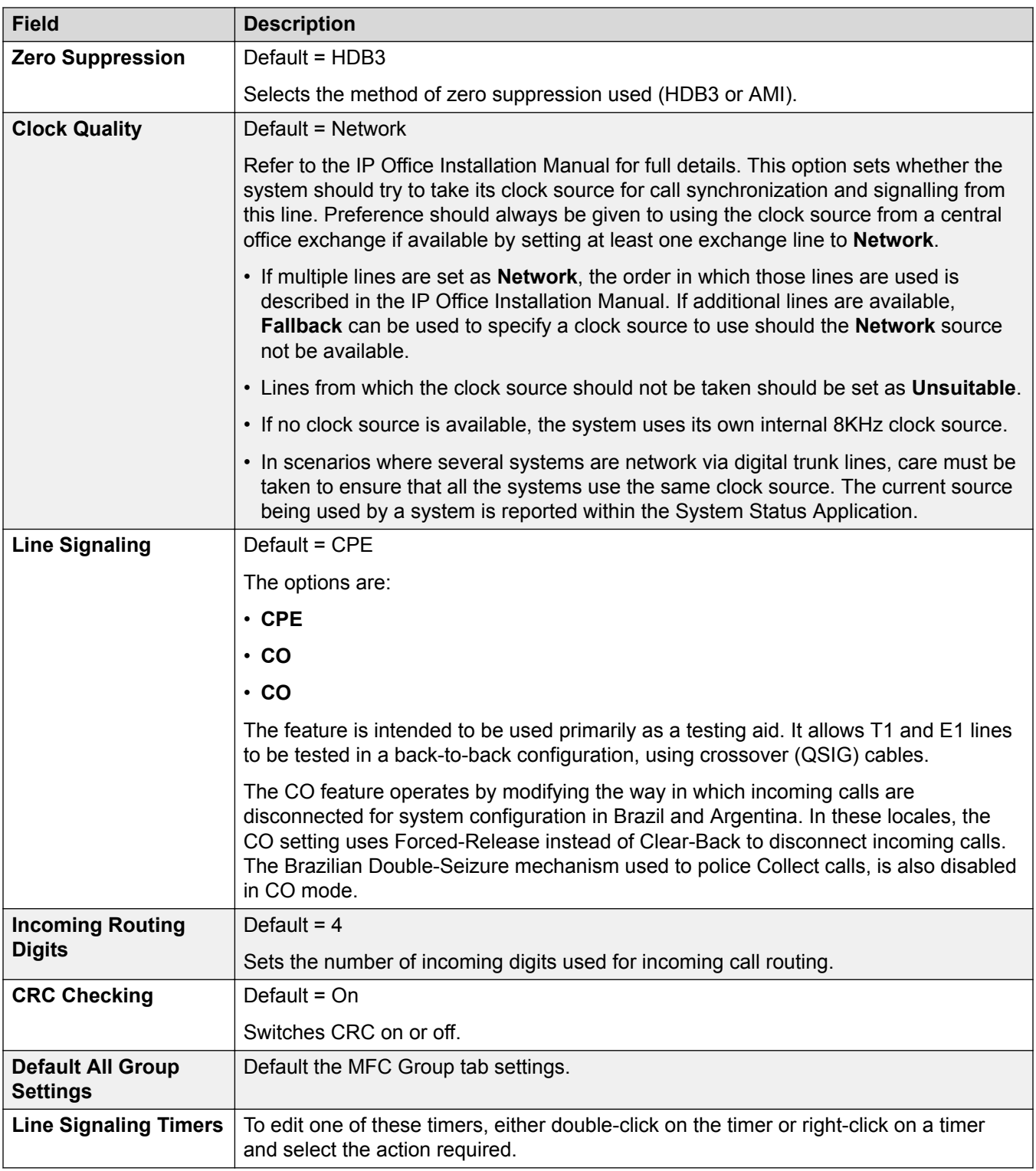

[E1 R2 Line](#page-290-0) on page 291

# <span id="page-296-0"></span>**T1 Line**

# **Related links**

[PRI Trunks](#page-280-0) on page 281 US T1 Line on page 297 [T1 Channels](#page-298-0) on page 299

# **US T1 Line**

Navigation: **Line | US T1 Line**

The following settings are mergeable:

- **Admin**
- **Prefix**

The remaining settings are not mergeable. Changes to these settings require a system reboot.

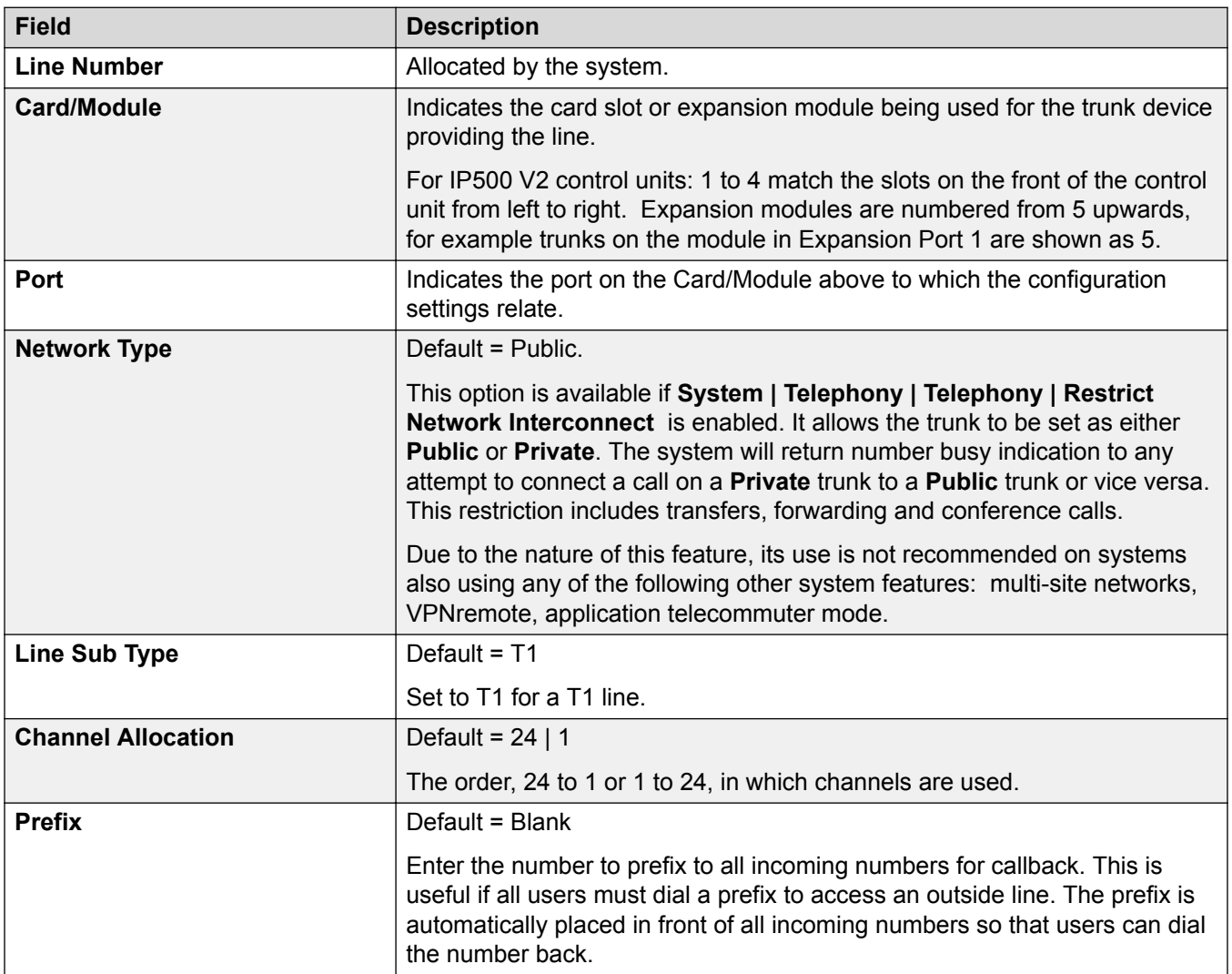

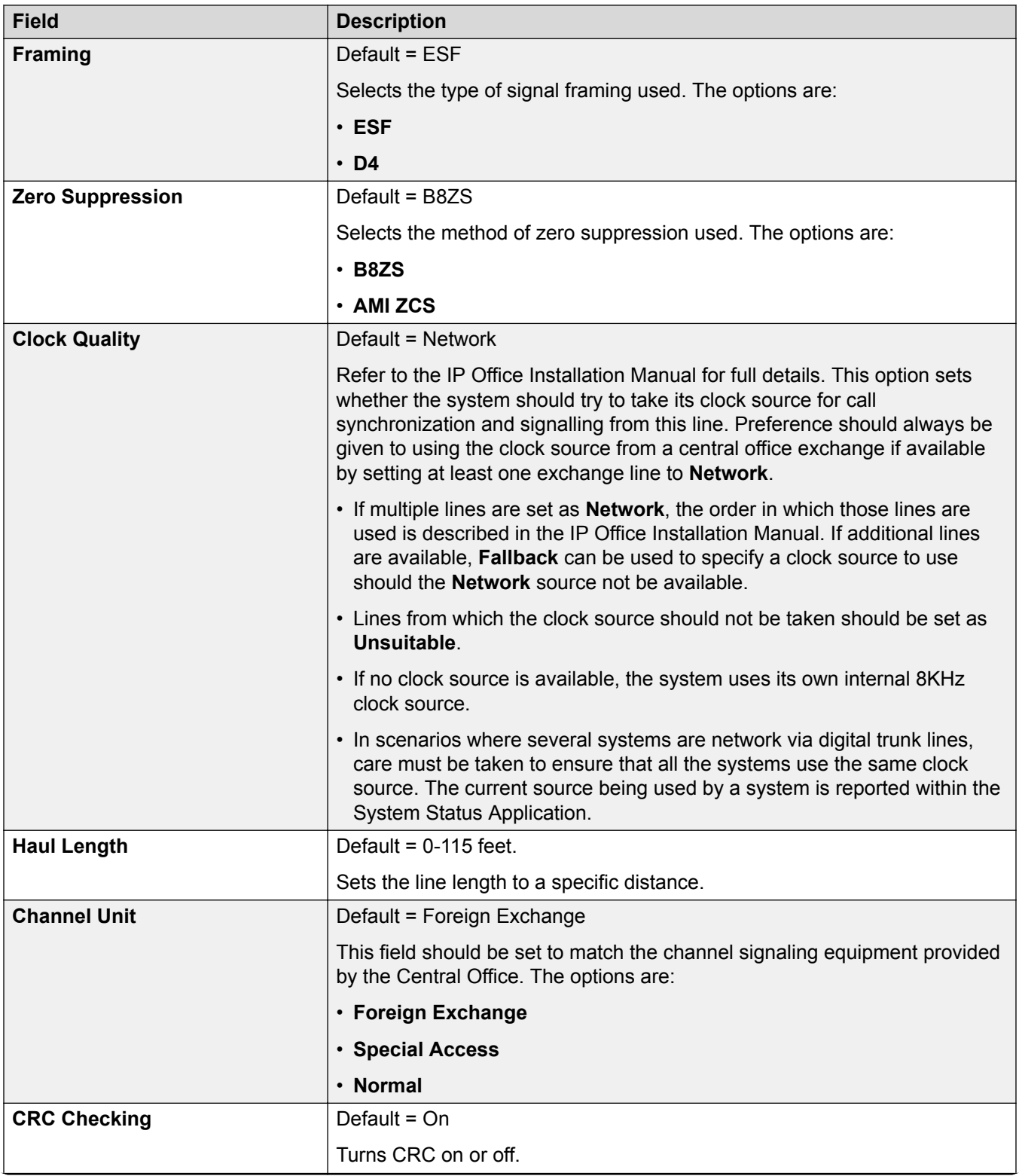

<span id="page-298-0"></span>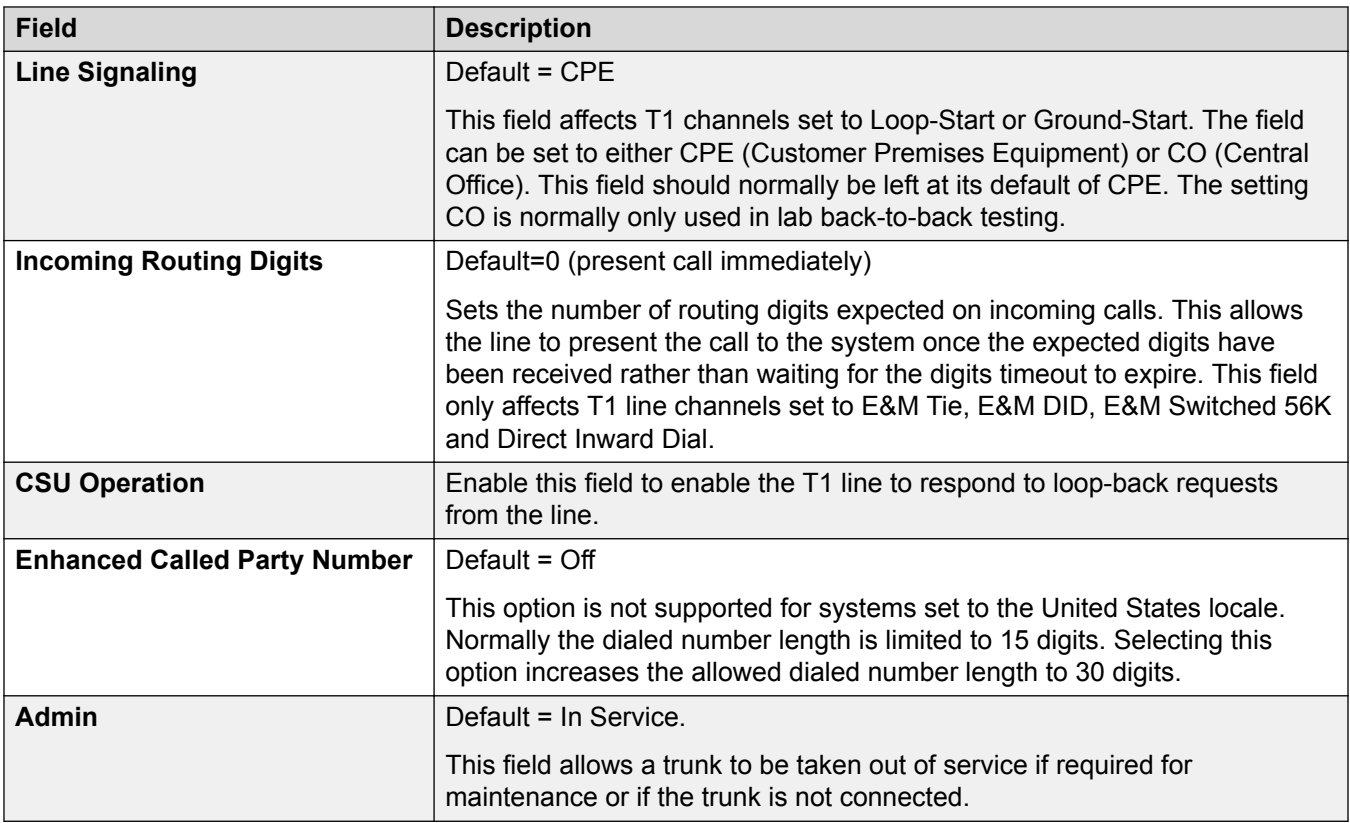

[T1 Line](#page-296-0) on page 297

## **T1 Channels**

#### Navigation: **Line | T1 Channels**

The settings for each channel can be edited. Users have the option of editing individual channels by double-clicking on the channel or selecting and editing multiple channels at the same time. Note that the Line Appearance ID cannot be updated when editing multiple channels.

When editing a channel or channels, the settings available are displayed on two sub-tabs; T1 Edit Channel and Timers.

The following settings are mergeable:

- **Incoming Group ID**
- **Outgoing Group ID**
- **Line Appearance ID**
- **Admin**

The remaining settings are not mergeable. Changes to these settings require a system reboot.

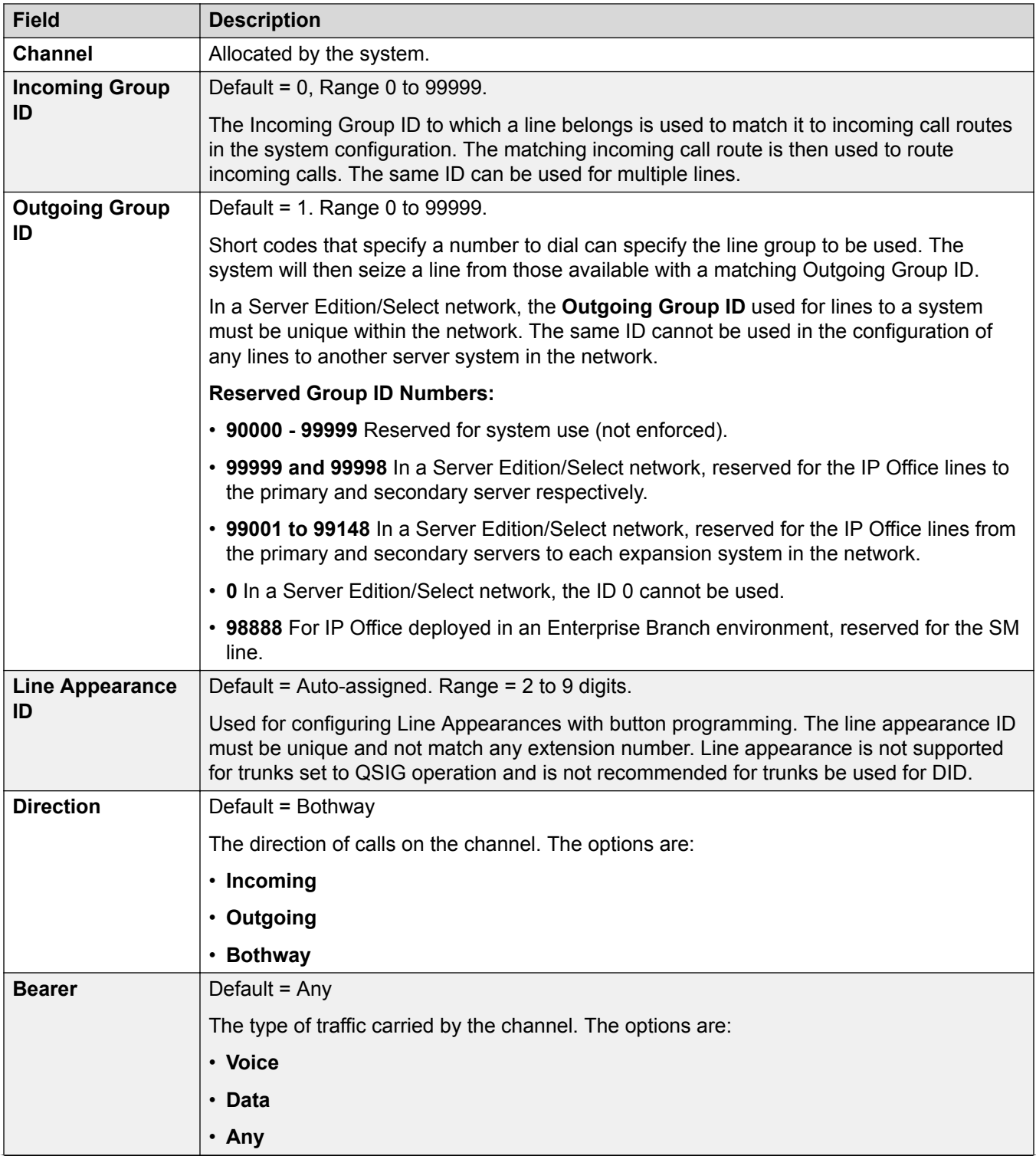

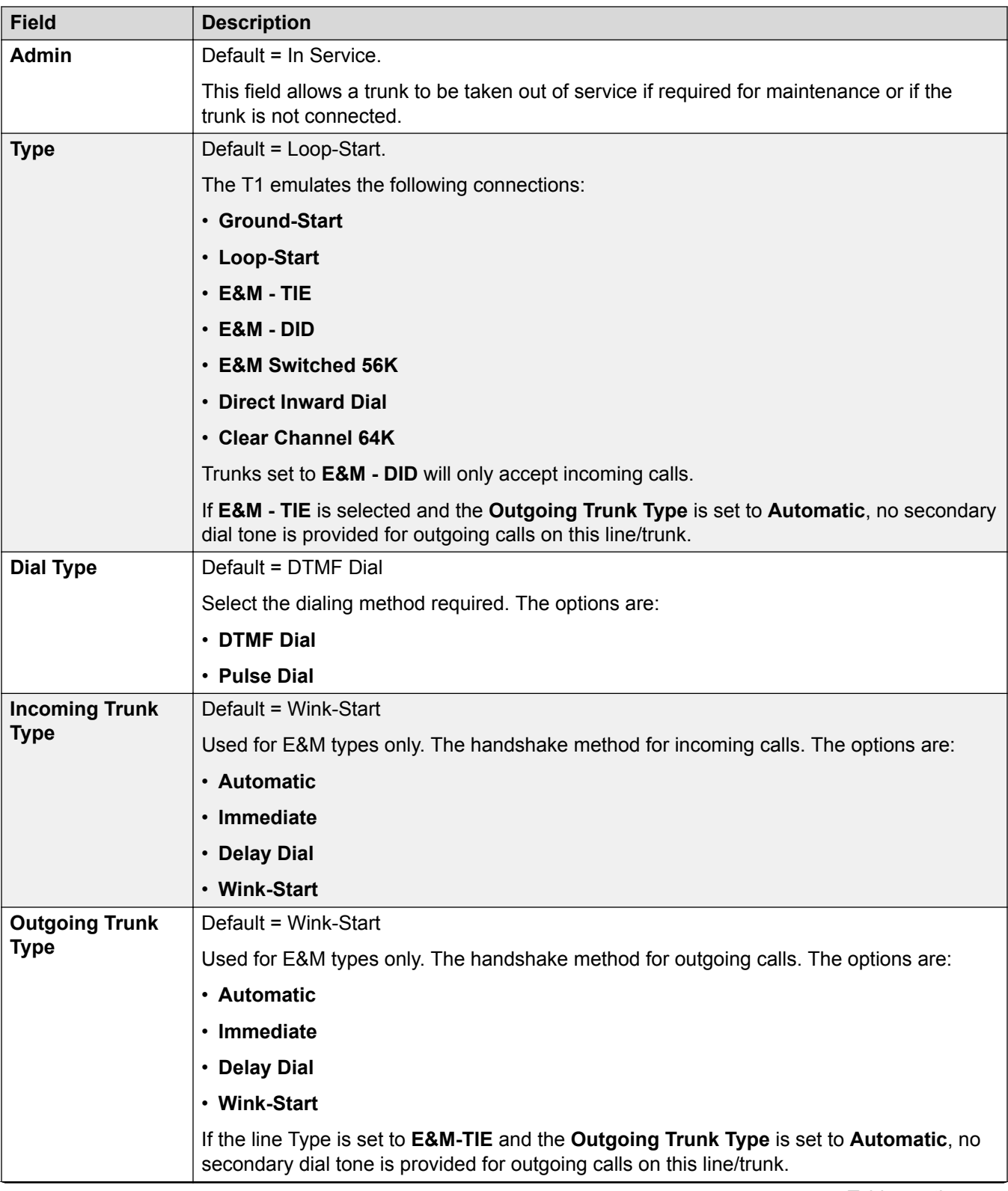

<span id="page-301-0"></span>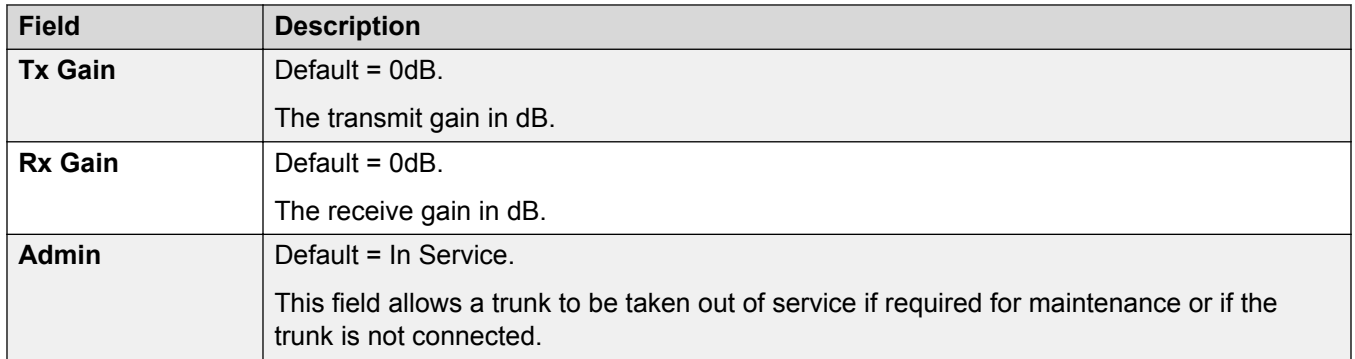

## **Timer Settings**

This sub-tab allows various timers relating to operation of an individual channel to be adjusted. These should only be adjusted to match the requirements of the line provider. The following is a list of the default values. To reset a value, click on the current value and then right click and select from the default, minimize and maximize options displayed.

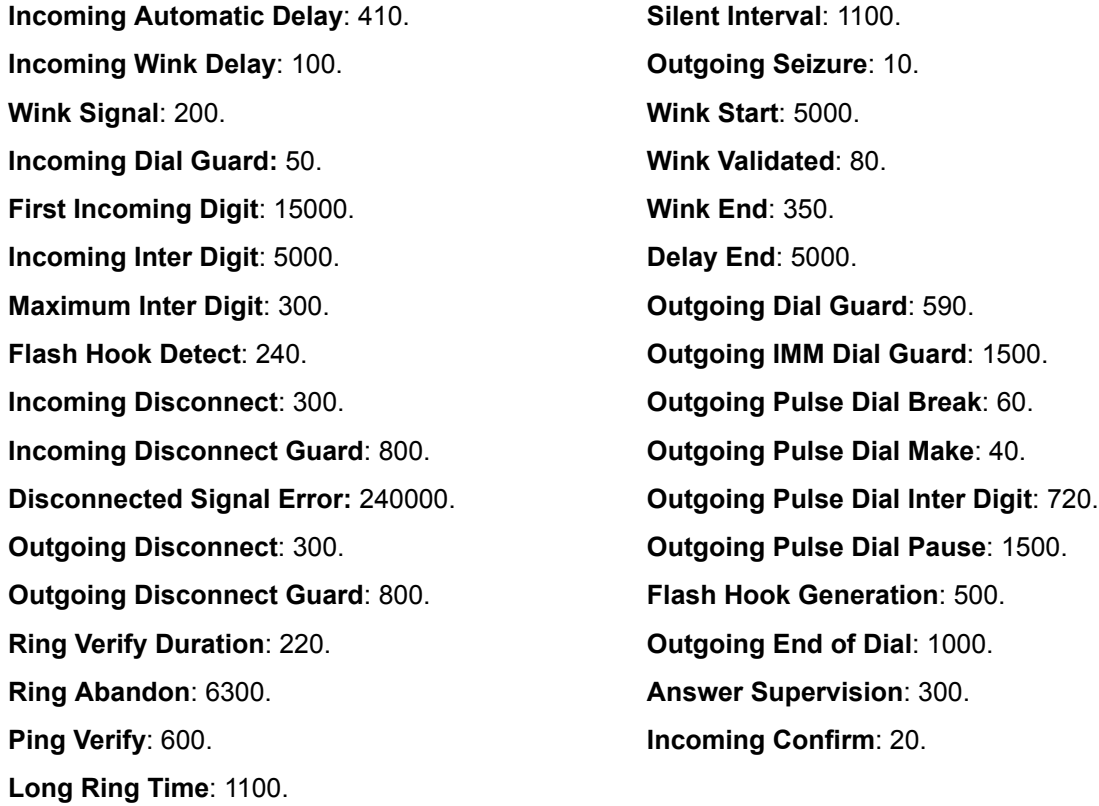

#### **Related links**

T<sub>1</sub> Line on page 297

# **T1 PRI Line**

**Related links**

[PRI Trunks](#page-280-0) on page 281

T<sub>1</sub> ISDN on page 303 [T1 ISDN Channels](#page-306-0) on page 307 [T1 ISDN TNS](#page-308-0) on page 309 [T1 ISDN Special](#page-309-0) on page 310 [Call By Call \(US PRI\)](#page-310-0) on page 311

# **T1 ISDN**

## Navigation: **Line | T1 ISDN Line**

The following settings are mergeable:

- **Prefix**
- **Send Redirecting Number**
- **Admin**
- **Send original calling party for forwarded and twinning calls**
- **Originator number for forwarded and twinning calls**

The remaining settings are not mergeable. Changes to these settings require a system reboot.

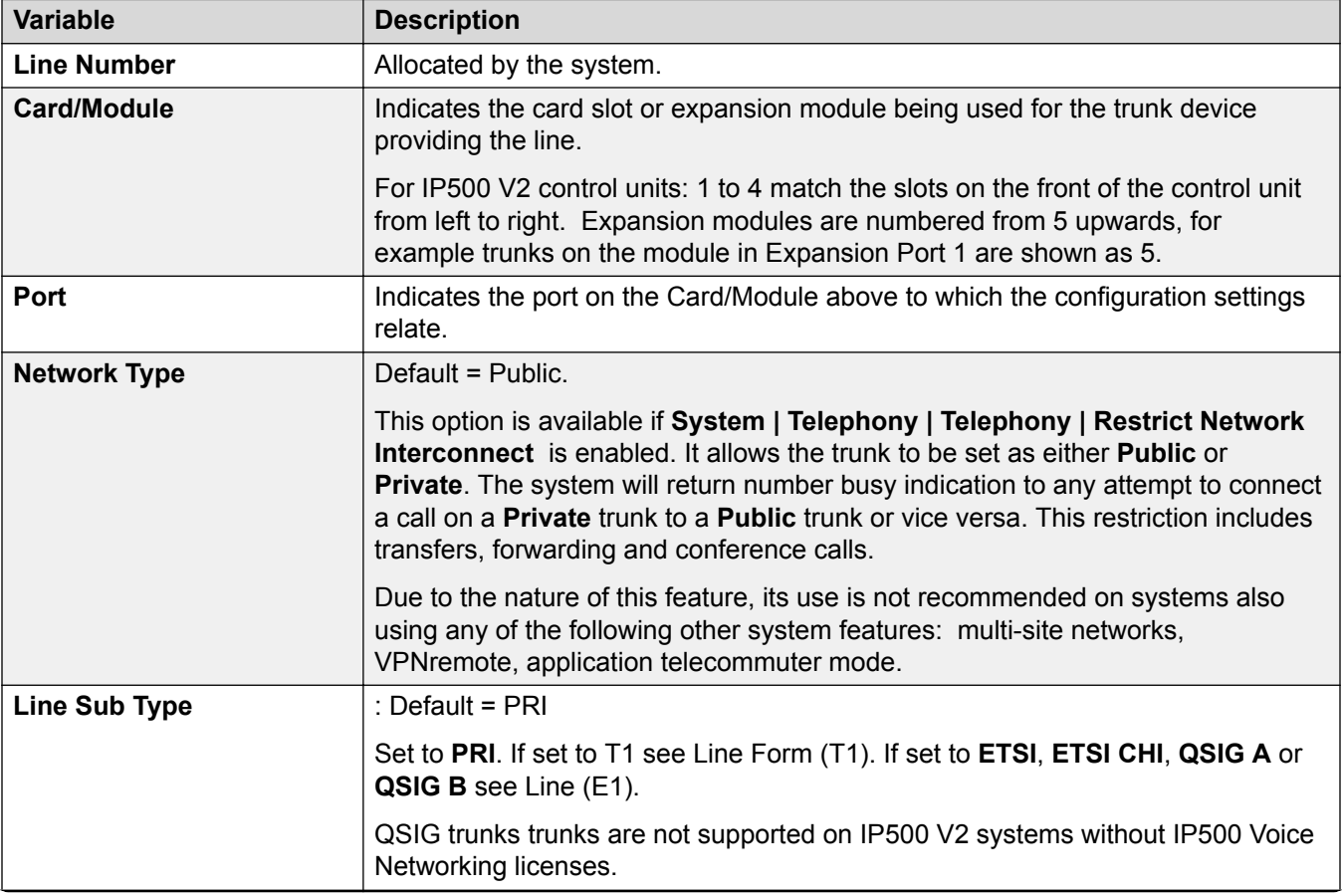

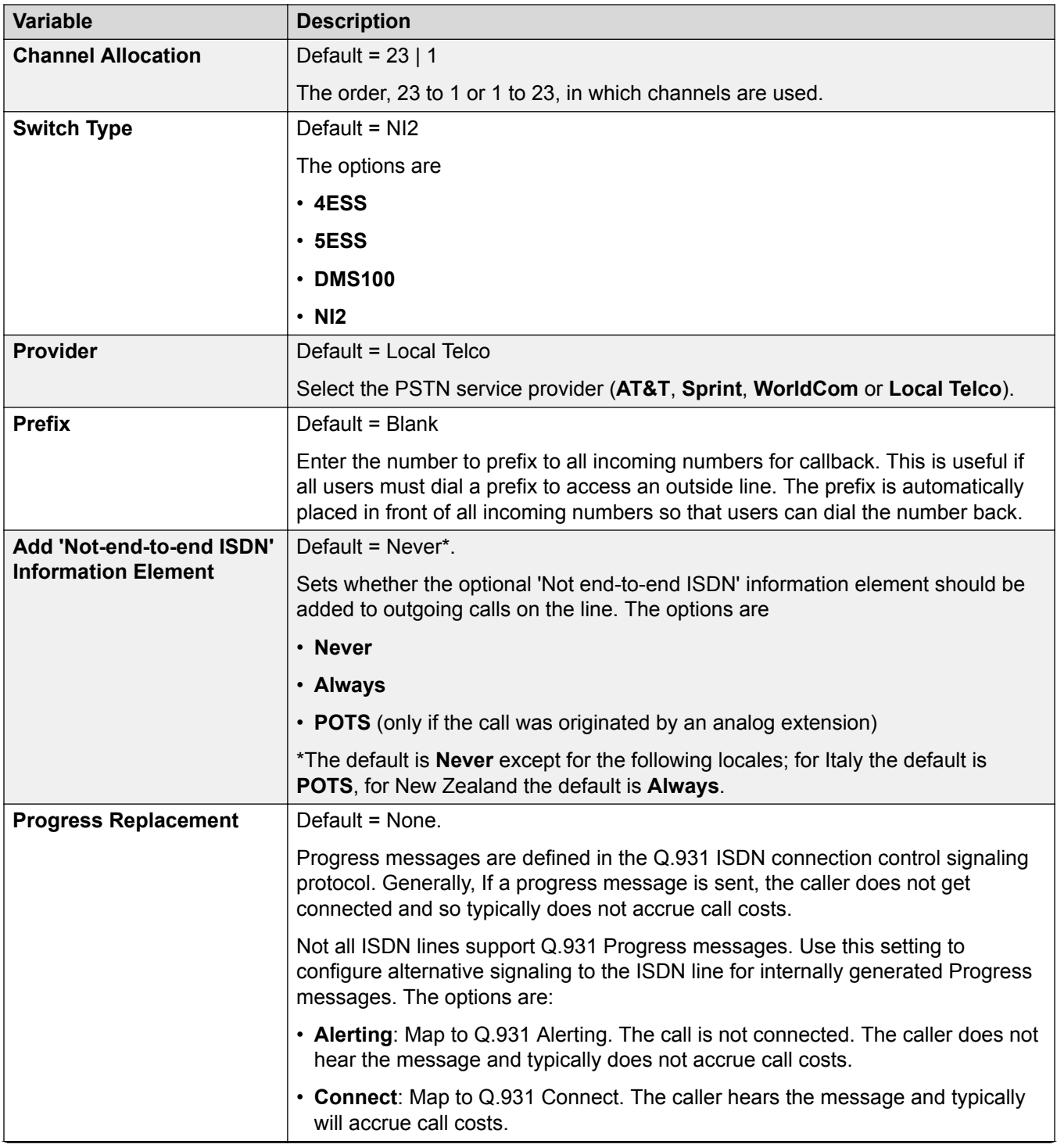

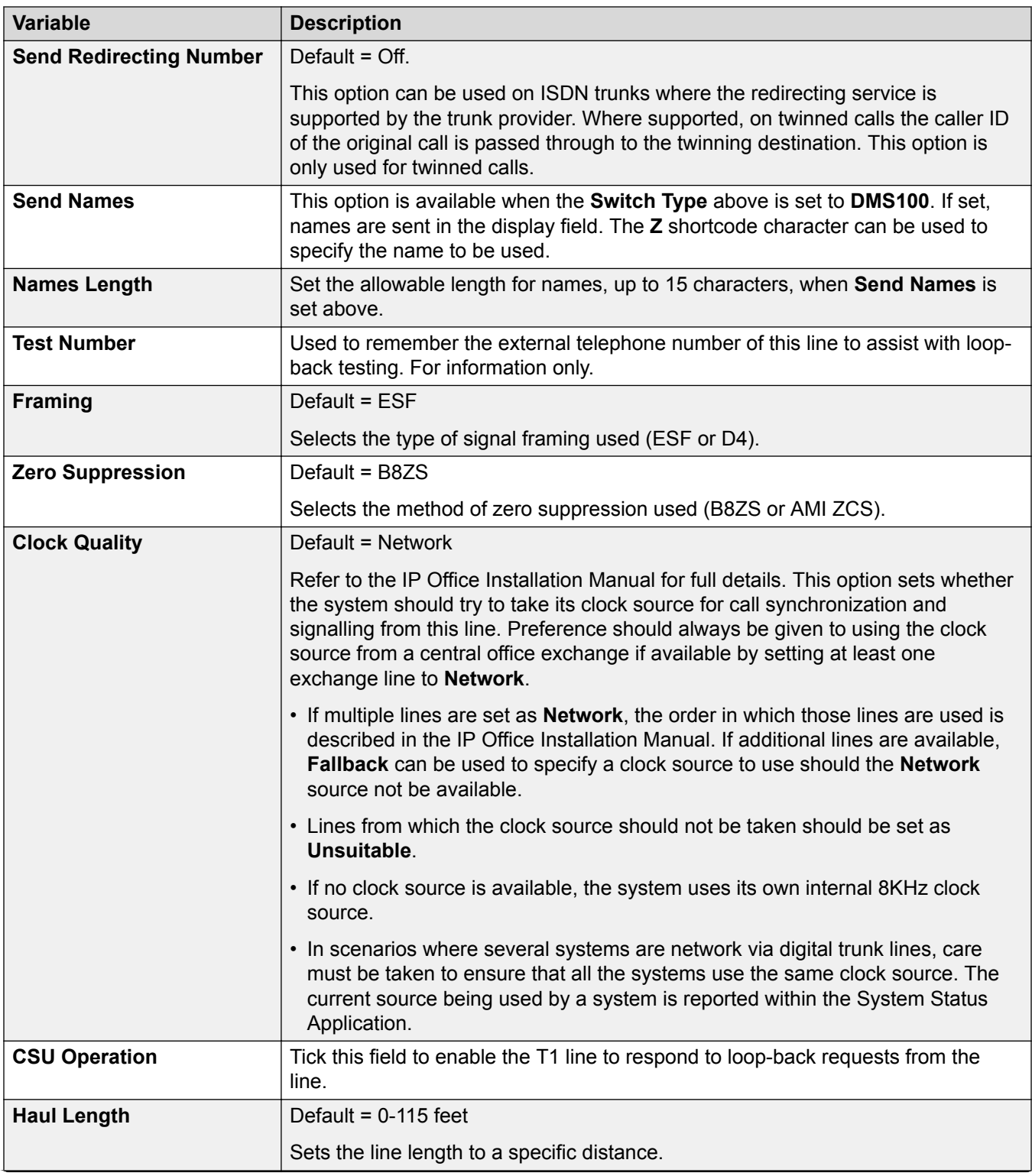

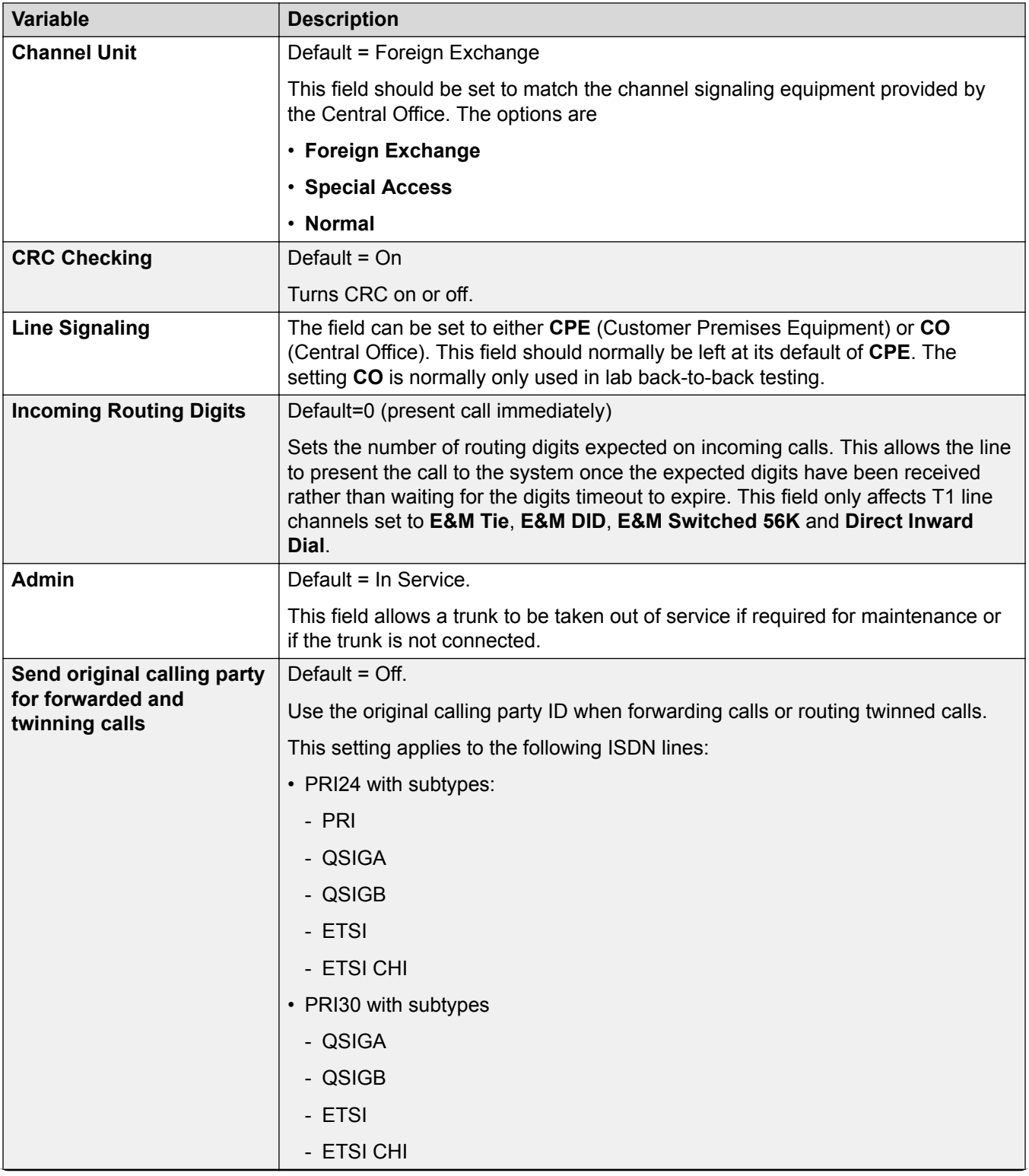

<span id="page-306-0"></span>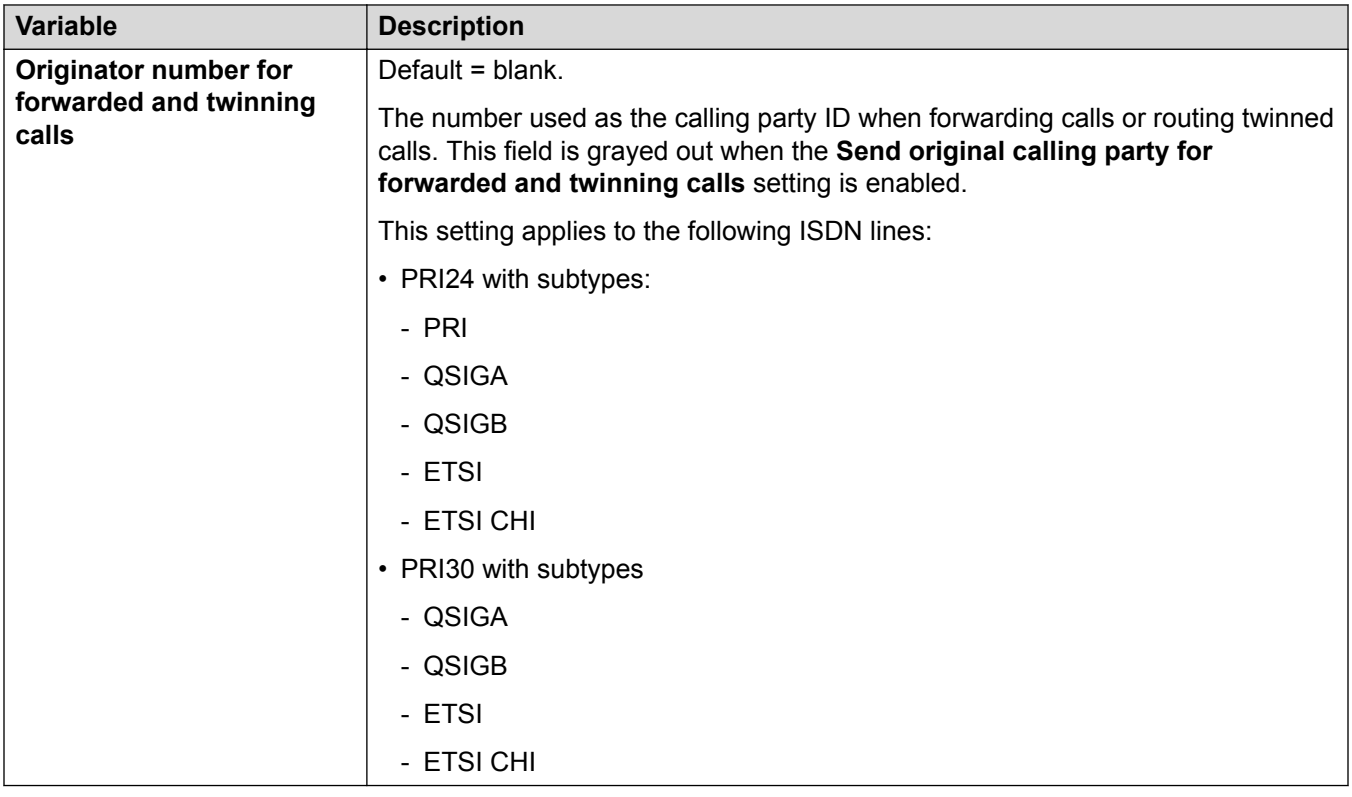

T<sub>1</sub> PRI Line on page 302

# **T1 ISDN Channels**

Navigation: **Line | T1 ISDN Channels**

This tab allows settings for individual channels within the trunk to be adjusted. This tab is not available for trunks sets to ETSI or QSIG mode.

The following settings are mergeable:

- **Incoming Group ID**
- **Outgoing Group ID**
- **Line Appearance ID**
- **Admin**

The remaining settings are not mergeable. Changes to these settings require a system reboot.

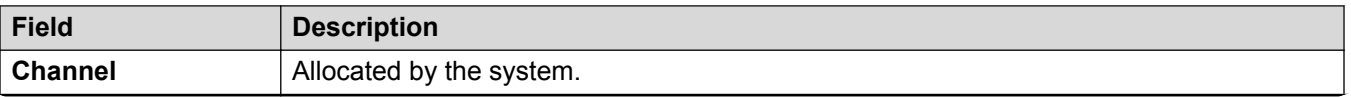

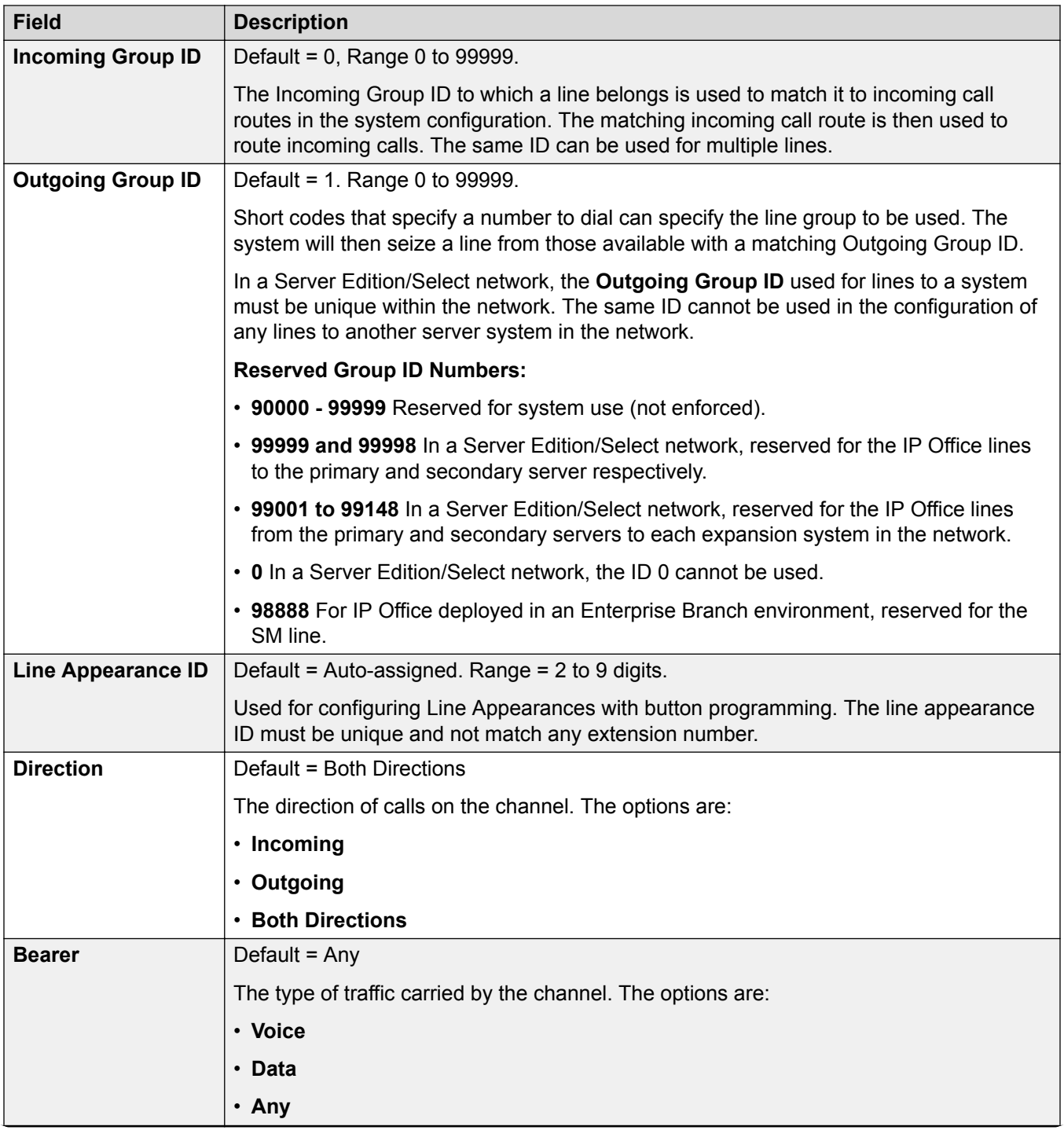

<span id="page-308-0"></span>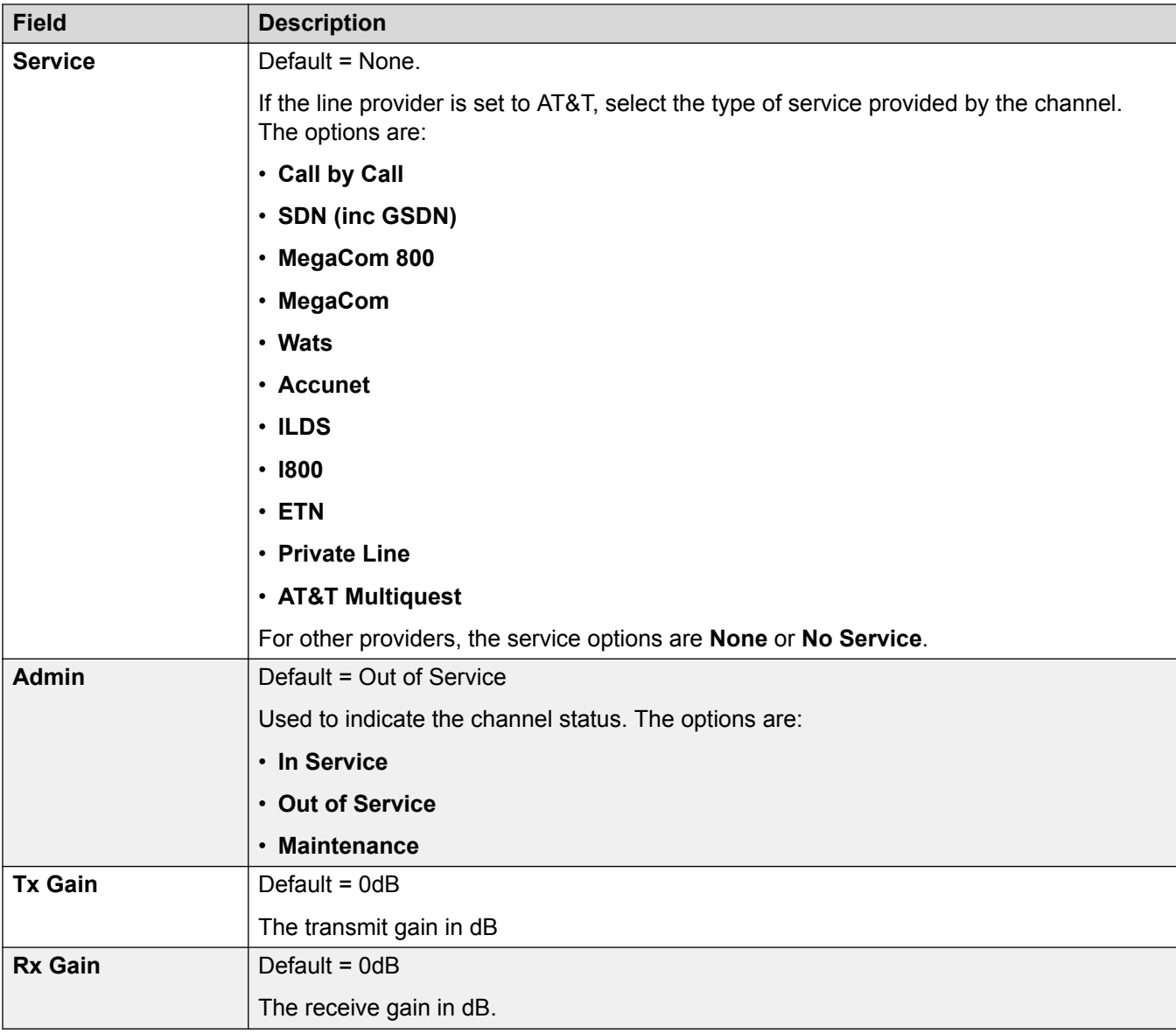

[T1 PRI Line](#page-301-0) on page 302

# **T1 ISDN TNS**

## Navigation: **Line | T1 ISDN TNS**

This tab is shown when the line Provider is set to AT&T. It allows the entry of the Network Selection settings. These are prefixes for alternative long distance carriers. When a number dialed matches an entry in the table, that pattern is stripped from the number before being sent out. This table is used to set field in the TNS (Transit Network Selection) information element for 4ESS and 5ESS exchanges. It is also used to set fields in the NSF information element.

These settings are not mergeable. Changes to these settings will require a reboot of the system.

<span id="page-309-0"></span>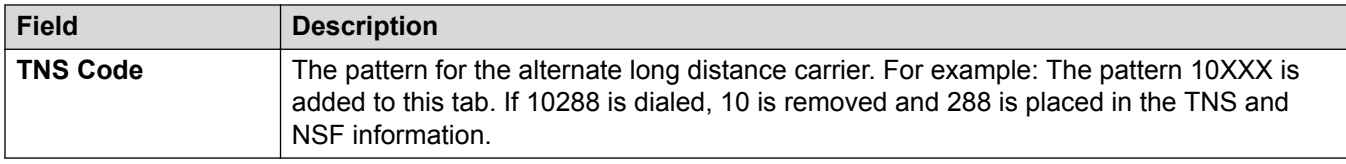

[T1 PRI Line](#page-301-0) on page 302

## **T1 ISDN Special**

#### Navigation: **Line | T1 ISDN Special**

This tab is shown when the line Provider is set to AT&T. This table is used to set additional fields in the NSF information element after initial number parsing by the TNS tab. These are used to indicate the services required by the call. If the channel is set to Call by Call, then further parsing is done using the records in the Call by Call tab.

These settings are not mergeable. Changes to these settings will require a reboot of the system.

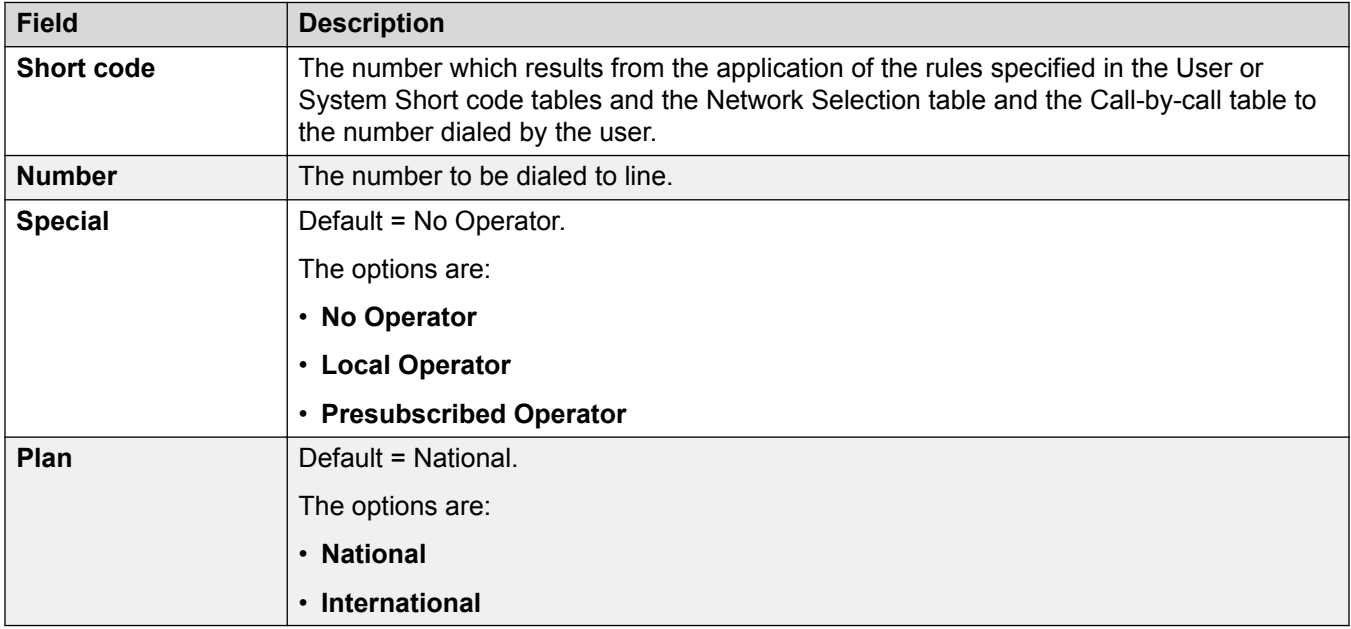

Typical values are:

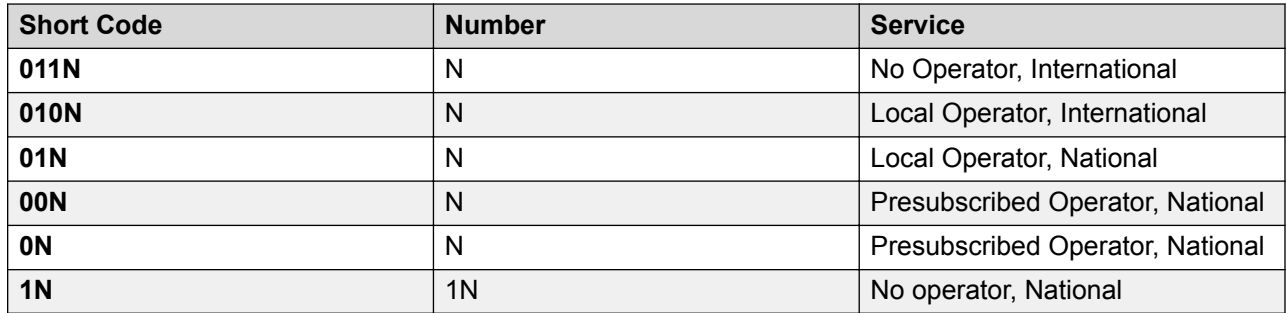

<span id="page-310-0"></span>[T1 PRI Line](#page-301-0) on page 302

# **Call By Call (US PRI)**

#### Navigation: **Line | T1 ISDN Call by Call**

This tab is shown when the line Provider is set to AT&T. Settings in this tab are only used when calls are routed via a channel which has its **Service** set to **Call by Call**.

It allows short codes to be created to route calls to a different services according to the number dialed. Call By Call reduces the costs and maximizes the use of facilities. Call By Call chooses the optimal service for a particular call by including the Bearer capability in the routing decision. This is particularly useful when there are limited resources.

These settings are not mergeable. Changes to these settings will require a reboot of the system.

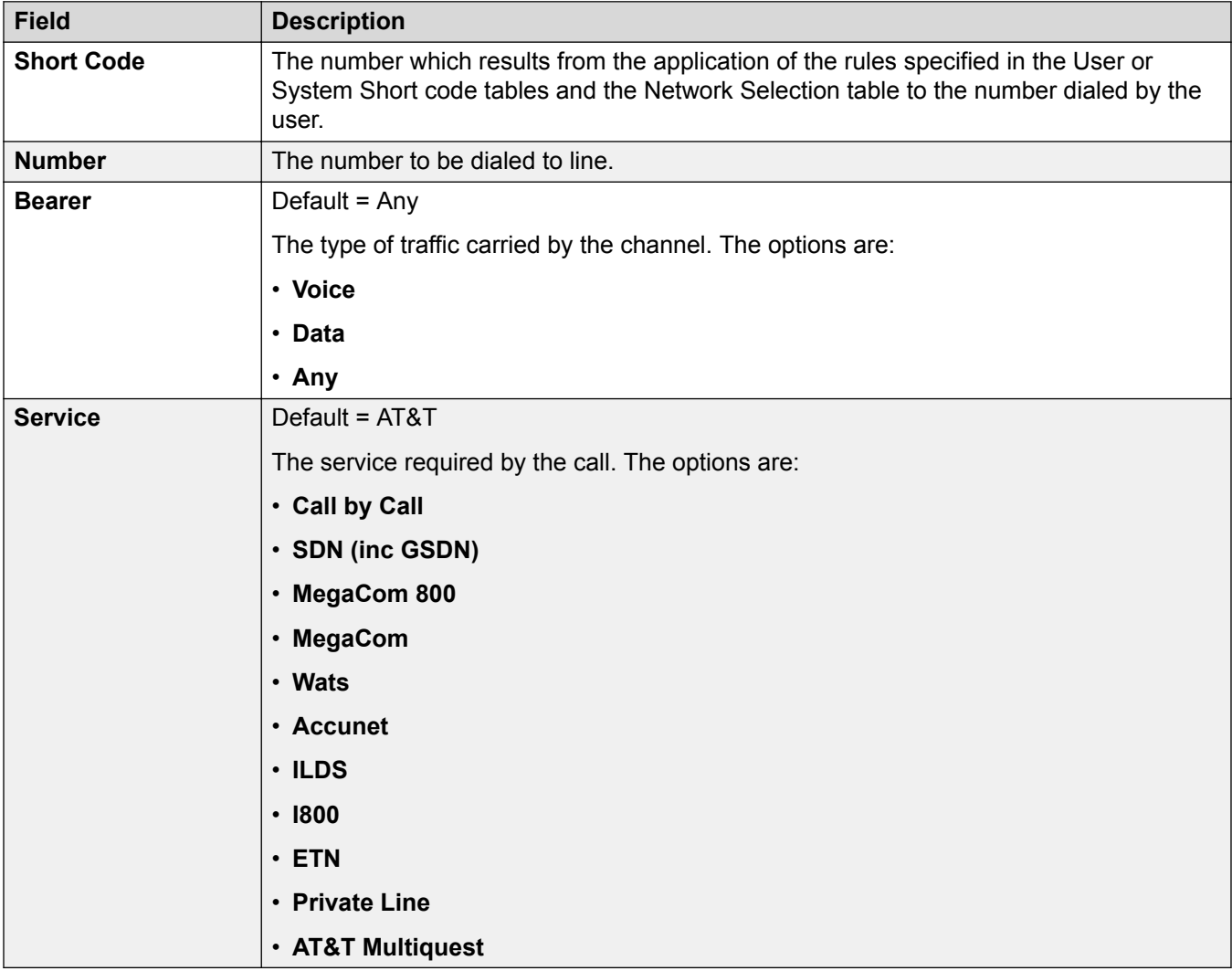

#### **Related links**

[T1 PRI Line](#page-301-0) on page 302

# <span id="page-311-0"></span>**S0 Line**

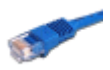

These settings are used for S0 ports provided by an S08 expansion module connected a control unit. For full details of installation refer to the IP Office Installation manual.

Though displayed as lines, these BRI ports are used for connection of ISDN2 devices such as video conferencing units or ISDN PC cards.

Calls received on IP, S0 and QSIG trunks do not use incoming call routes. Routing for these is based on incoming number received as if dialed on-switch. Line short codes on those trunks can be used to modify the incoming digits.

#### **Related links**

[Line](#page-265-0) on page 266 S0 Line on page 312 [S0 Short Codes](#page-313-0) on page 314 [Line | S0 Channels](#page-314-0) on page 315

# **S0 Line**

Navigation: **Line | S0 Line**

The following settings are not mergeable. Changes to these settings require a system reboot.

- **Line Sub Type**
- **Network Type**

The remaining settings are mergeable.

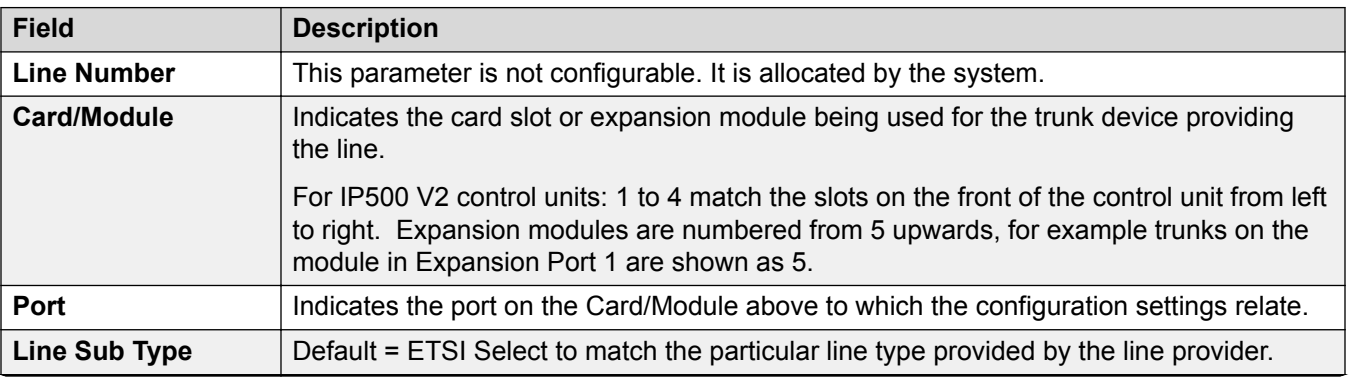

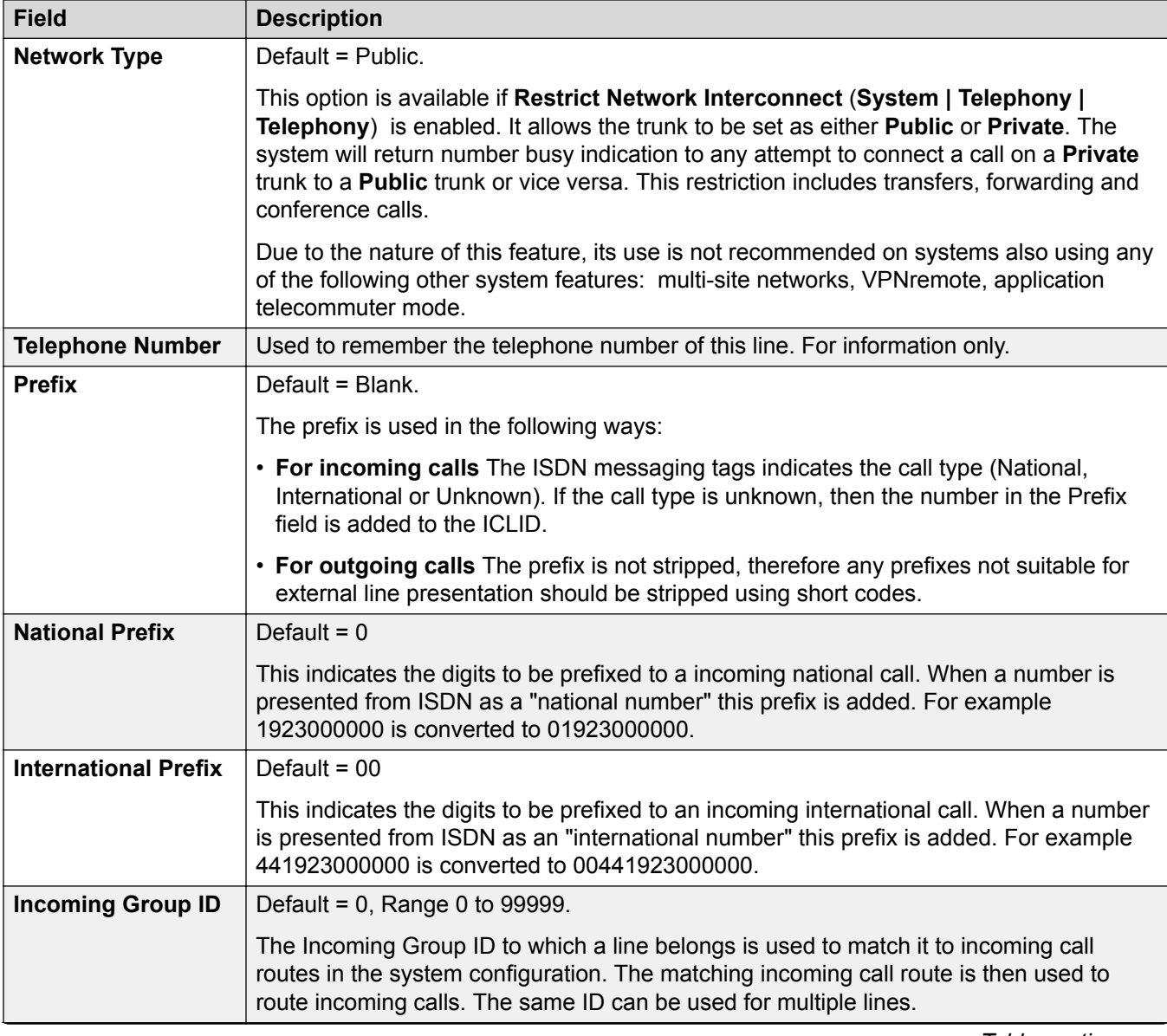

<span id="page-313-0"></span>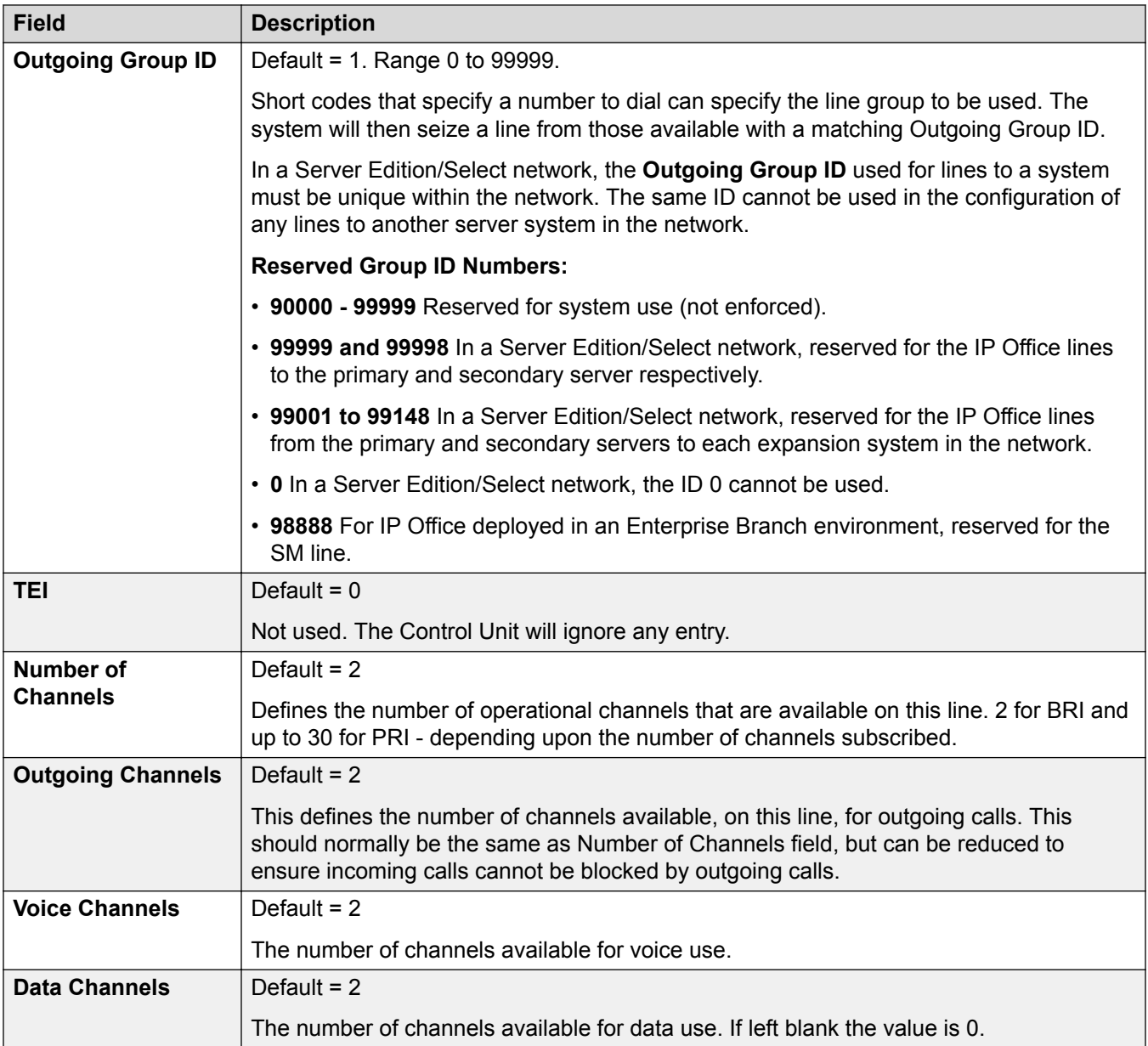

S<sub>0</sub> Line on page 312

# **S0 Short Codes**

Navigation: **Line | S0 Line | Short Codes**

For BRI S0 lines , these settings are mergeable.

For some types of line, Line short codes can be applied to any digits received with incoming calls.

The line Short Code tab is shown for the following trunk types which are treated as internal or private trunks: **QSIG** (T1, E1, H.323), **BRI S0**, **H.323**, **SCN**, **IP Office**. Incoming calls on those <span id="page-314-0"></span>types of trunk are not routed using **Incoming Call Route** settings. Instead the digits received with incoming calls are checked for a match as follows:

Extension number (including remote numbers in a multi-site network).

- Line short codes (excluding ? short code).
- System short codes (excluding ? short code).
- Line ? short code.
- System ? short code.

Short codes can be added and edited using the **Add**, **Remove** and **Edit** buttons. Alternatively you can right-click on the list of existing short code to add and edit short codes.

#### **Related links**

[S0 Line](#page-311-0) on page 312

# **Line | S0 Channels**

Navigation: **Line | S0 Line | Channels**

For S0 channels this form is not used.

#### **Related links**

[S0 Line](#page-311-0) on page 312

# **H.323 Line**

These lines are added manually. They allow voice calls to be routed over data links within the system. They are therefore dependent on the IP data routing between the system and the destination having being configured and tested.

Calls received on IP, S0 and QSIG trunks do not use incoming call routes. Routing for these is based on incoming number received as if dialed on-switch. Line short codes on those trunks can be used to modify the incoming digits.

## **Network Assessments**

Not all data connections are suitable for voice traffic. A network assessment is required for internal network connections. For external network connections a service level agreement is required from the service provider. Avaya cannot control or be held accountable for the suitability of a data connection for carrying voice traffic.

QSIG trunks trunks are not supported on IP500 V2 systems without IP500 Voice Networking licenses.

This type of configuration record can be saved as a template and new records created from a template. See [Working with Templates](#page-584-0) on page 585.

#### **Related links**

[Line](#page-265-0) on page 266 [VoIP Line](#page-315-0) on page 316 [Short Codes](#page-317-0) on page 318 [VoIP Settings](#page-317-0) on page 318

# <span id="page-315-0"></span>**VoIP Line**

# Navigation: **Line | H.323 Line | VoIP Line**

# **Configuration Settings**

These settings are mergeable. Changes to these settings does not require a reboot of the system.

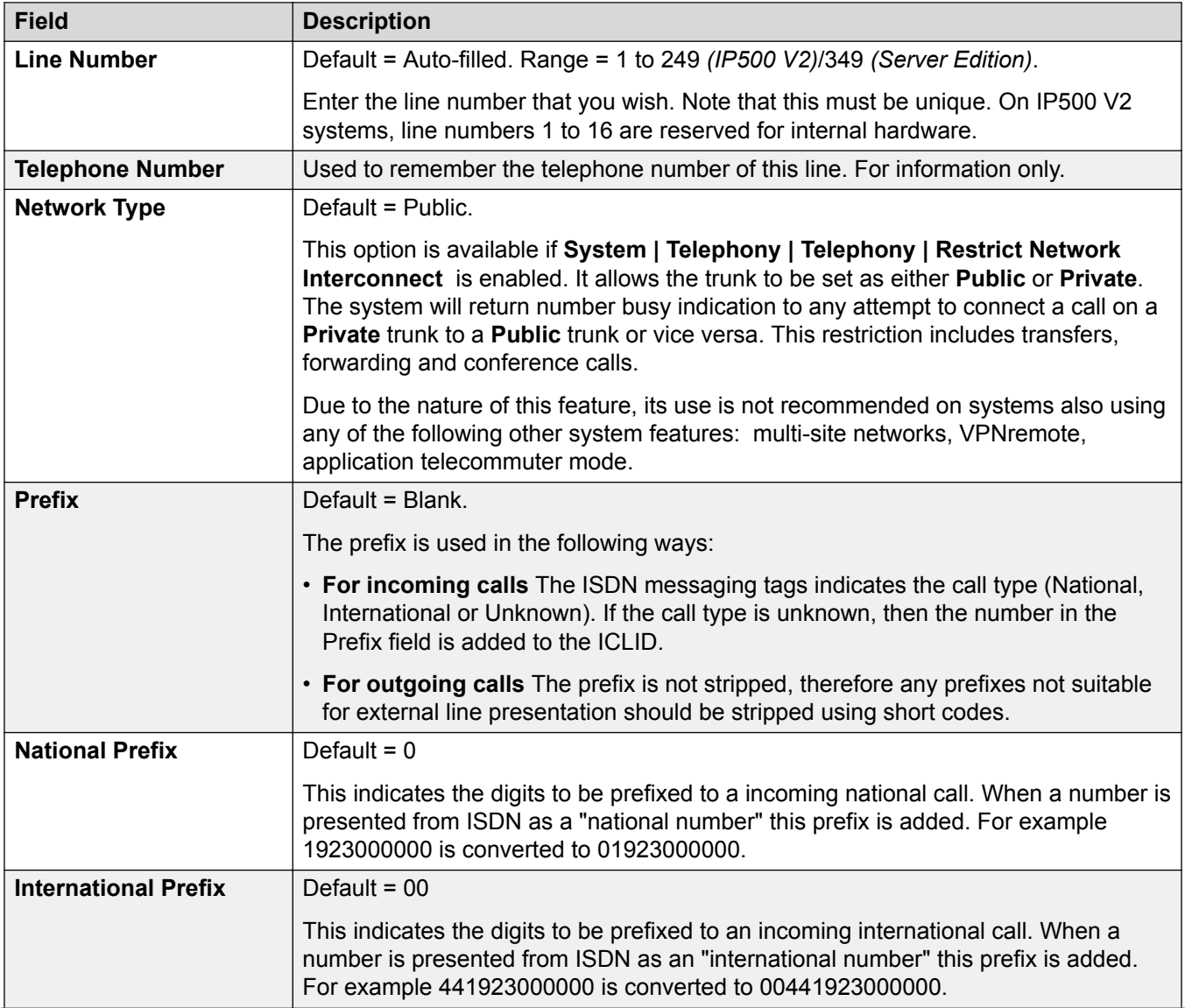

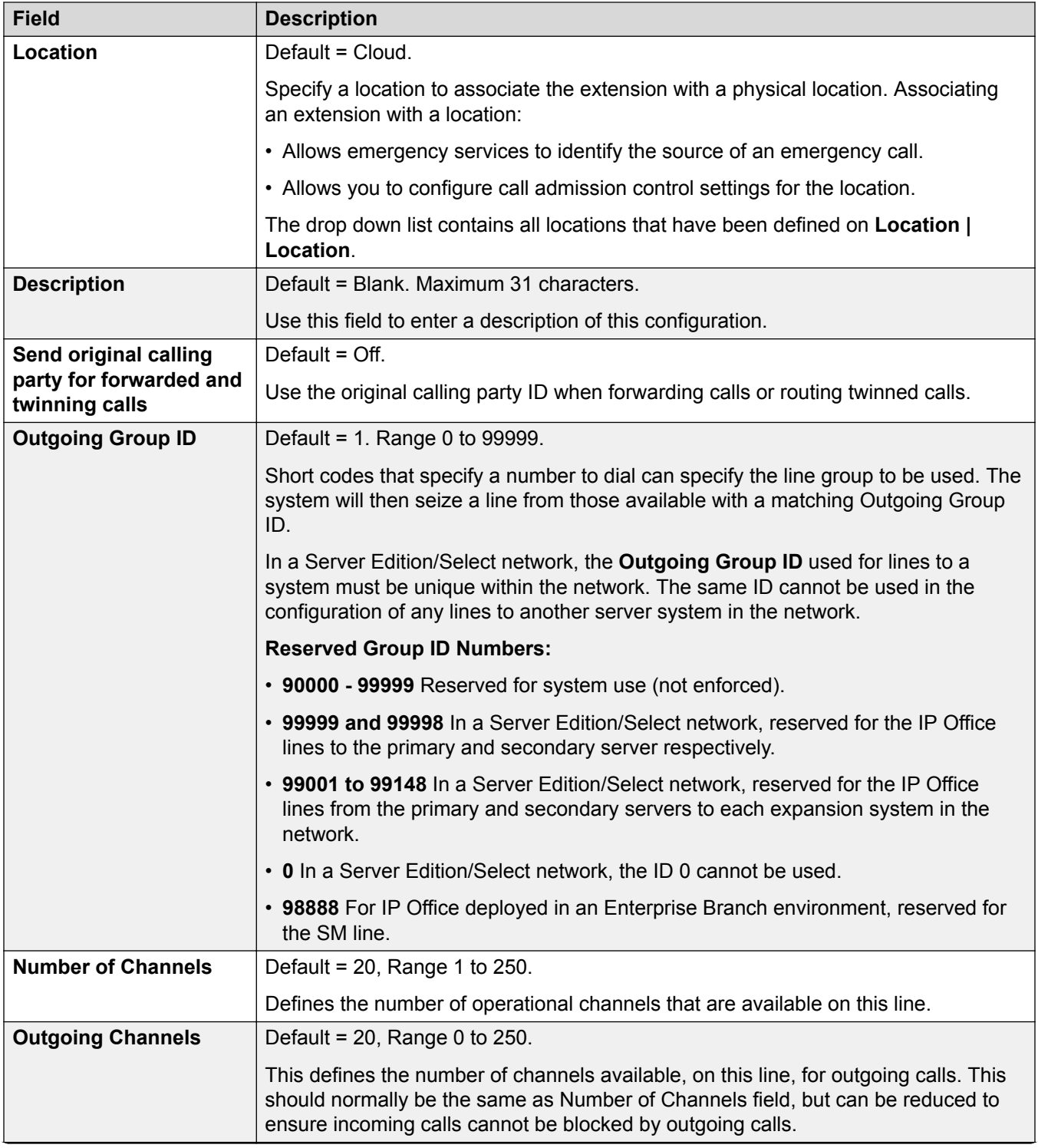

<span id="page-317-0"></span>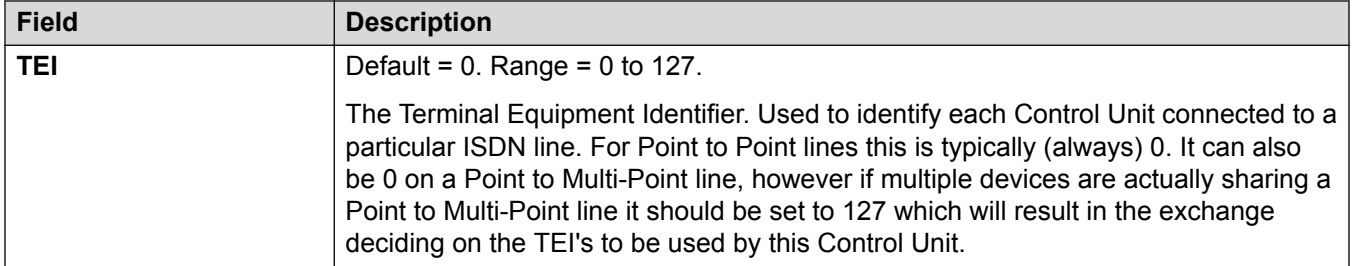

[H.323 Line](#page-314-0) on page 315

# **Short Codes**

## Navigation: **Line | H.323 Line | Short Codes**

For some types of line, Line short codes can be applied to any digits received with incoming calls.

The line Short Code tab is shown for the following trunk types which are treated as internal or private trunks: **QSIG** (T1, E1, H.323), **BRI S0**, **H.323**, **SCN**, **IP Office**. Incoming calls on those types of trunk are not routed using **Incoming Call Route** settings. Instead the digits received with incoming calls are checked for a match as follows:

Extension number (including remote numbers in a multi-site network).

- Line short codes (excluding ? short code).
- System short codes (excluding ? short code).
- Line ? short code.
- System ? short code.

Short codes can be added and edited using the **Add**, **Remove** and **Edit** buttons. Alternatively you can right-click on the list of existing short code to add and edit short codes.

Changes to these settings do not require a reboot of the system.

## **Related links**

[H.323 Line](#page-314-0) on page 315

# **VoIP Settings**

## Navigation: **Line | H.323 Line | VoIP Settings**

This form is used to configure the VoIP setting applied to calls on the H.323 line.

# **Configuration Settings**

These settings are mergeable. Changes to these settings does not require a reboot of the system.

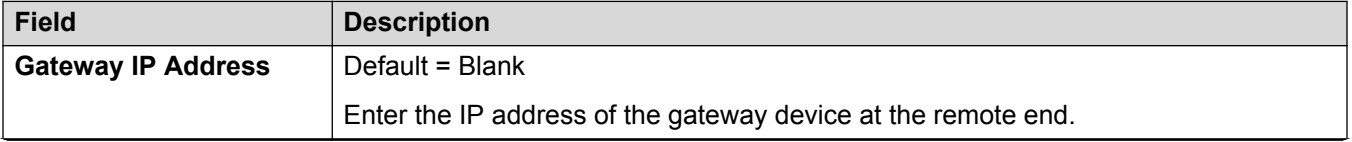

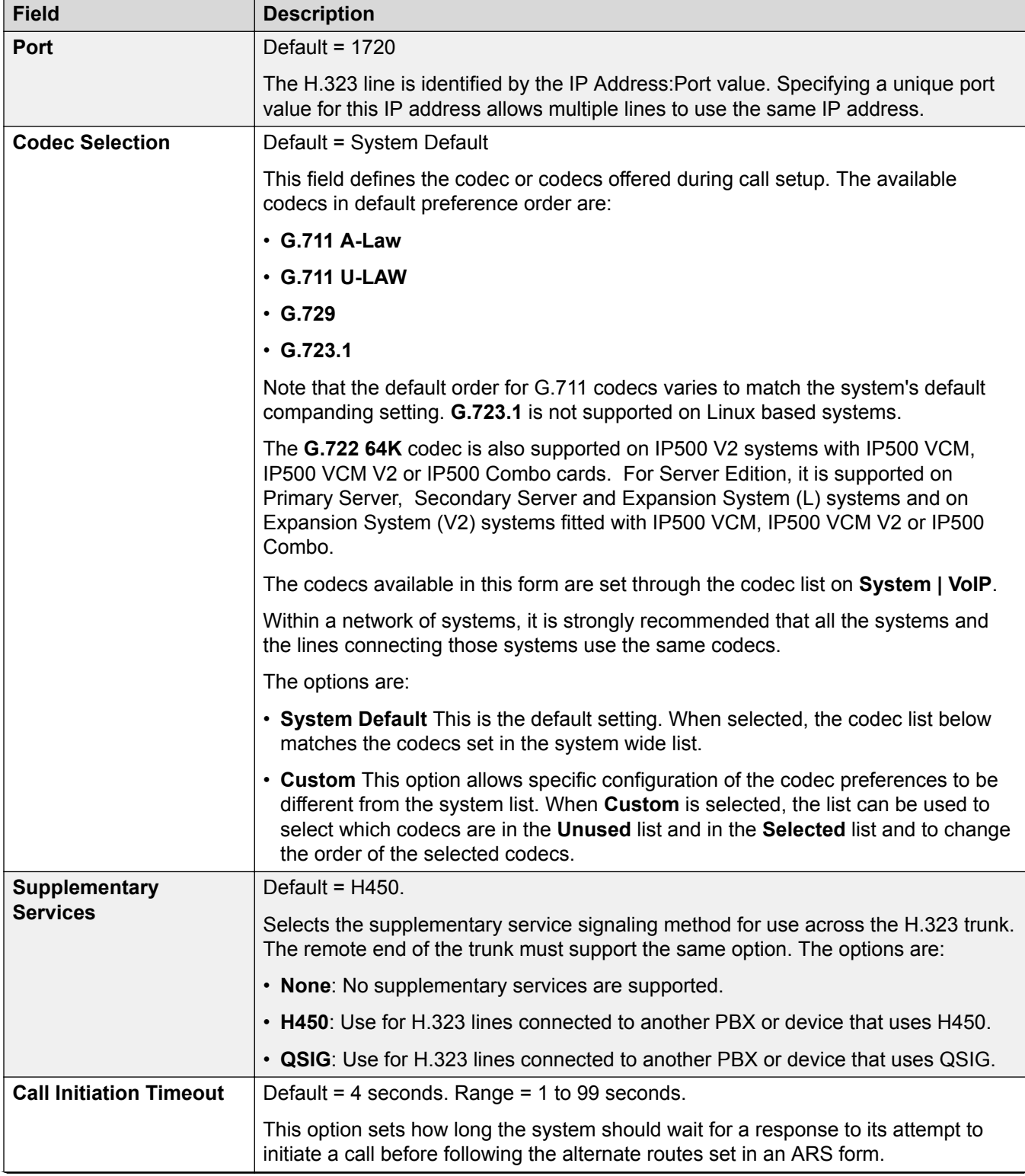

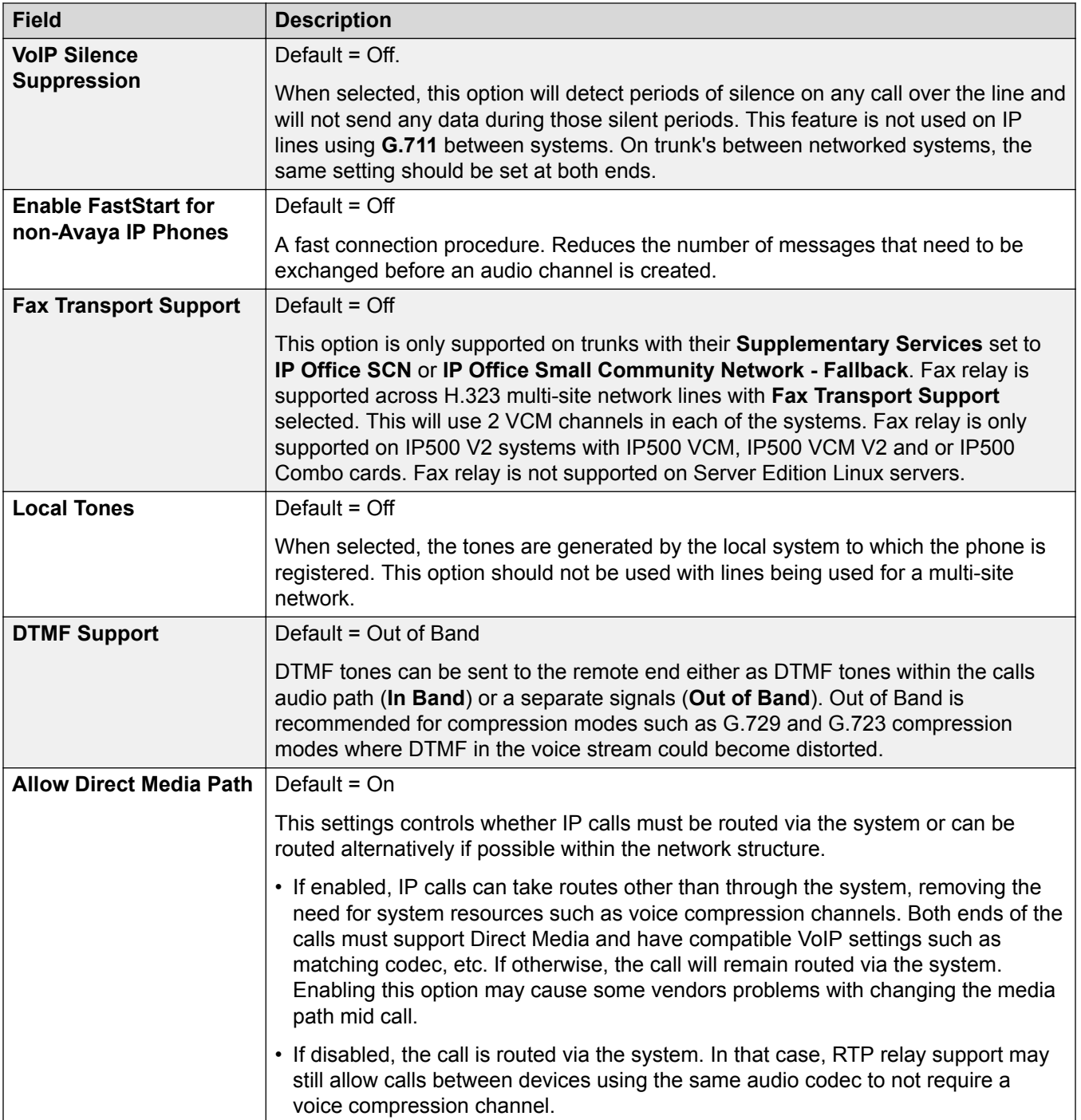

<span id="page-320-0"></span>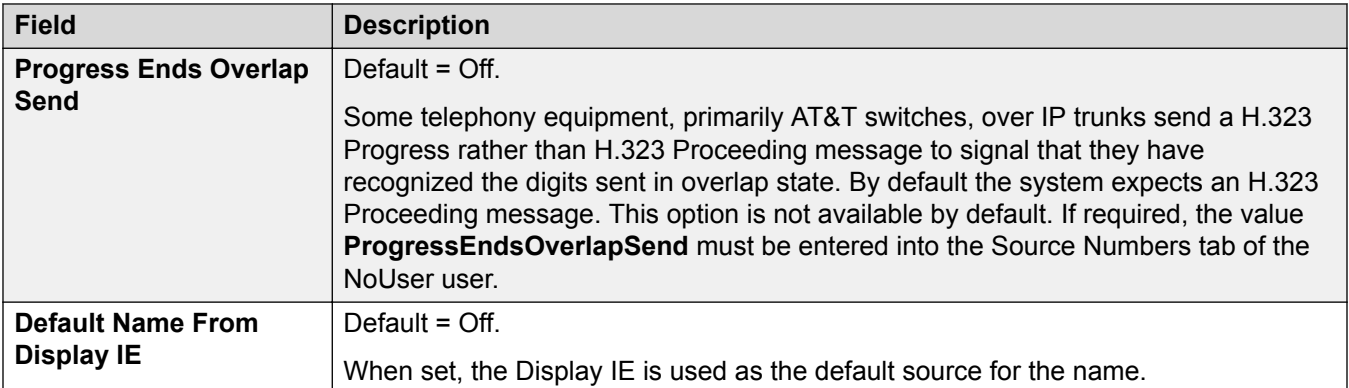

[H.323 Line](#page-314-0) on page 315

# **IP DECT Line**

This type of line can be manually added. They are used to route voice calls over an IP data connection to an Avaya IP DECT system. Only one IP DECT line can be added to a system. Refer to the IP DECT R4 Installation manual for full details.

Currently, only one IP DECT line is supported on a system.

This type of configuration record can be saved as a template and new records created from a template. See [Working with Templates](#page-584-0) on page 585.

#### **Related links**

[Line](#page-265-0) on page 266 Line | IP DECT Line on page 321 [Gateway](#page-321-0) on page 322 [VoIP](#page-323-0) on page 324

# **Line | IP DECT Line**

#### Navigation: **Line | IP DECT Line | Line**

When creating an IP DECT line, these settings are mergeable. You can also remove an IP DECT line without rebooting. Changing an IP DECT line that has been imported into the configuration is not mergeable.

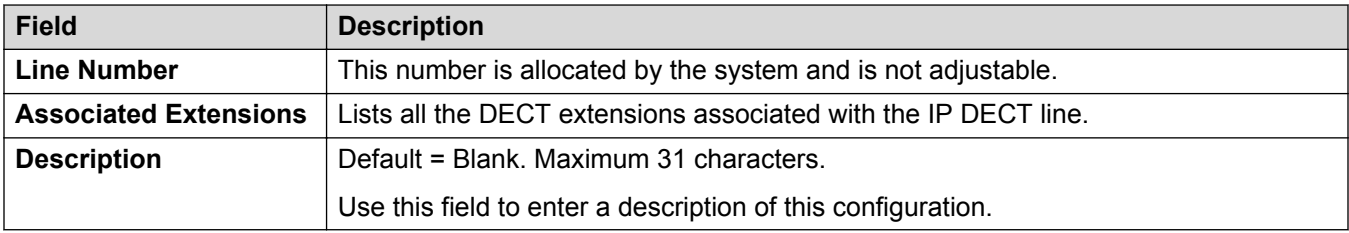

<span id="page-321-0"></span>[IP DECT Line](#page-320-0) on page 321

# **Gateway**

#### Navigation: **Line | IP DECT Line | Gateway**

This form is used to configure aspects of information exchange between the IP Office and IP DECT systems.

When creating an IP DECT line, these settings are mergeable. You can also remove an IP DECT line without rebooting. Changing an IP DECT line that has been imported into the configuration is not mergeable.

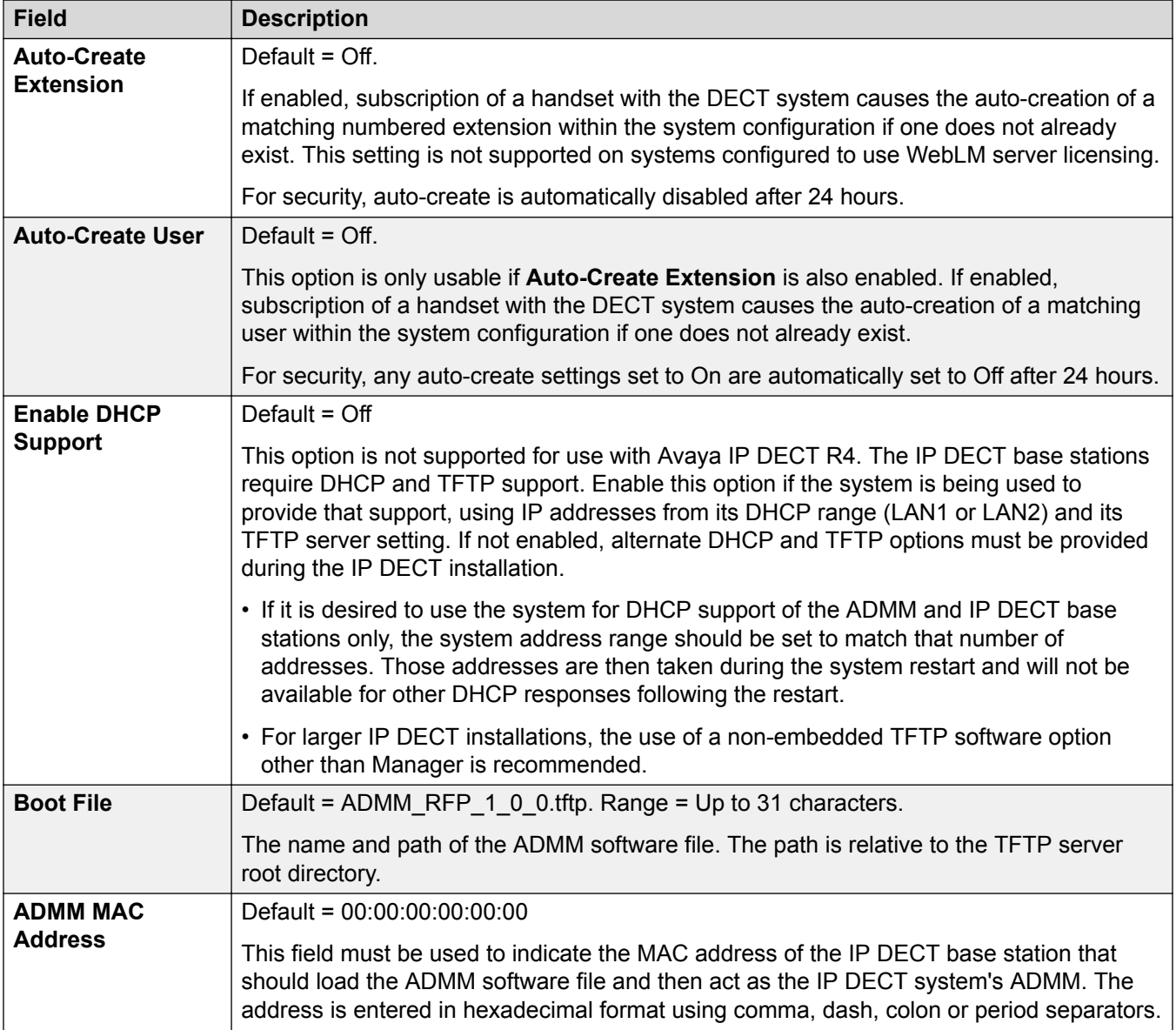

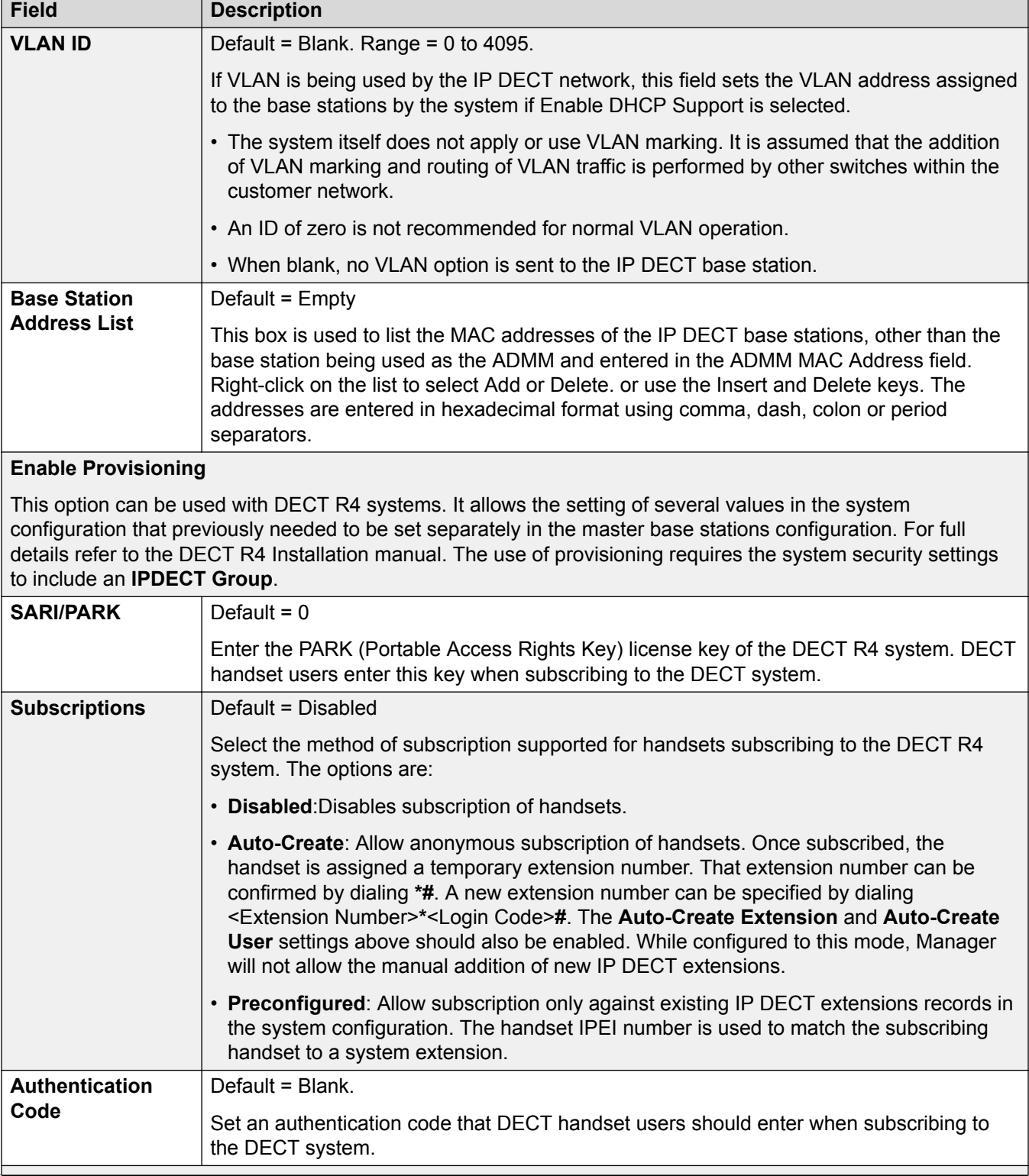

<span id="page-323-0"></span>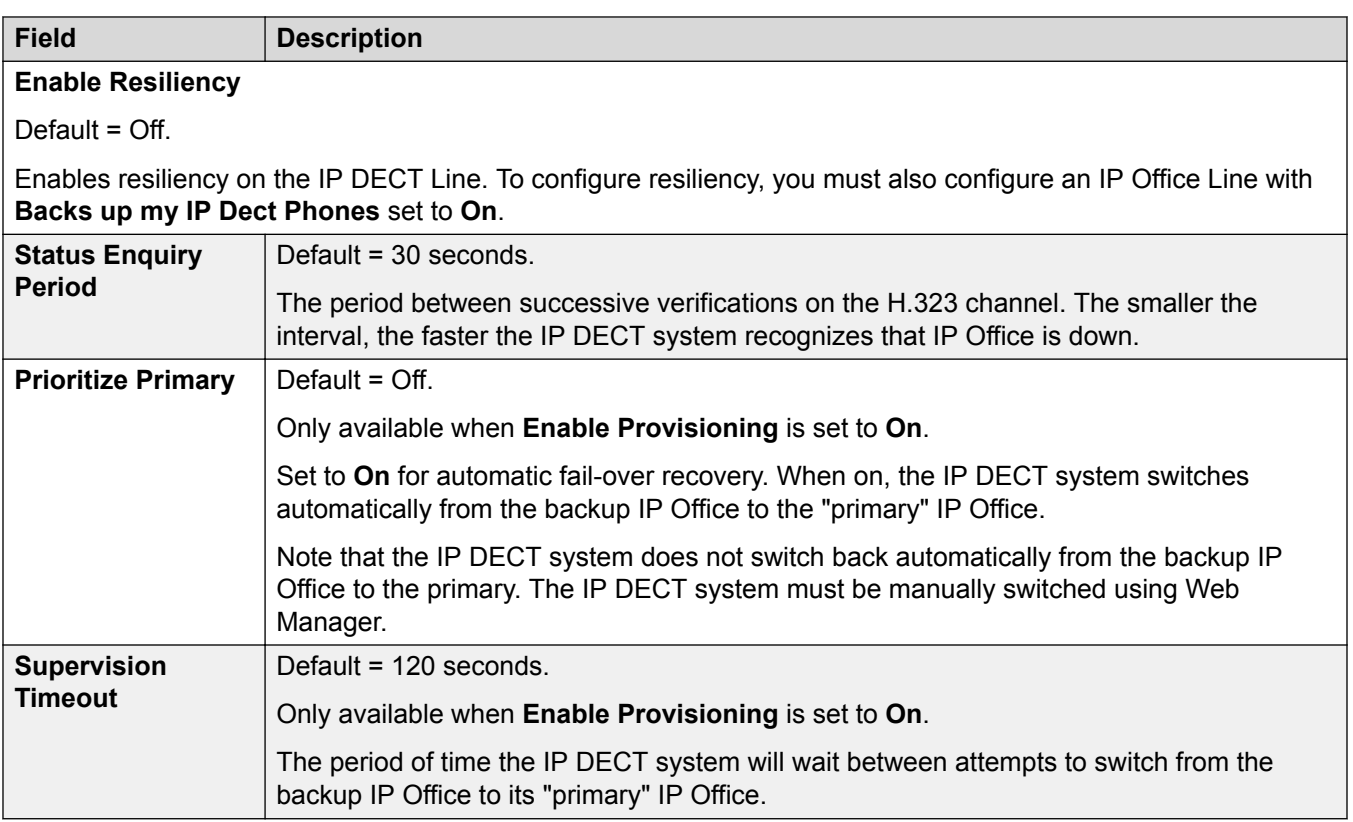

[IP DECT Line](#page-320-0) on page 321

# **VoIP**

# Navigation: **Line | IP DECT Line | VoIP**

Used to configure the VoIP setting applied to calls on the IP DECT line.

When creating an IP DECT line, these settings are mergeable. You can also remove an IP DECT line without rebooting. Changing an IP DECT line that has been imported into the configuration is not mergeable.

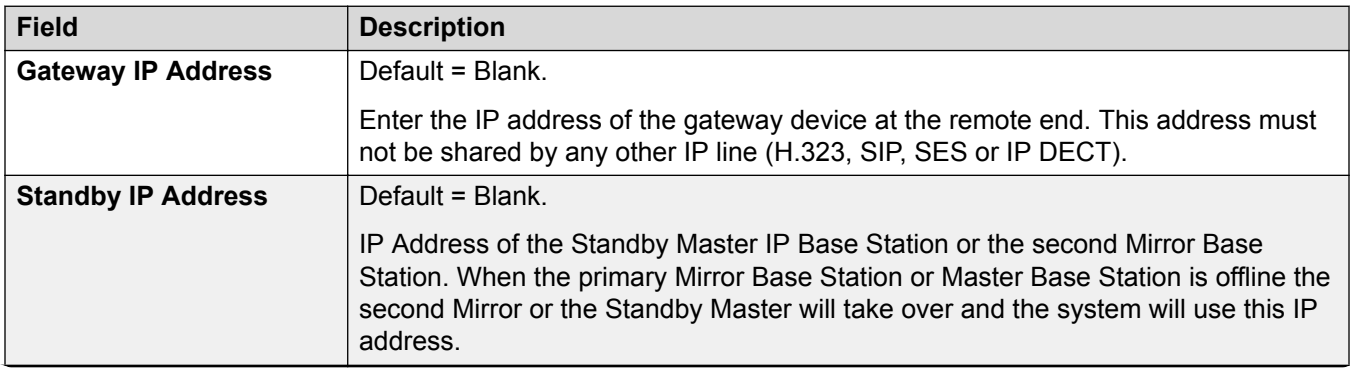
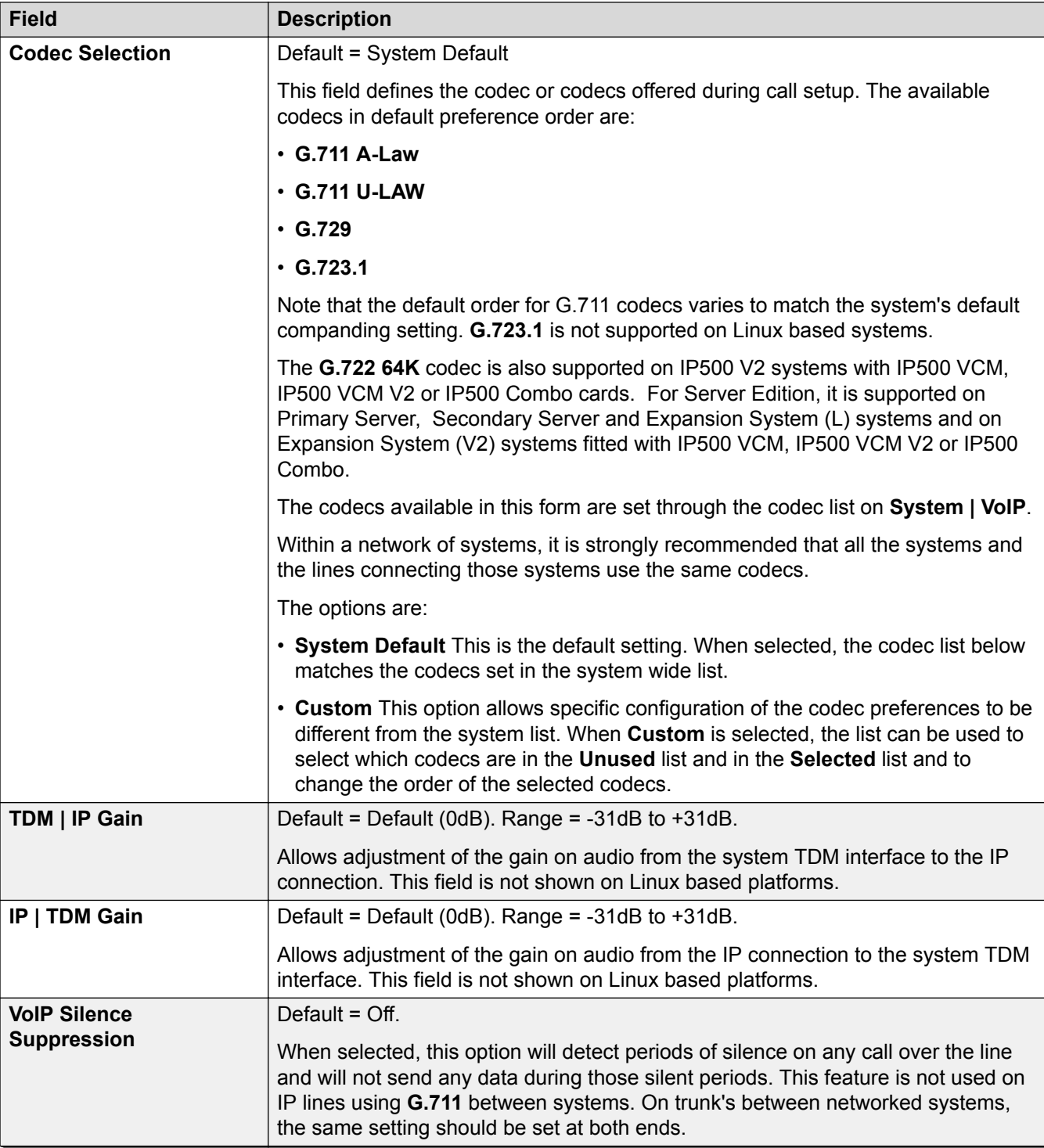

<span id="page-325-0"></span>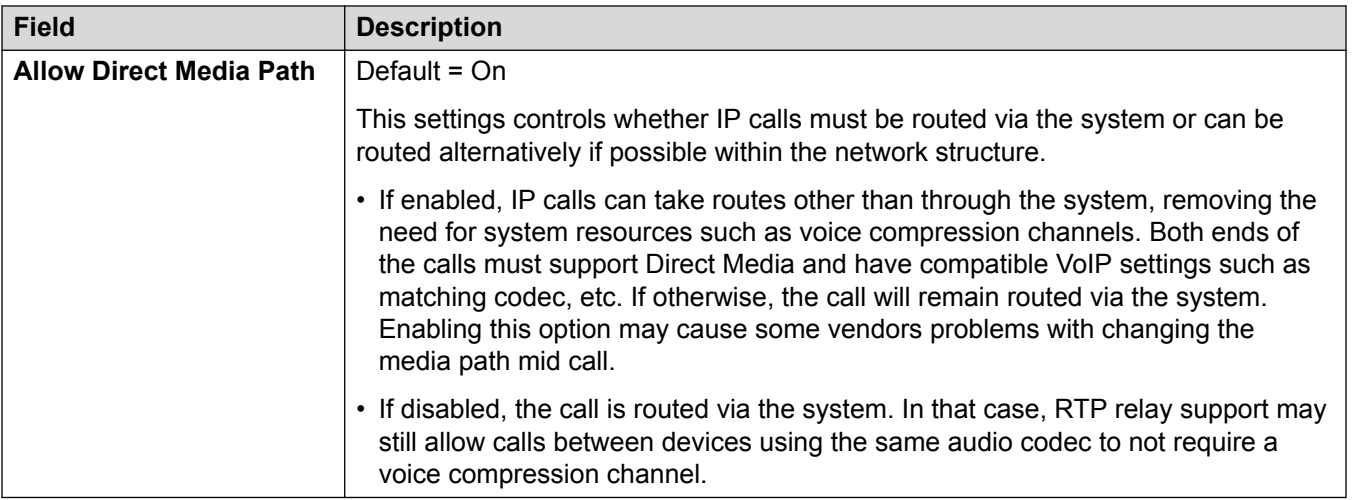

[IP DECT Line](#page-320-0) on page 321

# **SIP Line**

IP Office supports SIP voice calls through the addition of SIP lines to the system configuration. This approach allows users with non-SIP phones to make and receive SIP calls.

Deleting a SIP line requires a "merge with service disruption". When the configuration file is sent to the system, the SIP trunk is restarted and all calls on the line are dropped.

This type of configuration record can be saved as a template and new records created from a template. See [Working with Templates](#page-584-0) on page 585.

### **Related links**

[Line](#page-265-0) on page 266 SIP Line on page 326 [Transport](#page-329-0) on page 330 [Call Details](#page-334-0) on page 335 [VoIP](#page-346-0) on page 347 [T38 Fax](#page-351-0) on page 352 [SIP Credentials](#page-352-0) on page 353 [SIP Advanced](#page-353-0) on page 354 [Engineering](#page-358-0) on page 359

## **SIP Line**

Navigation: **Line | SIP Line | SIP Line**

### **Configuration Settings**

These settings are mergeable with the exception of the **Line Number** setting. Changing the **Line Number** setting requires a "merge with service disruption". When the configuration file is sent to the system, the SIP trunk is restarted and all calls on the line are dropped.

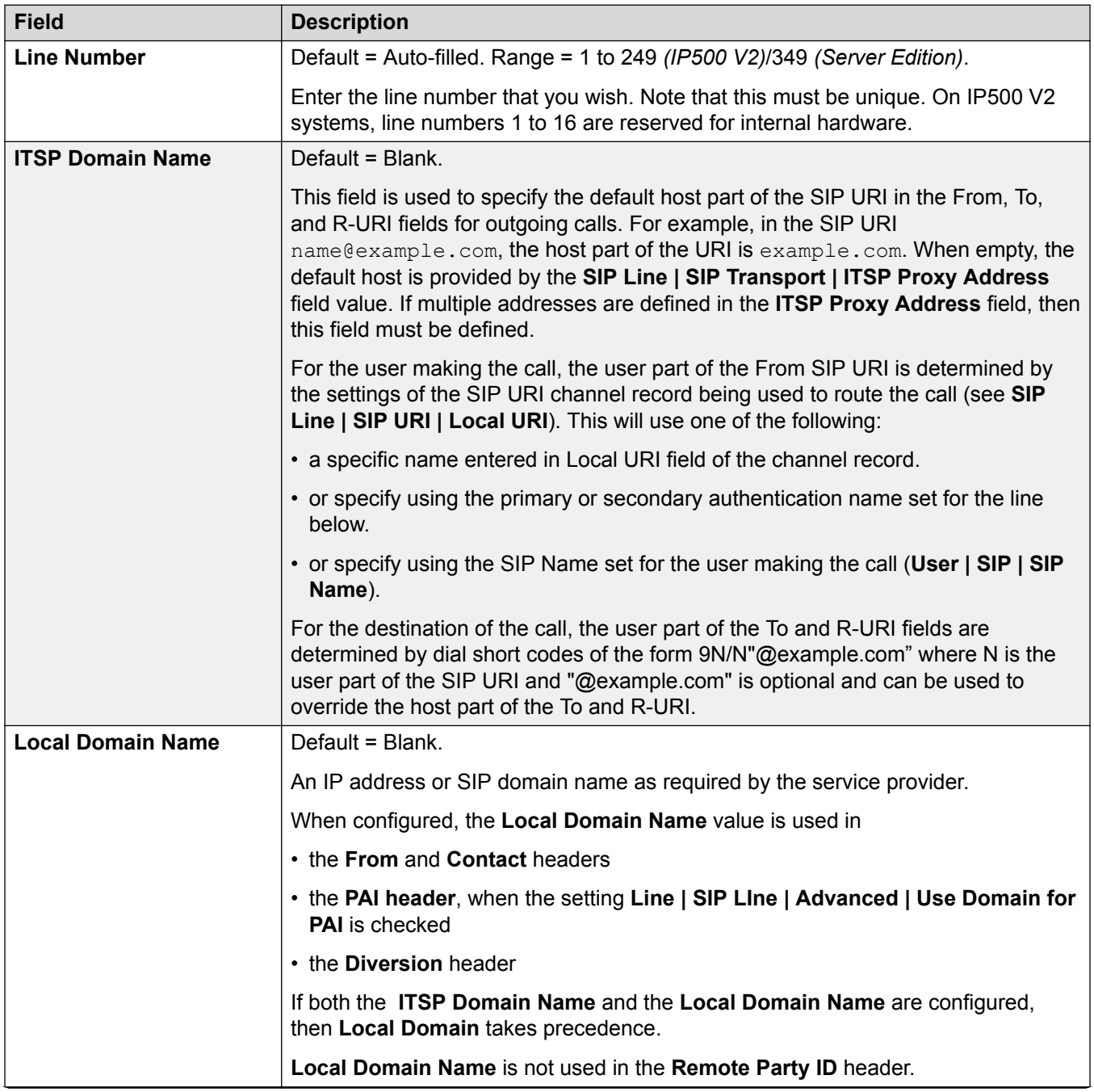

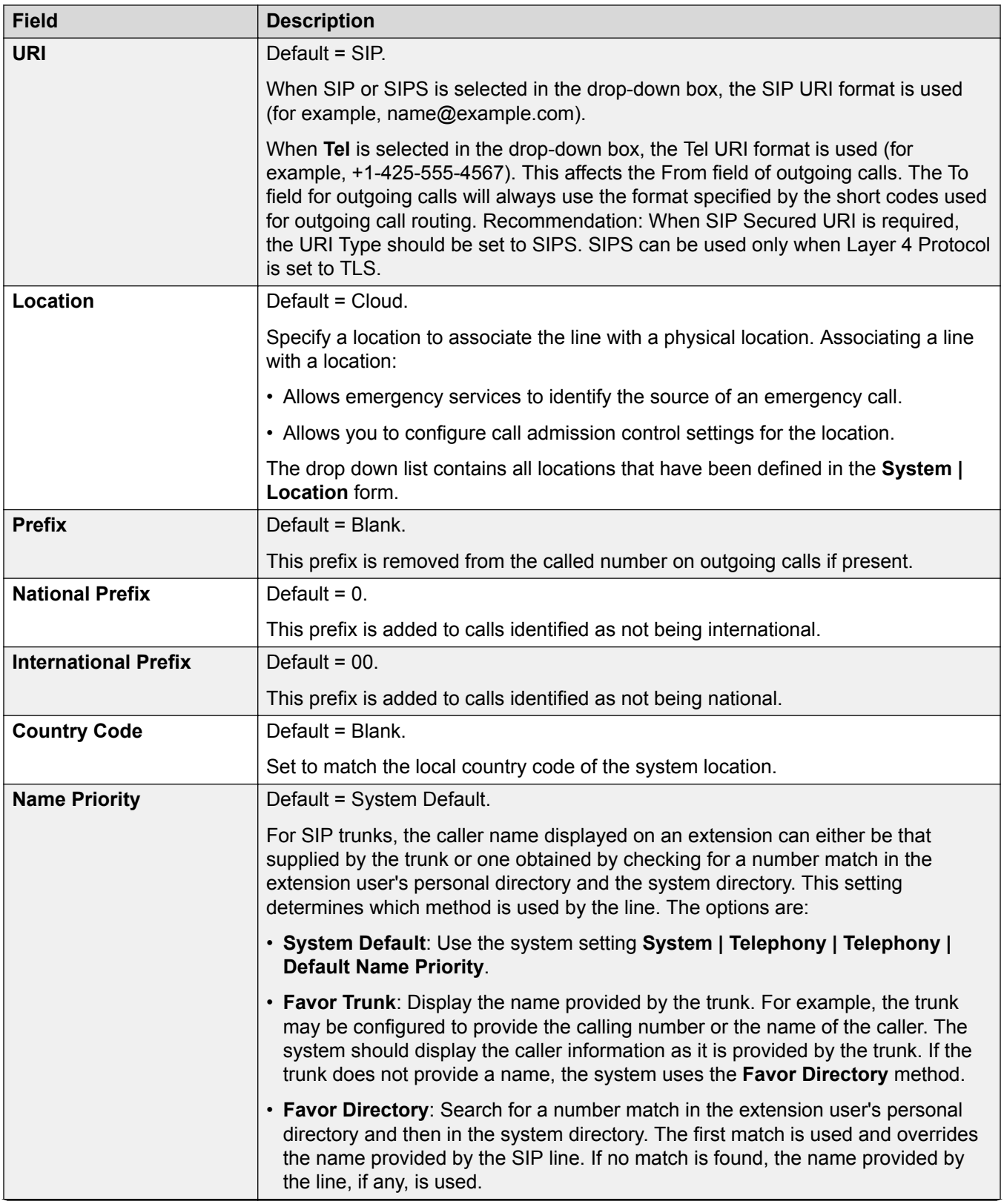

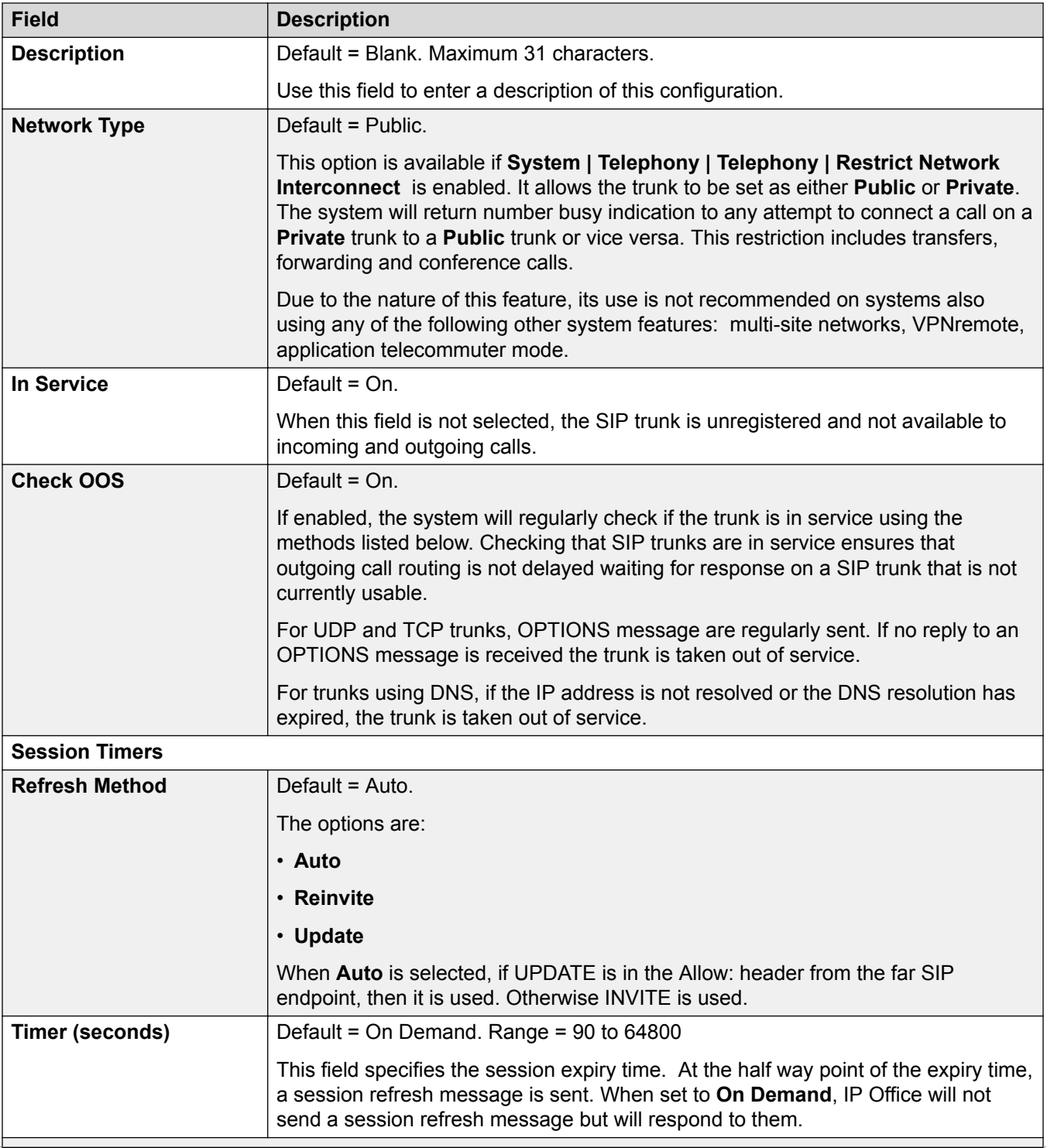

<span id="page-329-0"></span>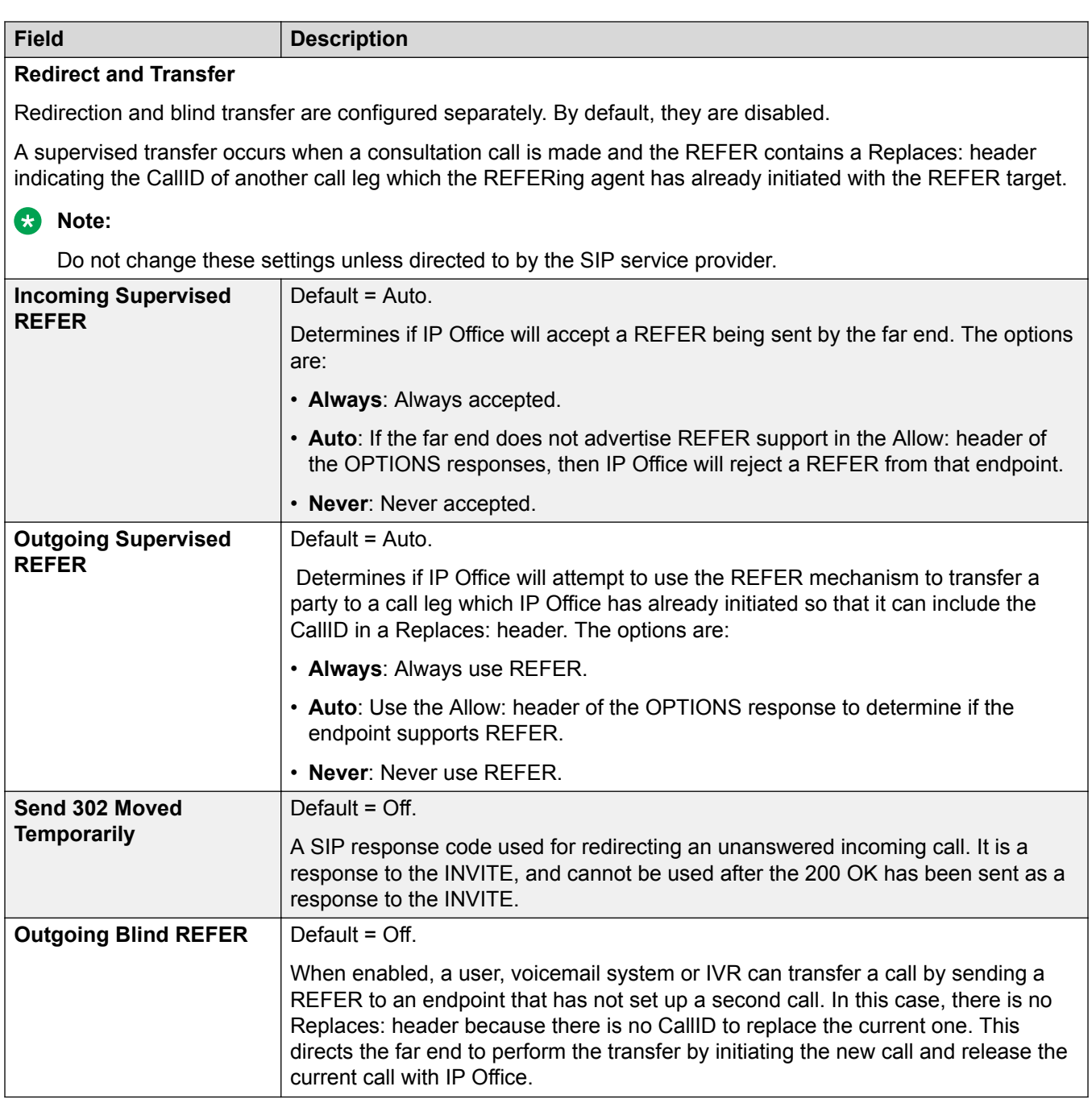

[SIP Line](#page-325-0) on page 326

## **Transport**

Navigation: **Line | SIP Line | Transport**

### **Behavior during Service unavailable**

A proxy server is considered Active once the system has received a response to an INVITE, REGISTER or OPTIONS.

In the case of the proxy server responding with 503 - Service Unavailable, it should be considered Active - In Maintenance. In this case, the following should occur:

If the response 503 - Service Unavailable was in response to an INVITE request:

- If calls are tied to registrations (**Calls Route via Registrar** enabled) and there are other proxies available, the tied registrations should issue an Un-REGISTER and try to REGISTER with a different proxy. The call should fail with cause = Temporary Fail.
- If calls are not tied, the INVITE should be immediately tried to a different proxy.

If the response 503 - Service Unavailable was in response to a REGISTER request:

- If there are other proxies available, this registration only should issue an Un-REGISTER and try to REGISTER with a different proxy.
- If **Explicit DNS Server(s)** are configured, a DNS request should be sent out to see whether the proxy server has disappeared from those being offered.

An Active-InMaintenance proxy server should not be used for a new transactions (INVITE or REGISTER) until:

- There is a change in DNS responses indicating the proxy has become active.
- The configuration does not leave any better option available. In this case, there should be a throttle so that no more than 5 failures (without successes) in 1 minute should be allowed.
- A configuration merge has occurred where the ITSP Proxy Address has been changed.
- 10 minutes has expired.

### **Behavior during Not Responding**

A proxy server that is not-responding (UDP) is indicated when 3 requests are sent and no replies are received. This would normally occur during a single INVITE transaction.

Consideration should be given whether this is caused by a local network fault or is caused by the Proxy being out of service. Since it is likely to be local, no action should be taken unless traffic is received from an alternative proxy while this proxy is actually not responding. The state should be "Possibly non responding".

If explicit DNS servers are configured, a DNS request should be sent out to see whether this Proxy server has disappeared from those being offered.

If possible, an alternative proxy should be stimulated simultaneously with stimulating the suspect server.

The server should be considered non-responding if it is persistently non-responding while other proxies are responding or if it is non-responding and has disappeared from the DNS advertisement.

While in the "possibly not responding" state, it would be better to send an INVITE to an alternative proxy while simultaneously sending any appropriate message to this proxy. This will help to resolve whether it is really not responding rather than there being local network problems. However, there is no requirement to blacklist the proxy.

Once in the "definitely not responding" state:

- If there are other proxies available: this registration only issues an Un-REGISTER, and try to REGISTER with a different proxy. Calls do not automatically clear.
- If a SIP message is received from it, the state should immediately go"Active".
- This proxy should be blacklisted unless there are no better options available. While blacklisted, only one transaction per 10 minutes is allowed.
- Even if not blacklisted, there should be a throttle so that no more than 5 failures (without successes) in 1 minute should be allowed.

### **Configuration settings**

The **ITSP Proxy Address** and **Calls Route via Registrar** settings are mergeable. Changing the remaining settings requires a "merge with service disruption". When the configuration file is sent to the system, the SIP trunk is restarted and all calls on the line are dropped.

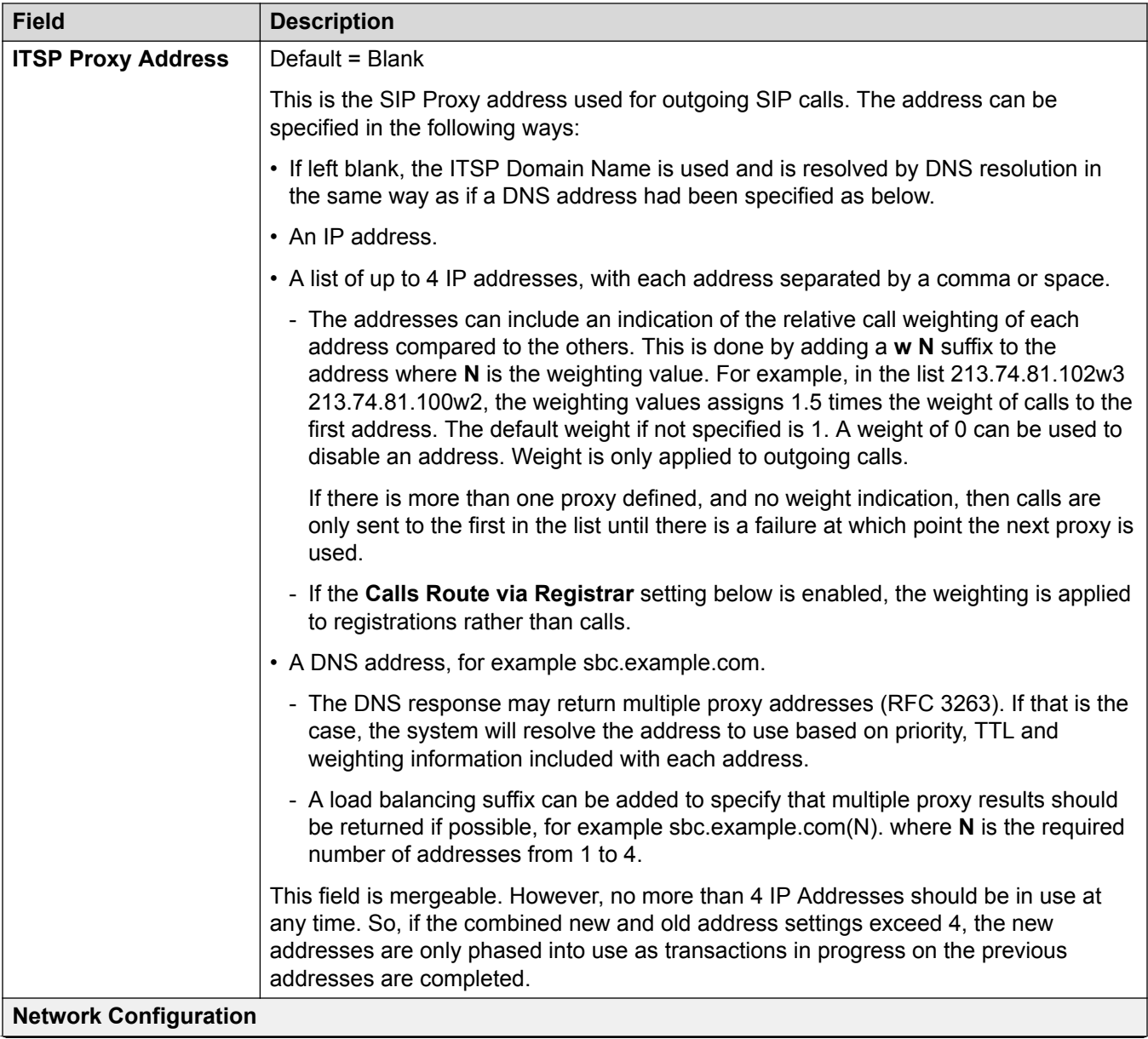

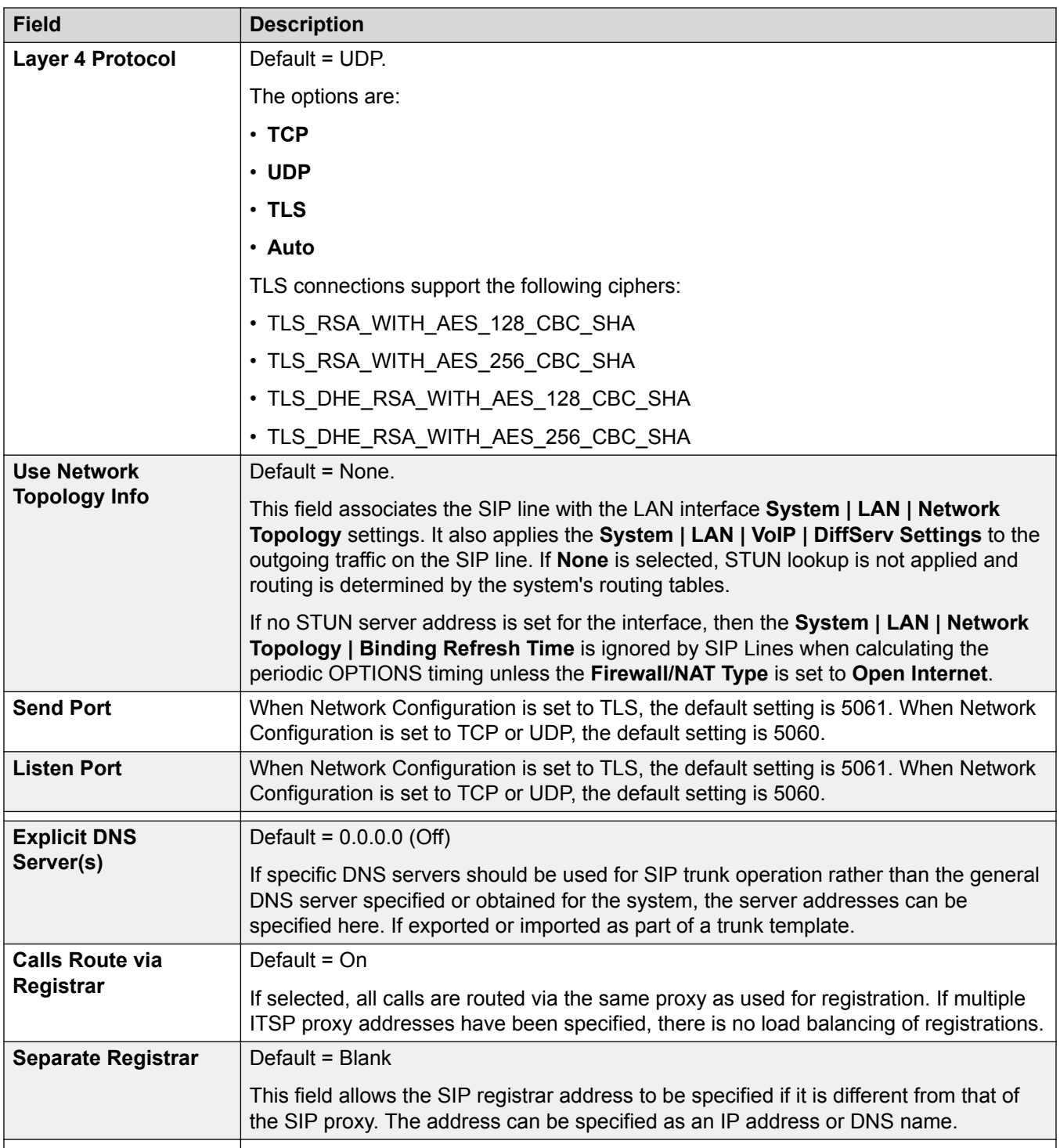

[SIP Line](#page-325-0) on page 326

## <span id="page-334-0"></span>**Call Details**

### Navigation: **Line | SIP Line | Call Details**

### **SIP URI**

Having set up the SIP trunk to the SIP ITSP, the SIP URI's registered with that ITSP are entered on this tab. A SIP URI (Uniform Resource Identifier) is similar to an internet email address and represents the source or destination for SIP connection. The URI consists of two parts, the user part (name) and the host part (example.com).

SIP URI records are used to describe content of SIP headers when working with various ITSPs, since they use these SIP headers for various purposes and match them to IP Office interpretation of these headers. For incoming calls, headers in the SIP message must match the headers described in the appropriate URI. For outgoing calls, IP Office internal displays and calling or called numbers are mapped to appropriate headers in a way provider expects them to be formatted.

If the **Auto** setting is used in the SIP trunk's **Local URI**, **Contact** and **Display** fields, that SIP trunk will accept any incoming SIP call. The incoming call routing is still performed by the system incoming call routes based on matching the values received with the call or the URI's incoming group setting. On outgoing calls, **Auto** passes the calling and called party numbers from IP Office call unchanged to the SIP provider. The **Auto** setting has replaced the wildcard \* used in previous releases.

For outgoing calls using this SIP URI, all valid short code CLI manipulations are used (transforming calling party number to ISDN will be ignored). For a full list of valid CLI manipulations, see "Telephone Number Field Characters" in the chapter "Short Code Overview". For example, character 'i' is not supported since it sets calling party number plan to isdn and number type to national.

For the system, each SIP URI acts as a set of trunk channels. Outgoing calls can then be routed to the required URI by short codes that match that URI's **Outgoing Group** setting. Incoming calls can be routed by incoming call routes that match the URI's **Incoming Group** setting.

Note that the system supports only up to 150 URI records on a SIP line.

### **SIP Line Appearances**

Using this feature, Line appearances can be configured on phones that support Line appearances. Several Line appearances can be associated with one SIP Line, specified by an ITSP. The buttons can be used to make or receive calls. ITSPs specify how many calls can be made or received using a particular SIP number.

If a SIP number can be used to make "n" number of calls, the system allocates "n" system wide unique line appearances for that number. All phones that wish to use the Line Appearance to make or receive calls must have a line appearance button configured to point to that Line ID. A SIP number can be accessed through the Line Appearance to make calls, answer calls, or conference with other users already on the call. Lamps on the button indicate whether the number is in use.

In case a sip number can be used to make or receive three calls, system can be configured to associate that number with three Line Appearance IDs. For simplicity purposes, Line Appearance IDs should be consecutive (for example 700, 701, 702…). The direction of call allocation can also be configured. The preferred way of configuring for outgoing calls and incoming calls are reverse

of each other to avoid confusion. For example, if the outgoing calls are allocated from 700->702, the incoming calls are allocated from 702->700.

SIP line appearances are supported on all phones that support line appearances. They are not supported over SCN or in resiliency.

#### **Related links**

[SIP Line](#page-325-0) on page 326 SIP URI on page 336 **[SIP Line Appearances](#page-342-0) on page 343** 

### **SIP URI**

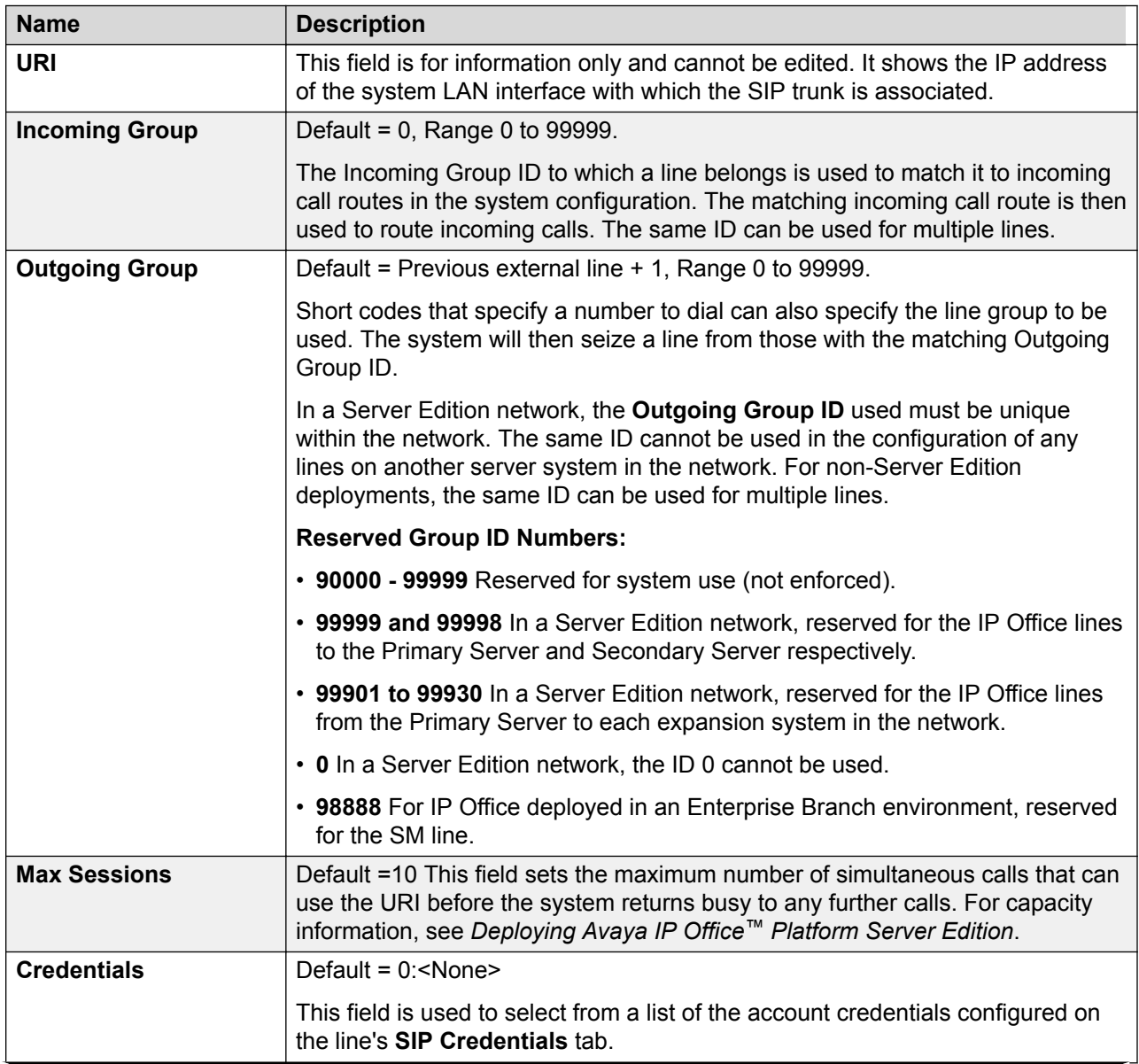

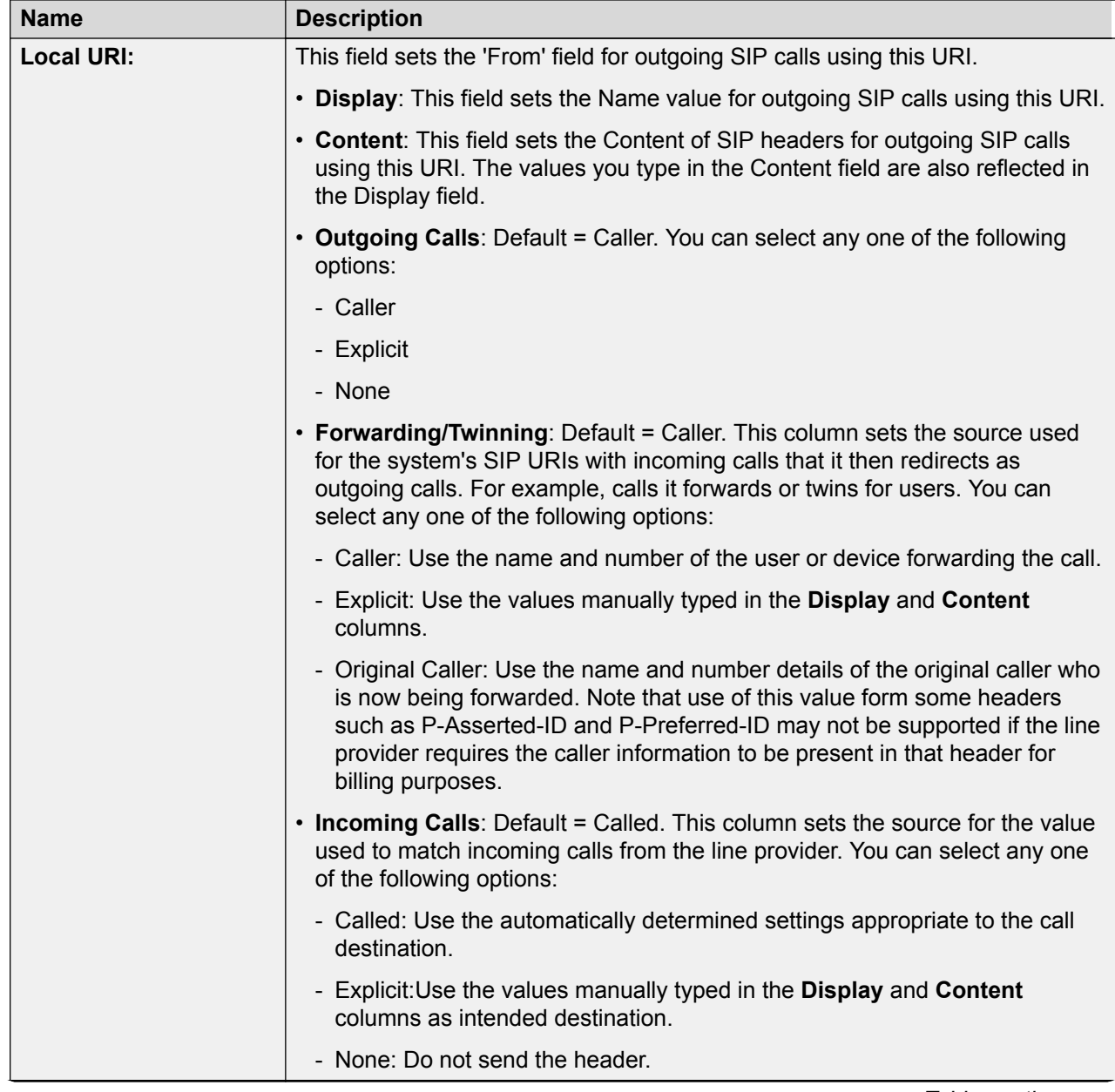

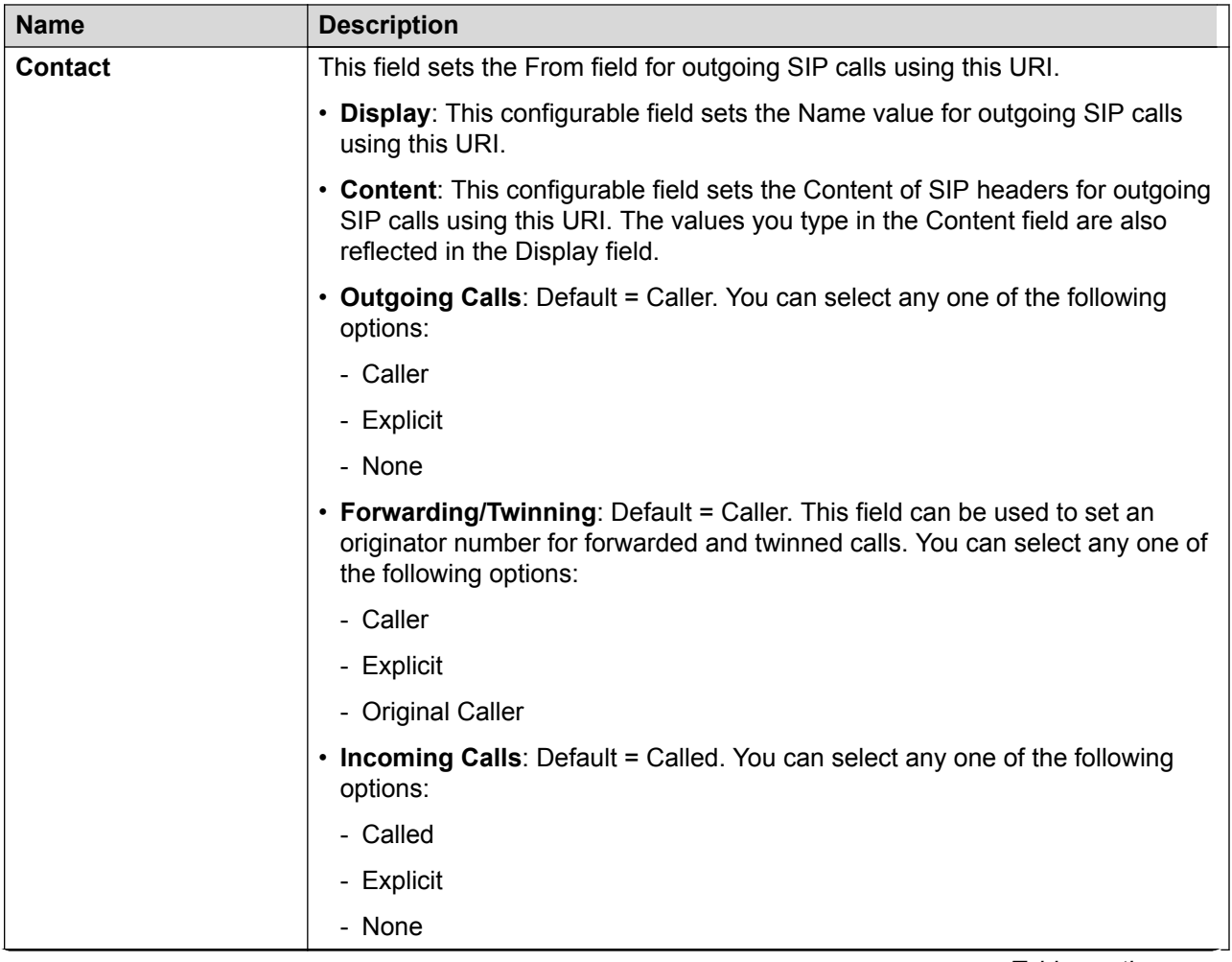

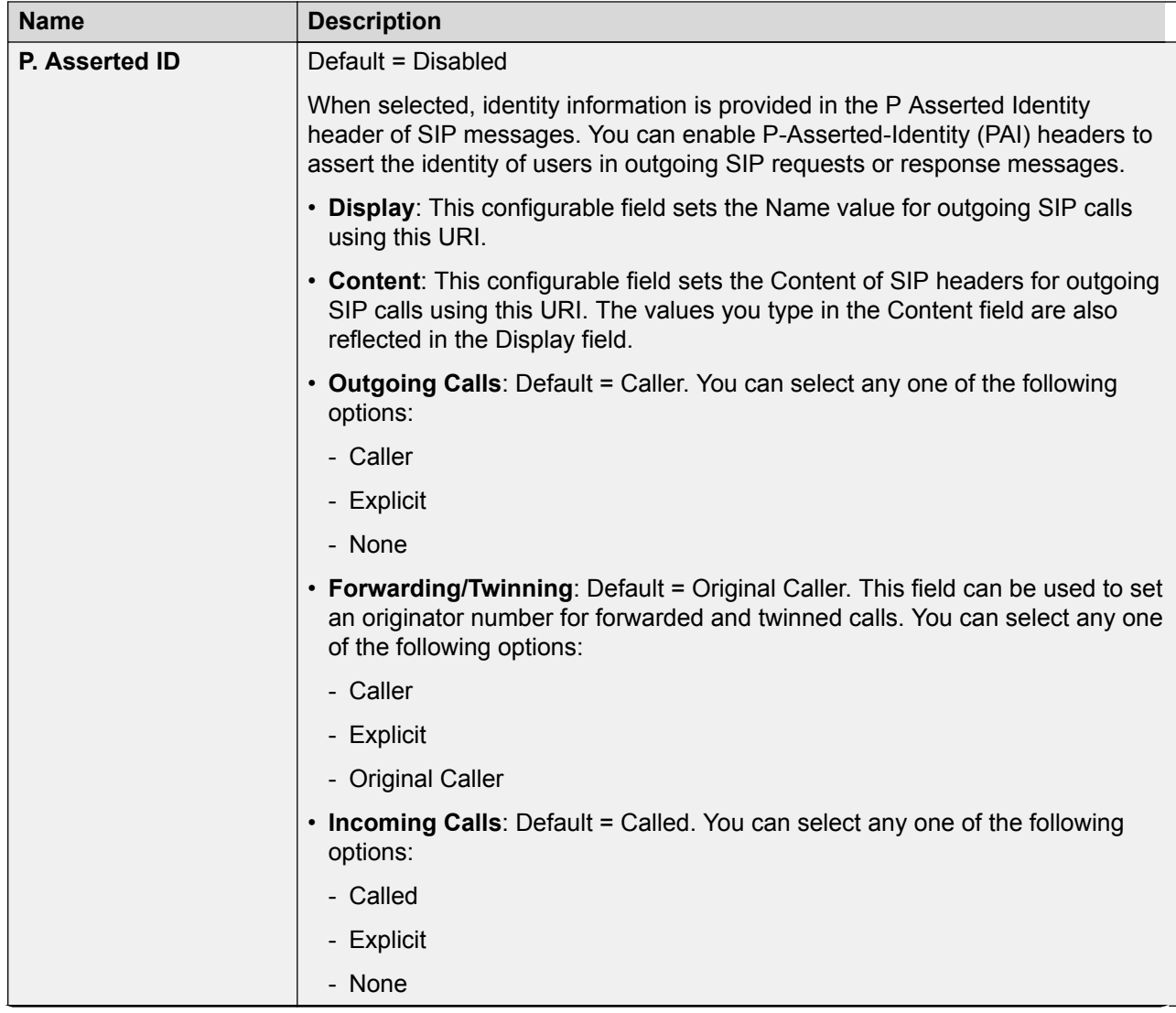

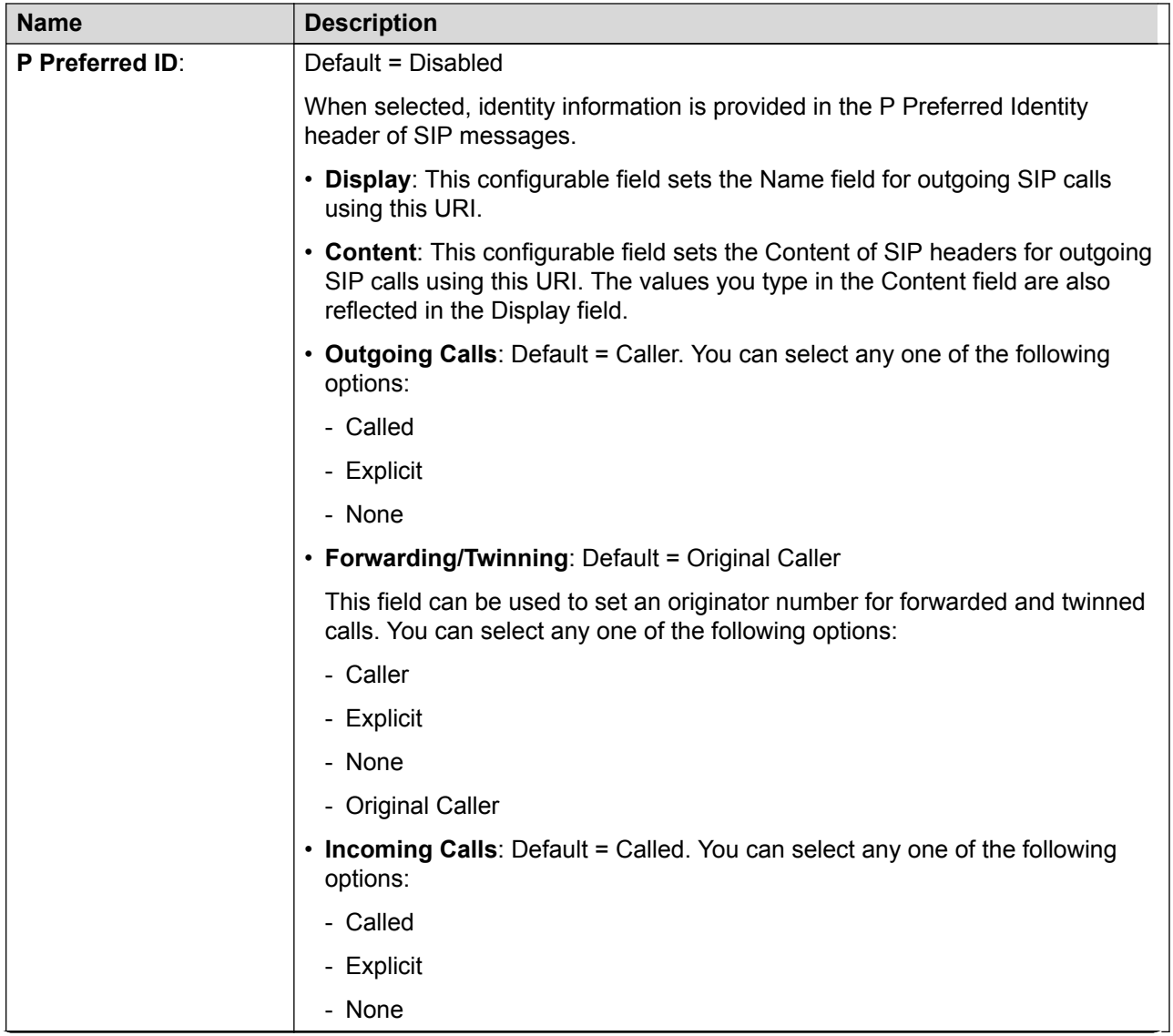

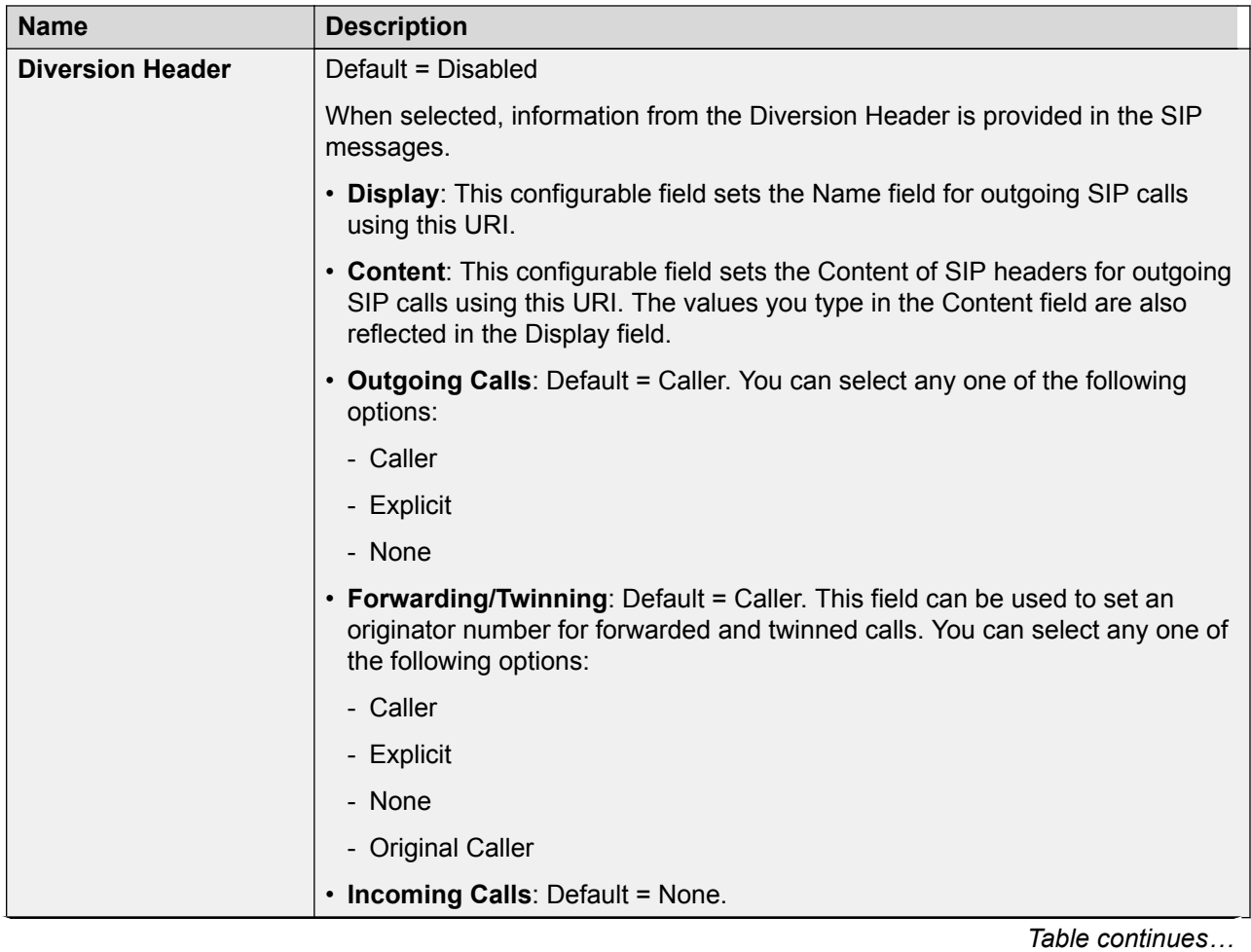

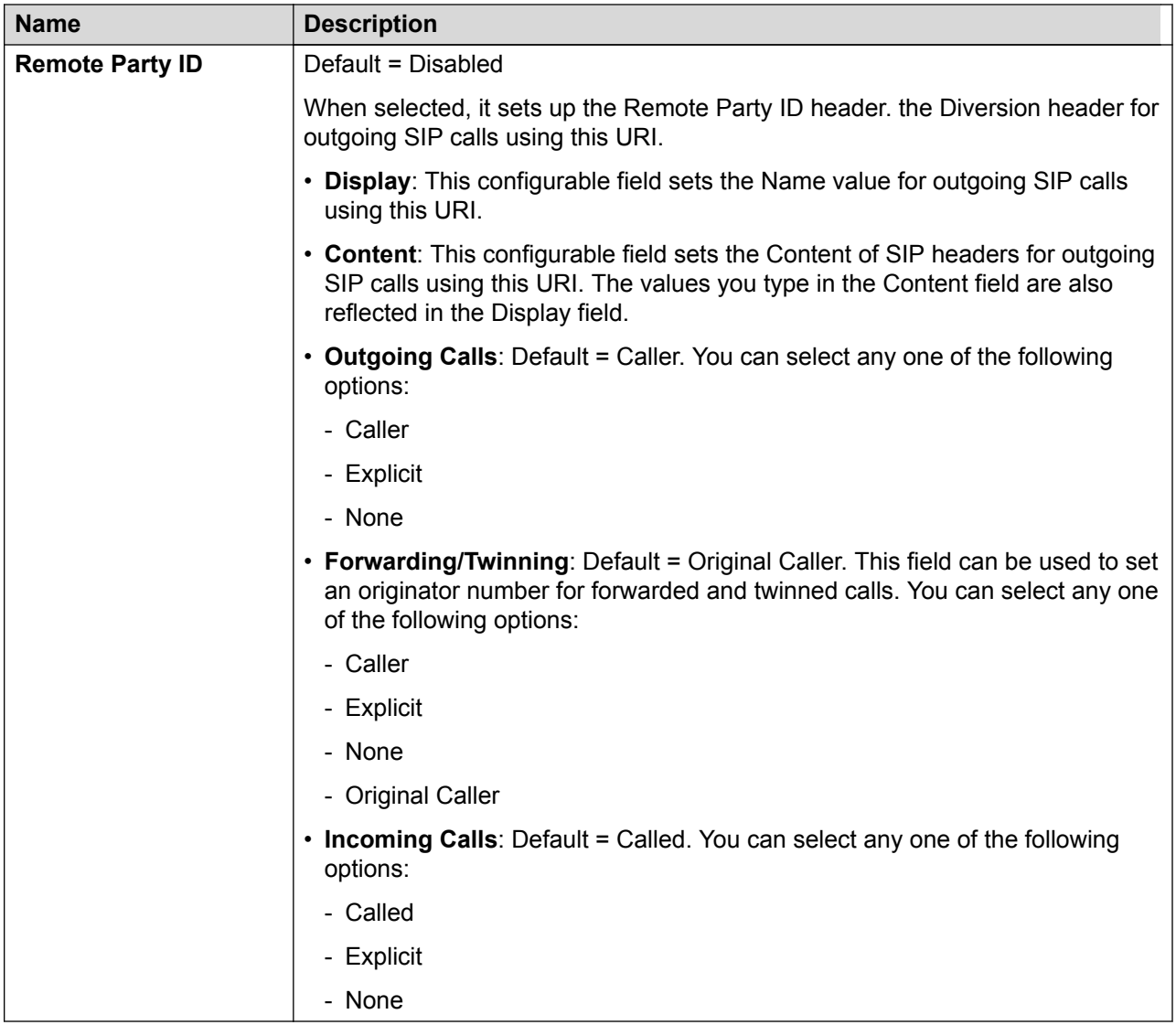

Display and Content fields are configurable for each SIP header separately. The value can either be entered manually or one of the following options can be selected:

- **Auto**: Use the number that IP Office is using to make the call as the From field. The number will be aligned with IP Office internal numbering schema.
- **Use Internal Data**: Use the value **User | SIP | Display Name (Alias)** for the user making the call.

The system can also use

- **Group | SIP | SIP Display Name (Alias)** for a group
- **System | Voicemail | SIP Display Name (Alias)** for voicemail

If you have selected a Credential value other than None, the following options become available in the drop-down list for you to select:

• Credentials User Name: Use the value **Line | SIP Line | SIP Credentials | User Name** for the user making the call.

- <span id="page-342-0"></span>• Credentials Authentication Name: Use the value **Line | SIP Line | SIP Credentials | Authentication Name**.
- Credentials Contact: Use the value **Line | SIP Line | SIP Credentials | Contact**.

[Call Details](#page-334-0) on page 335

### **SIP Line Appearances**

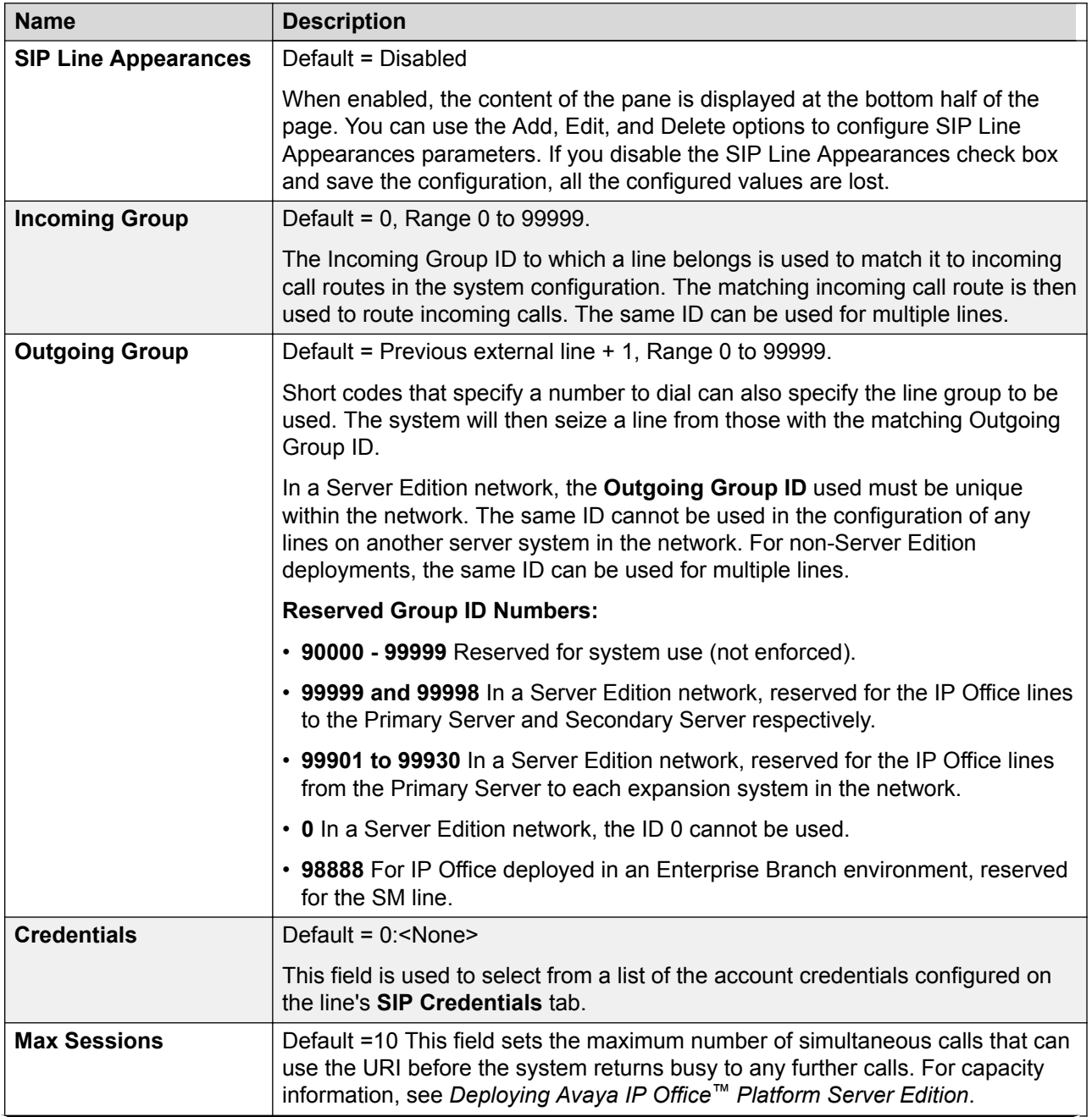

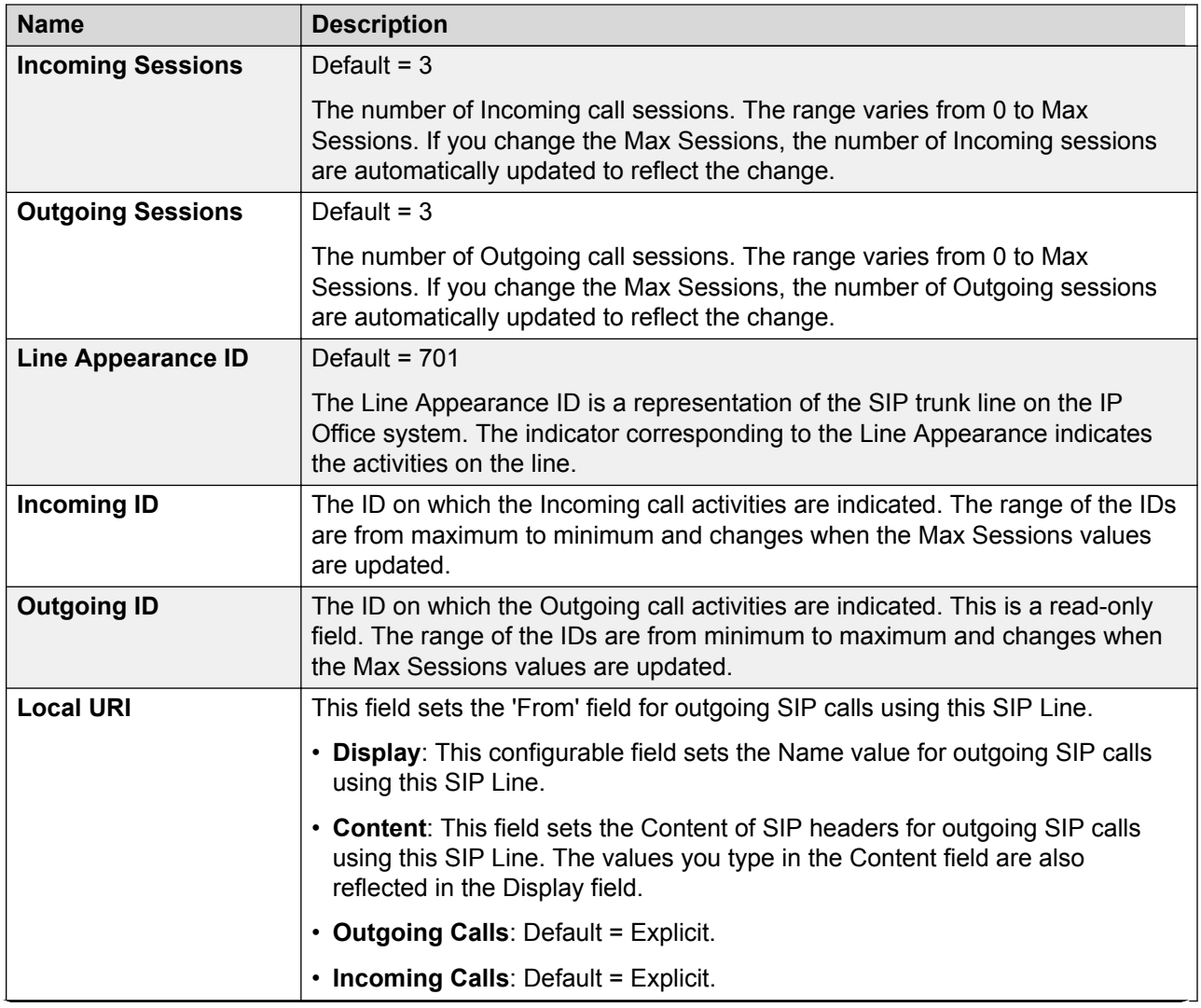

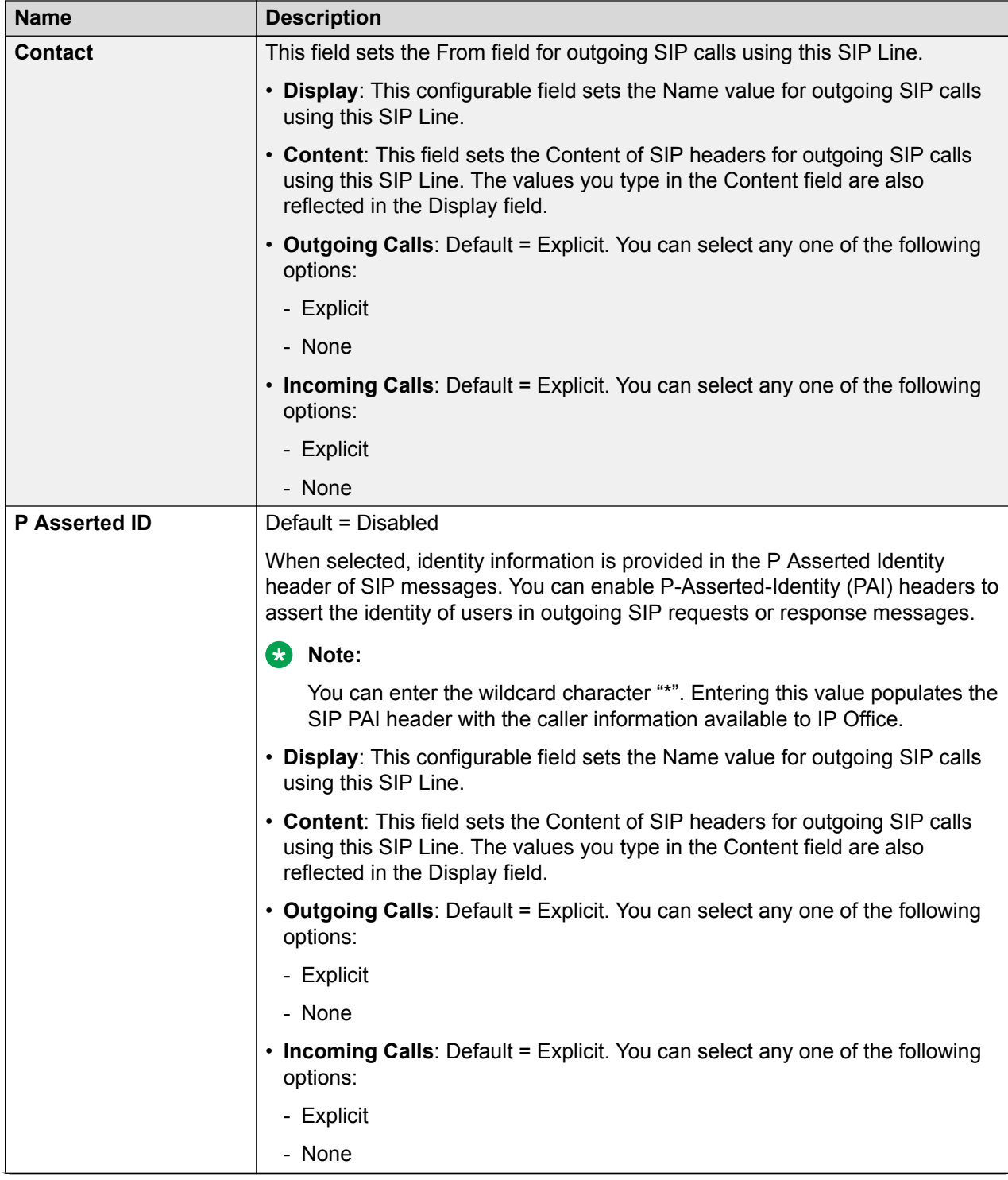

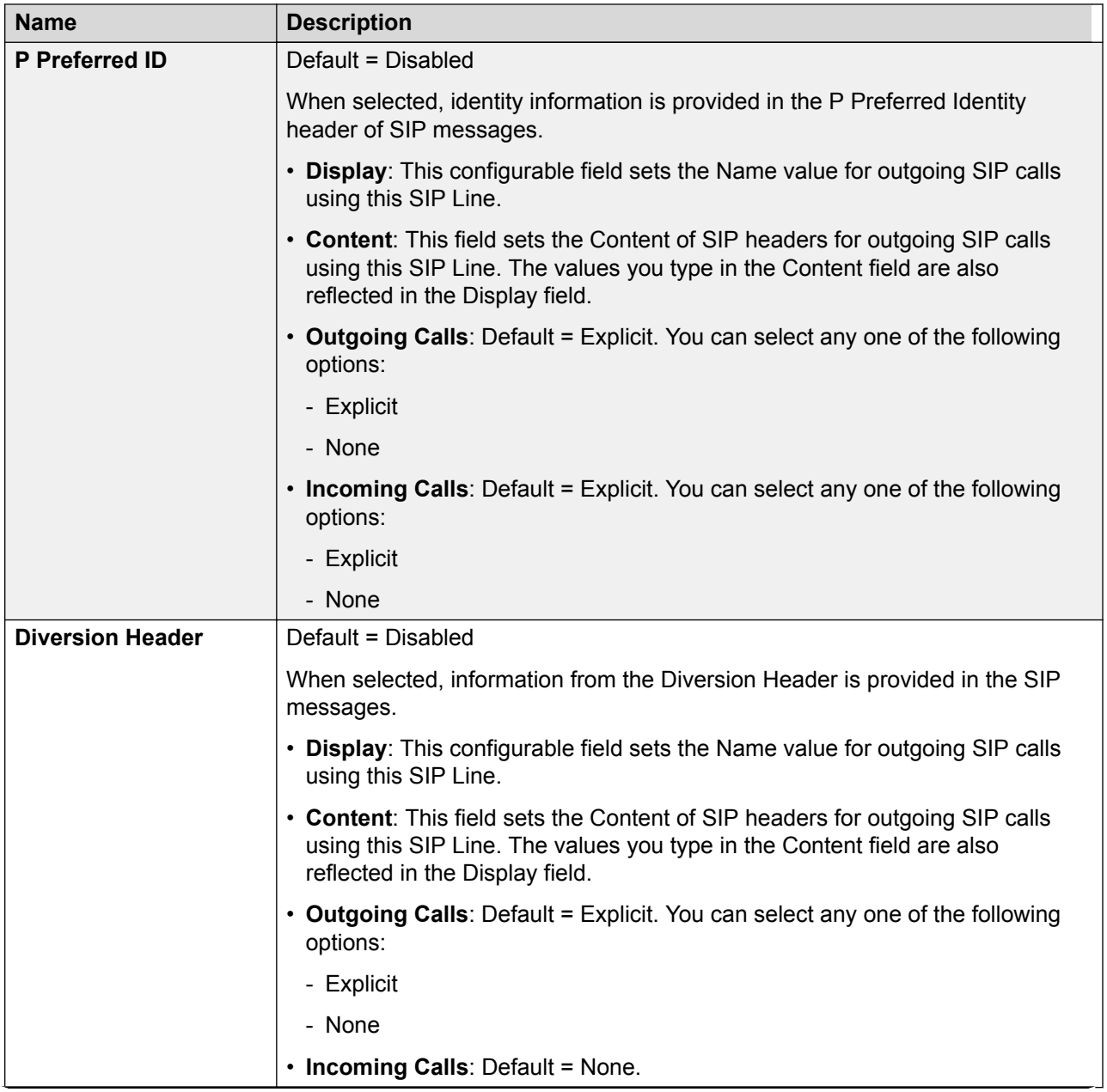

<span id="page-346-0"></span>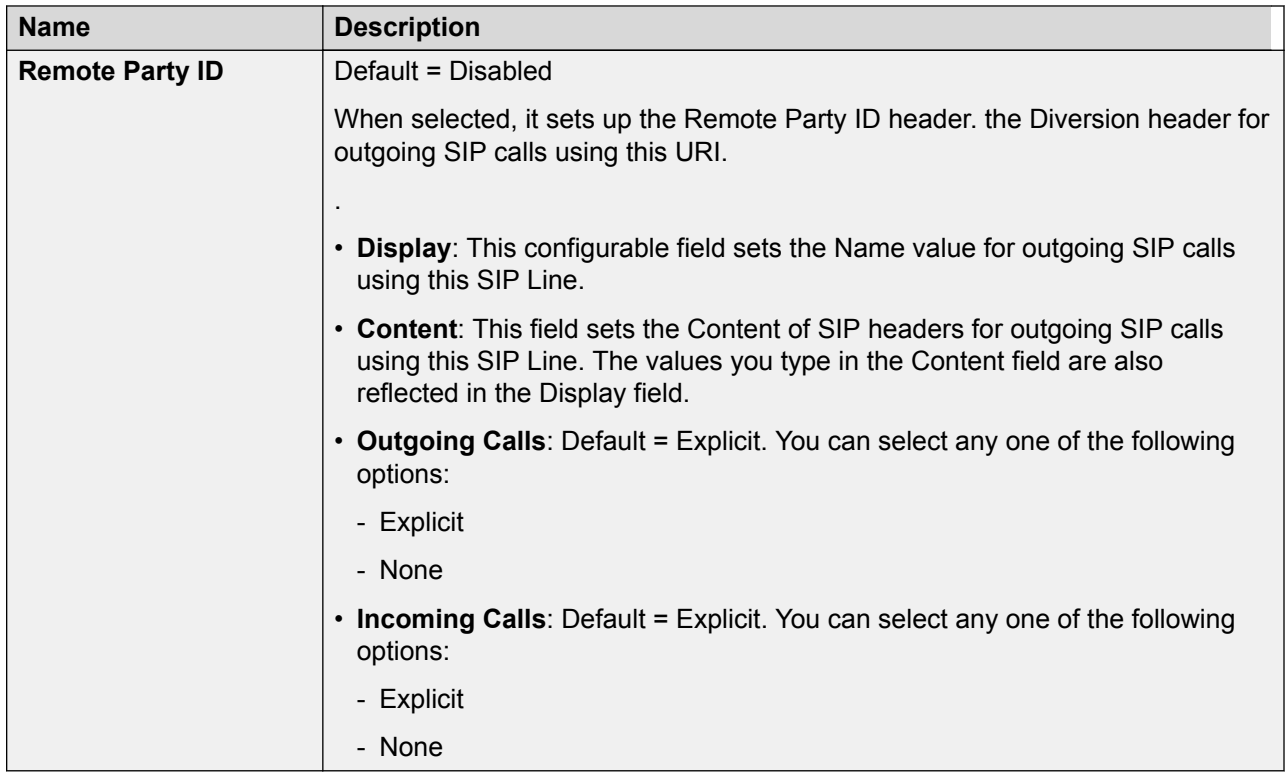

Display and Content fields are configurable for each SIP header separately. The value can either be entered manually or one of the following options can be selected:

- **Auto**: Use the number that IP Office is using to make the call as the From field. The number will be aligned with IP Office internal numbering schema.
- **Use Internal Data**: Use the value **User | SIP | Display Name (Alias)** for the user making the call.

The system can also use

- **Group | SIP | SIP Display Name (Alias)** for a group
- **System | Voicemail | SIP Display Name (Alias)** for voicemail

If you have selected a Credential value other than None, the following options become available in the drop-down list for you to select:

- Credentials User Name: Use the value **Line | SIP Line | SIP Credentials | User Name** for the user making the call.
- Credentials Authentication Name: Use the value **Line | SIP Line | SIP Credentials | Authentication Name**.
- Credentials Contact: Use the value **Line | SIP Line | SIP Credentials | Contact**.

### **Related links**

[Call Details](#page-334-0) on page 335

## **VoIP**

Navigation: **Line | SIP Line | VoIP**

This form is used to configure the VoIP settings applied to calls on the SIP trunk.

## **Configuration Settings**

These settings are mergeable. Changes to these settings do not require a reboot of the system.

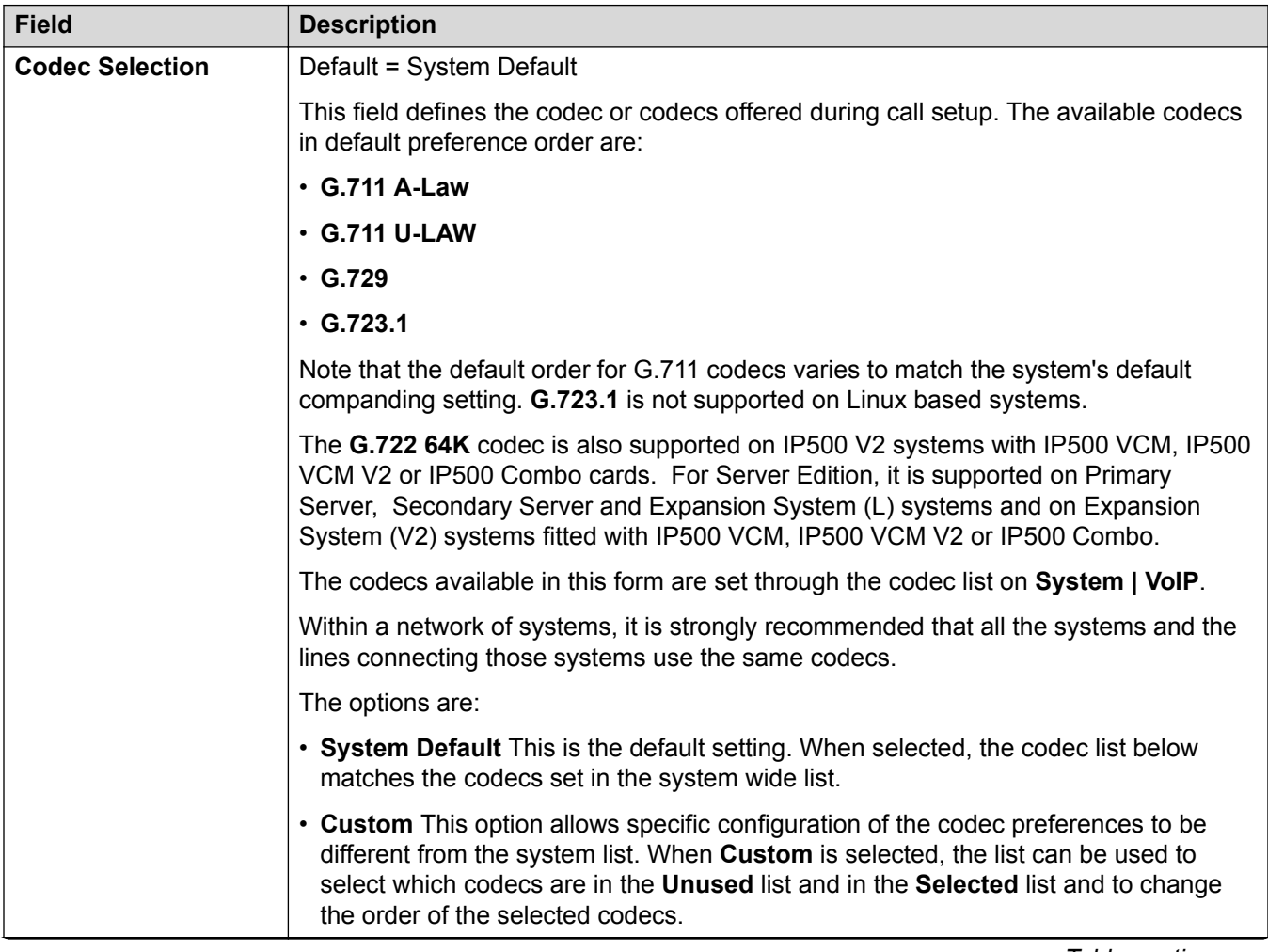

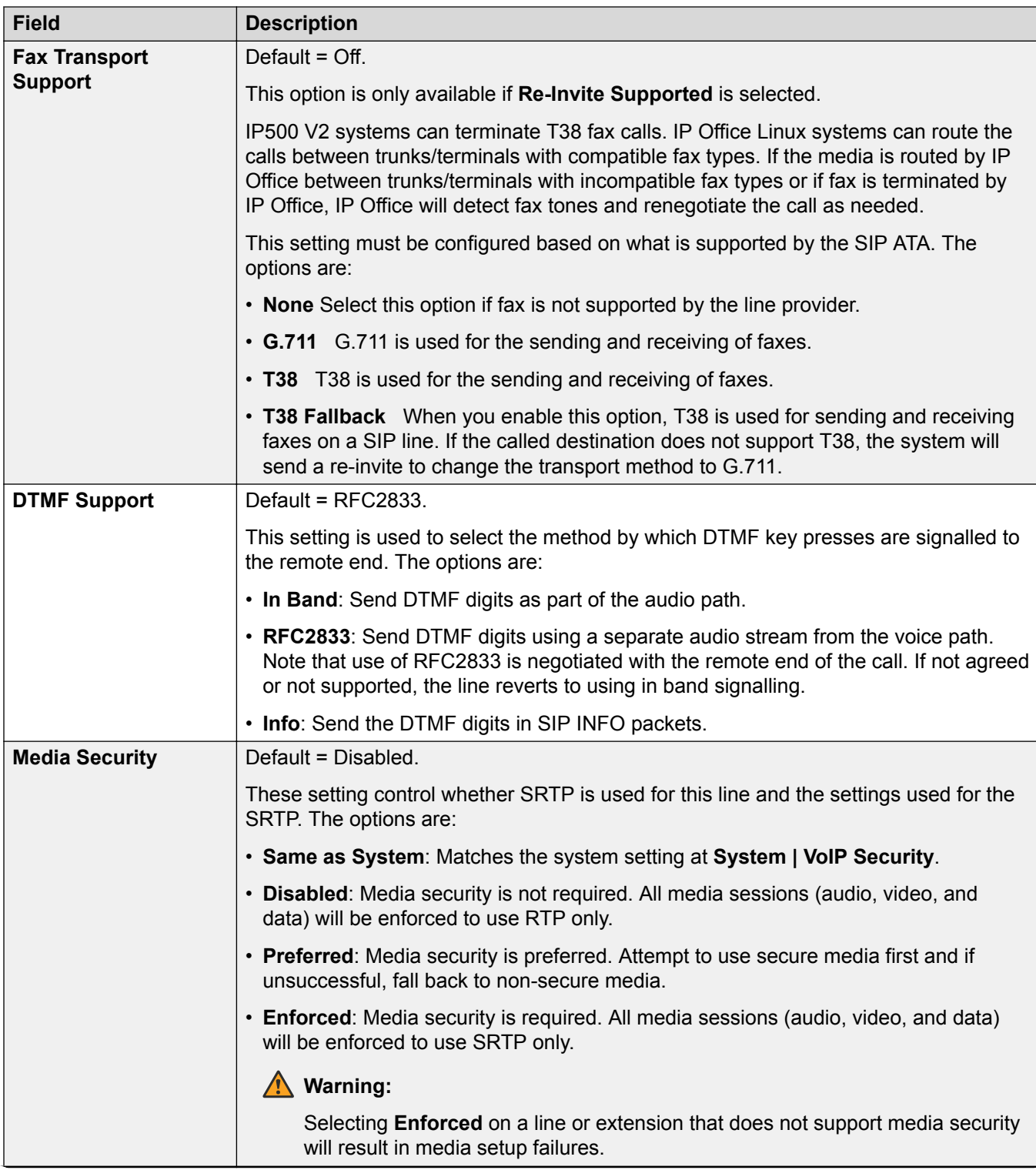

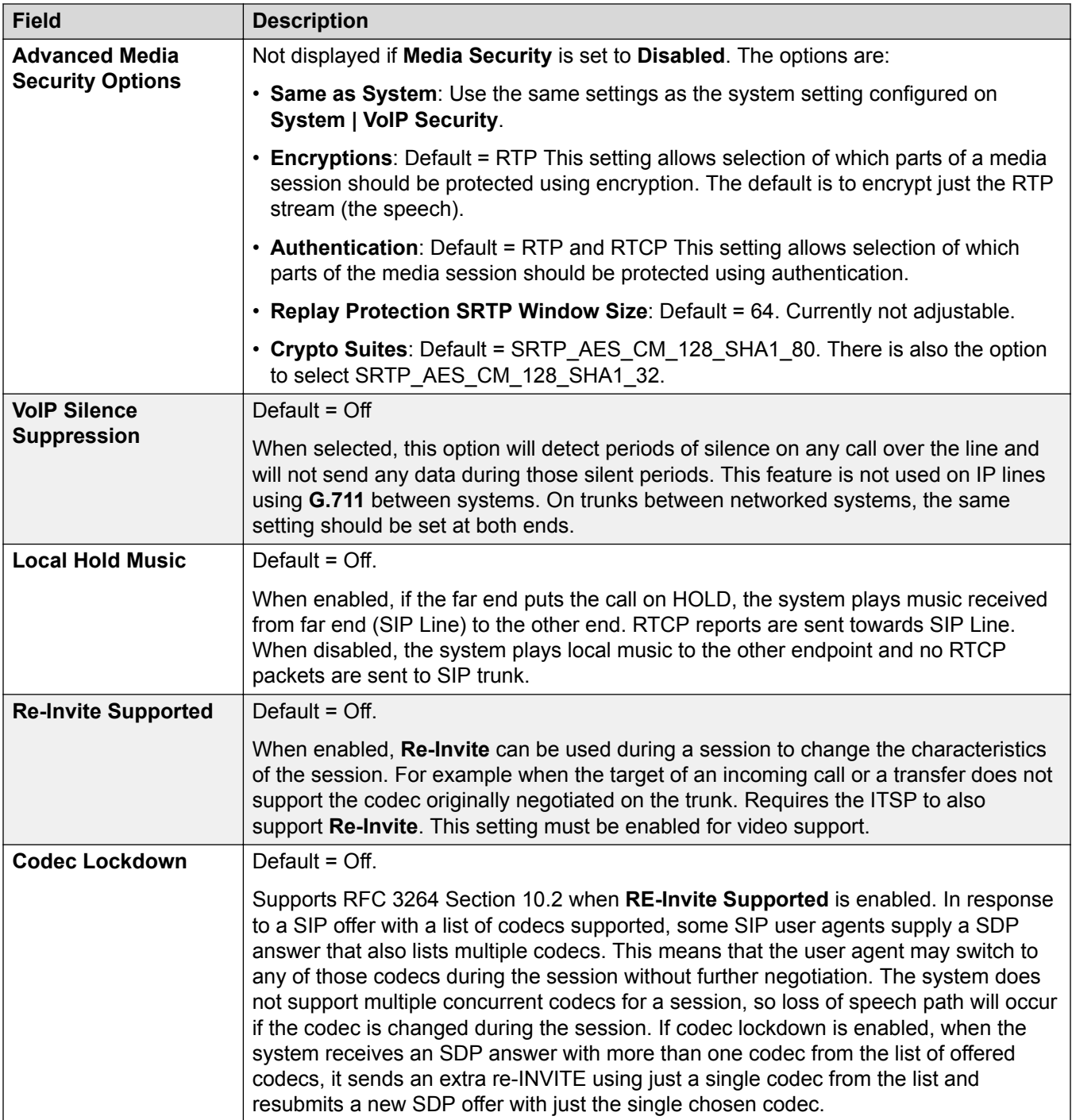

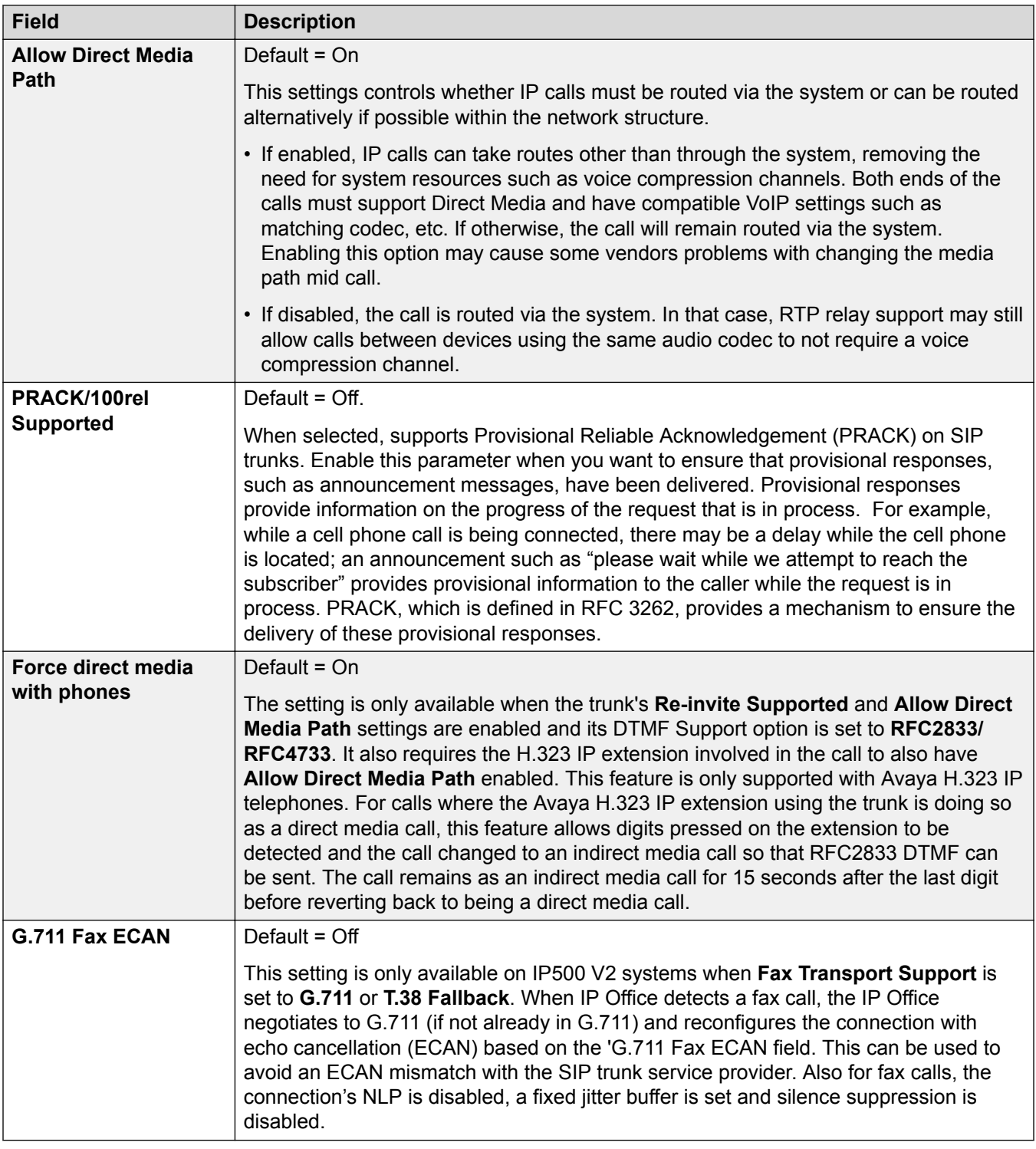

[SIP Line](#page-325-0) on page 326

# <span id="page-351-0"></span>**T38 Fax**

Navigation: **Line | SIP Line | T38 Fax**

The settings are available only on IP500 V2 since it can terminate T38 fax. On the **VoIP** settings for the line type, **Fax Transport Support** must be set to **T38** or **T38 Fallback**.

These settings are mergeable.

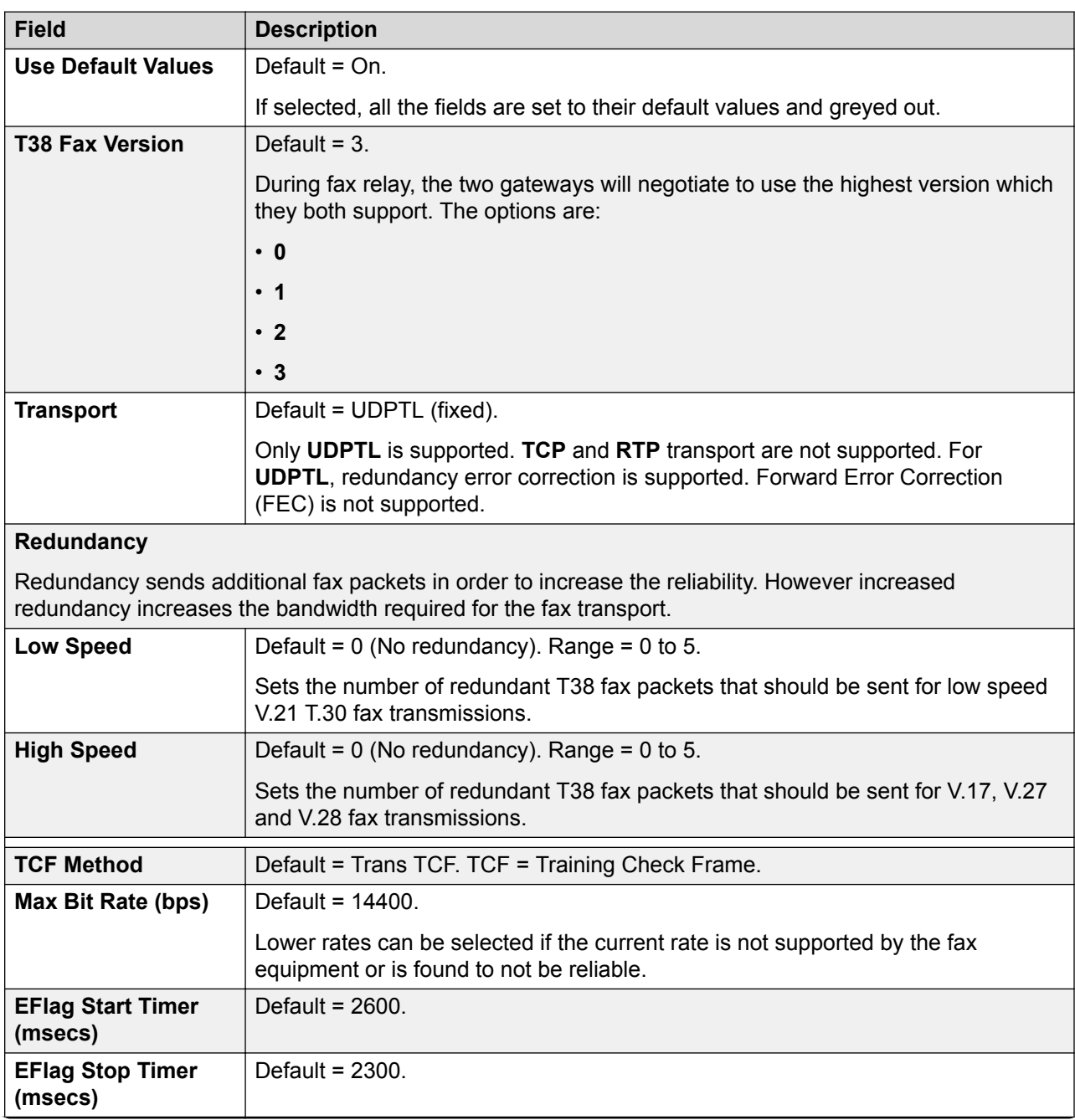

<span id="page-352-0"></span>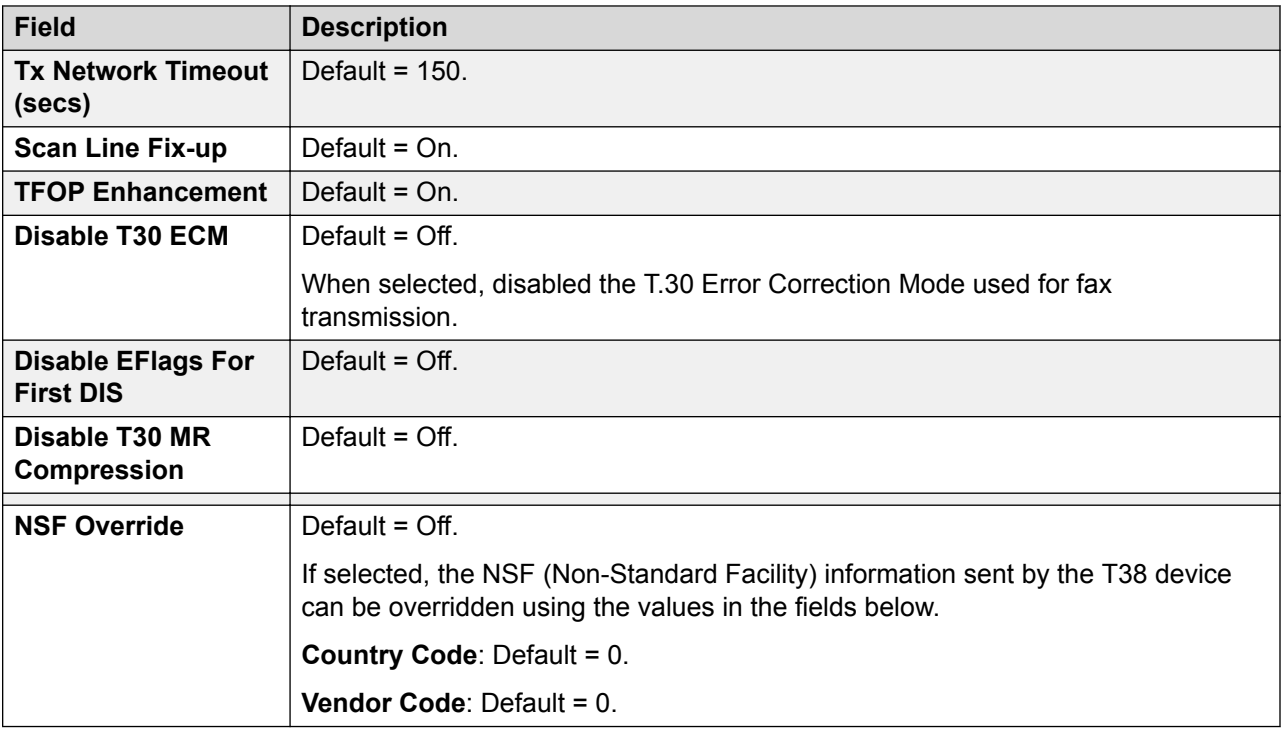

[SIP Line](#page-325-0) on page 326

### **SIP Credentials**

Navigation: **Line | SIP Line | SIP Credentials**

Used to enter the ITSP username and password for the SIP account with the ITSP. If you have several SIP accounts going to the same ITSP IP address or domain name, you can enter up to 30 sets of ITSP account names and passwords on this tab.

Use the **Add**, **Remove**, and **Edit** buttons to manage the set of credentials for the SIP trunk accounts. The settings for each account are listed below.

### **Configuration Settings**

These settings are mergeable. Changes to these settings do not require a reboot of the system.

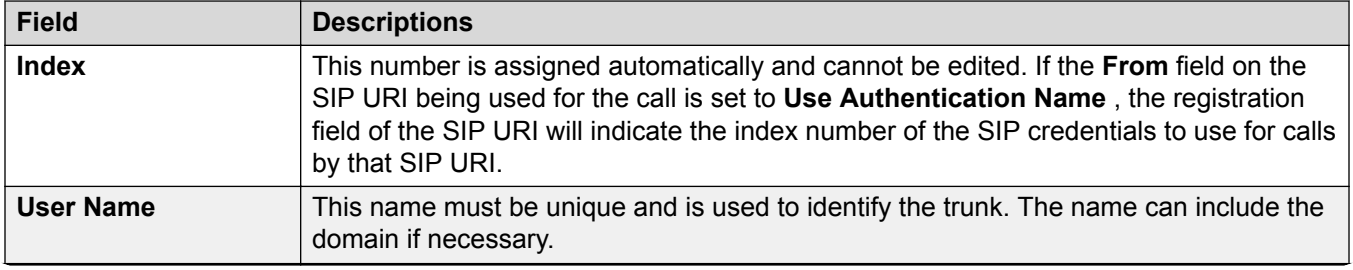

<span id="page-353-0"></span>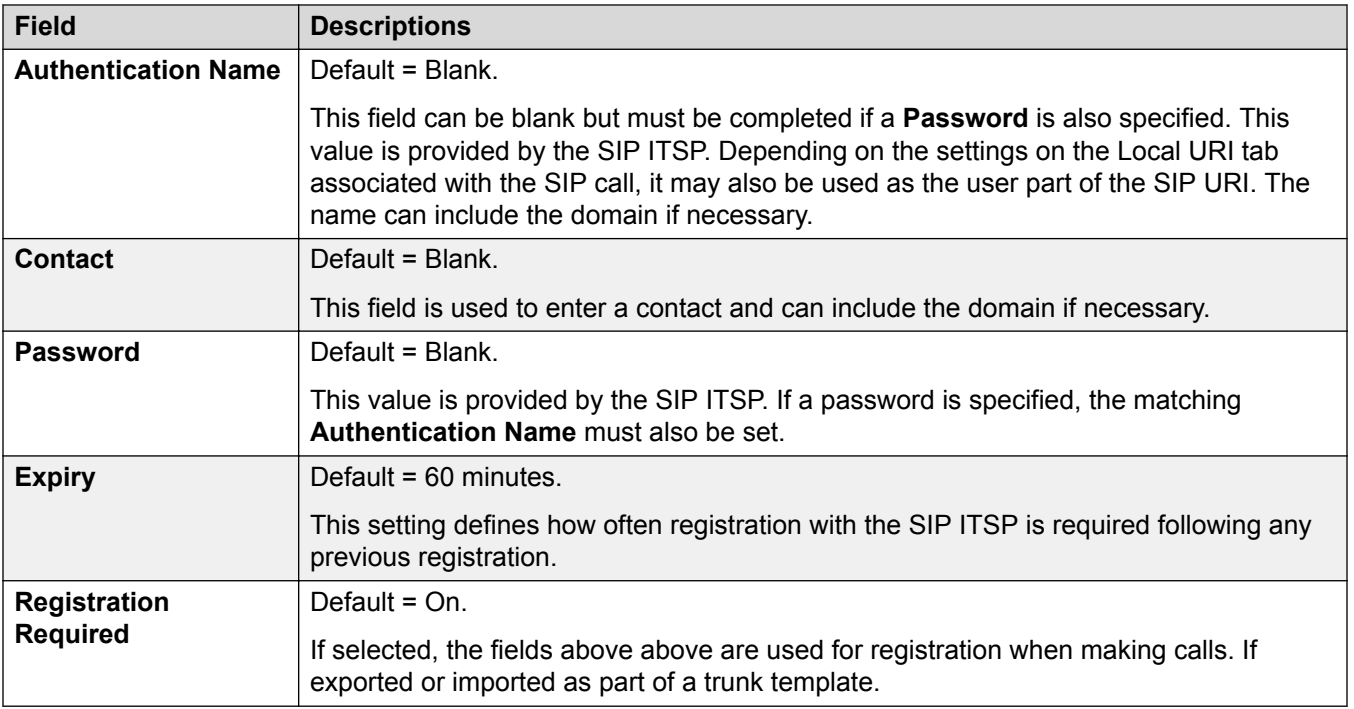

[SIP Line](#page-325-0) on page 326

## **SIP Advanced**

Navigation: **Line | SIP Line | SIP Advanced**

### **Additional configuration information**

For additional information regarding the **Media Connection Preservation** setting, see [Media](#page-627-0) [Connection Preservation](#page-627-0) on page 628.

### **Configuration settings**

These settings are mergable, with the exception of the **Media Connection Preservation** setting. Changing the **Media Connection Preservation** setting requires a "merge with service disruption". When the configuration file is sent to the system, the SIP trunk is restarted and all calls on the line are dropped.

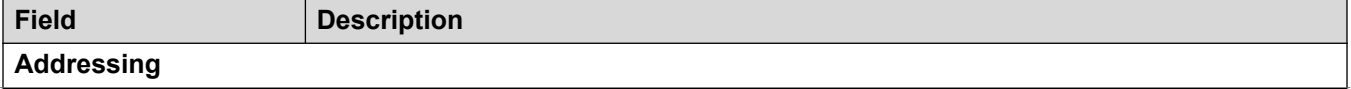

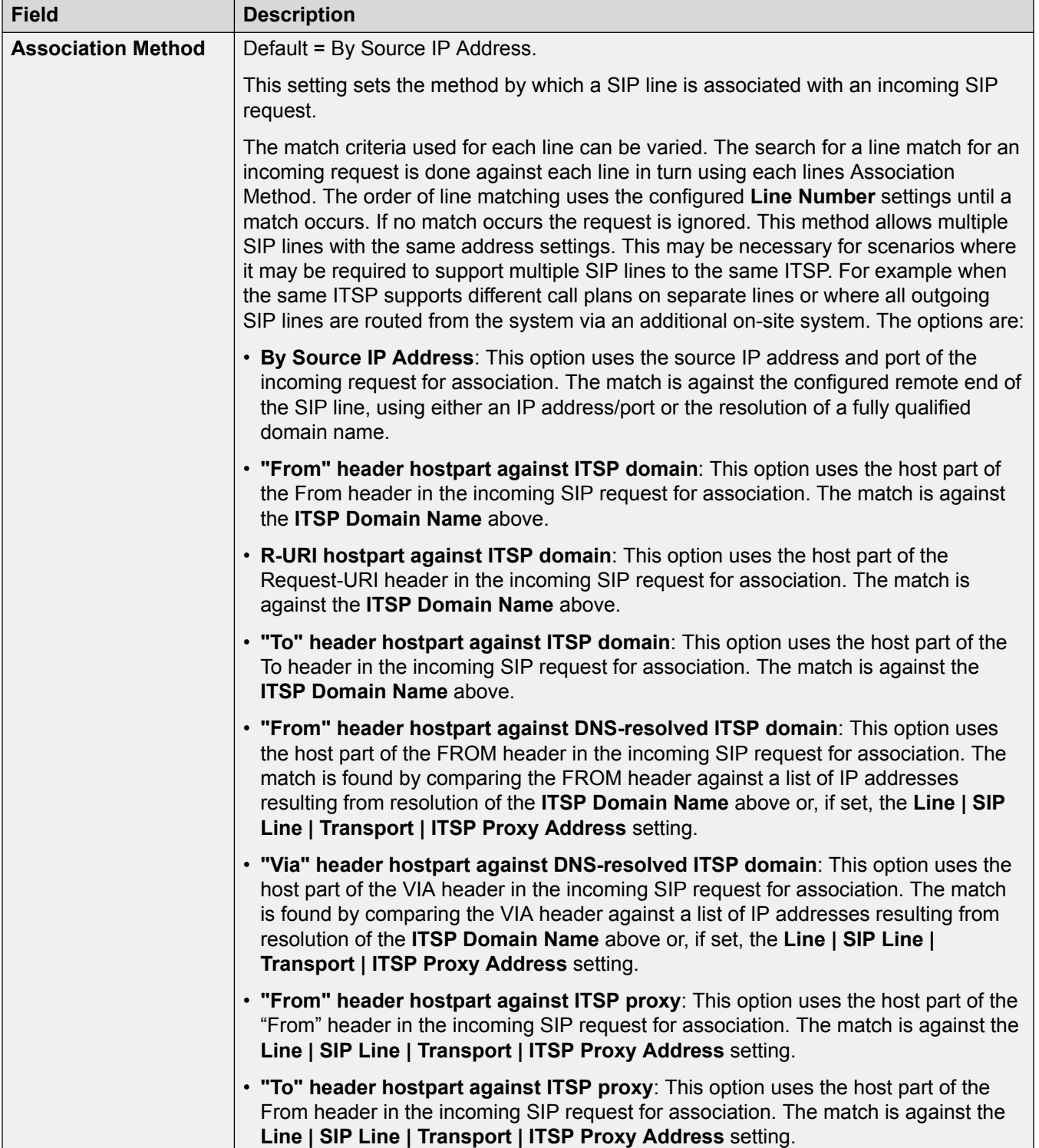

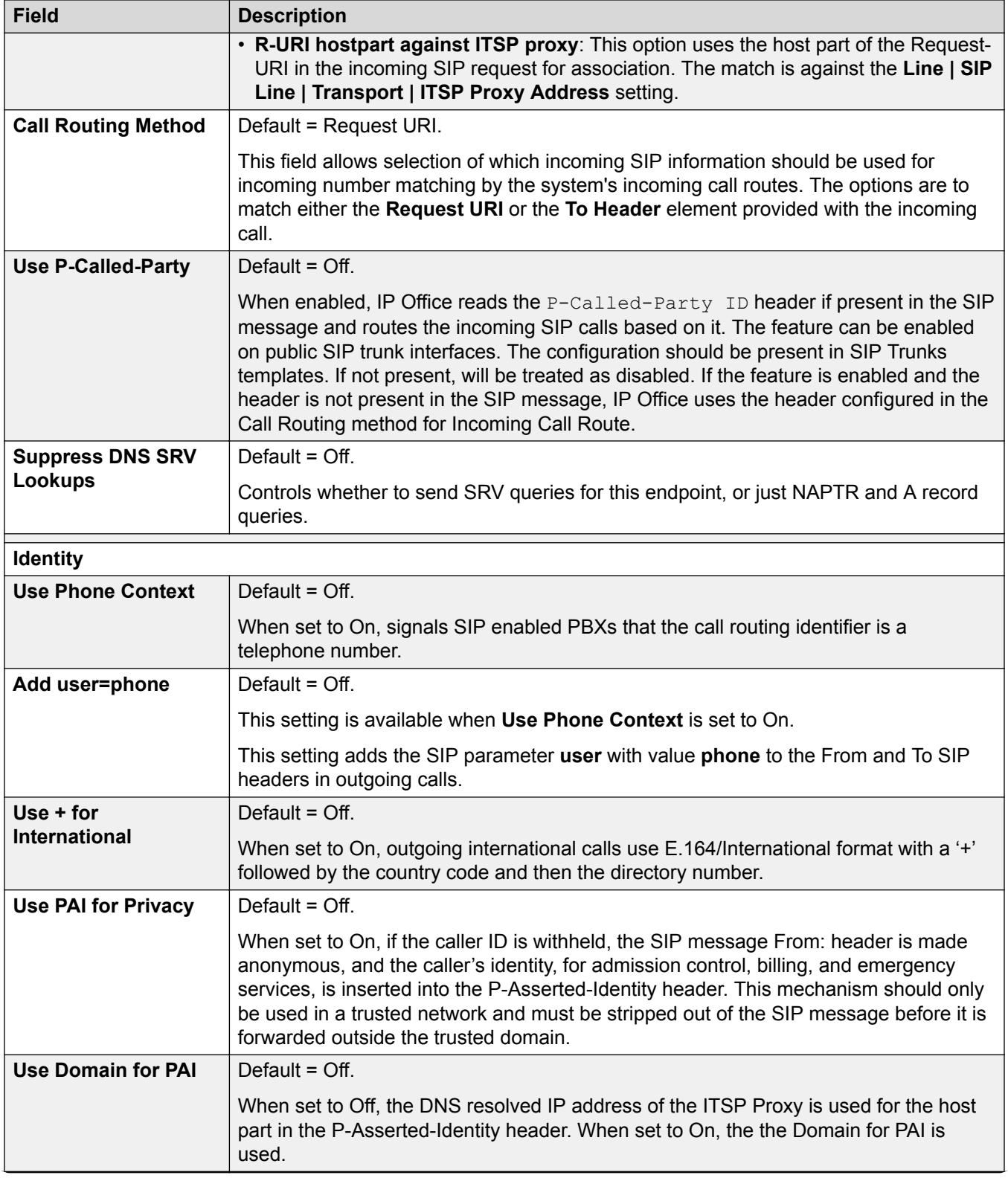

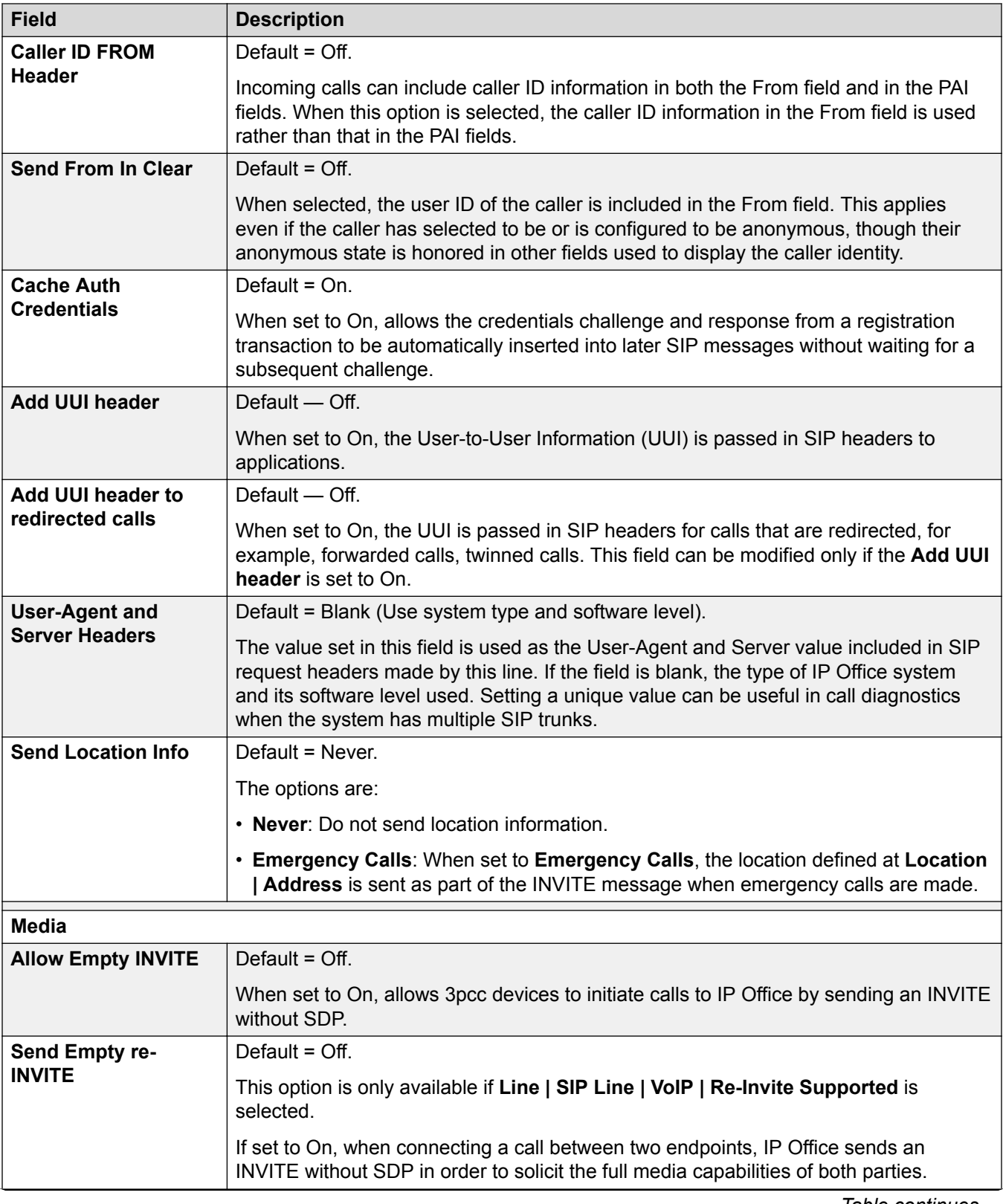

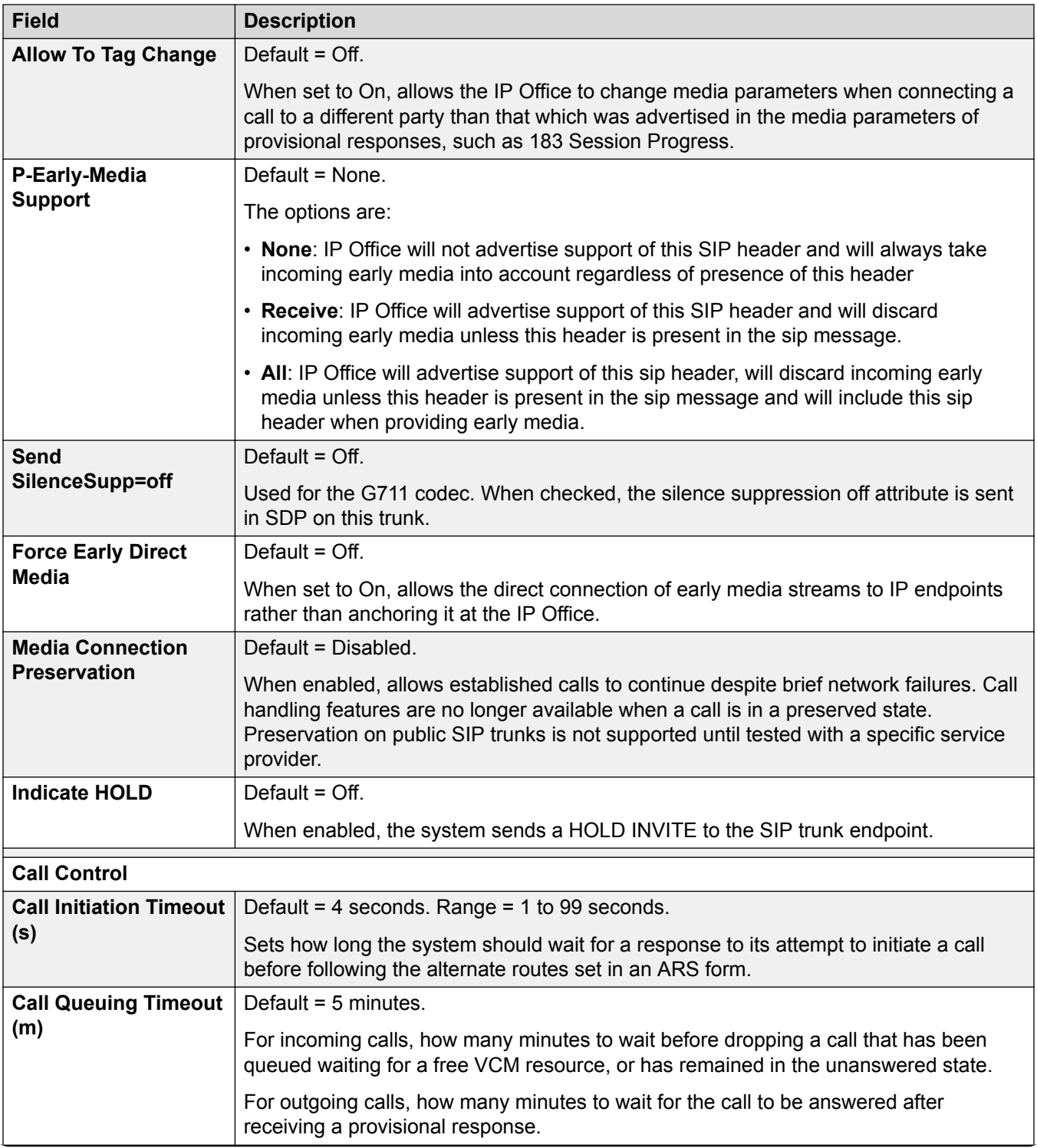

<span id="page-358-0"></span>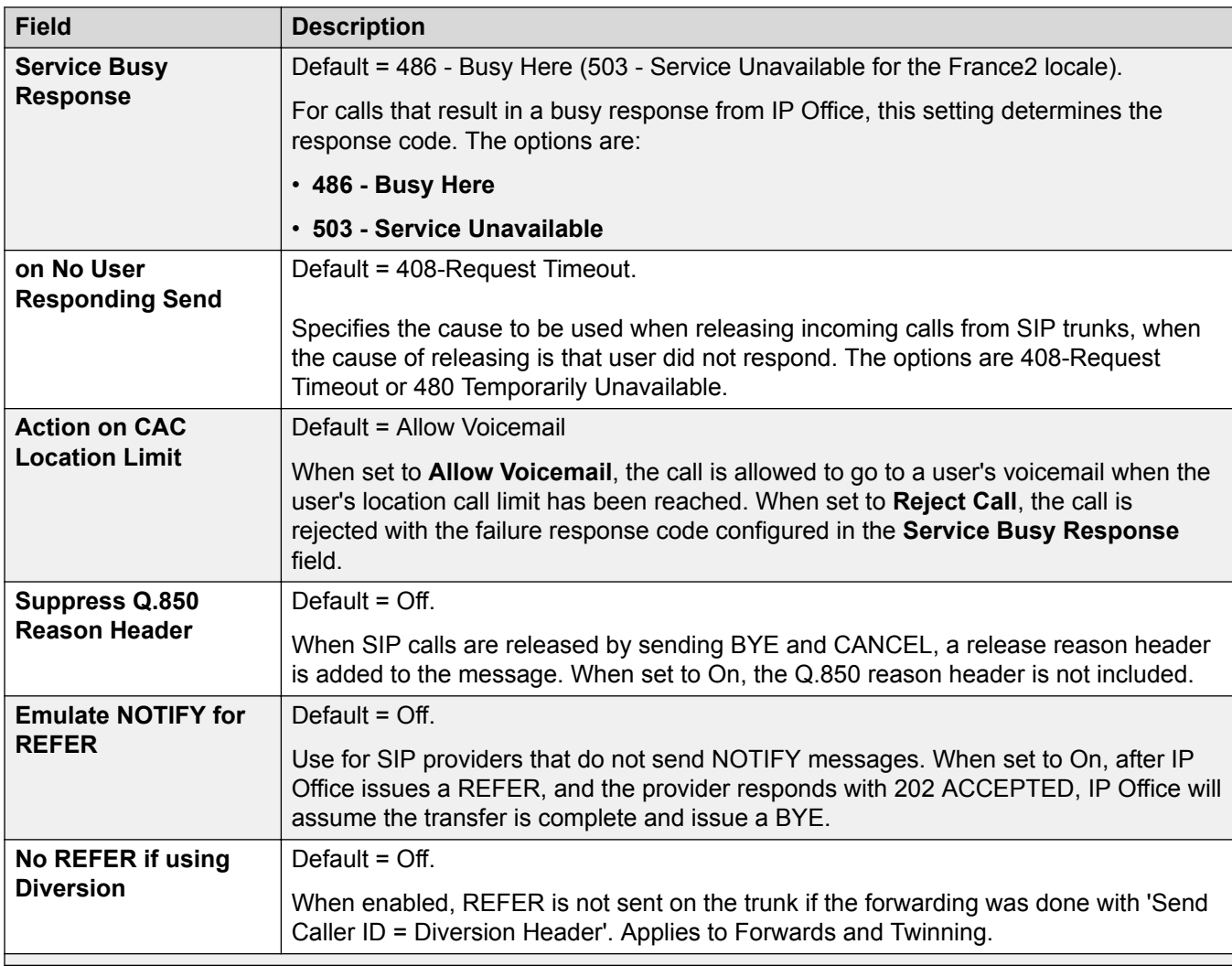

[SIP Line](#page-325-0) on page 326

## **Engineering**

Navigation: **Line | SIP Line | Engineering**

This page is used to enter values that apply special features to the SIP line. These are entered using the **Add**, **Edit** and **Remove** buttons.

These settings are mergeable. Changes to these settings do not require a reboot of the system.

### **Related links**

[SIP Line](#page-325-0) on page 326

# **SIP DECT Line**

A SIP DECT line can be manually added. SIP DECT lines are used to manage D100 Base Station operation.

### **Related links**

[Line](#page-265-0) on page 266 SIP DECT Base on page 360 [VoIP](#page-360-0) on page 361

## **SIP DECT Base**

### Navigation: **Line | SIP DECT Line | SIP DECT Base**

Currently, IP Office supports four D100 Base Stations.

These settings are not mergeable. Changes to these settings requires a reboot of the system.

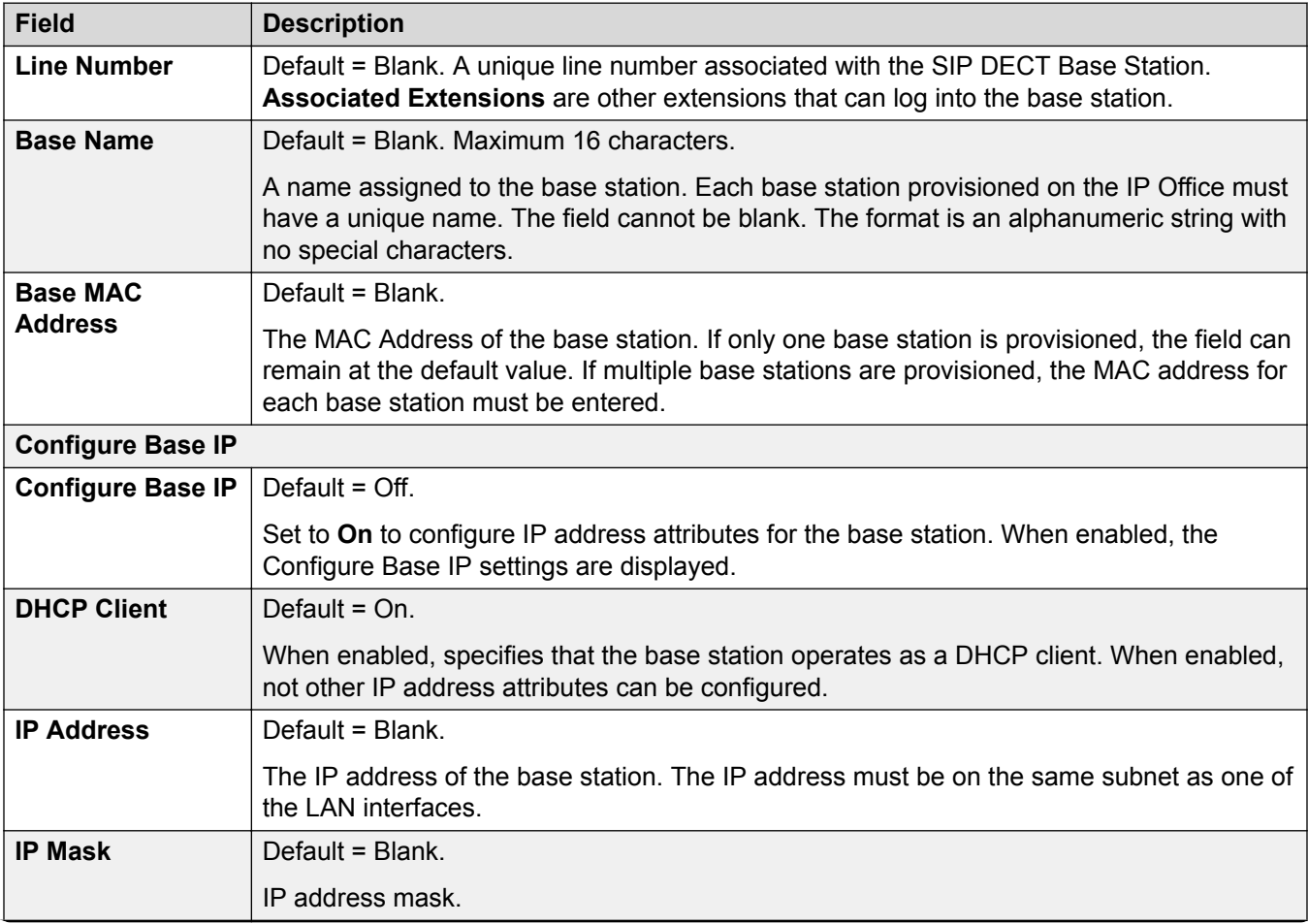
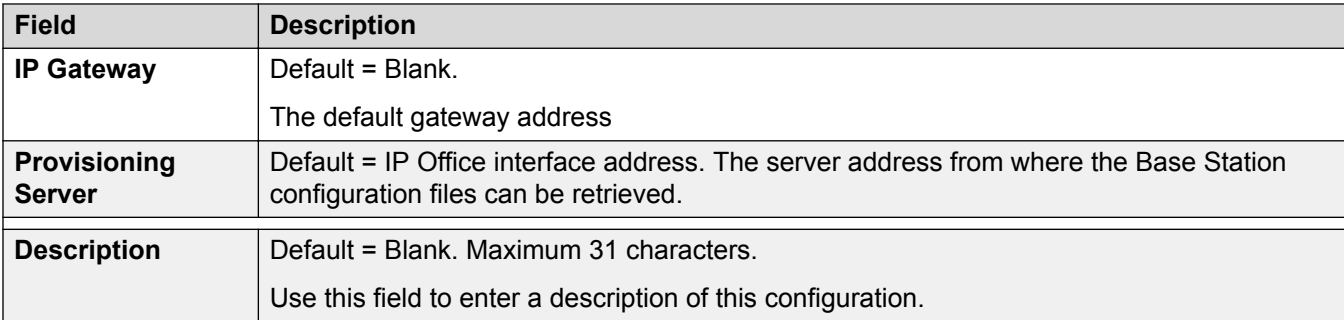

**[SIP DECT Line](#page-359-0) on page 360** 

## **VoIP**

#### Navigation: **Line | SIP DECT Line | VoIP**

This form is used to configure the VoIP setting applied to calls on the SIP DECT line.

These settings are not mergeable. Changes to these settings requires a reboot of the system.

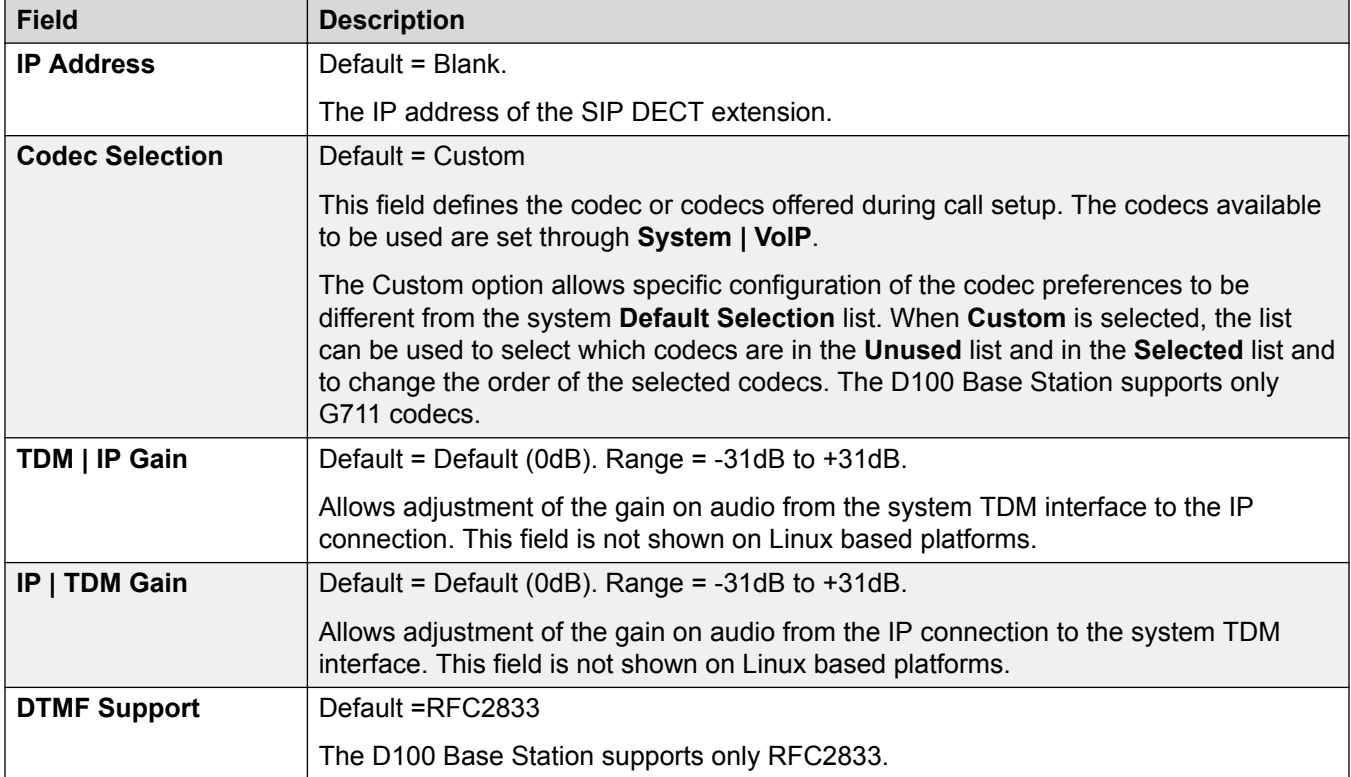

<span id="page-361-0"></span>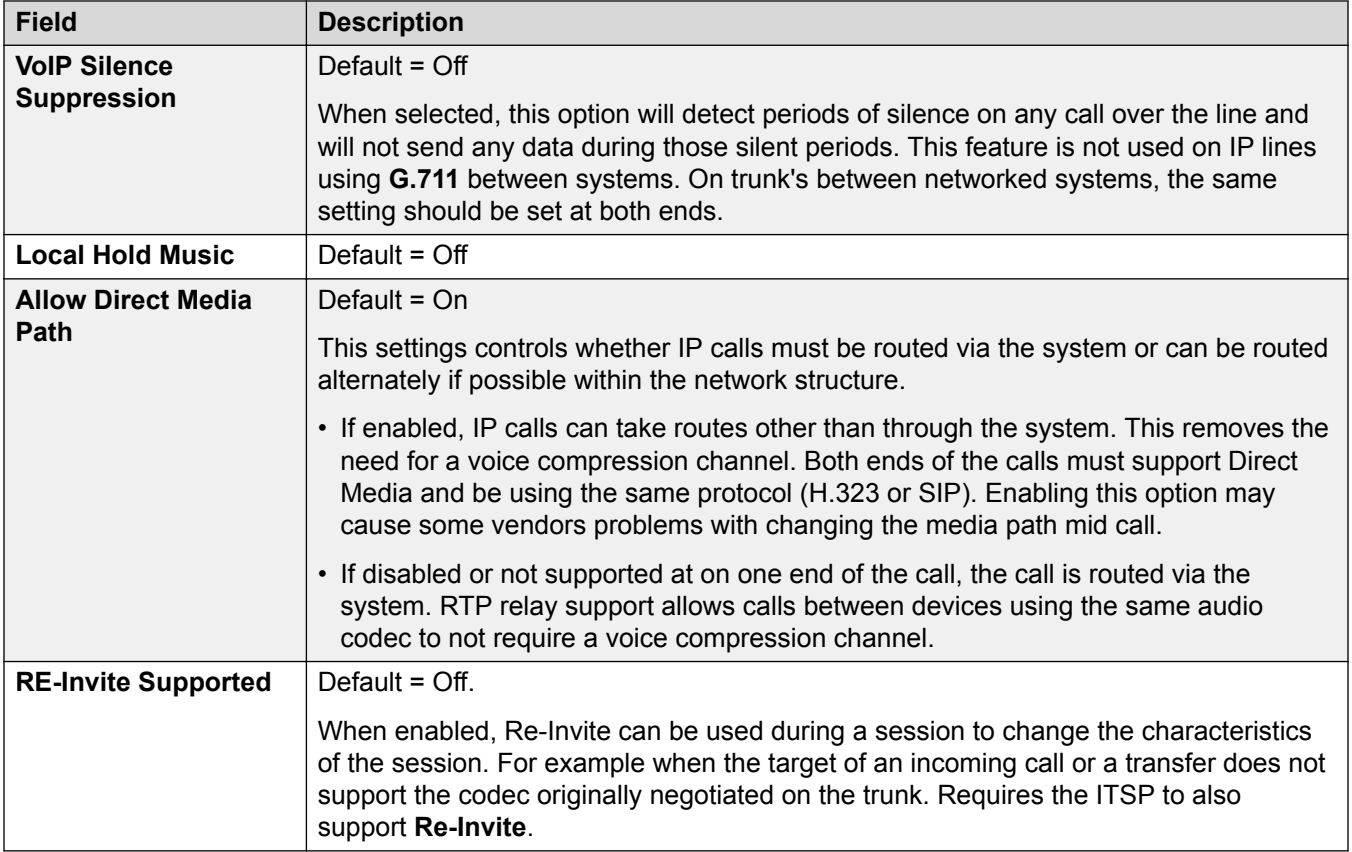

**[SIP DECT Line](#page-359-0) on page 360** 

# **SM Line**

This type of line is used to create a SIP connection between an IP Office and an Avaya Aura® Session Manager. The other end of the SIP connection must be configured on the Session Manager as a SIP Entity Link.

An SM Line can only be added to IP Office system Standard Mode or Server Edition configurations. It is typically used in IP Office Standard mode in Enterprise Branch deployments connected to the Avaya Aura® network. For more details about IP Office Enterprise Branch deployments refer to *Deploying Avaya IP Office™ Platform as an Enterprise Branch with Avaya Aura® Session Manager*.

An SM Line can also be used in IP Office Server Edition to connect to an Avaya Aura<sup>®</sup> Session Manager. Through the SM Line, IP Office Server Edition supports interoperability with Avaya Aura<sup>®</sup> Session Manager. It also supports interoperability, via the Avaya Aura<sup>®</sup> Session Manager, with Avaya Aura<sup>®</sup> Communication Manager systems and with CS 1000 systems. Note that IP Office Server Edition is not used as an enterprise branch product and does not support some of the IP Office enterprise branch functionality, such as management by Avaya Aura® System Manager, WebLM licensing, Centralized Users or voicemail over the SM Line.

If the Avaya Aura<sup>®</sup> network has multiple Avaya Aura<sup>®</sup> Session Managers to provide redundancy, two SM lines can be added, one configured for each Avaya Aura® Session Manager.

#### **Related links**

[Line](#page-265-0) on page 266 Session Manager on page 363 [VoIP](#page-364-0) on page 365 [T38 Fax](#page-369-0) on page 370

# **Session Manager**

#### Navigation: **Line | SM Line | Session Manager**

#### **Additional configuration information**

For additional information regarding the **Media Connection Preservation** setting, see [Media](#page-627-0) [Connection Preservation](#page-627-0) on page 628.

#### **Configuration settings**

These settings are not mergeable. Changes to these settings require a reboot of the system.

Changing the **In Service** setting to **Disabled** (out of service) requires a system reboot. However, changing the **In Service** setting to **Enabled** is mergeable. Configuration changes made while the line is out of service are also mergeable.

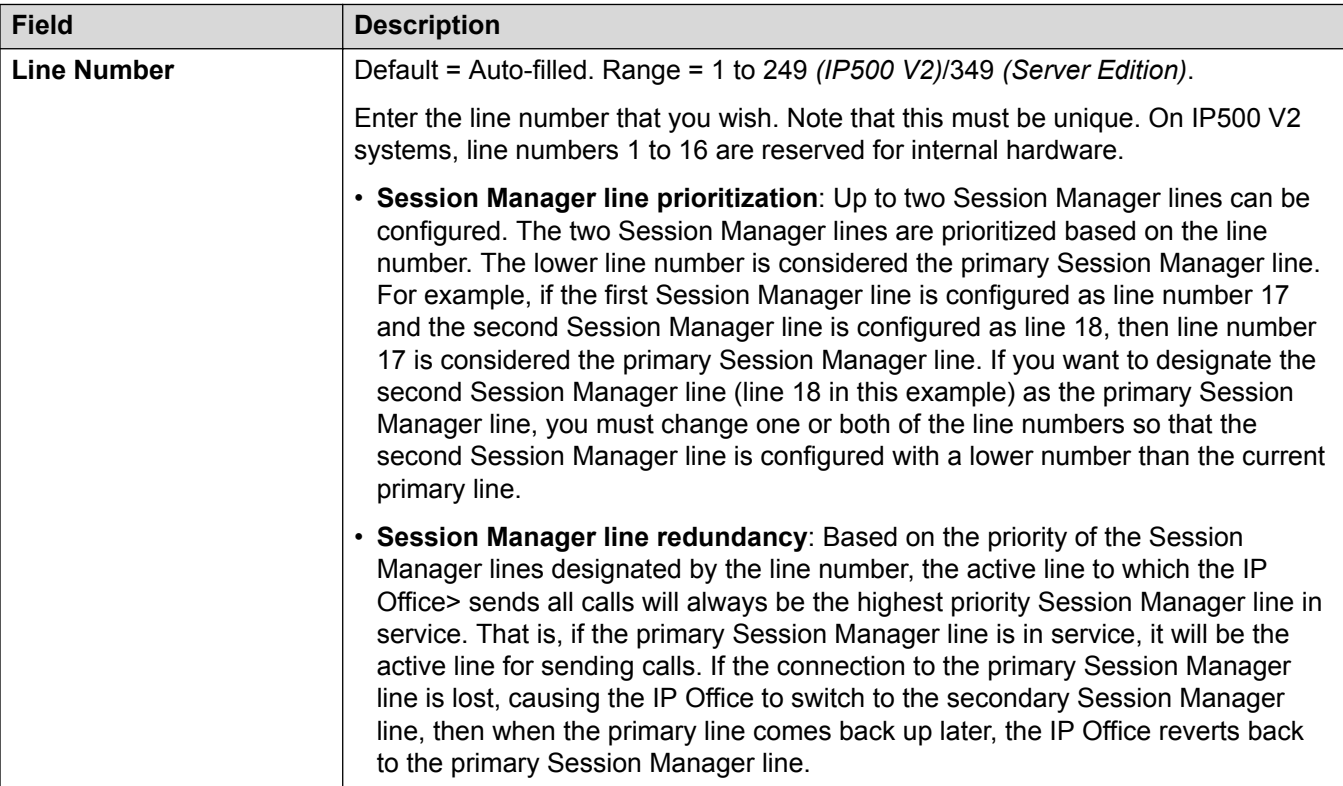

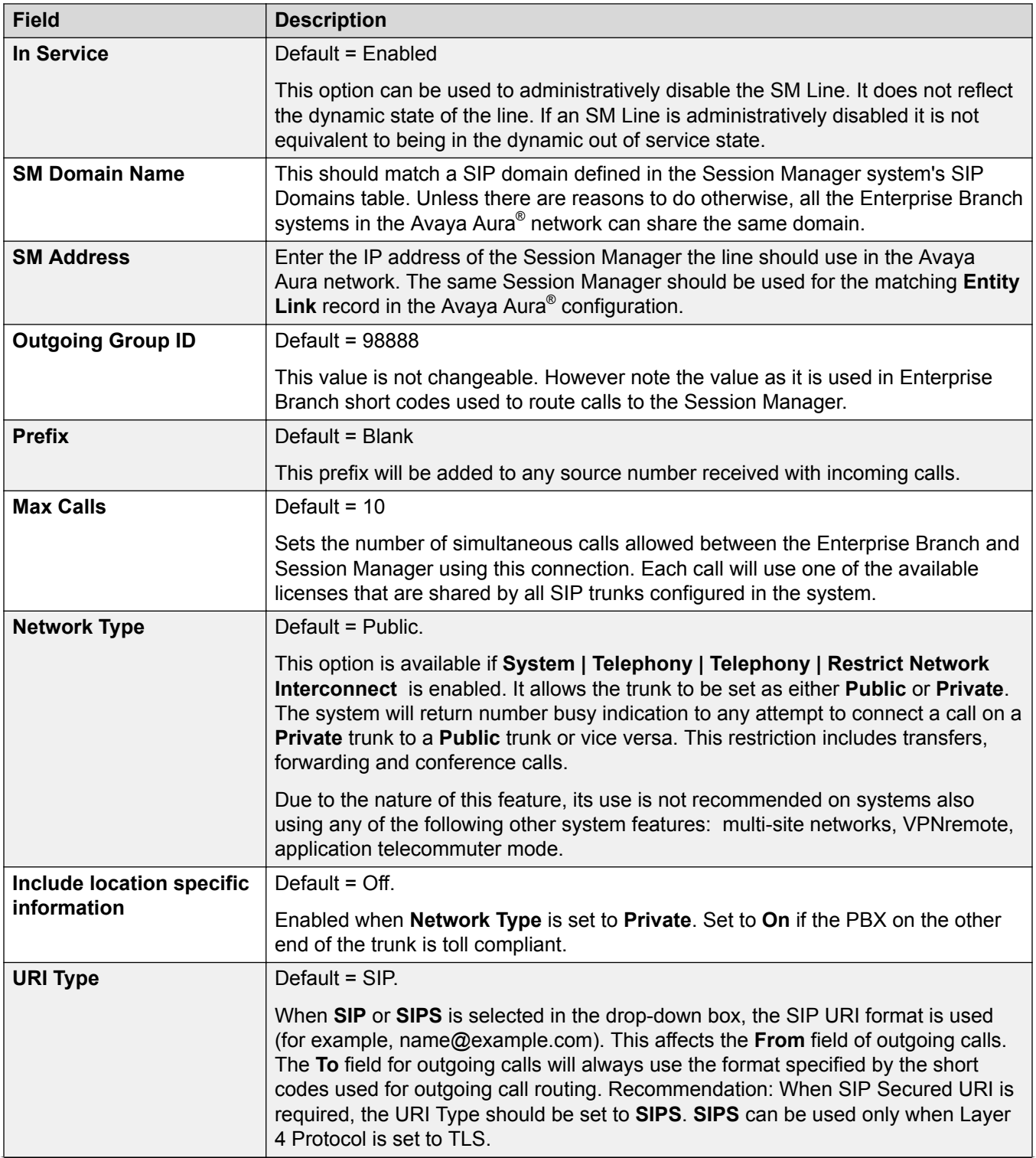

<span id="page-364-0"></span>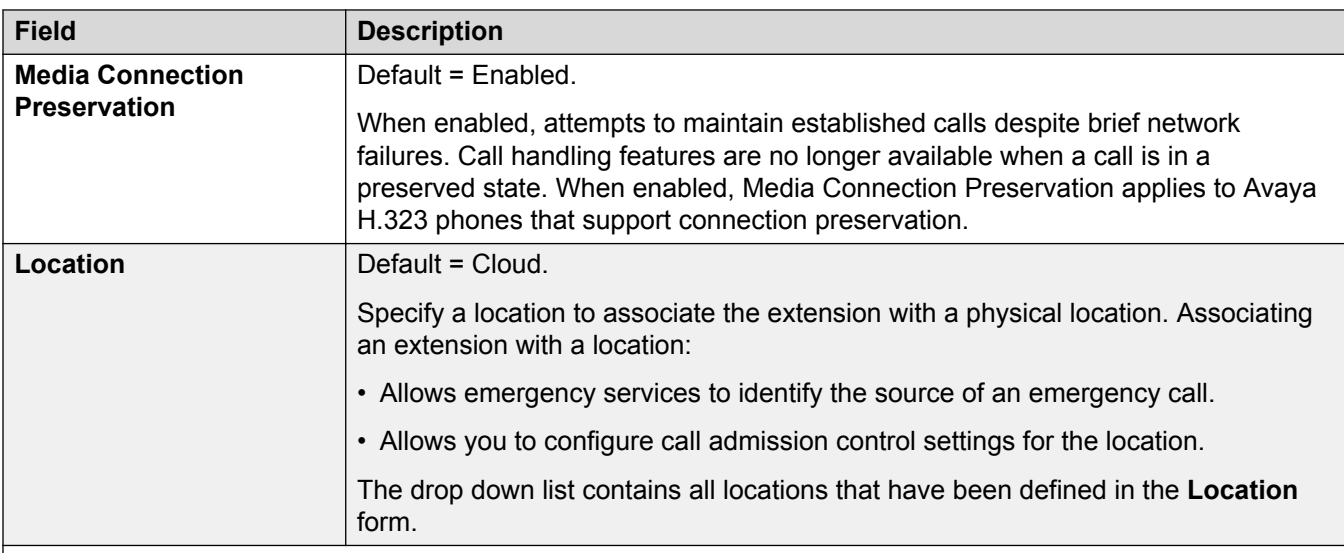

#### **Network Configuration**

TLS connections support the following ciphers:

- TLS\_RSA\_WITH\_AES\_128\_CBC\_SHA
- TLS\_RSA\_WITH\_AES\_256\_CBC\_SHA
- TLS\_DHE\_RSA\_WITH\_AES\_128\_CBC\_SHA
- $\vert$  TLS DHE\_RSA\_WITH\_AES\_256\_CBC\_SHA

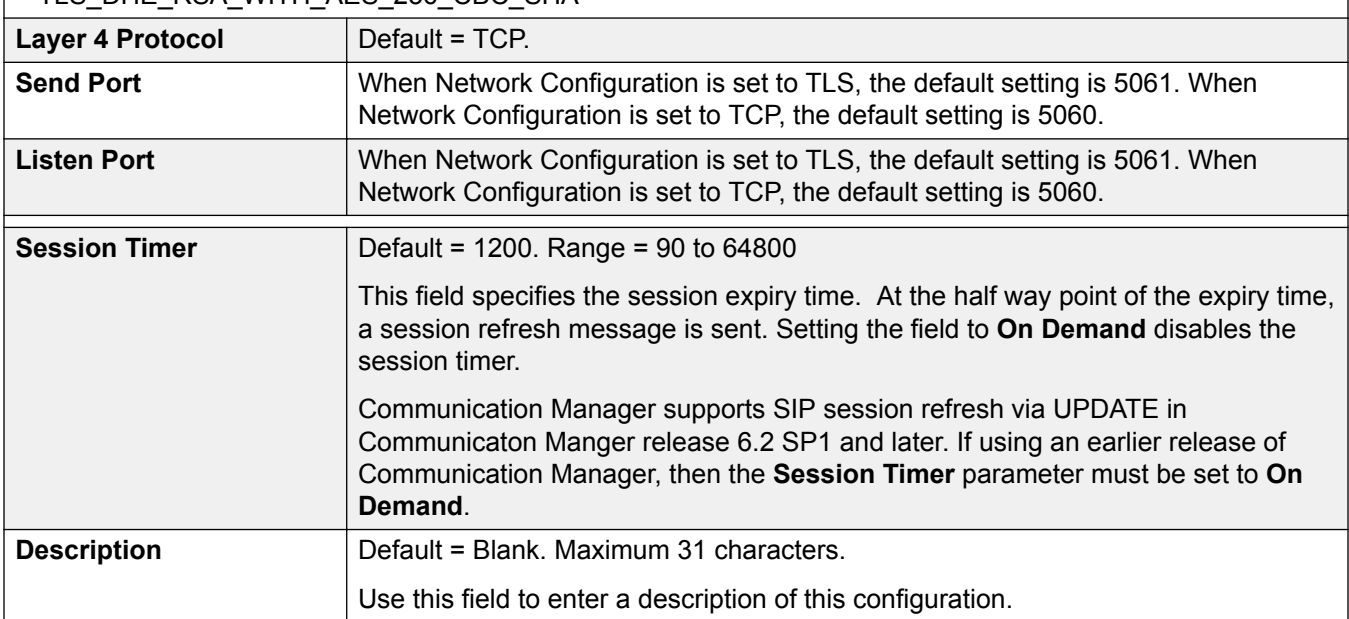

#### **Related links**

[SM Line](#page-361-0) on page 362

### **VoIP**

Navigation: **Line | SM Line | VoIP**

These settings are mergeable. Changes to these settings do not require a reboot of the system.

These settings can be edited online. Changes to these settings do not require a reboot of the system.

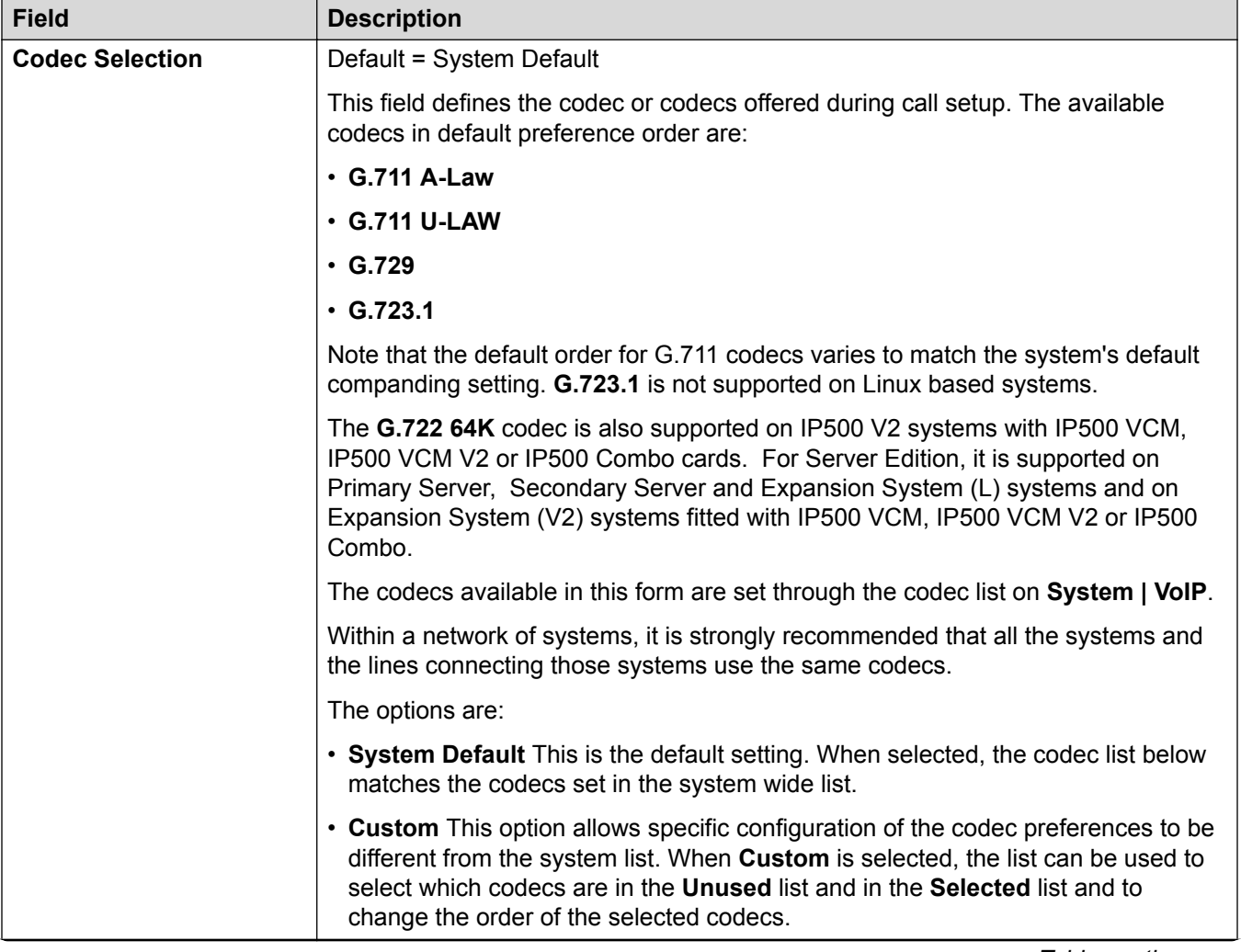

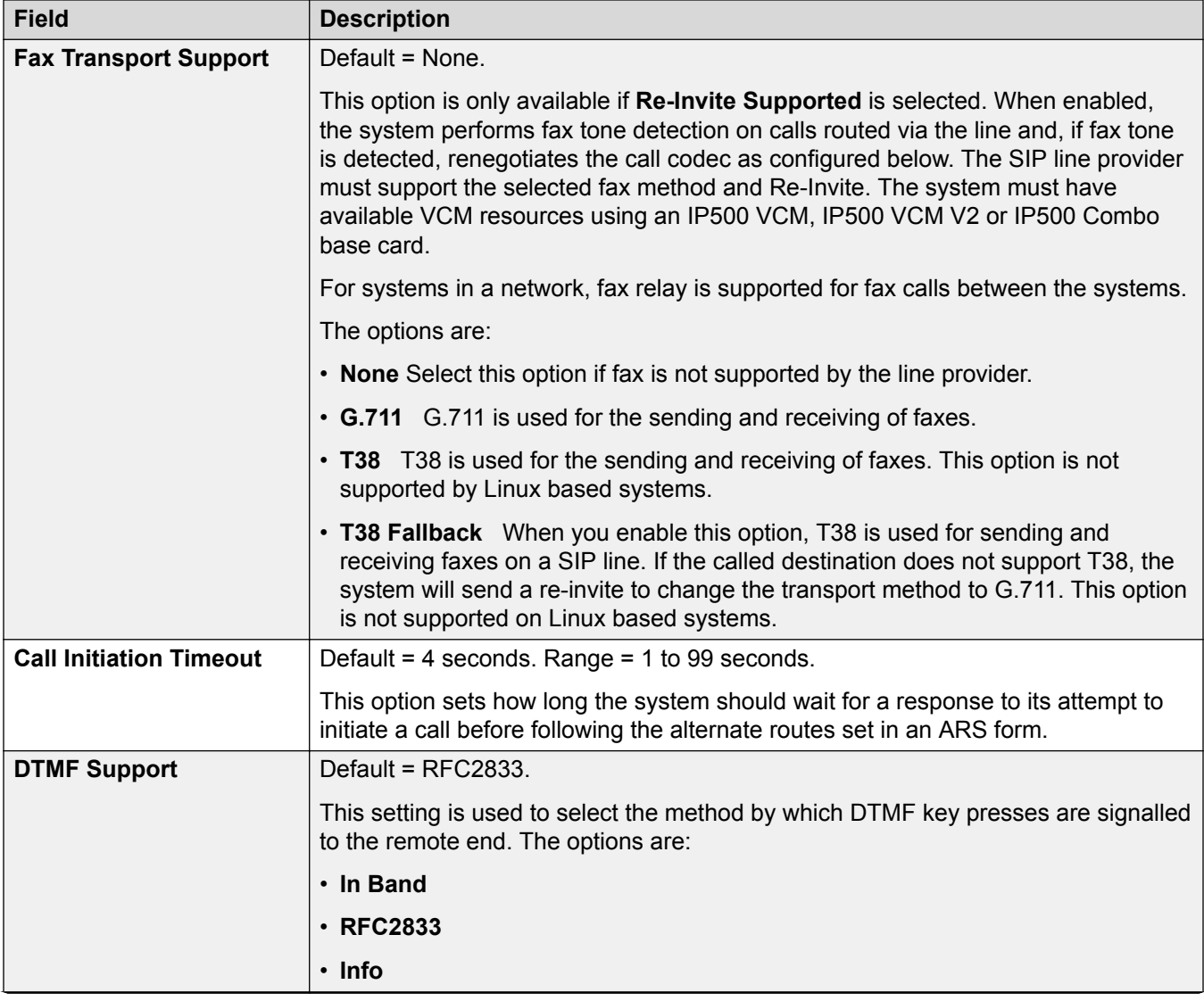

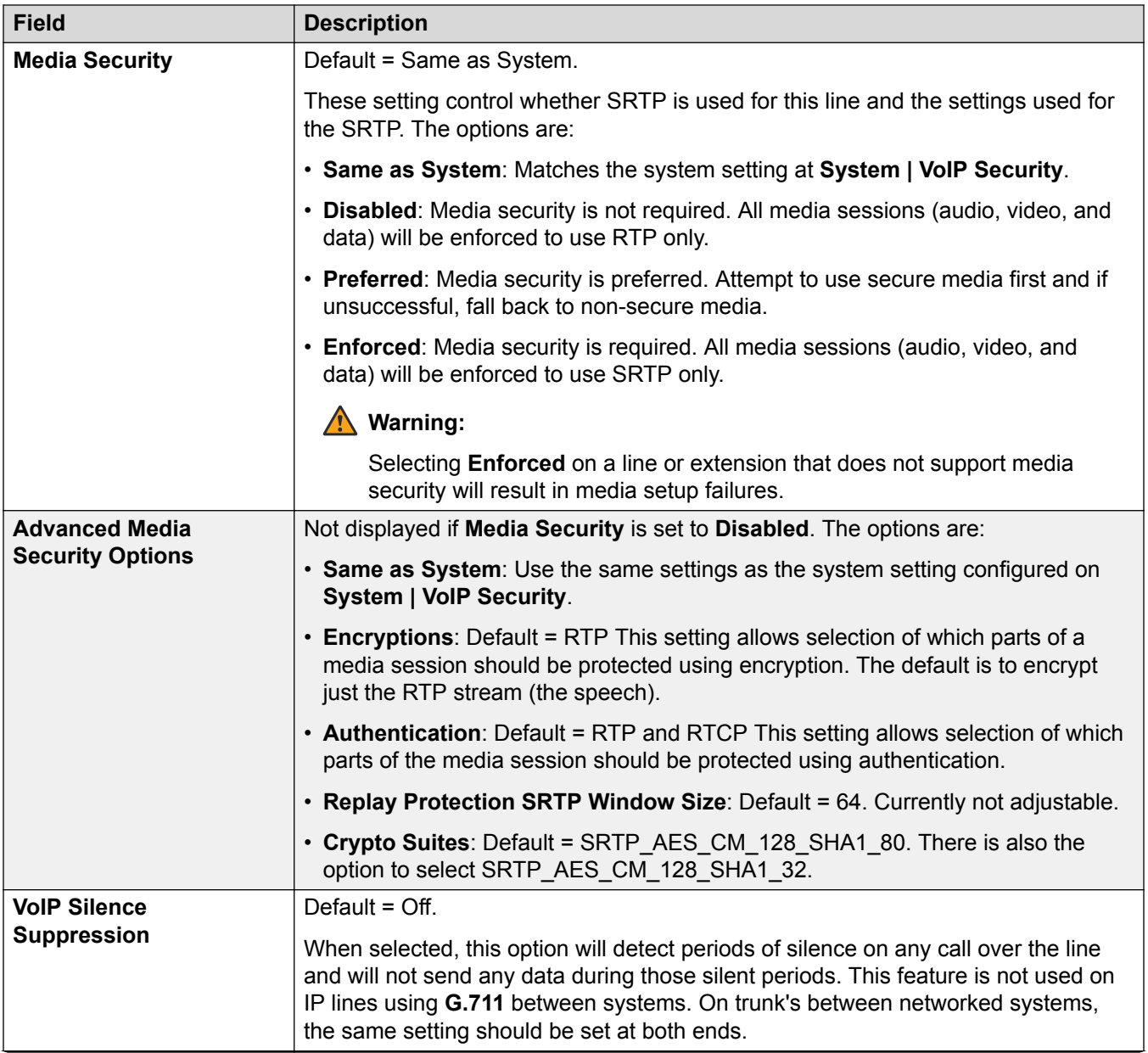

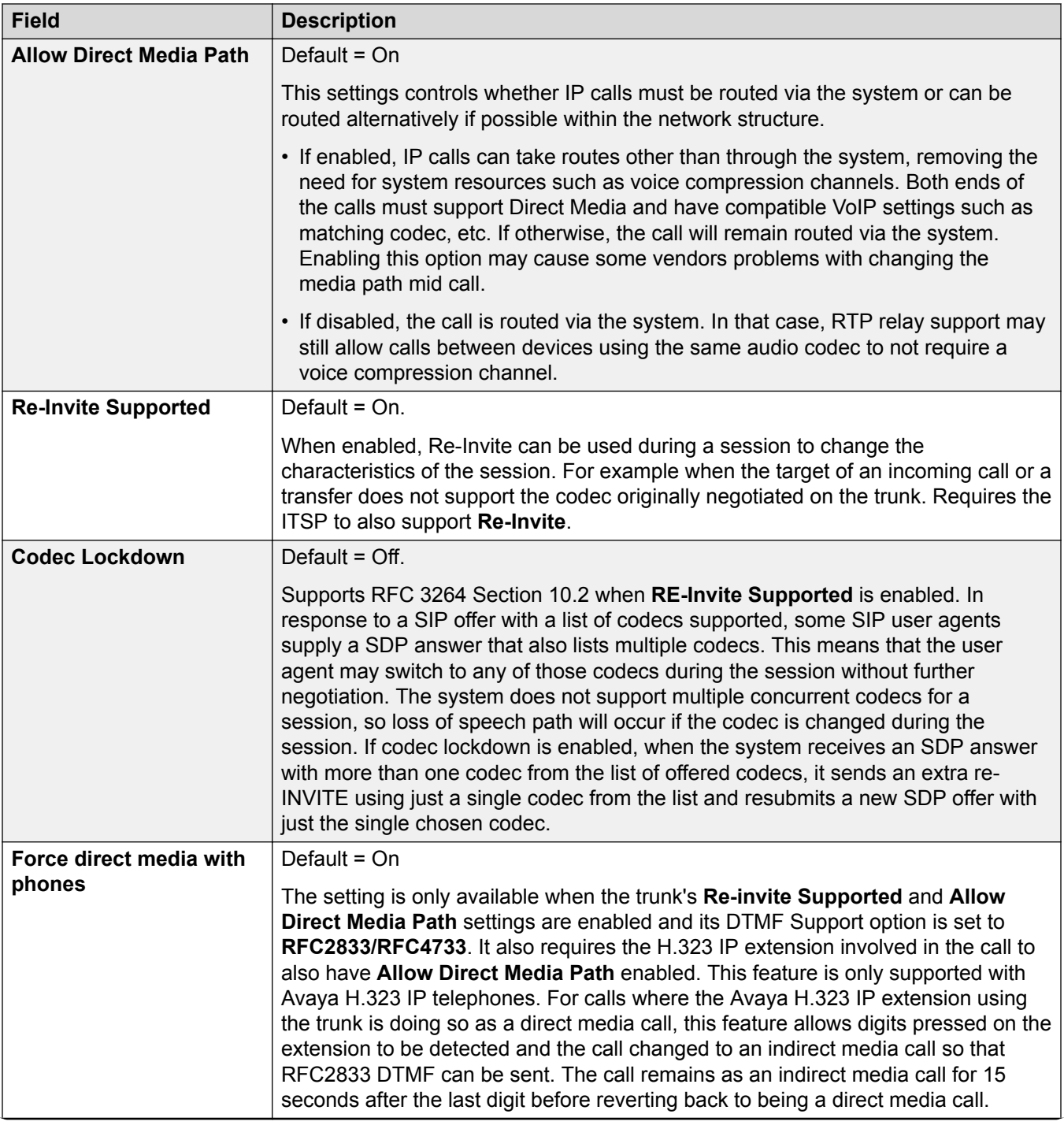

<span id="page-369-0"></span>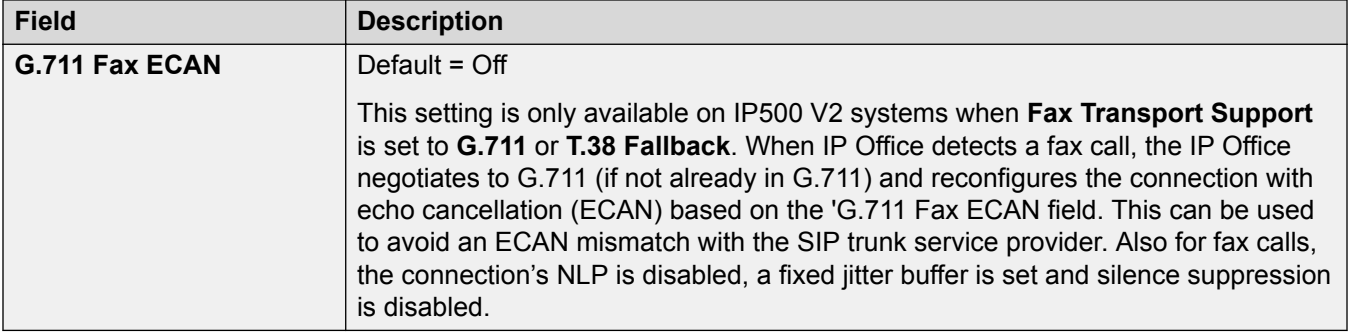

[SM Line](#page-361-0) on page 362

# **T38 Fax**

Navigation: **Line | SM Line | T38 Fax**

The settings are available only on IP500 V2 since it can terminate T38 fax. On the **VoIP** settings for the line type, **Fax Transport Support** must be set to **T38** or **T38 Fallback**.

These settings are mergeable.

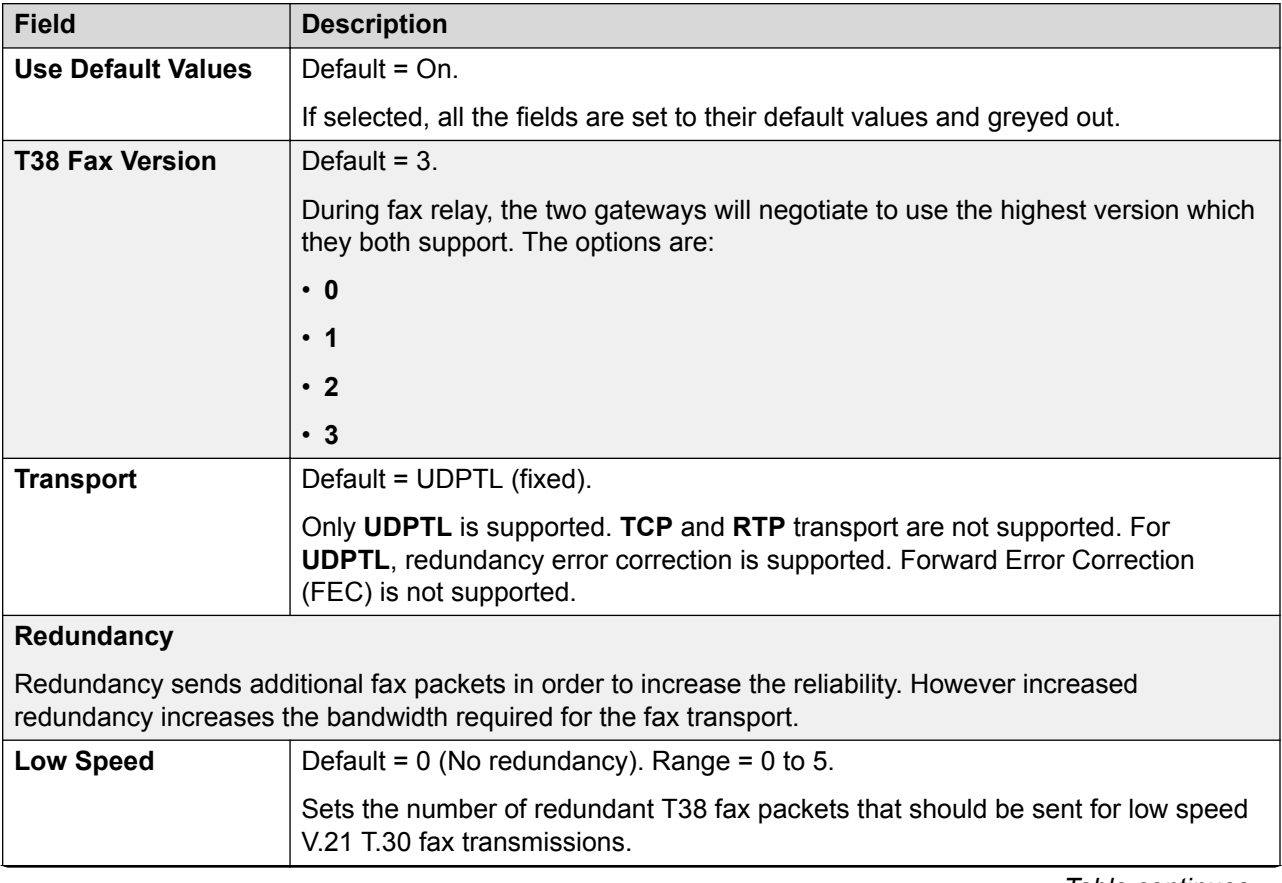

<span id="page-370-0"></span>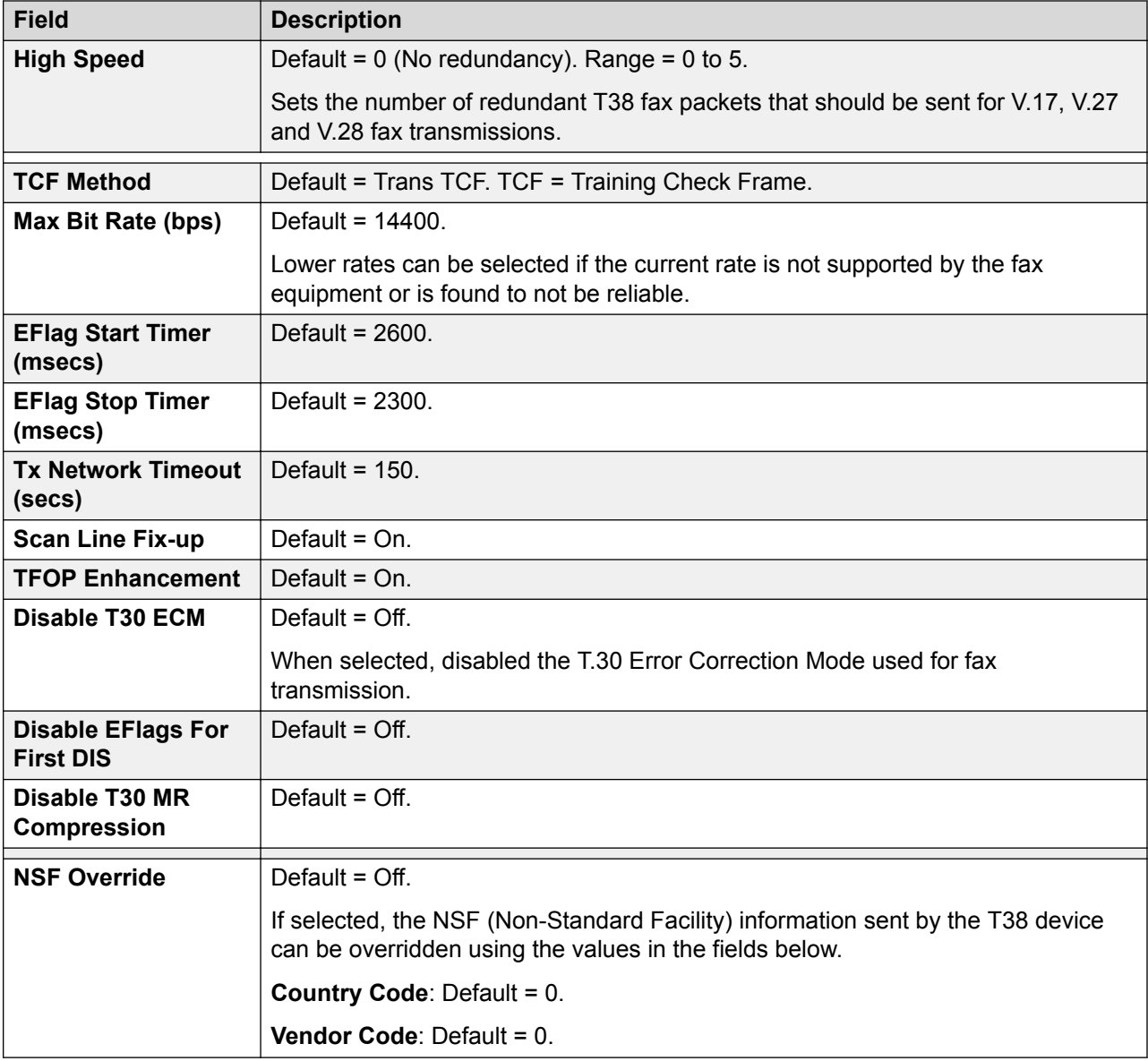

[SM Line](#page-361-0) on page 362

# **IP Office Line**

This line type is used to connect two IP Office systems.

In previous releases, connecting two IP Office systems was achieved using H.323 Lines configured with **Supplementary Services** set to **IP Office SCN**. In the current release, the IP Office line type is used to connect IP Office systems. Separating out the IP Office line type from the H.323 line type allows for the logical grouping of features and functions available when connecting two IP Office systems, including IP Office systems connected through the cloud.

### **B** Note:

Setting an IP Office line with **Transport Type** = **Proprietary** and **Networking Level** = **SCN** will interwork with a previous release system configured with an H.323 SCN line.

#### **Related links**

[Line](#page-265-0) on page 266 Line on page 372 [Short Codes](#page-376-0) on page 377 [VoIP Settings](#page-376-0) on page 377 [T38 Fax](#page-379-0) on page 380

### **Line**

Navigation: **Line | IP Office Line | Line**

#### **Additional configuration information**

For information on the **SCN Resiliency Options**, see [Server Edition Resiliency](#page-728-0) on page 729.

#### **Configuration Settings**

These settings are mergeable. Changes to these settings do not require a reboot of the system.

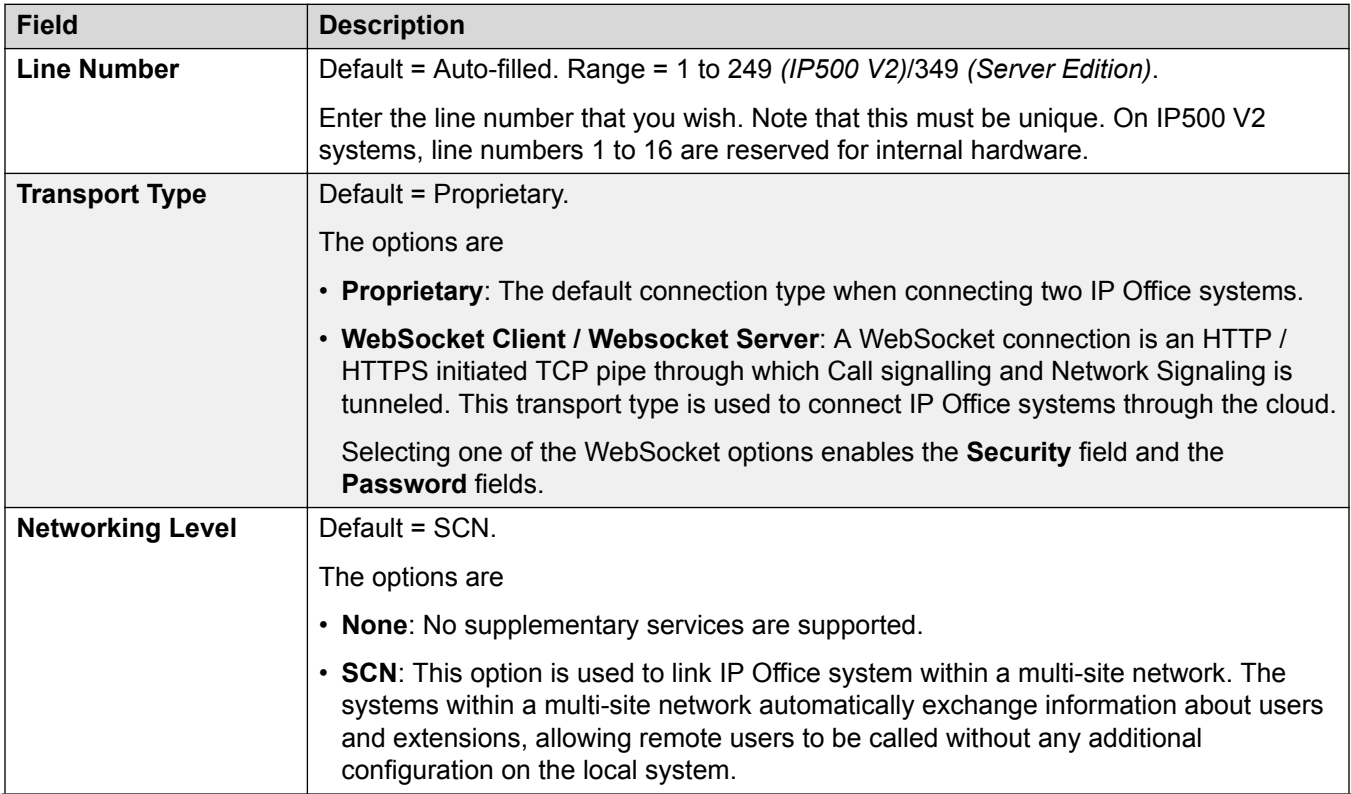

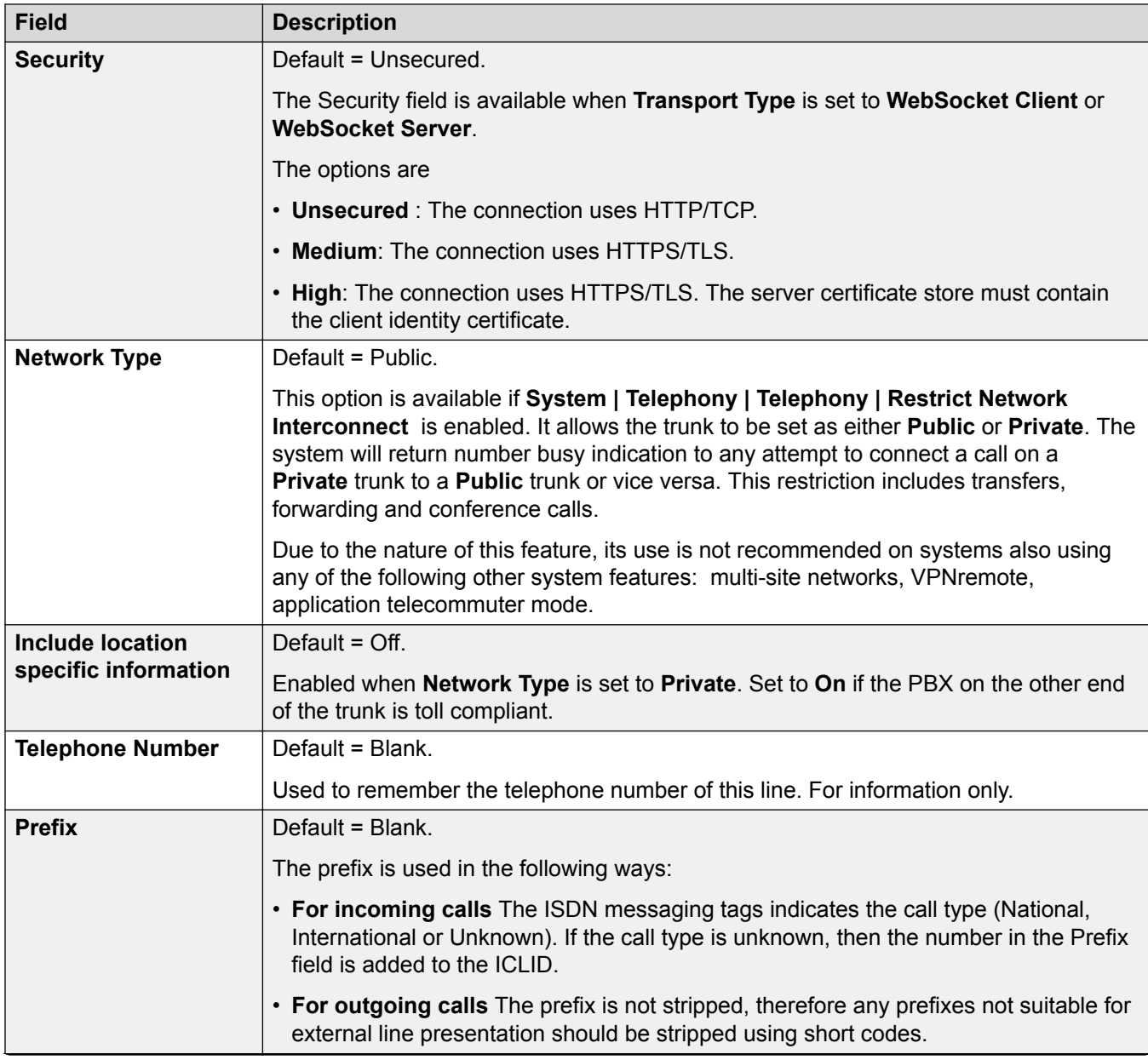

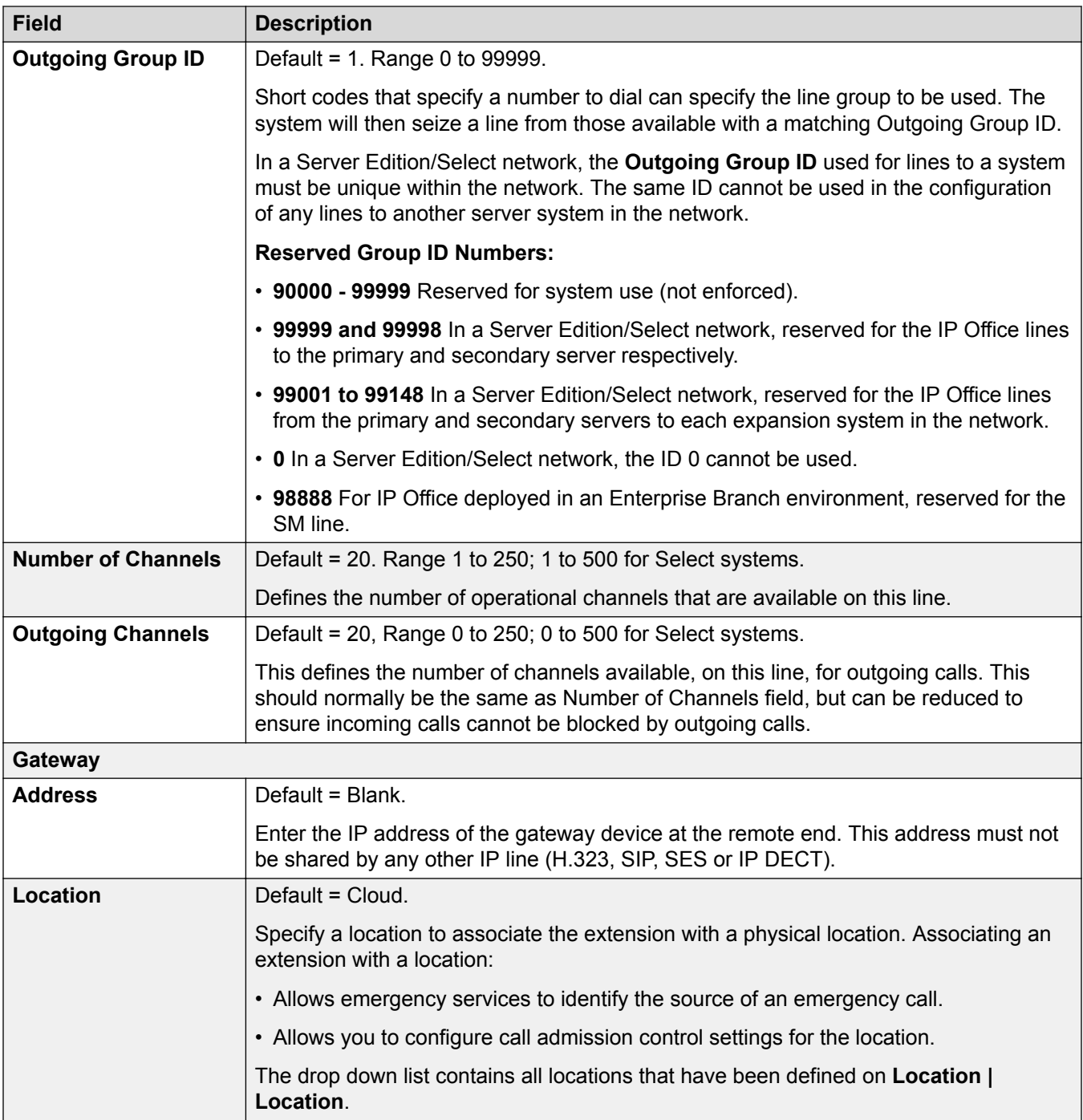

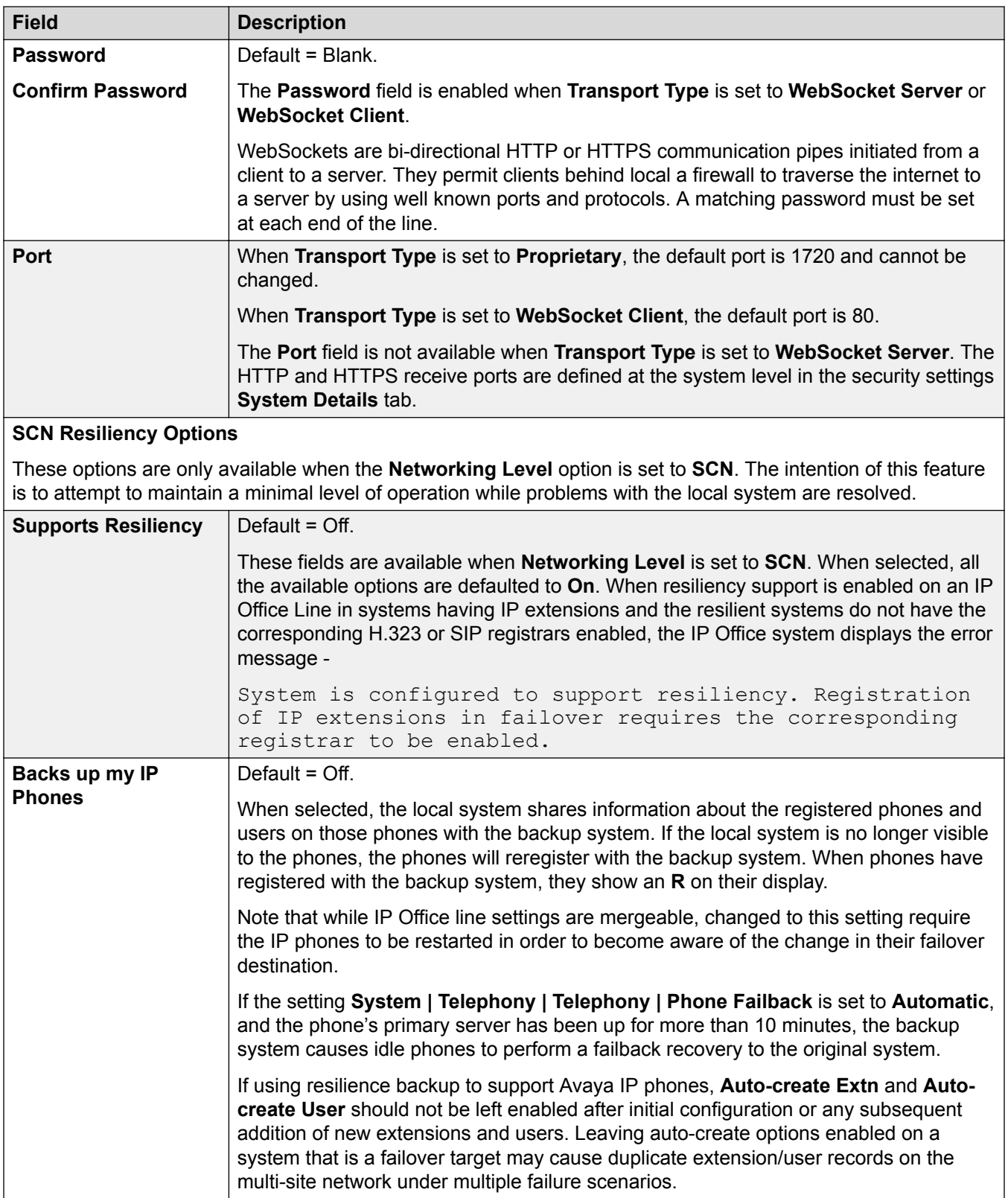

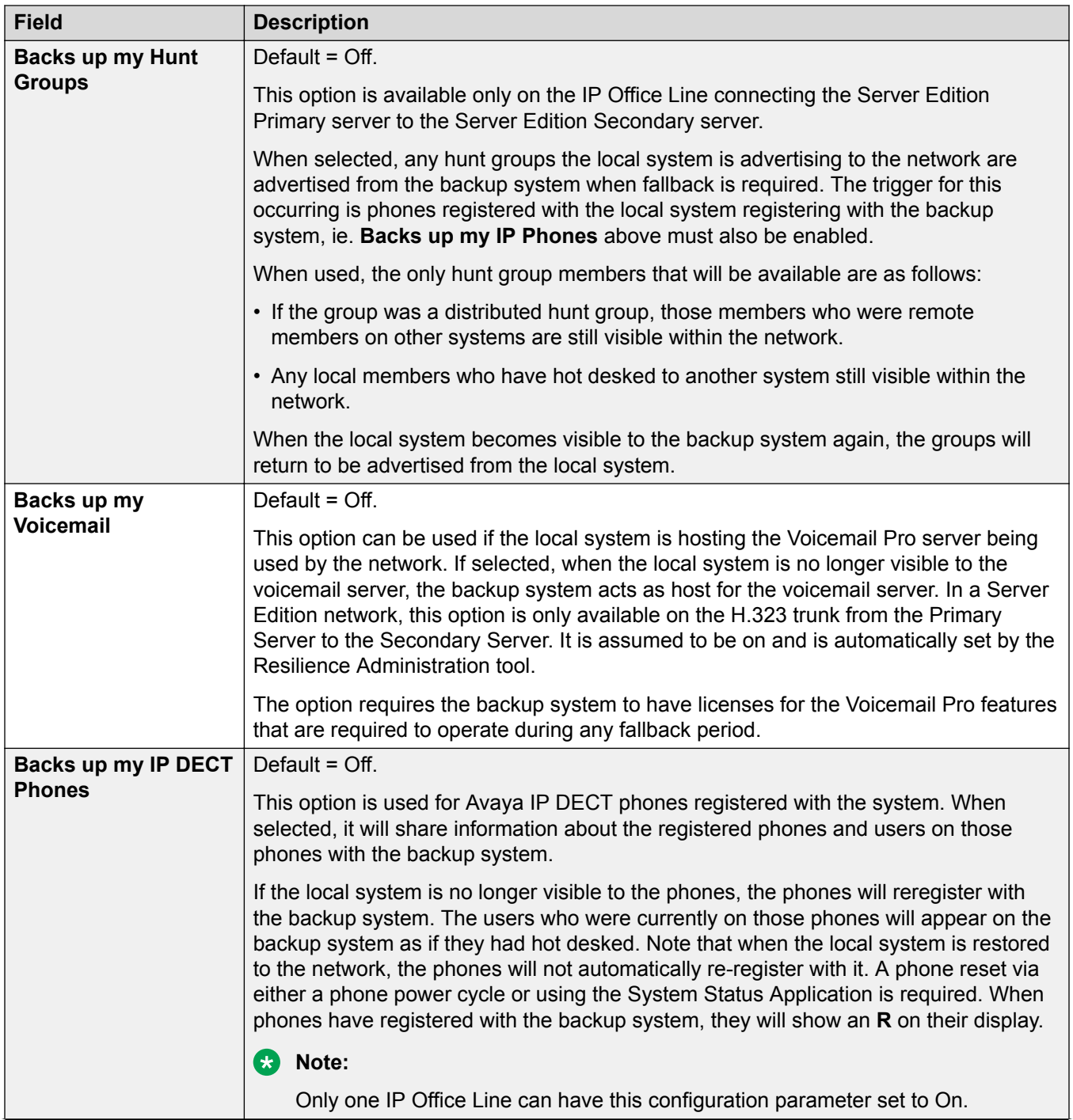

<span id="page-376-0"></span>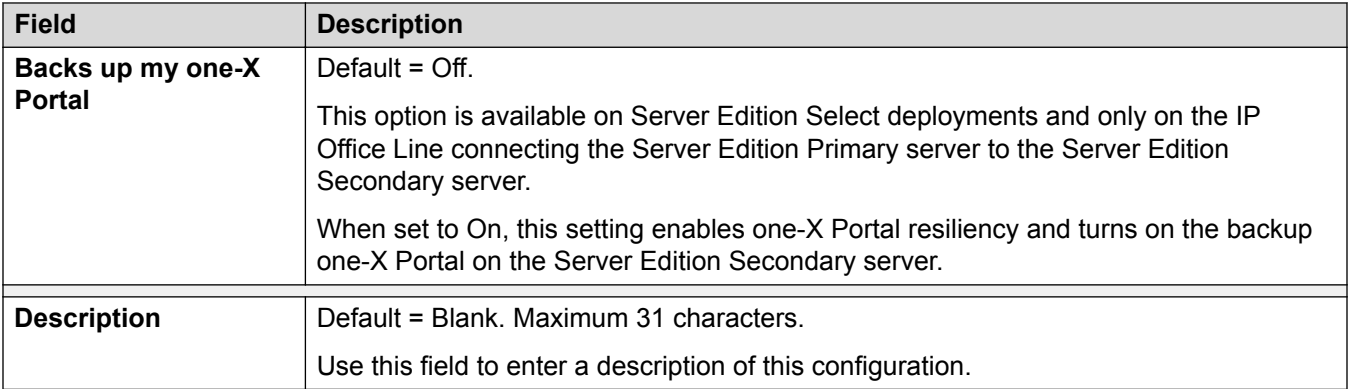

[IP Office Line](#page-370-0) on page 371

### **Short Codes**

Navigation: **Line | IP Office Line | Short Codes**

Incoming calls on IP Office Lines are not routed using Incoming Call Route settings.

Short codes can be added and edited using the **Add**, **Remove** and **Edit** buttons. Alternatively you can right-click on the list of existing short code to add and edit short codes.

These settings are not mergeable. Changes to these settings require a reboot of the system.

#### **Related links**

[IP Office Line](#page-370-0) on page 371

# **VoIP Settings**

Navigation: **Line | IP Office Line | VoIP Settings**

#### **Configuration Settings**

These settings are mergeable. Changes to these settings do not require a reboot of the system.

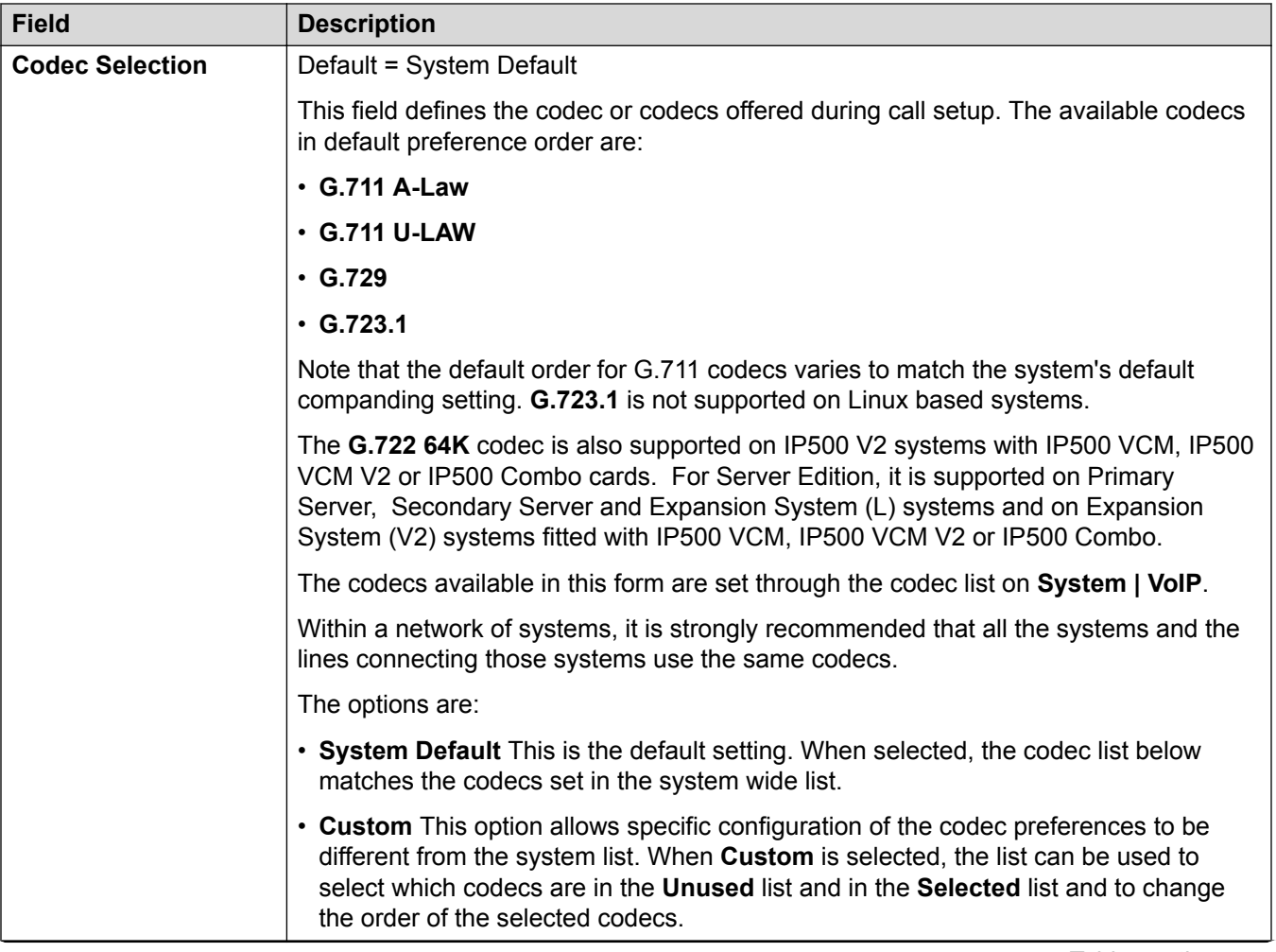

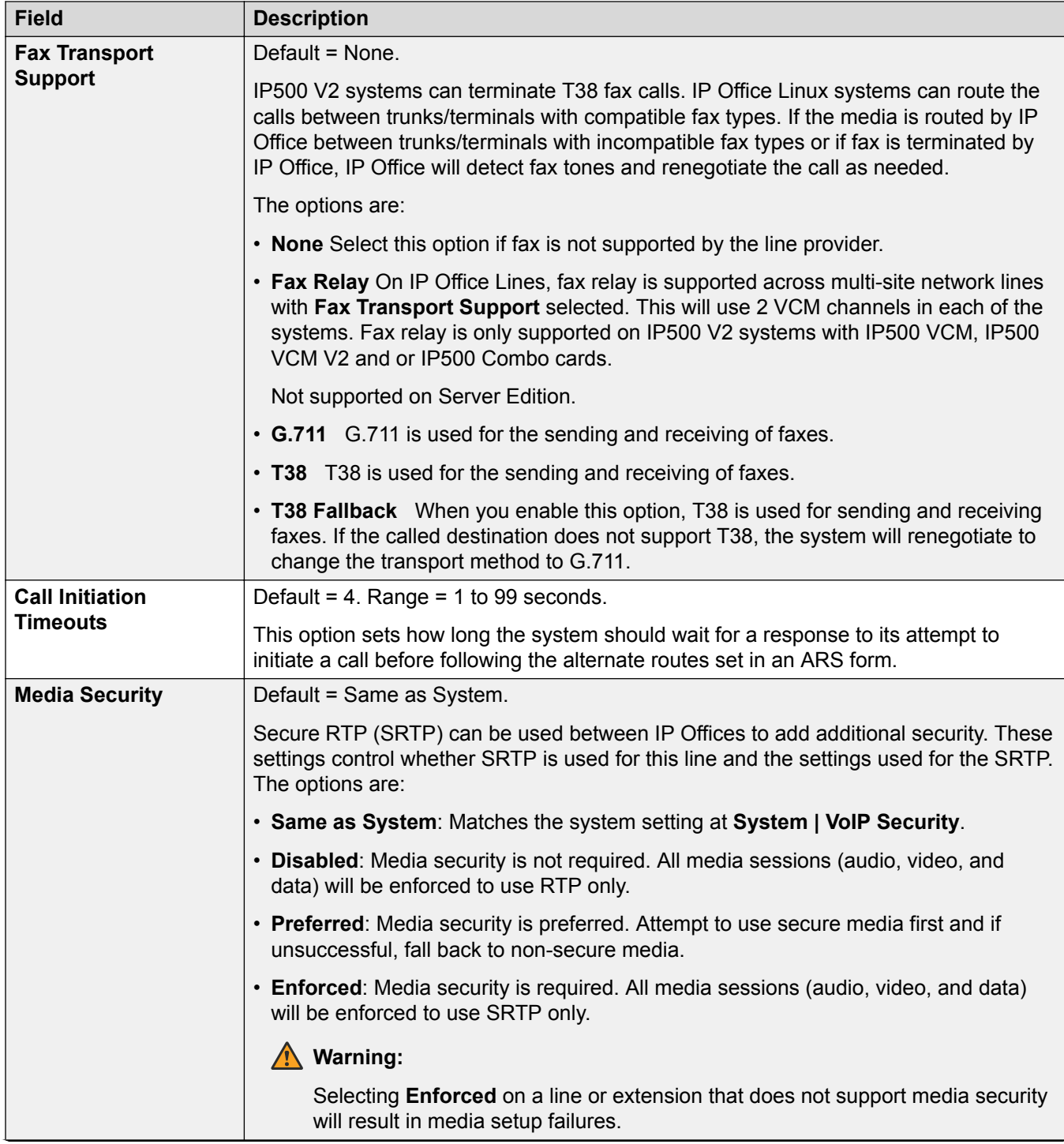

<span id="page-379-0"></span>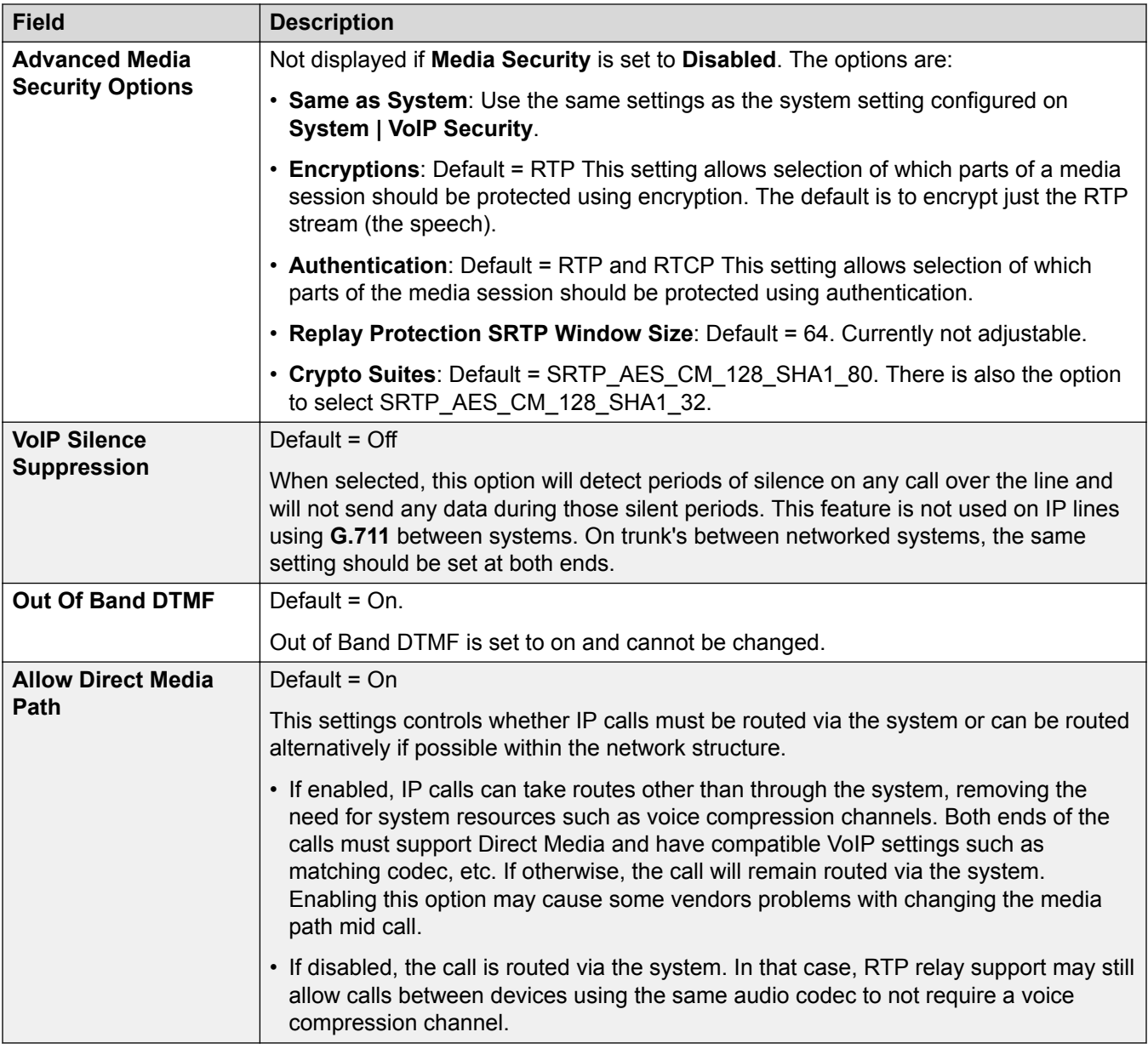

[IP Office Line](#page-370-0) on page 371

# **T38 Fax**

Navigation: **Line | IP Office Line | T38 Fax**

The settings are available only on IP500 V2 since it can terminate T38 fax. On the **VoIP** settings for the line type, **Fax Transport Support** must be set to **T38** or **T38 Fallback**.

These settings are mergeable.

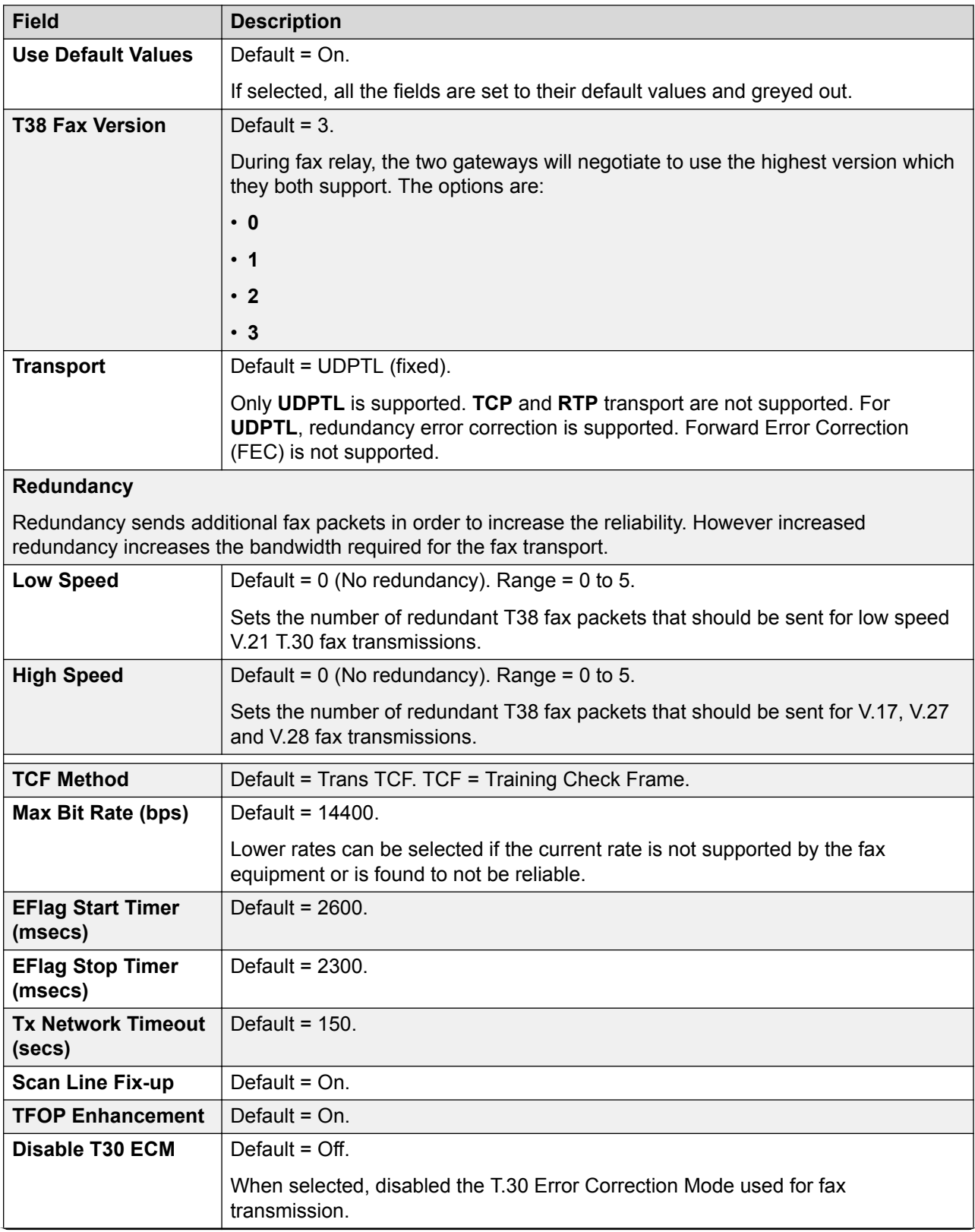

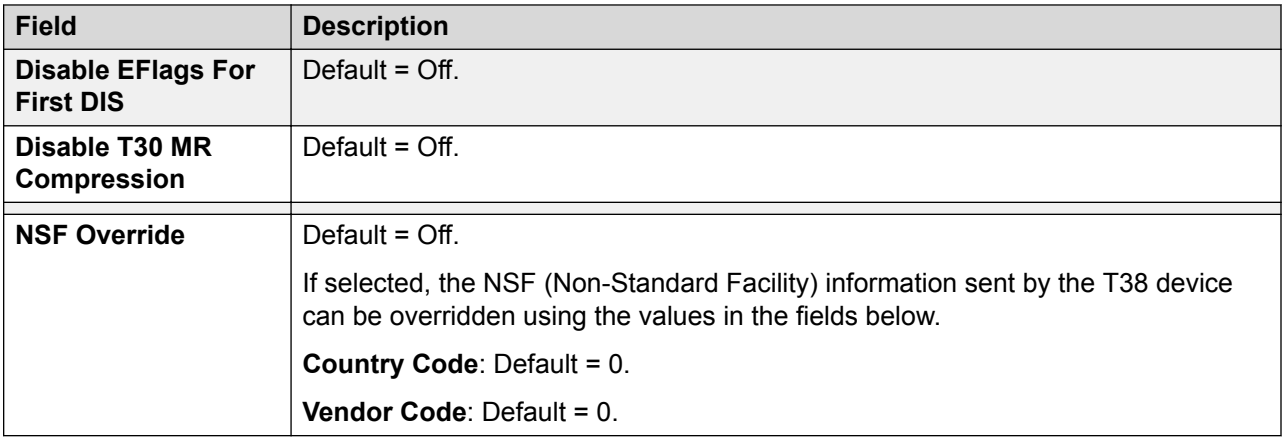

[IP Office Line](#page-370-0) on page 371

# **Control Unit**

#### Navigation: **Control Unit | Unit**

The **Control Unit** form gives details of the system and some devices connected to or within the system. This includes some modules within the control nit as well as external expansion modules.

For Server Edition systems, for the Primary Server, Secondary Server and Expansion System (L) it shows details for the physical server platform and details for the IP Office Media service being hosted on that server. For the Expansion System (V2) it shows details of the IP500 V2 control unit and the cards installed into the control unit.

The **New** and **Delete** actions on this form have special functions.

- **New** This action is used to added a WAN3 expansion module. If when a WAN3 is added to the system, the WAN3 is not recognized following a system reboot, New on this form can be used to scan for the WAN3 module.
- **Delete** This action can only be used with external expansion modules. This action can only be used with external expansion modules attached to a system. The action should used with caution as deleting a module will also delete any extensions or lines associated with the module being deleted. If the module is physically present, default records are automatically recreated following a reboot.

These settings are not mergeable. Changes to these settings will require a reboot of the system.

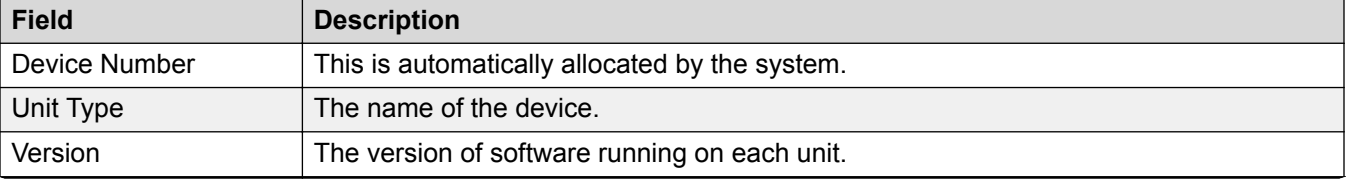

<span id="page-382-0"></span>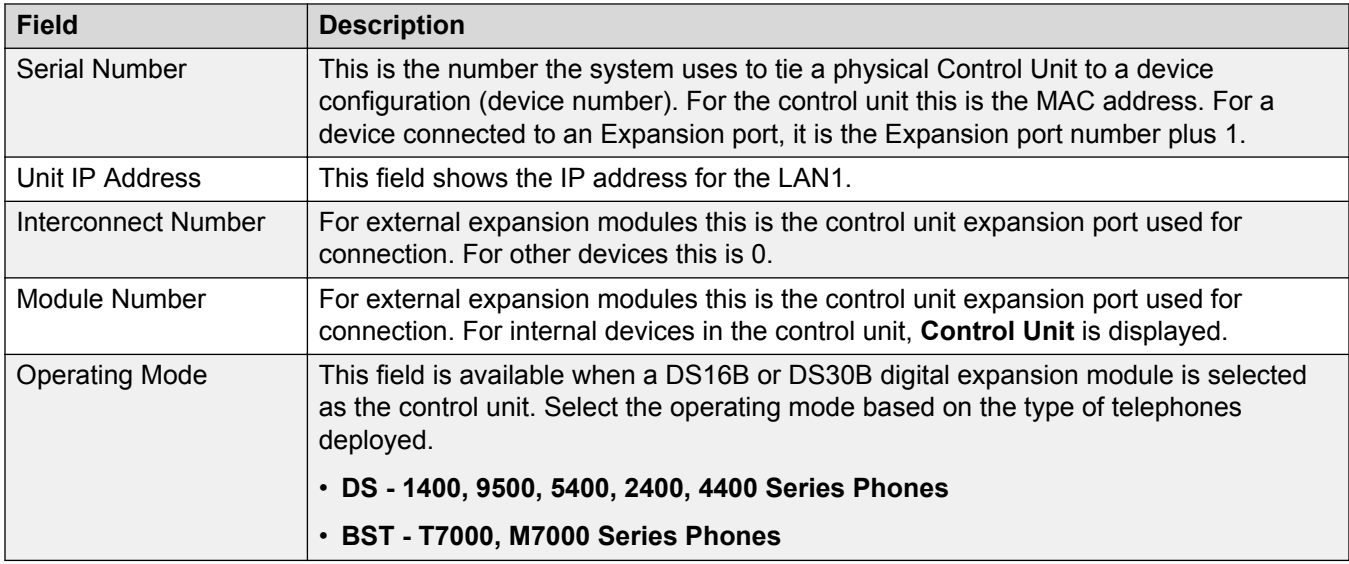

[Configuration Mode Field Descriptions](#page-185-0) on page 186

# **Extension**

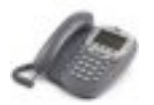

By default, each extension is normally associated with a user and uses that user's directory number and other setting. Users with a log in code can move between extensions by logging in and out, so the directory number is not a fixed property of the extension.

#### **Non-IP Extensions**

Physical extension ports are either integral to the control unit or added by the installation of an analog or digital phone expansion module. Extension records are automatically created for each physical extension port within the system. These ports cannot be added or deleted manually.For Server Edition, non-IP extensions are only supported on Expansion System (V2) units.

## Standard Telephone

A standard extension.

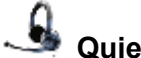

**Quiet Headset**

Used for analog extension devices that are permanently off-hook.

**:** 

# **IVR** Port

Used for analog ports connected to devices that require a specific disconnect clear signal at the end of each call.

# **Paging Speaker**

An analog extension port set to be used as a paging speaker connection.

# **FAX Machine**

Indicates that the extension is connected to a FAX machine.

# **MOH Source**

Indicates that the extension is being used as a music on hold source.

#### **IP Extensions**

These are used for IP phone devices and VoIP applications.

### **H.323 or SIP Extension**

This icon indicates an IP extension. IP extensions are either added manually or by the automatic detection of the phone being connected. IP extensions can also be added manually to support a third-party IP phone device. Note that third-party IP phone devices require entry of an IP End-Points license.

# **IP DECT or SIP DECT**

An extension port manually added to match extensions within an Avaya IP DECT system connected to the system via an IP DECT line.

#### **Related links**

[Configuration Mode Field Descriptions](#page-185-0) on page 186 Extn on page 384 [Analog](#page-386-0) on page 387 [Extension VoIP](#page-389-0) on page 390 [Extension T38 Fax](#page-397-0) on page 398 [IP DECT Extension](#page-399-0) on page 400 [SIP DECT Base Extension](#page-400-0) on page 401

# **Extn**

#### Navigation: **Extension | Extn**

#### **Additional configuration information**

The Caller Display Type setting controls the presentation of caller display information. For additional configuration information, see [Caller Display](#page-597-0) on page 598.

This type of configuration record can be saved as a template and new records created from a template. See [Working with Templates](#page-584-0) on page 585.

### **Configuration Settings**

These settings are mergeable except **Base Extension** and **Caller Display Type** which require a system reboot.

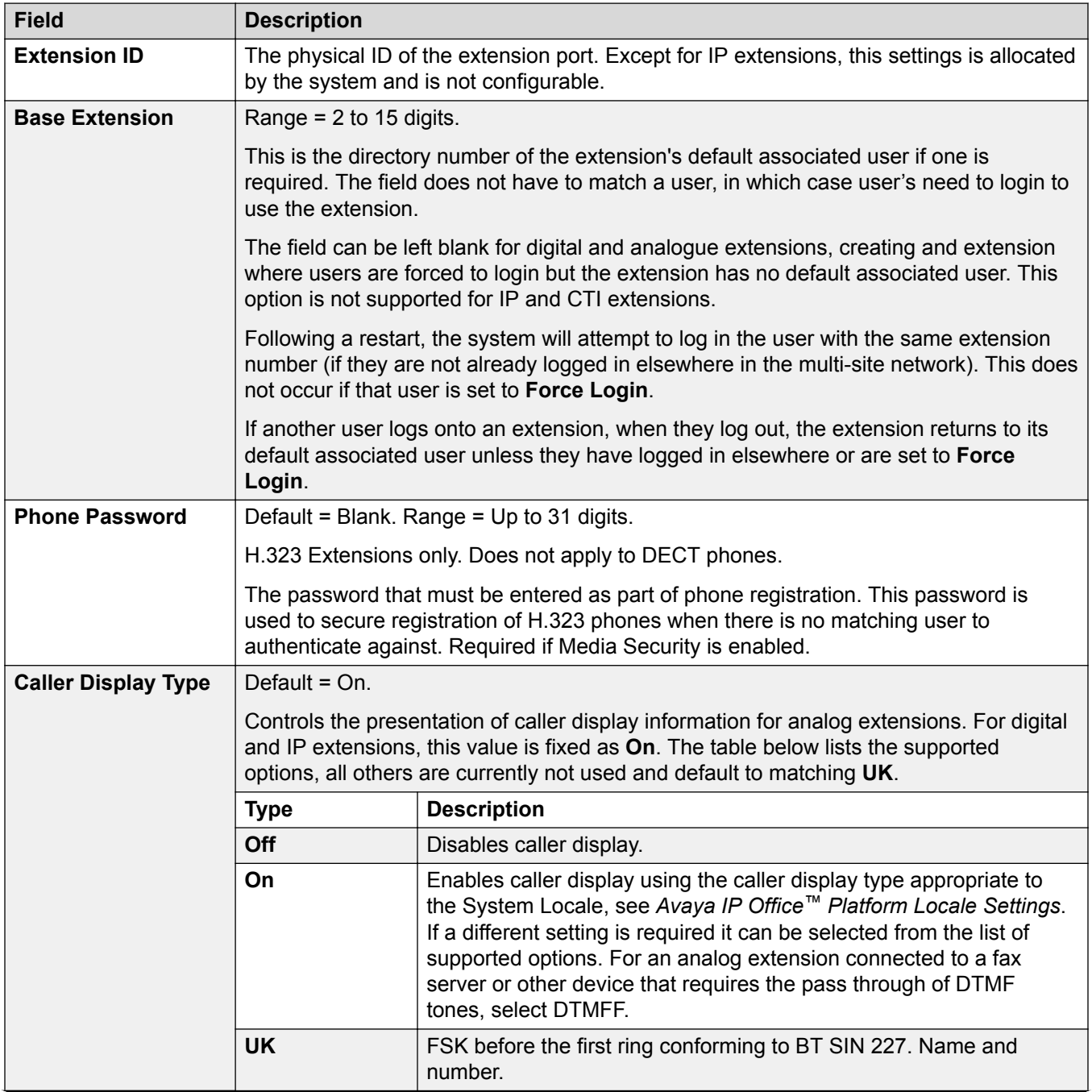

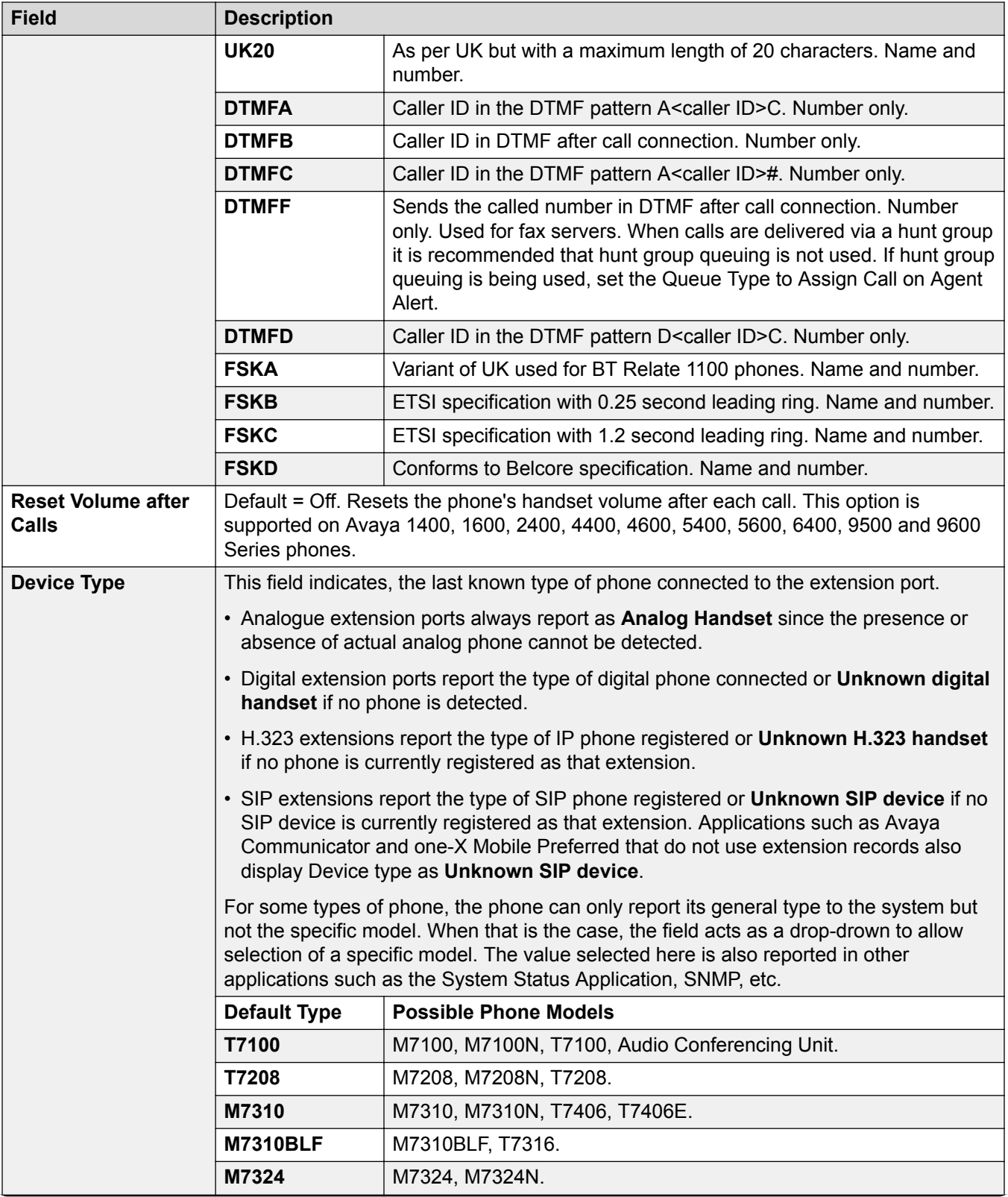

<span id="page-386-0"></span>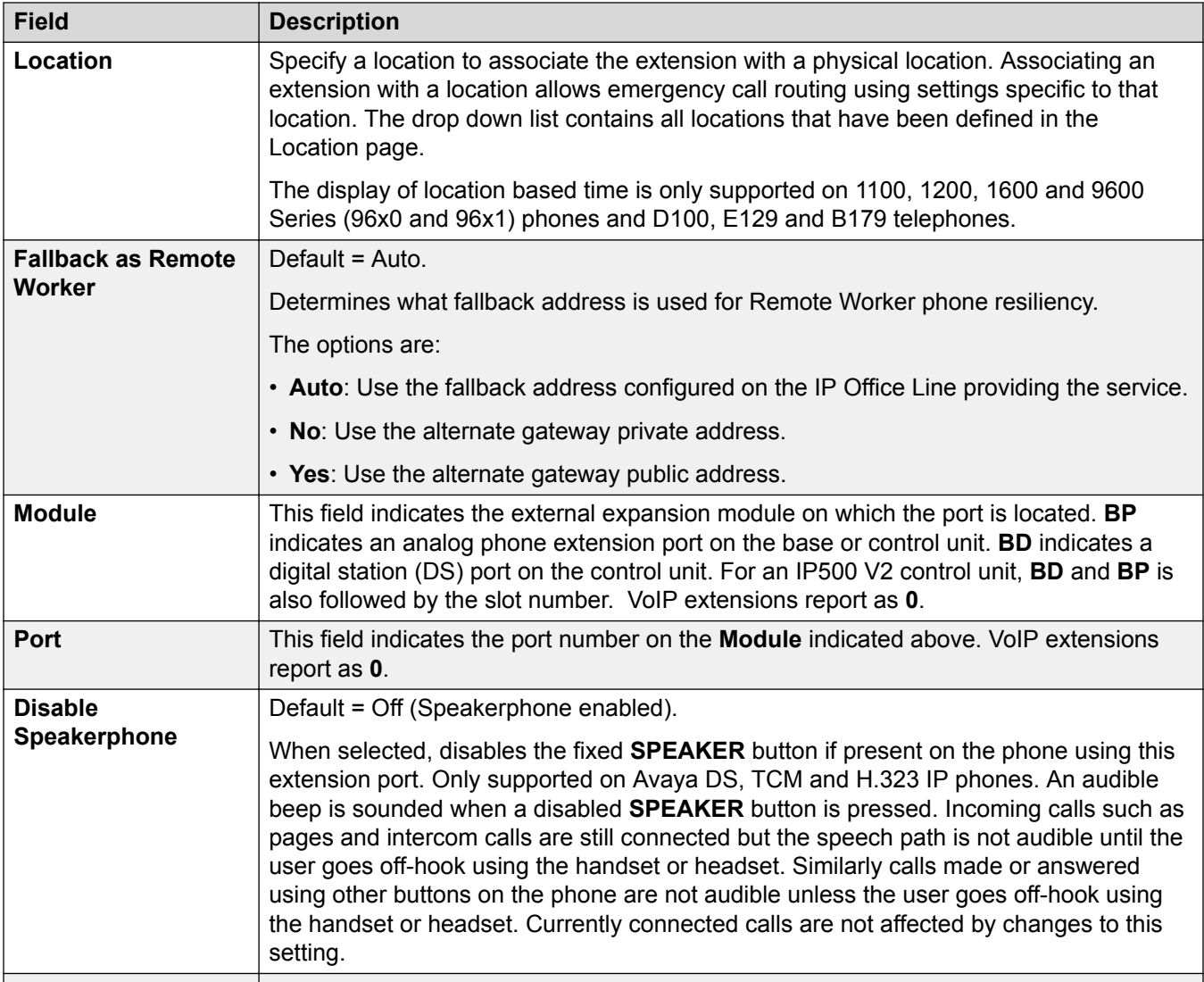

[Extension](#page-382-0) on page 383

# **Analog**

#### Navigation: **Extension | Analog Extension | Analog**

This tab contains settings that are applicable to analog extensions. These extensions are provided by ports marked as **POT** or **PHONE** on control units and expansion modules.

These settings are not mergeable. Changes to these settings will require a reboot of the system.

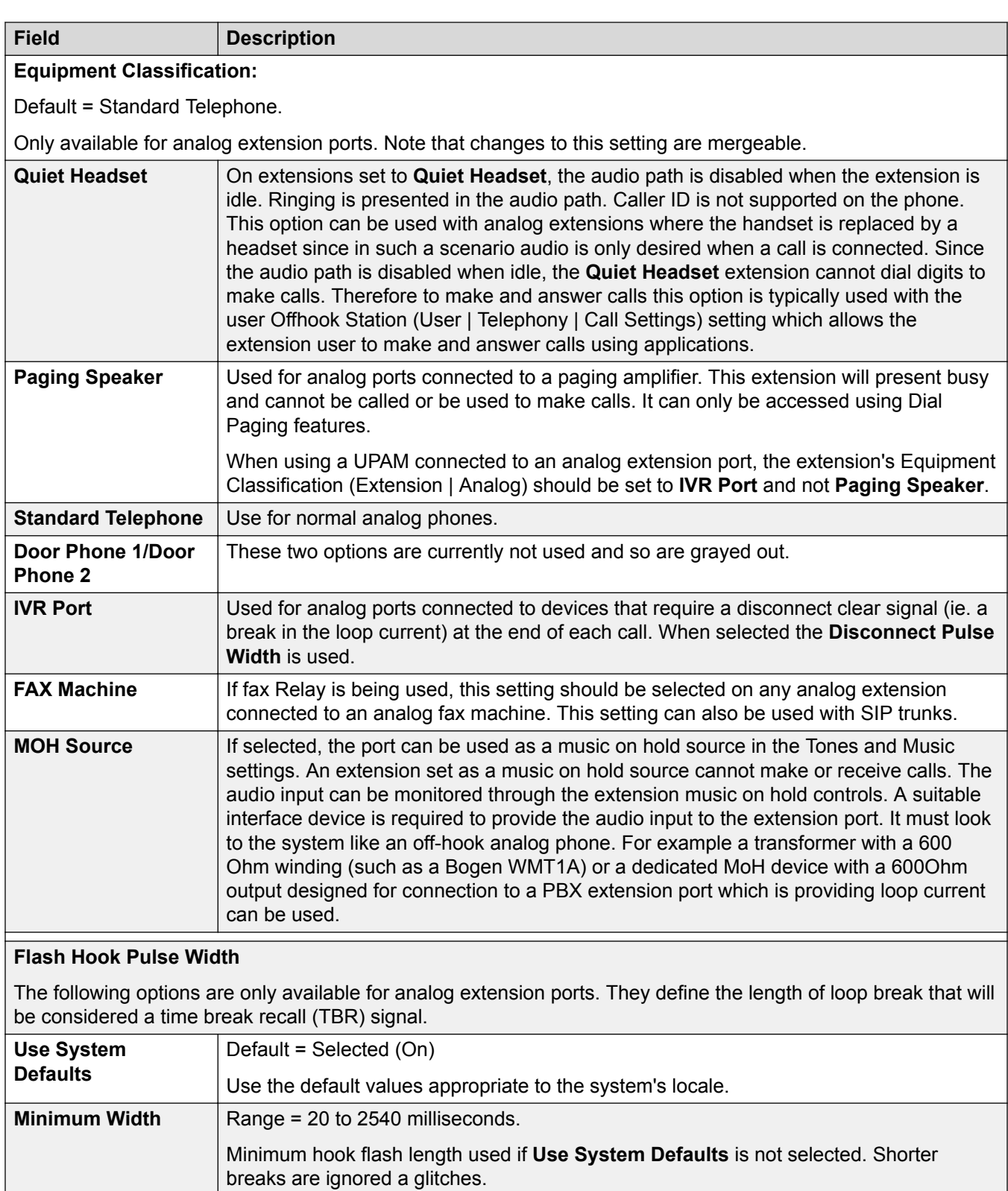

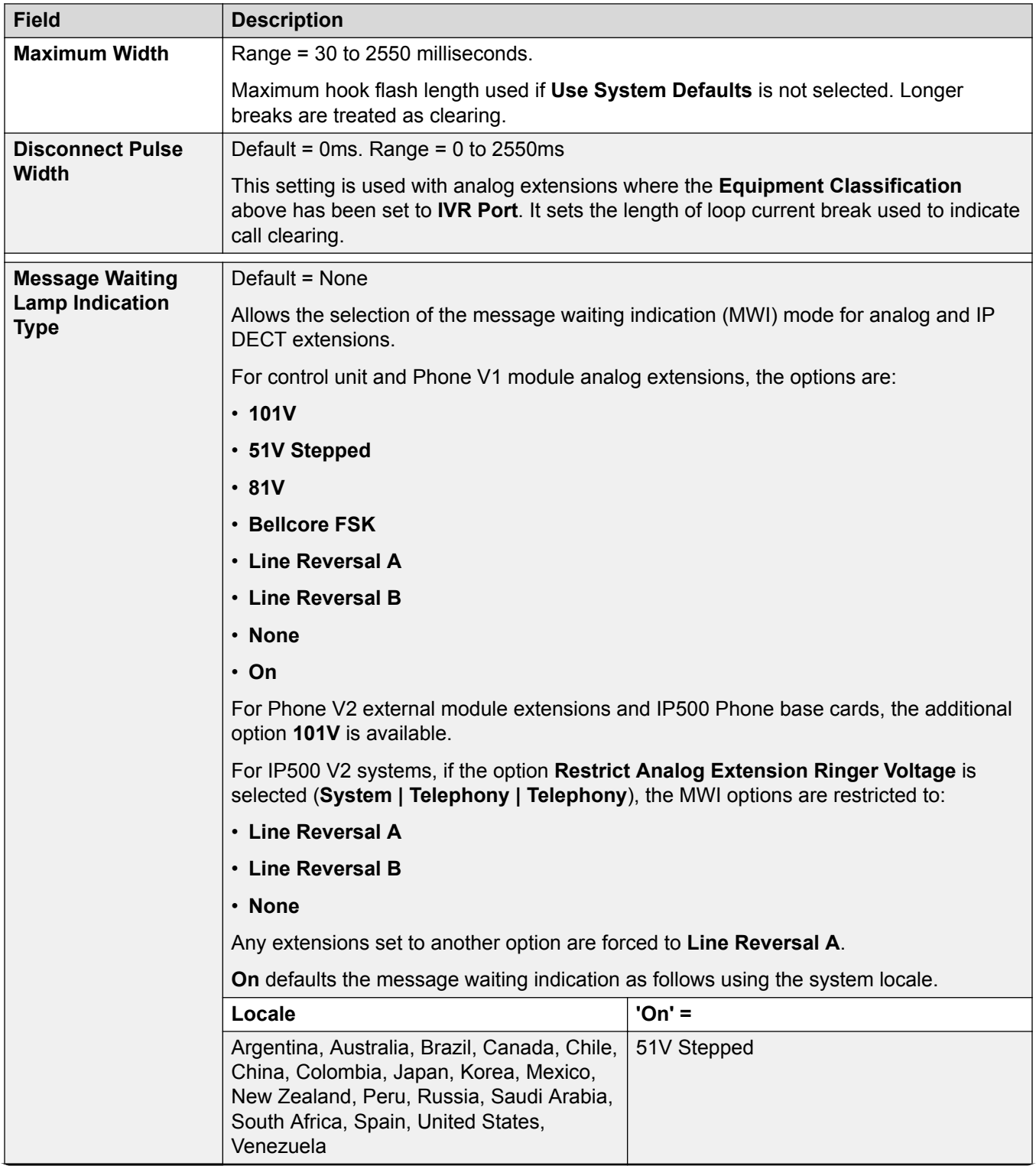

<span id="page-389-0"></span>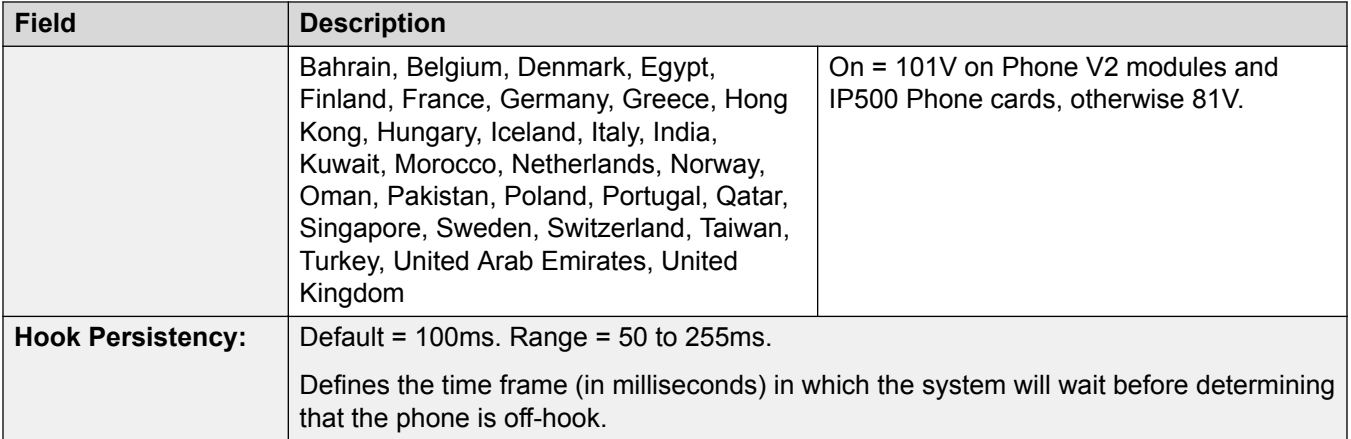

[Extension](#page-382-0) on page 383

# **Extension VoIP**

This tab is only available for H.323 and SIP extensions. The settings available will vary depending on the extension type.

#### **Related links**

[Extension](#page-382-0) on page 383 Extension H.323 VoIP on page 390 [SIP Extension VoIP](#page-393-0) on page 394

# **Extension H.323 VoIP**

#### Navigation: **Extension | H323 Extension | VoIP**

These settings are shown for a H.323 IP extension.

These settings are not mergeable. Changes to these settings require a reboot of the system.

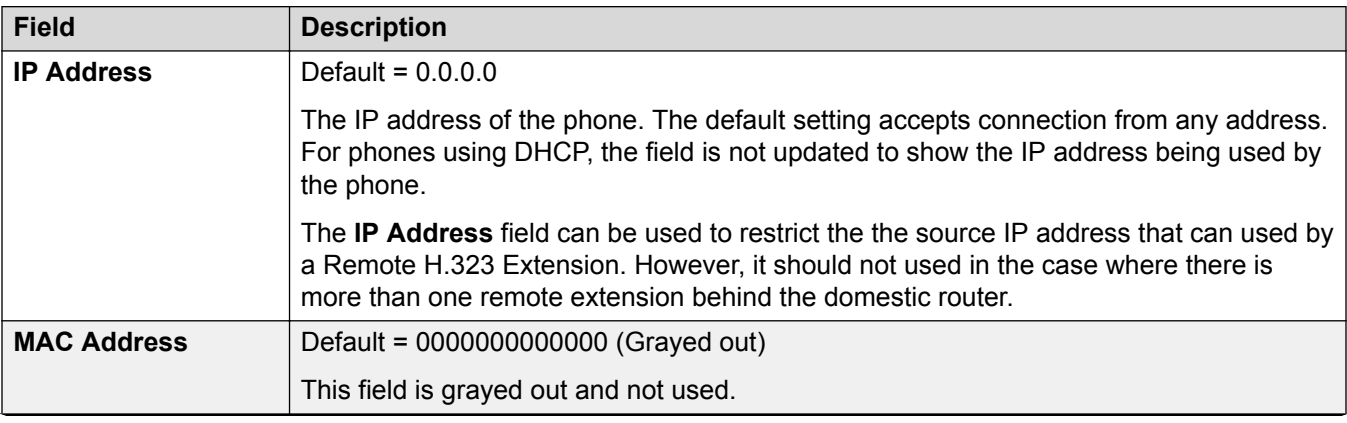

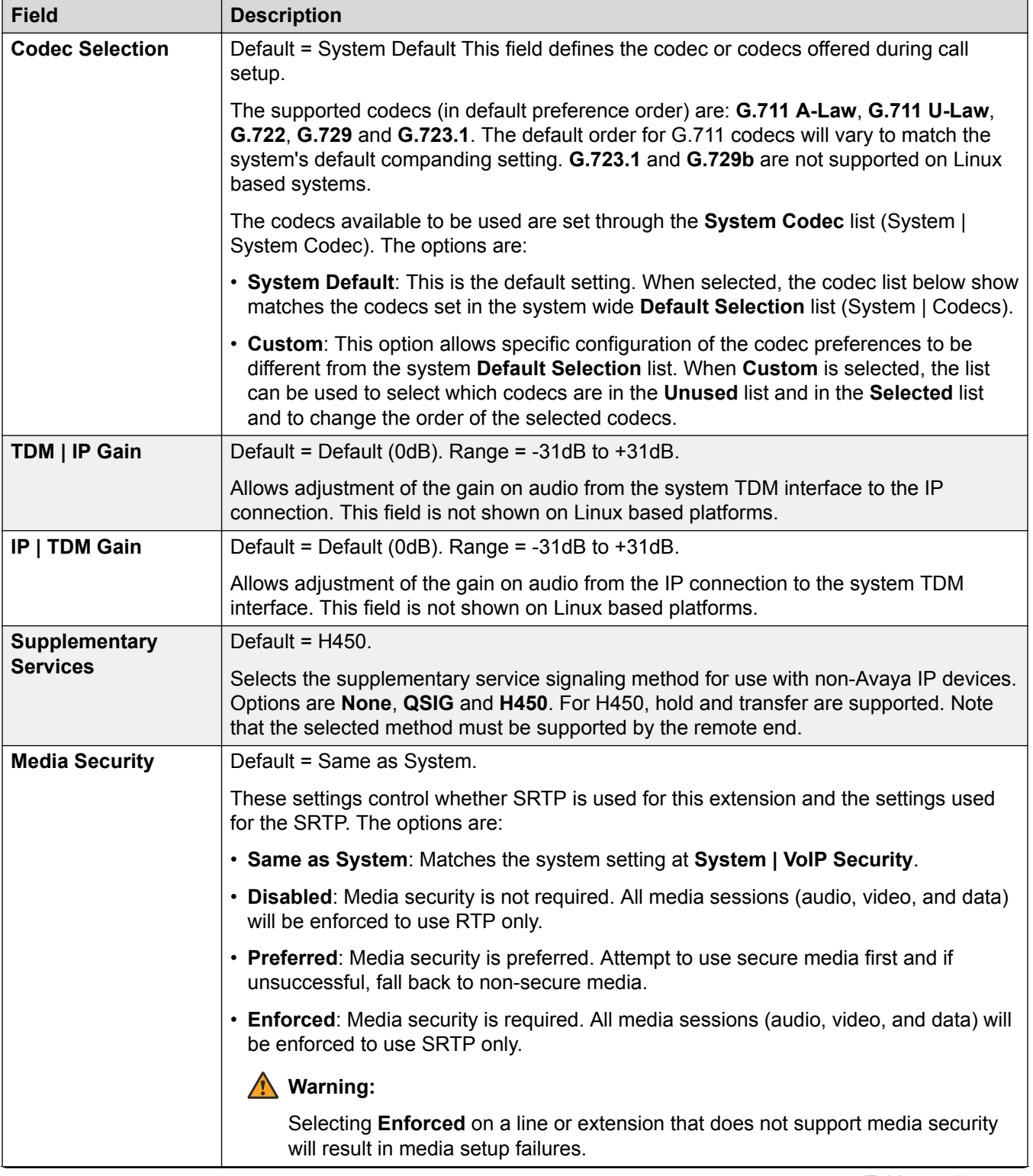

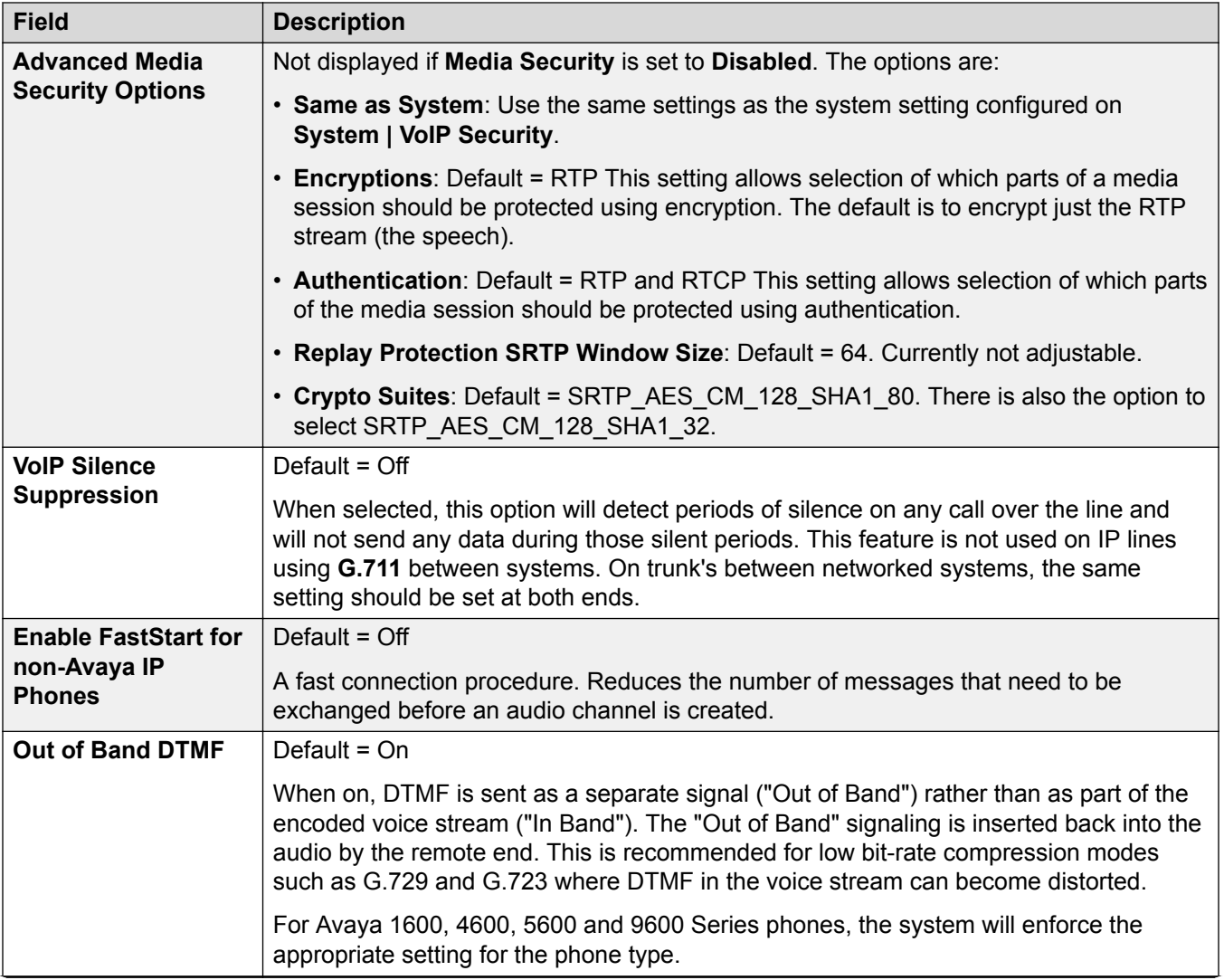

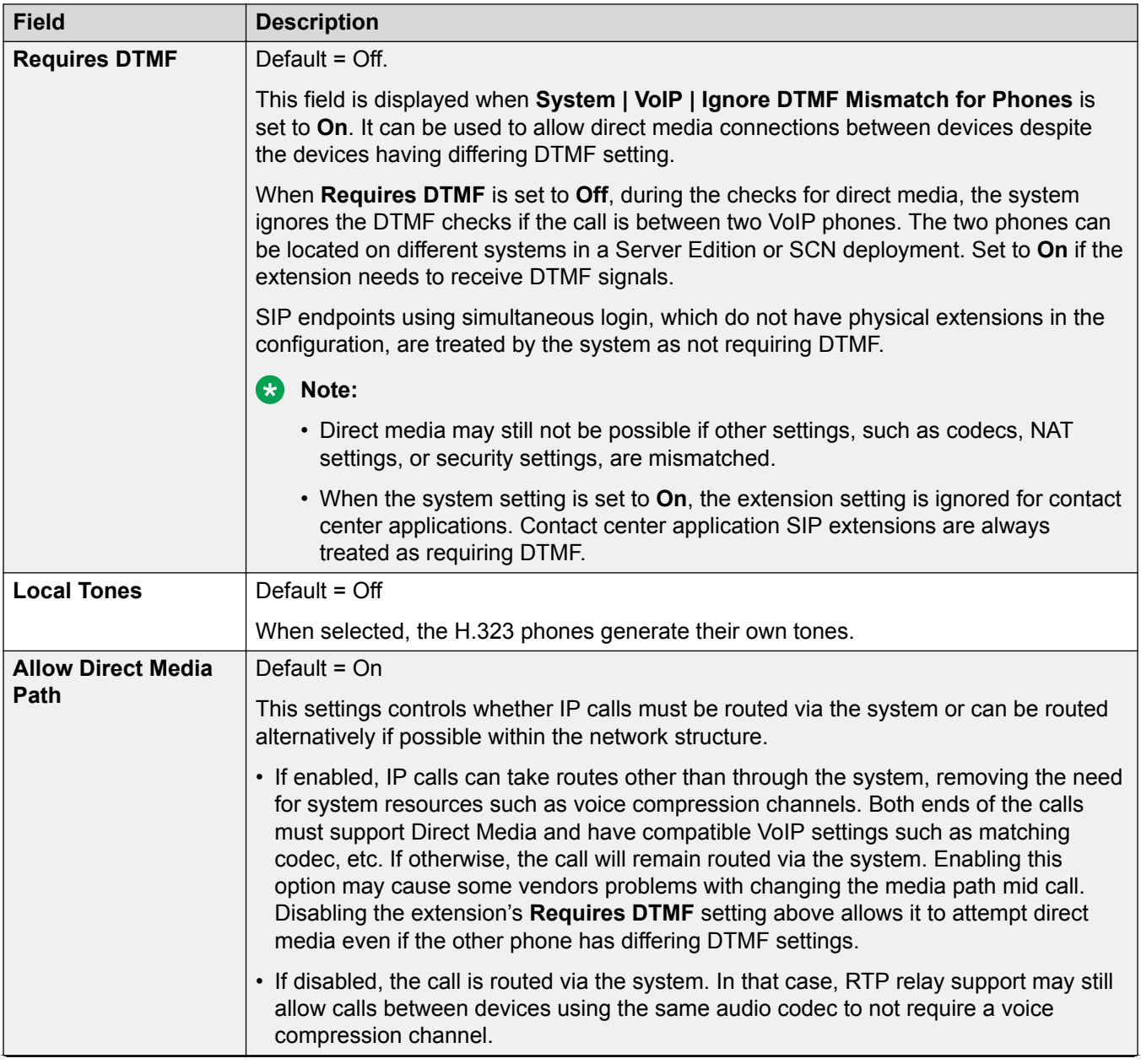

<span id="page-393-0"></span>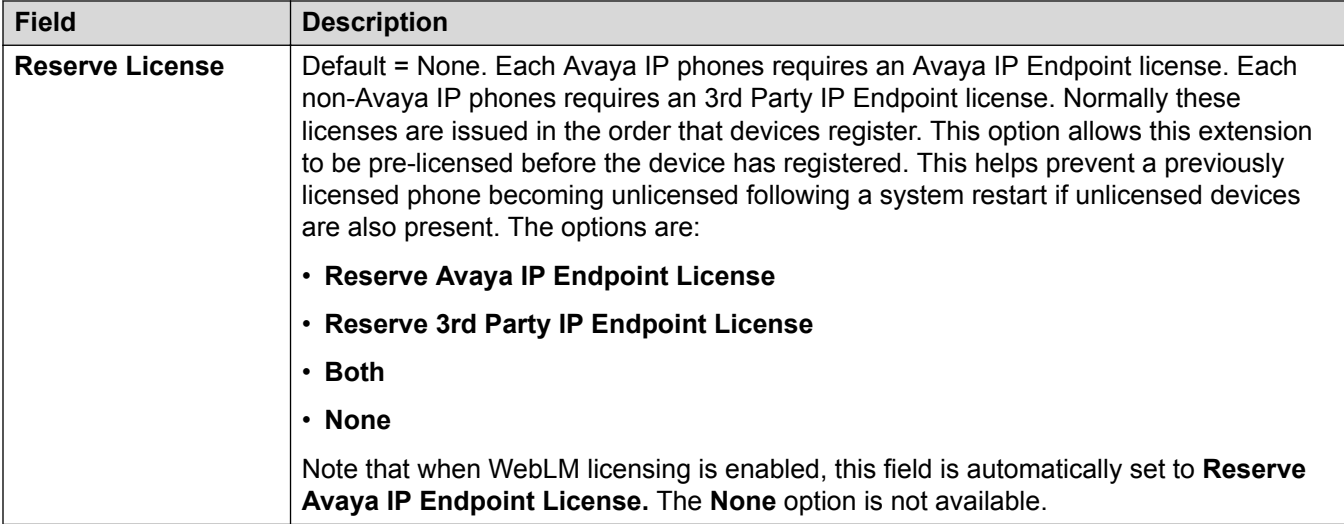

[Extension VoIP](#page-389-0) on page 390

## **SIP Extension VoIP**

#### Navigation: **Extension | SIP Extension | VoIP**

These settings are shown for SIP IP extensions.

These settings are not mergeable. Changes to these settings require a reboot of the system.

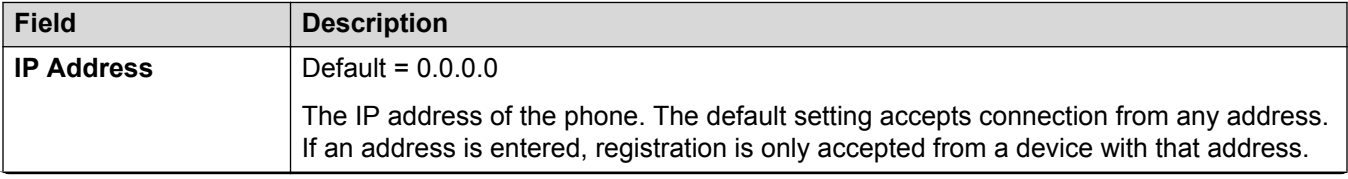

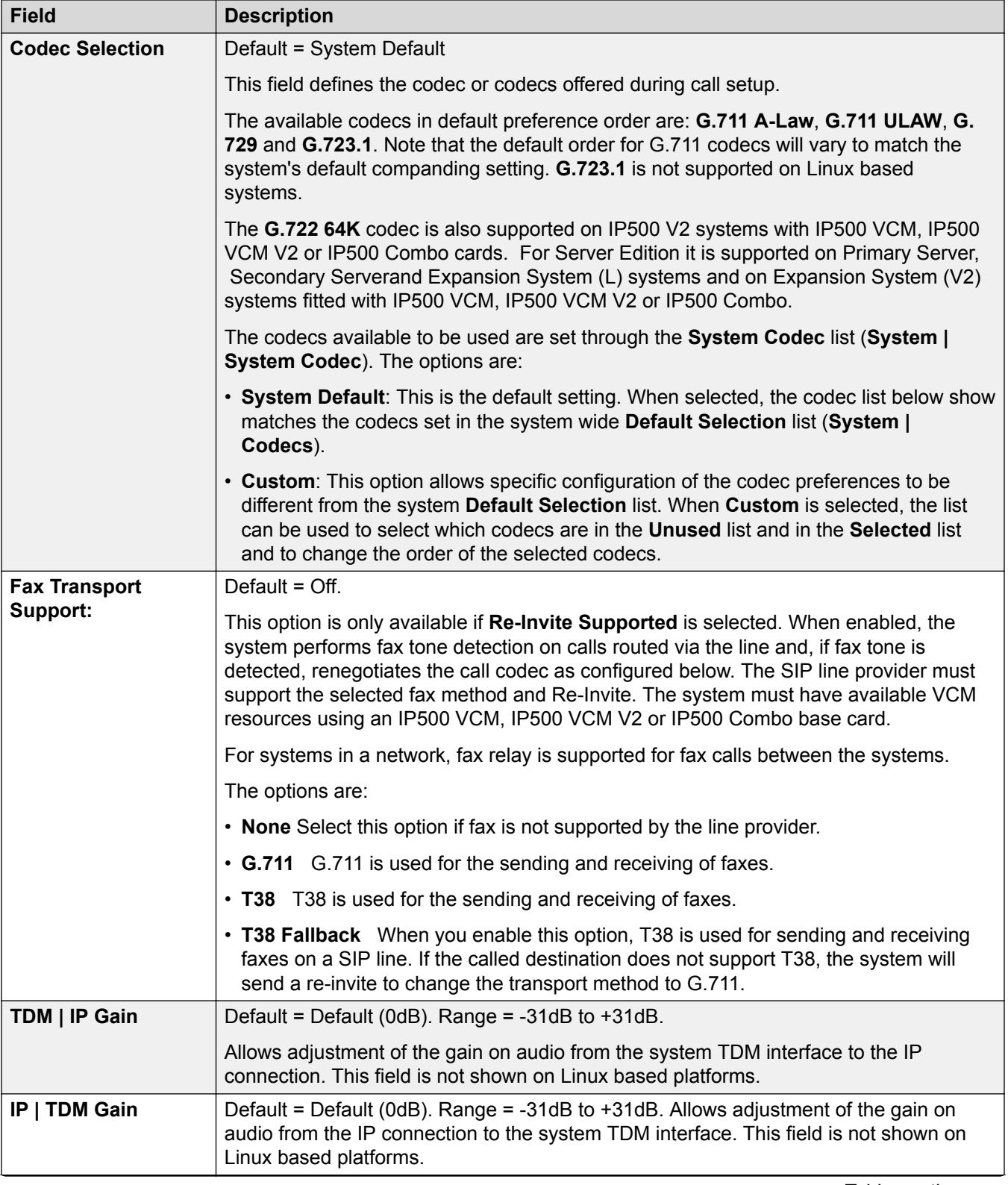

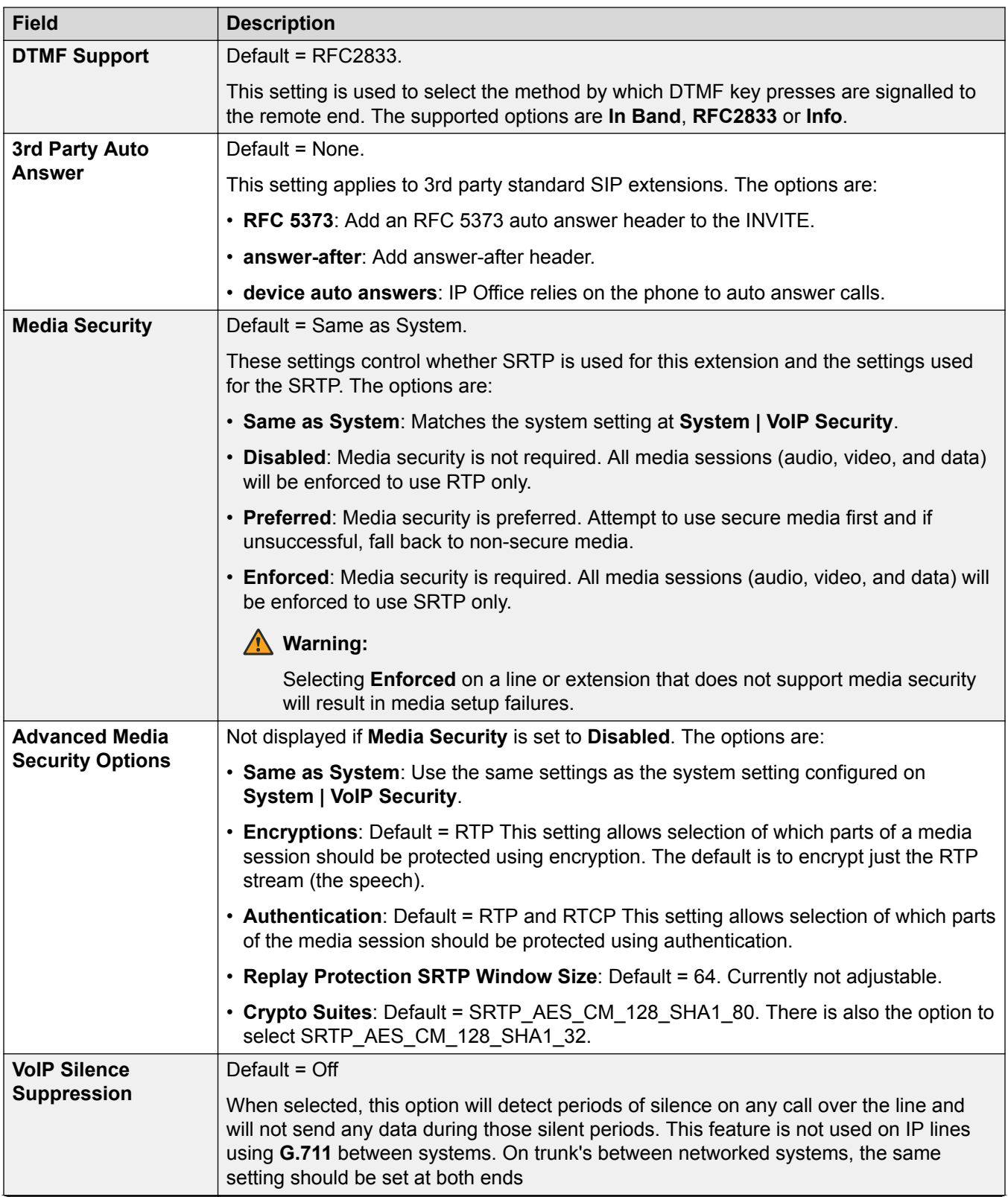
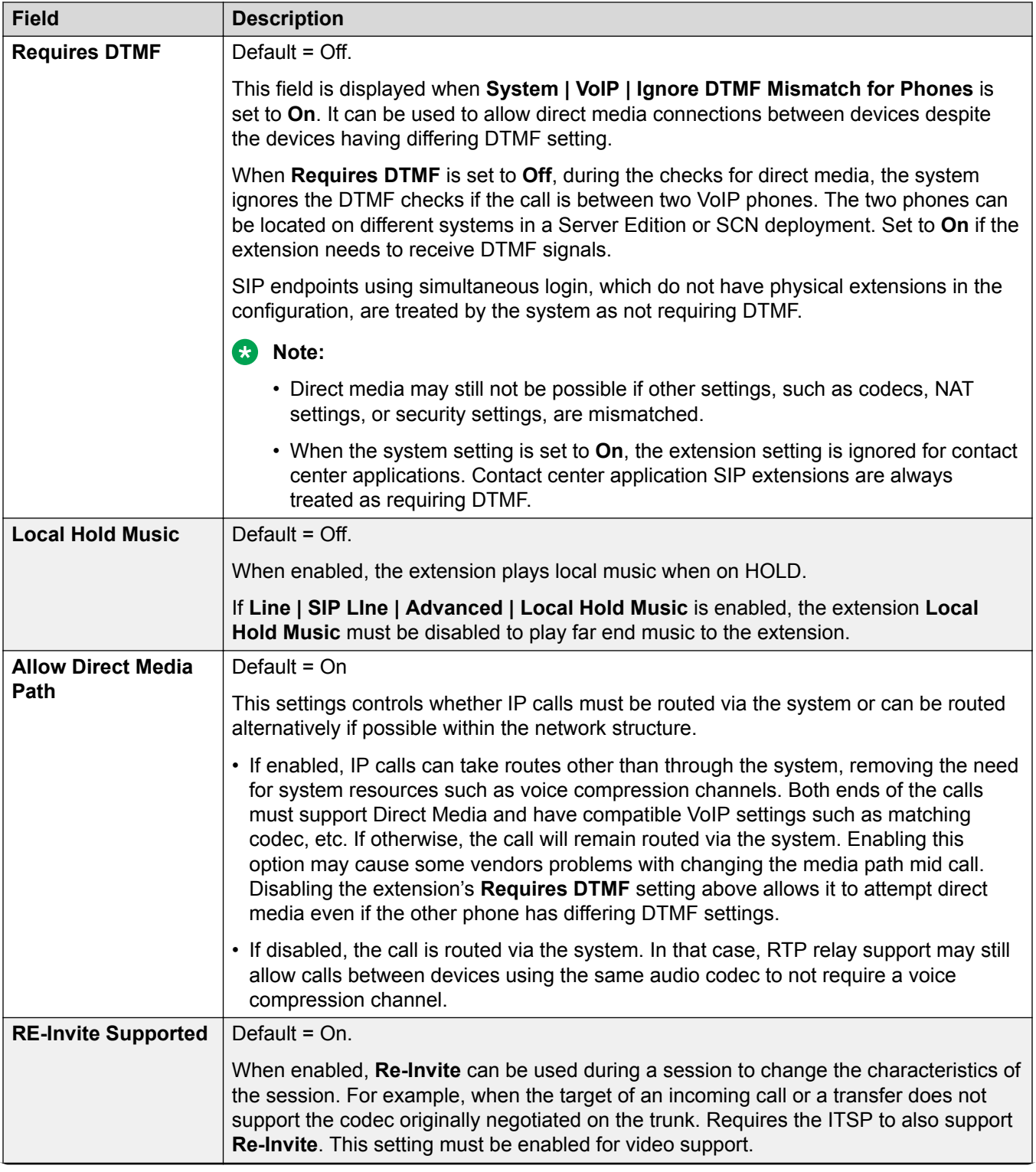

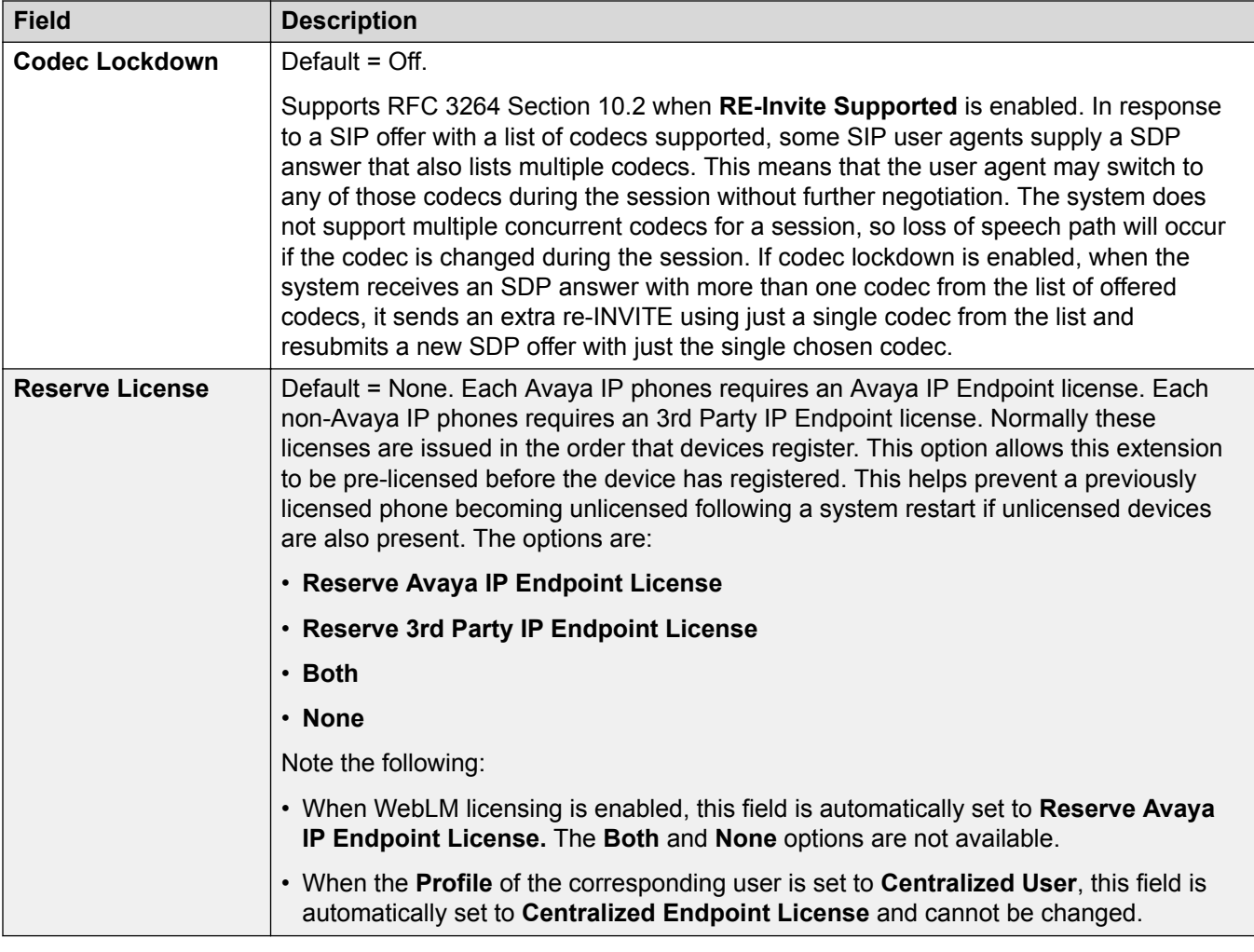

[Extension VoIP](#page-389-0) on page 390

# **Extension T38 Fax**

Navigation: **Extension | SIP Extension | T38 Fax**

The settings are available only on IP500 V2 since it can terminate T38 fax. On the **VoIP** settings for the line type, **Fax Transport Support** must be set to **T38** or **T38 Fallback**.

These settings are mergeable.

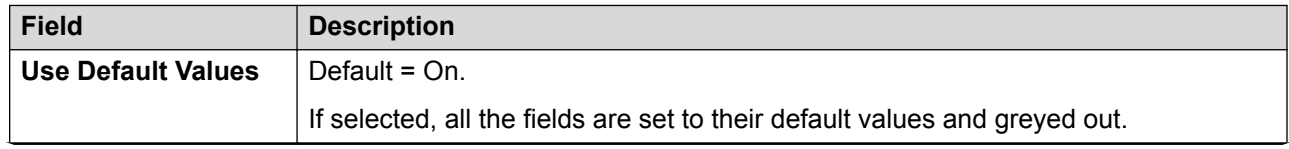

### Extension

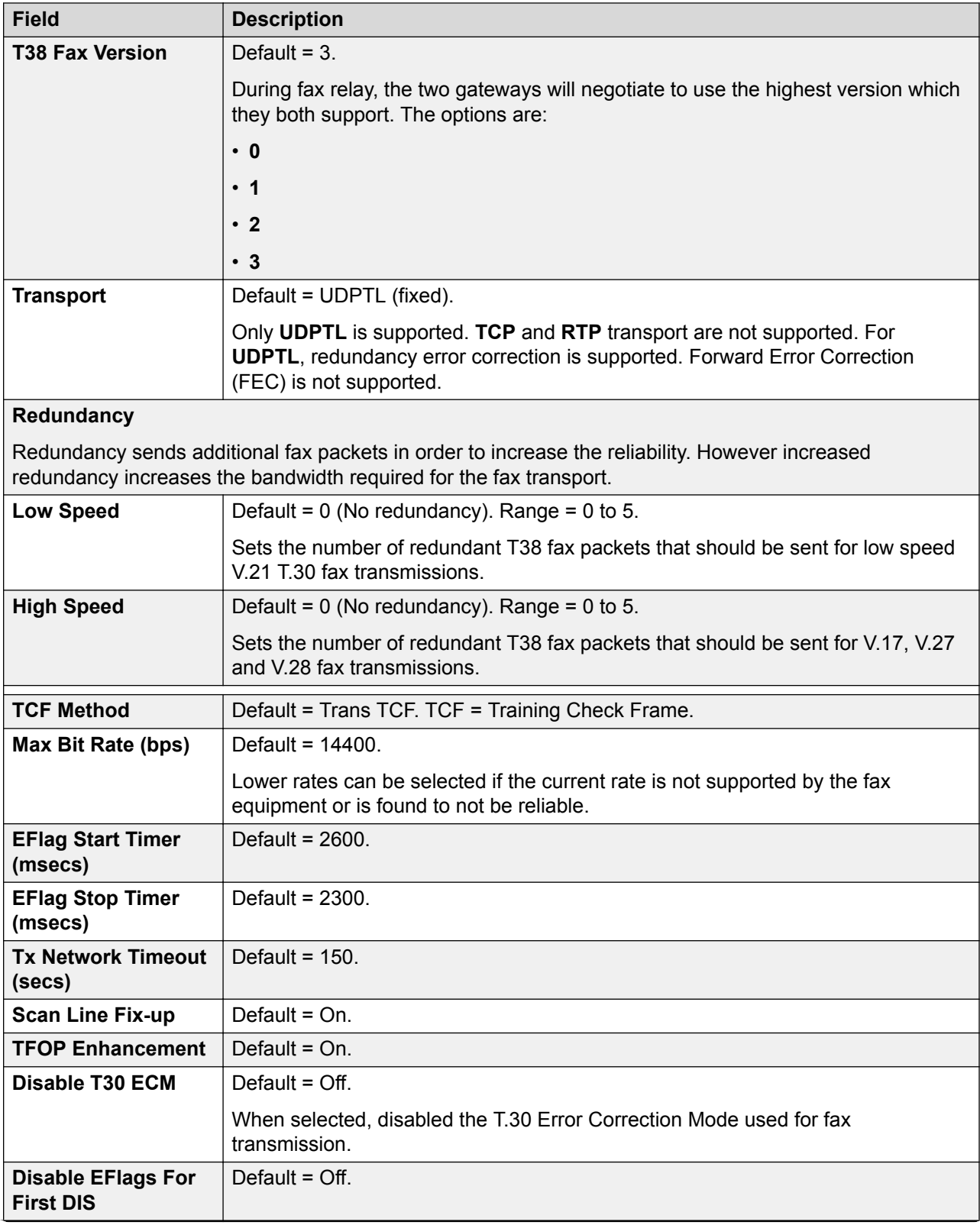

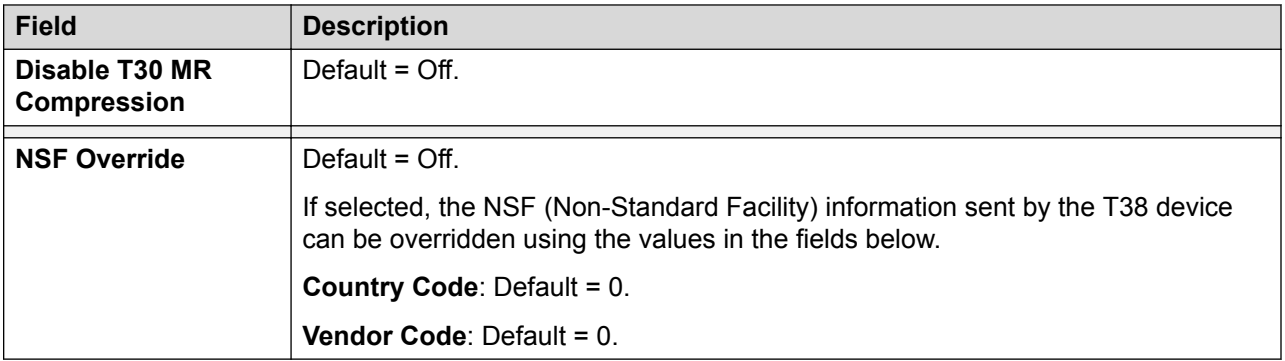

[Extension](#page-382-0) on page 383

# **IP DECT Extension**

### Navigation: **Extension | IP DECT Extension**

IP DECT extensions are created manually after an IP DECT line has been added to the configuration or added automatically as DECT handsets subscribe to the DECT system.

These settings are mergeable with the exception of the **Reserve License** setting. Changing the **Reserve License** settings requires a reboot of the system.

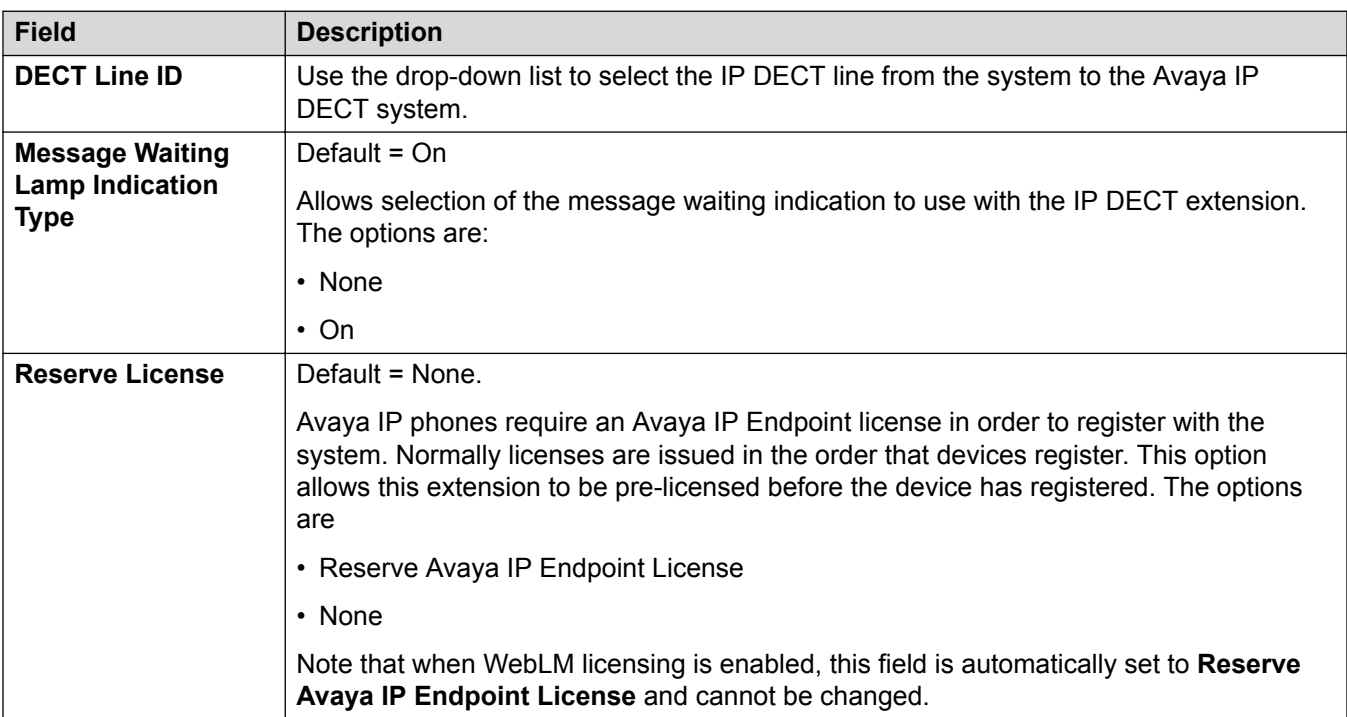

The additional fields below depend on whether the IP DECT line has **Enable Provisioning** selected.

<span id="page-400-0"></span>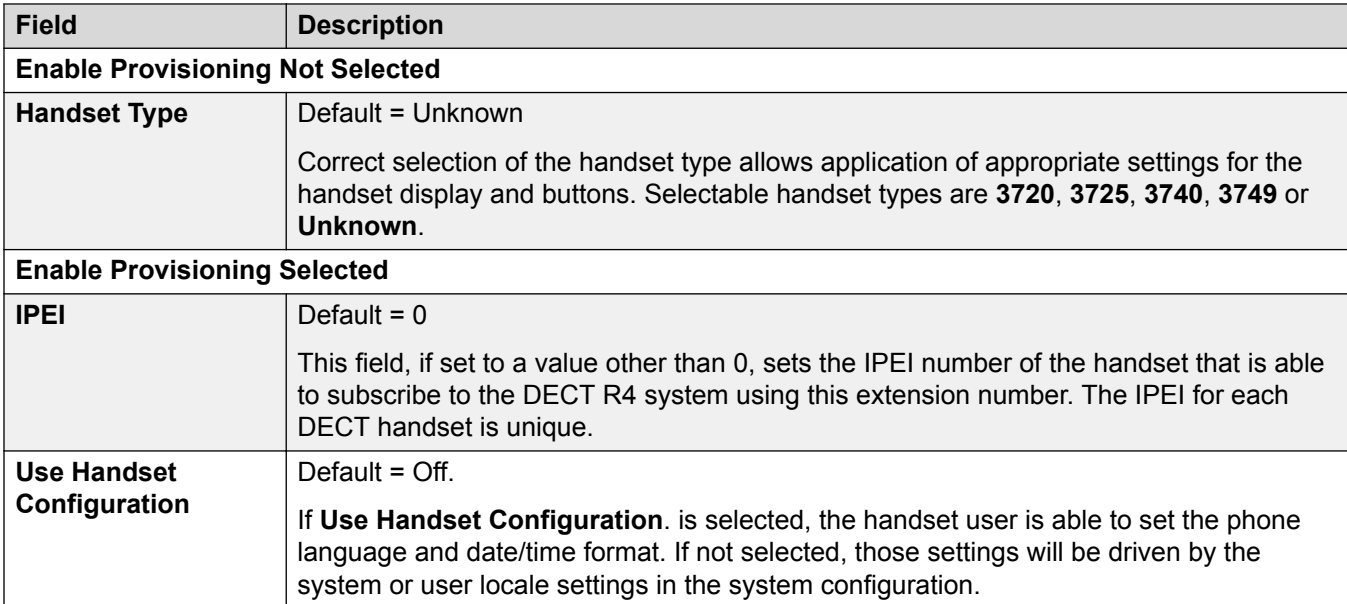

[Extension](#page-382-0) on page 383

# **SIP DECT Base Extension**

Navigation: **Extension | SIP DECT Base**

This tab is displayed for SIP DECT extensions.

These settings are not mergeable. Changes to these settings will require a reboot of the system.

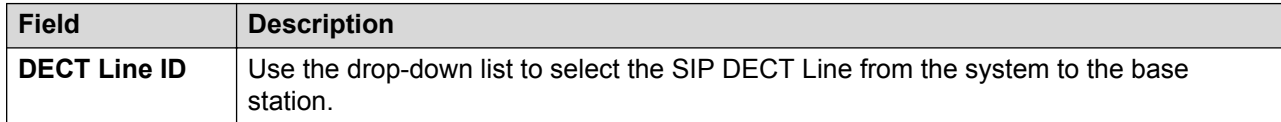

#### **Related links**

[Extension](#page-382-0) on page 383

# **User**

### **Additional configuration information**

This section provides the User field descriptions.

For additional configuration information, see [Configure User Settings](#page-650-0) on page 651.

### **Related links**

[Configuration Mode Field Descriptions](#page-185-0) on page 186

User on page 402 [Voicemail](#page-407-0) on page 408 [User | DND](#page-412-0) on page 413 [Short Codes](#page-413-0) on page 414 [Source Numbers](#page-414-0) on page 415 [Telephony](#page-420-0) on page 421 [User | Forwarding](#page-432-0) on page 433 [Dial In](#page-435-0) on page 436 [Voice Recording](#page-436-0) on page 437 [Button Programming](#page-438-0) on page 439 [User | Menu Programming](#page-439-0) on page 440 [Mobility](#page-440-0) on page 441 [Group Memberships](#page-444-0) on page 445 [Announcements](#page-444-0) on page 445 [SIP](#page-445-0) on page 446 [Personal Directory](#page-446-0) on page 447 [Web Self Administration](#page-448-0) on page 449

# **User**

Navigation: **User | User**

### **Additional configuration information**

• For a summary of user management, including a description of centralized users, see [User](#page-650-0) [Management Overview](#page-650-0) on page 651.

This type of configuration record can be saved as a template and new records created from a template. See [Working with Templates](#page-584-0) on page 585.

Users are the people who use the system or are Dial In users for data access. A system User may or may not have an Extension Number that physical exists - this is useful if users do not require a physical extension but wish to use system features, for example voicemail, forwarding, etc.

**NoUser** is used to apply settings to extensions which have no associated user. **Remote Manager** is used as the default settings for dial in connections.

## **Configuration Settings**

These settings are mergeable. Changes to these settings do not require a reboot of the system.

— Except adding/removing centralized branch users which requires a system reboot.

In Manager,  $\ddot{\phi}$  symbol indicates that the setting can also be set and locked within a set of user rights with which the user is associated using the Working Hour User Rights and Out of Hours User Rights settings. The user rights applied can be controlled by a time profile selected as the user's Working Hours Time Profile setting. The effect of the user rights can be displayed using the User Rights View control.

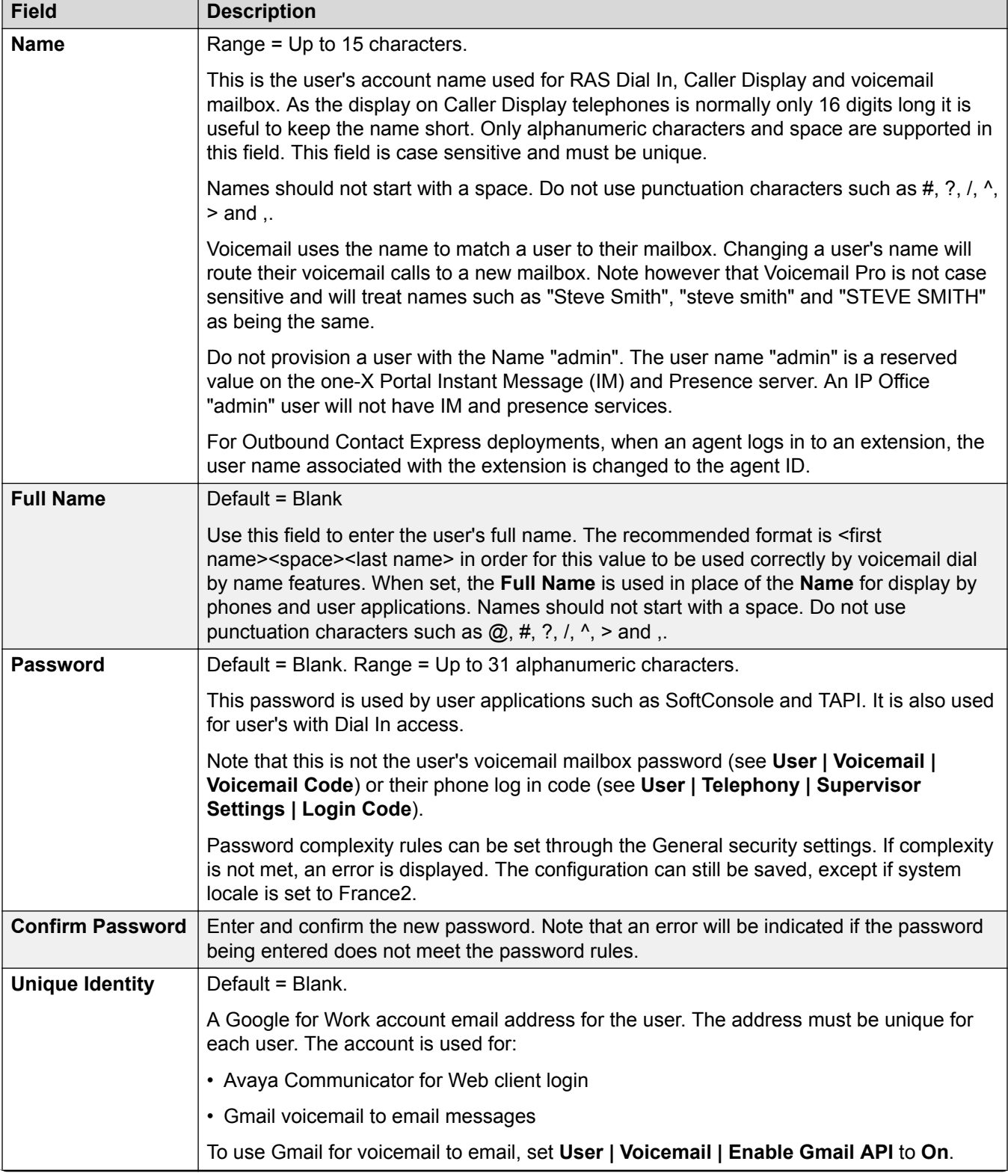

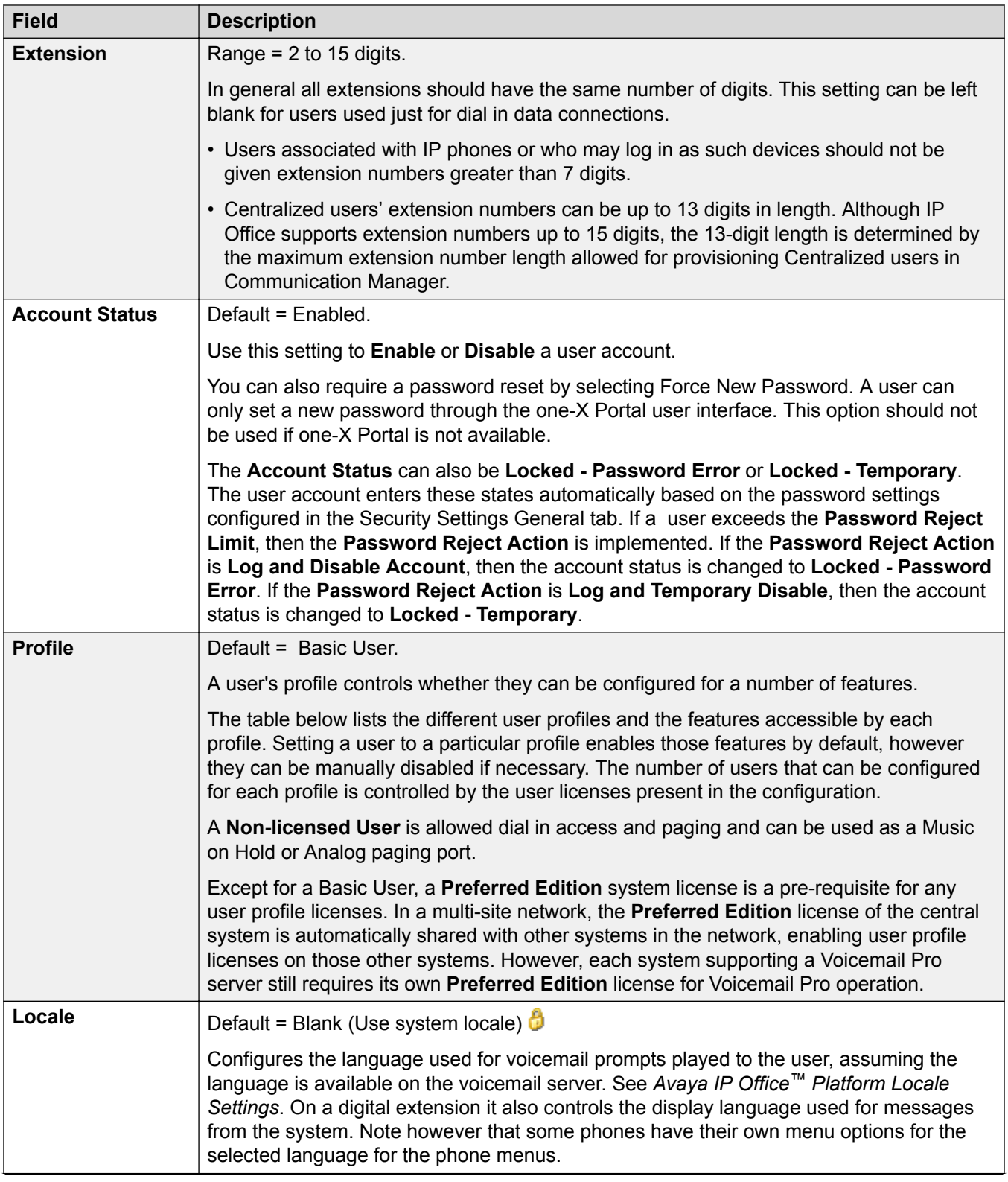

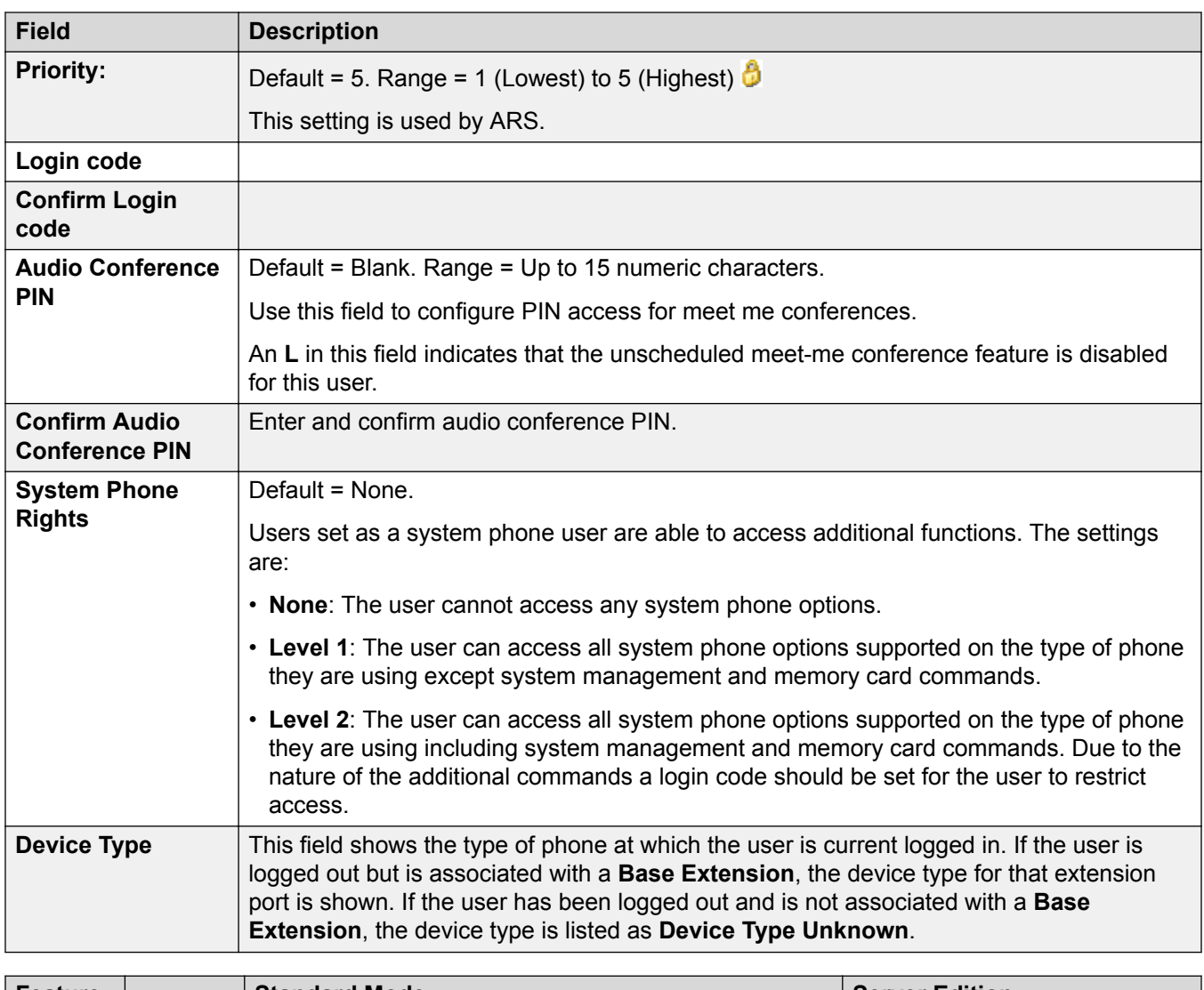

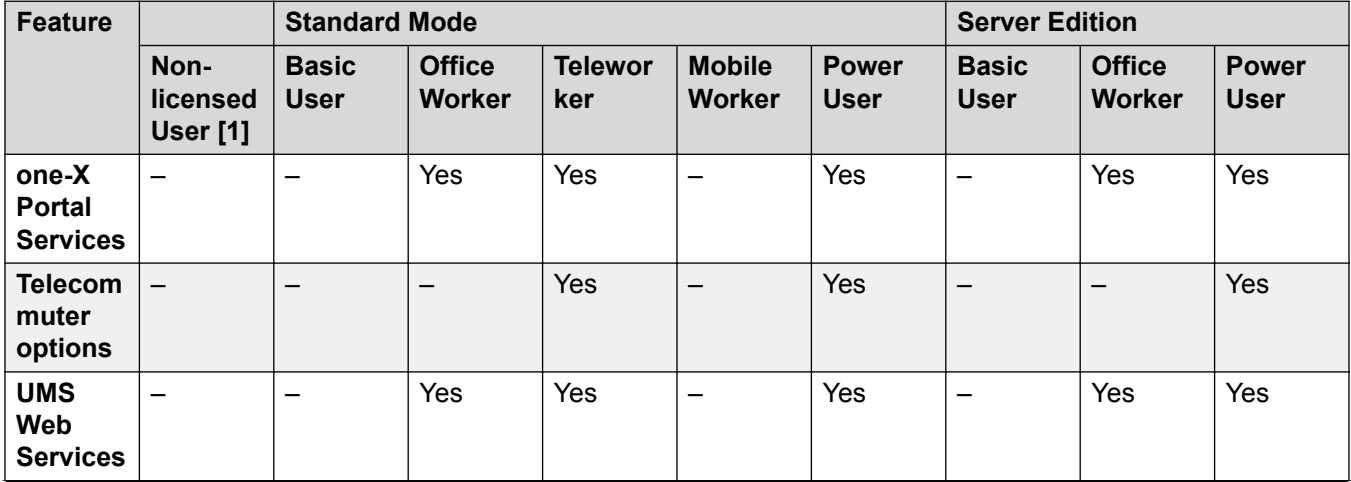

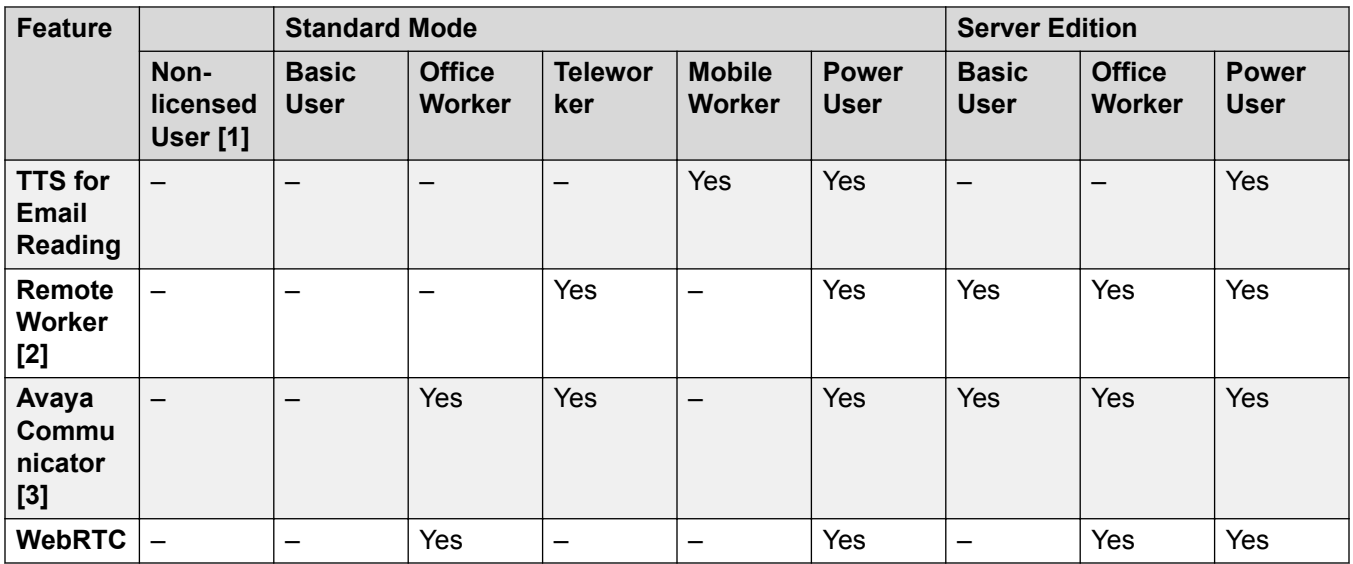

### **User Profile Notes:**

- 1. Non-licensed users can be created on both Standard Mode and Server Edition systems.
- 2. The system supports users using remote H.323 or SIP extensions. On non-Server Edition systems, up to 4 users are supported as remote extensions without needing to be configured and licensed for a user profile. Additional remote users are supported if licensed and configured for either a **Teleworker** or **Power User** user profile. On Server Edition systems, the remote worker is supported for all user profiles.
- 3. Supported for advanced Avaya Communicator for IP Office usage if one-X Portal and Voicemail Pro applications are also installed. If otherwise, only basic Avaya Communicator for IP Office usage is supported.

## **R3** Note:

To upgrade an Office Worker or Mobile Worker to a Power User when no additional Office Worker or Mobile Worker licenses are available, you must first set the user **Profile** to **Basic User**. Once the user **Profile** has been set to **Basic User**, the **Power User** option is available in the drop down menu.

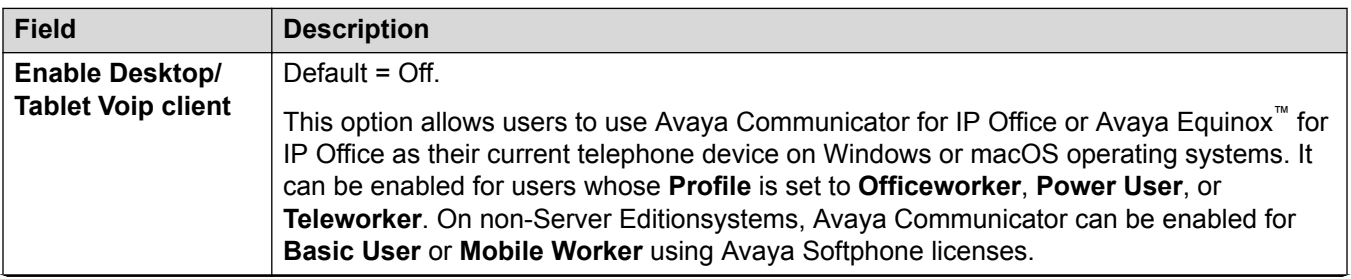

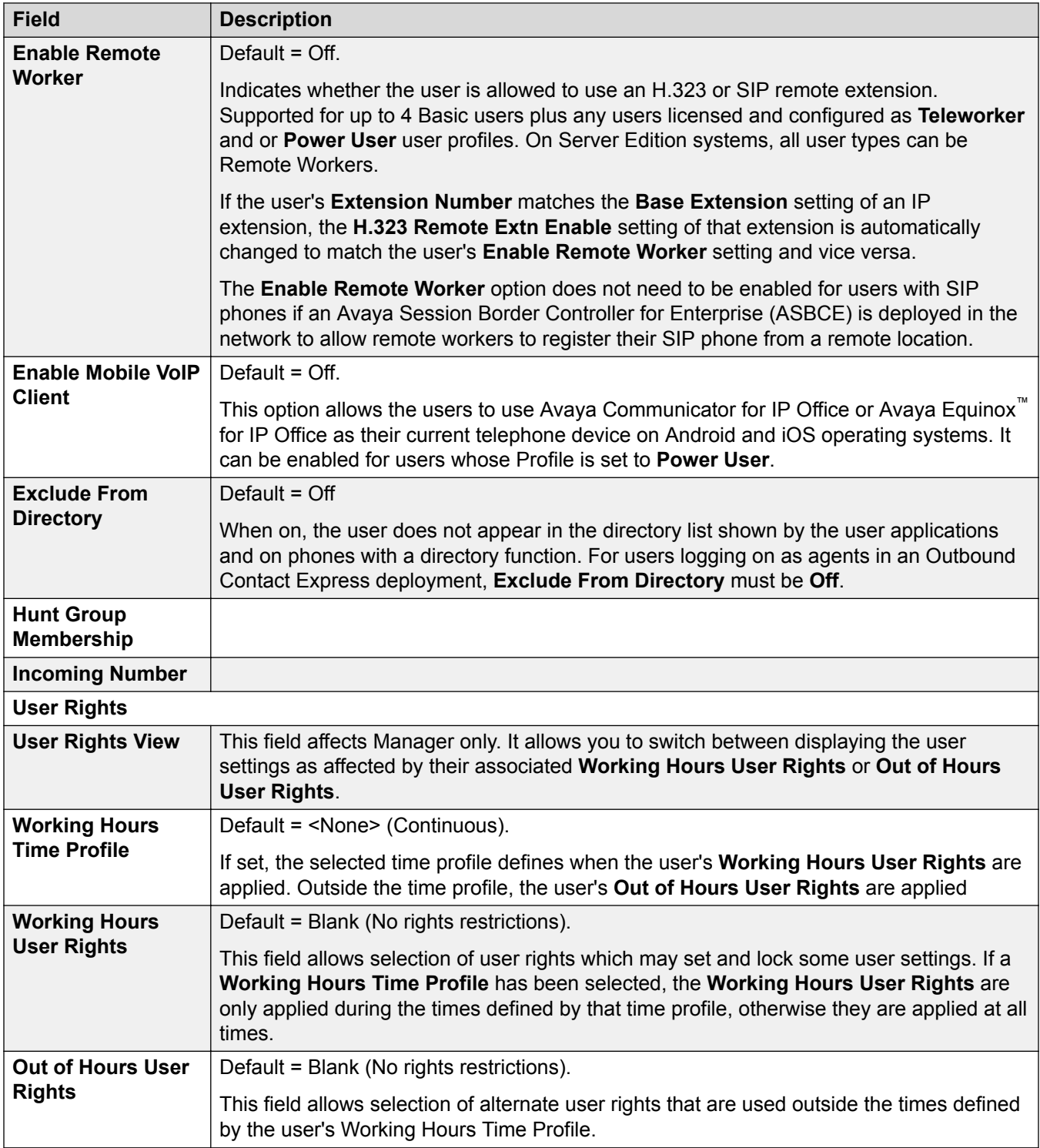

[User](#page-400-0) on page 401

# <span id="page-407-0"></span>**Voicemail**

Navigation: **User | Voicemail**

### **Additional configuration information**

The **Enable Gmail API** setting is used to configure Gmail Integration. For additional information, see [Configuring Gmail Integration](#page-656-0) on page 657.

### **Configuration settings**

If a voicemail server application is being used on your system, each user has use of a voicemail mailbox. You can use this form to enable this facility and various user voicemail settings.

These settings are mergeable. Changes to these settings do not require a reboot of the system.

In Manager,  $\ddot{\bullet}$  symbol indicates that the setting can also be set and locked within a set of user rights with which the user is associated using the Working Hour User Rights and Out of Hours User Rights settings. The user rights applied can be controlled by a time profile selected as the user's Working Hours Time Profile setting. The effect of the user rights can be displayed using the User Rights View control.

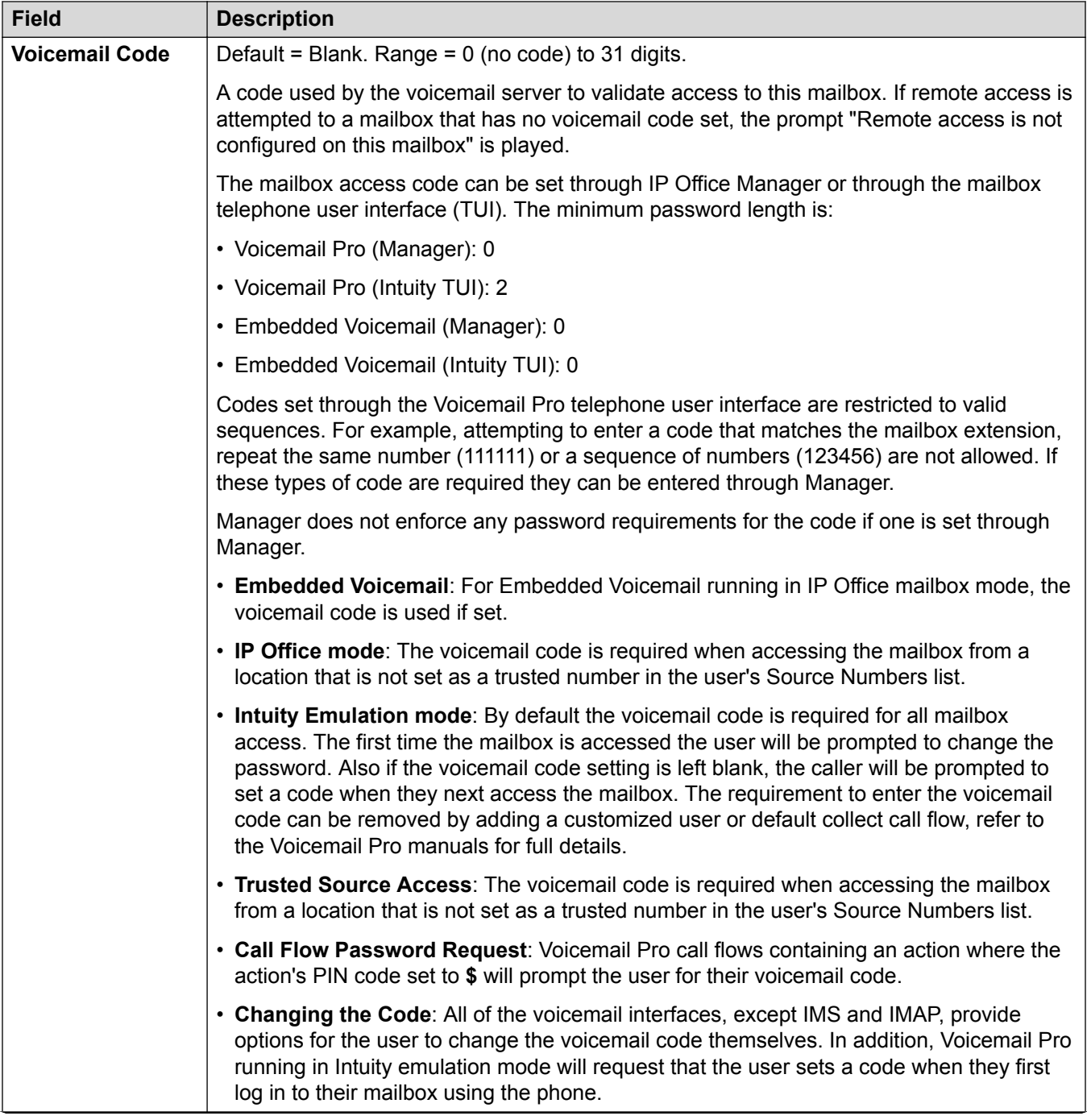

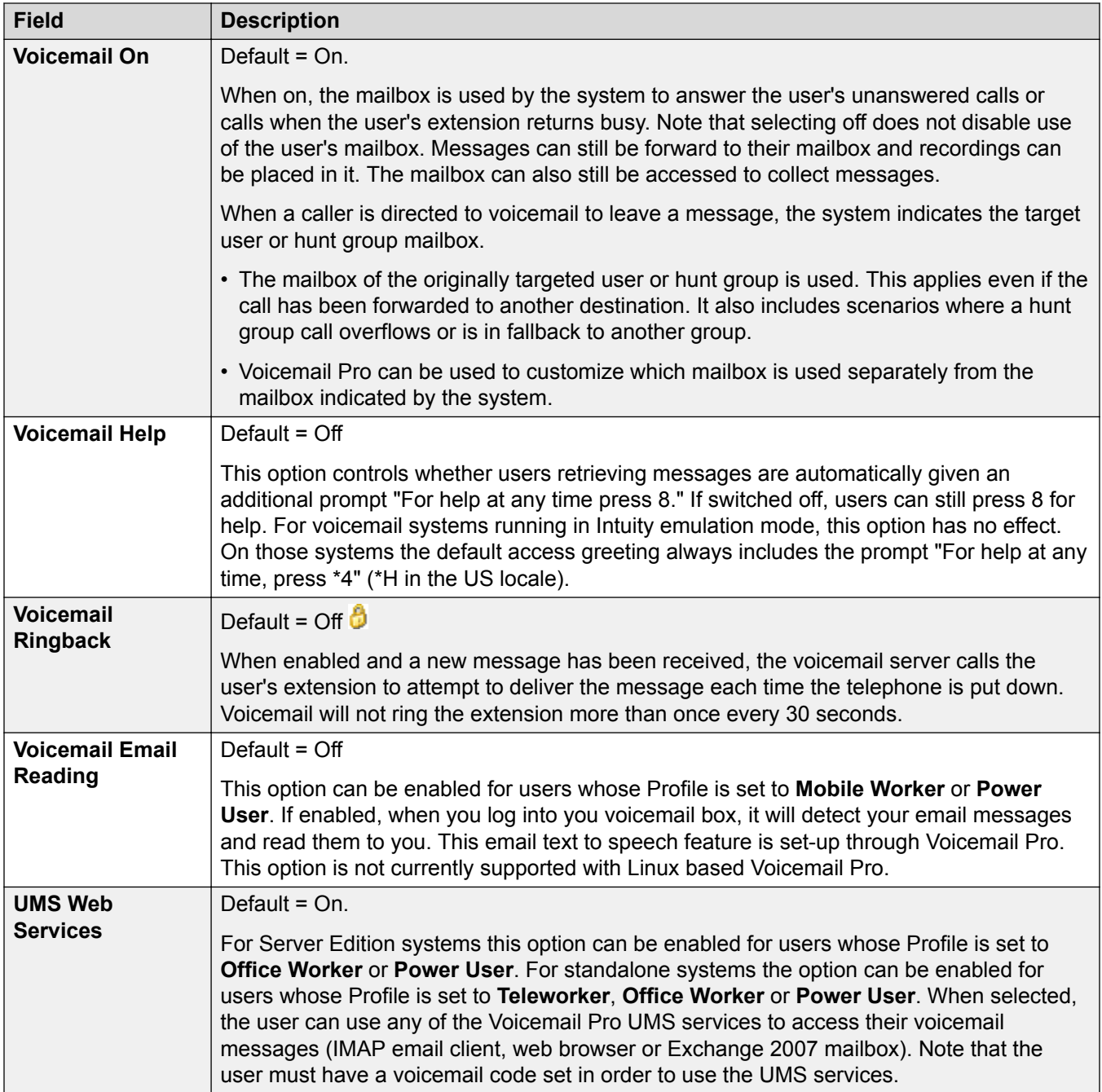

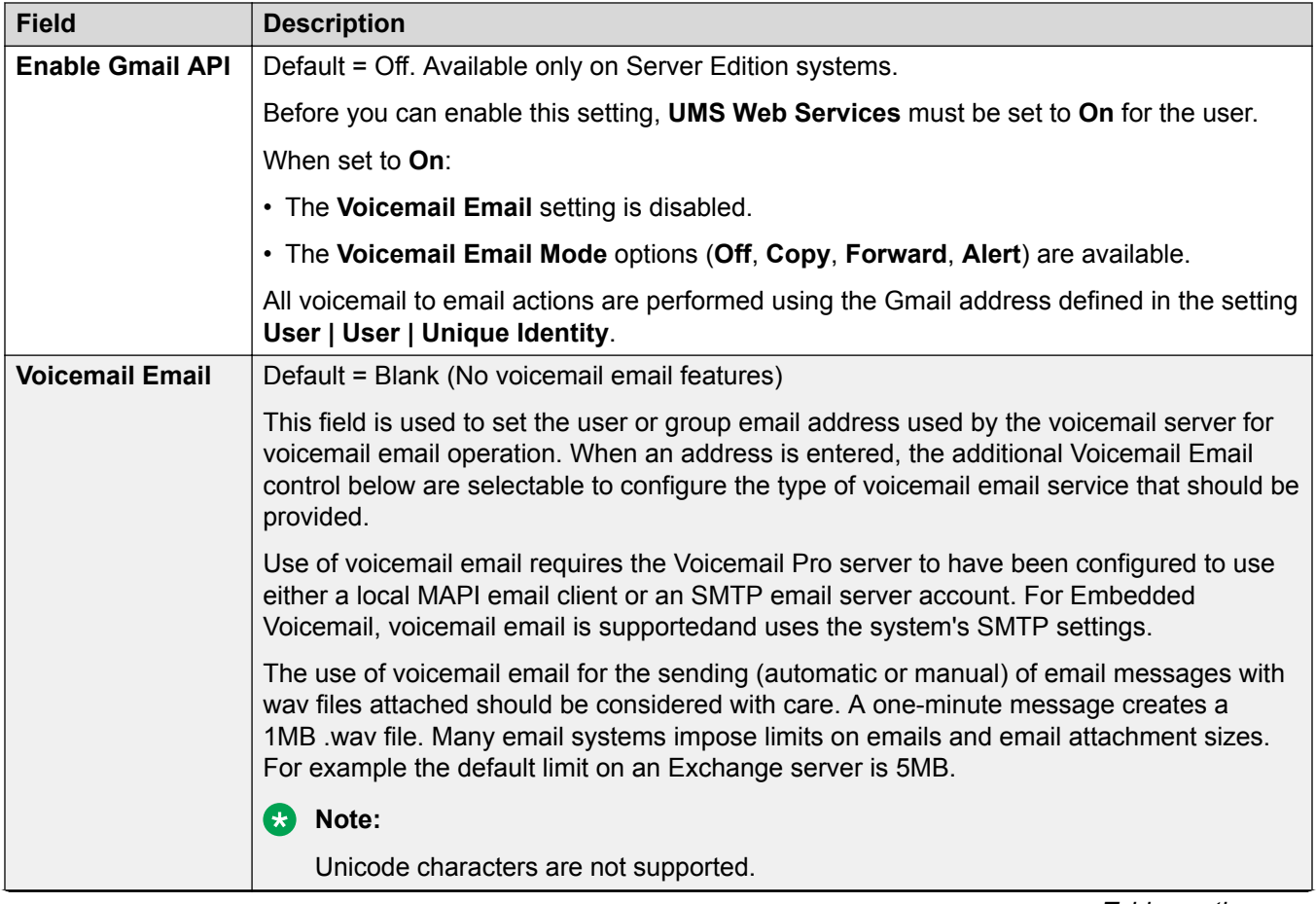

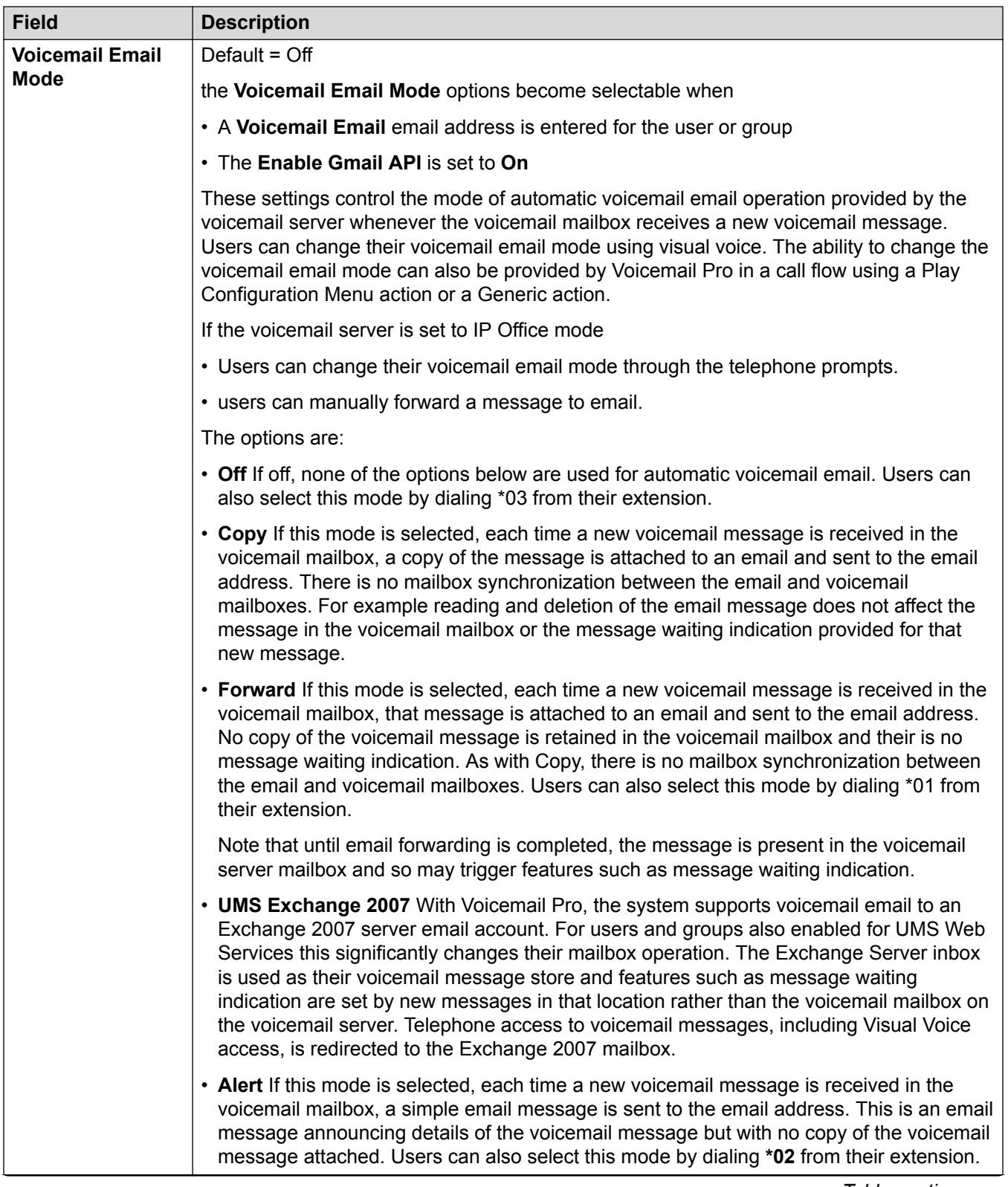

<span id="page-412-0"></span>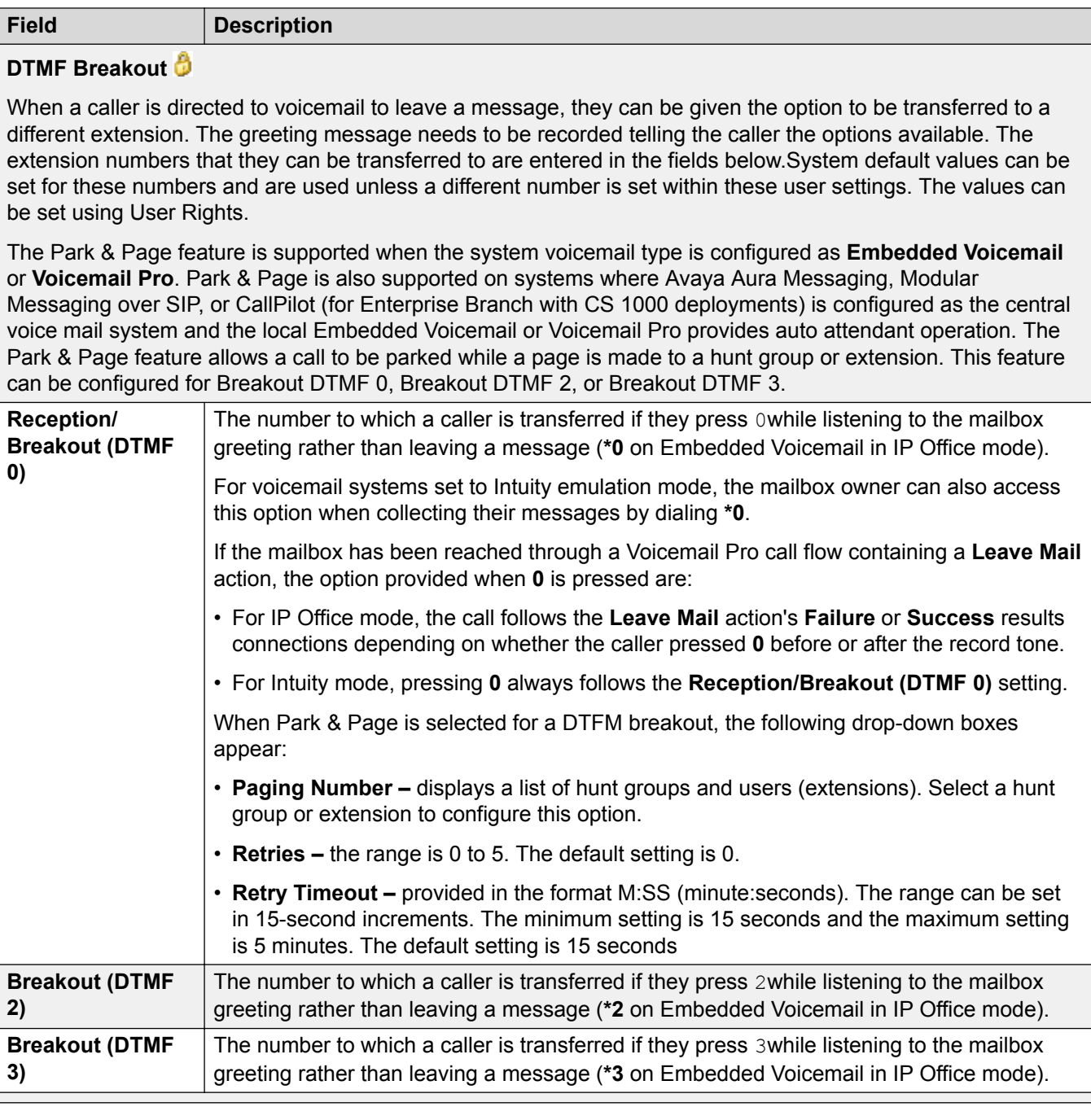

[User](#page-400-0) on page 401

# **User | DND**

Navigation: **User | DND**

<span id="page-413-0"></span>Do not disturb prevents the user from receiving hunt group and page calls. Direct callers hear busy tone or are diverted to voicemail if available. It overrides any call forwarding, follow me and call coverage settings. A set of exception numbers can be added to list numbers from which the user still wants to be able to receive calls when they have do not disturb in use.

In Manager,  $\ddot{\phi}$  symbol indicates that the setting can also be set and locked within a set of user rights with which the user is associated using the Working Hour User Rights and Out of Hours User Rights settings. The user rights applied can be controlled by a time profile selected as the user's Working Hours Time Profile setting. The effect of the user rights can be displayed using the User Rights View control.

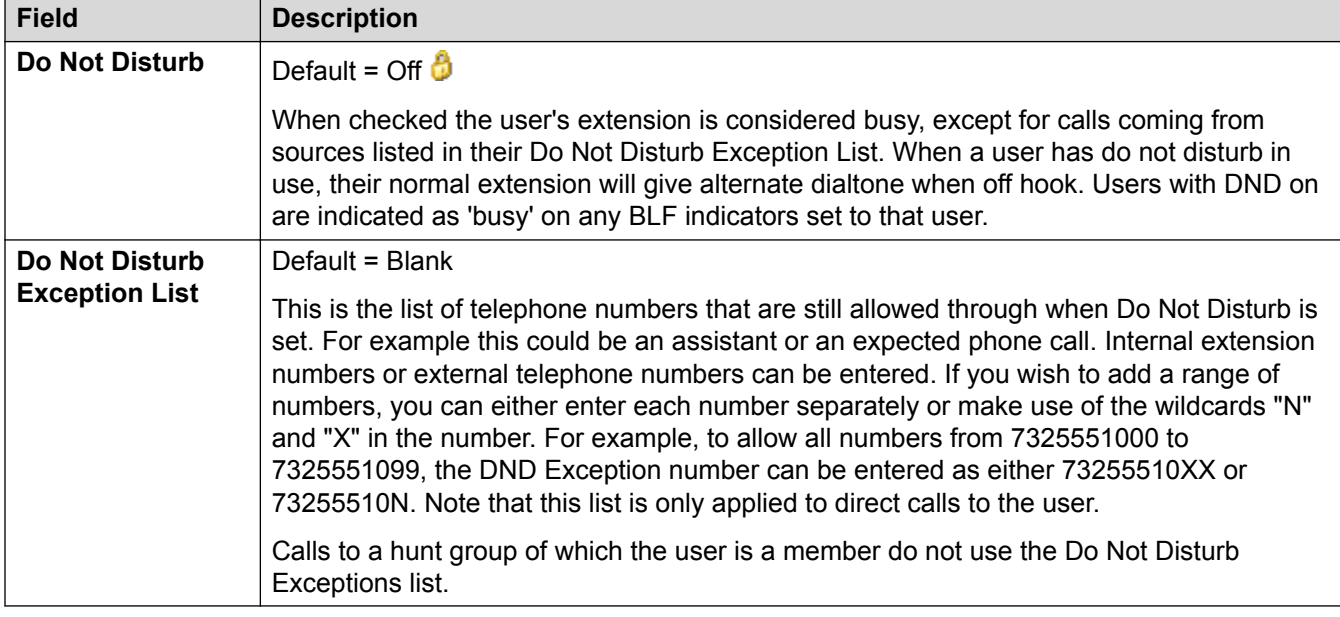

These settings are mergeable. Changes to these settings do not require a reboot of the system.

### **Related links**

[User](#page-400-0) on page 401

# **Short Codes**

Navigation: **User | Short Codes**

### **Additional configuration information**

For additional configuration information on short codes, see [Short Code Overview](#page-787-0) on page 788.

### **Configuration settings**

Short codes entered in this list can only be dialed by the user. They will override any matching user rights or system short code.

User and User Rights short codes are only applied to numbers dialed by that user. For example they are not applied to calls forwarded via the user.

# <span id="page-414-0"></span>**Warning:**

User dialing of emergency numbers must not be blocked by the addition of short codes. If short codes are added, the users ability to dial emergency numbers must be tested and maintained.

In Manager,  $\ddot{\phi}$  symbol indicates that the setting can also be set and locked within a set of user rights with which the user is associated using the Working Hour User Rights and Out of Hours User Rights settings. The user rights applied can be controlled by a time profile selected as the user's Working Hours Time Profile setting. The effect of the user rights can be displayed using the User Rights View control.

These settings are mergeable. Changes to these settings do not require a reboot of the system.

Short codes can be added and edited using the **Add**, **Remove** and **Edit** buttons. Alternatively you can right-click on the list of existing short code to add and edit short codes.

### **\*FWD:**

Short codes of this form are inserted by the system. They are used in conjunction with the **User | Forwarding** settings to remember previously used forwarding numbers. They can be accessed on that tab by using the drop-down selector on the forwarding fields.

#### **\*DCP:**

Short codes of this form are often inserted by the system. They are used by some phone types to contain settings relating to functions such as ring volume and auto answer. Deleting such short codes will cause related phone settings to return to their defaults.

#### **\*DCP/Dial/8xxxxxxx, 0, 1, 1, 0/0:**

For system's with TCM phone ports, when a phone is first connected to the port, the button programming of the associated user is overwritten with the default button programming appropriate for the phone model. Adding the above short code prevents that behavior if not required, for example if a pre-built configuration including user button programming is added to the system before the connection of phones.

### **Related links**

[User](#page-400-0) on page 401

# **Source Numbers**

### Navigation: **User | Source Numbers**

This page is used to enter values that have special usages. These are entered using the **Add**, **Edit** and **Remove** buttons.

These settings are mergeable. Changes to these settings do not require a reboot of the system.

### **User Source Numbers**

The following types of records can be added to a user's source numbers:

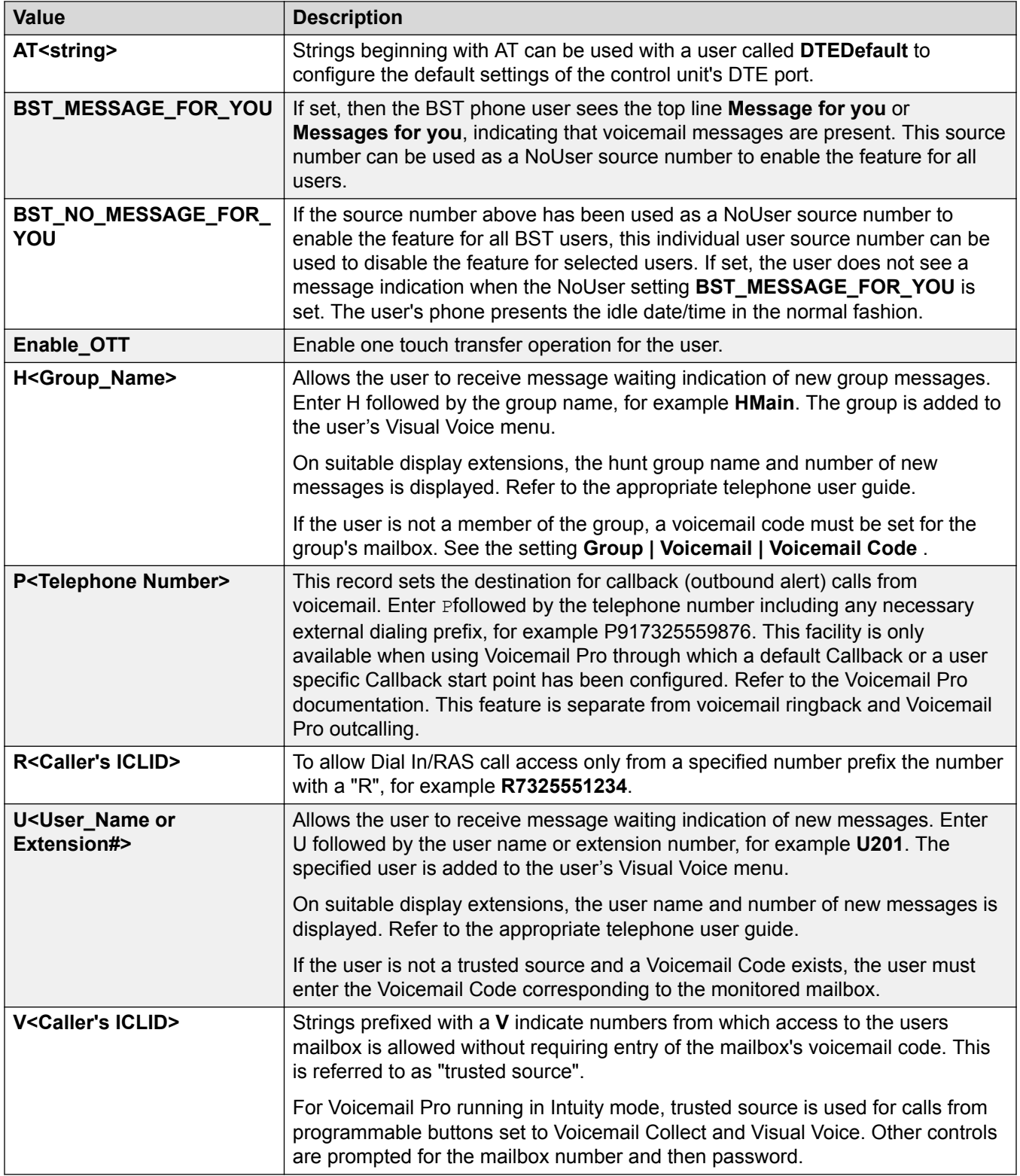

### **NoUser Source Numbers**

The following source numbers can also be used on the **Source Numbers** tab of the NoUser user. These affect all users on the system.

## **A** Note:

Changes to these source numbers require a system reboot to become effective.

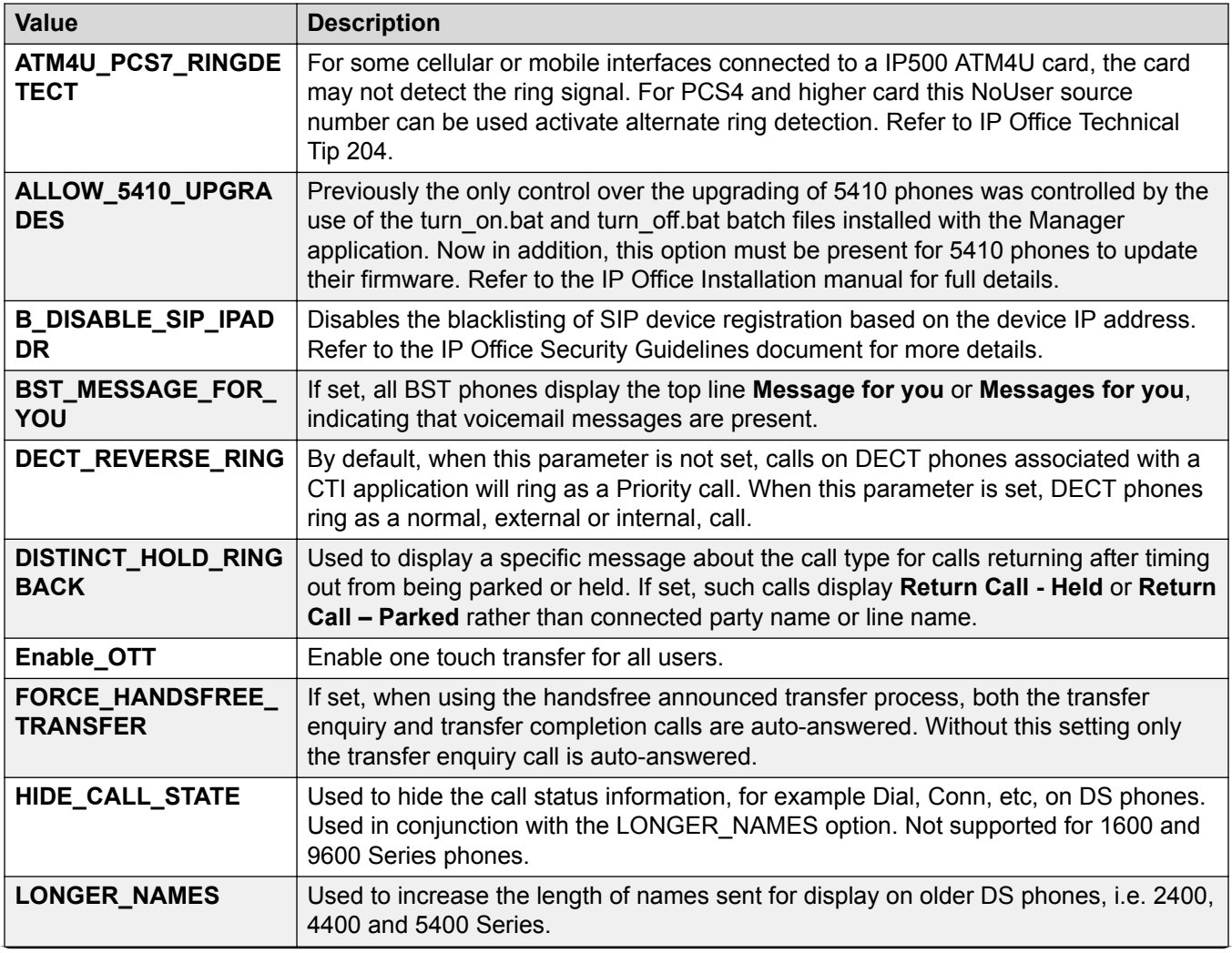

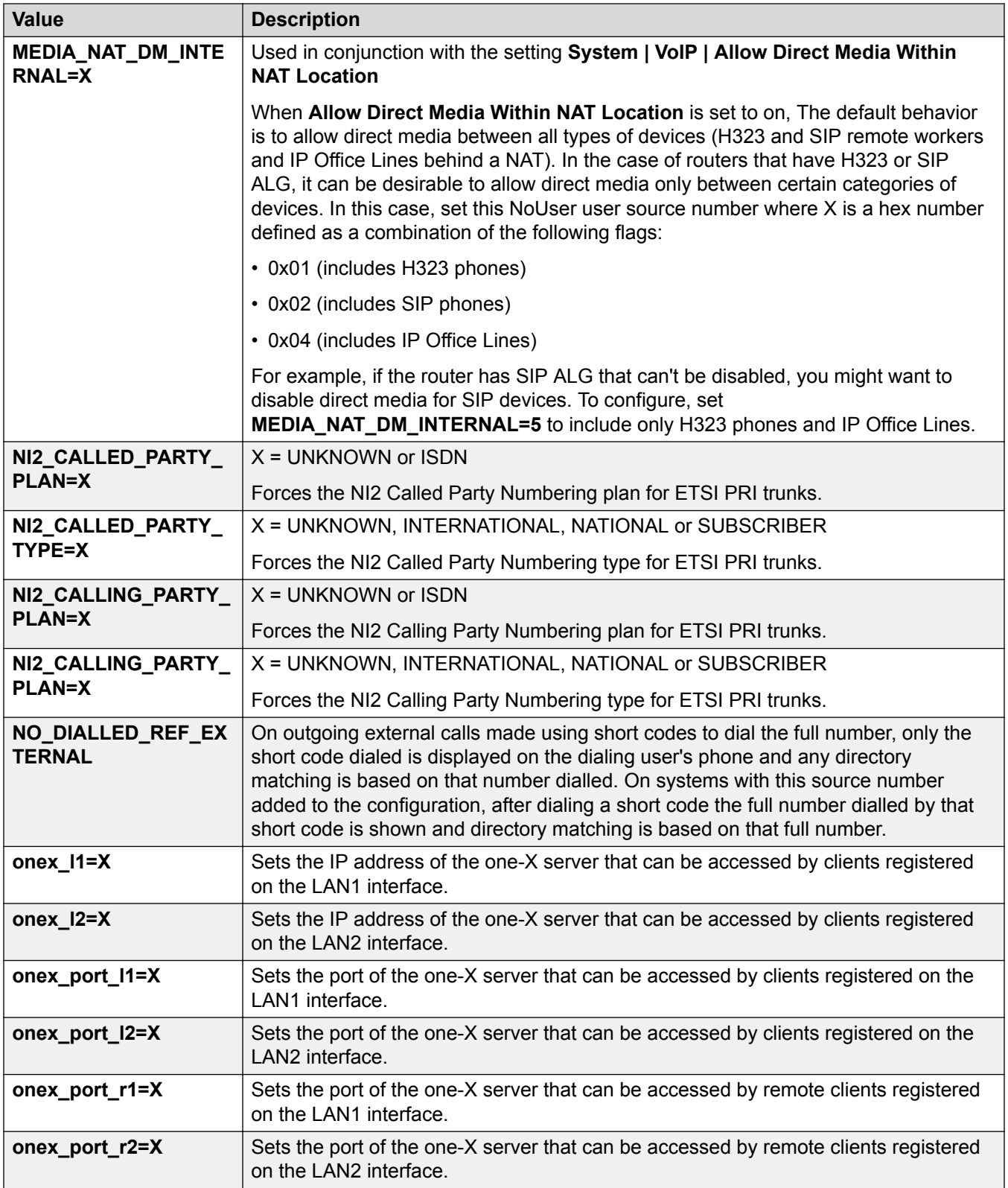

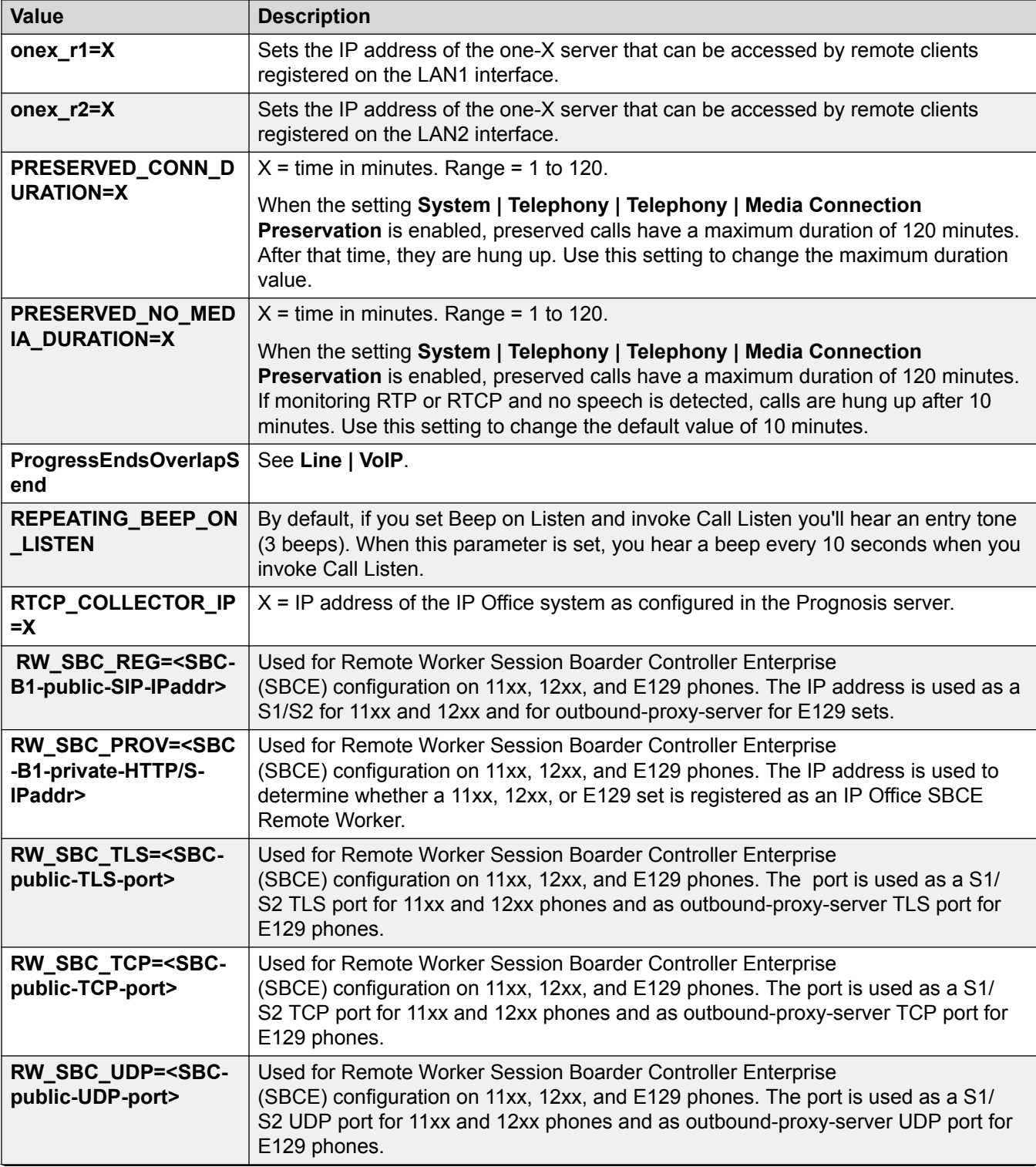

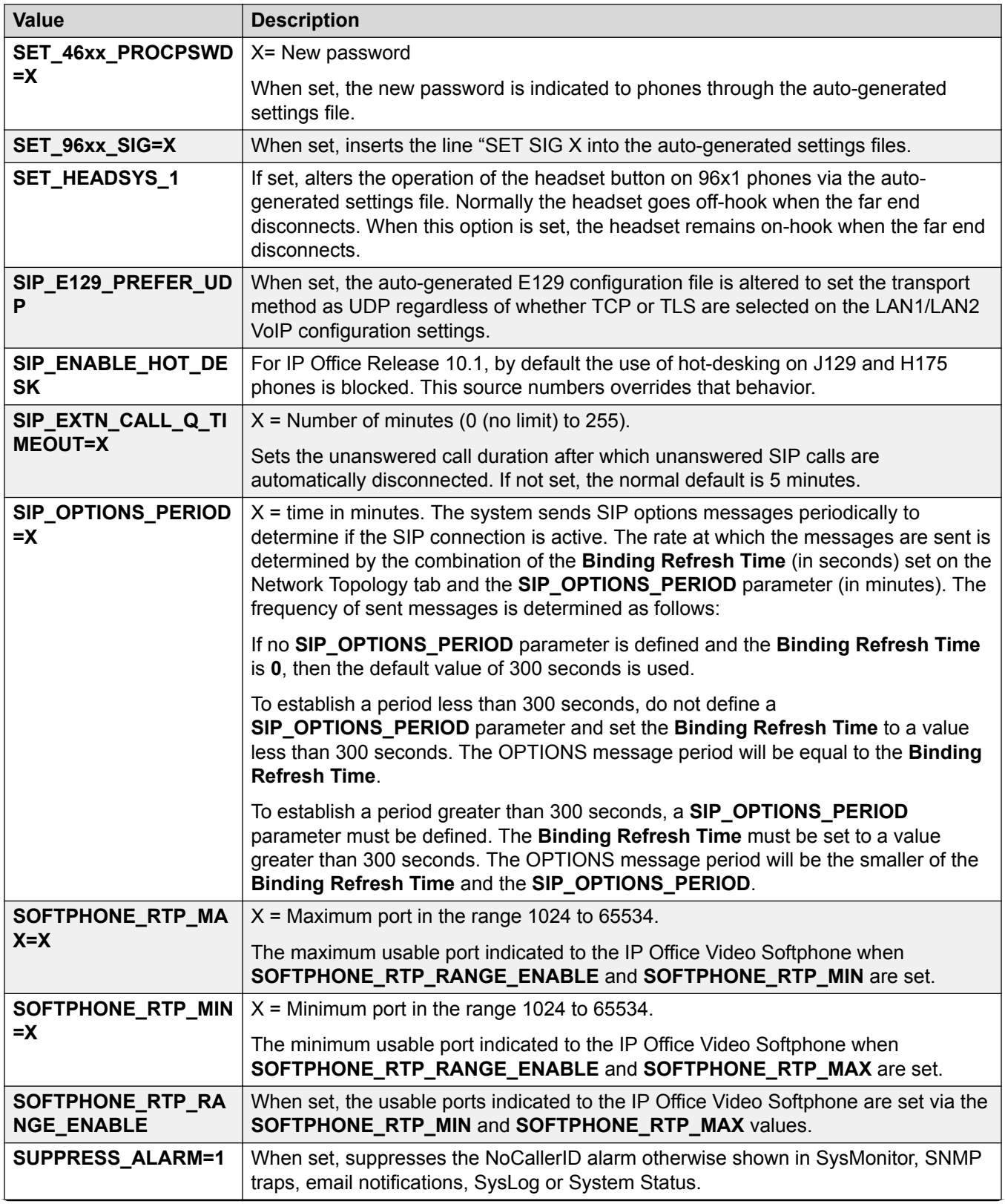

<span id="page-420-0"></span>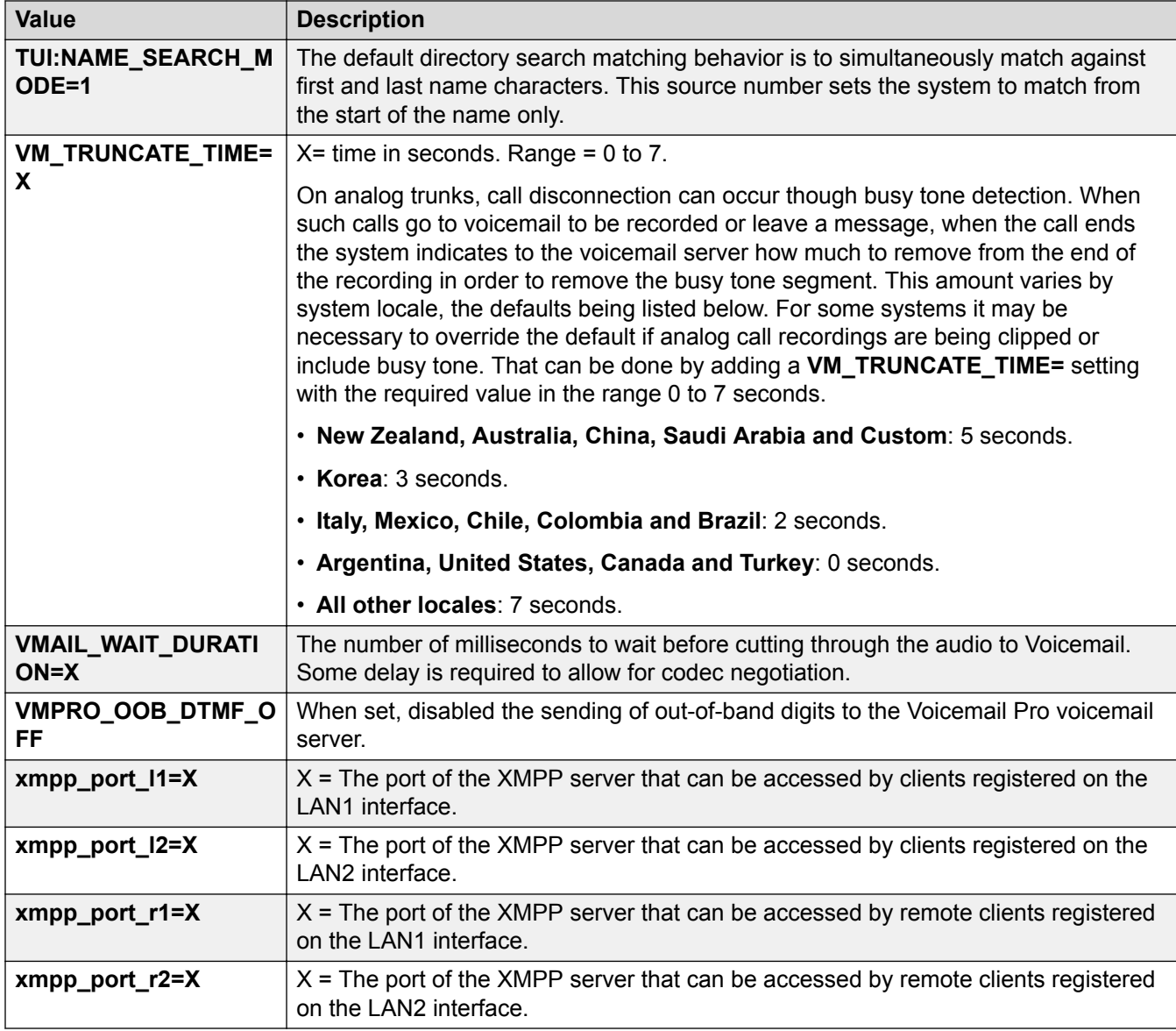

[User](#page-400-0) on page 401

# **Telephony**

## Navigation: **User | Telephony**

This form allows you to set telephony related features for the user. These override any matching setting in the **System | Telephony** tab. The settings are grouped into a number of sub-tabs.

### **Related links**

[User](#page-400-0) on page 401

Call Settings on page 422 [Supervisor Settings](#page-424-0) on page 425 [Multi-line Options](#page-428-0) on page 429 [Call Log](#page-430-0) on page 431 [TUI](#page-431-0) on page 432

## **Call Settings**

### Navigation: **User | Telephony | Call Settings**

### **Additional configuration information**

For additional information on ring tones, see [Ring Tones](#page-603-0) on page 604.

### **Configuration settings**

In Manager,  $\bullet$  symbol indicates that the setting can also be set and locked within a set of user rights with which the user is associated using the Working Hour User Rights and Out of Hours User Rights settings. The user rights applied can be controlled by a time profile selected as the user's Working Hours Time Profile setting. The effect of the user rights can be displayed using the User Rights View control.

These settings are mergeable. Changes to these settings do not require a reboot of the system.

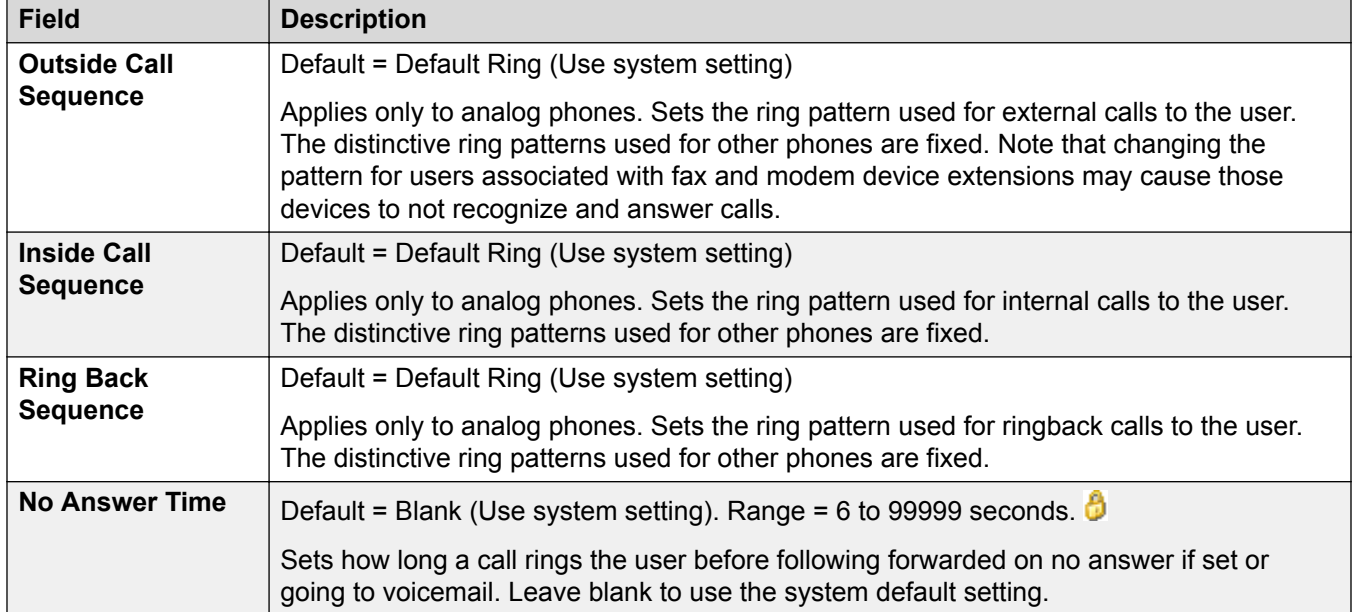

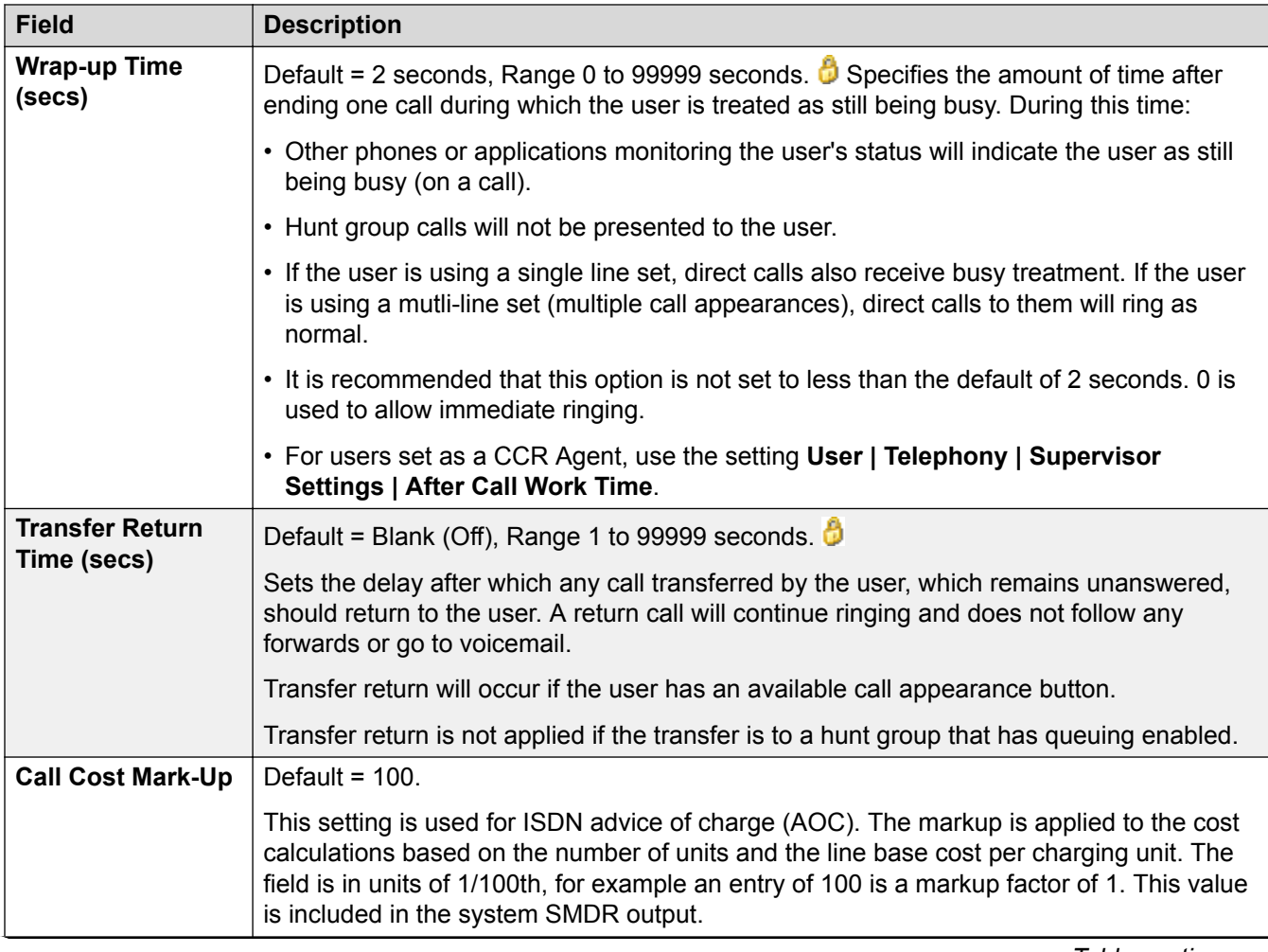

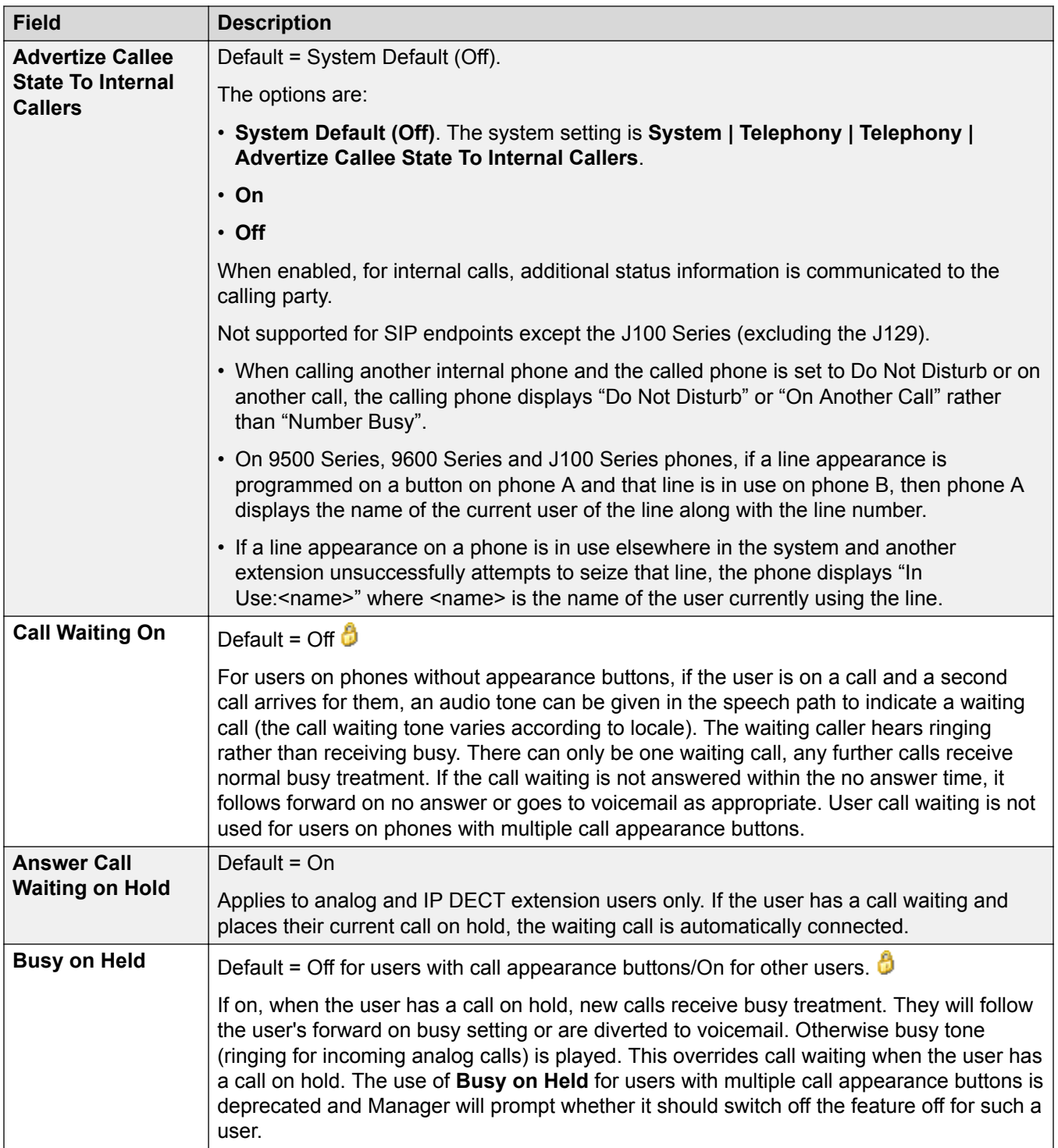

<span id="page-424-0"></span>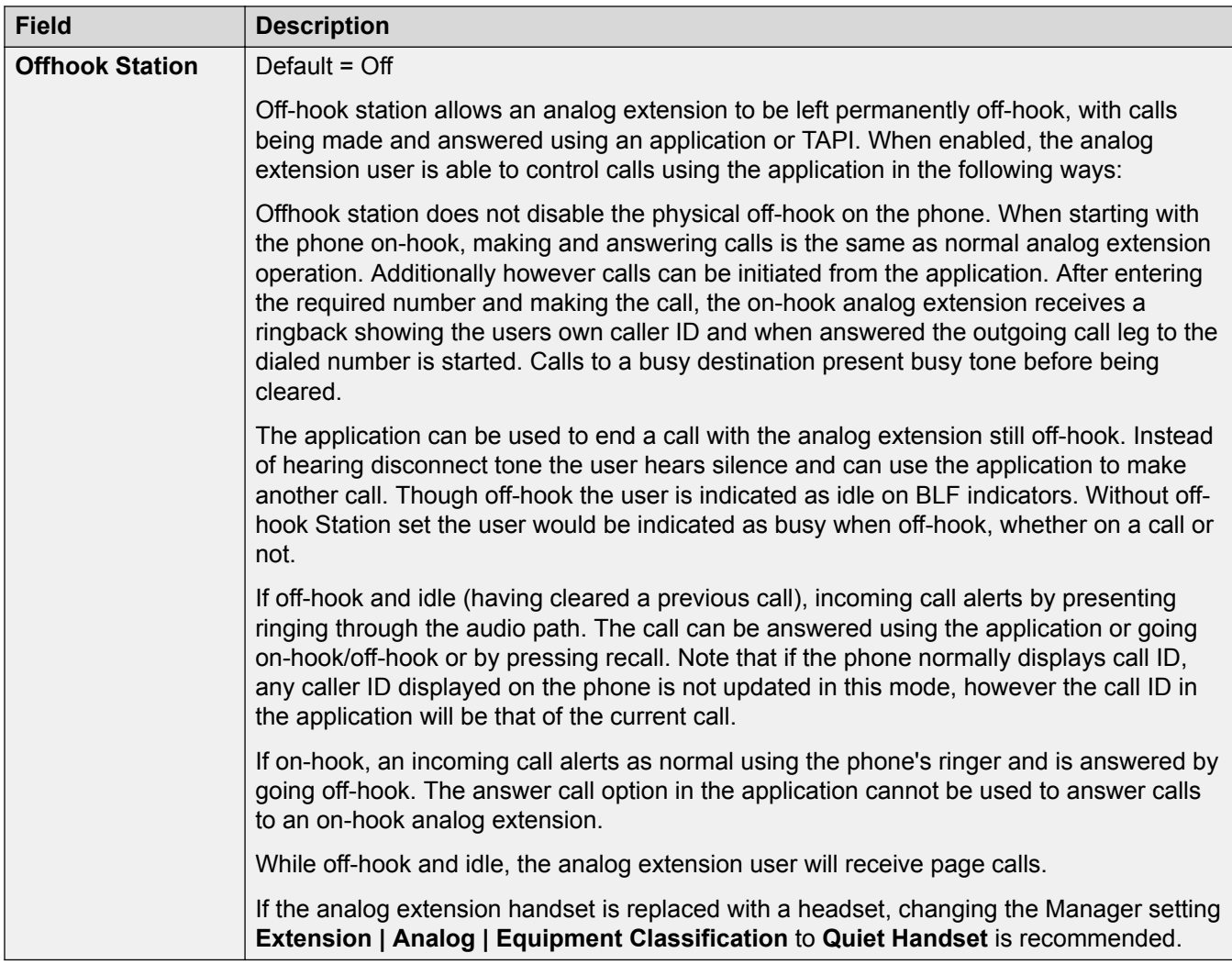

[Telephony](#page-420-0) on page 421

## **Supervisor Settings**

Navigation: **User | Telephony | Supervisor Settings**

### **Additional configuration information**

- For additional information on the **Force Authorization Code** setting, see [Configuring](#page-644-0) [Authorization Codes](#page-644-0) on page 645.
- For additional information on the **Inhibit Off-Switch Forward/Transfers** see, [Off-Switch](#page-718-0) [Transfer Restrictions](#page-718-0) on page 719.

### **Configuration settings**

These settings relate to user features normally only adjusted by the user's supervisor.

In Manager,  $\bullet$  symbol indicates that the setting can also be set and locked within a set of user rights with which the user is associated using the Working Hour User Rights and Out of Hours

User Rights settings. The user rights applied can be controlled by a time profile selected as the user's Working Hours Time Profile setting. The effect of the user rights can be displayed using the User Rights View control.

These settings are mergeable. Changes to these settings do not require a reboot of the system.

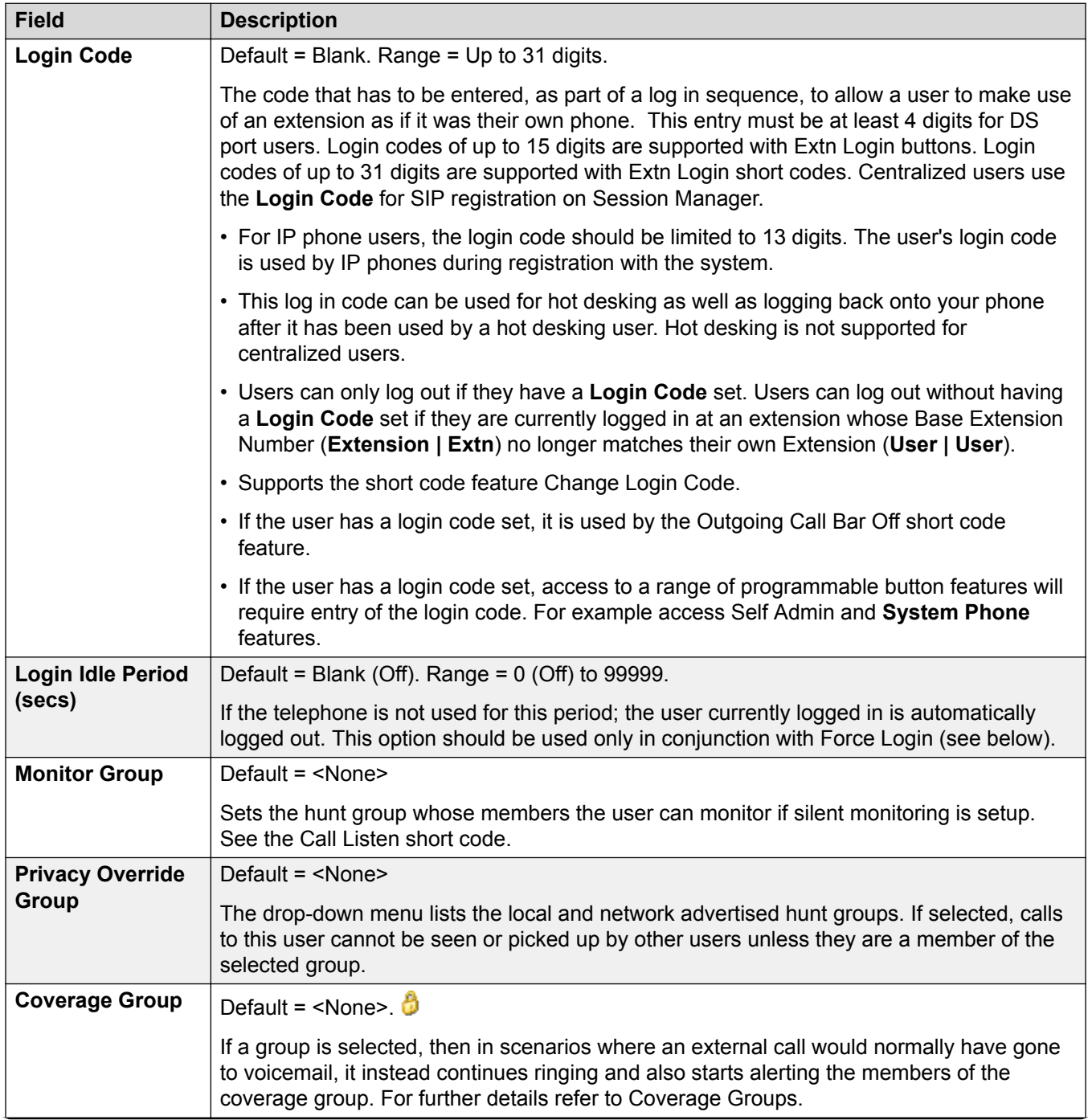

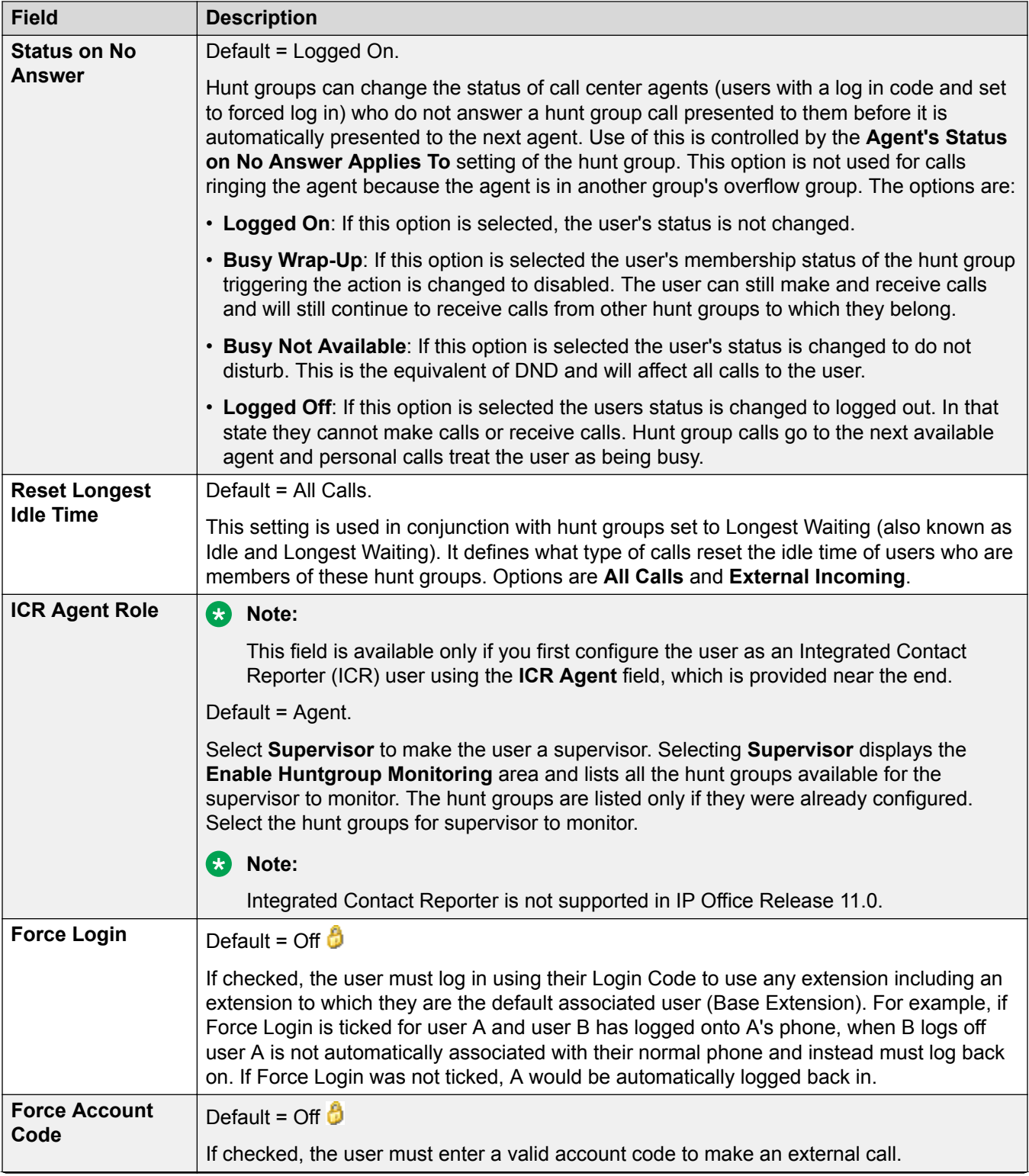

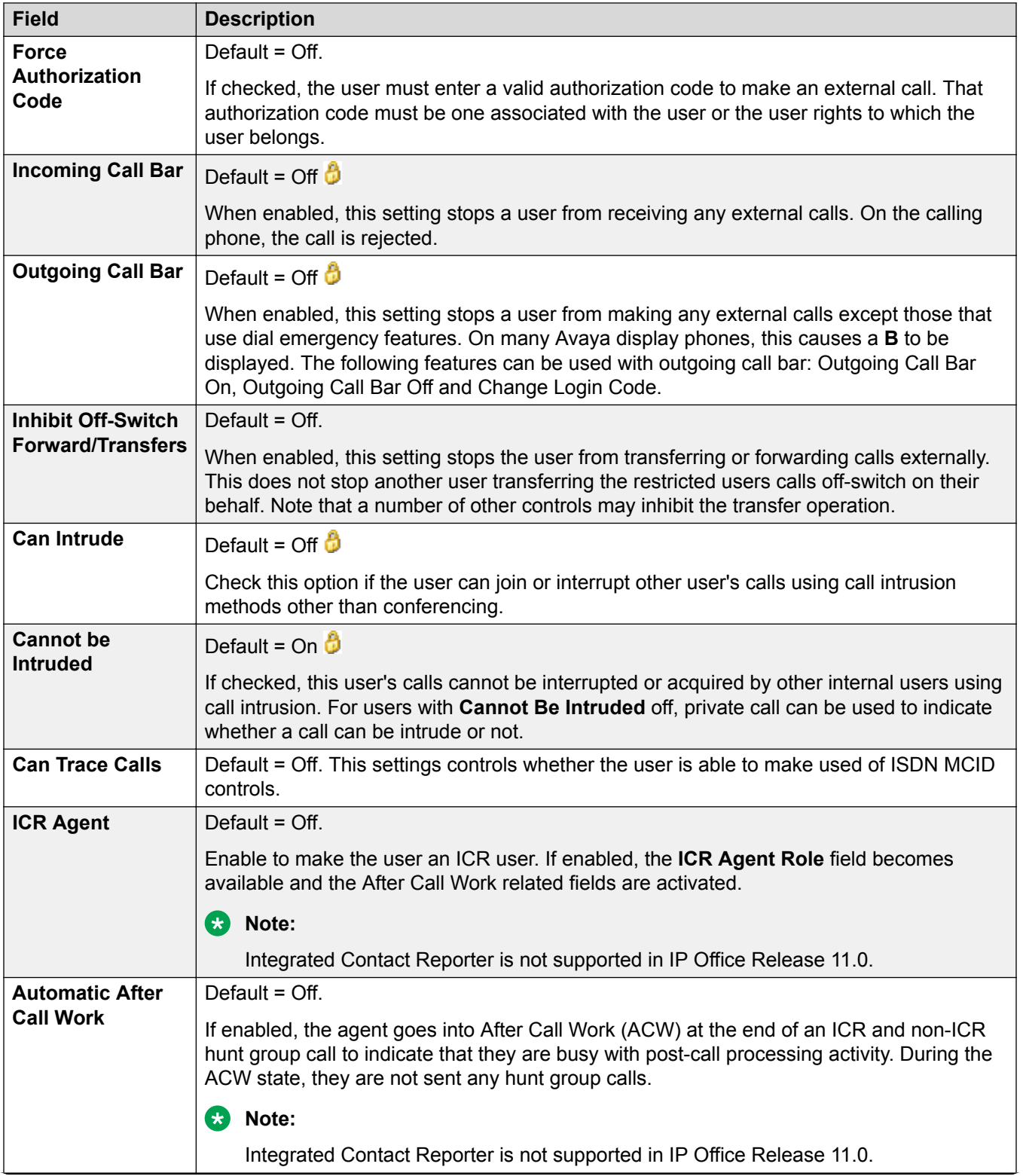

<span id="page-428-0"></span>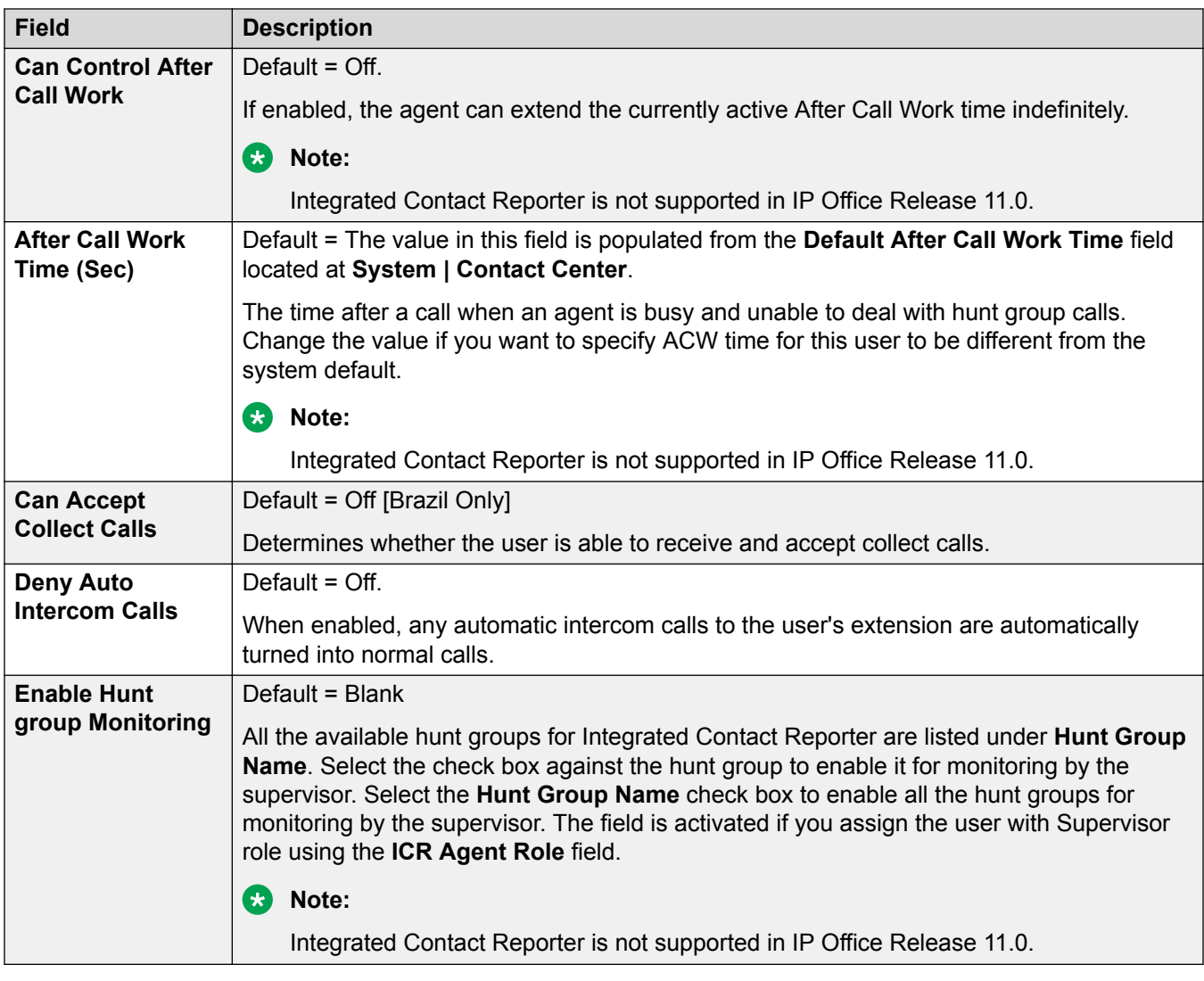

[Telephony](#page-420-0) on page 421

## **Multi-line Options**

### Navigation: **User | Telephony | Multi-line Options**

### **Additional configuration information**

- For additional configuration information, see [Appearance Button Operation](#page-1057-0) on page 1058.
- For the **Reserve Last CA** setting, 1400, 1600, 9500 and 9600 Series telephone users can put a call on hold pending transfer if they already have held calls even if they have no free call appearance button available. For additional information, see [Context Sensitive](#page-719-0) [Transfer](#page-719-0) on page 720.

## **Configuration settings**

Multi-line options are applied to a user's phone when the user is using an Avaya phones which supports appearance buttons (call appearance, line appearance, bridged and call coverage).

In Manager,  $\ddot{o}$  symbol indicates that the setting can also be set and locked within a set of user rights with which the user is associated using the Working Hour User Rights and Out of Hours User Rights settings. The user rights applied can be controlled by a time profile selected as the user's Working Hours Time Profile setting. The effect of the user rights can be displayed using the User Rights View control.

**Field Description Individual Coverage Time (secs)** Default = 10 seconds, Range 1 to 99999 seconds.  $\bullet$ This function sets how long the phone will ring at your extension before also alerting at any call coverage users. This time setting should not be equal to or greater than the **No Answer Time** applicable for the user. **Ring Delay** Default = Blank (Use system setting). Range = 0 (use system setting) to 98 seconds. This setting is used when any of the user's programmed appearance buttons is set to Delayed ringing. Calls received on that button will initially only alert visually. Audible alerting will only occur after the ring delay has expired. **Coverage Ring** | Default = Ring. This field selects the type of ringing that should be used for calls alerting on any the user's call coverage and bridged appearance buttons. **Ring** selects normal ringing. **Abbreviated Ring** selects a single non-repeated ring. **No Ring** disables audible ringing. Note that each button's own ring settings (**Immediate**, **Delayed Ring** or **No Ring**) are still applied. The ring used for a call alerting on a call coverage or bridged appearance button will vary according to whether the user is currently connected to a call or not. • If not currently on a call, the **Coverage Ring** setting is used. • If currently on a call, the quieter of the **Coverage Ring** and **Attention Ring** settings is used. **Attention Ring Setting Coverage Ring Setting Ring Abbreviated Off Ring** Ring **Ring Abbreviated** Off Abbreviated Abbreviated Abbreviated Off **Attention Ring** Default = Abbreviated Ring. This field selects the type of ringing that should be used for calls alerting on appearance buttons when the user already has a connected call on one of their appearance buttons. **Ring** selects normal ringing. **Abbreviated Ring** selects a single ring. Note that each button's own ring settings (**Immediate**, **Delayed Ring** or **No Ring**) are still applied.

These settings are mergeable. Changes to these settings do not require a reboot of the system.

<span id="page-430-0"></span>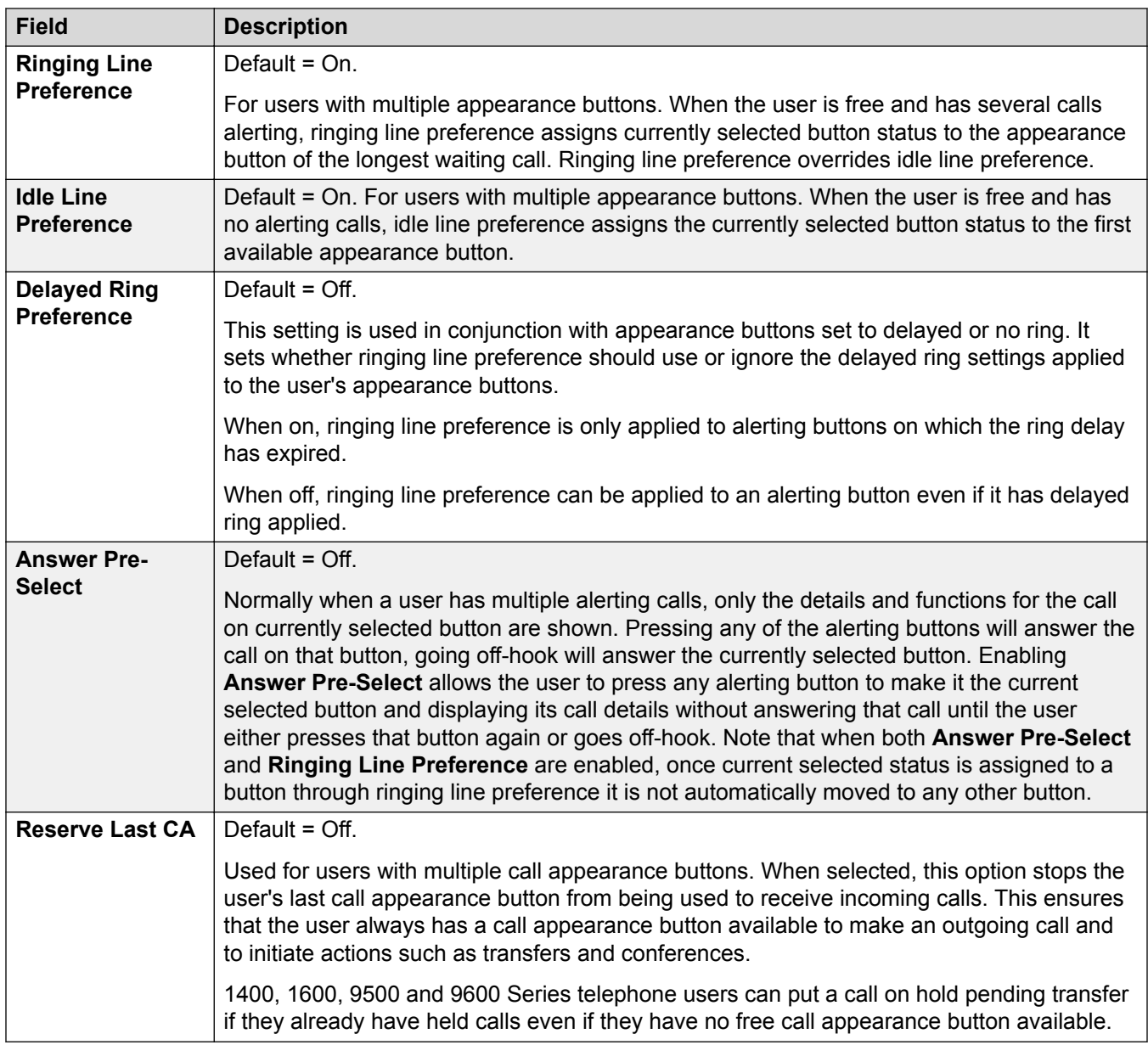

[Telephony](#page-420-0) on page 421

## **Call Log**

Navigation: **User | Telephony | Call Log**

The system can store a centralized call log for users. Each users' centralized call log can contain up to 30 call records for user calls. When this limit is reached, each new call records replaces the oldest previous record.

On Avaya phones with a fixed **Call Log** or **History** button (1400, 1600, 9500 and 9600 Series), that button can be used to display the user's centralized call log. The centralized call log is also <span id="page-431-0"></span>used for M-Series and T-Series phone. The user can use the call log to make calls or to store as a personal speed dial. They can also edit the call log to remove records. The same call log is also used if the user logs into one-X Portal.

The centralized call log moves with the user if they log on and off from different phones. This includes if they hot desk within a network.

In Manager,  $\bullet$  symbol indicates that the setting can also be set and locked within a set of user rights with which the user is associated using the Working Hour User Rights and Out of Hours User Rights settings. The user rights applied can be controlled by a time profile selected as the user's Working Hours Time Profile setting. The effect of the user rights can be displayed using the User Rights View control.

These settings are mergeable. Changes to these settings do not require a reboot of the system.

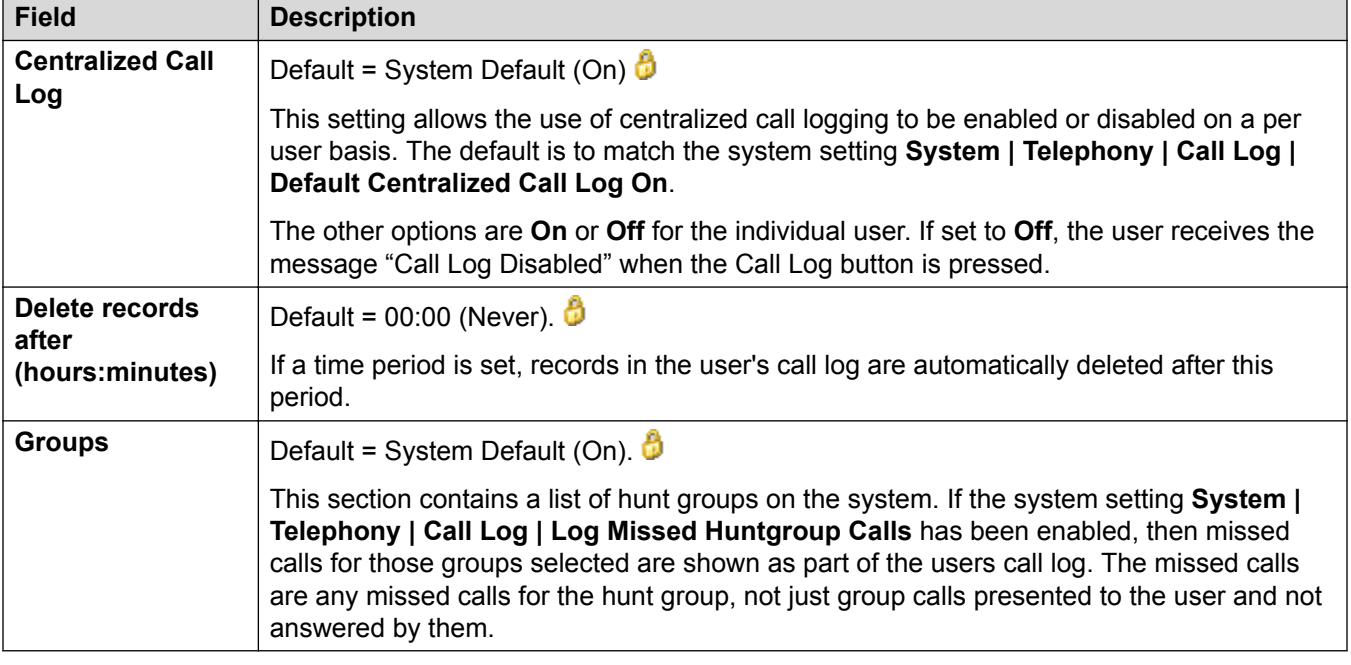

### **Related links**

[Telephony](#page-420-0) on page 421

## **TUI**

### Navigation: **User | Telephony | TUI**

These settings can be used to control access to selected menu options on 1400, 1600, 9500 and 9600 Series telephones.

These settings are mergeable. Changes to these settings do not require a reboot of the system.

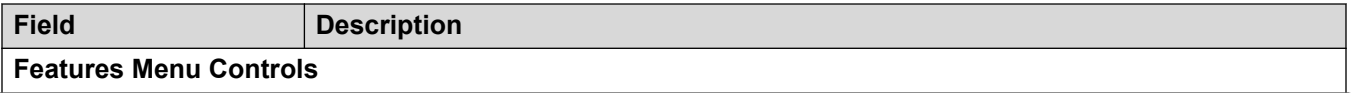
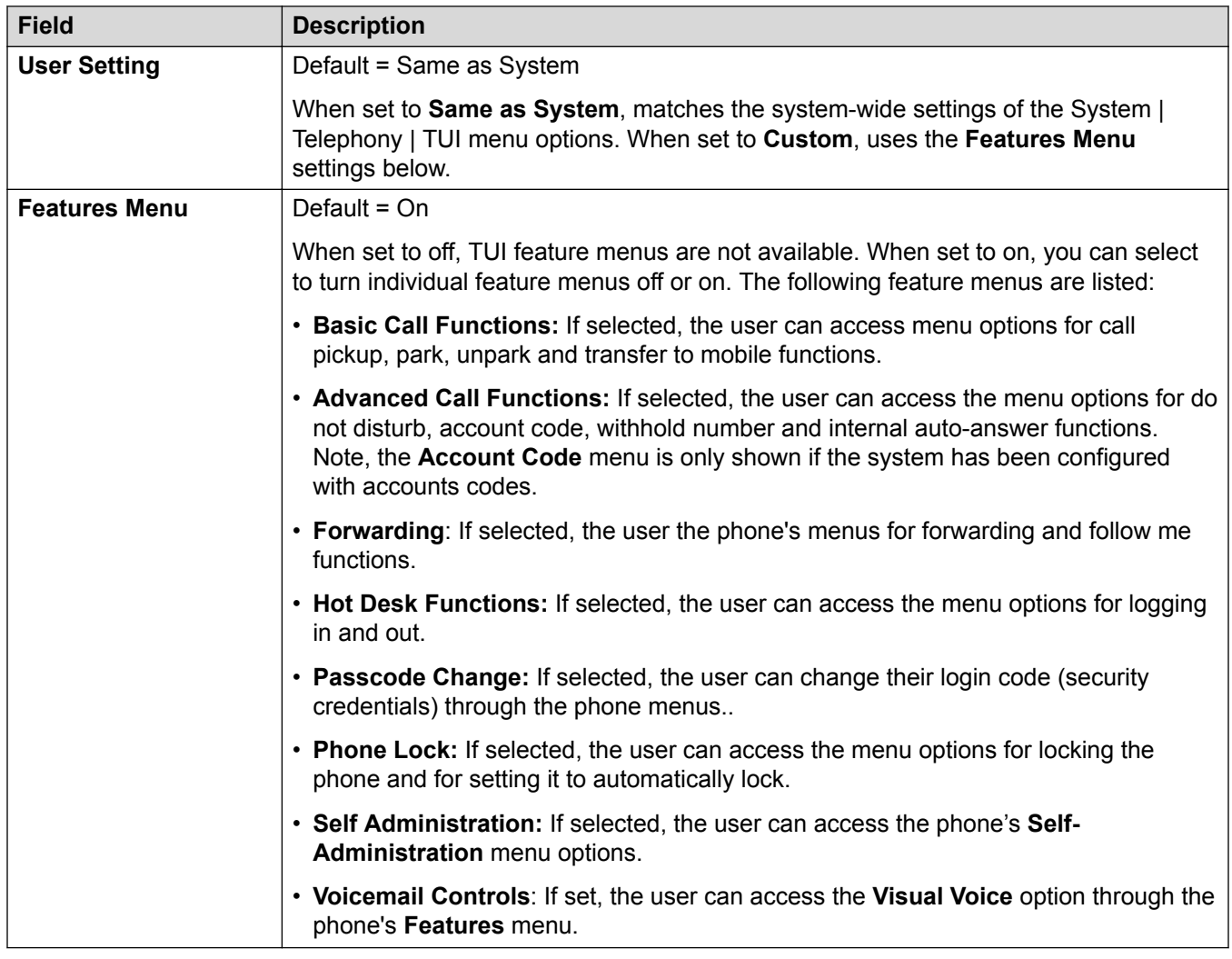

[Telephony](#page-420-0) on page 421

# **User | Forwarding**

Navigation: **User | Forwarding**

## **Additional configuration information**

For additional configuration information, see **DND, Follow Me, and Forwarding on page 674.** 

## **Configuration settings**

Use this page to check and adjust a user's call forwarding and follow me settings.

Follow Me is intended for use when the user is present to answer calls but for some reason is working at another extension. For example; temporarily sitting at a colleague's desk or in another office or meeting room. As a user, you would use Follow Me instead of Hot-Desking if you don't

have a log in code or you don't want to interrupt you colleague also receiving their own calls. Multiple users can use follow me to the same phone.

Forwarding is intended for use when, for some reason, the user is unable to answer a call. They may be busy on other calls, unavailable or simply don't answer. Calls may be forwarded to internal or, subject to the user's call barring controls, external numbers.

To bar a user from forwarding calls to an external number, select the setting **User | Telephony | Supervisor Settings | Inhibit Off-Switch Forward/Transfers**.

To bar all users from forwarding calls to external numbers, select the setting **System | Telephony | Telephony | Inhibit Off-Switch Forward/Transfers**.

Note that analog lines doe not provide call progress signalling. Therefore calls forwarded offswitch via an analog line are treated as answered and are not recalled.

Once a call has been forwarded to an internal target, it will ignore the target's **Forward No Answer** or **Forward on Busy** settings but may its **Forward Unconditional** settings unless they create a loop.

In Manager,  $\ddot{\bullet}$  symbol indicates that the setting can also be set and locked within a set of user rights with which the user is associated using the Working Hour User Rights and Out of Hours User Rights settings. The user rights applied can be controlled by a time profile selected as the user's Working Hours Time Profile setting. The effect of the user rights can be displayed using the User Rights View control.

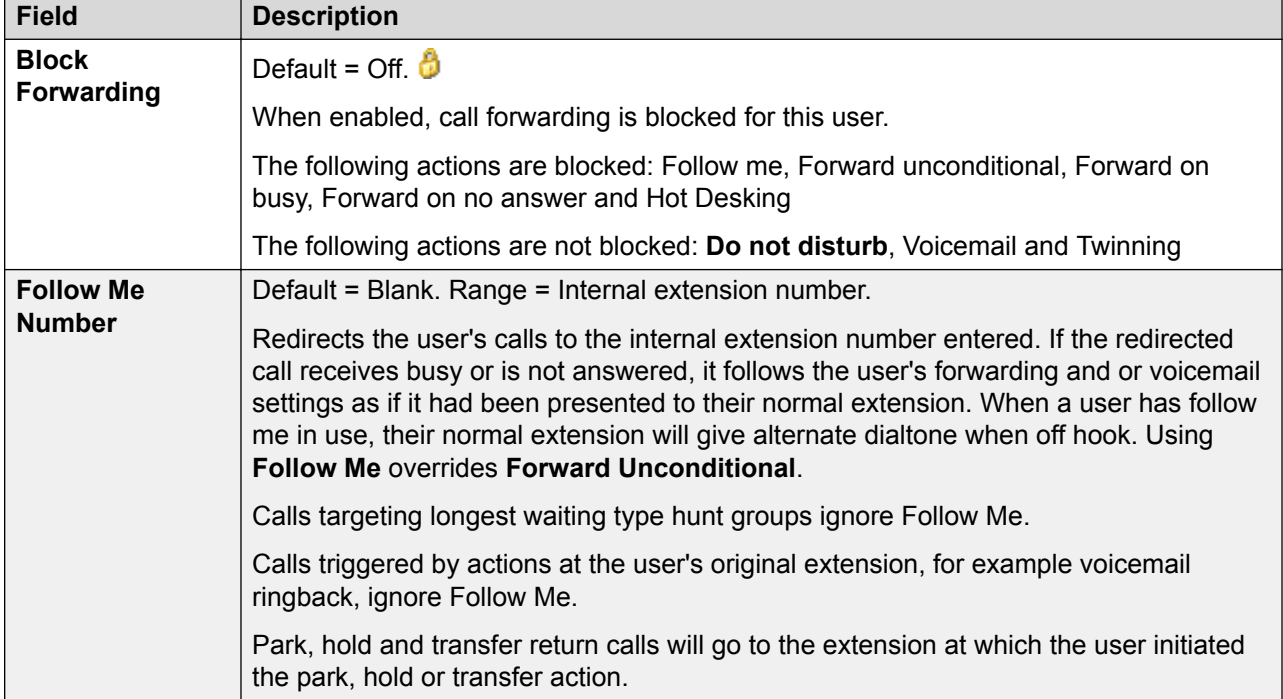

These settings are mergeable. Changes to these settings do not require a reboot of the system.

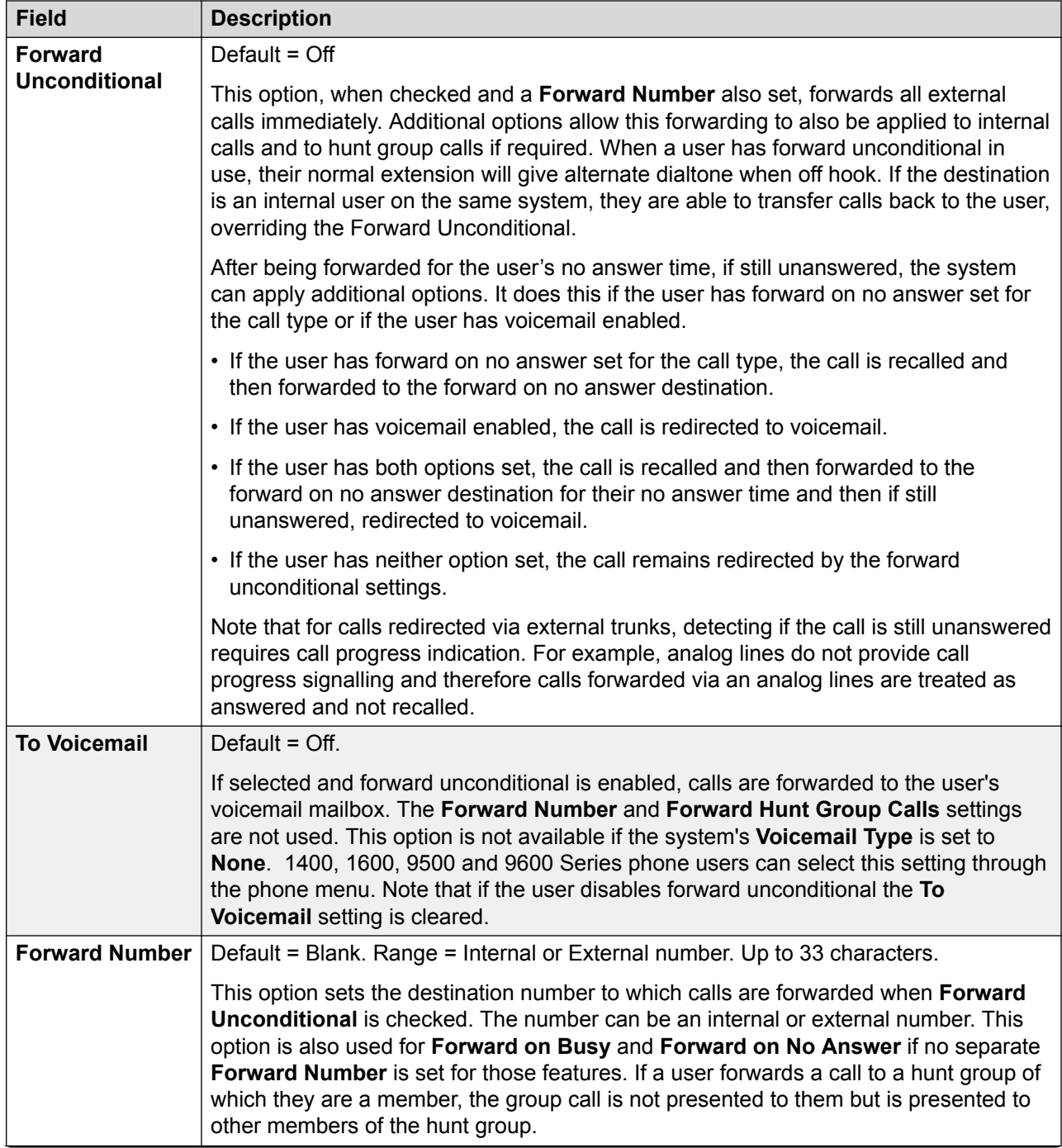

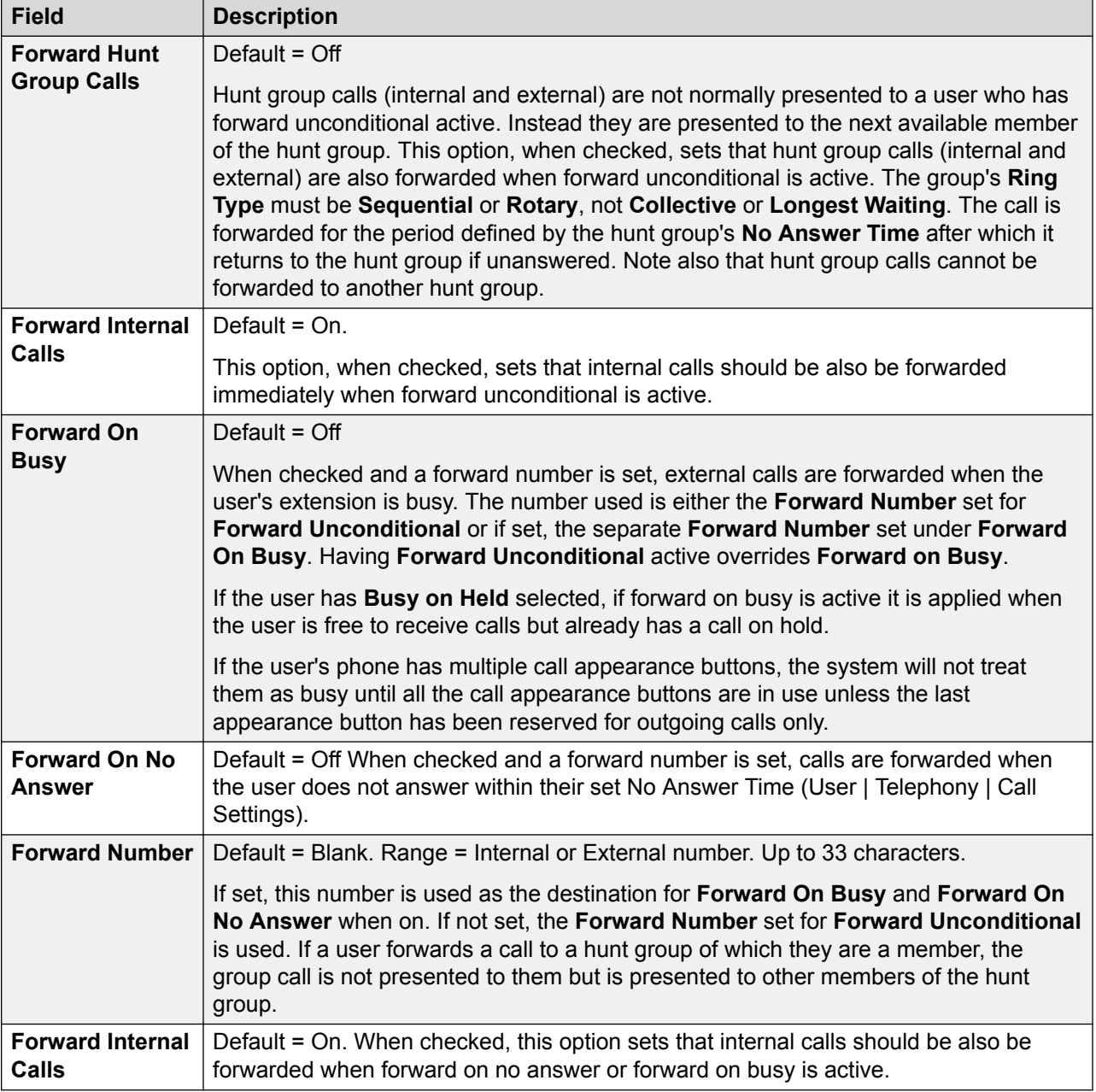

[User](#page-400-0) on page 401

# **Dial In**

## Navigation: **User | Dial In**

Use this dialogue box to enable dial in access for a remote user. An Incoming Call Route and RAS service must also be configured.

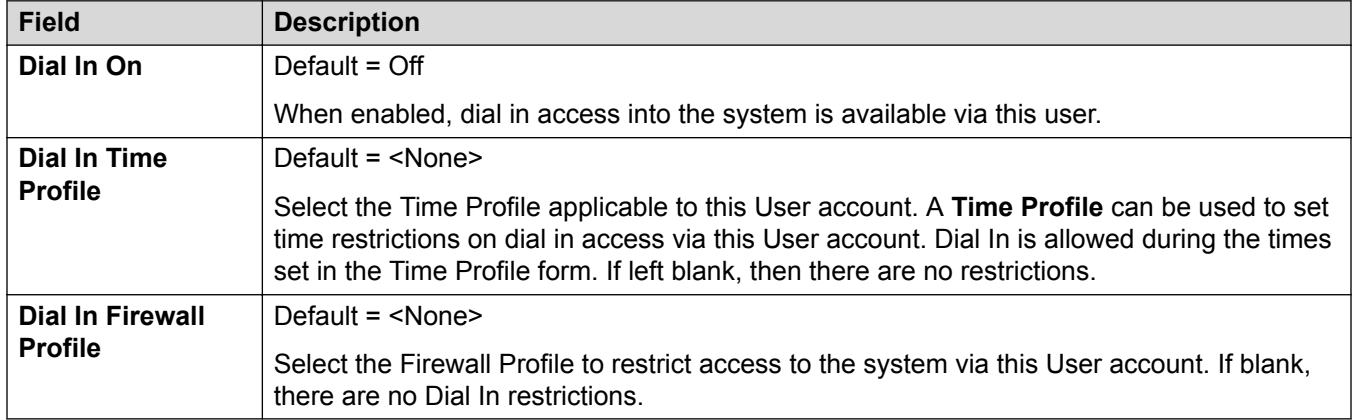

[User](#page-400-0) on page 401

# **Voice Recording**

#### Navigation: **User | Voice Recording**

Used to activate the automatic recording of user's external calls. The recording of internal calls is also supported.

Call recording requires Voicemail Pro to be installed and running. Call recording also requires available conference resources similar to a 3-way conference.

Note the following:

- Calls to and from IP devices, including those using Direct media, can be recorded.
- Calls parked or held pause recording until the unparked or taken off hold (does not apply to SIP terminals).
- Recording is stopped if:
	- User recording stops if the call is transferred to another user.
	- User account code recording stops if the call is transferred to another user.
	- Hunt group recording stops if the call is transferred to another user who is not a member of the hunt group.
	- Incoming call route recording continues for the duration of the call on the system.

These settings are mergeable. Changes to these settings do not require a reboot of the system.

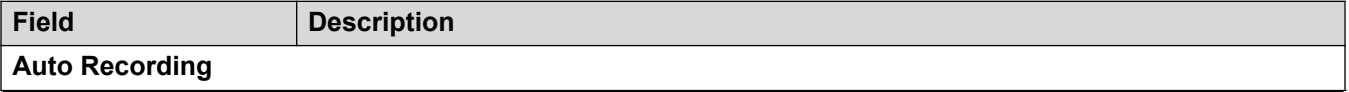

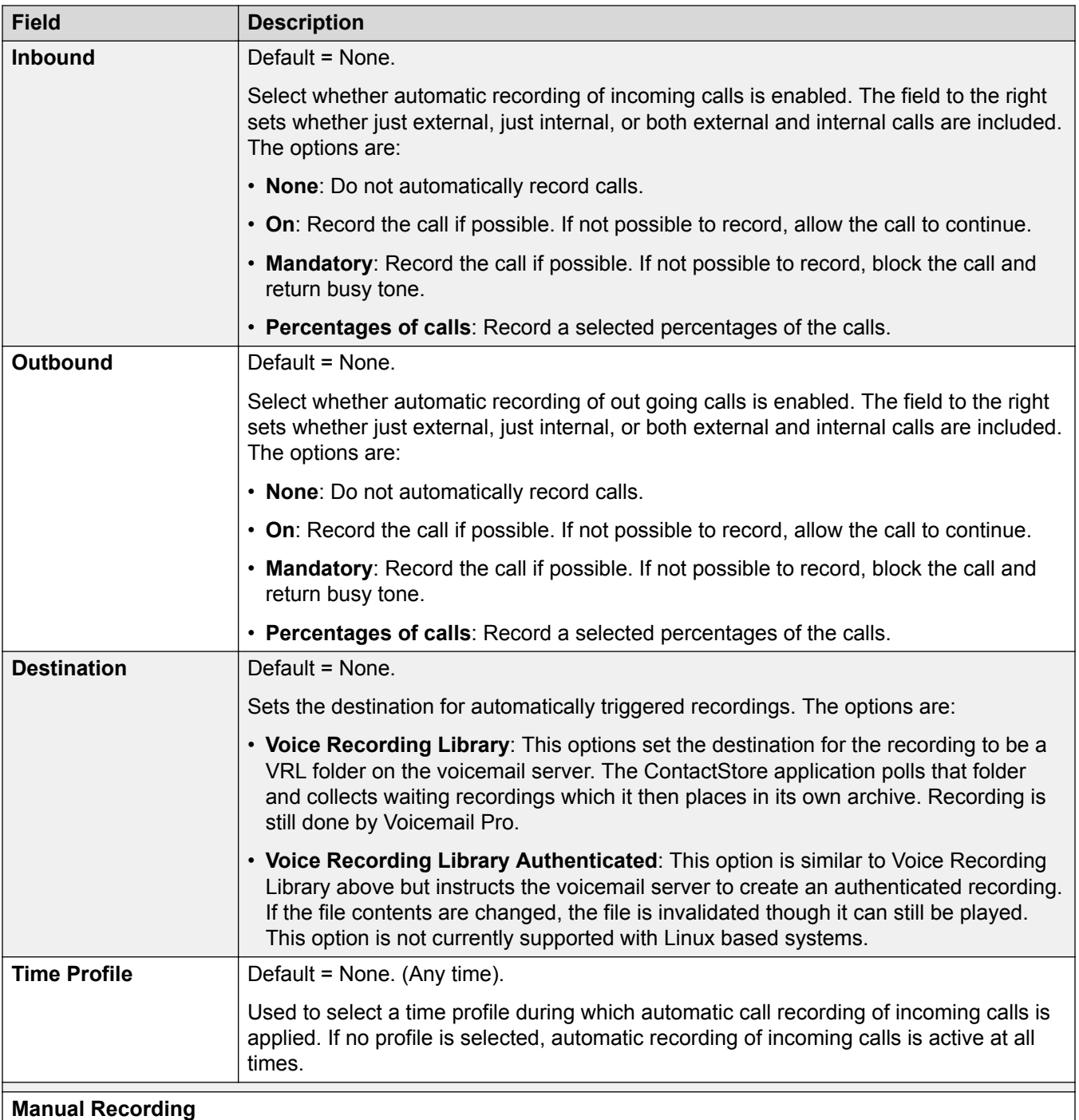

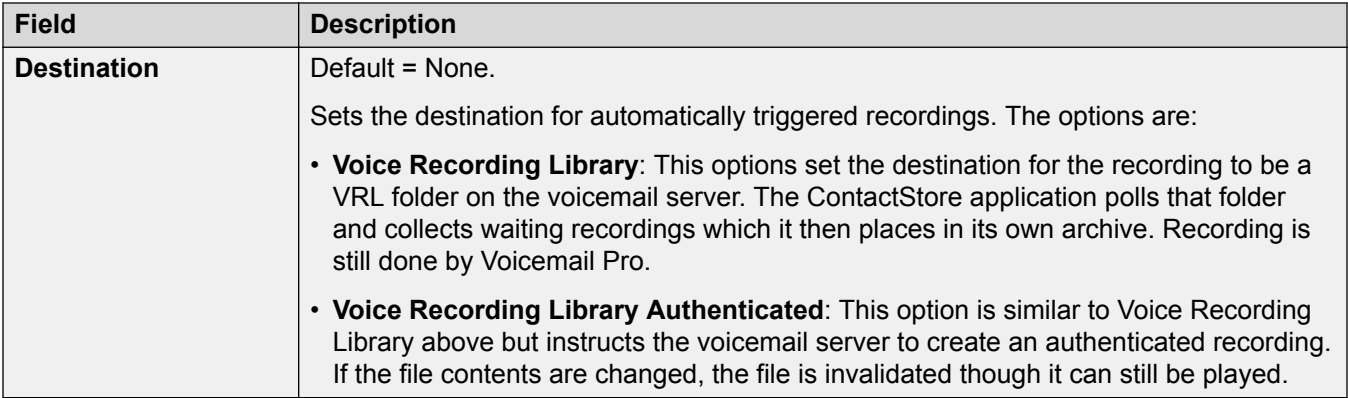

[User](#page-400-0) on page 401

# **Button Programming**

Navigation: **User | Button Programming**

## **Additional configuration information**

For additional information on programming button actions, see [Button Programming Overview](#page-901-0) on page 902.

For a description of each button action, see **Button Programming Actions** on page 914.

Used to assign functions to the programmable keys provided on many Avaya telephones. For full details of button programming refer to the section Button Programming.

These settings are mergeable. Changes to these settings do not require a reboot of the system.

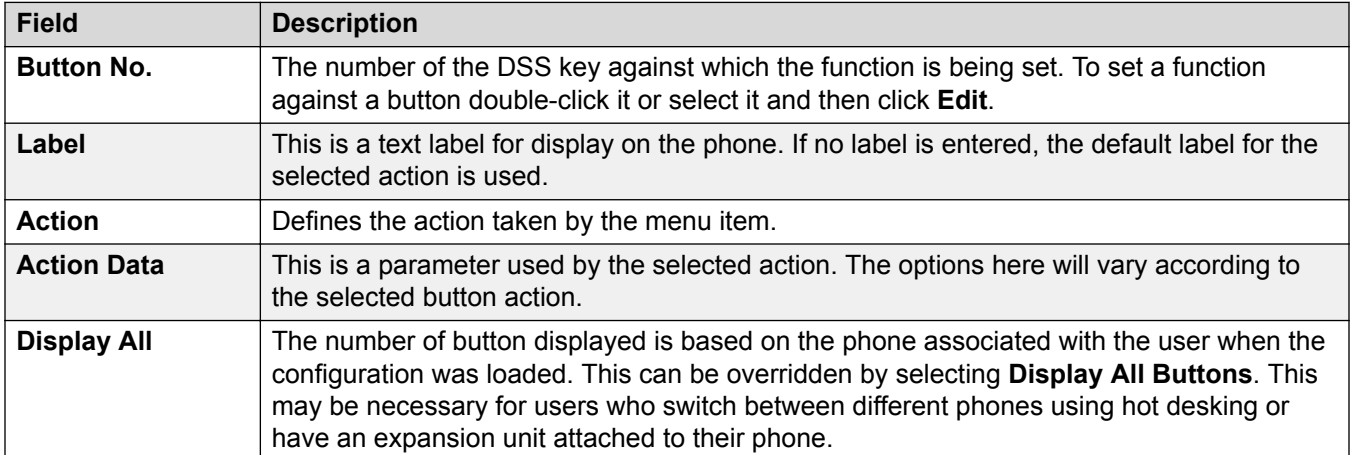

## **Related links**

[User](#page-400-0) on page 401

# <span id="page-439-0"></span>**User | Menu Programming**

## Navigation: **User | Menu Programming**

These menus control a range of options that are specific to different types of phones. The functions become accessible when the user logs in on the appropriate type of phone.

### **Related links**

[User](#page-400-0) on page 401 Huntgroup on page 440 4400/6400 on page 440

## **Huntgroup**

## Navigation: **User | Menu Programming | Hunt Group**

Avaya 1400, 1600, 9500 and 9600 Series phone users can control various settings for selected hunt groups. These settings are also used for one-X Portal for IP Office.

These settings are mergeable. Changes to these settings do not require a reboot of the system.

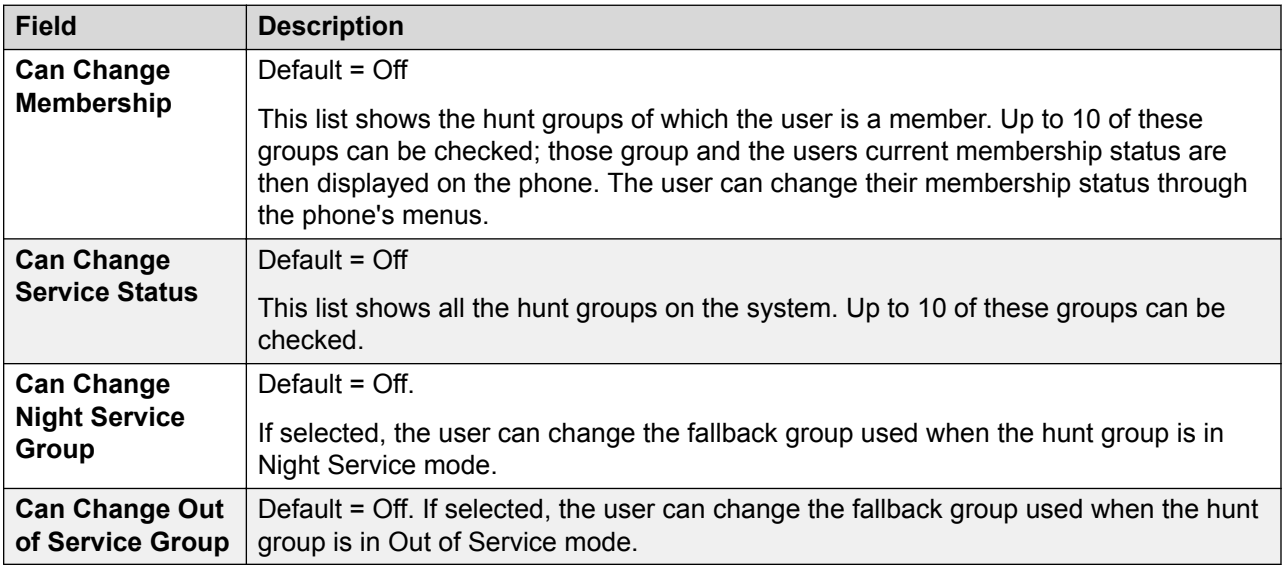

## **Related links**

User | Menu Programming on page 440

## **4400/6400**

Navigation: **User | Menu Programming | 4400/6400**

4412, 4424, 4612, 4624, 6408, 6416 and 6424 phones have a **Menu** key, sometimes marked with an icon. When **Menu** is pressed, a number of default functions are displayed. The < and > keys can be used to scroll through the functions while the keys below the display can be used to select the required function.

These settings are mergeable. Changes to these settings do not require a reboot of the system.

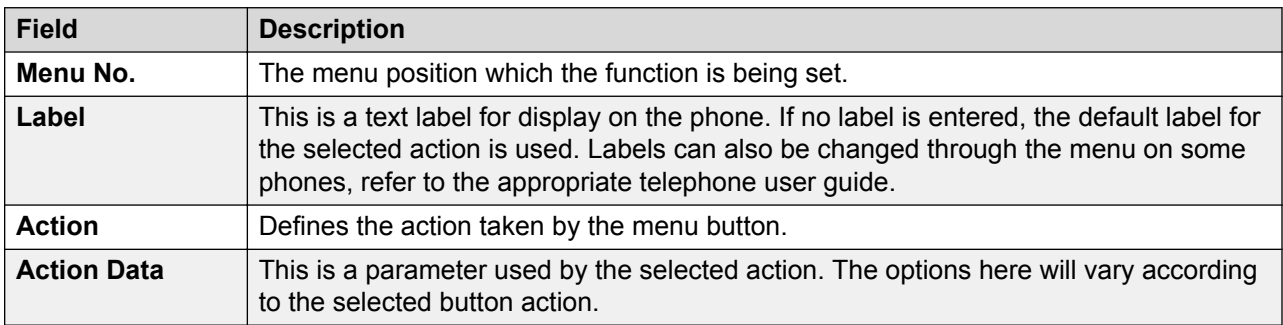

## **Related links**

[User | Menu Programming](#page-439-0) on page 440

# **Mobility**

Navigation: **User | Mobility**

## **Additional configuration information**

For additional configuration information regarding the **Mobile Call Control** setting, see [Mobile Call](#page-706-0) [Control.](#page-706-0) on page 707

## **Configuration settings**

These settings relate to twinning features where a user has a main or primary extension but also regularly answer calls at a secondary or twinned phone. These features are intended for a single user. They are not aimed at two users answering calls presented to a single primary extension.

Twinning allows a user's calls to be presented to both their current extension and to another number. The system supports two modes of twinning:

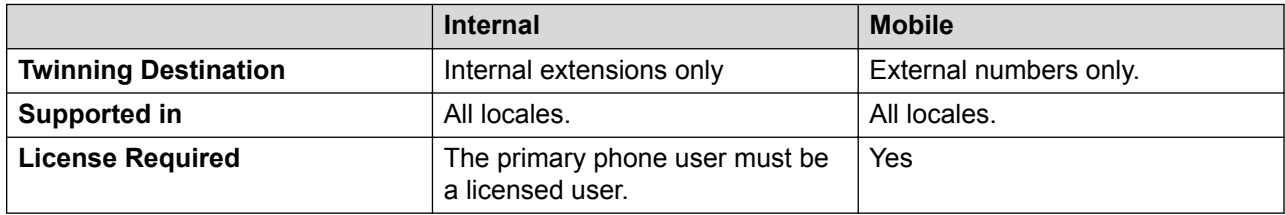

In Manager,  $\theta$  symbol indicates that the setting can also be set and locked within a set of user rights with which the user is associated using the Working Hour User Rights and Out of Hours User Rights settings. The user rights applied can be controlled by a time profile selected as the user's Working Hours Time Profile setting. The effect of the user rights can be displayed using the User Rights View control.

These settings are mergeable. Changes to these settings do not require a reboot of the system.

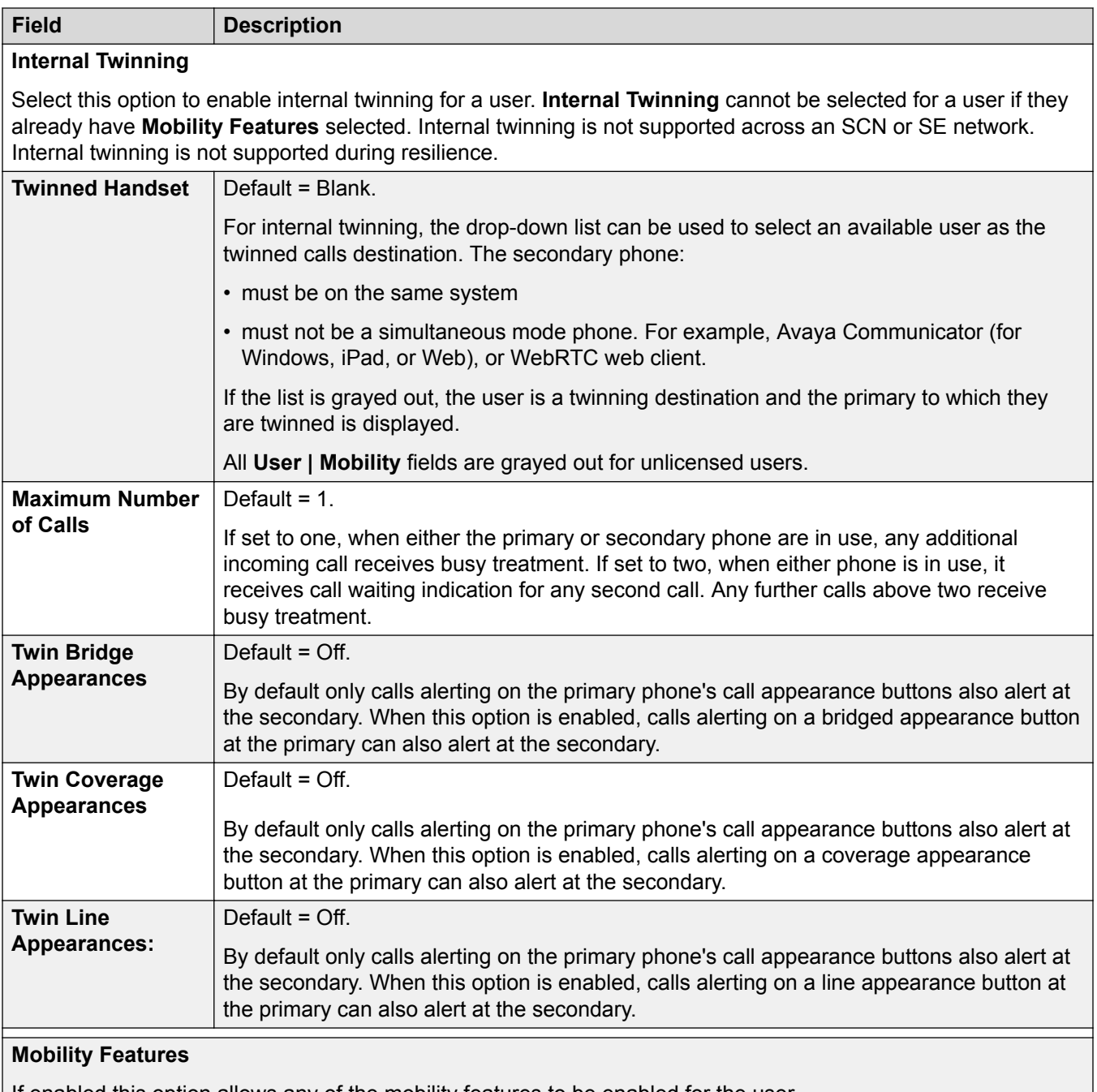

If enabled this option allows any of the mobility features to be enabled for the user.

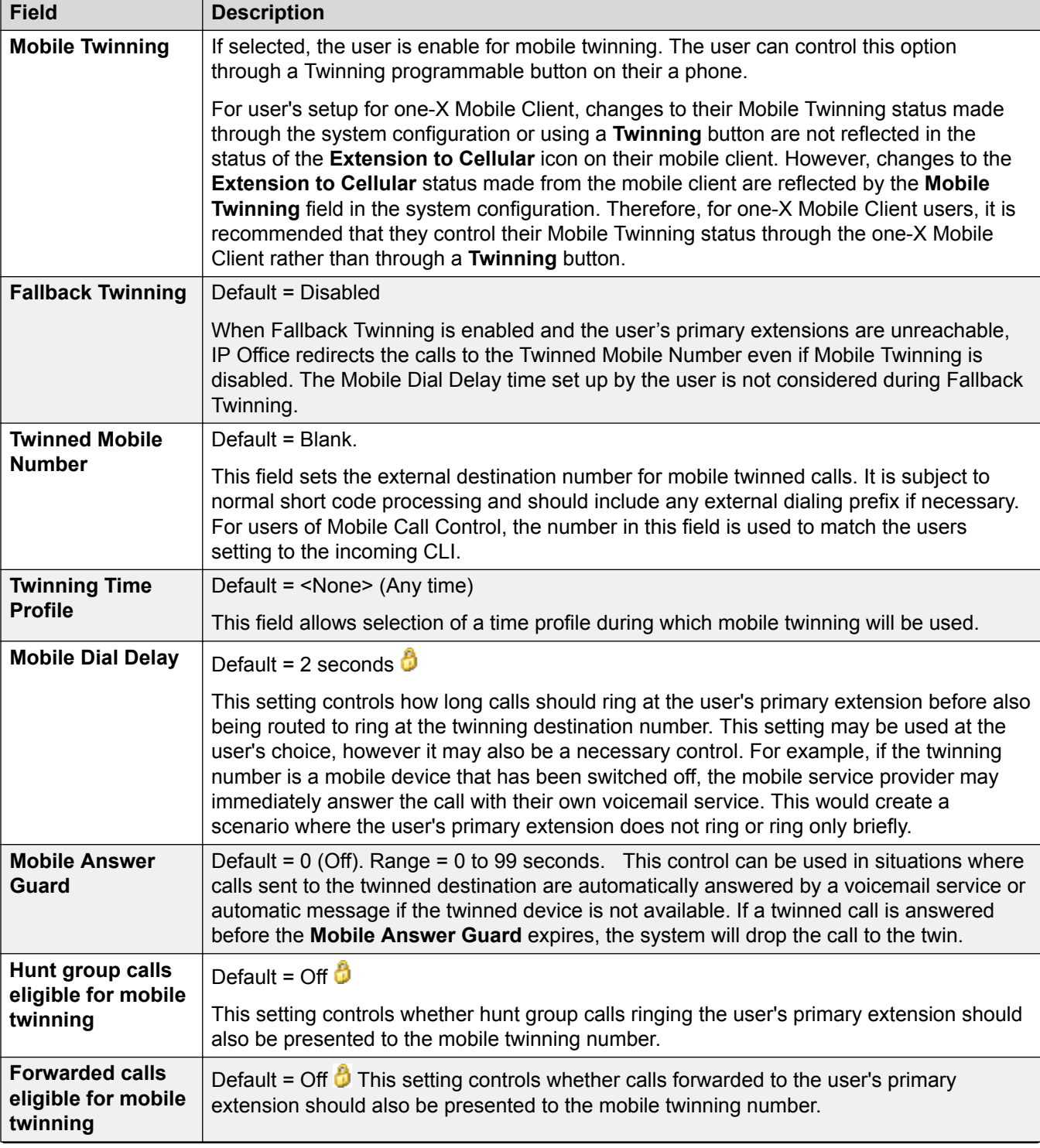

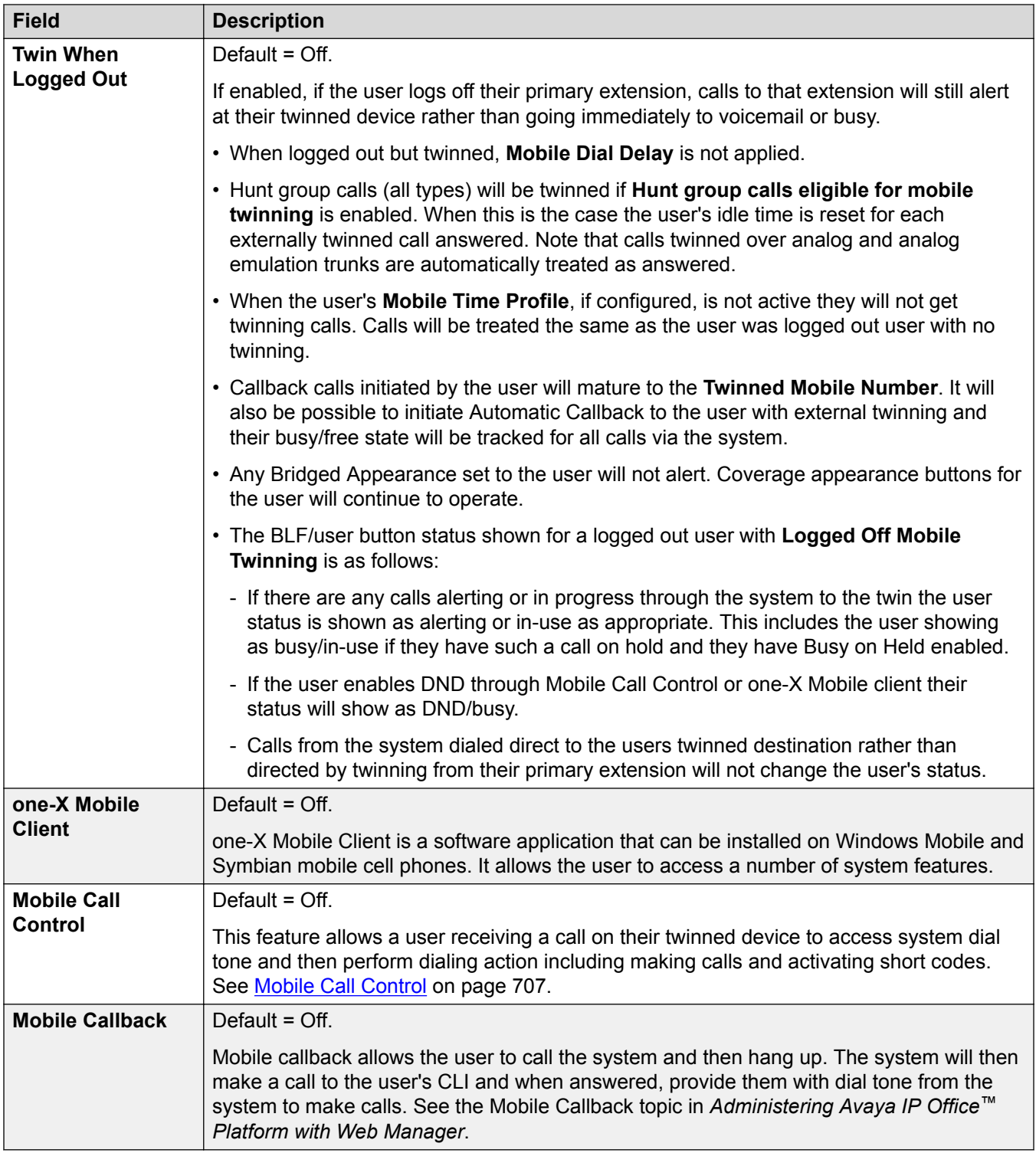

[User](#page-400-0) on page 401

# **Group Memberships**

### Navigation: **User | Group Membership**

This tab displays the hunt group of which the user has been made a member. The tick boxes indicate whether the user's membership of each of those groups is currently enabled or disabled.

### **Related links**

[User](#page-400-0) on page 401

## **Announcements**

#### Navigation: **User | Announcements**

Announcements are played to callers waiting to be answered. This includes callers being presented to hunt group members, ie. ringing, and callers queued for presentation.

- The system supports announcements using Voicemail Pro or Embedded Voicemail.
- If no voicemail channel is available for an announcement, the announcement is not played.
- In conjunction with Voicemail Pro, the system allows a number of voicemail channels to be reserved for announcements. See **System | Voicemail**.
- With Voicemail Pro, the announcement can be replaced by the action specified in a Queued (1st announcement) or Still Queued (2nd announcement) start point call flow. Refer to the Voicemail Pro Installation and Maintenance documentation for details.
- Calls can be answered during the announcement. If it is a mandatory requirement that announcements should be heard before a call is answered, then a Voicemail Pro call flow should be used before the call is presented.

## **B** Note:

Call Billing and Logging

A call becomes connected when the first announcement is played to it. That connected state is signaled to the call provider who may start billing at that point. The call will also be recorded as answered within the SMDR output once the first announcement is played.

- If a call is rerouted, for example forwarded, the announcement plan of the original user is still applied until the call is answered. The exception is calls rerouted to a hunt group at which point the hunt group announcement settings are applied.
- For announcements to be used effectively, either the user's no answer time must be extended beyond the default 15 seconds or Voicemail On should be deselected.

## **Recording Announcements**

## **Voicemail Pro:**

There is no mechanism within the telephony user interfaces (TUI) to record user announcements. To provide custom announcements, user queued and still queued start points must be configured with Voicemail Pro with the required prompts played by a generic action.

## **Embedded Voicemail:**

Embedded Voicemail does not include any default announcement or method for recording an announcement. The Record Message short code feature is provided to allow the recording of announcements. The telephone number field of short codes using this feature requires the extension number followed by either ".1" for announcement 1 or ".2" for announcement 2. For example, for extension number 300, the short codes **\*91N# | Record Message | N".1"** and **\*92N# | Record Message | N".2"** could be used to allow recording of the announcements by dialing **\*91300#** and **\*92300#**.

These settings are mergeable. Changes to these settings do not require a reboot of the system.

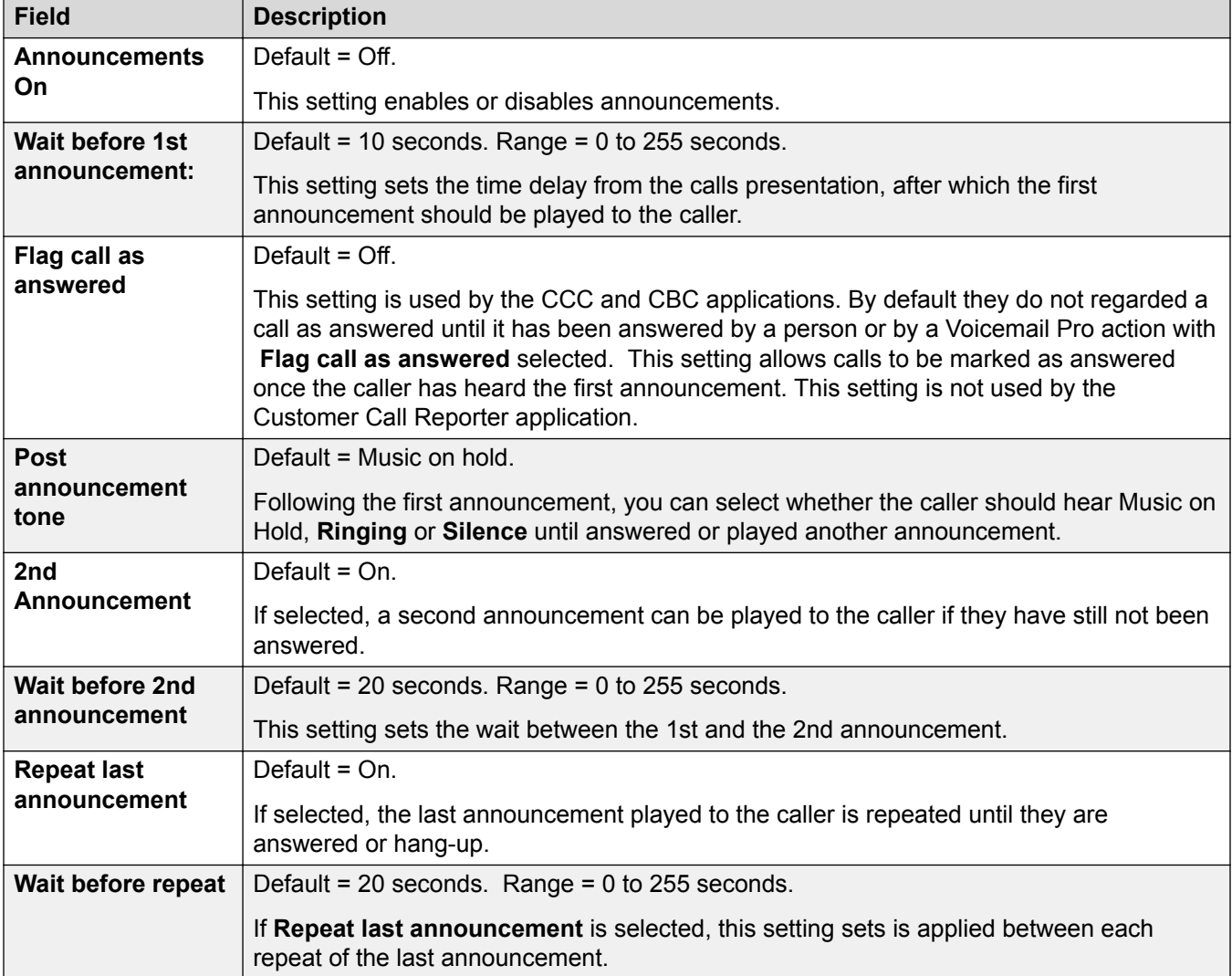

## **Related links**

[User](#page-400-0) on page 401

# **SIP**

Navigation: **User | SIP**

This tab is available when either of the following has been added to the configuration:

- an **IP Office Line**
- a SIP trunk with a SIP URI record containing a field that has been set to **Use Internal Data**.

Various fields within the URI settings used by SIP trunks can be set to **Use Internal Data**. When that is the case, the values from this tab are used inserted into the URI when the user makes or receives a SIP call. Within a multi-site network, that includes calls which break out using a SIP trunk on another system within the network.

These settings are mergeable. Changes to these settings do not require a reboot of the system.

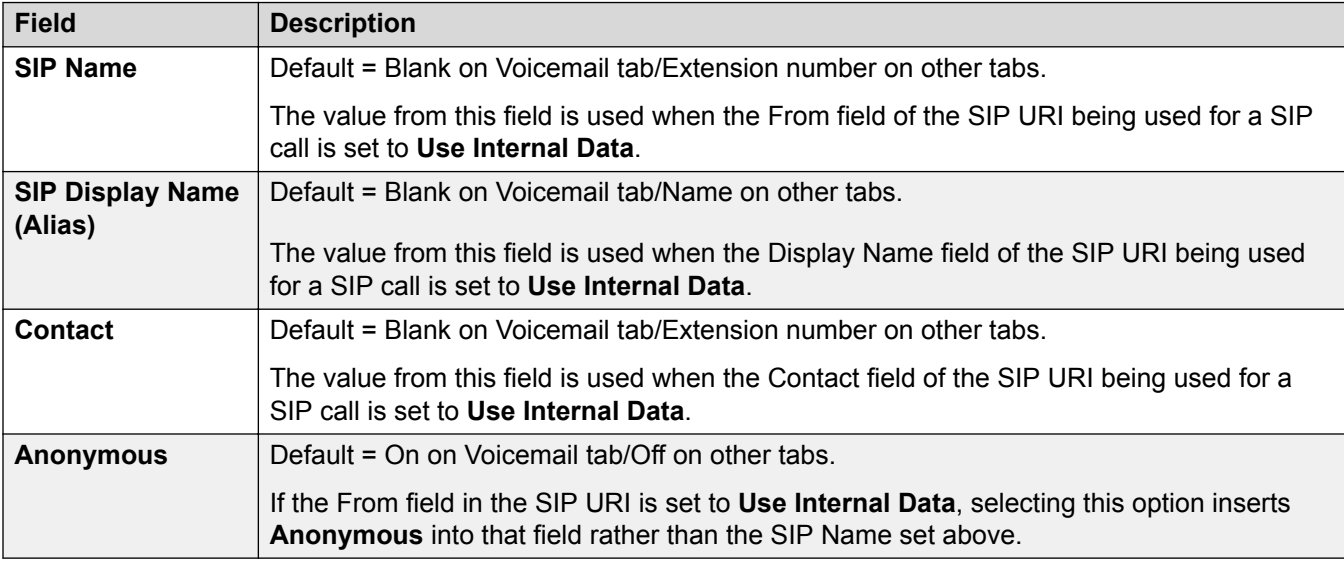

## **Related links**

[User](#page-400-0) on page 401

# **Personal Directory**

Navigation: **User | Personal Directory**

Each user is able to have up to 250 personal directory records (100 pre-Release 10.0), up to the overall system limit.

These records are used as follows:

- When using ETR, J129, M-Series, T-Series, 1400, 1600, 9500 or 9600 Series phones, the user is able to view and call their personal directory numbers.
- When using a J129, 1400, 1600, 9500 or 9600 Series phone, the user is also able to edit and add personal directory records.
- If the user hot desks to a 1400, 1600, 9500 or 9600 Series phone on another system in a multi-site network, they can still access their personal directory.

Users are able to view and edit their personal directory through their phone. Directory records are used for dialing and caller name matching.

## **Dialing**

## **Directory Dialing:**

Directory numbers are displayed by user applications such as SoftConsole. Directory numbers are viewable through the Dir function on many Avaya phones (**Contacts** or **History**). They allow the user to select the number to dial by name. The directory will also contain the names and numbers of users and hunt groups on the system.

The **Dir** function groups directory records shown to the phone user into the following categories. Depending on the phone, the user may be able to select the category currently displayed. In some scenarios, the categories displayed may be limited to those supported for the function being performed by the user:

- **External** Directory records from the system configuration. This includes HTTP and LDAP imported records.
- **Groups** Groups on the system. If the system is in a multi-site network, it will also include groups on other systems in the network. For pre-Release 5 systems, this feature requires the systems to have **Advanced Small Community Networking** licenses.
- **Users** or **Index** Users on the system. If the system is in a multi-site network it will also include users on other systems in the network. For pre-Release 5 systems, this feature requires the systems to have **Advanced Small Community Networking** licenses.
- **Personal** Available on 1400, 1600, 9500 and 9600 Series phones. These are the user's personal directory records stored within the system configuration.

#### **Speed Dialing:**

On M-Series and T-Series phones, a Speed Dial button or dialing **Feature 0** can be used to access personal directory records with an index number.

- **Personal**: Dial **Feature 0** followed by **\*** and the 2-digit index number in the range 01 to 99.
- **System**: Dial **Feature 0** followed by 3-digit index number in the range 001 to 999.
- The Speed Dial short code feature can also be used to access a directory speed dial using its index number from any type of phone.

## **Caller Name Matching**

Directory records are also used to associate a name with the dialled number on outgoing calls or the received CLI on incoming calls. When name matching is being done, a match in the user's personal directory overrides any match in the system directory. Note that some user applications also have their own user directory.

SoftConsole applications have their own user directories which are also used by the applications name matching. Matches in the application directory may lead to the application displaying a different name from that shown on the phone.

Name matching is not performed when a name is supplied with the incoming call, for example QSIG trunks. On SIP trunks the use of the name matching or the name supplied by the trunk can be selected using the setting **System | Telephony | Telephony | Default Name Priority**. This setting can also be adjusted on individual SIP lines to override the system setting.

Directory name matching is not supported for DECT handsets. For information on directory integration, see *IP DECT R4 Installation Manual*.

These settings are mergeable. Changes to these settings do not require a reboot of the system.

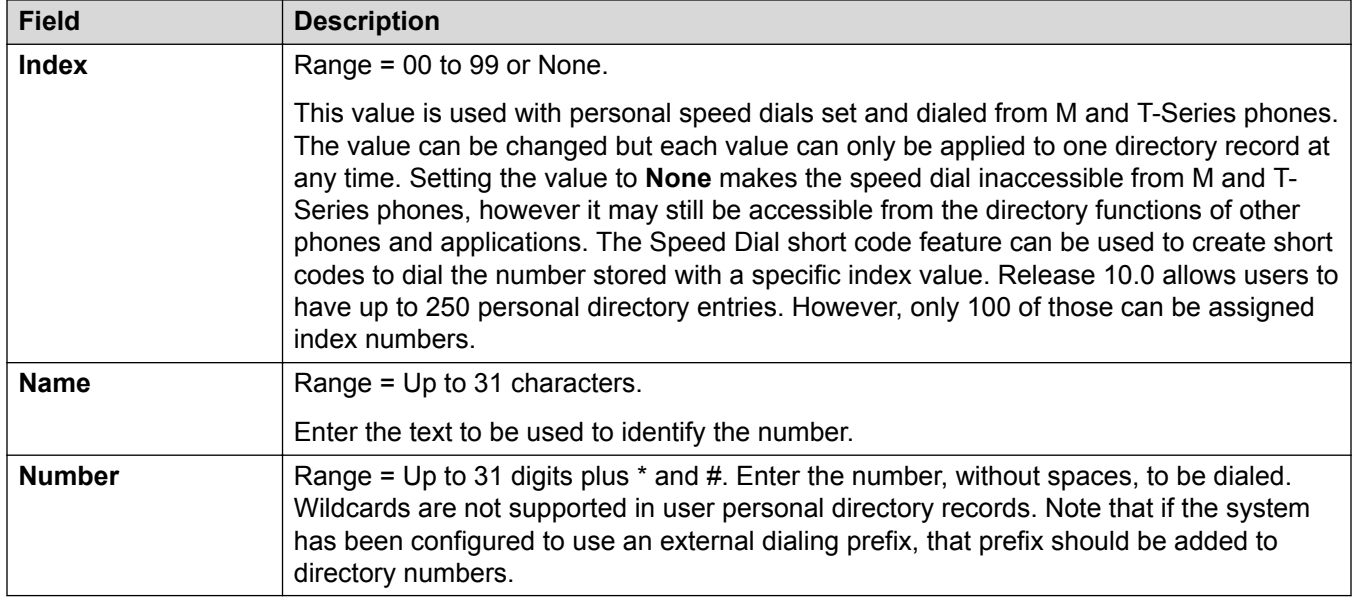

[User](#page-400-0) on page 401

# **Web Self Administration**

Navigation: **User | Web Self Administration**

Use this page to enable self administration for users.

For a description of the configuration fields available to the user, open the help from the Self Administration user interface or see the document *Avaya IP Office™ Platform Web Self Administration*.

These settings are mergeable. Changes to these settings do not require a reboot of the system.

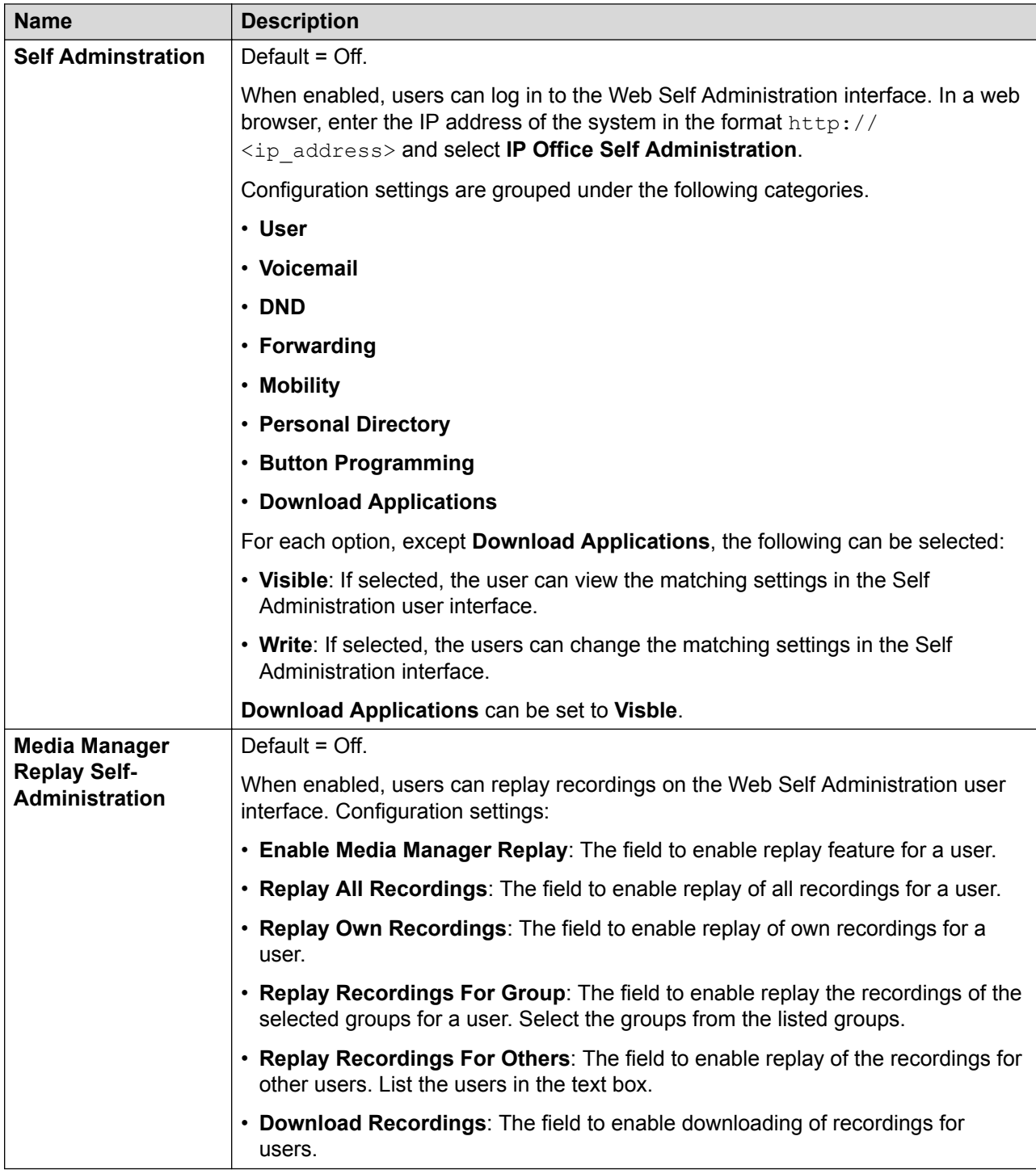

[User](#page-400-0) on page 401

# <span id="page-450-0"></span>**Group**

## **Additional configuration information**

This section provides the **Group** field descriptions. For additional configuration information, see [Group Operation](#page-693-0) on page 694.

## **Related links**

[Configuration Mode Field Descriptions](#page-185-0) on page 186 Group on page 451 [Queuing](#page-455-0) on page 456 [Overflow](#page-458-0) on page 459 [Fallback](#page-460-0) on page 461 [Group | Voicemail](#page-462-0) on page 463 [Voice Recording](#page-468-0) on page 469 [Announcements](#page-469-0) on page 470 [SIP](#page-472-0) on page 473

# **Group**

Navigation: **Group | Group**

## **Additional configuration information**

This type of configuration record can be saved as a template and new records created from a template. See [Working with Templates](#page-584-0) on page 585.

## **Configuration settings**

The Group settings are used to define the name, extension number and basic operation of the group. It is also used to select the group members.

These settings are mergeable. Changes to these settings do not require a reboot of the system.

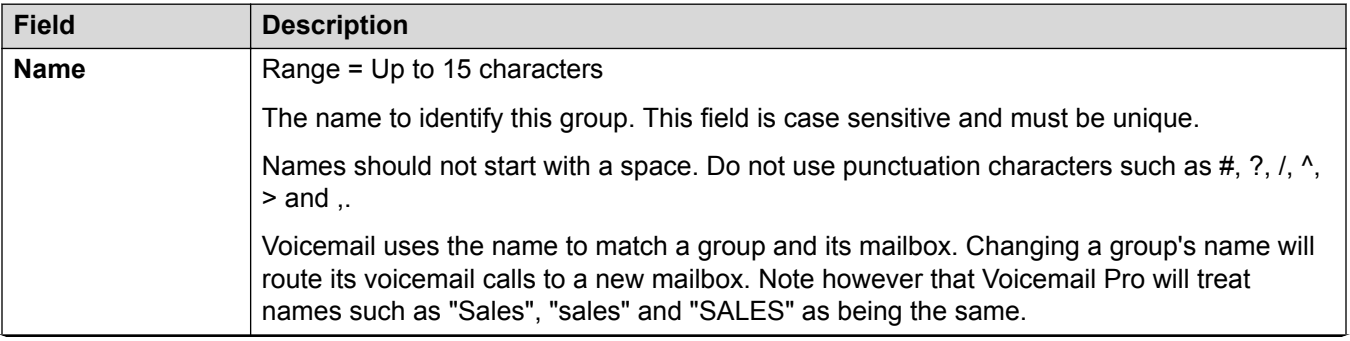

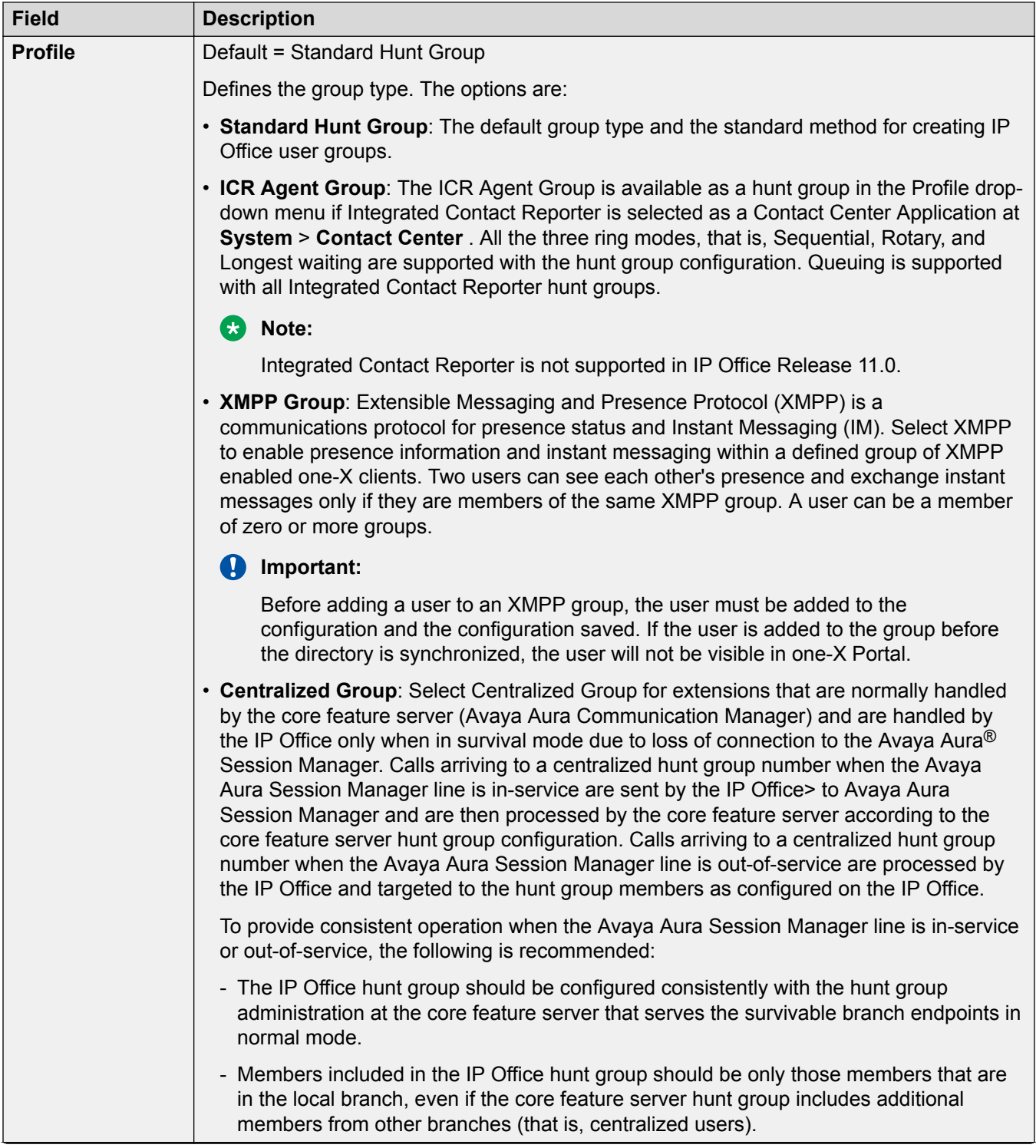

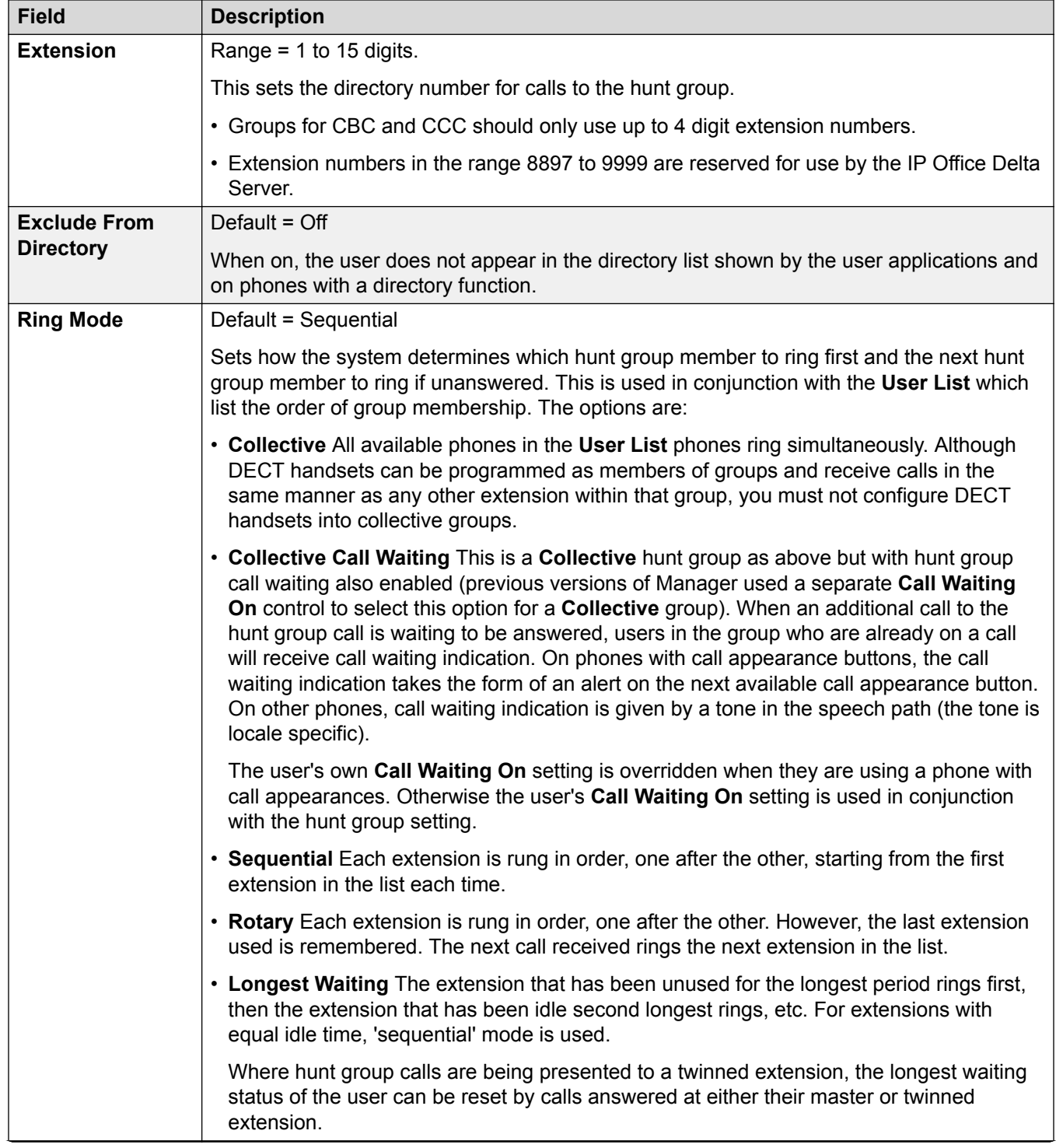

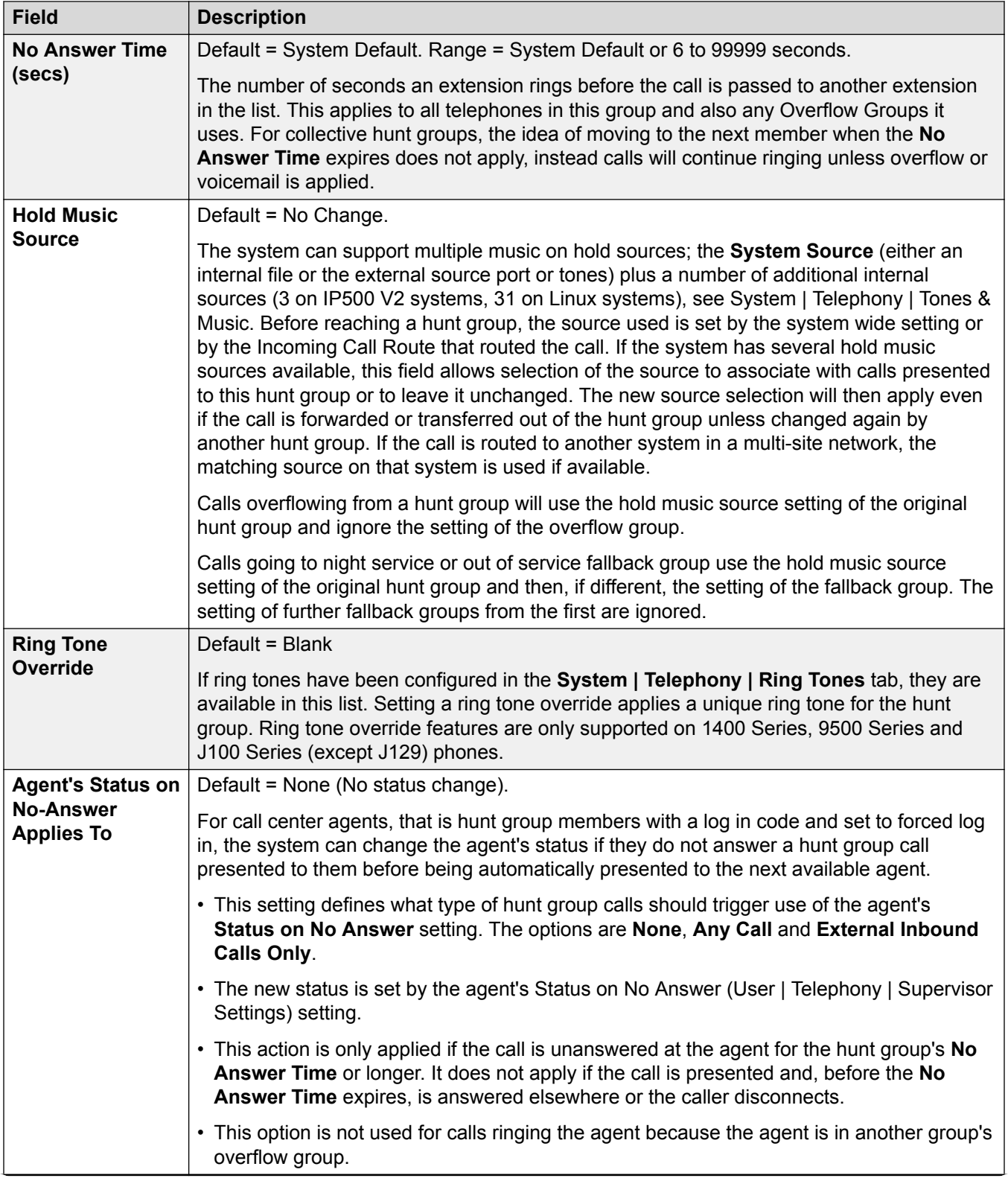

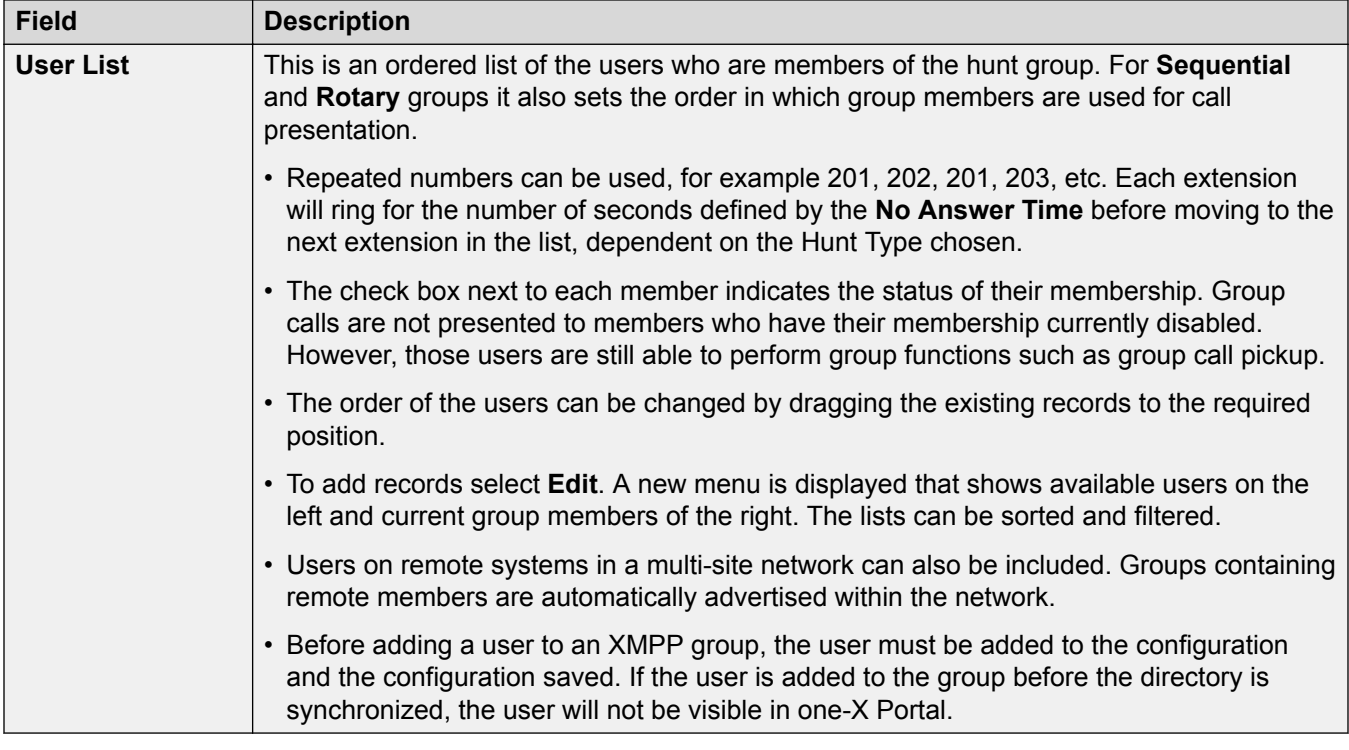

[Group](#page-450-0) on page 451 User List Select Members on page 455

## **User List Select Members**

Navigation: **Group | Group | Edit**

To open the Select Memebers window, click **Edit**.

The hunt group **Select Members** form is used to add and remove users from the hunt group. For hunt group's with a **Ring Mode** of **Sequential** or **Rotary** it is also used to set the order of use for the members of the hunt group.

The filters section at the top of the form can be used to filter the users shown. Note for hunt groups set as a **CCR Agent Group**, only users set as **CCR Agent** are shown.

The controls and data on the form vary depending on the hunt group's **Ring Mode** setting and on whether the system is in a multi-site network.

To sort either table, click on the column header that should be used for the sort the table. Sort changes the order of display only, it does not change the actual order of hunt group membership.

For **Sequential** and **Rotary** hunt groups, an **Order** column is shown. To change the order position of a hunt group member, select the member and then use the  $\uparrow$  up and down  $\downarrow$  arrow buttons.

<span id="page-455-0"></span>During the actions below, the Shift and Ctrl keys can be used as normal to select multiple users. Note that the list of members has been sorted, the sort is updated after adding or moving members.

- **Add Before** Using the Shift and/or Ctrl keys, select the users you want to add and then on the right select the existing member that you want to add them before.
- **Add After** Using the Shift and/or Ctrl keys, select the users you want to add and then on the left select the existing member after which you want them added.
- **Append** Add the selected users on the left to the hunt group members on the right as the last member in the group order.
- **Remove** Remove the selected users on the right from the list of hunt group members.
- $\cdot$   $\uparrow$   $\downarrow$  Move the selected member on the right up or down the membership order of the group.

#### **Related links**

[Group](#page-450-0) on page 451

# **Queuing**

#### Navigation: **Group | Queuing**

Any calls waiting to be answered at a hunt group are regarded as being queued. The **Normalise Queue Length** control allows selection of whether features that are triggered by the queue length should include or exclude ringing calls. Once one call is queued, any further calls are also queued. When an available hunt group member becomes idle, the first call in the queue is presented. Calls are added to the queue until the hunt group's Queue Limit, if set, is reached.

- When the queue limit is reached, any further calls are redirected to the hunt group's voicemail if available.
- If voicemail is not available excess calls receive busy tone. An exception to this are analog trunk and T1 CAS trunk calls which will remain queued regardless of the queue limit if no alternate destination is available.
- If an existing queued call is displaced by a higher priority call, the displaced call will remain queued even if it now exceeds the queue limit.

Hunt group announcements are separate from queuing. Announcements can be used even if queuing is turned off and are applied to ringing and queued calls. See Hunt Group | Announcements.

There are several methods of displaying a hunt group queue.

- **Group Button**: On phones, with programmable buttons, the **Group** function can be assigned to monitor a specified group. The button indicates when there are calls ringing within the group and also when there are calls queued. The button can be used to answer the longest waiting call.
- **SoftConsole**: The SoftConsole applications can display queue monitors for up to 7 selected hunt groups. This requires the hunt group to have queuing enabled. These queues can be used by the SoftConsole user to answer calls.

When a hunt group member becomes available, the first call in the queue is presented to that member. If several members become available, the first call in the queue is simultaneously presented to all the free members.

**Overflow Calls** Calls that overflow are counted in the queue of the original hunt group from which they overflow and not that of the hunt group to which they overflow. This affects the **Queue Limit** and **Calls in Queue Threshold**.

These settings are mergeable. Changes to these settings do not require a reboot of the system.

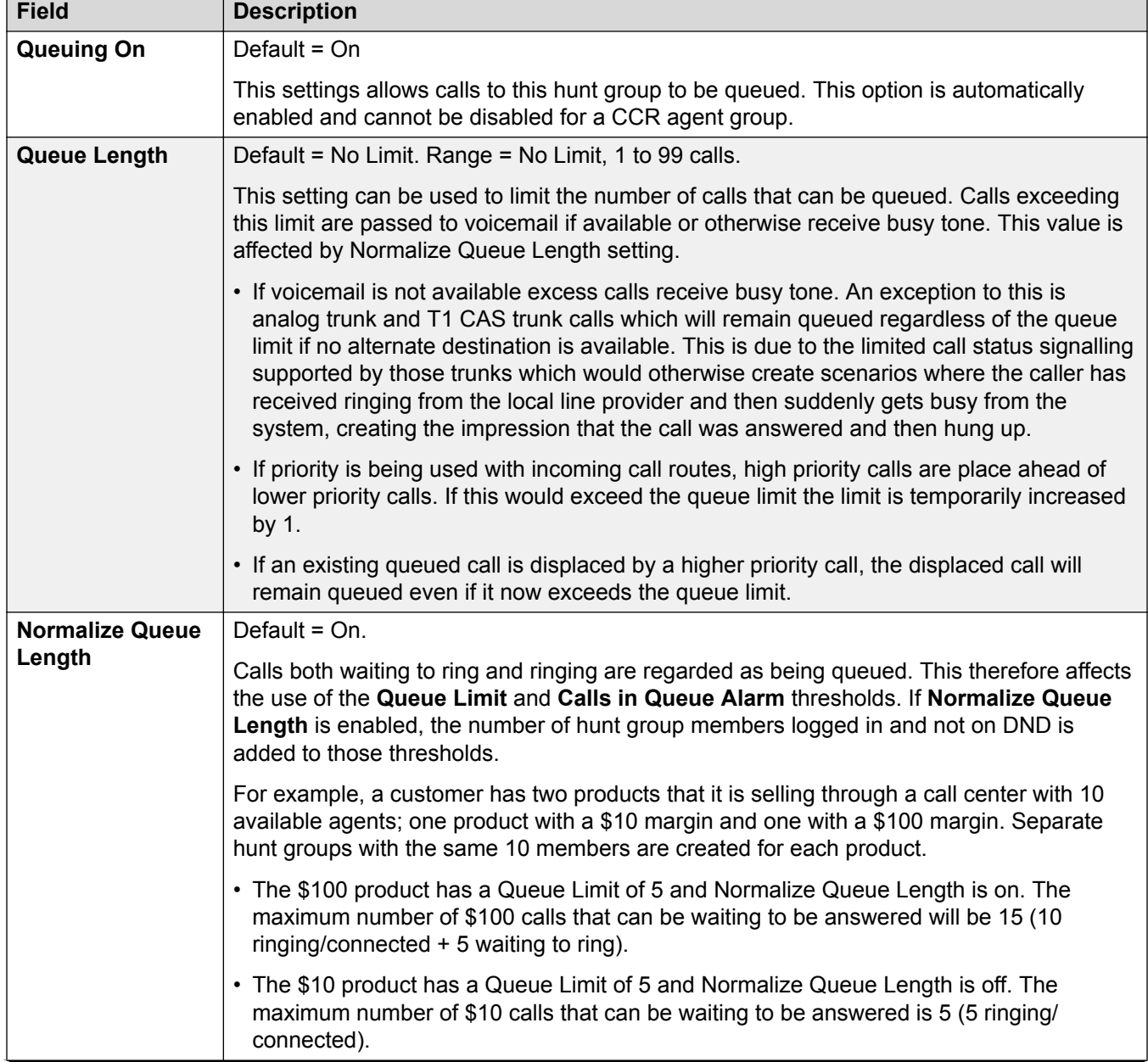

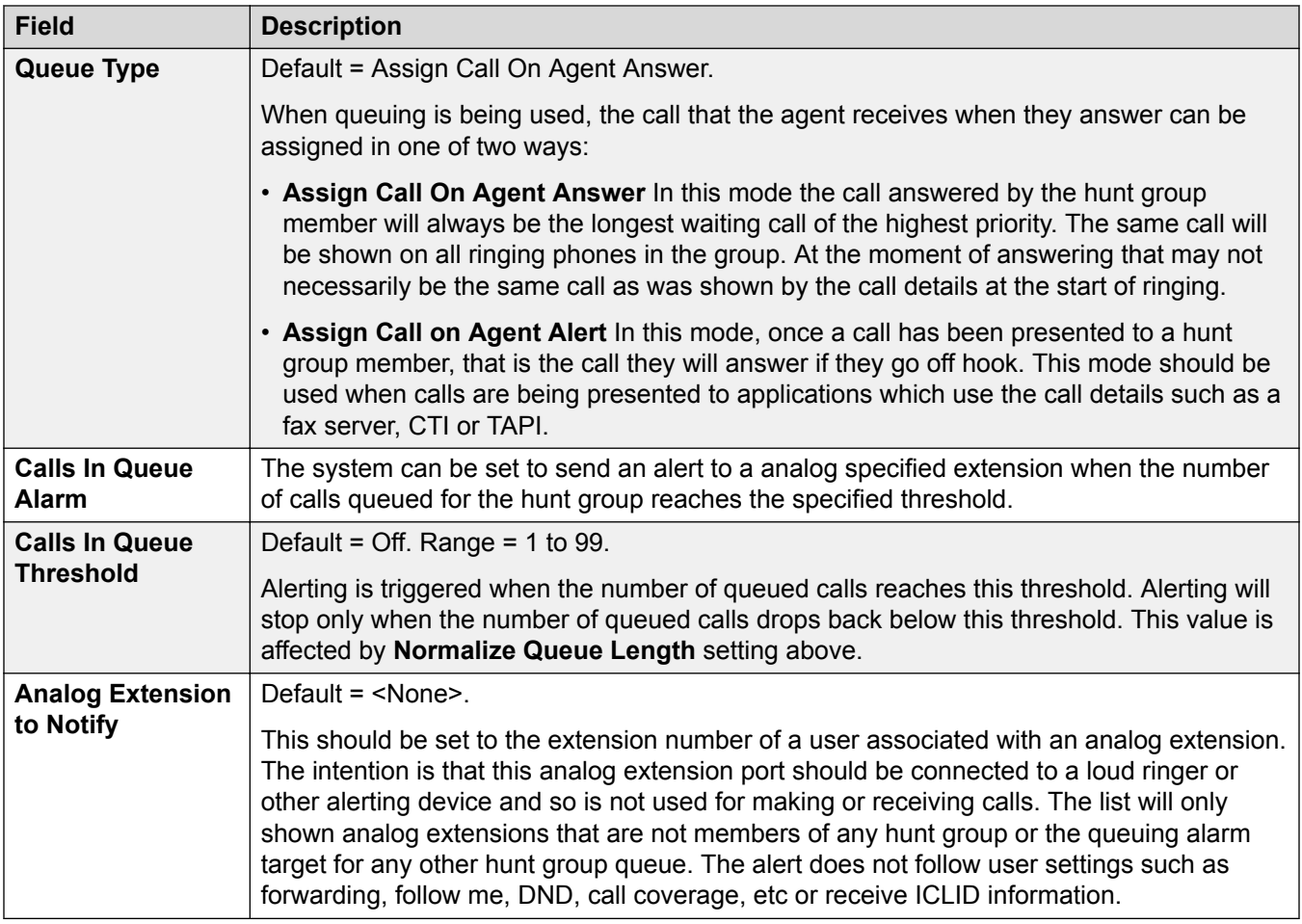

## **Group Queue Controls**

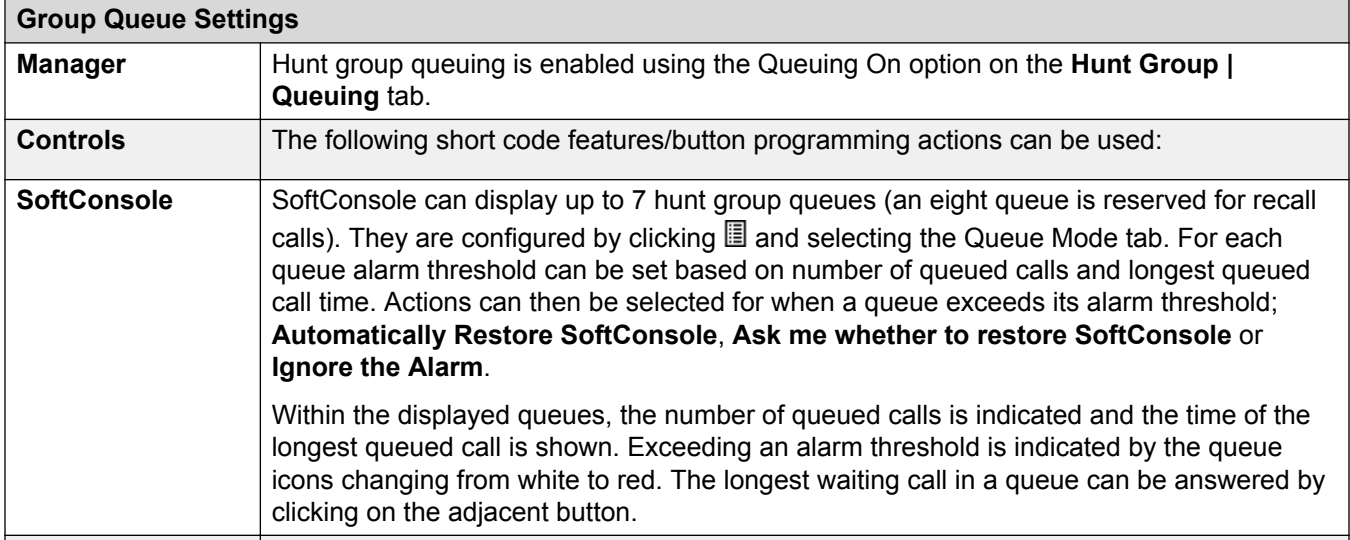

<span id="page-458-0"></span>[Group](#page-450-0) on page 451

# **Overflow**

Navigation: **Group | Overflow**

Overflow can be used to expand the list of group members who can be used to answer a call. This is done by defining an overflow group or groups. The call is still targeted to the original group and subject to that group's settings, but is now presented to available members in the overflow groups in addition to its own available members.

Overflow calls still use the settings of the original target group. The only settings of the overflow group that is used is it's **Ring Mode**. For example:

- Calls that overflow use the announcement settings of the group from which they are overflowing.
- Calls that overflow use the **Voicemail Answer Time** of the original group from which are are overflowing.
- Calls that are overflowing are included in the overflowing group's **Queue Length** and **Calls In Queue Threshold**. They are not included in those values for the hunt group to which they overflow.
- The queuing and overflow settings of the overflow groups are not used, ie. calls cannot cascade through a series of multiple overflows.

A call will overflow in the following scenarios:

- If **Queuing** is off and all members of the hunt group are busy, a call presented to the group will overflow immediately, irrespective of the **Overflow Time**.
- If **Queuing** is on and all members of the hunt group are busy, a call presented to the group will queue for up to the **Overflow Time** before overflowing.
- If **Queuing** is on but there are no members logged in or enabled, calls can be set to overflow immediately by setting the **Overflow Immediate** setting to **No Active Members**. Otherwise calls will queue until the **Overflow Time** expires.
- If no **Overflow Time** is set, a call will overflow when it has rung each available hunt group member without being answered.
- Once one call is in overflow mode, any additional calls will also overflow if the **Overflow Mode** is set to **Group** (the default).

An overflow call is presented to available group members as follows:

- Once a call overflows, it is presented to the first available member of the first overflow group listed. The **Ring Mode** of the overflow group is used to determine its first available member. However the **No Answer Time** of the original targeted group is used to determine how long the call is presented.
- When the **No Answer Time** expires, the call is presented to the next available member in the overflow group. If all available members in the overflow group have been tried, the first member in the next listed overflow group is tried.
- When the call has been presented to all available members in the overflow groups, it is presented back to the first available member in the original target group.
- While the call is being presented to members in an overflow group, the announcement and voicemail settings of the original targeted group are still applied.

For calls being tracked by the Customer Call Reporter application, overflow calls are recorded against the original targeted group but using separate statistics; **Overflowed Calls**, **Overflowed Calls Waiting**, **Overflowed Answered** and **Overflowed Lost**. For full details refer to the *Customer Call Reporter User Guide*.

**Field Description Overflow Time** | Default = Blank. Range = Off or 1 to 3600 seconds. For a group using queuing, the **Overflow Time** sets how long a call queues before being presented to available agents in the group's **Overflow Group List**. Note that if the call is currently ringing an agent when the timer expires, it will complete ringing for the group's **No Answer Time** before overflowing. **Overflow Mode** | Default = Group. This option allows selection of whether the overflow of queued calls is determined on an individual call by call basis or is applied to all calls once any one call overflows. The options are: • **Group**: In this mode, once one call overflows all additional queued calls also overflow. • **Call**: In this mode, each individual call will follow the group's overflow settings before it overflows. **Immediate Overflow**: Default = Off. For groups which are using queueing, this setting can be used to control whether calls should overflow immediately when there are no available or active agents. The options are: • **Off**: Do not overflow immediately. Use the **Overflow Time** setting as normal. • **No Active Agents**: Overflow immediately if there are no available or active agents as defined above, regardless of the **Overflow Time** setting. - An active agent is an agent who is either busy on a call or in after call work. An available agent is one who is logged in and enabled in the hunt group but is otherwise idle. - A hunt group is automatically treated as having no available or active agents if: - The group's extension list is empty. - The group's extension list contains no enabled users. - The group's extension list contains no extensions that resolve to a logged in agent (or mobile twin in the case of a user logged out mobile twinning).

These settings are mergeable. Changes to these settings do not require a reboot of the system.

<span id="page-460-0"></span>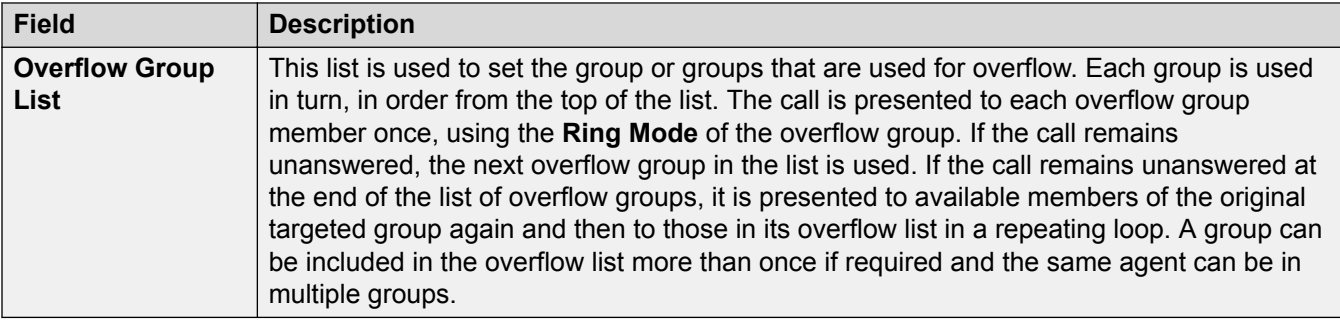

[Group](#page-450-0) on page 451

# **Fallback**

## Navigation: **Group | Fallback**

Fallback settings can be used to make a hunt group unavailable and to set where the hunt group's calls should be redirected at such times. Hunt groups can be manually placed In Service, Out of Service or in Night Service. Additionally using a time profile, a group can be automatically placed in Night Service when outside the Time Profile settings.

Fallback redirects a hunt group's calls when the hunt group is not available, for example outside normal working hours. It can be triggered either manually or using an associated time profile.

### **Group Service States:**

A hunt group can be in one of three states; **In Service**, **Out of Service** or **Night Service**. When **In Service**, calls are presented as normal. In any other state, calls are redirected as below.

## **Call Redirection:**

The following options are possible when a hunt group is either **Out of Service** or in **Night Service**.

- **Destination**: When in **Out of Service**, if an **Out of Service Destination** has been set, calls are redirected to that destination. When in **Night Service**, if a **Night Service Destination** has been set, calls are redirected to that destination.
- **Voicemail**: If no fallback destination has been set but voicemail is enabled for the group, calls are redirected to voicemail.
- **Busy Tone**: If no fallback destination has been set and voicemail is not available, busy tone is returned to calls.

## **Manually Controlling the Service State:**

Manager and or short codes can be used to change the service state of a hunt group. The short code actions can also be assigned to programmable buttons on phones.

• The **icon is used for a hunt group manually set to Night Service** mode.

• The **interelata is used for a hunt group manually set to Out of Service** mode.

Setting and clearing hunt group night service can be done using either manual controls or using a system time profile. The use of both methods to control the night service status of a particular hunt group is not supported. You can manually override a time profile.

#### **Time Profile:**

A **Day Service Time Profile** can be associated with the hunt group. A time profile if required, is set through **Time Profile | Time Profile**.

When outside the time profile, the hunt group is automatically placed into night service. When inside the time profile, the hunt group uses manually selected mode.

- When outside the time profile and therefore in night service, manual night service controls cannot be used to override the night service. However the hunt group can be put into out of service.
- When a hunt group is in Night Service due to a time profile, this is not indicated within Manager.
- Time profile operation does not affect hunt groups set to Out of Service.

These settings are mergeable. Changes to these settings do not require a reboot of the system.

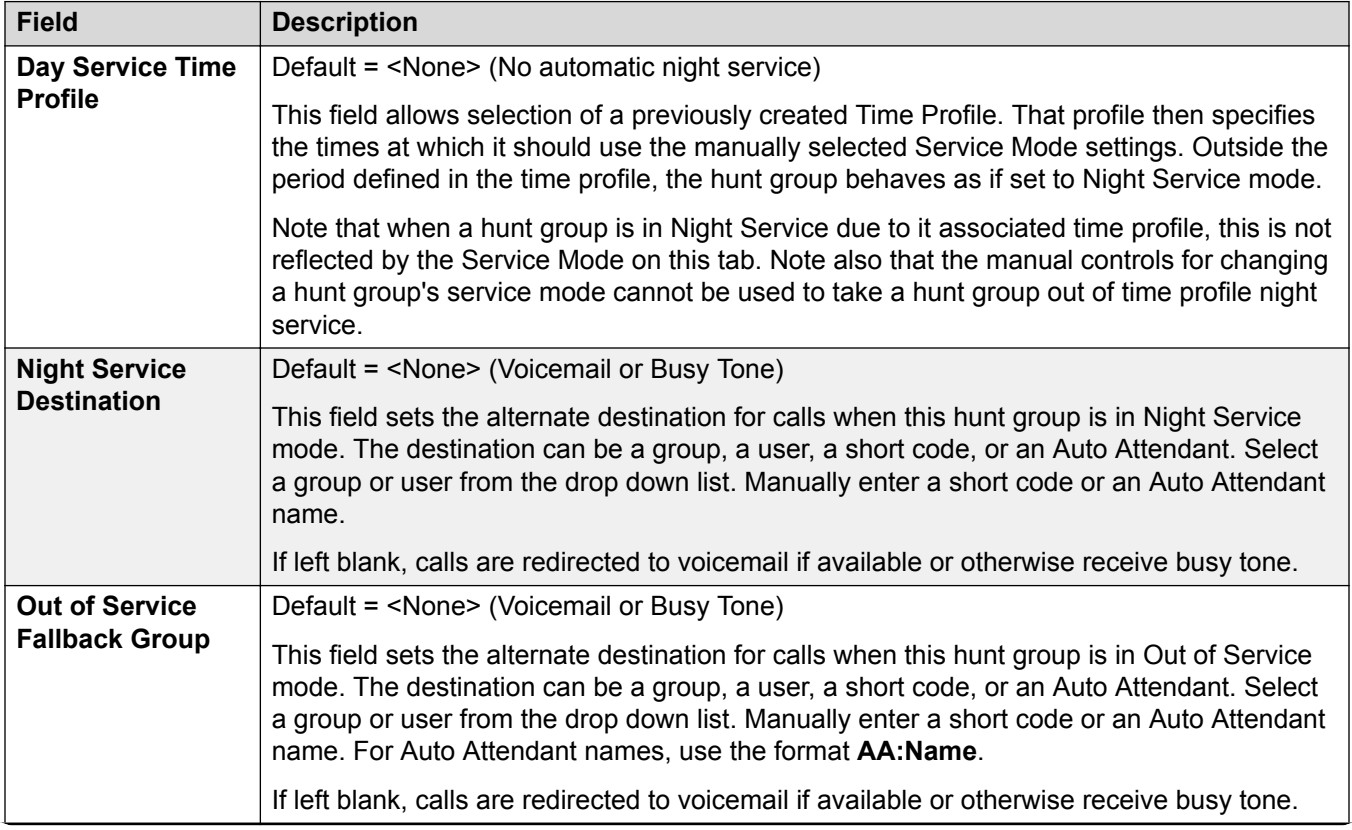

<span id="page-462-0"></span>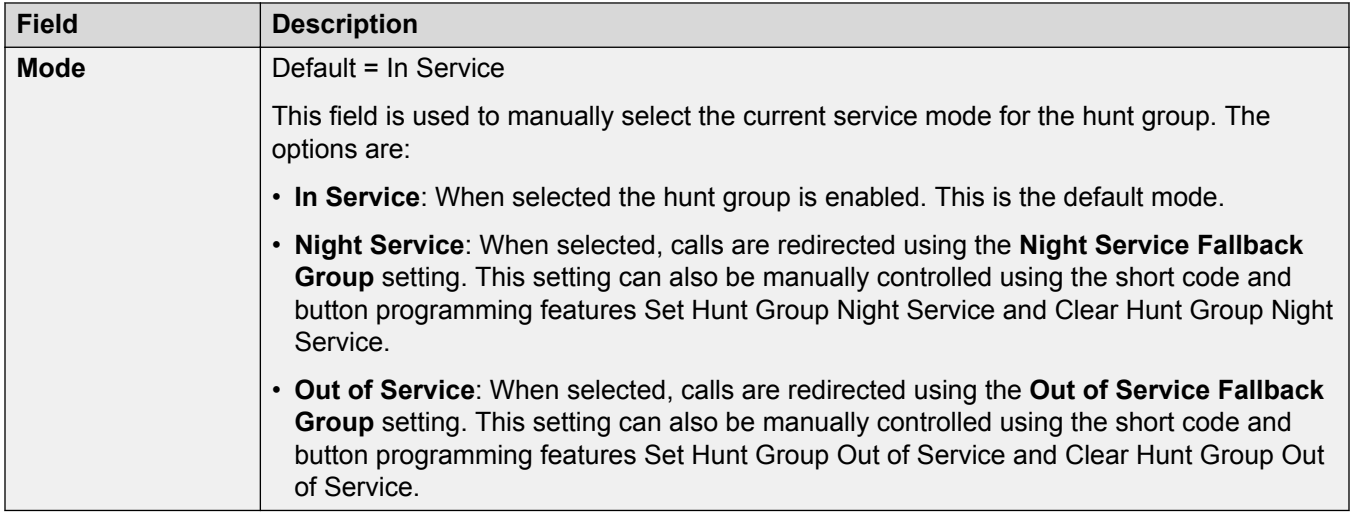

## **Hunt Group Fallback Controls**

The following short code features and button programming actions can be used.

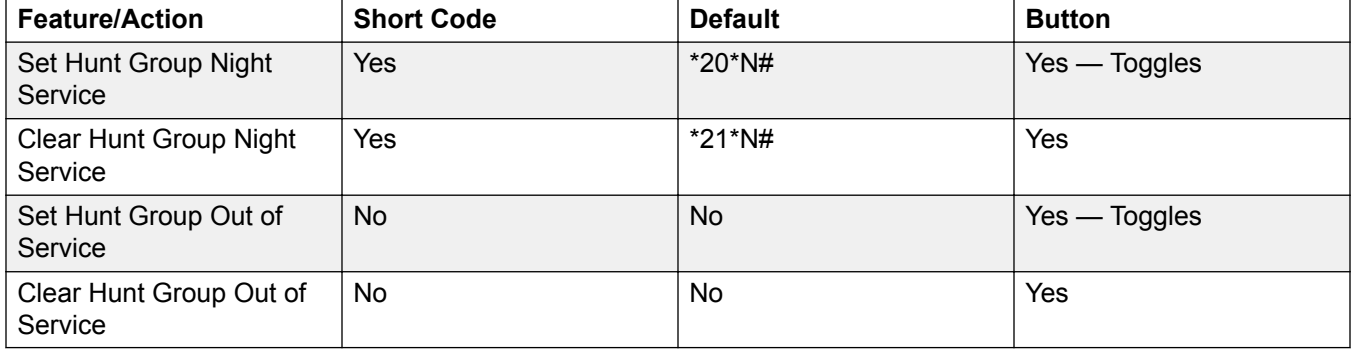

Note that for a hunt group using a time profile, these controls only are only applied when the hunt group is within the specified time profile period. When outside its time profile, the hunt group is in night service mode and cannot be overridden.

## **Related links**

[Group](#page-450-0) on page 451

# **Group | Voicemail**

## Navigation: **Group | Voicemail**

The system supports voicemail for hunt groups in addition to individual user voicemail mailboxes.

If voicemail is available and enabled for a hunt group, it is used in the following scenarios.

• **Voicemail Answer Time**: A call goes to voicemail when this timeout is reached, regardless of any announcement, overflow, queuing or other settings. The default timeout is 45 seconds.

- **Unanswered Calls**: A call goes to voicemail when it has been presented to all the available hunt group members without being answered. If overflow is being used, this includes be presented to all the available overflow group members.
- **Night Service**: A call goes to voicemail if the hunt group is in night service with no **Night Service Fallback Group** set.
- **Out of Service**: A call goes to voicemail if the hunt group is out of service with no **Out of Service Fallback Group** set.
- **Queue Limit Reached**: If queuing is being used, it overrides use of voicemail prior to expiry of the **Voicemail Answer Time**, unless the number of queued callers exceeds the set **Queue Limit**. By default there is no set limit.
- **Automatic Call Recording**: Incoming calls to a hunt group can be automatically recorded using the settings on the Hunt Group | Voice Recording tab.

When a caller is directed to voicemail to leave a message, the system indicates the target user or hunt group mailbox.

The mailbox of the originally targeted user or hunt group is used. This applies even if the call has been forwarded to another destination. It also includes scenarios where a hunt group call overflows or is in fallback to another group.

Voicemail Pro can be used to customize which mailbox is used separately from the mailbox indicated by the system.

By default no user is configured to receive message waiting indication when a hunt group voicemail mailbox contains new messages. Message waiting indication is configured by adding a **H groupname** record to a user's **SourceNumbers** tab (User | Source Numbers).

By default, no mechanism is provided for access to specific hunt group mailboxes. Access needs to be configured using either a short code, programmable button or source number.

- **Intuity Emulation Mailbox Mode**:For systems using Intuity emulation mode mailboxes, the hunt group extension number and voicemail code can be used during normal mailbox access.
- **Avaya Branch Gateway Mailbox Mode** or **IP Office Mailbox Mode**: For this mode of mailbox access, short codes or a Voicemail Collect button are required to access the mailbox directly.

The voicemail system (Voicemail Pro only) can be instructed to automatically forward messages to the individual mailboxes of the hunt group members. The messages are not stored in the hunt group mailbox.

These settings are mergeable. Changes to these settings do not require a reboot of the system.

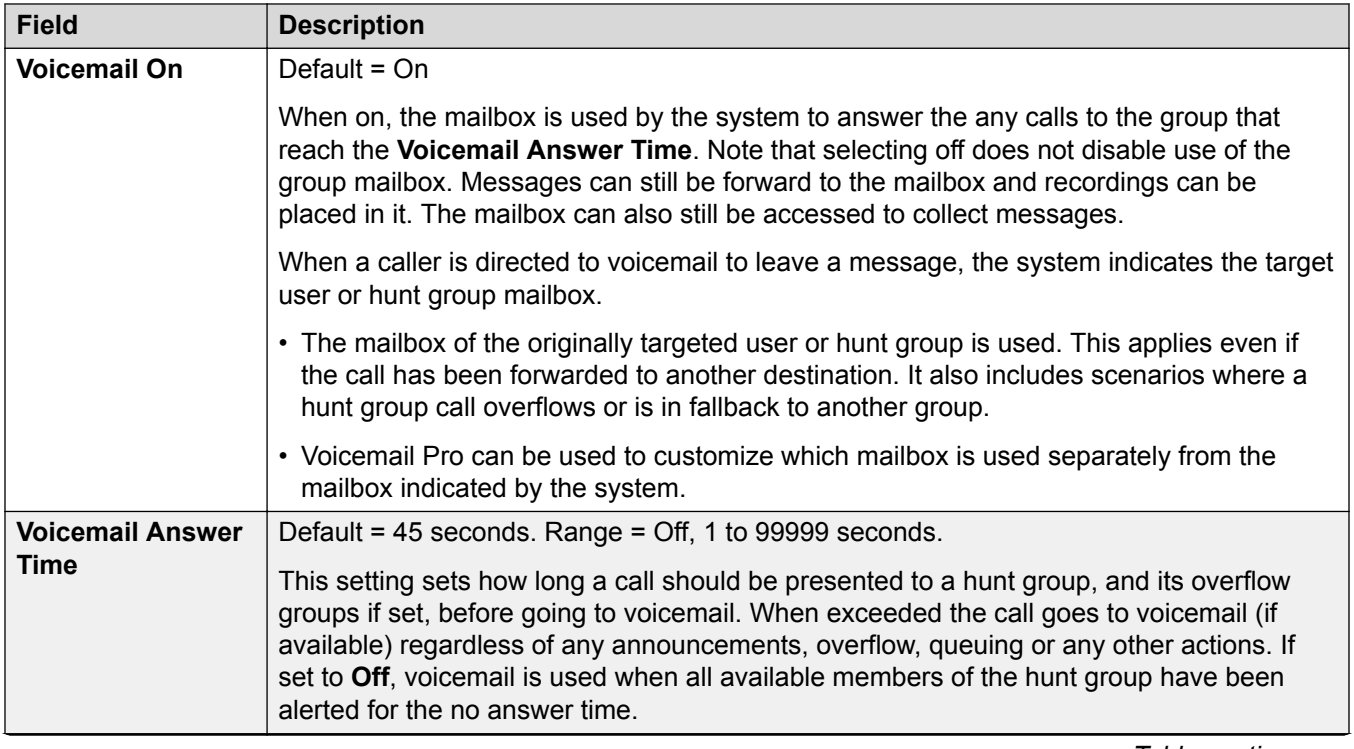

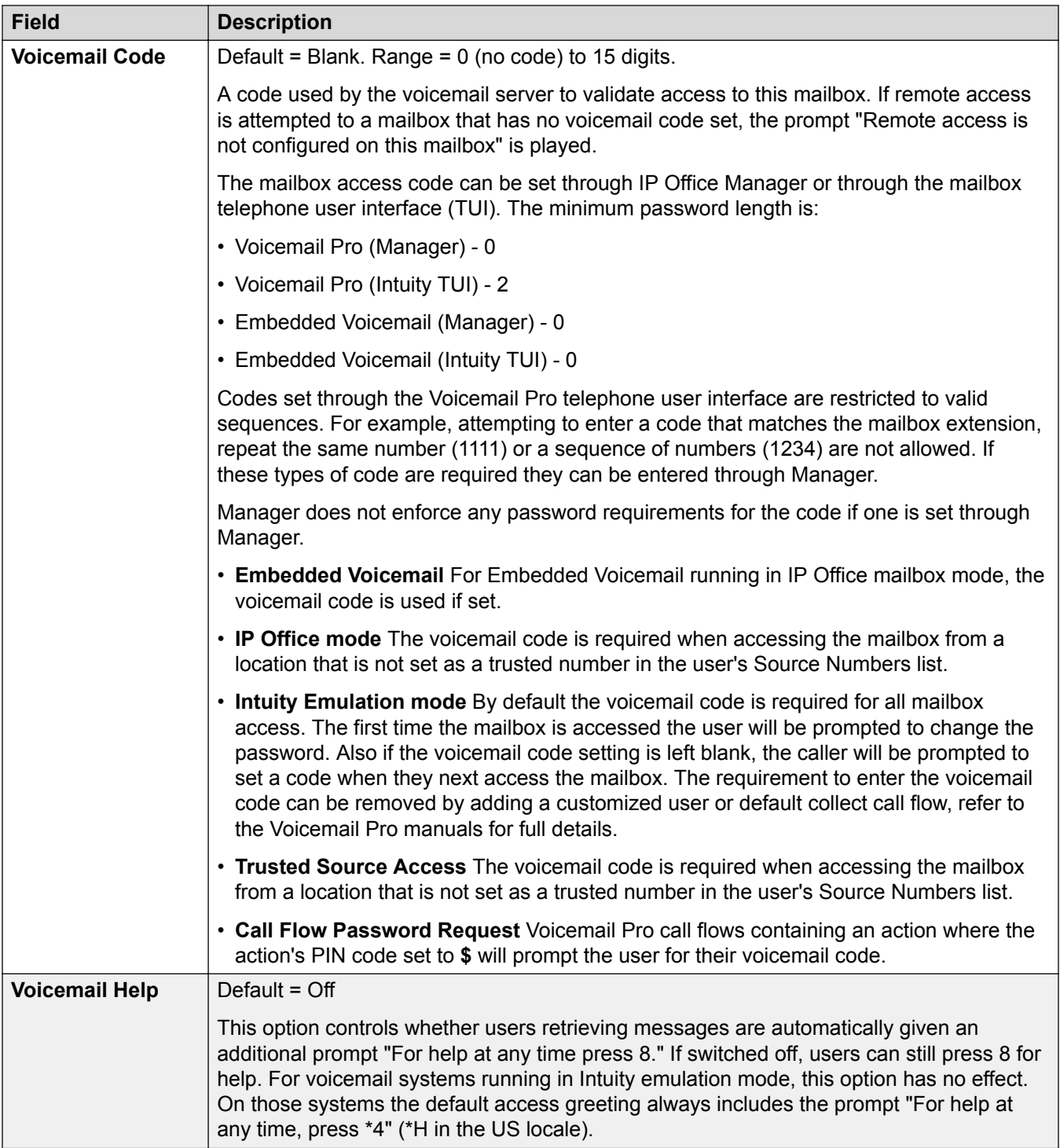

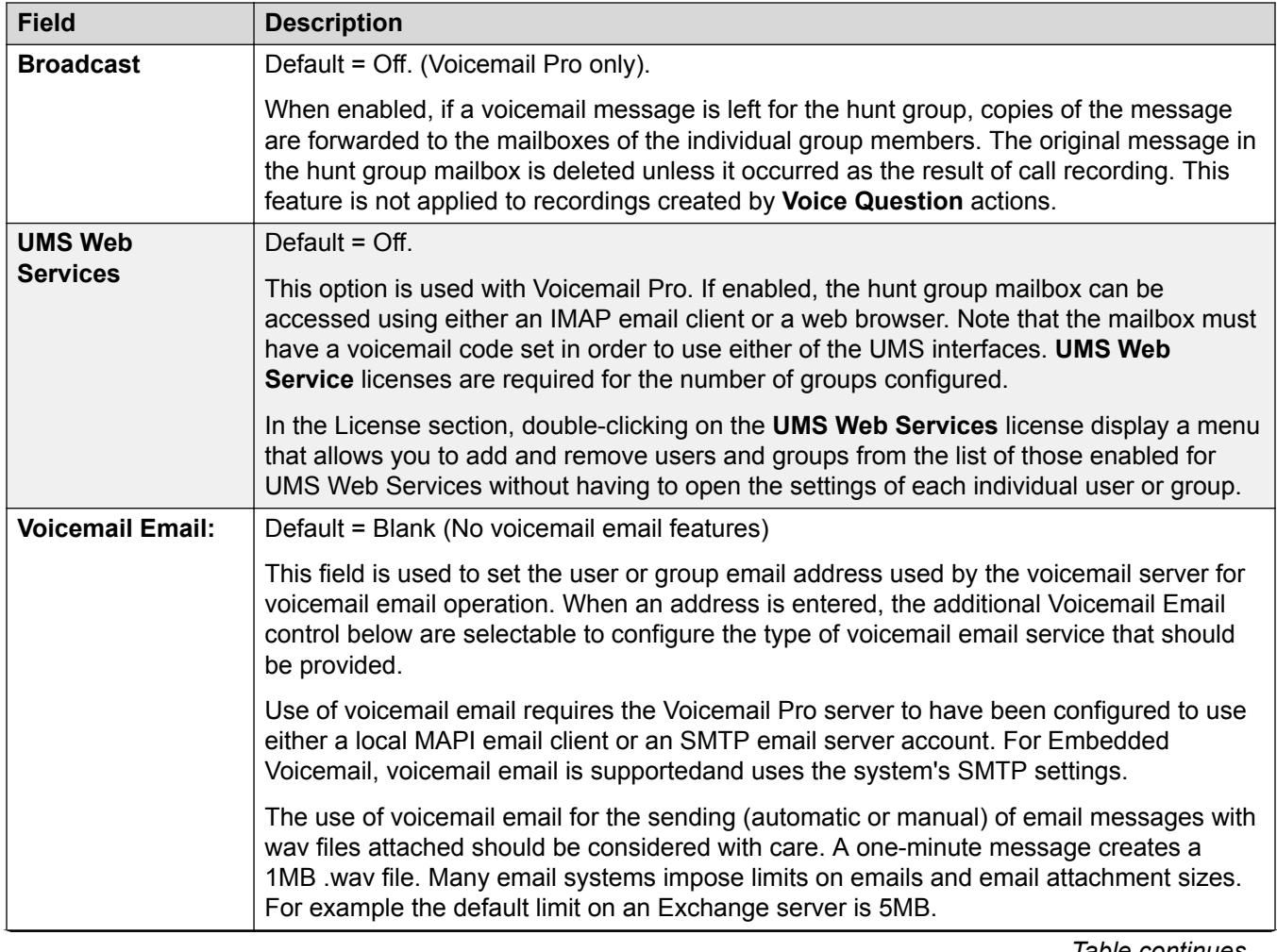

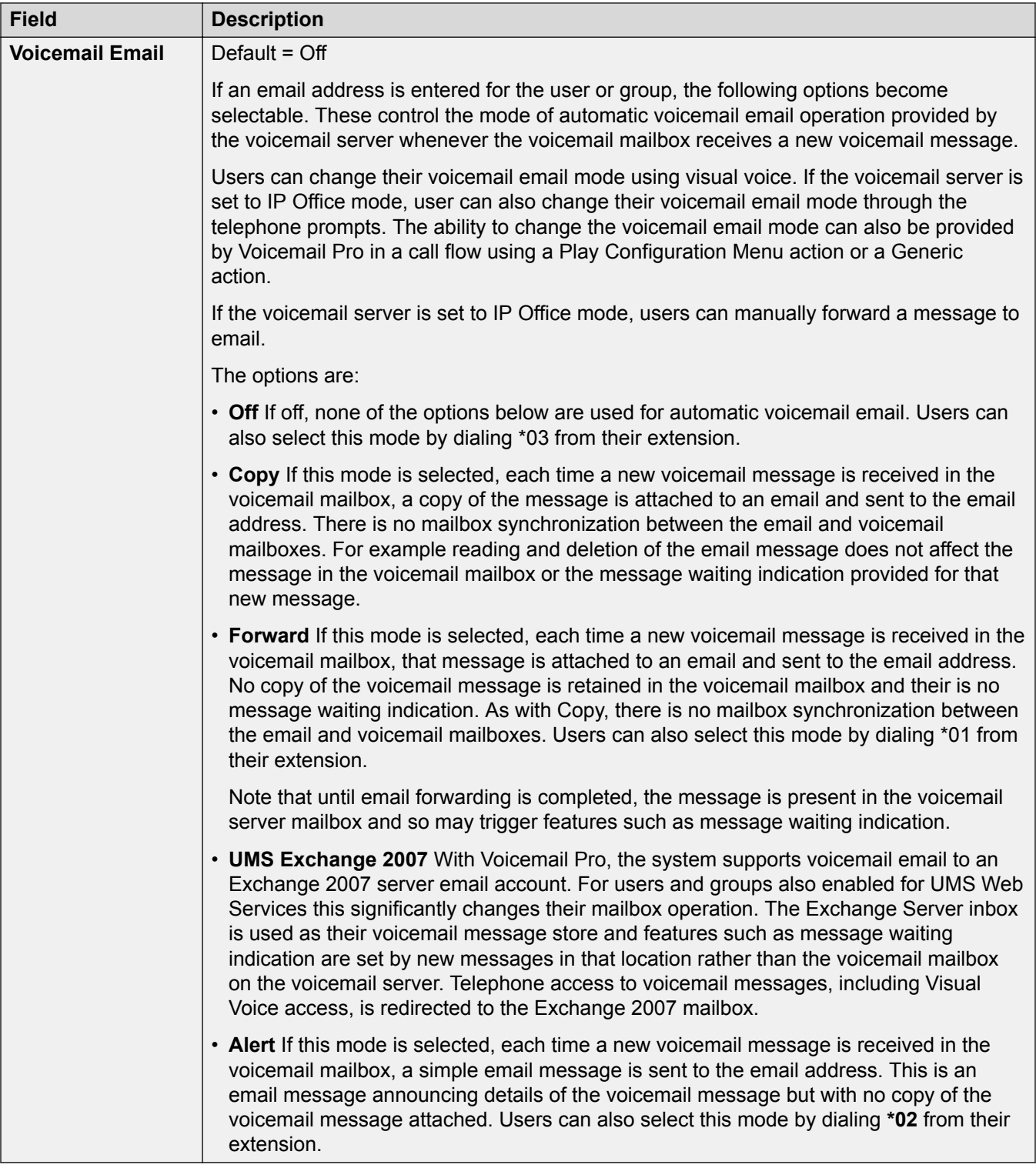

[Group](#page-450-0) on page 451
# **Voice Recording**

#### Navigation: **Group | Voice Recording**

This tab is used to configure automatic recording of external calls handled by hunt group members. The recording of internal calls as well is also supported.

Call recording requires Voicemail Pro to be installed and running. Call recording also requires available conference resources similar to a 3-way conference.

Note the following:

- Calls to and from IP devices, including those using Direct media, can be recorded.
- Calls parked or held pause recording until the unparked or taken off hold (does not apply to SIP terminals).
- Recording is stopped if:
	- User recording stops if the call is transferred to another user.
	- User account code recording stops if the call is transferred to another user.
	- Hunt group recording stops if the call is transferred to another user who is not a member of the hunt group.
	- Incoming call route recording continues for the duration of the call on the system.

A destination mailbox other than the hunt group's own mailbox can be specified as the destination for recordings.

These settings are mergeable. Changes to these settings do not require a reboot of the system.

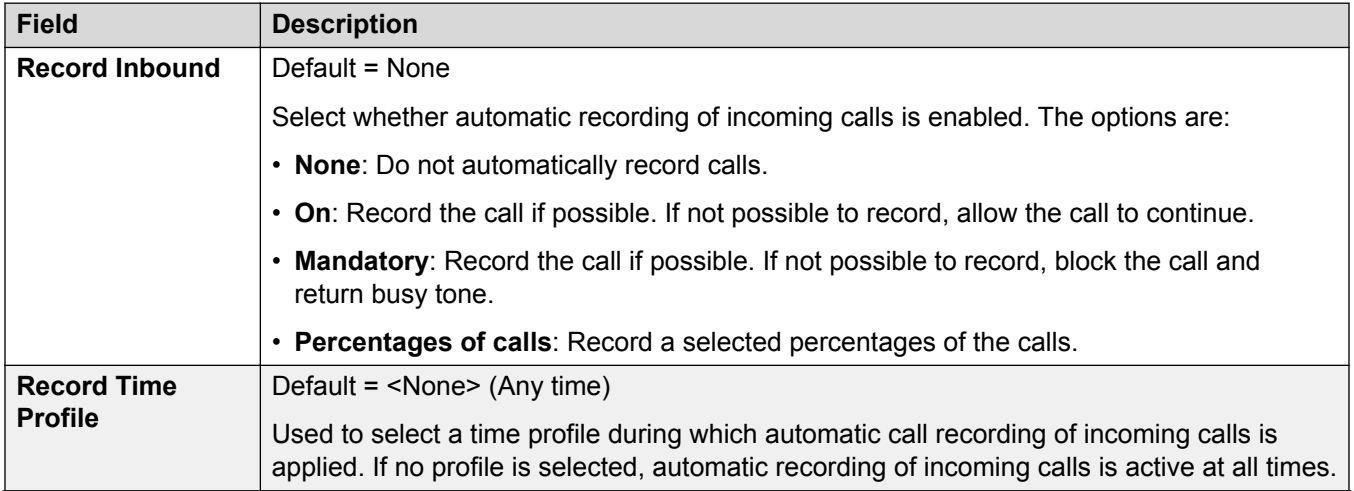

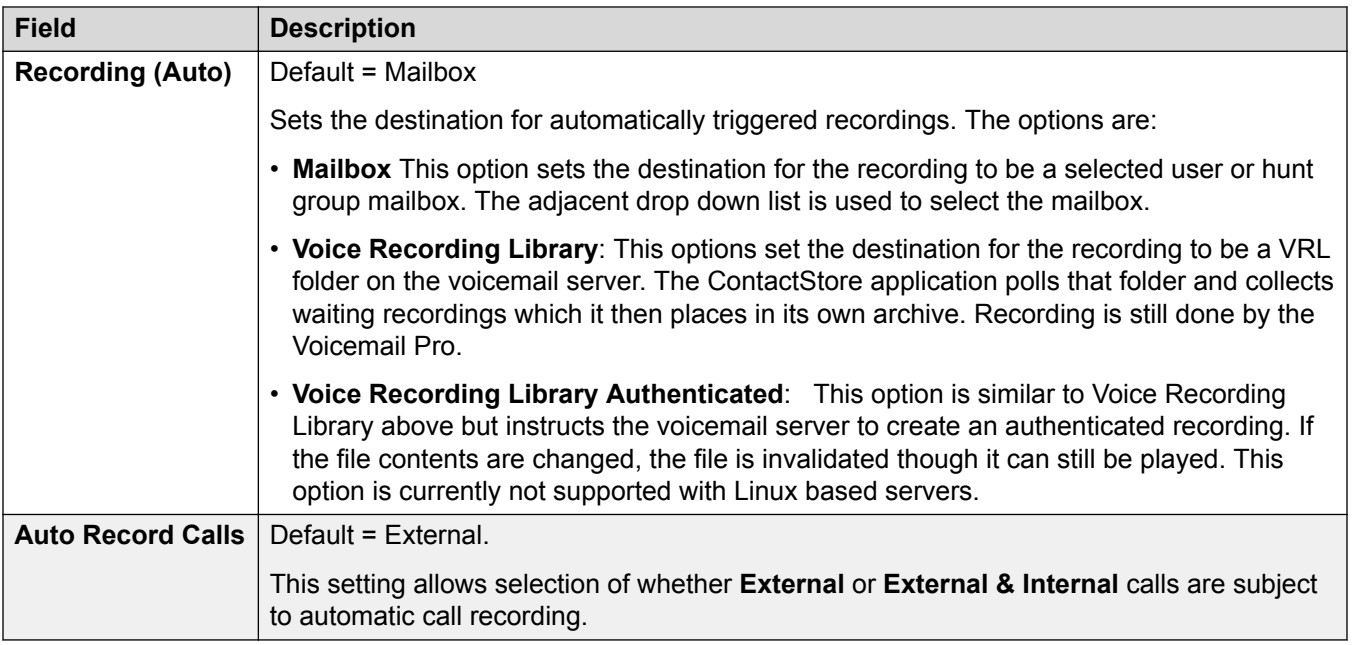

[Group](#page-450-0) on page 451

# **Announcements**

#### Navigation: **Group | Announcements**

Announcements are played to callers waiting to be answered. This includes callers being presented to hunt group members, ie. ringing, and callers queued for presentation.

- The system supports announcements using Voicemail Pro or Embedded Voicemail.
- If no voicemail channel is available for an announcement, the announcement is not played.
- In conjunction with Voicemail Pro, the system allows a number of voicemail channels to be reserved for announcements. See **System | Voicemail**.
- With Voicemail Pro, the announcement can be replaced by the action specified in a Queued (1st announcement) or Still Queued (2nd announcement) start point call flow. Refer to the *Voicemail Pro Installation and Maintenance* documentation for details.
- Calls can be answered during the announcement. If it is a mandatory requirement that announcements should be heard before a call is answered, then a Voicemail Pro call flow should be used before the call is presented.

### **R3** Note:

#### **Call Billing and Logging**

Acall becomes connected when the first announcement is played to it. That connected state is signaled to the call provider who may start billing at that point. The call will also be recorded as answered within the SMDR output once the first announcement is played.

- If a call is rerouted to a hunt group's Night Service Group or Out of Service Fallback Group, the announcements of the new group are applied.
- If a call overflows, the announcements of the original group are still applied, not those of the overflow group.
- For announcements to be used effectively, the hunt group's **Voicemail Answer Time** must be extended or **Voicemail On** must be unselected.

#### **Recording the Group Announcement**

Voicemail Pro provides a default announcement "I'm afraid all the operators are busy but please hold and you will be transferred when somebody becomes available". This default is used for announcement 1 and announcement 2 if no specific hunt group announcement has been recorded. Embedded Voicemail does not provide any default announcement. Voicemail Lite also provides the default announcements.

The maximum length for announcements is 10 minutes. New announcements can be recorded using the following methods.

**Voicemail Lite:** Access the hunt group mailbox and press 3. Then press either 3 to record the 1st announcement for the hunt group or 4 to record the 2nd announcement for the hunt group.

**Voicemail Pro :** The method of recording announcements depends on the mailbox mode being used by the voicemail server.

- **IP Office Mailbox Mode:** Access the hunt group mailbox and press 3. Then press either 3 to record the 1st announcement for the hunt group or 4 to record the 2nd announcement for the hunt group.
- **Intuity Emulation Mailbox Mode:** There is no mechanism within the Intuity telephony user interface (TUI) to record hunt group announcements. To provide custom announcements, hunt group queued and still queued start points must be configured with Voicemail Pro with the required prompts played by a generic action.

**Embedded Voicemail:** Embedded Voicemail does not include any default announcement or method for recording announcements. The Record Message short code feature is provided to allow the recording of announcements. The telephone number field of short codes using this feature requires the extension number followed by either ".1" for announcement 1 or ".2" for announcement 2. For example, for extension number 300, the short codes **\*91N# | Record Message | N".1"** and **\*92N# | Record Message | N".2"** could be used to allow recording of the announcements by dialing **\*91300#** and **\*92300#**.

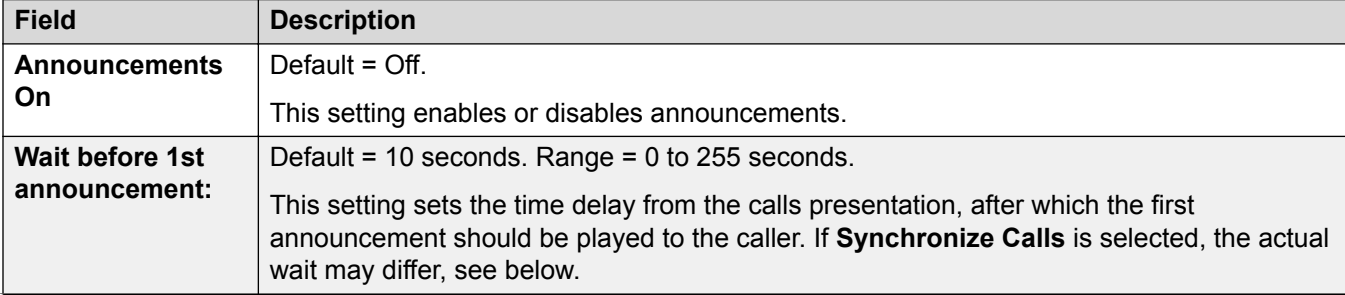

These settings are mergeable. Changes to these settings do not require a reboot of the system.

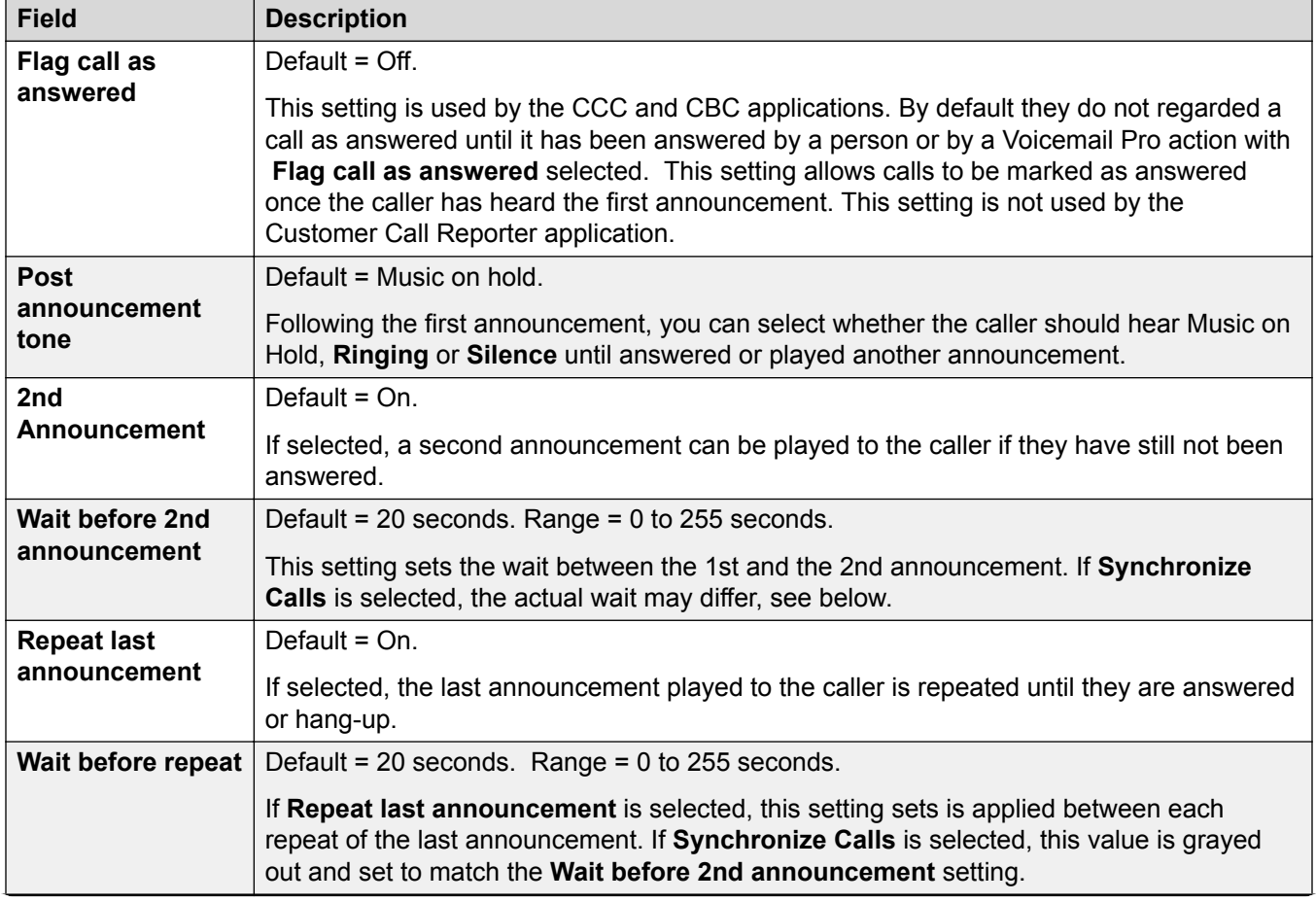

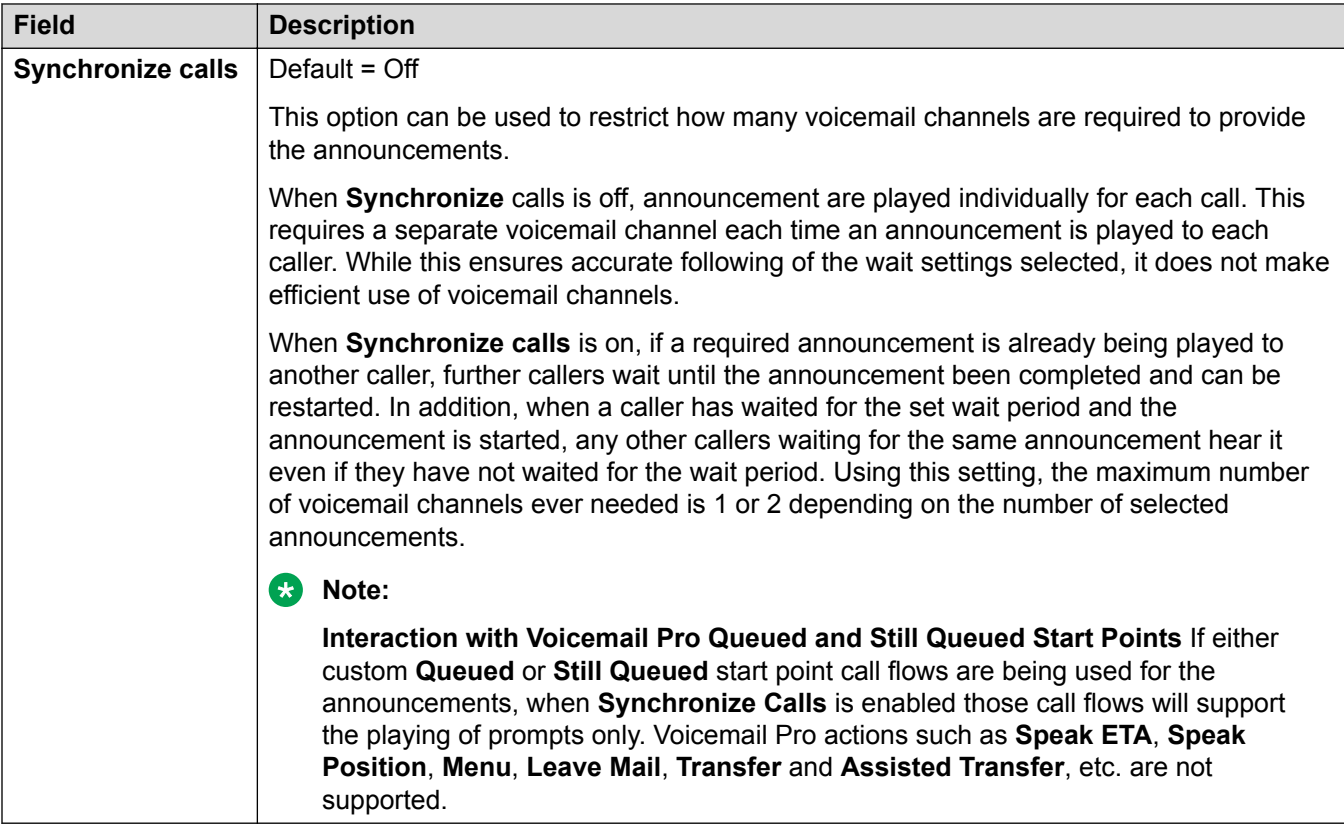

[Group](#page-450-0) on page 451

# **SIP**

#### Navigation: **Group | SIP**

Each hunt group can be configured with its own SIP URI information. For calls received on a SIP line where any of the line's SIP URI fields are set to **Use Internal Data**, if the call is presented to the hunt group that data is taken from these settings.

This form is hidden if there are no system multi-site network lines in the configuration or no SIP lines with a URI set to **Use Internal Data**.

These settings are mergeable. Changes to these settings do not require a reboot of the system.

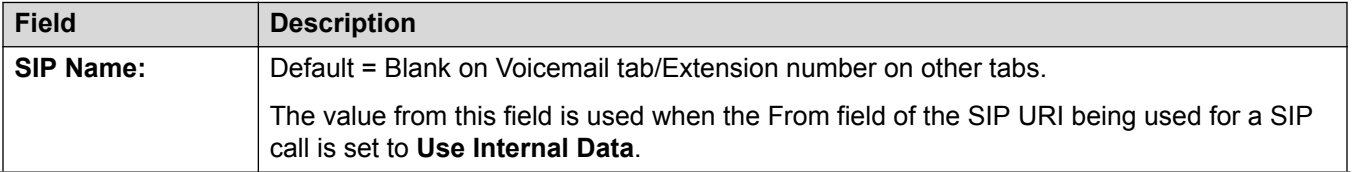

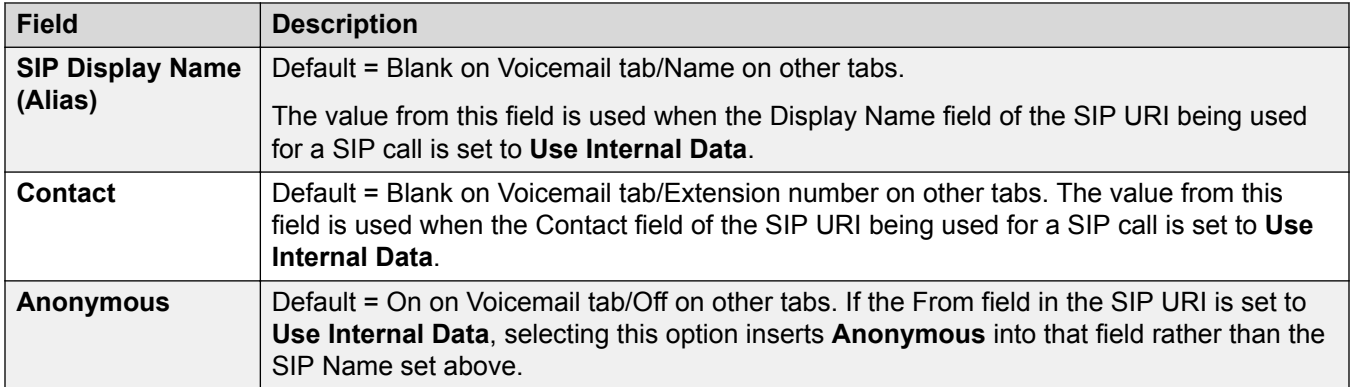

[Group](#page-450-0) on page 451

# **Short Code**

#### Navigation: **Short Code | Short Code**

#### **Additional configuration information**

This section provides the Short Code field descriptions. For additional configuration information, see [Short Code Features](#page-808-0) on page 809.

#### **Configuration settings**

These settings are used to create System Short Codes. System short codes can be dialed by all system users. However the system short code is ignored if the user dialing matches a user or user rights short code.

## **Warning:**

User dialing of emergency numbers must not be blocked. If short codes are edited, the users ability to dial emergency numbers must be tested and maintained.

These settings are mergeable. Changes to these settings do not require a reboot of the system.

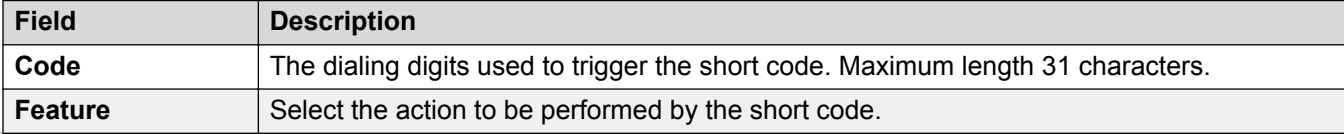

<span id="page-474-0"></span>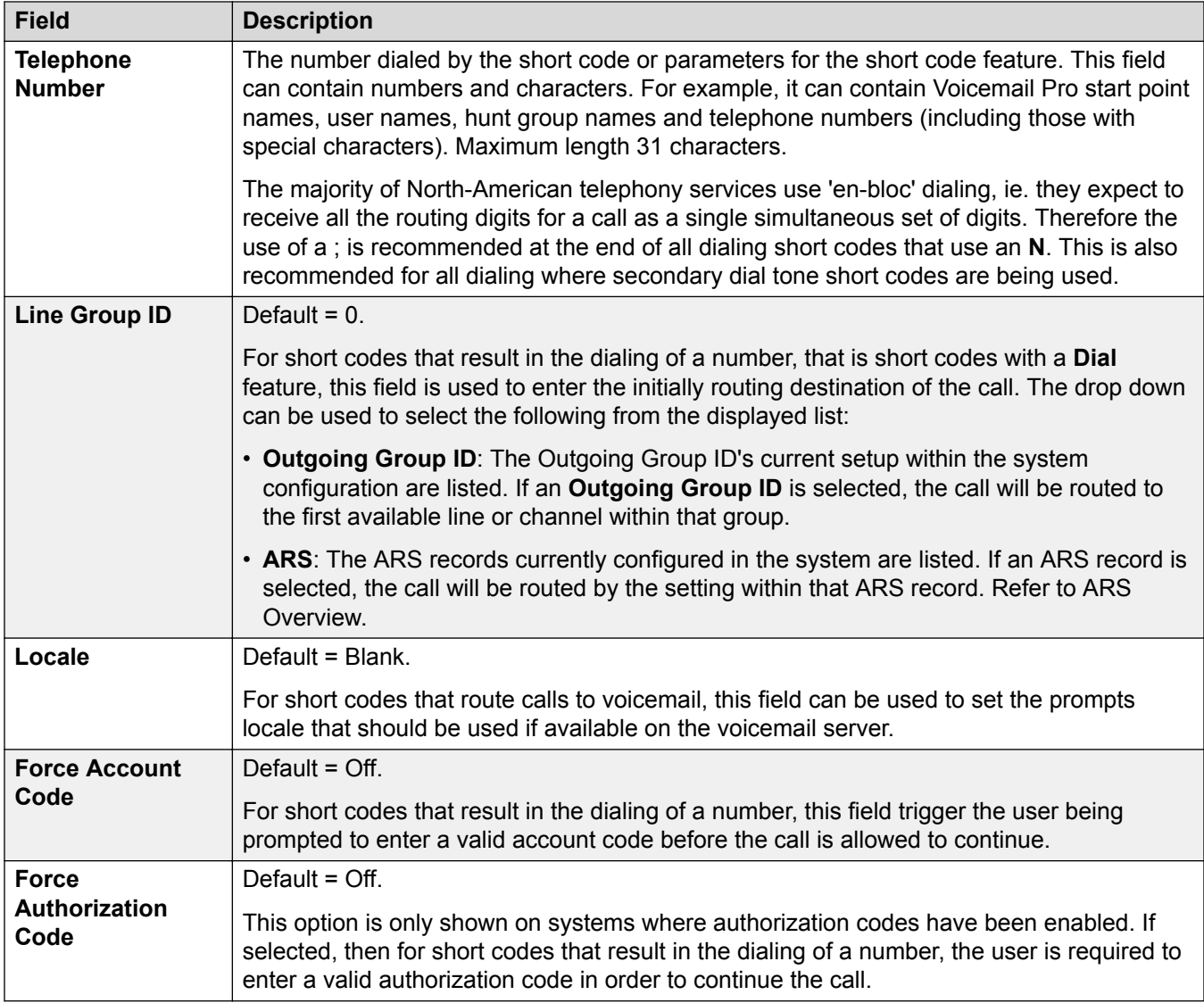

[Configuration Mode Field Descriptions](#page-185-0) on page 186

# **Service**

### **Normal, WAN, or Internet Services**

Services are used to configure the settings required when a user or device on the LAN needs to connect to a off-switch data service such as the Internet or another network. Services can be used when making data connections via trunk or WAN interfaces.

Once a service is created, it can be used as the destination for an IP Route record. One service can also be set as the **Default Service**. That service will then be used for any data traffic received by the system for which no IP Route is specified.

The system supports the following types of service:

- **Normal Service** This type of service should be selected when for example, connecting to an ISP.
- **WAN Service** This type of service is used when creating a WAN link. A User and RAS Service will also be created with the same name. These three records are automatically linked and each open the same form. Note however, that this type of Service cannot be used if the Encrypted Password option is checked. In this case the RAS Service name must match the Account Name. Therefore either create each record manually or create an Intranet Service.
- **Intranet Service** This type of service can be selected to automatically create a User with the same name at the same time. These two records are linked and will each open the same form. The User's password is entered in the Incoming Password field at the bottom on the Service tab. An Intranet Services shares the same configuration tabs as those available to the WAN Service.

### **SSL VPN Services**

For full details on how to configure and administer SSL VPN services, refer to *Deploying Avaya IP Office™ Platform SSL VPN Services*.

#### **Related links**

[Configuration Mode Field Descriptions](#page-185-0) on page 186 Service on page 476 [Bandwidth](#page-476-0) on page 477 [IP](#page-478-0) on page 479 [Autoconnect](#page-480-0) on page 481 [Quota](#page-480-0) on page 481 [PPP](#page-481-0) on page 482 [Fallback](#page-483-0) on page 484 [Dial In](#page-484-0) on page 485 [SSL VPN Service](#page-484-0) on page 485

# **Service**

Navigation: **Service | Service**

#### **Additional configuration information**

This type of configuration record can be saved as a template and new records created from a template. See [Working with Templates](#page-584-0) on page 585.

#### **Configuration settings**

These settings are mergeable. Changes to these settings do not require a reboot of the system.

<span id="page-476-0"></span>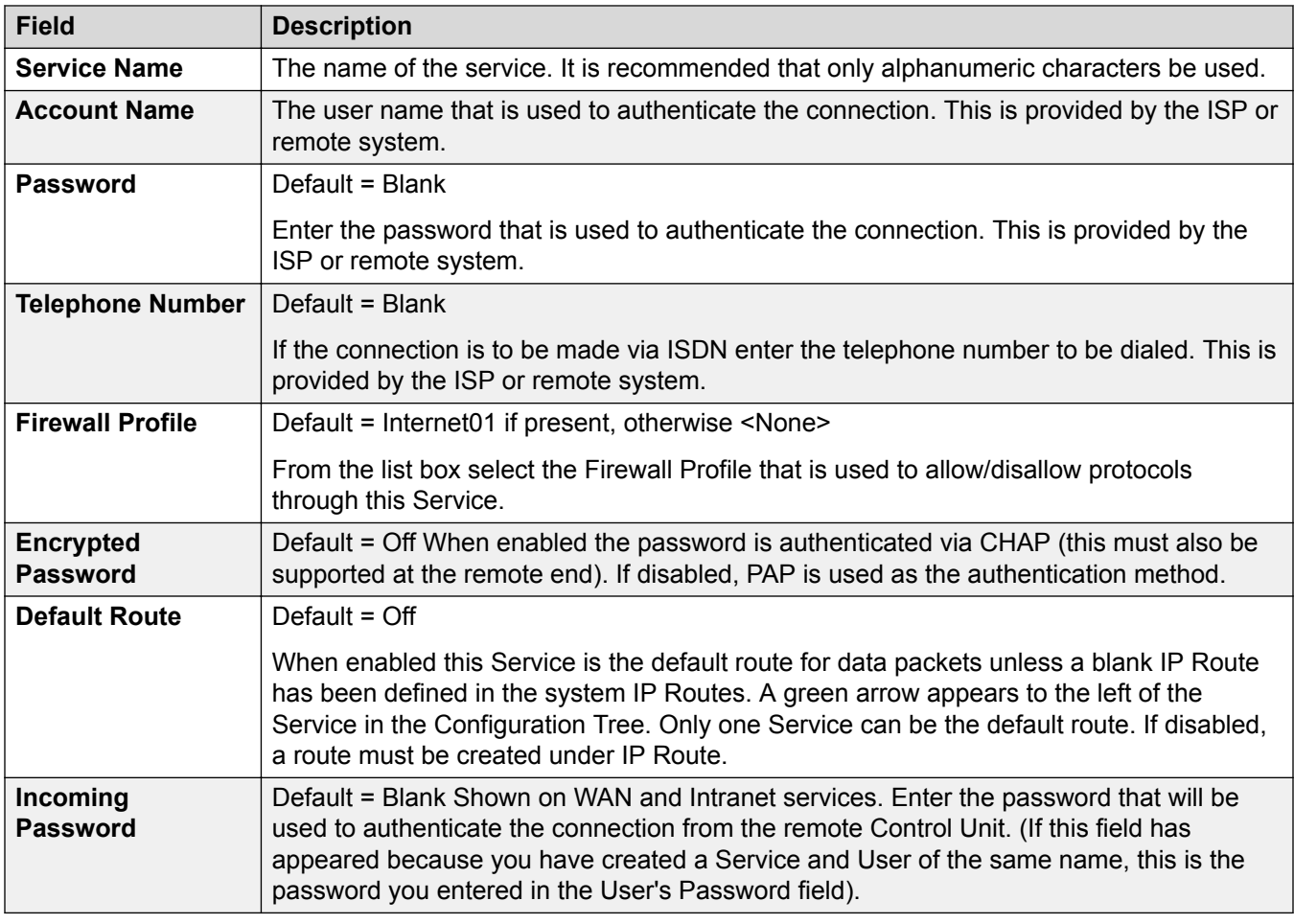

[Service](#page-474-0) on page 475

# **Bandwidth**

#### Navigation: **Service | Bandwidth**

These options give the ability to make ISDN calls between sites only when there is data to be sent or sufficient data to warrant an additional call. The calls are made automatically without the users being aware of when calls begin or end. Using ISDN it is possible to establish a data call and be passing data in less that a second.

## **Note:**

The system will check **Minimum Call Time** first, then **Idle Period**, then the **Active Idle Period**.

These settings are mergeable. Changes to these settings do not require a reboot of the system.

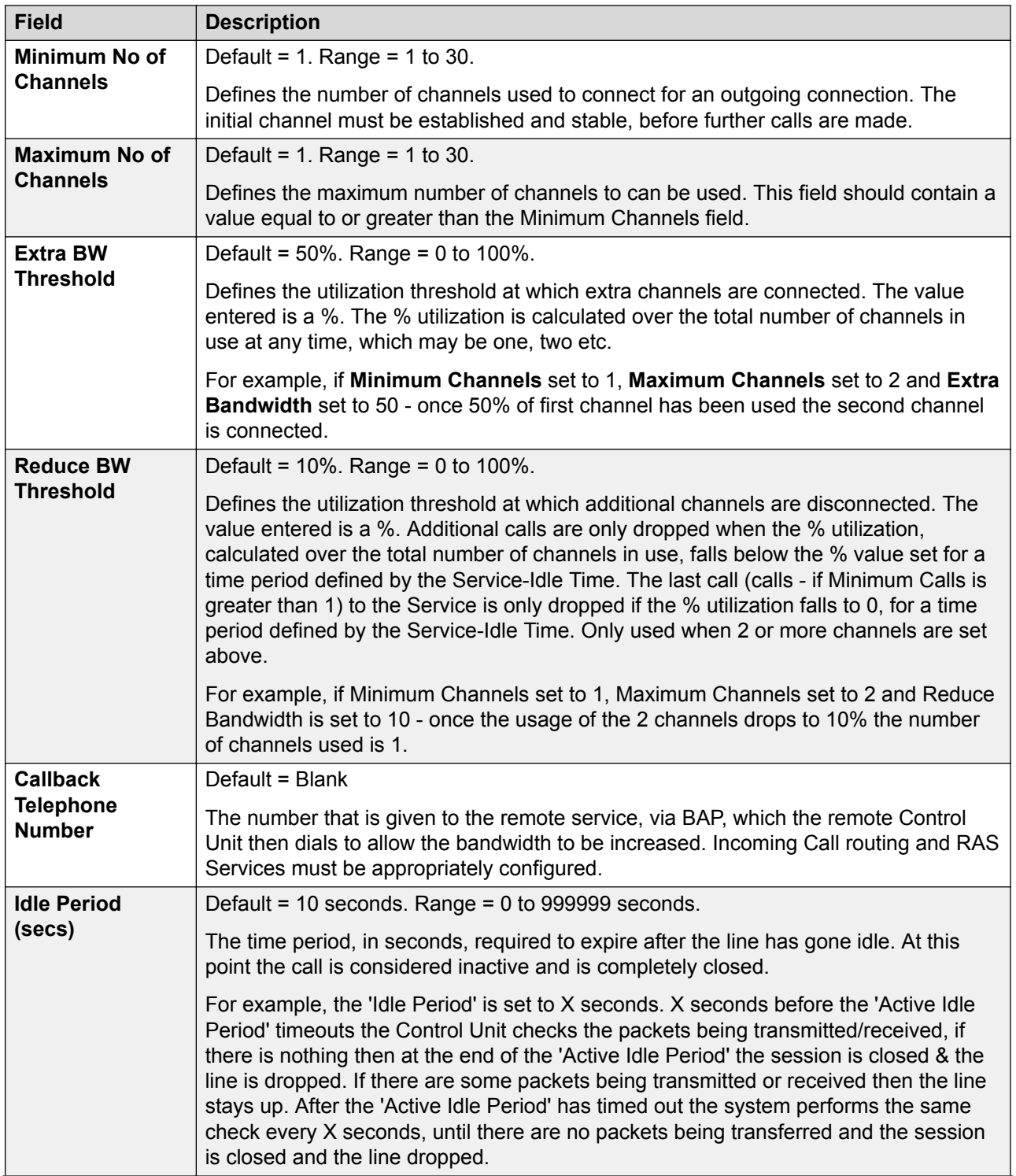

<span id="page-478-0"></span>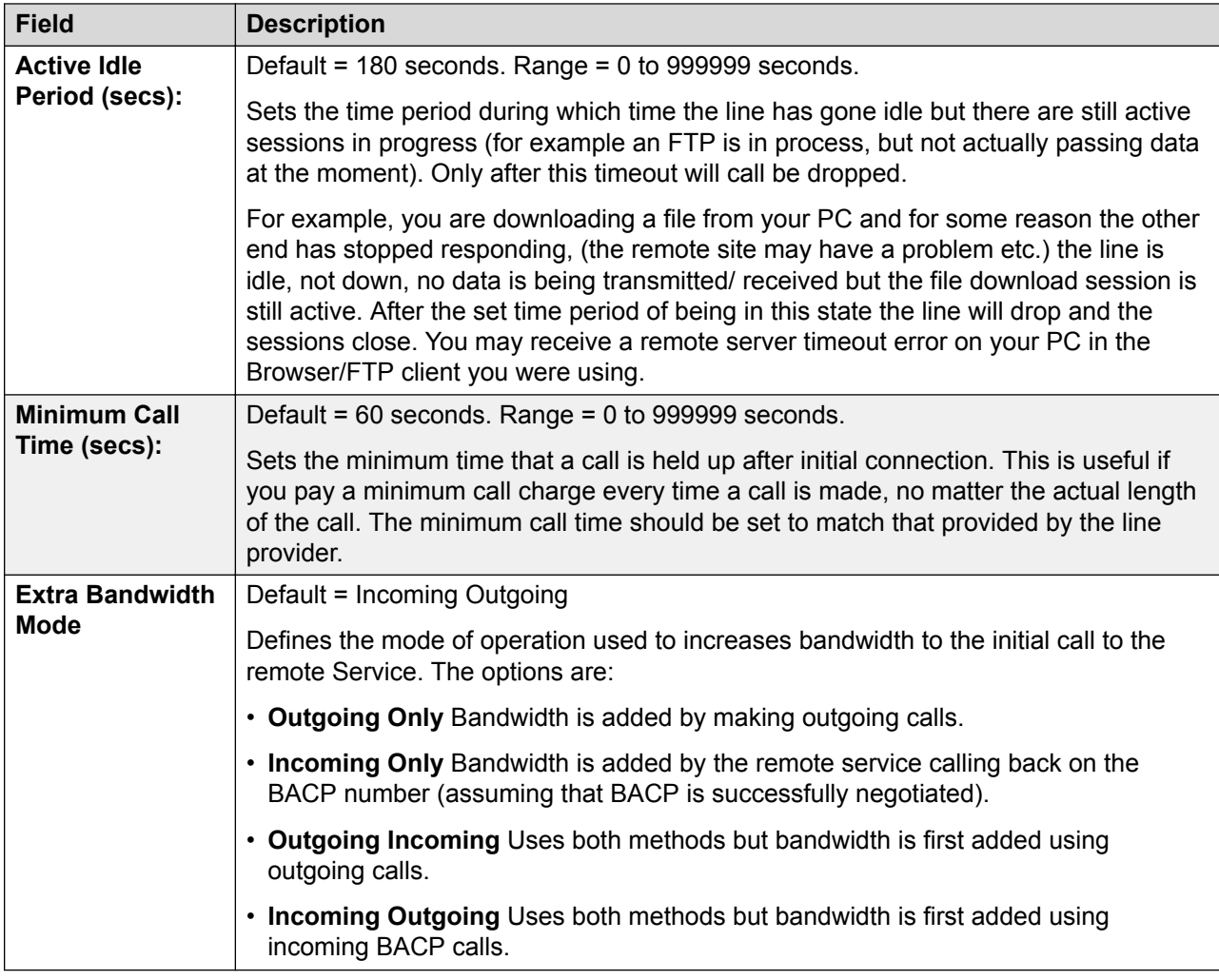

[Service](#page-474-0) on page 475

# **IP**

### Navigation: **Service | IP**

The fields in this tab are used to configure network addressing for the services you are running. Depending on how your network is configured, the use of Network Address Translation (NAT) may be required.

These settings are mergeable. Changes to these settings do not require a reboot of the system.

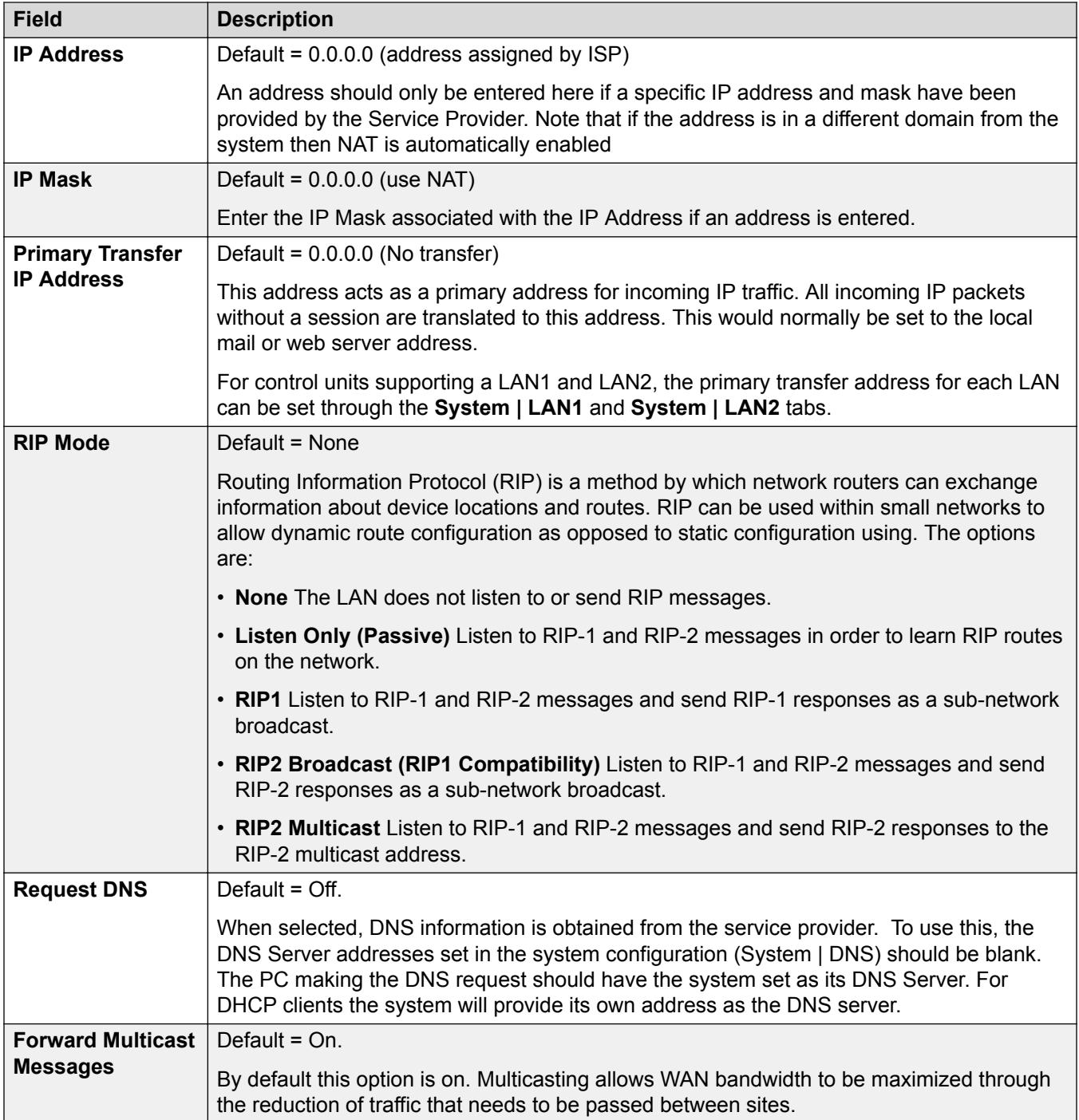

[Service](#page-474-0) on page 475

# <span id="page-480-0"></span>**Autoconnect**

### Navigation: **Service | Autoconnect**

These settings enable you to set up automatic connections to the specified Service.

These settings are mergeable. Changes to these settings do not require a reboot of the system.

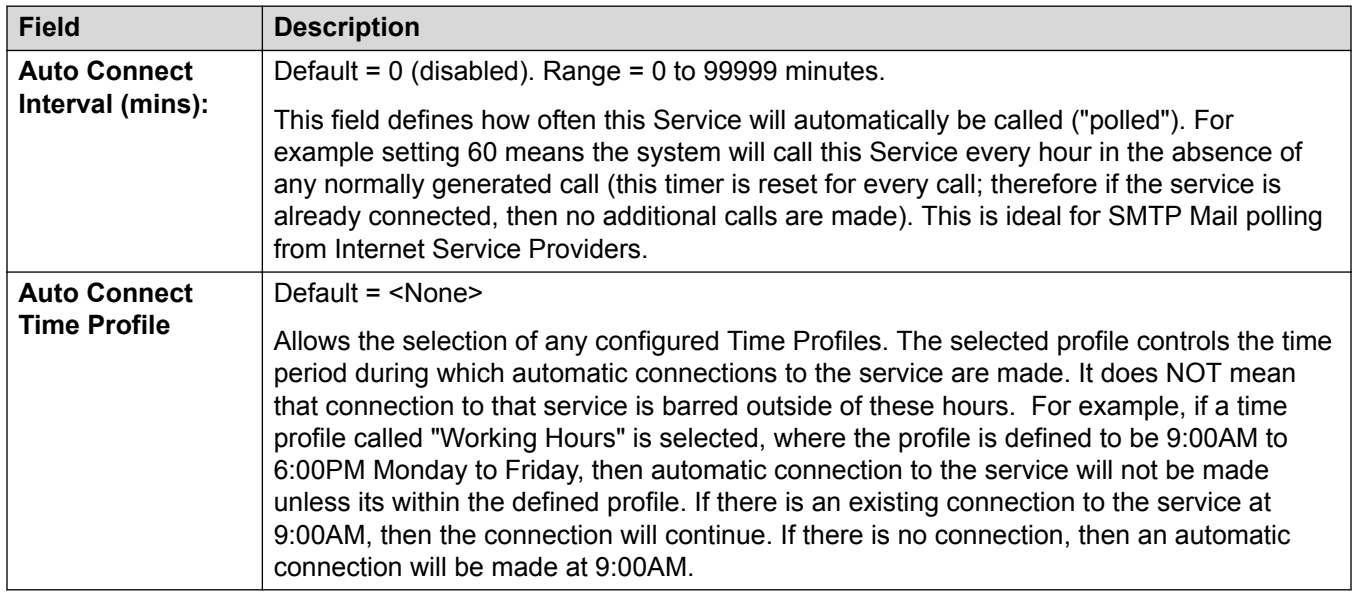

### **Related links**

[Service](#page-474-0) on page 475

# **Quota**

#### Navigation: **Service | Quota**

Quotas are associated with outgoing calls, they place a time limit on calls to a particular IP Service. This avoids excessive call charges when perhaps something changes on your network and call frequency increases unintentionally.

These settings are mergeable. Changes to these settings do not require a reboot of the system.

<span id="page-481-0"></span>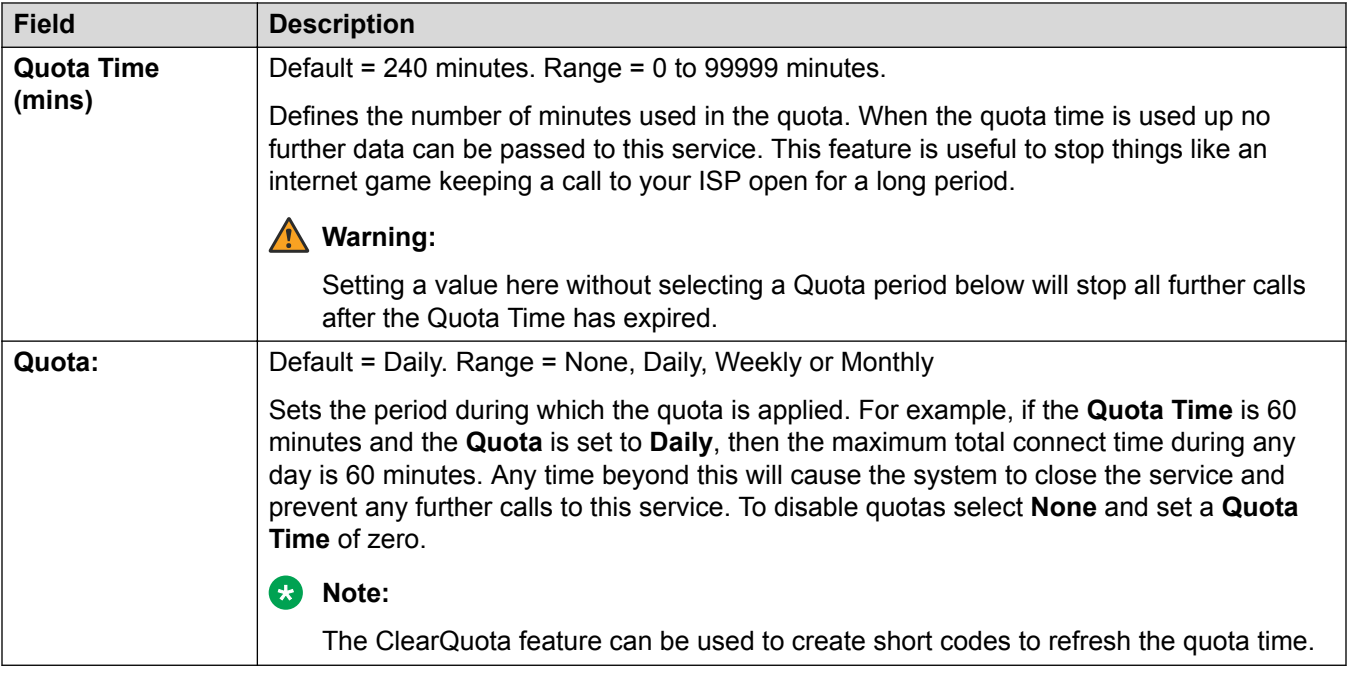

[Service](#page-474-0) on page 475

# **PPP**

### Navigation: **Service | PPP**

These settings enable you to configure Point to Point Protocol (PPP) in relation to this particular service. PPP is a protocol for communication between two computers using a Serial interface.

These settings are mergeable. Changes to these settings do not require a reboot of the system.

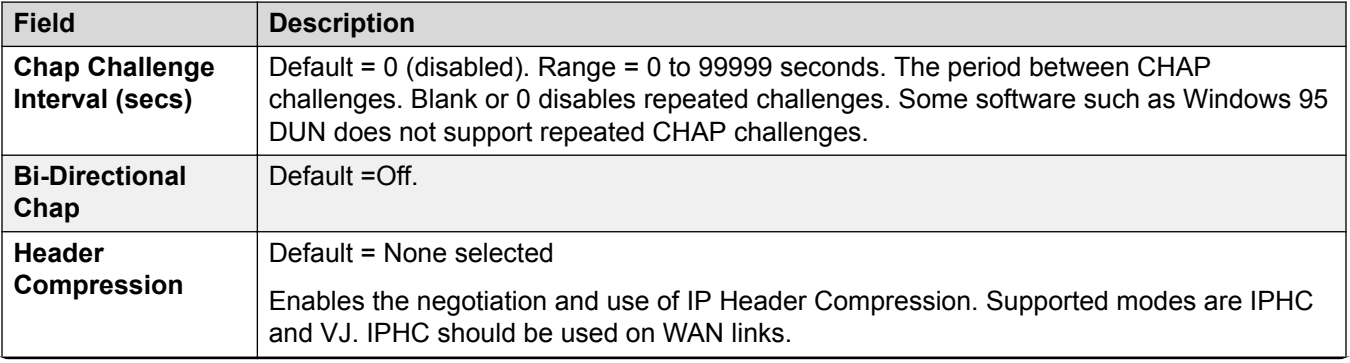

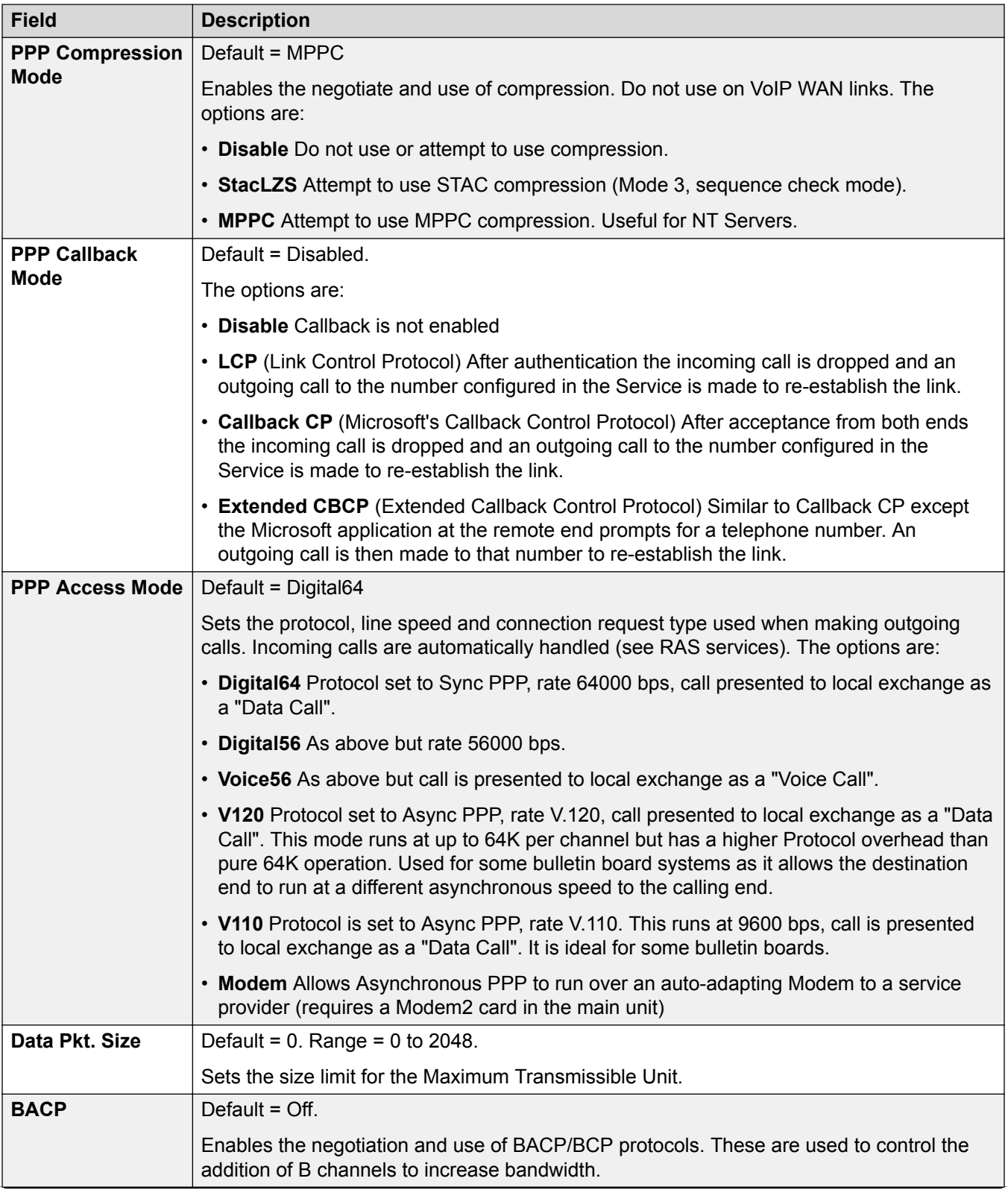

<span id="page-483-0"></span>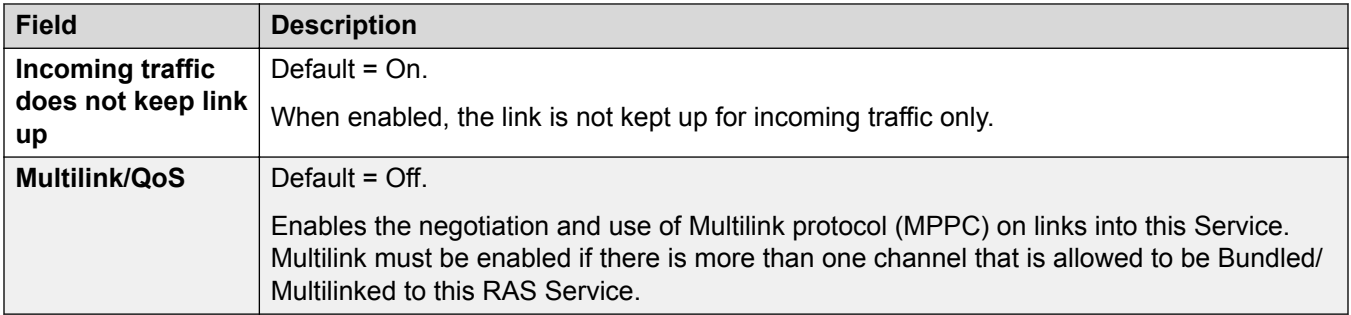

[Service](#page-474-0) on page 475

# **Fallback**

#### Navigation: **Service | Fallback**

These settings allow you to set up a fallback for the Service. For example, you may wish to connect to your ISP during working hours and at other times take advantage of varying call charges from an alternative carrier. You could therefore set up one Service to connect during peak times and another to act as fallback during the cheaper period.

You need to create an additional Service to be used during the cheaper period and select this service from the Fallback Service list box (open the Service form and select the Fallback tab).

If the original Service is to be used during specific hours and the Fallback Service to be used outside of these hours, a Time Profile can be created. Select this Time Profile from the Time Profile list box. At the set time the original Service goes into Fallback and the Fallback Service is used.

A Service can also be put into Fallback manually using short codes, for example:

#### **Put the service "Internet" into fallback**:

- **Short Code**: \*85
- **Telephone Number**: "Internet"
- **Line Group ID**: 0
- **Feature**: SetHuntGroupNightService

#### **Take the service "Internet" out of fallback**:

- **Short Code**: \*86
- **Telephone Number**: "Internet"
- **Line Group ID**: 0
- **Feature**: ClearHuntGroupNightService

These settings are mergeable. Changes to these settings do not require a reboot of the system.

<span id="page-484-0"></span>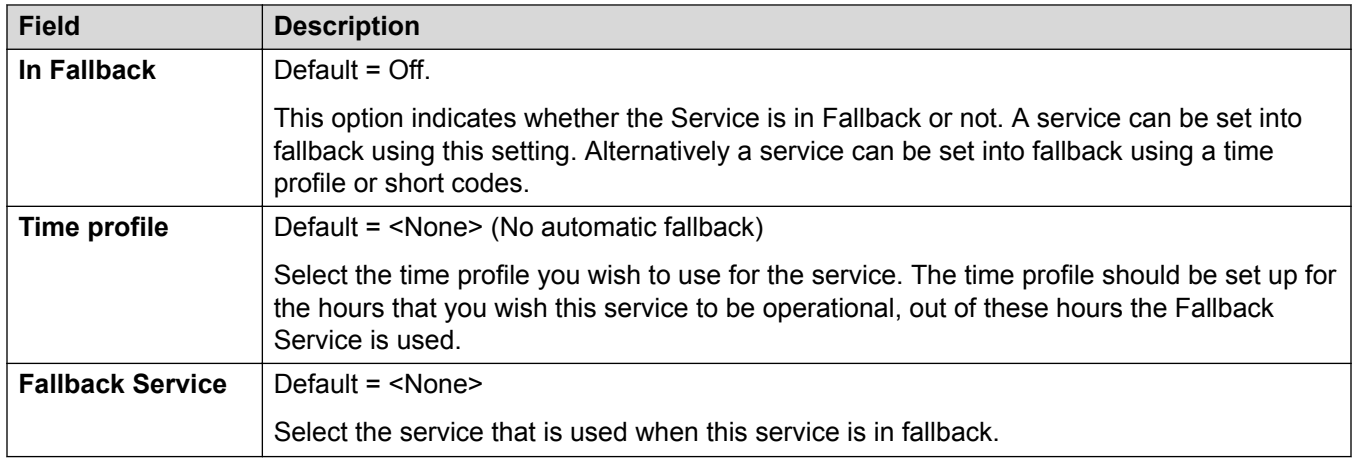

[Service](#page-474-0) on page 475

## **Dial In**

Navigation: **Service | Dial In**

Only available for WAN and Intranet Services. This tab is used to define a WAN connection.

To define a WAN connection, click Add and enter WAN if the service is being routed via a WAN port on a WAN3 expansion module.

These settings are mergeable. Changes to these settings do not require a reboot of the system.

#### **Related links**

[Service](#page-474-0) on page 475

# **SSL VPN Service**

The SSL VPN service provides secure tunneling between the Avaya IP Office hardware installed at a customer site and a remote Avaya VPN Gateway (AVG). This secure tunnel allows support personnel to offer remote management services to customers, such as fault management, monitoring, and administration.

For full details on how to configure and administer SSL VPN services, refer to *Deploying Avaya IP Office™ Platform SSL VPN Services*.

#### **Related links**

[Service](#page-474-0) on page 475 [Service](#page-485-0) on page 486 [Session](#page-485-0) on page 486 [NAPT](#page-486-0) on page 487 [Fallback](#page-487-0) on page 488

# <span id="page-485-0"></span>**Service**

#### Navigation: **SSL VPN Service | Service**

For Server Edition, this type of configuration record can be saved as a template and new records created from a template.

These settings are mergeable. Changes to these settings do not require a reboot of the system.

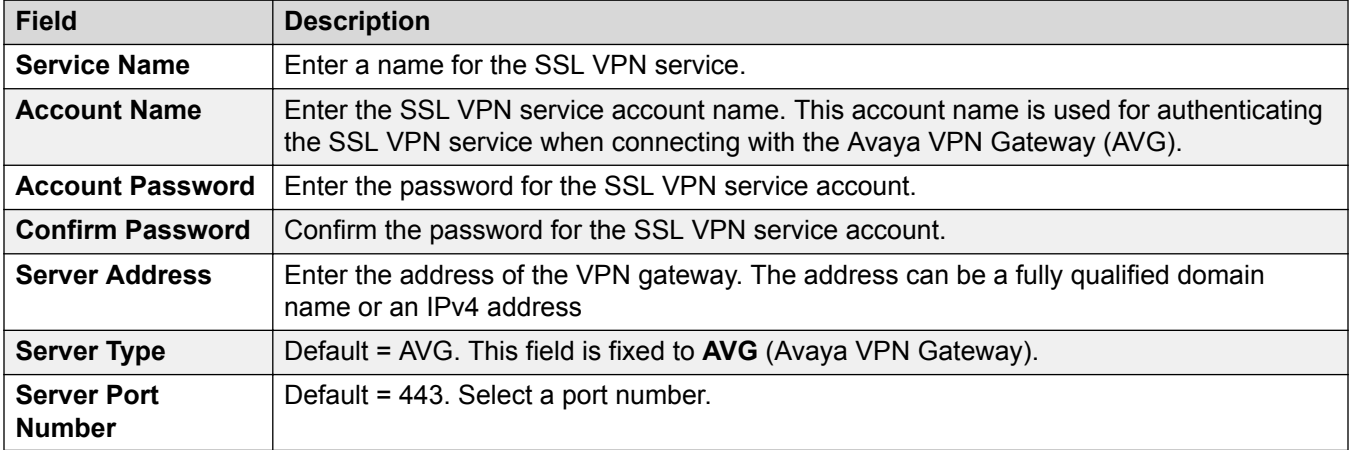

#### **Related links**

[SSL VPN Service](#page-484-0) on page 485

## **Session**

#### Navigation: **SSL VPN Service | Session**

These settings are mergeable. Changes to these settings do not require a reboot of the system.

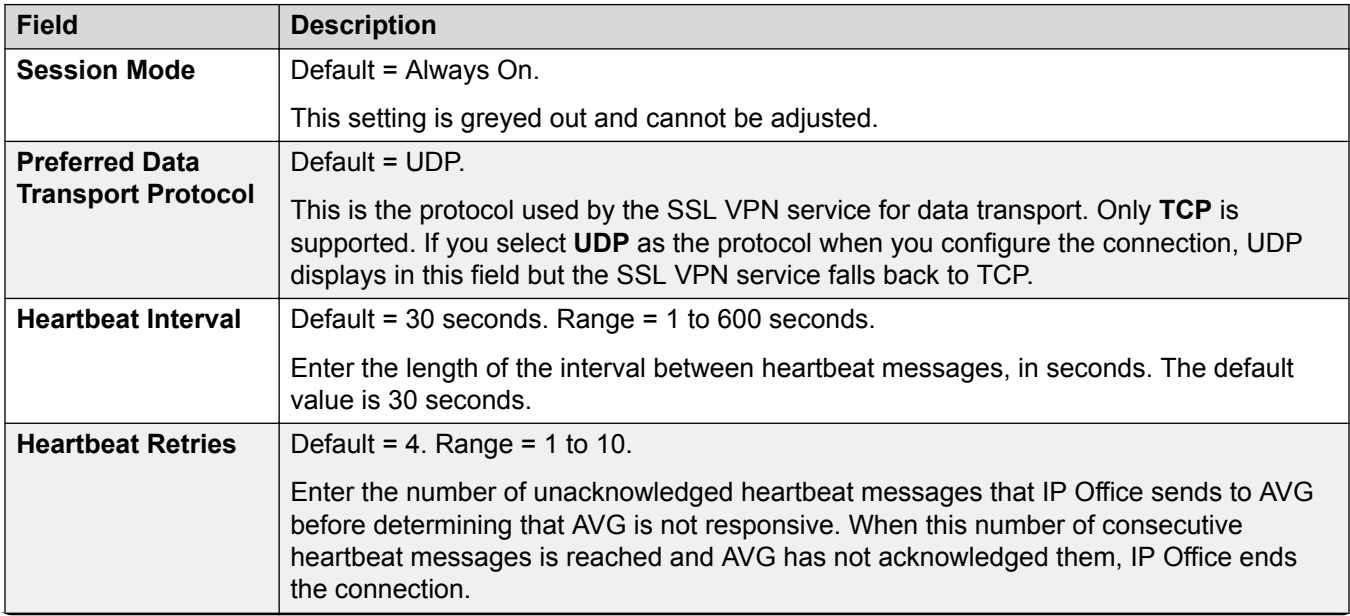

<span id="page-486-0"></span>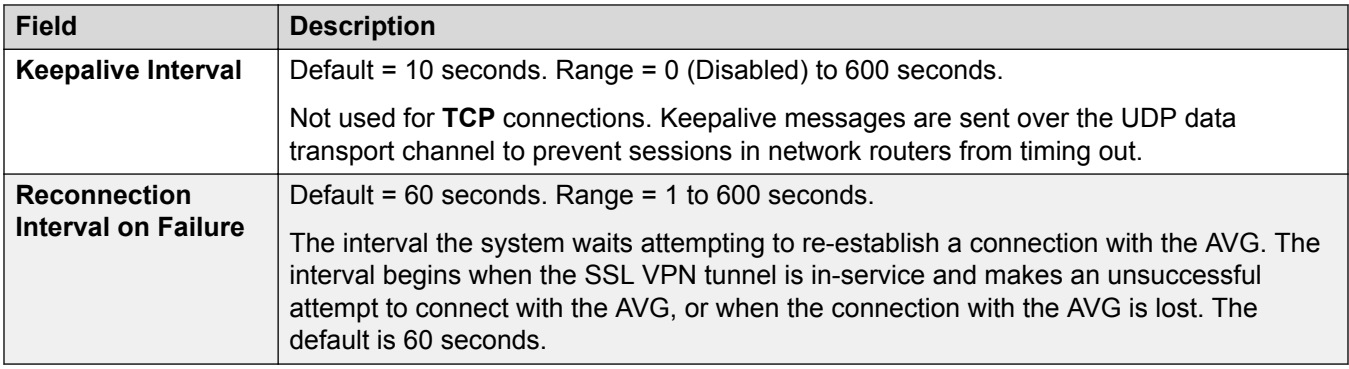

[SSL VPN Service](#page-484-0) on page 485

### **NAPT**

Navigation: **SSL VPN Service | NAPT**

The Network Address Port Translation (NAPT) rules are part of SSL VPN configuration. NAPT rules allow a support service provider to remotely access LAN devices located on a private IP Office network. You can configure each SSL VPN service instance with a unique set of NAPT rules. You can configure up to 64 rules.

These settings are mergeable. Changes to these settings do not require a reboot of the system.

The SSL VPN restarts after a setting change.

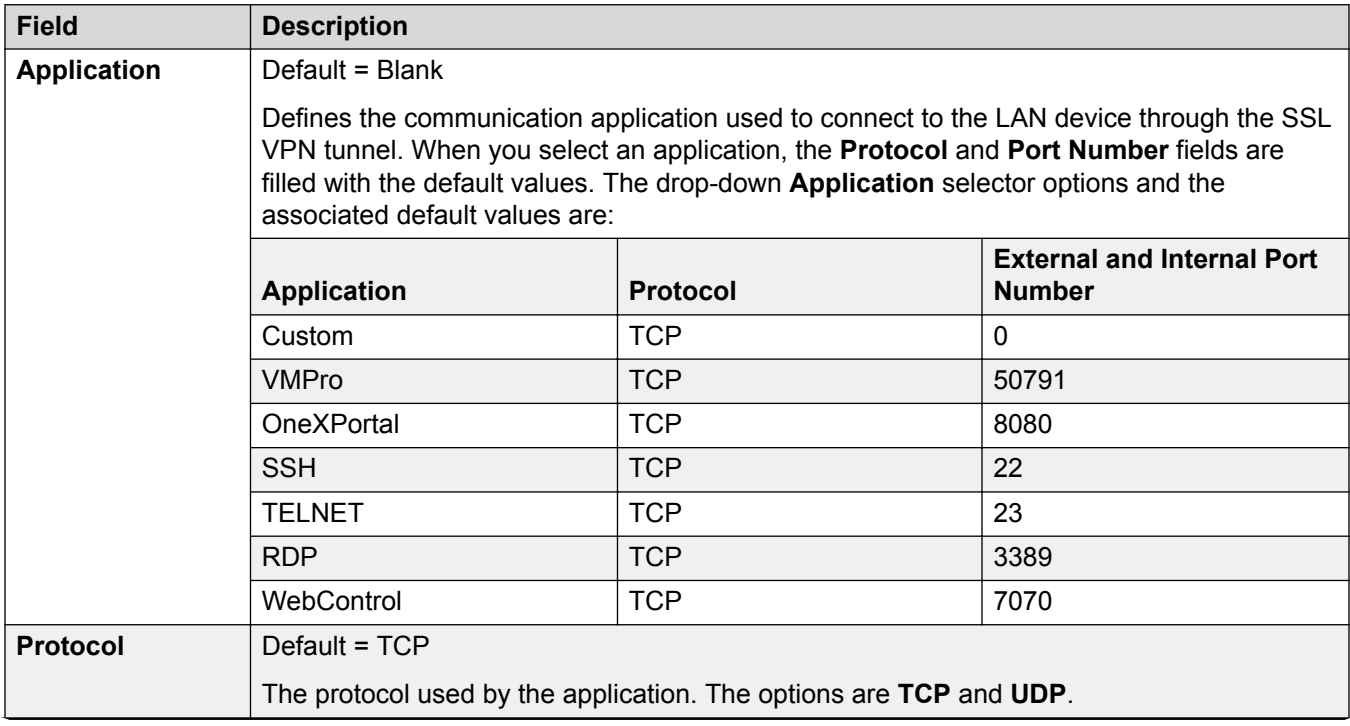

<span id="page-487-0"></span>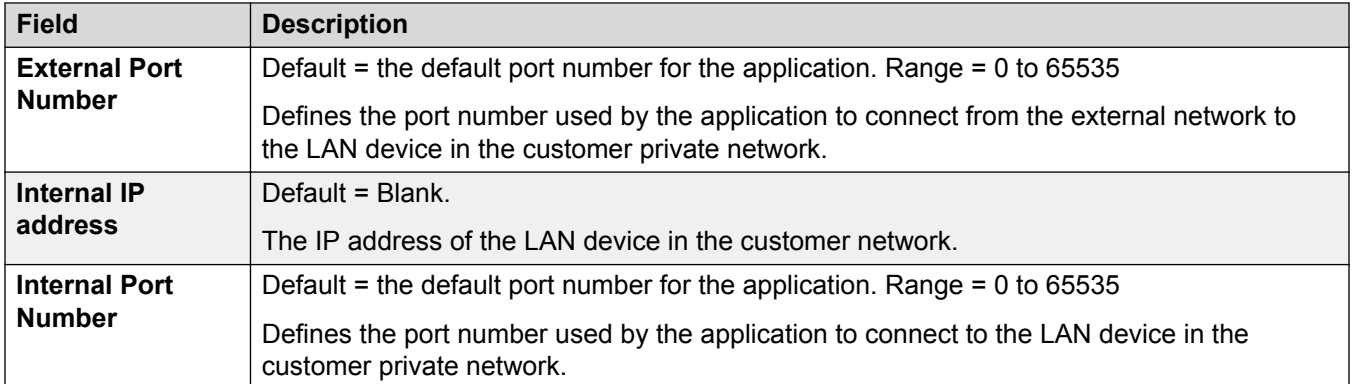

[SSL VPN Service](#page-484-0) on page 485

## **Fallback**

#### Navigation: **SSL VPN Service | Fallback**

These settings are mergeable. Changes to these settings do not require a reboot of the system.

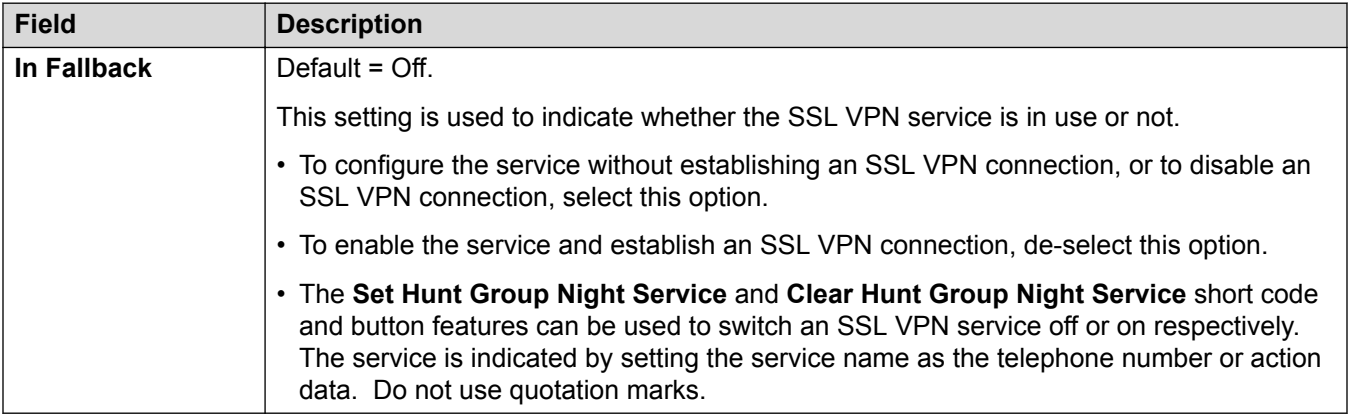

#### **Related links**

[SSL VPN Service](#page-484-0) on page 485

# **RAS**

#### Navigation: **RAS | RAS**

A Remote Access Server (RAS) is a piece of computer hardware which sits on a corporate LAN and into which employees dial on the public switched telephone network to get access to their email and to software and data on the corporate LAN.

This form is used to create a RAS service that the system offers Dial In users. A RAS service is needed when configuring modem dial in access, digital (ISDN) dial in access and a WAN link.

Some systems may only require one RAS service since the incoming call type can be automatically sensed.

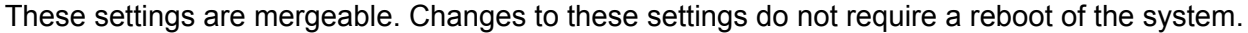

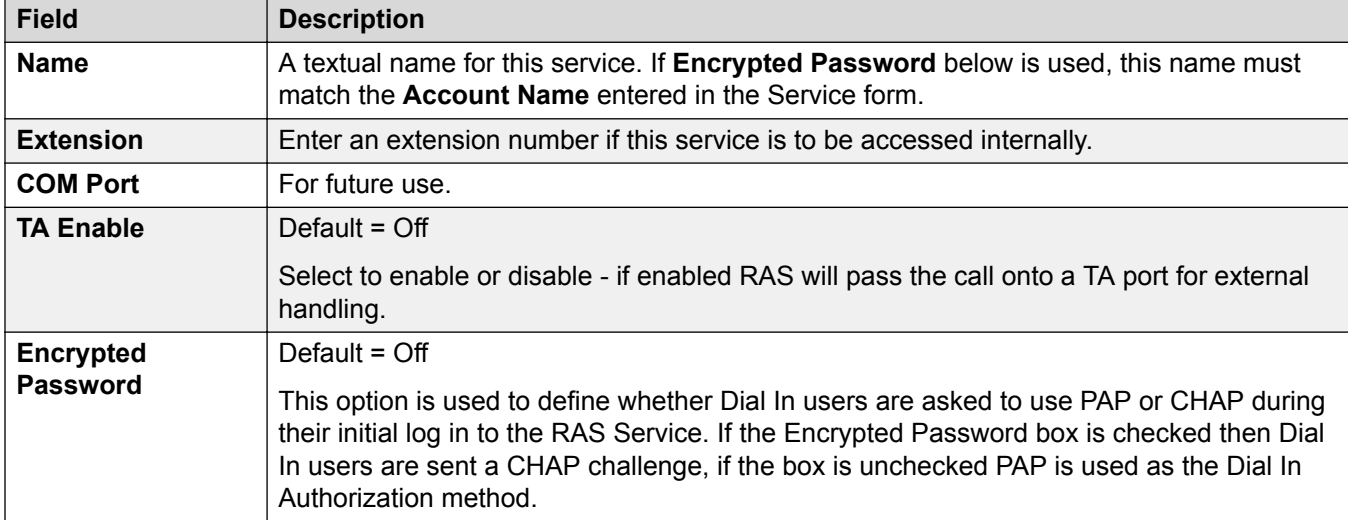

#### **Related links**

[Configuration Mode Field Descriptions](#page-185-0) on page 186 PPP on page 489

# **PPP**

Navigation: **RAS | PPP**

PPP (Point-to-Point Protocol) is a Protocol for communication between two computers using a Serial interface, typically a personal computer connected by phone line to a server.

These settings are mergeable. Changes to these settings do not require a reboot of the system.

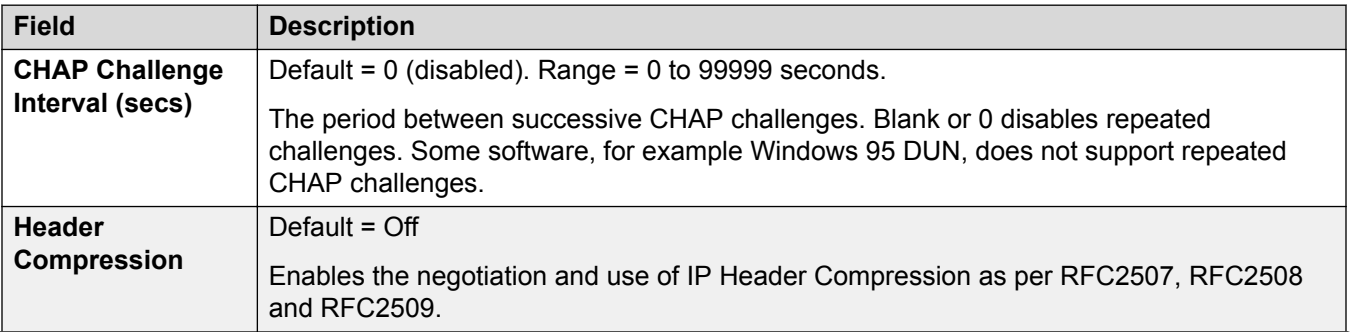

<span id="page-489-0"></span>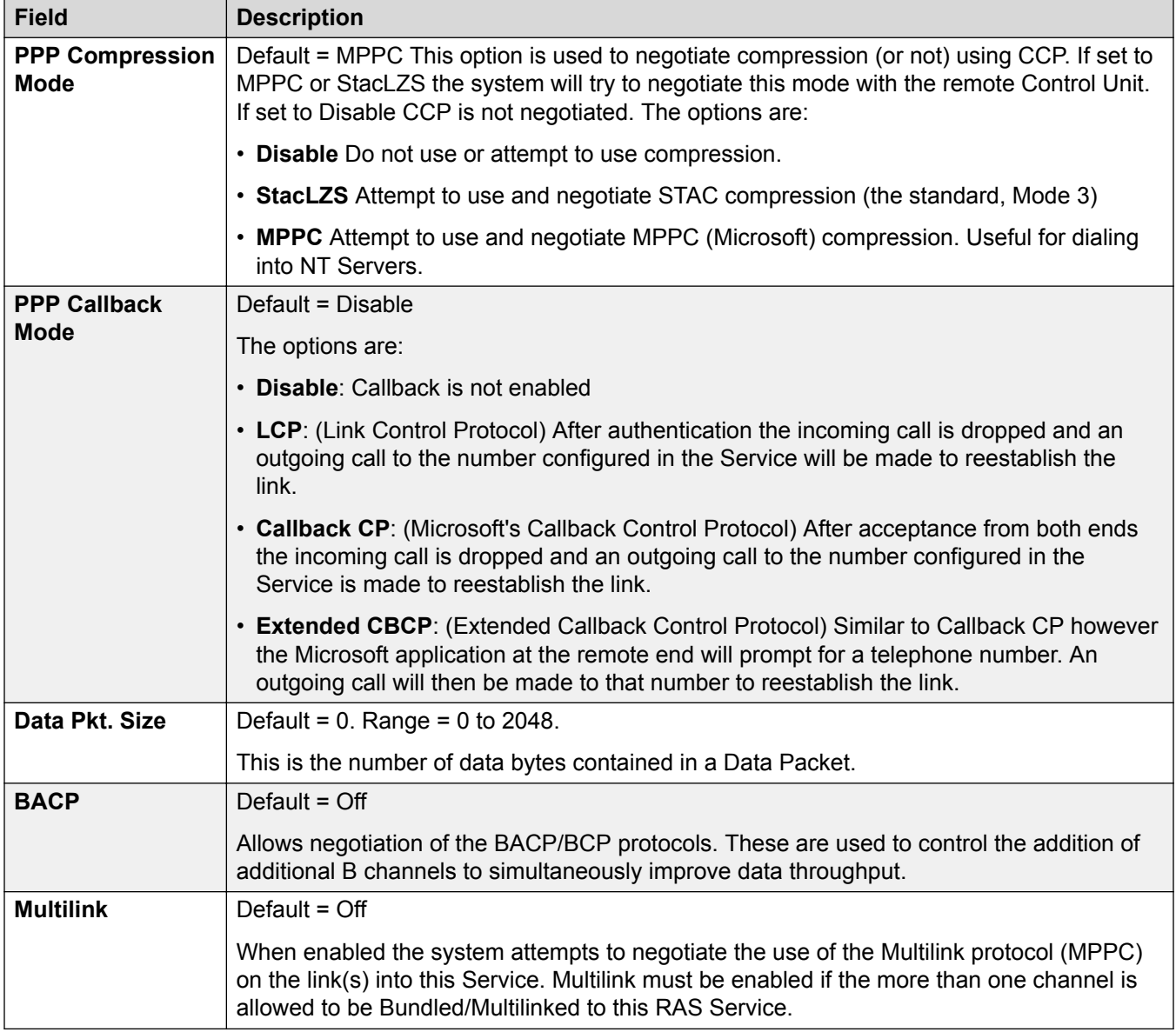

[RAS](#page-487-0) on page 488

# **Incoming Call Route**

Incoming call routes are used to determine the destination of voice and data calls received by the system. On systems where a large number incoming call routes need to be setup for DID numbers, the MSN/DID Configuration tool can be used.

Calls received on IP, S0 and QSIG trunks do not use incoming call routes. Routing for these is based on incoming number received as if dialed on-switch. Line short codes on those trunks can be used to modify the incoming digits.

For a Server Edition network, these settings can be configured at the network level and are then automatically replicated in the configuration of all systems in the network. They can only be seen and edited at the individual system configuration level if record consolidation is switched off.

Determining which incoming call route is used is based on the call matching a number of possible criteria. In order of highest priority first, the criteria, which if set must be matched by the call in order for the call to use that route are:

- 1. The **Bearer Capability** indicated, if any, with the call. For example whether the call is a voice, data or video call.
- 2. The **Incoming Group ID** of the trunk or trunk channel on which the call was received.
- 3. The **Incoming Number** received with the call.
- 4. The **Incoming Sub Address** received with the call.
- 5. The **Incoming CLI** of the caller.

#### **Multiple Matches**

If there is a match between more than one incoming call route record, the one added to the configuration first is used.

#### **Incoming Call Route Destinations**

Each incoming route can include a fallback destination for when the primary destination is busy. It can also include a time profile which control when the primary destination is used. Outside the time profile calls are redirected to a night service destination. Multiple time profiles can be associated with an incoming call route. Each time profile used has its own destination and fallback destination specified.

#### **Incoming Call Routing Examples**

#### **Example 1**

For this example, the customer has subscribes to receive two 2-digit DID numbers. They want calls on one routed to a Sales hunt group and calls on the other to a Services hunt group. Other calls should use the normal default route to hunt group Main. The following incoming call routes were added to the configuration to achieve this:

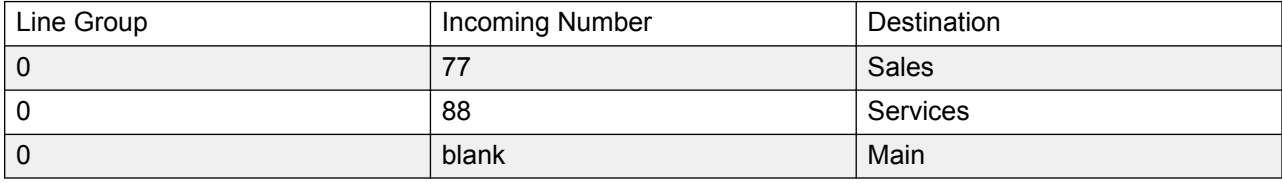

Note that the incoming numbers could have been entered as the full dialed number, for example 7325551177 and 7325551188 respectively. The result would still remain the same as incoming number matching is done from right-to-left.

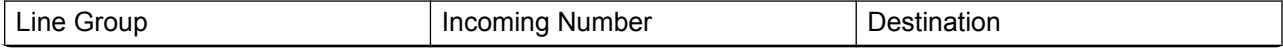

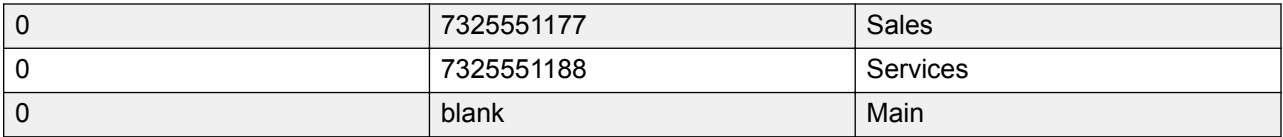

#### **Example 2**

In the example below the incoming number digits 77 are received. The incoming call route records 677 and 77 have the same number of matching digit place and no non-matching places so both a potential matches. In this scenario the system will use the incoming call route with the Incoming Number specified for matching.

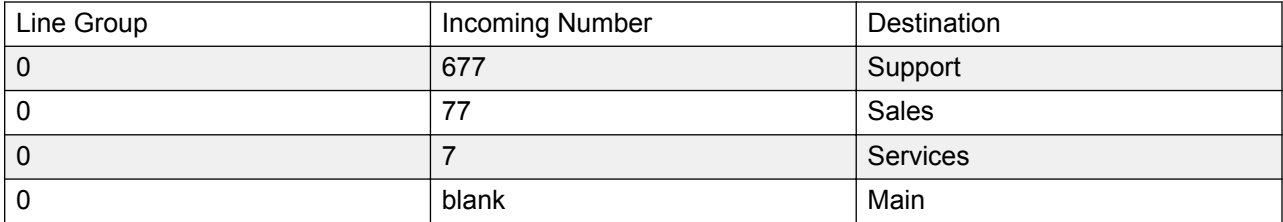

#### **Example 3**

In the following example, the 677 record is used as the match for 77 as it has more matching digits than the 7 record and no non-matching digits.

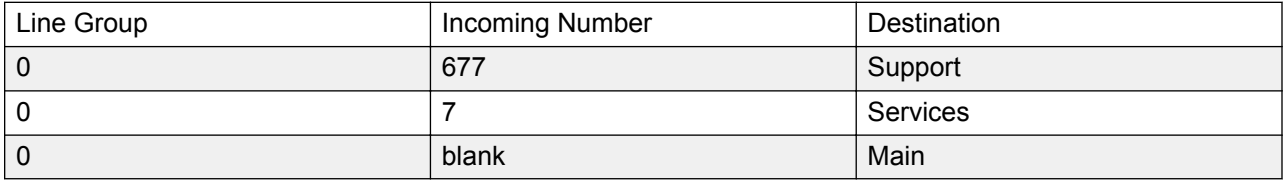

#### **Example 4**

In this example the digits 777 are received. The 677 record had a non-matching digit, so it is not a match. The 7 record is used as it has one matching digit and no non-matching digits.

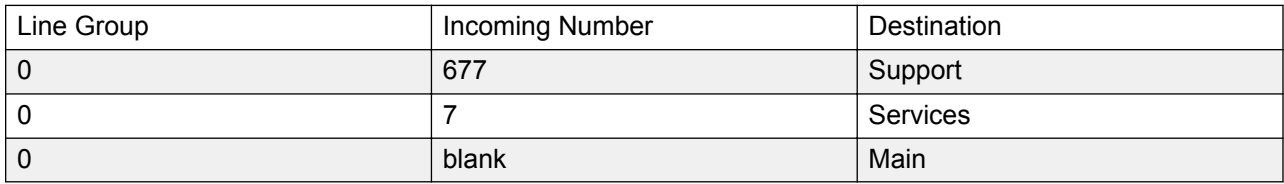

#### **Example 5**

In this example the digits 77 are received. Both the additional incoming call routes are potential matches. In this case the route with the shorter Incoming Number specified for matching is used and the call is routed to **Services**.

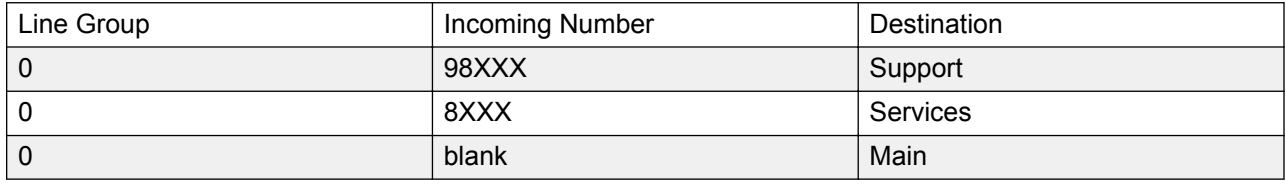

### **Example 6**

In this example two incoming call routes have been added, one for incoming number 6XXX and one for incoming number 8XXX. In this case, any three digit incoming numbers will potential match both routes. When this occurs, potential match that was added to the system configuration first is used. If 4 or more digits were received then an exact matching or non-matching would occur.

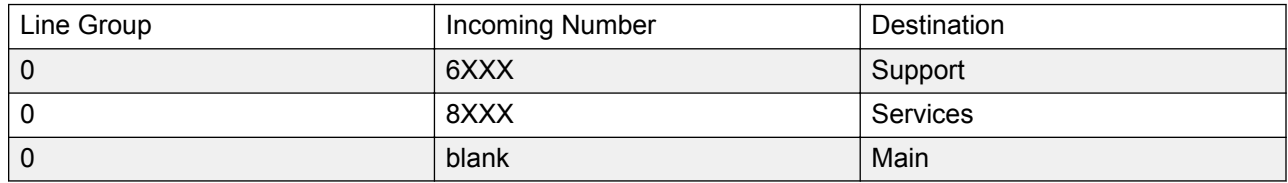

#### **Related links**

[Configuration Mode Field Descriptions](#page-185-0) on page 186 Standard on page 493 [Voice Recording](#page-496-0) on page 497 [Destinations](#page-497-0) on page 498

# **Standard**

Navigation: **Incoming Call Route | Standard**

#### **Additional configuration information**

For additional information on the **Tag** setting, see [Call Tagging](#page-663-0) on page 664.

Incoming call routes are used to match call received with destinations. Routes can be based on the incoming line group, the type of call, incoming digits or the caller's ICLID. If a range of MSN/DID numbers has been issued, this form can be populated using the MSN Configuration tool. In Manager, see **Tools** > **MSN Configuration**.

#### **Default Blank Call Routes**

By default the configuration contains two incoming calls routes; one set for **Any Voice** calls (including analog modem) and one for **Any Data** calls. While the destination of these default routes can be changed, it is strongly recommended that the default routes are not deleted.

- Deleting the default call routes, may cause busy tone to be returned to any incoming external call that does not match any incoming call route.
- Setting any route to a blank destination field, may cause the incoming number to be checked against system short codes for a match. This may lead to the call being rerouted off-switch.

Calls received on IP, S0 and QSIG trunks do not use incoming call routes. Routing for these is based on incoming number received as if dialed on-switch. Line short codes on those trunks can be used to modify the incoming digits.

If there is no matching incoming call route for a call, matching is attempted against system short codes and finally against voicemail nodes before the call is dropped.

## **SIP Calls**

For SIP calls, the following fields are used for call matching:

- **Line Group ID** This field is matched against the **Incoming Group** settings of the SIP URI (Line | SIP URI). This must be an exact match.
- **Incoming Number** This field can be used to match the called details (TO) in the SIP header of incoming calls. It can contain a number, SIP URI or Tel URI. For SIP URI's the domain part of the URI is removed before matching by incoming call routing occurs. For example, for the SIP URI mysip@example.com , only the user part of the URI, ie. mysip, is used for matching.

The Call Routing Method setting of the SIP line can be used to select whether the value used for incoming number matching is taken from the **To Header** or the **Request URI** information provided with incoming calls on that line.

**Incoming CLI** This field can be used to match the calling details (FROM) in the SDP header of incoming SIP calls. It can contain a number, SIP URI, Tel URI or IP address received with SIP calls. For all types of incoming CLI except IP addresses a partial record can be used to achieve the match, records being read from left to right. For IP addresses only full record matching is supported.

## **Configuration Settings**

These settings are mergeable. Changes to these settings do not require a reboot of the system.

For a Server Edition network, these settings can be configured at the network level and are then automatically replicated in the configuration of all systems in the network. They can only be seen and edited at the individual system configuration level if record consolidation is switched off.

#### **Incoming Call Matching Fields:**

The following fields are used to determine if the Incoming Call Route is a potential match for the incoming call. By default the fields are used for matching in the order shown starting with **Bearer Capability**.

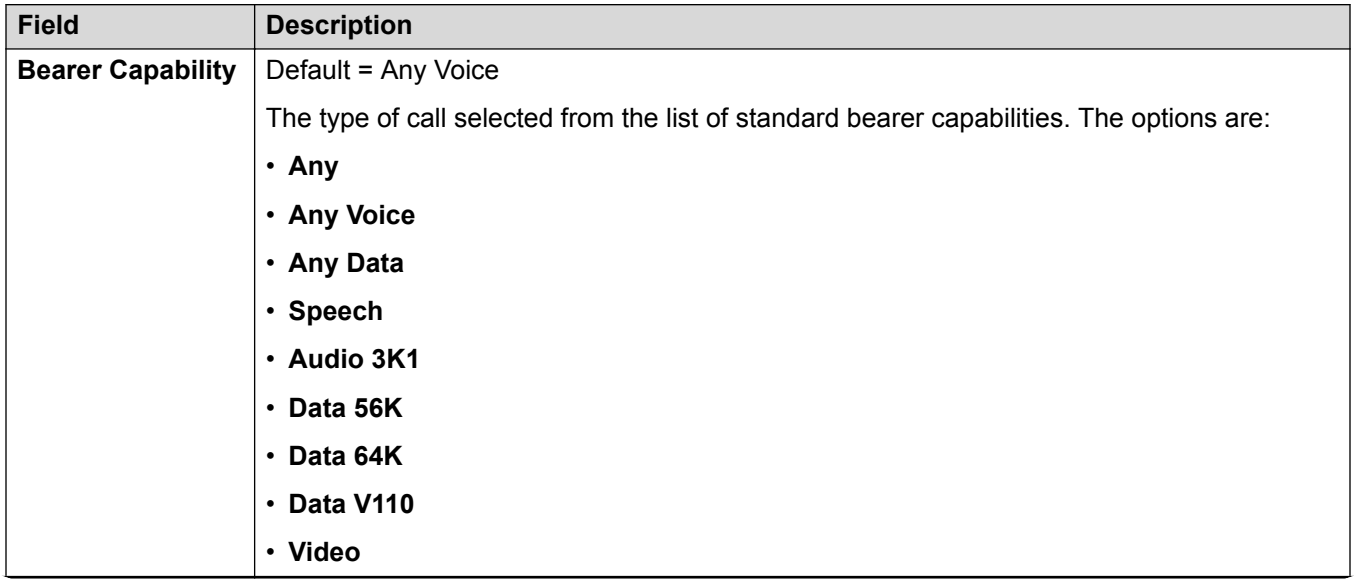

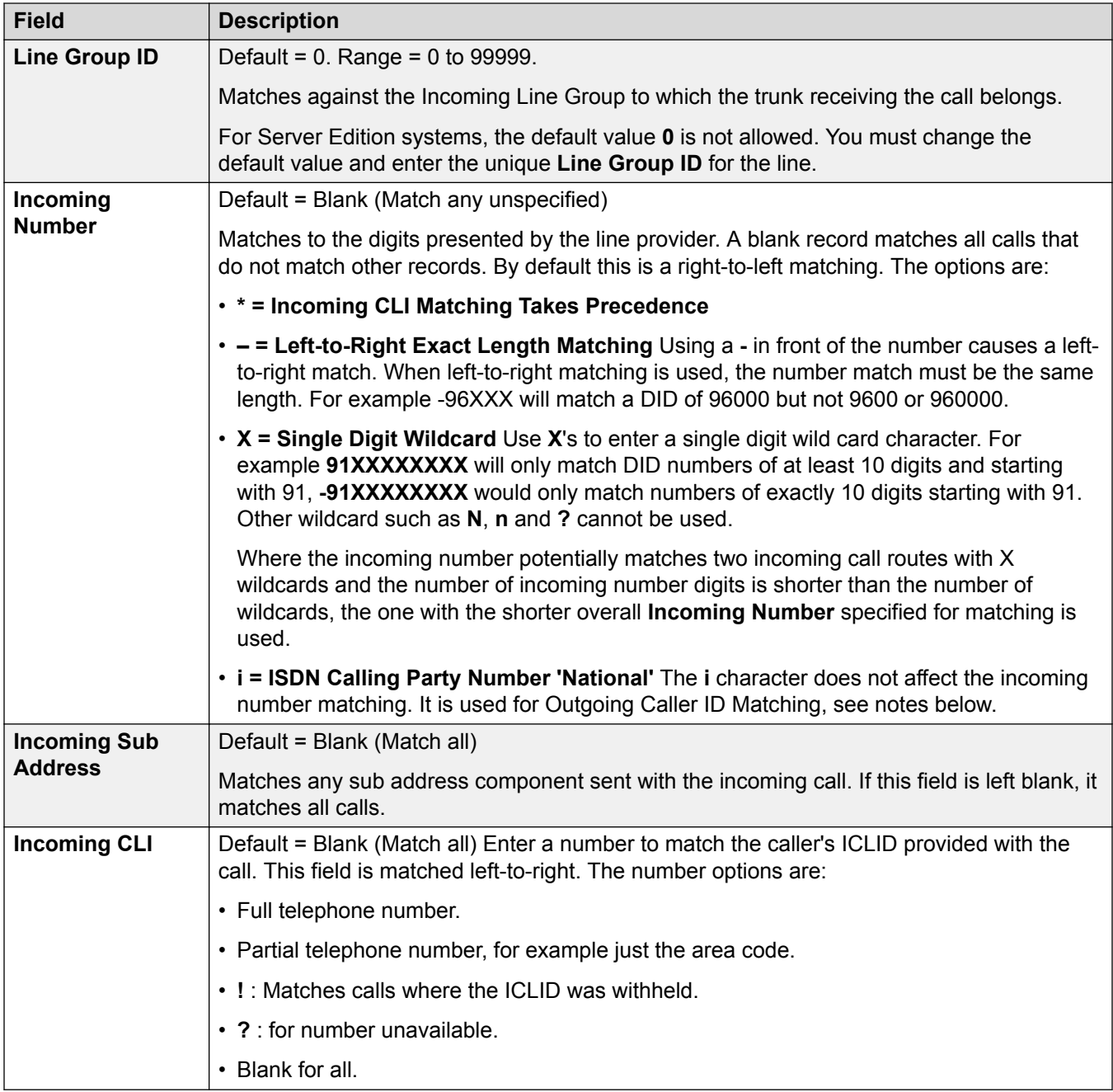

### **Call Setting Fields:**

For calls routed using this Incoming Call Route, the settings of the following fields are applied to the call regardless of the destination.

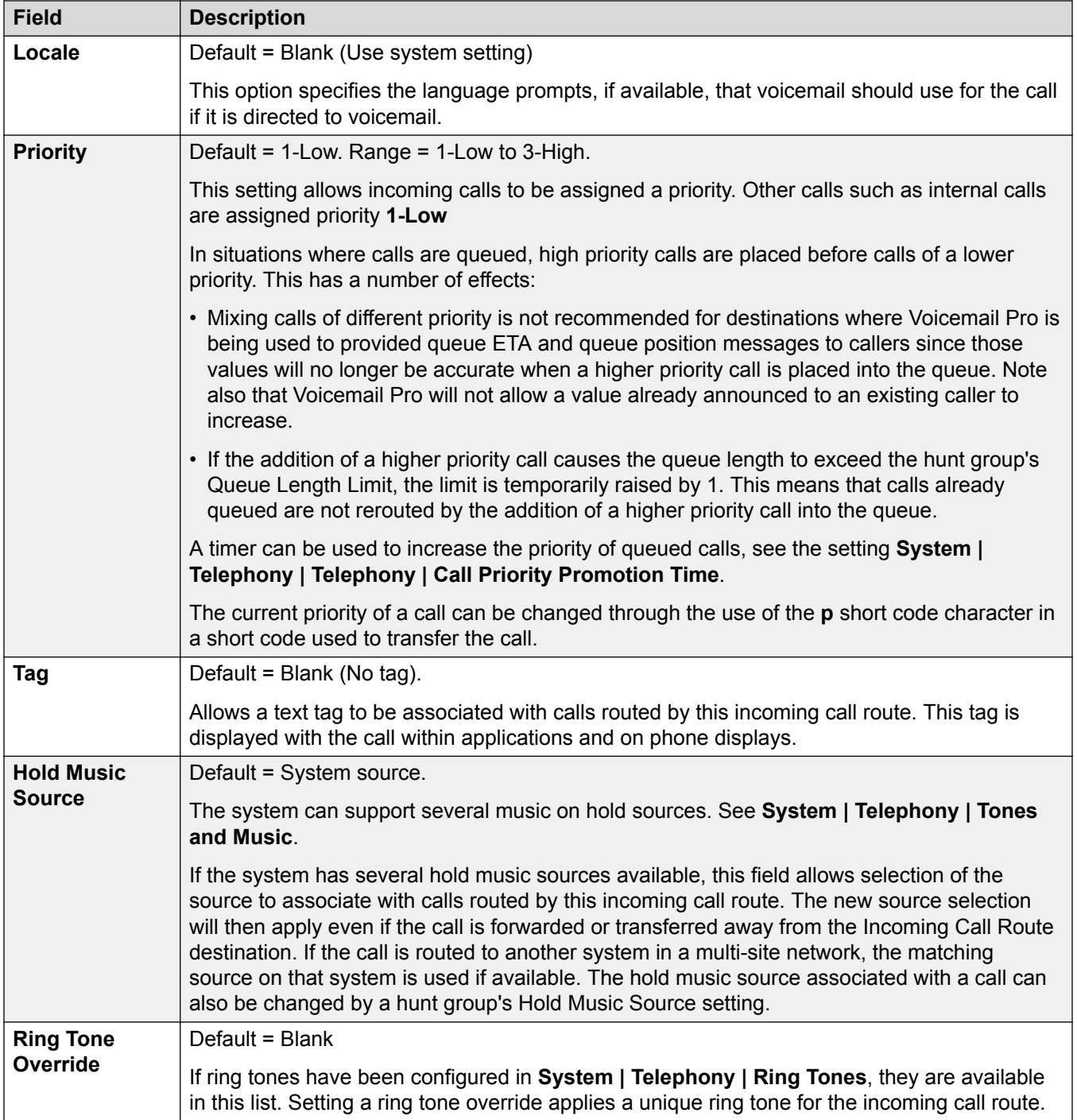

## **Outgoing Caller ID Matching**

In cases where a particular Incoming Number is routed to a specific individual user, the system will attempt to use that Incoming Number as the user's caller ID when they make outgoing calls if no other number is specified. This requires that the Incoming Number is a full number suitable for user as outgoing caller ID and acceptable to the line provider.

<span id="page-496-0"></span>When this is the case, the character **i** can also be added to the Incoming Number field. This character does not affect the incoming call routing. However when the same Incoming Number is used for an outgoing caller ID, the calling party number plan is set to ISDN and the type is set to National. This option may be required by some network providers.

For internal calls being forwarded or twinned, if multiple incoming call route entries match the extension number used as caller ID, the first entry created is used. This entry should start with a "-" character (meaning fixed length) and provide the full national number. These entries do not support wildcards. If additional entries are required for incoming call routing, they should be created after the entry required for reverse lookup.

#### **Related links**

[Incoming Call Route](#page-489-0) on page 490

# **Voice Recording**

#### Navigation: **Incoming Call Route | Voice Recording**

These settings are used to activate the automatic recording of incoming calls that match the incoming call route.

Call recording requires Voicemail Pro to be installed and running. Call recording also requires available conference resources similar to a 3-way conference.

Note the following:

- Calls to and from IP devices, including those using Direct media, can be recorded.
- Calls parked or held pause recording until the unparked or taken off hold (does not apply to SIP terminals).
- Recording is stopped if:
	- User recording stops if the call is transferred to another user.
	- User account code recording stops if the call is transferred to another user.
	- Hunt group recording stops if the call is transferred to another user who is not a member of the hunt group.
	- Incoming call route recording continues for the duration of the call on the system.

These settings are mergeable. Changes to these settings do not require a reboot of the system.

<span id="page-497-0"></span>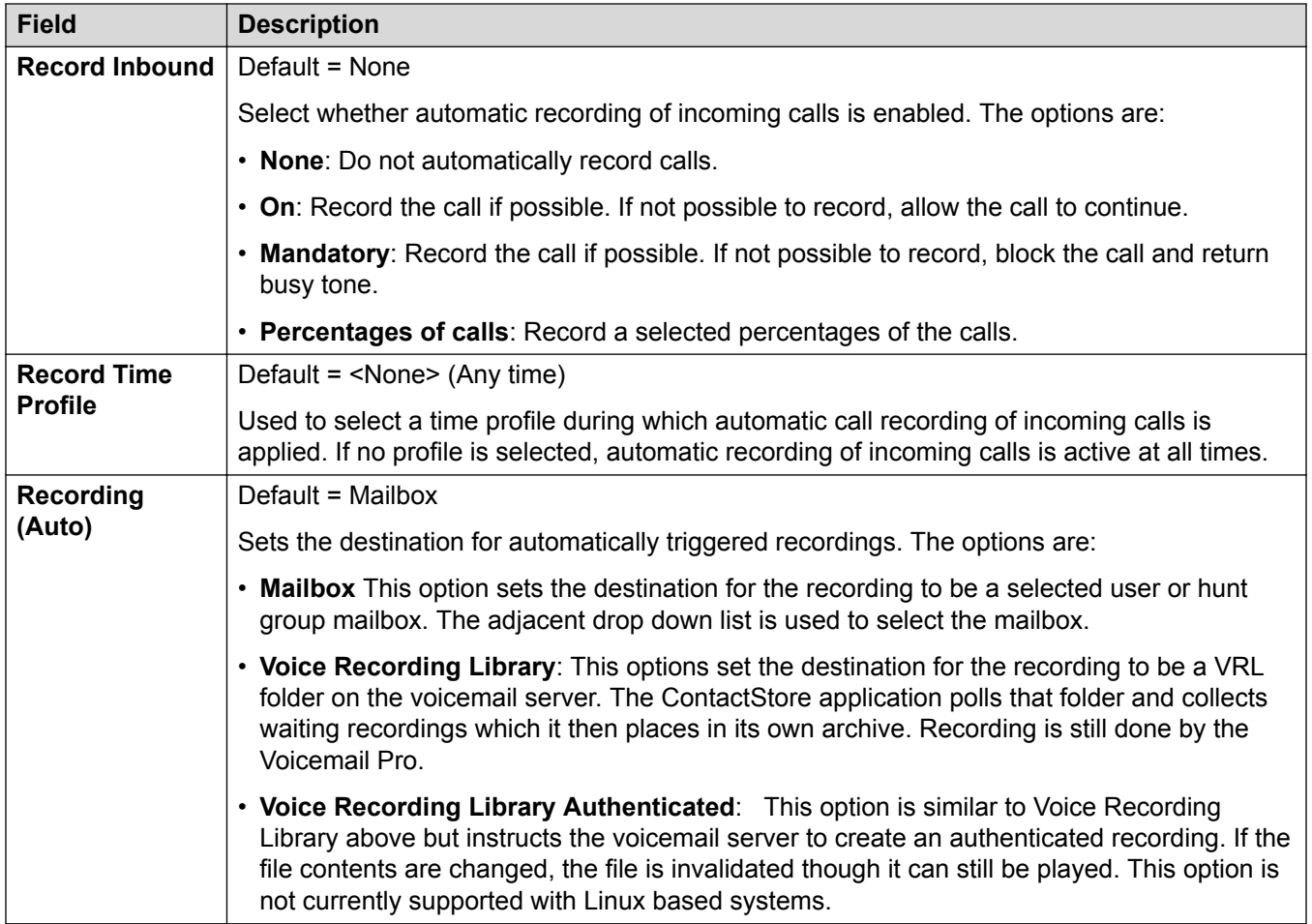

[Incoming Call Route](#page-489-0) on page 490

# **Destinations**

Navigation: **Incoming Call Route | Destinations**

The system allows multiple time profiles to be associated with an incoming call route. For each time profile, a separate Destination and Fallback Extension can be specified.

When multiple records are added, they are resolved from the bottom up. The record used will be the first one, working from the bottom of the list upwards, that is currently 'true', ie. the current day and time or date and time match those specified by the Time Profile. If no match occurs the Default Value options are used.

Once a match is found, the system does not use any other destination set even if the intended Destination and Fallback Extension destinations are busy or not available.

These settings are mergeable. Changes to these settings do not require a reboot of the system.

For a Server Edition network, these settings can be configured at the network level and are then automatically replicated in the configuration of all systems in the network. They can only be seen and edited at the individual system configuration level if record consolidation is switched off.

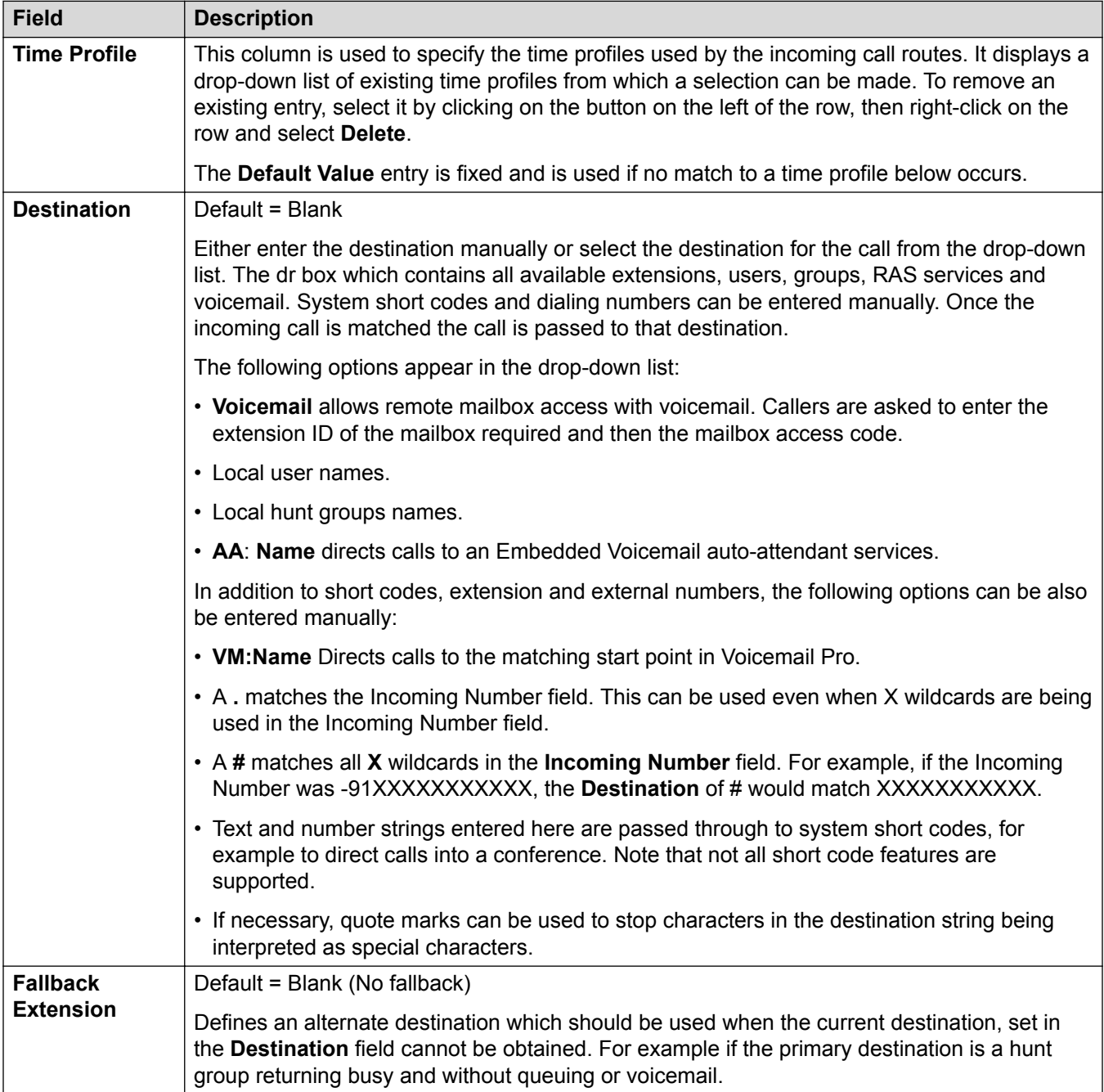

#### **Related links**

[Incoming Call Route](#page-489-0) on page 490

# <span id="page-499-0"></span>**WAN Port**

These settings are used to configure the operation of system WAN ports and services.

WAN services can be run over a T1 PRI trunk connection. This requires creation of a virtual WAN port. For full details refer to Using a Dedicated T1/PRI ISP Link.

#### **Related links**

[Configuration Mode Field Descriptions](#page-185-0) on page 186 WAN Port on page 500 [Frame Relay](#page-500-0) on page 501 [DLCIs](#page-500-0) on page 501 [Advanced](#page-502-0) on page 503

# **WAN Port**

Navigation: **WAN Port | WAN Port**

Use these settings to configure a WAN port.

On IP500 V2 systems, these settings configure the leased line connected to the WAN port on the Control Unit. Normally this connection is automatically detected by the control unit. If a WAN Port is not displayed, connect the WAN cable, reboot the Control Unit and receive the configuration. The WAN Port configuration form is now be added.

These settings are not mergeable. Changes to these settings will require a reboot of the system.

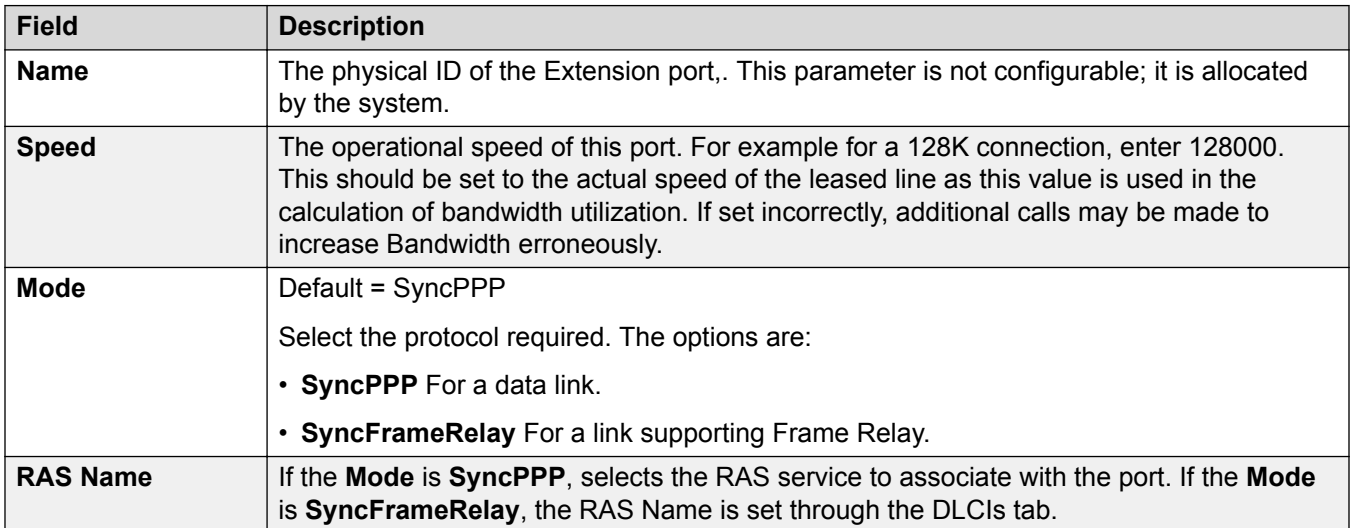

#### **Related links**

WAN Port on page 500

# <span id="page-500-0"></span>**Frame Relay**

### Navigation: **WAN Port | Frame Relay**

These settings are for Frame Relay configuration.

These settings are not mergeable. Changes to these settings will require a reboot of the system.

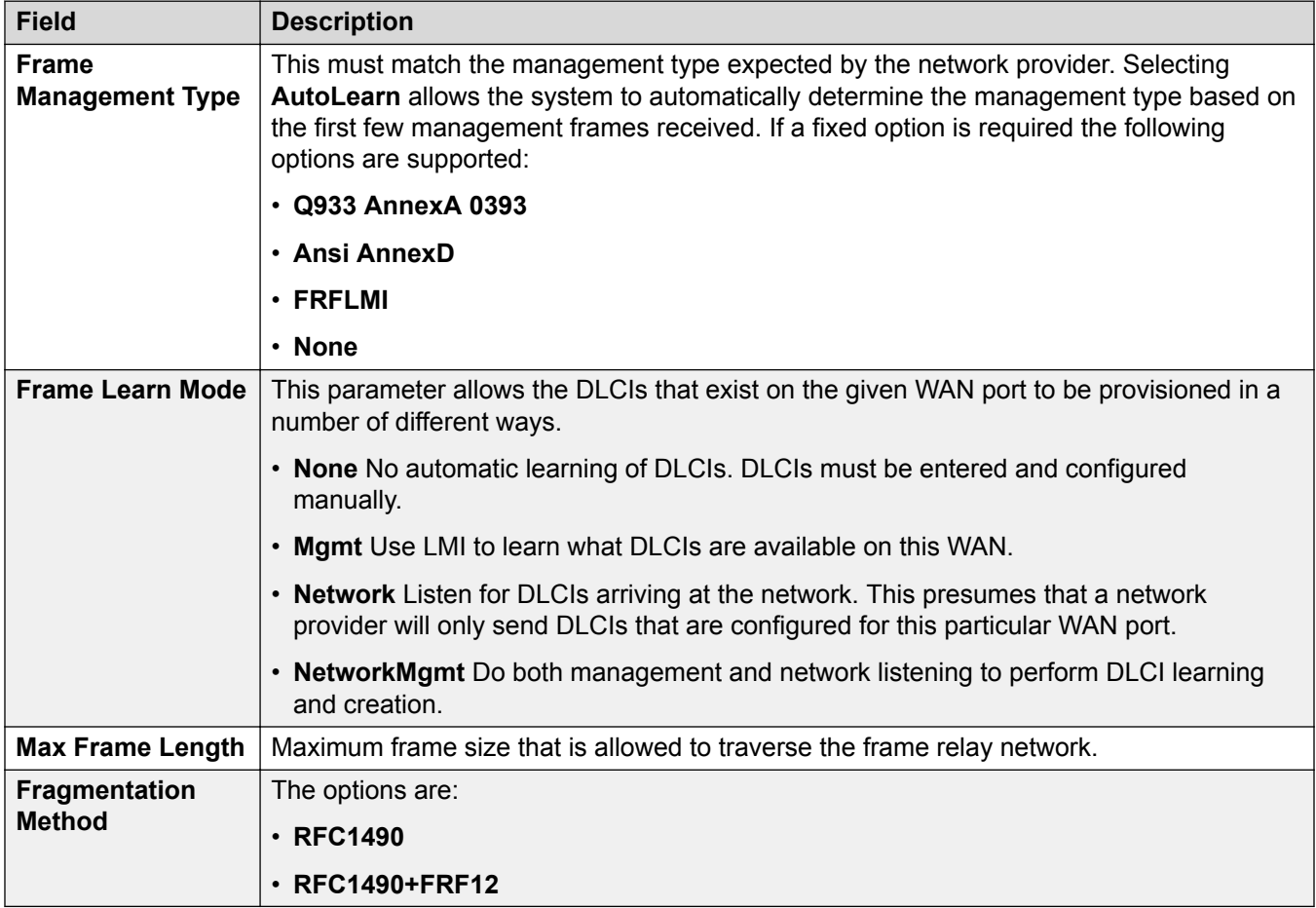

### **Related links**

[WAN Port](#page-499-0) on page 500

# **DLCIs**

#### Navigation: **WAN Port | DLCIs**

DLCIs are created for Frame Relay connections. These settings are not mergeable. Changes to these settings will require a reboot of the system.

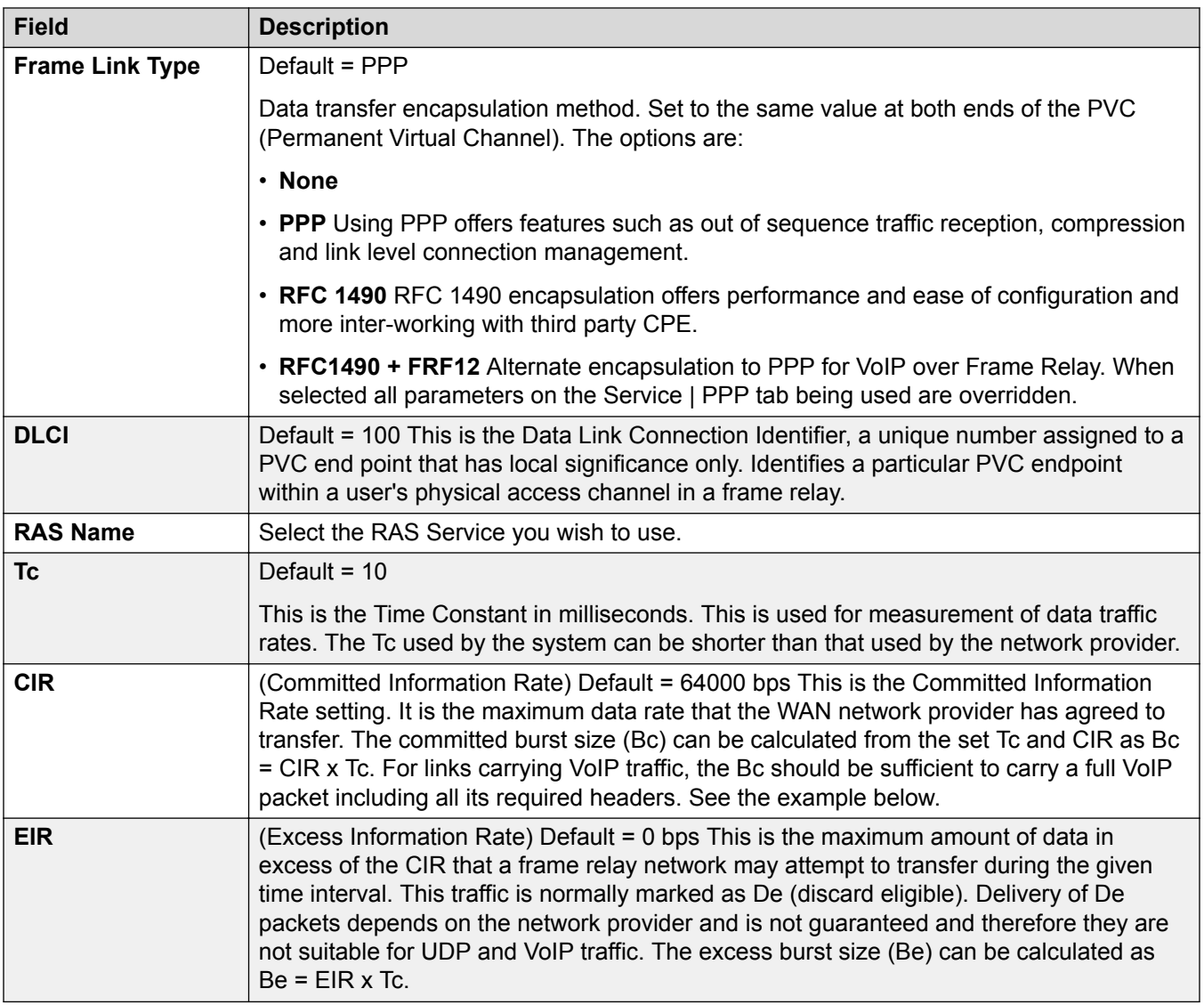

### **Example: Adjusting the Tc Setting**

G.729 VoIP creates a 20 byte packet every 20ms. Adding typical WAN PPP headers results in a 33 byte packet every 20ms.

For a Committed Information Rate (CIR) of 14Kbps, with the Time Constant (Tc) set to 10ms; we can calculate the Committed Burst size:

Bc = CIR x Tc =  $14,000 \times 0.01 = 140$  bits = 17.5 bytes.

Using 10ms as the Tc, a full G.729 VoIP packet (33 bytes) cannot be sent without exceeding the Bc. The most likely result is lost packets and jitter.

If the Tc is increased to 20ms:

Bc = CIR x Tc =  $14,000 \times 0.02 = 280$  bits = 35 bytes.

The Bc is now sufficient to carry a full G.729 VoIP packet.

#### <span id="page-502-0"></span>**Notes:**

- 1. Backup over Frame Relay is not supported when the Frame Link Type is set to RFC1490.
- 2. When multiple DLCIs are configured, the WAN link LED is switched off if any of those DLCIs is made inactive, regardless of the state of the other DLCIs. Note also that the WAN link LED is switched on following a reboot even if one of the DLCIs is inactive. Therefore when multiple DLCIs are used, the WAN link LED cannot be used to determine the current state of all DLCIs.
- 3. When the Frame Link Type is set to RFC1490, the WAN link LED is switched on when the WAN cable is attached regardless other whether being connected to a frame relay network.

#### **Related links**

[WAN Port](#page-499-0) on page 500

# **Advanced**

Navigation: **WAN Port | Advanced**

These settings are used for Frame Relay connections.

These settings are not mergeable. Changes to these settings will require a reboot of the system.

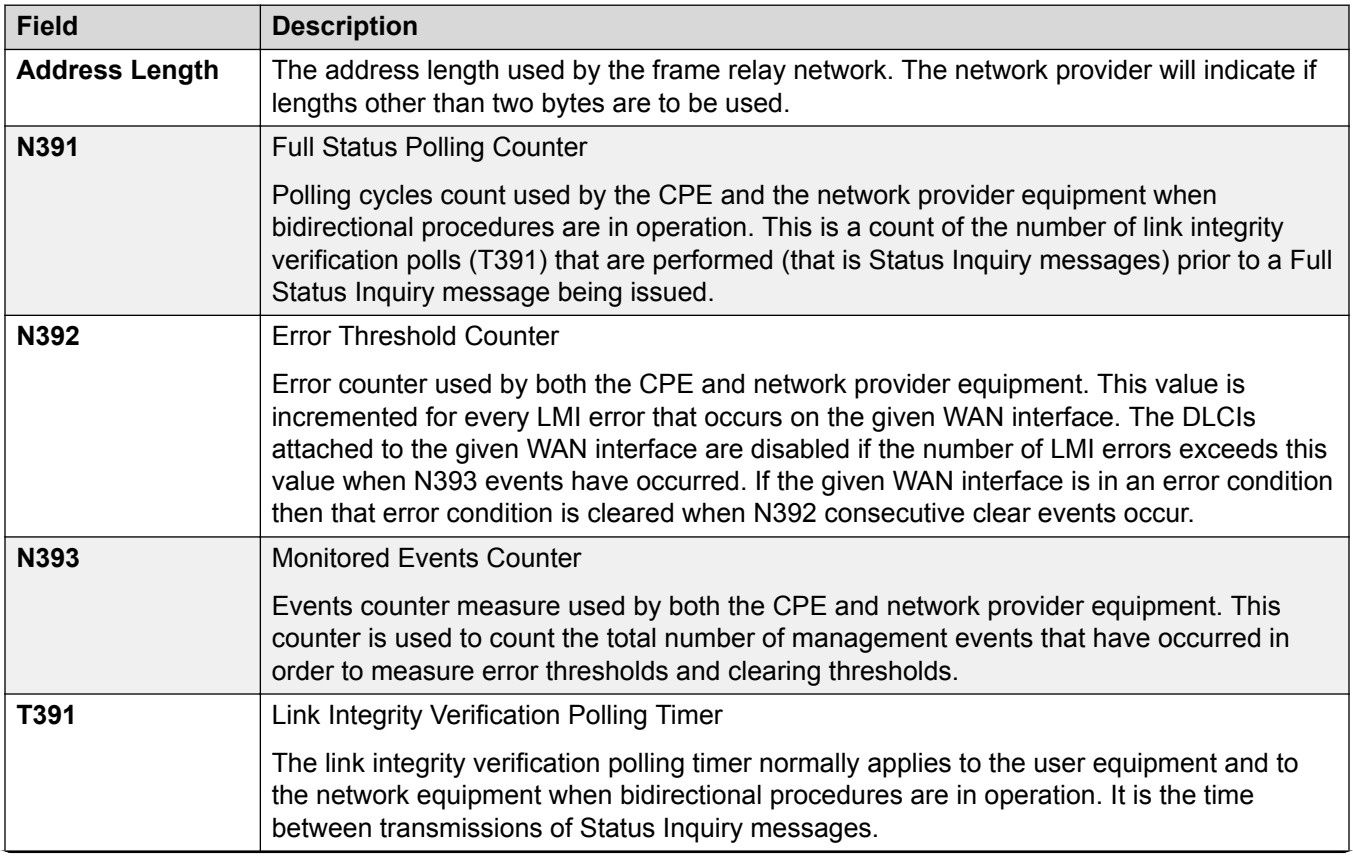

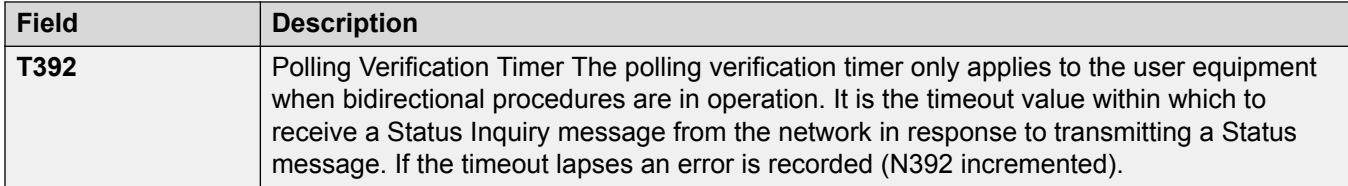

[WAN Port](#page-499-0) on page 500

# **Directory Entry**

#### Navigation: **Directory | Directory Entry**

### **Additional configuration information**

For additional configuration information, see [Centralized System Directory](#page-588-0) on page 589.

### **Configuration settings**

Use these settings to create directory records that are stored in the system's configuration. Directory records can also be manually imported from a CSV file. The system can also use Directory Services to automatically import directory records from an LDAP server at regular intervals.

A system can also automatically import directory records from another system. Automatically imported records are used as part of the system directory but are not part of the editable configuration. Automatically imported records cannot override manually entered records.

For a Server Edition network, these settings can only be configured at the network level and they are stored in the configuration of the Primary Server. All other systems in the network are configured to share the directory settings of the Primary Server through their Manager settings at **System | Directory Services | HTTP**.

#### **Directory Special Characters**

The following characters are supported in directory records. They are supported in both system configuration records and in imported records.

- **? = Any Digit** Directory records containing a **?** are only used for name matching against the dialed or received digits on outgoing or incoming calls. They are excluded from the dialable directory. In the following example, any calls where the dialed or received number that starts 9732555 will have the display name Homdel associated with them.
	- **Name**: Holmdel
	- **Number**: 9732555?
- **( ) = Optional Digits** Brackets can be used to enclose an optional portion of a number, typically the area code. Only one pair of brackets are supported in a number. Records containing digits inside ( ) brackets are only used for user dialling. The full string is dialed with the ( ) brackets removed.
• **- Characters** Directory records can also contain **-** characters. Records containing  characters are only used for user dialing. The full string is dialed with the **-** character removed.

These settings are mergeable. Changes to these settings do not require a reboot of the system.

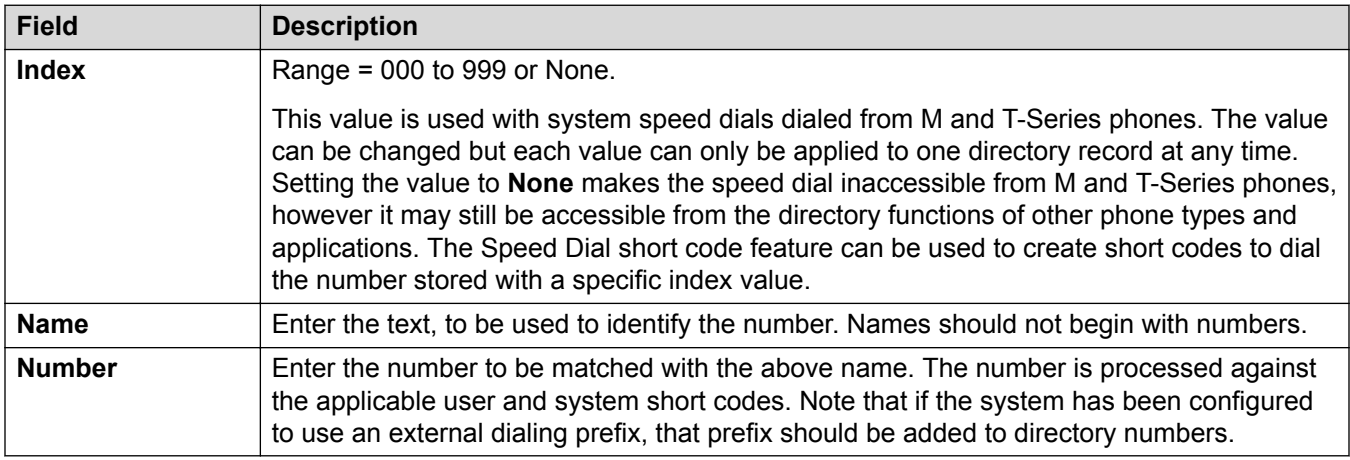

### **Related links**

[Configuration Mode Field Descriptions](#page-185-0) on page 186

# **Time Profile**

Navigation: **Time Profile | Time Profile**

### **Additional configuration information**

This section provides the **Time Profiles** field descriptions.

For additional configuration information, see:

- [Configuring Time Profiles](#page-581-0) on page 582
- The button action [Time Profile](#page-1041-0) on page 1042

### **Configuration settings**

For a time profile with multiple records, for example a week pattern and some calendar records, the profile is valid when any entry is valid. For Server Edition, this type of configuration record can be saved as a template and new records created from a template.

These settings are mergeable. Changes to these settings do not require a reboot of the system.

For a Server Edition network, these settings can be configured at the network level and are then automatically replicated in the configuration of all systems in the network. They can only be seen and edited at the individual system configuration level if record consolidation is switched off.

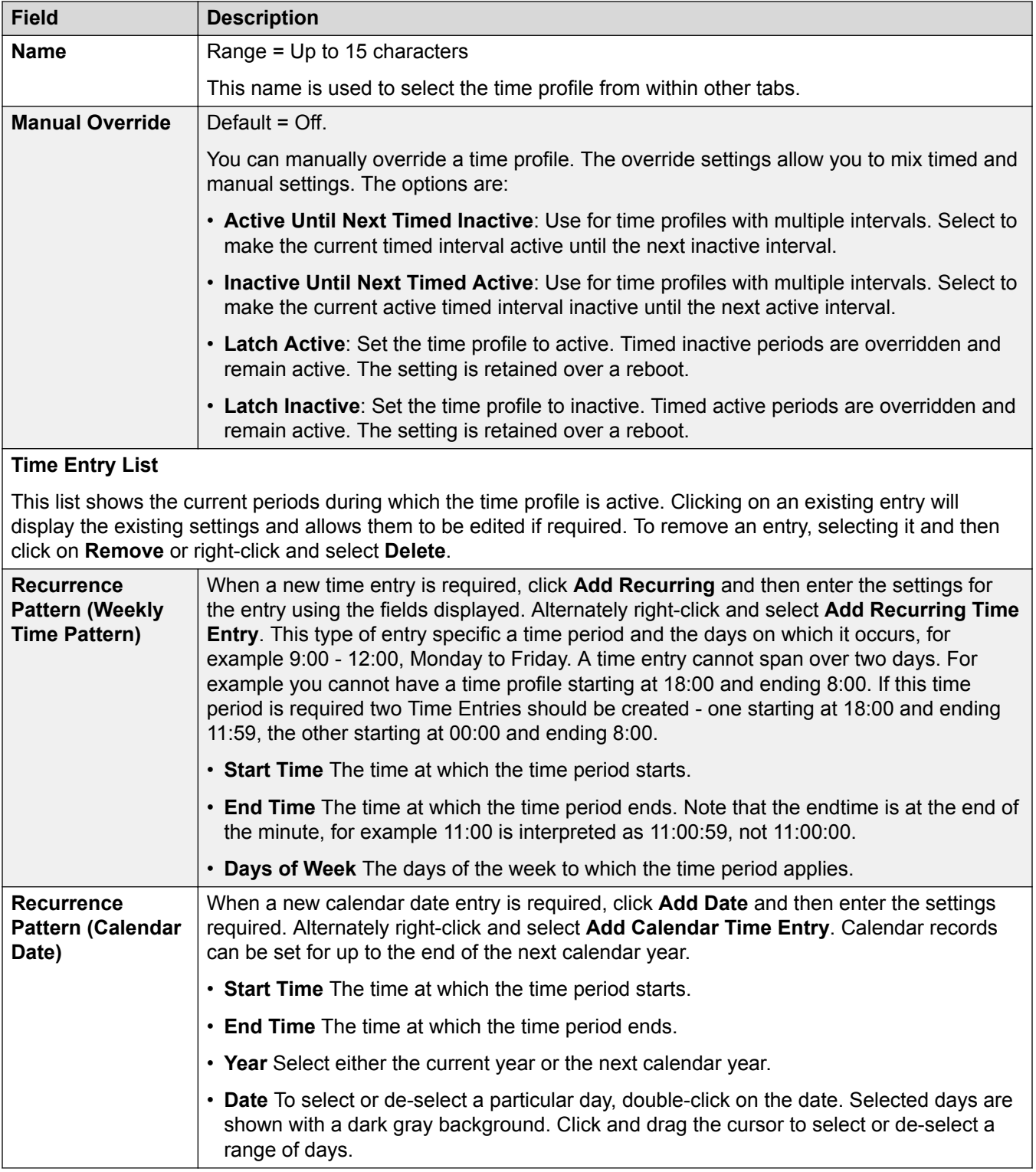

[Configuration Mode Field Descriptions](#page-185-0) on page 186

# <span id="page-506-0"></span>**Firewall Profile**

The system can act as a firewall, allowing only specific types of data traffic to start a session across the firewall and controlling in which direction such sessions can be started.

The system supports Static NAT address translation by a firewall profiles. If the Firewall Profile contains any Static NAT records, all packets received by the firewall must match one of those static NAT records to not be blocked.

If Network Address Translation (NAT) is used with the firewall (which it typically is), then you must also configure the setting **Service | IP | Primary Trans. IP Address** if you wish sessions to be started into your site (typically for SMTP) from the Internet.

On Server Edition Linux systems, to ensure that the firewall starts after a reboot, you must enable the **Activate** setting in the Web Control menus. See *Using the Server Edition Web Control Menus*.

System firewall profiles can be applied in the following areas of operation.

### **System:**

A firewall profile can be selected to be applied to traffic between LAN1 and LAN2.

#### **User:**

Users can be used as the destination of incoming RAS calls. For those users a firewall profile can be selected on the user's Dial In tab.

#### **Service:**

Services are used as the destination for IP routes connection to off-switch data services such as the internet. A Firewall Profile can be selected for use with a service.

### **Related links**

[Configuration Mode Field Descriptions](#page-185-0) on page 186 Firewall | Standard on page 507 [Firewall | Custom](#page-508-0) on page 509 [Static NAT](#page-510-0) on page 511

## **Firewall | Standard**

Navigation: **Firewall Profile | Standard**

### **Additional configuration information**

This type of configuration record can be saved as a template and new records created from a template. See [Working with Templates](#page-584-0) on page 585.

### **Configuration settings**

By default, any protocol not listed in the standard firewall list is dropped unless a custom firewall entry is configured for that protocol.

These settings are mergeable. Changes to these settings do not require a reboot of the system.

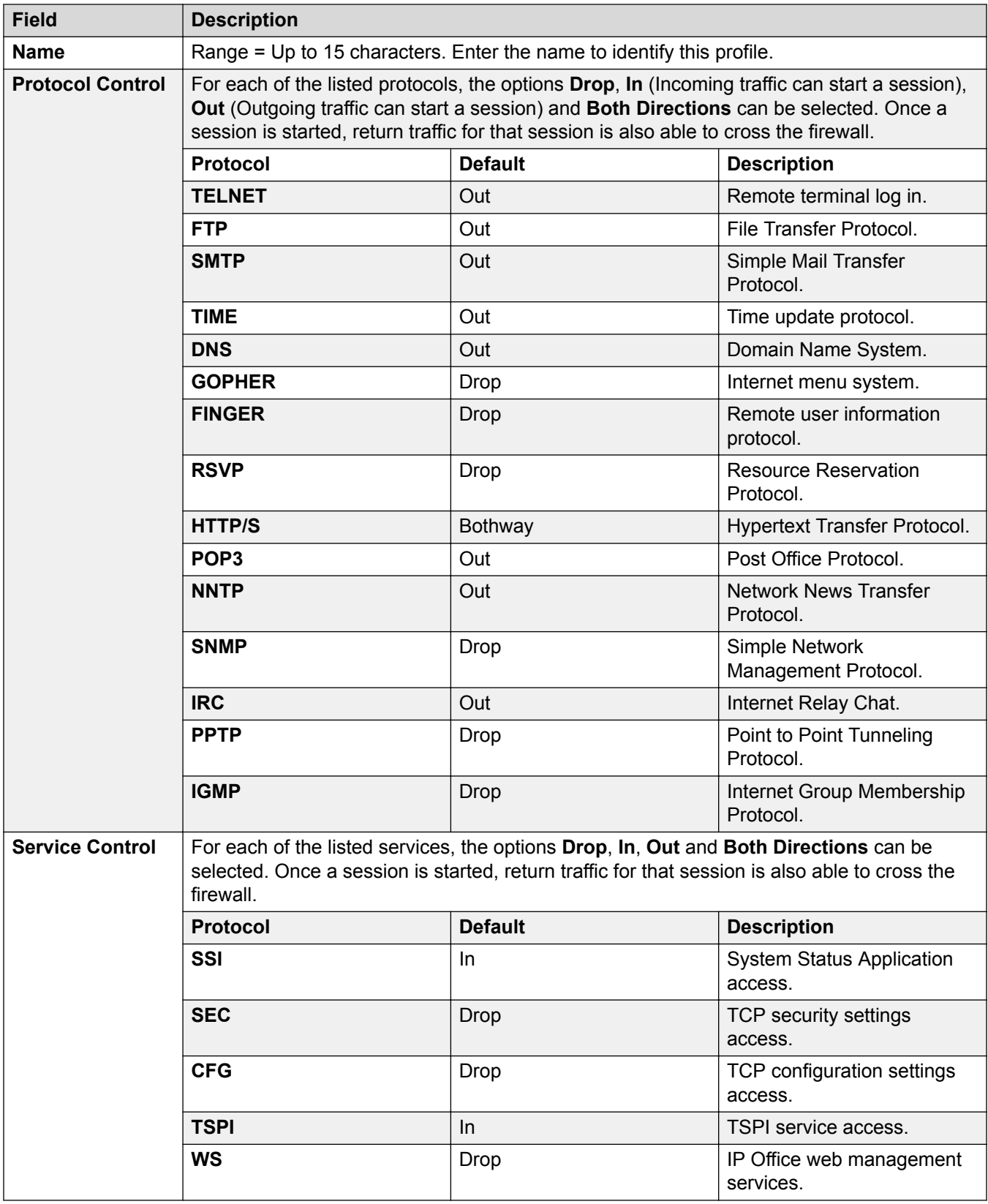

<span id="page-508-0"></span>[Firewall Profile](#page-506-0) on page 507

## **Firewall | Custom**

### Navigation: **Firewall Profile | Custom**

The tab lists custom firewall settings added to the firewall profile. The Add, Edit and Remove controls can be used to amend the settings in the list.

### **Example Custom Firewall Records**

#### **Dropping NetBIOS searches on an ISPs DNS:**

We suggest that the following filter is always added to the firewall facing the Internet to avoid costly but otherwise typically pointless requests from Windows machines making DNS searches on the DNS server at your ISP.

**Direction**: Drop

**IP Protocol**: 6 (TCP)

**Match Offset**: 20

**Match Length**: 4

**Match Data**: 00890035

**Match Mask**: FFFFFFFF

#### **Browsing Non-Standard Port Numbers:**

The radio button for HTTP permits ports 80 and 443 through the firewall. Some hosts use nonstandard ports for HTTP traffic, for example 8080, 8000, 8001, 8002, etc. You can add individual filters for these ports as you find them.

You wish to access a web page but you cannot because it uses TCP port 8000 instead of the more usual port 80, use the entry below.

**Direction**: Out

**IP Protocol**: 6 (TCP)

**Match Offset**: 22

**Match Length**: 2

**Match Data**: 1F40

**Match Mask**: FFFF

A more general additional entry given below allows all TCP ports out.

**Direction**: Out

**IP Protocol**: 6 (TCP)

**Match Offset**: 0

**Match Length**: 0

### **Match Data**: 00000000000000000000000000000000

### **Match Mask**: 00000000000000000000000000000000

### **Routing All Internet Traffic through a WinProxy:**

If you wish to put WinProxy in front of all Internet traffic via the Control Unit. The following firewall allows only the WinProxy server to contact the Internet : -

- 1. Create a new Firewall profile and select **Drop** for all protocols
- 2. Under Custom create a new Firewall Entry
- 3. In Notes enter the name of the server allowed. Then use the default settings except in Local IP Address enter the IP address of the WinProxy Server, in Local IP Mask enter 255.255.255.255 and in Direction select Both Directions.

### **Stopping PINGs:**

You wish to stop pings - this is ICMP Filtering. Using the data below can create a firewall filter that performs the following; Trap Pings; Trap Ping Replies; Trap Both.

**Trap Pings**: Protocol = 1, offset = 20, data = 08, mask = FF

**Trap Ping Replies**: Protocol = 1, offset = 20, data = 00, mask = FF

**Trap Both**: Protocol = 1, offset = 20, data = 00, mask = F7, Traps Both.

These settings are mergeable. Changes to these settings do not require a reboot of the system.

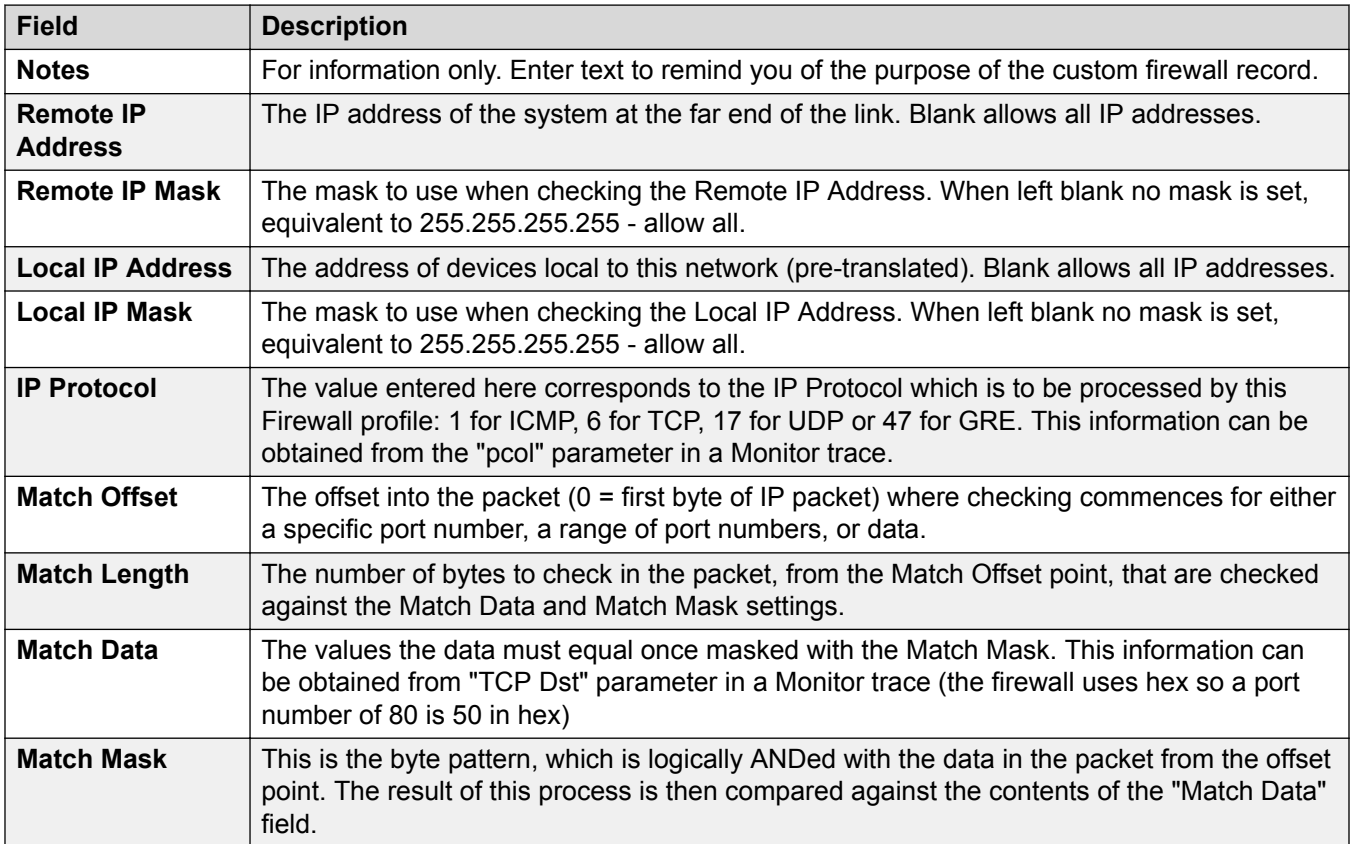

<span id="page-510-0"></span>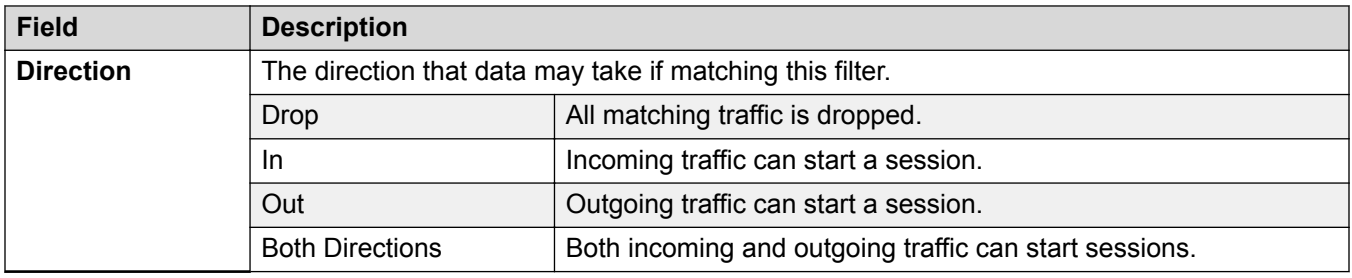

[Firewall Profile](#page-506-0) on page 507

## **Static NAT**

Navigation: **Firewall Profile | Static NAT**

The **Static NAT** table allows the firewall to perform address translation between selected internal and external IP addresses. Up to 64 internal and external IP address pairs can be added to the Static NAT section of a Firewall Profile.

This feature is intended for incoming maintenance access using applications such as PC-Anywhere, Manager and the Voicemail Pro Client. The address translation is used for destinations such a Voicemail Pro server or the system's own LAN1 address.

- If there are any records in the **Static NAT** settings of a Firewall Profile, each packet attempting to pass through the firewall must match one of the static NAT pairs or else the packet will be dropped.
- The destination address of incoming packets is checked for a matching **External IP Address**. If a match is found, the target destination address is changed to the corresponding **Internal IP Address**.
- The source address of outgoing packets is checked for a matching **Internal IP Address**. If a match is found, the source address is changed to the corresponding **External IP Address**.
- Even when a static NAT address match occurs, the other settings on the Firewall Profile Standard and Custom tabs are still applied and may block the packet.

### **Related links**

[Firewall Profile](#page-506-0) on page 507

# **IP Route**

### **Additional configuration information**

This section provides the IP Route field descriptions. For additional configuration information, see [Configuring IP Routes](#page-641-0) on page 642.

[Configuration Mode Field Descriptions](#page-185-0) on page 186 **IP Route | IP Route on page 512** [RIP Dynamic Routing](#page-512-0) on page 513

## **IP Route | IP Route**

Navigation: **IP Route | IP Route**

### **Additional configuration information**

For additional configuration information, see [Configuring IP Routes](#page-641-0) on page 642.

### **Configuration settings**

These settings are used to setup static IP routes from the system. These are in addition to RIP if RIP is enabled on LAN1 and or LAN2. Up to 100 routes are supported.

For Server Edition, this type of configuration record can be saved as a template and new records created from a template.

### **Warning:**

The process of 'on-boarding' (refer to the IP Office SSL VPN Solutions Guide) may automatically add a static route to an SSL VPN service in the system configuration when the on-boarding file is uploaded to the system. Care should be taken not to delete or amend such a route except when advised to by Avaya.

These settings are mergeable. Changes to these settings do not require a reboot of the system.

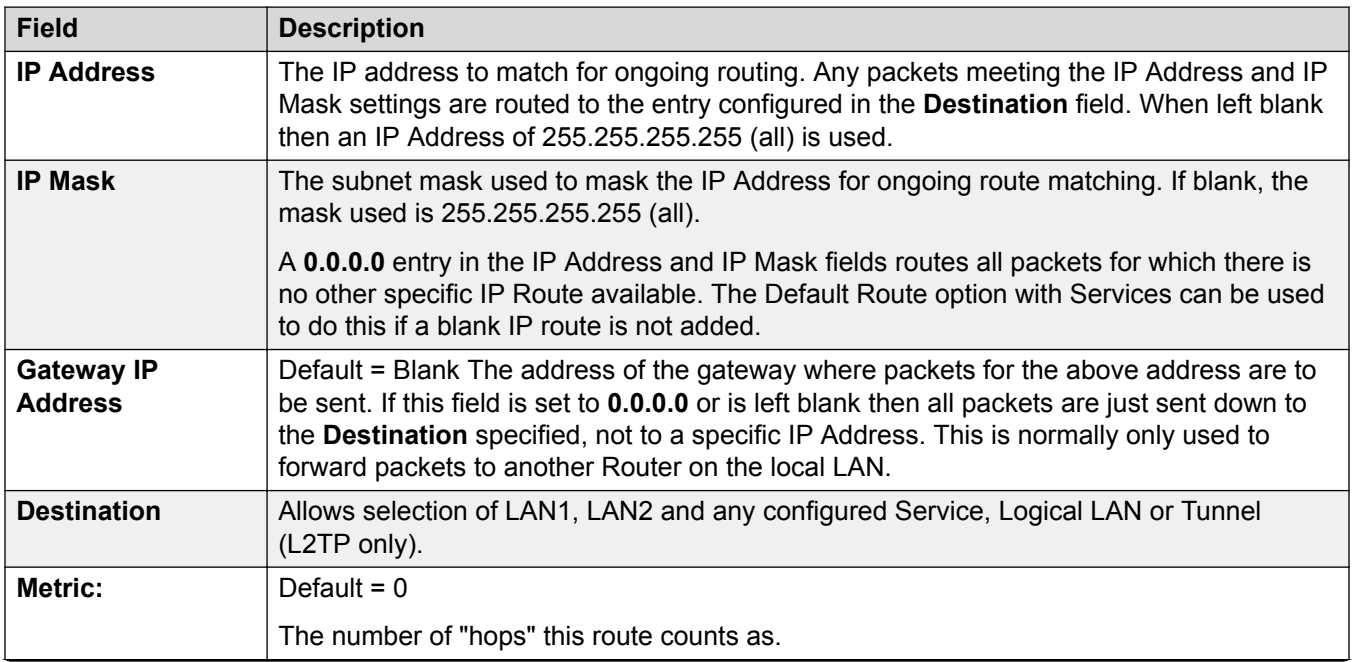

<span id="page-512-0"></span>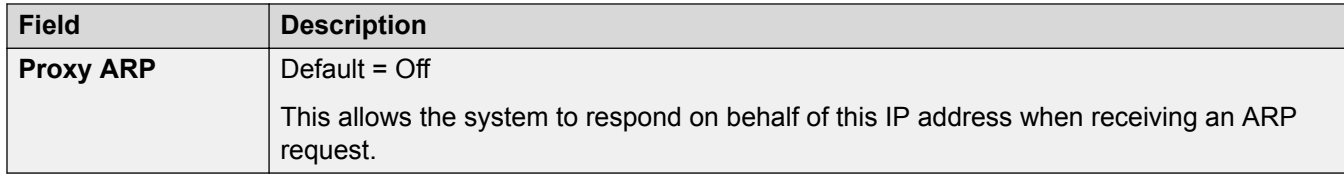

[IP Route](#page-510-0) on page 511

# **RIP Dynamic Routing**

### Navigation: **IP Route | RIP Dynamic Routing**

Routing Information Protocol (RIP) is a protocol which allows routers within a network to exchange routes of which they are aware approximately every 30 seconds. Through this process, each router adds devices and routes in the network to its routing table.

Each router to router link is called a 'hop' and routes of up to 15 hops are created in the routing tables. When more than one route to a destination exists, the route with the lowest metric (number of hops) is added to the routing table.

When an existing route becomes unavailable, after 5 minutes it is marked as requiring 'infinite' (16 hops). It is then advertised as such to other routers for the next few updates before being removed from the routing table. The system also uses 'split horizon' and 'poison reverse'.

RIP is a simple method for automatic route sharing and updating within small homogeneous networks. It allows alternate routes to be advertised when an existing route fails. Within a large network the exchange of routing information every 30 seconds can create excessive traffic. In addition the routing table held by each system is limited to 100 routes (including static and internal routes).

It can be enabled on LAN1, LAN2 and individual services. The normal default is for RIP to be disabled.

- **Listen Only (Passive)**: The system listens to RIP1 and RIP2 messages and uses these to update its routing table. However the system does not respond.
- **RIP1:** The system listens to RIP1 and RIP2 messages. It advertises its own routes in a RIP1 sub-network broadcast.
- **RIP2 Broadcast (RIP1 Compatibility)**: The system listens to RIP1 and RIP2 messages. It advertises its own routes in a RIP2 sub-network broadcast. This method is compatible with RIP1 routers.
- **RIP2 Multicast**: The system listens to RIP1 and RIP2 messages. It advertises its own routes to the RIP2 multicast address (249.0.0.0). This method is not compatible with RIP1 routers.

Broadcast and multicast routes (those with addresses such as 255.255.255.255 and 224.0.0.0) are not included in RIP broadcasts. Static routes (those in the IP Route table) take precedence over a RIP route when the two routes have the same metric.

#### **Related links**

[IP Route](#page-510-0) on page 511

# **Account Code**

### **Additional configuration information**

This section provides the **Account Code** field descriptions. For additional configuration information, see [Configuring Account Codes](#page-671-0) on page 672.

Account codes are commonly used to control cost allocation and out-going call restriction. The account code used on a call is included in the call information output by the system's call log. Incoming calls can also trigger account codes automatically by matching the Caller ID stored with the account code.

For a Server Edition network, these settings can be configured at the network level and are then automatically replicated in the configuration of all systems in the network. They can only be seen and edited at the individual system configuration level if record consolidation is switched off.

Once a call has been completed using an account code, the account code information is removed from the user's call information. This means that re-dial functions will not re-enter the account code. The maximum recommended number of accounts codes is 1000.

### **Related links**

[Configuration Mode Field Descriptions](#page-185-0) on page 186

## **Account Code**

### Navigation: **Account Code | Account Code**

These settings are mergeable. Changes to these settings do not require a reboot of the system.

For a Server Edition network, these settings can be configured at the network level and are then automatically replicated in the configuration of all systems in the network. They can only be seen and edited at the individual system configuration level if record consolidation is switched off.

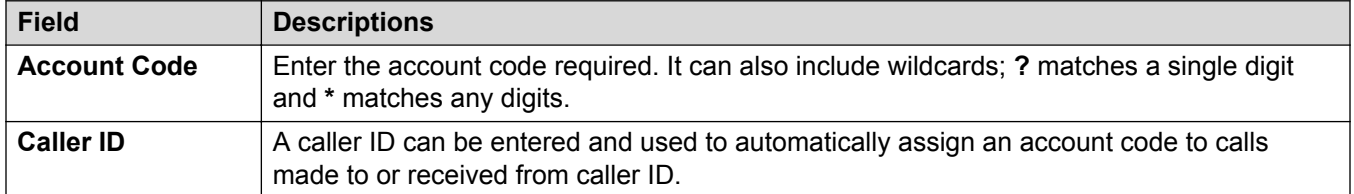

# **Voice Recording**

### Navigation: **Account Code | Voice Recording**

These settings are used to activate the automatic recording of external calls when the account code is entered at the start of the call.

Call recording requires Voicemail Pro to be installed and running. Call recording also requires available conference resources similar to a 3-way conference.

Note the following:

- Calls to and from IP devices, including those using Direct media, can be recorded.
- Calls parked or held pause recording until the unparked or taken off hold (does not apply to SIP terminals).
- Recording is stopped if:
	- User recording stops if the call is transferred to another user.
	- User account code recording stops if the call is transferred to another user.
	- Hunt group recording stops if the call is transferred to another user who is not a member of the hunt group.
	- Incoming call route recording continues for the duration of the call on the system.

The destination mailbox for the recording can be specified.

These settings are mergeable. Changes to these settings do not require a reboot of the system.

For a Server Edition network, these settings can be configured at the network level and are then automatically replicated in the configuration of all systems in the network. They can only be seen and edited at the individual system configuration level if record consolidation is switched off.

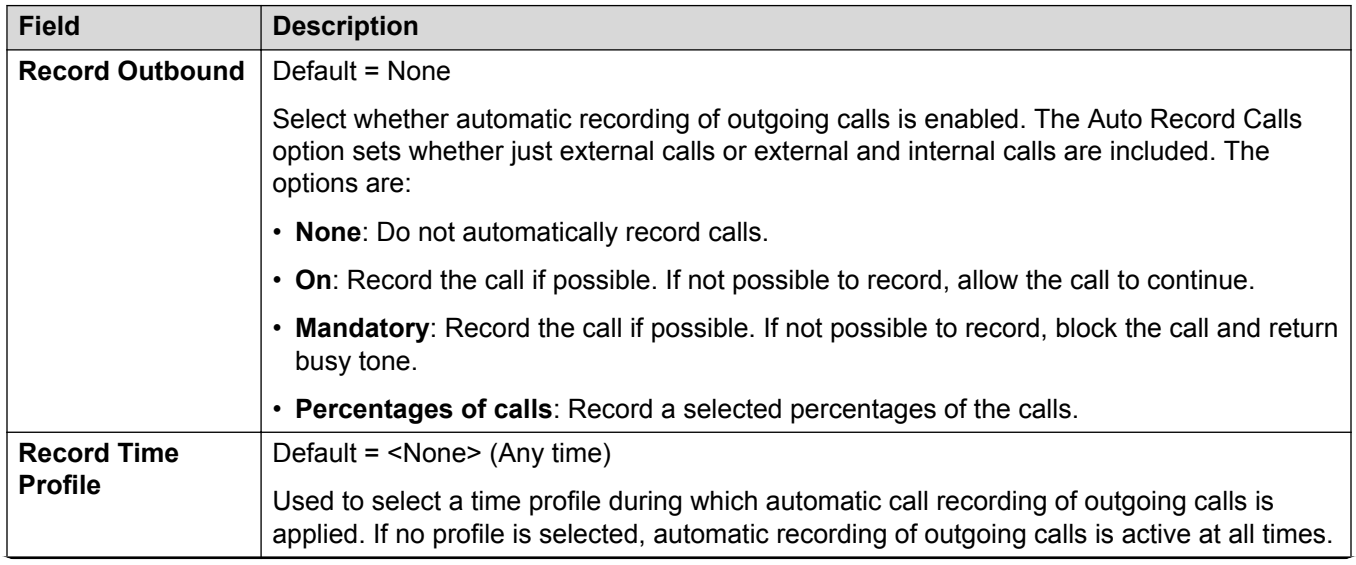

<span id="page-515-0"></span>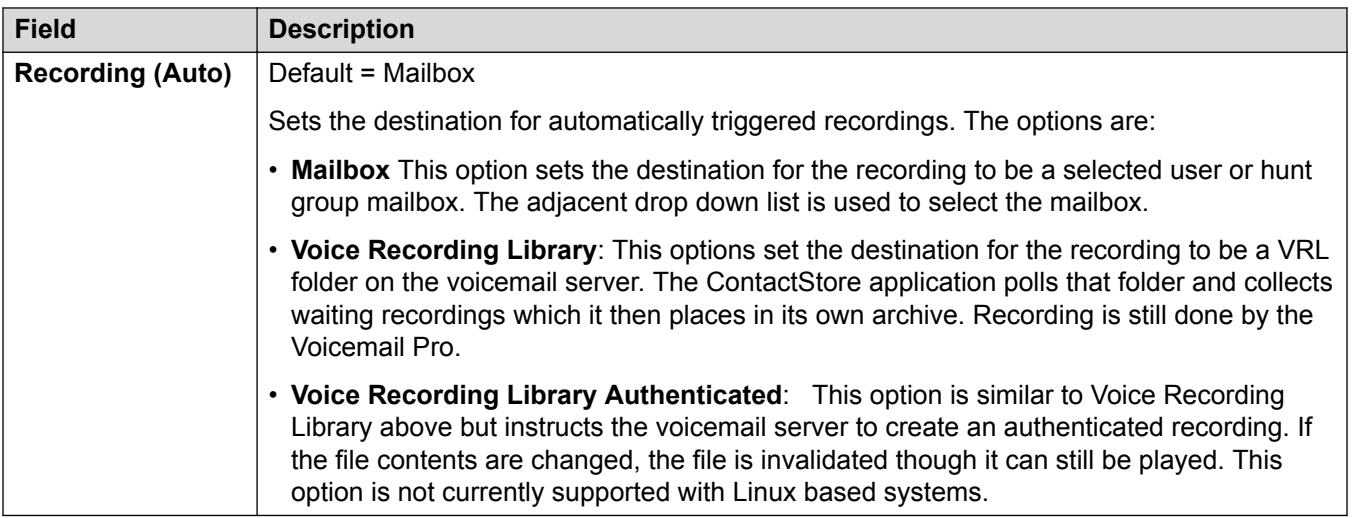

# **License**

### **Additional configuration information**

This section provides the Licenses field descriptions.

For additional configuration information on licensing, see the following.

- [Applying Licenses](#page-551-0) on page 552.
- [Converting from Nodal Licensing to Centralized Licensing](#page-563-0) on page 564
- [Migrating ADI Licenses to PLDS](#page-564-0) on page 565
- "Licenses" in *Avaya IP Office™ Platform Solution Description*.

### **Related links**

[Configuration Mode Field Descriptions](#page-185-0) on page 186 License on page 516 [Remote Server](#page-517-0) on page 518

### **License**

### Navigation: **License | License**

These settings are mergeable. Changes to these settings do not require a reboot of the system.

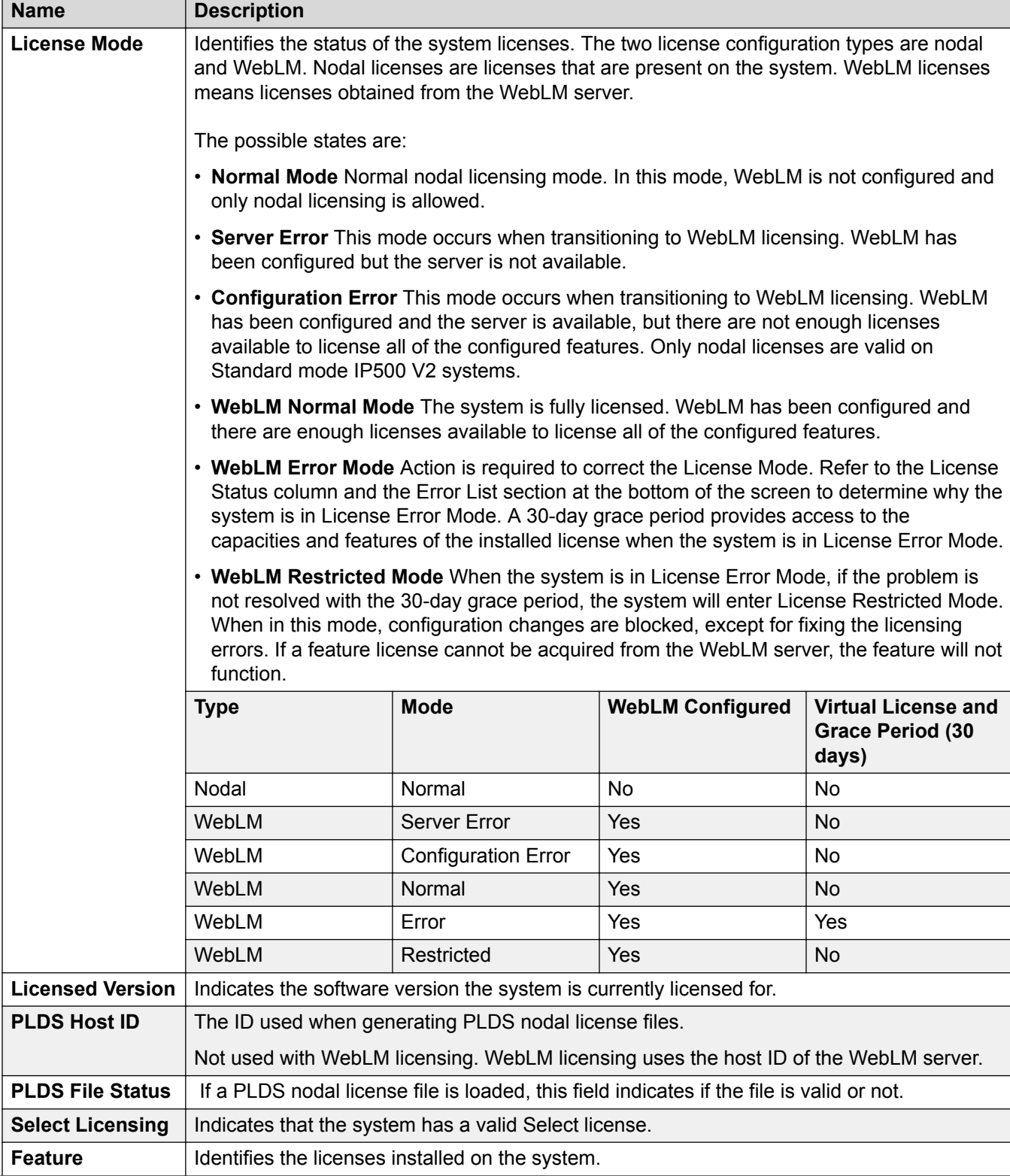

<span id="page-517-0"></span>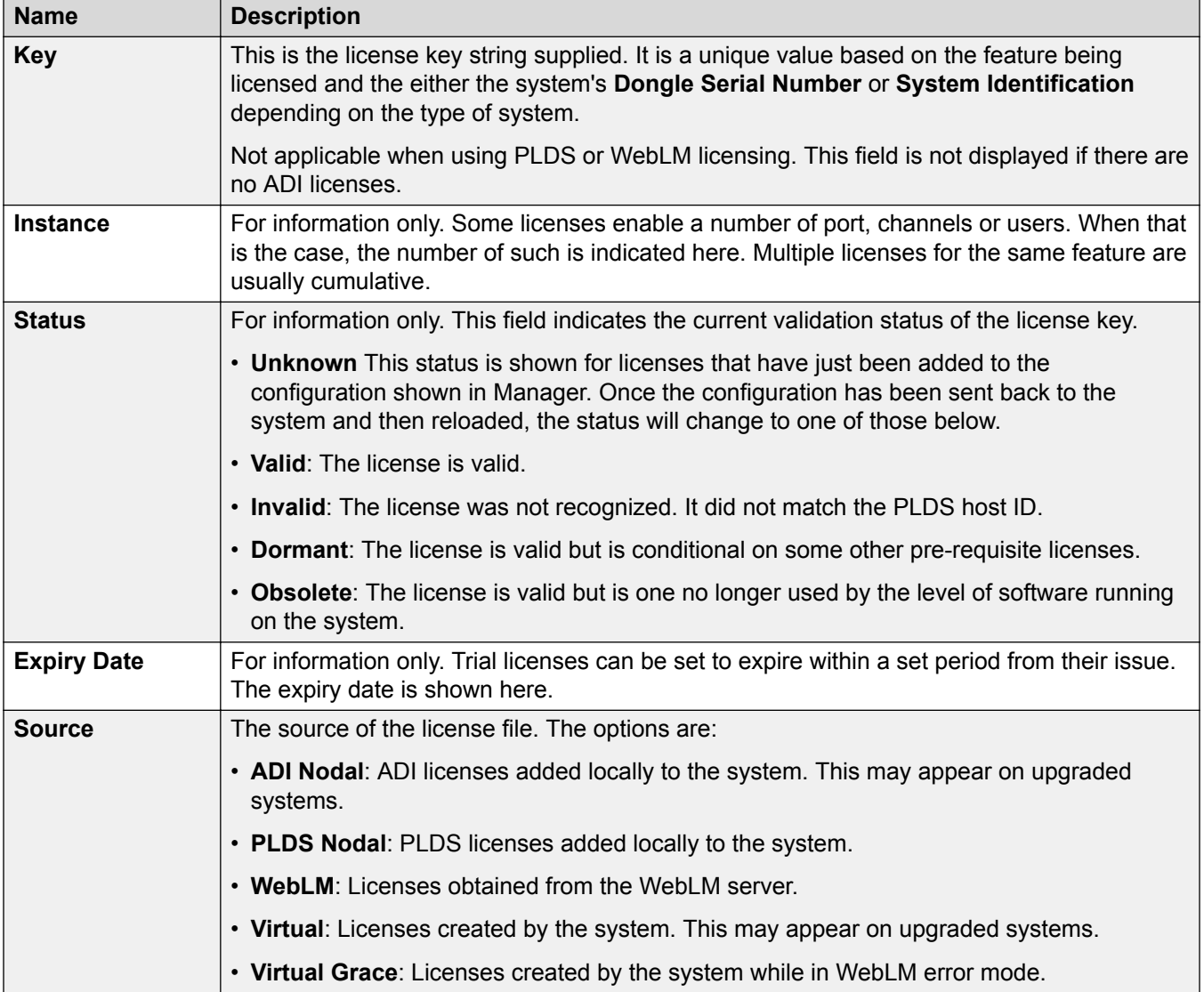

Additional Configuration Information

Click **PLDS License** > **Send To IP Office** > **OK** to open the **Select PLDS License File** dialog from where you can upload a PLDS license to IP Office. You can browse to a location on your system and select a file to upload.

Select an existing license and click **PLDS License** > **Delete From IP Office** > **OK** to delete the selected license.

### **Related links**

[License](#page-515-0) on page 516

# **Remote Server**

Navigation: **License | Remote Server**

This tab is used for:

- IP500 V2 systems in a Enterprise Branch deployments which are using WebLM licensing
- Server Edition systems to specify which method of centralized licensing is used.

The **Reserved Licenses** setting is mergeable. The remaining settings are not mergeable. Changes to these settings requires a reboot of the system.

The following field two fields control which source the system uses for its licenses. The field shown depends on the type of system:

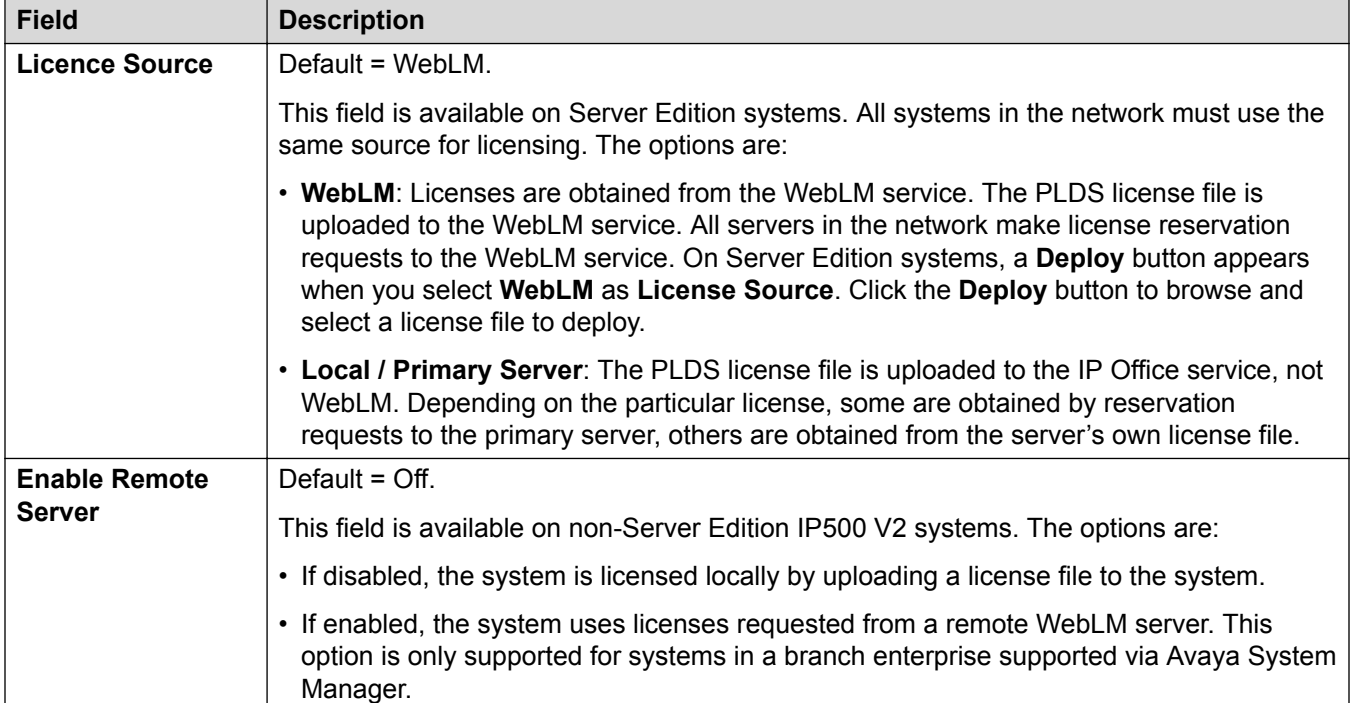

The additional fields displayed depend on the license source selection above:

### **Local/Primary Server Licensed Server Settings**

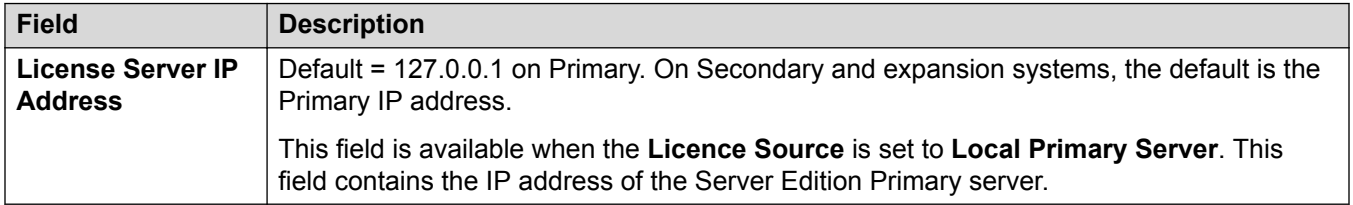

### **WebLM Licensed Primary Server Settings**

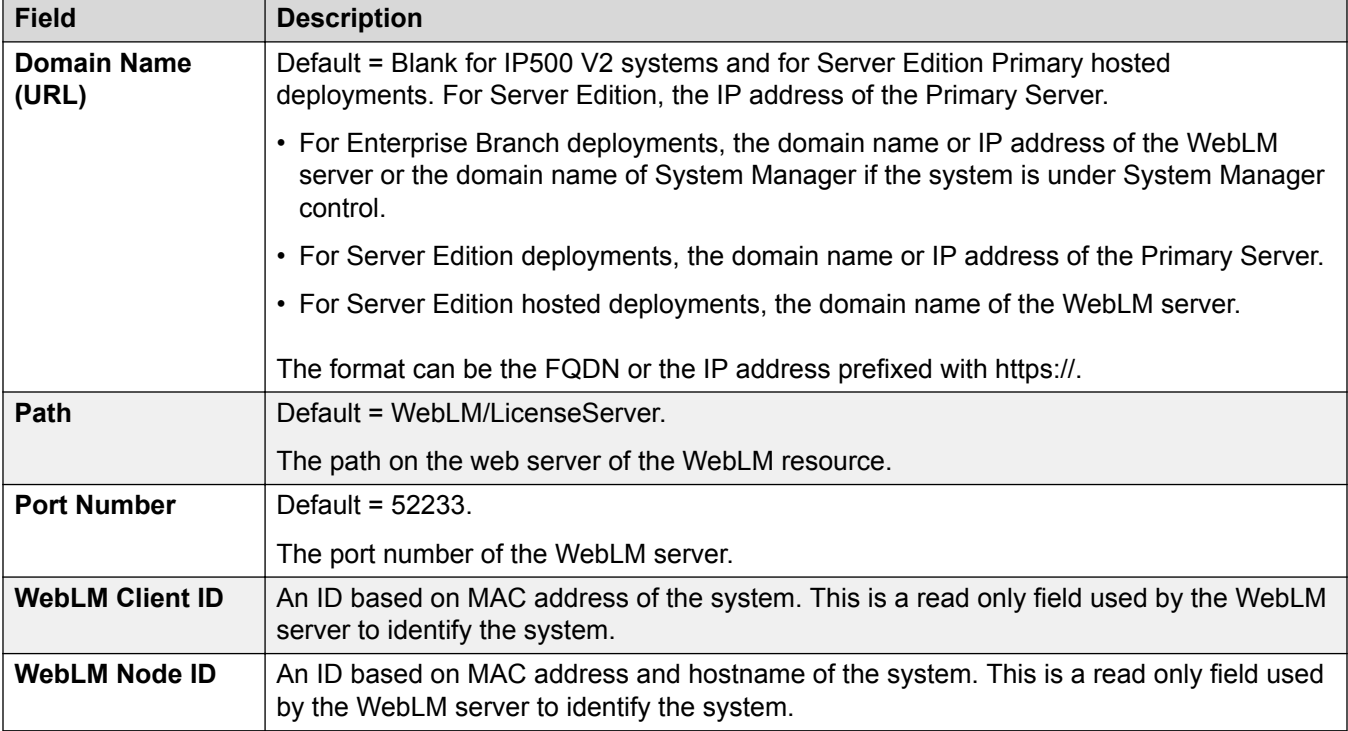

### **WebLM Licensed Server (non-Primary) Settings**

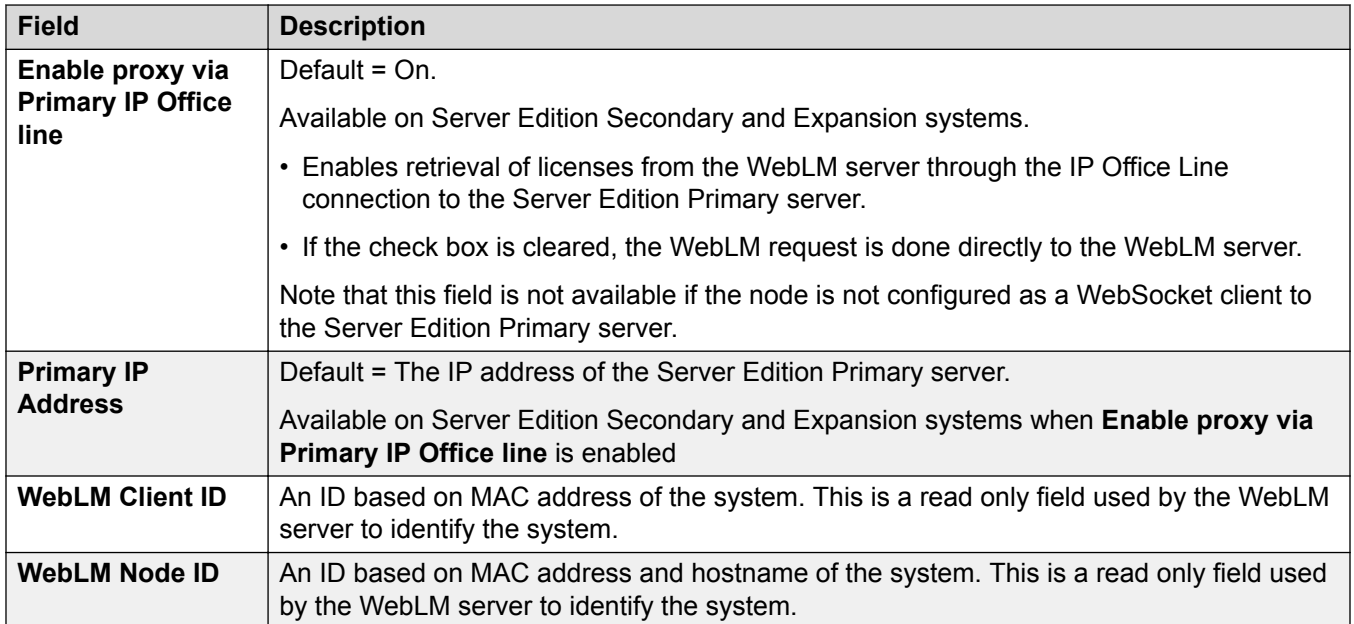

### **Reserved Licenses**

These fields are used to reserve licenses from the license server, WebLM or, if using nodal licensing, the Primary server. There are two types of reservation field; manual and automatic.

- Manual fields can be used to set the number of licenses that the server should request from those available on the primary/WebLM server.
- Automatic fields are set to match other aspects of the server configuration, for example the number of configured power users. Note that these values may not change until after the configuration is saved and then reloaded.

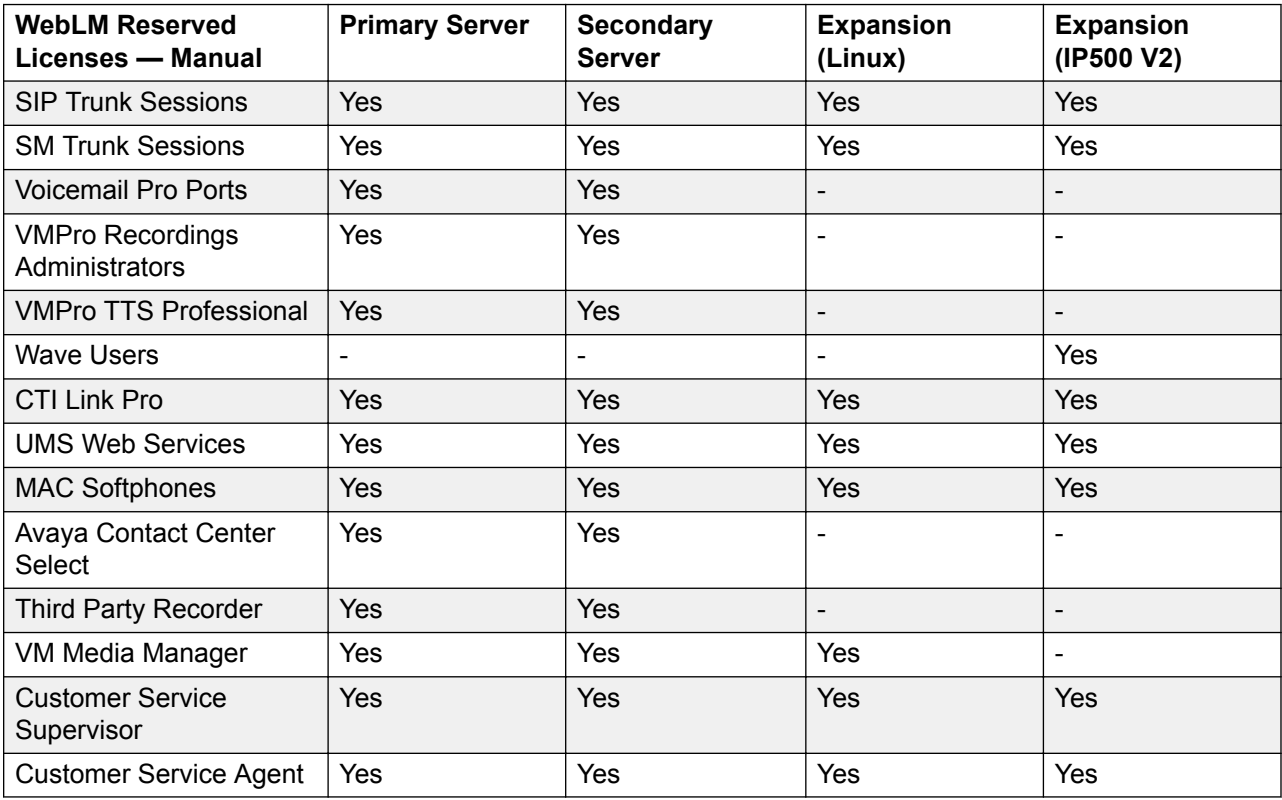

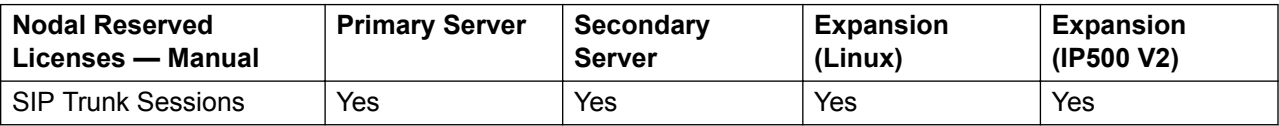

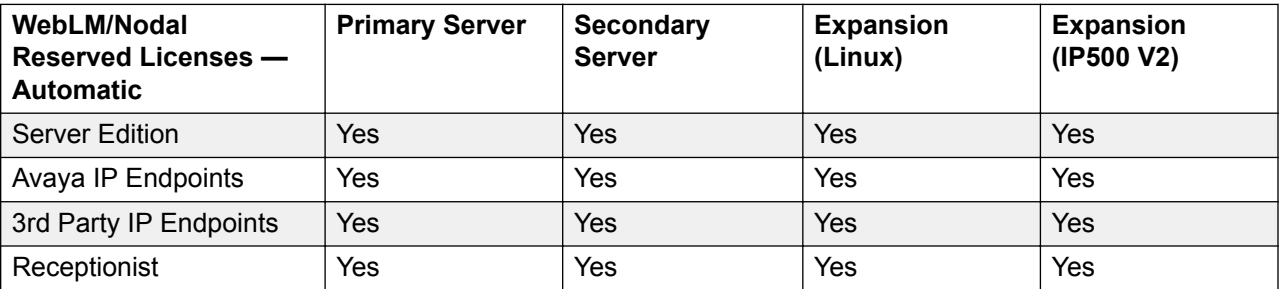

<span id="page-521-0"></span>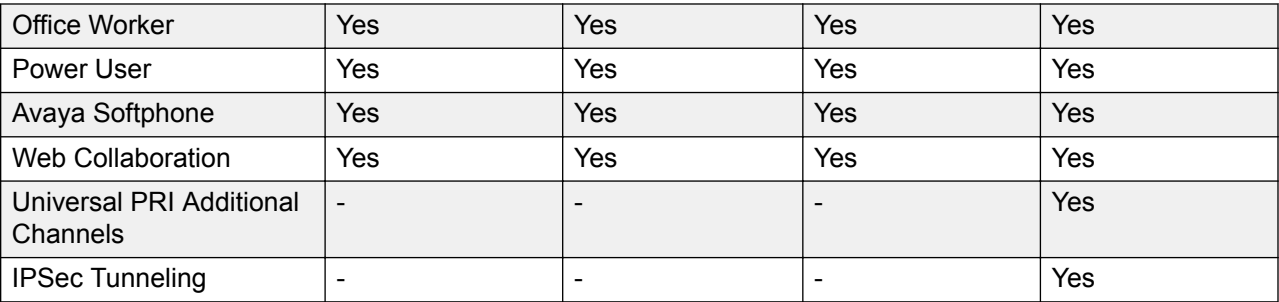

[License](#page-515-0) on page 516

# **Tunnel**

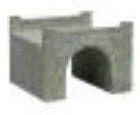

Tunneling allows additional security to be applied to IP data traffic. This is useful when sites across an unsecure network such as the public internet. The system supports two methods of tunneling, L2TP and IPSec. Once a tunnel is created, it can be used as the destination for selected IP traffic in the IP Route table.

The use of tunnels is not supported by Linux based systems. On other systems, two types of tunneling are supported.

### **L2TP:**

Layer 2 Tunneling Protocol PPP (Point to Point Protocol) authentication normally takes place between directly connected routing devices. For example when connecting to the internet, authentication is between the customer router and the internet service provider's equipment. L2TP allows additional authentication to be performed between the routers at each end of the connection regardless of any intermediate network routers. The use of L2TP does not require a license.

### **IPSec:**

IPSec allows data between two locations to be secured using various methods of sender authentication and or data encryption. The use of IPSec requires entry of an IPSec Tunneling license into the system at each end.

### **Related links**

[Configuration Mode Field Descriptions](#page-185-0) on page 186 [L2TP Tunnel](#page-522-0) on page 523 [IP Security Tunnel](#page-524-0) on page 525

# <span id="page-522-0"></span>**L2TP Tunnel**

### **Related links**

[Tunnel](#page-521-0) on page 522

**L2PT Tunnel on page 523** 

L<sub>2</sub>TP on page 524

L<sub>2</sub>TP PPP on page 524

## **L2PT Tunnel**

Navigation: **Tunnel | Tunnel (L2TP)**

### **Additional configuration information**

This type of configuration record can be saved as a template and new records created from a template. See [Working with Templates](#page-584-0) on page 585.

### **Configuration settings**

These settings are not mergeable. Changes to these settings will require a reboot of the system.

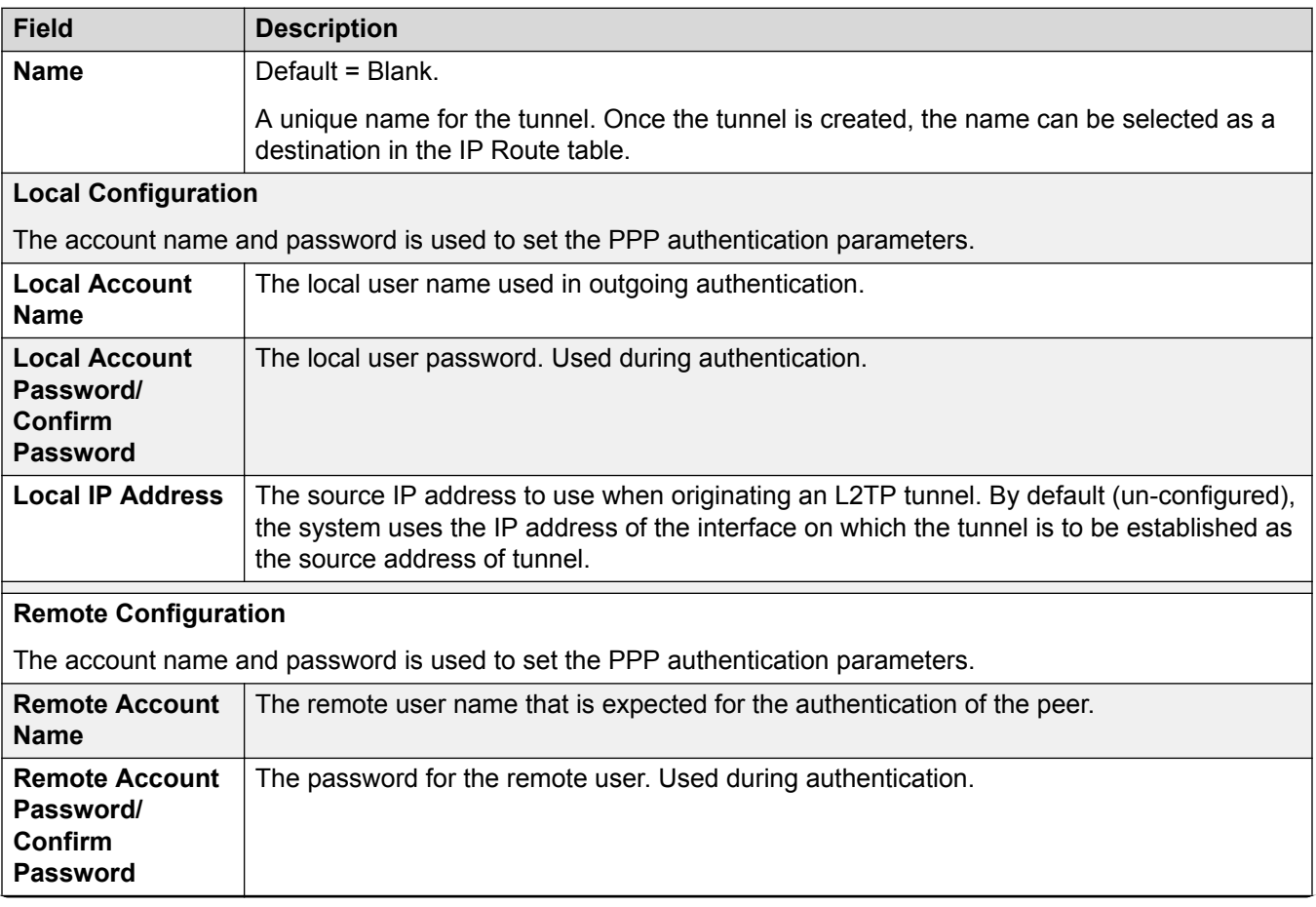

<span id="page-523-0"></span>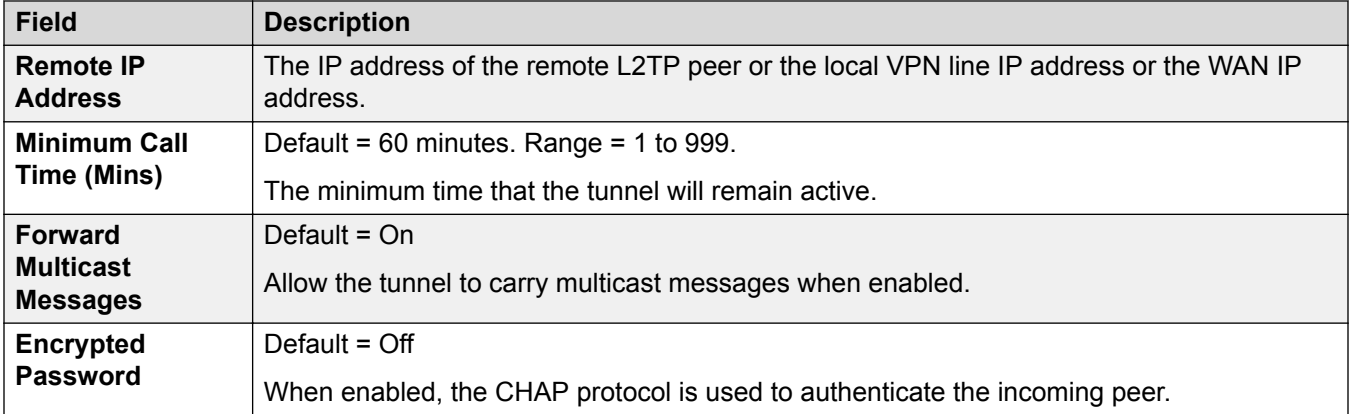

**[L2TP Tunnel](#page-522-0) on page 523** 

### **L2TP**

### Navigation: **Tunnel | L2TP**

These settings are not mergeable. Changes to these settings will require a reboot of the system.

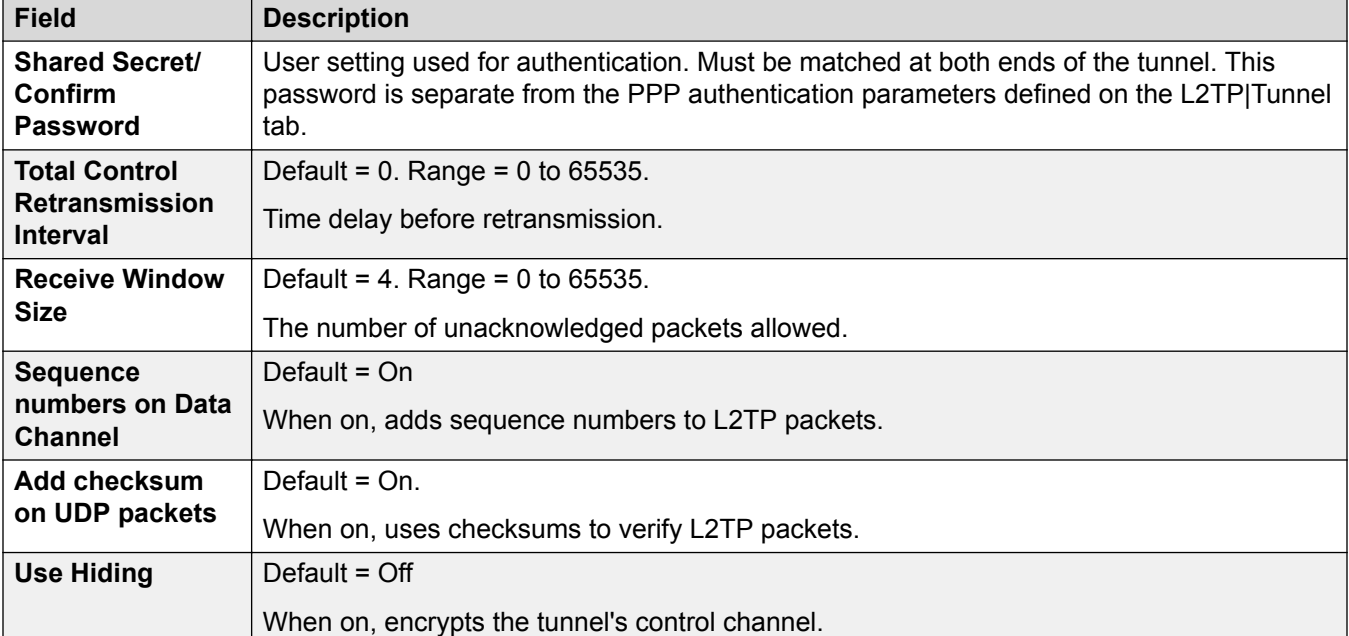

### **Related links**

L<sub>2</sub>TP Tunnel on page 523

### **L2TP PPP**

### Navigation: **Tunnel | PPP (L2TP)**

These settings are not mergeable. Changes to these settings will require a reboot of the system.

<span id="page-524-0"></span>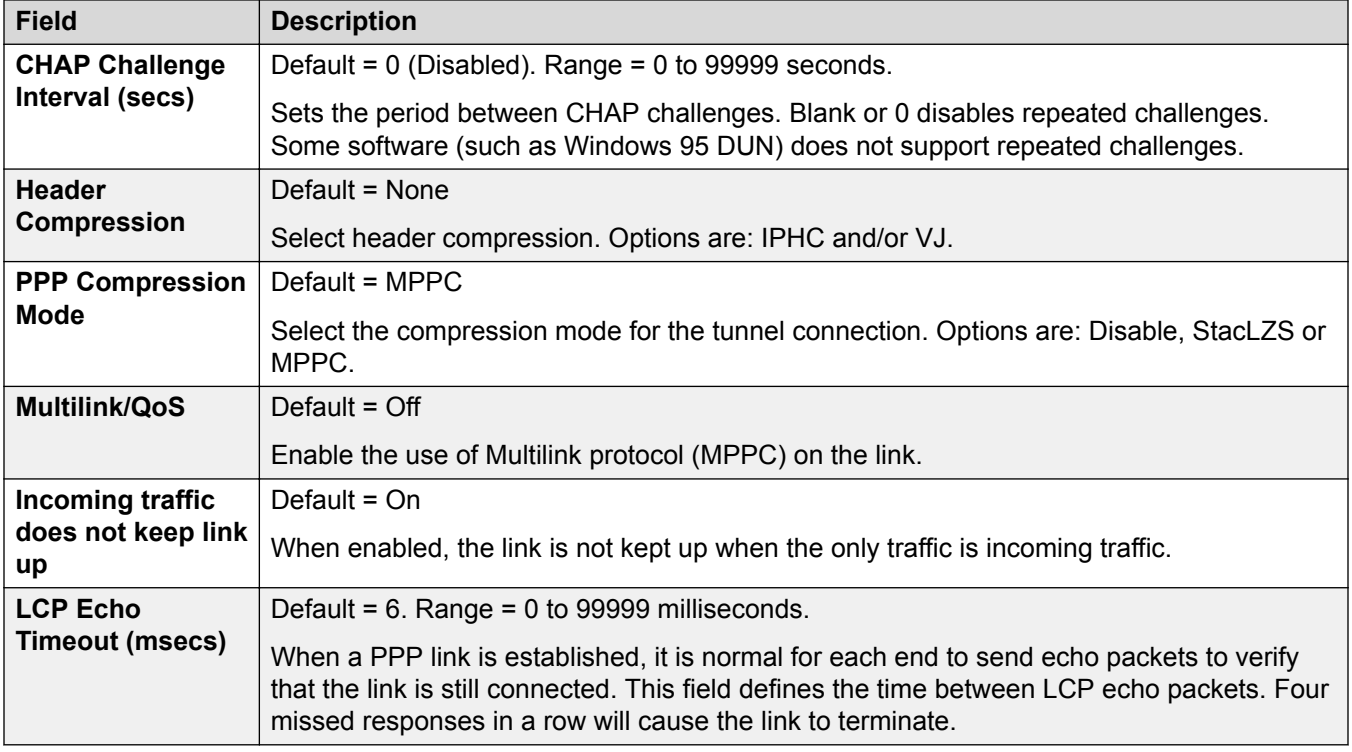

**[L2TP Tunnel](#page-522-0) on page 523** 

# **IP Security Tunnel**

### **Related links**

[Tunnel](#page-521-0) on page 522 IPSec Main on page 525 [Tunnel | IKE Policies \(IPSec\)](#page-525-0) on page 526 **[IPSec Policies](#page-526-0) on page 527** 

### **IPSec Main**

Navigation: **Tunnel | Main (IPSec)**

For Server Edition, this type of configuration record can be saved as a template and new records created from a template.

These settings are not mergeable. Changes to these settings will require a reboot of the system.

<span id="page-525-0"></span>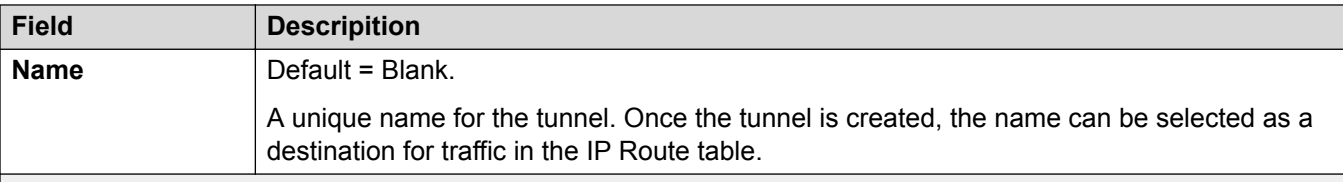

#### **Local Configuration**

The IP Address and IP Mask are used in conjunction with each other to configure and set the conditions for this Security Association (SA) with regard to inbound and outbound IP packets.

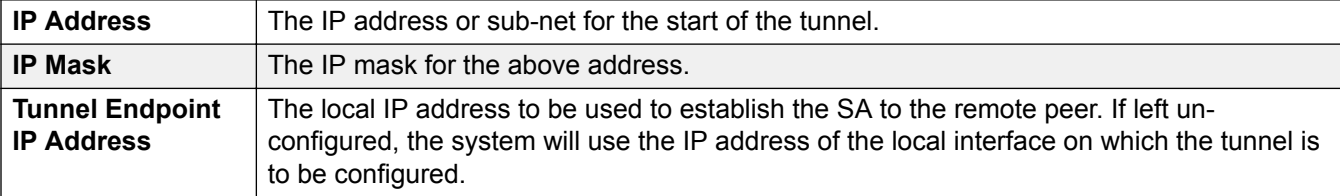

#### **Remote Configuration**

The IP Address and IP Mask are used in conjunction with each other to configure and set the conditions for this Security Association (SA) with regard to inbound and outbound IP packets.

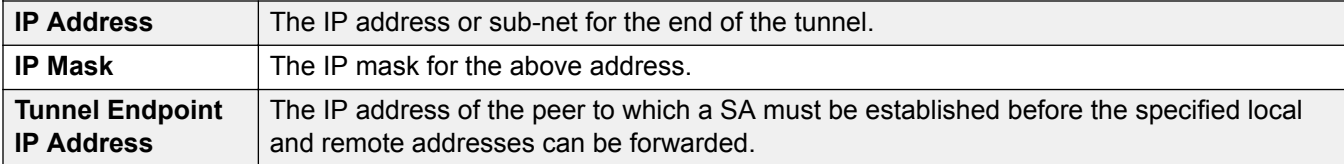

### **Related links**

[IP Security Tunnel](#page-524-0) on page 525

### **Tunnel | IKE Policies (IPSec)**

### Navigation: **Tunnel | IKE Policies (IPSec)**

These settings are not mergeable. Changes to these settings will require a reboot of the system.

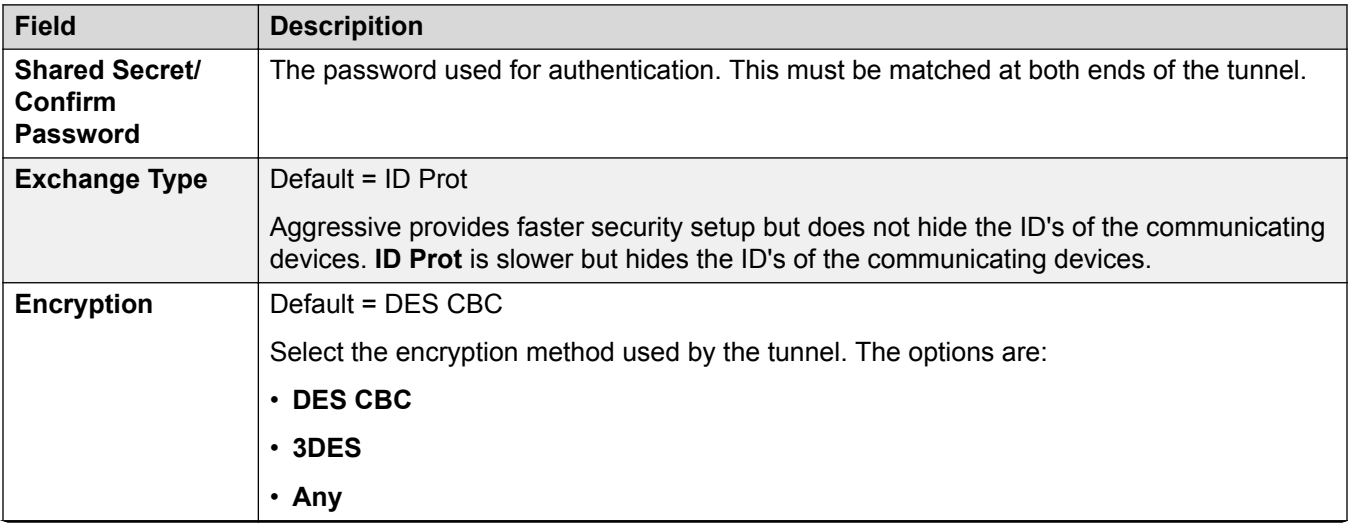

<span id="page-526-0"></span>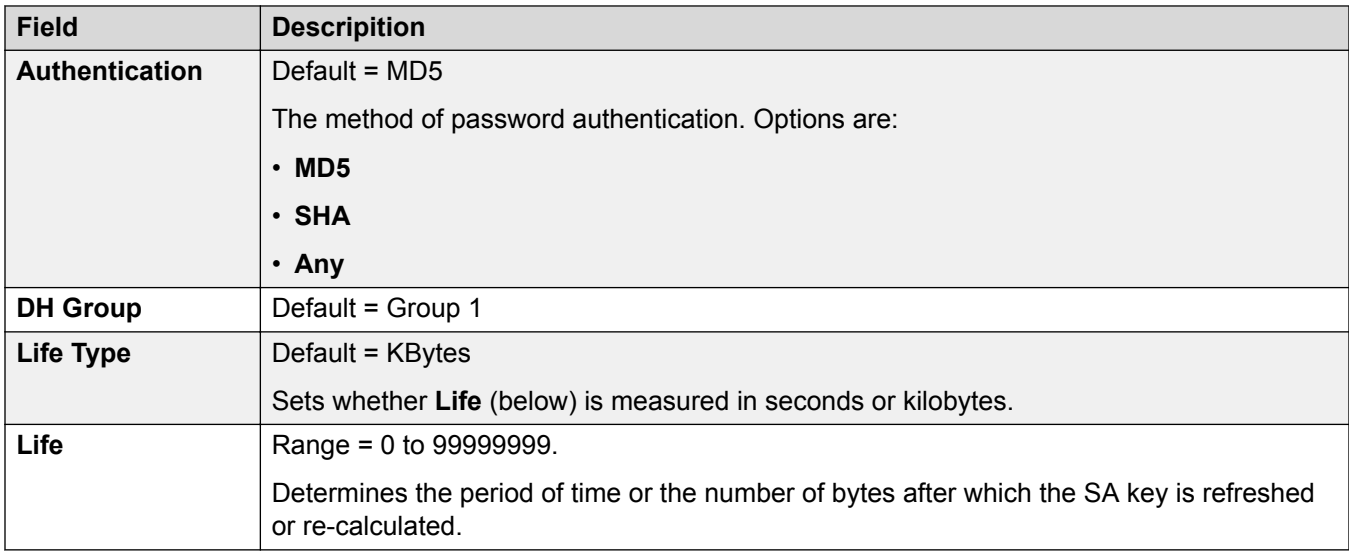

**[IP Security Tunnel](#page-524-0) on page 525** 

### **IPSec Policies**

### Navigation: **Tunnel | IKE Policies (IPSec)**

These settings are not mergeable. Changes to these settings will require a reboot of the system.

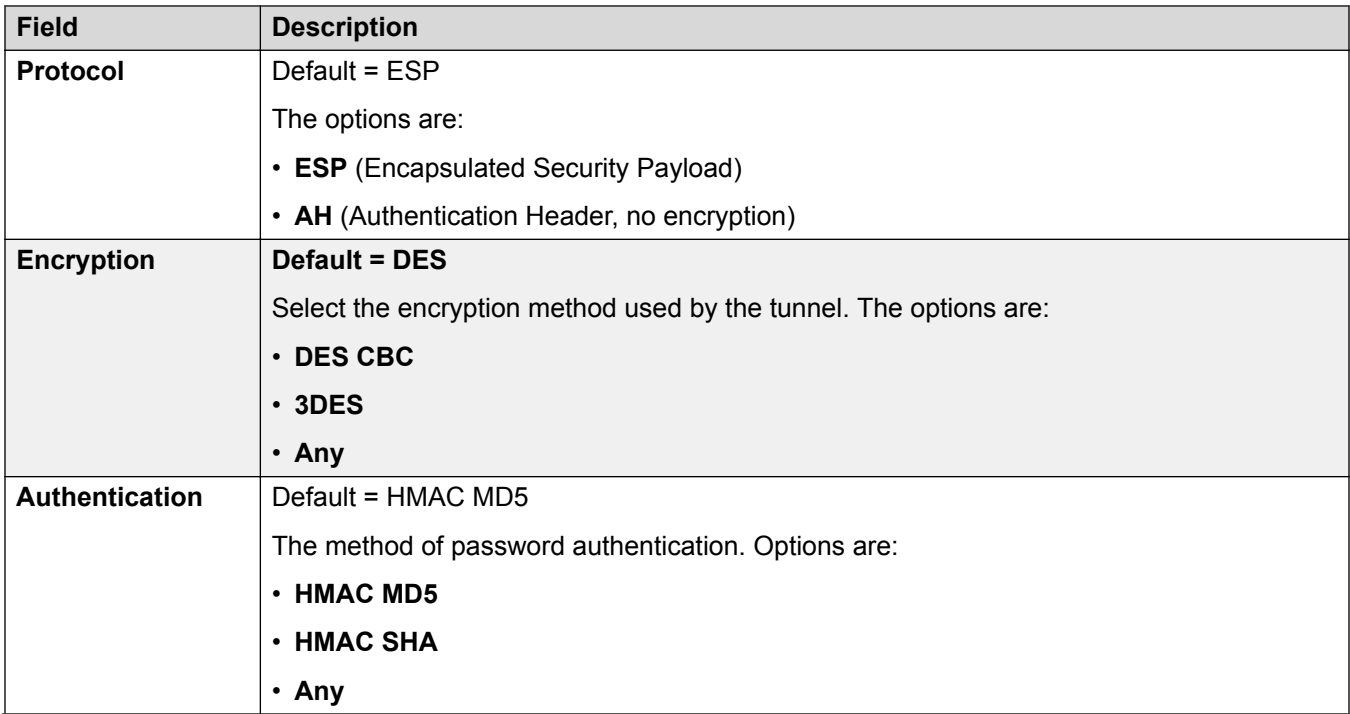

<span id="page-527-0"></span>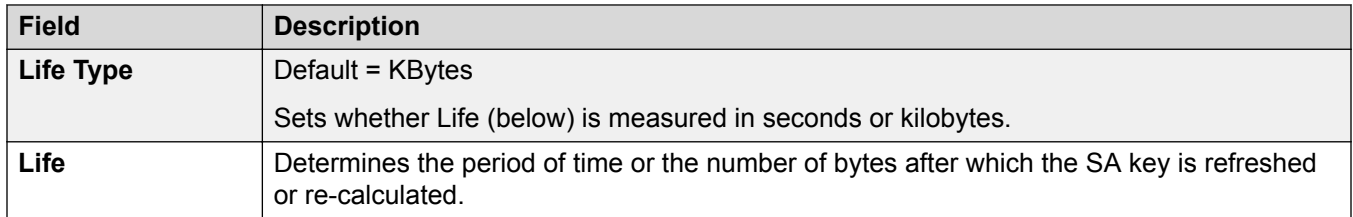

[IP Security Tunnel](#page-524-0) on page 525

# **Auto Attendant**

These settings are used for embedded voicemail provided by the IP Office control unit. This is setup by adding an Avaya Embedded Voicemail memory card to the control unit and then selecting **Embedded Voicemail** as the **Voicemail Type**.

This tab and its settings are hidden unless the system has been configured to use Embedded Voicemail on the System | Voicemail tab.

For full details on configuration and operation of Embedded Voicemail auto-attendants refer to the IP Office Embedded Voicemail Installation Manual.

Up to 40 auto-attendant services can be configured.

Embedded voicemail services include auto-attendant, callers accessing mailboxes to leave or collect messages and announcements to callers waiting to be answered.

The IP500 V2 supports 2 simultaneous Embedded Voicemail calls by default but can be licensed for up to 6. The licensed limit applies to total number of callers leaving messages, collecting messages and or using an auto attendant.

In addition to basic mailbox functionality, Embedded Voicemail can also provide auto-attendant operation. Each auto attendant can use existing time profiles to select the greeting given to callers and then provide follow on actions relating to the key presses 0 to 9, \* and #.

### **Time Profiles:**

Each auto attendant can use up to three existing time profiles, on each for Morning, Afternoon and Evening. These are used to decide which greeting is played to callers. They do not change the actions selectable by callers within the auto attendant. If the time profiles overlap or create gaps, then the order of precedence used is morning, afternoon, evening.

### **Greetings:**

Four different greetings are used for each auto attendant. One for each time profile period. This is then always followed by the greeting for the auto-attendant actions. By default a number of system short codes are automatically created to allow the recording of these greetings from a system extension. See below.

#### **Actions:**

Separate actions can be defined for the DTMF keys 0 to 9, \* and #. Actions include transfer to a specified destination, transfer to another auto-attendant transfer to a user extension specified by the caller (dial by number) and replaying the greetings.

- The **Fax** action can be used to reroute fax calls when fax tone is detected by the autoattendant.
- The **Dial by Name** action can be used to let callers specify the transfer destination.

### **Short Codes:**

Adding an auto attendant automatically adds a number of system short codes. These use the **Auto Attendant** short code feature. These short codes are used to provide dialing access to record the auto attendant greetings.

Four system short codes (**\*81XX**, **\*82XX**, **\*83XX** and **\*84XX**) are automatically added for use with all auto attendants, for the morning, afternoon, evening and menu options greetings respectively. These use a telephone number of the form **"AA:" N"** . **Y "** where **N** is the replaced with the auto attendant number dialed and **Y** is 1, 2, 3 or 4 for the morning, afternoon, evening or menu option greeting.

- An additional short code of the form (for example) **\*80XX/Auto Attendant/"AA:"N** can be added manual if internal dialed access to auto attendants is required.
- To add a short code to access a specific auto attendant, the name method should be used.
- For IP Office deployed in a Enterprise Branch environment, the short codes \*800XX, \*801XX…\*809XX, \*850XX, and \*851XX are automatically created for recording a Page prompt.

#### **Routing Calls to the Auto Attendant:**

The telephone number format **AA:Name** can be used to route callers to an auto attendant. It can be used in the destination field of incoming call routes and telephone number field of short codes set to the Auto Attend feature.

#### **Related links**

[Configuration Mode Field Descriptions](#page-185-0) on page 186 Auto Attendant on page 529 [Actions](#page-530-0) on page 531

## **Auto Attendant**

#### Navigation: **Auto Attendant | Auto Attendant**

These settings are used to define the name of the auto attendant service and the time profiles that should control which auto attendant greetings are played.

These settings are mergeable. Changes to these settings do not require a reboot of the system.

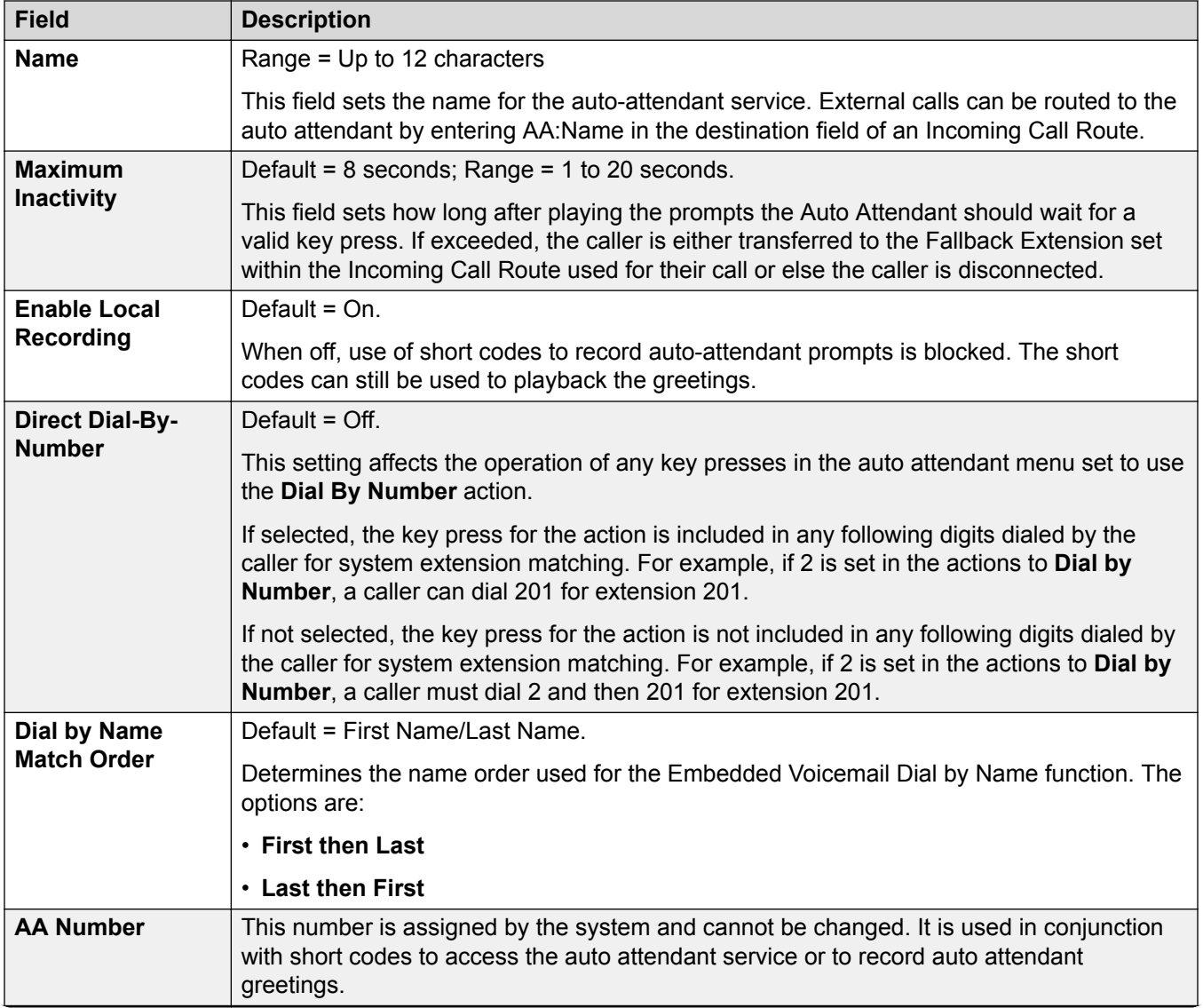

<span id="page-530-0"></span>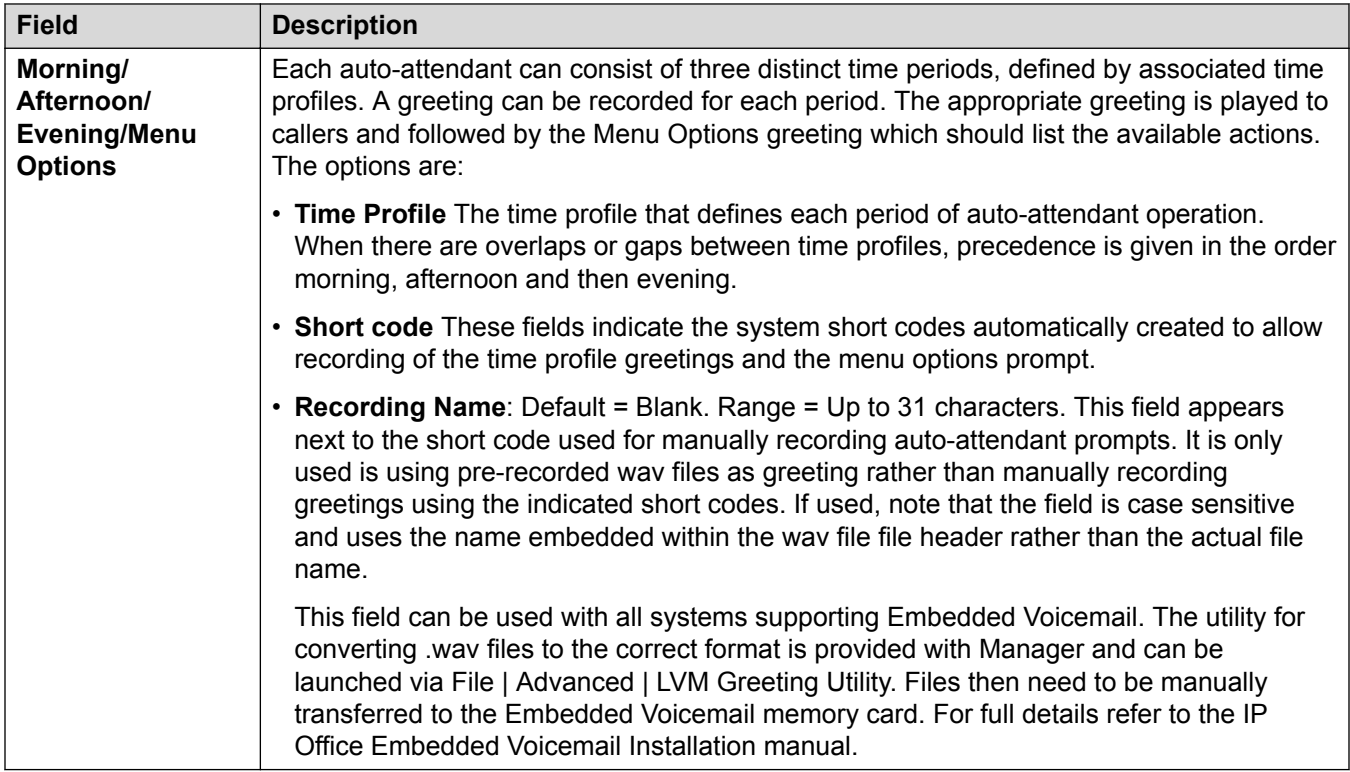

[Auto Attendant](#page-527-0) on page 528

# **Actions**

### Navigation: **Auto Attendant | Actions**

This tab defines the actions available to callers dependant on which DTMF key they press. To change an action, select the appropriate row and click **Edit**. When the key is configured as required click **OK**.

These settings are mergeable. Changes to these settings do not require a reboot of the system.

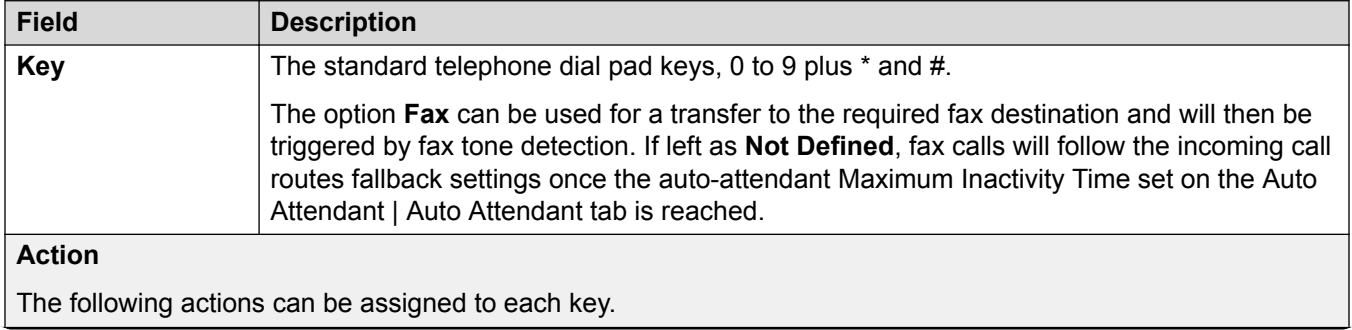

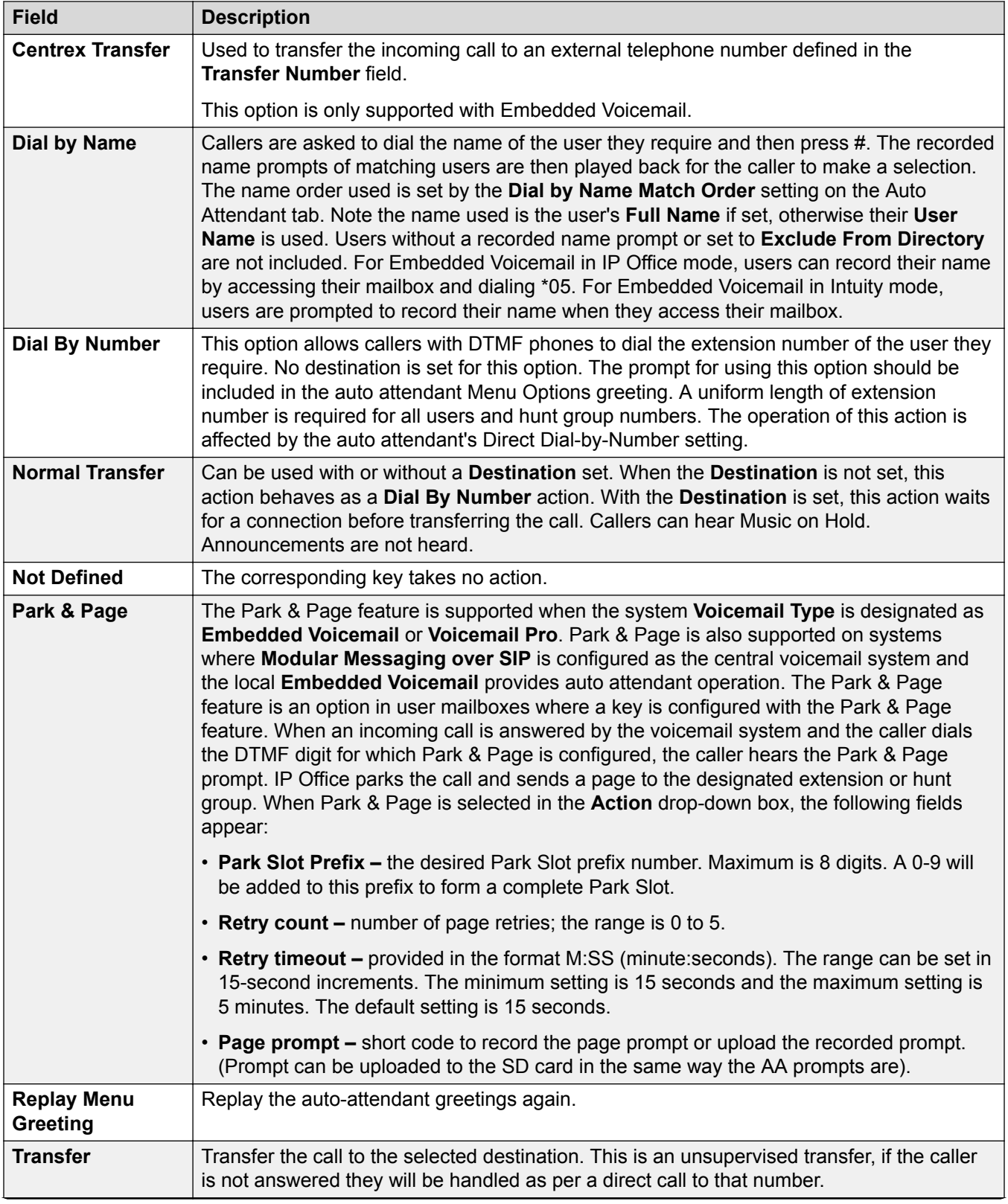

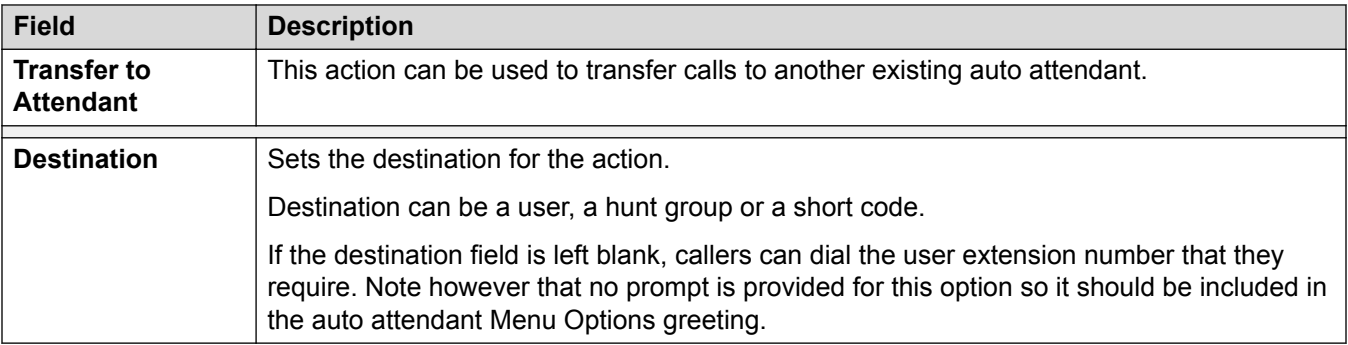

[Auto Attendant](#page-527-0) on page 528

# **Authorization Codes**

Navigation: **Authorization Codes**

**RS** Note:

In release 9.1, authorization codes can no longer be associated with User Rights. If an authorization code was configured in relationship with User Rights in an earlier release configuration, this authorization code will be lost during upgrade. The administrator must reconfigure the authorization code, after upgrade. The authorization code must be associated with a user.

Authorization codes are enabled by default.

Each authorization code is associated with a particular user. The user can then dial numbers which are set to trigger forced authorization code entry. Once a code is entered, the short code settings of the user with which the code is associated are used to completed the call.

This can be used to allow authorized users to make otherwise restricted calls from any extension without first having to log in to that extension and then log out after the call. Valid/invalid authorization code entry can be recorded in the SMDR output.

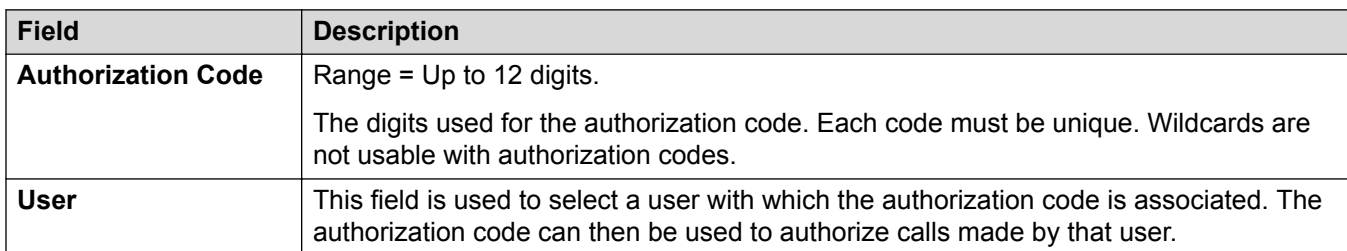

These settings are mergeable. Changes to these settings do not require a reboot of the system.

#### **Related links**

[Configuration Mode Field Descriptions](#page-185-0) on page 186

# **User Rights**

### **Additional configuration information**

This section provides the User Rights field descriptions. For additional configuration information, see [Configuring User Rights](#page-652-0) on page 653.

User Rights act as templates for selected user settings. The settings of a user rights template are applied to all users associated with that template. The use of a template can also be controlled by a time profile to set when the template is used for a particular user.

### **Related links**

[Configuration Mode Field Descriptions](#page-185-0) on page 186

## **User**

Navigation: **User Rights | User**

Used to set and lock various user settings.

These settings are mergeable. Changes to these settings do not require a reboot of the system.

For a Server Edition network, these settings can be configured at the network level and are then automatically replicated in the configuration of all systems in the network. They can only be seen and edited at the individual system configuration level if record consolidation is switched off.

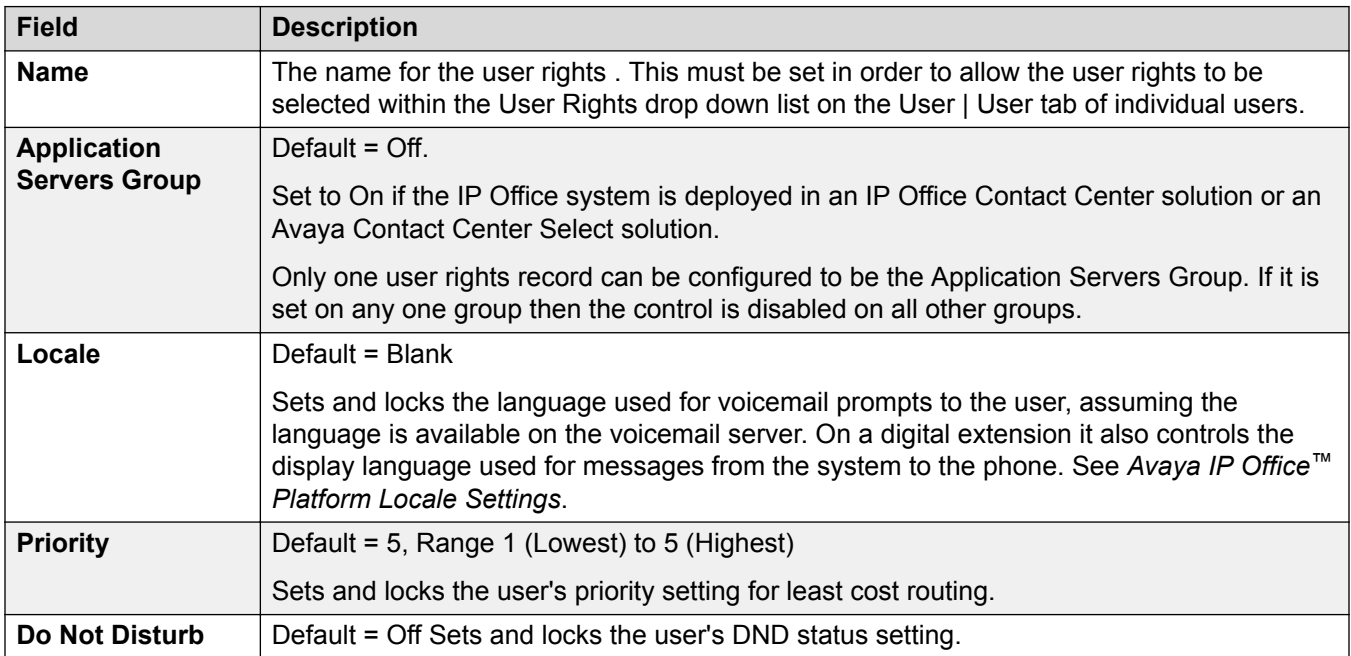

## **Short Codes**

### Navigation: **User Rights | Short Codes**

Used to set and lock the user's short code set. The tab operates in the same way as the **User | Short Codes** tab. User and User Rights short codes are only applied to numbers dialed by that user. For example they are not applied to calls forwarded via the user.

### **Warning:**

User dialing of emergency numbers must not be blocked. If short codes are edited, the users ability to dial emergency numbers must be tested and maintained.

These settings are mergeable. Changes to these settings do not require a reboot of the system.

For a Server Edition network, these settings can be configured at the network level and are then automatically replicated in the configuration of all systems in the network. They can only be seen and edited at the individual system configuration level if record consolidation is switched off.

Short codes can be added and edited using the **Add**, **Remove** and **Edit** buttons. Alternatively you can right-click on the list of existing short code to add and edit short codes.

# **Button Programming**

### Navigation: **User Rights | Button Programming**

This tab is used to set and lock the user's programmable button set. When locked, the user cannot use **Admin** or **Admin1** buttons on their phone to override any button set by their user rights.

Buttons not set through the user rights can be set through the user's own settings. When **Apply user rights value** is selected, the tab operates in the same manner as the **User | Button Programming** tab.

These settings are mergeable. Changes to these settings do not require a reboot of the system.

For a Server Edition network, these settings can be configured at the network level and are then automatically replicated in the configuration of all systems in the network. They can only be seen and edited at the individual system configuration level if record consolidation is switched off.

### **Adding Blank Buttons**

There are scenarios where users are able to program their own buttons but you may want to force certain buttons to be blank. This can be done through the user's associated **User Rights** as follows:

- 1. Assign the action **Emulation | Inspect** to the button. This action has no specific function. Enter some spaces as the button label.
- 2. When pressed by the user, this button will not perform any action. However it cannot be overridden by the user.

## **Telephony**

### Navigation: **User Rights | Telephony**

Allows various user telephony settings to be set and locked. These match settings found on the **User | Telephony** tab.

### **Call Settings**

### Navigation: **User Rights | Telephony | Call Settings**

### **Additional configuration information**

For additional information on ring tones, see [Ring Tones](#page-603-0) on page 604.

### **Configuration settings**

For a Server Edition network, these settings can be configured at the network level and are then automatically replicated in the configuration of all systems in the network. They can only be seen and edited at the individual system configuration level if record consolidation is switched off.

These settings are mergeable. Changes to these settings do not require a reboot of the system.

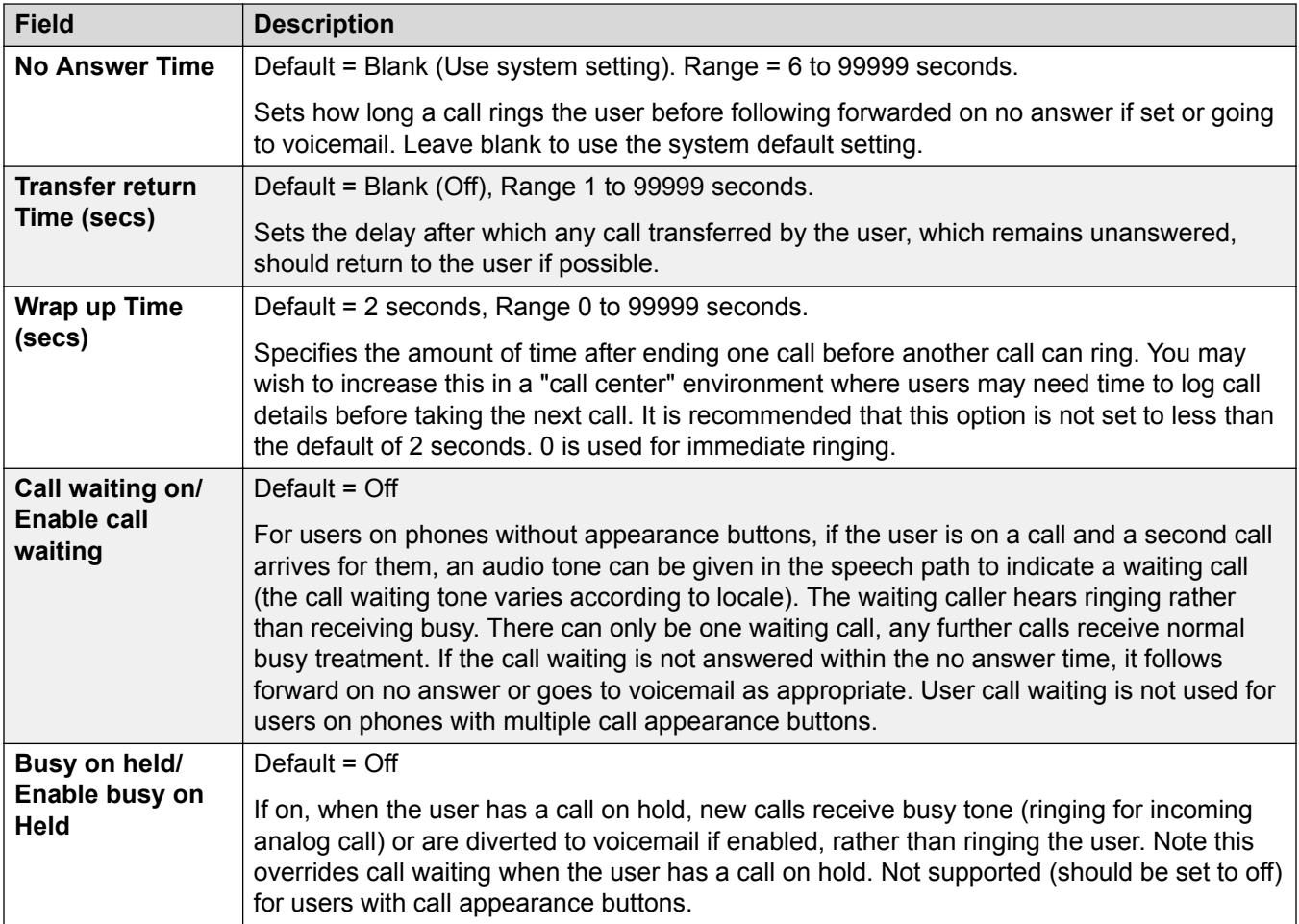

### **Supervisor Settings**

### Navigation: **User Rights | Telephony | Supervisor Settings**

### **Additional configuration information**

Off-Switch Transfer Restriction

Call Barring

### **Configuration settings**

These settings relate to user features normally only adjusted by the user's supervisor.

These settings are mergeable. Changes to these settings do not require a reboot of the system.

For a Server Edition network, these settings can be configured at the network level and are then automatically replicated in the configuration of all systems in the network. They can only be seen and edited at the individual system configuration level if record consolidation is switched off.

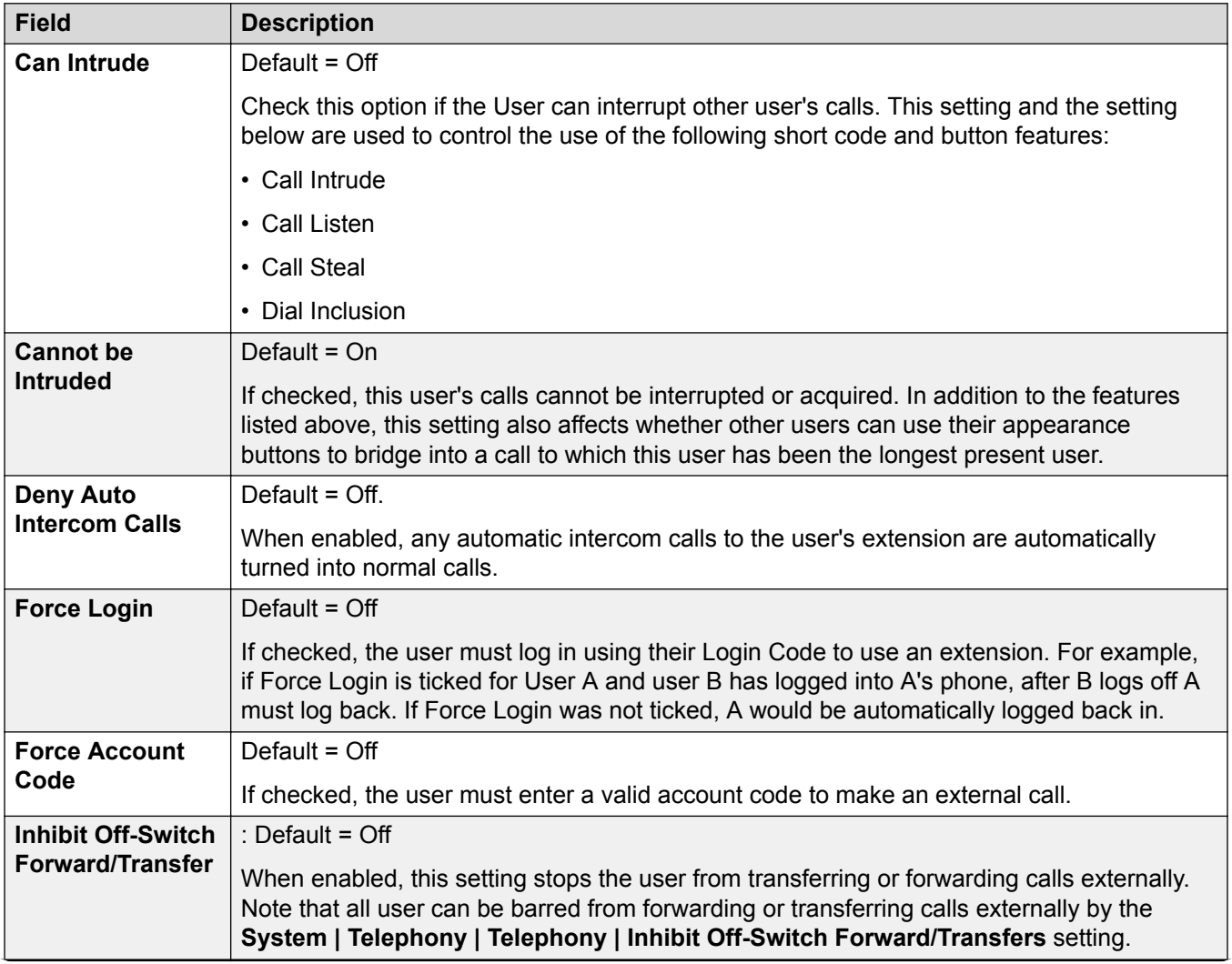

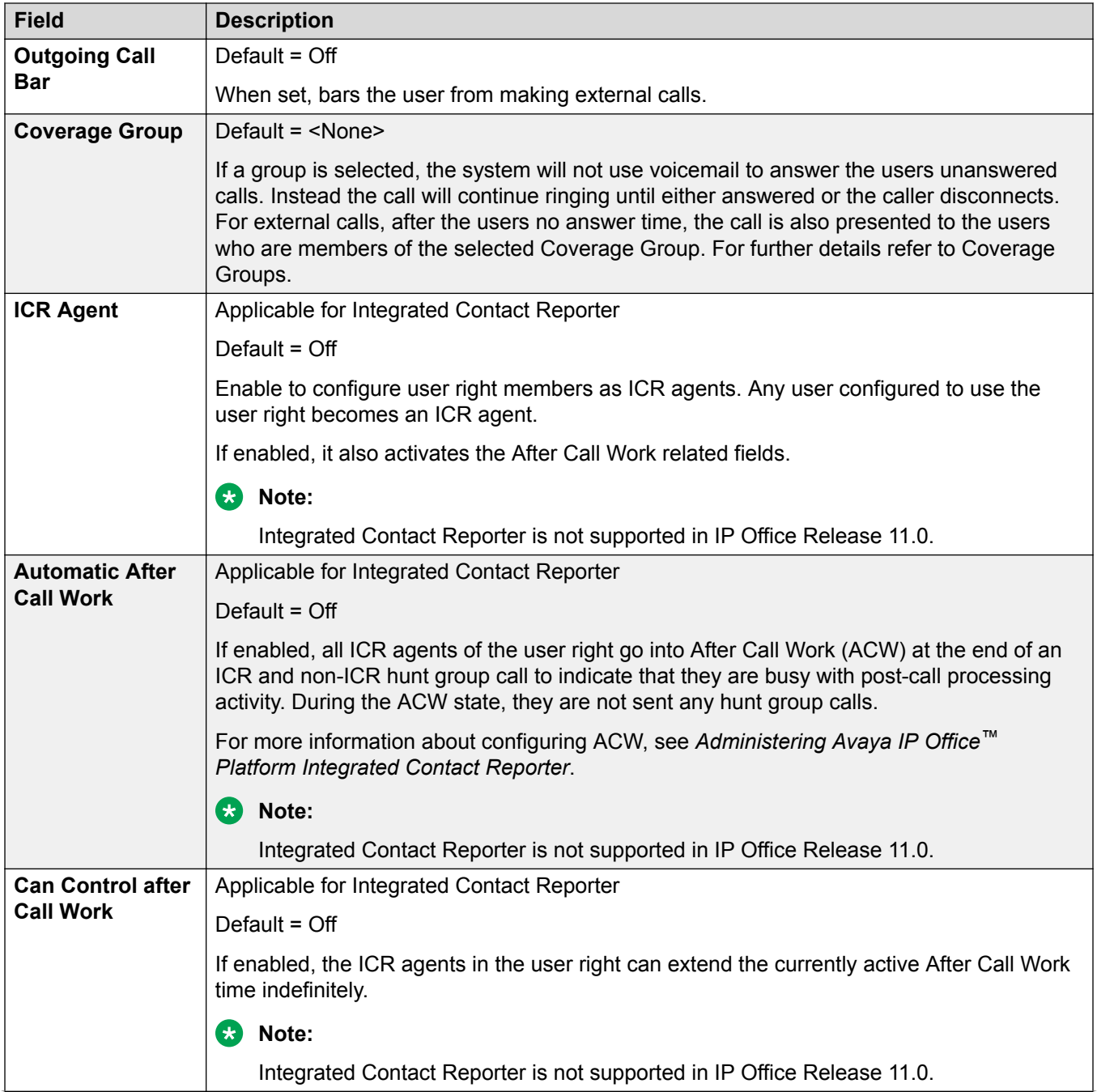

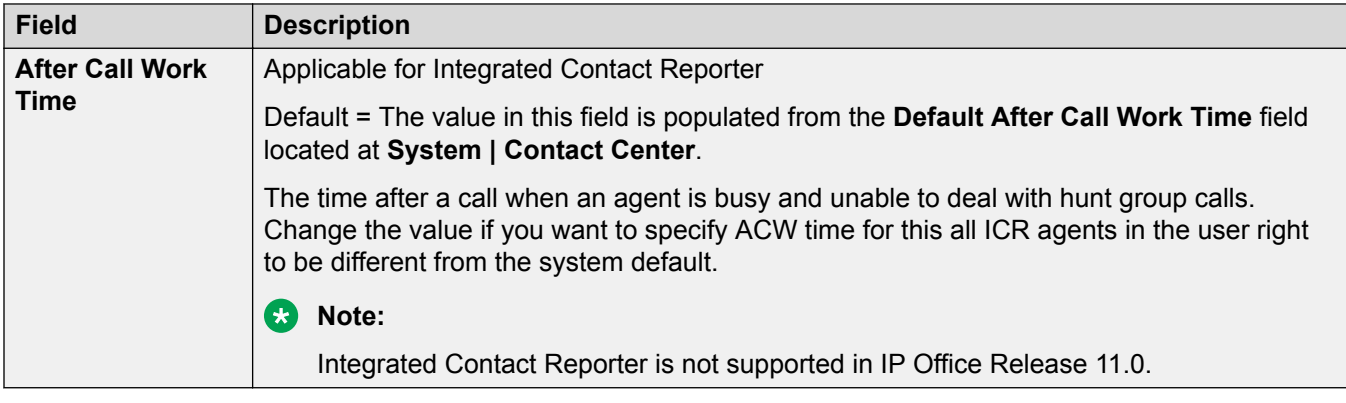

### **Multi-line Options**

### Navigation: **User Rights | Telephony | Multi-line Options**

### **Additional configuration information**

For additional configuration information, see [Appearance Button Operation](#page-1057-0) on page 1058.

### **Configuration settings**

Multi-line options are applied to a user's phone when the user is using an Avaya phones which supports appearance buttons (call appearance, line appearance, bridged and call coverage).

For a Server Edition network, these settings can be configured at the network level and are then automatically replicated in the configuration of all systems in the network. They can only be seen and edited at the individual system configuration level if record consolidation is switched off.

These settings are mergeable. Changes to these settings do not require a reboot of the system.

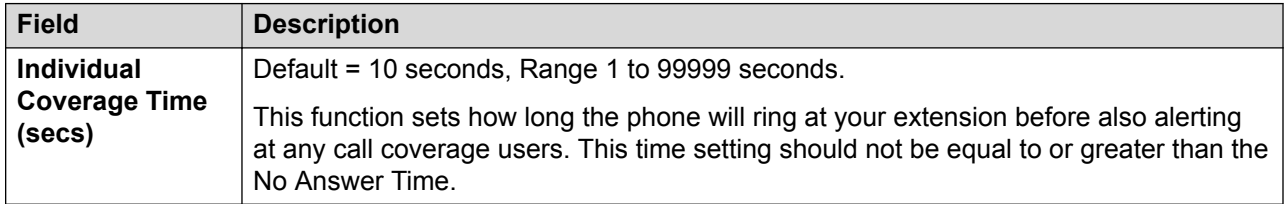

### **Call Log**

### Navigation: **User Rights | Telephony | Call Log**

The system can store a centralized call log for users. Each users' centralized call log can contain up to 30 call records for user calls. When this limit is reached, each new call records replaces the oldest previous record.

On Avaya phones with a fixed **Call Log** or **History** button (1400, 1600, 9500 and 9600 Series), that button can be used to display the user's centralized call log. The centralized call log is also used for M-Series and T-Series phone. The user can use the call log to make calls or to store as a personal speed dial. They can also edit the call log to remove records. The same call log is also used if the user logs into one-X Portal for IP Office.

The centralized call log moves with the user if they log on and off from different phones. This includes if they hot desk within a network.

These settings are mergeable. Changes to these settings do not require a reboot of the system.

For a Server Edition network, these settings can be configured at the network level and are then automatically replicated in the configuration of all systems in the network. They can only be seen and edited at the individual system configuration level if record consolidation is switched off.

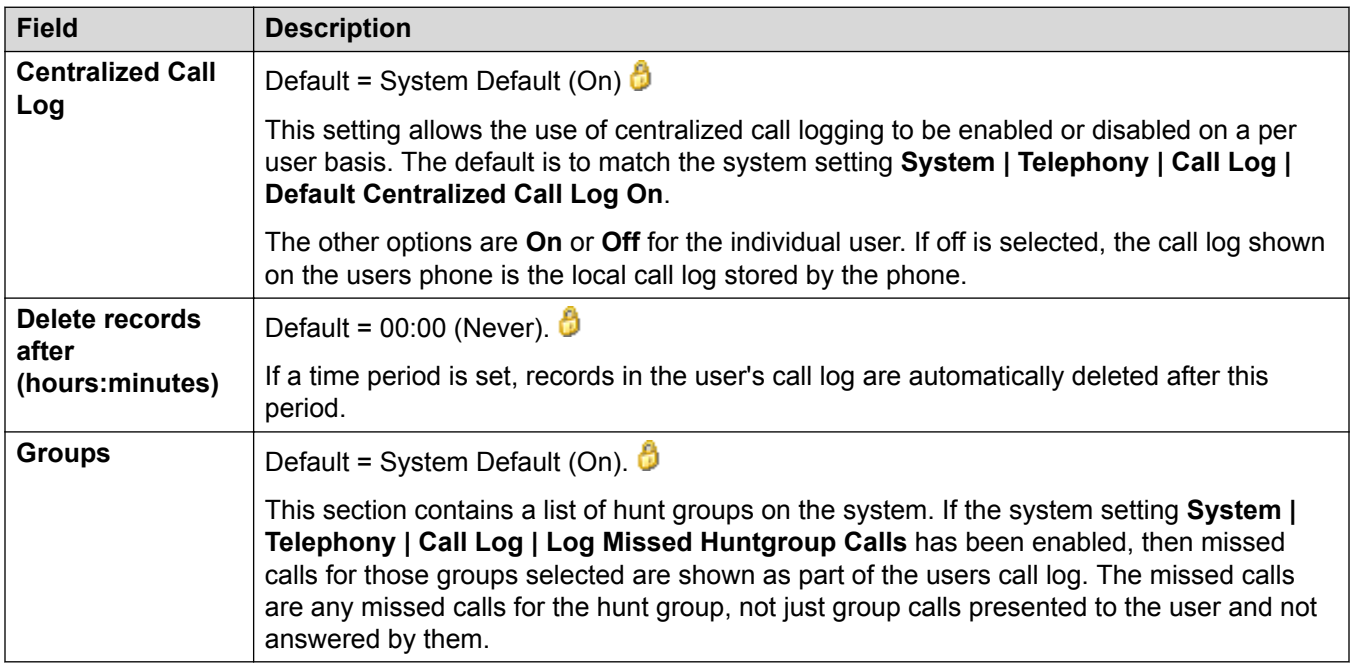

# **User Rights Membership**

Navigation: **User Rights | User Rights Membership**

The tabs display the users associated with the user rights and allows these to be changed.

These settings are mergeable. Changes to these settings do not require a reboot of the system.

For a Server Edition network, these settings can be configured at the network level and are then automatically replicated in the configuration of all systems in the network. They can only be seen and edited at the individual system configuration level if record consolidation is switched off.

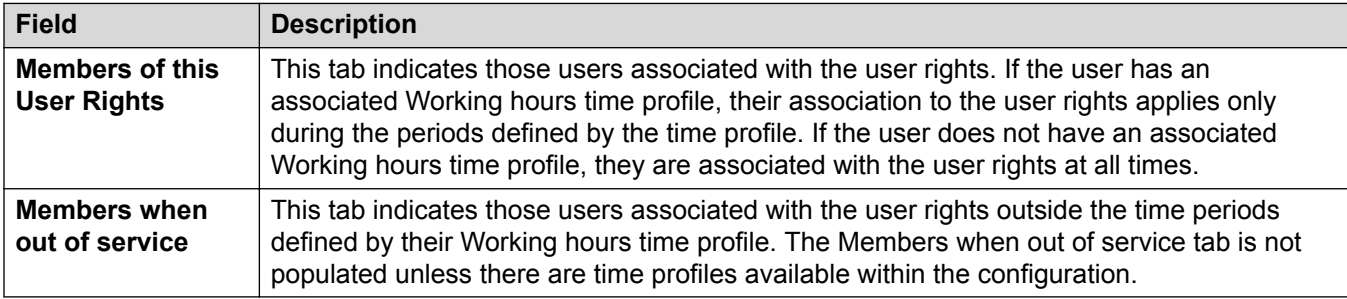
## **Voicemail**

#### Navigation: **User Rights | Voicemail**

Display the users associated with the user rights and allows these to be changed.

These settings are mergeable. Changes to these settings do not require a reboot of the system.

For a Server Edition network, these settings can be configured at the network level and are then automatically replicated in the configuration of all systems in the network. They can only be seen and edited at the individual system configuration level if record consolidation is switched off.

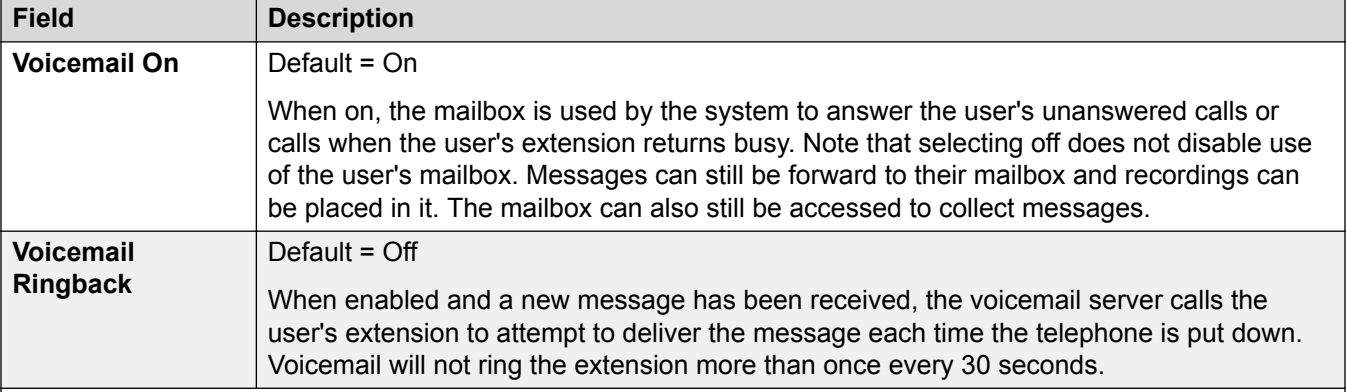

#### **DTMF Breakout**

When a caller is directed to voicemail to leave a message, they can be given the option to be transferred to a different extension. The greeting message needs to be recorded telling the caller the options available. The extension numbers that they can be transferred to are entered in the fields below. These system default values can be set for these numbers and are used unless a different number is set within these user settings.

The Park & Page feature is supported when the system voicemail type is configured as **Embedded Voicemail** or **Voicemail Pro**. Park & Page is also supported on systems where Avaya Aura Messaging, Modular Messaging over SIP, or CallPilot (for Enterprise Branch with CS 1000 deployments) is configured as the central voice mail system and the local Embedded Voicemail or Voicemail Pro provides auto attendant operation. The Park & Page feature allows a call to be parked while a page is made to a hunt group or extension. This feature can be configured for Breakout DTMF 0, Breakout DTMF 2, or Breakout DTMF 3.

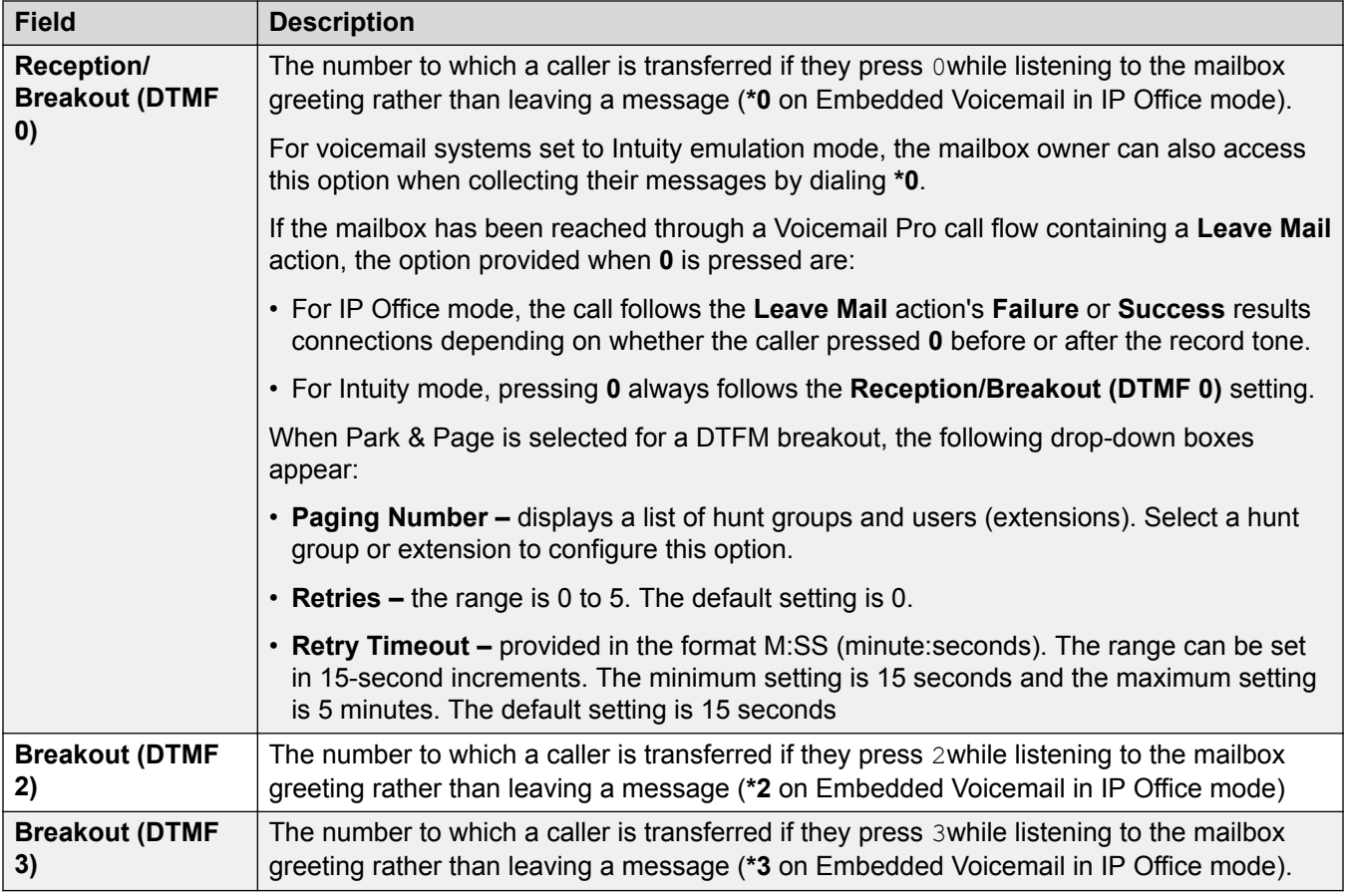

## **Forwarding**

Navigation: **User Rights | Forwarding**

#### **Additional configuration information**

For additional configuration information, see [DND, Follow Me, and Forwarding](#page-673-0) on page 674.

#### **Configuration settings**

Display the users associated with the user rights and allows these to be changed.

These settings are mergeable.

For a Server Edition network, these settings can be configured at the network level and are then automatically replicated in the configuration of all systems in the network. They can only be seen and edited at the individual system configuration level if record consolidation is switched off.

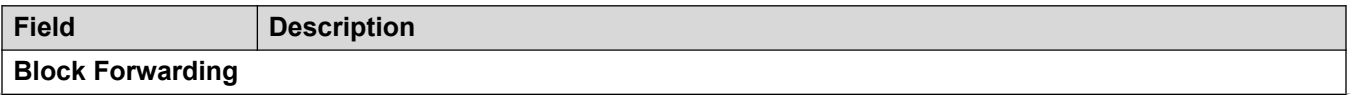

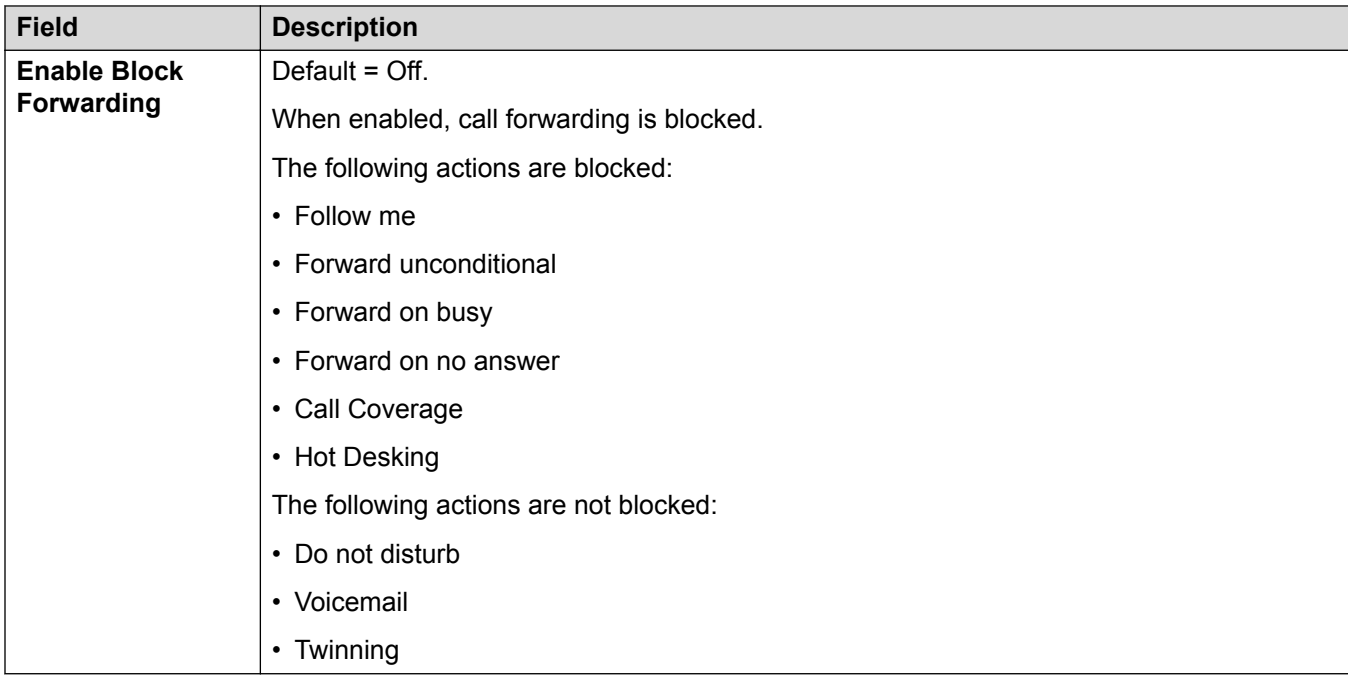

## **ARS**

ARS (Alternate Route Selection) replaces LCR (Least Cost Routing) used by previous releases of IP Office. It also replaces the need to keep outgoing call routing short codes in the system short codes.

### **Related links**

[Configuration Mode Field Descriptions](#page-185-0) on page 186

## **ARS**

Navigation: **ARS | ARS**

### **Additional configuration information**

This section contains the configuration settings for Alternate Route Selection. For additional configuration information, see [Configuring ARS](#page-629-0) on page 630

#### **Configuration settings**

Each ARS form contains short codes which are used to match the result of the short code that triggered use of the ARS form, ie. the Telephone Number resulting from the short code is used rather than the original number dialed by the user.

For Server Edition, this type of configuration record can be saved as a template and new records created from a template.

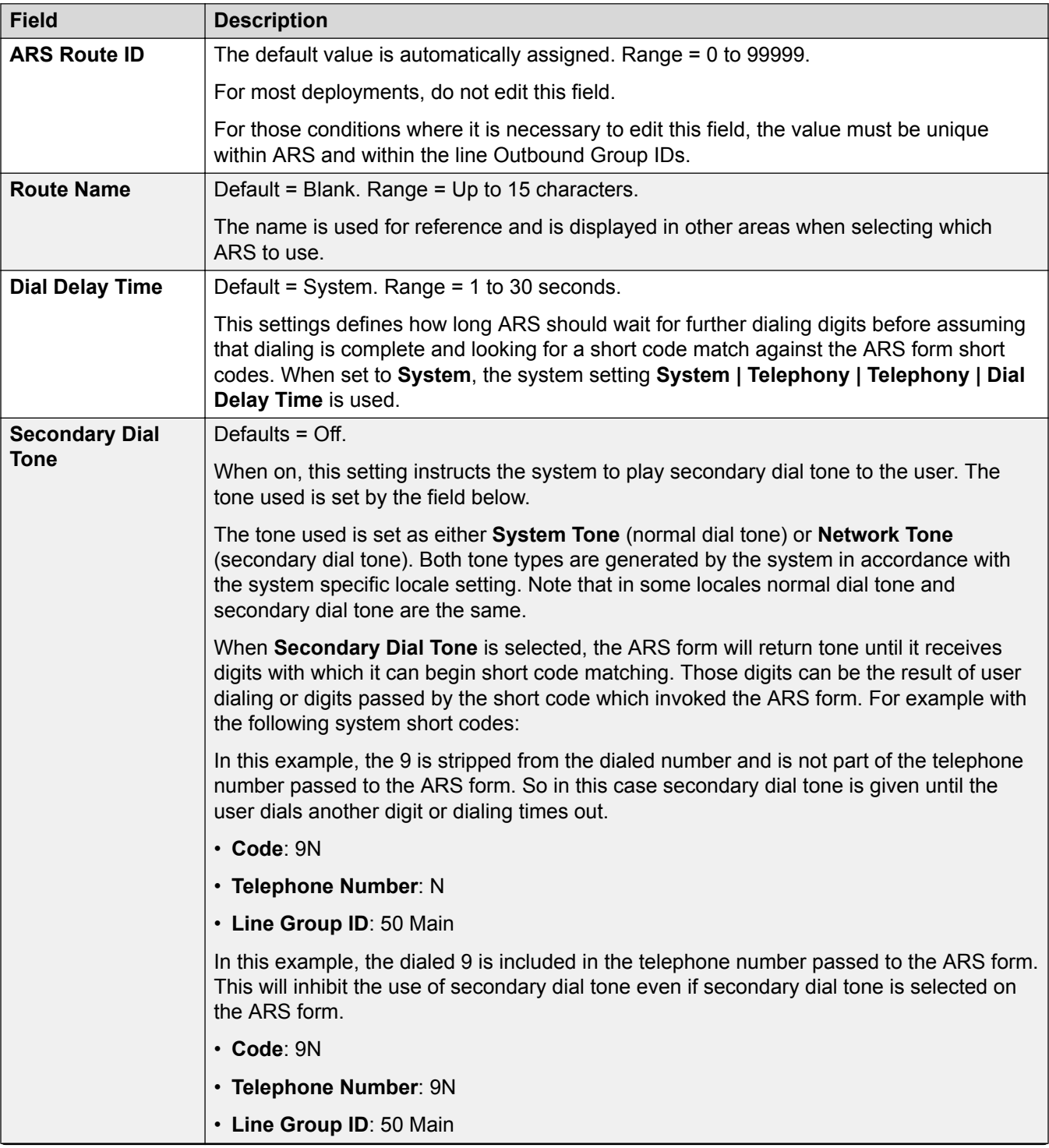

These settings are mergeable. Changes to these settings do not require a reboot of the system.

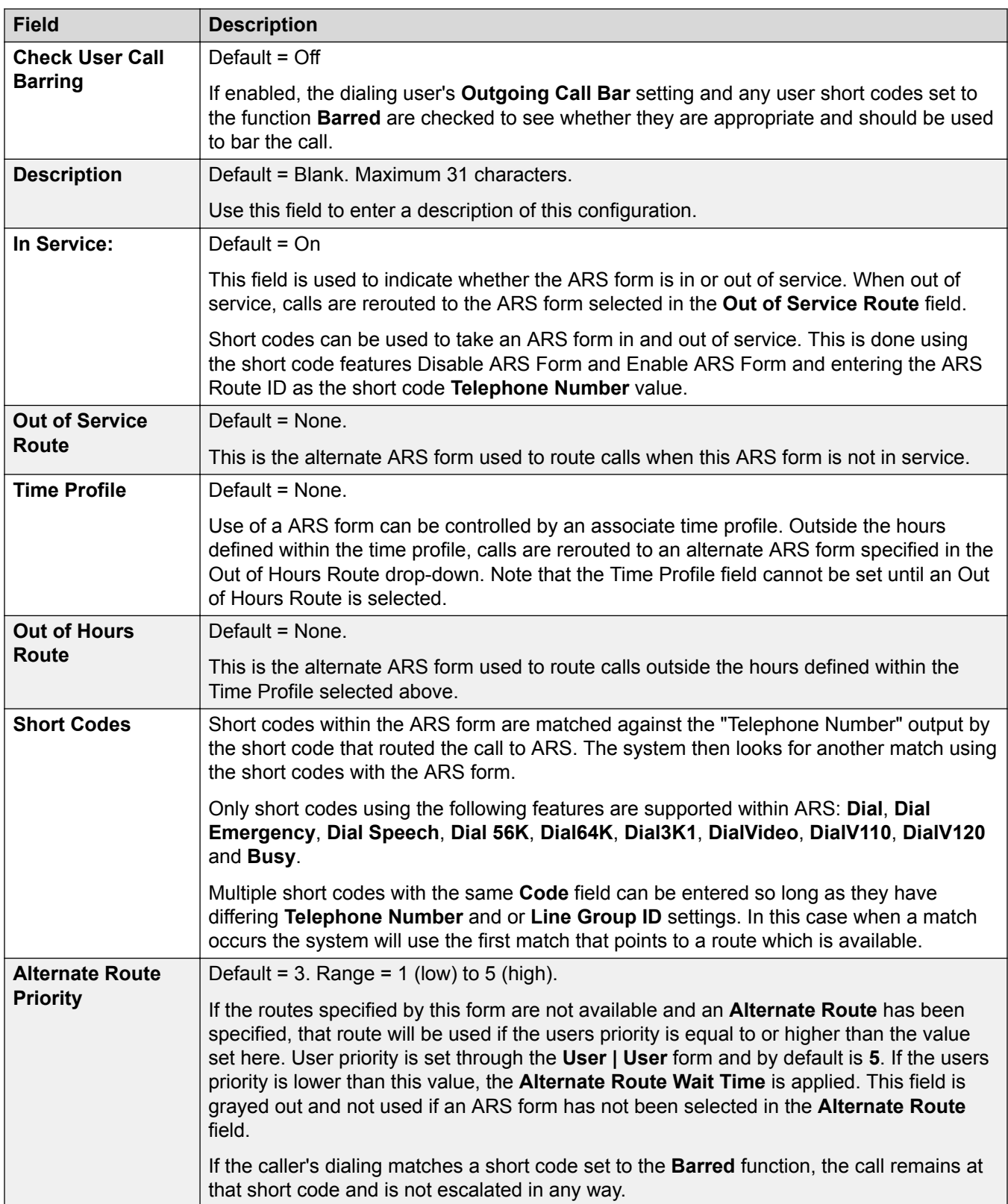

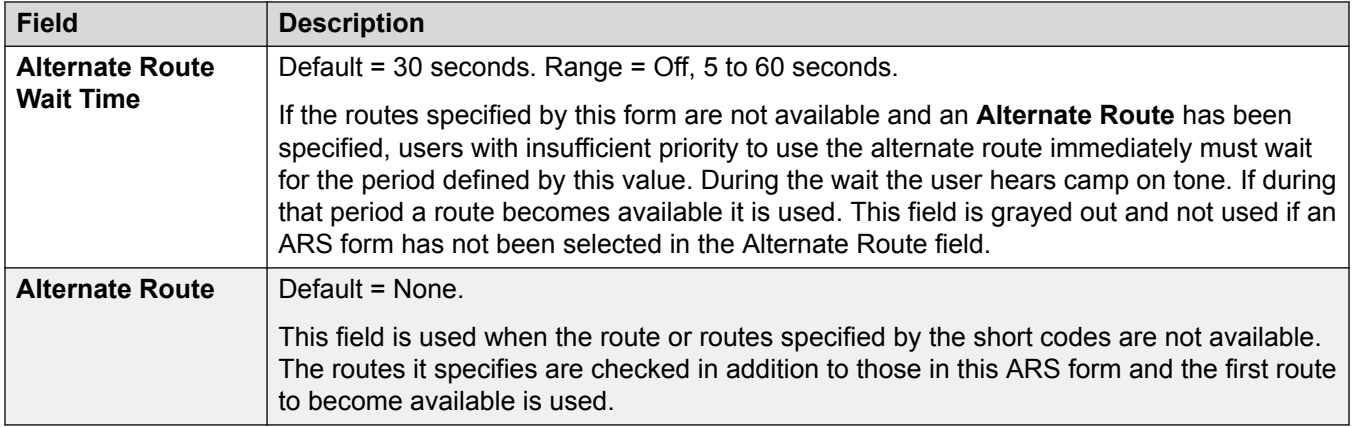

### **Cause Codes and ARS**

ARS routing to digital trunks can be affected by signalling from the trunk.

The following cause codes cause ARS to no longer target the line group (unless it is specified by an alternate ARS route). The response to cause codes received from the line is as follows.

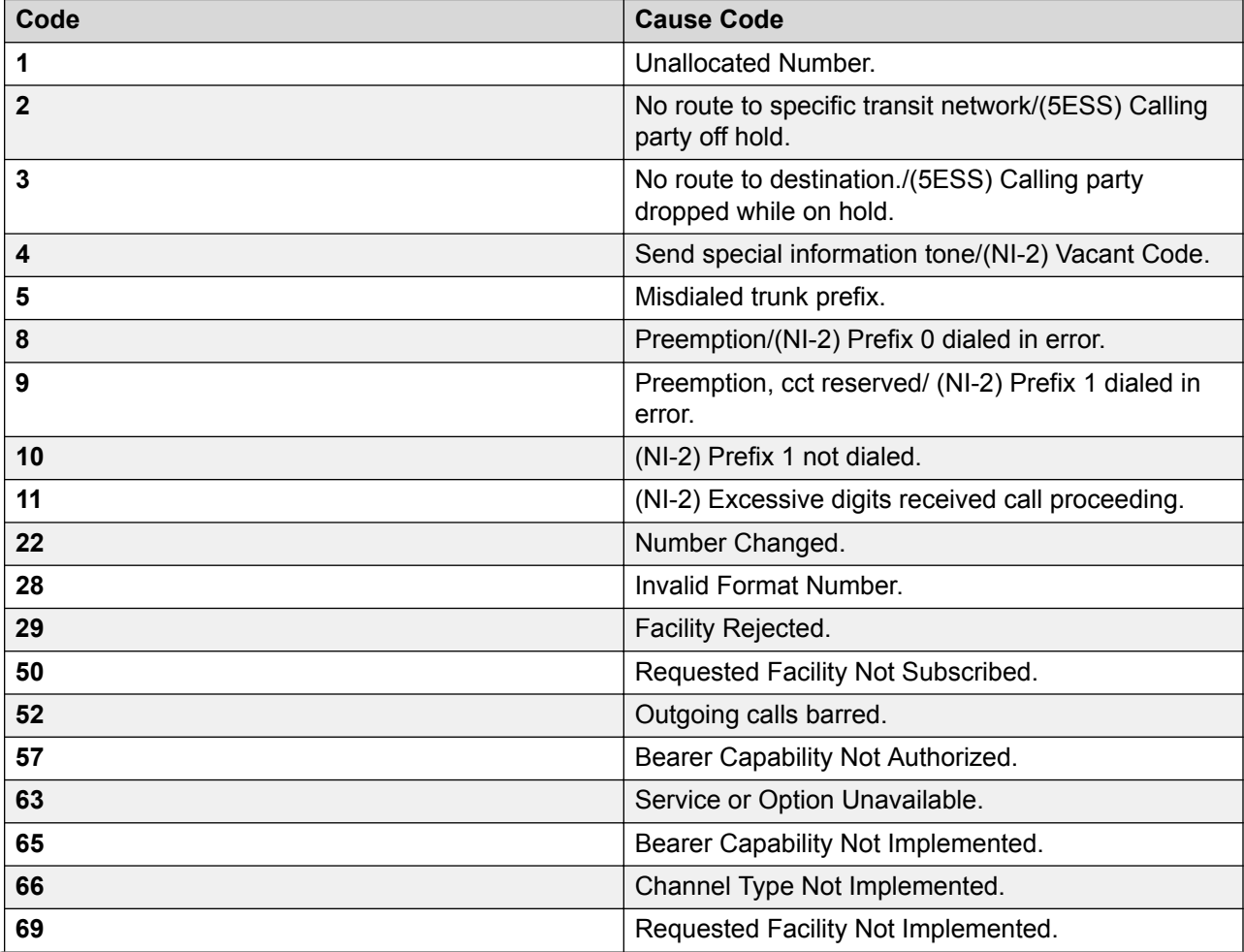

<span id="page-546-0"></span>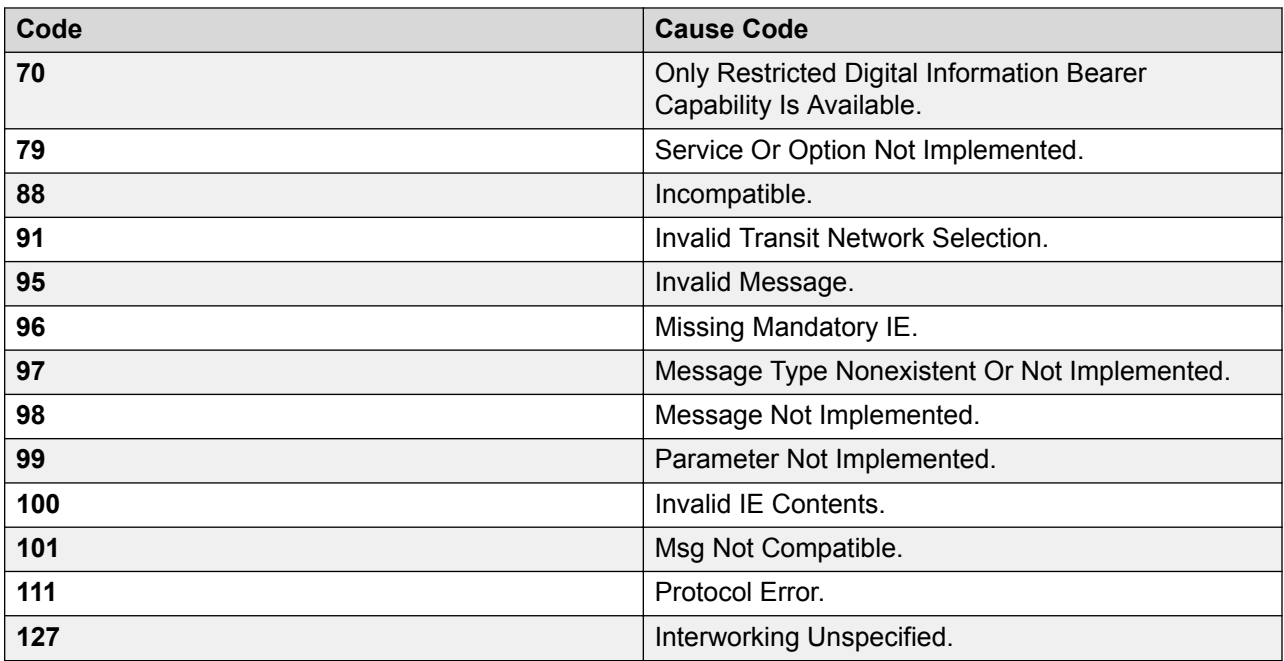

**Stop ARS** The following cause codes stop ARS targeting completely.

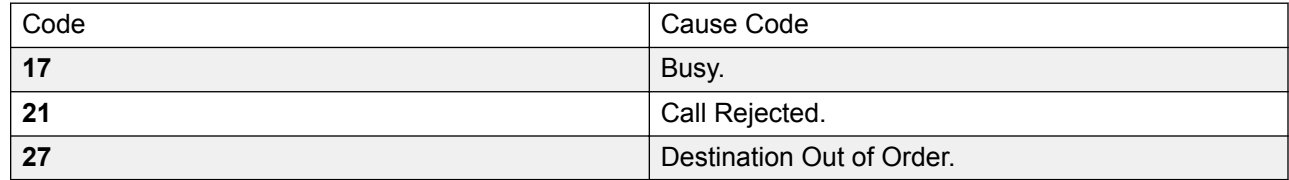

**No Affect** All other cause codes do not affect ARS operation.

## **Location**

Navigation: **Location | Location**

### **Additional configuration information**

This section provides the **Location** field descriptions. For additional configuration information, see:

- **[Emergency Call](#page-593-0)** on page 594
- [Configuring Call Admission Control](#page-599-0) on page 600
- [PreventingToll Bypass](#page-646-0) on page 647
- [Configuring Location Based Extension Resiliency](#page-741-0) on page 742

Configuring locations allows you to specify named locations for groups of phones, IP Office systems, or IP Trunks. The IP Office system must also be assigned a location. Multiple systems in an SCN or Server Edition group of systems may reside in the same location. In an SCN environment, locations must be configured at the top level and therefore, all systems must be

configured with the same settings, except when the emergency ARS needs to be set at the system level.

Once locations have been defined, extensions can be allocated to them in the extension configuration. IP phones can be identified by the IP address that they register from. Each location can have only one subnet defined, but phones outside that subnet can be explicitly assigned that location.

The Location page allows you to define a physical location and associate a network address with a physical location. Locations can then be allocated to extensions. Linking a location to an extension, enables the physical location of a phone to be identified when an emergency call is made.

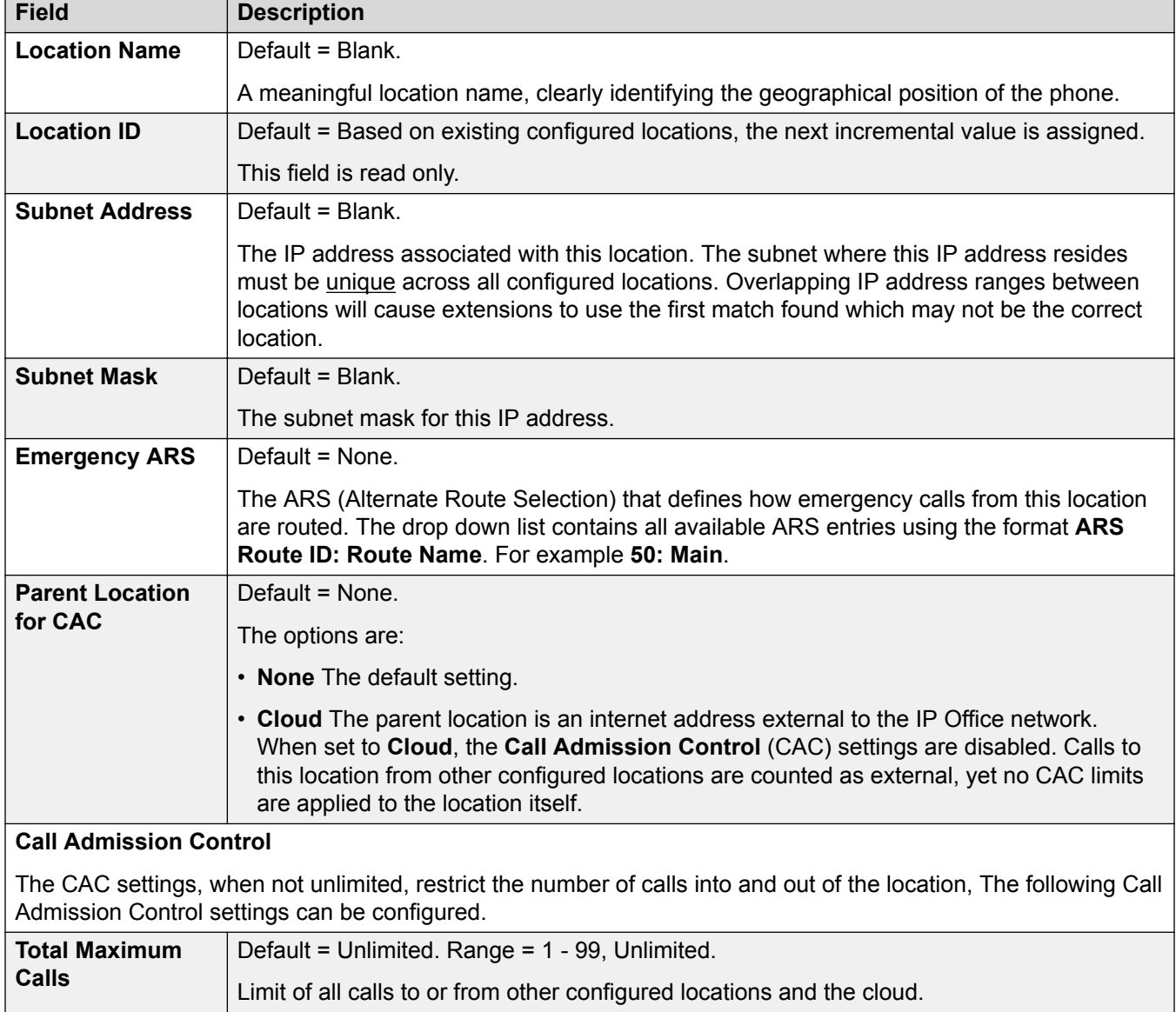

These settings are mergeable. Changes to these settings do not require a reboot of the system.

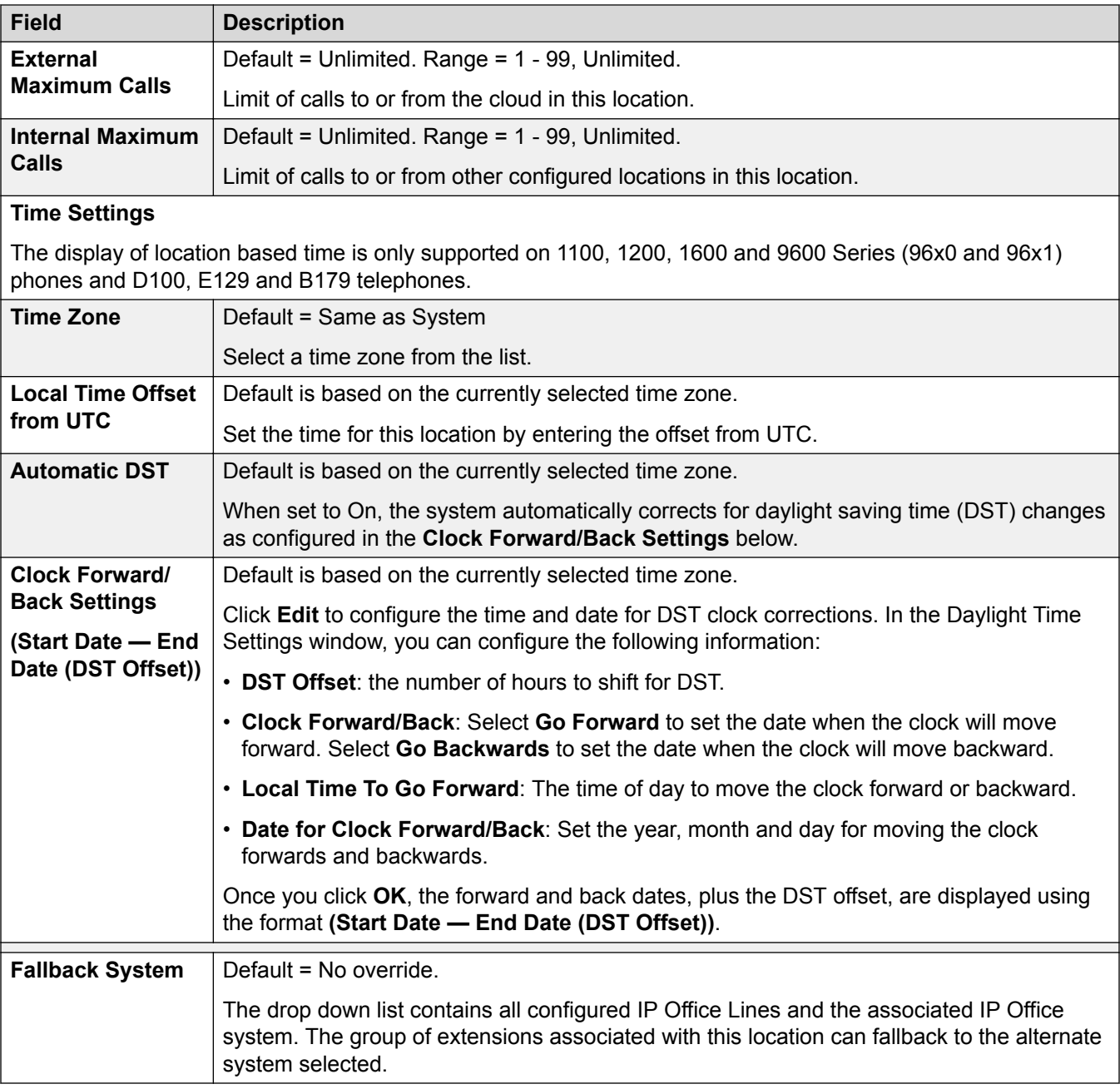

[Configuration Mode Field Descriptions](#page-185-0) on page 186 Address on page 549

## **Address**

Navigation: **Location | Address**

Enter address information to define a specific location. The address fields are based on the standards RFC 4119 and RFC 5139.

If **Line | SIP LIne | Advanced | Send Location Info** is set to **Emergency Calls** then the location defined here is sent as part of the INVITE message when emergency calls are made.

These settings are mergeable. Changes to these settings do not require a reboot of the system.

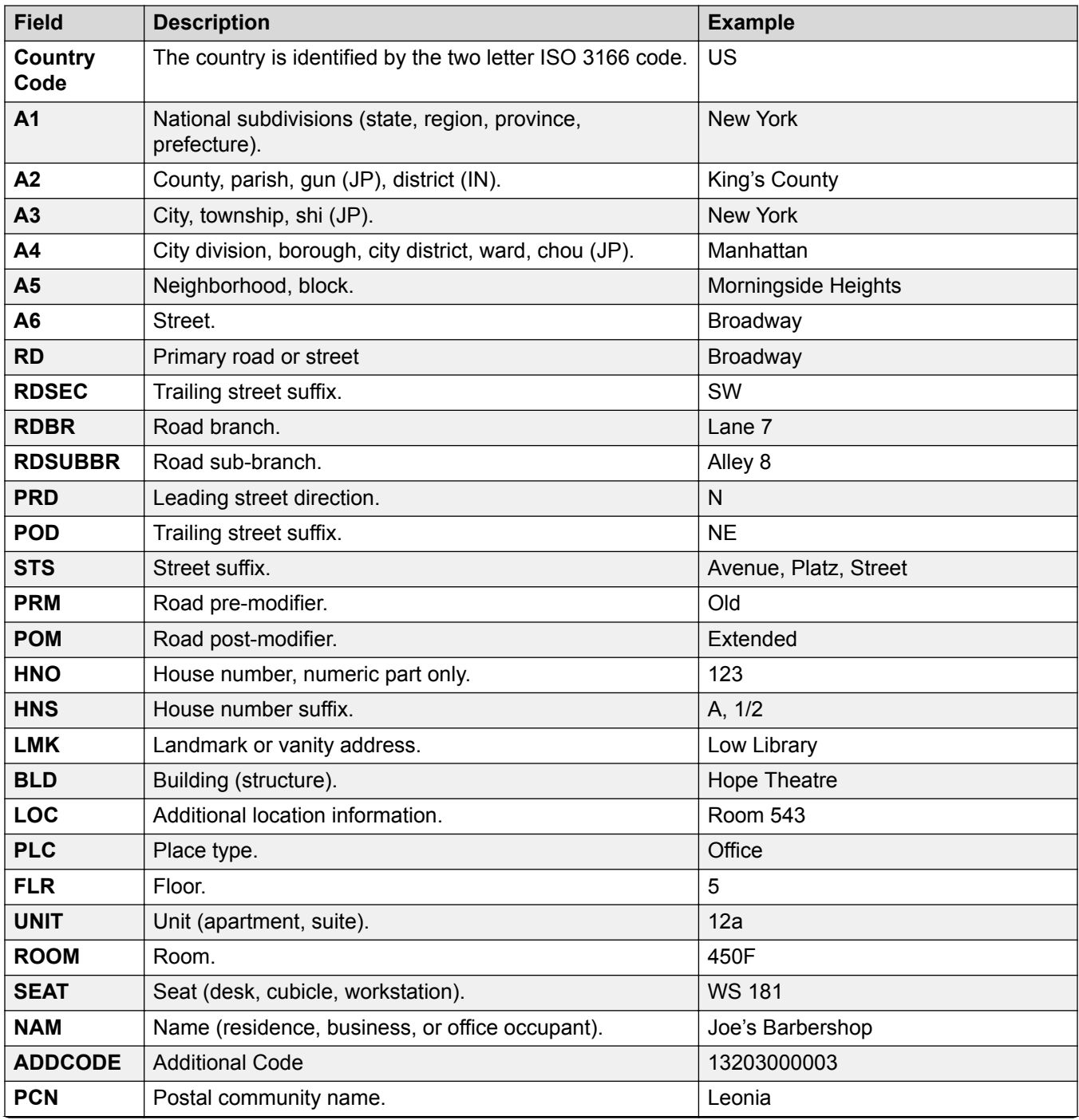

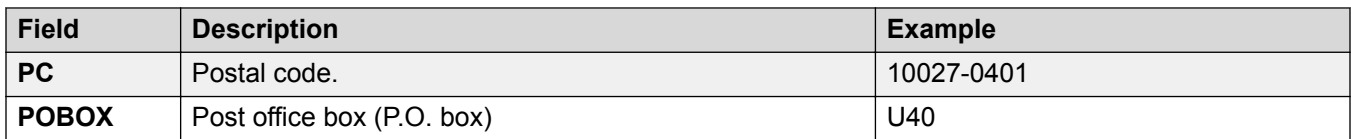

[Location](#page-546-0) on page 547

# <span id="page-551-0"></span>**Chapter 12: Configure General System Settings**

## **Applying Licenses**

For a description of IP Office licenses and for information on licensing requirements, see *Avaya IP Office Platform™ Solution Description*.

#### **Related links**

PLDS licensing on page 552 [Web License Manager \(WebLM\)](#page-552-0) on page 553 [Server Edition Centralized Licensing](#page-553-0) on page 554 [Distributing Server Edition Licenses](#page-553-0) on page 554 [Procedures for Applying Licensing](#page-558-0) on page 559

## **PLDS licensing**

IP Office uses the Avaya Product Licensing and Delivery System (PLDS) to manage licenses. PLDS is an online, web-based tool for managing license entitlements and electronic delivery of software and related license files. PLDS provides customers, Avaya Partners, distributors, and Avaya Associates with easy-to-use tools for managing license entitlements and electronic delivery of software and related license files. Using PLDS, you can perform operations such as license activations, license upgrades, license moves, and software downloads. You can access PLDS from<http://plds.avaya.com/>.

### **PLDS license files**

Licenses are delivered from PLDS with license files. A PLDS license file is generated for installing on a specific machine. There are two deployment options:

- PLDS Nodal license files are generated for and installed on particular IP Office nodes.
- PLDS WebLM license files are generated for and installed on a WebLM server that can license multiple IP Office nodes.

WebLM centralized licensing is supported in IP Office Server Edition and in IP Office Branch deployments, but not in non-Branch deployments of IP Office Standard mode.

### <span id="page-552-0"></span>**PLDS host ID**

PLDS Nodal license files are machine specific and you must specify the host ID in the **PLDS host ID** field on **License | License**.

**IP500 V2 systems:** You can find the PLDS host ID in the **Licensing** tab of IP Office Manager and Web Manager. The PLDS host ID is made of the two digits "11", followed by the 10 digit feature key serial number printed on the IP Office SD card. If the SD card is changed, the PLDS host ID will also change.

**IP Office Linux servers:** The PLDS host ID can be found on the server labeling, the server packaging label, and the system ignition Login screen. The PLDS host ID is derived from the system ID. If the system ID changes, the PLDS host ID will also change.

**WebLM:** The WebLM host ID is the Mac address of the WebLM server. In a virtual environment, the WebLM host ID is a virtual Mac address that starts with the letter "V". The WebLM host ID must be used when generating a PLDS license file for the WebLM server in order to implement a centralized licensing scheme for multiple IP Office systems. The WebLM host ID can be found on the server labeling, the server packaging label, the system ignition Login screen, and through the WebLM management interface.

#### **Related links**

[Applying Licenses](#page-551-0) on page 552

## **Web License Manager (WebLM)**

The Web License Manager (WebLM) is a web-based application for managing licenses. If you use the WebLM server running on the IP Office server, then you can use IP Office Web Manager to log in to the WebLM server by selecting **Applications** > **Web License Manager**. WebLM credentials are managed separately from IP Office system passwords and are not part of single sign on (SSO).

## **Note:**

- WebLM license management is supported for Server Edition deployments and for Enterprise Branch deployments using the System Manager WebLM server. It is not supported for Standard Mode systems.
- When upgrading from a previous release, all systems must be running the same software level. IP Office Server Edition does not support mixed versioning.

For more information on WebLM, see *Administering standalone Avaya WebLM*.

To establish communication between IP Office and the WebLM server, you must configure the remote server profile on **License | Remote Server** .

#### **R3** Note:

When upgrading from release 9.1, the WebLM server is not started automatically. Perform the following steps to start the WebLM server.

- 1. Log in to Web Manager.
- 2. Select **Server Menu** > **Platform View** > **System**.
- 3. Under **Services**, select the WebLM server and click **Start**.

<span id="page-553-0"></span>[Applying Licenses](#page-551-0) on page 552

## **Server Edition Centralized Licensing**

Before release 10, Server Edition deployments used nodal licensing. This type of licensing can still be used in release 10 and higher. However, it is expected that most deployments will prefer to centralize license management using the Avaya Web License Management (WebLM) server. The WebLM server is automatically installed on the Server Edition Primary server. For newly installed systems, centralized licensing is the default configuration.

All systems in the Server Edition solution must use the same **License Source**.

#### **Nodal licensing**

With nodal licensing, license files must be installed on each node in the system. For some licensed features, the required license can be installed on the Server Edition Primary server and used by all nodes in the system. However, for other licensed features, the required license must be installed on the node where the feature is used.

#### **Centralized licensing**

As of release 10, you can use the WebLM server running on the Server Edition Primary server to fully centralize license management. With centralized license management, all licenses are contained in a single PLDS file uploaded to WebLM. All nodes in the solution obtain their licenses from WebLM.

The IP Office Secondary server and Expansion systems can be configured to request licenses directly from the WebLM server, or to use a proxy option. When configured to use the proxy option, the license requests are sent through the IP Office Primary server, which proxies the requests to the WebLM server. The Primary server does not allocate licenses, but only acts as a proxy.

Systems using nodal licensing can be converted to use centralized licensing. Since PLDS license files are generated using the host ID of the server where they reside, you must regenerate the license file using the host ID of the WebLM server that will host the license file.

#### **Related links**

[Applying Licenses](#page-551-0) on page 552

## **Distributing Server Edition Licenses**

#### **RS** Note:

For a description of IP Office licenses and for information on licensing requirements, see *Avaya IP Office Platform™ Solution Description*.

The **License | Remote Server** page displays the **Reserved Licenses** allocated to a Server Edition server.

#### **Note:**

The **SIP Trunk Sessions** field has replaced the **System | Telephony | Telephony | Max SIP sessions** setting.

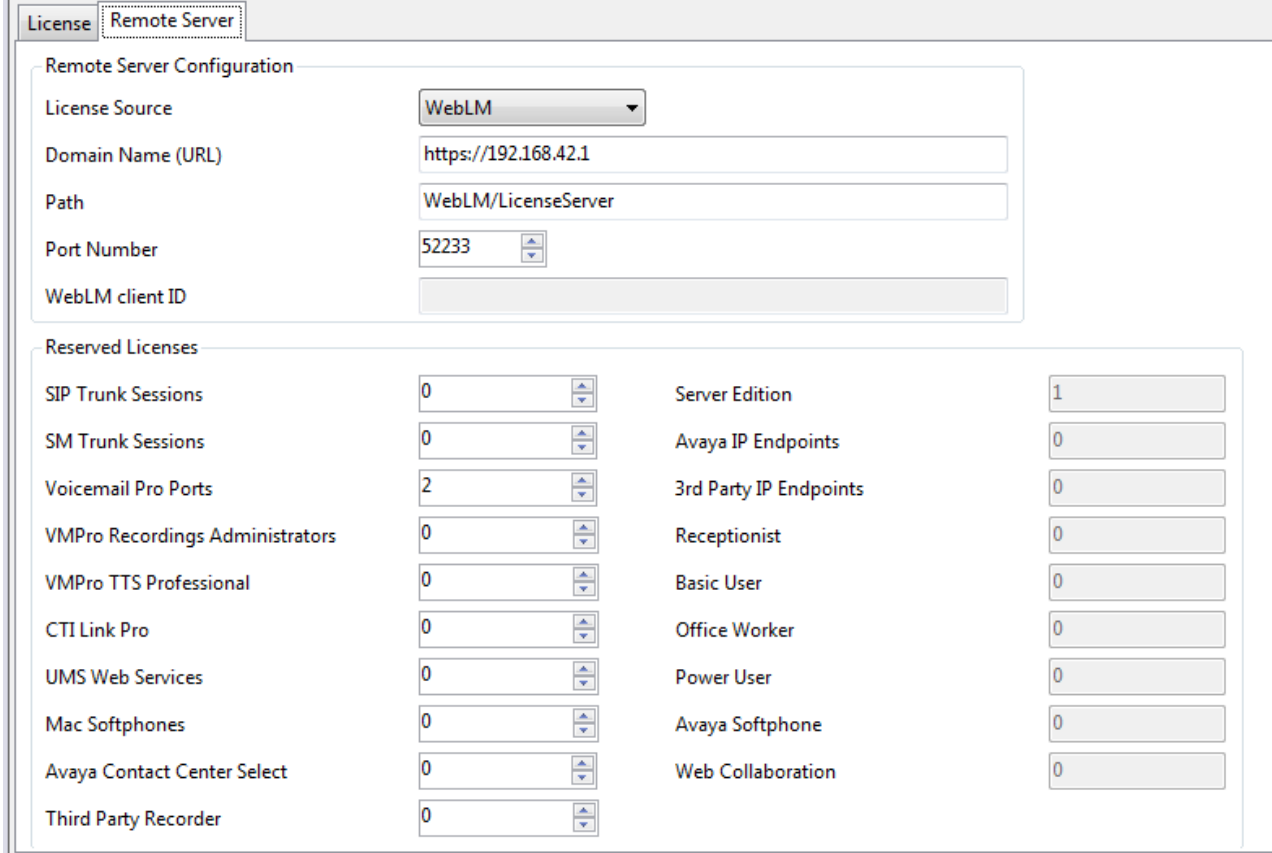

### **PLDS File Location**

How licenses are allocated depends on the location of the PLDS file. For standalone systems, SCN deployments, and Server Edition nodal licensing, each node in the system must have a PLDS file installed.

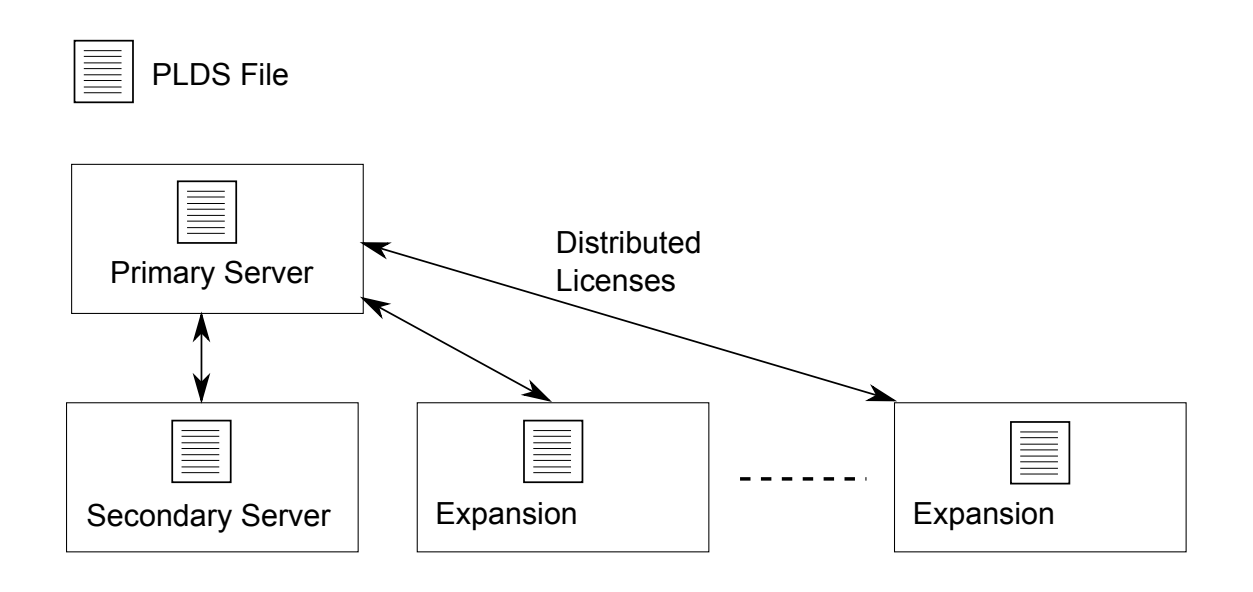

#### **Figure 1: PLDS file location for Server Edition Nodal Licensing**

For Server Edition centralized licensing, the PLDS file is located on the WebLM server. The WebLM server can be located on the Primary Server or on a remote server.

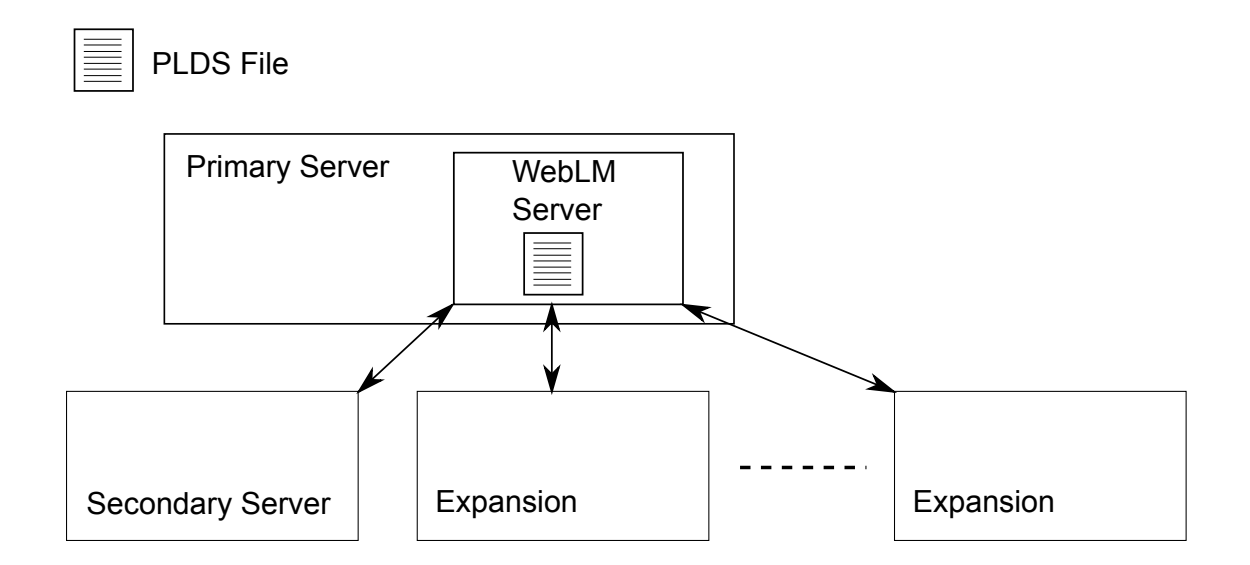

#### **Figure 2: PLDS file location for Server Edition Centralized Licensing**

#### **Related links**

[Applying Licenses](#page-551-0) on page 552

<span id="page-556-0"></span>Nodal license distribution on page 557 [Centralized license distribution](#page-557-0) on page 558

## **Nodal license distribution**

When the **License Source** is **Local**, the **Reserved Licenses** read-only fields indicate licenses that are required for the currently configured features.

Nodal licensing for a Server Edition solution is based on a combination of licensing done through the Server Edition Primary server plus some server-specific licenses. All the user specific and system specific licenses can be managed from the Server Edition Primary server that also acts as a licensing server. Licenses are entered into the configuration of the Server Edition Primary server and are based on the system ID of that server.

Where a license is used to enable features, such as SIP Trunk channels, on other systems, the Server Edition Primary server only allocates those licenses to other systems after it has met its own license needs.

When another system loses connection to the Server Edition Primary server, any license requirements based on those licenses entered in the Server Edition Primary server's configuration are supported for a grace period of 30 days.

Other server specific licenses are entered into the configuration of the server requiring the feature and are based on the System ID of that system.

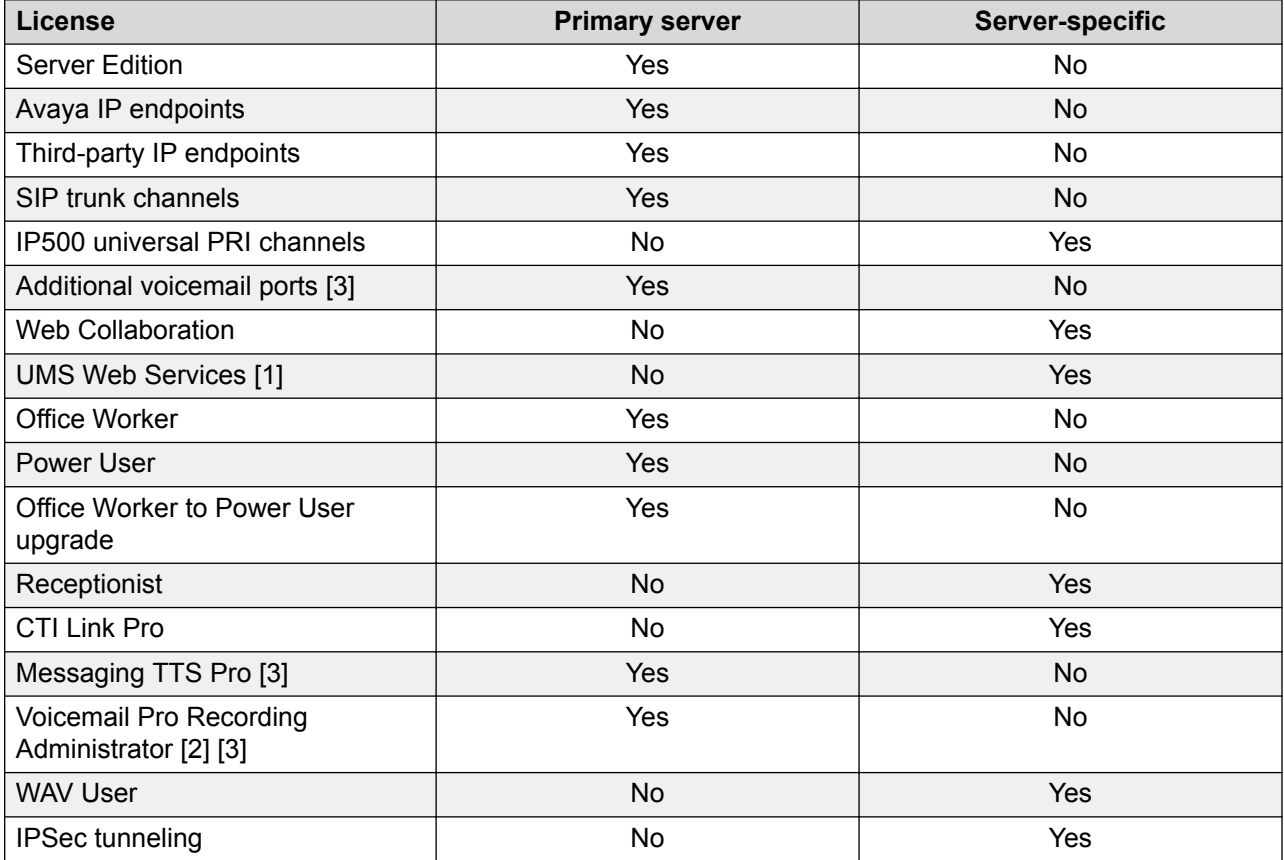

<span id="page-557-0"></span>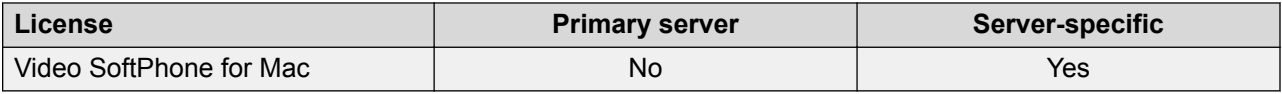

- 1. UMS Web Service licenses are for Hunt Groups only.
- 2. The Voicemail Pro Recording Administrator license refers to Contact Store. Only one license is required for a Server Edition network.
- 3. For deployments with dual Voicemail Pro servers, Messaging TTS Pro, Voicemail Pro Recording Administrator, and Additional voicemail ports licenses must be on the Secondary Server.

[Distributing Server Edition Licenses](#page-553-0) on page 554

## **Centralized license distribution**

When the license source is WebLM, the **Reserved Licenses** read-only fields indicate licenses that are required for the currently configured features. Editable fields can be used to:

- Request additional licenses from the WebLM server.
- Remove licenses from the IP Office node to apply them elsewhere.

#### *<u>I</u>* Important:

When reallocating licenses, always reduce the number on the IP Office node where they are currently applied before applying them on another node. If you exceed the number of licenses available, you will receive an error message.

#### **Distribution after conversion from Nodal to Centralized licensing**

- If the IP Office node needs any of the following licenses, then you must manually configure the respective **Reserved Licenses** editable fields. This will allow the IP Office node to request the licenses from the WebLM server.
	- **VMPro Recordings Administrators**
	- **VMPro TTS Professional**
	- **CTI Link Pro**

**Extension Reserved license setting:** When the license source is **Local**, the setting **Extension** > **VoIP** > **Reserve License** is set to **None**. Switching the license source to WebLM changes the setting to **Reserve Avaya IP endpoint license**. If required, you must manually change this setting to **Reserve 3rd party endpoint license** or **Both**.

#### **License allocation in WebLM**

You can use WebLM to view the licenses used by each node in IP Office Server Edition. In the WebLM navigation pane on the left, click **Licensed Products**. The Acquired licenses table displays information about the licenses acquired for each client ID. In IP Office, the WebLM client ID for each node is displayed on the license Remote Server page.

#### **Related links**

[Distributing Server Edition Licenses](#page-553-0) on page 554

<span id="page-558-0"></span>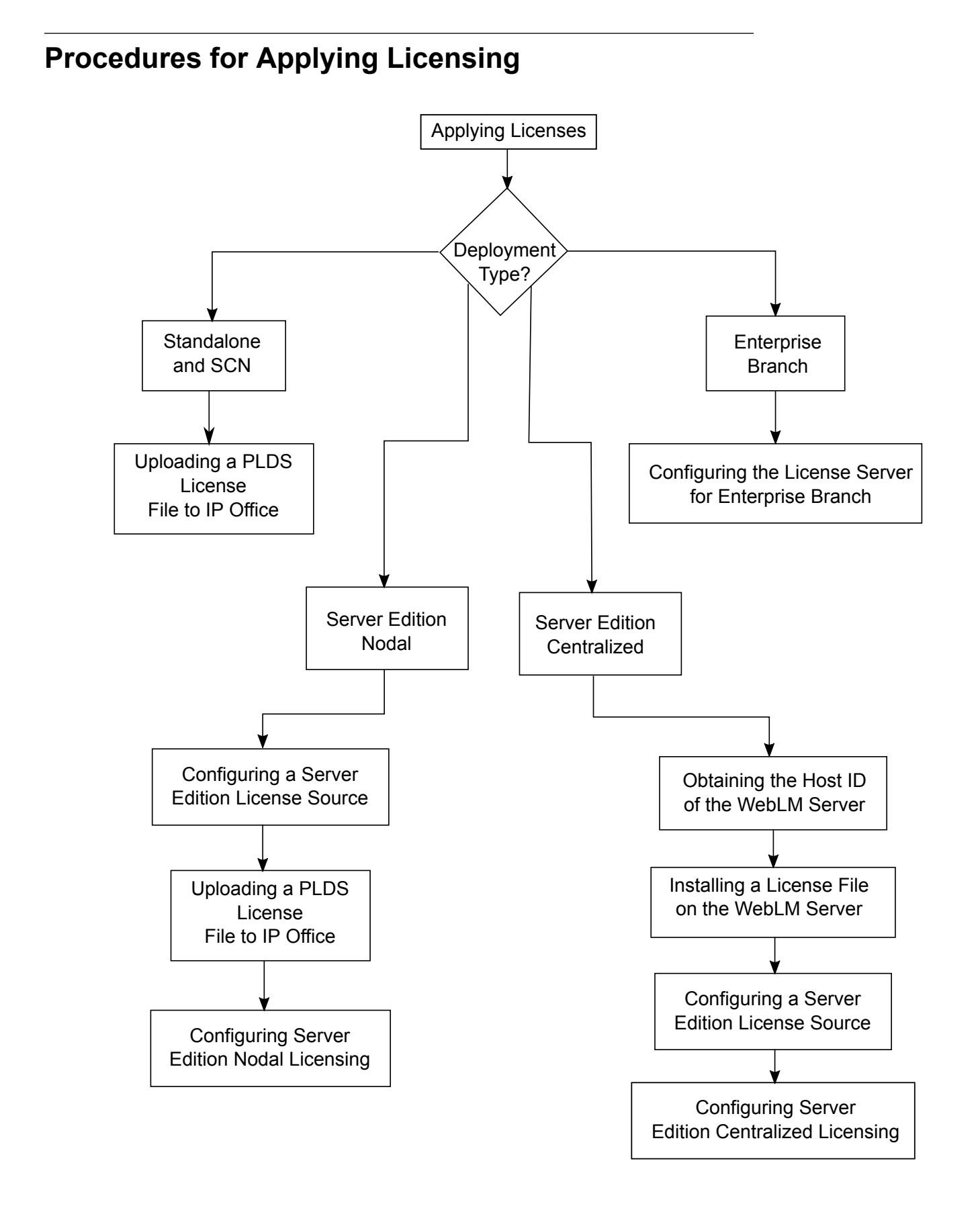

[Applying Licenses](#page-551-0) on page 552 Obtaining the Host ID of the WebLM Server on page 560 Installing a License File on the WebLM Server on page 560 [Configuring the Server Edition License Source](#page-560-0) on page 561 [Uploading a PLDS License File to IP Office](#page-560-0) on page 561 [Configuring Server Edition Nodal Licensing](#page-561-0) on page 562 [Configuring Server Edition Centralized Licensing](#page-561-0) on page 562 [Configuring the License Server in an Enterprise Branch Deployment](#page-563-0) on page 564

## **Obtaining the Host ID of the WebLM Server**

The WebLM Host ID is required to generate a PLDS license file for centralized licensing. The license file is uploaded to the WebLM server.

#### **Procedure**

- 1. In Web Manager, select **Applications** > **Web License Manager**.
- 2. Log in to WebLM.
- 3. In the navigation pane on the left, click **Server Properties**.

The Server Properties page displays the Host ID. The host ID is the MAC address of the Server Edition Primary server.

Record the host ID.

#### **Related links**

[Procedures for Applying Licensing](#page-558-0) on page 559

## **Installing a License File on the WebLM Server**

Use Web Manager to log in to the WebLM license server and install a license file.

#### **Before you begin**

Obtain the license file from the Avaya Product Licensing and Delivery System (PLDS) Web site at [https://plds.avaya.com](https://plds.avaya.com/).

You must know the user ID and password for the WebLM server. WebLM credentials are managed separately from IP Office system passwords and are not part of single sign on.

#### **Procedure**

- 1. Log in to Web Manager.
- 2. Select **Applications** > **Web License Manager**.
- 3. Log in to the WebLM server.
- 4. In the left navigation pane, click **Install license**.
- 5. On the Install license page, click **Browse** to select the license file.

<span id="page-560-0"></span>6. Click **Install** to install the license file.

WebLM displays a message upon successful installation of the license file.

If the installation is not successful, for troubleshooting information see *Administering Avaya WebLM*, available on the Avaya support site at [https://downloads.avaya.com/css/P8/](https://downloads.avaya.com/css/P8/documents/100157154) [documents/100157154.](https://downloads.avaya.com/css/P8/documents/100157154)

#### **Related links**

[Procedures for Applying Licensing](#page-558-0) on page 559

## **Configuring the Server Edition License Source**

For Server Edition deployments, the license source can be centralized or nodal.

- With centralized licensing, the PLDS license file resides on the WebLM server. The WebLM server is the license source and all nodes in the solution receive licenses from the WebLM server. The WebLM server can run on a remote machine or on the Primary Server.
- With nodal licensing, a PLDS license file is uploaded to each node.

All systems in the Server Edition solution must use the same license source. The license source is defined by the configuration setting **License | License | License Source**. Use this procedure to set all nodes to use the same license source.

#### **Procedure**

- 1. Log in to Manager.
- 2. On the Solution view page, on the right hand side, select **Set All Nodes License Source**.
- 3. In the Select License Source window, select either
	- **Local/Primary Server** for nodal licensing.
	- **WebLM** for centralized licensing.

All nodes in the solution are set to the same license source.

#### **Related links**

[Procedures for Applying Licensing](#page-558-0) on page 559

## **Uploading a PLDS License File to IP Office**

Use this procedure to upload a PLDS license file for nodal license management. Nodal license management is used for standalone IP500 V2 systems and is an option for Server Edition systems.

#### **Before you begin**

The PLDS license file must be on the local machine where IP Office Manager is running

### **Procedure**

- 1. In IP Office Manager, select the Primary Server and then select **License | License**.
- 2. Click **Add**.
- <span id="page-561-0"></span>3. In the Upload Files window, navigate to the license file.
- 4. Select the file and click **Open**.

[Procedures for Applying Licensing](#page-558-0) on page 559

## **Configuring Server Edition Nodal Licensing**

With nodal licensing, licenses are managed using license files installed on each node in the system. For information on license distribution, see [Distributing Nodal Licenses](#page-556-0) on page 557.

#### **Procedure**

- 1. In IP Office Manager, select the Primary Server and then select **License | Remote Server**.
- 2. In the **Licence Source** field, select **Primary**.

#### **ED** Note:

All systems in the Server Edition solution must use the same **License Source**. In Manager, on the Solution page, you can select **Set All Nodes License Source** to configure the setting for all nodes in the solution.

- 3. Enter the Server Edition Primary server IP address in the **License Server IP Address** field.
- 4. Under **Reserved Licenses**, the right hand column indicates which licenses have been reserved for this system. Use the left hand column to request additional licenses for this system.
- 5. Click **OK**.

Licenses are displayed in the table.

6. Repeat steps 1 to 5 for the Server Edition Secondary server and all Server Edition Expansion Systems.

#### **Related links**

[Procedures for Applying Licensing](#page-558-0) on page 559

## **Configuring Server Edition Centralized Licensing**

With centralized licensing, licenses are managed from a central WebLM server.

#### **Before you begin**

You must have a PLDS license file activated with the host ID of the WebLM server

#### **Procedure**

- 1. In IP Office Manager, select the Primary Server and then select **License | Remote Server**.
- 2. Ensure **Licence Source** is set to **WebLM**.

## **RB** Note:

All systems in the Server Edition solution must use the same **License Source**. In Manager, on the Solution page, you can select **Set All Nodes License Source** to configure the setting for all nodes in the solution.

3. The WebLM server can be located on the Server Edition Primary server or on a separate server. Enter the domain name or IP address of the WebLM server in the **Domain Name (URL)** field.

Note that the domain name URL must use https://.

- 4. If required, change the path to the WebLM server in the **Path** field.
- 5. Under **Reserved Licenses**, the right hand column indicates which licenses will be automatically requested from the WebLM server. Use the left hand column to request additional license types for this system.
- 6. Navigate to the **Remote Server** page for the Server Edition Secondary server.
- 7. Ensure the **Licence Source** is set to **WebLM**.
- 8. You can choose to enable the **Enable proxy via Primary IP Office line** check box.

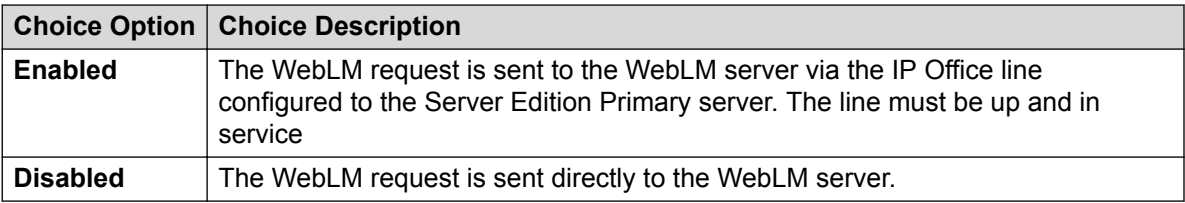

- 9. If **Enable proxy via Primary IP Office line** is enabled, enter the Server Edition Primary server IP address in the **Primary IP Address** field.
- 10. If **Enable proxy via Primary IP Office line** is disabled:
	- a. Enter the domain name or IP address of the WebLM server in the **Domain Name (URL)** field.
	- b. If required, change the path to the WebLM server in the **Path** field.
	- c. If required change the default **Port Number**.

For information on port usage see the IP Office Port Matrix document on the Avaya support site at [https://support.avaya.com/helpcenter/getGenericDetails?](https://support.avaya.com/helpcenter/getGenericDetails?detailId=C201082074362003) [detailId=C201082074362003](https://support.avaya.com/helpcenter/getGenericDetails?detailId=C201082074362003).

11. Click **OK**.

Licenses are displayed in the **License | License** table.

12. Repeat steps 8 to 12 for all Server Edition Expansion Systems.

#### **B** Note:

In Manager, on the Solution page, you can select **Set All Nodes License Source**.

<span id="page-563-0"></span>[Procedures for Applying Licensing](#page-558-0) on page 559

## **Configuring the License Server in an Enterprise Branch Deployment**

Use this procedure to configure WebLM centralized licensing where a shared PLDS license file is installed on the WebLM server. This is the recommended method for installing license files on IP Office systems that are centrally managed by System Manager.

For a complete description of deploying Enterprise Branch, see *Deploying Avaya IP Office™ Platform as an Enterprise Branch with Avaya Aura® Session Manager*.

#### **Procedure**

- 1. Log in to IP Office Manager and select **License | Remote Server**.
- 2. Select the **Enable Remote Server** check box.

The **Reserved Licenses** information is displayed.

- 3. In the **Domain Name (URL)**, field, enter the domain name or IP address of the WebLM server or the domain name of System Manager if the system is under System Manager control.
- 4. **(Optional)** If a secondary System Manager is configured, enter the domain name in the **Secondary Domain Name (URL)** field.
- 5. If required, change the path to the WebLM server in the **Path** field.
- 6. If required change the default **Port Number**.

For information on port usage see the IP Office Port Matrix document on the Avaya support site at [https://support.avaya.com/helpcenter/getGenericDetails?](https://support.avaya.com/helpcenter/getGenericDetails?detailId=C201082074362003) [detailId=C201082074362003](https://support.avaya.com/helpcenter/getGenericDetails?detailId=C201082074362003).

7. Under **Reserved Licenses**, the right hand column indicates which licenses will be automatically requested from the WebLM server. Use the left hand column to request additional licenses for this system.

#### **Related links**

[Procedures for Applying Licensing](#page-558-0) on page 559

## **Converting from Nodal to Centralized Licensing**

If you are upgrading from an earlier release, perform the procedure [Migrating Licenses to](#page-564-0) [PLDS](#page-564-0) on page 565.

#### **B** Note:

When upgrading from a previous release, all system must be running the same software level. The IP Office Server Edition Solution does not support mixed versioning.

### <span id="page-564-0"></span>**Procedure**

- 1. You must generate a license file using the WebLM host ID. Perform the following steps to find the WebLM host ID.
	- a. In Web Manager, select **Applications** > **Web License Manager**.
	- b. Log in to WebLM.
	- c. In the navigation pane on the left, click **Server Properties**.

The Server Properties page displays the Host ID. The host ID is the MAC address of the Server Edition Primary server.

Record the host ID.

- 2. Generate a PLDS license file using the WebLM host ID.
- 3. Upload the license file.
	- a. In Web Manager, select **ApplicationsWeb License Manager**.
	- b. In the navigation pane on the left, click **Install license**.
	- c. Click **Browse** to select the license file.
	- d. Click **Install** to install the license file.
- 4. All nodes in the solution must have the same license source. To configure centralized licensing, all nodes must have the **License Source** set to **WebLM**. You can use Manager to set all nodes to the same license source. On the Manager Solution page, on the right hand side, select **Set All Nodes License Source** and then select **WebLM**.
- 5. If you are performing this procedure after an upgrade, you must ensure that the **Domain Name (URL)** field is populated on the Server Edition Primary server.
	- a. In Web Manager select for the Server Edition Primary server.
	- b. Ensure that the **Domain Name (URL)** field contains the domain name or IP address of the Server Edition Primary server.
- 6. Reallocate the licenses as required. See [Distributing Centralized Licenses](#page-557-0) on page 558.

Note that the previously install local licenses are listed as obsolete. You can use this list to determine which licenses to request from the WebLM server. Once licenses have been reallocated, you can delete the obsolete licenses.

## **Migrating Licenses to PLDS**

IP Office release 10 and higher supports only the Product Licensing and Delivery System (PLDS) to manage license files. If you are upgrading from a previous release, you must migrate all of your pre-R10 licenses (ADI, PLDS, mix of ADI/PLDS, virtual) to R10 PLDS licenses. The license migration tool extracts all the licensing information from an IP Office system and saves it to a file. This file can then be used prepare a software upgrade quote in the Avaya One Source Configurator in order to obtain the required new PLDS R10 licenses.

<span id="page-565-0"></span>For Server Edition deployments, the License Migration tool collects licensing information from every node in the solution.

**Note:**

• You must use the release 10 or higher Manager client to generate the license inventory file.

You can install Manager before upgrading to release 10. See the procedure Installing Manager.

- License migration is supported on all IP Office modes, release 6.0 and higher.
- The license migration tool can only be used with an online configuration. The **Tools** > **License Migration** option is disabled for offline configurations.
- The license migration tool is not available on UCM and Application servers. When you run the license migration tool on a Server Edition server, the tool collects licensing information from every node in the solution.
- The generated file can be read but must not be edited. License migration will fail if the file has been edited.

#### **Before you begin**

Ensure all licenses are loaded on the system before performing the license migration. For Server Edition deployments, ensure all nodes are online in order to capture the current view of systems in the solution.

The IP Office configuration must be opened online. The License Migration tool is not available in offline mode.

#### **Procedure**

1. Log in to Manager and select **Tools** > **License Migration**.

The Save As window opens.

- 2. Select a location to save the file and enter a file name.
- 3. Click **Save**.

The file is saved with a  $.$  zip extension.

#### **Next steps**

Use the file to prepare a software upgrade quote in the Avaya One Source Configurator in order to obtain the required new PLDS R10 licenses. Once you have the PLDS license files, apply them to the system.

## **Certificate Management**

#### **Related links**

[Certificate Overview](#page-566-0) on page 567

<span id="page-566-0"></span>[Certificate Support](#page-570-0) on page 571

## **Certificate Overview**

Public key cryptography is one of the ways to maintain a trustworthy networking environment. A public key certificate (also known as a digital certificate or identity certificate) is an electronic document used to prove ownership of a public key. The certificate includes information about the key, information about its owner's identity, and the digital signature of an entity that has verified the certificate's contents are correct. If the signature is valid, and the person examining the certificate trusts the signer, then they know they can use that key to communicate with its owner.

The system used to provide public-key encryption and digital signature services is called a public key infrastructure (PKI). All users of a PKI should have a registered identity which is stored in a digital format and called an Identity Certificate. Certificate Authorities are the people, processes and tools that create these digital identities and bind user names to public keys.

There are two types of certificate authorities (CAs), root CAs and intermediate CAs. In order for a certificate to be trusted and for a secure connection to be established, that certificate must have been issued by a CA that is included in the trusted certificate store of the device that is connecting. If the certificate was not issued by a trusted CA, the connecting device then checks to see if the certificate of the issuing CA was issued by a trusted CA, and so on until either a trusted CA is found. The trusted certificate store of each device in the PKI must contain the required certificate chains for validation.

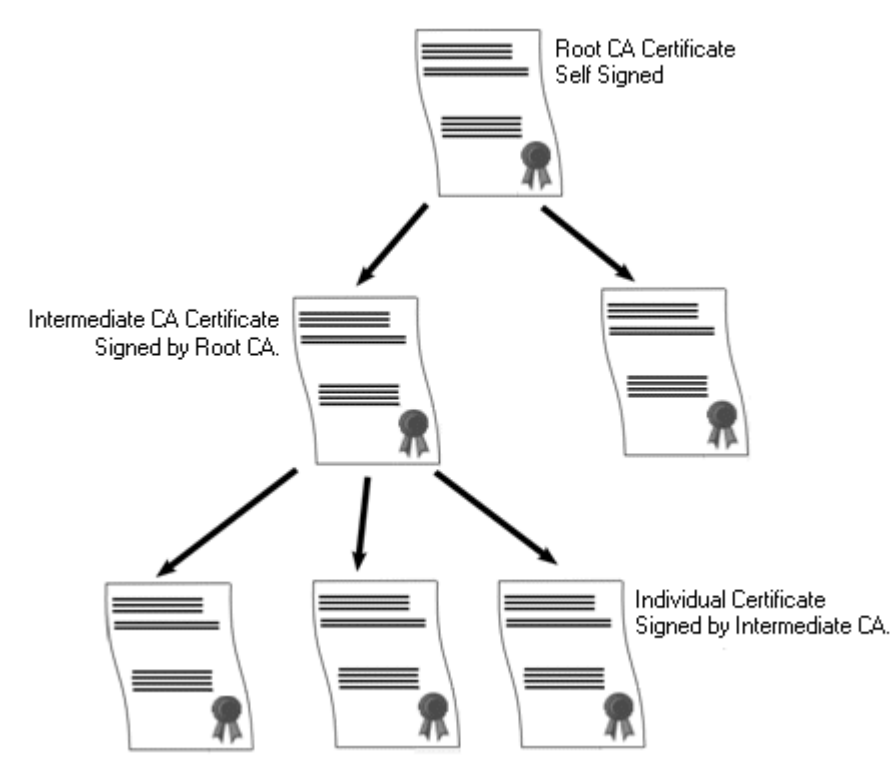

### **IP Office Root Certificate Authority**

IP Office generates a self-signed certificate. For IP500 V2 systems, a certificate is generated automatically on the first start up. On Linux systems, a certificate is generated during the ignition process.

The following entities can act as the certificate authority.

- The Server Edition Primary Server, an Application Server, or a Unified Communication Module (UCM) can act as the root certificate authority for all nodes in the system.
- In Enterprise Branch deployments, the System Manager can act as the root certificate authority.
- Identity certificates can also be purchased and issued by a third party certificate authority.

Regardless of the method used to provide the IP Office identity, the certificate authority which signs the IP Office identity certificate must be trusted by all the clients and endpoints that need to establish a secure connection with IP Office. They must be a part of the PKI. Therefore, the root CA certificate must be downloaded to client devices and placed in the trusted certificate store. If there are intermediate CAs in the certificate chain, either the intermediate CAs must be added to the client device Trusted Certificate Store or the certificate chain must be advertised by IP Office in the initial TLS exchange.

#### **Certificates and TLS**

Telephony signaling like SIP messaging is secured using Transport Layer Security (TLS). TLS provides communication security using certificates to authenticate the other end of the IP Link.

The message exchange in TLS is aimed at verifying the identity of the communicating parties and establishing the keys that will be used to encrypt the signaling data between the two parties. Typically, the server sends its identity certificate, either self-signed or signed by the CA, to the client. The client must have the CA certificate in its trusted certificate store.

IP Office acts as the TLS server in its interactions with SIP telephony clients. This means that the TLS application on the IP Office must be configured to listen for client connections by enabling TLS in the SIP Registrar on the LAN1 and LAN2 interfaces.

### **B** Note:

- Authentication of the client's certificate by the server is not a requirement. IP Office does not support client certificate validation for all SIP endpoint types.
- The E.129 phone does not validate the IP Office identity certificate.

#### **Related links**

[Certificate Management](#page-565-0) on page 566 Windows Certificate Store on page 568

## **Windows Certificate Store**

The certificate store used by Manager to save and retrieve X509 certificates is the default one provided by the Windows operating system. The Windows certificate store is relevant to any application running on Windows that uses certificates for security, either TLS or HTTPS. For example, the Avaya Communicator Client.

## **Warning:**

Avaya accepts no responsibility for changes made by users to the Windows operating system. Users are responsible for ensuring that they have read all relevant documentation and are sufficiently trained for the task being performed.

### **Windows Certificate Store Organization**

By default, certificates are stored in the following structure:

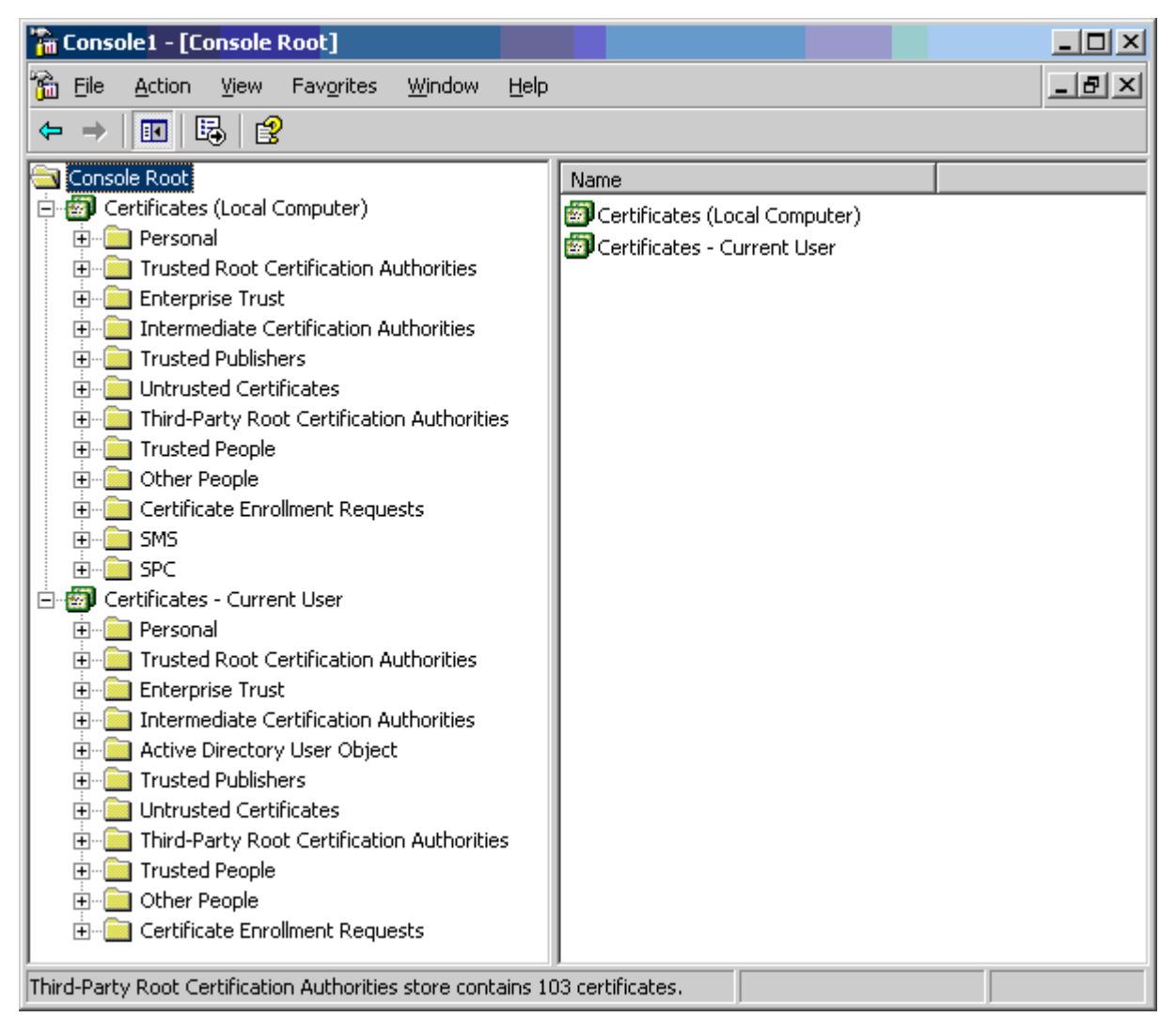

Each of the sub folders has differing usage. The Certificates - Current User area changes with the currently logged-in windows user. The Certificate (Local Computer) area does not change with the currently logged-in windows user.

Manager only accesses some of the certificate sub folder:

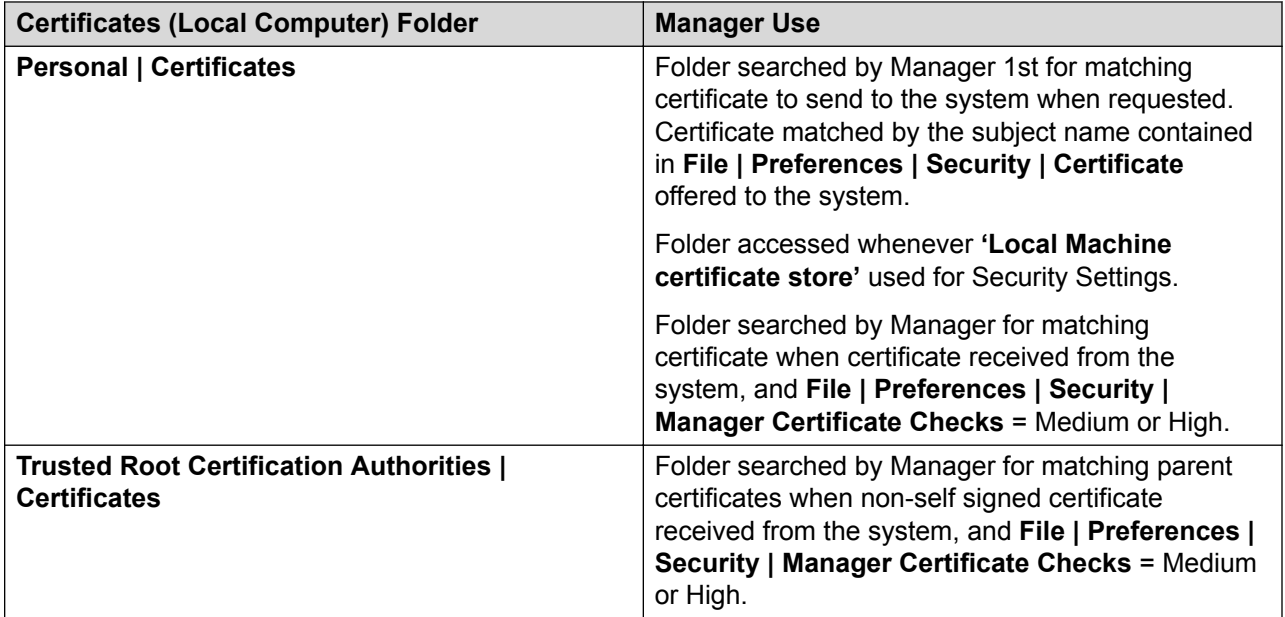

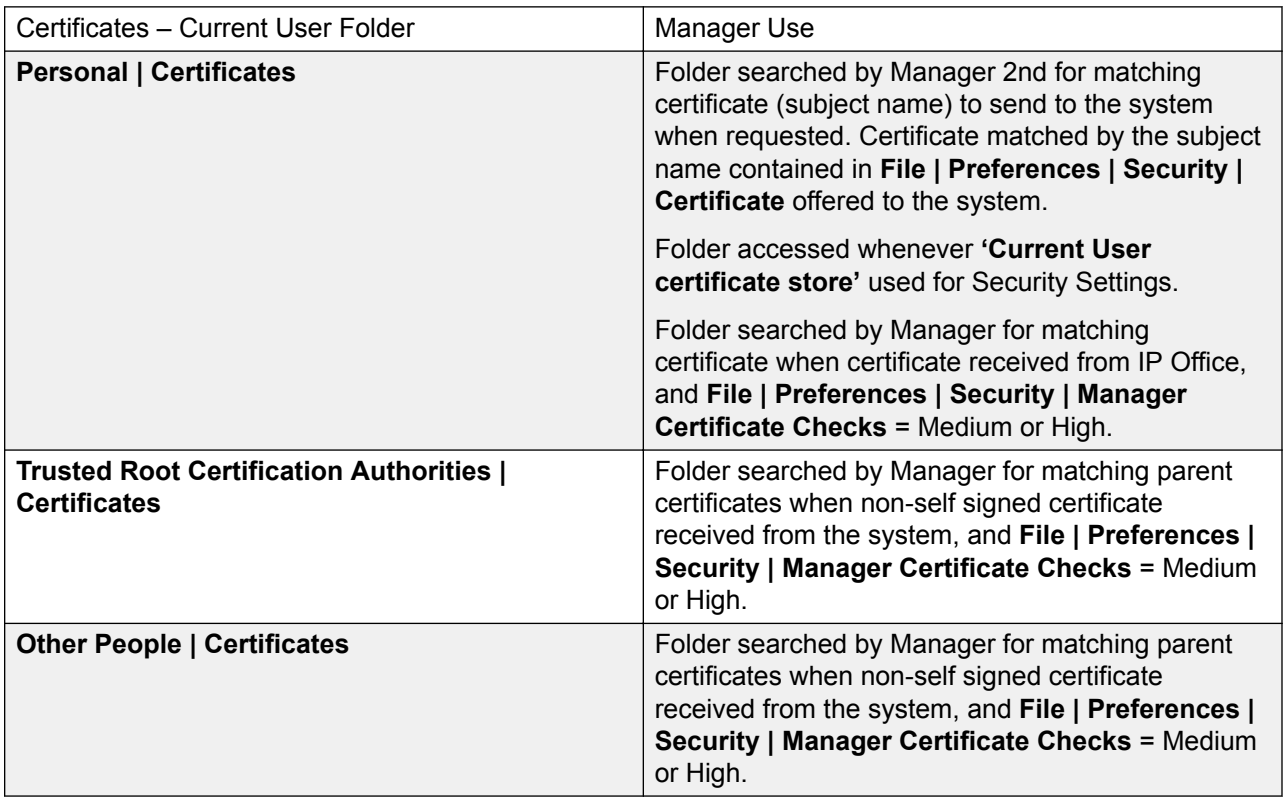

## **Windows Certificate Store Import**

In order to use certificates – either for security settings or Manager operation – they must be present in the windows certificate store. Certificates may be placed in the store by the Certificate Import Wizard. The Certificate Import Wizard can be used whenever a certificate is viewed. In

<span id="page-570-0"></span>order for Manager to subsequently access this certificate the **Place all certificate in the following store** option must be selected:

- If the certificate is to subsequently identify the system, the Other People folder should be used.
- If the certificate is to subsequently identify the Manager, the Personal folder should be used, and the associated private key saved as well.

### **Certificate Store Export**

Any certificate required outside of the Manager PC must be first saved in the Certificate store, then exported.

If the certificate is to be used for identity checking (i.e. to check the far entity of a link) the certificate alone is sufficient, and should be saved in PEM or DER format.

If the certificate is to be used for identification (i.e. to identify the near end of a link) the certificate and private key is required, and should be saved in PKCS#12 format, along with a password to access the resultant .pfx file.

#### **Related links**

[Certificate Overview](#page-566-0) on page 567

## **Certificate Support**

#### **Related links**

[Certificate Management](#page-565-0) on page 566 Certificate File Naming and Format on page 571 [Identity Certificate](#page-571-0) on page 572 [Trusted Certificate Store](#page-573-0) on page 574 [Signing Certificate](#page-575-0) on page 576 [Certificate File Import](#page-576-0) on page 577

## **Certificate File Naming and Format**

**DER:** Distinguished Encoding Rules (DER) format, which is a binary format used to represent a certificate. Typically used to describe just one certificate, and cannot include a private key.

There are four main encodings/internal formats for certificate files. Note that these are encodings, not file naming conventions.

**PEM:** Privacy Enhanced Mail (PEM) is a Base 64 (i.e. ASCII text) encoding of DER, one certificate is enclosed between '-----BEGIN CERTIFICATE-----' and '-----END CERTIFICATE----- ' statements. Can contain a private key enclosed between '-----BEGIN PRIVATE KEY -----' and '-----END BEGIN PRIVATE KEY -----' statements. More than one certificate can be included. PEM can be identified by viewing the file in a text editor. This is an unsecure format and not recommended for private key use unless it is protected with a password.

**PKCS#12:** Public Key Cryptography Standard (PKCS) #12. A secure, binary format, encrypted with a password. Typically used to describe one certificate, and its associated private key, but can also include other certificates such as the signing certificate(s). This is the recommended format for private key use.

<span id="page-571-0"></span>**PKCS#7:** A Base 64 (i.e. ASCII text) encoding defined by RFC 2315, one or more certificates are enclosed between '—–BEGIN PKCS—–' & '—–END PKCS7—–' statements. It can contain only Certificates & Chain certificates but not the private key. Can be identified by viewing the file in a text editor.

There are many common filename extensions in use:

- .CRT Can be DER or PEM. Typical extension used by Unix/Android systems' public certificates files in DER format.
- .CER Can be DER or PEM. Typical extension used by Microsoft/Java systems' public certificates files in PEM format.
- .PEM Should only be PEM encoded.
- .DER Should only be DER encoded.
- .p12 Should only be in PKCS#12 format. Typical extension used by Unix/Android systems' identity certificates/private key pair files. Same format as .pfx hence can be simply renamed.
- .pfx Should only be in PKCS#12 format. Typical extension used by Microsoft systems' identity certificates/private key pair files. Same format as .p12 hence can be simply renamed.
- .pb7 Should only be in RFC 2315 format. Typical extension used by Microsoft and Java systems for certificate chains.

#### **Related links**

[Certificate Support](#page-570-0) on page 571

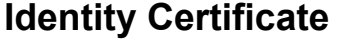

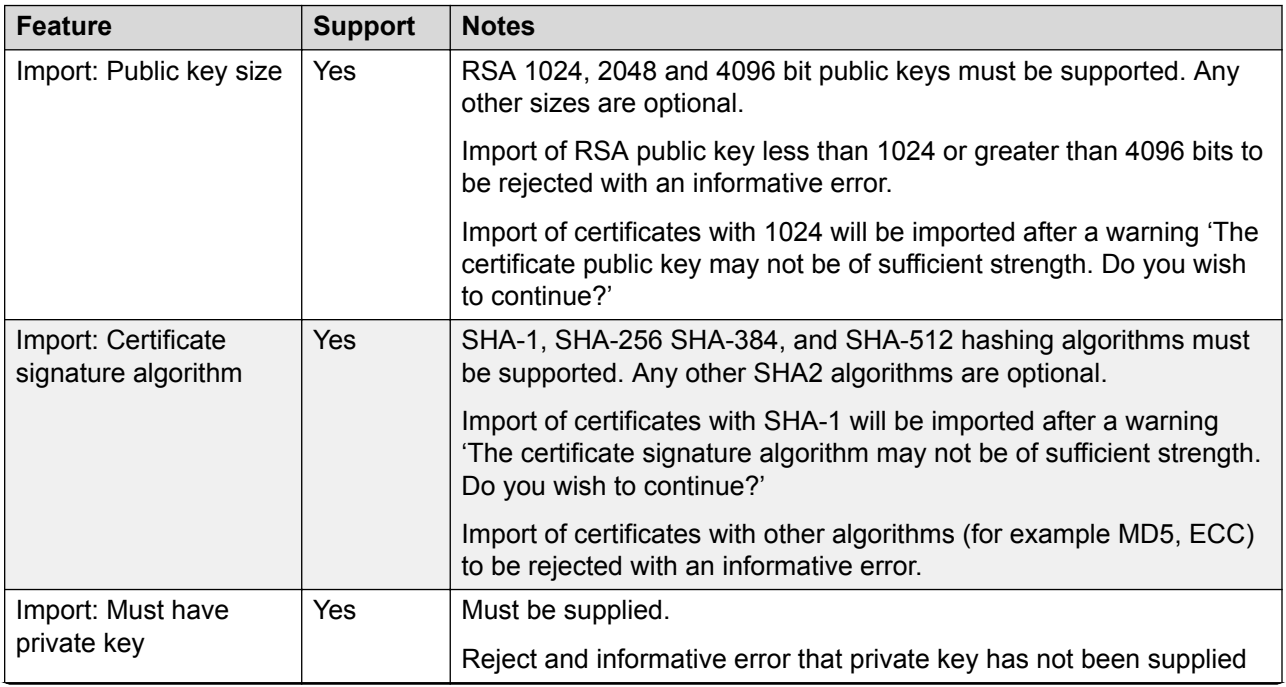

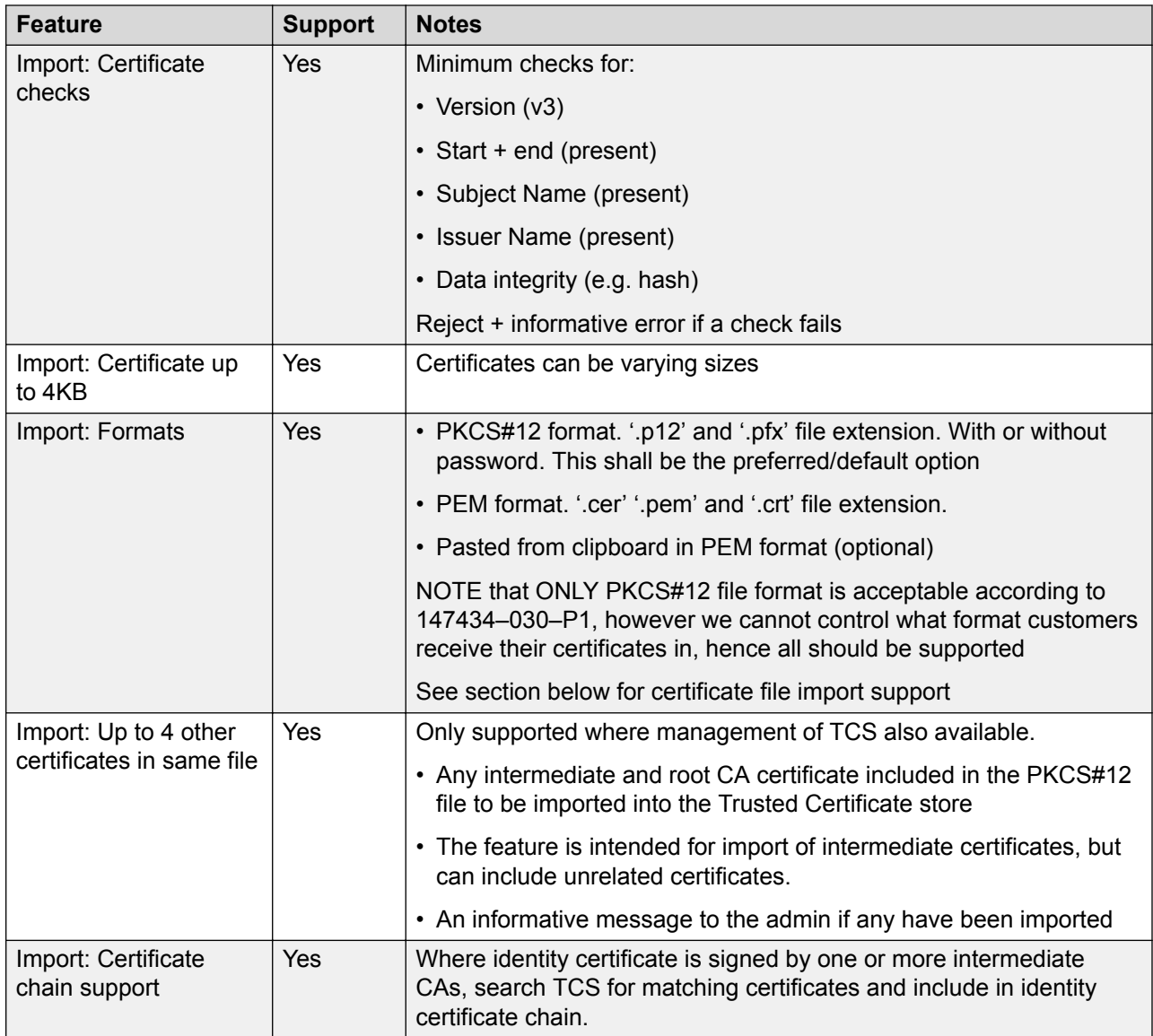

<span id="page-573-0"></span>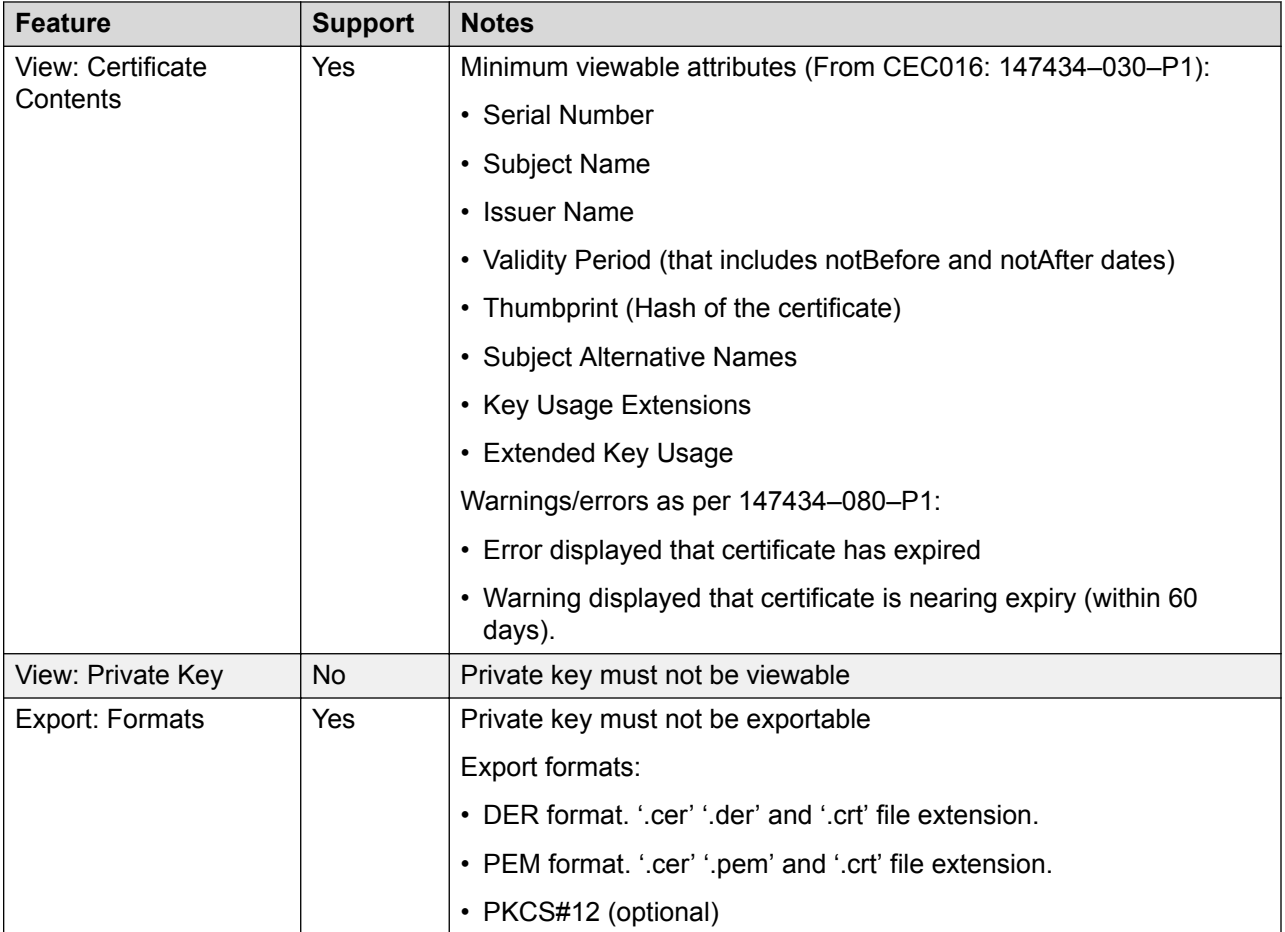

[Certificate Support](#page-570-0) on page 571

## **Trusted Certificate Store**

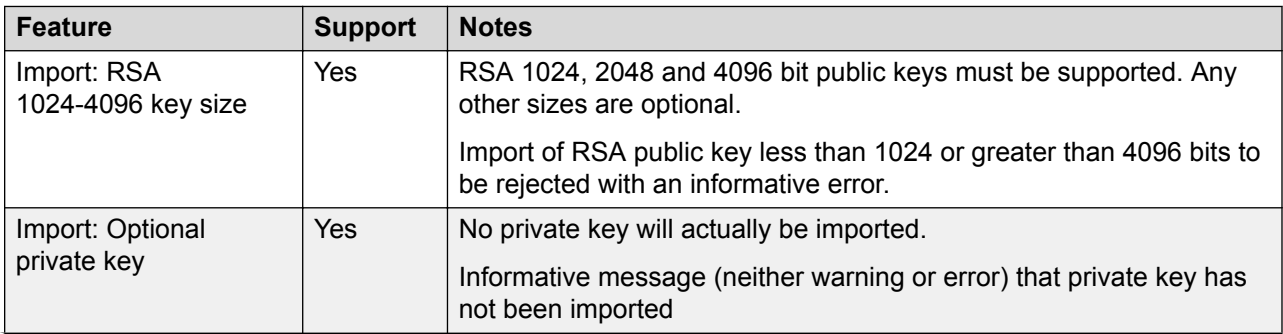

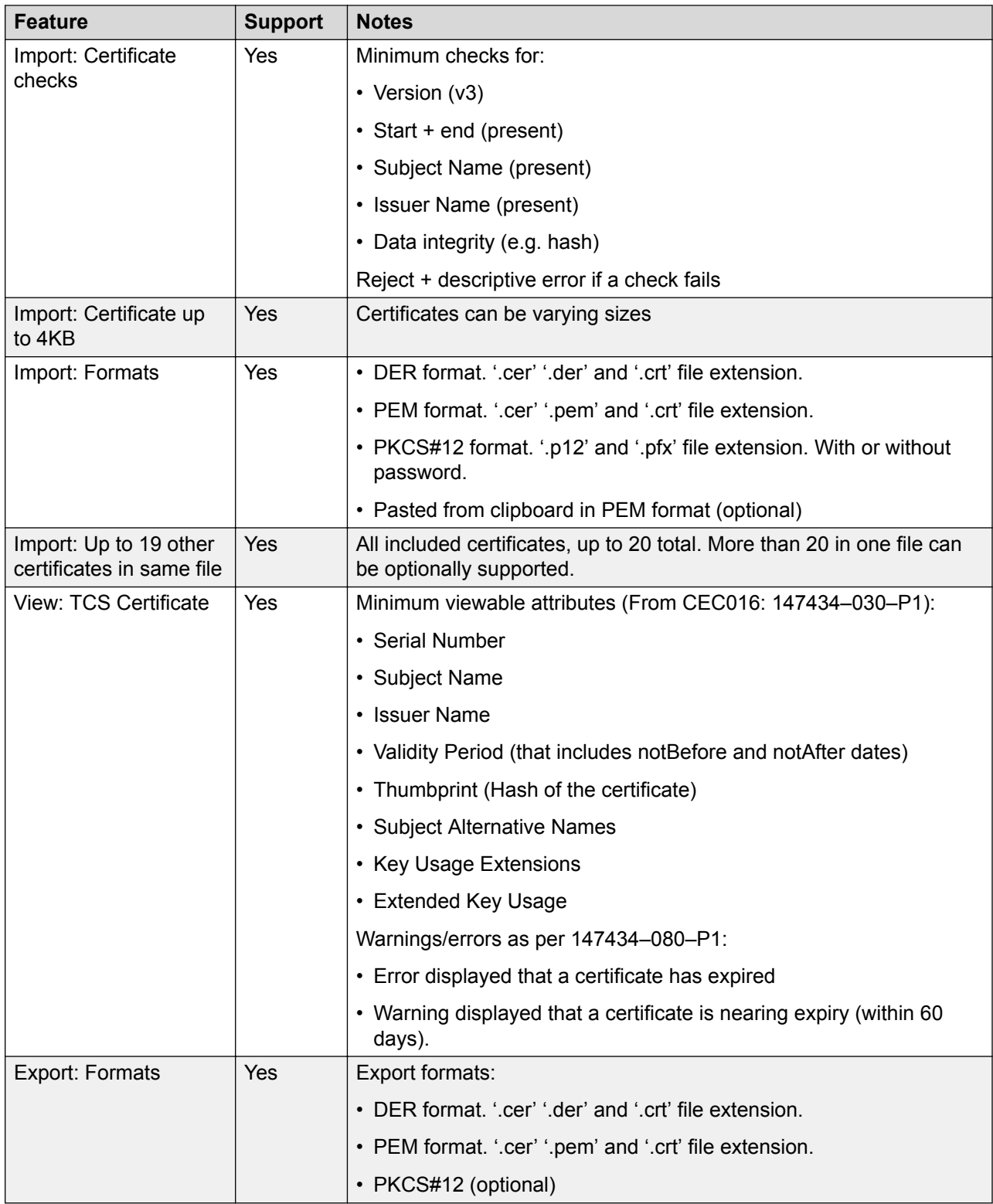

[Certificate Support](#page-570-0) on page 571

## <span id="page-575-0"></span>**Signing Certificate**

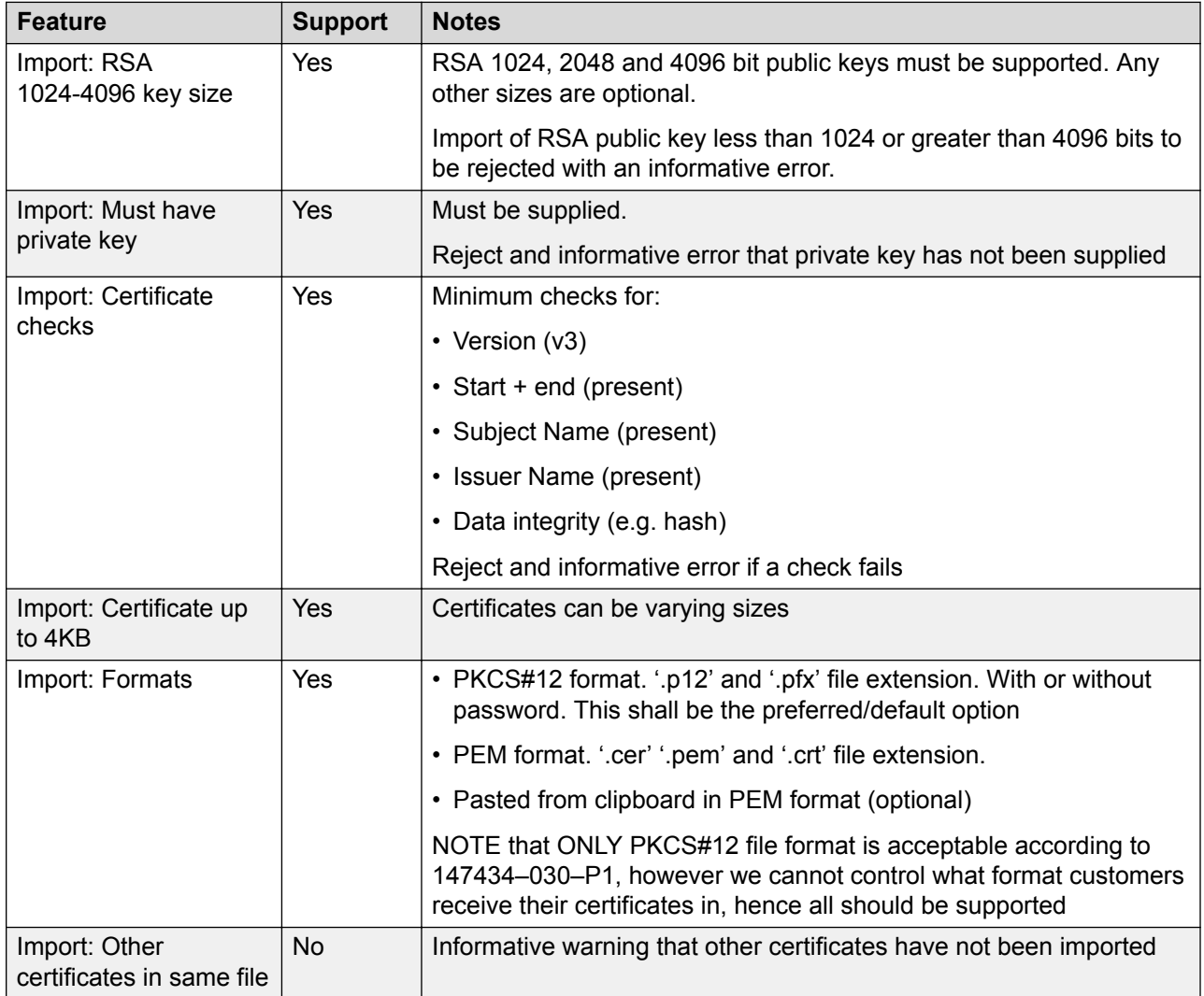
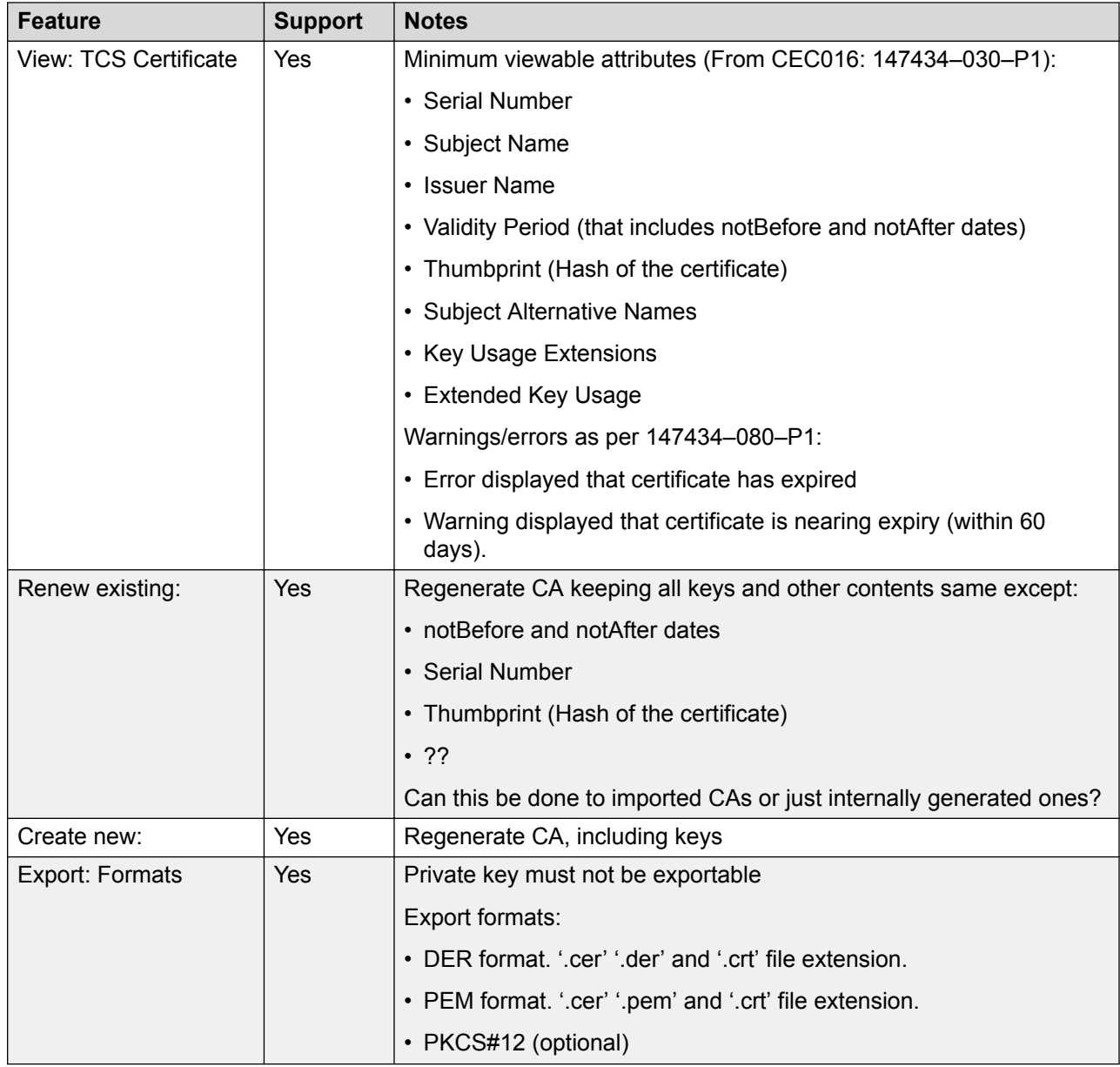

# **Related links**

[Certificate Support](#page-570-0) on page 571

# **Certificate File Import**

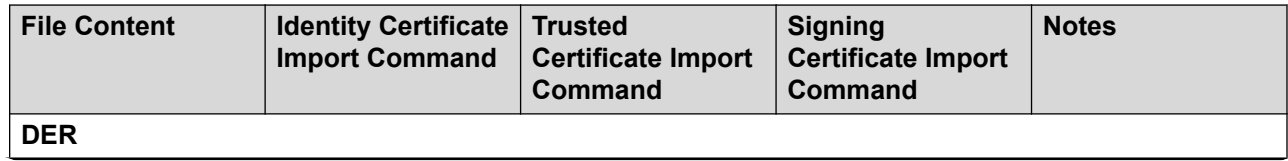

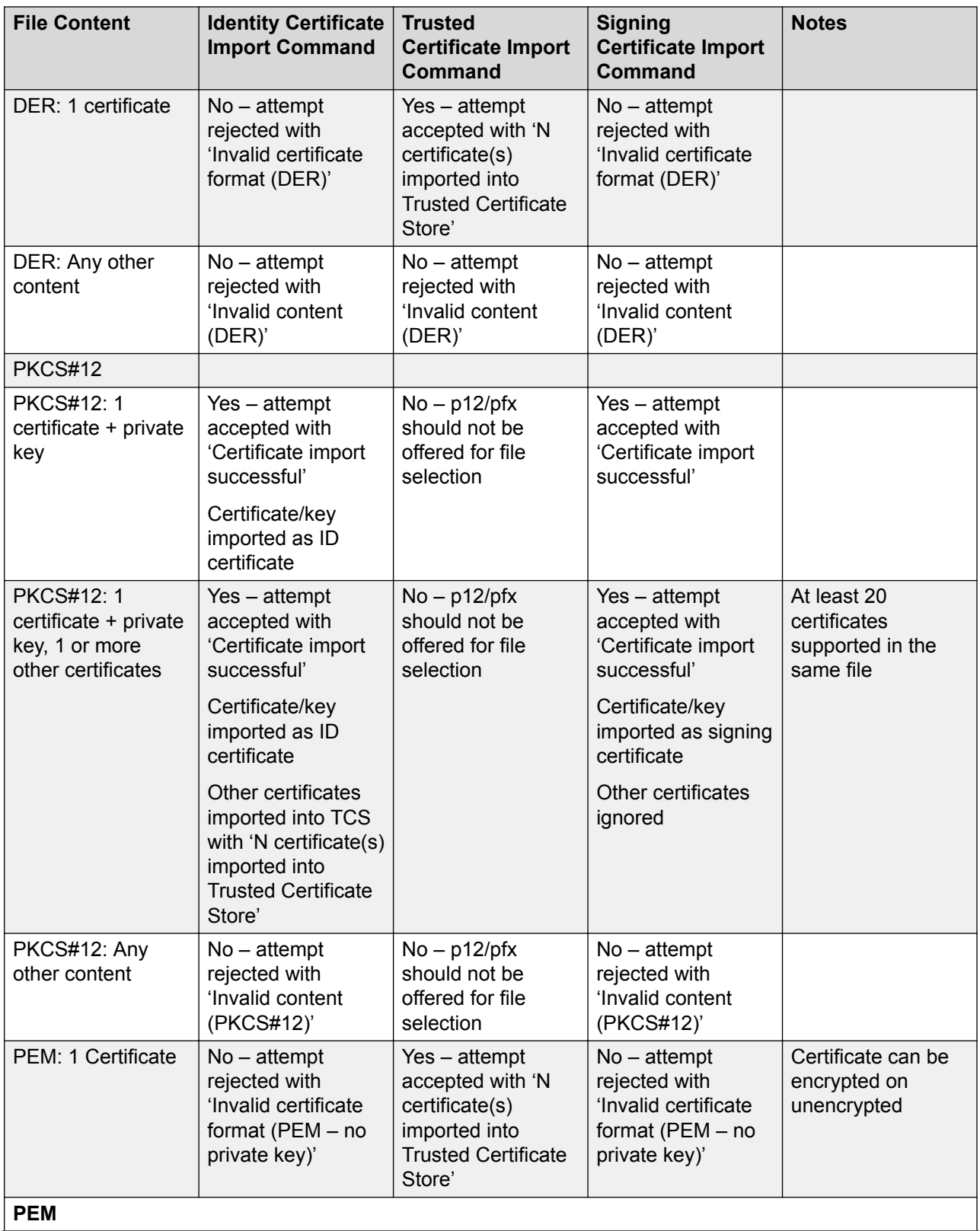

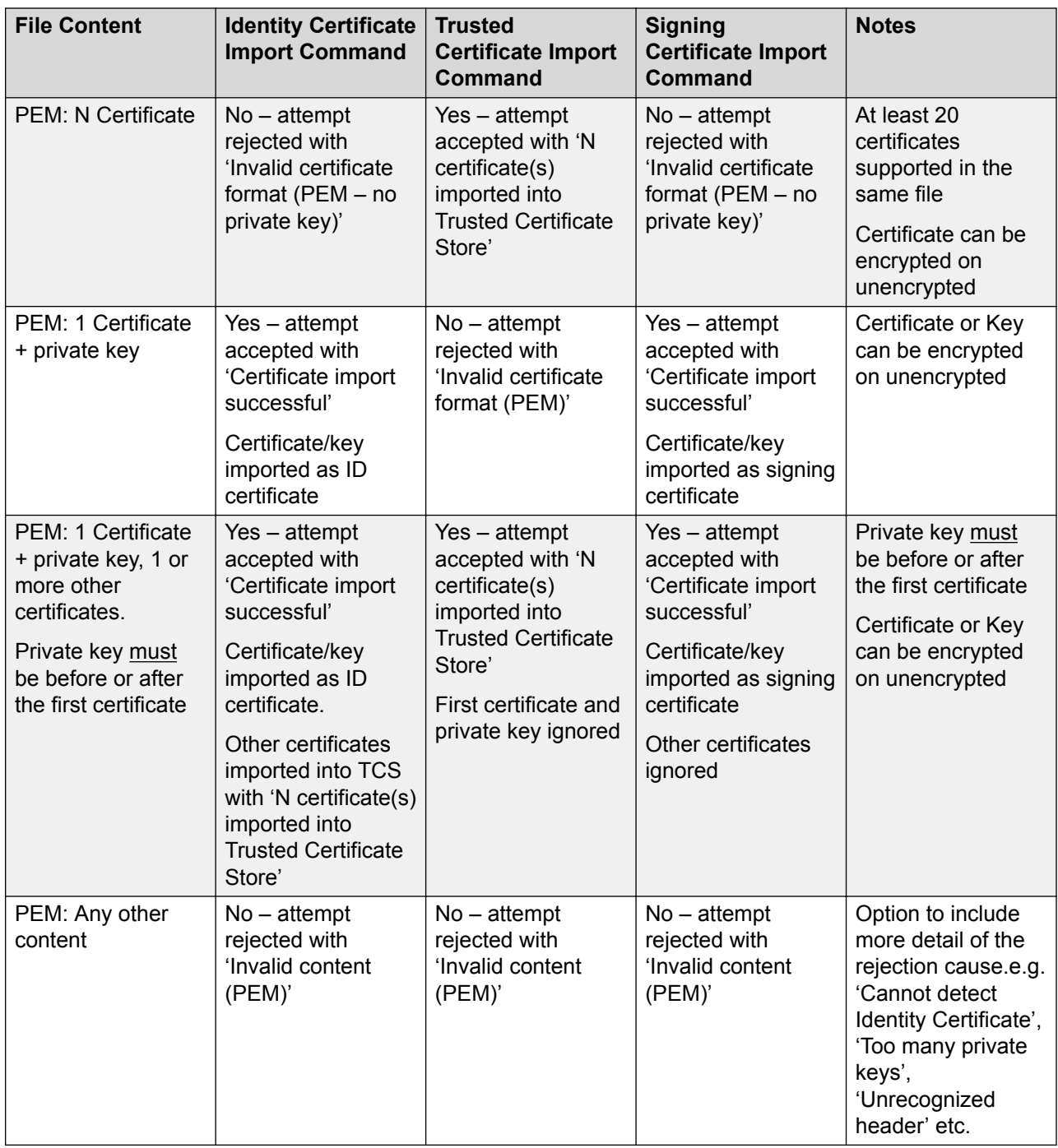

# **Related links**

[Certificate Support](#page-570-0) on page 571

# <span id="page-579-0"></span>**On-boarding**

On-boarding refers to the configuration of an SSL VPN service in order to enable remote management services to customers, such as fault management, monitoring, and administration. You must use the Web Manager client to configure on-boarding.

For full details on how to configure and administer SSL VPN services, refer to *Deploying Avaya IP Office™ Platform SSL VPN Services*.

The procedure provided below configures IP Office for Avaya support services. Avaya partners can also use an SSL VPN to provide support services. See the chapter "Configuring an Avaya Partner SSL VPN using an SDK" in *Deploying Avaya IP Office™ Platform SSL VPN Services*.

#### **Related links**

Configuring an SSL VPN using an on-boarding file on page 580

# **Configuring an SSL VPN using an on-boarding file**

The on-boarding XML file is available from Avaya. It contains the settings required to establish a secure tunnel between IP Office and an AVG server. When you import the on-boarding XML file, it applies the settings and installs one or multiple TLS certificates.

When you configure the SSL VPN service on a new system, you must begin by generating an inventory file of the IP Office system. When you register your IP Office system, the inventory file that you generated is uploaded to the GRT and the inventory data is populated in the Avaya Customer Support (ACS) database. After you enable remote support, you can download the XML on-boarding file from the GRT web site and upload it into your IP Office system.

The on-boarding process configures:

- SSL VPN service configuration
- short codes for enabling and disabling the SSL VPN service
- SNMP alarm traps
- one or more TLS certificates in the IP Office trusted certificate store

Perform this procedure using the Avaya IP Office Web Manager client.

## **Warning:**

The process of 'on-boarding automatically creates an SSL VPN service in the system configuration when the on-boarding file is uploaded to the system. Care should be taken not to delete or modify such a service except when advised to by Avaya.

## **Before you begin**

Before you begin, you must have the hardware codes and catalog description of your IP Office system. For example, "IP OFFICE 500 VERSION 2 CONTROL UNIT TAA" is a hardware code and catalog description.

# **Procedure**

1. Select **Tools > On-boarding**.

The On-boarding dialog box displays.

- 2. If the hardware code for your IP Office system ends with the letters TAA, select the checkbox next to the prompt **Are you using TAA series hardware?**
- 3. Click **Get Inventory File** to generate an inventory of your IP Office system.
- 4. Click **Register IP Office**.

A browser opens and navigates to the GRT web site.

- 5. Log in to the web site and enter the required data for the IP Office system.
- 6. Select **Remote Support** for the IP Office system.
- 7. Click **Download** and save the on-boarding file.
- 8. Browse to the location where you saved the on-boarding file and click **Upload**.

A message displays to confirm that the on-boarding file has installed successfully.

# **Related links**

[On-boarding](#page-579-0) on page 580

# **System Date and Time**

# **How Does the System Get The Date and Time**

In most case, the system is configured during installation to automatically get the date and time from a trusted time source.

- **Linux based servers:** The date and time source settings are set through the **Settings | System | Data and Time** settings of the server's **Platform View** menus. The possible date and time options are:
	- **SNTP:** Use the date and time provided by an SNTP time server. The UTC time provided by the time server is adjusted using the server's timezone setting. If you have a network of servers, it is typical to set the primary server to use an external SNTP source and all other servers are set to use SNTP from the primary server's own address.
	- **Manual:** Get the date and time from values entered through the platform view menu.
- **IP500 V2 Servers:** These systems are configured through their **Time Setting Config Source** settings (**System | System**). The options supported are:
	- **Voicemail Pro/Manager:** Get the date and time from the Windows PC running either the Voicemail Pro or IP Office Manager applications. This option requires the application to be running when the IP Office is started and for regular time updates.
	- **SNTP:** Get the date and time from an SNTP time server in the same way as Linux based systems above do.

<span id="page-581-0"></span>- **None:** Get the date and time from values entered via a system phone. See Manually Setting the System Time below.

## **Locations**

In a network of systems, it may be necessary for some servers and or extensions, to have different time and date settings in order to match where they are physically located. This can be done by adding **Location** entries to the IP Office configuration <<<need link>>>. Each location can include a time offset from the UTC time and a set of DST settings (see below) for the location. Where necessary, system's and extension's can then be associated with those locations.

# **Automatic Daylight Saving Adjustments**

It may be necessary to apply daylight saving time (DST) changes at certain times of the year. How this is done depends on the type of IP Office server and which time source it has been configured:

- **Linux-based Server:** Daylight saving adjustments are applied to the SNTP time by defining a **Location** for the system, see above. The location settings include the required DST settings for that location.
- **IP500 V2 Server:** The method of applying DST depends on the time source being used by the server. .
	- **Voicemail Pro/Manager:** If the system is obtaining its time from a PC running Voicemail Pro or IP Office Manager, then that PC needs to be configured to automatically do its own
	- **SNTP/None:** The **System | System** menu includes settings for specifying when DST is applied.

#### **How Does the System Use the Date and Time**

For files stored on memory cards the system uses the UTC time. For other activities such as call logs, SMDR records, time display on phones; the local time (UTC + any offsets) is used.

## **Manually Setting the System Time**

For IP500 V2 systems set to no time server source, date and time changes can be done though a phone if the phone user has been give **System Phone Rights** (see [System Phone Features](#page-714-0) on page 715). The user's login code is used to restrict access to the time and date settings on the phone. How the user accesses the date/time settings depends on the type of phone:

- **1400, 1600, 9500 and 9600 Series Phones:** These phones (excluding the 1403/1603 models) can set the system time and date settings by selecting **Features | Phone User | System Administration**. If the system has been configured with a time server, this option can still used to display time and date information but cannot be used to change it.
- **Other Phones:** On 2410, 2420, 4412, 4424, 4612, 4624, 4610, 4620, 4621, 5410, 5420, 5610, 5620, 5621, 6412 and 6424 phone, a **Self Admin 2** button can be used to set the date and time. See [Self-Administer](#page-1024-0) on page 1025.

# **Configuring Time Profiles**

Time profiles are configured on **Time Profile | Time Profile**

Time Profiles are used by different services to change their operation when required. In most areas where time profiles can be used, not setting a time profile is taken as meaning 24-hour operation.

Time profiles consist of recurring weekly patterns of days and times when the time profile is in effect.

Time profiles can include time periods on specified calendar days when the time profile is in effect. Calendar records can be entered for the current and following calendar year.

For a Server Edition network, these settings can be configured at the network level and are then automatically replicated in the configuration of all systems in the network. They can only be seen and edited at the individual system configuration level if record consolidation is switched off.

Time profiles are used by the following record types.

#### **Hunt Group:**

A time profile can be used to determine when a hunt group is put into night service mode. Calls then go to an alternate Night Service Fallback group if set, otherwise to voicemail if available or busy tone if not.

Setting and clearing hunt group night service can be done using either manual controls or using a system time profile. The use of both methods to control the night service status of a particular hunt group is not supported.

For automatic voice recording, a time profile can be used to set when voice recording is used.

#### **User:**

- Users being used for Dial In data services such as RAS can have an associated time profile that defines when they can be used for that service.
- Users can be associated with a working hours and an out of hours user rights. A time profile can then be used to determine which user rights is used at any moment.
- For automatic voice recording, a time profile can be used to set when that voice recording is used.
- For mobile twinning, a time profile can be used to define when twinning should be used.

#### **Incoming Call Route:**

Incoming call routes can also use time profiles to specify when calls should be recorded. Multiple time profiles can be associate with an incoming call route, each profile specifying a destination and fall back destination.

#### **ARS:**

ARS forms use time profile to determine when the ARS form should be used or calls rerouted to an out of hours route.

#### **Account Code:**

Account Codes can use automatic voice recording triggered by calls with particular account codes. A time profile can be used to set when this function is used.

#### **Auto Attendant :**

Embedded voicemail auto attendants can use time profiles to control the different greetings played to callers.

## **Service:**

- A Service can use time profiles in the following ways:
- A time profile can be used to set when a data service is available. Outside its time profile, the service is either not available or uses an alternate fallback service if set.
- For services using auto connect, a time profile can be used to set when that function is used. See Service | Autoconnect.

## **Related links**

Overriding a Time Profile on page 584

# **Overriding a Time Profile**

You can use the **Time Profile | Manual Override** setting to manually override a time profile. The override settings allow you to mix timed and manual settings.

The override options are as follows:

## • **Set Time Profile Active Until Next Timed Inactive**

Use for time profiles with multiple intervals. Make the time profile active until the next inactive interval.

## • **Set Time Profile Inactive Until Next Timed Active**

Use for time profiles with multiple intervals. Make the time profile inactive until the next active interval.

## • **Set Time Profile Latch Active**

Set the time profile to active. Timed inactive periods are overridden and remain active.

## • **Set Time Profile Latch Inactive**

Set the time profile to inactive. Timed active periods are overridden and remain active.

The illustration below provides an example of each override setting.

<span id="page-584-0"></span>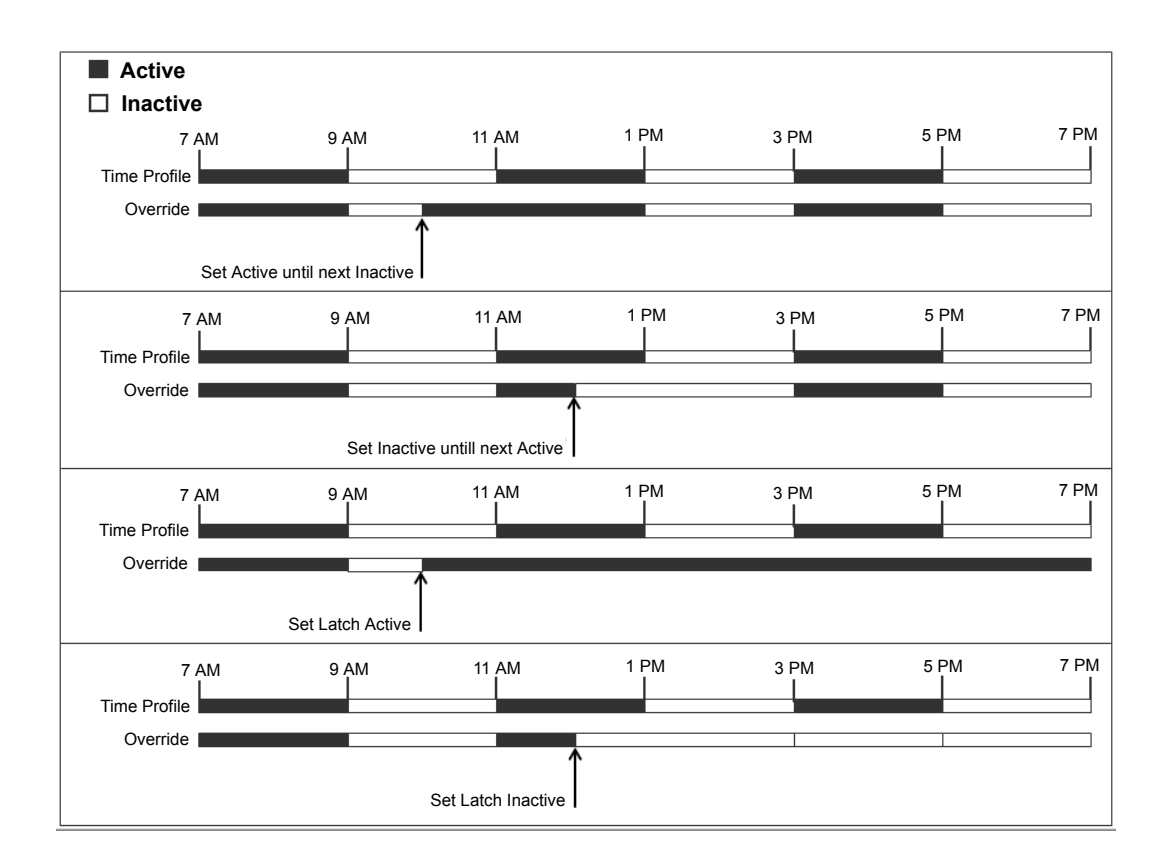

A time profile can be overridden using the following methods.

- Using the **Override** settings on the Time Profile configuration page.
- Configure short codes for the time profile. See the description for the "Set Time Profile" short code.
- Configure the Time Profile button action for the time profile. See the description for the "Time Profile" button action.

# **Related links**

[Configuring Time Profiles](#page-581-0) on page 582

# **Working with Templates**

IP Office supports a number of template options. The settings for the following types of configuration items can be saved as template files. New records of those types can then be created from the template file.

- User (.usr)
- Extension (H.323, SIP, IP DECT) (.ext)
- Group (.grp)
- Service (.ser)
- Tunnel (.tnlt)
- Firewall Profile (.fpr)
- Time Profile (.tpr)
- IP Route (.ipr)
- ARS (.ars)
- Line (H.323, SIP, IP DECT) (.lne)

# **Saving Template files**

**Standard Mode Systems:** Standard mode systems export templates to a local folder on the PC where Manager is running. Templates are stored in the default folder  $C:\Per{\text{gram}}$  Files (x86)\Avaya\IP Office\Manager\manager\_files\template.

**Server Edition Systems:** Server Edition system templates are stored on the Primary Server. When the system configuration is opened, those templates are downloaded from server to the default folder above. When the configuration is saved, the templates are uploaded back to server.

# **Caution:**

Due to the difference in operation detailed above, any non-Server Edition templates stored in the default folder, are liable to be overwritten when a Server Edition configuration is loaded. Therefore, if you administer both Server Edition and non-Server Edition system, you need to ensure that you store the non-Server Edition templates in a directory other than the default directory.

For Server Edition, if you are working with an offline configuration, any templates created are deleted after you close Manager.

# **Tested SIP Trunk Templates**

The SIP trunk services from selected SIP providers are tested as part of the Avaya DevConnect program. The results of such testing are published as Avaya Application Notes available from the Avaya DevConnect web site (https://devconnect.avaya.com).

## **Related links**

Importing Trunk Templates on page 586 [Creating a Template in Manager](#page-586-0) on page 587 [Creating a New Record from a Template in Manager](#page-586-0) on page 587 [Creating an Analog Trunk Template in Manager](#page-587-0) on page 588 [Creating a New Analog Trunk from a Template in Manager](#page-587-0) on page 588 [Applying a Template to an Analog Trunk](#page-588-0) on page 589

# **Importing Trunk Templates**

For Standard Mode, before you can use templates from another source, they must be placed in the Manager \Templates directory. Use this procedure to import a template from another source.

# <span id="page-586-0"></span>**Procedure**

- 1. Select **Tools | Import Templates in Manager**.
- 2. Browse to the current folder containing the templates that you want to import and select that folder.
- 3. Click **OK**.
- 4. Any template files in the folder will be copied to the correct Manager sub-folder.

## **Related links**

[Working with Templates](#page-584-0) on page 585

# **Creating a Template in Manager**

You can create a template from an existing record.

The options **New From Template** and **Export as Template** are available by:

- right clicking on the record type in the Navigation pane
- right clicking on a record in the Group pane
- using the Details Toolbar in the Details pane

This procedure uses the Group Pane.

# **Procedure**

- 1. In the Navigation pane, select a record type.
- 2. In the Group pane, right click on the record on which you want to base your template and select **Export as Template**.
- 3. The **Save As** window opens at the default template folder. Enter a name for the template.

A default extension is applied. For example, user templates are saved with the file extension . usr and extension templates are saved with file extension . ext.

4. Click **Save**.

You can now create new records using the template.

## **Related links**

[Working with Templates](#page-584-0) on page 585

# **Creating a New Record from a Template in Manager**

You can use a template to create additional records.

The options **New from Template** and **Export as Template** are available by:

• right clicking on the record type in the Navigation pane

- <span id="page-587-0"></span>• right clicking on a record in the Group pane
- using the Details Toolbar in the Details pane

This procedure uses the Group Pane.

## **Procedure**

- 1. In the Navigation pane, select a record type.
- 2. In the Group pane, right click on the record on which you want to base your template and select **New from Template** > **Open from file**.

Manager lists available templates stored in the default directory.

- 3. In the Open window, select the template file and click **Open**.
- 4. For some record types, the Import Templates window opens.
	- a. Enter the number of records to create in the **Number of records to import** field.
	- b. In the **Start with index** field, enter starting index number for the new records.
	- c. Click **OK**.

#### **Related links**

[Working with Templates](#page-584-0) on page 585

# **Creating an Analog Trunk Template in Manager**

You can create an analog trunk template from an existing trunk..

## **Procedure**

- 1. In the Navigation pane, select **Line**.
- 2. In the Group pane, right click on the record on which you want to base your template and select **Generate Analog Trunk Template**.
- 3. In the Analog Trunk Template window, you can adjust the settings if required. Click **Export**.
- 4. In the Template Type Selection window, select the **Service Provider** and then click **Create Template**.
- 5. In the Browse for Folder window, select Program Files\Avaya\IP Office\Manager \manager\_files\template.
- 6. Click **OK**.

# **Related links**

[Working with Templates](#page-584-0) on page 585

# **Creating a New Analog Trunk from a Template in Manager**

You can create a new analog trunk from a template.

# <span id="page-588-0"></span>**Procedure**

- 1. In the Navigation pane, right click **Line** and select **New from Template** > **Open**.
- 2. In the Open window, select a template and click **Open**.
- 3. In the Template Type Selection window, select the **Service Provider** and then click **Create**.

# **Related links**

[Working with Templates](#page-584-0) on page 585

# **Applying a Template to an Analog Trunk**

You can apply an analogue trunk template to existing analogue trunks.

**RNote:** 

You must reboot the system for any changes to be applied.

# **Procedure**

- 1. In the group pane, right click on the analogue trunk and select **Copy Setting from Template**.
- 2. The template and trunk selection menu is displayed.
- 3. In the Template Type Selection window, use the **Service Provider** drop-down to select the required template.
- 4. Select the trunks to which you want the template to be applied.
- 5. Click on **Copy Settings**.

# **Related links**

[Working with Templates](#page-584-0) on page 585

# **Centralized System Directory**

Directory services can be used to import directory records (names and numbers) from external sources. These sets of records are regularly re-imported.

Directory records can come from the following sources:

- **LDAP Import**: The system can import LDAP records for use within directories shown by user phones and applications. LDAP import is configured through the **System | Directory Services | LDAP** form. The LDAP used is LDAP Version 2.
- **HTTP Import** : Systems are able to import the directory records from another system using HTTP. HTTP import is configured through the **System | Directory Services | HTTP** form by specifying an IP address or multi-site network connection. The records imported can be any

or all of the following record types held by the system from which the records are being imported: LDAP imported records, HTTP imported records, configuration records.

• **System Directory Records (Configuration records)**: Records can be entered directly into the system configuration through the **Directory | Directory Entry** form. System directory records override matching LDAP/HTTP imported records.

Users with system phone rights (see [System Phone Features](#page-714-0) on page 715) and a phones with a **CONTACTS** button can add, delete and edit the system directory records of the system on which they are logged in. They cannot edit LDAP or HTTP imported records.

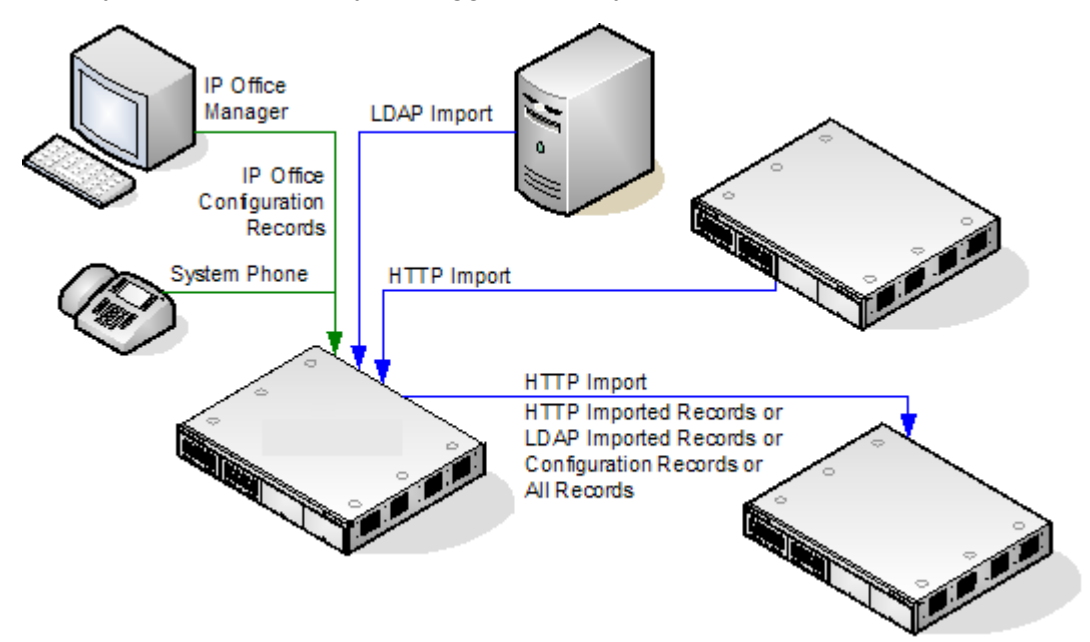

# **Server Edition Directory Operation**

For a Server Edition network, these settings can only be configured at the network level and they are stored in the configuration of the Primary Server. All other systems in the network are configured to share the directory settings of the Primary Server through the settings at **System | Directory Services | HTTP**.

# **Directory Record Capacity**

The directory capacity depends on the type of system. The figures below are applicable for Release 10.0.

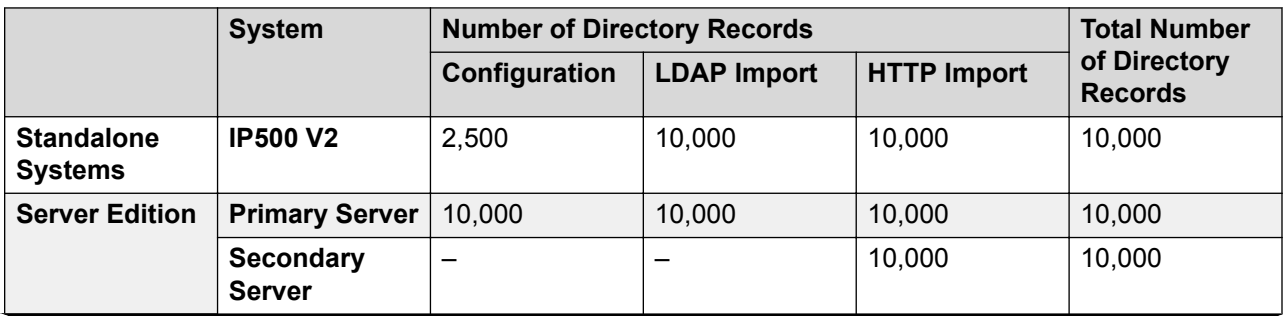

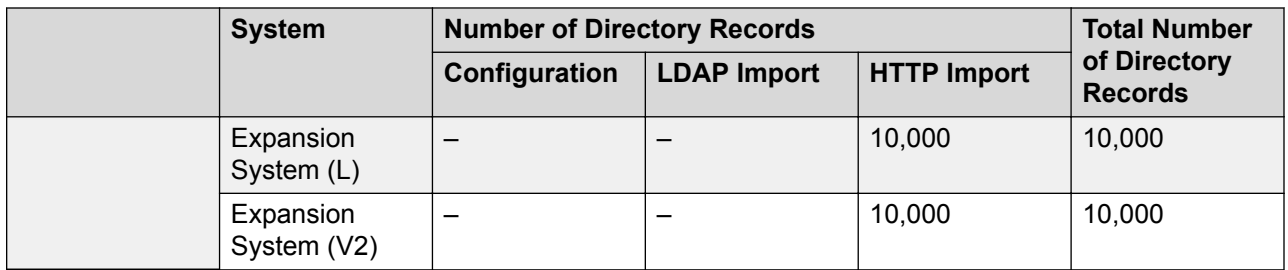

# **Directory Dialing**

Directory numbers and names are displayed by user applications such as SoftConsole. The method by which these directories are searched and used depends on the application. Refer to the appropriate user guide.

Directory entries used for dialing can contain **()** and **—** characters in the number. Those characters are ignored in the dialled output. Directory entries containing **?** in the number (used for directory name matching) are not included in the directory for dialing.

Directory names are also viewable through the **Dir** or **Contacts** function on many Avaya phones. They allow the user to select the name in order to dial its associated number.

The directory function groups directory records shown to the phone user into several categories, for example; system, personal, users and groups. Depending on the phone or application, the user may be able to select the category currently displayed. In some scenarios, the categories displayed may be limited to those supported for the action being performed by the user. The typical categories are:

- **External**: Directory records from the system configuration. This includes HTTP and LDAP imported records.
- **Groups**: Groups on the system. If the system is in a multi-site network, it will also include groups on other systems in the network.
- **Users** or **Index**: Users on the system. If the system is in a multi-site network it will also include users on other systems in the network.
- **Personal**: Available on 1400, 1600, 9500 and 9600 Series phones. These are the user's personal directory records stored within the system configuration.

On phones that support **Dir** or **Contacts**, the user can filter the currently displayed set of directory names by dialing on their keypad. Additional dialing applies a progressive filter. For example, if the user presses the 5 key (JKL), only names with some part beginning with J, K or L remain listed. If the user then presses the 2 key (ABC), only names with some part beginning with JA, JB, JC, KA, etc. remain listed. As the users presses more keys on their phone, the number of remaining matches reduces.

By default the letter matching is performed simultaneously against all parts of the directory name, ie. first, middle and last name. However, this behavior can be modified for all users using a NoUser source number.

# **Speed Dialing**

On M-Series and T-Series phones, a **Speed Dial** button or dialing **Feature 0** can be used to access personal directory records using the record's index number.

• **Personal**: Dial **Feature 0** followed by **\*** and the 2-digit index number in the range 01 to 99.

- **System**: Dial **Feature 0** followed by 3-digit index number in the range 001 to 999.
- The **Speed Dial** short code feature can also be used to access a directory speed dial using its index number from any type of phone.

# **Caller Directory Name Matching**

Directory records are also used to associate a name with the dialled number on outgoing calls or the received CLI on incoming calls. When name matching is being done, a match in the user's personal directory overrides any match in the system directory. Note that some user applications also have their own user directory.

- The **( )** and **—** characters are not used for directory name matching. Directory entries with those characters are ignored for name matching.
- A ? character can be used to match any digit or digits. For example 91?3 will match 9123. Typically a single ? is used at the end of a know dialing string such as an area code.
- The best match is used, determined by the highest number of matched digits.
- There is no minimum number of matches. For example, a directory entry of 9/External can be used to match any external call unless it has a better match.

#### **Other Name Sources:**

- SoftConsole has its own directories which are also used for name matching. Matches in the application directory can lead to the application displaying a different name from that shown on the phone.
- Name matching is not performed when a name is supplied with the incoming call, for example QSIG trunks. On SIP trunks the use of the name matching or the name supplied by the trunk can be selected using the **Default Name Priority** setting (**System | Telephony | Telephony**). This setting can also be adjusted on individual SIP lines to override the system setting.
- Directory name matching is not supported for DECT handsets. For information on directory integration, see *IP Office DECT R4 Installation*.

## **Imported Records**

Imported directory records are temporary until the next import refresh. They are not added to the system's configuration. They cannot be viewed or edited using Manager or edited by a system phone user. The temporary records are lost if the system is restarted. However the system will request a new set of imported directory records after a system restart. The temporary records are lost if a configuration containing Directory changes is merged. The system will then import a new set of temporary records without waiting for the **Resync Interval**. If an configuration record is edited by a system phone user (see [System Phone Features](#page-714-0) on page 715) to match the name or number of a temporary record, the matching temporary record is discarded.

#### **Importation Rules:**

When a set of directory records is imported by HTTP or LDAP, the following rules are applied to the new records:

- Imported records with a blank name or number are discarded.
- Imported records that match the name or number of any existing record are discarded.
- When the total number of directory records has reached the system limit, any further imported records are discarded.

For capacity information, see the description for the **Directory** tab.

# **Advice of Charge**

The system supports advice of charge (AOC) on outgoing calls to ISDN exchanges that provide AOC information. It supports AOC during a call (AOC-D) and at the end of a call (AOC-E). This information is included in the SMDR output.

AOC is only supported on outgoing ISDN exchange calls. It is not supported on incoming calls, reverse charge calls, QSIG and non-ISDN calls. Provision of AOC signalling will need to be requested from the ISDN service provider and a charge may be made for this service.

For users, display of AOC information is only supported on T3 phones and T3 IP phones.

The user who makes an outgoing call is assigned its charges whilst they are connected to the call, have the call on hold or have the call parked.

If AOC-D is not available, then all indicated by AOC-E are assigned to the user who dialed the call.

If AOC-D is available:

- If the call is transferred (using transfer, unpark or any other method) to another user, any call charges from the time of transfer are assigned to the new user.
- If the call is manually transferred off-switch, the call charges remain assigned to the user who transferred the call.
- If the call is automatically forwarded off switch, subsequent call charges are assigned to the forwarding user.
- AOC-D information will only be shown whilst the call is connected. It will not be shown when a call is parked or held.
- Call charges are updated every 5 seconds.

For conference calls all call charges for any outgoing calls that are included in the conference are assigned to the user who setup the conference, even if that user has subsequently left the conference.

Enabling AOC Operation

- 1. **Set the System Currency** The Default Currency (System | Telephony | Telephony) setting is by default set to match the system locale. Note that changing the currency clears all call costs stored by the system except those already logged through SMDR.
- 2. **Set the Call Cost per Charge Unit for the Line** AOC can be indicated by the ISDN exchange in charge units rather than actual cost. The cost per unit is determined by the system using the **Call Cost per Charge Unit** setting which needs to be set for each line. The values are  $1/10,000$ th of a currency unit. For example if the call cost per unit is £1.07, a value of 10700 should be set on the line.
- 3. **Applying a Call Cost Markup** It may be a requirement that the cost applied to a user's calls has a mark-up (multiplier) applied to it. This can be done using the Call Cost Markup (User | Telephony | Call Settings) setting. The field is in units of 1/100th, for example an entry of 100 is a markup factor of 1.
- 4. **Enable User AOC Display** By default users do not see call charges. The **Display Charges** setting is used to switch this option on or off. Note that the display of AOC information is only supported on T3 phones.

## AOC Short Codes

A number of short code features exist that can be used with AOC. These features can only be used with T3 phones.

**AOC Previous Call** Displays the call costs of the user's previous call if AOC information was provided with that call.

**AOC Total** Display the cumulative total cost of the user's calls for which AOC information is available.

**AOC Reset Total** Set the cumulative total (units and cost) for the user's calls back to zero.

# **Emergency Call**

Manager expects that the configuration of each system should contain at least one short code that is set to use the **Dial Emergency** feature. If no such short code is present in the configuration then Manager will display an error warning. The importance of the **Dial Emergency** feature is that it overrides all external call barring that may have been applied to the user whose dialing has been matched to the short code. You must still ensure that no other short code or extension match occurs that would prevent the dialing of an emergency number being matched to the short code.

The short code (or codes) can be added as a system short code or as an ARS record short code. If the **Dial Emergency** short code is added at the solution level, that short code is automatically replicated into the configuration of all servers in the network and must be suitable for dialing by users on all systems. Separate **Dial Emergency** short codes can be added to the configuration of an individual system. Those short codes will only be useable by users currently hosted on the system including users who have hot desked onto an extension supported by the system.

# **Determining the Caller's Location**

It is the installers responsibility to ensure that a **Dial Emergency** short code or codes are useable by all users. It is also their responsibility to ensure that either:

the trunks via which the resulting call may be routed are matched to the physical location to which emergency service will be despatched

or

the outgoing calling line ID number sent with the call matches the physical location from which the user is dialing.

# <span id="page-594-0"></span>**Hot Desking Users**

In addition to the location requirements above, you must also remember that for users who hot desk, from the networks perspective the user's location is that of the system hosting the extension onto which the user is currently hot desked. If that is an IP extension then that location is not necessarily the same as the physical location of the server.

# **Emergency call setup**

Routing of emergency calls is based on a call resolving to a Dial Emergency short code. Based on the location value for the extension making the call, routing is performed as configured in the Emergency ARS. Emergency calls have maximum priority and are not delayed in any way.

# **Configuring emergency call routing**

Create a Dial Emergency system short code. See Dial Emergency.

Note that the **Line Group ID** value in the Dial Emergency short code is the fallback route. If the system cannot find a location or an Emergency ARS, it will try to use the **Line Group ID** to route the call.

- 1. Create an ARS containing a Dial short code or a Dial Emergency short code. See ARS.
- 2. Create a Location and set the **Emergency ARS** to the ARS created in step 2. See Location.
- 3. Open the **Extn** tab for an extension that will use the location defined in step 3 and set the **Location** value to the location defined in step 3. Note that once you define a location, you must set a system **Location** value on the System | System page.

For non-IP based extensions, the system location value is used as the default. For IP based extensions, the location value is set to Automatic. An attempt is made to match the extension's IP address to the subnet configured in the location. If the match is cannot be made, the location value defaults to the system location value.

From the extension used in step 3, dial the Dial Emergency short code. IP Office checks the location value and determines the emergency ARS set for the location. Once the emergency ARS is found, IP Office will try to match the Telephone Number in the Dial Emergency short code to a short code in the ARS and use it to make the emergency call.

# **Fax Support**

## **Fax on IP500 V2 Systems**

IP500 V2 systems can terminate T38 fax calls. For a system with an IP500 VCM, IP500 VCM V2 or IP500 Combo cards, **T38** or **G.711** can be used for fax transmission. Each fax call uses a VCM channel unless it is a T38 fax call between compatibly configured call legs. A SIP line or extension must support Re-Invite.

**T38 Fallback** can also be specified. On outgoing fax calls, if the called destination does not support T38, a re-invite is sent for fax transport using **G.711**.

## **Configuring Fax on SIP Lines and Extensions:**

To configure Fax on SIP Lines and Extensions:

- 1. On the **VoIP** page for the line or extension, set **Re-Invite Supported** to **On** in order to enable **Fax Transport Support**
- 2. Select a value in the **Fax Transport Support** field.

Note the following:

- Direct media is supported.
- If **Fax Transport Support** is set to **T38** or **T38 Fallback**, the T38 Fax page is available. The T38 Fax page provides detailed T38 configuration options.

#### **Configuring Fax on an IP Office Line:**

Within a multi-site network, **Fax Transport Support** can also be enabled on the IP Office Lines between the systems. This allows fax calls at one system to be sent to another system.

To configure Fax on an IP Office Line:

- 1. Set **IP Office Line | Line Settings | Networking Level** to **SCN**.
- 2. Set **IP Office Line | VoIP | Fax Transport Support** to **Fax Relay**.

#### **Related links**

[Server Edition T38 Fax Support](#page-596-0) on page 597

# <span id="page-596-0"></span>**Server Edition T38 Fax Support**

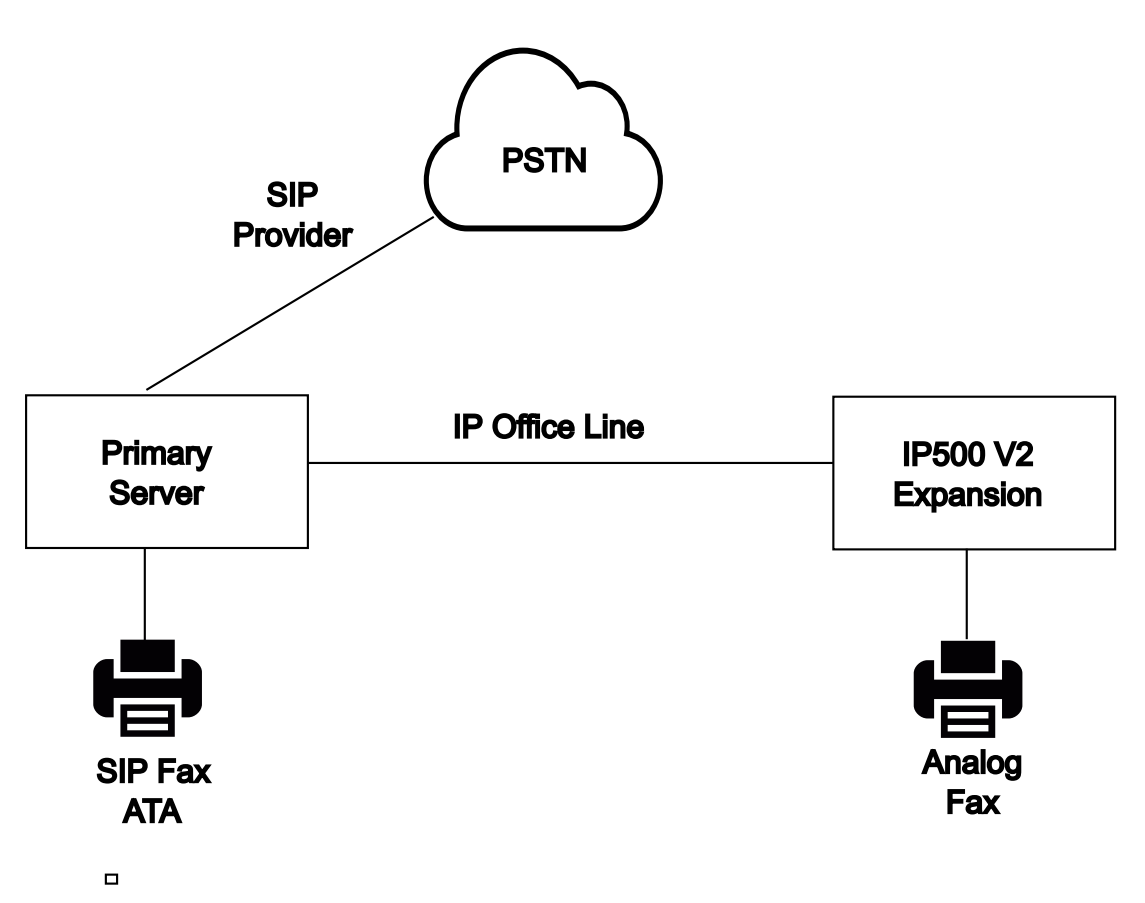

# **Fax on Server Edition Linux Servers**

IP Office Linux servers cannot terminate T38 fax and therefore, T38 is negotiated end-to-end. When a SIP ATA fax is connected to an IP Office Linux server, the system directly relays negotiation between the SIP ATA Fax and the SIP provider.

## **Configuring Fax on SIP Lines and Extensions:**

To configure Fax on SIP Lines and Extensions, on the **VoIP** page for the SIP line or extension:

- 1. Set **Re-Invite Supported** to **On** in order to enable **Fax Transport Support**.
- 2. Select a value in the **Fax Transport Support** field.

Note the following.

- Direct media is supported.
- The **T38 Fax** page is not available.

## **Fax on Server Edition IP500 V2 Expansion Systems**

Since an IP500 V2 system can terminate T38 fax, an analog fax can be connected to an IP500 V2 Expansion system. Fax transport is configured on the IP Office Line connecting the IP500 V2 system to the Server Edition network.

# **Configuring Fax on an IP Office Line:**

To configure Fax on an IP Office Line, on the **Line | IP Office Line | VoIP Settings** page, select a value in the **Fax Transport Support** field. **Fax Relay** is not supported.

Note the following.

- Direct media is supported.
- The **T38 Fax** page is not available.

#### **Related links**

[Fax Support](#page-594-0) on page 595

# **Caller Display**

Caller display displays details about the caller and the number that they called. On internal calls, the system provides this information. On external calls it uses the Incoming Caller Line Identification (ICLID) received with the call. The number is also passed to system applications and can be used for features such as call logging, missed calls and to make return calls.

Analog extension can be configured for caller display via the system configuration (Extension | Extn | Caller Display Type).

**Adding the Dialing Prefix** Some systems are configured to require a dialing prefix in front of external numbers when making outgoing calls. When this is the case, the same prefix must be added to the ICLID received to ensure that it can be used for return calls. The prefix to add is specified through the Prefix field of each line.

**Directory Name Matching** The system configuration contains a directory of names and numbers. If the ICLID of an incoming call matches a number in the directory, the directory name is associated with that call and displayed on suitable receiving phones.

Applications such as SoftConsole also have directories that can be used for name matching. If a match occurs, it overrides the system directory name match for the name shown by that application.

#### Extended Length Name Display

In some locales, it may be desirable to change the way names are displayed on phones in order to maximize the space available for the called or calling name. There are two hidden controls which can be used to alter the way the system displays calling and called information.

These controls are activated by entering special strings on the Source Numbers tab of the NoUser user. These strings are:

**LONGER\_NAMES** This setting has the following effects:

- On DS phones, the call status display is moved to allow the called/calling name to occupy the complete upper line and if necessary wrap-over to the second line.
- For all phone types:
- On incoming calls, only the calling name is displayed. This applies even to calls forwarded from another user.
- On outgoing calls, only the called name is displayed.

**HIDE\_CALL\_STATE** This settings hides the display of the call state, for example **CONN** when a call is connected. This option is typically used in conjunction with **LONGER\_NAMES** above to provide additional space for name display.

# **Parking Calls**

Parking a call is an alternative to holding a call. A call parked on the system can be retrieved by any other user if they know the system park slot number used to park the call. When the call is retrieved, the action is known as Unpark Call or Ride Call. While parked, the caller hears music on hold if available.

Each parked call requires a park slot number. Attempting to park a call into a park slot that is already occupied causes an intercept tone to be played. Most park functions can be used either with or without a specified park slot number. When parking a call without specifying the park slot number, the system automatically assigns a number based on the extension number of the person parking the call plus an extra digit 0 to 9. For example if 220 parks a call, it is assigned the park slot number 2200, if they park another call while the first is still parked, the next parked call is given the park slot number 2201 and so on.

Park slot IDs can be up to 9 digits in length. Names can also be used for application park slots.

The **Park Timeout** setting in the system configuration (System | Telephony | Telephony | Park Timeout) controls how long a call can be left parked before it recalls to the user that parked it. The default time out is 5 minutes. Note that the recall only occurs if the user is idle has no other connected call.

There are several different methods by which calls can be parked and unparked. These are:

## Using Short Codes

The short code features, Call Park and Unpark Call, can be used to create short codes to park and unpark calls respectively. The default short codes that use these features are:

- \*37\*N# Parks a call in park slot number N.
- \*38\*N# Unparks the call in park slot number N.

#### Using the SoftConsole Application

The SoftConsole application supports park buttons. SoftConsole provides 16 park slot buttons numbered 1 to 16 by default.

The park slot number for each button can be changed if required. Clicking on the buttons allows the user to park or unpark calls in the park slot associated with each button. In addition, when a call is parked in one of those slots by another user, the application user can see details of the call and can unpark it at their extension.

#### <span id="page-599-0"></span>Using Programmable Buttons

The Call Park feature can be used to park and unpark calls. If configured with a specified park slot number, the button can be used to park a call in that slot, unpark a call from that slot and will indicate when another user has parked a call in that slot. If configured without a number, it can be used to park up to 10 calls and to unpark any of those calls.

#### Phone Defaults

Some telephones support facilities to park and unpark calls through their display menu options (refer to the appropriate telephone user guide). In this case parked calls are automatically put into park slots matching the extension number.

# **Configuring Call Admission Control**

Call Admission Control (CAC) is a method of controlling system resources using defined locations. Calls into and out of each location are allowed or disallowed based upon configured call constraints. In Manager, use the **Location** tab to define a location and configure the maximum calls allowed for the location.

#### **Related links**

Manager location tab on page 600 [Assigning a network entity to a location](#page-600-0) on page 601 [System actions at maximum call threshold](#page-600-0) on page 601 [Example](#page-601-0) on page 602

# **Manager location tab**

# **Configuring location settings**

On the Manager **Location** tab, set the following parameters for a location:

- Location Name
- Subnet Address
- Subnet Mask

# **Configuring Call Admission Control settings**

On the Manager Location tab, set the following CAC parameters:

- **Internal Maximum Calls**: Calls that pass from the location to another configured location.
- **External Maximum Calls**: Calls that pass from the location to an unmanaged location.
- **Total Maximum Calls**: The total internal and external calls permitted.

## **Related links**

Configuring Call Admission Control on page 600

# <span id="page-600-0"></span>**Assigning a network entity to a location**

The **Location** field is a drop down list of locations defined on the **Location** tab. Network entities are assigned to a location using the **Location** field on the following Manager tabs.

- **System**
- **Extension**
- **SIP Line | VoIP**
- **H323 Line | VoIP**

The following default settings are applied.

- Each IP Office system can be configured with a defined location. For Server Edition deployments, the configuration of locations is done solution wide. All IP Office systems in the solution share the same location configuration.
- Digital phones default to the system location.
- The default setting for IP phones is **Automatic**. Phones registering from a subnet matching that of a location will be treated as within that location. Otherwise, the phone is assigned the same location as the system. Cloud can be used for phones whose Location is variable or unknown.
- IP Lines default to **Cloud**.

## **Related links**

[Configuring Call Admission Control](#page-599-0) on page 600

# **System actions at maximum call threshold**

- A congestion alarm is raised.
- Calls that exceed the CAC maximum values are not allowed.
- Calls from extensions to public trunks through Alternate Route Selection (ARS) are queued and display **Waiting for Line**.
- Calls from extensions to public trunks which do not route through ARS receive a fast-busy tone and display **Congestion**.
- Idle phones display **Emergency/Local calls only**.
- Alternative routing to a local PSTN gateway follows ARS priority escalation rules.
- SIP calls that would exceed call limits and have no other targets are declined with **cause=486** or **cause = 503**.

## **Allowed calls**

When CAC limits have been reached, the following calls are allowed.

• Emergency calls are always allowed.

- <span id="page-601-0"></span>• Established calls are never torn down to achieve limits.
- A phone on a remote site that parks a call is always allowed to retrieve it.
- Request Coaching Intrusion calls are allowed.

#### **Related links**

[Configuring Call Admission Control](#page-599-0) on page 600

# **Example**

The example configuration has four locations.

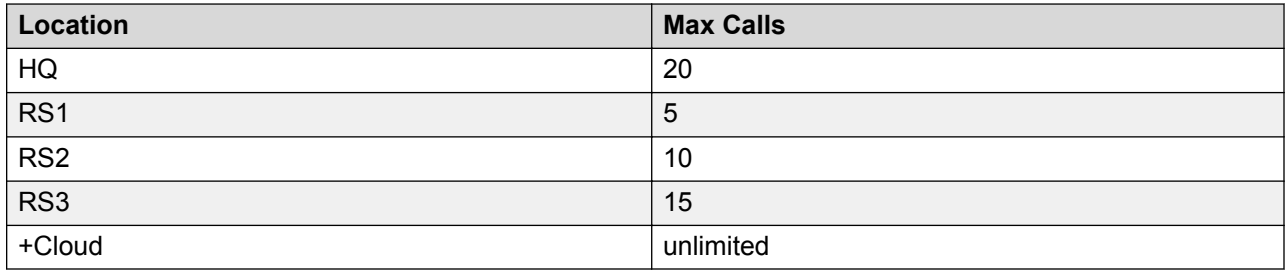

SIP Line 10 and SIP Line 11 are configured with 20 channels.

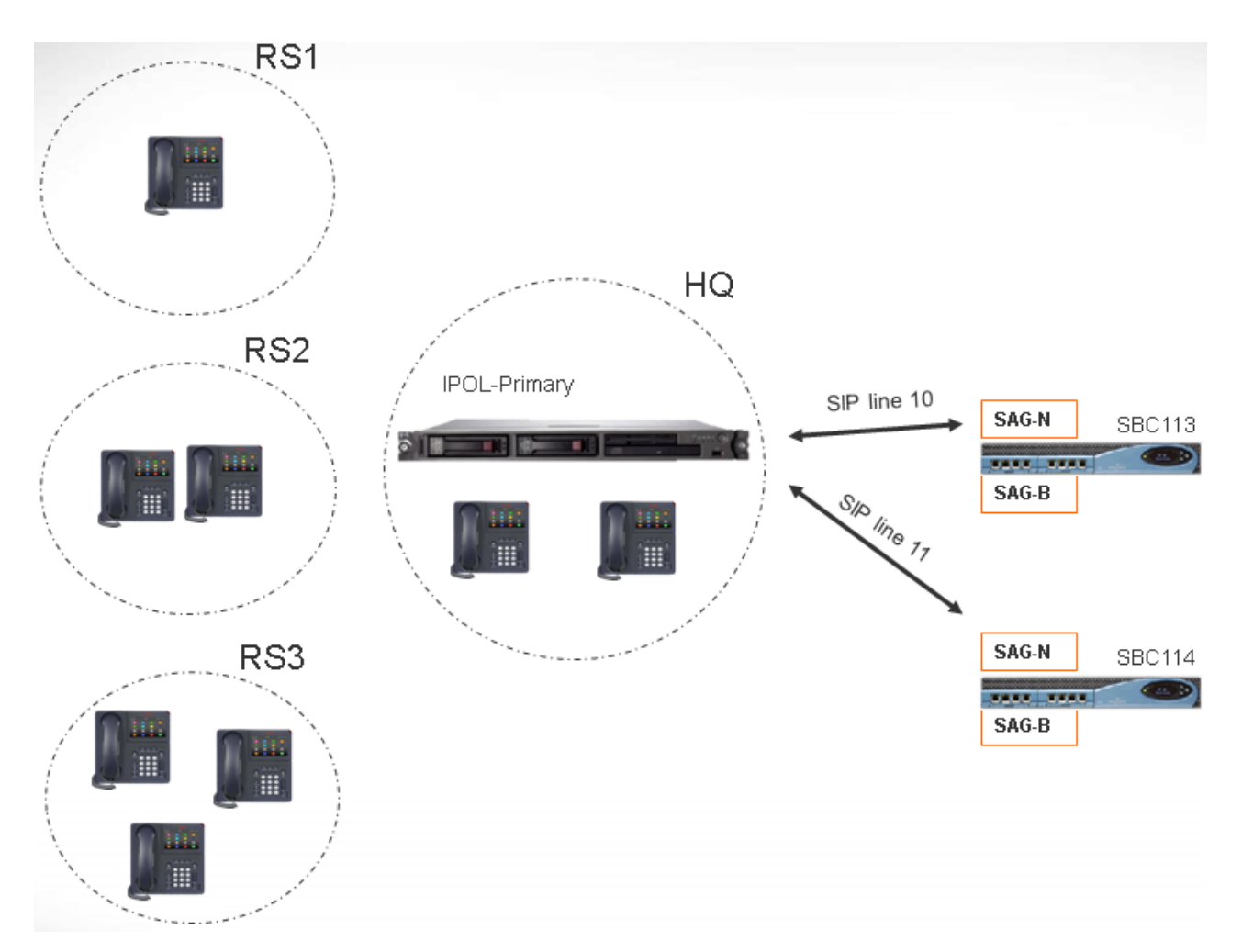

## **Notes**

- Calls between locaton RS1 and SBC113 do not increment the call count for HQ.
- The HQ call count includes calls across the HQ boundary which anchor media inside HQ. SBC113 and SBC 114 are both included.
- The HQ maximum calls value is separate and complementary to the individual trunk call maximum.
- Incoming calls from SIP to RS1 (direct media) only need to verify that the RS1 location maximum call value is not exceeded.
- SIP calls that are not allowed to RS1 may go to HQ voicemail if the HQ call limit is not exceeded.

## **Related links**

[Configuring Call Admission Control](#page-599-0) on page 600

# **Ring Tones**

Ring tones can be defined in the following terms.

#### **Distinctive Ringing - Inside, Outside and Ringback:**

A distinctive ring tone can be given for each of the different call types: an internal call, an external call and a ringback calls (voicemail calls, ringback when free calls, calls returning from park, hold or transfer).

The distinctive ringing patterns used for most non-analog phones are as follows:

- **Internal Call**: Repeated single-ring.
- **External Call**: Repeated double-ring.
- **Ringback Call**: Two short rings followed by a single ring.

## **Note:**

For non-analog extensions, the ringing pattern used for each call type by the system is not configurable.

#### **Personalized Ringing:**

This term refers to control of the ringing sound through the individual phones. For non-analog phones, while the distinctive ringing patterns cannot be changed, the ringer sound and tone may be personalized depending on the phone's own options. Refer to the appropriate telephone user guide.

## **Analog Phone Ringing Patterns**

For analog extensions, the ringing pattern used for each call type can be set using the settings on **System | Telephony | Telephony**. The setting for an individual user associated with an analog extension can be configured using the settings on **User | Telephony | Call Settings**.

Note that changing the pattern for users associated with fax and modem device extensions may cause those devices to not recognize and answer calls.

The selectable ringing patterns are:

- **RingNormal** This pattern varies to match the **Locale** set in the **System | System** tab. This is the default for external calls.
- **RingType1**: 1s ring, 2s off, etc. This is the default for internal calls.
- **RingType2**: 0.25s ring, 0.25s off, 0.25s ring, 0.25s off, 0.25s ring, 1.75s off, etc. This is the default for ringback calls.
- **RingType3**: 0.4s ring, 0.8s off, …
- **RingType4**: 2s ring, 4s off, …
- **RingType5**: 2s ring, 2s off, …
- **RingType6**: 0.945s ring, 4.5s off, …
- **RingType7:** 0.25s ring, 0.24 off, 0.25 ring, 2.25 off, …
- **RingType8**: 1s ring, 3s off, …
- <span id="page-604-0"></span>• **RingType9**: 1s ring, 4s off, …
- **RingType0**: Same as **RingNormal** for the United Kingdom locale.
- **Default Ring**: Shown on the User | Telephony | Call Setting tab. Indicates follow the settings on the System | Telephony | Tones & Music tab.

# **Configuring Ring Tone Override for Groups and Incoming Call Routes**

You can configure ring tone override for groups and incoming call routes. **Ring Tone Override** is supported on 1400 and 9500 series phones.

Note that you can use short codes to configure a ring tone plan by using the "r" character as part of the short code telephone number field. See [Short Code Characters](#page-789-0) on page 790.

- 1. In Manager, select **System | Telephony | Ring Tones**.
- 2. In the **Ring Tone Plan** table, enter a **Name** for the ring tone. The **Number** field is populated automatically.
- 3. Under **Ring Tone**, select one of the eight ring tones from the drop down list.
- 4. Once configured in this table, ring tone names can be selected from the **Ring Tone Override** field at:
	- **Group | Group**
	- **Incoming Call Route | Standard**

# **Music On Hold**

Each system can provide music on hold (MOH) from either internally stored files or from externally connected audio inputs. Each system has one system source and then a number of alternate sources (up to 3 alternate sources on IP500 V2 and 31 alternate sources on Server Edition).

You must ensure that any MOH source you use complies with copyright, performing rights and other local and national legal requirements.

## **WAV Files**

The system can use internal files that it stores in its non permanent memory. The WAV file properties must be in the format listed below. If the file downloaded is in the incorrect format, it will be discarded from memory after the download.

- Mono PCM 8kHz 16-bit
- maximum length 90 seconds on IP500 V2 systems, 600 seconds on Linux based systems.
- The first WAV file, for the system source, must be called HoldMusic.wav. Alternate source WAV file names:
	- can be up to 27 IA5 characters
	- cannot contain spaces
	- any extension is allowed
	- case sensitive

The files, when specified by the system source or an alternate source setting, are loaded as follows:

- Following a reboot, the system will try using TFTP to download the file or files.
- The initial source for TFTP download is the system's configured **TFTP Server IP Address** (**System | System | LAN Settings**). The default for this is a broadcast to the local subnet for any TFTP server.
- Manager can act as a TFTP server while it is running. If Manager is used as the TFTP server, then the wav file or files should be placed in the Manager applications working directory.
	- **R3** Note:

The following Manager settings are disabled by default:

- **Security Settings | Unsecured Interfaces | Applications Controls | TFTP Directory Read**
- **File | Preferences | Preferences | Enable BootP and TFTP Servers**
- On Linux based systems, if no successful TFTP download occurs, the system automatically looks for the files in the opt/ipoffice/tones/mohwavdir folder (disk/tones/ mohwavdir when access using file manager).
- The name of the system music .wav file should be **HoldMusic.wav**. The name of alternate source .wav files should be as specified in the **Alternate Sources** table (**System | Telephony | Tones and Music**) minus the **WAV**: prefix.

#### **WAV File Download and Storage:**

- If no successful TFTP download occurs:
	- On IP500 V2 systems, the system automatically looks for the file in the system/primary folder on the System SD card and downloads it from if found.
	- On Linux based systems, the system automatically looks for the file in the folder  $opt/$ ipoffice/system/primary folder (disk/system/primary when accessed using file manager) and downloads it from there if found.
- If a music on hold file is downloaded, the system automatically write a copy of that file to its memory card, overwriting any existing file of the same name already stored on the card.
- For files downloaded from a System SD card, the system will download the file again if the SD card is shutdown and restarted or if files are uploaded to the card using the Embedded File Manager.
- The system will download the file again if new files are copied to the disk or uploaded using File Manager.

## **Tone**

If no internal music on hold file is available and **External** is not selected as the **System Source**, then the system provides a default tone for music on hold. The tone used is double beep tone (425Hz repeated (0.2/0.2/0.2/3.4) seconds on/off cadence). **Tone** can be selected as the **System Source**, overriding both the use of the external source port and the downloading of **HoldMusic.wav**.

# **Controlling the Music on Hold Source Used for Calls**

Unless specified, the System Source is used for any calls put on hold by system users. For any call, the last source specified for the call is the one used. The following options allow the source to be changed.

• **Hunt Group** Each hunt group can specify a **Hold Music Source** (**Group | Group**). That source is then used for calls presented to the hunt group.

In a multi system network, a hunt group member will hear the music on hold (MOH) from their local system. For example, a call comes in to site A and rings a hunt group with members from system A and system B. If a hunt group member from system B answers a call and puts the call on hold, the caller hears the MOH from system B.

- **Incoming Call Route** Each incoming call route can specify a **Hold Music Source** (**Incoming Call Route | Standard**). That source is then used for incoming calls routed by that incoming call route.
- **Short Code** The **h** character can be used in the **Telephone Number** field of short codes to specify the hold music to associate with calls routed by that short code. The format **h( X )** is used where **X** is the source number. This method can be used to specify a hold music source for outgoing calls.

## **Checking Music on Hold**

The system short code feature Hold Music can be used to listen to the hold music sources. Dial **\*34N#**, replacing **N** with the source number 1 (System Source) or 2 to 32 (Alternate Sources).

#### **Related links**

System Source on page 607 Alternate Source on page 607

# **System Source**

The first source is called the **System Source**. This source is numbered source 1. The possible options for this source are:

- WAV: A file called HoldMusic.way downloaded by the system.
- **External**: For IP500 V2 systems, use the audio source connected to the back of the control unit. For Linux systems, the first available USB source is used.
- **Tone**: A double beep tone. Used automatically if the System Source is set to WAV and the **HoldMusic.wav** file has not been successfully downloaded.

#### **Related links**

[Music On Hold](#page-604-0) on page 605

# **Alternate Source**

You can specify alternate sources on the **System | Telephony | Tones and Music** page. The available options depends on the system type. For IP500 V2 systems, up to 3 alternate sources can be specified. For systems on a Linux based server, up to 31 alternate sources can be specified. See the table below for details.

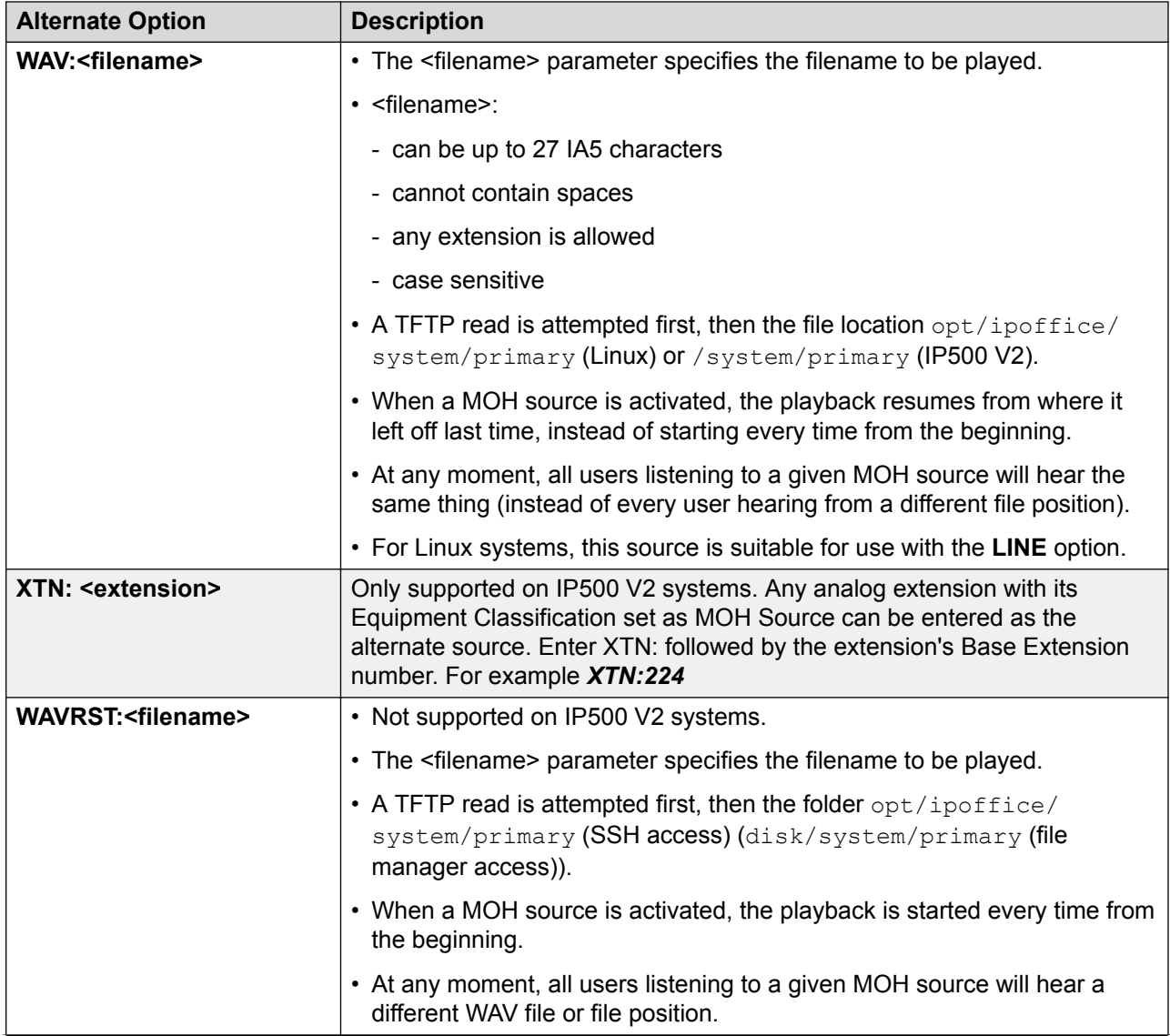

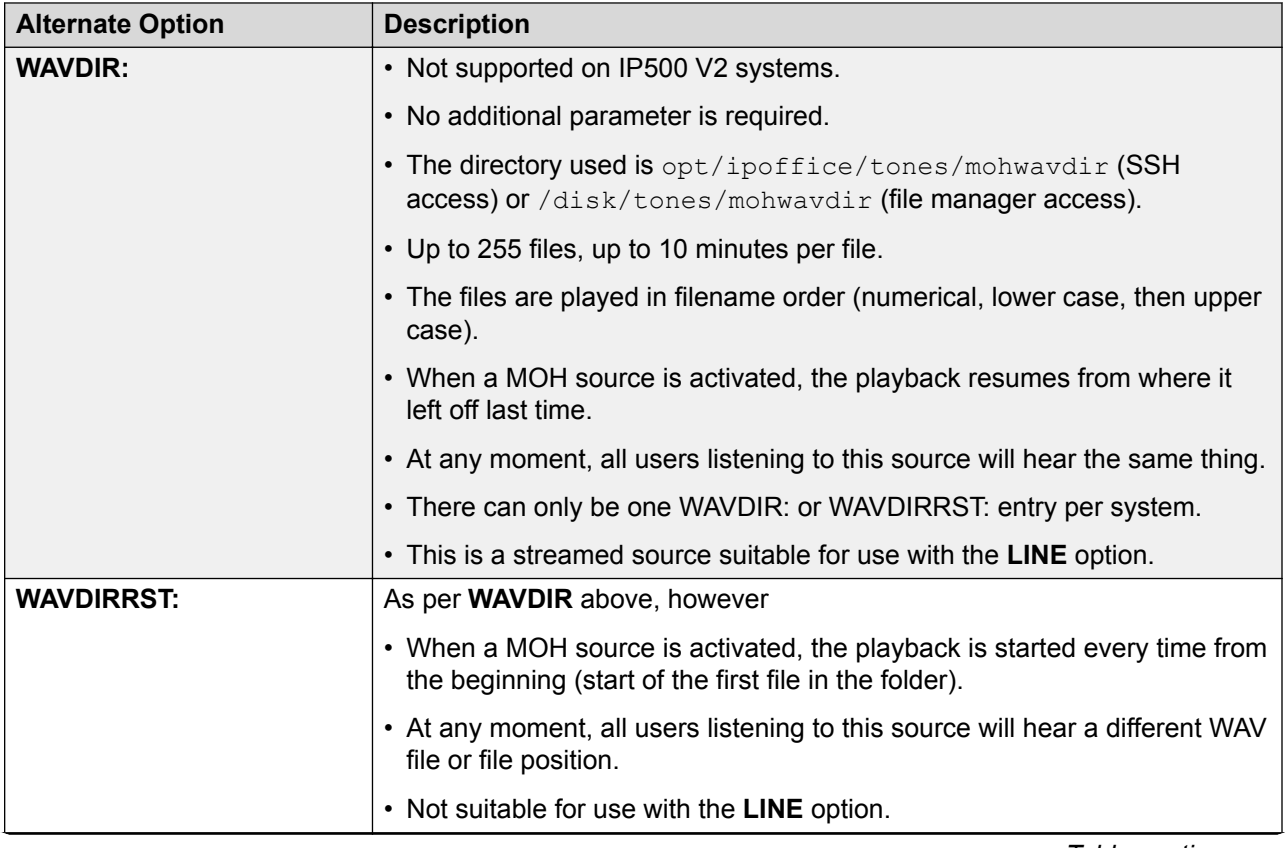

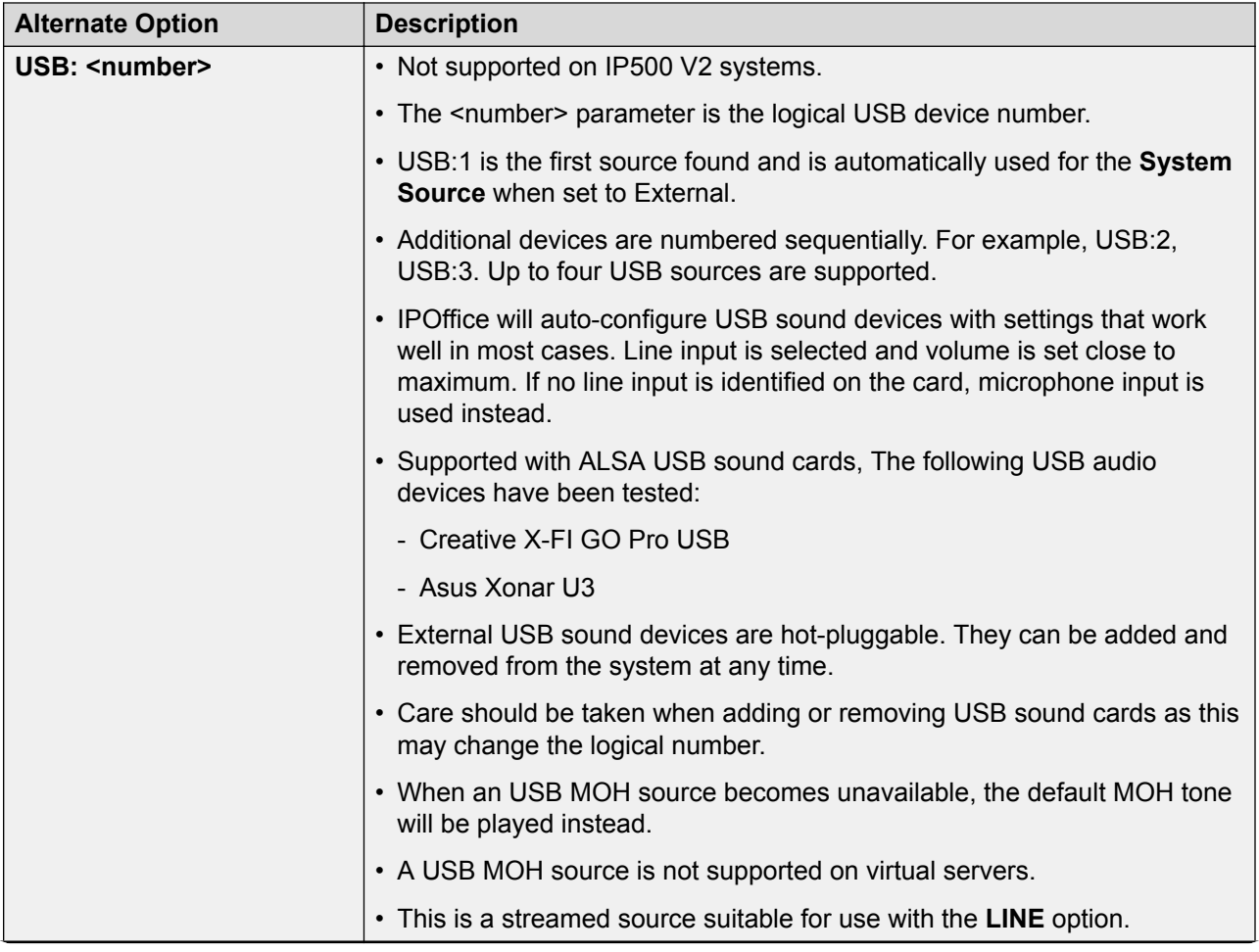

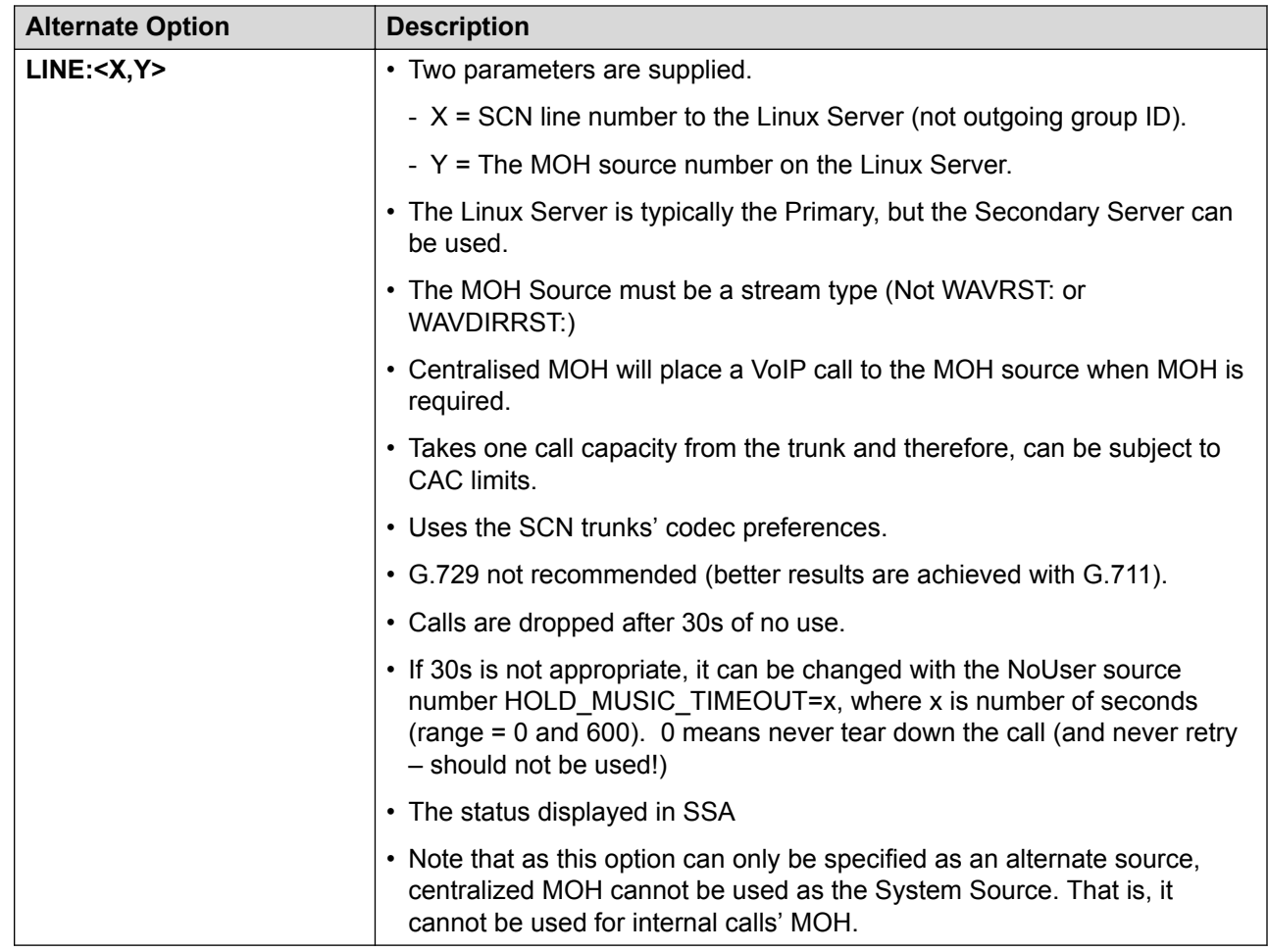

## **Related links**

[Music On Hold](#page-604-0) on page 605

# **Conferencing**

The IP Office system supports a number of conference features and allows multiple simultaneous conferences.

# **Conference Types**

There are 2 types of conference supported by the system:

- **Ad-Hoc Conferencing** An ad-hoc conference is one created on the fly, typically by holding an existing call, making another call and then pressing a conference key on the phone. Other people can be added to the conference by repeating the process.
- **Meet Me Conferencing** Conference Meet Me allows users to join or start a specific numbered conference. This method of operation allows you to advertise a conference number and then let the other parties join the conference themselves.

**User Personal Conference Number** Each user's own extension number is treated as their own personal conference number. Only that user is able to start a conference using that number as the conference ID. Any one else attempting to start a conference with that number will find themselves in a conference but on hold until the owner also joins. Personal conferences are always hosted on the owner's system. Note, when a user calls from their mobile twinned number, the personal conference feature will only work if they access the conference using an FNE 18 service.

# **Conference Notes**

**Other Uses of Conference Resources** System features such as call intrusion, call recording and silent monitoring all use conference resources for their operation. On IP500 V2 systems, each Embedded Voicemail call in progress also reduces the conference capacity.

**Automatically Ending Conferences** The behavior for the system automatically ending a conference varies as follows:

- A conference remains active until the last extension or trunk with reliable disconnect leaves. Connections to voicemail or a trunk without reliable disconnect (for example an analog loopstart trunk) will not hold a conference open.
- The **Drop External Only Impromptu Conference** setting controls whether a conference is automatically ended when the last internal party exits the conference.

**Analog Trunk Restriction** In conferences that include external calls, only a maximum of two analog trunk calls are supported. This limit is not enforced by the system software.

**Recording Conferences** If call recording is supported, conference calls can be recorded just like normal calls. Note however that recording is automatically stopped when a new party joins the conference and must be restarted manually. This is to stop parties being added to a conference after any "advice of recording" message has been played.

**IP Trunks and Extensions** Conferencing is performed by services on the system's non-IP interface. Therefore a voice compression channel is required for each IP trunk or extension involved in the conference.

**Call Routing** A short code routing calls into a conference can be used as an Incoming Call Route destination.

**Conference Tones** The system provides conference tones. These will be either played when a party enters/leaves the conference or as a regularly repeated tone. This is controlled by the Conferencing Tone (**System | Telephony | Tones & Music**) option.

## **Related links**

Conference Phones on page 612 [Ad-Hoc Conferencing](#page-612-0) on page 613 [Meet Me Conferencing](#page-614-0) on page 615 [Routing External Callers](#page-615-0) on page 616 [Context Sensitive Conferencing](#page-616-0) on page 617

# **Conference Phones**

The system does not restrict the type of phone that can be included in a conference call.
**Use Mute** When not speaking, use of the mute function helps prevent background noise from your location being added to the conference call. This is especially important if you are attempting to participate handsfree.

**Handsfree Participation** While many Avaya telephones can be used fully handsfree during a call, that mode of operation is intended only for a single user, seated directly in front of the phone. Attempting to use a handsfree phones for multiple people to listen to and participate in a call will rarely yield good results. See below for details of conference phones supported by the system.

### Dedicated Conference Phones

To allow multiple people in one room to speak and listen to a conference call, the system supports the following conference phones:

- B100 Conference Phones (B149, B159 and B179).
- Audio Conferencing Unit (ACU).

### Group Listen

The **Group Listen** function can be used via a programmable button or short code. It allows the caller to be heard through a phones handsfree speaker while only being talked to via the phone's handset.

## **Related links**

[Conferencing](#page-610-0) on page 611

## **Ad-Hoc Conferencing**

Conference add controls can be used to place the user, their current call and any calls they have on hold into a conference. When used to start a new conference, the system automatically assigns a conference ID to the call. This is termed ad-hoc (impromptu) conferencing.

If the call on hold is an existing conference, the user and any current call are added to that conference. This can be used to add additional calls to an ad-hoc conference or to a meet-me conference. Conference add can be used to connect two parties together. After creating the conference, the user can drop from the conference and the two incoming calls remain connected.

## **Related links**

[Conferencing](#page-610-0) on page 611

## **The methods below use the system's default system short codes**

## **About this task**

Short Code

The Conference Add short code action is used to create short codes for ad-hoc conferencing. By default, the short code \*47 is added to new systems.

#### **Starting an ad-hoc conference using a short code**:

## **Procedure**

- 1. Place your current call on hold.
- 2. Call the party that you want to also include in the call.

## **Result**

- If answered and the other party wants to join the conference, put the call on hold and dial \*47.
- If not answered or diverted to voicemail or answered but the party does not want to join the conference, put the call on hold and dial \*52 to clear it.

You and the held calls are now in conference.

## **Conference Button**

## **About this task**

The Conference Add action can be assigned to a programmable button on phones that support programmable buttons. The button can then be used to start an ad-hoc conference or to add additional users to an existing conference.

On many Avaya phones, the same function is provided by a permanent Conference button. Alternatively the phone may display a Conf soft-key option during calls. Refer to the appropriate phone user guide.

## **Starting an ad-hoc conference using a button or softkey**:

## **Procedure**

1. With a current call connected, press the button.

The current call is put on hold pending the conference.

2. Call the party that you want to also include in the call.

## **Result**

- If answered and the other part wants to join the conference, press the conference button again.
- If not answered or diverted to voicemail or answered but the party does not want to join the conference, end the call. Press the button representing the held call to reconnect to it.

You, the held call and the new call are now in a conference.

Adding Calls to a Conference

You can use the same processes as above to add additional calls to a conference. While you hold a conference on your own telephone system, the existing members of the conference can still talk to each other.

## **Meet Me Conferencing**

Conference meet-me refers to features that allow a user or caller to join a specific conference by using the conference's ID number (either pre-set in the control or entered at the time of joining the conference).

IP500 V2 systems require a **Preferred Edition** license.

## **B** Note:

Conference Meet Me features can create conferences that include only one or two parties. These are still conferences that are using resources from the host system's conference capacity.

## **Conference ID Numbers**

By default, ad hoc conferences are assigned numbers starting from 100 for the first conference in progress. Therefore, for conference Meet Me features specify a number away from this range ensure that the conference joined is not an ad hoc conference started by other users. It is not possible to join a conference using conference Meet Me features when the conference ID is in use by an ad-hoc conference.

**User Personal Conference Number** Each user's own extension number is treated as their own personal conference number. Only that user is able to start a conference using that number as the conference ID. Any one else attempting to start a conference with that number will find themselves in a conference but on hold until the owner also joins. Personal conferences are always hosted on the owner's system.

## **B** Note:

When a user calls from their mobile twinned number, the personal conference feature will only work if they access the conference using an FNE 18 service.

## **Multi-Site Network Conferencing**

Meet Me conference IDs are now shared across a multi-site network. For example, if a conference with the ID 500 is started on one system, anyone else joining conference 500 on any system will join the same conference. Each conference still uses the conference resources of the system on which it was started and is limited by the available conference capacity of that system.

Previously separate conferences, each with the same conference ID, could be started on each system in a multi-site network.

## **Other Features**

**Transfer to a Conference Button** A currently connected caller can be transferred into the conference by pressing **TRANSFER**, then the Conference Meet Me button and **TRANSFER** again to complete the transfer. This allows the user to place callers into the conference specified by the button without being part of the conference call themselves. This option is only support on Avaya phones with a fixed **TRANSFER** button.

**Conference Button Status Indication** When the conference is active, any buttons associated with the conference ID indicate the active state.

## **Short Codes**

The Conference Meet Me short code action is used to create short codes for Meet Me conferencing. There are no default short codes in a new system for this type of function. It can also be used to transfer caller's into a Meet Me conference.

Example 1: Specific Meet Me Conference Short Code

The following example system short code allows the dialing user to join a specific conference, in this meet-me conference 500.

**Short Code**: \*500

**Telephone Number**: 500

**Feature:** Conference Meet Me

Example 2: General Meet Me Conference Short Code

The following example system short code allows any extension to dial  $*67*$  and then the number of the conference which they want to join followed by #. For example dialing \*67\*600# will put the user into meet-me conference 600.

**Short Code**: \*67\*N#

**Telephone Number**: N

**Feature:** Conference Meet Me

### **Programmable Buttons**

The Conference Meet Me action can be assigned to a programmable button on phones that support programmable buttons. The button can then be used to join a specified Meet Me conference. It can also be used to transfer caller's into a meet-me conference.

For buttons configured with a specific conference ID, the button will indicate whether a conference is in progress or not. For a button configured to a user's personal conference number, the button will indicate when other people are in the conference and when the owner is also in the conference.

#### **Related links**

[Conferencing](#page-610-0) on page 611

## **Routing External Callers**

Internal users can access Meet Me conferencing using short code and buttons. Additional methods need to be provided for external callers. Typically this is done using a system short code to which the external call is then directed by one of the options below. This has the advantage that internal users can also dial the same short code to access the same conferences.

#### Transferring Callers

Conference Meet Me short codes and buttons can be used as the destination for call transfers by other users. If the short code or button is not configured with a specific conference ID, that value needs to be entered by the person transferring the call before completing the transfer.

#### Incoming Call Routing

The method by which calls requiring access to a conference can be identified will depend on the customer requirement. However, once that is determined, a system short code configured for the specific conference required can be used as the destination for the appropriate incoming call route added to the system configuration.

If general access to more than one possible conference is required, Voicemail Pro is used. See below.

#### Voicemail Pro

Voicemail Pro call flows can include transfer actions. If the target is a short code for a specific conference, the call flow user is added to that conference. The use if a short code for this also allow internal users to access the same conference.

This option can be used with call flow feature such as automatic attendants to provide access to more than one specific conference. For example, the call flow can prompt the caller to enter the ID of the conference they want to join. The call flow can then use the digits the caller dials as part of the short code to which the call is transferred.

### **Related links**

[Conferencing](#page-610-0) on page 611

## **Context Sensitive Conferencing**

On 1400, 1600, 9500 and 9600 Series telephones there have been changes to the display and handling of calls put on hold pending transfer. See Context Sensitive Transfer. For those phones there have also been changes to which calls are conferenced when a **Conference** button or **Conf** display option is pressed on the telephone.

Previously, pressing **Conference** would put the user's current call and all held calls into a conference. That included any calls that had be put on hold pending transfer by pressing **Transfer**. The result of pressing **Conference** on the telephone now depends on which call is currently highlighted on the phone display and what other calls are held or held pending transfer.

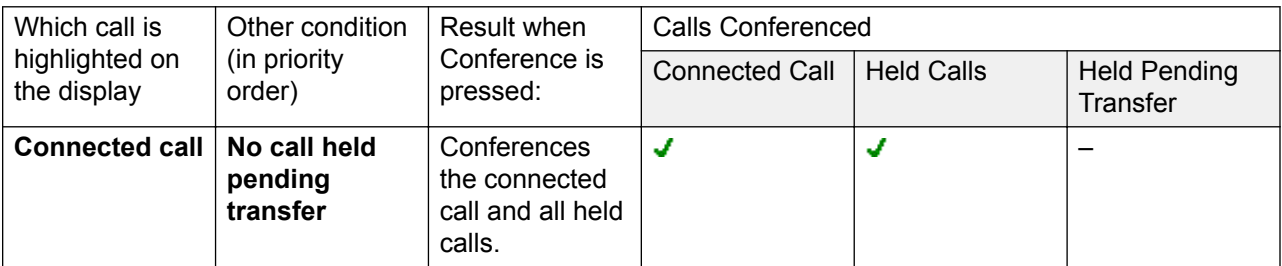

*Table continues…*

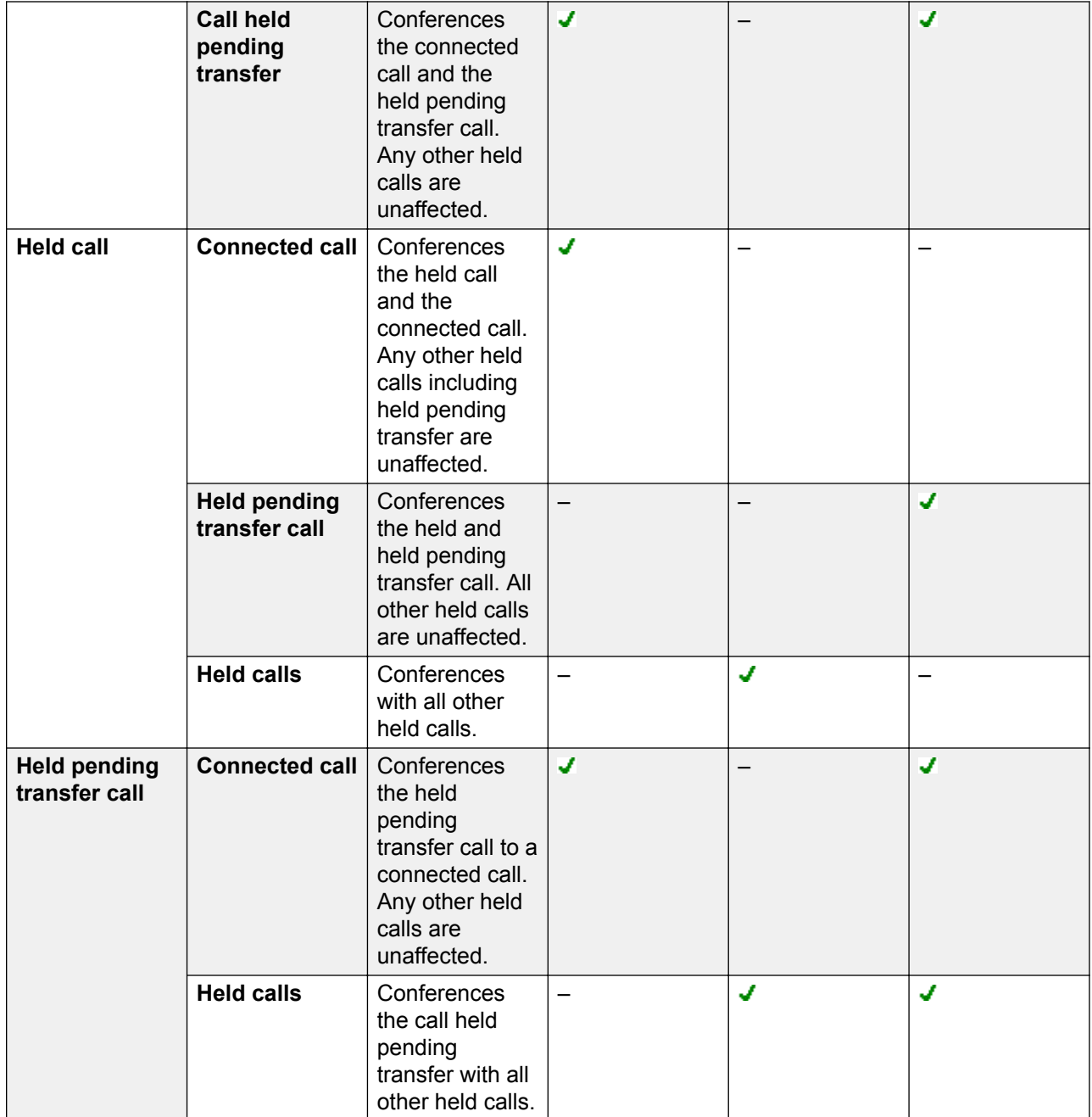

Note that this new behaviour only applies to conferences being initiated from the telephone. The original behaviour of conferencing all calls still applies if the conference function is initiated from elsewhere such as from an application like one-X Portal.

**Changing which call is currently highlighted** On phones with a set of cursor keys (four cursor keys around an **OK** key), the up and down cursor key can be used to change the current highlighted call (or call appearance if idle). This can be done even whilst there is a currently

<span id="page-618-0"></span>connected call. On touchscreen phones, the cursor buttons on the right-hand edge of the screen can be used for the same purpose. The method of highlighting is

- **1400 Series/1600 Series Telephones** On these phones only details of a single call are shown on the display at any time. The displayed call is the currently highlighted call.
- **9500 Series/9600 Series Telephones** On most phones in these series, the background of the shading is changed for the currently selected call. The exceptions are 9611, 9621, 9641, and J179 telephones where a yellow symbol is shown on the right of the highlighted call.

## **Related links**

[Conferencing](#page-610-0) on page 611

# **Paging**

## **Paging limits**

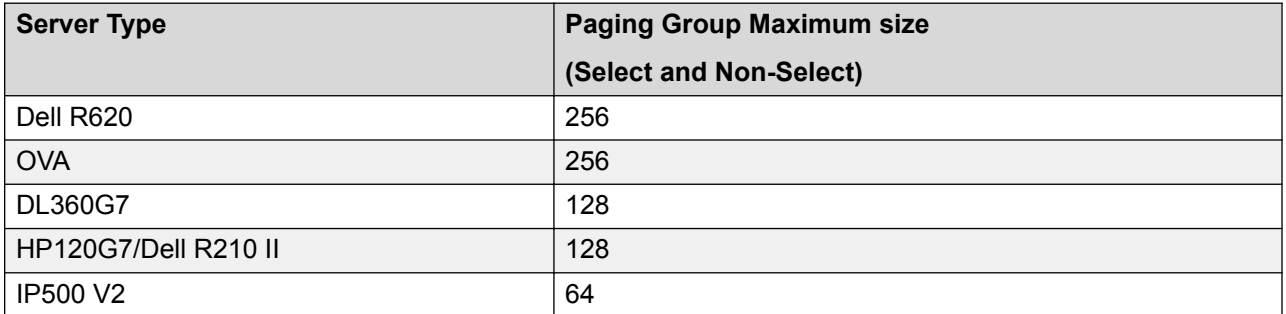

• Paging groups that include users on a V2 Expansion are limited to 64 members.

• For paging groups that include SRTP endpoints, reduce the maximum size by 50%.

## **Paging Scenarios**

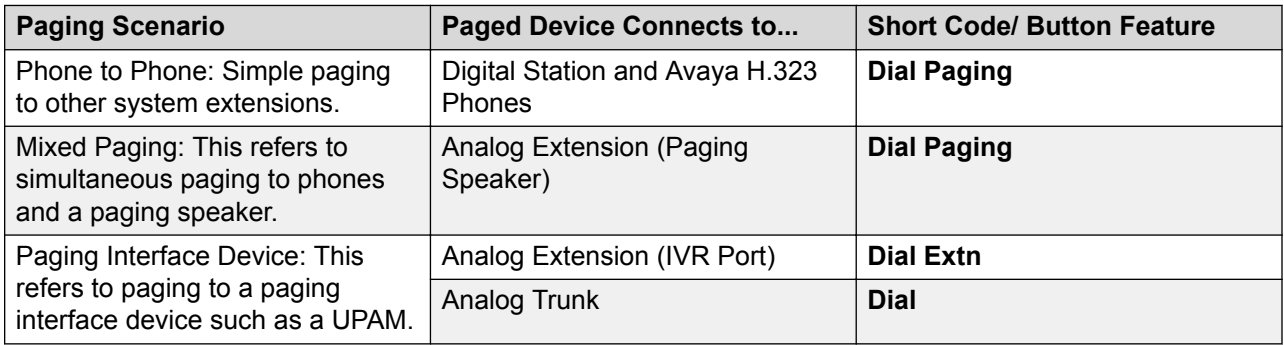

## **Phone to Phone Paging**

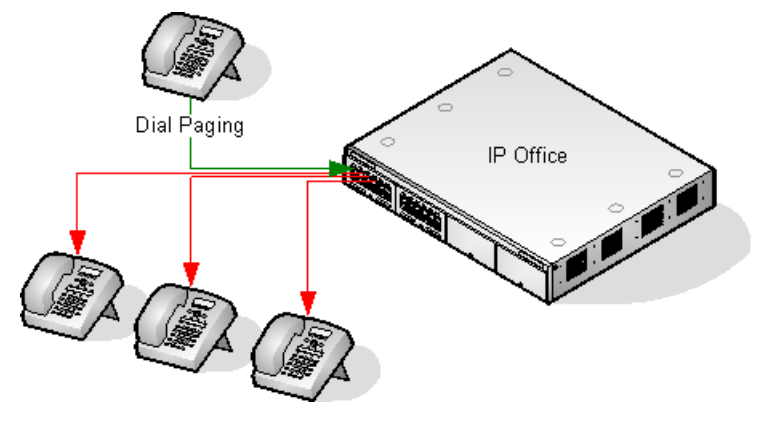

- Paging is supported from all phone types. A page call can be to a single phone or a group of phones.
	- From analog and non-Avaya phones, use a Dial Paging short code.
	- From Avaya feature phones, a programmable button set to Dial Paging can be used.
- Paging is only supported to Avaya phones that support auto answer.
- The page is not heard on phones that are active on another call.
- The page is not heard on phones where the user is set to Do Not Disturb or has Forward Unconditional active.
- On Avaya phones with a dedicated **Conference** button, the user can answer a page call by pressing that button. This turns the page into a normal call with the pager.

## **Mixed Paging**

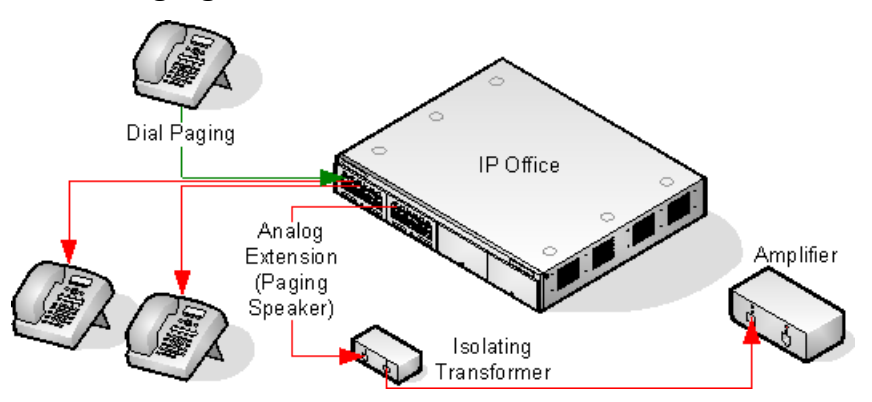

Uses an amplifier connected to an analog extension port via a 600ohm isolating transformer. Some amplifiers include an integral transformer. Avaya/Lucent branded amplifiers are designed for connection to special paging output ports not provided on systems. They are not suitable for supporting mixed paging.

The transformer and amplifier must be connected when the system is restarted.

If background music is required between pages, the amplifier must support a separate background music connection and VOX switching.

The analog extension port is set as a Paging Speaker in the system configuration (**Extn | Analog | Equipment Classification**).

Short code/programmable button: Use DialPaging.

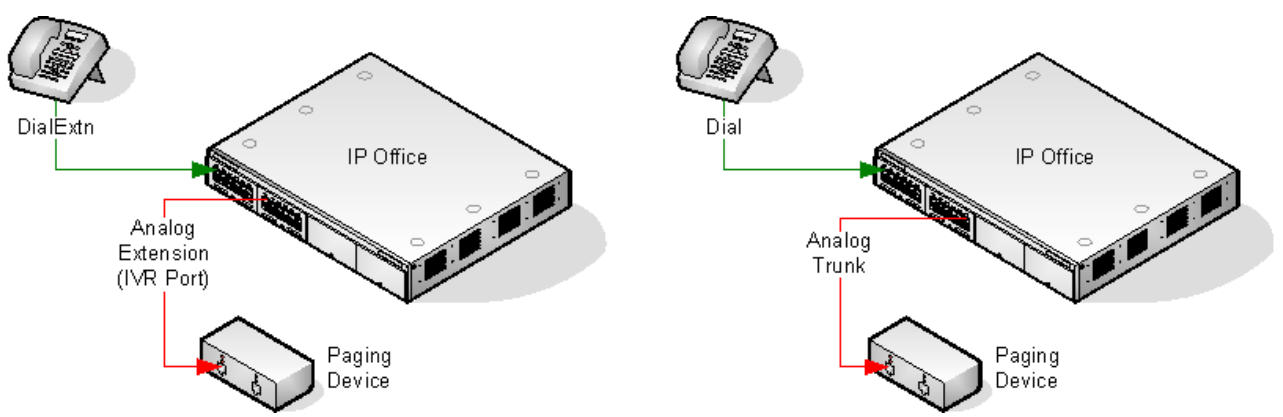

## **Paging Interface Device**

Uses a paging interface device such as a UPAM or amplifier with analog trunk/extension interface. The device can be connected to an analog trunk port or analog extension port.

If connected to a trunk port, use the short code Use Dial and the same Line Group ID as the Outgoing Line ID set for the analog trunk.

If connected to an extension port:

- Set the analog extension as an IVR Port in the system configuration (Extn | Analog | Equipment Classification).
- Short code/programmable button: Use Dial Extn.

## **Related links**

Paging Via Voicemail Pro on page 621

## **Paging Via Voicemail Pro**

Voicemail Pro can be used to deliver pre-recorded announcements. This can be useful when the same announcement is repeated frequently. This method requires the paging port to be an analog extension.

This method also removes the feedback loop that can occur on some sites as the page is first recorded and then played.

Example 1

1. In Voicemail Pro, a new Module was added and named Page.

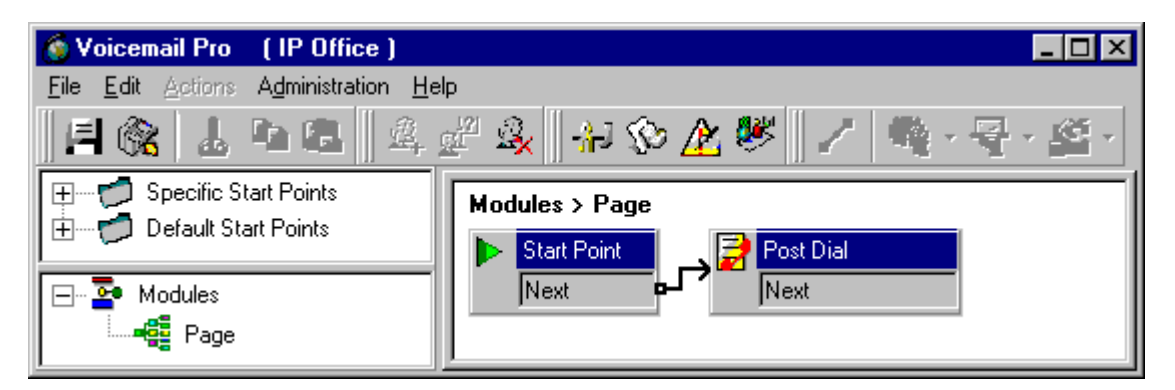

2. A Post Dial action was added to the module. The properties of the Specific tab were set as shown:

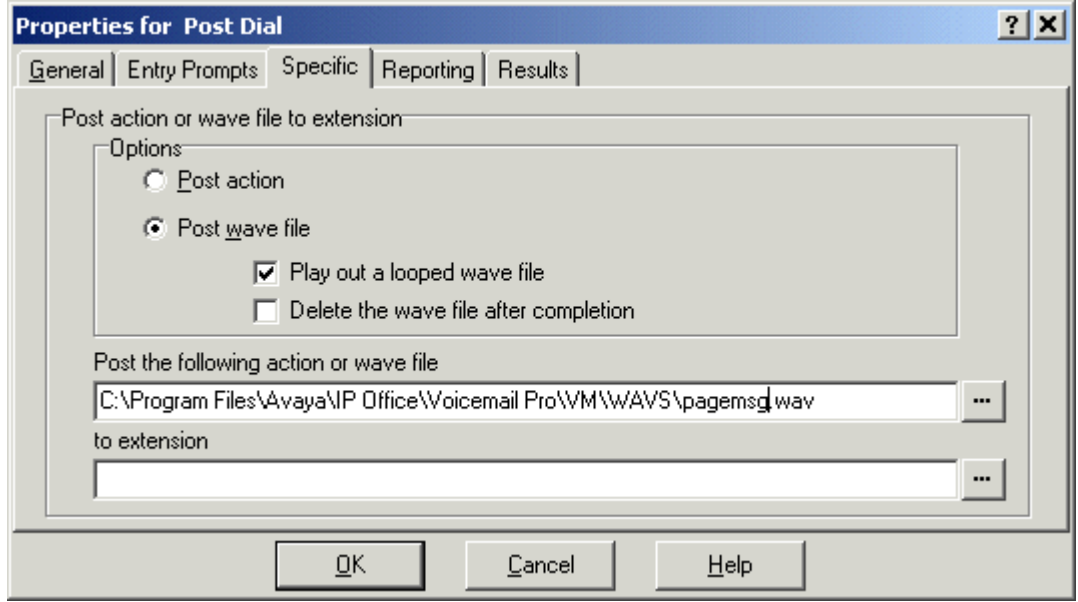

- 3. We then saved and made live the new Voicemail Pro call flow.
- 4. In Manager we received the system configuration and created a new short code.
- Short Code: \*80
- Telephone Number : "Page"
- Feature: VoicemailCollect.

The new system configuration was then merged.

#### Example 2

This example builds on example 1 by allowing the user to select which message is played from a menu. In this example the user can press 1, 2 or 3 for different messages. They can also re-record the message associated with option 3 by pressing #.

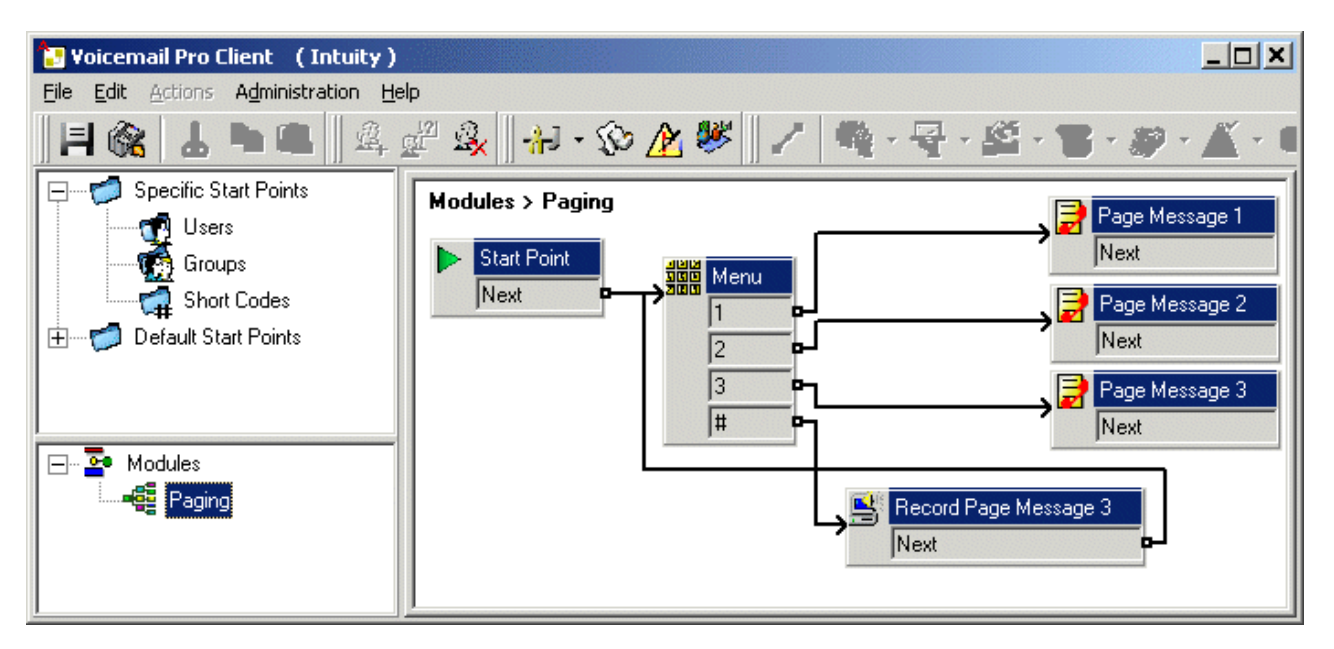

A Play List action was added and in this example set to record pagemsg3.wav. Note that just the file name was specified as this action saves files relative to the Voicemail Server's WAVS folder.

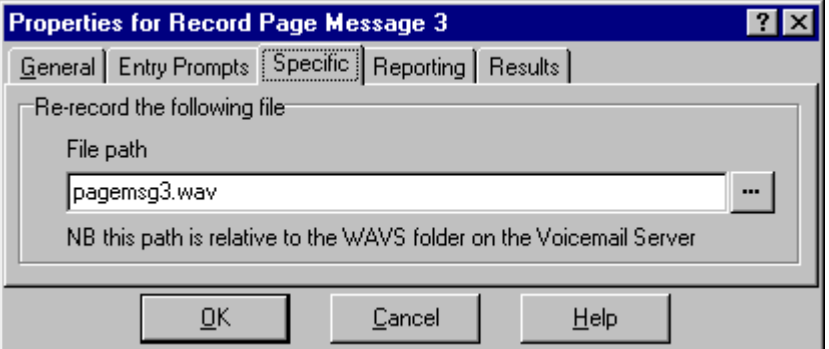

In the Post Dial action that plays back pagemsg3.wav note that the full file path needs to be used.

In Manager, we then added a short code that triggers the module "Paging" using the VoicemailCollect feature.

## **Related links**

[Paging](#page-618-0) on page 619

# **Automatic Intercom Calls**

Automatic intercom functions allow you to call an extension and have the call automatically answered on speaker phone after 3 beeps. The extension called must support a handsfree speaker. If the extension does not have a handsfree microphone then the user must use the handset if they want to talk. If the extension is not free when called, the call is presented as a normal call on a call appearance button if available.

## **Making Automatic Intercom Calls**

The following programmable button functions can be used to make automatic intercom calls:

- **Automatic Intercom**
- **Dial Direct**
- **Dial Intercom**

The following short code function can be used to make automatic intercom calls:

## **Dial Direct**

On M-Series and T-Series phones, the code **Feature 66** followed by the extension number can be used to make a direct voice (automatic intercom) call.

### **Deny automatic intercom calls**

When enabled, any automatic intercom calls to the user's extension are automatically turned into normal calls.

Deny automatic intercom calls can be configured per user on the **User | Telephony | Supervisor Settings** tab. Deny automatic intercom call can also be enabled using the Auto Intercom Deny On short code or the Auto Intercom Deny button action.

# **Wide Band Audio Support**

IP Office systems support the G.722 64K codec for wide band audio. G.722 can be used with H. 323 and SIP trunks. If can also be used with some SIP and H.323 IP telephones (see below). G. 722 uses a higher speech sample rate (16KHz) than is used by most other audio codecs (8KHz).

G.722 is only supported by systems that are using IP500 VCM, IP500 VCM V2 and or IP500 Combination cards.

## **Avaya Phone Support**

Use of G.722 is supported by the following Avaya phones on a IP Office system:

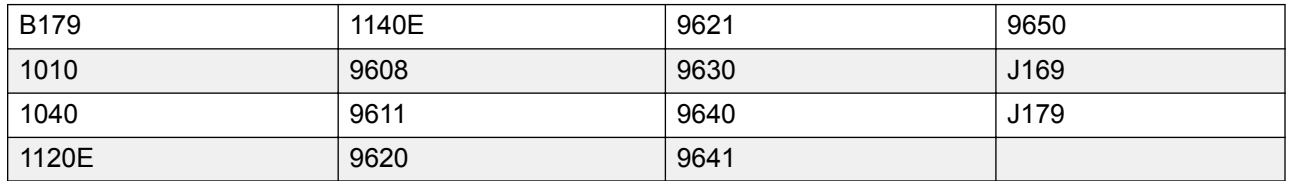

## **Using the G.722 Codec**

The G.722 codec is not available for use by default. If the codec is to be used, it must first be selected in the system's **Available Codecs** list (System | Codecs). The codec can then be used in the system's default codec preference list and or in the individual codec preferences of IP lines and extensions.

The method of codec selection for specific phones will depend on the phone type. Refer to the appropriate installation manual.

## **Conferencing**

Where devices using G.722 are in a system conference, the system can attempt to ensures that the speech between devices using G.722 remains wide-band even if there are also narrow-band audio devices in the same conference. This is done if the system's High Quality Conferencing option is enabled (**System | Telephony | Telephony**).

## **Known Limitations**

The following limitations apply to G.722 wide band audio operation:

- Call recording uses G.711.
- Page calls only use G.722 when all devices being paged can use G.722.
- Fax is not supported in G.722, use G.711 or T38.
- Soft tones provided by the system use G.711.
- A maximum of 15 G.722 devices receiving wide-band audio are supported in conferences.

# **Configuring Remote H.323 Extensions**

The configuration of remote H.323 extensions is supported without needing those extensions to be running special VPN firmware. This option is intended for use in the following scenario:

- The customer LAN has a public IP address which is forwarded to the IP Office system. That address is used as the call server address by the H.323 remote extensions.
- The user has a H.323 phone behind a domestic router. It is assumed that the domestic router allows all outbound traffic from the home network to pass through and allows all symmetric traffic. That is, if the phone sends RTP/RTCP to a public IP address and port, it will be able to receive RTP/RTCP from that same IP address and port. If this is not the case, the configuration of the user's router to support that is not covered by this documentation.

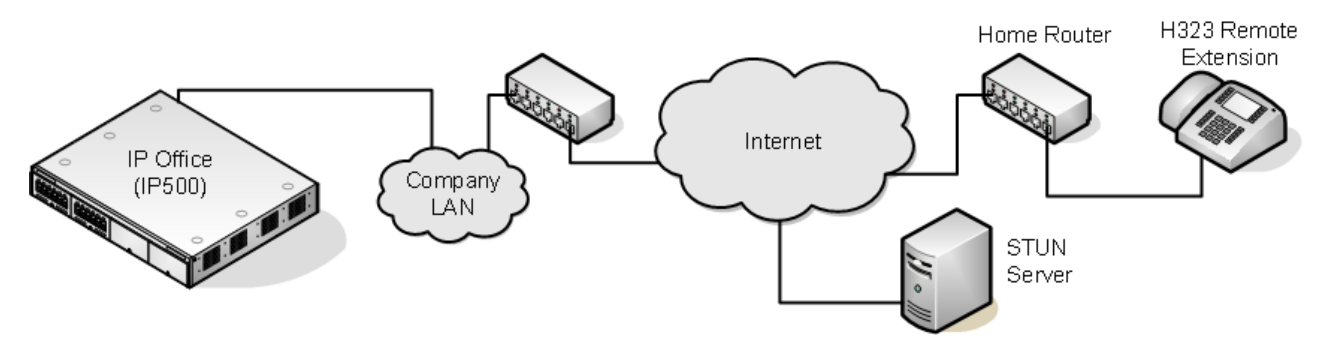

Other scenarios can be configured. For example one of the IP Office's LAN interfaces can be connected to the public internet.

**Supported Telephones**: Currently remote H.323 extension operation is only supported with 9600 Series phones already supported by the IP Office system.

**License Requirements**: For non-Server Edition systems, by default only 4 users can be configured for remote H.323 extension usage. Additional users can be configured if those additional users are licensed and configured with either **Teleworker** or **Power User** user profiles. On Server Edition systems, all users can be configured for remote H.323 extension usage.

## **Customer Network Configuration**

The corporate LAN hosting the IP Office system requires a public IP address that is routed to the LAN interface of the IP Office system configured for remote H.323 extension support.

STUN from the IP Office system to the Internet is used to determine the type of NAT being applied to traffic between the system and the Internet. Any routers and other firewall devices between the H.323 phone location and the IP Office system must allow the following traffic.

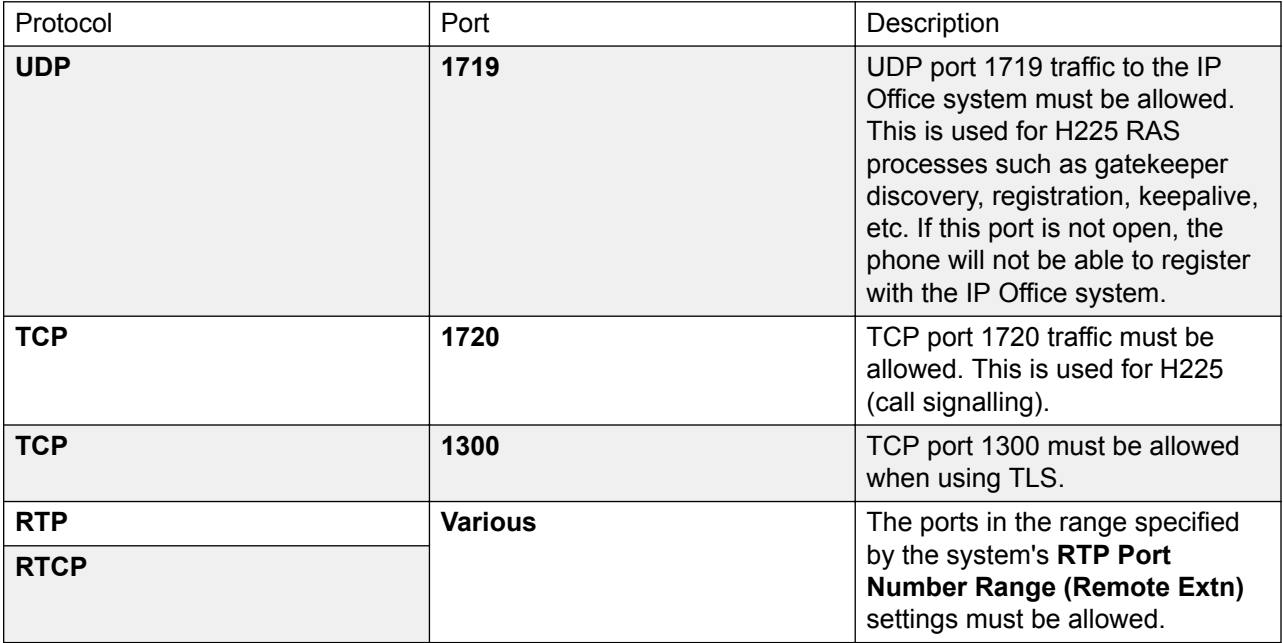

## **User Network Configuration**

It is assumed that the domestic router allows all outbound traffic from the home network to pass through and allows all symmetric traffic. That is, if the phone sends RTP/RTCP to a public IP address and port, it will be able to receive RTP/RTCP from that same IP address and port. If this is not the case, the configuration of the user's router to support that is not covered by this documentation.

## **System Configuration**

## **About this task**

This is a summary of the system configuration changes necessary. Additional details and information for H.323 telephone installation are included in the H.323 IP Telephone Installation manual. This section assumes that you are already familiar with IP Office system and H.323 IP telephone installation.

## **Procedure**

1. Licensing:

For non-Server Edition systems, by default only 4 users can be configured for remote H. 323 extension usage. Additional users can be configured if those additional users are licensed and configured with either **Teleworker** or **Power User** user profiles. On Server Edition systems, all users can be configured for remote H.323 extension usage.

2. System Configuration:

The following needs to be configured on the IP Office system LAN interface to which the public IP address is routed.

a. Select **System | LAN1/LAN2 | VoIP**.

Check that the **H.323 Gatekeeper Enable** setting is selected.

- b. Due to the additional user and extension settings needed for remote H.323 extension configuration, we assume that the extension and user records for the remote H.323 extensions and users are added manually.
- c. Select **H.323 Remote Extn Enable**.
- d. Set the **RTP Port Number Range (Remote Extn)** range to encompass the port range that should be used for remote H.323 extension RTP and RTCP traffic. The range setup must provide at least 2 ports per extension being supported.
	- **RB** Note:

When the system is configured on an open internet connection, the standard RTP port range is used for all H.323 calls including remote workers. In such a case the **RTP Port Number Range** is used.

3. Network Topology Configuration:

STUN can be used to determine the type of NAT/firewall processes being applied to traffic between between the IP Office system and the Internet.

- a. Select the **Network Topology** tab.
- b. Set the **STUN Server IP Address** to a known STUN server. Click **OK**. The **Run STUN** button should now be enabled. Click it and wait while the STUN process is run. The results discovered by the process will be indicated by **!** icons next to the fields
- c. If STUN reports the **Firewall/NAT Type** as one of the following, the network must be reconfigured if possible as these types are not supported for remote H.323 extensions: **Static Port Block**, **Symmetric NAT** or **Open Internet**.
- 4. H.323 Extension Configuration:

H.323 remote extensions use non default settings and so cannot be setup directly using auto-create.

a. Within Manager, add a new H.323 extension or edit an existing extension.

- b. On the **Extn** tab, set the **Base Extension** number.
- c. On the **VoIP** tab, select **H.323 Remote Extn Enable**.
- d. The other settings are as standard for an Avaya H.323 telephone.
	- The IP Address field can be used to restrict the the source IP address that can used by the Remote Worker. However, it should not used in the case where there is more than one phone behind the domestic router.
	- Regardless of direct media configuration, direct media is not used for remote H.323 extensions except for calls between devices behind the same NAT when **Allow Direct Media Within NAT Location** is set to **On**.
- 5. User Configuration:

For non-Server Edition systems, by default only 4 users can be configured for remote H. 323 extension usage.

Additional users can be configured if those additional users are licensed and configured with either **Teleworker** or **Power User** user profiles.

- a. In the user configuration, select **Enable Remote Worker**.
- b. If the user's **Extension Number** matches the **Base Extension** setting of an IP extension, the **H.323 Remote Extn Enable** setting of that extension is automatically changed to match the user's **Enable Remote Worker** setting and vice versa.

## **Phone Configuration**

### **About this task**

The phones do not require any special firmware. Therefore they should first be installed as normal internal extensions, during which they will load the firmware provided by the IP Office system.

Once this process has been completed, the address settings of the phone should be cleared and the call server address set to the public address to be used by remote H.323 extensions.

It is assumed that at the remote location, the phone will obtain other address information by DHCP from the user's router. If that is not the case, the other address setting for the phone will need to be statically administered to match addresses suitable for the user's home network.

## **Media Connection Preservation**

Media Connection Preservation maintains calls that experience end-to-end signalling loss or refresh failures but that still have an active media path.

**IP Phones:** 

The following Avaya H.323 phones attempt to maintain calls when the signal from the host IP Office is lost. The phones must be running the firmware release delivered with IP Office release 9.1 or higher.

- 9608
- 9611
- 9621
- 9641

When preserving a call, the phone does not attempt to reregister with their call server or attempt to failover to a standby call server, until the call has been terminated. Softkey call actions and feature menus do not work during this time due to the loss of signalling path. The phone display is not updated and the only permitted action is to terminate the call.

### **IP Office:**

When enabled for a particular IP endpoint type that supports Media Connection Preservation, the call is put into a Preserved state and a Preservation Interval timer is started for that call at the point the signalling loss is detected. The maximum duration of a preserved call on IP Office is two hours. Once put into the Preserved state, a call can only transition to the Terminated state. Call restoration is not supported.

Only the following call types are preserved:

- Connected active calls
- Two party calls where the other end is a phone, trunk, or voicemail
- Conference calls
- Calls on hold and calls to hunt groups are not preserved.

#### **Phone Display:**

When a call is in a preserved state but the phone's local signalling connection with its host IP Office is still present, the phone call state display is prefixed with a warning icon. Hold, transfer, and conference actions are not available.

## **System Configuration**

When enabled on **System | Telephony | Telephony**, Media Connection Preservation is applied at a system level to SCN trunks and Avaya H.323 phones that support connection preservation. All systems in a Small Community Network (SCN) must be enabled for end to end connection preservation to be supported.

When enabled on **Line | SIP Line | SIP Advanced**, Media Connection Preservation is applied to the SIP trunk. The value of connection preservation on public SIP trunks is limited. Media Connection Preservation on public SIP trunks is not supported until tested with a specific service provider. Media Connection Preservation is disabled by default for SIP trunks.

When enabled on **Line | SM Line | Session Manager**, Media Connection Preservation is applied to Enterprise Branch deployments. Media Connection Preservation preserves only the media and not the call signaling on the SM Line. Media Connection Preservation does not include support for the Avaya Aura Session Manager Call Preservation feature.

# <span id="page-629-0"></span>**Configuring ARS**

When a dialed number matches a short code that specifies that the number should be dialled, there are two methods by which the routing of the outgoing call can be controlled.

### **Routing Calls Directly to a Line:**

Every line and channel has an Outgoing Group ID setting. Several lines and channels can have belong to the same Outgoing Group ID. Within short codes that should be routed via a line within that group, the required Outgoing Group ID is specified in the short code's Line Group ID setting.

### **Routing Calls via ARS:**

The short code for a number can specify an ARS form as the destination. The final routing of the call is then controlled by the setting available within that ARS form.

## **ARS Features**

#### **Secondary Dial Tone:**

The first ARS form to which a call is routed can specify whether the caller should receive secondary dial tone.

### **Out of Service Routing:**

ARS forms can be taken out of service, rerouting any calls to an alternate ARS form while out of service. This can be done through the configuration or using short codes.

#### **Out of Hours Routing:**

ARS forms can reroute calls to an alternate ARS form outside the hours defined by an associated time profile.

#### **Priority Routing:**

Alternate routes can be made available to users with sufficient priority if the initial routes specified in an ARS form are not available. For users with insufficient priority, a delay is applied before the alternate routes become available.

#### **Line Types:**

ARS can be used with all line types.

A SIP line is treated as busy and can follow alternate routes based on the SIP line setting **Call Initiation Timeout**. Previously a SIP line was only seen as busy if all the configured channels were in use.

IP lines use the NoUser Source Number setting **H.323SetupTimerNoLCR** to determine how long to wait for successful connection before treating the line as busy and following ARS alternate routing. This is set through the IP line option **Call Initiation Timeout**.

#### **Multi-Site Network Calls:**

Calls to multi-site extension numbers are always routed using the appropriate network trunk. ARS can be configured for multi-site network numbers but will only be used if the network call fails due to congestion or network failure.

#### **Main Route:**

The ARS form 50, named "Main" cannot be deleted. For defaulted systems it is used as a default route for outgoing calls.

## **Routing Calls to ARS**

- 1. Create the ARS form.
- 2. Create the required system, user or user rights short code to match the user dialing.
	- a. In the **Telephone Number** field, define the digits that will be used to match a short code in the ARS form.
	- b. Use the **Line Group ID** field drop-down to select the ARS form required for routing the call.

#### **Related links**

Example ARS Operation on page 631 [ARS Operation](#page-631-0) on page 632

## **Example ARS Operation**

The simplest example for ARS operation are the settings applied to a defaulted system. These vary between U-Law systems and A-Law systems. For Server Edition systems refer to Server Edition Outgoing Call Routing.

## **A-Law Systems**

This set of defaults is applied to A-Law systems, typically supplied to locales other than North America. The defaults allow any dialing that does not match an internal number to be routed offswitch as follows:

#### **System Short Code - ?/Dial/./50:Main:**

The default system short code ? will match any dialing for which no other user, user rights or system short code match is found. This short code is set to route all the digits dialed to ARS form 50.

#### **ARS Form - 50:Main:**

This form contains just a single short code.

**?/Dial3K1/./0** This short code matches any digits passed to the ARS form. It then dials the digits out on the first available line within line group 0 (the default outgoing line group for all lines).

## **U-Law Systems**

This set of defaults is applied to U-Law systems, typically supplied to locales in North America. The defaults route any dialing prefixed with a 9 to the ARS and secondary dial tone.

## **System Short Code - 9N/Dial/N/50:Main:**

The default system short code 9N is used to match any dialing that is prefixed with a 9. It passes any digits following the 9 to ARS form 50.

#### **ARS Form - 50:Main:**

This form has secondary dial tone enabled. It contains a number of short codes which all pass any matching calls to the first available line within line group 0 (the default outgoing line group for all

<span id="page-631-0"></span>lines). Whilst all these short code route calls to the same destination, having them as separate items allows customization if required. The short codes are:

- **11/Dial Emergency/911/0** This short code matches an user dialing 911 for emergency services.
- **911/Dial Emergency/911/0** This short code matches an user dialing 9911 for emergency services.
- **0N;/Dial3K1/0N/0** This short code matches any international calls.
- **1N;/Dial3K1/1N/0** This short code matches any national calls.
- **XN;/Dial3K1/N/0** This short code matches 7 digit local numbers.
- **XXXXXXXXXX/Dial3K1/N/0** This short code matches 10 digit local numbers.

### **Related links**

[Configuring ARS](#page-629-0) on page 630

## **ARS Operation**

The diagram below illustrates the default ARS routing applied to systems (other than Server Edition) defaulted to the **United States** system locale. In summary:

- Any dialing prefixed with 9 will match the default system short code **9N**.
- That short code routes calls to the default ARS form **50:Main**.
- The short codes in that ARS form route all calls to an available line that has its **Outgoing Group ID** set to **0**.

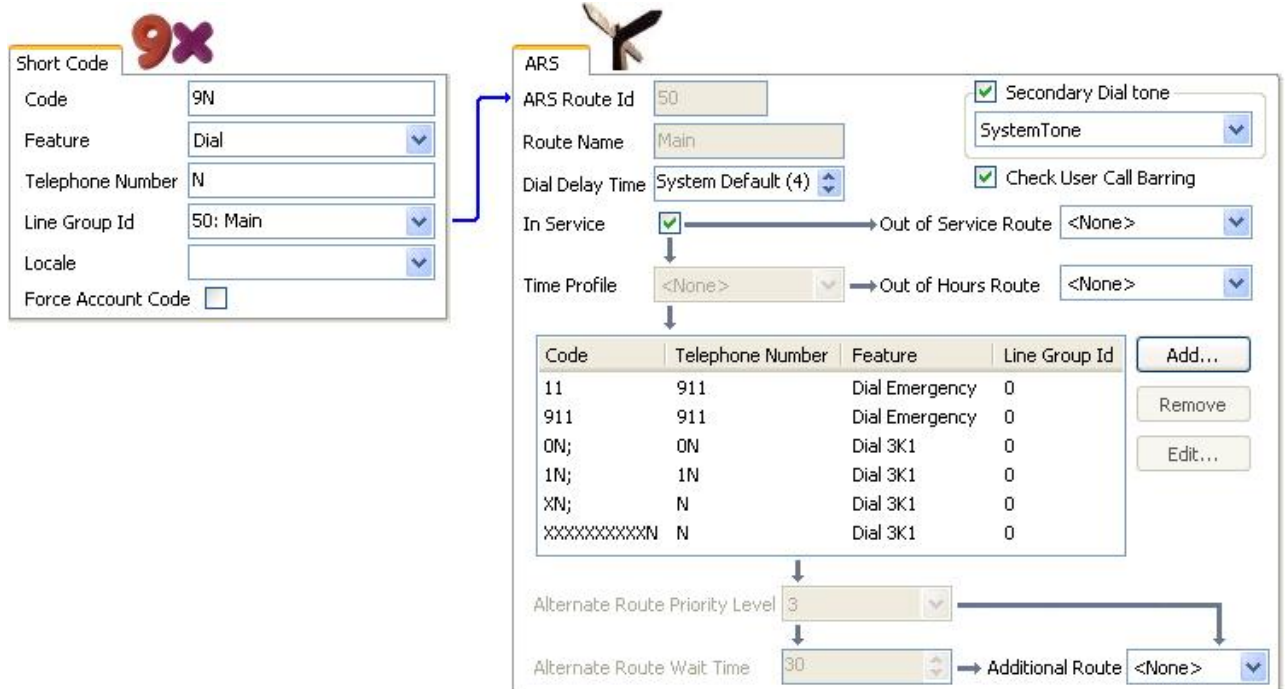

The table describes in more detail the process that the system has applied to the user's dialing, in this example 91555707392200.

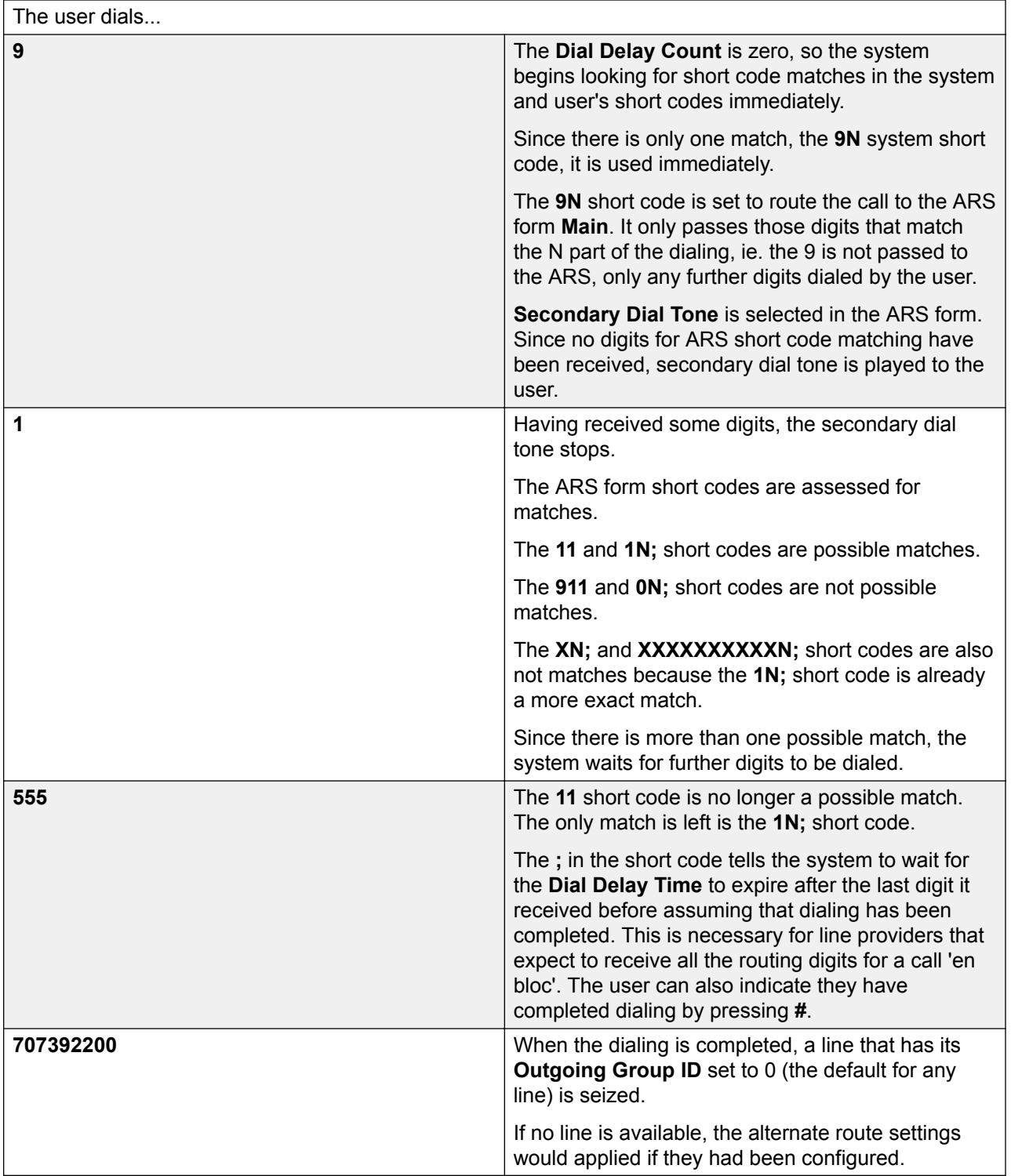

## **Related links**

[Configuring ARS](#page-629-0) on page 630 **ARS Short Codes on page 634** [Simple Alternate Line Example](#page-634-0) on page 635 [Simple Call Barring](#page-635-0) on page 636 [User Priority Escalation](#page-636-0) on page 637 [Time Based Routing](#page-637-0) on page 638 **[Account Code Restriction](#page-638-0) on page 639** [Tiered ARS Forms](#page-639-0) on page 640 [Planning ARS](#page-640-0) on page 641

## **ARS Short Codes**

The short codes in the default ARS form have the following roles:

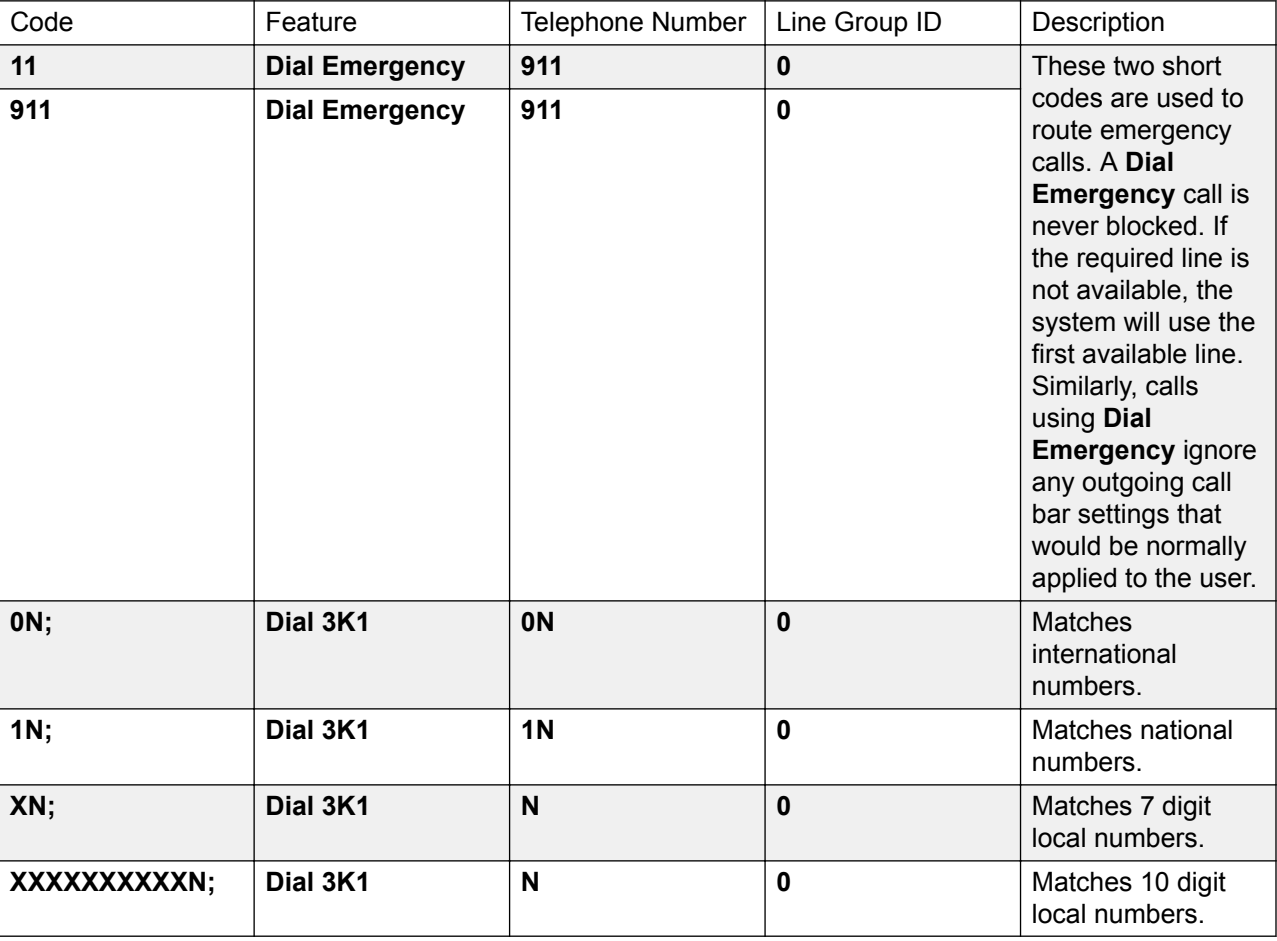

ARS Short Code Settings

**Code** The digits used for matching to the user dialing.

<span id="page-634-0"></span>**Feature** ARS short codes can use any of the **Dial** short code features or the **Barred** feature. When a **Barred** short code is matched, the call will not proced any further.

**Telephone Number** The number that will be output to the line as the result of the short code being used as the match for the user dialing. Short code characters can be used such as N to match any digits dialed for N or X in the **Code**.

**Line Group ID** The line group from which a line should be seized once short code matching is completed. Another ARS form can also be specified as the destination.

**Locale** Not used for outgoing external calls.

**Forced Account Code** If enabled, the user will be prompted to enter a valid account code before the call can continue. The account code must match one set in the system configuration.

### **Related links**

[ARS Operation](#page-631-0) on page 632

## **Simple Alternate Line Example**

Using the default ARS settings, despite having several short codes in the ARS form, all outgoing calls are actually routed the same way using the same trunks. However, by having separate short codes for different call types present, it is easy to change the routing of each call type if required.

For this example, the customer has separate sets of lines for local calls and for national/ international calls. These have been configured as follows:

- The lines for local and emergency calls have been left with the default **Outgoing Group ID** of **0**.
- The lines for national and international calls have been set with the **Outgoing Group ID** of **1**.

The default ARS can be configured to match this by just changing the **Line Group ID** settings of the default ARS short codes to match.

<span id="page-635-0"></span>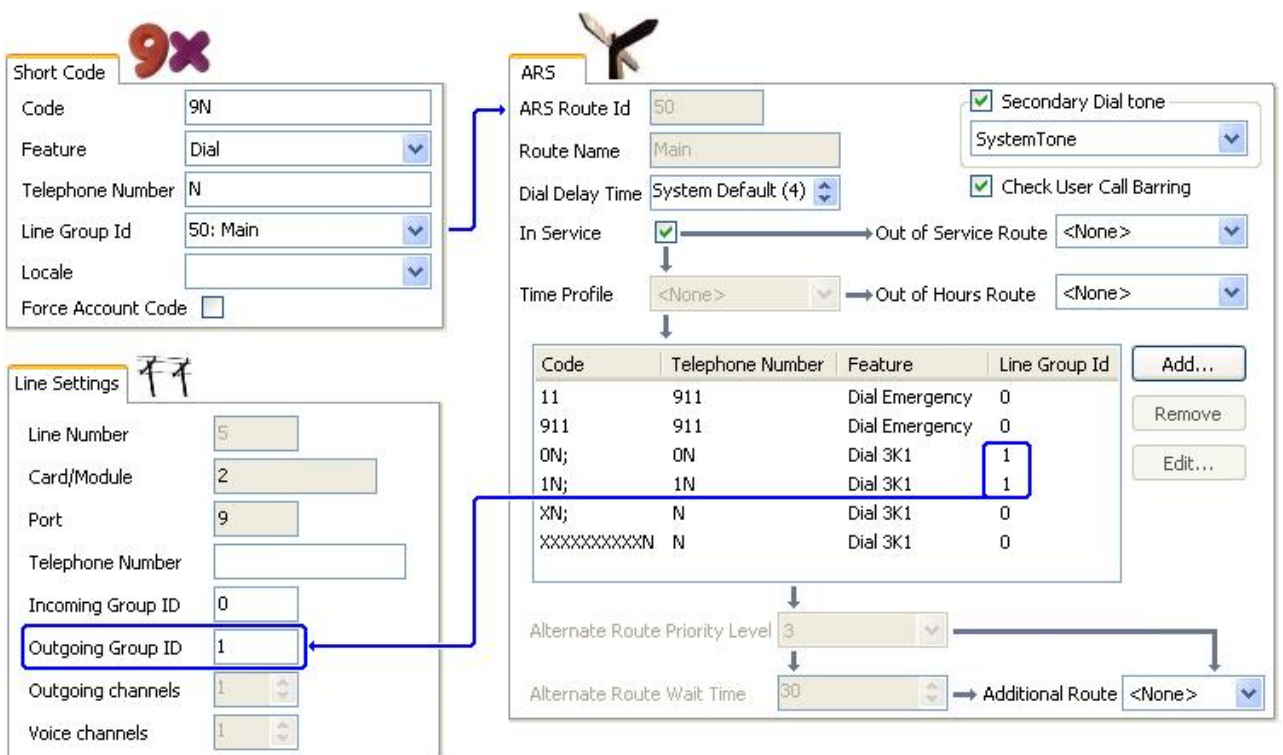

## **Related links**

**ARS Operation** on page 632

## **Simple Call Barring**

All ARS short codes use one of the **Dial** short code features. The exception is the **Barred** short code feature. This can be selected for ARS short codes that match dialing that is not allowed.

In the example below, any user dialing an international number will be routed to the **Barred** short code. This prevents the dialing of external numbers prefixed with 0.

<span id="page-636-0"></span>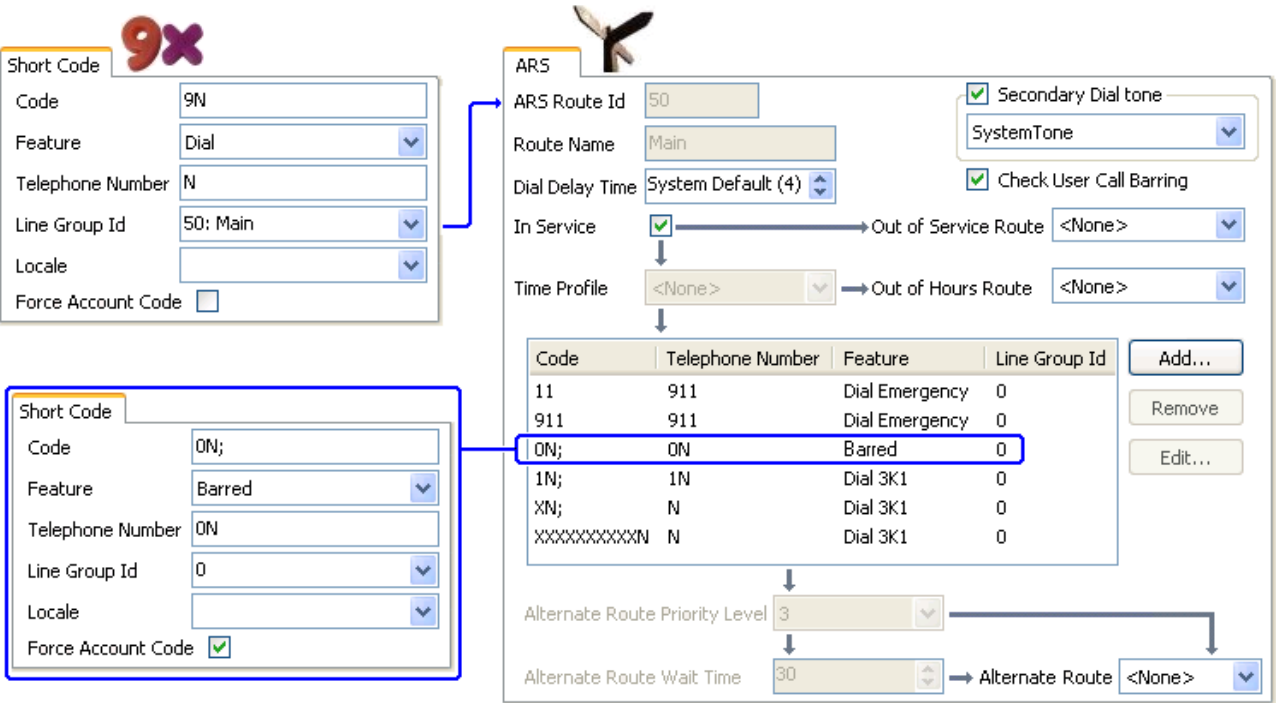

To restrict a user from making any outgoing external calls, use the user's Outgoing Call Bar option.

## **Related links**

[ARS Operation](#page-631-0) on page 632

## **User Priority Escalation**

User priority can be used to alter call routing when the required route is not available.

In this example, international calls are initially targeted to seize a line in outgoing line group 1. However an alternate route has been defined which will be used if no line in line group 1 is available. The fallback ARS form allows international calls to seize a line from line group 0. Whether this is done immediately or after a delay is set by whether the users priority is high enough.

#### <span id="page-637-0"></span>Configure General System Settings

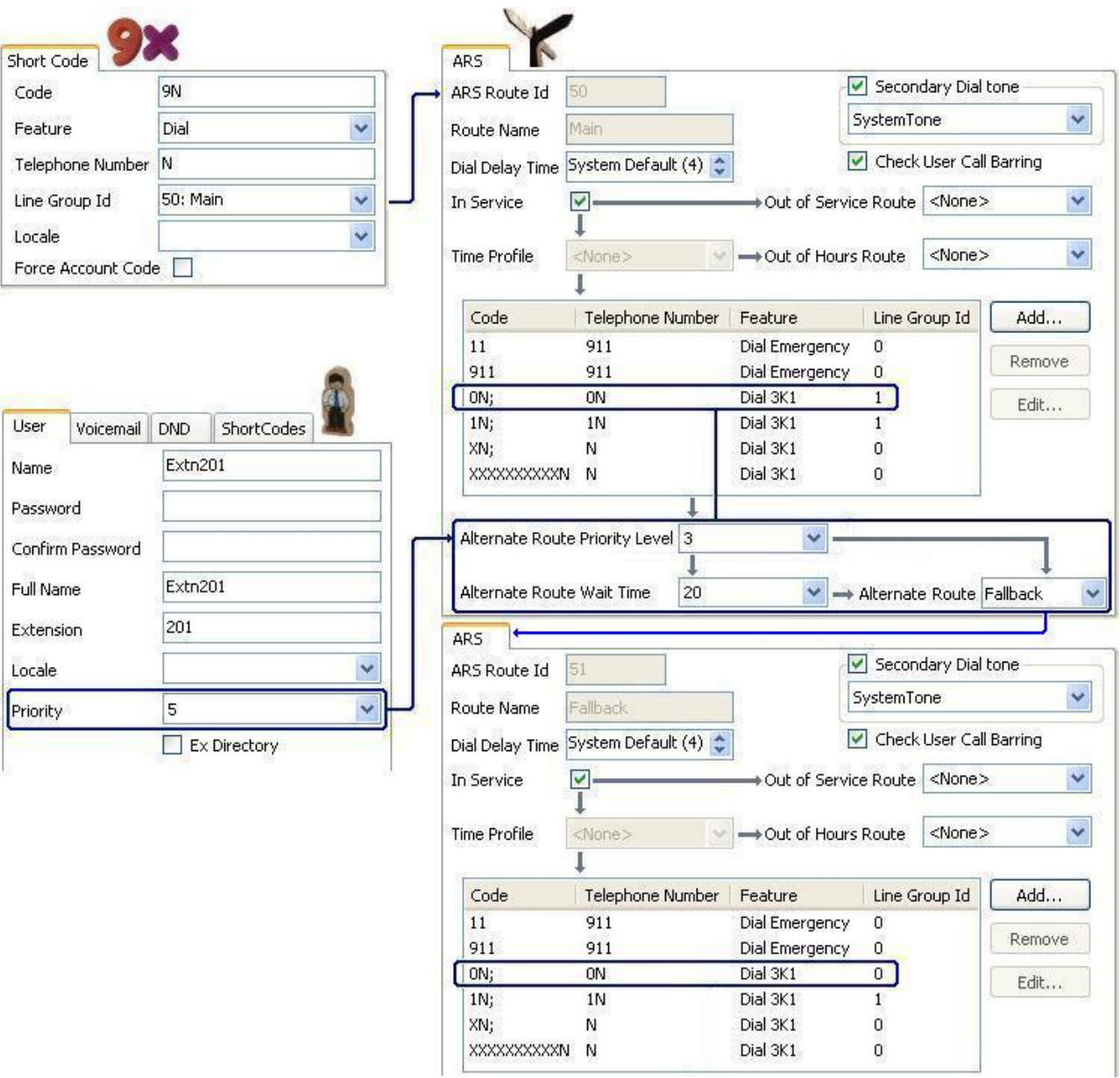

#### **Related links**

[ARS Operation](#page-631-0) on page 632

## **Time Based Routing**

Time profiles can be used to switch call routing from one ARS form to another.

In the example below, a time profile has been define that sets the hours for normal operation. Outside the times set in the time profile, the other ARS form is used. This other ARS form only allows local and emergency calls.

## Configuring ARS

<span id="page-638-0"></span>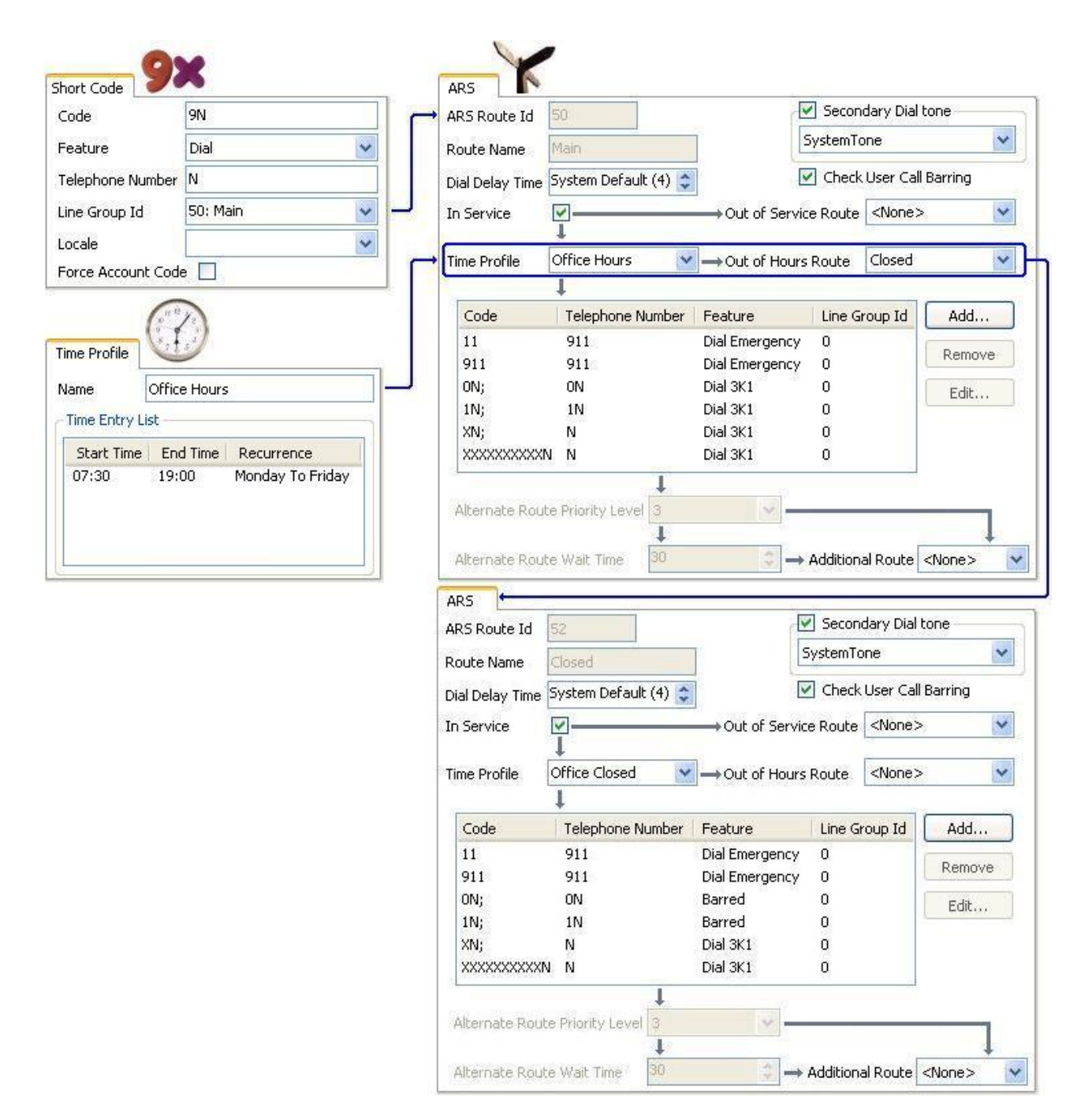

#### **Related links**

[ARS Operation](#page-631-0) on page 632

## **Account Code Restriction**

The short codes within an ARS form can be individually set to require an account code before allowing any call that matches it to proceed.

<span id="page-639-0"></span>In the example below, the short code for international calls has been set to require the user to enter an account code. A valid account code must be dialed to continue with the call.

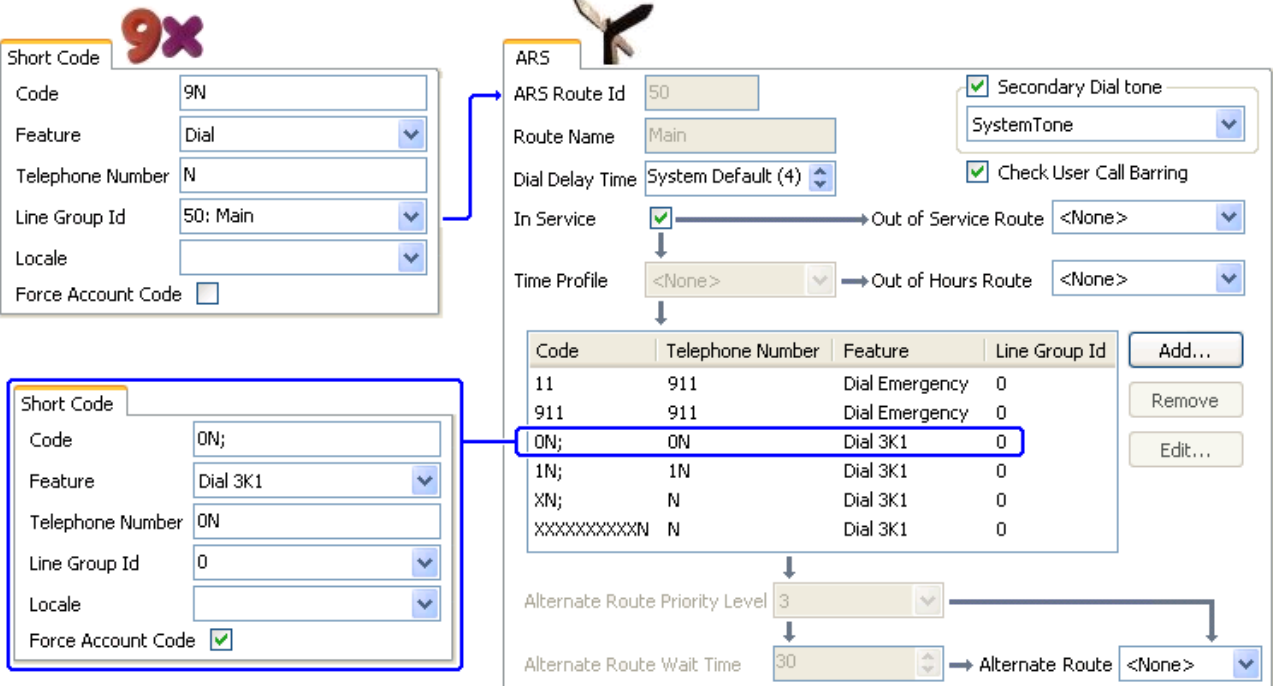

If a user should always enter an account code to make any external call, the user option Force Account Code should be used.

## **Related links**

[ARS Operation](#page-631-0) on page 632

## **Tiered ARS Forms**

It is possible for an ARS short code in one form to have another ARS form as its destination. Dialing that matches the short code is then subject to further matching against the short codes in the other ARS form.

In the example below, the user wants different routing applied to international calls based on the country code dialed. To do that in the default ARS form would introduce a large number of short codes in the one form, making maintenance difficult.

So the short code matching calls with the international dialing prefix 0 has been set to route matching calls to another ARS form. That form contains short codes for the different country dialing codes of interest plus a default for any others.

<span id="page-640-0"></span>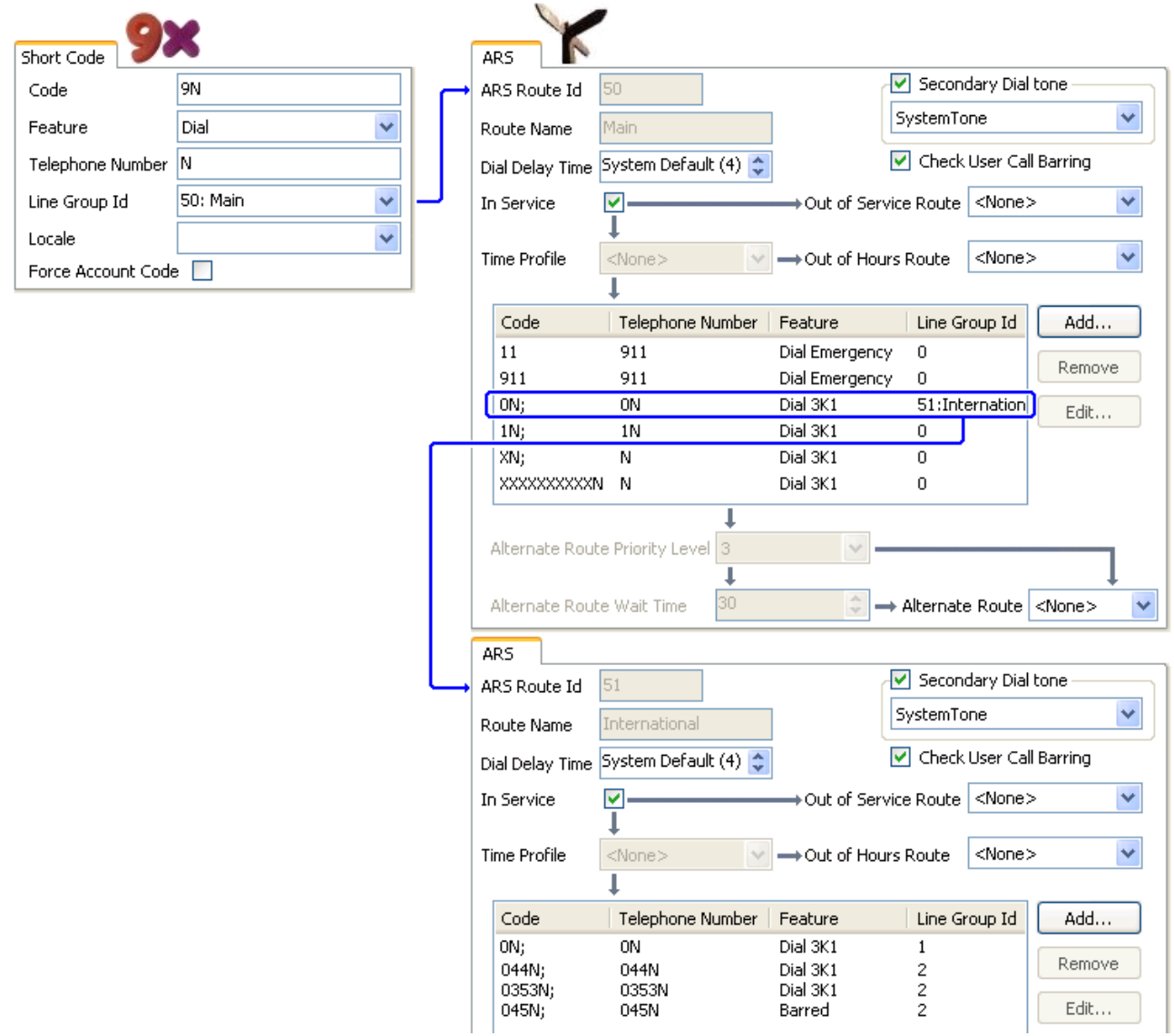

## **Related links**

[ARS Operation](#page-631-0) on page 632

## **Planning ARS**

Using the methods shown in the previous examples, it is possible to achieve ARS that meets most requirements. However the key to a good ARS implementation is planning.

A number of questions need to be assessed and answered to match the system's call routing to the customer's dialing.

**What** What numbers will be dialed and what needs to be output by the system. What are the different call tariffs and the dialing codes.

**Where** Where should calls be routed.

**Who** Which users should be allowed to use the call routes determined by the previous questions.

**When** When should outgoing external calls be allowed. Should barring be applied at any particular times? Does the routing of calls need to be adjusted for reasons such as time dependant call tariffs.

## **Related links**

[ARS Operation](#page-631-0) on page 632

# **Configuring IP Routes**

The system acts as the default gateway for its DHCP clients. It can also be specified as the default gateway for devices with static IP addresses on the same subnet as the system. When devices want to send data to IP addresses on different subnets, they will send that data to the system as their default gateway for onward routing.

The IP Route table is used by the system to determine where data traffic should be forwarded. This is done by matching details of the destination IP address to IP Route records and then using the Destination specified by the matching IP route. These are referred to as 'static routes'.

**Automatic Routing (RIP):** The system can support RIP (Routing Information Protocol) on LAN1 and or LAN2. This is a method through which the system can automatically learn routes for data traffic from other routers that also support matching RIP options, see RIP. These are referred to as 'dynamic routes'. This option is not supported on Linux based servers.

**Dynamic versus Static Routes:** By default, static routes entered into the system override any dynamic routes it learns by the use of RIP. This behavior is controlled by the Favor RIP Routes over static routes option on the **System | System** tab.

**Static IP Route Destinations:** The system allows the following to be used as the destinations for IP routes:

- **LAN1** Direct the traffic to the system's LAN1.
- **LAN2** Traffic can be directed to LAN2.
- **Service** Traffic can be directed to a service. The service defines the details necessary to connect to a remote data service.
- **Tunnel** Traffic can be directed to an IPSec or L2TP tunnel.

**Default Route:** The system provides two methods of defining a default route for IP traffic that does not match any other specified routes. Use either of the following methods:

- **Default Service** Within the settings for services, one service can be set as the **Default Route** (**Service | Service**).
- **Default IP Route** Create an IP Route record with a blank IP Address and blank IP Mask set to the required destination for default traffic.

## **RIP Dynamic Routing common**

Routing Information Protocol (RIP) is a protocol which allows routers within a network to exchange routes of which they are aware approximately every 30 seconds. Through this process, each router adds devices and routes in the network to its routing table.

Each router to router link is called a 'hop' and routes of up to 15 hops are created in the routing tables. When more than one route to a destination exists, the route with the lowest metric (number of hops) is added to the routing table.

When an existing route becomes unavailable, after 5 minutes it is marked as requiring 'infinite' (16 hops). It is then advertised as such to other routers for the next few updates before being removed from the routing table. The system also uses 'split horizon' and 'poison reverse'.

RIP is a simple method for automatic route sharing and updating within small homogeneous networks. It allows alternate routes to be advertised when an existing route fails. Within a large network the exchange of routing information every 30 seconds can create excessive traffic. In addition the routing table held by each system is limited to 100 routes (including static and internal routes).

It can be enabled on LAN1, LAN2 and individual services. The normal default is for RIP to be disabled.

- **Listen Only (Passive)**: The system listens to RIP1 and RIP2 messages and uses these to update its routing table. However the system does not respond.
- **RIP1:** The system listens to RIP1 and RIP2 messages. It advertises its own routes in a RIP1 sub-network broadcast.
- **RIP2 Broadcast (RIP1 Compatibility)**: The system listens to RIP1 and RIP2 messages. It advertises its own routes in a RIP2 sub-network broadcast. This method is compatible with RIP1 routers.
- **RIP2 Multicast**: The system listens to RIP1 and RIP2 messages. It advertises its own routes to the RIP2 multicast address (249.0.0.0). This method is not compatible with RIP1 routers.

Broadcast and multicast routes (those with addresses such as 255.255.255.255 and 224.0.0.0) are not included in RIP broadcasts. Static routes (those in the IP Route table) take precedence over a RIP route when the two routes have the same metric.

# **Creating a Virtual WAN Port**

## **Procedure**

1. Select **94** WAN Port.

- 2. Click and select **PPP**.
- 3. In the **Name** field, enter either **LINEx.y** where:
	- **LINE** must be in uppercase.
	- **x** is the line number. For a PRI/T1 module in Slot A, this will be 1. For a PRI/T1 module in Slot B, this will be 5.
	- **y** is the lowest numbered channel number to be used by the WAN link minus 1. For example, if the lowest channel to be used is channel 1 then  $y = 1 - 1 = 0$ .
- 4. In the **Speed** field, enter the total combined speed of the maximum number of channels sets in the Service.

<span id="page-643-0"></span>In this example, 12 channels  $x$  64000 bits = 76800.

**B** Note:

The maximum number of channels that can be used will be limited by the number of data channels supported by the system Control Unit and not already in use.

- 5. In the **RAS Name** field, select the RAS name created when the new Service of that name was created.
- 6. Click **OK**.

# **System Events**

The system supports a number of methods by which events occurring on the system can be reported. These are in addition to the real-time and historical reports available through the System Status Application (SSA).

## **SNMP Reporting**

Simple Network Management Protocol (SNMP) allows SNMP clients and servers to exchange information. SNMP clients are built into devices such as network routers, server PC's, etc. SNMP servers are typically PC application which receive and/or request SNMP information. The system SNMP client allows the system to respond to SNMP polling and to send alarm information to SNMP servers.

In order for an SNMP server application to interact with a system, the MIB files provided with the Manager installation software must be compiled into the SNMP server's applications database.

## **ED** Note:

The process of 'on-boarding' (refer to the IP Office Installation manual and the IP Office SSL VPN Solutions Guide) may automatically configure SNMP and create a number of SNMP alarm traps. These will override any existing SNMP configuration settings.

## **SMTP Email Reporting**

The system can send alarms to an SMTP email server. Using SMTP requires details of a valid SMTP email account user name and password and server address. If SMTP email alarms are configured but for some reason the system cannot connect with the SMTP server, only the last 10 alarms are stored for sending when connection is successful. Use of SMTP alarms requires the SMTP server details to be entered in the SMTP tab.

## **Syslog Reporting**

The system can also send alarms to a Syslog server (RFC 3164) without needing to configure an SNMP server. In addition Syslog output can include audit trail events.

Multiple event destinations can be created, each specifying which events and alarms to include, the method of reporting to use (SNMP, Syslog or Email) and where to send the events. Up to 2 alarm destinations can be configured for SNMP, 2 for Syslog and 3 for SMTP email.

## <span id="page-644-0"></span>**Related links**

Configuring Alarm Destinations on page 645

## **Configuring Alarm Destinations**

## **About this task**

The Alarms section of the System Events tab displays the currently created alarm traps. It shows the event destinations and the types of alarms that will trigger the send of event reports. Up to 2 alarm destinations can be configured for SNMP, 2 for Syslog and 3 for SMTP email.

## **Procedure**

- 1. In the navigation pane, select **System**.
- 2. In the details pane, select **System Events** and then select the **Alarms** sub-tab.
- 3. Use the **Add**, **Remove** and **Edit** controls to alter the traps.
- 4. Click **Add** or select the alarm to alter and then click **Edit**.
- 5. For a new alarm, set the **Destination** to either **Trap (SNMP)** or **Syslog** or **Email (SMTP)**.

Note that once a destination has been saved by clicking **OK** it cannot be changed to another sending mode.

- 6. The remaining details will indicate the required destination information and allow selection of the alarm events to include.
- 7. When completed, click **OK**.
- 8. Click **OK**again.

#### **Related links**

[System Events](#page-643-0) on page 644

# **Configuring authorization codes**

## **Note:**

In release 9.1, authorization codes can no longer be associated with User Rights. If an authorization code was configured in relationship with User Rights in an earlier release configuration, this authorization code will be lost during upgrade. The administrator must reconfigure the authorization code, after upgrade. The authorization code must be associated with a user.

Authorization codes are enabled by default.

A user dials a number that matches a short code set to **Force Authorization Code**. The user is prompted to enter an authorization code.

They dial their authorization code. If a matching entry is found in **Authorization Codes** records the system checks the corresponding user. Note that the user checked does not necessarily need to be connected with the user dialing or the user whose extension is being used to make the call.

The dial string is checked against the short codes with the matching user. If it matches a dial short code or no short code the call is allowed, otherwise it is blocked. Note that the short code is not processed, it is just checked for a match. If multi-tier authorization codes are required there must be blocking (busy) short codes (or a wild card '?' )

### **Example:**

A restaurant has a number of phones in publicly accessible areas and want to control what calls can be made by staff. Staff must not be able to dial long distance numbers. staff should be able to dial local and cell phone numbers.

#### **ARS Table**

In the Main (50) ARS table, add the following short codes:

• 044XXXXXXXXXX/Dial/044N/

• 01XXXXXXXXXX/Dial/01N/Force Auth Code checked

#### **Authorization Codes**

Configure an authorization code for each staff member that is allowed to make long distance calls. For example, for staff members Alice and Bob:

AuthCode: **2008 - Alice**

AuthCode: **1983 - Bob**

It is recommended to use short codes that use X characters to match the full number of characters to be dialed. That ensures that authorization code entry is not triggered until the full number has been dialed rather than mid-dialing. For example 09 numbers are premium rate in the UK, so you would create a **09XXXXXXXXX/Dial/N** short code set to Forced Authorization. In the associated user or user right short code it is recommended to use 09N type short codes.

System short codes that route to ARS will not have their **Force Authorization Code** setting used. However short codes within an ARS table will have their **Force Authorization** Code setting used.

## **Forcing Authorization Codes**

There are two methods to force a user to enter an authorization code in order to complete dialing an external call.

- **To Force Authorization Codes on All External Calls** A user can be required to enter an authorization code for all external calls. This is done by selecting Force Authorization Code (**User | Telephony | Supervisor Settings**).
- **To Force Authorization Codes on Specific Calls** To require entry of an authorization code on a particular call or call type, the Force Authorization Code option should be selected in the short code settings. This can be used in user or system short codes in order to apply its effect to a user or all users respectively. You need to ensure that the user cannot dial the same number by any other method that would by pass the short code, for example with a different prefix.

#### **Related links**

[Entering an Authorization Code](#page-646-0) on page 647

## <span id="page-646-0"></span>**Entering an Authorization Code**

Where possible, when an authorization code is required, the user can enter it through their phones display. However, this is not possible for all type of phone, for example it is not possible with analog phones and Avaya XX01 or XX02 phones. The users of these device must either enter the authorization code using a short code set to the Set Authorization Code feature immediately before making the call.

When entry of an authorization code is triggered, the user can enter any authorization code with which they are directly associated.

Note the following.

- If authorization code entry is setup for a particular number, calls forwarded or transferred to that number will also trigger authorization code entry.
- On systems using line appearances to BRI trunk channels to make outgoing calls, authorization code entry may not be triggered. This can be resolved by adding a short code such as [9]XN;/Dial/XN/0 (adjust the prefix and line group as necessary).

### **Related links**

[Configuring authorization codes](#page-644-0) on page 645

# **Preventing Toll Bypass**

Use this procedure to prevent toll bypass in Enterprise Branch and Small Community Network (SCN) deployments. Toll bypass is prevented by only allowing PSTN calls where the originating location and terminating location are the same.

The location of non-IP lines is the same as the system location. If an IP address is not resolved to any location, then that device is assumed to be in the system location. The location of public IP lines must be configured to same as PSTN termination location.

The **Location** field for extensions with simultaneous login must be automatic and the location tab must be properly configured for the IP range.

**Enterprise Branch deployments:** All the distributed users must be in the same location as system location. Users registering from a location different from the system location are not supported.

## **Procedure**

- 1. In the navigation pane on the left, select **System**.
- 2. In the details pane, click the **Telephony** tab.
- 3. Under **Telephony**, click the **Telephony** tab.
- 4. On the **Telephony** tab:
	- a. Click the check box to turn **Restrict Network Interconnect** on.
	- b. Click the check box to turn **Include location specific information** on.

Setting the two configuration setting on the **Telephony** tab adds a **Network Type** field to the configuration settings for each trunk.

- 5. For Enterprise Branch deployments, open the **SM Line | Session Manager** tab. For SCN deployments, open the **IP Office Line | Line** tab.
- 6. If the line is a PSTN trunk (includes SIP), set **Network Type** to **Public**. If the line is an enterprise trunk, set the **Network Type** to **Private**.
- 7. If the **Network Type** is **Private**, the **Include location specific information** field is available.

If the line is connected to an Avaya Aura® system release 7.0 or higher, or an IP Office release 9.1 or higher, set **Include location specific information** to **On**.

## **Configuring unknown locations**

Use this procedure to configure extensions where the location is unknown.

## **Procedure**

- 1. In the navigation pane, select **Location**.
- 2. Enter **a Location Name**.
- 3. Set **Parent Location for CAC** to **Cloud**.
- 4. In the **Extension | Extn** tab, set the **Location** field to the location defined in step 2.

# **Call Barring**

## **Related links**

Applying Call Barring on page 648 [Overriding call barring](#page-648-0) on page 649

## **Applying Call Barring**

Call barring can be applied in a number of ways.

## **Barring a User From Receiving Any External Calls:**

For each user, the **Incoming Call Bar** setting (**User | Telephony | Supervisor Settings** ) can be selected to stop that user from receiving any external calls.
#### **Barring a User From Making Any External Calls:**

For each user, the **Outgoing Call Bar** setting (**User | Telephony | Supervisor Settings**) can be selected to stop that user from making any external calls.

#### **Barring Particular Numbers/Number Types:**

System short codes are used to match user dialing and then perform a specified action. Typically the action would be to dial the number to an external line. However, short codes that match the dialing of particular numbers or types of numbers can be added and set to another function such as Busy. Those short codes can be added to a particular user, to a User Rights associated with several users or to the system short codes used by all users.

The system allows short codes to be set at user, user rights, system and least cost route. These have a hierarchy of operation which can be used to achieve various results. For example a system short code for a particular number can be set to busy to bar dialing of that number. For a specific user, a user short code match to the same number but set to Dial will allow that user to override the system short code barring.

#### **Using Account Codes:**

The system configuration can include a list of account codes. These can be used to restrict external dialing only to users who have entered a valid account code.

- **Forcing Account Code Entry for a User**: A user can be required to enter an account code before the system will return dialing tone. The account code that they enter must match a valid account code stored in the system configuration. The setting for this is **Force Account Code** (**User | Telephony | Supervisor Settings**)
- **Forcing Account Code Entry for Particular Numbers**: Each system short code has a Force Account Code option. Again the account code entered must match a valid account code stored in the system configuration. for the call to continue.

#### **Barring External Transfers and Forwards:**

A user cannot forward or transfer calls to a number which they cannot normally dial. In addition there are controls which restrict the forwarding or transferring of external calls back off-switch. See [Off-Switch Transfer Restrictions](#page-718-0) on page 719.

#### **Related links**

[Call Barring](#page-647-0) on page 648

### **Overriding call barring**

When a system or user short code is configured to bar outgoing calls, you can override call barring. Typically, this configuration is used for a phone in a shared or public area. By default, the phone has outgoing calls barred. The administrator can override call barring for specific dialed numbers by entering numbers with a record in the external directory. When the dialed number exists in the external directory and the **Directory Overrides Call Barring** setting is enabled, call barring is overridden.

The System Directory entries must use the format (shortcode)number. For example, if the number to dial is 61234, where 6 is the shortcode used to dial externally and 1234 is the number, the System Directory entry must be (6)1234. If the dial shortcode contains a name string rather than digits, then **Directory Overrides Call Barring** will not work.

The **Directory Overrides Barring** setting is located on the **System | Telephony | Telephony** tab.

For information on the directory, see the description for the **System | Directory Services** tab.

#### **Server Edition configuration**

For Server Edition deployments, the **Directory Overrides Barring** must be enabled on each node. It is not a system wide setting.

For example, if the Primary Server uses an IP500 V2 expansion system as an ISDN gateway, **Directory Overrides Barring** must be enabled on the Primary Sever for Primary Server users dialing on external ISDN lines. For the IP500 V2 expansion users, **Directory Overrides Barring** must be enabled on the IP500 V2 expansion system.

It is recommend that the short code configured to dial externally on ISDN lines be the same on all nodes. For example, if Primary Server users and IP500 V2 expansion users want to reach PSTN number 123456789 on ISDN lines, configure the dial codes as follows.

- Primary Server: 6N/Dial/6N/XX (XX is the line group ID for the SCN line)
- IP500 V2 expansion: 6N/Dial/N/YY (YY is the line group ID for ISDN line)
- Directory Entry number defined on Primary Server: (6)123456789

#### **Related links**

[Call Barring](#page-647-0) on page 648

# <span id="page-650-0"></span>**Chapter 13: Configure User Settings**

#### **Related links**

User Management Overview on page 651 [Configuring User Rights](#page-652-0) on page 653 [Configuring Gmail Integration](#page-656-0) on page 657 [Call Intrusion](#page-657-0) on page 658 [Call Tagging](#page-663-0) on page 664 [Call Waiting](#page-663-0) on page 664 [Call Restriction](#page-664-0) on page 665 [Centralized Call Log](#page-665-0) on page 666 [Centralized Personal Directory](#page-670-0) on page 671 [Account Code Configuration](#page-671-0) on page 672 [Coverage Groups](#page-672-0) on page 673 [DND, Follow Me and Forwarding](#page-673-0) on page 674 [Hot Desking](#page-687-0) on page 688 [Group Operation](#page-693-0) on page 694 [Malicious Call Tracing \(MCID\)](#page-703-0) on page 704 [Message Waiting Indication](#page-703-0) on page 704 [Mobile Call Control](#page-706-0) on page 707 [Twinning](#page-711-0) on page 712 [Private Calls](#page-714-0) on page 715 [System Phone Features](#page-714-0) on page 715 [The 'No User' User](#page-716-0) on page 717 [Transferring Calls](#page-717-0) on page 718

### **User Management Overview**

Users are the people who use the system. They do not necessary have to be an extension user, for example users are used for RAS dial in data access. In addition, more users can be created than there are extensions, with users logging in to an extension when they want to receive calls. By default, a user is automatically created to match each extension. They are numbered from 201 upwards and the first 16 are placed in the hunt group Main (200), which is the default destination for incoming calls.

#### **Terminology**

**Standard User:** A standard user.

**Centralized User:** Centralized users can be provisioned for enterprise branch deployments.

**No User:** Used to apply settings for extensions which currently have no associated user. The **SourceNumbers** settings of the **NoUser** user is used to configure a number of special options. These are then applied to all users on the system.

**Remote Manager:** Used as the default settings for dial in user connections.

**Hot Desking User:** Users with a Login Code can move between extensions by logging in and off.

#### **Deleting a User**

When a user is deleted, any calls in progress continue until completed. The ownership of the call is shown as the NoUser user. Merging the deletion of a user causes all references to that deleted user to be removed from the system.

#### **Changing a User's Extension**

Changing a user's extension number automatically logs the user in on the matching base extension if available and the user doesn't have Forced Login enabled. If **Forced Login** is enabled, then the user remains on the current extension being used until they log out and log in at the new extension.

Note that changing a user's extension number affects the user's ability to collect Voicemail messages from their own extension. Each user's extension is set up as a "trusted location" under the Source Numbers tab of the User configuration form. This "trusted location" allows the user to dial \*17 to collect Voicemail from his own extension. Therefore if the extension number is changed so must the "trusted location".

The following related configuration items are automatically updated when a user extension is changed:

- User, Coverage and Bridged Appearance buttons associated with the user.
- Hunt group membership (disabled membership state is maintained).
- Forwards and Follow Me's set to the user as the destination.
- Incoming call routes to this destination.
- Dial in source numbers for access to the user's own voicemail.
- Direct call pickup buttons are updated.
- The extension number of an associated extension is updated.

#### **Server Edition User Management**

In a Server Edition network, individual users are still added to the configuration of a particular server. Typically they are added to the configuration of the server that hosts the user's physical extension or supports their main place of work. That server is treated as the host system for the user. However, once a user is added to the configuration of a particular system, you can use Manager and Web Manager to manage all users in the Server Edition solution.

#### <span id="page-652-0"></span>**Centralized User Management**

**Centralized Users** are provisioned for enterprise branch deployments. **Centralized Users** are registered with Session Manager and are able to utilize telephony features provided by Communication Manager. The **Centralized User** profile is applicable to both SIP and analogue extensions. For more information, see *Administering Centralized Users for an IP Office™ Platform Enterprise Branch*. The following requirements must be met when provisioning a centralized user:

- An SM line must be configured on the system.
- The user must be provisioned with an existing extension.
- The extension **Base Extension** value must match the centralized extension value.
- Centralized users must be configured with a password for SIP registration on Session Manager. The password is set in User | Telephony | Supervisor Settings | Login Code field.

#### **Related links**

[Configure User Settings](#page-650-0) on page 651

# **Configuring User Rights**

For most settings in a user rights template, the adjacent drop down list is used to indicate whether the setting is part of the template or not. The drop down options are:

- **Apply User Rights Value** Apply the value set in the user rights template to all users associated with the template.
	- The matching user setting is graved out and displays a  $\bullet$  lock symbol.
	- Users attempting to change the settings using short codes receive inaccessible tone.
- **Not Part of User Rights** Ignore the user rights template setting.

#### **Default User Rights**

For defaulted systems, the following user rights are created as a part of the default configuration. Fields not listed are not part of the user rights.

#### **B** Note:

When a user logs in as a Outbound Contact Express agent, the Outdialer user rights are automatically applied. When the agent logs out, the previous user rights are applied.

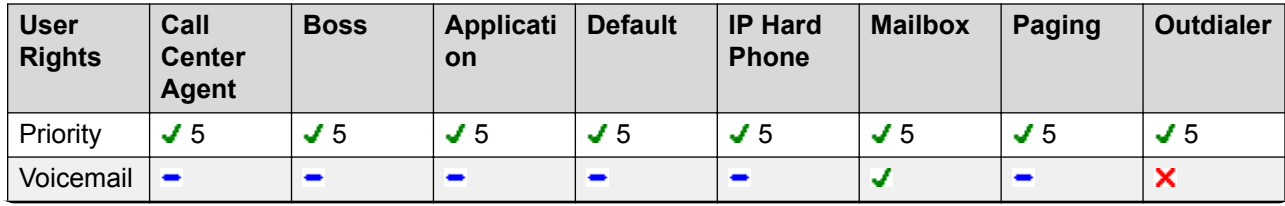

 $\mathbf{\bullet}$  = Set to On.  $\mathbf{\times}$  = Set to Off.  $\mathbf{\bullet}$  = Not part of the user rights.

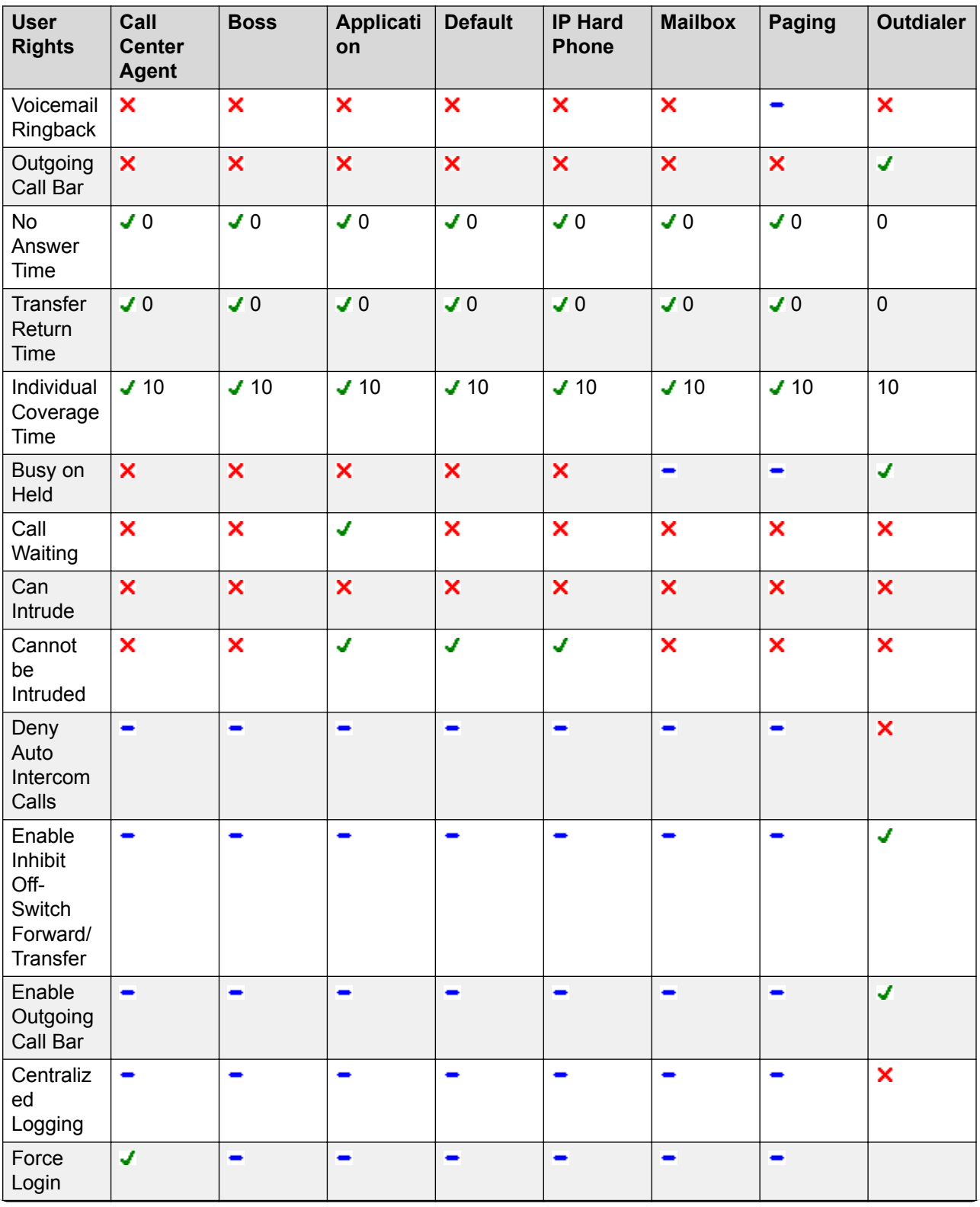

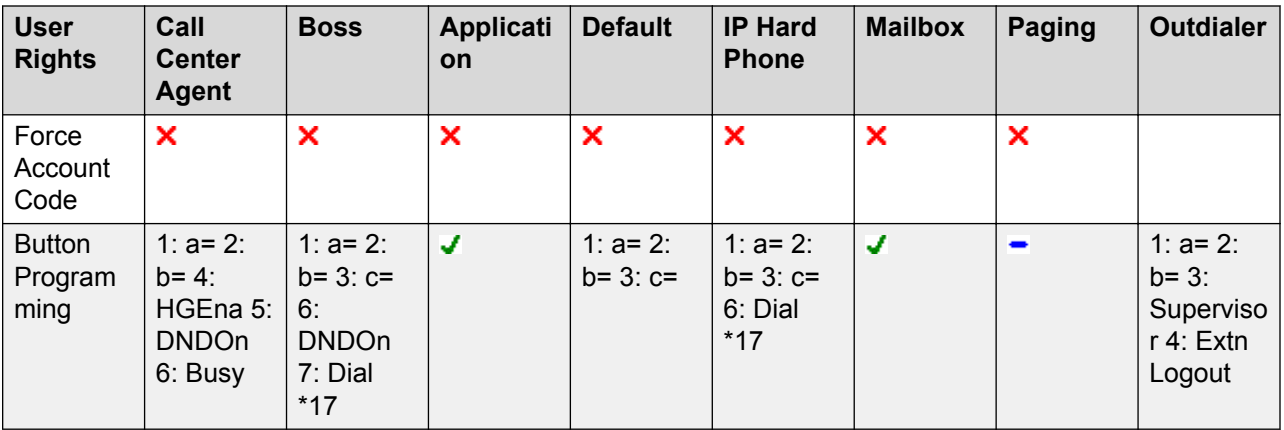

#### **Related links**

[Configure User Settings](#page-650-0) on page 651 Adding User Rights on page 655 Creating a User Right Based on an Existing User on page 655 [Associating User Rights to a User](#page-655-0) on page 656 [Copy User Rights Settings over a User's Settings](#page-655-0) on page 656

### **Adding User Rights**

#### **About this task Procedure**

- 1. Select **User Rights**.
- 2. Click and select **User Rights**.
- 3. Enter a name.
- 4. Configure the user rights as required.
- 5. Click **OK**.

#### **Related links**

[Configuring User Rights](#page-652-0) on page 653

### **Creating a User Right Based on an Existing User**

#### **About this task Procedure**

1.

Select **User Rights**.

2. In the group pane, right-click and select **New User Rights from a User**.

3. Select the user and click **OK**.

#### <span id="page-655-0"></span>**Related links**

[Configuring User Rights](#page-652-0) on page 653

### **Associating User Rights to a User**

**About this task Procedure**

> 1. Select **User Rights** or **User**.

- 2. In the group pane, right-click and select **Apply User Rights to Users**.
- 3. Select the user rights to be applied.
- 4. On the **Members of this User Rights** sub tab select the users to which the user rights should be applied as their Working Hours User Rights.
- 5. On the **Members when out of hours** sub tab select which users should use the selected user rights as their out of hours user rights.
- 6. Click **OK**.

#### **Related links**

[Configuring User Rights](#page-652-0) on page 653

### **Copy User Rights Settings over a User's Settings**

#### **About this task**

This process replaces a user's current settings with those that are part of the selected user rights. It does not associate the user with the user rights.

#### **Procedure**

1. Select **User Rights**.

- 2. In the group pane, right-click and select **Copy user rights values to users**.
- 3. Select the user rights to be applied.
- 4. Click **OK**.

#### **Related links**

[Configuring User Rights](#page-652-0) on page 653

# <span id="page-656-0"></span>**Configuring Gmail Integration**

You can integrate the Google Gmail application into Voicemail Pro in order to use a Gmail account for voicemail to email functions. The supported functions are:

- **Forward**: Voicemail messages are sent as email to the Gmail account of a user. Users can use Gmail to retrieve and manage emails.
- **Copy**: Copies of voicemail messages are sent as email to the Gmail account of a user. The message is also stored locally on the Voicemail Pro server.
- **Alert**: An email is sent to the Gmail account of a user indicating the arrival of a new voicemail.

For the forwarding function:

- Up to 250 users are supported.
- The maximum message length is 7 minutes or 14 minutes when using companded.
- Messages can be accessed using Visual Voice but not one-X Communicator.

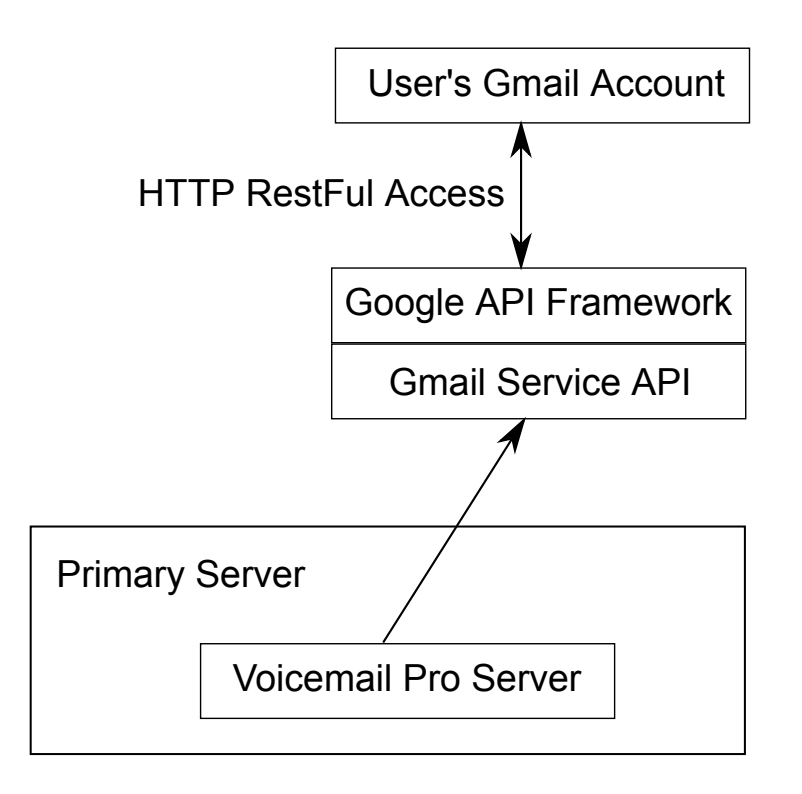

#### **Related links**

[Configure User Settings](#page-650-0) on page 651

# <span id="page-657-0"></span>**Call Intrusion**

The system supports several different methods for call intrusion. The method used affects which parties can hear and be heard by other parties following the intrusion. Intrusion features are supported across a multi-site network

In the scenarios below, user A is on a call with B who may be internal or external. User C invokes one of the call intrusion methods targeting user A.

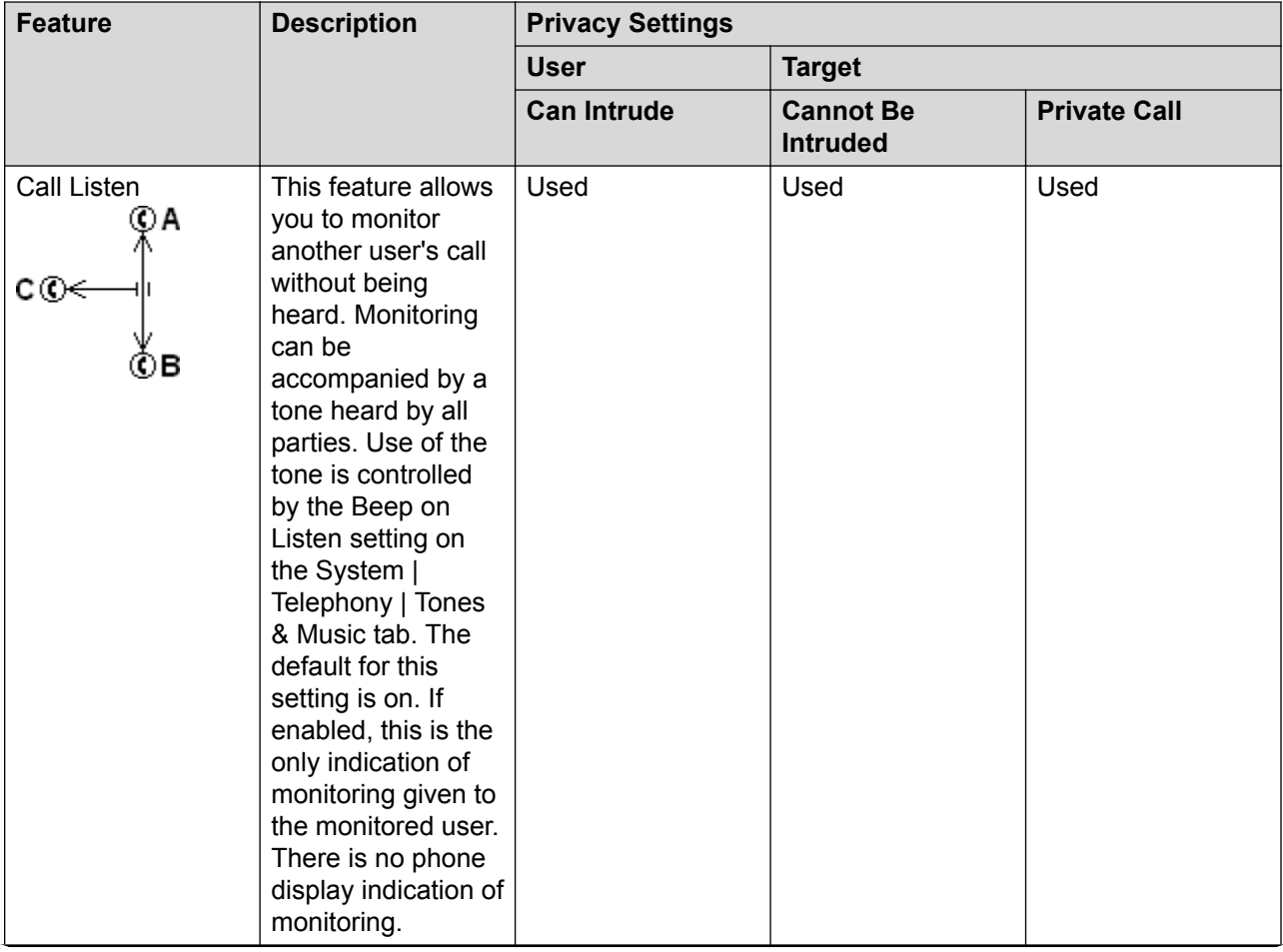

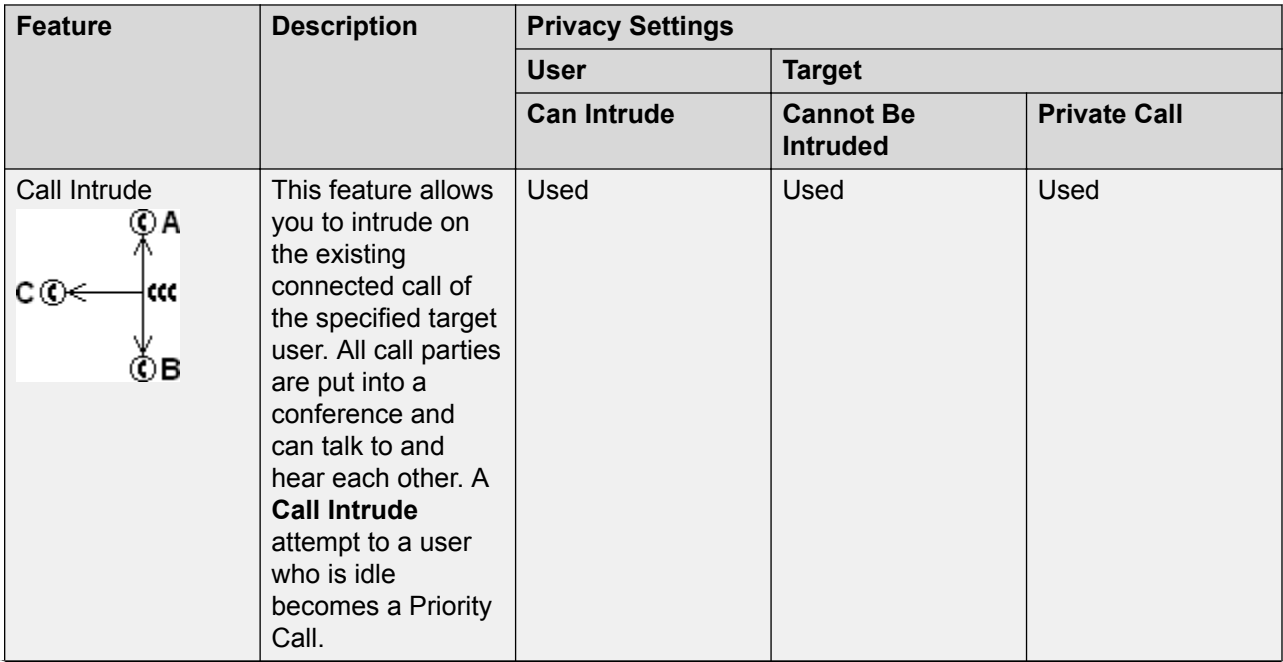

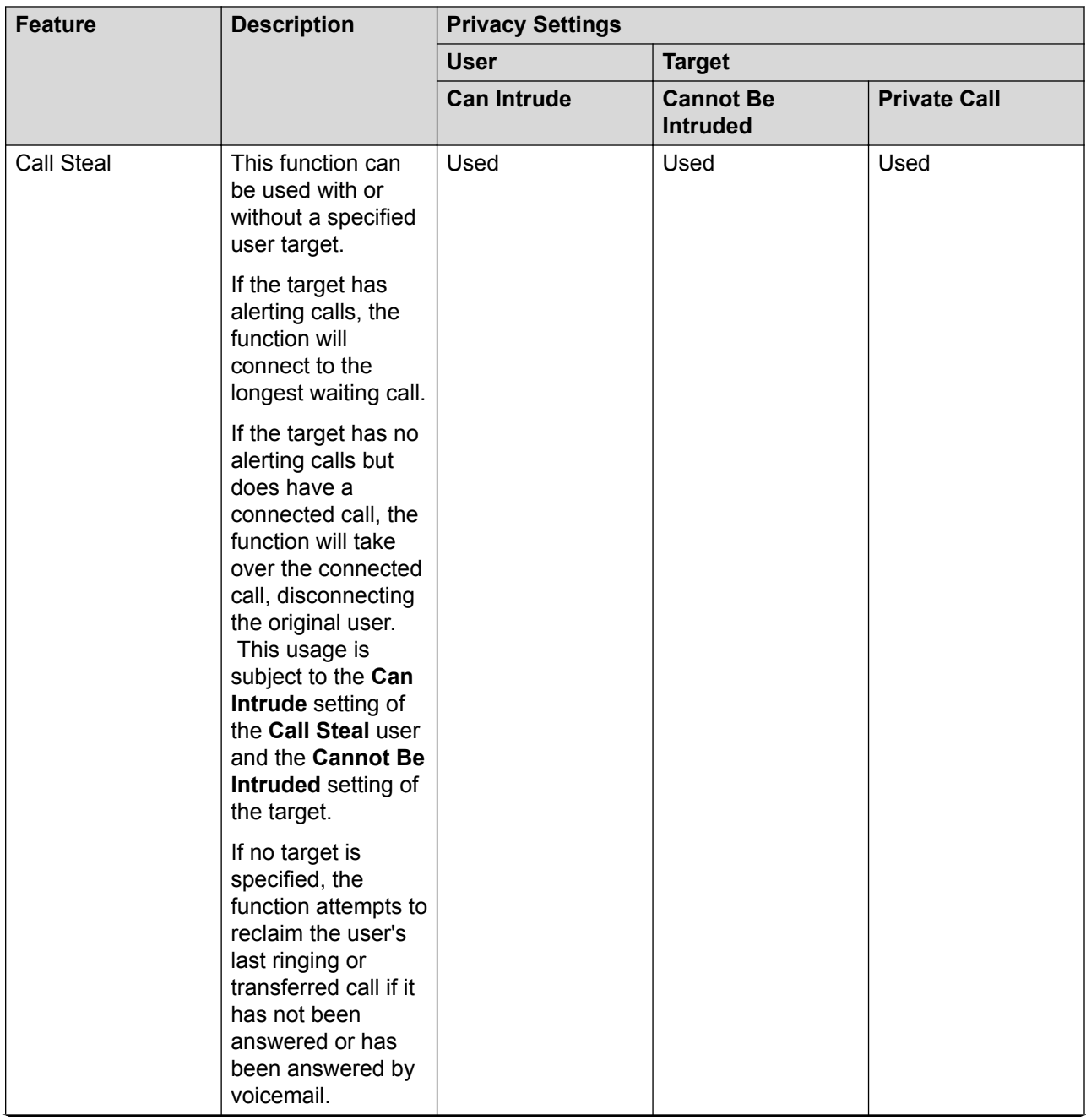

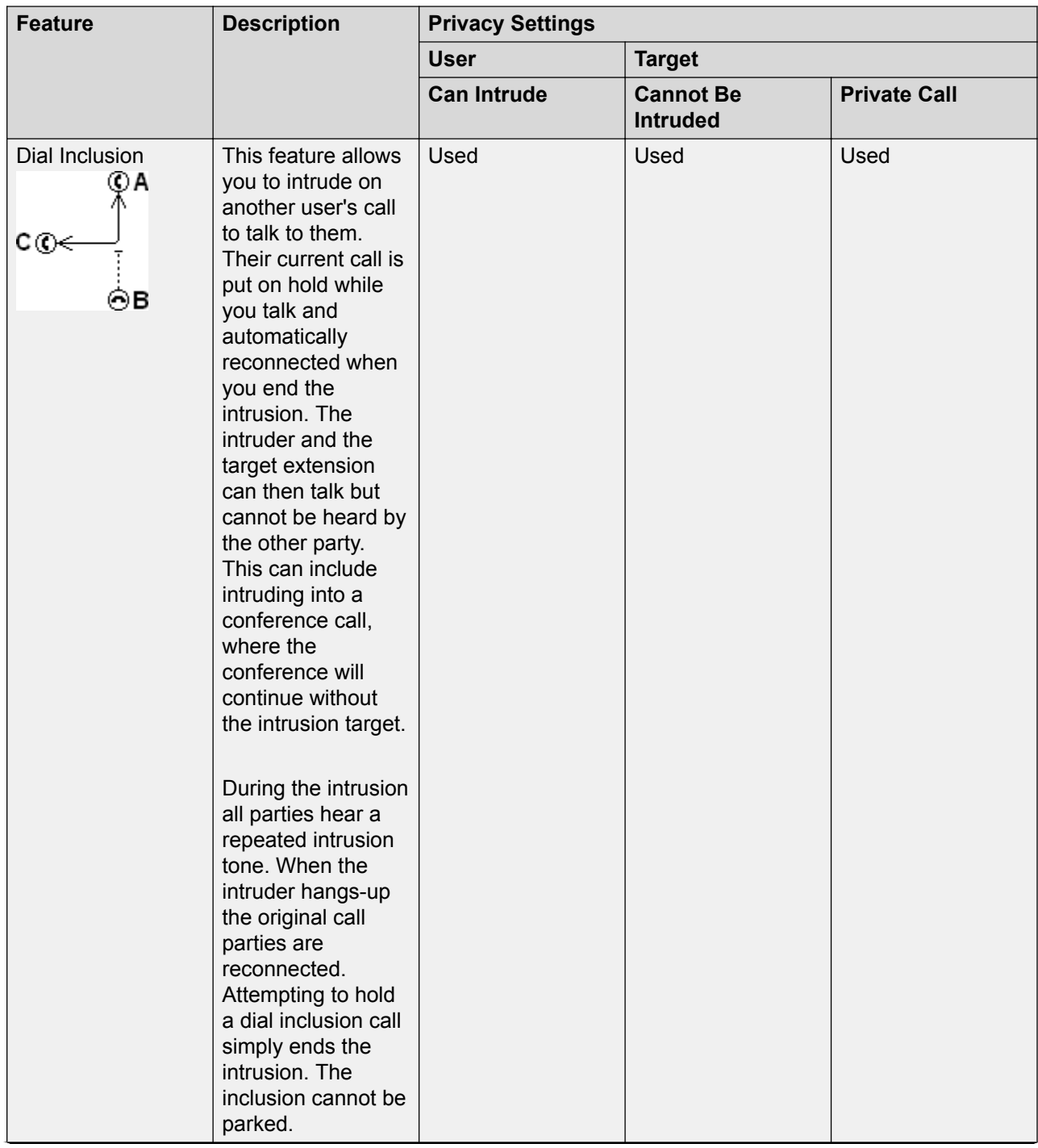

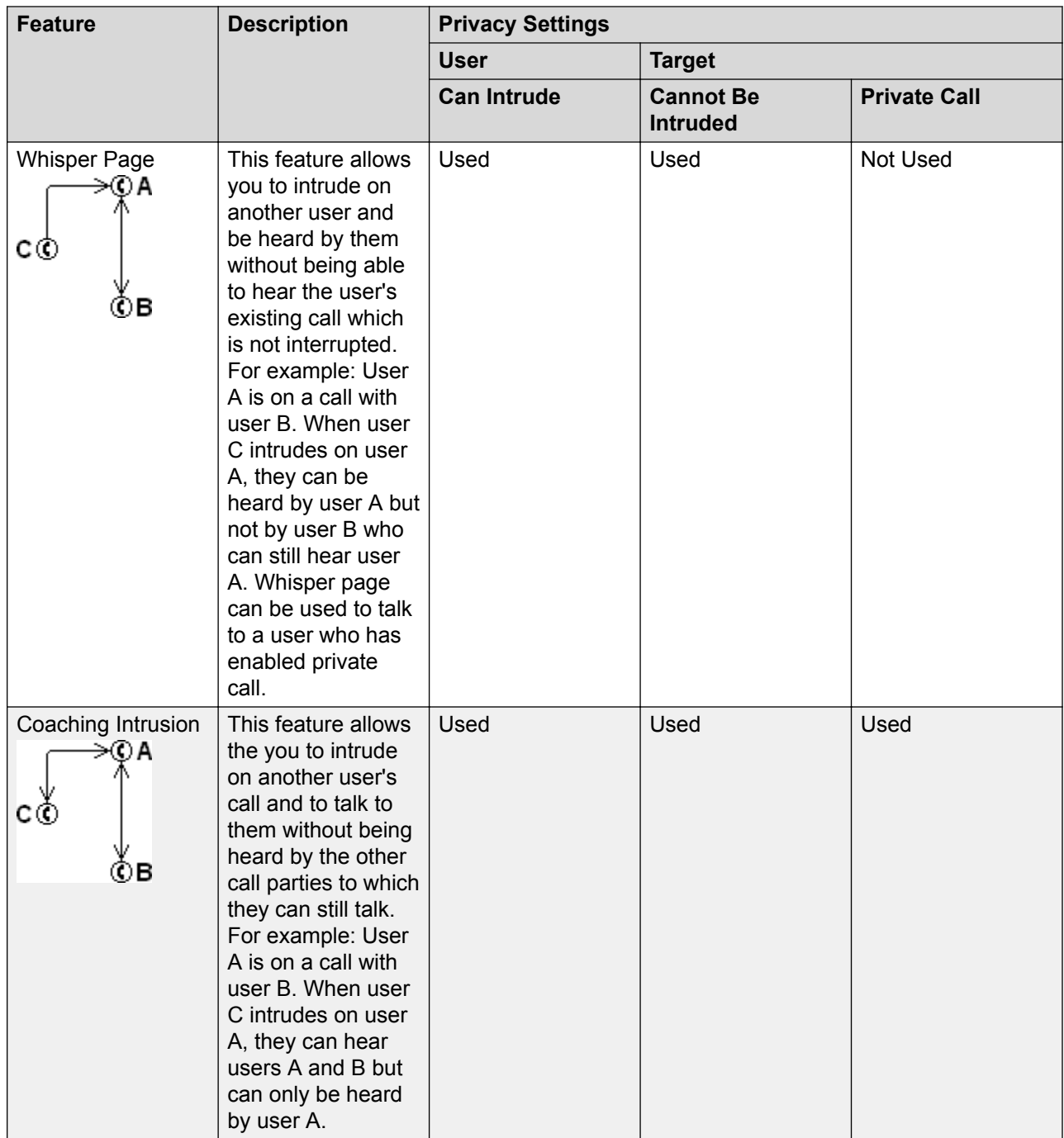

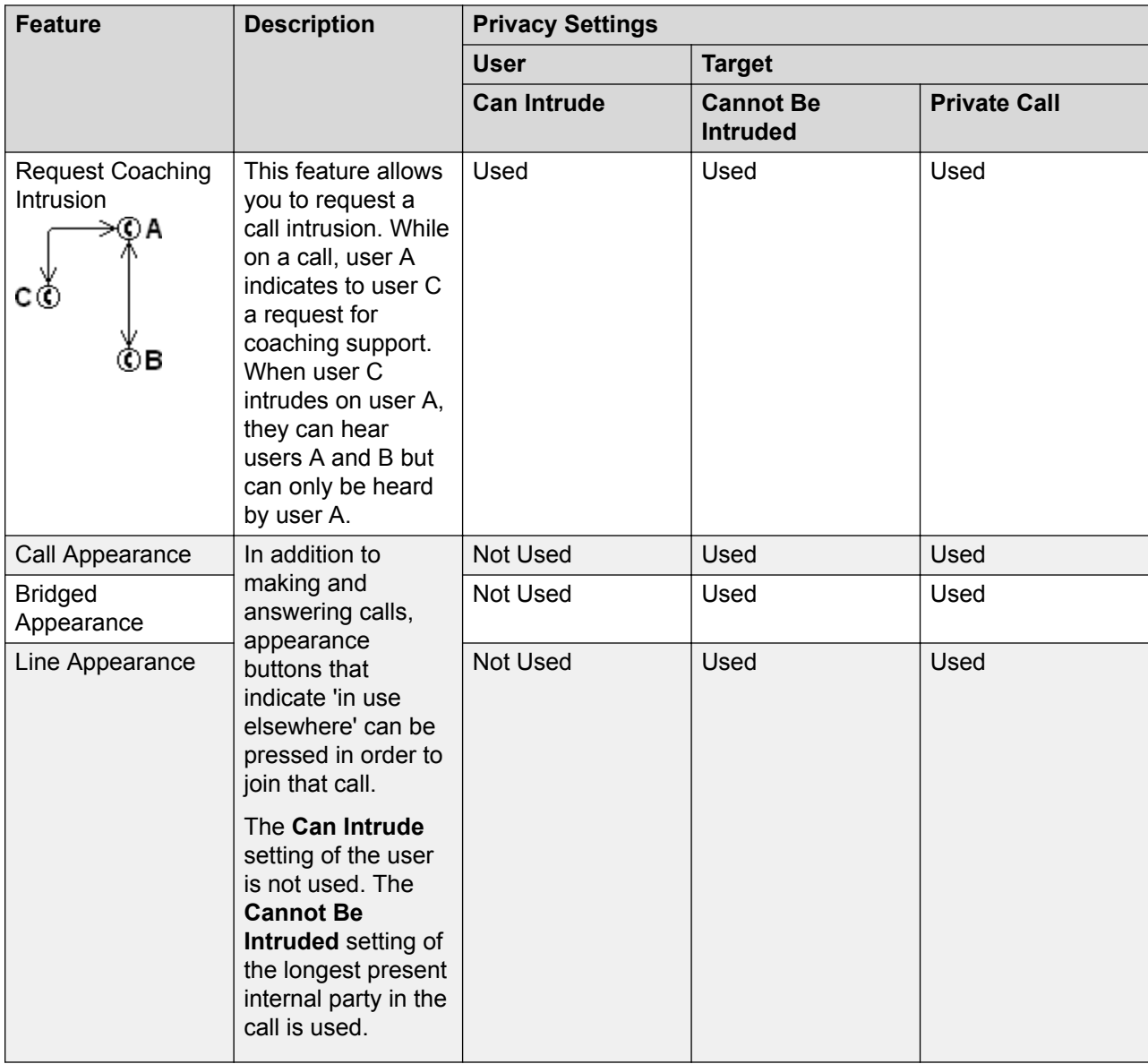

#### **Warning:**

The use of features to listen to a call without the other call parties being aware of that monitoring may be subject to local laws and regulations. Before enabling the feature you must ensure that you have complied with all applicable local laws and regulations. Failure to do so may result in severe penalties.

#### Intrusion Privacy Controls

The ability to intrude and be intruded is controlled by two configuration settings, the Can Intrude (User | Telephony | Supervisor Settings) setting of the user intruding and the Cannot Be Intruded (User | Telephony | Supervisor Settings) setting of target being intruded on. The setting of any other internal party is ignored. By default, no users can intrude and all users are set to cannot be intruded.

<span id="page-663-0"></span>For intrusion using appearance buttons, the user's **Can Intrude** setting is not used. The **Cannot Be Intruded** setting of the longest present internal party in the call is used.

A user who can normally be intruded on can indicate that a call is a private call by using a Private Call short code or programmable button. While private call status is enabled, no intrusion is allowed except for **Whisper Page** intrusion.

In addition to the options above, **Call Listen** can only be used to intrude on calls by users in the user's Monitor Group (User | Telephony | Supervisor Settings).

For the **Call Steal** function, the **Can Be Intruded** setting is used if the call is connected.

#### **Related links**

[Configure User Settings](#page-650-0) on page 651

# **Call Tagging**

Call tagging associates a text string with a call. That string remains with the call during transfers and forwards. That includes calls across a multi-site network.

On Avaya display phones, the text is shown whilst a call is alerting and is then replace by the calling name and number when the call is connected. On analog phones with a caller ID display, the tag text replace the normal caller information.

Applications such as SoftConsole display any call tag associated with a call. If the call is parked, the tag is shown on the call park slot button used. A call tag can be added when making a call using SoftConsole or one-X Portal. A tag can be added to a call by an Incoming Call Route or by an Voicemail Pro Assisted Transfer action.

#### **Related links**

[Configure User Settings](#page-650-0) on page 651

# **Call Waiting**

Call waiting allows a user who is already on a call to be made aware of a second call waiting to be answered.

User Call Waiting

Call waiting is primarily a feature for analog extension users. The user hears a call waiting tone and depending on the phone type, information about the new caller may be displayed. The call waiting tone varies according to locale.

For Avaya feature phones with multiple call appearance buttons, call waiting settings are ignored as additional calls are indicated on a call appearance button if available.

<span id="page-664-0"></span>To answer a call waiting, either end the current call or put the current call on hold, and then answer the new call. Hold can then be used to move between the calls.

Call waiting for a user can be enabled through the system configuration (User | Telephony | Call Settings | Call Waiting On) and through programmable phone buttons.

Call waiting can also be controlled using short codes. The following default short codes are available when using Call Waiting.

**\*15 - Call Waiting On** Enables call waiting for the user.

**\*16 - Call Waiting Off** Disables call waiting for the user.

**\*26 - Clear Call and Answer Call Waiting** Clear the current call and pick up the waiting call.

Hunt Group Call Waiting

Call waiting can also be provided for hunt group calls. The hunt group **Ring Mode** must be **Collective Call Waiting**.

On phones with call appearance buttons, the call waiting indication takes the form of an alert on the next available call appearance button. On other phones, call waiting indication is given by a tone in the speech path (the tone is locale specific).

The user's own **Call Waiting** setting is overridden when they are using a phone with call appearances. Otherwise the user's own **Call Waiting** setting is used in conjunction with the hunt group setting.

#### **Related links**

[Configure User Settings](#page-650-0) on page 651

# **Call Restriction**

Call barring can be applied in a range of ways.

**Barring a User From Receiving Any External Calls** For each user, Incoming Call Bar (User | Telephony | Supervisor Settings) can be selected to stop that user from receiving any external calls.

**Barring a User From Making Any External Calls** For each user, Outgoing Call Bar (User | Telephony | Supervisor Settings) can be selected to stop that user from making any external calls.

**Barring Particular Numbers/Number Types** System short codes are used to match user dialing and then perform a specified action. Typically the action would be to dial the number to an external line. However, short codes that match the dialing of particular numbers or types of numbers can be added and set to another function such as Busy. Those short codes can be added to a particular user, to a User Rights associated with several users or to the system short codes used by all users.

The system allows short codes to be set at user, user rights, system and least cost route. These have a hierarchy of operation which can be used to achieve various results. For example a system <span id="page-665-0"></span>short code for a particular number can be set to busy to bar dialing of that number. For a specific user, a user short code match to the same number but set to Dial will allow that user to override the system short code barring.

**Using Account Codes** The system configuration can include a list of account codes. These can be used to restrict external dialing only to users who have entered a valid account code.

- **Forcing Account Code Entry for a User** A user can be required to enter an account code before the system will return dialing tone. The account code that they enter must match a valid account code stored in the system configuration. The setting for this is Force Account Code (User | Telephony | Supervisor Settings).
- **Forcing Account Code Entry for Particular Numbers** Each system short code has a Force Account Code option. Again the account code entered must match a valid account code stored in the system configuration. for the call to continue.

**Barring External Transfers and Forwards** A user cannot forward or transfer calls to a number which they cannot normally dial. In addition there are controls which restrict the forwarding or transferring of external calls back off-switch. See Off-Switch Transfer Restrictions.

#### **Related links**

[Configure User Settings](#page-650-0) on page 651

### **Centralized Call Log**

The system can store a centralized call log for users. Each users' centralized call log can contain up to 60 call records for user calls (30 on IP500 V2). When this limit is reached, each new call records replaces the oldest previous record.

On Avaya phones with a fixed **Call Log** or **History** button (1400, 1600, 9500 and 9600 Series), that button can be used to display the user's centralized call log. The centralized call log is also used for M-Series and T-Series phone. The user can use the call log to make calls or to store as a personal speed dial. They can also edit the call log to remove records. The same call log is also used if the user logs into one-X Portal.

The centralized call log moves with the user if they log on and off from different phones. This includes if they hot desk within a network.

#### Call Log Information

The following information is included in each centralized call log record:

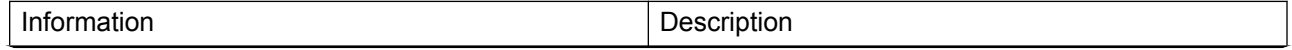

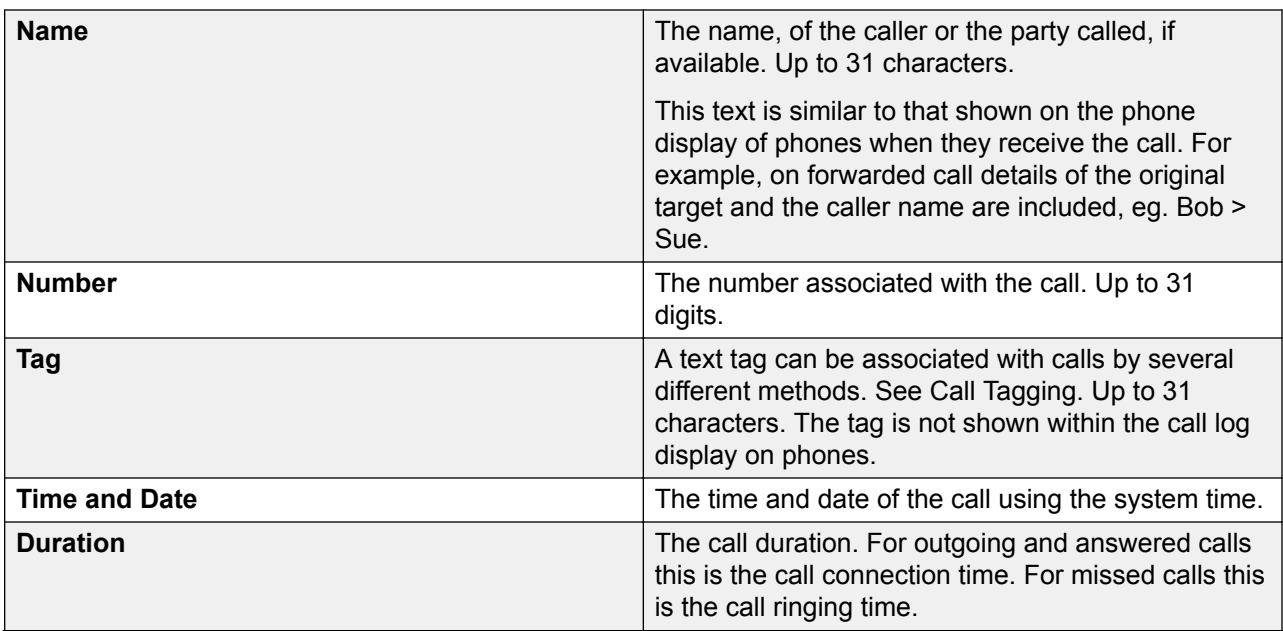

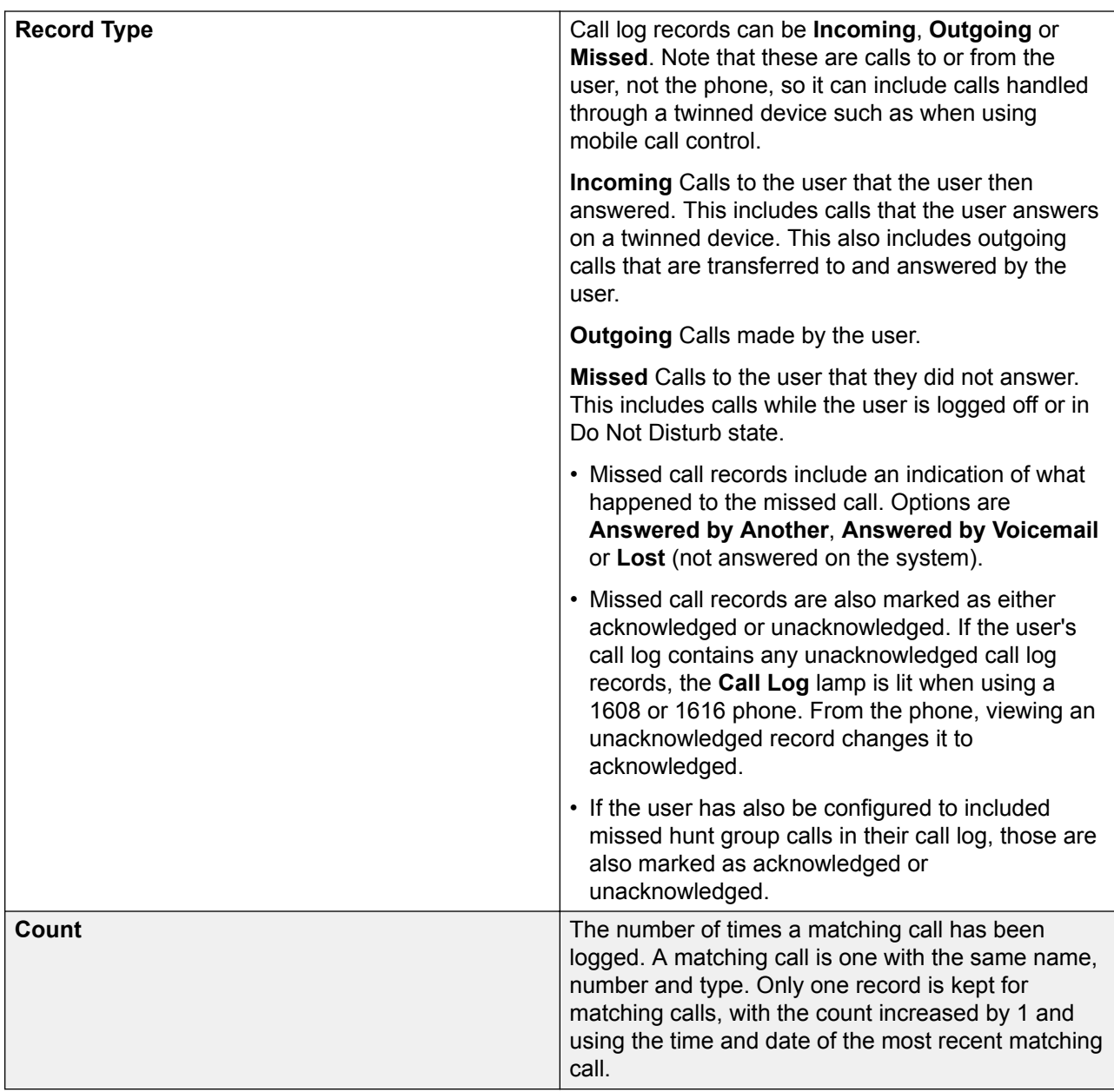

If missed hunt group calls are also being logged, the system stores up to 10 call records for each hunt group. When this limit is reached, new call records replace the oldest record.

Controlling Centralized Call Logging

The following controls exist for which users have their calls included in the centralized call log and which calls are included.

#### **User Setting**

The user centralized call log settings can be set through the user configuration (User | Telephony | Call Log) or through their associated user rights (User Rights | Telephony | Call Log).

**Centralized Call Log**: Default = System Default (On) **D** This setting allows the use of centralized call logging to be enabled or disabled on a per user basis. The default is to match the system setting Default Centralized Call Log On (System | Telephony | Call Log). The other options are **On** or **Off** for the individual user. If off is selected, the call log shown on the users phone is the local call log stored by the phone.

**System Settings** (System | Telephony | Call Log)

**Default Centralized Call Log On**: Default = On. When selected, each user is defaulted to have the system store a call log of their calls. This call log is accessible on the phone when the user is using a phone with a **Call Log** or **History** button. The use of centralized call logging can be enabled/disabled on a per user basis using the Centralized Call Log user setting (User | Telephony | Call Log).

**Log Missed Calls Answered at Coverage**: Default = Off. This setting controls how calls to a user, that are answered by a covering user should be logged in the centralized call log. This option applies for calls answered elsewhere (covered) by pickup, call coverage (call coverage buttons or coverage group), bridged appearance button, user BLF, voicemail, etc.

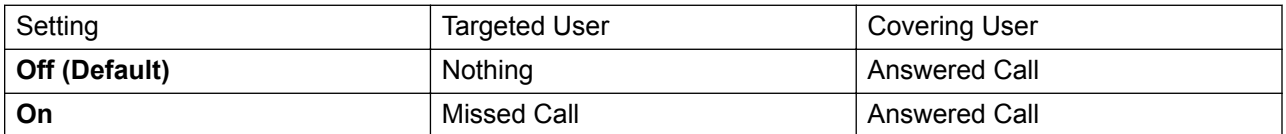

Log Missed Hunt Group Calls: Default = Off. By default, hunt group calls are not included in any user's centralized call log unless answered by the user. If this option is selected, a separate call log is kept for each hunt group of calls that are not answered by anyone. It includes hunt group calls that go to voicemail.

If missed hunt group calls are also being logged, the system stores up to 10 call records for each hunt group. When this limit is reached, new call records replace the oldest record.

Within the user call log setting (User | Telephony | Call Log), the list of hunt groups allows selection of which hunt groups' missed call records should be displayed as part of the user's centralized call log.

#### Call Scenarios

This is not a comprehensive list. However it summarizes how the user call log is used in some common call scenarios.

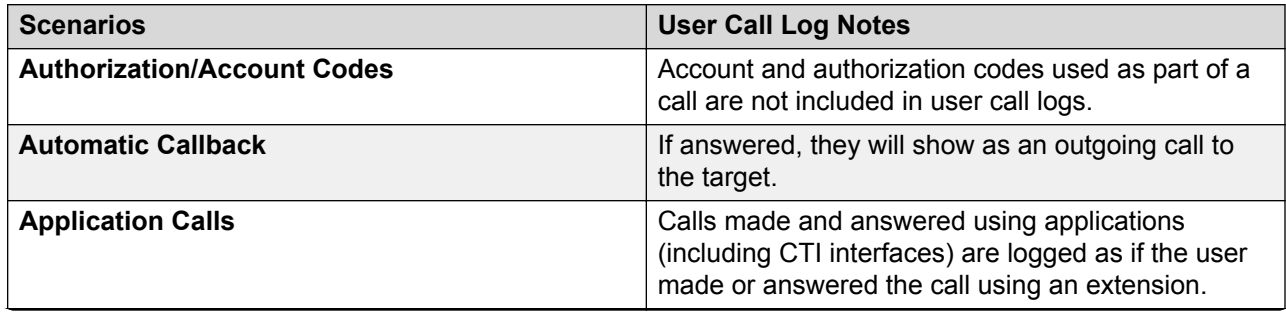

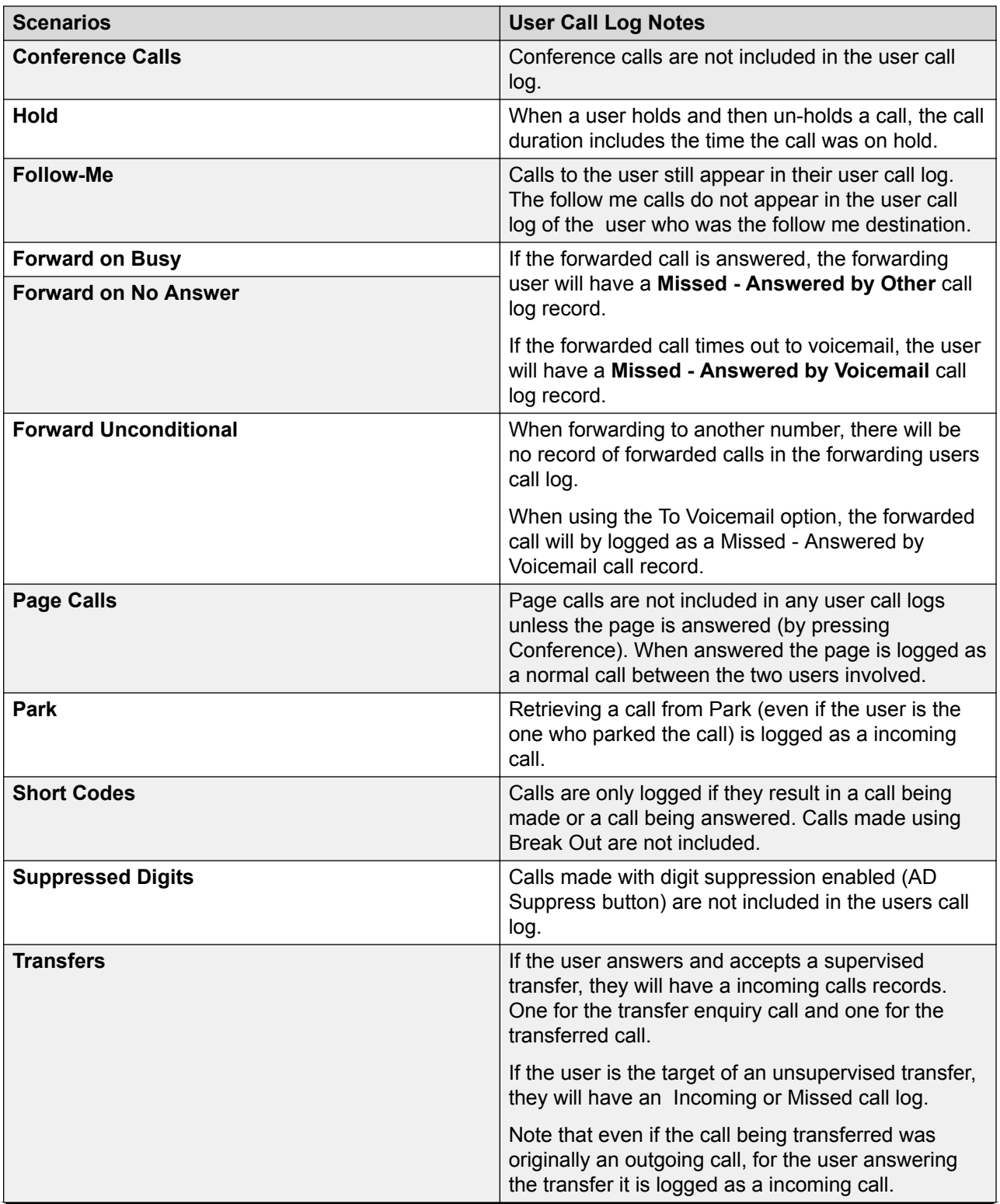

<span id="page-670-0"></span>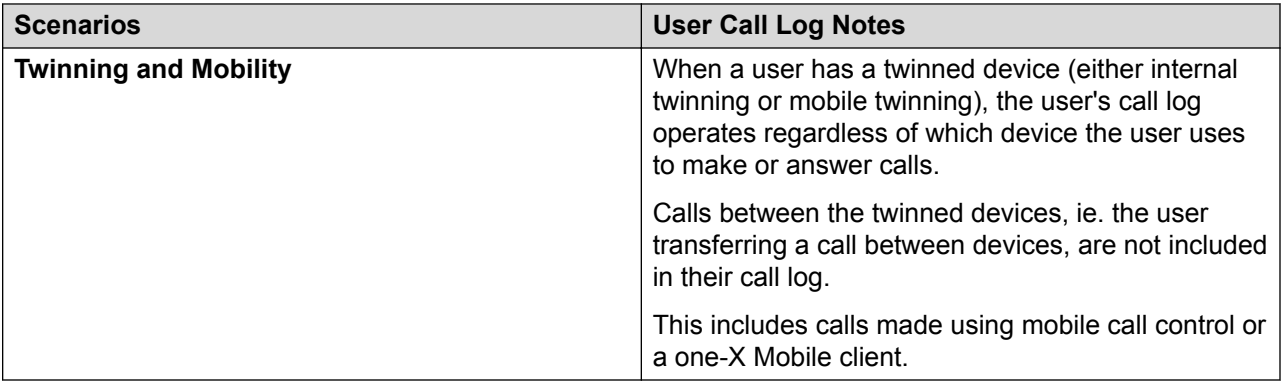

#### **Multi-Site Network**

The user's call log records are stored by the system that is their home system, ie. the one on which they are configured. When the user is logged in on another system, new call log records are sent to the user's home system, but using the time and date on the system where the user is logged in.

Hunt group call log records are stored on the system on which the hunt group is configured.

#### **Related links**

[Configure User Settings](#page-650-0) on page 651

### **Centralized Personal Directory**

Each system user is able to have up to 250 personal directory records stored by the system. A user's personal directory is also usable with 1400, 1600, 9500 and 9600 Series phones with a **CONTACTS** button. The user can view these records and use them to make calls.

1400, 1600, 9500 and 9600 Series phone users can edit their personal directory records through the phone. The user personal directory records can be edited using the Manager User | Personal Directory menu.

<span id="page-671-0"></span>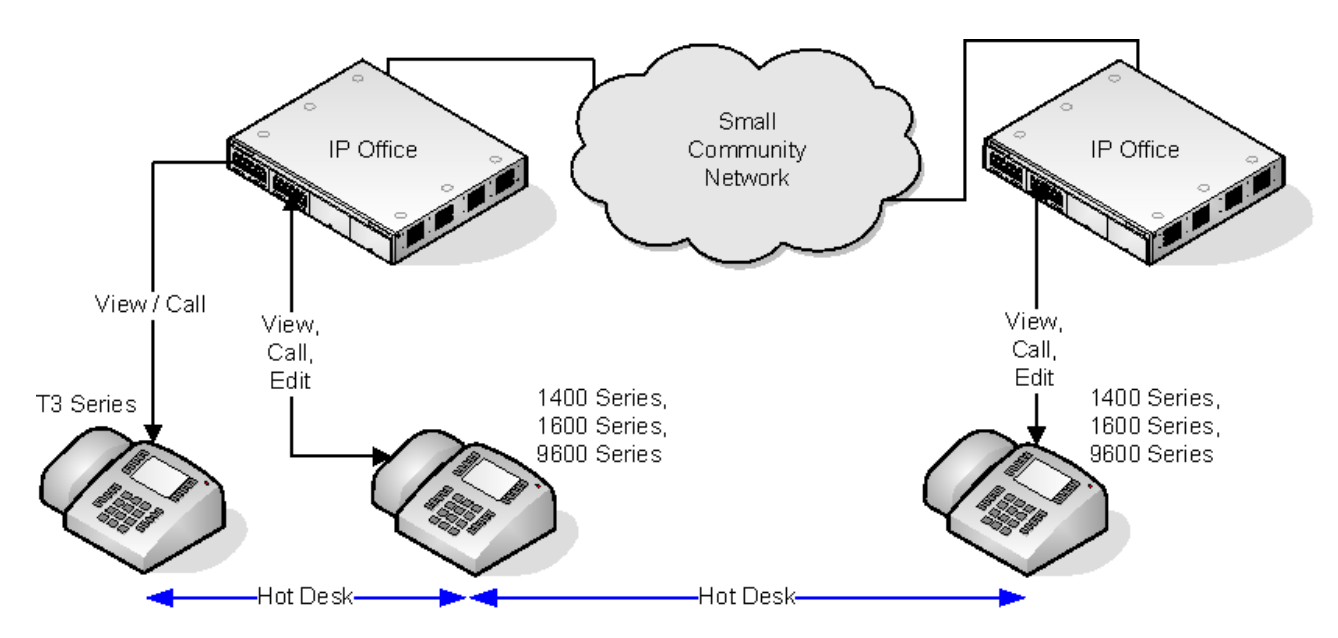

When the user hot desks to another phone that supports the centralized personal directory, their personal directory records become accessible through that phone. That also includes hot desking to another system in the network.

Users can also use and edit their personal directory records using one-X Portal for IP Office. Note that using one-X Portal for IP Office, users can have more personal directory records, with excess records stored by the one-X Portal server.

#### **Related links**

[Configure User Settings](#page-650-0) on page 651

## **Account Code Configuration**

#### **Forcing Account Code Entry for Specific Numbers**

Account code can be set a being required for any dialing that matches a particular short code. This is done by ticking the Force Account Code option found in the short code settings. Note that the account code request happens when the short code match occurs. Potentially this can be in the middle of dialing the external number, therefore the use of **X** wildcards in the short code to ensure full number dialing is recommended.

#### **Entering Account Codes**

The method for entering account codes depends on the type of phone being used. Refer to the relevant telephone User's Guide for details.

#### **Account Code Button:**

The Account Code Entry action (**User | Button Programming | Emulation | Account Code Entry**) and Set Account Code action (**User | Button Programming | Advanced | Set | Set Account Code**) can be assigned to a programmable button on some phones. They both operate <span id="page-672-0"></span>the same. The button can be preset with a specific account code or left blank to request account code entry when pressed. The button can then be used to specify an account code before a call or during a call.

#### **Setting an Account Code using Short Codes:**

The **Set Account Code** feature allows short codes to be created that specify an account code before making a call.

#### **Show Account Code Setting :**

This setting on the **System | Telephony | Telephony** tab controls the display and listing of system account codes.

When on and entering account codes through a phone, the account code digits are shown while being dialed.

When off and eentering account codes through a phone, the account code digits are replaced by **s** characters on the display.

#### **Server Edition Account Code Management**

Accounts codes configured on Server Edition are shared by all systems in the network.

#### **Related links**

[Configure User Settings](#page-650-0) on page 651 Setting a User to Forced Account Code on page 673

### **Setting a User to Forced Account Code**

#### **Procedure**

- 1. Receive the system configuration if one is not opened.
- 2. In the left-hand panel, click **User**. The list of existing user is shown in the right-hand panel.
- 3. Double-click the required user.
- 4. Select the **Telephony** tab.
- 5. Tick the Force Account Code option.
- 6. Click **OK**.
- 7. Merge the configuration.

#### **Related links**

[Account Code Configuration](#page-671-0) on page 672

### **Coverage Groups**

For users with a **Coverage Group** selected, coverage group operation is applied to all external calls that are targeted to the user.

<span id="page-673-0"></span>For external calls:

In scenarios where an external call would normally have gone to voicemail, it instead continues ringing and also starts alerting the members of the coverage group.

- The follow me settings of Coverage Group members are used, the forwarding settings are not.
- If the user is not available, for example if they have logged off or set to do not disturb, coverage group operation is applied immediately.
- If the user is configured for call forward on busy, coverage operation is applied to the user's calls forwarded to the forward on busy destination.

Coverage group operation is not applied to the following types of call:

Hunt group calls.

Recall calls such as transfer return, hold recall, park recall, automatic callback.

The Coverage Group is set through the user's User | Telephony | Supervisor Settings or through their associated User Rights | Telephony | Supervisor Settings. The only group settings used are:

- The list of group members. They are treated as a collective group regardless of the group's configuration.
- If the group has **Night Server Fallback Group** and or **Out of Service Fallback Group** set, the members of those groups are used if the coverage group is set to night service mode or out of service mode respectively.

#### **Related links**

[Configure User Settings](#page-650-0) on page 651

# **DND, Follow Me and Forwarding**

This section contains topics looking at how users can have their calls automatically redirected. As illustrated, there is an order of priority in which the redirect methods are used.

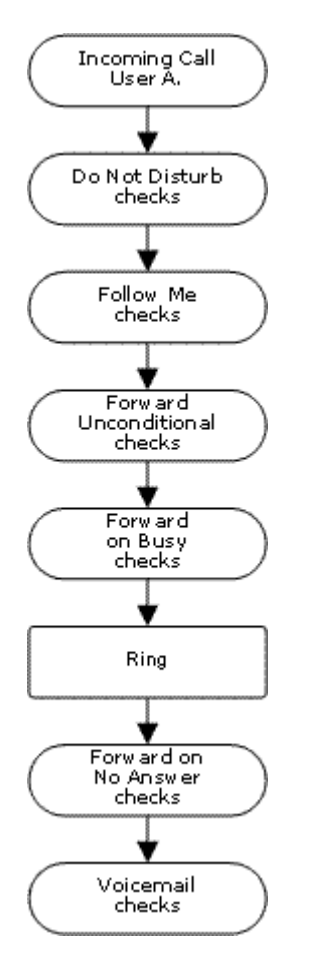

#### **Redirect priority**

- 1. **Do Not Disturb (DND)** Redirect all calls to voicemail if available, otherwise return busy tone. DND overrides all the redirect method below unless the calling number is in the user's DND Exception Numbers List.
- 2. **Follow Me** Redirect all calls to another extension that the users is temporarily sharing. Follow Me overrides Forward Unconditional. The Follow Me destination is busy or does not answer, the user's Forward on Busy or Forward on No Answer options can be used if set.
- 3. **Forward Unconditional** Redirect the user's external calls to another number. That number can be any number the user can normally dial including external numbers. Forwarding of hunt group and internal calls is optional. Forward Unconditional overrides Forward on Busy and Forward on No Answer.

If the destination is an internal user on the same system, they are able to transfer calls back to the user, overriding the Forward Unconditional.

- 4. **Forward on Busy** Redirects the user's external calls when the system sees the user as being busy. Uses the same number as Forward Unconditional unless a separate Forward on Busy Number is set. Forwarding internal calls is optional. Forward on Busy overrides Forward on No Answer.
- 5. **Forward on No Answer** Redirects the user's external calls when they ring for longer than the user's No Answer Time. Uses the same number as Forward Unconditional unless a separate Forward on Busy Number is set. Forwarding internal calls is optional.

#### **Retrieving Externally Forwarded Calls:**

Where a call is forwarded to an external destination and receives busy or is not answered within the forwarding user's **No Answer Time**, the system will attempt to retrieve the call. If forwarded on a trunk that does not indicate its state the call is assumed to have been answered, for example analog loop start trunks.

#### **Off-Switch Forwarding Restrictions:**

User forwarding is subject to the same restrictions as transferring calls. To bar a user from forwarding calls to an external number, the **Inhibit Off-Switch Forward/Transfers (User | Telephony | Supervisor Settings)** option. To bar all users from forwarding calls to external numbers the Inhibit **Off-Switch Forward/Transfers** option can be used.

When transferring a call to another extension that has forwarding enabled, the type of call being transferred is used. For example, if transferring an external call, if the transfer target has forwarding of external calls enabled then the forward is used.

#### **Block Forwarding:**

The Block Forwarding setting is used for enforcing predictable call routing, where the call should always go to the same destination. This setting was implemented for contact center applications.

Block Forwarding can be set for a user on the **User | Forwarding** page or as a user rights setting on the **User Rights | Forwarding** page.

#### **Related links**

[Configure User Settings](#page-650-0) on page 651 Do Not Disturb (DND) on page 676 [Follow Me](#page-677-0) on page 678 [Forward Unconditional](#page-679-0) on page 680 [Forward on Busy](#page-681-0) on page 682 [Forward on No Answer](#page-683-0) on page 684 [Determining a User's Busy Status](#page-685-0) on page 686 [Chaining](#page-686-0) on page 687

### **Do Not Disturb (DND)**

**Summary**: Redirect all calls to busy tone or to voicemail if available except those in your DND exceptions list.

Do Not Disturb (DND) is intended for use when the user is present but for some reason does not want to be interrupted. Instead calls are sent to voicemail if available, otherwise they receive busy tone.

**Exceptions** Specific numbers can be added to the user's Do Not Disturb Exception List. Calls from those numbers override DND. N and X wildcards can be used at the end of exception numbers to match a range of numbers. For external numbers, this uses the incoming caller line ID (ICLID) received with the call.

**Priority** Enabling DND overrides any Follow Me or forwarding set for the user, except for calls in the user's Do Not Disturb Exception List.

**Phone** When enabled, the phone can still be used to make calls. An **N** is displayed on many Avaya phones. When a user has do not disturb in use, their normal extension will give alternate dialtone when off hook.

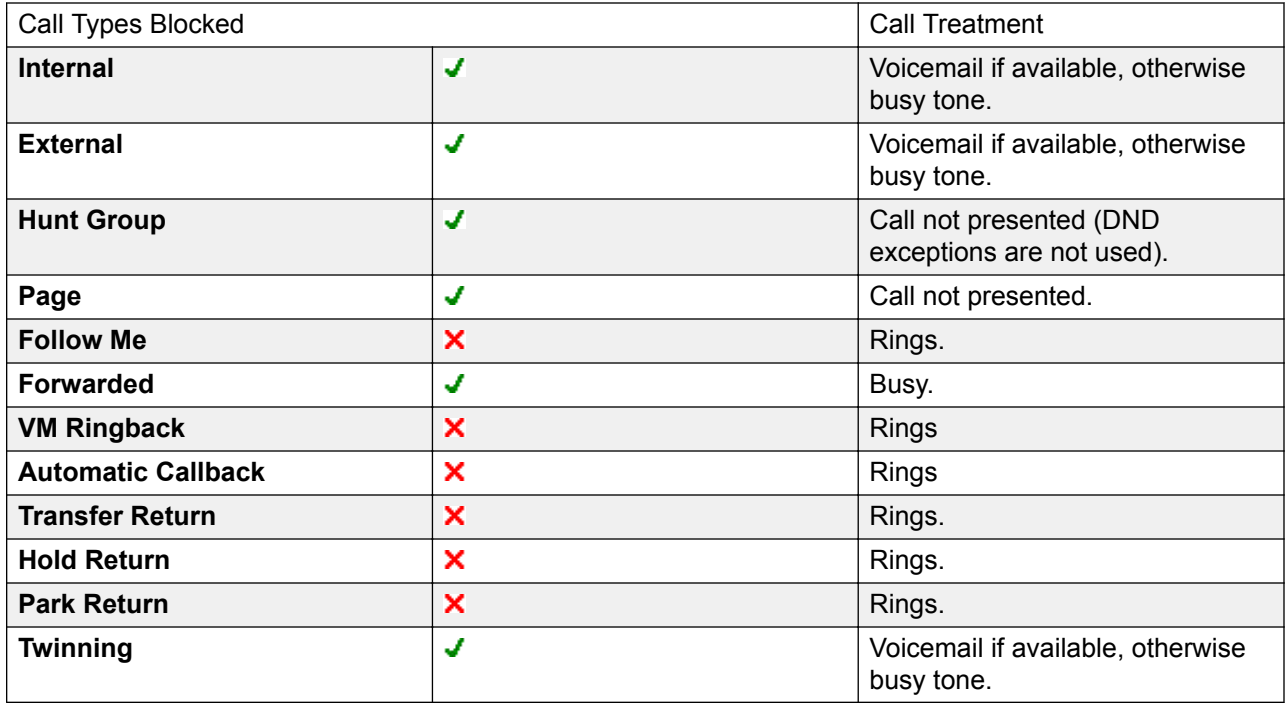

#### **Applied to**

Do Not Disturb and Twinning

**Mobile Twinning** Selecting DND disables mobile twinning.

#### **Internal Twinning**

- Logging out or setting do not disturb at the primary stops twinned calls alerting at the secondary also.
- Logging out or setting do not disturb at the secondary only affects the secondary.

**Do Not Disturb Exceptions List** For both types of twinning, when DND is selected, calls from numbers entered in the user's Do Not Disturb Exception List are presented to both the primary and secondary phones.

Do Not Disturb Controls

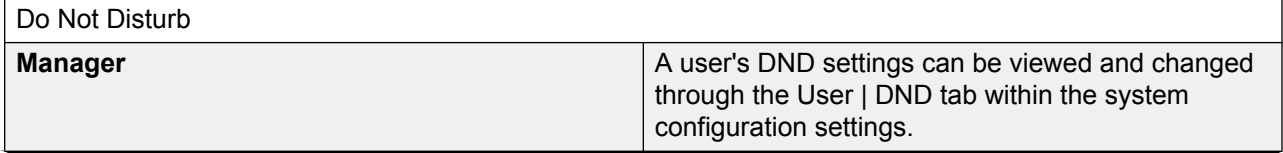

<span id="page-677-0"></span>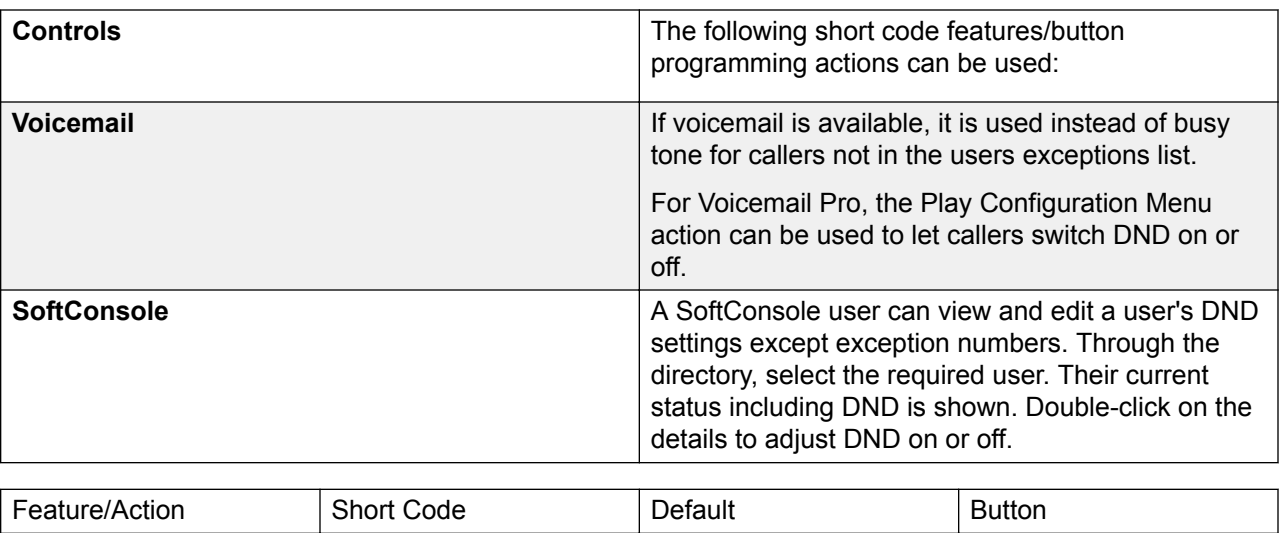

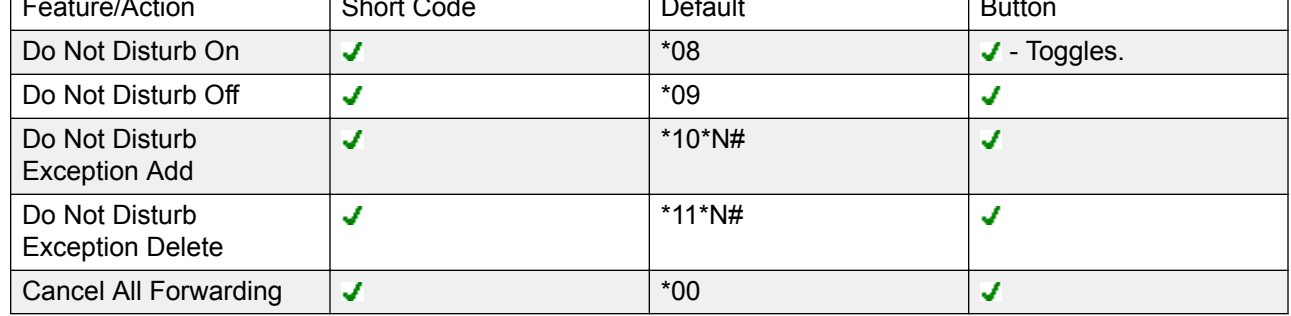

#### **Related links**

[DND, Follow Me and Forwarding](#page-673-0) on page 674

### **Follow Me**

**Summary**: Have your calls redirected to another user's extension, but use your coverage, forwarding and voicemail settings if the call receives busy tone or is not answered.

Follow Me is intended for use when a user is present to answer calls but for some reason is working at another extension such as temporarily sitting at a colleague's desk or in another office or meeting room. Typically you would use Follow Me if you don't have a Hot Desking log in code or if you don't want to interrupt your colleague from also receiving their own calls, ie. multiple users at one phone.

**Priority** Follow Me is overridden by DND except for callers in the user's DND Exception Numbers List. Follow Me overrides Forward Unconditional but can be followed by the user's Forward on Busy or Forward on No Answer based on the status of the Follow Me destination.

**Destination** The destination must be an internal user extension number. It cannot be a hunt group extension number or an external number.

**Duration** The Follow Me user's no answer timeout is used. If this expires, the call either follows their Forward on No Answer setting if applicable, or goes to voicemail is available. Otherwise the call continues to ring at the destination.

**Phone** When enabled, the phone can still be used to make calls. When a user has follow me in use, their normal extension will give alternate dialtone when off hook.

#### **Exceptions**

- The Follow Me destination extension can make and transfer calls to the follow me source.
- The call coverage settings of the user are applied to their Follow Me calls. The call coverage settings of the destination are not applied to Follow Me calls it receives.

#### **Calls Forwarded**

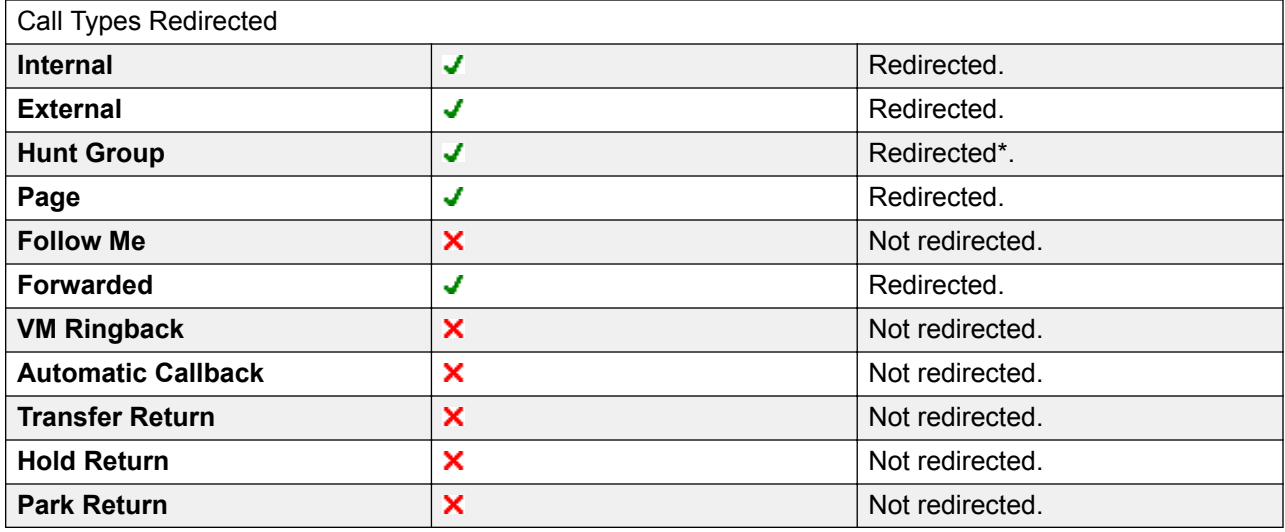

\*Except calls for "Longest Waiting" type hunt groups.

Follow Me Controls

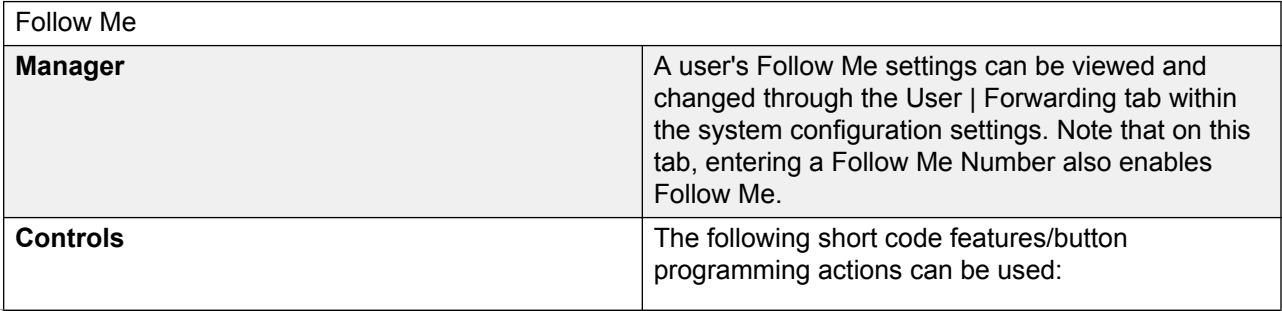

<span id="page-679-0"></span>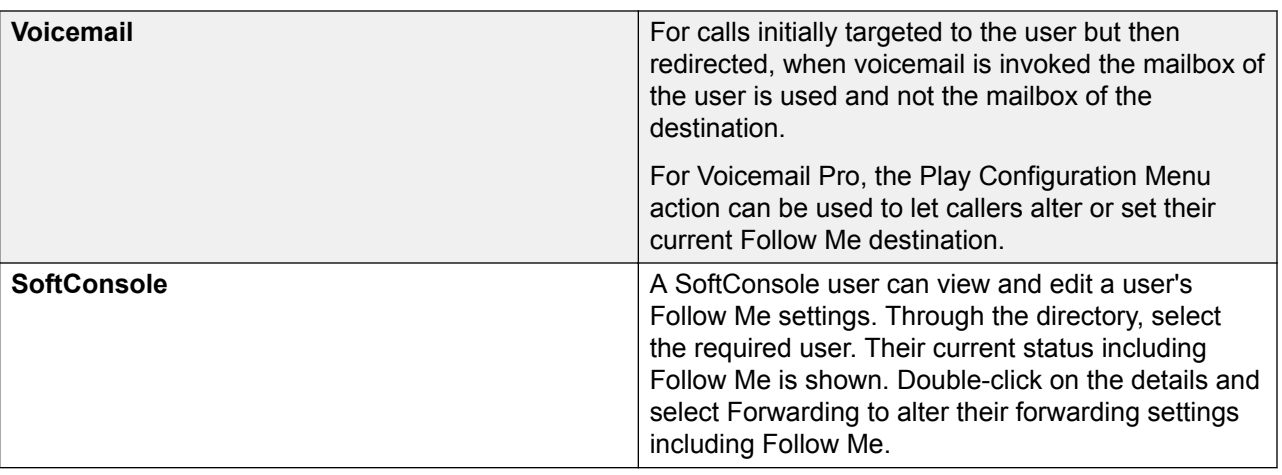

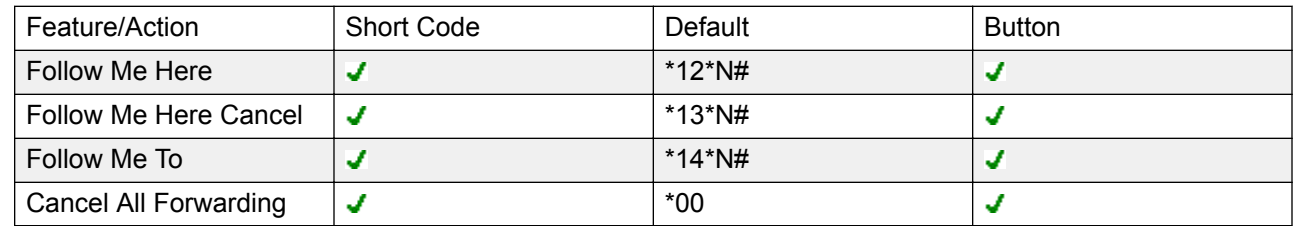

#### **Related links**

[DND, Follow Me and Forwarding](#page-673-0) on page 674

### **Forward Unconditional**

**Summary**: Have your calls redirected immediately to another number including any external number that you can dial.

**Priority** This function is overridden by DND and or Follow Me if applied. **Forward Unconditional** overrides **Forward on Busy**.

**Destination** The destination can be any number that the user can dial. If external and Inhibit Off-Switch Transfers is applied, the caller is directed to voicemail if available, otherwise they receive busy tone. If the destination is an internal user on the same system, they are able to transfer calls back to the user, overriding the Forward Unconditional.

**Duration** After being forwarded for the user's no answer time, if still unanswered, the system can apply additional options. It does this if the user has forward on no answer set for the call type or if the user has voicemail enabled.

- If the user has forward on no answer set for the call type, the call is recalled and then forwarded to the forward on no answer destination.
- If the user has voicemail enabled, the call is redirected to voicemail.
- If the user has both options set, the call is recalled and then forwarded to the forward on no answer destination for their no answer time and then if still unanswered, redirected to voicemail.

• If the user has neither option set, the call remains redirected by the forward unconditional settings.

Note that for calls redirected via external trunks, detecting if the call is still unanswered requires call progress indication. For example, analog lines do not provide call progress signalling and therefore calls forwarded via an analog lines are treated as answered and not recalled.

**Phone** When enabled, the phone can still be used to make calls. An **D** is displayed on DS phones. When a user has forward unconditional in use, their normal extension will give alternate dialtone when off hook.

**Calls Forwarded** Once a call has been forwarded to an internal destination, it will ignore any further **Forward No Answer** or **Forward on Busy** settings of the destination but may follow additional **Forward Unconditional** settings unless that creates a loop.

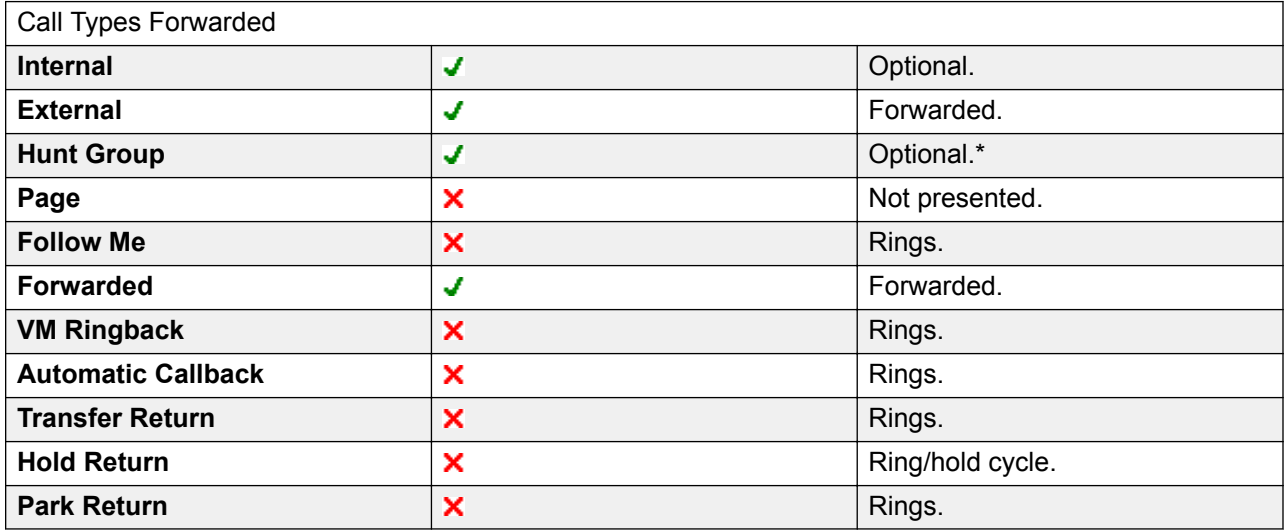

\*Optional only for calls targeting sequential and rotary type groups. Includes internal call to a hunt group regardless of the forward internal setting.

**To Voicemail**: Default = Off. If selected and forward unconditional is enabled, calls are forwarded to the user's voicemail mailbox. The **Forward Number** and **Forward Hunt Group Calls** settings are not used. This option is not available if the system's **Voicemail Type** is set to **None**. 1400, 1600, 9500 and 9600 Series phone users can select this setting through the phone menu. Note that if the user disables forward unconditional the **To Voicemail** setting is cleared.

#### Forward Unconditional Controls

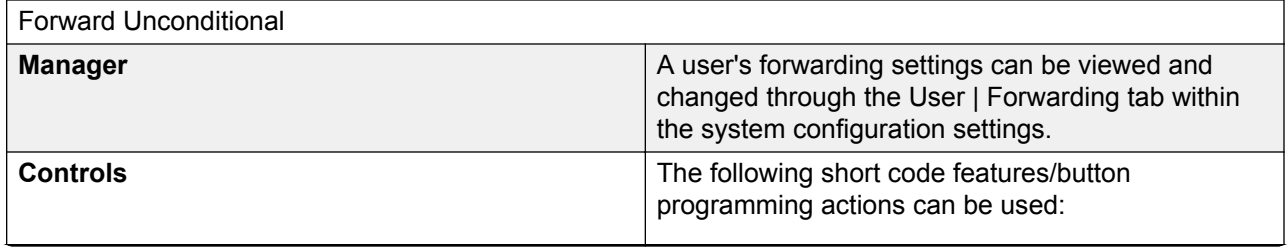

<span id="page-681-0"></span>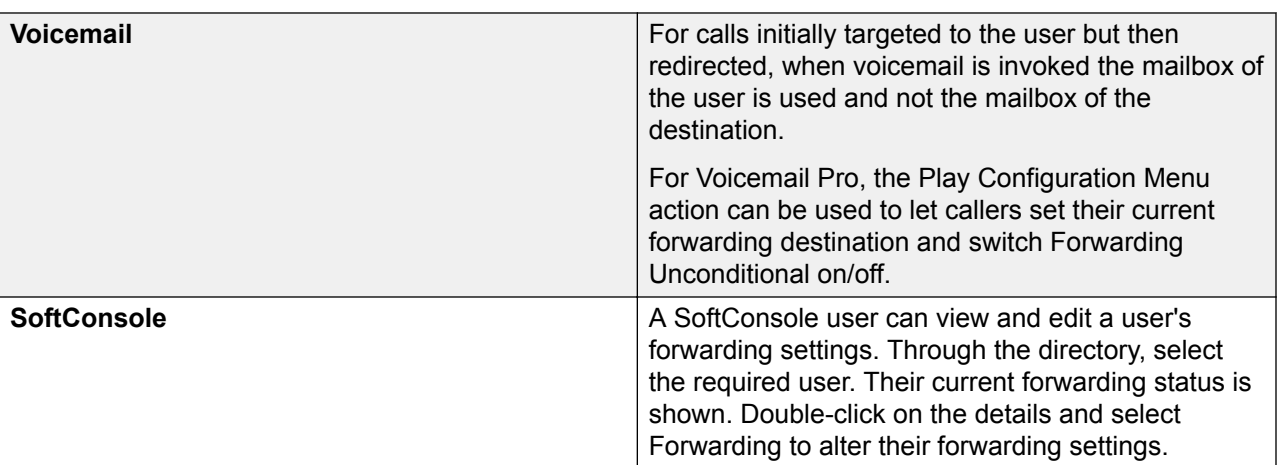

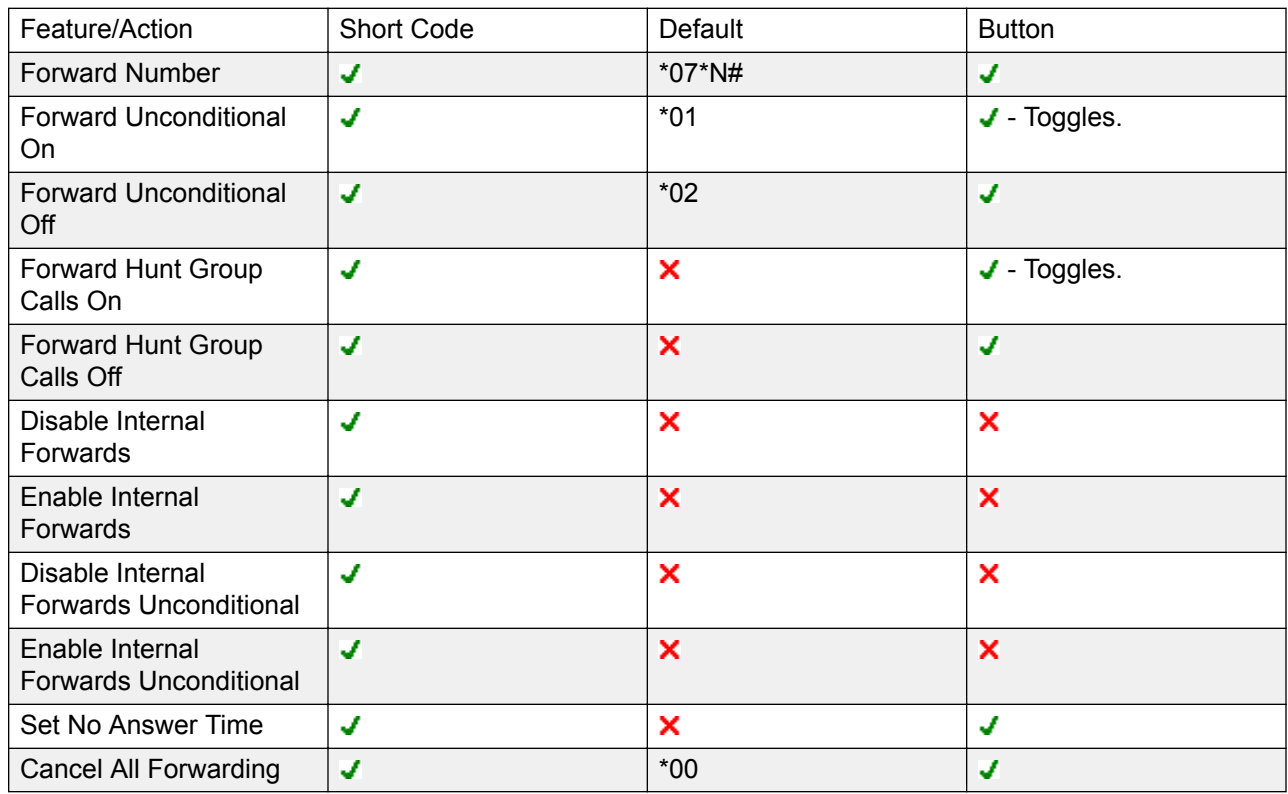

#### **Related links**

[DND, Follow Me and Forwarding](#page-673-0) on page 674

### **Forward on Busy**

Summary: Have your calls redirected when you are busy to another number including any external number that you can dial.

The method by which the system determines if a user is 'busy' to calls depends on factors such as whether they have multiple calls appearance buttons or Call Waiting and or Busy on Held set. See Busy.

**Priority** This function is overridden by DND and or Forward Unconditional if applied. It can be applied after a Follow Me attempt. It overrides Forward on No Answer.

**Destination** The destination can be any number that the user can dial. The Forward Unconditional destination number is used unless a separate number Forward on Busy Number is set. If Inhibit Off-Switch Transfers is applied, the caller is directed to voicemail if available, otherwise they receive busy tone.

**Duration** The destination is rung using the forwarding user's No Answer Time. If this expires, the call goes to voicemail is available. Calls to an external destination sent on trunks that do not signal their state are assumed to have been answered, for example analog loop start trunks.

**Phone** Forward on Busy is not indicated and normal dial tone is used.

**Calls Forwarded** Once a call has been forwarded to an internal destination, it will ignore any further **Forward No Answer** or **Forward on Busy** settings but may follow additional **Forward Unconditional** settings.

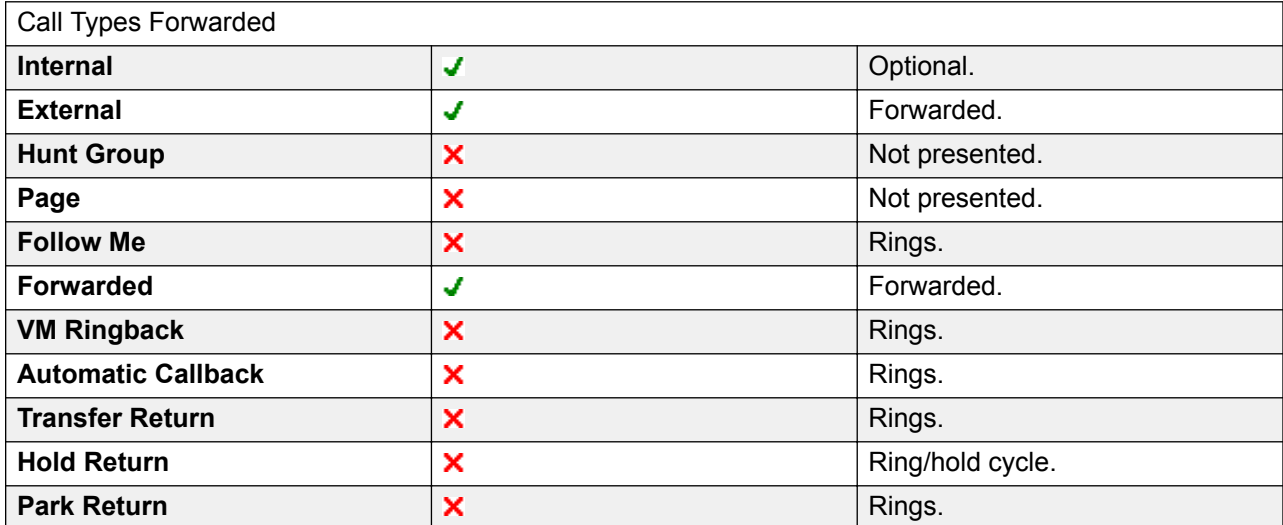

#### Forward on Busy Controls

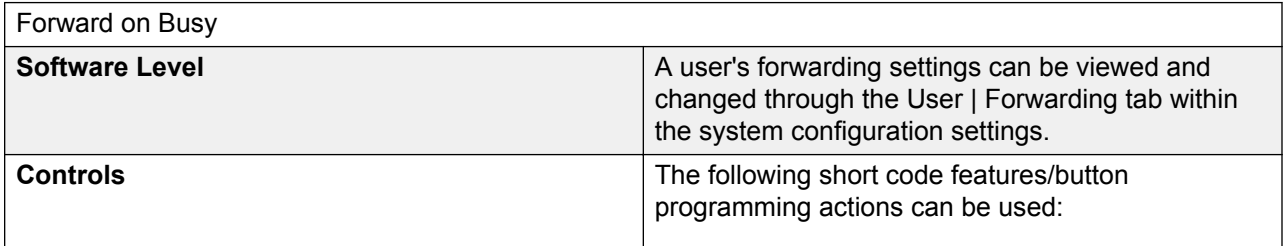

<span id="page-683-0"></span>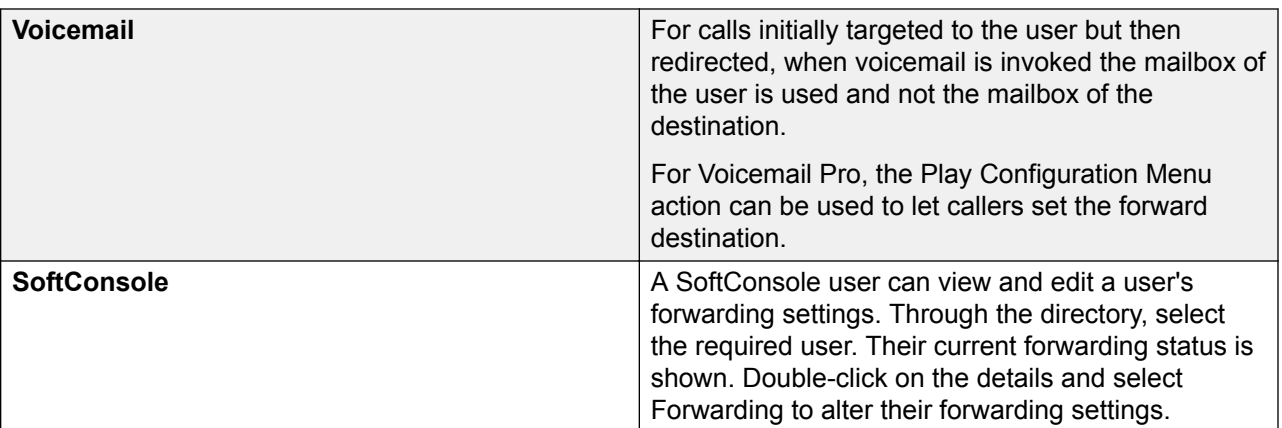

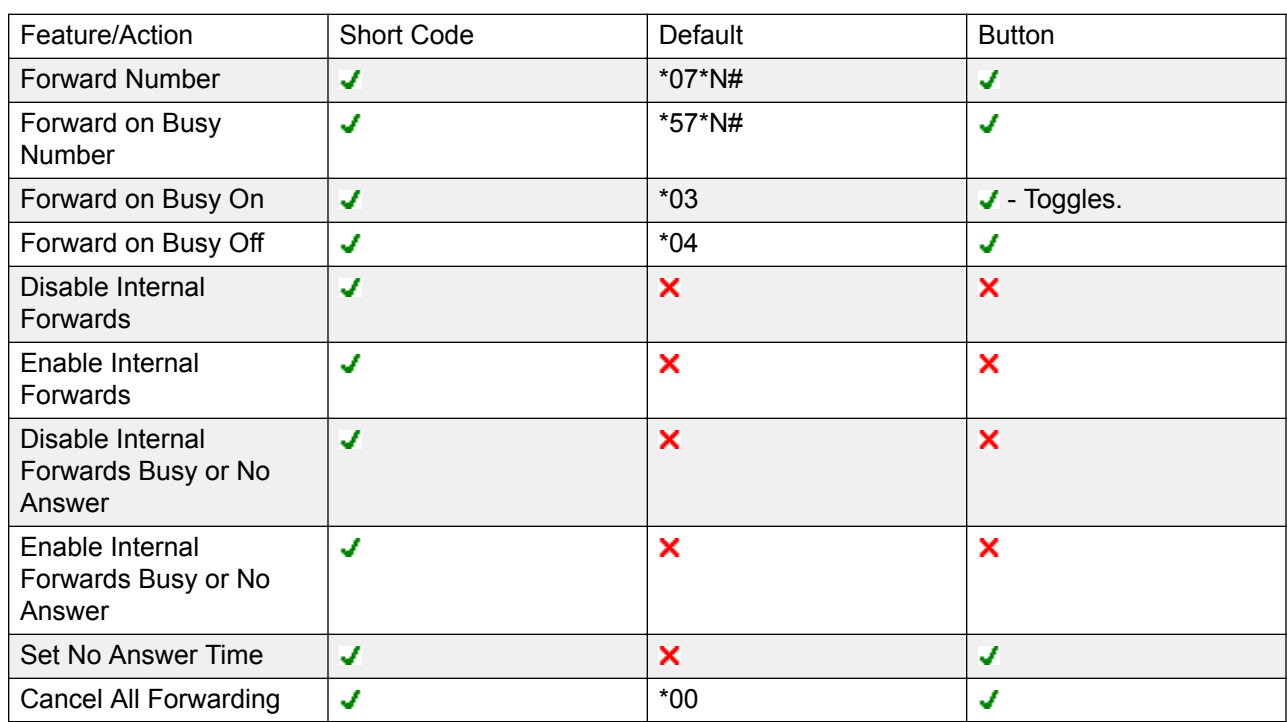

#### **Related links**

[DND, Follow Me and Forwarding](#page-673-0) on page 674

### **Forward on No Answer**

Summary: Have your calls redirected another number if it rings without being answered.

**Priority** This function is overridden by DND and Forward on Busy if applied. It can be applied after a Follow Me attempt. Forward Unconditional overrides Forward on Busy and Forward on No Answer.
**Destination** The destination can be any number that the user can dial. The Forward Unconditional destination number is used unless a separate number Forward on Busy Number is set. If Inhibit Off-Switch Transfers is applied, the caller is directed to voicemail if available, otherwise they receive busy tone.

**Duration** The destination is rung using the forwarding user's No Answer Time. If this expires, the call goes to voicemail is available. Otherwise the call continues to ring at the destination. Calls to an external destination sent on trunks that do not signal their state are assumed to have been answered, for example analog loop start trunks.

**Phone** Forward on No Answer is not indicated and normal dial tone is used.

**Calls Forwarded** Once a call has been forwarded to an internal destination, it will ignore any further **Forward No Answer** or **Forward on Busy** settings but may follow additional **Forward Unconditional** settings.

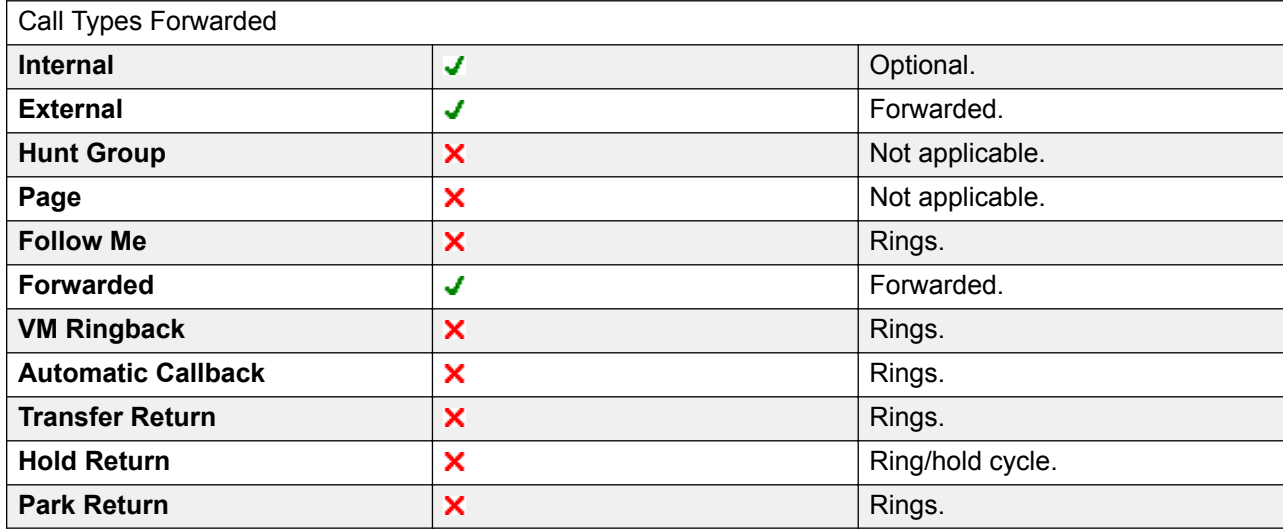

Forward on No Answer Controls

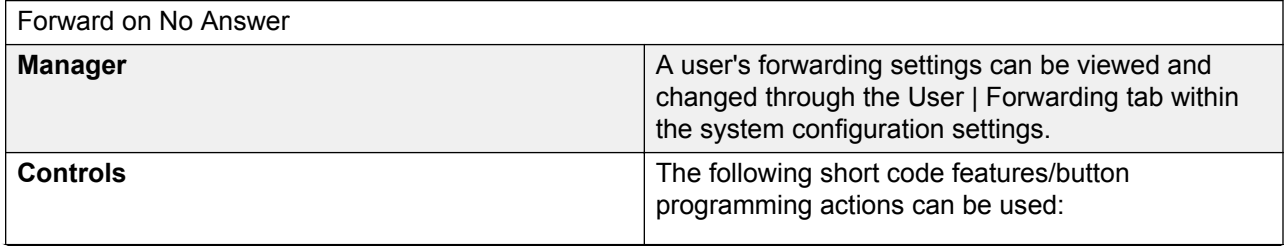

*Table continues…*

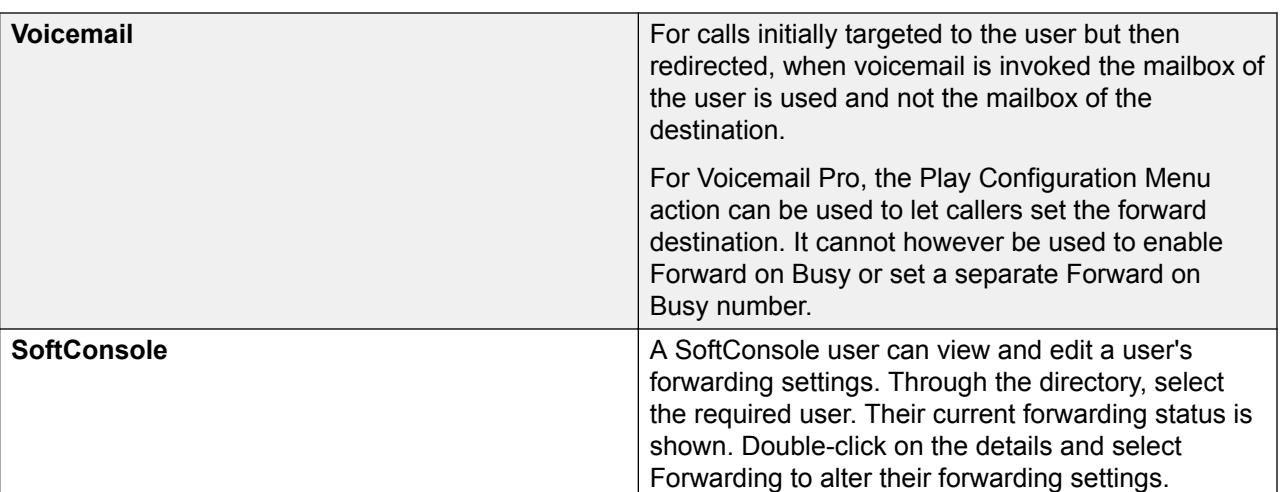

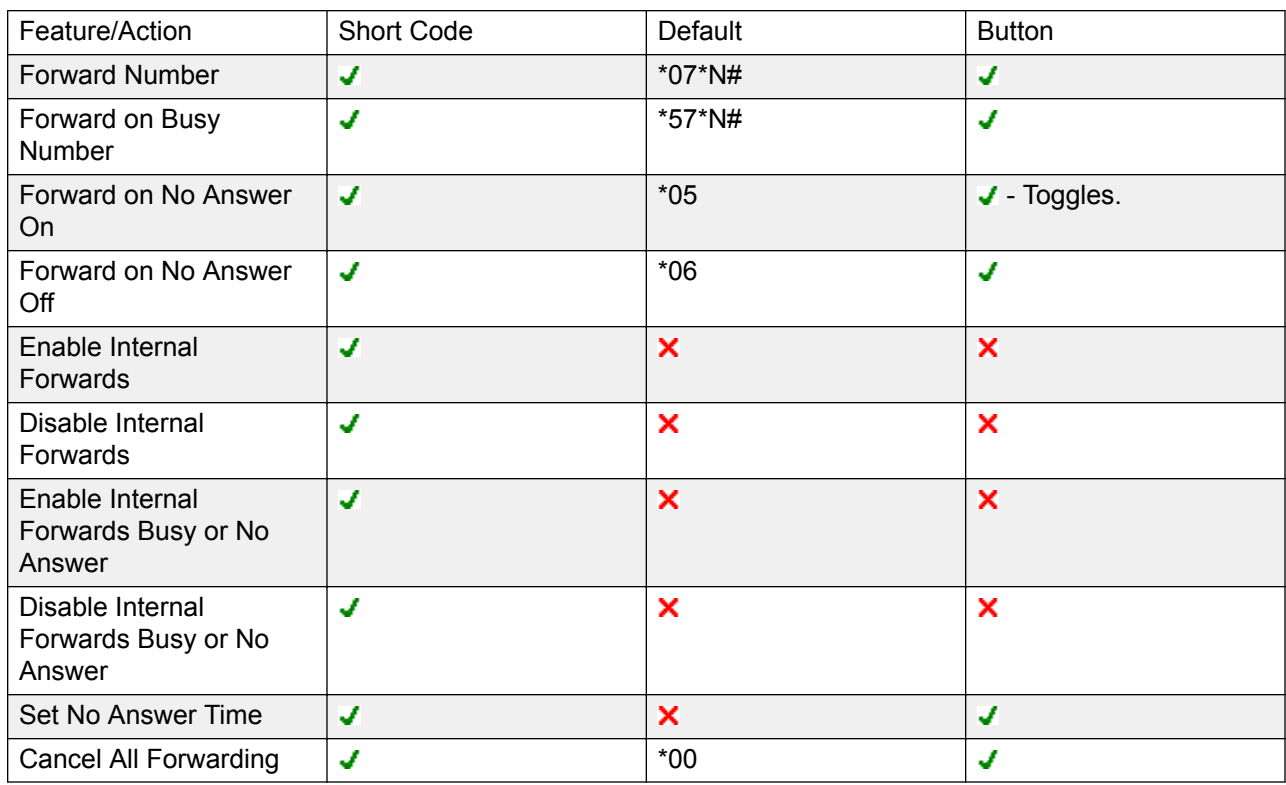

## **Related links**

[DND, Follow Me and Forwarding](#page-673-0) on page 674

# **Determining a User's Busy Status**

Various system features allow users to handle more than one call at a time. Therefore the term "busy" has different meanings. To other users it means whether the user is indicated as being busy. To the system it means whether the user is not able to receive any further calls. The latter is used to trigger 'busy treatment', either using a user's **Forward on Busy** settings or redirecting calls to voicemail or just returning busy tone.

**Busy Indication - In Use** The user busy indication provided to programmable buttons and to user applications, is based on the monitored user's hook switch status. Whenever the user is off-hook, they will be indicated as being busy regardless of call waiting or call appearance settings.

**Busy to Further Calls** Whether a user can receive further calls is based on a number of factors as described below.

- **Logged In and Present** Is the user logged into an extension and is that extension physically connected to the system.
- **Busy on Held** If a user enables their Busy on Held setting, whenever they have a call on hold, they are no longer available to any further incoming calls.
- **Appearance Buttons** A user's call appearance button are used to receive incoming calls. Normally, whilst the user has any free call appearance buttons, they are available to receive further calls. Exceptions are:
	- **Reserve Last Appearance** Users with appearance buttons require a free call appearance button to initiate transfers or conferences. Therefore it is possible through the user's configuration settings to reserve their last call appearance button for outgoing calls only.
	- **Other Appearance Buttons** Calls may also be indicated on line, call coverage and bridged appearance buttons.

**Call Waiting** Users of phones without appearance buttons can use call waiting. This adds an audio tone, based on the system locale, when an additional call is waiting to be answered. Only one waiting call is supported, any further calls receive busy treatment.

**Hunt Group Calls** A user's availability to receive hunt group calls is subject to a range of other factors. See Member Availability.

## **Related links**

[DND, Follow Me and Forwarding](#page-673-0) on page 674

## **Chaining**

Chaining is the process where a call forward to an internal user destination is further forwarded by that user's own forwarding settings.

**Follow Me Calls** Follow Me calls are not chained. They ignore the forwarding, Follow Me and Do Not Disturb settings of the Follow Me destination.

**Voicemail** If the call goes to voicemail, the mailbox of the initial call destination before forwarding is used.

**Looping** When a loop would be created by a forwarding chain, the last forward is not applied. For example the following are scenarios where A forwards to B, B forwards to C and C forwards to A. In each case the final forward is not used as the destination is already in the forwarding chain.

<span id="page-687-0"></span>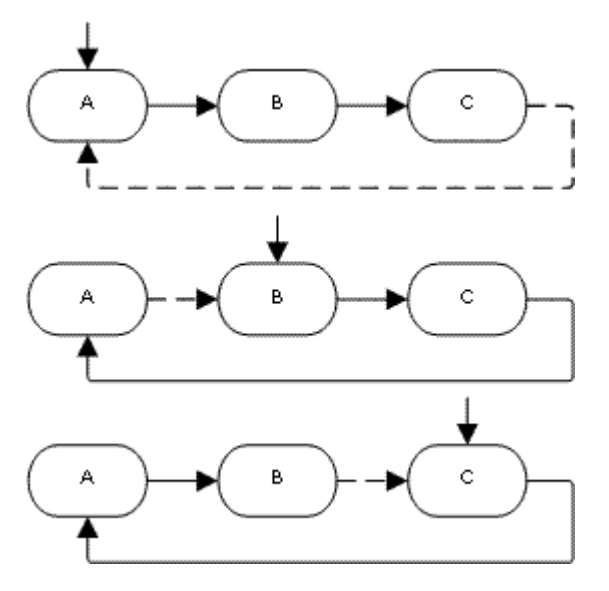

**Hunt Group Loop** If a user forwards a call to a hunt group of which they are a member, the group call is not presented to them but is presented to other members of the hunt group.

**Maximum Number of Forwards** A maximum of 10 forwarding hops are supported for any call.

**Calls Forwarded** Once a call has been forwarded to an internal destination, it will ignore any further **Forward No Answer** or **Forward on Busy** settings but may follow additional **Forward Unconditional** settings.

### **Related links**

[DND, Follow Me and Forwarding](#page-673-0) on page 674

# **Hot Desking**

Hot desking allows users to log in at another phone. Their incoming calls are rerouted to that phone and their user settings are applied to that phone. There are a number of setting and features which affect logging in and out of system phones.

In order to hot desk, a user must be assigned a Login Code (User | Telephony | Supervisor Settings) in the system configuration.

By default, each system extension has an **Base Extension** setting. This associates the extension with the user who has the matching **Extension** settings as being that extension's default associated user.

- By leaving the **Base Extension** setting for an extension blank, it is possible to have an extension with no default associated user. This is only supported for non-IP/CTI extensions. Extensions in this state use the settings of a special user named **NoUser**. On suitable phones the display may show **NoUser**.
- You can create users whose Extension directory number is not associated with any physical extension. These users must have a log in code in order to log in at a phone when they need

to make or receive calls. In this way the system can support more users than it has physical extensions.

When another user logs in at an extension, they take control of that phone. Any existing user, including the default associated user, is logged out that phone.

- Any user settings not applicable to the type of phone on which the user has logged in become inaccessible. For example some programmable button features will become inaccessible if the phone at which a user logs in does not have a sufficient number of programmable buttons.
- Note that settings that are stored by the phone rather than by the system remain with the phone and do not move when a user hot desks.

1400 Series, 1600 Series, 9500 Series, 9600 Series, M-Series and T-Series telephones all use the centralized call log and centralized personal directory features that move those settings with the user as they hot desk.

Other Avaya H.323 IP telephones can be configured to backup and restore user settings to a file server when a user hot desks between phones. The range of settings supported depends on the particular phone model. Refer to the IP Office H.323 IP Telephone Installation Manual.

For all other features and phone types, it must be assumed that any settings and data shown by the phone is stored by the phone and are still accessible after logging off.

When a user logs off or is logged out by someone else logging in, they are automatically logged back in at the extension for which they are the default associated user if no one else is logged in at that extension. However this does not happen for users set to **Forced Login** (User | Telephony | Supervisor Settings).

For each user, you can configure how long the extension at which they are logged in can remain idle before they are automatically logged out. This is done using the Login Idle Period option. This option should only be used in conjunction with Force Login.

Logged in users who are members of a hunt group can be automatically logged out if they do not answer hunt group calls presented to them. This is done by selecting **Logged Off** as the user's **Status on No Answer** (User | Telephony | Supervisor Settings) setting.

Calls to a logged out user are treated as if the user is busy until the user logs in.

Logging in and out at a phone can be done either using system short codes or programmable buttons.

- The default system short code for logging in, is **\*35\*N#** where the user replaces N with their extension number and then log in code separated by a **\***. This uses the short code feature ExtnLogin. If the user dials just a log in code as N, it is checked against the user with the same extension number as the extension's base extension number.
- The default system short code for logging out is **\*36**. This uses the short code feature ExtLogout.
- The ExtnLogin and ExtnLogout features can be assigned to programmable buttons on suitable Avaya phones. The **ExtnLogin** button will then prompt the user to enter their details.

## **Related links**

[Configure User Settings](#page-650-0) on page 651 Remote Hot Desking on page 690 [Call Center Agents](#page-690-0) on page 691 [Hot Desking Examples](#page-690-0) on page 691 [Automatic Log Out](#page-692-0) on page 693

## **Remote Hot Desking**

The system supports hot desking between systems within a network.

In the descriptions below, the system on which the user is configured is termed their 'home' system, all other systems are 'remote' systems.

When a user logs in to a remote system:

- The user's incoming calls are rerouted to that system.
- The user's outgoing calls uses the settings of the remote system.
- The user's license privileges move with them, for example their user profile setting is retained. The host system does not need to be licensed for the user.
- The user's own settings are transferred. However, some settings may become unusable or may operate differently.
- User rights are not transferred to the remote system but the name of any user rights associated with the user are transferred. If user rights with the same name exist on the remote system, then they will be used. The same applies for user rights applied by time profiles, if time profiles with the same name exist on the remote system .
- Appearance buttons configured for users on the home system will no longer operate.
- Various other settings may either no longer work or may work differently depending on the configuration of the remote system at which the user has logged in.
- The rights granted to the user by their **Profile** settings are retained by the user. There is no requirement for the remote system to have the appropriate licenses for the **Profile**.

If the user's home system is disconnected while the user is remotely hot desked, the user will remain remotely hot desked. They can remain in that state unless the current host system is restarted. They retain their license privileges as if they were on their home system. Note however that when the user's home system is reconnected, the user may be automatically logged back onto that system.

**Break Out Dialing** In some scenarios a hot desking user logged in at a remote system will want to dial a number using the system short codes of another system. This can be done using either short codes with the **Break Out** feature or a programmable button set to **Break Out**. This feature can be used by any user within the multi-site network but is of most use to remote hot deskers.

#### **Related links**

[Hot Desking](#page-687-0) on page 688

## <span id="page-690-0"></span>**Call Center Agents**

On systems with a call center application such as Compact Contact Center (CCC) or Compact Business Center (CBC), logging in and logging out is a key part of tracking and reporting on call center agents. It also controls call distribution as, until the agent logs in, their hunt group membership is seen as disabled.

For CCC, CBC and Delta Server, an agent is defined as being a user with a Login Code and set to Forced Login. Those users consume a CCC agent license.

### **Related links**

[Hot Desking](#page-687-0) on page 688

## **Hot Desking Examples**

The following are example of different ways that the hot desking settings can be used.

## **Related links**

[Hot Desking](#page-687-0) on page 688

## **Scenario 1: Occasional Hot Desking**

## **About this task**

In this scenario, a particular user, for this example extension 204, needs to occasionally work at other locations within the building.

## **Procedure**

- 1. A **Login Code** is added to the user's configuration settings, for this example **1234**.
- 2. The user can now log in when needed at any other phone by dialing **\*35\*204\*1234#**.

The phone's default associated user is logged out by this and their calls get busy treatment. User 204 is also logged out their normal phone and their calls now rerouted to the phone at which they have logged in.

- 3. When finished, the user can dial **\*36** to log out.
- 4. This logs the phone's normal default user back on.

Its also logs the hot desking user back on at their normal extension.

## **Scenario 2: Regular Hot Desking**

## **About this task**

This scenario is very similar to the one above. However, the user doesn't want to be automatically logged back in on their normal phone until they return to its location.

## **Procedure**

- 1. A **Login Code** is added to the user's configuration settings, for this example **1234**.
- 2. The Forced Login option is selected.
- 3. When the user logs out of the phone that they are currently using, they are no longer automatically logged in on their normal extension.

When they return to it they must dial **\*35\*204\*1234#** to log in.

4. Whilst not logged in anywhere, calls to the user receive busy treatment.

## **Scenario 3: Full Hot Desking**

## **About this task**

Similar to the scenarios above but this time the user doesn't have a regular phone extension that they use. In order to make and receive calls they must find a phone at which they can log in.

## **Procedure**

- 1. The user is given an Extension directory number that is not matched by the extension directory number setting of any existing extension.
- 2. They are also given a **Login Code** and a **Login Idle Period** is set, for this example 3600 seconds (an hour).

**Forced Login** isn't required as the user has no default extension at which they might be automatically logged in by the system.

- 3. The user can now log in at any available phone when needed.
- 4. If at the end of the business day they forget to log out, the Login Idle Period will eventually log them off automatically.

## **Scenario 4: Call Center Hot Desking**

## **About this task**

In this scenario, the phone extensions have no default extension number. Several phones set like this might be used in a call center where the agents use whichever desk is available at the start of their shift. Alternatively a set of desks with such phones might be provided for staff that are normally on the road but occasionally return to the office and need a temporary desk area to complete paper work.

## **Procedure**

1. For the extensions, the Extension setting is left blank.

This means that those phones will be associated with the NoUser user's settings and display **NOT LOGGED ON**.

2. The call center agents or road-warrior users are configured with Extension directory numbers that also don't match any existing physical extensions.

<span id="page-692-0"></span>They are all given Login Code numbers.

3. The users can log in at any of the extensions when required.

When they log out or log in elsewhere, the extensions return to the NoUser setting.

# **Automatic Log Out**

Normally a user can either log themselves out or be logged out by another user logging in. The following methods can be used by the system to automatically log out a user, so long as that user has a **Login Code** and is set to **Forced Login**.

Note: A remote hot desking user whose home system can no longer be seen by the remote system at which they are logged in is automatically logged out after 24 hours.

#### **Idle Timeout:**

The user **Login Idle Period** (**User | Telephony | Supervisor Settings**) can be used to automatically log out the user after a set period of phone inactivity. The period can be set between 1 to 99999 seconds and is based on call inactivity other than ringing calls.

#### **Unanswered Calls:**

Users who are members of hunt groups are presented with hunt group calls when they are logged in and not already on a call. If the user is logged in but not actually present they will continue to be presented with hunt group calls. In this scenario it can be useful to log the user off.

- **For the hunt group** On the **Hunt Group | Hunt Group** tab, use the **Agent's Status on No Answer Applies to** setting to select which types of unanswered hunt group calls should change the user's status. The options are:
	- **None**
	- **Any Calls**
	- **External Inbound Calls Only**
- **For the user** The **Status on No Answer** setting (**User | Telephony | Supervisor Settings**) can be used. This sets what the user's status should be changed to if they do not answer a hunt group call. The options are:
	- **Logged In** If this option is selected, the user's status is not changed.
	- **Busy Wrap-Up** If this option is selected, the user's membership status of the hunt group triggering the action is changed to disabled. The user can still make and receive calls and will still continue to receive calls from other hunt groups to which they belong.
	- **Busy Not Available** If this option is selected, the user's status is changed to do not disturb. This is the equivalent of DND and will affect all calls to the user.
	- **Logged Off** If this option is selected, the user's status is changed to logged out. In that state the cannot make calls and cannot receive calls. Hunt group calls go to the next available agent and personal calls treat the user as being busy.

## <span id="page-693-0"></span>**Related links**

[Hot Desking](#page-687-0) on page 688

# **Group Operation**

A group is a collection of users accessible through a single directory number. Calls to that group can be answered by any available member of the group. The order in which calls are presented can be adjusted by selecting different group types and adjusting the order in which group members are listed.

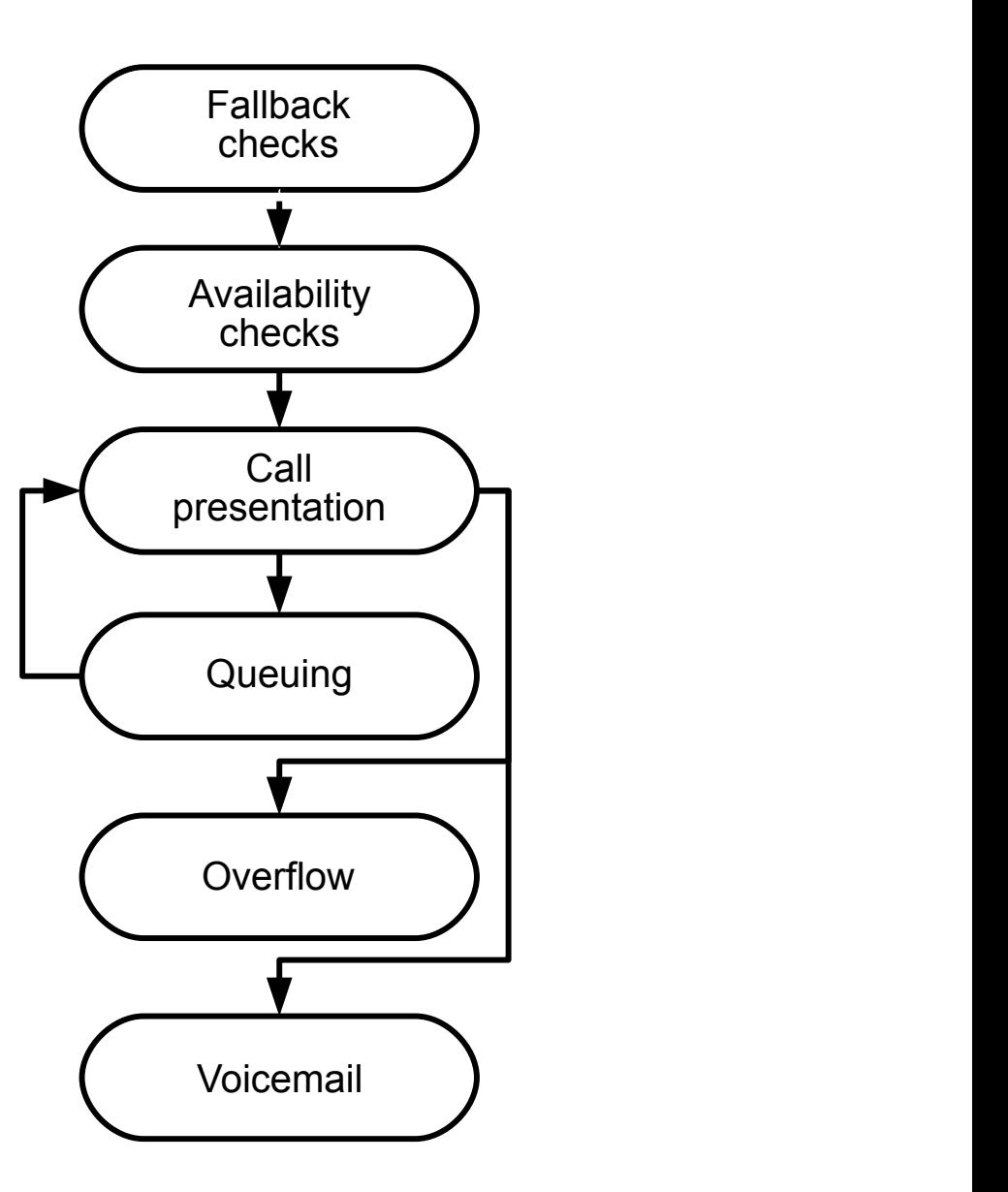

• **Call Presentation**: The order in which the available members of the group are used for call

presentation is selectable.

- **Availability**: There are a range of factors which control whether group calls are presented to a user in addition to that user being a member of the group.
- **Queuing**: This optional feature allows calls to be queued when the number of calls to be presented exceeds the number of available group members to which call can be presented.
- **Announcements**: On systems with a voicemail server (Voicemail Pro or Embedded Voicemail), announcements can be played to callers waiting to be answered. That includes calls that are ringing and calls that are queued.
- **Overflow**: This optional feature can be used to include additional agents from an overflow group or groups when a call is not answered.
- **Fallback**: A group can be taken out of operation manually or using a time profile. During fallback, calls can be redirected to a fallback group or sent to voicemail or just receive busy tone. Two types of fallback are supported; night service and out of service.
- **Voicemail**: Calls can be redirected to voicemail. The system allows selection of whether group calls remain in the group mailbox or are copied (broadcast) to the individual mailboxes of the group members. When messages are stored in the group's own mailbox, selection of who receives message waiting indication is possible.

## **Group Editing**

Changing the name of a group has the following effects:

- A new empty mailbox is created on voicemail with the new group name.
- Records in other groups' Overflow lists will be updated.
- Out-of-Service and Night-Service fallback references are updated.

Modifying the extension number of a group updates the following:

- Group buttons.
- Overflow, Out of Service Fallback and Night Service Fallback group records.
- Incoming call route records.

When a group is deleted, all references to the deleted group will be removed including:

- Records in Incoming call routing tables.
- Transfer target in internal auto-attendant.
- Overflow, Night-Service or Fallback-Service on other groups.
- DSS keys monitoring group status.

## **Server Edition Group Management**

Groups can be stored in the configuration of any system in the network. Groups created at the solution level on Manager and Web Manager are stored on the Primary Server. All groups can include users from anywhere in the network and are automatically advertised to and diallable on any of the systems in the network.

Groups configured on the Server Edition Primary by default fail over to the Server Edition Secondary. Groups configured on a Server Edition Expansion System can be configured to fail over to the Server Edition Primary, the Server Edition Secondary, or another Server Edition Expansion System.

## **Groups in a Multi-Site Network**

In a multi-site network, the extension numbers of users are automatically shared between systems and become diallable from other systems without any further programming.

The following features are available for groups.

#### **Advertised Groups:**

Each group can be set as being 'advertised'. The group can then be dialed from other systems within the multi-site network. The groups extension number and name must be unique within the network. Non-advertised group numbers remain local only to system hosting the group.

#### **Distributed Groups:**

Groups on a system can include users located on other systems within the network. Distributed groups are automatically advertised to other systems within the network. Note that distributed groups can only be edited on the system on which they were created.

#### **Related links**

[Configure User Settings](#page-650-0) on page 651 Group Types on page 697 [Call Presentation](#page-697-0) on page 698 [Group Member Availability](#page-698-0) on page 699 [Example Hunt Group](#page-700-0) on page 701 [CBC/CCC Agents and Hunt Groups](#page-702-0) on page 703

## **Group Types**

At its most basic, a group's settings consist of a group name, an extension number, a list of group members and a hunt type selection. It is the last two settings which determine the order in which incoming calls are presented to hunt group members.

The available group types are; Collective, Sequential, Rotary and Longest Waiting. These work are follows:

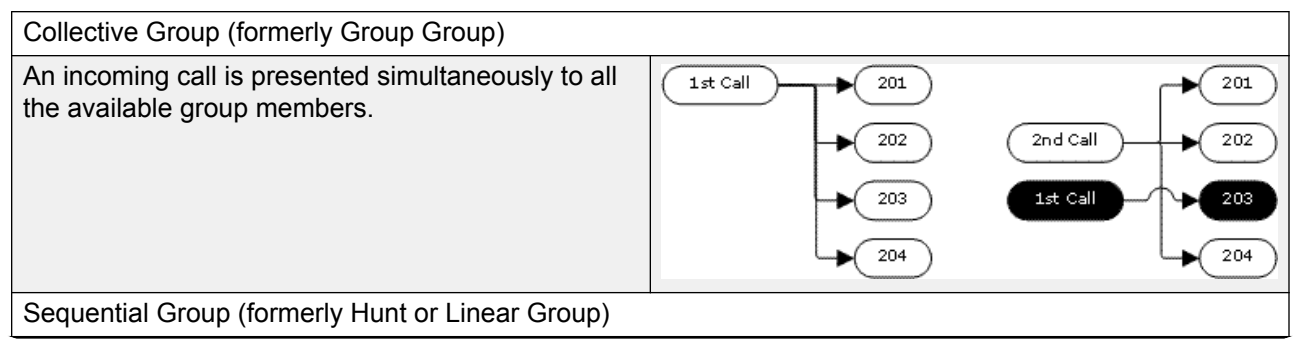

*Table continues…*

<span id="page-697-0"></span>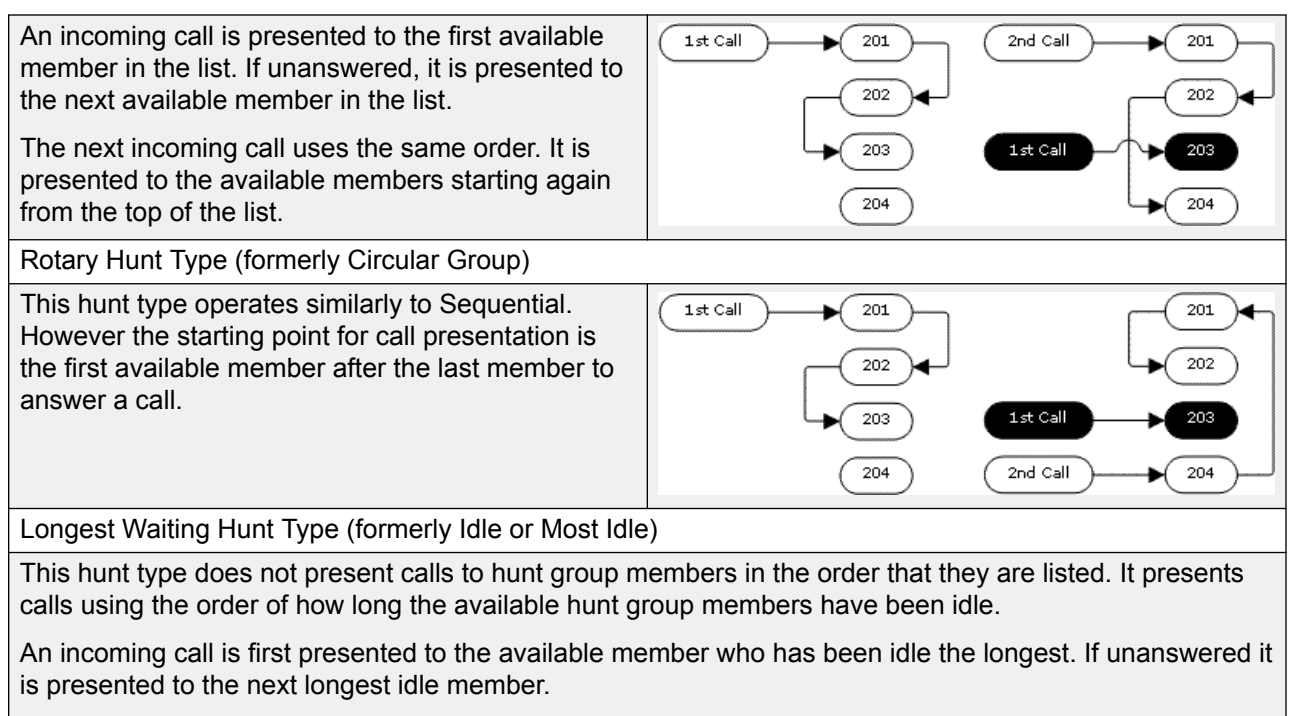

Release 4.2+: Where hunt group calls are being presented to a twinned extension, the longest waiting status of the user can be reset by calls answered at either their master or twinned extension.

### **Related links**

[Group Operation](#page-693-0) on page 694

## **Call Presentation**

**Summary**: Calls are presented to each available hunt group member in turn. If having been presented to all the available members, none answers, the call is redirected to voicemail if available, otherwise it continues to be presented to the next available member.

In addition to the summary, options exist to have calls queued or to have calls also presented to agents in an overflow group or groups.

**First and Next Available Members** The first available member to which a call is presented and the order of the next available members to which a call is presented are determined by the hunt group's Hunt Type setting.

**Additional Calls** When additional calls are waiting to be presented, additional available hunt group members are alerted using the hunt group type. When any member answers a call it will be the first waiting call that is answered.

**No Available Members** If the number of incoming calls exceeds the number of available members to which calls can be presented, the following actions are usable in order of precedence.

**Queuing** If queuing has been enabled for the hunt, it is applied to the excess calls up to the limits specified for the number of queued calls or length of time queued.

<span id="page-698-0"></span>**Voicemail** If voicemail has been enabled for the hunt group, excess calls are directed to voicemail.

**Busy Tone** Busy tone is returned to the excess calls (except analog and T1 CAS calls which remain queued).

**No Answer Time** This value is used to determine how long a call should ring at a hunt group member before being presented to the next available hunt group member. The **System | Telephony | Telephony | No Answer Time** setting is used unless a specific **Hunt | Hunt Group | No Answer Time** is set.

**Voicemail** If voicemail is being used, if having been presented to all the available group members the call is still not answered then it goes to voicemail.

The call will also go to voicemail when the hunt group's **Voicemail Answer Time** is exceeded. the mailbox of the originally targeted hunt group is used even if the call has overflowed or gone to a night server hunt group.

**Calls Not Being Answered Quick Enough - Overflow** In addition to ringing at each available member for the No Answer Time, a separate **Overflow Time** can be set. When a calls total ring time against the group exceeds this, the call can be redirected to an overflow group or groups.

**No Available Member Answers** If a call has been presented unanswered to all the available members, either of two actions can be applied. If voicemail is available, the call is redirected to voicemail. If otherwise, the call will continue being presented to hunt group members until answered or, if set, overflow is used.

**Call Waiting** For hunt groups using the Group hunt type, call waiting can be used.

## **Related links**

[Group Operation](#page-693-0) on page 694

## **Group Member Availability**

**Summary**: Details when a hunt group member is seen as being available to be presented a hunt group call.

The Hunt Group settings within Manager list those users who are members of the hunt group and therefore may receive calls directed to that hunt group. However there are a range of factors that can affect whether a particular hunt group member is available to take hunt group calls at any time.

**Existing Connected Call** Users with an existing connected call are not available to further hunt group calls. This is regardless of the type of connected call, whether the user has available call appearance buttons or is using call waiting.

**Hunt Group Call Waiting** For Collective hunt groups call waiting can be enabled using the **Ring Type** of **Collective Call Waiting**.

**Logged In/Logged Out** The system allows user's to log in and out extensions, a process known as 'hot desking'. Whilst a user is logged out they are not available to receive hunt group calls.

Mobile Twinning users with both **Hunt group calls eligible for mobile twinning** and **Twin when logged out** selected will still receive hunt group calls unless they switch off twinning.

**Membership Enabled/Disabled** The system provides controls to temporarily disable a users' membership of a hunt group. Whilst disabled, the user is not available to receive calls directed to that hunt group.

**Do Not Disturb** This function is used by users to indicate that they do not want to receive any calls. This includes hunt group calls. In call center environments this state is also known as 'Busy Not Available'. See Do Not Disturb.

**Busy on Held** When a user has a held call, they can receive other calls including hunt group calls. The Busy on Held settings can be used to indicate that the user is not available to further calls when they have a held call.

**Forward Unconditional** Users set to Forward Unconditional are by default not available to hunt group calls. The system allows the forwarding of hunt group calls to be selected as an option.

**Idle /Off Hook** The hunt group member must be idle in order to receive hunt group call ringing.

**No Available Members** If queuing has been enabled, calls will be queued. If queuing has not been enabled, calls will go to the overflow group if set, even if the overflow time is not set or is set to 0. If queuing is not enabled and no overflow is set, calls will go to voicemail. If voicemail is not available, external calls go to the incoming call routes fallback destination while internal calls receive busy indication.

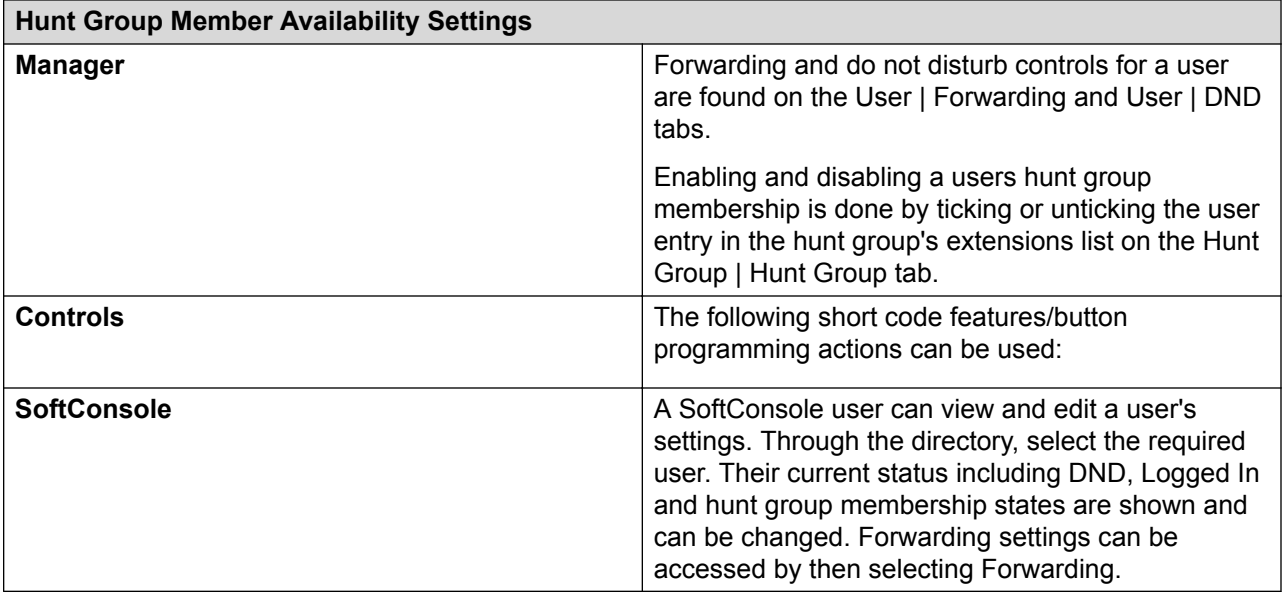

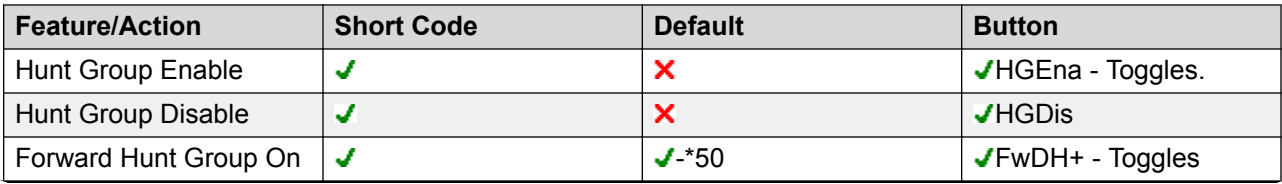

*Table continues…*

<span id="page-700-0"></span>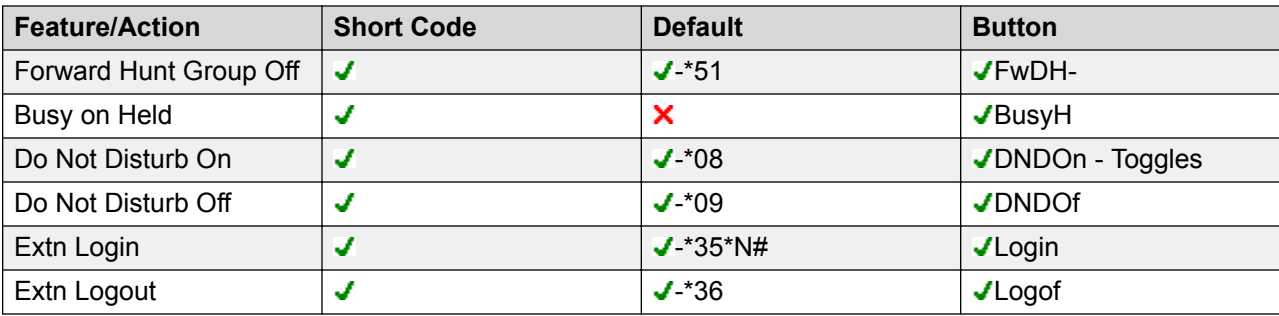

### **Related links**

[Group Operation](#page-693-0) on page 694

# **Example Hunt Group**

The follow are simple examples of how a department might use the facilities of a hunt group.

1. Basic Hunt Group

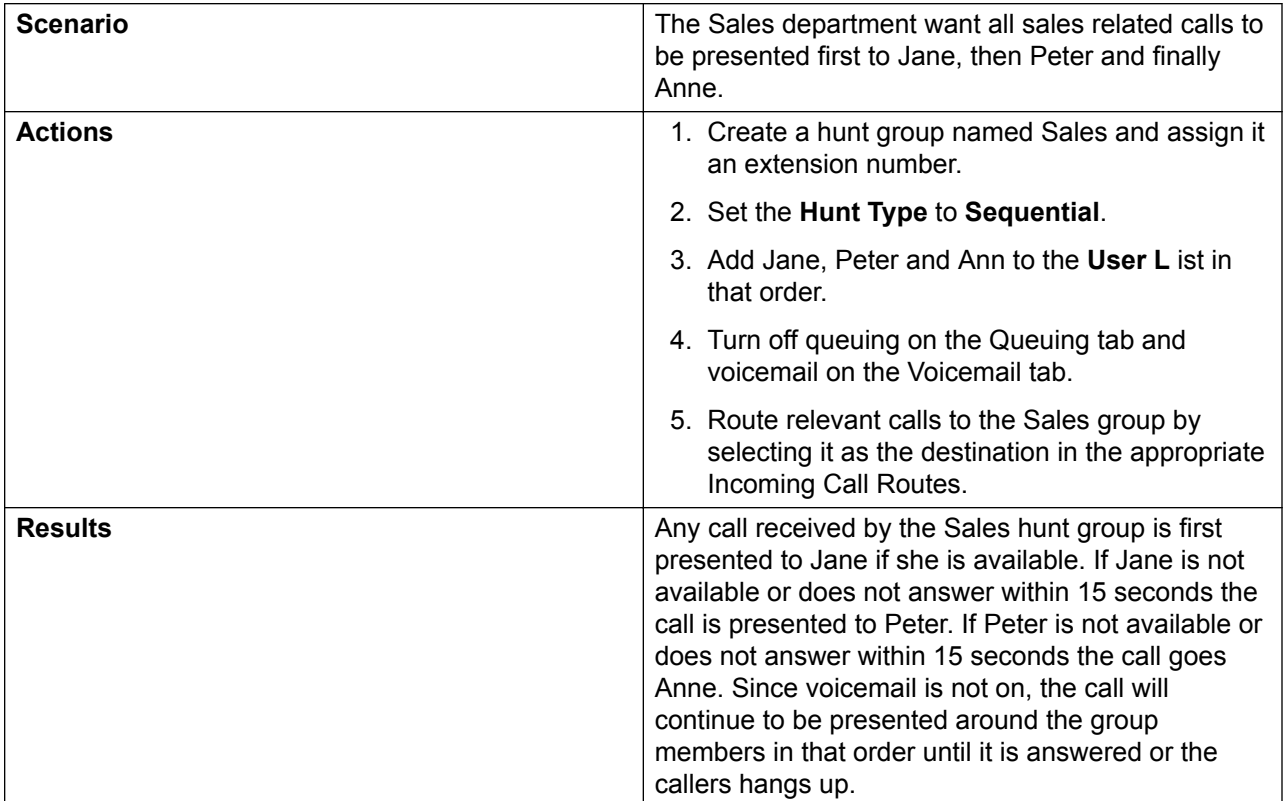

## 2. Adding Voicemail Support

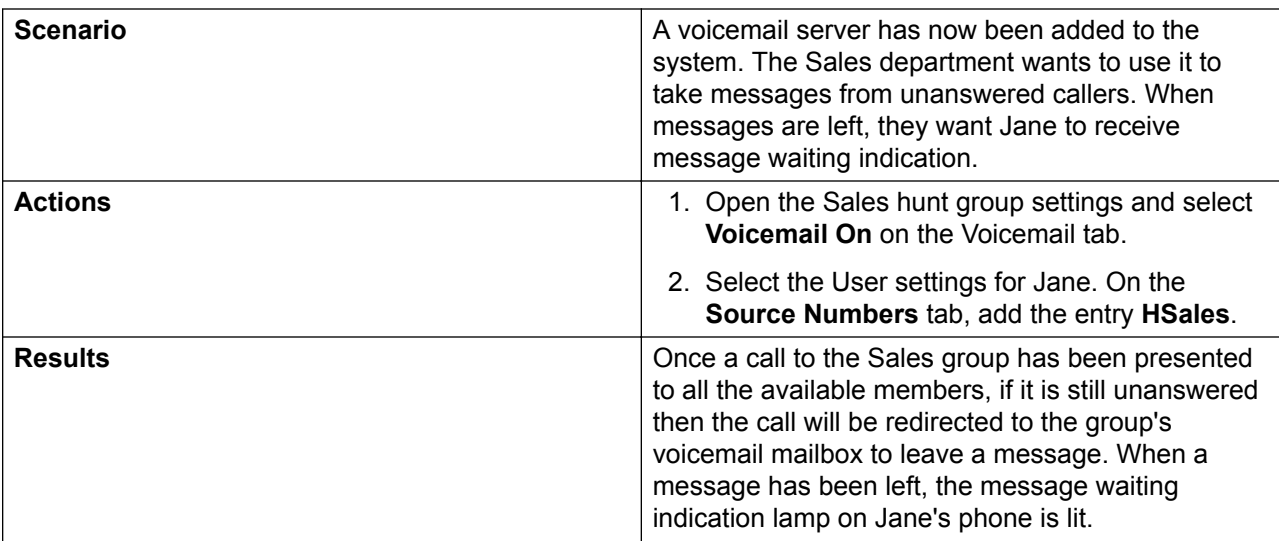

## 3. Using the Queuing Facility

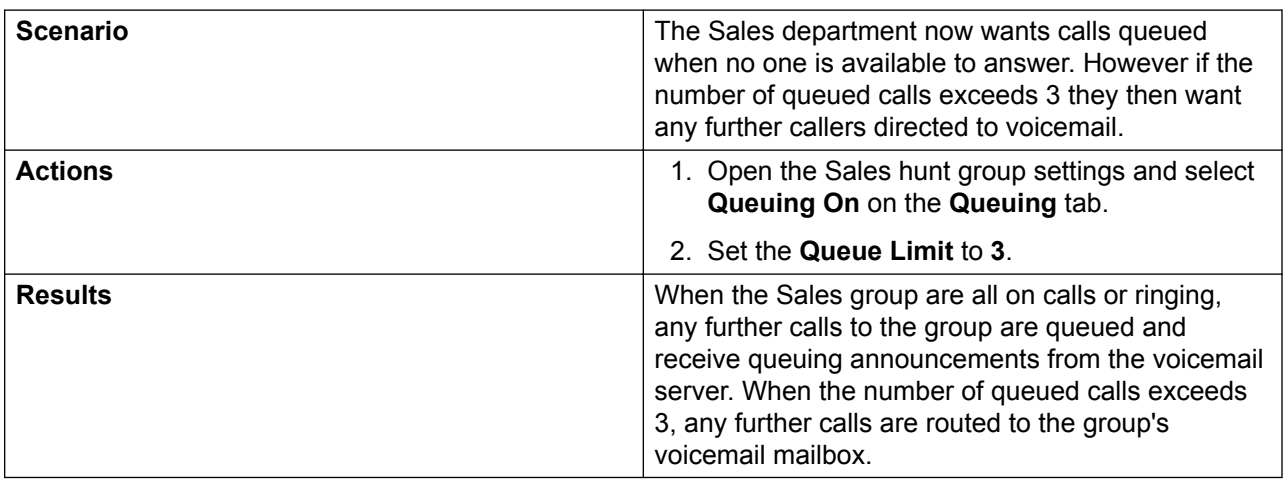

## 4. Using Out of Service Fallback

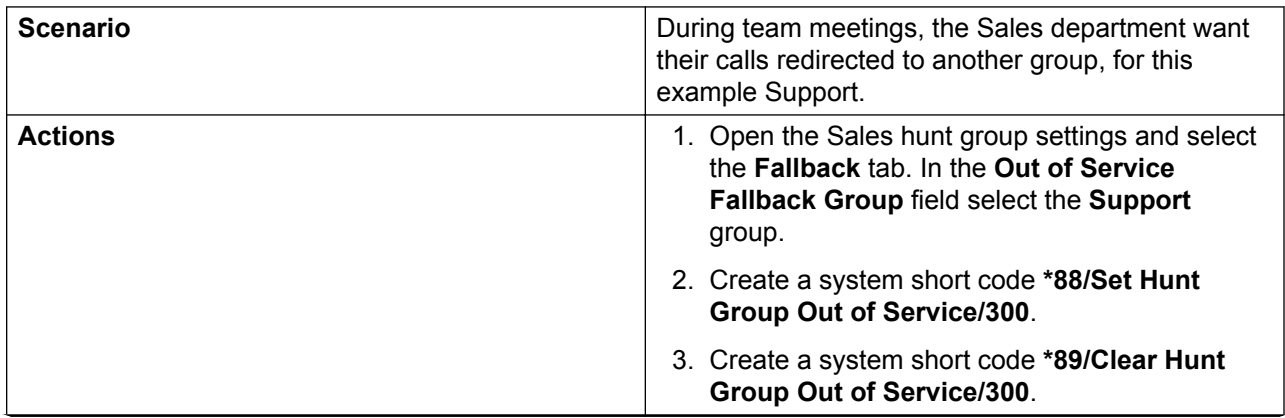

*Table continues…*

<span id="page-702-0"></span>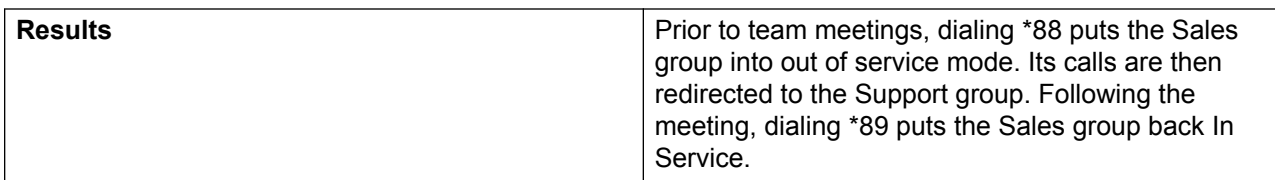

## 5. Using a Night Service Time Profile

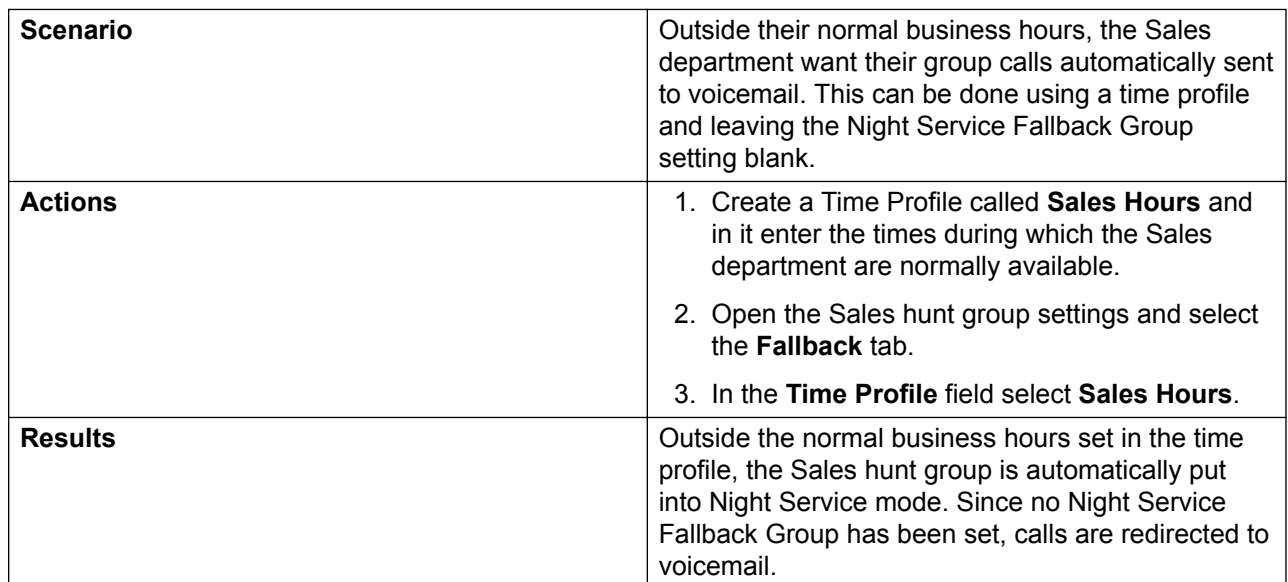

## **Related links**

[Group Operation](#page-693-0) on page 694

## **CBC/CCC Agents and Hunt Groups**

The use of and reporting on hunt groups is a key feature of call center operation. For IP Office, reporting is provided through the Compact Business Center (CBC) or Compact Contact Center (CCC) applications.

In order for these applications to provide hunt group and hunt group user (agent) reports, the following rules apply:

- The hunt group names must be restricted to a maximum of 12 characters.
- The hunt group and user extension numbers should be a maximum of 4 digits.
- Hunt group members should be given a Login Code and set to Force Login.
- The agent state Busy Not Available is equivalent to Do Not Disturb. The agent state Busy Wrap Up is equivalent to hunt group disable.

### **Related links**

[Group Operation](#page-693-0) on page 694

# <span id="page-703-0"></span>**Malicious Call Tracing (MCID)**

MCID (Malicious Caller ID) is an ISDN feature. It is supported on BRI and PRI trunks to ISDN service provider who provide MCID.

When used, it instructs the ISDN exchange to perform a call trace on the user's current call and to keep a record of the call trace at the exchange for the legal authorities. Trace information is not provided to or displayed by the system or system phones.

The use of MCID is subject to local and national legal requirements that will vary. The feature may also not be enabled until specifically requested from the service provider. You should consult with your ISDN service provider and with appropriate legal authorities before attempting to use MCID.

## **B** Note:

Currently, in Server Edition network, MCID is only supported for users using an MCID button and registered on the same IP500 V2 Expansion system as the MCID trunks.

## **Activating MCID**

- 1. **Liaise with the ISDN Service Provider** MCID should not be used without first confirming its usage with the ISDN service provider.
- 2. **Enabling MCID Call Tracing on a Line** BRI and PRI lines include a **Support Call Tracing Option** which by default is off.
- 3. **Enabling MCID Call Tracing for a User** Each user has a **Can Trace Calls** (**User | Telephony | Supervisor Settings**) option. This option is off by default.
- 4. **Providing an Active MCID Control** The user needs to be provided with a mechanism to trigger the MCID call trace at the exchange. This can be done using either a short code or a programmable button.
- **MCID Activate Button** The action **MCID Activate** (**Advanced | Miscellaneous | MCID Activate**) can be assigned to a programmable buttons. It allows a malicious call trace to be triggered during a call.
- **MCID Activate Short Codes** The feature **MCID Activate** can be used to create a short code to triggering a malicious call trace.

## **Related links**

[Configure User Settings](#page-650-0) on page 651

# **Message Waiting Indication**

Message waiting indication (MWI) or a message lamp is supported for a wide variety of phones. It is used to provide the user with indication of when their voicemail mailbox contains new messages. It can also be configured to provide them with indication when selected hunt group mailboxes contain new messages.

Avaya digital and IP phones all have in-built message waiting lamps. Also for all phone users, the one-X Portal for IP Office application provides message waiting indication.

### **Related links**

[Configure User Settings](#page-650-0) on page 651 Message Waiting Indication for Analog Phones on page 705 [Message Waiting Indication for Analog Trunks](#page-705-0) on page 706

## **Message Waiting Indication for Analog Phones**

For analog phones, the system supports a variety of analog message waiting indication (MWI) methods. The method used for an individual analog extension is set for the **Extn | Analog | Message Waiting Lamp Indication Type** field. Those methods are

- **101V**
- **51V Stepped**
- **81V**
- **Bellcore FSK**
- **Line Reversal A**
- **Line Reversal B**
- **None**
- **On**

The 101V method is only supported when using a Phone V2 expansion module.

81V is typically used in European countries. 51V Stepped is used in most other countries. However the actual method used for a particular model of analog phone should be confirmed with the phone manufacturer's documentation.

The **Message Waiting Lamp Indication Type** field also provides options for **None** (no MWI operation) and **On**. **On** selects a default message waiting indication method based on the system locale.

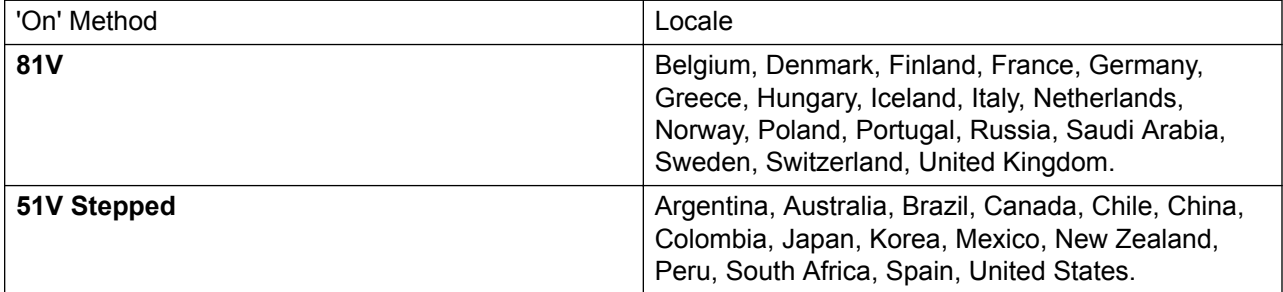

For the United Kingdom system locale (eng), the default Caller Display Type (UK) allows updates of an analog phone's ICLID display whilst the phone is idle. The system uses this facilities to display the number of new messages and total number of messages in the users own mailbox. This feature is not supported with other Caller Display Types.

## <span id="page-705-0"></span>**Hunt Group Message Waiting Indication**

By default no message waiting indication is provided for hunt group voicemail mailboxes. Message waiting indication can be configured by adding an **H** entry followed by the hunt groups name to the Source Numbers tab of the user requiring message waiting indication for that hunt group. For example, for the hunt group Sales, add **HSales**. Hunt group message waiting indication does not require the user to be a member of the hunt group.

### **Related links**

[Message Waiting Indication](#page-703-0) on page 704

# **Message Waiting Indication for Analog Trunks**

IP Office can provide a MWI for analog trunks from the PSTN network that terminate on an ATM4U-V2 card. Multiple users can be configured to receive a MWI from a single analog line. Users can receive an MWI from multiple lines. Configuring a user for MWI includes configuraton of a button for automatically dialing the message center.

Note the following conditions.

- Only supported for analog trunks terminating on the ATM4U-V2 card.
- When Analog Trunk MWI is selected as the Voicemail Type, no other voicemail system is active. As a result, hunt group queue announcements are not supported, since they require Embedded Voice Mail or Voicemail Pro.
- All analog trunks configured for MWI must use the same message center number. Multiple message centers are not supported.
- Not supported in One-X Portal.
- No TAPI is provided for analog trunk MWI status.
- Not supported across multiple IP Office systems. If the analog line is on a different node than the user's phone, that phone cannot receive an MWI for the line.
- Mobile twinning is not supported. Analog trunk MWI is displayed only on the master set.
- Internal twinning is not supported automatically. However, the twinned set can be configured to receive the same analog trunk MWI as the master set.

## **Configuring MWI for an Analog Trunk**

- 1. Go to **System | Voicemail**. In the **Voicemail** field, select **Analog Trunk MWI**.
- 2. In the **Destination** field, enter the message center telephone number.
- 3. Select the **Line** you want to configure for Analog MWI, and then select the **Analog Options** tab.
- 4. In the **MWI Standard field**, select **Bellcore FSK**.
- 5. Select the **User** you want to configure for MWI and then select the **Button Programming** tab.
- 6. Select the button you want to configure and then click **Edit**.
- 7. In the **Action** field click the browse (...) button and select **Advanced > Voicemail > Monitor Analog Trunk MWI**.

8. In the **Action Data** field, enter the line appearance ID of the analog line.

## <span id="page-706-0"></span>**Related links**

[Message Waiting Indication](#page-703-0) on page 704

# **Mobile Call Control**

Mobile call control is only supported on digital trunks, including SIP trunks. It allows a user receiving a call on their twinned device to access system dial tone and then perform dialing action including making calls and activating short codes.

After answering a twinned call, the Mobile Call Control user can dial \*\* (within 1 second of each other) to place that call on hold and instead get dial tone from the system. Any dialing is now interpreted as if the user is logged into a basic single line extension on the system using their user settings. That also include user BLF status indication.

To use these features the user must be configured to support mobile call control.

## **Warning:**

This feature allows external callers to use features on your phone system and to make calls from the phone system for which you may be charged. The only security available to the system is to check whether the incoming caller ID matches a configured users' **Twinned Mobile Number** setting. The system cannot prevent use of these features by caller's who present a false caller ID that matching that of a user configured for access to this feature.

## **Trunk Restrictions:**

Mobile call control is only supported on systems with trunk types that can give information on whether the call is answered. Therefore, mobile call control is not supported on analog or T1 analog trunks. All other trunk types are supported (ISDN PRI and BRI, SIP (RFC2388), H323).

Routing via trunks that do not support clearing supervision (disconnect detection) should not be used.

DTMF detection is applied to twinned calls to a user configured for this feature. This will have the following effects:

DTMF dialing is muted though short chirps may be heard at the start of any DTMF dialing.

DTMF dialed by the user will not be passed through to other connected equipment such as IVR or Voicemail.

## **Mobile Call Control Features and FNE Services:**

Mobile call control uses a short code set to invoke an FNE service. The codes relevant to mobile call control are summarized below.

• **FNE 31 = Mobile Call Control** This code allows a user called or calling the system to invoke mobile call control and to then handle and make calls as if they were at their system extension.

- **FNE 32 = Mobile Direct Access** Mobile direct access FNE32 immediately redials on switch the DDI digits received with the call rather than returning dial tone and waiting for DTMF digits as with FNE31 .
- **FNE 33 = Mobile Callback** Mobile callback allows the user to call the system and then hang up. The system will then make a call to the user's CLI and when answered, provide them with dial tone from the system to make calls.
- **FNE 35 = Simplified Mobile Call Control**: In addition to the Mobile Call Control feature that enables your mobile to make and handle calls as if your are using your extension, this Simplified Mobile Call Control FNE 35 clears the dial tone when the call recipient ends the call. The dial tone is provided on the mobile phone for fresh calls after the current call is cleared.
- **FNE 36 = Simplified Mobile Direct Access**: In addition to the Mobile Direct Access feature, the Simplified Mobile Direct Access FNE36 clears the dial tone when the call recipient ends the call.
- **FNE 37 = Simplified Mobile Callback**: In addition to the Mobile Callback feature that enables your mobile to get call back from the system and lets you use the dial tone for making and handling calls, this Simplified Mobile Callback FNE 37 clears the dial tone when the call recipient ends the call. The dial tone is provided on the mobile phone for fresh calls after the current call is cleared.

## **Using Mobile Call Control:**

In addition to using \*\* to access mobile call control, the user has access to the following additional controls:

- **Clearing a Call: \*52** It may be necessary to clear a connected call, for example after attempting a transfer and hearing voicemail or ringing instead. To do this dial **\*\*** for dial tone and then **\*52** (this is a default system short code and can be changed if required).
- **Return to Dial Tone: ##** Return to dial tone after getting busy, number unobtainable or short code confirmation tones from the system.

## **Enabling Outgoing Mobile Call Control:**

- 1. **Configure the user for Mobile Twinning and Mobile Call Control** On the User | Mobility tab do the following:
- Enable **Mobility Features** for the user.
- Set the **Twinned Mobile Number** for the user's twinned calls destination.
- 1. Digits are matched from right to left.
- 2. The match must be at least 6 digits. If either the CLI or the Mobile Twinned Number is less than 6 digits no match will occur.
- 3. Matching is done for up to 10 digits. Further digits are ignored. If either the CLI or Mobile Twinned Number is less than 10 digits, matching stops at that shorter length.
- 4. If multiple matches occur the first user in the configuration is used. Manager will warn against configuration where such a conflict may exist.
- Select **Can do Mobile Call Control**.

On systems with some unsupported trunk types, further changes such as Outgoing Group ID, system shorts codes and ARS may be necessary to ensure that calls to the mobile twinned numbers are only routed via trunks that support mobile call control.

### **Incoming Mobile Call Control:**

The system can be configured to allow Mobile Call Control users to use this function when making an incoming call to the system. This requires the user to make the incoming call from the same CLI as their Mobile Twinning Number (even if they do not actually use Mobile Twinning).

The call will be rejected:

- If the caller ID is blank or withheld.
- If the caller ID does not match a Twinned Mobile Number of a user with **Can do Mobile Call Control** enabled.
- If the call is received on a trunk type that does not support Mobile Call Control.

## **Enabling Incoming Mobile Call Control:**

On the **User | Mobility** tab do the following:

- 1. Enable **Mobility Features** for the user.
- 2. Set the **Twinned Mobile Number** to match the CLI of the device from which the user will be making calls.
- 3. Select **Can do Mobile Call Control**.

**Add a FNE Short Code** In the system short codes section of the configuration add a short code similar to the following. Key points are the use of the **FNE Service** feature and the **Telephone Number** value **31**.

- **Short Code**: \*89
- **Feature**: FNE Service
- **Telephone Number**: 31

**Add an Incoming Call Route for the user** Create an incoming call route that matches the user's CLI and with the FNE short code created above as its destination.

On systems with some unsupported trunk types, further changes such as Incoming Group ID changes may be necessary to ensure that only calls received on trunks that support Mobile Call Control are routed to this short code.

#### **Related links**

[Configure User Settings](#page-650-0) on page 651 [Mobile Direct Access \(MDA\)](#page-709-0) on page 710 [Mobile Callback](#page-710-0) on page 711

# <span id="page-709-0"></span>**Mobile Direct Access (MDA)**

For a Mobile Call Control or one-X Mobile client user, FNE32 immediately redials on switch the DDI digits received with the call rather than returning dial tone and waiting for DTMF digits as with FNE31. This is called Mobile Direct Access (MDA).

MDA requires the user's external telephony provider to provide a direct trunk with DDI to the system (ie. an ISDN or SIP trunk). By assigning a specific incoming line group ID to the trunk, an incoming call route can be created for the same line group ID with blanks incoming number and incoming CLI fields. The destination is a short code set to FNE32.

User validation is performed using the CLI in the same way as for normal Mobile Call Control. In addition the call will be rejected no DDI digits are provided. Once connected the user can use the other Mobile Call Control features such as \*\*.

<span id="page-710-0"></span>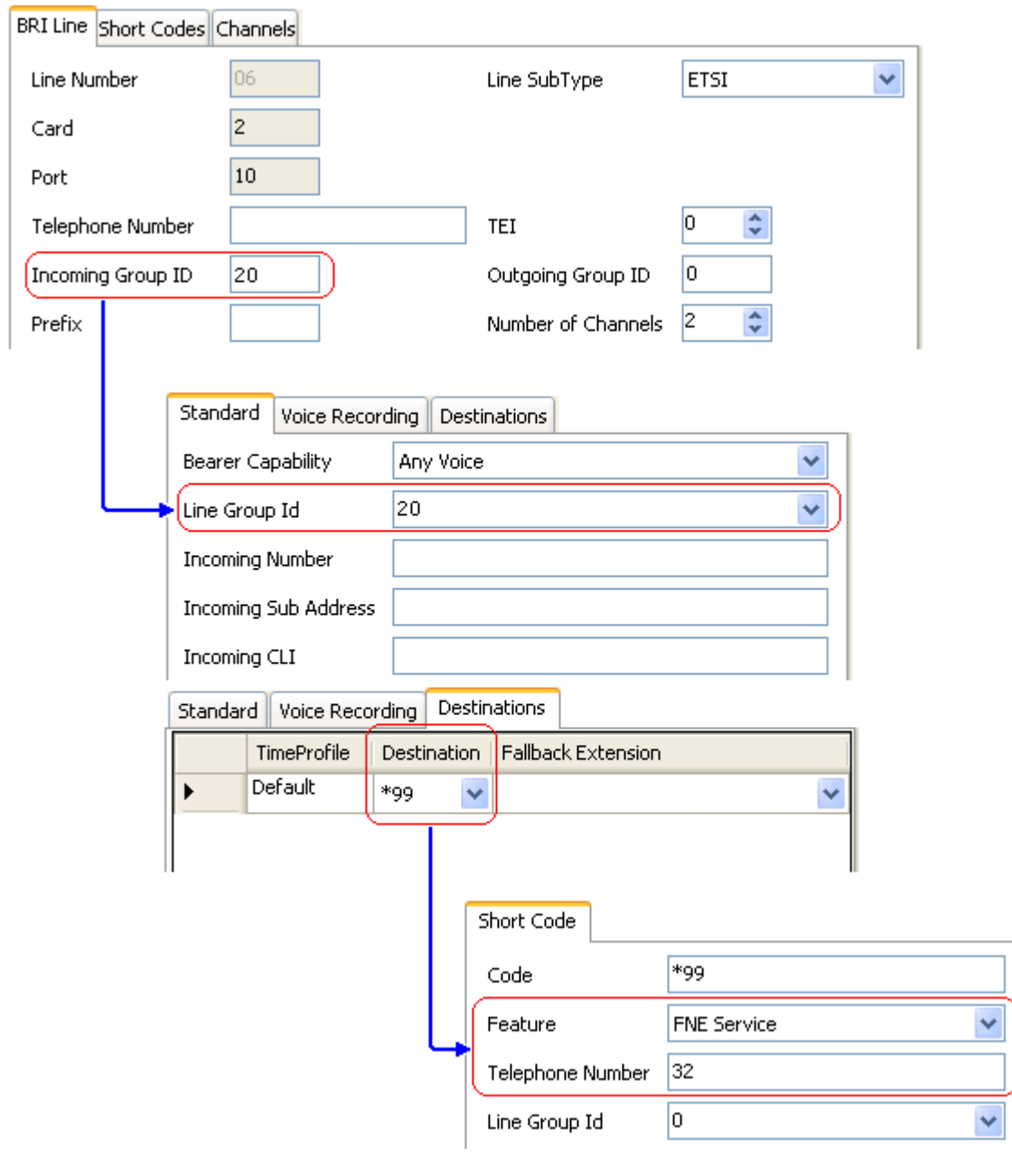

## **Related links**

[Mobile Call Control](#page-706-0) on page 707

## **Mobile Callback**

Mobile callback allows the user to call the system and then hang up. The system will then make a call to the user's CLI and when answered, provide them with dial tone from the system to make calls.

Mobile callback is subject to all the normal trunk type and user licensing restrictions of mobile call control. In addition the user must have the **Mobile Callback** (**User | Mobility**)setting enabled in the system configuration.

When the user makes a call using a DDI that is routed to an FNE33 short code, the system will not connect (answer) the call but will provide ringing while it waits for the user to hang up (after 30 seconds the system will disconnect the call).

- The system will reject the call if the CLI does not match a user configured for Mobile Callback or does not meet any of the other requirements for mobile call control.
- The system will reject calls using FNE33 if the user already has a mobile twinning or mobile call control call connected or in the process of being connected. This includes a mobile callback call in the process of being made from the system to the user.

If the CLI matches a user configured for mobile callback and they hang up within the 30 seconds, the system will within 5 seconds initiate a callback to that user's CLI.

- If the call is answered after the user's **Mobile Answer Guard** time and within the user's **No Answer Time**, the user will hear dial tone from the system and can begin dialling as if at their system extension.
- If the call is not answered within the conditions above it is cleared and is not reattempted.

### **Related links**

[Mobile Call Control](#page-706-0) on page 707

# **Twinning**

Twinning allows a user's calls to be presented to both their current extension and to another number. The system supports two modes of twinning:

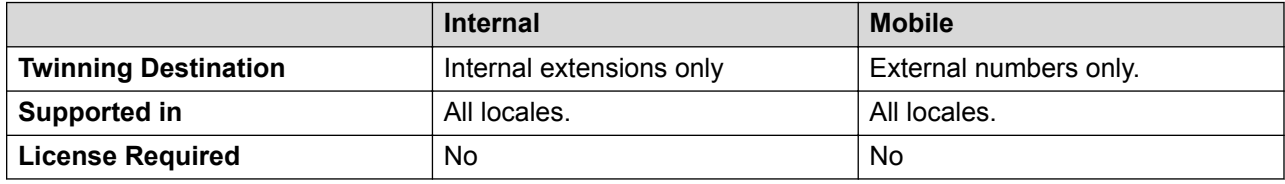

User BLF indicators and application speed dials set to the primary user will indicate busy when they are connected to a twinned call including twinned calls answered at the mobile twinning destination.

## **Do Not Disturb and Twinning**

#### **Mobile Twinning**

Selecting DND disables mobile twinning.

#### **Internal Twinning**

• Logging out or setting do not disturb at the primary stops twinned calls alerting at the secondary also.

• Logging out or setting do not disturb at the secondary only affects the secondary.

## **Do Not Disturb Exceptions List**

For both types of twinning, when DND is selected, calls from numbers entered in the user's Do Not Disturb Exception List are presented to both the primary and secondary phones.

## **Internal Twinning**

Internal twinning can be used to link two system extensions to act as a single extension. Typically this would be used to link a users desk phone with some form of wireless extension such as a DECT or WiFi handset.

Internal twinning is an exclusive arrangement, only one phone may be twinned with another. When twinned, one acts as the primary phone and the other as the secondary phone. With internal twinning in operation, calls to the user's primary phone are also presented to their twinned secondary phone. Other users cannot dial the secondary phone directly.

• If the primary or secondary phones have call appearance buttons, they are used for call alerting. If otherwise, call waiting tone is used, regardless of the users call waiting settings. In either case, the **Maximum Number of Calls** setting applies.

•

- Calls to and from the secondary phone are presented with the name and number settings of the primary.
- The twinning user can transfer calls between the primary and secondary phones.
- Logging out or setting do not disturb at the primary stops twinned calls alerting at the secondary also.
- Logging out or setting do not disturb at the secondary only affects the secondary.
- User buttons set to monitor the status of the primary also reflect the status of the secondary.
- Depending on the secondary phone type, calls alerting at the secondary but then answered at the primary may still be logged in the secondary's call log. This occurs if the call log is a function of the phone rather than the system.
- Call alerting at the secondary phone ignoring any **Ring Delay** settings applied to the appearance button being used at the primary phone. The only exception is buttons set to No Ring, in which case calls are not twinned.

The following applies to internal twinned extensions:

If using a 1400, 1600, 9500 or 9600 Series phone as the secondary extension:

- The secondary extension's directory/contacts functions access the primary user's Centralized Personal Directory records in addition to the Centralized System Directory.
- The secondary extension's call Log/call List functions access the primary user's Centralized Call Log.
- The secondary extension's redial function uses the primary users Centralized Call Log. Note that the list mode or single number mode setting is local to the phone.

It is also shown on 3700 Series phones on a DECT R4 system installed using system provisioning .

For all phone types, changing the following settings from either the primary or secondary extension, will apply the setting to the primary user. This applies whether using a short code, programmable button or phone menu. The status of the function will be indicated on both extensions if supported by the extension type.

- Forwarding settings.
- Group membership status and group service status.
- Voicemail on/off.
- Do Not Disturb on/off and DND Exceptions Add/Delete.

### **Mobile Twinning**

This method of twinning can be used with external numbers. Calls routed to the secondary remain under control of the system and can be pulled back to the primary if required. If either leg of an alerting twinned call is answered, the other leg is ended.

Mobile twinning is only applied to normal calls. It is not applied to:

- Intercom, dial direct and page calls.
- Calls alerting on line appearance, bridged appearance and call coverage buttons.
- Returning held, returning parked, returning transferred and automatic callback calls.
- Follow me calls.
- Forwarded calls except if the user's **Forwarded Calls Eligible for Mobile Twinning** setting is enabled.
- Hunt group calls except if the user's **Hunt Group Calls Eligible for Mobile Twinning** setting is enabled.
- Additional calls when the primary extension is active on a call or the twinning destination has a connected twinned call.

A number of controls are available in addition to those on this tab.

#### **Button Programming Actions:**

The **Emulation | Twinning** action can be used to control use of mobile twinning. Set on the primary extension, when that extension is idle the button can be used to set the twinning destination and to switch twinning usage on/off. When a twinned call has been answered at the twinned destination, the button can be used to retrieve the call at the primary extension.

#### **Mobile Twinning Handover:**

When on a call on the primary extension, pressing the **Twinning** button will make an unassisted transfer to the twinning destination. This feature can be used even if the user's **Mobile Twinning** setting was not enabled.

- During the transfer process the button will wink.
- Pressing the twinning button again will halt the transfer attempt and reconnect the call at the primary extension.
- The transfer may return if it cannot connect to the twinning destination or is unanswered within the user's configured **Transfer Return Time** (if the user has no **Transfer Return Time** configured, a enforced time of 15 seconds is used).

#### **Short Code Features:**

The following short code actions are available for use with mobile twinning.

- **Set Mobile Twinning Number**.
- **Set Mobile Twinning On**.
- **Set Mobile Twinning Off**.
- **Mobile Twinned Call Pickup**.

### **Related links**

[Configure User Settings](#page-650-0) on page 651

# **Private Calls**

This feature allows users to mark a call as being private.

When on, any subsequent calls cannot be intruded on until the user's private call status is switched off. The exception is Whisper Page which can be used to talk to a user on a private call.

Note that use of private calls is separate from the user's intrusion settings. If the user's **Cannot be Intruded** (User | Telephony | Supervisor Settings) setting is enabled, switching private calls off does not affect that status. To allow private calls to be used to fully control the user status, **Cannot be Intruded** (User | Telephony | Supervisor Settings) should be disabled for the user.

Use of private calls can be changed during a call. Enabling privacy during a call will stop any current recording, intrusion or monitoring. Privacy only applies to the speech part of the call. Call details are still recorded in the SMDR output and other system call status displays.

**Button Programming** The button programming action **Advanced | Call | Private Call** can be used to switch privacy on/off. Unlike the short code features it can be used during a call to apply or remove privacy from current calls rather than just subsequent calls. On suitable phones the button indicates the current status of the setting.

**Short Codes** A number of short code features are available for privacy.

- **Private Call** Short codes using this feature toggle private status on/off for the user's subsequent calls.
- **Private Call On** Short codes using this feature enable privacy for all the user's subsequent calls until privacy is turn off.
- **Private Call Off** Short codes using this feature switch off the user's privacy if on.

## **Related links**

[Configure User Settings](#page-650-0) on page 651

# **System Phone Features**

The user option **System Phone Rights** (User | User) can be used to designate a user as being a system phone user. System phone users can access a number of additional function not available to other phone users. Note that if the user has a login code set, they will be prompted to enter that code in order to access these features..

- **None** The user cannot access any system phone options.
- **Level 1** The user can access all system phone options supported on the type of phone they are using except system management and memory card commands.
- **Level 2** The user can access all system phone options supported on the type of phone they are using including system management and memory card commands. Due to the nature of the additional commands a login code should be set for the user to restrict access.

## **System Phone Functions:**

The following functions are supported:

- **MENU to set date/time** Restricted to 4412, 4424, 4612, 4624, 6408, 6416 and 6424 phones where supported by the system. Note 4612 and 4624 not support for 4.1+. On these phones, a system phone user can manually set the system date and time by pressing **Menu | Menu | Func | Setup**.
- **SoftConsole Send Message** If the system phone user is using SoftConsole, they can access the SoftConsole function **Send Message** to send a short text message (up to 16 characters) to a display phone. Refer to the SoftConsole documentation for details. Note that this is no longer required for 4.0+.
- **Change Login Code of Other Users** Using a short code with the Change Login Code feature, system phone users can change the login code of other users on the system.
- **Outgoing Call Bar Off** Using a short code with the Outgoing Call Bar Off feature, system phone users can switch off the outgoing call bar status of other users on the system. .

The following commands are only supported using 1400, 1600, 9500 and 9600 Series phones. Due to the nature of the commands a login code should be set for the user to restrict access. The commands are accessed through the **Features | Phone User | System Administration** menu. For full details refer to the appropriate phone user guide.

- **Edit System Directory Records** Using a 1400, 1600, 9500 or 9600 Series phone, a system phone user can edit system directory records stored in the configuration of the system on which they are hosted. .They cannot edit LDAP and/or HTTP imported records.
- **System Management** (IP500 V2 only) Allows the user to invoke a system shutdown command.
- **Memory Card Management** Allows the user to shutdown, startup memory cards and to perform actions to move files on and between memory cards.
- **System Alarms** (IP500 V2 only) For certain events the system can display an **S** on the user's phone to indicate that there is a system alarm. The user can then view the full alarm text in the phone's Status menu. The possible alarms in order of priority from the highest first are:
	- 1. Memory Card Failure.
	- 2. Expansion Failure.
- <span id="page-716-0"></span>3. Voicemail Failure.
- 4. Voicemail Full.
- 5. Voicemail Almost Full.
- 6. License Key Failure.
- 7. System Boot Error.
- 8. Corrupt Date/Time.
- **Date/Time Programmable Button**: Allows system phone users to manually set the system date and time through a programmable button (see [System Date and Time](#page-580-0) on page 581).

#### **Related links**

[Configure User Settings](#page-650-0) on page 651

# **The 'No User' User**

It is possible to have an extension which has no default associated user. This can occur for a number of reasons:

- The extension has no **Base Extension** setting associating it with a user who has the same setting as their **Extension** to indicate that they are the extension's default associated user.
- The extension's default associated user has logged in at another extension. Typically they will be automatically logged back in at their normal extension when they log out the other phone.
- The extension's default associated user cannot be automatically logged in as they are set to **Forced Login**.

Phones with no current user logged in are associated with the setting of the **NoUser** user in the system configuration. This user cannot be deleted and their Name and Extension setting cannot be edited. However their other settings can be edited to configure what functions are available at extensions with no currently associated user.

By default the **NoUser** user has **Outgoing Call Bar** enabled so that the extension cannot be used for external calls. The users first programmable button is set to the **Login** action.

Avaya 1100 Series, 1200 Series, M-Series and T-Series phones, when logged out as **No User**, the phones are restricted to logging in and dial emergency calls only.

## **NoUser Source Numbers**

The **SourceNumbers** tab of the **NoUser** user is used to configure a number of special options. These are then applied to all users on the system. For details refer to the **User | Source Numbers** section.

#### **Related links**

[Configure User Settings](#page-650-0) on page 651 [Suppressing the NoCallerId alarm](#page-717-0) on page 718

## <span id="page-717-0"></span>**Suppressing the NoCallerId alarm**

Use this procedure to suppress the NoCallerId alarm for all users on the system. Once the task is completed, the NoCallerID alarm is not raised in SysMonitor, SNMP traps, email notifications, SysLog or System Status.

## **Procedure**

- 1. In Manager, in the navigation pane on the left, select **User**.
- 2. In the list of users, select **NoUser**.
- 3. In the details pane, select the **Source Numbers** tab.
- 4. Click **Add**.
- 5. In the **Source Number** field, enter **SUPPRESS\_ALARM=1**.
- 6. Click **OK**.

## **Related links**

[The 'No User' User](#page-716-0) on page 717

# **Transferring Calls**

The following are some of the methods usable to transfer calls.

- **Supervised Transfer:** This is a transfer where the user waits for the transfer destination to answer and talks to that party before completing the transfer, this is referred to as a consultation call. They then either complete the transfer or drop the call and return to the held for transfer call. The call details, display, ringing and forwarding applied are appropriate to the type of call (internal or external) being transferred.
- **Unsupervised Transfer:** This is a transfer completed whilst the destination is still ringing.
- **Automatic Transfer Forwarding:** The system allows users to automatically transfer calls using forwarding options such as Forward on Busy, Forward on No Answer and Forward Unconditional. For full details see DND, Follow Me and Forwarding.
- **Transfers to a Forwarded Extension:** When transferring a call to another extension that has forwarding enabled, the type of call being transferred is used. For example, if transferring an external call, if the transfer target has forwarding of external calls enabled then the forward is used.
- **Transfer Return Time (secs):**Default = Blank (Off), Range 1 to 99999 seconds. **B** Sets the delay after which any call transferred by the user, which remains unanswered, should return to the user. A return call will continue ringing and does not follow any forwards or go to voicemail.
	- Transfer return only occurs if the user has an available call appearance button.

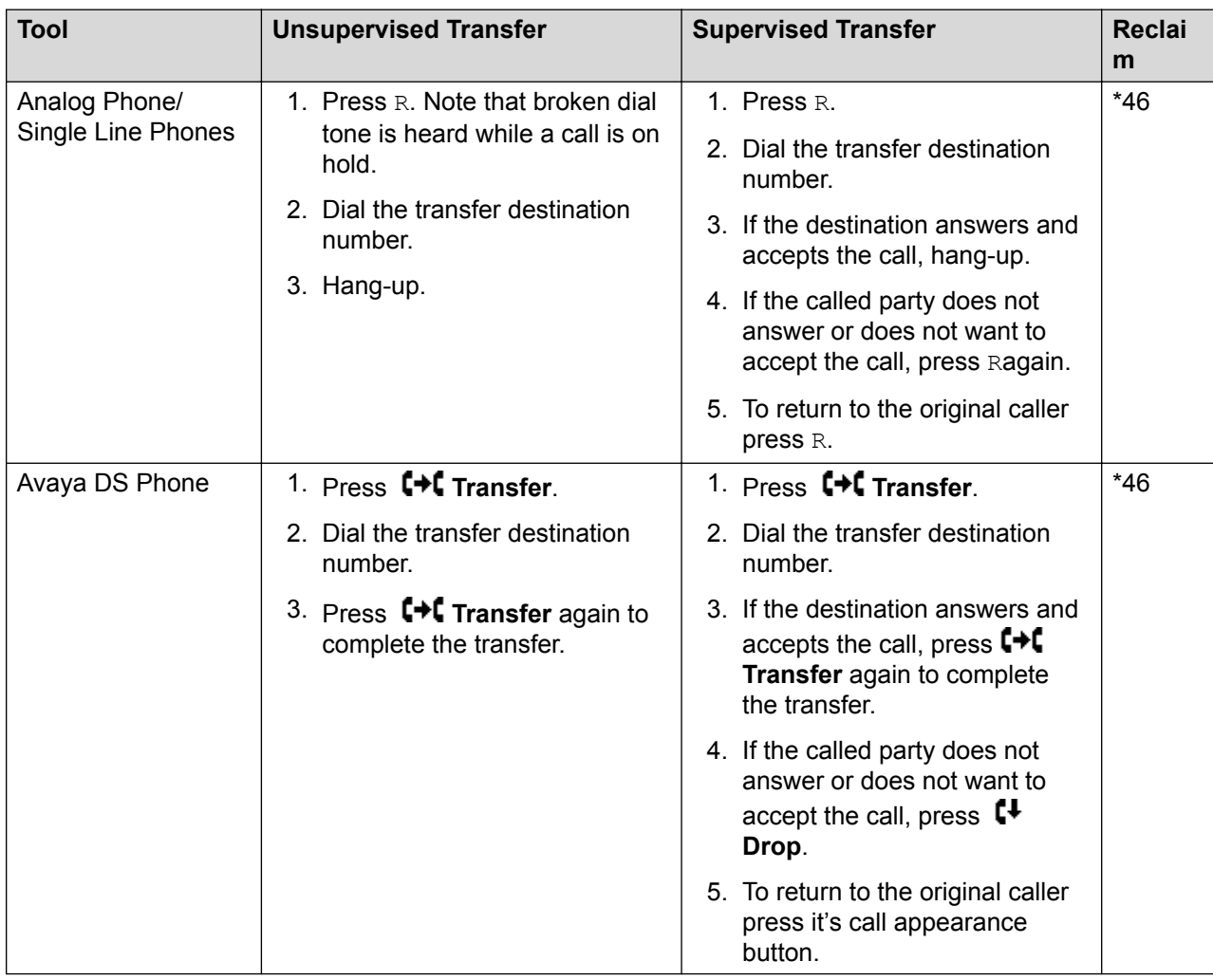

- Transfer return is not applied if the transfer is to a hunt group that has queuing enabled.

## **Related links**

[Configure User Settings](#page-650-0) on page 651

# **Off-Switch Transfer Restrictions**

Users cannot transfer calls to a destination that they cannot normally dial. This applies to manual transfers and also to automatic transfers (forwarding). In addition to call barring applied through short codes, the following system settings may restrict a users ability to transfer calls.

## **User Specific Controls**

**Outgoing Call Bar**: Default = Off (**User | Telephony | Supervisor Settings**) When enabled, this setting stops a user from making any external calls. It therefore stops them making any external transfers or forwards.

**Inhibit Off-Switch Forward/Transfer**: Default = Off (**User | Telephony | Supervisor Settings**). When enabled, this setting stops the specific user from transferring or forwarding calls externally. This does not stop another user transferring the restricted users calls off-switch on their behalf.

When either system or user **Inhibit Off-Switch Forward/Transfer** is enabled, it affects the operation of the user's phone and applications. User attempts to set an external forward destination via a short code will receive error tone. User attempt to set an external forward destination via a programmable button on their phone will not have a Next option allowing the number to be saved.

Line Specific Control

**Analog Trunk to Trunk Connection**: Default = Off (**Line | Analog Line | Analog Options**) When not enabled, users cannot transfer or forward calls on one analog trunk back off-switch using another analog trunk.

### **System Wide Controls**

**Inhibit Off-Switch Forward/Transfer:** Default = Off (**System | Telephony**) When enabled, this setting stops any user from transferring or forwarding calls externally.

**Restrict Network Interconnect**: Default = Off (**System | Telephony**). When this option is enabled, each trunk is provided with a Network Type option that can be configured as either **Public** or **Private**. The system will not allow calls on a Public trunk to be connected to a Private trunk and vice versa, returning busy indication instead.

Due to the nature of this feature, its use is not recommended on systems also using any of the following other system features: multi-site networks, VPNremote, application telecommuter mode.

### **Conference Control**

Users can use conference controls to effectively transfer calls. This includes transferring an external call to another external number. The use of conferencing to effect off-switch transfers can be restricted using the **Inhibit External Only Impromptu Conference** setting (**System | Telephony**).

## **Context Sensitive Transfer**

**Calls and Button Status Indication** The status indication for a call on hold pending transfer has changed to differentiate such calls from standard held calls:

- On phones with both dual lamp buttons, both the green and red lamps fast flash (flutter) when the button represents a call on hold pending transfer.
- On phones with single lamp buttons or status icons, **Xfer**: is now shown in front of the caller ID information rather than the button name. For example **Xfer:Extn299** is shown rather than **a = Extn299**.
- The call status information shown when the button of a call on hold pending transfer is the currently highlight line is now prefixed with **On-Hold-Xfer** rather than **On-Hold**.

**Switching Between Calls** Switching from a connected call to an existing call on hold pending transfer puts the connected call on hold pending transfer. The following table is an example of the resulting operation .
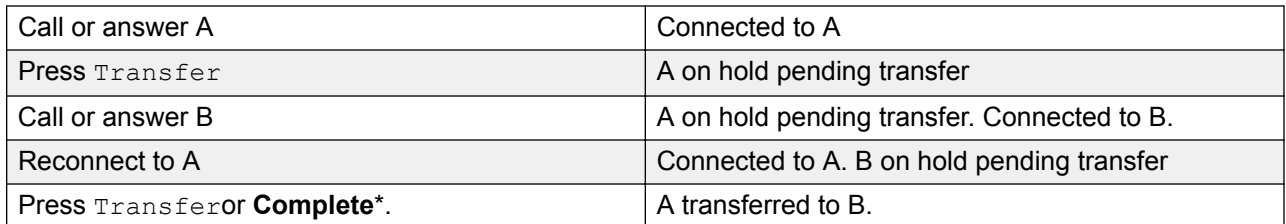

**Requirement for a Free Call Appearance Before Starting a Transfer** When the user already has a call or calls on hold, they can now put their current call on hold pending transfer even if there are no free call appearances available. Previously an available call appearance was required in order to then make a consultation call to the potential transfer destination.

**Conferencing Calls** For these phone there have also been changes to which calls are conferenced in different scenarios including when there is a call on hold pending transfer. See Context Sensitive Conferencing.

## **Dial Tone Transfer**

Release 5.0+: A user who is not able to make external calls to any or some external numbers, can be transferred to dial tone by a user who is able to make external calls.

- The restricted user wanting to make the external call, dials the unrestricted user and requests dial tone.
- The unrestricted user initiates a transfer and dials the prefix for an ARS form configured to provide secondary dial tone.

The prefix is a short code set up to access the required ARS form. While this can be a system short code, using a user or user rights short code will allow control over who can provide dial tone transfer for restricted users.

- When they hear the secondary dial tone, the unrestricted user completes the transfer.
- The restricted user now hears the secondary dial tone and is now able to make an external call.
- The restricted user is now able to make calls as permitted by the short codes in the ARS form.
- The restricted user is not able to transfer the dial tone to another user.

The ARS form being used can still contain short codes that restrict the dialing that can be attempted after the restricted user hears secondary dial tone. Other ARS features can also be used such as alternate routing or time profiles to provide out of hours routing. The ARS form timers are run from when the unrestricted caller dials the ARS form. They are not reset when the restricted user is transferred to the ARS form.

Multiple prefixes and ARS forms can be used if required to create more complex scenarios. For example, one where the unrestricted user can transfer the restricted users to an ARS forms that allows international calls or to an ARS form that only allows national dialing.

### **Example Configuration:**

The example below is a simple configuration that allows the unrestricted user to use 8 as a transfer destination that provides secondary dial tone.

**Create an ARS Form for Secondary Dial Tone** The ARS form needs to be created before short codes can be added to route callers to it.

- Enter a **Route Name** to identify the ARS form, for example Dial Tone Trans.
- Select **Secondary Dial Tone**.
- Select either **System Tone** (this matches locale specific normal dial tone) or **Network Tone** (this matches locale specific secondary dial tone). For some locales both tones are the same.
- Enter short codes that will take any digits dialed by the restricted user and process them for external dialing to an outgoing line group. For this example we will allow any digits dialed to be presented to the first trunk seized in outgoing line group 0.

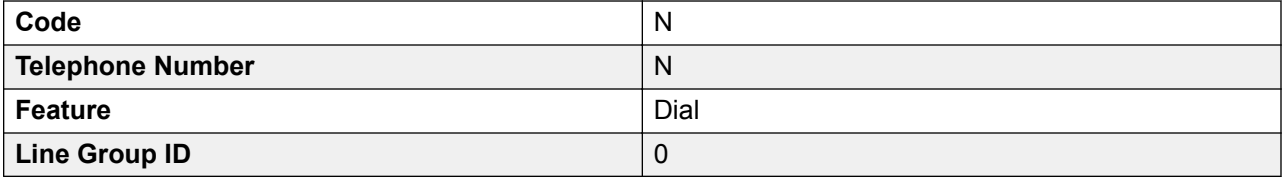

- Other short codes can be used to allow or bar the dialing of specific numbers or types of numbers.
- Configure the rest of the ARS form as required. For full details on ARS form configuration see ARS.

**Create a Short Code for Dial Tone Transfer** For this example we will allow the prefix 8 to be used to access an ARS form created above.

In the user short codes of the unrestricted user, create a short code that invokes the ARS form created above. For example:

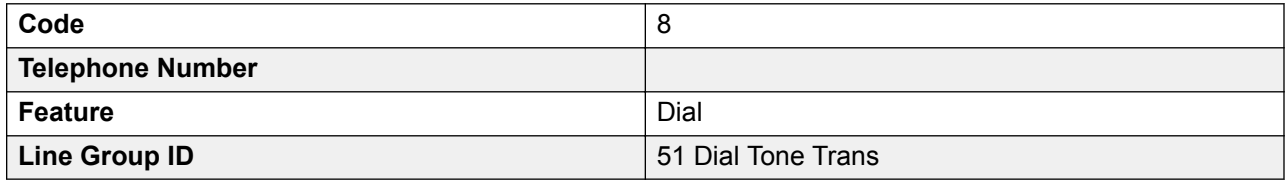

- It is important that the short code does not pass any digits to the ARS form. Once the ARS form receives any digits, it starts short code matching and ends secondary dial tone.
- The short code could also be setup as a system or user rights short code.

The unrestricted user is now able to provide secondary dial tone to other users by on request by pressing **Transfer**, dialing **8** and then pressing **Transfer** again.

### **Account and Authorization Codes:**

If the restricted user enters an account or authorization code while calling the unrestricted user to request dial tone, that value is not carried forward with their external call once they have been provided with secondary dial tone.

If the unrestricted user enters an account or authorization code while dialing the ARS form, that value remains associated with the call made by the restricted user.

If the ARS form short code used to route the restricted users call requires an account or authorization code, the value already entered is used, otherwise the restricted user is prompted to enter a value.

### **Call Logging:**

The restricted user's outgoing call log will include the call to the unrestricted user and the outgoing external call they subsequently make. The outgoing external call record will include the prefix dialed by the unrestricted user to access the ARS form.

The unrestricted users call log will include just an incoming call from the restricted user.

Within the SMDR output, the calls by the restricted user are included. The call by the unrestricted user is not included.

### **Handsfree Announced Transfers**

This feature allows the enquiry call part of a supervised transfer to be answered handsfree. In addition the system can be optionally configured to allow both the enquiry call and completed transfer call to be auto-answered.

### **Example:**

- 1. User 201 answers a call that they then want to transfer to user 203.
- 2. They press **Transfer** to put the call on hold pending transfer.
- 3. They then press a **Dial Direct** button and dial 203.
- 4. The transfer enquiry call is auto answered by User 203's phone. User 201 is able to announce the pending transfer and hear if User 203 wants to accept the call.

The auto-answer only occurs if the target user's extension is idle. If the target is already connected to a call, the transfer enquiry will be presented as normal call.

If the transfer is accepted, User 201 can press **TRANSFER** again to complete the transfer process.

The transferred call will then ring at the target. However, if required the system can be configured to also auto-answer the completed transfer.

#### **Configuration:**

Handsfree announced transfers are supported when using one of the following features after having pressed **TRANSFER**.

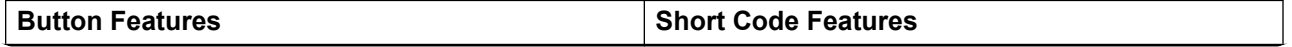

*Table continues…*

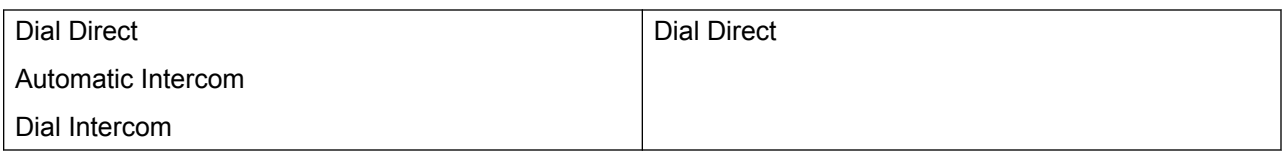

### **User Button Usability:**

Following the use of any of the buttons above, if the button has not been programmed with a specific target, a User button can be used to indicate the target for the enquiry call. This gives the advantage of being able to see the target user's status before attempting the transfer.

- For **Automatic Intercom** and **Dial Intercom** buttons without a pre-specified target, the **User** button must be on a button module.
- For **Dial Direct** buttons without a pre-specified target, the **User** button can be on the phone or button module. Due to this and the support for **Dial Direct** across a network of systems, we recommend that a **Dial Direct** button is used for handsfree announced transfers.

### **Phone Support:**

Handsfree announced transfer is supported for calls being transferred to the following phones:

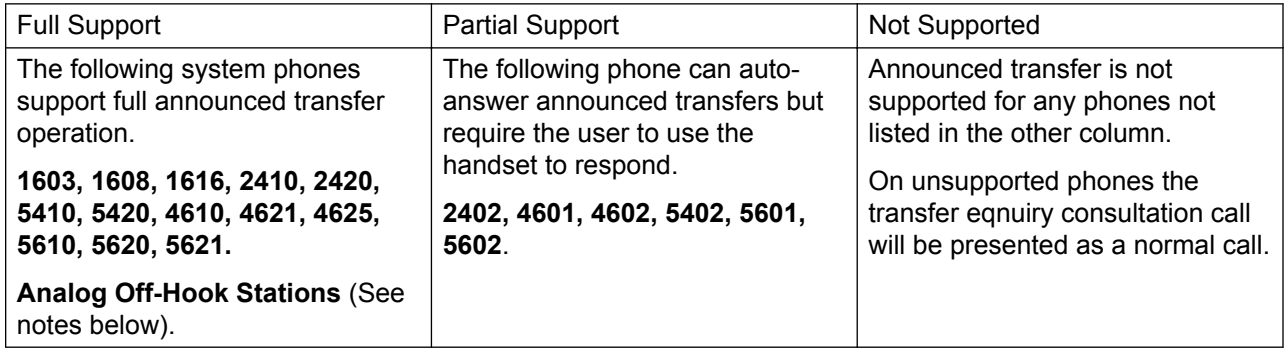

#### **Notes:**

- On supported phones, if the target user's phone is not idle when the enquiry call attempt is made, the enquiry call is turned into a normal transfer attempt, eg. alerting on an available call appearance.
- Enabling the extension specific setting **Disable Speakerphone** will turn all auto-answer calls, including handsfree announced transfers to the extension, into normal calls.
- **Off-Hook Station Analog Phones** Analog phone extensions configured as Off-Hook Station can auto-answer transfers when off-hook and idle.
- **Headset Users** The following applies to users on supported phones with a dedicated **HEADSET** button. These users, when in headset mode and idle will auto-answer the announced transfer enquiry call through the headset after hearing 3 beeps. The transfer completion will require them to press the appropriate call appearance unless they are set to Headset Force Feed.
- **Twinning** Handsfree announced transfer calls to users with twinning enabled will be turned into normal calls.

• **Multi-site network Support** Dial Direct is supported to targets across a multi-site network, therefore allowing handsfree announced transfers to remote users.

### **Full Handsfree Transfer Operation:**

If required the system can be configured to allow the full handsfree announced transfer process, ie. both the enquiry call and the transfer, to be auto-answered on supported phones. This is done by entering FORCE\_HANDSFREE\_TRANSFER into the Source Numbers of the NoUser user and rebooting the system

### **One Touch Transferring**

This feature allows selected users to transfer calls to each other using a reduced number of key presses.

With this option, a call can be transferred by simply selecting the transfer destination and then hanging up (or pressing **Transfer** if working handsfree).

Without this option the normal sequence is to press **Transfer**, dial the destination and then hanging up (or pressing **Transfer** if working handsfree).

For one touch transfer the transfer destination number must be selected using a button programmed to one of the following features:

- **User**
- **Dial**
- **Abbreviated Dial**
- **Automatic Intercom**
- **Dial Intercom**
- **Dial Direct**

This feature is enabled on a per user basis by adding Enable\_OTT to the **Source Number** settings of the user. This feature is supported on all Avaya phones that support the programmable button features.

### **Centrex Transfer**

Centrex Transfer is a feature provided by some line providers on external analog lines. It allows the recipient of a calls on such a line to transfer that call to another external number. The transfer is performed by the line provider and the line is freed. Without Centrex Transfer, transferring an external call to another external number would occupy both a incoming and outgoing line for the duration of the call.

The following are the supported controls and usages for Centrex Transfer:

- **Centrex Transfer Button Operation** The action **Flash Hook** can be assigned to a programmable button. This button can be configured with or without a telephone number for an automatic or manual transfer.
	- **Manual Transfer** If the programmable button is setup without a target telephone number, pressing the button returns dial tone to the user. They can then dial the required transfer number and when they hear ringing or an answer, hang up to complete the Centrex Transfer.
	- **Automatic Transfer** If the programmable button is setup with a target telephone number, pressing the button performs the Centrex Transfer to the number as a single action.
- **Centrex Transfer Short Code Operation** The **Flash Hook** short code feature can be used with system short codes. It can be setup with or without a telephone number in the same way as a Flash Hook programmable button above. The line group must be the group of analog lines from the Centrex service line provider.
	- **Centrex Transfer Operation for Analog Extensions** Most analog phones have a button that performs the action of sending a hook flash signal. The marking of the button will vary and for example may be any of **R**, **H**, **Recall** or **Hold**. Pressing this button sends a hook flash to the system to hold any current call and return dial tone.
		- To perform a Centrex Transfer, pressing the analog extension's hook flash button should be followed by the dialing of a **Flash Hook** short code.
		- For analog extension users with call waiting enabled, pressing the hook flash button during a call will hold the current call and connect any call waiting. Therefore it is recommend that analog extension users wanting to use Centrex Transfer should not also have call waiting enabled.
- **Auto Attendant Transfer** System's using embedded voicemail can select Centrex Transfer as an action. For system using Voicemail Pro, the equivalent can be achieved by transferring calls to a **Flash Hook** short code.

### **Additional Notes**

- **Networked Systems** In networked systems, Centrex Transfer is only supported using **Flash Hook** or **Centrex Transfer** features on the system which hosts the Centrex analog trunks.
- **Addition Prefix Dialing** In some cases the Centrex service provider may require a prefix for the transfer number. If that is the case, that prefix must be inserted in the button programming or the short code used for the Centrex Transfer.
- **Application Transfers** Centrex Transfer is not supported for calls being held and transferred through applications such as SoftConsole.
- **Conference Calls** Centrex Transfer is not supported with conference calls.

# **Chapter 14: Configure Server Edition system settings**

## **Synchronizing Server Edition passwords in Web Manager**

In order to open IP Office Manager for a Server Edition solution, all IP Office systems in the solution must have a service user with common credentials. If the security settings on any system are reset, service user passwords are reset to the default value. In this case, when a system does not have a service user with common credentials, launch of IP Office Manager fails.

### **Before you begin**

You must know the user ID and password of the service user that is common to all systems in the solution.

### **Procedure**

- 1. For the system where the security settings were reset, open Web Manager using the address https://<ip\_address>:7070/WebManagement/WebManagement.html.
- 2. Log on as **Administrator**.
- 3. In Web Manager, select **Security Manager** > **Service Users**.
- 4. Create the common service user.
- 5. Log out of this Web Manager session.
- 6. Start another Web Manager session on the system using the address https:// <ip\_address>/index.html.
- 7. Log on as the common service user.
- 8. In Web Manager, select **Security Manager** > **Service Users**.
- 9. Click **Synchronize Service User and System Password**.
- 10. Select **Applications** > **IP Office Manager**.

## **Shared Administration User Account**

### **About this task**

When managing multiple systems, it may be useful to create a common user name and password on all the systems for configuration access. This tool can be used to create a new service user account, **SCN\_Admin**, for configuration access.

This process requires you to have a user name and password for security configuration access to each of the systems.

Managing a Common Configuration Administration Account

### **Procedure**

- 1. Select **Tools | Server Edition Service User Management**.
- 2. The **Select IP Office** menu displays the list of discovered systems.
- 3. Select the systems for which you want to create a common configuration account.

Typically this should be all systems. Click **OK**.

4. A user name and password for security configuration access to each system is requested.

Enter the values and click **OK**. If the same values can be used for all systems enter those values, select **Use above credentials for all remaining, selected IPOs**. If each system requires a different security user names and password, deselect **Use above credentials for all remaining, selected IPOs**.

- 5. The systems will be listed and whether they already have an **SCN\_Admin** account is shown.
- 6. To create the **SCN\_Admin** account on each system and set the password for those account click on **Create Service User**.
- 7. Enter the common password and click **OK**.
- 8. The password can be changed in future using the Change Password option.
- 9. Click **Close**.

## **Voicemail Administration**

If the Voicemail Pro client application is installed on the same PC as Manager, it can be launched from Manager. If not already installed, the Voicemail Pro client application can be downloaded from the Primary Server via its web control menus. Refer to the Server Edition Deployment Guide.

Starting the Voicemail Pro Client

<span id="page-728-0"></span>Using the following method automatically starts the Voicemail Pro client with information about the system to be administered.

- 1. In the Server Edition Solution View, select the server for which you want to administer the voicemail application that the server hosts. This can be either the Primary Server or Secondary Server. If **Solution** is selected, it is assumed that the voicemail server on the Primary Server is being administered.
- 2. Click on the **Voicemail Administration** link on the right-hand edge of the menu.

### Alternate Method

The Voicemail Pro client can . When started this way, it will be necessary to manually enter the IP address and other details of the system you want to monitor after starting the System Status Application.

Click **File | Advanced | Launch Voicemail Pro Client**.

## **Server Edition Resiliency**

### **Related links**

[Voicemail Pro Resiliency](#page-730-0) on page 731 [Avaya one-X Portal resiliency](#page-732-0) on page 733 [Phone Resiliency](#page-734-0) on page 735 [Configuring Resiliency](#page-737-0) on page 738

### **Resilience**

A single Server Edition Primary server supports redundant hard disk drives and power supply units. You can also configure Alternate Route Selection.

Add a Server Edition Secondary to provide resilience at any level. The Server Edition Secondary Server provides resilience for the Server Edition Primary Server users, H.323 and SIP extensions, hunt groups, and voicemail without any administration. The Server Edition Secondary server can provide resilience for Avaya one-X® Portal for IP Office.

A Server Edition Expansion System can be backed up to either the Server Edition Primary, Server Edition Secondary, or another Server Edition Expansion System. The dual star Multi-Site Network topology when a Server Edition Secondary Server is present supports diverse routing between all nodes.

For Server Edition Select deployments, IP Office Lines (SCN trunks) can be configured between Server Edition Expansion Systems. Hunt groups can be configured local to the Expansion system and resiliency for hunt groups and phones can be configured, with failover to the Server Edition Primary, Server Edition Secondary, or another Server Edition Expansion System.

At all times, no server hardware is forced to be idle, enabling you decide whether to provide true redundancy, or shared resource resilience.

The IP Office Server Edition Solution provides resilience for supported H.323 phones, SIP endpoints, and DECT R4 deployments. IP Office Lines between systems can be configured to allow control to be automatically passed to a backup IP Office when the home system is not available.

### **Resilient components**

The following components of IP Office Server Edition Solution are resilient:

- IP Office Server Edition
- Voicemail Pro server
- Avaya one-X<sup>®</sup> Portal server
- H.323 telephones
- SIP endpoints
- DECT R4
- Hunt groups
- Interdevice links
- Trunks
- Incoming Call Routes
- Management

### **Multisite network**

A multisite network enhances resilience by providing the following capabilities:

- Transparency for most of the features
- Resilience of users and hunt groups
- Back up system for Voicemail Pro
- Network topology provides resilience
- None of the hardware is idle
- Simple to activate resilience

<span id="page-730-0"></span>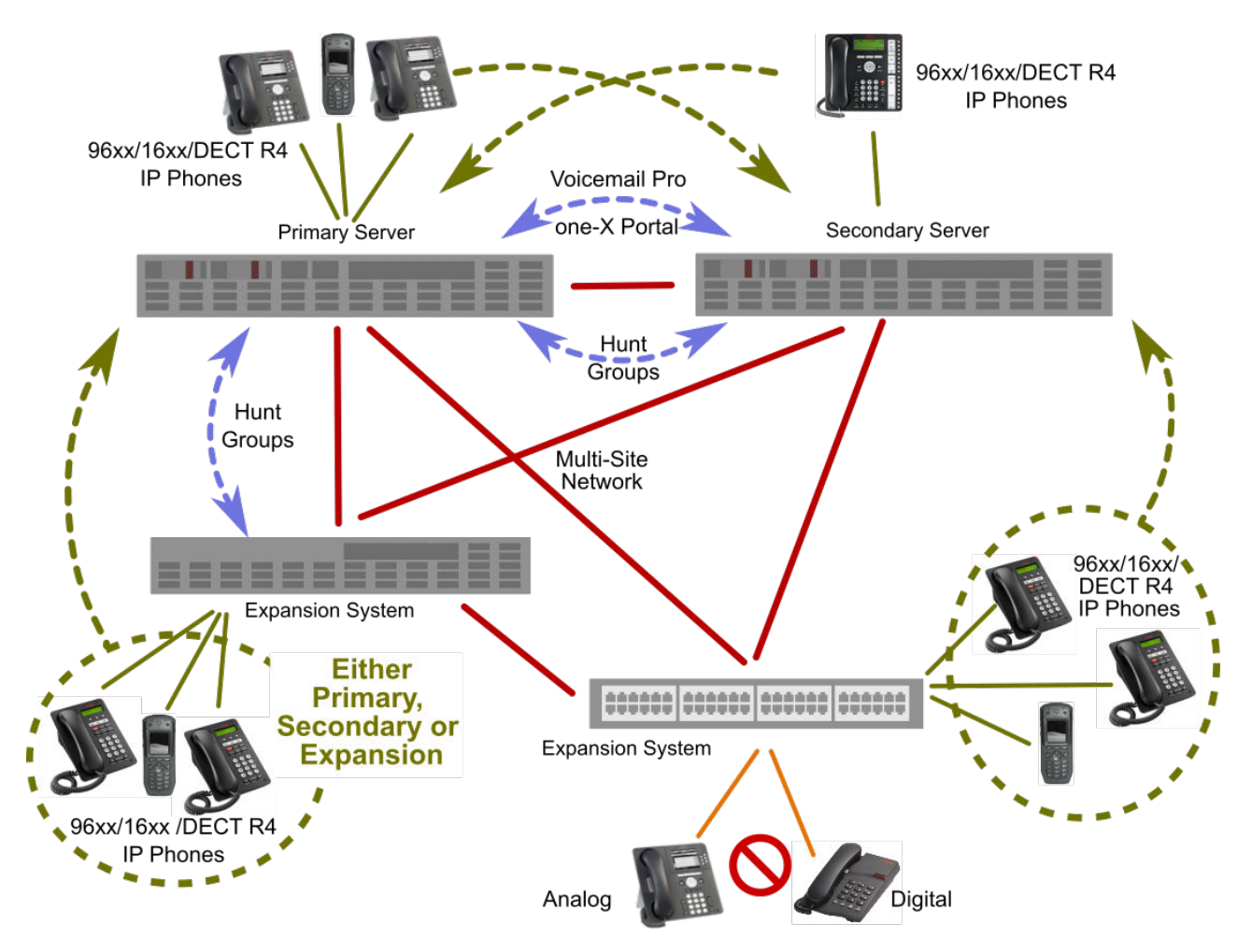

#### **Figure 3: Resiliency Architecture**

### **Resilient management**

You can continue to administer and manage the failure of IP Office Server Edition server and devices in an IP Office Server Edition Solution network through the Server Edition Secondary Server. This provides management without the offline capability, and a facility to realign the configuration after the outages have been resolved. The resynchronization feature highlights the time and source of configuration change and enables the administrator to decide which change set to retain. In addition, you can directly manage each device and application to allow configuration whilst isolated. You can use the resynchronization capability to realign the configurations after the devices are reconnected.

## **Voicemail Pro Resiliency**

### **One Active Voicemail Pro server**

Server Edition supports one active Voicemail Pro server on the Server Edition Primary server. A backup Voicemail Pro server is supported on the Server Edition Secondary server for resiliency.

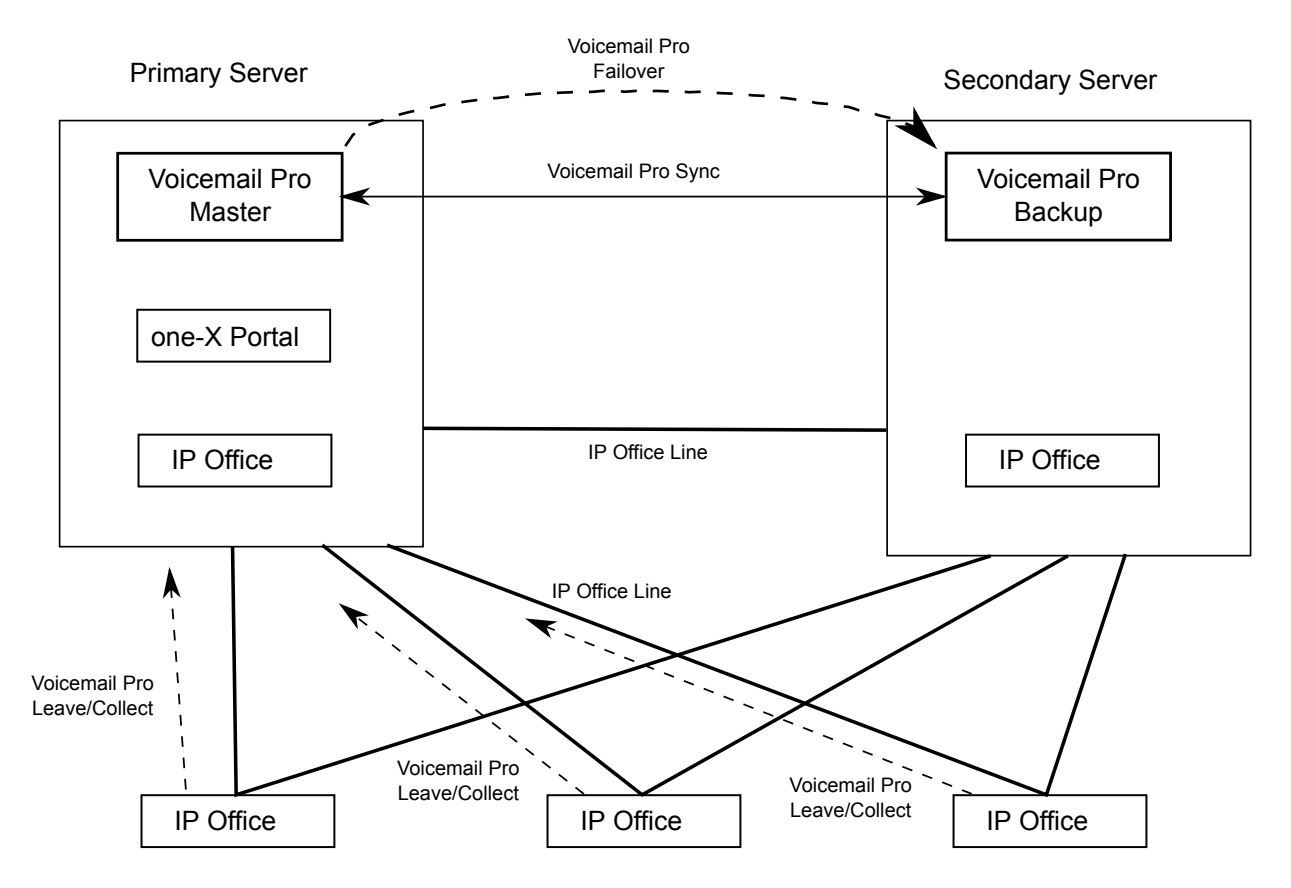

**Figure 4: One active Voicemail Pro server**

### **Dual Active Voicemail Pro servers**

Server Edition deployments with Select licensing support two active Voicemail Pro servers, doubling the maximum channel capacity and dual processing locations. Each expansion system and all contained users can be configured to use one or the other. Each Voicemail Pro server provides backup for the other. The two Voicemail Pro servers are both active for a configured subset of users. They share a common configuration and message store. Each can support all mailboxes, message waiting indicators (MWI) and call flows under failure conditions.

<span id="page-732-0"></span>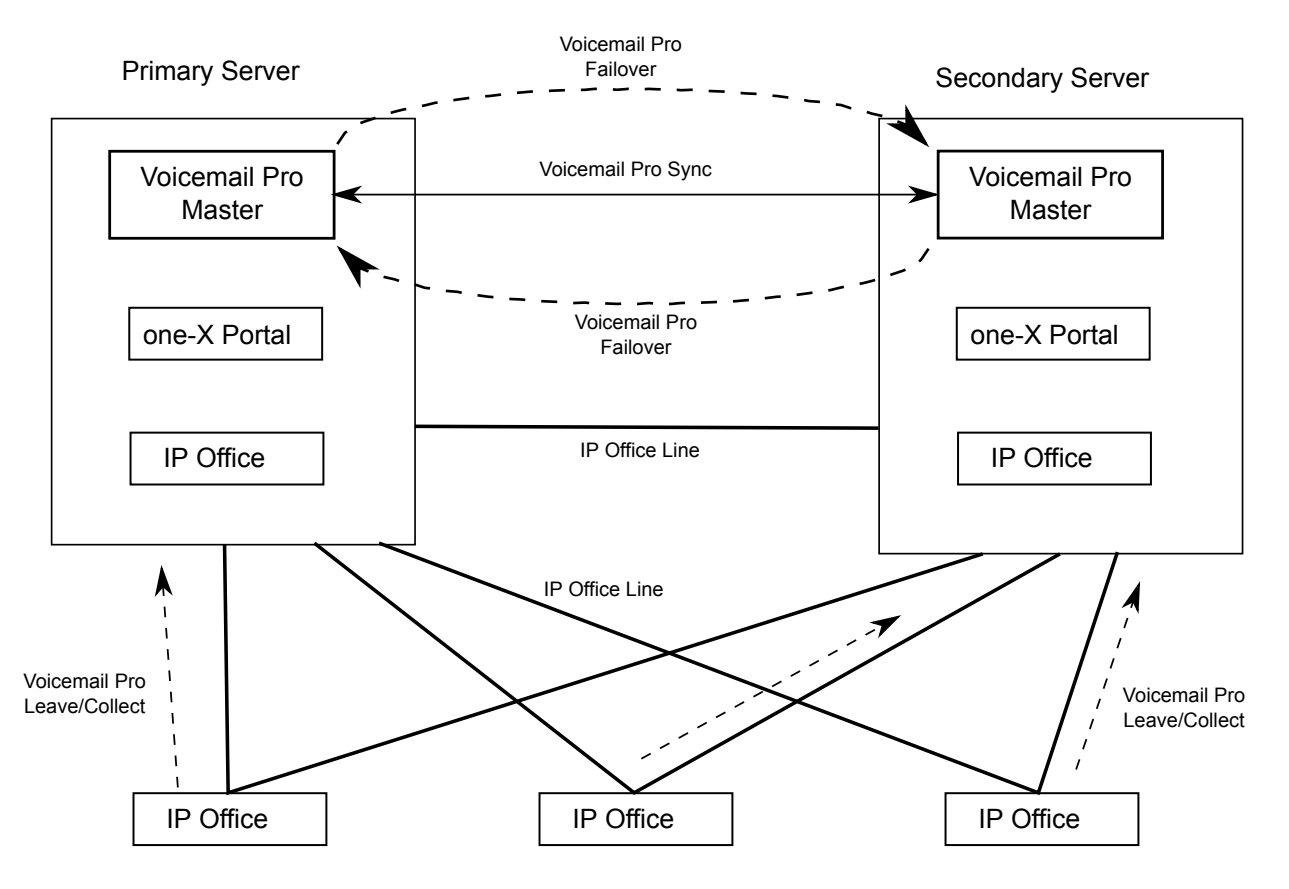

#### **Figure 5: Dual Active Voicemail Pro servers**

### **Supported Configurations**

The following configuration are supported.

- Dual Voicemail Pro, each acting as a backup
- Dual Voicemail Pro, no backup operation
- Single master Voicemail Pro on Primary, no backup (non-Select)
- Single master Voicemail Pro on Primary and backup on Secondary (non-Select)
- Single master Voicemail Pro on Secondary and backup on Primary

#### **Related links**

[Server Edition Resiliency](#page-728-0) on page 729

## **Avaya one-X® Portal resiliency**

Server Edition Select deployments support a backup Avaya one-X<sup>®</sup> Portal server, providing resiliency for Unified Communication (UC) features. The resilient one-X Portal server is installed by default on the Server Edition Secondary server. Resilient one-X Portal servers can also be located on standalone application servers.

### **Resilient one-X Portal on the Server Edition Primary and Server Edition Secondary Servers**

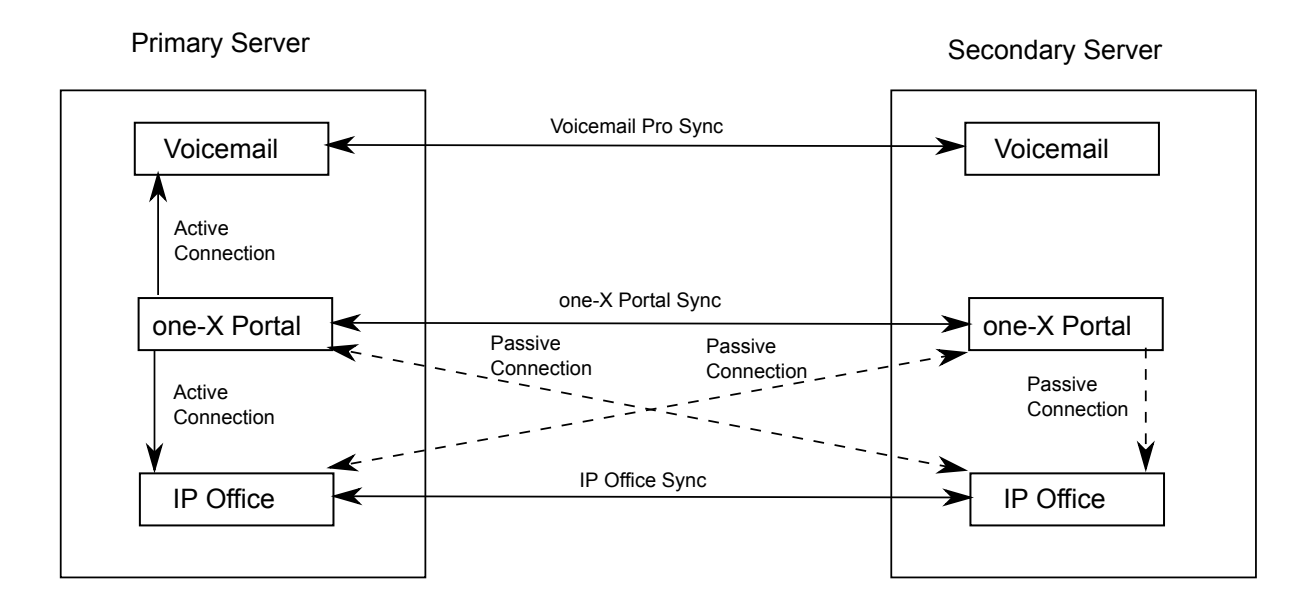

### **Resilient Avaya one-X® Portal on Standalone Application Servers**

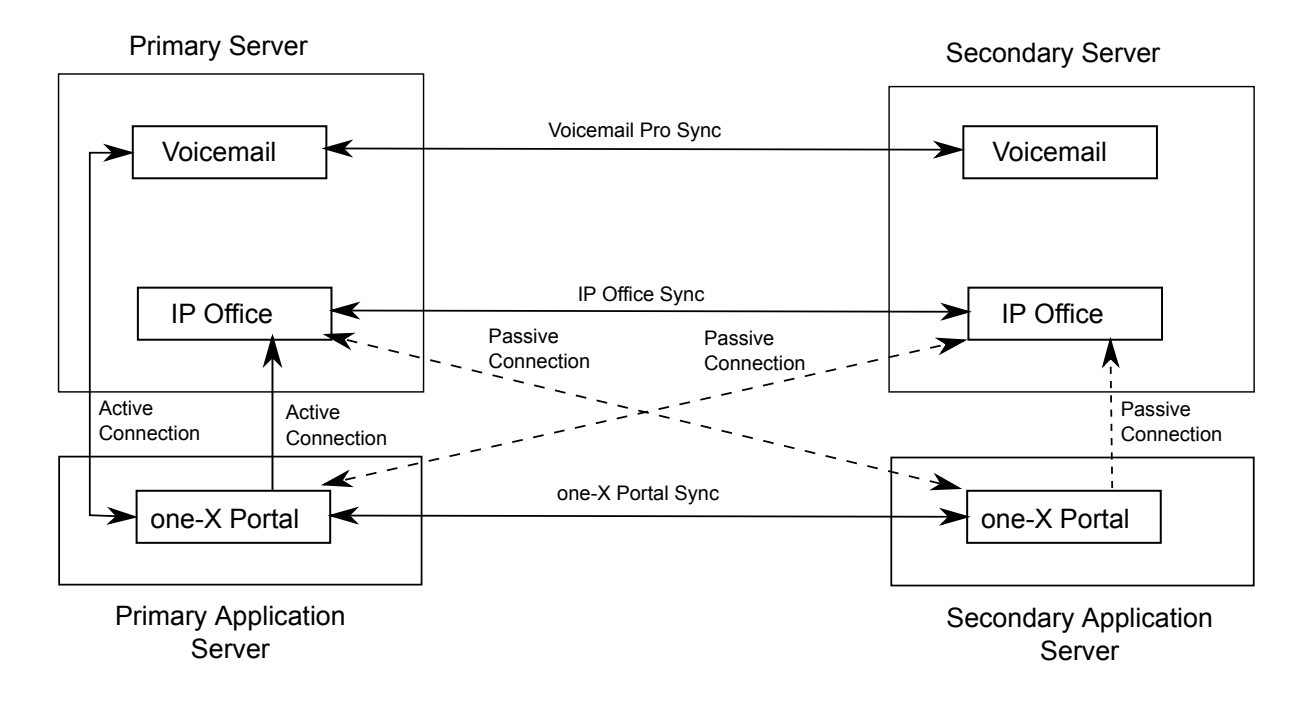

### **Avaya one-X® Portal Failover and Failback**

When the primary Avaya one-X<sup>®</sup> Portal server is not available, failover occurs and the backup server becomes active. Clients automatically recognize that the primary Avaya one-X® Portal

<span id="page-734-0"></span>server is not available and log in to the backup server. Logged in users are automatically logged in to the backup Avaya one-X<sup>®</sup> Portal server.

When the primary Avaya one-X<sup>®</sup> Portal server is once again available, users automatically failback to it. The backup Avaya one-X® Portal server redirects login requests to the primary Avaya one-X® Portal server.

If connectivity between the primary and backup Avaya one- $X^{\circledast}$  Portal servers is lost for an extended time, both Avaya one-X® Portal servers become active and accept login requests. Once connectivity is reestablished, the two servers are synchronized and all users are logged in to the primary one-X Portal server.

### **B** Note:

When both Avaya one-X $^{\circledast}$  Portal servers are active, any changes made by users logged in to the backup server will be lost when failback occurs.

### **one-X Portal Resiliency with IP Office and Voicemail Pro**

If the Voicemail Pro server on the Server Edition Primary server is not available, the primary Avaya one-X<sup>®</sup> Portal server fails over to the Voicemail Pro server on the Server Edition Secondary server. When the Voicemail Pro server on the Server Edition Primary server is once again available, the primary Avaya one-X® Portal server automatically performs a failback to the Voicemail Pro server on the Server Edition Primary server.

### **Related links**

[Server Edition Resiliency](#page-728-0) on page 729

### **Phone Resiliency**

### **Phone Failover**

When phone resiliency is configured, the home system shares information about the registered phones and users on those phones with the backup system. If the home system is no longer visible to the phones, failover occurs and the phones register with the backup system.

### **Phone Failback**

If the phone's home system has been up for more than 10 minutes, the system causes idle phones to perform a failback to the home system. If the phone is unable to connect to the home system, there is a five minute grace period, referred to as homeless prevention, where the phone can be logged in to either the home or backup system.

Automatic failback to the home system is the default mode. Failback can be configured to operate manually. This may be desired if for example, the home system will be unavailable for some time. In manual mode, failback does not occur until the phone has been logged out or rebooted.

#### **RB** Note:

Manual failback is not supported for SIP phones.

### **Configuration Options**

Resiliency is configured on **IP Office Line** > **Line** under **SCN Resiliency Options**. The options are:

- **Backs up my IP Phones**
- **Backs up my Hunt Groups**
- **Backs up my Voicemail**
- **Backs up my IP DECT Phones**
- **Backs up my one-X Portal**

### **Notes on Phone Resiliency Behavior**

- Failover handover takes a minimum of 3 minutes (longer for larger networks). This ensures that failover is not invoked when it is not required; for example, when the home system is simply being rebooted to complete a non-mergeable configuration change.
- Failover is only intended to provide basic call functionality while the cause of failover occurring is investigated and resolved. If users make changes to their settings while in failover, for example changing their DND mode, those changes will not apply after failback.
- Calls anchored on the home system lose all voice paths during failover. Direct media calls in a stable state might maintain voice paths until the next call event, but this is not guaranteed.

Media preservation is not supported on SIP phones.

- If the failover system is rebooted while it is providing failover services, the failover services are lost.
- Failover features require that the phones local to each system are still able to route data to the backup system when the home system is not available. This will typically require each system site to be using a separate data router.
- When an IP phone fails over, the backup system allows it to operate indefinitely as a "guest", but only until the system resets. Licenses will never be consumed for a guest phone.
- Hot desking users are automatically logged out. When their base extension fails back to the home system, the user is automatically logged in on their base extension.
- The media security configuration should be the same on all systems. For example, if an extensions home system is set to **Best Effort**, the failover system should also be set to **Best Effort**.
- For secure communication using TLS/SRTP, all IP Office systems must have an identity certificate that has been signed by the same trusted root CA.

### **ED** Note:

- Authentication of the client's certificate by the server is not a requirement. IP Office does not support client certificate validation for all SIP endpoint types.

### **Supported Network Configurations**

Phone resiliency is supported between any IP Office systems linked through an IP Office Line with **Networking Level** set to **SCN**. This includes failover from an IP500 V2 system to another IP500 V2 system.

For Server Edition deployments, failover from one node to any other node in the solution is supported.

### **R3** Note:

Resiliency can be configured by specifying a **Location** with a unique IP address for the backup system. For cloud deployments, some systems cannot be configured as a **Location**. See [Configuring Location Based Resiliancy](#page-741-0) on page 742.

### **Supported Phones**

Phone resiliency is supported on the phones listed below. Each IP Office system can be the initial or backup system for a mixture of resilient phone types.

### **H.323 Phones:**

• Resiliency is supported on 1600 and 9600 series phones.

### **SIP Phones:**

The following SIP phones are supported:

- 1120
- $1140$
- 1220
- 1230
- E129
- B179
- H175

### **SIP Soft Clients:**

The following SIP soft clients are supported. Note that for these client, resiliency is also dependent on Avaya one-X® Portalresilience.

- Avaya Equinox™ for Windows
- one-X Mobile Preferred for Android
- one-X Mobile Preferred for iOS

### **Note:**

Resiliency is not supported for:

- Avaya Lync Plug-in
- IP Office SoftConsole

#### **Notes on Supported Phones:**

- E129, 1100 Series, 1200 Series, B179 and Avaya Equinox™ for Windows always attempt to register to multiple servers. The homeless prevention feature is not applicable to these phones.
- The B179 phone does not have a configuration file setting for the backup system. You must use the phone web interface to configure the **Secondary SIP Server** setting and the **Fallback Account** settings.
- For SIP phone resiliency, all IP Office systems in the Server Edition solution or SCN cluster must have the same **System** > **LAN** > **VoIP** > **SIP Domain** setting.

<span id="page-737-0"></span>The **SIP Domain** is not the same as the IP Office fully qualified domain name (FQDN). They are not synonymous but can be related through DNS SRV A records. A single SIP Domain can include multiple SIP servers.

- On Avaya Communicator, the **System** > **LAN** > **VoIP** > **SIP Domain** value must be configured in the **Domain name** field under **Settings**.
- Remote worker SIP phones will not failover when the failover server is CPE and their home system is cloud based.

### **Related links**

[Server Edition Resiliency](#page-728-0) on page 729

## **Configuring Resiliency**

### **Related links**

[Server Edition Resiliency](#page-728-0) on page 729

### **Configuring Resiliency Using the Resiliency Administration Tool**

This process adjusts the settings of the IP Office lines between systems to indicate which lines are being used to give/receive fallback options and what fallback options.

### **B** Note:

You can activate the resilience for an expansion system either on a primary server or a secondary server only. You cannot activate the resilience for an expansion system on both the primary server and secondary server.

### **Procedure**

- 1. In the Server Edition Solution View, select the **Resilience Administration** link on the right.
- 2. The **Resiliency Administration** page opens.

Select the options required.

- **Backup Primary Server IP Phones, Hunt Groups, Voicemail and one-X Portal on Secondary Server** When selected, the Secondary Server will support hunt group operation during any failure of the Primary Server. Also when selected, the Secondary Server will support the continued operation of Avaya IP phones normally registered to the Primary Server.
- **Backup Secondary Server IP Phones on Primary Server** When selected, the Primary Server will support the continued operation of Avaya IP phones normally registered to the Secondary Server.
- **Backup Expansion Systems**
	- For each expansion system, you can select to **Backup Phones** and **Backup Hunt Groups** by clicking the check boxes.
	- In the **Resilient To** field, select the IP Office system that will act as the backup.

3. Click **OK**.

### **Linking Server Edition Expansion Systems**

You can link Server Edition Select expansion systems with an IP Office Line in order to enable resiliency capability. When you link expansion systems using the Link Expansions tool, an IP Office Line is configured with default settings. You must select the security level for the line.

### **Procedure**

- 1. Open Manager and log in to the Primary Server.
- 2. On the Solution page, on the right hand side, click **Link Expansions**.
- 3. In the Link Expansions window, in the **First Expansion** field, select an expansion system from the list.
- 4. In the **Second Expansion** field, select an expansion system from the list.
- 5. Under **Select Link Type**, select one of the following options:
	- **SCN Websocket (Secure)**: Recommended for security and NAT traversal.
	- **SCN Websocket**: Supports NAT traversal with limited security.
	- **SCN**: Legacy SCN line. Not recommended for new deployment.
- 6. If the Link Type is set to **SCN Websocket (Secure)** or **SCN Websocket**, you must configure a password.

### **Configuring Voicemail Pro Resiliency**

Supported configurations are listed in the table below. A dual Voicemail Pro configuration is supported on Server Edition deployments with Select licensing.

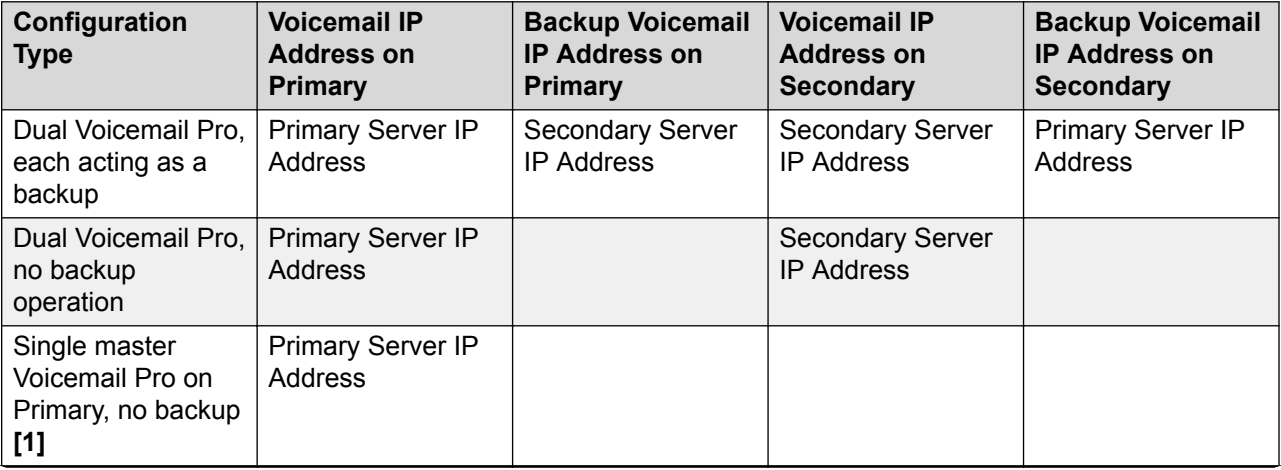

*Table continues…*

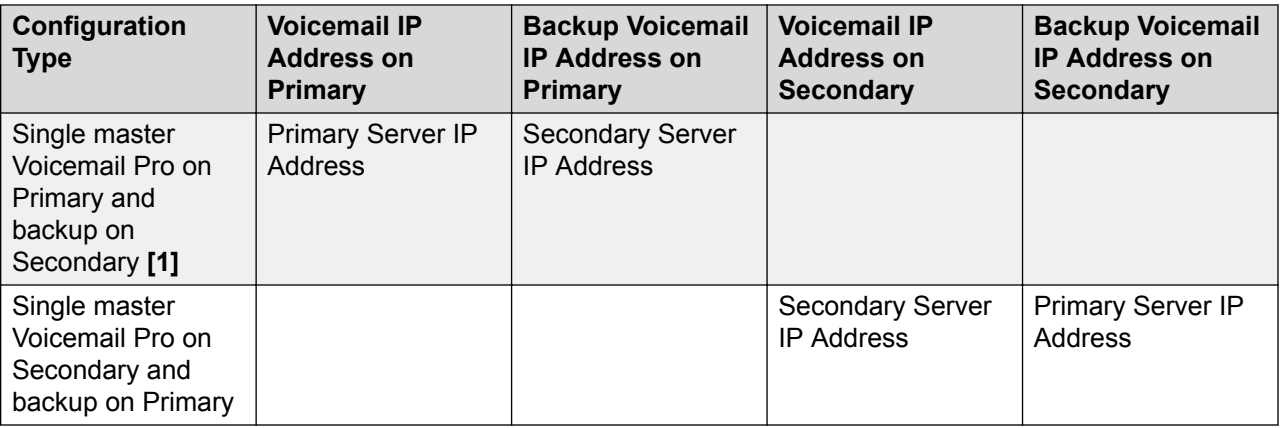

### **Notes:**

- 1. Non-Select.
- 2. For resiliency operation, you must also ensure that the default SMTP Sender setting of the voicemail server is set to be the server's fully qualified domain name. Within the voicemail server preferences, select **System Preferences | Email | SMTP Sender**. The **Domain** and **Server** fields of the first entry must be set to the fully-qualified domain name of the voicemail server, not *local host*. This needs to be done on both the primary and secondary voicemail servers.

### **Procedure**

- 1. Log in to Manager.
- 2. In the navigation pane on the left, open the Primary server configuration and select **System**.
- 3. In the details pane, select the **Voicemail** tab.
- 4. In the **Voicemail Type** field, select **Voicemail Lite/Pro**.
- 5. Set the **Voicemail IP Address** and **Backup Voicemail IP Address** as required based on the table above.
- 6. Repeat for the Secondary server configuration.

### **Configuring one-X Portal Resiliency**

Use this procedure to turn on one-X Protal Resiliency. Note that if resiliency is not turned on, the one-X Portal server on the Server Edition Secondary remains in a stopped state.

### **Procedure**

- 1. Log in to Manager.
- 2. In the navigation pane on the left, select the Primary Server configuration and click **Line**.
- 3. In the Group pane, select the **IP Office Line** connection to the Secondary Server.
- 4. On the **Line** tab, under **SCN Resiliency Options**, check the box **Supports Resiliency**.
- 5. Check the box **Backs up my one-X Portal**.
- 6. Repeat on the Secondary server for the **IP Office Line** connection to the Primary server.

### **Next steps**

You must configure resiliency on one-X Portal. See the section "Resilience" in *Administering Avaya one-X® Portal for IP Office™ Platform* .

### **Configuring Phone Resiliency**

### **Procedure**

- 1. Using Manager, log in to the backup system that phones will failover to.
- 2. In the navigation pane on the left, select **Line**.
- 3. In the group pane, select the IP Office Line that connects to the home system.

In the details pane, the **Line** tab is displayed.

- 4. Under **SCN Resiliency Options**, check the box for **Supports Resiliency**.
- 5. Check the boxes for the desired resiliency options.

The options are:

- **Backup my IP phones** Note that changes to the resilience destination for phones registered with the system are not picked up by those phones until they are restarted.
- **Backup my Hunt Groups**
- **Backup my Voicemail**
- **Backup my IP DECT Phones**
- 6. If you are configuring resiliency for SIP phones.
	- a. Navigate to **System** > **LAN** > **VoIP** > **SIP Domain** and record the SIP domain value.
	- b. Log in to the home system for the resilient phones and navigate to **System** > **LAN** > **VoIP** > **SIP Domain**.
	- c. Ensure the values are the same on both systems.

### **Configuring Manual Phone Failback**

Automatic failback to the home system is the default mode. Failback can be configured to operate manually. This may be desired if for example, the home system will be unavailable for some time. In manual mode, failback does not occur until the phone has been logged out or rebooted.

### **B** Note:

SIP endpoints do not support manual phone failback.

### **Procedure**

- 1. Using Manager, log in to the home system for the resilient phones.
- 2. In the navigation pane on the left, select **System**.

<span id="page-741-0"></span>3. In the details pane, click the **Telephony** tab.

The **Telephony | Telephony** tab is displayed.

4. In the **Phone Fallback** field, select **Manual**.

### **Configuring Location Based Extension Resiliency**

Server Edition Select location based resiliency allows you to create a group of extensions by applying a common **Location** value to each extension. You can then specify the fallback IP Office server for the group. The location based fallback overrides the system fallback configuration. Using location based resiliency

- Phones on the Primary and Secondary server can fall back to an Expansion system
- Phones on an Expansion system can fall back to another Expansion system

Location based resiliency is supported on Avaya 1600 and 9600 series phones and all SIP endpoints.

### **Procedure**

- 1. In Manager, open the **Location** page and define a location for the phone group.
- 2. If the phone group is in a remote location, you can define the **Time Settings** for the group.
- 3. In the **Fallback System** field, select the system where the phone group will fall back to.

Note that the **Fallback System** list only contains systems where an IP Office Line has been configured.

- 4. Save the location.
- 5. For all phones that will be part of the group, open the extension page for the phone and select the new **Location**.

Note that you can also set an IP address and subnet mask at the location level to match the phone IP addresses.

- 6. On the system where the extension is configured, open the **Line | IP Office Line** page.
- 7. Under **SCN Resiliency Options**, enable **Supports Resiliency**.

## **Synchronizing the Configurations**

### **About this task**

Normally during configuration of the Server Edition solution, records that are shared (Incoming Call Route, Time Profile, Account Code and User Rights) are automatically synchronized with the configuration of the individual servers as they are edited. However, when new servers are added to the network or systems have their configuration individually edited, it is possible that some share records may become out of synch with the Primary Server. This process can be used to reestablish the correct shared records.

Synchronizing the Configurations

### **Procedure**

- 1. In the Server Edition Solution View, right-click on **Solution**.
- 2. Select **Synchronize Configurations**.
- 3. Select **Yes** to confirm the removal.

## **Starting Web Control**

### **About this task**

Web control is the term used for a set of web based administration menus used by Linux based servers. That includes the Primary Server, Secondary Server and Expansion System (L) in a Server Edition solution. The menus provide functions such as stopping and starting individual services being run by the server. The menus for the Primary Server provide special network functions such as backing up and upgrading the whole network.

### **Procedure**

1. In the Server Edition Solution View, select the system for which you want to display its web control menus.

The option is not available for Expansion System (V2).

- 2. Click on the **Web Control** link on the right-hand edge of the menu.
- 3. The PCs default web browser is started with the address to the system.
- 4. When the login menu is displayed, login using the same configuration name and password as used for Manager configuration access.

# <span id="page-743-0"></span>**Chapter 15: Configuring SIP Trunks**

#### **Related links**

Overview on page 744 [Configuring a SIP Trunk](#page-744-0) on page 745 [SIP Line Requirements](#page-745-0) on page 746 [SIP Incoming Call Routing](#page-747-0) on page 748 [SIP Prefix Operation](#page-748-0) on page 749 [SIP messaging](#page-749-0) on page 750 [IP Office SIP trunk specifications](#page-763-0) on page 764

## **Overview**

A growing number of service providers now offer PSTN access to businesses via public SIP trunk connections, either to extend their reach beyond their typical copper based network coverage areas, or so that multiple services (voice and internet access) can be bundled into a single network connection. Although detailed public SIP trunk service offerings vary depending on the exact nature of the offer from the specific service provider, SIP trunks can potentially provide several advantages compared to traditional analog or digital trunks. These advantages include:

- cost savings resulting from reduced long distance charges, more efficient allocation of trunks, and operational savings associated with managing a consolidated network
- simplified dialing plans and number portability
- geographic transparency for local accessibility creating a virtual presence for incoming calls
- trunk diversity and redundancy
- multi-media ready to roll out future SIP enabled applications
- fewer hardware interfaces to purchase and manage, reducing cost and complexity
- faster and easier provisioning

IP Office delivers functionality that enhances its ability to be deployed in multi-vendor SIP-based VoIP networks. While this functionality is primarily based on the evolving SIP standards, there is no guarantee that all vendors, interpret and implement the standards in the same way. To help the SIP service provider, Avaya operates a comprehensive SIP Compliance Testing Program referred to as GSSCP. Avaya's DevConnect program validates the operation of the IP Office solution with the service provider's SIP trunk offering.

### <span id="page-744-0"></span>**Related links**

[Configuring SIP Trunks](#page-743-0) on page 744

## **Configuring a SIP Trunk**

This procedure provides the basic steps for configuring a SIP trunk between two IP Office systems.

### **Before you begin**

- You must know the IP address of both ends of the trunk.
- You must have valid licenses on both IP Office systems.
- On Server Edition, make sure you have a non-zero value in the **SIP Trunk Sessions** field on the **License | Remote Server** tab. If you do not, you will see Monitor messages about insufficient licenses.

### **Procedure**

- 1. In the Manager navigation pane, right click **Line** and select **New** > **SIP Line**.
- 2. Record the **Line Number** value that appears on the SIP Line page for use later.
- 3. In the **ITSP Domain Name** field, enter the domain name required by the far end.

If nothing is configured in this field, then IP Office inserts the far end's **ITSP Proxy Address** from the **Transport** tab as the ITSP domain in the SIP messaging.

- 4. Use the default values for the remaining fields.
- 5. Select the **Transport** tab.
- 6. In the **ITSP Proxy Address** field, enter the IP Address of the far end.
- 7. Select the **SIP URI** tab.
- 8. Click **Add**.
- 9. Enter values for the **Incoming Group** and **Outgoing Group** fields.

You can use the **Line Number** from the **SIP Line** tab for both values.

- 10. In the Manager navigation page, select **Incoming Call Route**.
- 11. On the **Standard** tab, in the **Line Group ID** field, enter the **Line Number** from the **SIP Line** tab.
- 12. Select the **Destinations** tab.
- 13. In the **Destination** column, replace the value with a period (".").
- 14. In the Manager navigation pane, select **Short Code**.
- 15. Add a short code to dial the trunk you have just added.
- 16. One end of the trunk is now configured. Save the configuration to the IP Office.

17. Using Manager, open the configuration for the IP Office at the other end of the SIP trunk and repeat the steps.

### <span id="page-745-0"></span>**Related links**

[Configuring SIP Trunks](#page-743-0) on page 744

## **SIP Line Requirements**

Use of SIP requires the following:

- **SIP Service Account** An account or accounts with a SIP internet service provider (ITSP). The method of operation and the information provided will vary. The key requirement is a SIP URI, a web address of the form **name@example.com**. This is the equivalent of a SIP telephone number for making and receiving calls via SIP.
- **Voice Compression Channels** SIP calls use system voice compression channels in the same way as used for standard IP trunks and extensions. For an IP500 V2 system, these are provided by the installation of VCM modules within the control unit. RTP relay is applied to SIP calls where applicable.
- **Licensing** SIP trunks require licenses in the system configuration. These set the maximum number of simultaneous SIP calls supported by the system.
- **Firewall Traversal** Routing traditional H.323 VoIP calls through firewalls often fails due to the effects of NAT (Network Address Translation). For SIP a number of ways to ensure successful firewall traversal can be used. The system does not apply any firewall between LAN1 and LAN2 to SIP calls.
	- **STUN (Simple Traverse of UDP NAT)** UDP SIP can use a mechanism called STUN to cross firewalls between the switch and the ITSP. This requires the ITSP to provide the IP address of their STUN server and the system to then select from various STUN methods how to connect to that server. The system can attempt to auto-detect the required settings to successfully connect. To use STUN, the line must be linked to the Network Topology settings of a LAN interface using the line's Use Network Topology Info setting.
	- **TURN (Traversal Using Relay NAT)** TCP SIP can use a mechanism called TURN (Traversal Using Relay NAT). This is not currently supported.
	- **Session Border Control** STUN does not have to be used for NAT traversal when SBC is between IP Office and the ITSP, since the SBCE will be performing NAT traversal.
- **SIP Trunks** These trunks are manually added to the system configuration. Typically a SIP trunk is required for each SIP ITSP being used. The configuration provides methods for multiple URI's from that ITSP to use the same trunk. For each trunk at least one SIP URI entry is required, up to 150 SIP URI's are supported on the same trunk. Amongst other things this sets the incoming and outgoing groups for call routing.
- **Outgoing Call Routing** The initial routing uses any standard short code with a dial feature. The short code's Line Group ID should be set to match the Outgoing Group ID of the SIP URI channels to use. However the short code must also change the number dialed into a

destination SIP URI suitable for routing by the ITSP. In most cases, if the destination is a public telephone network number, a URI of the form **123456789@example.com** is suitable. For example:

- **Code**: 9N#
- **Feature**: Dial
- **Telephone Number**: N"@example.com"
- **Line Group ID**: 100

While this can be done in the short code, it is not an absolute necessity. The ITSP Proxy Address or ITSP Domain Name will be used as the host/domain part.

- **Incoming Call Routing** Incoming SIP calls are routed in the same way as other incoming external calls. The caller and called information in the SIP call header can be used to match Incoming CLI and Incoming Number settings in normal system Incoming Call Route records.
- **DiffServ Marking** DiffServ marking is applied to calls using the DiffServer Settings on the System | LAN | VoIP tab of the LAN interface as set by the line's **Use Network Topology Info** setting.

### **SIP URIs**

Calls across SIP require URI's (Uniform Resource Identifiers), one for the source and one for the destination. Each SIP URI consists of two parts, the user part (for example **name**) and the domain part (for example **example.com**) to form a full URI (in this case **name@example.com**). SIP URI's can take several forms:

- name@117.53.22.2
- name@example.com
- 012345678@example.com

Typically each account with a SIP service provider will include a SIP URI or a set of URI's. The domain part is then used for the SIP trunk configured for routing calls to that provider. The user part can be assigned either to an individual user if you have one URI per user for that ITSP, or it can also be configured against the line for use by all users who have calls routed via that line.

If the wildcard \* is used in the SIP trunk's **Local URI**, **Contact** and **Display** fields, that SIP trunk will accept any incoming SIP call. The incoming call routing is still performed by the system incoming call routes based on matching the values received with the call or the URI's incoming group setting. For outgoing calls using this SIP URI, all valid short code CLI manipulations are used (transforming calling party number to ISDN will be ignored). For a full list of valid CLI manipulations, see "Telephone Number Field Characters" under [Short Code Characters](#page-789-0) on page 790. For example, character 'i' is not supported since it sets calling party number plan to isdn and number type to national.

### **Resource Limitation**

A number of limits can affect the number of SIP calls. When one of these limits is reached the following occurs: any further outgoing SIP calls are blocked unless some alternate route is available using ARS; any incoming SIP calls are queued until the required resource becomes available. Limiting factors are:

• the number of licensed SIP sessions.

- <span id="page-747-0"></span>• the number of SIP sessions configured for a SIP URI.
- the number of voice compression channels.
	- **SIP Line Call to/from Non-IP Devices** Voice compression channel required.
	- **Outgoing SIP Line Call from IP Device** No voice compression channel required.
	- **Incoming SIP Line Call to IP Device** If using the same codec, voice compression channel reserved until call connected. If using differing codecs then 2 channels used.

### **SIP Information Display**

The full from and to SIP URI will be recorded for use by SMDR, CBC and CCC. For all other applications and for telephone devices, the SIP URI is put through system directory matching the same as for incoming CLI matching. First a match against the full URI is attempted, then a match against the user part of the URI. Directory wildcards can also be used for the URI matching.

#### **Related links**

[Configuring SIP Trunks](#page-743-0) on page 744

## **SIP Incoming Call Routing**

Incoming SIP calls are routed using Incoming Call Routes in the same way as call arriving on other external trunks. The following **Incoming Call Route** fields are used to determine which route is the best match for a call.

**Line Group ID** This field is matched against the Incoming Group settings of the SIP URI (Line | SIP URI). This must be an exact match.

**Incoming Number** This field can be used to match the called details (TO) in the SIP header of incoming calls. It can contain a number, SIP URI or Tel URI. For SIP URI's the domain part of the URI is removed before matching by incoming call routing occurs. For example, for the SIP URI mysip@example.com , only the user part of the URI, ie. mysip, is used for matching.

**Incoming CLI** This field can be used to match the calling details (FROM) in the SDP header of incoming SIP calls. It can contain a number, SIP URI, Tel URI or IP address received with SIP calls. For all types of incoming CLI except IP addresses, a partial entry can be used to achieve the match, records being read from left to right. For IP addresses only full entry matching is supported.

The fields **Bearer Capability** and **Incoming Sub Address** are not used for matching of incoming SIP calls. The remaining **Incoming Call Route** fields, including those on the **Voice Recording** page, are used as for all call types..

If the wildcard \* is used in the SIP trunk's **Local URI**, **Contact** and **Display** fields, that SIP trunk will accept any incoming SIP call. The incoming call routing is still performed by the system incoming call routes based on matching the values received with the call or the URI's incoming group setting. For outgoing calls using this SIP URI, all valid short code CLI manipulations are used (transforming calling party number to ISDN will be ignored). For a full list of valid CLI manipulations, see "Telephone Number Field Characters" under [Short Code Characters](#page-789-0) on page 790. For example, character 'i' is not supported since it sets calling party number plan to isdn and number type to national.

<span id="page-748-0"></span>**Related links**

[Configuring SIP Trunks](#page-743-0) on page 744

## **SIP Prefix Operation**

The prefix fields **Prefix**, **National Prefix**, **Country Code** and **International Prefix** are available with the SIP Line settings. These fields are used in the following order:

- 1. If an incoming number (called or calling) starts with the + symbol, the + is replaced with the **International Prefix**.
- 2. If the **Country Code** has been set and an incoming number begins with that **Country Code** or with the **International Prefix** and **Country Code**, they are replaced with the **National Prefix**.
- 3. If the **Country Code** has been set and the incoming number does not start with the **National Prefix** or **International Prefix**, the **International Prefix** is added.
- 4. If the incoming number does not begin with either the **National Prefix** or **International Prefix**, then the **Prefix** is added.

For example, if the SIP Line is configured with prefixes as follows:

- **Prefix**: 9
- **National Prefix**: 90
- **International Prefix**: 900
- **Country Code**: 44

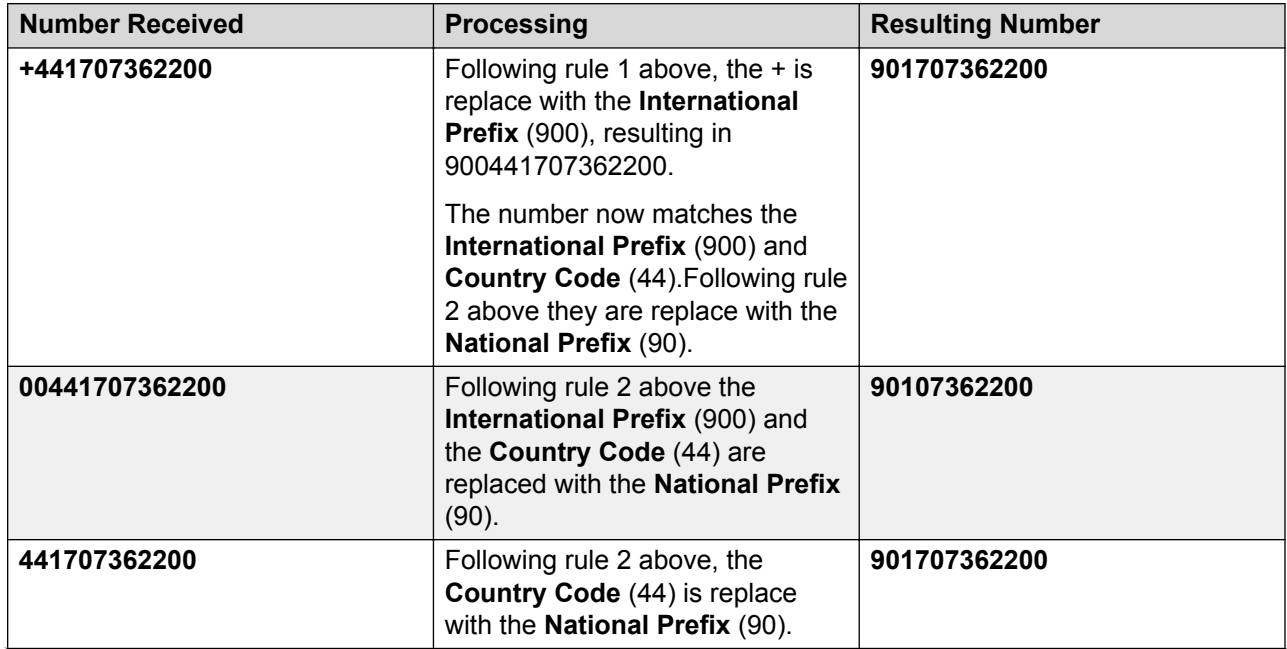

*Table continues…*

<span id="page-749-0"></span>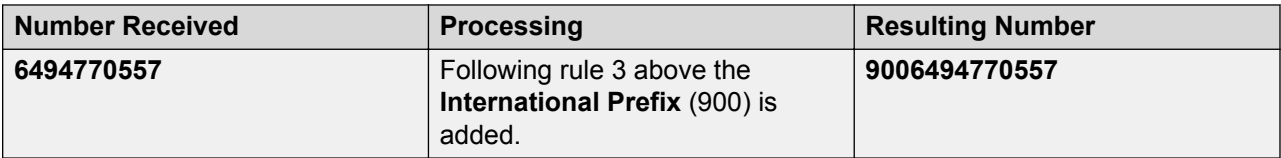

### **OPTIONS Operation**

Options are not sent only when active SIP registration is present. In all other cases, OPTIONS are sent.

The interval is determined as by the No User source number **SIP\_OPTIONS\_PERIOD=X** as follows.

- If no **SIP\_OPTIONS\_PERIOD** parameter is defined and the **LAN1 | Network Topology | Binding Refresh Time** is 0, then the default value of 300 seconds is used.
- To establish a period less than 300 seconds, do not define a **SIP\_OPTIONS\_PERIOD** parameter and set the **Binding Refresh Time** to a value less than 300 seconds. The OPTIONS message period will be equal to the **Binding Refresh Time**.
- To establish a period greater than 300 seconds, a **SIP\_OPTIONS\_PERIOD** parameter must be defined. The **Binding Refresh Time** must be set to a value greater than 300 seconds. The OPTIONS message period will be the smaller of the **Binding Refresh Time** and the **SIP\_OPTIONS\_PERIOD**.

### **Related links**

[Configuring SIP Trunks](#page-743-0) on page 744

## **SIP messaging**

### **SIP trunk prerequisites**

Before any calls can be made, the system must have sufficient SIP trunk licenses for the maximum number of simultaneous SIP trunk calls expected.

On Server Edition systems, the **System | Telephony | Telephony | Maximum SIP Sessions** value must match the total number of SIP extension and trunk calls that can occur at the same time.

### **Related links**

[Configuring SIP Trunks](#page-743-0) on page 744 [Outgoing call message details](#page-750-0) on page 751 [Incoming call message details](#page-754-0) on page 755 [Codec selection](#page-759-0) on page 760 [DTMF transmission](#page-760-0) on page 761 [Fax over SIP](#page-760-0) on page 761 [Hold scenarios](#page-760-0) on page 761 [SIP REFER](#page-762-0) on page 763

### <span id="page-750-0"></span>**Outgoing call message details**

### **Related links**

[SIP messaging](#page-749-0) on page 750 Destination URI on page 751 From field content on page 751 [To field content](#page-751-0) on page 752 [Contact field content](#page-751-0) on page 752 [P-Asserted Identity field content](#page-751-0) on page 752 [Typical outgoing call scenarios](#page-752-0) on page 753

### **Destination URI**

The destination URI in an INVITE message has the general format of an e-mail address. Specific rules have been defined for expressing telephone numbers in this format. These rules are defined in RFC 2806 and RFC 3261 (section 19.1.6). A sample URI for a call on a SIP trunk is:

sip: 12125551234@ITSP\_Domain SIP/2.0

The **ITSP\_Domain** in the following headers is taken from the **SIP Line | ITSP Domain Name** field. If that is empty, the IP Address of the IP Office LAN interface is used or the public address of that interface if topology discovery is used.

### **Related links**

Outgoing call message details on page 751

### **From field content**

If the call is originated from an IP Office endpoint, the settings on the **SIP line | SIP URI** tab determine whether the information should be taken from the trunk's SIP credentials, or from the **User | SIP** tab.

• If the channel's Local URI is set to **\*** then the extension number is used for the User part of the identity.

From: "SipDisplayNameAlice" <sip: 311@ITSP Domain>;tag=8a9fed65b

• If the channel's Local URI is set to 'Use Internal Data' then the **User | SIP | SIP Name** will be used for the User part of the identity, and the ITSP Domain for the host part.

From: "SipDisplayNameAlice" <sip: SipName@ITSP Domain>;tag=8a9fed65b

• If the SIP Name field also contains a domain (indicated by the presence of  $\omega$ ) then that domain will be used.

From: "SipDisplayNameAlice" <sip: SipName@USER Domain>;tag=8a9fed65b

• If Call-ID is blocked either by short code or if the **User | SIP | Anonymous** checkbox is checked then the From: header will be anonymous, unless the **SIP Line | Send From in Clear** checkbox is checked.

From: "Anonymous" <sip:anonymous@anonymous.invalid>;tag=8a9fed65b

<span id="page-751-0"></span>• If the channel's **Local URI** is set to **Use Credentials …** then there must first be at least one set of SIP Credentials defined, and that account selected in the channel's **Registration** dropdown selection box. The corresponding field from the **SIP Line | SIP Credentials** tab will be used for the User part of the identity.

From: "Line17Cred2" <sip:Line17Cred2@ITSP\_Domain>;tag=8a9fed65b

• The contact identity is populated similarly to the **From:** header. If Call-Id blocking is invoked: via **W** in a short code, or by checking the **User | SIP | Anonymous** checkbox then the **Contact:** field becomes semi-anonymous:

Contact: <sip:anonymous@135.55.86.70:5060;transport=udp

#### **Related links**

[Outgoing call message details](#page-750-0) on page 751

### **To field content**

Since the identity of the called party is not known at the time of the initial INVITE, the **To:** field shows only the information necessary to route the call, which is the dialed digits after any short code and ARS manipulation, prefix manipulation, and removal of any end-of-dial digits (# in North America).

To: <sip: 12125551234@ITSP\_Domain>

#### **Related links**

[Outgoing call message details](#page-750-0) on page 751

### **Contact field content**

The contact identity is populated similarly to the **From:** header. If Call-Id blocking is invoked: via **W** in a short code, or by checking the **User | SIP | Anonymous** checkbox then the **Contact:** field becomes semi-anonymous:

Contact: <sip:anonymous@135.55.86.70:5060;transport=udp

### **Related links**

[Outgoing call message details](#page-750-0) on page 751

### **P-Asserted Identity field content**

Without Call-Id blocking, this field essentially mirrors the **From:** field.

P-Asserted-Identity: " SipDisplayName " <sip: SipName@ITSP\_Domain>

**CB** Note:

You can enter the wildcard character "\*". Entering this value populates the SIP PAI header with the caller information available to IP Office.

Call-Id blocking: using **W** in a short code, or by checking the **User | SIP | Anonymous** checkbox results in the **P-Asserted** field being the only header that carries the calling party information, and so is unchanged from the non-blocked case above.

P-Asserted-Identity: " SipDisplayName" <sip:SipName@ITSP\_Domain>

#### <span id="page-752-0"></span>**Related links**

[Outgoing call message details](#page-750-0) on page 751

### **Typical outgoing call scenarios**

### **INVITE with SDP, local ringback**

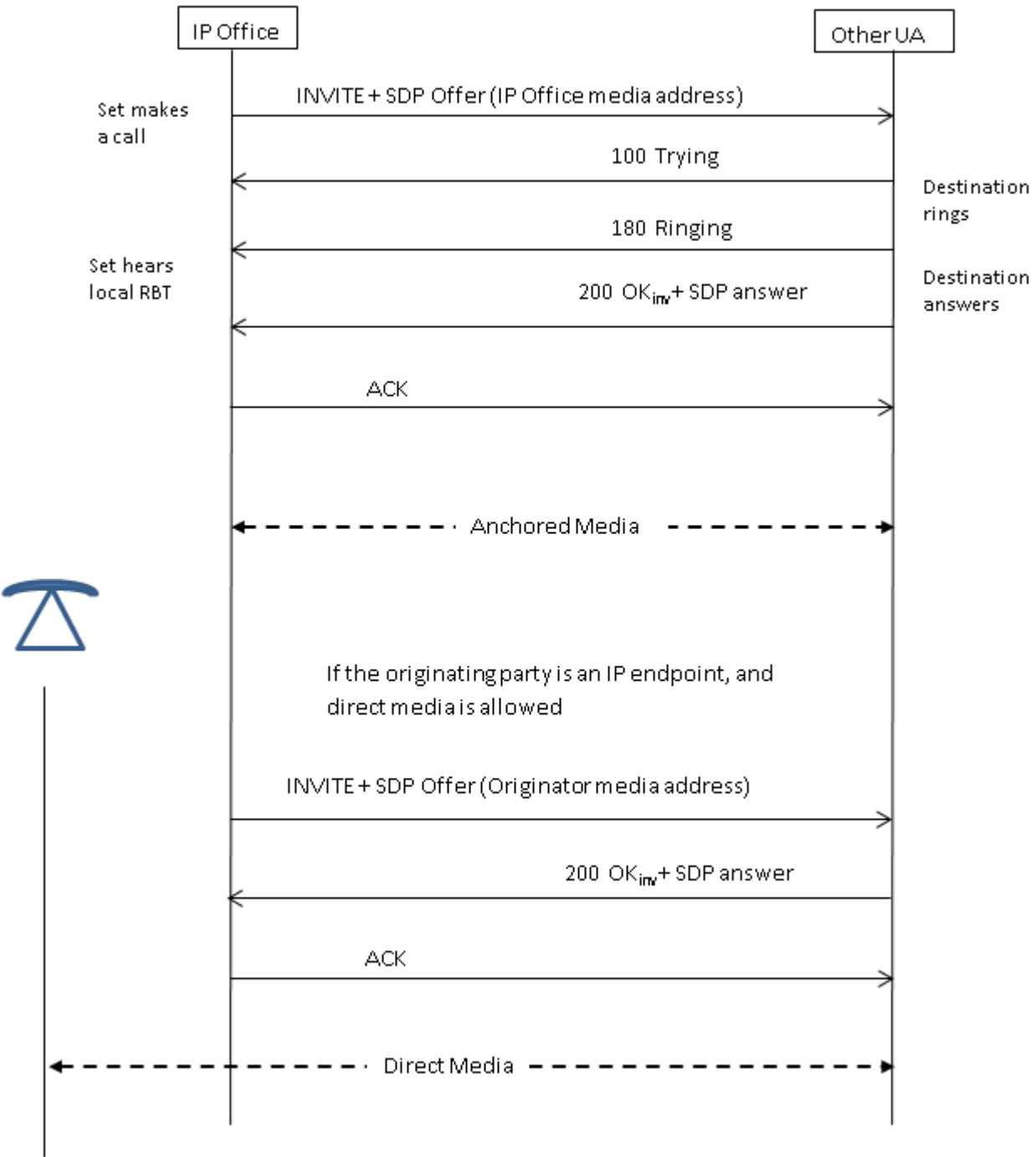

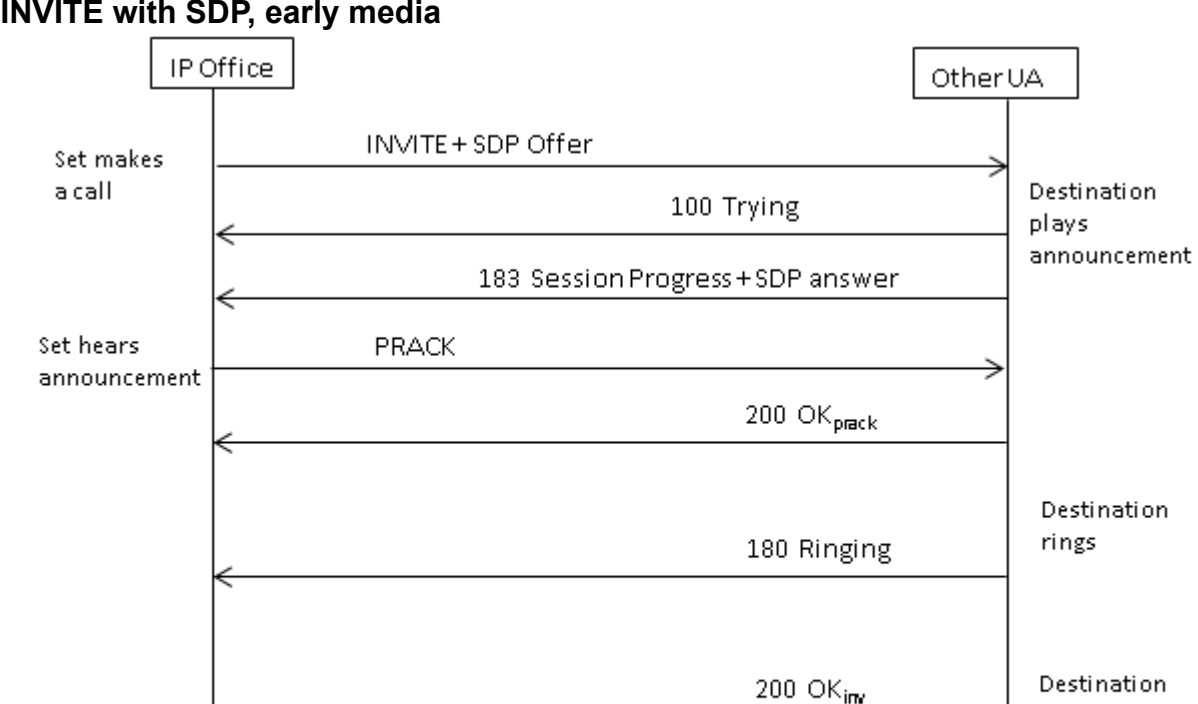

 ${\sf ACK}$ 

**INVITE with SDP, early media**

answers

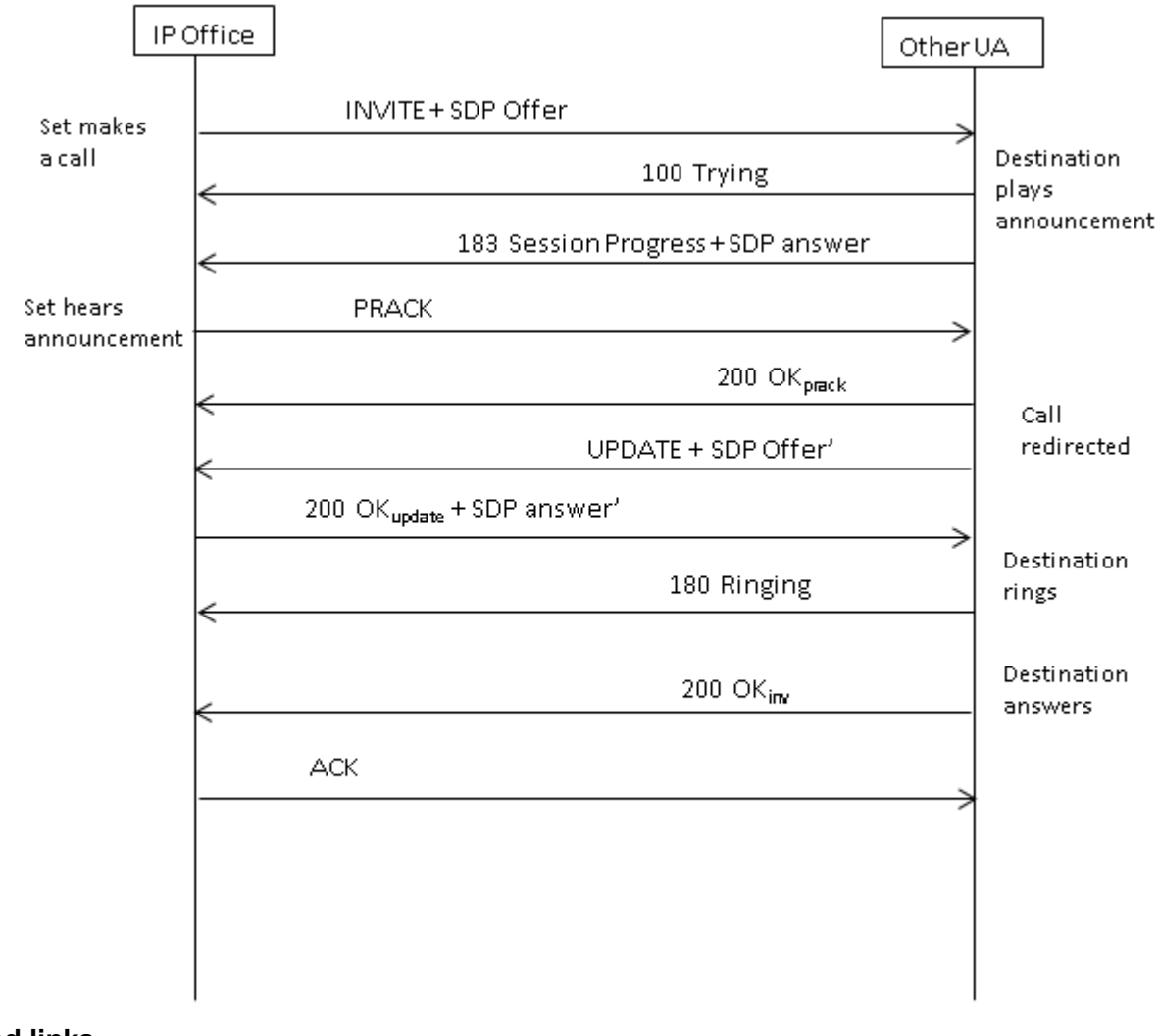

### <span id="page-754-0"></span>**INVITE with SDP, early media re-directed by destination**

### **Related links**

[Outgoing call message details](#page-750-0) on page 751

### **Incoming call message details**

### **Related links**

[SIP messaging](#page-749-0) on page 750 Incoming call routing on page 755 [Media path connection](#page-755-0) on page 756 [Typical incoming call scenarios](#page-756-0) on page 757

### **Incoming call routing**

When a SIP INVITE is received by IP Office, its origin is compared to the known IP addresses of the SIP lines configured. If a match is not found, then the INVITE is presented internally to the

<span id="page-755-0"></span>extension interface to determine if it matches any of the registered terminals. SIP messages from unknown endpoints are discarded, and solicit no response from IP Office.

SIP lines have incoming and outgoing groups associated with them, which are configured on the **SIP line | SIP URI** tab. In the example below, the incoming and outgoing groups are both 19, and the **Local URI** specifies **Use Internal Data**. With this **Local URI** setting, to route a call to a user, the **User | SIP | SIP Name** field is used to match against the incoming digits.

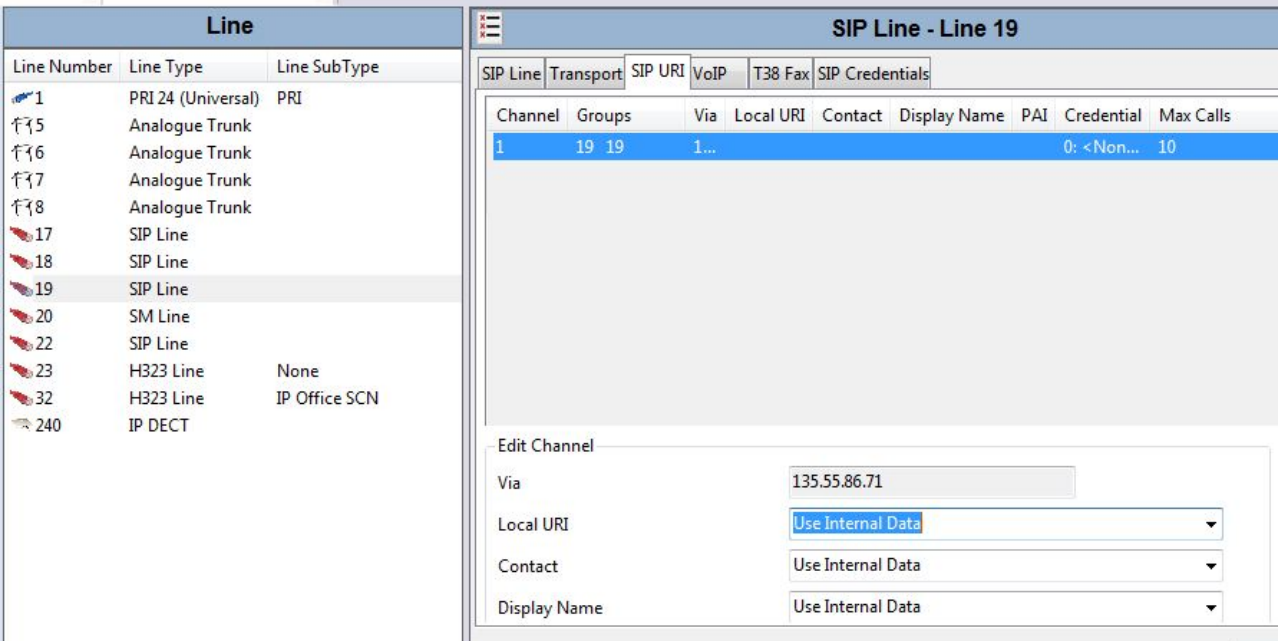

The incoming group indicates the identity of an **Incoming Call Route**, which is used to match the incoming digits in the Request-URI to a target. That target could be an extension, a hunt group, another trunk, or an ARS entry.

Due to this grouping, calls incoming to several different trunks or trunk types can use the same **Incoming Call Route**, but in order for this to work,the **Local URI** must be manually set to <**\***>.

**Incoming Call Routes** are identified by the **Line Group ID** or optionally, an **Incoming Number** may be specified to match against in the received digits. Then a **Destination** specified, which may be a specific target, or may contain only a <**.**> to indicate that the digits are to be matched against known system targets.

### **Related links**

[Incoming call message details](#page-754-0) on page 755

### **Media path connection**

IP Office does not provide in-band ringback to incoming SIP trunk calls. This is different from what is done for H.323. The only scenario in which an incoming SIP trunk call will hear in-band ringback occurs when the call terminates on an analog trunk. With analog trunks, the media path is cut through immediately because IP Office has no way of determining the state (ringing, busy, answered) of the trunk.
IP Office connects "early" media before the call is answered by sending a 183 Session Progress response only if the following two conditions are met:

- A PROGRESS (in-band tone indication OR 183 Session Progress with SDP) message is received from the destination (this can only happen in a SIP-to-PRI or SIP-to-SIP tandem scenario).
- The INVITE message contains SDP.

IP Office does not attempt to connect early media on PROGRESS when there is no SDP in the initial INVITE, since this is unlikely to succeed. The reason there is no SDP in INVITE is probably that the originating system does not know the originator's media address yet. A typical scenario where this is the case occurs when the call on the originating system comes from an H.323 SlowStart trunk.

#### **Related links**

[Incoming call message details](#page-754-0) on page 755

### **Typical incoming call scenarios**

#### **INVITE with SDP, local ringback**

If the destination is an analog trunk, the 180 Ringing will be replaced with a 183 Progress with SDP followed immediately by a "fake" answer in order that the media will be connected right away so that the originator hears whatever in-band tones are present on the analog trunk (ringback or busy). If the target is an extension that is unconditionally call forwarded over an analog trunk, then there will be a 180 Ringing without SDP, followed immediately by the "fake" answer.

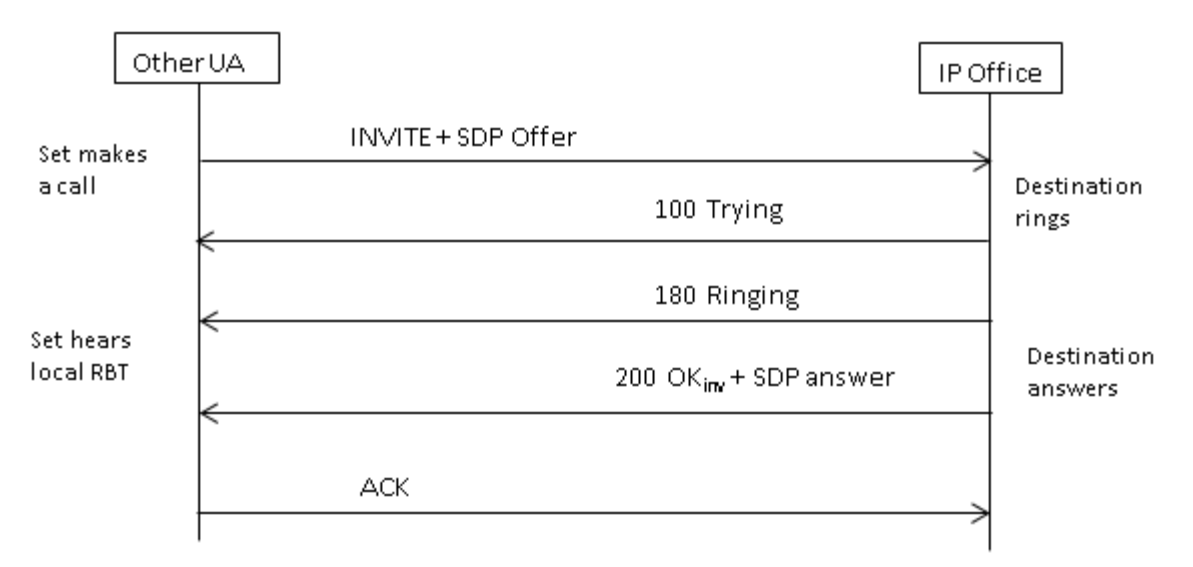

#### **INVITE with SDP, early media**

If the SIP Trunk receives a FAR\_PROGRESS (in-band) message from its peer in the core (e.g. from a tandem PRI or SIP trunk), it sends a 183 Session Progress message with SDP to the far end. IP Office will connect the media on receipt of 180 or 183 with SDP.

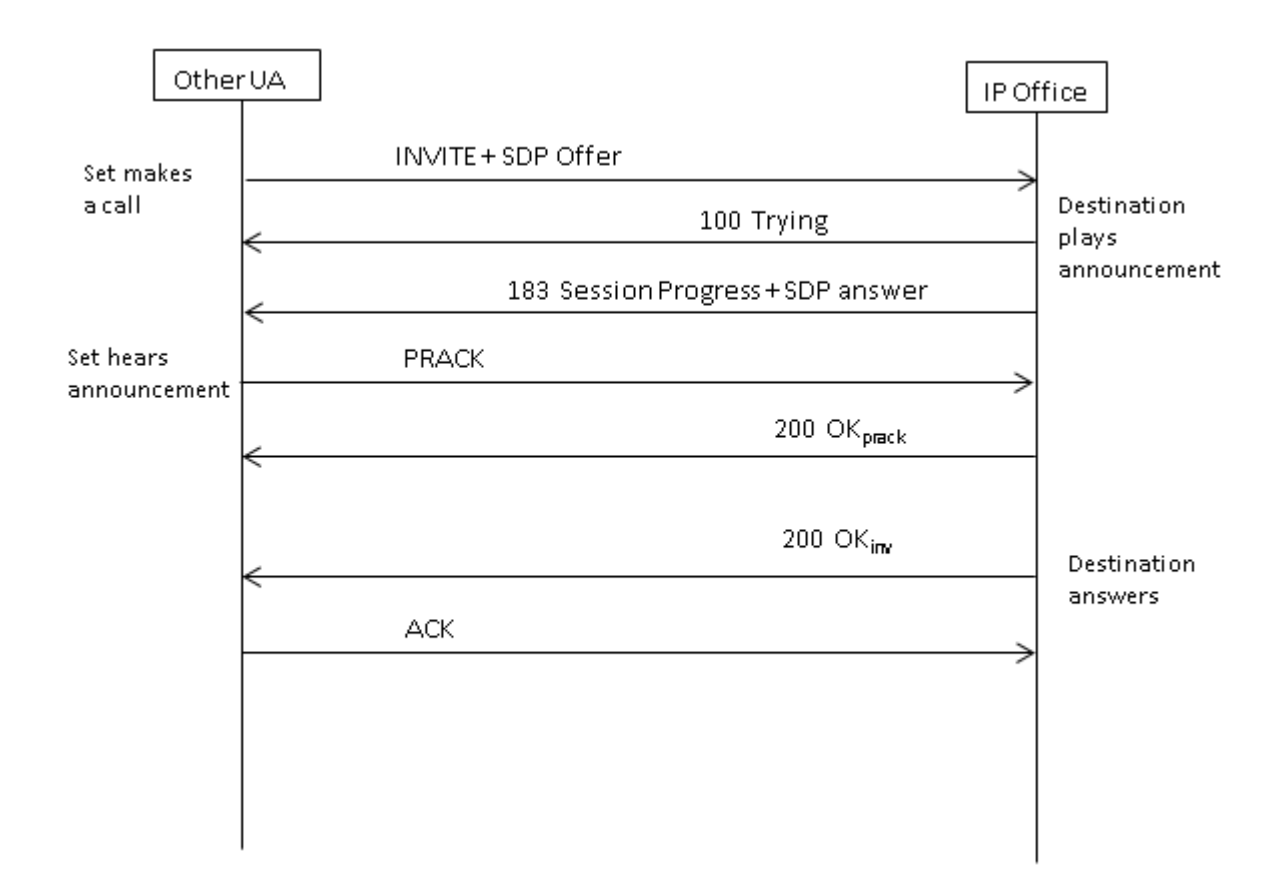

### **INVITE without SDP, local ring back**

IP Office does not attempt to send early media in this scenario.

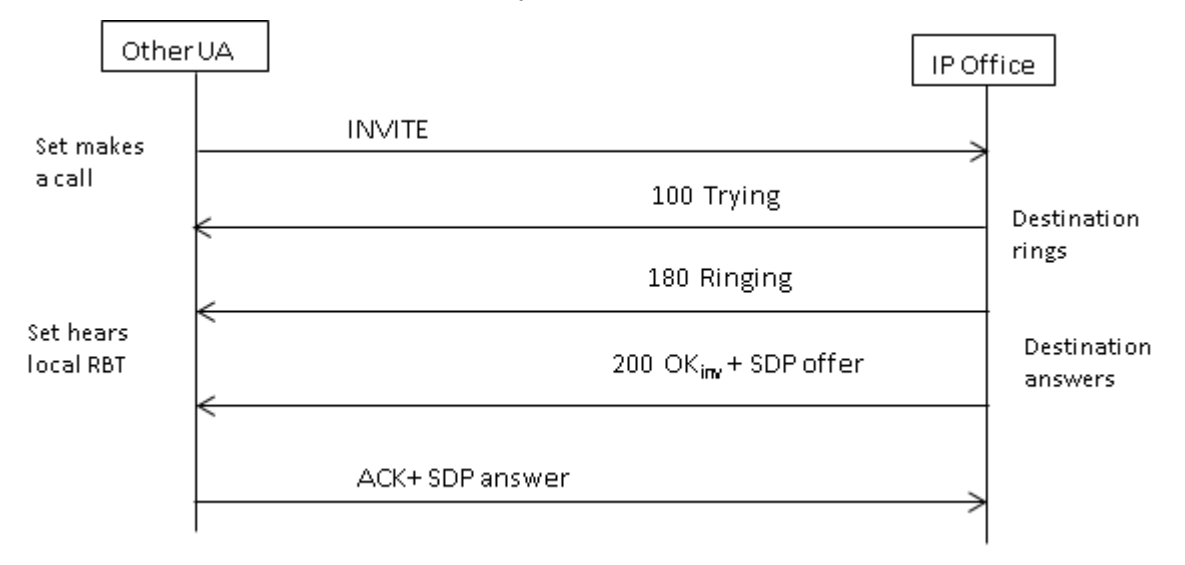

#### **INVITE without SDP, early media**

In this scenario, the far end attempts to connect media before the call is answered. IP Office does not provide early media when receiving an empty INVITE, but rather 180 Ringing instead. There is no requirement to provide an SDP in the 180 Ringing provisional response, as that response is not sent reliably using the PRACK mechanism.

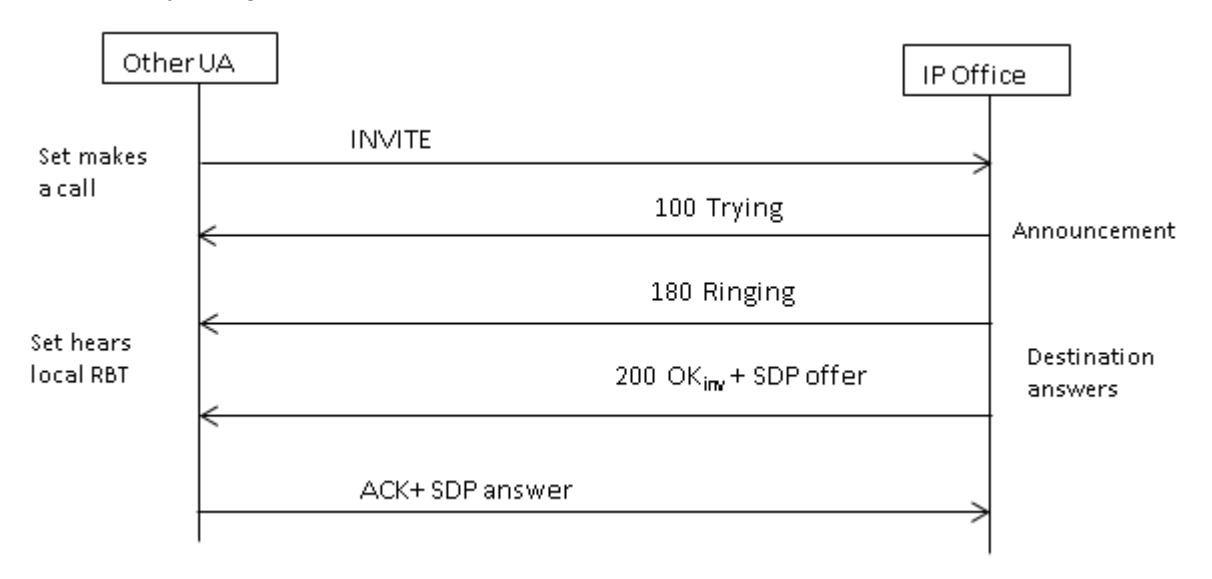

#### **INVITE without SDP, call terminates on H.323 endpoint**

If the destination of the call is an H.323 trunk, the destination media address is not known when the call is answered. Therefore, the SDP offer in 200 OK will contain a null port number (and IP address). Once the logical channels are opened on the H.323 side, IP Office sends a re-INVITE using the real media address.

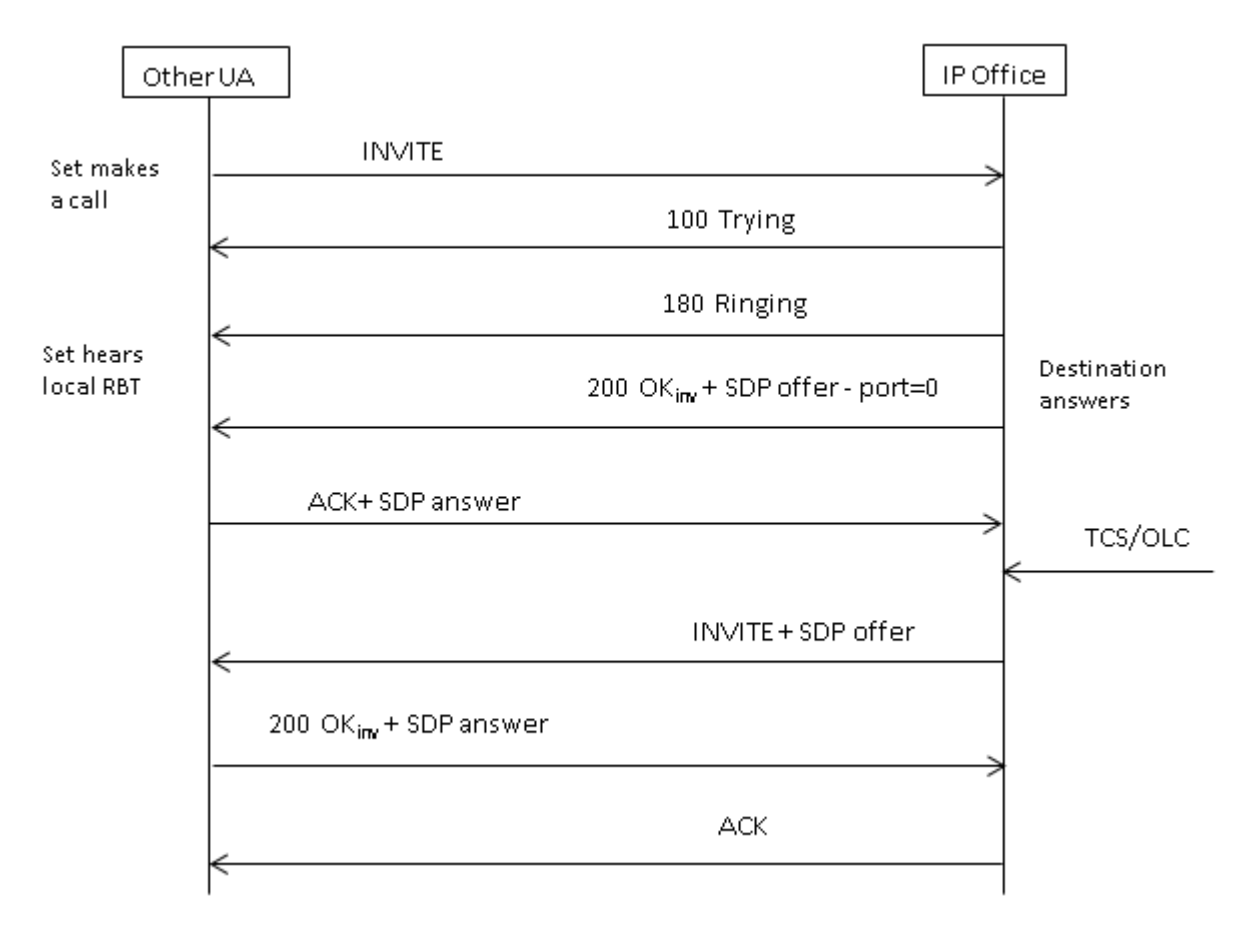

#### **Related links**

[Incoming call message details](#page-754-0) on page 755

## **Codec selection**

Codec selection is based on the Offer/Answer model specified in RFC 3264. The endpoint that issues the offer includes the list of codecs that it supports. IP Office offers the codecs set on the **SIP line | VoIP** tab, not those that are set on the extension.

The other endpoint sends an answer that should normally contain a single codec. If there are multiple codecs in the answer, IP Office only considers the first codec. If the SIP Line is configured to do Codec Lockdown (Re-Invite Supported is a prerequisite) then it will send another INVITE with the single chosen codec.

#### **Related links**

[SIP messaging](#page-749-0) on page 750

## **DTMF transmission**

DTMF over RTP (RFC 2833) can be used in IP Office. Asymmetric dynamic payload negotiation is supported when it is necessary to bridge multiple SIP endpoints that do not support payload negotiation. The value used for an initial offer is configured on the **System | Codecs** tab. The default value is 101. Upon receipt of an offer with an RFC2833 payload type, IP Office will automatically use the proposed value rather than its own configured value. This helps to support networks that do not negotiate payload types.

There are cases in which direct media is desirable between SIP trunks and endpoints that do not support RFC2833. To allow for this, if key presses are indicated from the extension, the IP Office will 'shuffle' the media in. This connects its own media engine to the endpoint and to the SIP trunk, and injects the digits in-band using the negotiated dynamic payload. After fifteen seconds of no key presses, the media will be shuffled back out to re-establish a direct connection again.

#### **Related links**

[SIP messaging](#page-749-0) on page 750

### **Fax over SIP**

T.38 Fax over SIP is supported on the IP500 V2 platform deployed as standalone or as an expansion gateway. G.711 fax is also supported, and is supported on Linux servers. For networks that do or do not support T.38, IP Office allows both G3 and Super G3 fax machines to interoperate.

There are configuration parameters that control the behavior in different networks. If T.38 is supported in a network, then it may make sense to select T.38 as the Fax Transport preference in order to make use the inherent quality provided by the redundancy mechanisms. On the other hand, if all of the fax machines in the network are Super G3 capable, there may be a need to take advantage of the increased speed that this encoding provides. Since T.38 is not capable of encoding Super G3, G.711 may be a better choice for the Fax Transport. In either case, IP Office will accept codec change requests from the far SIP endpoint to switch to T.38 or to G.711.

T.38 Fax Transport and Direct Media are mutually exclusive on a given SIP Line. IP Office keeps itself in the media path so that it can detect fax tones to make the switch to T.38.

#### **Related links**

[SIP messaging](#page-749-0) on page 750

### **Hold scenarios**

#### **Hold originated by IP Office**

When an IP Office DS extension or non-IP trunk puts a SIP trunk on hold, there is no indication to the network. The voice path is merely switched in the TDM domain to the appropriate hold

treatment source, be it tones, silence or music. For IP extensions and trunks, be they H.323 or SIP, if the call uses direct media, there will be a re-INVITE sent to redirect the media source from the extension or trunk endpoint to a port on the IP Office in order to connect hold treatment. When the call is then unheld, another INVITE will go out to connect the extension with the far end.

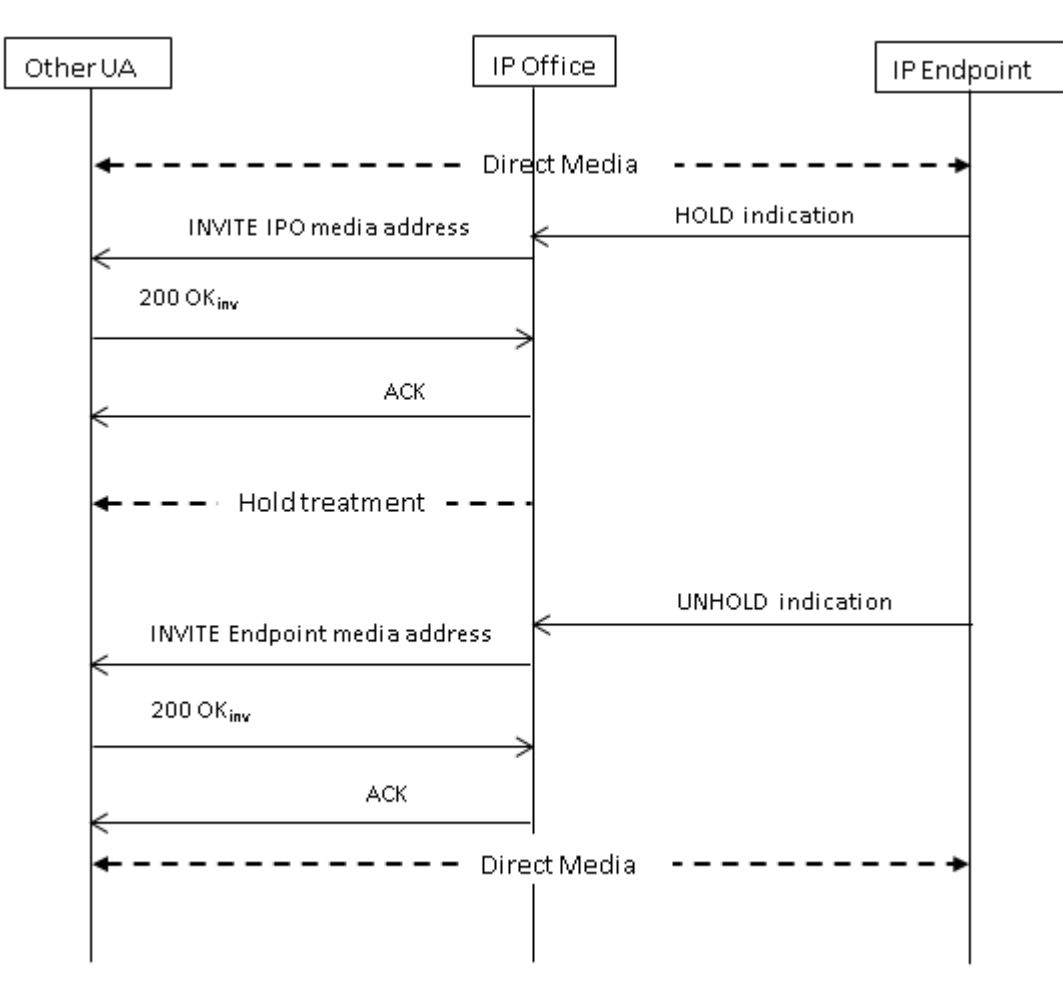

#### **Hold originated by far end**

The far end of a SIP trunk can put the IP Office on hold by sending it re-INVITE with an SDP Offer containing:

- A **sendonly** attribute. IP Office replies with an SDP Answer containing the **recvonly** attribute.
- An **inactive** attribute. IP Office replies with **inactive**.
- A zero media connection address (c=0.0.0.0). IP Office replies with **inactive**.

#### **Unhold**

A held call is unheld by means of an SDP Offer with the **sendrecv** attribute (or no direction attribute, since **sendrecv** is assumed if not specified).

#### **Unhold from mutual hold**

Either end can un-hold the other end, i.e., allow it to transmit again, by sending a new Offer with the **sendrecv** or **recvonly**attribute. The other end replies with **sendonly** if the call is still on hold at its end.

#### **Related links**

[SIP messaging](#page-749-0) on page 750

# **SIP REFER**

After a SIP call has been established between two parties (the "Primary" call), the SIP REFER method is used by the **TransferOR** end of the call to transfer the **TransferEE** end to a **Transfer Target**. The REFER message provides the Transfer Target's contact information in the Refer-To header. This causes the TransferEE to establish the Secondary call to the Transfer Target, thus completing the transfer.

For public SIP trunks, IP Office supports only consultative call transfer using REFER. Consultative transfer is also known as Attended. With consultative transfer, the TransferOR puts the Primary call on hold and establishes a **Consult** call to another party. After the consultation, the TransferOR completes the transfer, causing the TransferEE to connect to the Transfer Target, thereby replacing the Transfer Target's call with the TransferOR.

REFER can be configured to accept incoming, reject incoming, or decide based on the presence of REFER in the **Allow:** header in responses to OPTIONS messages. Similarly, there is the same configuration for outgoing REFER.

Although the TransferOR and TransferEE must be SIP endpoints, the Transfer Target may be a TDM, PRI, H.323 or SIP terminal on the same IP Office, or an endpoint reachable over the same SIP line as the REFER request is received from.

<span id="page-763-0"></span>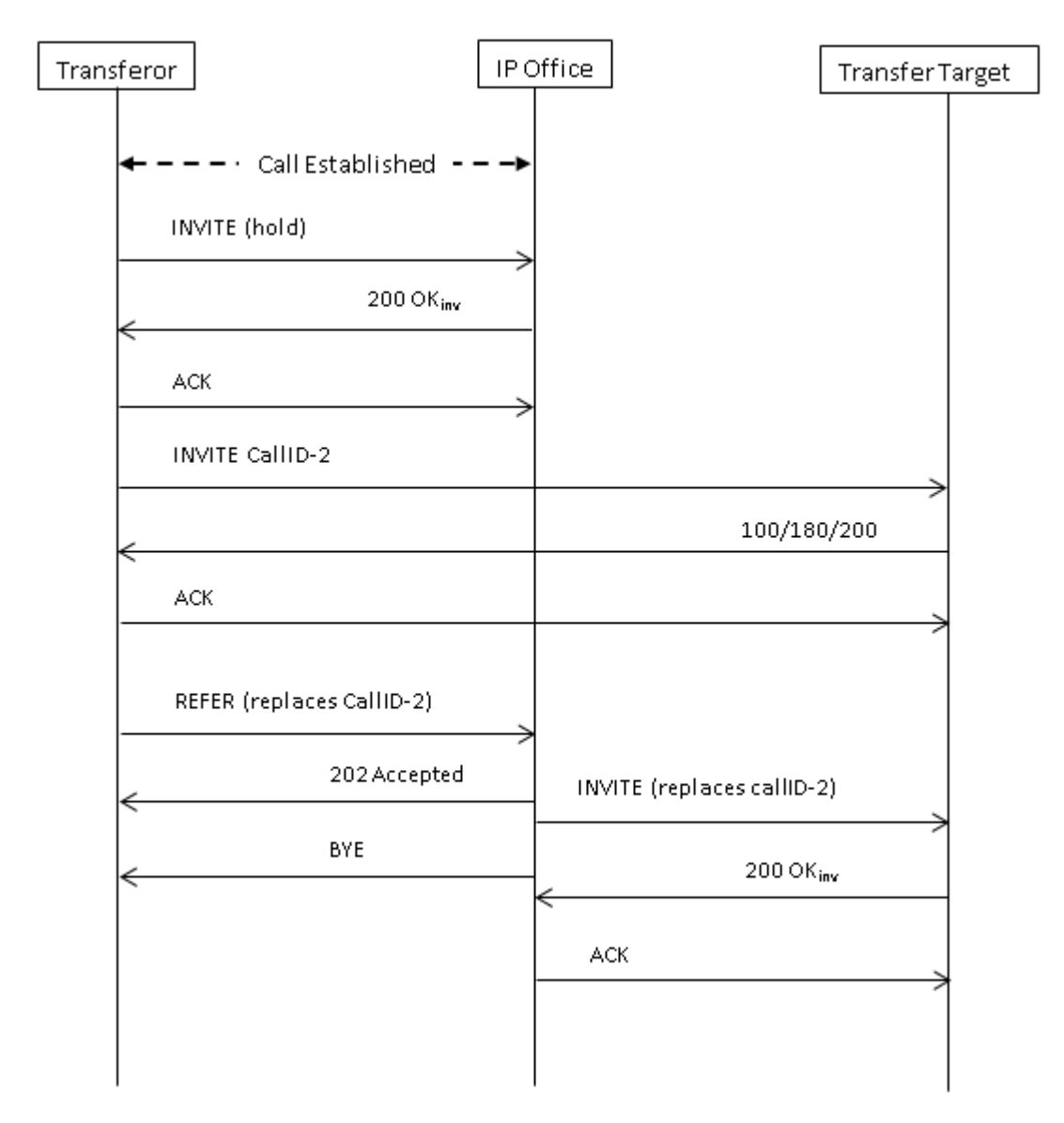

#### **Related links**

[SIP messaging](#page-749-0) on page 750

# **IP Office SIP trunk specifications**

This section outlines the SIP trunk capabilities supported by IP Office.

#### **Related links**

[Configuring SIP Trunks](#page-743-0) on page 744 [RFCs](#page-765-0) on page 766 [Transport protocols](#page-766-0) on page 767

[Request methods](#page-766-0) on page 767 [Response methods](#page-766-0) on page 767 [Headers](#page-767-0) on page 768

# <span id="page-765-0"></span>**RFCs**

- ITU-T T.38 Annex D, Procedures for real-time Group 3 facsimile communication over IP networks
- RFC 1889 RTP: A Transport Protocol for Real-Time Applications
- RFC 2327 SDP: Session Description Protocol
- RFC 2617 HTTP Authentication: Basic and Digest Access Authentication
- RFC 2833/RFC 4733 RTP Payload for DTMF Digits, Telephony Tones and Telephony Signals
- RFC 2976 The SIP INFO Method
- RFC 3087 Control of Service Context using SIP Request-URI
- RFC 3261 Session Initiation Protocol
- RFC 3262 Reliability of Provisional Responses in the Session Initiation Protocol (SIP)
- RFC 3263 Session Initiation Protocol (SIP): Locating SIP Servers
- RFC 3264 An Offer/Answer Model with the Session Description Protocol (SDP)
- RFC 3311 The Session Initiation Protocol (SIP) UPDATE Method
- RFC 3323 A Privacy Mechanism for the Session Initiation Protocol (SIP)
- RFC 3325 Private Extensions to the Session Initiation Protocol (SIP) for Asserted Identity within **Trusted**
- RFC 3326 The Reason Header Field for the Session Initiation Protocol (SIP)
- RFC 3398 Integrated Services Digital Network (ISDN) User Part (ISUP) to Session Initiation Protocol (SIP) Mapping
- RFC 3407 Session Description Protocol (SDP) Simple Capability
- RFC 3489 STUN Simple Traversal of User Datagram Protocol (UDP) Through Network Address Translators (NATs)
- RFC 3515 The Session Initiation Protocol (SIP) Refer method
- RFC 3550 RTP: A Transport Protocol for Real-Time Applications
- RFC 3551 RTP Profile for Audio and Video Conferences with Minimal Control
- RFC 3665 Session Initiation Protocol Basic Call Flow Examples
- RFC 3666 Session Initiation Protocol PSTN Call Flows
- RFC 3725 Best Current Practices for Third Party Call Control (3pcc) in the Session Initiation Protocol (SIP)
- RFC 3824 Using E.164 numbers with the Session Initiation Protocol (SIP)
- RFC 3842 A Message Summary and Message Waiting Indication Event Package for the Session Initiation Protocol
- RFC 3891 The Session Initiation Protocol (SIP) "Replaces" Header
- RFC 3960 Early Media and Ringing Tone Generation in the Session Initiation Protocol (SIP)
- RFC 4028 Session Timers in the Session Initiation Protocol (SIP)
- RFC 4566 SDP: Session Description Protocol
- RFC 5359 Session Initiation Protocol Service Examples
- RFC 5379 Guidelines for Using the Privacy Mechanism for SIP
- RFC 5806 Diversion Indication in SIP
- RFC 5876 Updates to Asserted Identity in the Session Initiation Protocol (SIP)
- RFC 6337 Session Initiation Protocol (SIP) Usage of the Offer/Answer Model
- RFC 6432 Carrying Q.850 Codes in Reason Header Fields in SIP (Session Initiation Protocol) Responses

#### <span id="page-766-0"></span>**Related links**

[IP Office SIP trunk specifications](#page-763-0) on page 764

### **Transport protocols**

- UDP
- TCP
- RTP
- RTCP

#### **Related links**

[IP Office SIP trunk specifications](#page-763-0) on page 764

### **Request methods**

- INVITE
- ACK
- BYE
- CANCEL
- INFO
- REFER
- REGISTER
- SUBSCRIBE
- NOTIFY
- PRACK
- OPTIONS
- UPDATE
- PUBLISH
- MESSAGE
- PING

#### **Related links**

[IP Office SIP trunk specifications](#page-763-0) on page 764

### **Response methods**

- 100 Trying
- 180 Ringing
- 181 Call Is Being Forwarded
- 182 Call Queued
- 183 Session progress
- 200 OK

#### **Related links**

[IP Office SIP trunk specifications](#page-763-0) on page 764

- 202 ACCEPTED
- 3XX
- 4XX
- 5XX
- 6XX

# <span id="page-767-0"></span>**Headers**

- Accept
- Alert-Info
- Allow
- Allow-Event
- Authorization
- Call-ID
- Contact
- Content-Length
- Content-Type
- CSeq
- Diversion
- From
- History-Info
- Max-Forwards
- P-Asserted-Identity

#### **Related links**

[IP Office SIP trunk specifications](#page-763-0) on page 764

- P-Early-Media
- P-Preferred-Identity
- Privacy
- Proxy-Authenticate
- Proxy-Authorization
- Proxy-Require
- Require
- Remote-Party-ID
- Server
- Session-Timers
- Supported
- To
- User-Agent
- Via
- WWW-Authenticate

# <span id="page-768-0"></span>**Chapter 16: Configuring Small Community Networking**

Systems linked by IP Office Line IP trunks can enable voice networking across those trunks to form a multi-site network. Within a multi-site network, the separate systems automatically learn each other's extension numbers and user names. This allows calls between systems and support for a range of internal call features, see Supported Small Community Network Features.

#### **Capacity**

The following are the supported capacity limits for a Small Community Network system.

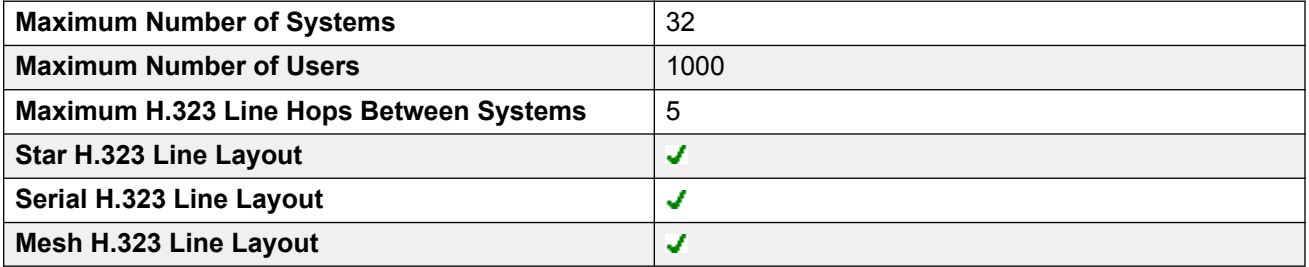

#### **Configuration Summary**

To set up a Small Community Network, the following are required:

A working IP Office Line trunk between the systems, that has been tested for correct voice and data traffic routing.

- The arrangement the IP Office Line trunks must meet the requirements detailed in Supported Small Community Network Layouts.
- Within a particular system, all SCN trunks should be on the same LAN interface.
- VCM channels are required in all systems.
- The extension, user and group numbering on each system must be unique.
- The user and group names on each system must be unique.
- We also recommend that all names and numbers (line, services, etc) on the separate systems are kept unique. This will reduce potential maintenance confusion.
- The **Outgoing Group ID** on the Small Community Network lines should be changed to a number other than the default **0**.
- All systems should use the same set of telephony timers, especially the **Default No Answer Time**.
- Check that all systems in the network are configured to use the same Codecs.
- Only one system should have its **Voicemail Type** set to **Voicemail Pro/Lite**. All other systems must be set to either **Centralized Voicemail** or **Distributed Voicemail**. No other settings are supported.

#### **Software Level Interoperation**

Small Community Networks is supported between systems with the same major software level or one level of difference in major software level. For example between 9.1 and 9.0 (same major level) and between 8.0 and 9.0 (one major level of difference).

This option is intended mainly to allow the phased upgrading of sites within a Small Community Network. It is still recommended that all systems within a network are upgraded to the same level where possible. Within a Small Community Network including differing levels of software, the network features and capacity will be based on the lowest level of software within the network.

#### **Related links**

Supported Small Community Network Network Layouts on page 770 [Telephone Features Supported Across Server Edition and SCN Networks](#page-102-0) on page 103 [Voicemail Support](#page-771-0) on page 772 [Enabling Small Community Networking](#page-772-0) on page 773 [Small Community Network Management](#page-774-0) on page 775 [Small Community Network Remote Hotdesking](#page-783-0) on page 784 **[Small Community Network Fallback](#page-784-0) on page 785** [SCN Short Code Programming](#page-785-0) on page 786

# **Supported Small Community Network Network Layouts**

The allowed arrangement of IP Office Lines between the systems depends on the lowest software level of any system in the network. Note that we are referring to IP Office Lines configured in the system configurations. The actual IP network configuration, including IP routes in the system configurations, can differ as per the customer network requirements.

**Star/Serial Layouts** The following are examples of star and serial layouts.

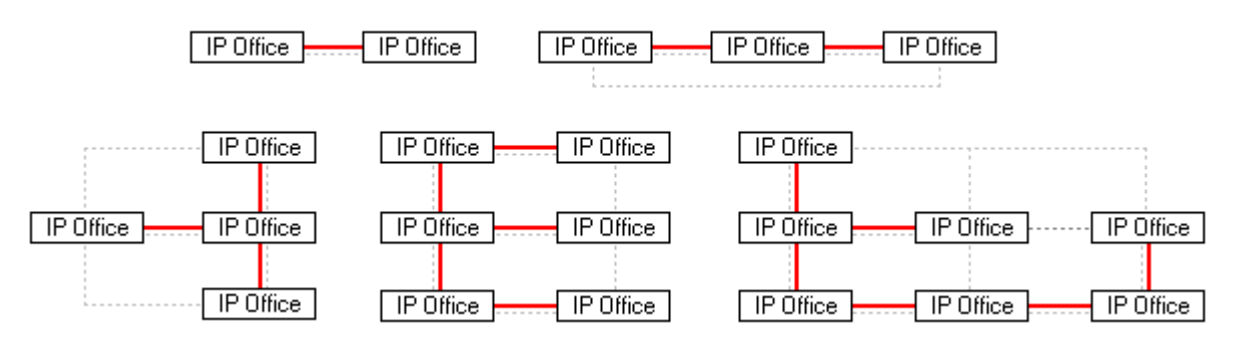

---- = IP network, **|** = IP Office Line.

**Mesh Layout** A mesh layout is one where there is more than one possible IP Office Line route between any two systems. The following are examples of mesh layouts. Mesh, star and serial layouts can be combined.

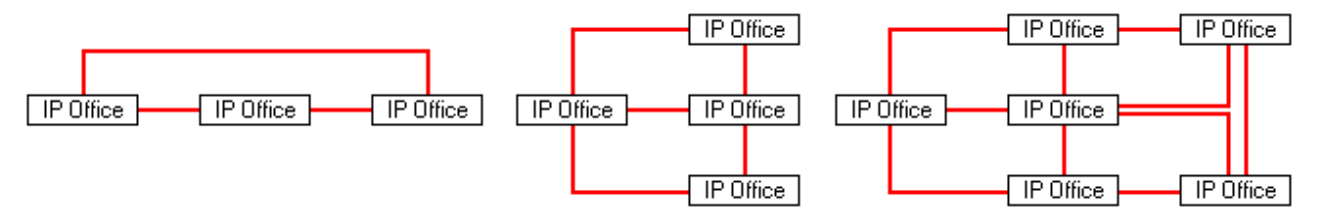

**Small Community Network Signalling** Small Community Network uses a signalling similar to RIP is order to update each other of there presence. This traffic can be seen in the System Monitor application as AVRIP packets. This traffic is is sent to port 50795 on which each system listens.

Each system in the Small Community Network transmits an update every 30 seconds. Additionally BLF updates are transmitted when applicable up to a maximum of every 0.5 seconds. Typically the volume is less than 1Kbps per system.

#### **Related links**

[Configuring Small Community Networking](#page-768-0) on page 769

# **Telephone Features Supported Across Server Edition and SCN Networks**

Each system running IP Office in a multi-site network acts as a self-contained IP Office telephone system. In addition to the remote systems sharing knowledge of user and hunt group extension numbers, the following additional telephony features are supported between systems in a multisite network. Features not listed are not supported across the multi-site network.

- **Absence Text**
- **Advertised Hunt Groups** Hunt groups set to advertised can be dialed by users on other systems
- **Anti-tromboning** Calls routed across the multi-site network and back to the originating system are turned back into internal calls on the originating system only.
- **Break Out Dialing**
- **Call Park / Unpark Call**
- **Call Pick-up Extension**
- **Call Tagging**
- **Callback When Free**
- **Centralized Call Log**
- <span id="page-771-0"></span>• **Centralized Personal Directory**
- **Conference**
- **Distributed Hunt Groups**
- **Distributed Voicemail Server Support** When using Vociemail Pro, each system can support its own Voicemail Pro server.
- **Enable ARS / Disable ARS**
- **Extension Dialing** Each system automatically learns the user extension numbers available on other systems and routes calls to those numbers.
- **Resiliency Options**
- **Fax Relay**
- **Follow Me Here / Follow Me To**
- **Forwarding**
- **Hold** Held calls are signalled across the network.
- **Internal Twining**
- **Intrusion Features**
- **Mobile Call Control** Licensed mobile call control users who remote hot desk to another system take their licensed status with them.
- **Music On Hold Source Selection**
- **Remote Hot Desking**
- **Set Hunt Group Out of Service / Clear Hunt Group Out of Service**
- **Transfer** Calls can be transferred to network extensions.
- **User DSS/BLF** Monitoring of user status only. The ability to use additional features such as call pickup via a USER button will differ depending on whether the monitored user is local or remote. Indication of new voicemail messages provided by SoftConsole user speed dial icon is not supported.
- **User Profile Resilence** When a user hot desks to another system, they retain their Profile settings and rights.

#### **Related links**

[Working with the Server Edition Manager User Interface](#page-97-0) on page 98 [Configuring Small Community Networking](#page-768-0) on page 769

# **Voicemail Support**

Within a Small Community Network, a single Voicemail Pro can be used to provide voicemail services for all the systems. For full details of installation and setup refer to the Voicemail Pro documentation. The Voicemail Pro is licensed and hosted by a chosen central system and

<span id="page-772-0"></span>provides full operation for that system. The voicemail features supported for the other remote systems are listed below:

The use of additional Voicemail Pro servers is supported. The distributed severs provide call recording and auto attendant functions to their local system. The central Voice Pro server is still used as the message store for all messages. Refer to the Voicemail Pro documentation.

- **User mailboxes**.
- **Call recording.** Recording of incoming call routes is only supported for destinations on the same system, not for remote Small Community Network destinations.
- **Dial by Name**.
- **Auto Attendants**.
- **Breakout** Requires that the numbers used are routable by the system hosting the voicemail server.
- **Announcements**
- **UMS Web Services** Users for UMS Web Services (IMAP and or web voicemail) are licensed through the **UMS Web Services** license on their host system. This applies even if the user remote hot desks to another system in the Small Community Network.

#### **Related links**

[Configuring Small Community Networking](#page-768-0) on page 769

# **Enabling Small Community Networking**

The process below adds an IP Office Line to the system configuration. It is assumed that data routing between the systems has already been configured and tested. Adding Small Community Network connections between systems can also be done using Manager's Small Community Network Management mode.

#### **Related links**

[Configuring Small Community Networking](#page-768-0) on page 769

# **Setup the VoIP Line from System A to System B**

#### **About this task**

Receive the system configuration for System A. Prepare the system for addition to the Small Community Network:

- 1. Change all extensions numbers and names to values that will be unique within the multisite network.
	- For users and extensions this can be done using the **Extension Renumber** tool. That will adjust all users and extension and all items using those numbers, for example hunt group memberships and incoming call routes.
	- For hunt groups, each hunt group must be change individually.
- 2. Click **Line** to display a list of existing lines.
- 3. Right-click on the displayed list and select **New** and then **IP Office Line**.
- 4. Select the **Line** tab and set the following:
	- In the **Transport Type** field, select **Proprietary**.
	- In the **Networking Level** field, select **SCN**.
	- In the **Description** field, enter a description of the link. For example **System B Small Community Network**.
	- Set the **Outgoing Group ID** to a unique value. For example match the automatically assigned **Line Number** value.
- 5. Under **Gateway**, set the following:
	- For the **Gateway IP Address**, enter the IP address of the remote System B.
	- Use of **IP Office SCN Fallback** is detailed in Small Community Network Fallback.
- 6. Click the **VoIP Settings** tab.
	- •
	- Select the preferred **Compression Mode**. The same mode must be used by all VoIP lines and extensions within the network.
	- The other option can be configured as required but must be matched by the other IP Office Lines in the network. For example the Silence Suppression settings on all the network trunks must match.
- 7. Select **System | Voicemail**.
	- a. Only one system should have its **Voicemail Type** set to **Voicemail Pro/Lite**.

The **Voicemail IP Address** will be the IP address of the central voicemail server PC.

b. Any other system with its own Voicemail Pro server PC should have its **Voicemail Type** set to **Distributed Voicemail**.

The **Voicemail IP Address** should be the IP address of the distributed voicemail server PC. The **Voicemail Destination** should be set to the **Outgoing Group ID** used for the Small Community Network line to the system that is set as **Voicemail Pro/Lite**.

c. All other systems should have their Voicemail Type set to Centralized Voicemail.

The **Voicemail Destination** should be set to the **Outgoing Group ID** used for the Small Community Network line to the system that is set as **Voicemail Pro/Lite**.

<span id="page-774-0"></span>8. Save the configuration and reboot System A.

#### **Next steps**

Set up the IP Office Line from B to A.

# **Setup the VoIP Line from System B to System A**

#### **Procedure**

- 1. On the remote system, repeat the previous steps to create an IP Office Line to System A. As stated above, where possible the line settings, especially the VoIP settings, must match those used for other IP Office Lines in the network.
- 2. Load the configuration and reboot the remote system.

#### **Next steps**

Test by making calls between extensions on the different systems

# **Small Community Network Management**

Manager supports the ability to load and manage the configurations of the systems in a Small Community Network at the same time. Manager must be enabled for Small Community Network discovery.

When the configurations of the systems in a Small Community Network are loaded, Manager switched to Small Community Network management mode. This differs from normal system configuration mode in a number of ways:

- A network viewer is available. In addition to giving a graphical view of the Small Community Network, the view can be used to add and remove links between the systems in the Small Community Network.
- In the configuration tree, the records for users and hunt groups on all systems are grouped together.
- Time Profiles and User Right common to all systems are grouped together.
- The configuration settings for each system in the Small Community Network can be accessed and edited.

#### **Related links**

[Configuring Small Community Networking](#page-768-0) on page 769 [Enabling SCN Discovery](#page-775-0) on page 776 [Creating a Common Admin Account](#page-775-0) on page 776 [Loading a Small Community Network Configuration](#page-776-0) on page 777 <span id="page-775-0"></span>[Editing a Small Community Network Configuration](#page-777-0) on page 778 [Using the Network Viewer](#page-778-0) on page 779 [System Inventory](#page-783-0) on page 784

### **Enabling SCN Discovery**

#### **About this task**

In order for the **Select IP Office** menu to groups systems in a Small Community Network and allow loading of all the Small Community Network configurations, Manager must be enabled for SCN discovery.

#### **Procedure**

- 1. Select **File | Preferences**.
- 2. Select the **Discovery** tab.
- 3. Select the SCN Discovery option.
- 4. Check that the other discovery setting are sufficient to discover all the systems in the Small Community Network.
- 5. Click **OK**.

#### **Related links**

[Small Community Network Management](#page-774-0) on page 775

# **Creating a Common Admin Account**

#### **About this task**

When managing multiple systems, it may be useful to create a common user name and password on all the systems for configuration access. This tool can be used to create a new service user account, **SCN\_Admin**, for configuration access.

This process requires you to have a user name and password for security configuration access to each of the systems.

#### Select **Tools | SCN Service User Management**.

The option is not shown if a Basic Mode system configuration is loaded. If no configuration is loaded, and the option is not shown, select **View | Advanced View**.

#### **Procedure**

- 1. The **Select IP Office** menu displays the list of discovered systems.
- 2. Select the systems for which you want to create a common configuration account.

Click **OK**.

3. A user name and password for security configuration access to each system is requested.

<span id="page-776-0"></span>Enter the values and click **OK**. If the same values can be used for all systems enter those values, select **Use above credentials for all remaining, selected IPOs**. If each system requires a different security user names and password, deselect **Use above credentials for all remaining, selected IPOs**.

- 4. The systems will be listed and whether they already have an **SCN\_Admin** account is shown.
- 5. To create the **SCN\_Admin** account on each system and set the password for those account click on **Create Service User**.
- 6. Enter the common password and click **OK**.
- 7. The password can be changed in future using the Change Password option.
- 8. Click **Close**.

#### **Related links**

[Small Community Network Management](#page-774-0) on page 775

# **Loading a Small Community Network Configuration**

#### **About this task**

If Manager is configured with SCN Discovery enabled, the **Select IP Office** menu will display any SCNs it discovers.

#### **Procedure**

- <sup>1.</sup> With no configuration loaded, click on  $\rightarrow$  or select **File | Open Configuration**.
- 2. The **Select IP Office** menu is displayed.

Any systems in a Small Community Network will be grouped together.

3. To load the configuration of all the systems in the network, click the check box next to the network name and then click **OK**.

If a  $\triangle$  warning icon is displayed next to the **SCN** check box, it indicates that not all the systems known to be in the Small Community Network were discovered. Hovering the cursor over the icon will display details of the missing systems. Loading the network configuration at this time would not include the configuration of the missing system or systems. The missing systems:

- May be disconnected
- The discovery settings for the Manager PC may be incorrect.
- The data routing between the Manager PC and the missing systems may be incorrect or blocked.
- 4. Enter the name and password for configuration access to each system.

If the systems all have a common user name and password (see Common Administrator Access below), select **Use above credentials for all remaining selected IPOs**. Click **OK**. 5. Manager will load and display the combined configurations in Small Community Network Management mode.

#### <span id="page-777-0"></span>**Related links**

[Small Community Network Management](#page-774-0) on page 775

# **Editing a Small Community Network Configuration**

When the configuration of a Small Community Network is loaded, Manager displays the configuration in a different way from when the configuration of a single system is loaded. The main differences are in how configuration records are grouped in the configuration tree.

Clicking on the  $\sim$  Small Community Network icon displays the Network Viewer which shows the lines between the systems in the Small Community Network.

**Small Community Network Configuration Records** Certain records from each of the systems in the Small Community Network are grouped together in the configuration tree differently from when just a single system configuration is loaded. There are two types, unique Small Community Network records and shared Small Community Network records:

**Unique Records** They can be edited here and the system to which they belong is indicated in the group pane and in the title bar of the details pane. However, to add or delete these types of record must be done within the configuration records of the particular system that will host the entry's configuration details.

• All user in the Small Community Network are shown under the **User** icon.

• All hunt groups in the Small Community Network are shown under the **Hunt Group** icon.

**Shared Records** Shared records are configuration items that exist on all systems in the Small Community Network, having the same name and settings on each system. Editing the shared record updates the matching copy in the configuration of each system. Similarly, adding or deleting a shared record adds or deletes from the individual system configurations. If the copy of the shared record within an individual configuration is edited, it is no longer a shared record for the Small Community Network though the individual records on other system will remain. Changing the individual records back to matching will turn the records back into a shared record.

• Shared time profiles are shown under the **Time Profile** icon.

• Shared user rights are shown under the **User Rights** icon.

**Individual System Configurations** The full configuration for each system in the Small Community Network can be accessed and edited as required. It is possible to copy and paste configuration records between systems using the configuration tree.

Saving Changes

<span id="page-778-0"></span>When the save icon or **File | Save Configuration** is selected, the menu for multiple configuration saves is displayed. It provides similar options are for a normal single configuration save. Note that when working in Small Community NetworkManagement mode, after saving configuration changes the Manager will always close the displayed configuration.

**Change Mode** If Manager thinks the changes made to the configuration settings are mergeable, it will select **Merge** by default, otherwise it will select **Reboot**.

- **Merge** Send the configuration settings without rebooting the system. This mode should only be used with settings that are mergeable. Refer to Mergeable Settings.
- **Reboot** Send the configuration and then immediately reboot the system.
- **Reboot When Free** Send the configuration and reboot the system when there are no calls in progress. This mode can be combined with the **Call Barring** options.
- **Timed** The same as When Free but waits for a specific time after which it then wait for there to be no calls in progress. The time is specified by the **Reboot Time**. This mode can be combined with the **Call Barring** options.

**Reboot Time** This setting is used when the reboot mode **Timed** is selected. It sets the time for the system reboot. If the time is after midnight, the system's normal daily backup is canceled.

**Call Barring** These settings can be used when the reboot mode **Reboot When Free** is selected. They bar the sending or receiving of any new calls.

**Error Status** The warning will appear if the configuration being sent contains any validation errors indicated by a  $\bullet$  icon in the error pane. The configuration can still be sent if required.

#### **Related links**

[Small Community Network Management](#page-774-0) on page 775

### **Using the Network Viewer**

Clicking on Small Community Network in the configuration tree displays the Network Viewer. This shows each of the systems in the Small Community Network and the links between each of the systems. Systems with attached Voicemail Pro servers are also indicated.

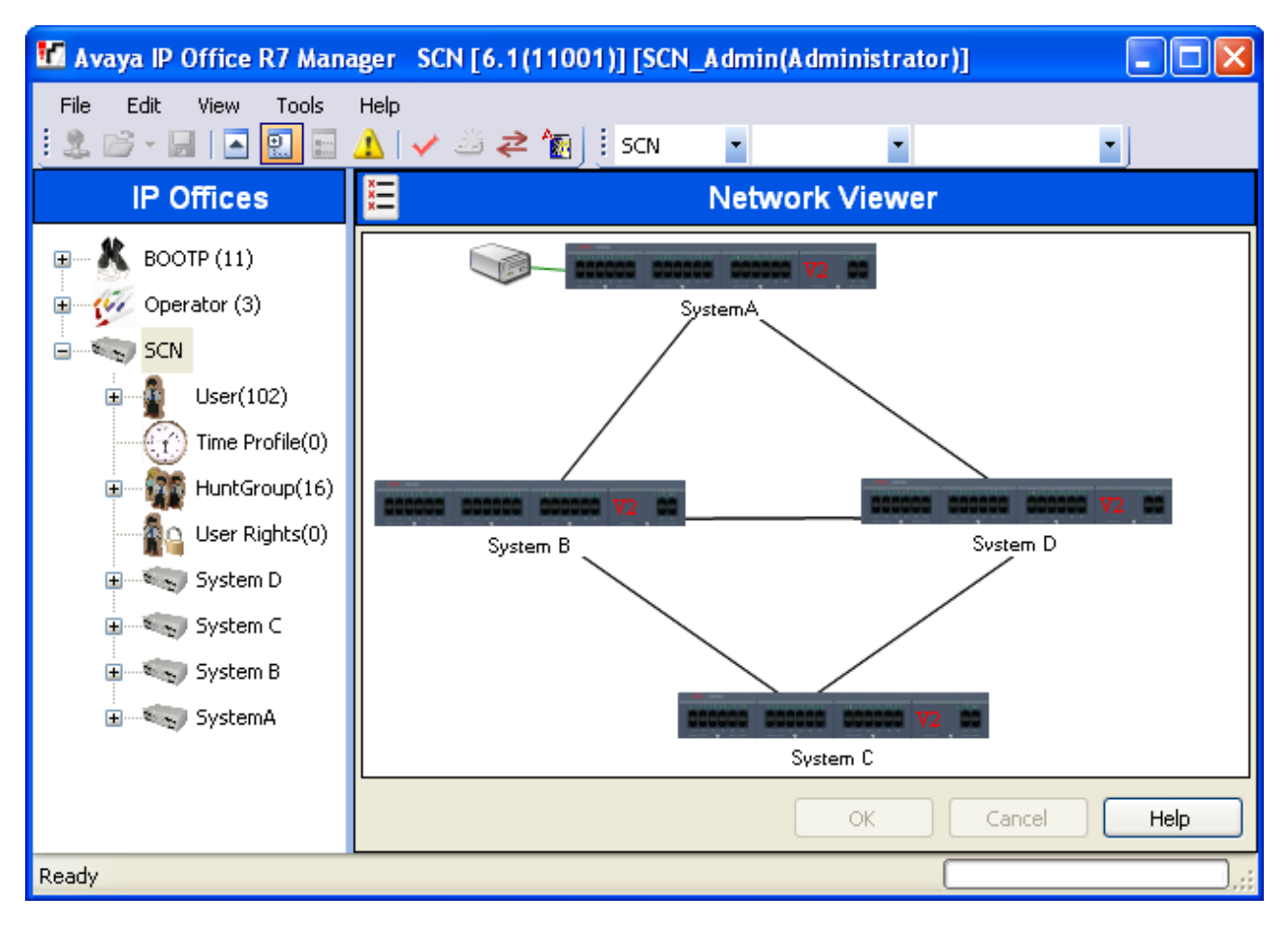

**Green** System with Voicemail Pro system.

**Black** Small Community Network line between two systems.

**Red** Incorrect Small Community Network line between systems (probably one-way connection). Right-click on the line and select **Repair**.

You can use the Network Viewer to perform a range of functions:

- Arrange the View
- Launch System Status
- Launch Voicemail Pro
- Add an IP Office Line
- Add a system
- Remove an IP Office Line
- Remove a system from the Small Community Network
- Repairing an IP Office Line
- Add a Background Image

#### **Related links**

[Small Community Network Management](#page-774-0) on page 775

#### **Arranging the View**

#### **About this task Procedure**

You can click and drag items around in order to position them where required.

Alternatively if you right click on the view you can select Auto Arrange.

#### **B** Note:

The position of elements in the network view are stored as part of the system configuration. Therefore changes to the view will require the configuration to be saved.

### **Adding a Line Within the Small Community Network**

#### **About this task**

You can use the network viewer to add a Small Community Network link between two systems in the Small Community Network that are currently linked. This process will add new H.323 Small Community Network line records to the configurations of each of the systems.

#### **B** Note:

Adding a line between systems will require those systems to reboot when the changes are saved.

#### **Procedure**

1. Right click on the starting system for the link.

Select **Connect To** and select the name of the other system in the Small Community Network to which you want to link.

- 2. Select the type of line, **IP Office SCN** or **IP Office SCN-Fallback**.
- 3. Click **OK**.

If Small Community Network-Fallback is selected, the actual backup function still need to be configured.

- a. The newly added line is displayed in the network viewer.
- b. Click **OK**.

#### **Repairing a Line Within the Small Community Network**

#### **About this task**

A red line in the network viewer indicates a incorrectly configured line between two systems in the Small Community Network. Typically this will be a line configured in one of the systems but not matched by a line configured in the other system. The network viewer can be used to correct this error.

- 1. Note that adding a line between systems will require those systems to reboot when the changes are saved.
- 2. Right click on the red line and select **Repair Line**.
- 3. The line is changed to black.
- 4. Click **OK**.

### **Adding a System to the Small Community Network**

#### **About this task**

You can use the network viewer to add a Small Community Network line to a system not yet in the Small Community Network. This process will add new H.323 Small Community Network line records to the configurations of each of the systems.

#### **Procedure**

- 1. Note that adding a line between systems will require those systems to reboot when the changes are saved.
- 2. Right click on the starting system for the link.

Select **Connect To** and select **Discovery**.

3. The **Select IP Office** menu will display any discoverable systems not already in the Small Community Network.

If the discovery includes systems already in another Small Community Network it will not indicate such. If you want to add such a system in order to join the SCNs you can do so. However after adding the system, you should immediately save the configuration and reload the Small Community Network.

- a. Select the required system and click **OK**.
- b. Enter the name and password for configuration access to the selected system and click **OK**.
- c. The newly added system is displayed in the network viewer.
- d. Click **OK**.

The configuration of the newly added system is now included in the configuration tree.

e. If the **Error List** is visible (**View | Error Pane**), check that none of the error are Small Community Network specific errors, for example duplicate names or extension numbers.

### **Removing a Small Community Network Line**

#### **About this task**

You can use the network viewer to remove the Small Community Network lines between two systems in the Small Community Network.

- 1. Note that removing a link between systems will require those systems to reboot when the changes are saved.
- 2. Right click on the link and select **Delete** Line.
- 3. The line is removed from the network viewer.
- 4. Click **OK**.

### **Removing a System**

#### **About this task**

You can use the network viewer to remove a system from the Small Community Network.

#### **Procedure**

- 1. Note that removing a system will require previous linked systems to reboot when the changes are saved.
- 2. Right click on the system and select **Remove From Small Community Network**.
- 3. Any lines to other system in the Small Community Network are removed.
- 4. Click **OK**.

### **Start System Status**

#### **About this task**

If the System Status Application is also installed on the Manager PC, you can start it for a particular system.

#### **Procedure**

- 1. Right click on the system and select **System Status**.
- 2. The application is started and the login form pre filled with the IP address of the system.

### **Start Voicemail Pro**

#### **About this task**

If the Voicemail Pro client is also installed on the Manager PC, you can start it for the any system with an associated Voicemail Pro server.

#### **Procedure**

Right click on the voicemail server icon and select **Launch VMPro Client**.

### **Add a Background Image**

#### **About this task**

You can select an image file to be displayed in the background of the Network Viewer display. This file is not saved as part of the configuration in any way, ie. if the image file is moved or deleted it is not longer used by Manager.

- <span id="page-783-0"></span>1. Right click on the general background area of the network viewer and select **Background Image**.
- 2. Select **Set Background Image** to browse to the location of the file to be used.
- 3. The Visible option can be used to switch the display of the background image on or off.

# **System Inventory**

When working in Small Community Network Management mode, clicking on the **System** icon for a particular system displays a system inventory page for that system.

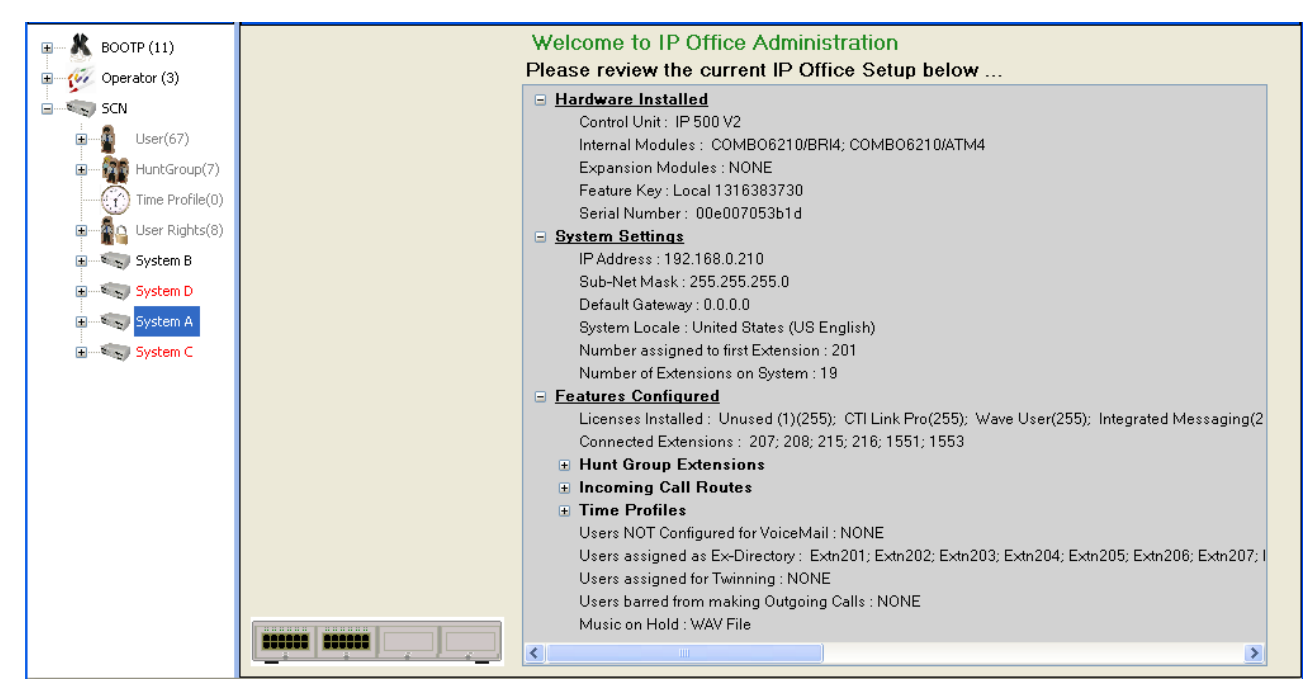

#### **Related links** [Small Community Network Management](#page-774-0) on page 775

# **Small Community Network Remote Hotdesking**

The system supports hotdesking between systems within a network.

In the descriptions below, the system on which the user is configured is termed their 'home' system, all other systems are 'remote' systems.

When a user logs in to a remote system:

• The user's incoming calls are rerouted to that system.

- <span id="page-784-0"></span>• The user's outgoing calls uses the settings of the remote system.
- The user's license privileges move with them, for example their user profile setting is retained. The host system does not need to be licensed for the user.
- The user's own settings are transferred. However, some settings may become unusable or may operate differently.
- User rights are not transferred to the remote system but the name of any user rights associated with the user are transferred. If user rights with the same name exist on the remote system, then they will be used. The same applies for user rights applied by time profiles, if time profiles with the same name exist on the remote system .
- Appearance buttons configured for users on the home system will no longer operate.
- Various other settings may either no longer work or may work differently depending on the configuration of the remote system at which the user has logged in.
- The rights granted to the user by their **Profile** settings are retained by the user. There is no requirement for the remote system to have the appropriate licenses for the **Profile**.

If the user's home system is disconnected while the user is remotely hot desked, the user will remain remotely hot desked. They can remain in that state unless the current host system is restarted. They retain their license privileges as if they were on their home system. Note however that when the user's home system is reconnected, the user may be automatically logged back onto that system.

**Break Out Dialing** In some scenarios a hot desking user logged in at a remote system will want to dial a number using the system short codes of another system. This can be done using either short codes with the **Break Out** feature or a programmable button set to **Break Out**. This feature can be used by any user within the multi-site network but is of most use to remote hot deskers.

#### **Related links**

[Configuring Small Community Networking](#page-768-0) on page 769

# **Small Community Network Fallback**

Each system in the Small Community Network can include one IP Office Line where the **SCN Resiliency Options** is set to **Supports Resiliency**. The system to which the IP Office Line connects is then requested to provide fallback support for selected options for the local system.

- Note that both ends of the SCN trunk connection must be set to fallback.
- On the system requesting backup, the required **SCN Resiliency Options** are selected, indicating that it is requesting backup. A single system can only request backup from one other system.
- A system providing backup can provide backup for up to 7 other systems.

<span id="page-785-0"></span>Resiliency is supported on Server Edition systems for Avaya 1600 and 9600 series H.323 phones. IP500 V2 systems also support 4600 and 5600 series phones. Resiliency is configured on **Line | IP Office Line | Line** under **SCN Resiliency Options**. The options supported are:

- **Backs up my IP Phones**
- **Backs up my Hunt Groups**
- **Backs up my Voicemail**
- **Backs up my IP DECT Phones**

#### **Phone Resiliency**

When **Backs up my IP Phones** is selected, the local system shares information about the registered phones and users on those phones with the other system. If the local system is no longer visible to the phones, the phones reregisters with the other system.

**Failback Recovery:** If the setting **System | Telephony | Telephony | Phone Failback** is set to **Automatic**, and the phone's primary gatekeeper has been up for more than 10 minutes, the system causes idle phones to perform a failback recovery to the original system.

#### **Notes**

- Fallback handover takes approximately 3 minutes. This ensure that fallback is not invoked when it is not required, for example when the local system is simply being rebooted to complete a non-mergeable configuration change.
- Fallback is only intended to provide basic call functionality while the cause of fallback occurring is investigated and resolved. If users make changes to their settings while in fallback, for example changing their DND mode, those changes will not apply after fallback.
- If the fallback system is rebooted while it is providing fallback services, the fallback services are lost.
- Fallback features require that the IP devices local to each system are still able to route data to the fallback system when the local system is not available. This will typically require each system site to be using a separate data router from the system.
- When an IP Phone re-registers to a secondary IP Office on the failure of the primary control unit, the second system will allow it to operate indefinitely as a "guest", but only until the system resets. Licenses will never be consumed for a guest IP phone.
- Remote hot desking users on H323 extensions are automatically logged out.

#### **Related links**

[Configuring Small Community Networking](#page-768-0) on page 769

# **SCN Short Code Programming**

In a multi-site network, the systems automatically learn each others extension numbers and route calls appropriately. However the same does not apply to dialing of other numbers. Using short codes it is possible to have the dialing of numbers on one system to be redirected to another system and dialed there. The dialing is then matched against the short codes available on the remote system.

#### **Scenario**

We want a short code on System A which will correctly route any 3000 range number to System B. This will allow System B group numbers to be dialed from System A. To achieve the above scenario, we will add a new system short code. By using a system short code it becomes available to all users.

#### **Example Short Code**

In the configuration for System A.

- 1. Click **Short code**to display a list of existing system short codes.
- 2. Right-click on the displayed list and select **New**.
- 3. Enter the short code settings as follows:
- **Short Code**: 3XXX This will match any four-digit number beginning with 3.
- **Telephone Number**: . The . indicates that the short code should output the digits as dialed.
- **Line Group ID**: 99999 This should match the Outgoing Group ID given to the IP Office Line connected to System B.
- **Feature**: Dial

Click **OK**.

A similar system short code can be added to System B's configuration to route 2XXX dialing to System A.

#### **Related links**

[Configuring Small Community Networking](#page-768-0) on page 769

# **Chapter 17: Short Code Overview**

Whenever the system receives a set of digits to process, if those digits do not match a user or group extension number, the system will look for a short code match. The matching short code then defines what action (short code feature) should be applied to the call, where it should be routed and which of the dialed digits, if any, should be used in the subsequent action.

This applies to digits dialled by a telephone user, sent by a user selecting a directory contact or speed dial, and in some cases to digits received with an incoming call on a line.

This section provides an overview of short codes configuration and use.

#### **Warning:**

The dialing of emergency numbers must not be blocked. Whenever short codes are edited, you must ensure that the ability of users to dial emergency numbers is tested and maintained. This is typically done by ensuring that the dialing of an emergency number always matches a user or system short code set to the **Dial Emergency** feature. If the system uses external dialing prefixes, you should also ensure that the dialing of emergency numbers including the prefix is not blocked.

#### **Short Code Fields:**

Each short code has the following fields:

- **Short Code:** The digits which, if proved to be a best match to the dialed digits, trigger use of the short code. In addition to the normal dialing digits (0 to 9 plus \* and #), characters can also be used as follows:
	- Some characters have special meaning. For example, the wildcard **X** to match any single digit or **N** to match any set of digits. See [Short Code Characters](#page-789-0) on page 790
	- Using characters also allows the creation of short codes which cannot be dialed from a phone but can be dialed from some applications.
- **Telephone Number:** The number used by the short code feature if needed, for example the outgoing number for a call to be passed to an external telephone line. Again special characters can be used in this field, see [Short Code Characters](#page-789-0) on page 790.
- **Line Group ID:** This field is used for short codes that result in a number to be dialed, that is any short code set to one of the various **Dial** short code features. When that is the case, this field specifies the outgoing line group or ARS form to be used for the call. .
- **Feature:** This sets the action to performed by the short code. See [Short Code Features](#page-808-0) on page 809.
- **Locale:** Features that transfer the call to voicemail indicate the language required. If the required set of language prompts is not available, the voicemail system will fallback to another appropriate language if possible (refer to the appropriate voicemail installation manual for details). The locale sent to the voicemail server by the system is determined in the following order of priority:
	- 1. **Short Code Locale**: The short code locale, if set, is used if the call is routed to voicemail using the short code.
	- 2. **Incoming Call Route Locale**: The incoming call route locale, if set, is used if caller is external.
	- 3. **User Locale**: The user locale, if set, is used if the caller is internal.
	- 4. **System Locale**: If no user or incoming call route locale is set, the system locale is used unless overridden by a short code locale. Systems using Embedded Voicemail, if the required set of upgraded language prompts to match the locale is not present on the system SD card, Manager will display an error. The required prompt set can be uploaded from Manager using the Add/Display VM Locales option.
- **Force Account Code:** When selected, if the short code results in the dialing of an external number, the user is prompted to enter a valid account code before the call is allowed to continue. See [Account Code Configuration](#page-671-0) on page 672.
- **Force Authorisation Code:** When selected, if the short results in the dialing of an external number, the user is prompted to enter a valid authorisation code before the call is allowed to continue. See [Configuring authorization codes](#page-644-0) on page 645.

#### **Short Code Descriptions:**

The short method for describing short codes in this manual, for example **9N/Dial/./0**, indicates the settings of main short code fields, eacg separated by a **/** as follows:

- **Code:** In this case **9N**.
- **Feature:** In this case **Dial**.
- **Telephone Number:** In this case the symbol **.** representing all dialed digits.
- **Line Group ID:** In this case the call is sent to outgoing line group **0**.

#### **Examples:**

- **\*17/VoicemailCollect/?U** A user dialing **\*17** is connected to their own mailbox to collect messages.
- **\*14\*N#/FollowMeTo/N** If a user dials **\*14\*210#** at their own extension, their calls are redirected to extension 210.

#### **Types of Short Code:**

In addition to different short code features, there are different types of short code:

• **Dialing Short Codes:** The following types of short code applied to on-switch dialing. The result may be an action to be performed by the system, a change to the user's settings or a number

<span id="page-789-0"></span>to be dialed. The order below is the order of priority in which they are used when applied to user dialing.

- **User Short Codes:** These are usable by the specific user only. User short codes are applied to numbers dialled by that user and to calls forwarded via the user.
- **User Rights Short Codes:** These are usable by any users associated with the user rights in which they are set. User Rights short codes are only applied to numbers dialed by that user. For example they are not applied to calls forwarded via the user.
- **System Short Codes:** These are available to all users on the system. They can be overridden by user or user rights short codes.
- **Post-Dialing Short Codes:** When any the short code above result in a number to be dialed, further short code can be applied to that number to be dialed. This is done using the following types of short codes.
	- **ARS (Alternate Route Selection) Short Codes:** The short code that matches dialing can specify that the resulting number should be passed to an ARS form. The ARS form can specify which routes should be used for the call by using further short code matches and also provide option to use other ARS forms based on other factors such as time and availability of routes.
	- **Transit Network Selection (TNS) Short Codes:** Used on T1 ISDN trunks set to use AT&T as the Provider. Applied to the digits presented following any other short code processing.
- **Incoming Number Short Codes:** On certain types of trunks short codes can be applied to the incoming digits received with calls.
	- **Line Short Codes:** These short codes are used to translate incoming digits received with calls. The stage at which they are applied varies between different line types and may be overridden by an extension number match.

#### **Related links**

Short Code Characters on page 790 [User Dialing](#page-792-0) on page 793 [Application Dialing](#page-795-0) on page 796 [Secondary Dial Tone](#page-795-0) on page 796 [? Short Codes](#page-797-0) on page 798 [Short Code Matching Examples](#page-797-0) on page 798 [Default System Short Code List](#page-802-0) on page 803

# **Short Code Characters**

The short code fields **Short Code** and **Telephone Number** can contain the normal diallable digits \*, # and 0 to 9. In addition they can also use a range of special characters as listed below.

#### **Short Code Field Characters**

- **? = Default Match** This character can be used on its own to create a short code match in the absence of any other short code match. See [? Short Codes](#page-797-0) on page 798.
- **?D = Default Number Dialing** This character combination makes a call to the defined phone number as soon as the user goes off-hook. See [? Short Codes](#page-797-0) on page 798.
- **?D(x) = Default Number Dialing Timeout** The character x represents time in seconds. If a phone is off-hook or speaker is enabled and no number is dialed for x seconds, the phone makes a call to the defined phone number. A maximum of 30 seconds is used for x though system accepts values more than 30 on the interface.
- **N =Match Any Digits** Matches any dialed digits (including none). The **Dial Delay Time** or a following matching character is used to resolve when dialing is complete.
- **X = Match a Digit** Matches a single digit. When a group of X's is used, the short code matches against the total number of X's.
- **[ ] =Secondary Dial Tone Trigger** For pre-4.0 IP Office systems used to trigger secondary dial tone. Not used for Release 4.0+. See Secondary Dial Tone.
- **; =Receive Sending Complete** When used this must be the last character in the short code string.
	- If the **Dial Delay Count** is **0**, a **;** instructs the system to wait for the number to be fully dialed, using the **Dial Delay Time** or the user dialing #, to indicate completion and then acting on the short code.
	- If the **Dial Delay Count** is not zero, the dialing is only evaluated when **#** is pressed. The majority of North-American telephony services use en-bloc dialing. Therefore the use of a ; is recommended at the end of all dialing short codes that use an N before routing those calls to a trunk or ARS. This is also recommended for all dialing where secondary dial tone short codes are being used.

#### **Telephone Number Field Characters**

- **A = Allow Outgoing CLI** Allow the calling party number sent with the call to be used. This character may be required by service providers in some locales.
- **C = Use Called Number Field** Place any following digits in the outgoing call's Called number field rather than the Keypad field.
- **D = Wait for Connect** Wait for a connect message before sending any following digits as DTMF.
- **E = Extension Number** Replace with the extension number of the dialing user. Note that if a call is forwarded this will be replaced with the extension number of the forwarding user.
- **h = Hold Music Source** When used as part of the short code telephone number field, this character allows the source for music on hold to be selected. Enter  $h(X)$  where **X** indicates the required hold music source if available. This overrides any previous hold music selection that may have been applied to the call.
	- For IP500 V2 systems, the value of **X** can be 1 to 4.
	- For systems on a Linux based server, the value of **X** can be 1 to 32.
	- When used with Park Call short codes, the **h(X)** should be entered before the park slot number part of the telephone number.
- **I = Use Information Packet** Send data in an Information Packet rather than Set-up Packet.
- **K = Use Keypad Field** Place any following digits in the outgoing call's Keypad field rather than the Called Number field. Only supported on ISDN and QSIG.
- **l = Last Number Dialed (lower case L)** Use the last number dialed.
- **L = Last Number Received** Use the last number received.
- **N = Dialed Digit Wildcard Match** Substitute with the digits used for the **N** or **X** character match in the Short Code number field.
- **p = Priority** The priority of a call is normally assigned by the Incoming Call Route or else is **1-Low** for all other calls. Dial Extn short codes can use **p( x )** as a suffix to the **Telephone Number** to change the priority of a call. Allowable values for **x** are **1**, **2** or **3** for low, medium or high priority respectively.
- In situations where calls are queued, high priority calls are placed before calls of a lower priority. This has a number of effects:
	- Mixing calls of different priority is not recommended for destinations where Voicemail Pro is being used to provided queue ETA and queue position messages to callers since those values will no longer be accurate when a higher priority call is placed into the queue. Note also that Voicemail Pro will not allow a value already announced to an existing caller to increase.
	- If the addition of a higher priority call causes the queue length to exceed the hunt group's Queue Length Limit, the limit is temporarily raised by 1. This means that calls already queued are not rerouted by the addition of a higher priority call into the queue.
- **r = Ring Tone Plan** When used as part of the short code telephone number field, this character can specify a Ring Tone Plan number. Enter  $r(X)$  where **X** is 1 to 8 indicating the Ring Tone Plan number to use.
- **S = Calling Number** Place any following digits into the outgoing call's calling number field. Using **S** does not alter any allow or withhold CLI setting associated with the call, the short code characters **A** or **W** should be used respectively.
	- On mobile twinned calls, if the original party information is used or a specific calling party information CLI is set, that number overrides setting the outgoing CLI using short codes.
	- Note that for SIP trunks, the SIP URI configuration options override this setting.
	- **Outgoing CLI Warning** Changing the outgoing CLI for calls requires the line provider to support that function. You must consult with your line provider before attempting to change the outgoing CLI, failure to do so may result in loss of service. If changing the outgoing CLI is allowed, most line providers required that the outgoing CLI used matches a number valid for return calls on the same trunks. Use of any other number may cause calls to be dropped or the outgoing CLI to be replaced with a valid number. On mobile twinned calls, if the original party information is used or a specific calling party information CLI is set, that number overrides setting the outgoing CLI using short codes.
- **SS = Pass Through Calling Number** Pass through the Calling Party Number. For example, to provide the incoming ICLID at the far end of a VoIP connection, a short code **?** with telephone number **.SS** should be added to the IP line.
- **i = National** Both the **S** and **SS** characters can be followed by an **i**, that is **Si** and **SSi**. Doing this sets the calling party number plan to ISDN and number type to National. This may be required for some network providers.
- **t = Allowed Call Duration** Set the maximum duration in minutes for a call plus or minus a minute. Follow the character with the number of minutes in brackets, for example **t(5)**.
- **U = User Name** Replace with the User Name of the dialing user. Used with voicemail.
- **W = Withhold Outgoing CLI** Withhold the sending of calling ID number. Operation is service provider dependent.
- **Y = Wait for Call Progress Message** Wait for a Call Progress or Call Proceeding message before sending any following digits as DTMF. For example, the Y character would be necessary at a site where they have signed up with their telephone service provider to withhold international dialing until a DTMF pin/account number is entered that initiates the call progress/proceeding message.
- **Z = Calling Party Name** This option can be used with trunks that support the sending of name information. The **Z** character should be followed by the name enclosed in **" "** quotation marks. Note that their may be name length restrictions that vary between line providers. The changing of name information on calls being forwarded or twinned may also not be supported by the line provider.
- **@ = Use Sub Address Field** Enter any following digits into the sub-address field.
- **. = Dialed Digits** Replace with the full set of dialed digits that triggered the short code match.
- **, = One Second Pause** Add a one second pause in DTMF dialing.
- **; = Receive Sending Complete** When used this must be the last character in the short code string. If the **Dial Delay Count** is **0**, a **;** instructs the system to wait for the number to be fully dialed, using the **Dial Delay Time** or the user dialing #, to indicate completion and then acting on the short code. If the **Dial Delay Count** is not zero, the dialing is only evaluated when **#** is pressed.
- **" " = Non Short Code Characters** Use to enclose any characters that should not be interpreted as possible short code special characters by the system. For example characters being passed to the voicemail server.

### **Related links**

[Short Code Overview](#page-787-0) on page 788

## **User Dialing**

The following rules are used when short code matching is performed for user dialing:

- A short code is used immediately an exact match is found unless followed by a **;**.
- If no match is found but partial matches exist, the user can continue dialing.
- If no match or partial matches are found, incompatible is returned.
- The following precedence is used to determine which short codes are used:
	- Extension number matches override all short codes.
	- User short codes override user rights and system short codes.
- User Rights short code matches override system short codes.
- When multiple exact matches occur,
	- The match with the most specified digits rather than wildcards is used.
	- If there are still more than one match, the match with the most exact length is used. This means X wildcards will override N when both match.
- The rules above are applied even if the number is dialled by selection from a directory or using any other method of stored number dialing.

### **User Digit Dialing Settings:**

The following system settings influence user dialing.

**Dial Delay Count:** *Default = 0 (US/Japan), 4 (ROW).* This value sets the number of digits dialed before the system looks for a short code match.

**Dial Delay Time:** *Default = 4 seconds (US/Japan), 1 second (ROW).* This value sets the maximum allowed interval between the dialing of each digit. If exceeded, the system looks for a short code match even if the Dial Delay Count has not been reached.

**Off-Hook Timer:** When a user goes off-hook, the system starts a 30 second off-hook timer (10 seconds in Italy). If the off-hook timer expires before a short code match occurs, the user is disconnected.

### **User Dialing Flowchart:**

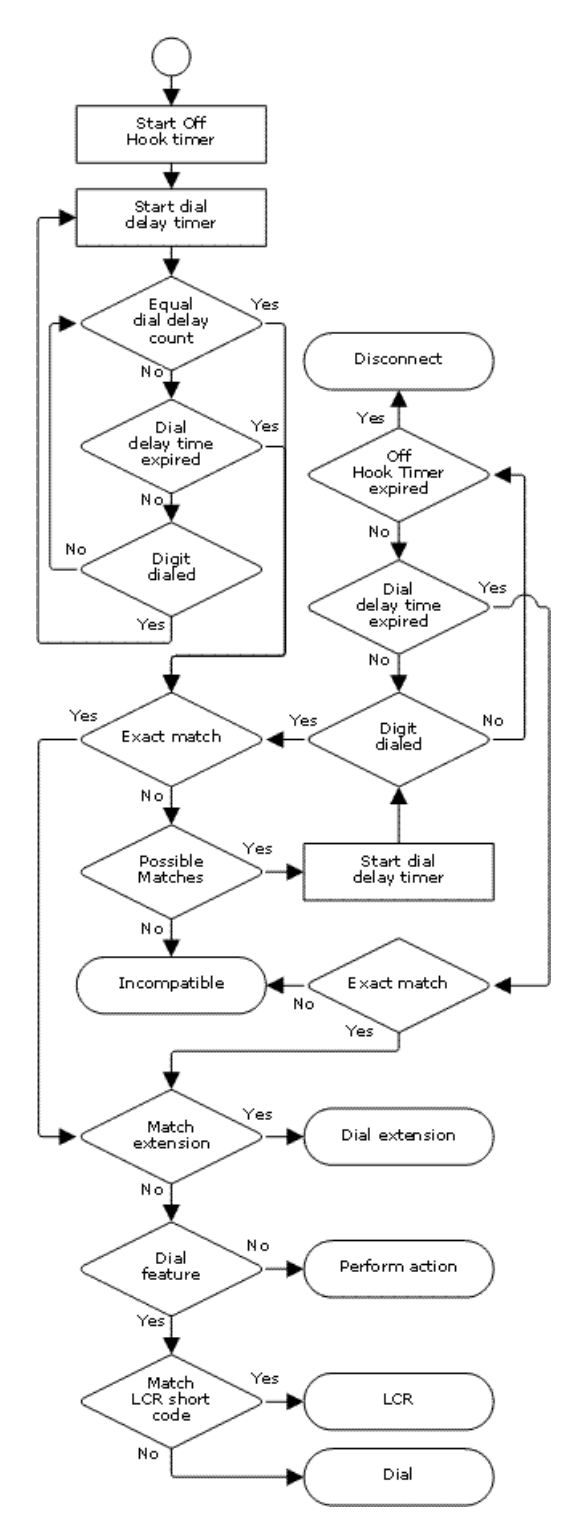

**Related links** [Short Code Overview](#page-787-0) on page 788

## **Application Dialing**

Numbers speed dialed by system applications such as SoftConsole are treated differently. Since the digits are received en bloc as a single group, they can override some short code matches. The same applies to short codes used within system configuration settings such as Incoming Call Route destinations.

Example:

- Telephone Number: 12345678
- Short Code 1: 1234XX/Dial/Extn/207
- Short Code 2: 12345678/Dial Extn/210

If dialed manually by the user, as soon as they have dialed 123456 a match to short code 1 occurs. They can never dial short code 2.

If dialed using an application, 12345678 is sent as a string and a match to short code 2 occurs.

Partial Dialing

If the application dialing does not trigger an exact match, the user can dial additional digits through their extension. The processes for normal user dialing are applied.

Non-Digit Short Codes

Short codes can be created that use alphabetic characters instead of numbers. While these short codes cannot be dialed from a phone, they can be dialed using application speed dials and settings. However characters that are interpreted as special short code characters will still be interpreted as such.

### **Related links**

[Short Code Overview](#page-787-0) on page 788

### **Secondary Dial Tone**

Some locales prefer to provide users with secondary dial tone once they have started dialing external calls. This dial tone is heard by the user until they have completed dialing and a trunk is seized at which point call progress tones are provided by the trunk, or camp on/busy tone is provided by the system if the required trunk cannot be seized.

Release 4.0 and Higher

The use of secondary dial tone is provided through the **Secondary Dial Tone** check box option on the ARS form to which the call is routed. When on, this setting instructs the system to play secondary dial tone to the user.

The tone used is set as either **System Tone** (normal dial tone) or **Network Tone** (secondary dial tone). Both tone types are generated by the system in accordance with the system specific locale setting. Note that in some locales normal dial tone and secondary dial tone are the same.

When **Secondary Dial Tone** is selected, the ARS form will return tone until it receives digits with which it can begin short code matching. Those digits can be the result of user dialing or digits passed by the short code which invoked the ARS form. For example with the following system short codes:

In this example, the 9 is stripped from the dialed number and is not part of the telephone number passed to the ARS form. So in this case secondary dial tone is given until the user dials another digit or dialing times out.

- **Code**: 9N
- **Telephone Number**: N
- **Line Group ID**: 50 Main

In this example, the dialed 9 is included in the telephone number passed to the ARS form. This will inhibit the use of secondary dial tone even if secondary dial tone is selected on the ARS form.

- **Code**: 9N
- **Telephone Number**: 9N
- **Line Group ID**: 50 Main

Pre-4.0 IP Office Secondary Dial Tone

Pre-4.0 systems provided dial tone through the use of the short code feature Secondary Dial Tone and the [ ] special characters. For example, on a system where 9 is used as a prefix for external dialing, the system short code 9/./Secondary Dial Tone/0 will trigger secondary dial tone when users dial a number prefixed with 9. This method is not supported by Release 4.0 which provides ARS forms for the control of outgoing calls.

In order to allow further digit matching, the digits dialed are put back through short code matching against any short codes that start with [n] where n is the digit used to trigger the system secondary dial tone short code.

On all systems where secondary dial tone is used, a ; should also be used in dialing short codes that contain N.

For example:

System Short Codes

- 9/SecondaryDialTone/.
- [9]0N;/Dial/0

User Short Code

[9]0N;/Busy/0

The user dials 90114445551234. The 9 is matches the system secondary dial tone short code and unlike other short codes this is applied immediately. The user's dialing is put through short code matching again using the normal order of precedence but matched to possible short codes beginning [9]. In this case the user's [9]0N; short code would take precedence over the system [9]0N; short code.

### **Related links**

[Short Code Overview](#page-787-0) on page 788

## **? Short Codes**

The ? character can be used in short codes in the following ways:

### **Default Short Code Matching:**

? short codes are used in short code matching in the following way. If no user or system short code match is found, the system will then look for a ? short code match. It will look first for a user ? short code and then, if not found, a system ? short code.

Example: On systems outside North America, the system short code **?/Dial/./0** is added as a default short code. This short code provides a match for any dialing to which there is no other match. Therefore, on systems with this short code, the default is that any unrecognized number will be dialed to Outgoing Line Group 0.

### **Hot-Line Dialing:**

A user short code **?D** can be used to perform a short code action immediately the user extension goes off-hook. This is supported with Dial type short code features. Typically it is used with door, lift and lobby phones to immediately connect the phone to a number such as the operator or reception.

### **Voicemail Collect Short Codes:**

The ? character can appear in the **Telephone Number** field of a short code. This is done with short codes using the VoicemailCollect feature. In this instance the ? character is not interpreted by the system, it is used by the voicemail server.

### **Related links**

[Short Code Overview](#page-787-0) on page 788

### **Short Code Matching Examples**

The following examples are not meant as practical examples. However they are simple to implement and test on real system without conflicting with its normal operation. They illustrate the interaction between different short codes in resolving which short code is an exact match. They assume that extension numbers are in the 200 to 299 range.

The term 'dials' means dialing the indicated digit or digits without the inter-digit Dial Delay Time expiring.

The term 'pause' means a wait that exceeds the inter-digit Dial Delay Time.

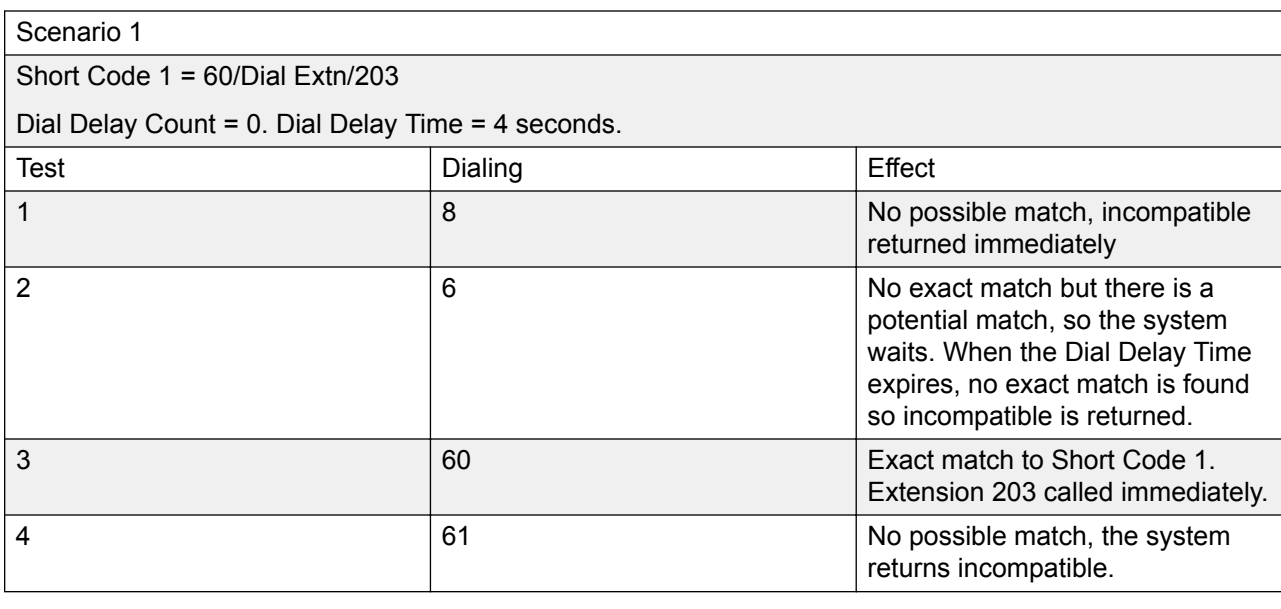

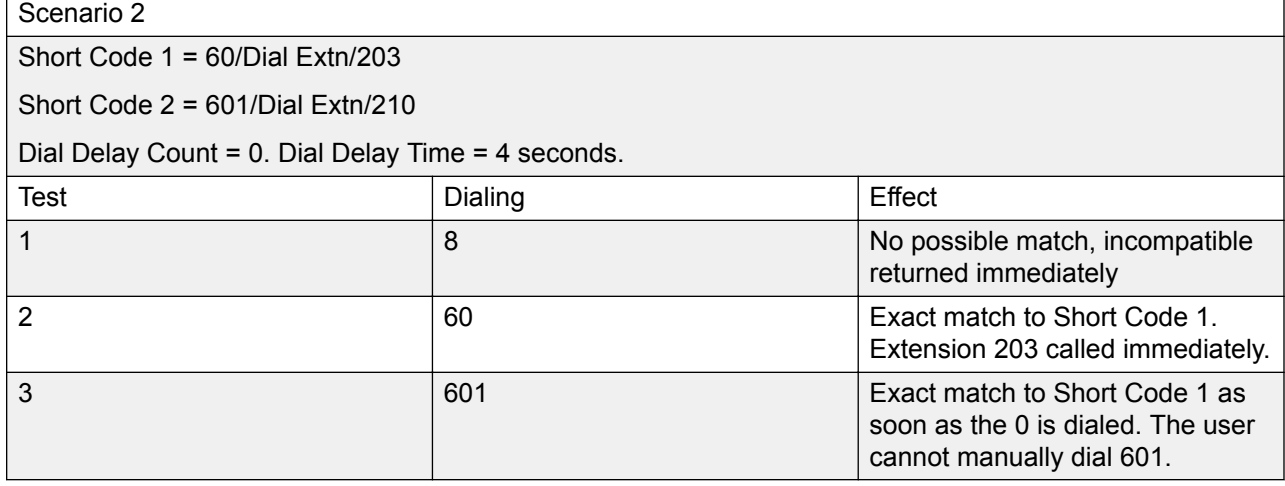

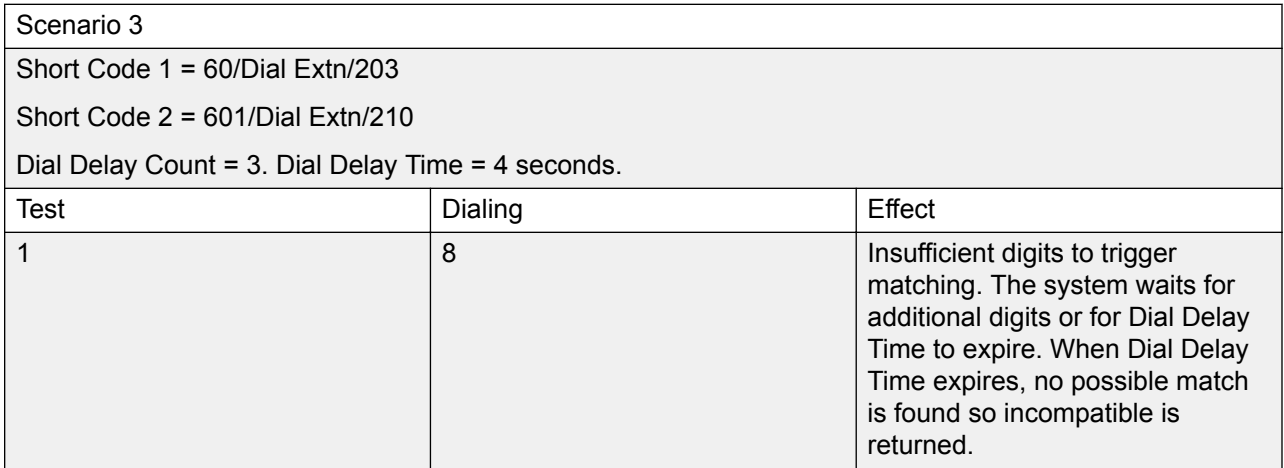

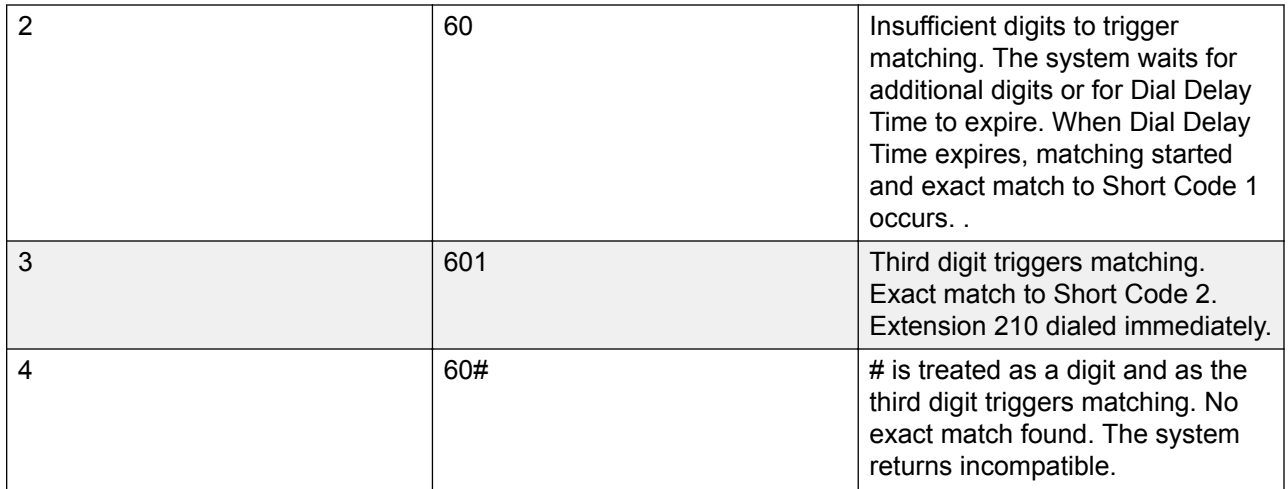

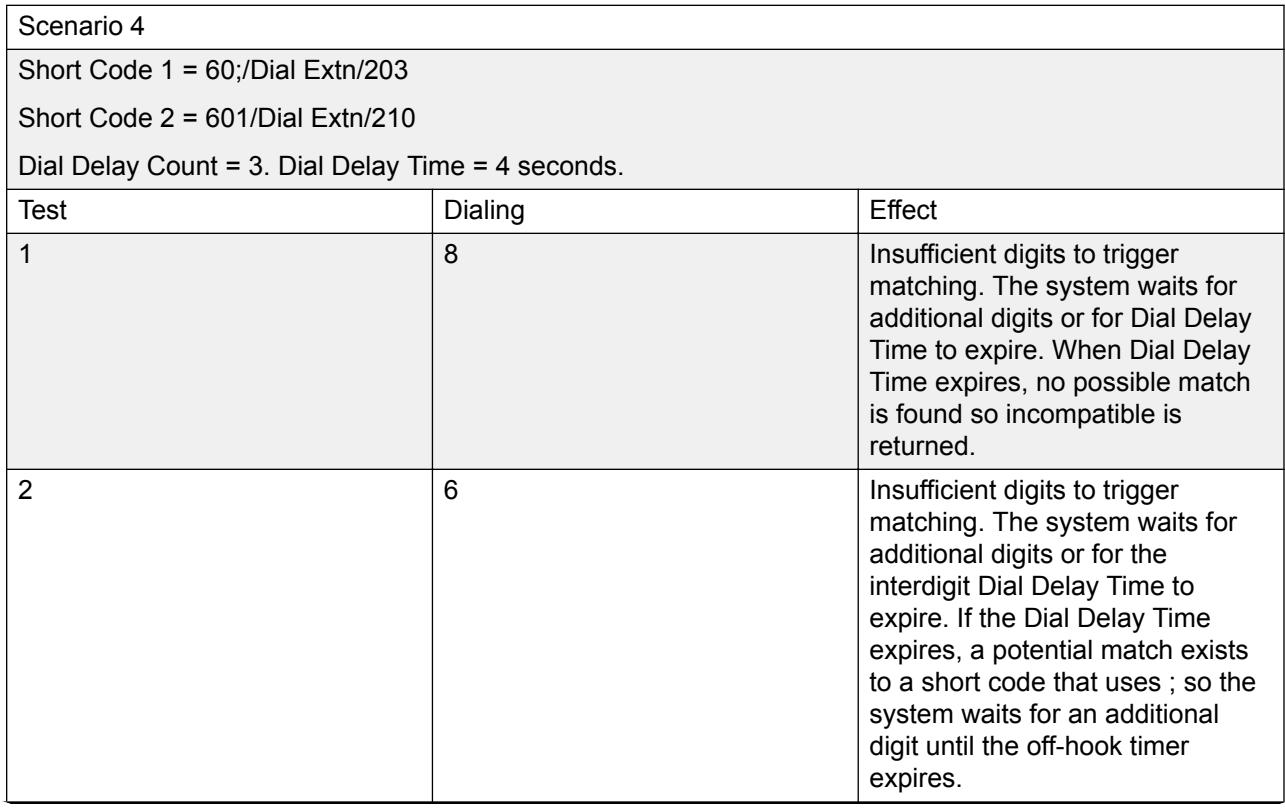

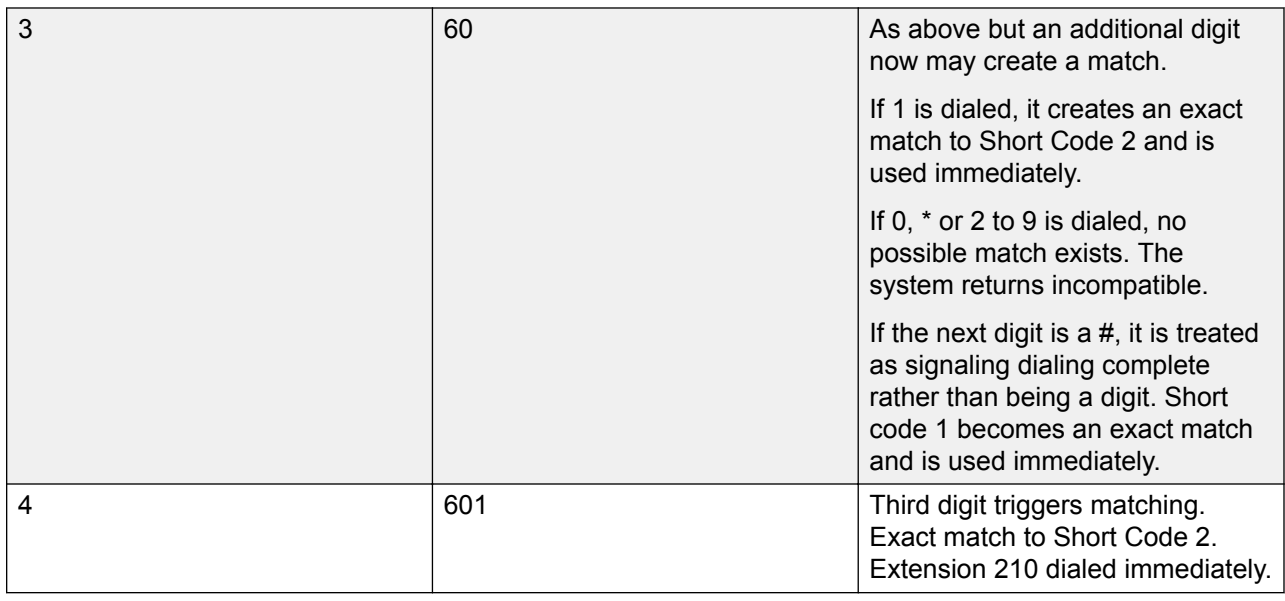

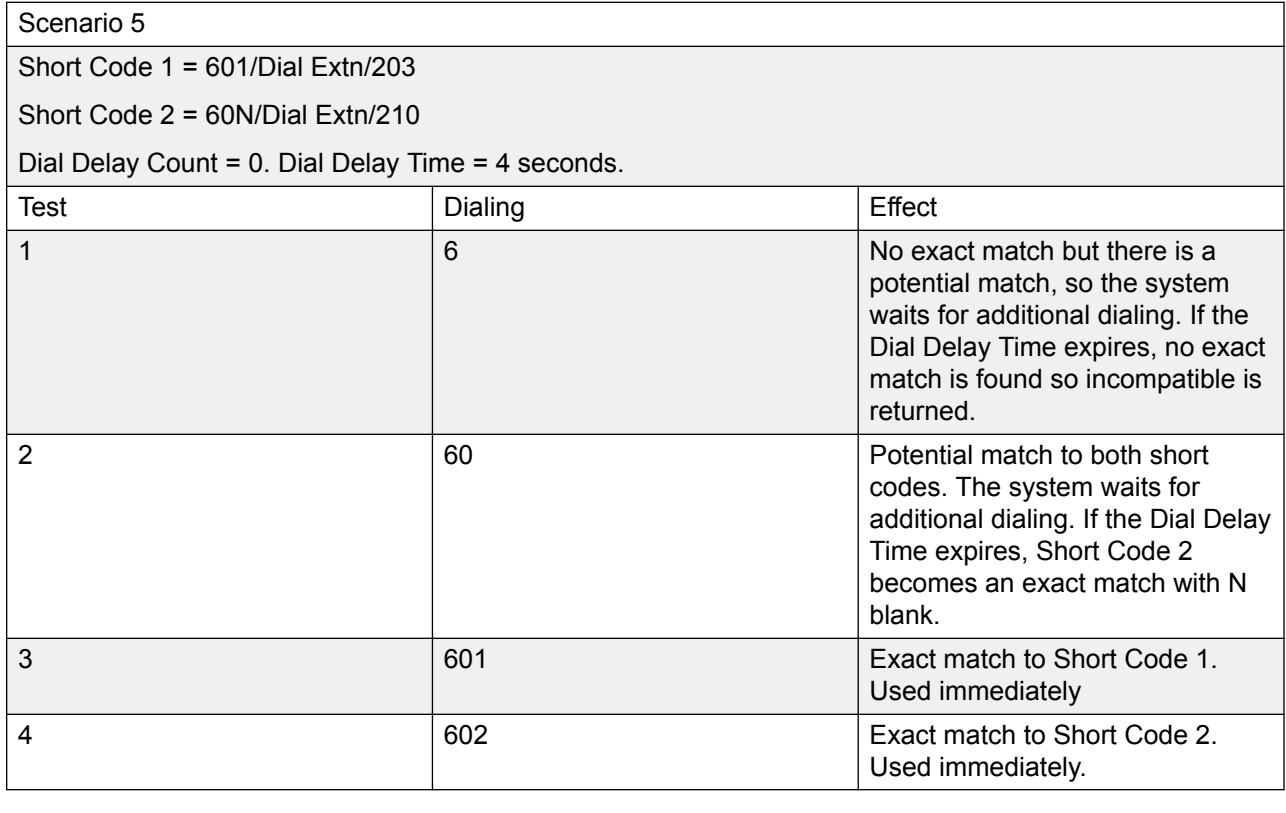

Scenario 6

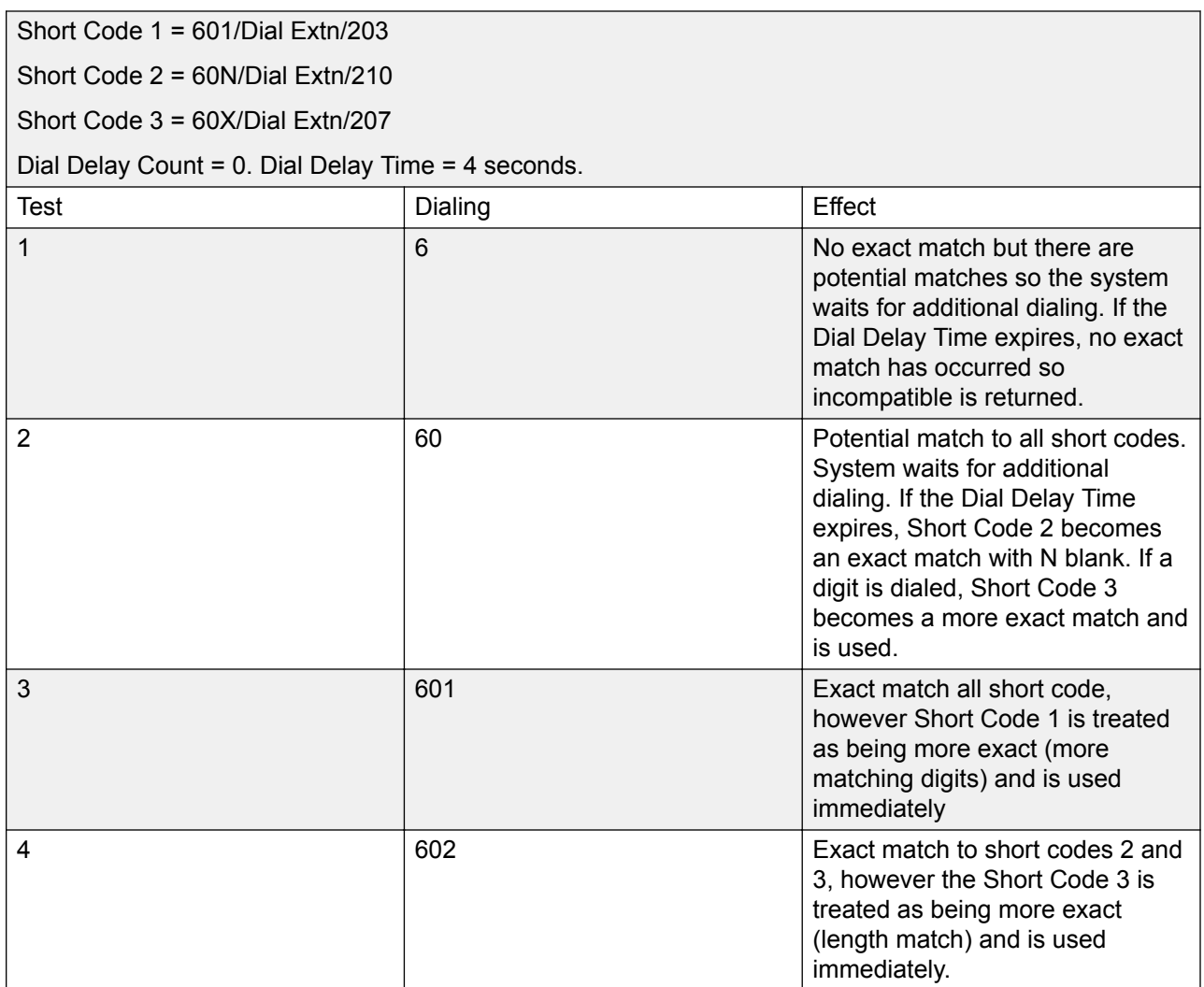

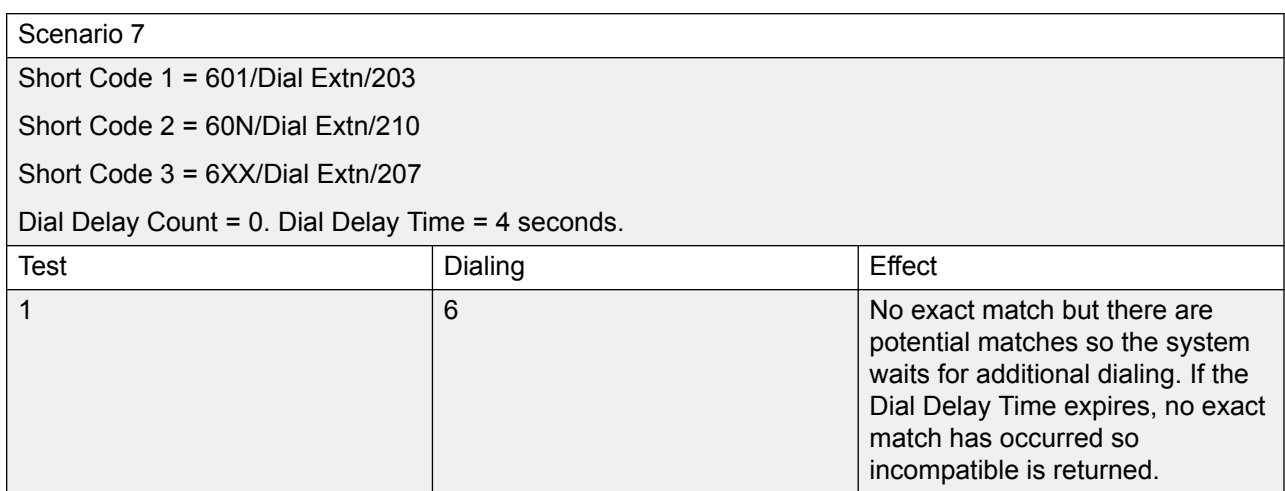

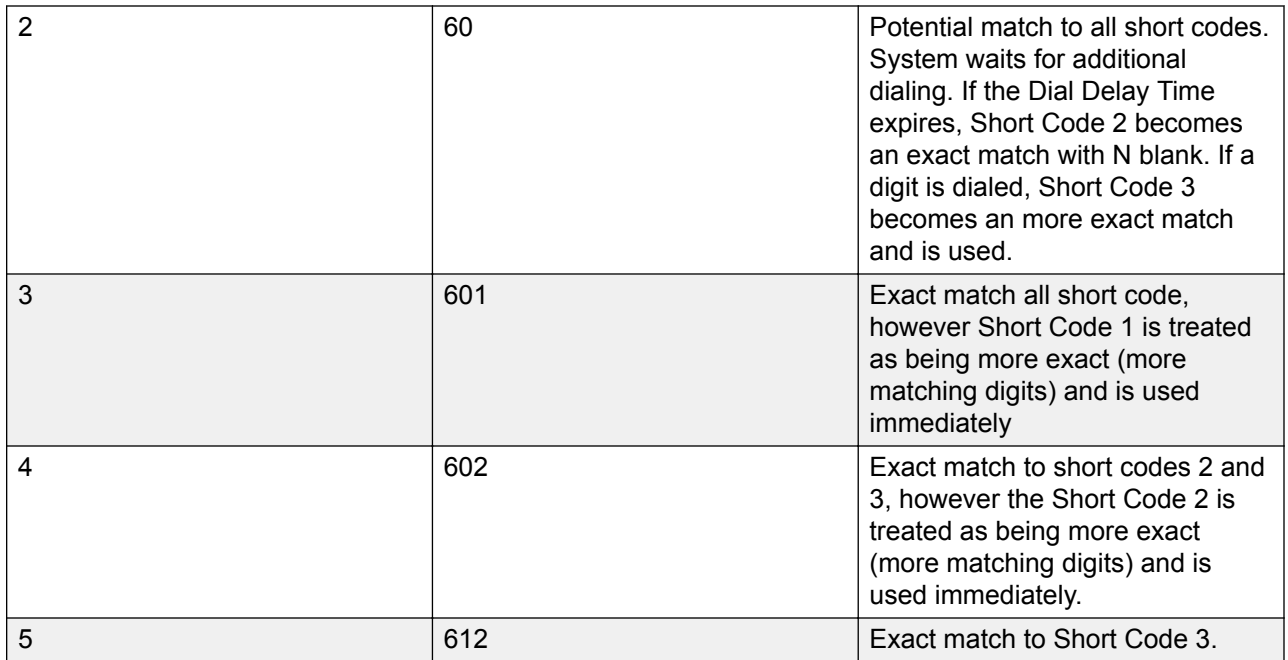

### **Related links**

[Short Code Overview](#page-787-0) on page 788

## **Default System Short Code List**

Most control units are available in A-Law and U-Law models. Typically U-Law models are supplied to North American locales, A-Law models are supplied to the rest of the world. In addition to the using different default companding for digital lines and phone, A-Law and U-Law models support different default short codes. The following table lists the default system short codes present in a system's configuration.

Standard Mode

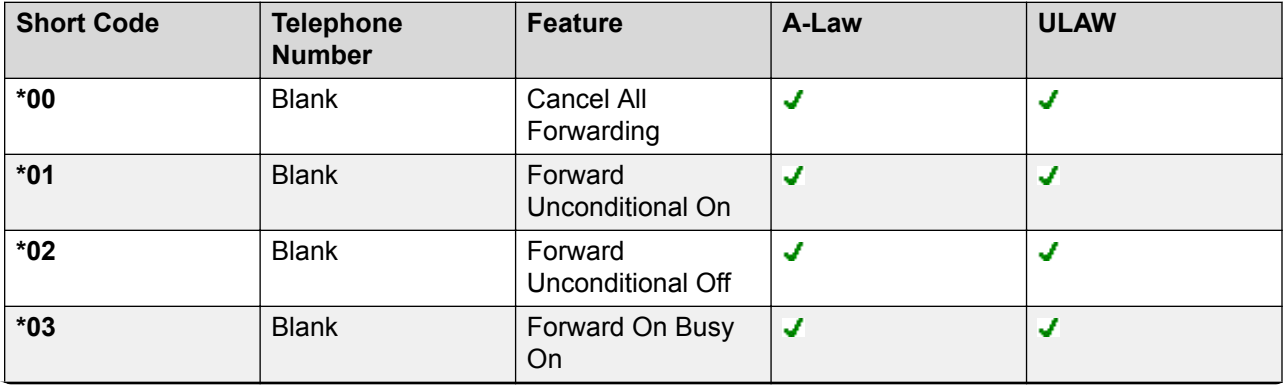

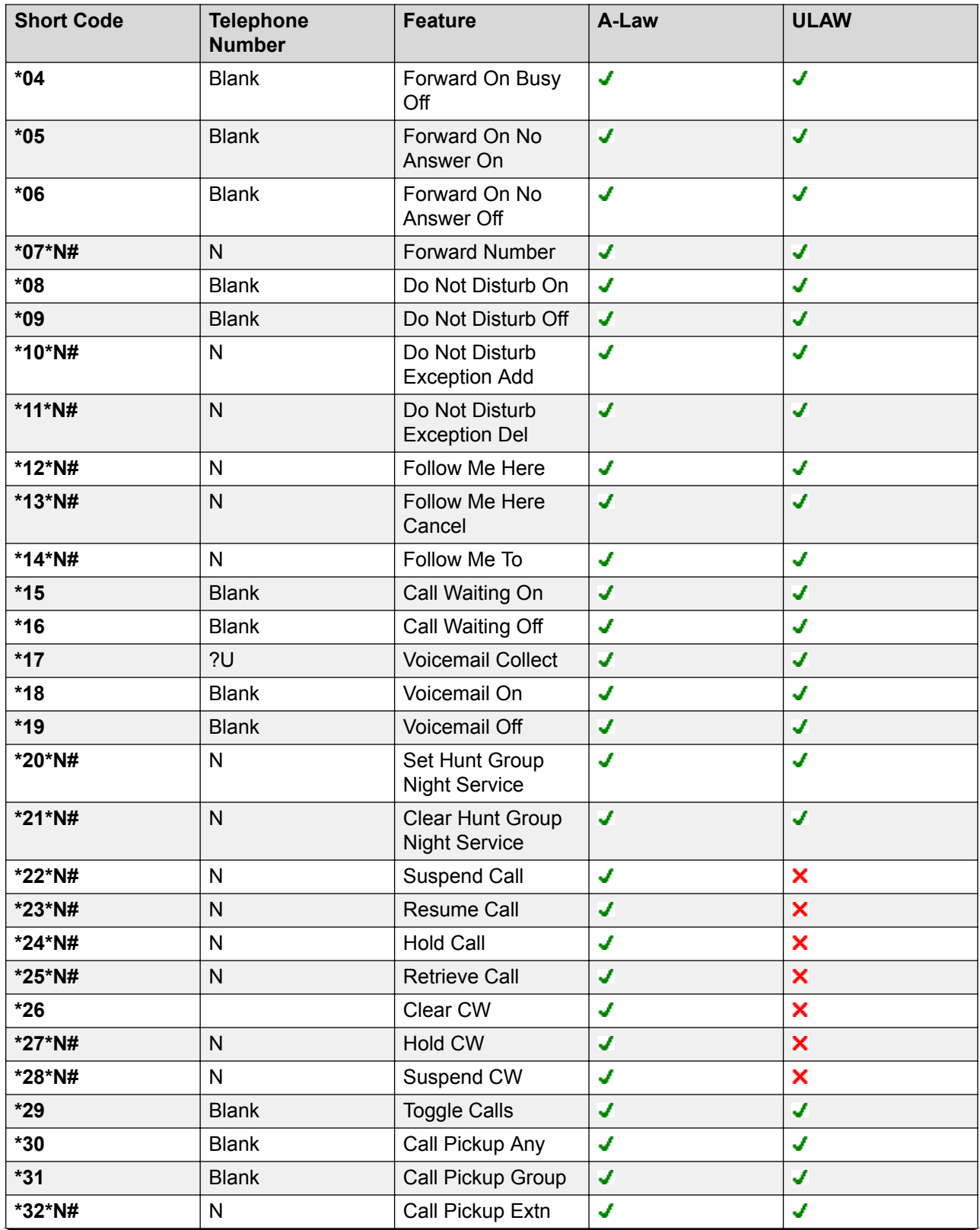

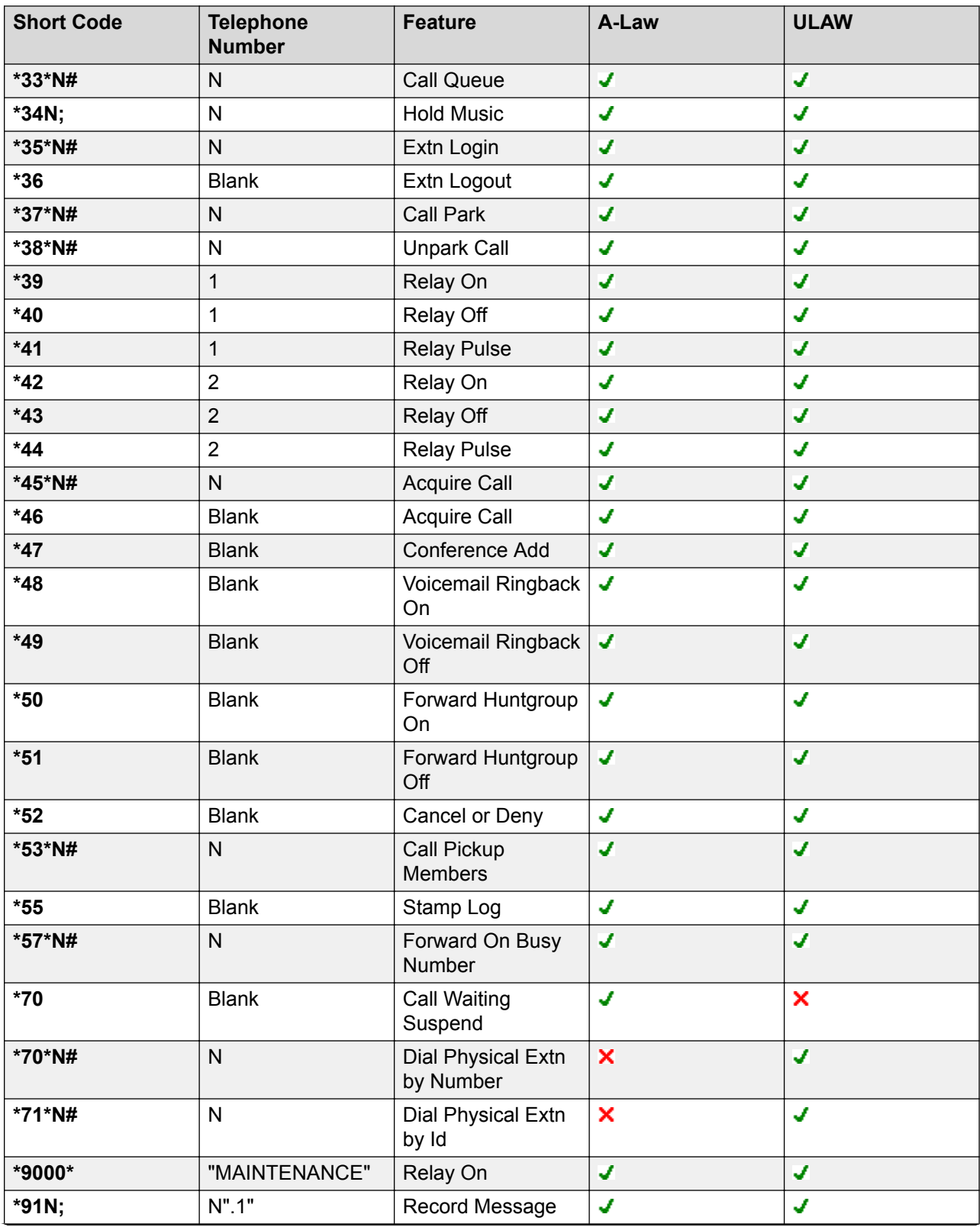

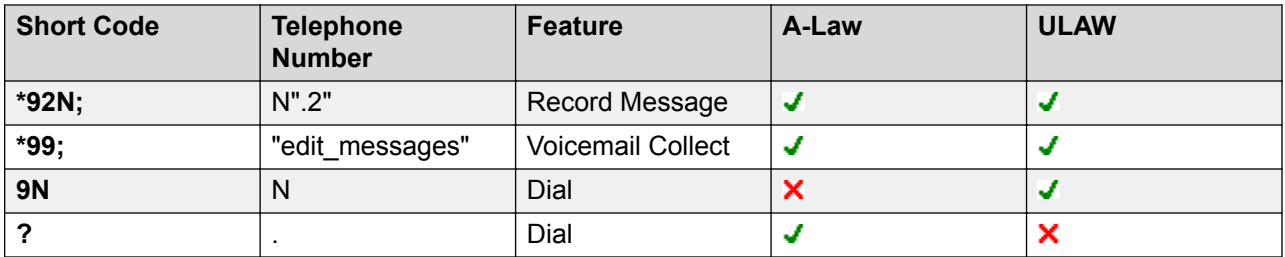

Server Edition

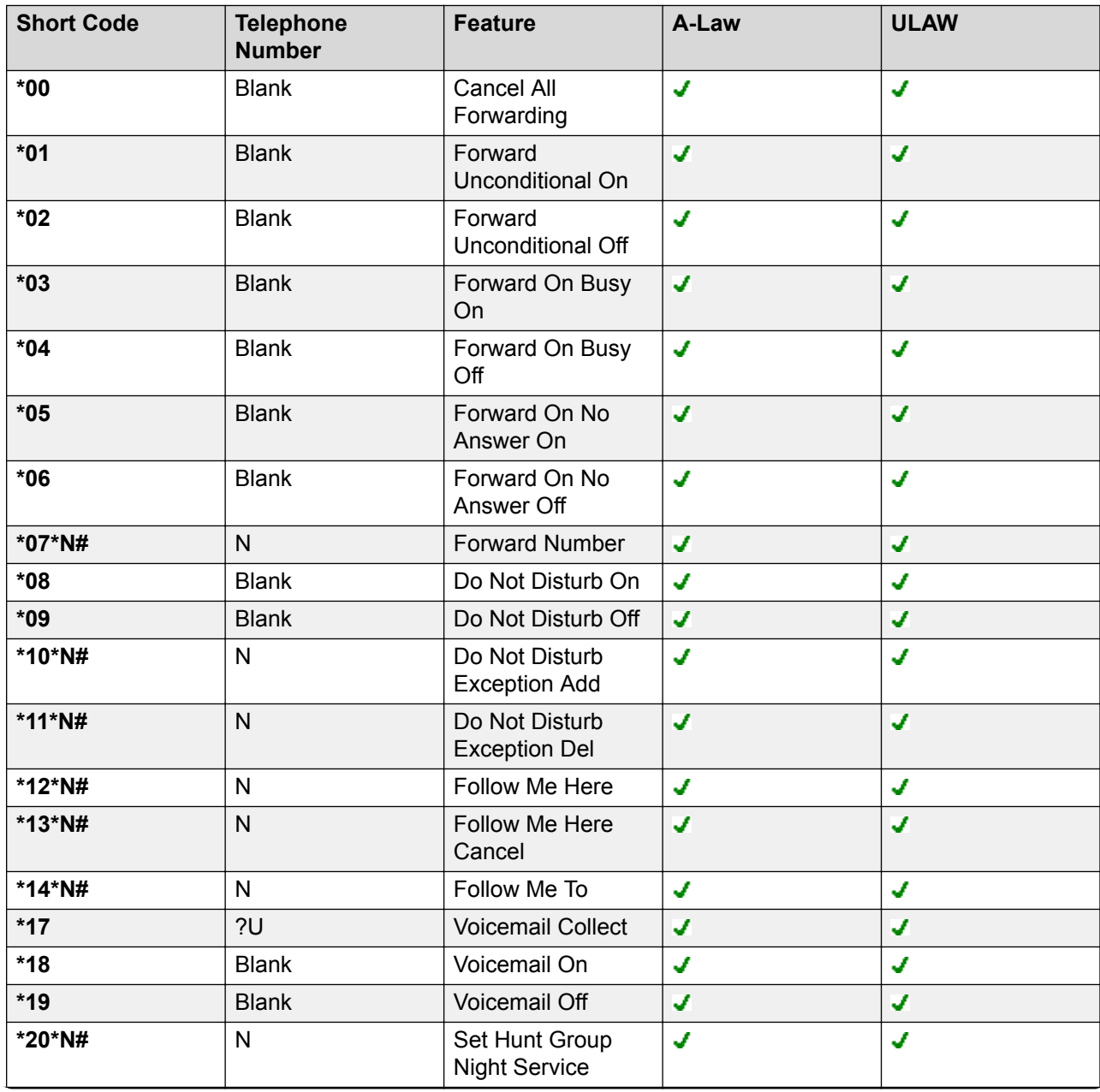

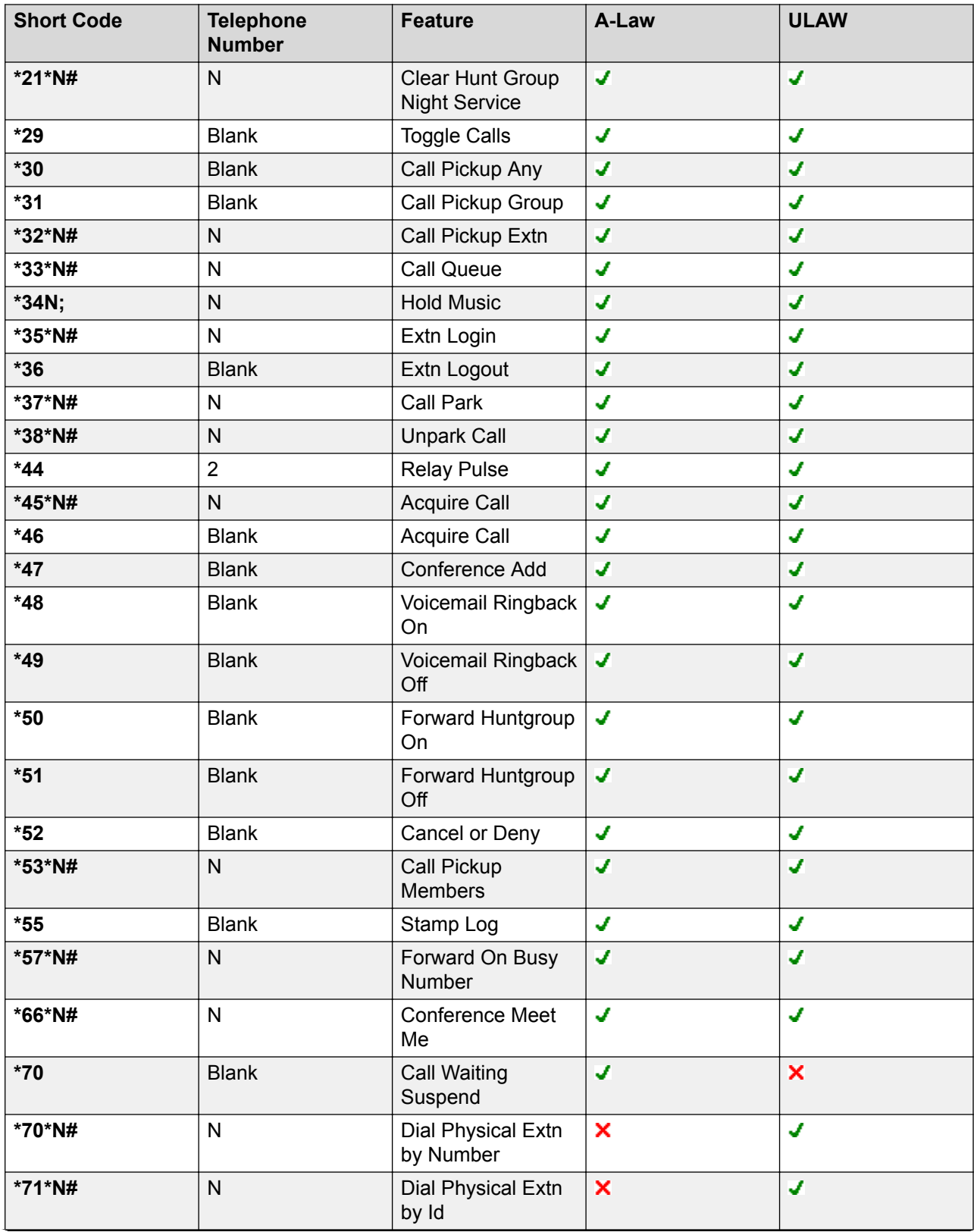

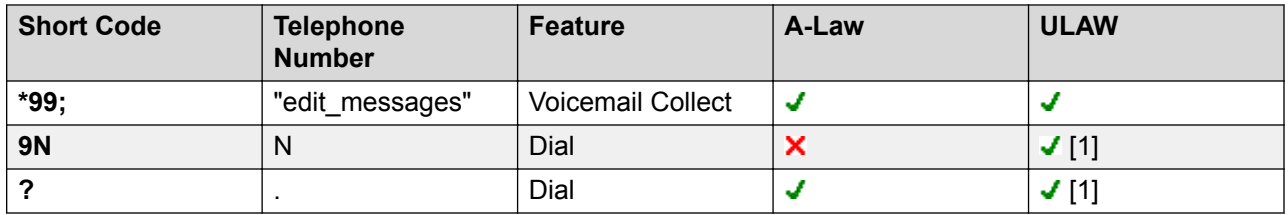

For U-Law systems, a **9N** is a default short code on the Primary Server while a **?** short code is a default on all other servers.

Additional short codes of the form \*DSSN, \*SDN, \*SKN, these are used by the system for internal functions and should not be removed or altered. Short codes \*#N and \*\*N may also visible, these are used for ISDN functions in Scandinavian locales.

The default **\*34** short code for music on hold has changed to **\*34N;**.

### **Related links**

[Short Code Overview](#page-787-0) on page 788

# <span id="page-808-0"></span>**Chapter 18: Short Code Features**

Note that this document describes all existing short codes. The short codes available in the Manager application depends on the software release.

### **Related links**

[Auto Attendant](#page-811-0) on page 812 [Auto Intercom Deny Off](#page-812-0) on page 813 [Auto Intercom Deny On](#page-812-0) on page 813 [Break Out](#page-813-0) on page 814 [Barred](#page-813-0) on page 814 [Busy On Held](#page-814-0) on page 815 [Call Intrude](#page-815-0) on page 816 [Call Listen](#page-815-0) on page 816 [Call Park](#page-817-0) on page 818 [Call Park and Page](#page-818-0) on page 819 [Call Pickup Any](#page-818-0) on page 819 [Call Pickup Extn](#page-819-0) on page 820 [Call Pickup Group](#page-819-0) on page 820 [Call Pickup Line](#page-820-0) on page 821 [Call Pickup Members](#page-821-0) on page 822 [Call Pickup User](#page-821-0) on page 822 [Call Queue](#page-822-0) on page 823 [Call Record](#page-823-0) on page 824 [Call Steal](#page-823-0) on page 824 [Call Waiting On](#page-824-0) on page 825 [Call Waiting Off](#page-825-0) on page 826 [Call Waiting Suspend](#page-825-0) on page 826 [Cancel All Forwarding](#page-826-0) on page 827 [Cancel Ring Back When Free](#page-826-0) on page 827 [Change Login Code](#page-827-0) on page 828 [Clear After Call Work](#page-828-0) on page 829 [Clear Call](#page-828-0) on page 829 [Clear CW](#page-829-0) on page 830 [Clear Hunt Group Night Service](#page-829-0) on page 830 [Clear Hunt Group Out Of Service](#page-830-0) on page 831 [Clear Quota](#page-831-0) on page 832 [Coaching Intrusion](#page-831-0) on page 832 [Conference Add](#page-832-0) on page 833 [Conference Meet Me](#page-833-0) on page 834 [CW](#page-834-0) on page 835 [Dial](#page-835-0) on page 836 [Dial 3K1](#page-836-0) on page 837 [Dial 56K](#page-836-0) on page 837 [Dial 64K](#page-837-0) on page 838 [Dial CW](#page-837-0) on page 838 [Dial Direct](#page-838-0) on page 839 [Dial Direct Hot Line](#page-838-0) on page 839 [Dial Emergency](#page-839-0) on page 840 [Dial Extn](#page-839-0) on page 840 [Dial Fax](#page-840-0) on page 841 [Dial Inclusion](#page-841-0) on page 842 [Dial Paging](#page-841-0) on page 842 [Dial Physical Extension by Number](#page-842-0) on page 843 [Dial Physical Extension By ID](#page-843-0) on page 844 [Dial Speech](#page-843-0) on page 844 [Dial V110](#page-844-0) on page 845 [Dial V120](#page-844-0) on page 845 [Dial Video](#page-844-0) on page 845 [Disable ARS Form](#page-845-0) on page 846 [Disable Internal Forwards](#page-845-0) on page 846 [Disable Internal Forward Unconditional](#page-846-0) on page 847 [Disable Internal Forward Busy or No Answer](#page-846-0) on page 847 [Display Msg](#page-846-0) on page 847 [Do Not Disturb Exception Add](#page-848-0) on page 849 [Do Not Disturb Exception Delete](#page-848-0) on page 849 [Do Not Disturb On](#page-849-0) on page 850 [Do Not Disturb Off](#page-850-0) on page 851 [Enable ARS Form](#page-850-0) on page 851 [Enable Internal Forwards](#page-851-0) on page 852 [Enable Internal Forward Unconditional](#page-851-0) on page 852 [Enable Internal Forward Busy or No Answer](#page-851-0) on page 852 [Extn Login](#page-852-0) on page 853 [Extn Logout](#page-853-0) on page 854 [Flash Hook](#page-854-0) on page 855 [FNE Service](#page-854-0) on page 855 [Follow Me Here](#page-855-0) on page 856

[Follow Me Here Cancel](#page-855-0) on page 856 [Follow Me To](#page-856-0) on page 857 [Forward Hunt Group Calls On](#page-857-0) on page 858 [Forward Hunt Group Calls Off](#page-857-0) on page 858 [Forward Number](#page-858-0) on page 859 [Forward On Busy Number](#page-859-0) on page 860 [Forward On Busy On](#page-859-0) on page 860 [Forward On Busy Off](#page-860-0) on page 861 [Forward On No Answer On](#page-860-0) on page 861 [Forward On No Answer Off](#page-861-0) on page 862 [Forward Unconditional On](#page-862-0) on page 863 [Forward Unconditional Off](#page-862-0) on page 863 [Group Listen Off](#page-863-0) on page 864 [Group Listen On](#page-863-0) on page 864 **[Headset Toggle](#page-864-0) on page 865** [Hold Call](#page-865-0) on page 866 [Hold CW](#page-865-0) on page 866 [Hold Music](#page-866-0) on page 867 **[Hunt Group Disable](#page-866-0) on page 867** [Hunt Group Enable](#page-867-0) on page 868 [Last Number Redial](#page-868-0) on page 869 [MCID Activate](#page-868-0) on page 869 [Mobile Twinned Call Pickup](#page-869-0) on page 870 [Off Hook Station](#page-869-0) on page 870 [Outgoing Call Bar Off](#page-870-0) on page 871 [Outgoing Call Bar On](#page-871-0) on page 872 [Private Call Off](#page-871-0) on page 872 [Private Call On](#page-872-0) on page 873 [Priority Call](#page-872-0) on page 873 [Record Message](#page-873-0) on page 874 [Relay On](#page-874-0) on page 875 [Relay Off](#page-875-0) on page 876 [Relay Pulse](#page-875-0) on page 876 [Resume Call](#page-876-0) on page 877 [Retrieve Call](#page-876-0) on page 877 [Ring Back When Free](#page-877-0) on page 878 [Secondary Dial Tone](#page-878-0) on page 879 [Set Absent Text](#page-878-0) on page 879 [Set Account Code](#page-880-0) on page 881 [Set Authorization Code](#page-880-0) on page 881 **[Set Fallback Twinning Off](#page-881-0) on page 882** 

<span id="page-811-0"></span>[Set Fallback Twinning On](#page-881-0) on page 882 [Set Hunt Group Night Service](#page-882-0) on page 883 [Set Hunt Group Out Of Service](#page-882-0) on page 883 [Set Inside Call Seq](#page-883-0) on page 884 [Set Mobile Twinning Number](#page-884-0) on page 885 [Set Mobile Twinning On](#page-884-0) on page 885 [Set Mobile Twinning Off](#page-885-0) on page 886 [Set No Answer Time](#page-885-0) on page 886 [Set Outside Call Seq](#page-886-0) on page 887 [Set Ringback Seq](#page-886-0) on page 887 [Set Time Profile](#page-887-0) on page 888 [Set Wrap Up Time](#page-888-0) on page 889 [Speed Dial](#page-889-0) on page 890 [Shutdown Embedded Voicemail](#page-890-0) on page 891 [Stamp Log](#page-891-0) on page 892 [Startup Embedded Voicemail](#page-891-0) on page 892 [Suspend Call](#page-892-0) on page 893 [Suspend CW](#page-892-0) on page 893 [Start After Call Work](#page-893-0) on page 894 [Toggle Calls](#page-893-0) on page 894 [Unpark Call](#page-894-0) on page 895 [Voicemail Collect](#page-894-0) on page 895 [Voicemail Node](#page-897-0) on page 898 [Voicemail On](#page-897-0) on page 898 [Voicemail Off](#page-898-0) on page 899 [Voicemail Ringback On](#page-898-0) on page 899 [Voicemail Ringback Off](#page-899-0) on page 900 [Whisper Page](#page-899-0) on page 900

## **Auto Attendant**

This feature is used with Embedded Voicemail. It is not supported by Server Edition. It allows the recording of the greetings used by auto-attendant services and the transfer of calls to that auto attendant. This feature was previously called **Record Greeting**.

### **Details**

### **Telephone Number**:

Four system short codes (**\*81XX**, **\*82XX**, **\*83XX** and **\*84XX**) are automatically added for use with all auto attendants, for the morning, afternoon, evening and menu options greetings respectively.

<span id="page-812-0"></span>These use a telephone number of the form **"AA:" N"** . **Y "** where **N** is the replaced with the auto attendant number dialed and **Y** is 1, 2, 3 or 4 for the morning, afternoon, evening or menu option greeting.

- An additional short code of the form (for example) **\*80XX/Auto Attendant/"AA:"N** can be added manual if internal dialed access to auto attendants is required.
- To add a short code to access a specific auto attendant, the name method should be used.
- For IP Office deployed in a Enterprise Branch environment, the short codes \*800XX, \*801XX…\*809XX, \*850XX, and \*851XX are automatically created for recording a Page prompt.

**Default Short Code: J** See Configuration Settings | Auto Attendant.

### **Programmable Button Control**:

**Release**: 2.0+.

### **Related links**

[Short Code Features](#page-808-0) on page 809

## **Auto Intercom Deny Off**

### **Details**

**Telephone number:** 

**Default short code:** 

**Programmable Button Control: J** Auto Intercom Deny Off

### **Related links**

[Short Code Features](#page-808-0) on page 809

## **Auto Intercom Deny On**

### **Details**

**Telephone number:** 

**Default short code:** 

**Programmable Button Control: J** Auto Intercom Deny On

### **Related links**

[Short Code Features](#page-808-0) on page 809

## <span id="page-813-0"></span>**Break Out**

This feature is usable within a system multi-site network. It allows a user on one system in the network to specify that the following dialing be processed by another system on the network as if the user dialed it locally on that other system. Pre-Release 5.0: This feature requires the IP Offices to have **Advanced Small Community Networking** licenses.

Details

**Telephone Number**: The IP Address or Name of the system, using \* characters in place of . characters.

**Default Short Code**:

**Programmable Button Control**: BkOut

**Release**: 4.0+.

**Example** On a system, to break out via a system called RemoteSwitch with the IP Address 192.168.42.3, either of the following short codes could be used.

**Example 1**

**Code**: \*80\*N#

**Telephone Number**: N

**Feature**: Break Out

**Example 2**

**Code**: \*81

**Telephone Number:** RemoteSwitch

**Feature**: Break Out

Example 1 allows break out using any remote switch by dialing its IP address, for example \*80\*192\*168\*42\*3#. Example 2 does this for a specific remote system by dialing just \*81.

### **Related links**

[Short Code Features](#page-808-0) on page 809

### **Barred**

This short code feature can be used for call barring by using the short code as the call destination. This short code feature was previously called **Busy**. It has been renamed but its function has not changed.

When used in an ARS form that has been configured with an Alternate Route, for callers whose dialing has matched the short code no further routing is applied.

<span id="page-814-0"></span>**Details** 

**Telephone Number**:

**Default Short Code**:

**Programmable Button Control**:

**Release**: 1.0+.

### **Related links**

[Short Code Features](#page-808-0) on page 809

## **Busy On Held**

When on, busy on held returns busy to new calls when the user has an existing call on hold. This short code feature is useful when a user does not want to be distracted by an additional incoming call when they have a call on hold.

### **Details**

**Telephone Number: J** Y or 1 for on, N or 0 for off.

**Default Short Code**:

**Programmable Button Control: J BusyH** 

**Release:** 1.0+.

### **Example: Turning Busy on Held on**

If on, when the user has a call on hold, new calls receive busy tone (ringing if analog) or are diverted to Voicemail if enabled, rather than ringing the user.

### **B** Note:

This overrides call waiting when the user has a call on hold.

**Short Code**: \*12

### **Telephone Number**: Y

**Feature:** BusyOnHeld

Example: Turning Busy on Held off

Another short code must be created to turn the Busy on Held feature off. If off, when the uses has a call on hold, new calls will still get directed to the user.

**Short Code**: \*13

**Telephone Number**: N

**Feature:** BusyOnHeld

### **Related links**

[Short Code Features](#page-808-0) on page 809

## <span id="page-815-0"></span>**Call Intrude**

This feature allows you to intrude on the existing connected call of the specified target user. All call parties are put into a conference and can talk to and hear each other. A **Call Intrude** attempt to a user who is idle becomes a Priority Call.

The ability to intrude and be intruded is controlled by two configuration settings, the Can Intrude (User | Telephony | Supervisor Settings) setting of the user intruding and the Cannot Be Intruded (User | Telephony | Supervisor Settings) setting of target being intruded on. The setting of any other internal party is ignored. By default, no users can intrude and all users are set to cannot be intruded.

Note that this feature requires conference resources from the system for the duration of the intrusion.

Users can use privacy features that to indicate that a call cannot be intruded on. See Private Calls.

Intruding onto a user doing silent monitoring (Call Listen on page 816) is turned into a silent monitoring call.

The system support a range of other call intrusion methods in addition to this feature.

#### **Details**

**Telephone Number: J** Target extension number.

#### **Default Short Code**:

**Programmable Button Control: J Intrul** 

**See also**: Call Listen on page 816, [Coaching Intrusion](#page-831-0) on page 832, [Dial Inclusion](#page-841-0) on page 842, [Whisper Page](#page-899-0) on page 900.

### **Release**: 1.0+.

#### **Related links**

[Short Code Features](#page-808-0) on page 809

### **Call Listen**

This feature allows you to monitor another user's call without being heard. Monitoring can be accompanied by a tone heard by all parties. Use of the tone is controlled by the Beep on Listen setting on the System | Telephony | Tones & Music tab. The default for this setting is on. If enabled, this is the only indication of monitoring given to the monitored user. There is no phone display indication of monitoring.

### **Warning:**

The use of features to listen to a call without the other call parties being aware of that monitoring may be subject to local laws and regulations. Before enabling the feature you must

ensure that you have complied with all applicable local laws and regulations. Failure to do so may result in severe penalties.

The use of call listen is dependant on:

The target being a member of the group set as the user's Monitor Group (User | Telephony | Supervisor Settings). The user does not have to be a member of the group.

The ability to intrude and be intruded is controlled by two configuration settings, the Can Intrude (User | Telephony | Supervisor Settings) setting of the user intruding and the Cannot Be Intruded (User | Telephony | Supervisor Settings) setting of target being intruded on. The setting of any other internal party is ignored. By default, no users can intrude and all users are set to cannot be intruded.

This feature uses system conference resources. If insufficient conference resource are available it will not be possible to use this feature.

A number of features are supported for call listening:

- Users can be given privacy features that allow them to indicate that a call cannot be monitored. See Private Calls.
- IP extensions can be monitored including those using direct media. Previously the monitoring of IP extensions could not be guaranteed.
- The monitoring call can be initiated even if the target user is not currently on a call and remains active until the monitoring user clears the monitoring call.
- The user who initiated the call listen can also record the call.

Intruding onto a user doing silent monitoring (Call Listen) is turned into a silent monitoring call.

1400, 1600, 9500 and 9600 Series phones with a user button can initiate listening using that button if the target user meets the criteria for listening.

The system support a range of other call intrusion methods in addition to this feature.

### **Details**

Telephone Number: **J** Target extension number (extension must be local).

### **Default Short Code**:

### **Programmable Button Control: J Listn**

**See also**: [Call Intrude](#page-815-0) on page 816, [Coaching Intrusion](#page-831-0) on page 832, [Dial Inclusion](#page-841-0) on page 842, [Whisper Page](#page-899-0) on page 900.

### **Release:** 1.0+.

### Example

User 'Extn205' wants to be able to monitor calls received by members of the Hunt Group 'Sales'.

1. For user 'Extn205', in the Monitor Group (User | Telephony | Supervisor Settings) list box select the hunt group.

- <span id="page-817-0"></span>2. Ensure that **Can Intrude** is checked.
- 3. Create a user short code to allow Extn205 to start monitoring.
	- **Short Code**: \*89\*N#
	- **Telephone Number**: N
	- **Line Group ID**: 0.
	- **Feature**: CallListen
- 4. For each member of the hunt group, check that their **Cannot be Intruded** setting is unchecked.
- 5. Now when a member of the 'Sales' hunt group is on a call, Extn205 can replace N in the short code with the extension number of that member and monitor their call.

### **Related links**

[Short Code Features](#page-808-0) on page 809

### **Call Park**

Parks the user's current call into the specified park slot number. The call can then be retrieved by other extensions (refer to the appropriate telephone user guide). While parked the caller hears music on hold if available. The 'Unpark Call' feature can be used to retrieve calls from specific park slots.

Park Timeout (System | Telephony | Telephony) controls how long a call will remain parked. When this expires the call will recall to the parking user if they are idle or when they next become idle. The recall call will continue ring and does follow any forwards or go to voicemail.

### **Details**

**Telephone Number: J** Park slot number. If no park slot number is specified when this short code is used, the system automatically assigns a park slot number based on the extension number of the user parking the call plus one digit 0 to 9.

Park slot IDs can be up to 9 digits in length. Names can also be used for application park slots.

### **Default Short Code: J \*37\*N#**

### **Programmable Button Control: J Call Park**

**See also**: Unpark Call.

**Release:** 1.0+.

Example

This short code is a default within the system configuration. This short code can be used to toggle the feature on/off. N represents the park slot number in which the call will be parked. For example, if a user wants to park a call to slot number 9, the user would dial \*37\*9#. The call will be parked there until retrieved by another extension or the original extension.

<span id="page-818-0"></span>**Short Code**: \*37\*N#

**Telephone Number**: N

**Feature:** ParkCall

### **Related links**

[Short Code Features](#page-808-0) on page 809

## **Call Park and Page**

Parks the user's current call into the highest park slot number within the range specified on the **System | Telephony | Park & Page** tab, in the **Central Park Range** field. For example, if the specified **Central Park Range** is 1XX, then the Park & Page short code would attempt to Park on 199. If the range is 567XX, then the call would attempt to Park on 56799.

Call Park and Page via short code is primarily useful for phones with no display, or phones on which a Call Park operation is seldom performed. It provides a way for the user to Central Park in a pre-known location. If the highest Central Park slot is already in use, then the short code Call Park and Page attempt will not be successful.

In order to perform a Page after a successful Call Park via short code, the user must enter a valid Page short code.

**Details** 

**Telephone Number**:

**Default Short Code**:

**Programmable Button Control: J** Call Park and Page

**Release:** 9.0+.

### **Related links**

[Short Code Features](#page-808-0) on page 809

## **Call Pickup Any**

Pick up the first available ringing call.

**Details** 

**Telephone Number**:

**Default Short Code: J \*30** 

**Programmable Button Control: J PickA** 

<span id="page-819-0"></span>**See also**: Call Pickup Extn, Call Pickup Group, Call Pickup Members, Acquire Call, Call Pickup Line, Call Pickup User.

**Release**: 1.0+.

Example

Below is an example of the short code setup:

- **Short Code**: \*30
- **Feature**: CallPickupAny

### **Related links**

[Short Code Features](#page-808-0) on page 809

## **Call Pickup Extn**

Pick up a ringing call from a specific extension.

Details

**Telephone Number: J** Target extension number.

**Default Short Code: J \*32\*N#** 

### **Programmable Button Control: J CpkUp**

**See also**: Call Pickup Any, Call Pickup Group, Call Pickup Members, Acquire Call, Call Pickup Line, Call Pickup User.

### **Release**: 1.0+.

Example

This short code is a default within the system configuration. N represents the specific extension. For example, if a user dials \*32\*201#, they will pick up the call coming into extension 201.

### **Short Code**: \*32\*N#

### **Telephone Number**: N

**Feature**: CallPickupAny

### **Related links**

[Short Code Features](#page-808-0) on page 809

## **Call Pickup Group**

Pick up a call ringing any hunt group of which the user is a member. The user can use this feature even if their membership of the group is currently set as disabled.

<span id="page-820-0"></span>**Details** 

### **Telephone Number**:

### **Default Short Code: J \*31**

### **Programmable Button Control: J PickG**

**See also**: Call Pickup Any, Call Pickup Extn, Call Pickup Members, Acquire Call, Call Pickup Line, Call Pickup User.

**Release**: 1.0+.

Example

Below is an example of the short code setup.

Short Code: \*31

Feature: CallPickupGroup

### **Related links**

[Short Code Features](#page-808-0) on page 809

## **Call Pickup Line**

Pick up an incoming call which is alerting, parked or held. The pickup uses the Line Appearance ID specified in Telephone Number field of the short code. It cannot be used to pickup conferenced calls. The normal user intrusion features are not applied to this pickup feature.

Details

**Telephone Number: J** Target Line Appearance ID.

### **Default Short Code**:

### **Programmable Button Control**:

**See also**: Call Pickup Any, Call Pickup Extn, Call Pickup Group, Call Pickup Members, Acquire Call, Call Pickup User.

**Release**: 4.0+ (Added in the Release 4.0 Q2 2007 maintenance release).

Example

This short code is a default within the system configuration. N represents the specific Line Appearance ID.

**Short Code**: \*89\*N#

**Telephone Number**: N

**Feature**: CallPickupLine

### <span id="page-821-0"></span>**Related links**

[Short Code Features](#page-808-0) on page 809

## **Call Pickup Members**

This feature can be used to pick up a ringing or queuing call at an extension that is a member of the Hunt Group specified. The call picked up does not have to be a hunt group call. The function includes group members even if their membership of the group is currently disabled.

**Details** 

Telephone Number: J Group number or "Group name".

**Default Short Code: J \*53\*N#** 

#### **Programmable Button Control: J PickM**

**See also**: Call Pickup Any, Call Pickup Extn, Call Pickup Group, Acquire Call, Call Pickup Line, Call Pickup User.

**Release**: 1.0+.

Example

Below is an example of the short code setup. N represents the extension number of the Hunt Group. For example, if a user dials \*53\*500#, they will pick up the call coming into extension 500 (the hunt group's extension).

Short Code: \*53\*N#

Telephone Number: N

Feature: CallPickupMembers

### **Related links**

[Short Code Features](#page-808-0) on page 809

### **Call Pickup User**

Pick up an incoming call which is alerting, parked or held. The pickup uses the user extension number specified in Telephone Number field of the short code. If there are multiple calls, priority is given to picking up alerting, then parked and then held in that order of priority. It cannot be used to pickup conferenced calls. The normal user intrusion features are not applied to this pickup feature.

Details

**Telephone Number: J** Target user extension number.

**Default Short Code**:

### <span id="page-822-0"></span>**Programmable Button Control**:

**See also**: Call Pickup Any, Call Pickup Extn, Call Pickup Group, Call Pickup Members, Acquire Call, Call Pickup Line.

**Release**: 4.0+.

Example

N represents the specific user.

**Short Code**: \*89\*N#

**Telephone Number**: N

**Feature**: CallPickupUser

### **Related links**

[Short Code Features](#page-808-0) on page 809

### **Call Queue**

Queue the current call to the destination phone, even when the destination phone is busy. This is the same as a transfer except it allows you to transfer to a busy phone.

**Details** 

Telephone Number: J Target extension number.

**Default Short Code: J \*33\*N#** 

**Programmable Button Control: J Queue** 

**Release**: 1.0+.

### Example

Below is an example of the short code setup. N represents the extension the caller wishes to queue for. For example, if a user dials \*33\*201# while connected to a caller, this caller will be queued for extension 201.

### **Short Code**: \*33\*N#

### **Telephone Number**: N

**Feature**: CallQueue

### **Related links**

[Short Code Features](#page-808-0) on page 809

### <span id="page-823-0"></span>**Call Record**

This feature allows you to record a conversation. To use this requires Voicemail Pro. Refer to your local regulations in relation to the recording of calls.

This feature uses system conference resources. If insufficient conference resource are available it will not be possible to use this feature.

Release 4.0+: The system provides privacy features that allow users to indicate that a call should not be recorded. See Private Calls.

**Details** 

**Telephone Number: J** Target extension number.

**Default Short Code**:

**Programmable Button Control: J Recor** 

**Release**: 1.0+.

Example: Record your own extension's call

To use this short code, the user should place the call on hold and dial \*55. They will automatically be reconnected to the call when recording begins.

**Short Code**: \*55

**Telephone Number:** None

**Feature**: CallRecord

### **Related links**

[Short Code Features](#page-808-0) on page 809

## **Call Steal**

This function can be used with or without a specified user target.

If the target has alerting calls, the function will connect to the longest waiting call.

If the target has no alerting calls but does have a connected call, the function will take over the connected call, disconnecting the original user. This usage is subject to the **Can Intrude** setting of the **Call Steal** user and the **Cannot Be Intruded** setting of the target.

If no target is specified, the function attempts to reclaim the user's last ringing or transferred call if it has not been answered or has been answered by voicemail.

Details

**Telephone Number: J** Target extension number or blank for last call transferred.

**Default Short Code: J \*45\*N# and \*46** 

### <span id="page-824-0"></span>**Programmable Button Control: J** Aquire

### **Release**: 2.1+

Example: Taking Over a Call

In this example, N represents the extension to be taken over. For example, if a user dials \*45\*201#, they will take over the current call on extension 201.

**Short Code**: \*45\*N#

**Telephone Number**: N

**Feature**: Call Steal

Example: Reclaiming a Call

This short code reclaims the last call from your extension. This function is useful when you want to catch a call you have just missed that has gone off to Voicemail.

### **Short Code**: \*46

**Feature**: Call Steal

### **Related links**

[Short Code Features](#page-808-0) on page 809

## **Call Waiting On**

Enables call waiting on the user's extension. When on, if the user receives a second calls when already on a call, they hear a call waiting tone in the speech path.

Call waiting settings are ignored for users with multiple call appearance buttons. In this case the appearance buttons are used to indicate additional calls. Call waiting is automatically applied for users with 'internal twinned' phones.

Details

**Telephone Number**:

**Default Short Code: J \*15 (not on Server Edition)** 

**Programmable Button Control: J CWOn** 

**See also**: Call Waiting Off, Call Waiting Suspend.

**Release**: 1.0+.

Example

Below is a sample of the short code setup.

**Short Code**: \*15

**Feature**: CallWaitingOn

### <span id="page-825-0"></span>**Related links**

[Short Code Features](#page-808-0) on page 809

## **Call Waiting Off**

Disables call waiting on the user's extension. Call waiting may be applied for users with internal twinned phones regardless of their call waiting settings.

**Details** 

**Telephone Number**:

**Default Short Code: J \*16 (not on Server Edition)** 

**Programmable Button Control: J CWOff** 

**See also**: Call Waiting On, Call Waiting Suspend.

**Release**: 1.0+.

Example

Below is a sample of the short code setup.

**Short Code**: \*16

**Feature**: Call Waiting Off

**Related links**

[Short Code Features](#page-808-0) on page 809

## **Call Waiting Suspend**

For phones using call waiting, this feature temporarily disables call waiting for the duration of the user's next call.

**Details** 

**Telephone Number**:

**Default Short Code: J \*70 (A-Law only)** 

**Programmable Button Control: J CWSus** 

**See also**: Call Waiting On, Call Waiting Off.

**Release**: 1.0+.

Example

<span id="page-826-0"></span>Below is a sample of the short code setup. This short code is a default within the system configuration.

**Short Code**: \*70

**Feature**: CallWaitingSuspend

### **Related links**

[Short Code Features](#page-808-0) on page 809

## **Cancel All Forwarding**

This feature cancels all forms of forwarding on the user's extension including "Follow Me" and "Do Not Disturb".

Details

**Telephone Number**:

**Default Short Code: J \*00** 

### **Programmable Button Control: J** FwdOf

**See also**: Forward On Busy On, Forward On Busy Off, Forward On No Answer On, Forward On No Answer Off, Forward Unconditional On, Forward Unconditional Off, Do Not Disturb On, Do Not Disturb Off.

### **Release**: 1.0+.

Example

Below is a sample of the short code setup.

**Short Code**: \*00

**Feature:** CancelCallForwarding

### **Related links**

[Short Code Features](#page-808-0) on page 809

## **Cancel Ring Back When Free**

Cancels any existing ring back (also known as callback) set by the user.

**Details** 

**Telephone Number:**

**Default Short Code**:

### <span id="page-827-0"></span>**Programmable Button Control: J RBak-**

**See also**: Ring Back When Free.

**Release**: 1.0+.

Example: Cancel Ring Back When Free

This example Short Code will cancel Ring Back When Free on the specified extension. N represents the target extension from which you have set a ring back. For example, if Paul has set a ring back on extension 201, he must dial \*84\*201# to cancel that ring back request.

Short Code: \*84\*N#

Telephone Number: N

Feature: CancelRingBackWhenFree

### **Related links**

[Short Code Features](#page-808-0) on page 809

### **Change Login Code**

Allows a user to change their login code. The login code must meet the **Login Code Complexity** requirements defined on the Manager **System | Telephony** tab.

### **Details**

**Telephone Number:**  $\checkmark$  The user's current and new log in codes separated by a  $*$ , see the examples below.

### **Default Short Code**:

### **Programmable Button Control**:

Example

The user has a **Login Code** of **1234** and wants to change it to **5678**. To use the short code below, the user must dial **\*60\*1234\*5678#**.

**Short Code**: \*60\*N#

**Telephone Number**: N

**Feature**: Change Login Code.

### **Example**

For a user with no login code currently set, they can still use the short code to set a login code. For example using the short code created above to set their login code to 1234 they should dial **\*60\*\*1234#**.

### **Example**
System phone users (see [System Phone Features](#page-714-0) on page 715) can also use this short code to change the login code of an other user. For example 403 is configured as a system phone with a login code of **1234**. User 410 has forgotten their login code and needs it changed. User 403 can do this by dialing the following:

**\*60\*410\*1234\***<new code>**#**

## **Related links**

[Short Code Features](#page-808-0) on page 809

# **Clear After Call Work**

This feature can be users who have been configured as CCR agents. It allows them to dial a short code to exit the After Call Work (ACW) state as reported by the Customer Call Reporter (CCR) application.

**Details** 

**Telephone Number**:

**Default Short Code**:

**Programmable Button Control: J** ACWrk

**See also**: Start After Call Work.

**Release:** 4.2 4Q 2008 Maintenance release+.

### **Related links**

[Short Code Features](#page-808-0) on page 809

## **Clear Call**

This feature can be used to end the current call.

**Details** 

**Telephone Number**:

**Default Short Code: J \*52** 

**Programmable Button Control: J Clear** 

**Release**: 1.0+.

Example

Below is a sample of the short code setup. This example could be used in a situation where you are doing a supervised transfer and the party to be transferred to does not want to take the call. In this scenario, you can put the call on hold and dial \*52. This will clear the last connected call (for example the party who has just refused the transfer), and retrieve the original call or dial tone.

**Short Code**: \*52

**Feature**: Deny/ClearCall

### **Related links**

[Short Code Features](#page-808-0) on page 809

# **Clear CW**

This feature is most commonly used to end the user's current call and answer the waiting call.

**Note:**

Call waiting settings are ignored for users with multiple call appearance buttons.

**Details**

**Telephone Number**:

**Default Short Code: J** \*26 (A-Law only) (not on Server Edition)

**Programmable Button Control: J ClrCW** 

**Release:** 1.0+.

**Example**

Below is a sample of the short code setup.

**Short Code**: \*26

**Feature:** ClearCW

**Related links**

[Short Code Features](#page-808-0) on page 809

# **Clear Hunt Group Night Service**

This feature changes the specified hunt group from Night Service mode to In Service mode.

Setting and clearing hunt group night service can be done using either manual controls or using a system time profile. The use of both methods to control the night service status of a particular hunt group is not supported.

This function is currently not supported between systems in a multi-site network. It can only be used by a user currently logged onto the same system as hosting the hunt group.

**Details** 

**Telephone Number: J** Hunt group extension number. If left blank, the short code will affect all hunt groups of which the user is a member.

The **Set Hunt Group Night Service** and **Clear Hunt Group Night Service** short code and button features can be used to switch an SSL VPN service off or on respectively. The service is indicated by setting the service name as the telephone number or action data. Do not use quotation marks.

## **Default Short Code: J \*21\*N#**

### **Programmable Button Control: J HGNS-**

**See also**: Clear Hunt Group Out Of Service, Set Hunt Group Night Service, Set Hunt Group Out Of Service.

### **Release**: 1.0+.

### Example

Below is a sample of the short code setup. N represents the telephone number of the hunt group to be taken out of "Night Service" mode and placed into "In Service" mode. For example, when \*21\*201# is dialed, the hunt group associated with extension 201 will be taken out of "Night Service" mode.

### **Short Code**: \*21\*N#

### **Telephone Number**: N

**Feature**: ClearHuntGroupNightService

### **Related links**

[Short Code Features](#page-808-0) on page 809

# **Clear Hunt Group Out Of Service**

This feature changes the specified hunt group from Out of Service mode to In Service mode. This will not override a hunt group in night service due to a time profile.

### **Details**

Telephone Number: J Hunt group extension number. If left blank, the short code will affect all hunt groups of which the user is a member.

### **Default Short Code**:

## **Programmable Button Control: J HGOS-**

**See also**: Clear Hunt Group Night Service, Set Hunt Group Night Service, Set Hunt Group Out Of Service.

**Release**: 1.0+.

Example

Below is a sample short code using the Clear Hunt Group Out Of Service feature. N represents the telephone number of the hunt group to be taken out of "Out of Service" mode. For example, when \*55\*201# is dialed, the hunt group associated with extension 201 will be placed into "In Service" mode.

### **Short Code**: \*55\*N#

## **Telephone Number**: N

**Feature**: ClearHuntGroupOutOfService

### **Related links**

[Short Code Features](#page-808-0) on page 809

## **Clear Quota**

This feature refreshes the time quota for all services or a specific service.

Details

**Telephone Number: J** "Service name" or "" (all services).

**Default Short Code**:

**Programmable Button Control: J Quota** 

**Release**: 1.0+.

**Related links**

[Short Code Features](#page-808-0) on page 809

# **Coaching Intrusion**

This feature allows the you to intrude on another user's call and to talk to them without being heard by the other call parties to which they can still talk. For example: User A is on a call with user B. When user C intrudes on user A, they can hear users A and B but can only be heard by user A.

The ability to intrude and be intruded is controlled by two configuration settings, the Can Intrude (User | Telephony | Supervisor Settings) setting of the user intruding and the Cannot Be Intruded (User | Telephony | Supervisor Settings) setting of target being intruded on. The setting of any other internal party is ignored. By default, no users can intrude and all users are set to cannot be intruded.

## **Warning:**

The use of features to listen to a call without the other call parties being aware of that monitoring may be subject to local laws and regulations. Before enabling the feature you must ensure that you have complied with all applicable local laws and regulations. Failure to do so may result in severe penalties.

The system support a range of other call intrusion methods in addition to this feature.

**Details** 

**Telephone Number: J** Target extension number.

**Default Short Code**:

**Programmable Button Control: J Coach.** 

**See also**: Call Intrude, Call Listen, Dial Inclusion, Whisper Page.

**Release:**9.0+

## **Related links**

[Short Code Features](#page-808-0) on page 809

# **Conference Add**

Conference add controls can be used to place the user, their current call and any calls they have on hold into a conference. When used to start a new conference, the system automatically assigns a conference ID to the call. This is termed ad-hoc (impromptu) conferencing.

If the call on hold is an existing conference, the user and any current call are added to that conference. This can be used to add additional calls to an ad-hoc conference or to a meet-me conference. Conference add can be used to connect two parties together. After creating the conference, the user can drop from the conference and the two incoming calls remain connected.

For further details refer to the Conferencing section.

Details

**Telephone Number:**

**Default Short Code: J \*47** 

**Programmable Button Control: J Conf+** 

**See also**: Conference Meet Me.

**Release**: 1.0+.

Example

Below is a sample of the short code setup.

**Short Code**: \*47

**Feature**: ConferenceAdd

## **Related links**

[Short Code Features](#page-808-0) on page 809

# **Conference Meet Me**

Conference meet-me refers to features that allow a user or caller to join a specific conference by using the conference's ID number (either pre-set in the control or entered at the time of joining the conference).

IP500 and IP500 V2 systems require a **Preferred Edition** license.

## **B** Note:

Conference Meet Me features can create conferences that include only one or two parties. These are still conferences that are using resources from the host system's conference capacity.

### Conference ID Numbers

By default, ad hoc conferences are assigned numbers starting from 100 for the first conference in progress. Therefore, for conference Meet Me features specify a number away from this range ensure that the conference joined is not an ad hoc conference started by other users. It is no longer possible to join a conference using conference Meet Me features when the conference ID is in use by an ad-hoc conference.

**User Personal Conference Number** Each user's own extension number is treated as their own personal conference number. Only that user is able to start a conference using that number as the conference ID. Any one else attempting to start a conference with that number will find themselves in a conference but on hold until the owner also joins. Personal conferences are always hosted on the owner's system.

## **Note:**

When a user calls from their mobile twinned number, the personal conference feature will only work if they access the conference using an FNE 18 service.

### Multi-Site Network Conferencing

Meet Me conference IDs are now shared across a multi-site network. For example, if a conference with the ID 500 is started on one system, anyone else joining conference 500 on any system will join the same conference. Each conference still uses the conference resources of the system on which it was started and is limited by the available conference capacity of that system.

Previously separate conferences, each with the same conference ID, could be started on each system in a multi-site network.

Other Features

**Transfer to a Conference Button** A currently connected caller can be transferred into the conference by pressing **TRANSFER**, then the Conference Meet Me button and **TRANSFER** again to complete the transfer. This allows the user to place callers into the conference specified by the button without being part of the conference call themselves. This option is only support on Avaya phones with a fixed **TRANSFER** button.

**Conference Button Status Indication** When the conference is active, any buttons associated with the conference ID indicate the active state.

For further details refer to the Conferencing section.

**Details** 

### **Details**

- **Telephone Number: J** Conference number. This can be an alphanumeric value up to 15 characters.
	- The number can be prefixed with **H(***x***)** where *x* is the number of the music-on-hold source that should be played to the first caller to enter the conference.
- **Default Short Code:**  $\times / J$  \*66\*N# on Server Edition systems.
- Programmable Button Control: J CnfMM
- **See also**: Conference Add.
- **Release:** 1.0+.

## **Related links**

[Short Code Features](#page-808-0) on page 809

## **CW**

Pick up the waiting call. This feature provides same functionality as pressing the **Recall** or **Hold** key on the phone. Unlike the Clear CW feature, this feature does not disconnect you from the existing call when the second call is picked up.

**Details** 

**Telephone Number**:

**Default Short Code**:

**Programmable Button Control**:

**Release:** 1.0+.

## **Related links**

# **Dial**

This short code feature allows users to dial the number specified to an outside line.

**Details** 

**Telephone Number: J** Telephone number.

**Default Short Code: J** Various depending on locale and system type.

## **Programmable Button Control: J** Dial

**See also**: Dial Direct, Dial Emergency, Dial Extn, Dial Inclusion, Dial Paging.

**Release:** 1.0+.

Example: Creating a Speed Dial

In this example, users entering 401 on their telephone key pad will dial the New Jersey Office on 212 555 0000.

### **Short Code**: 401

**Telephone Number**: 2125550000

Example: Replace Outgoing Caller ID

This short code is useful in a "call center" environment where you do not want customers to have access to the number of your direct line; you want the general office number displayed. The sample short code below will force the outgoing caller ID to display 123.

## **R3** Note:

The usability of this feature is dependent upon your local service provider.

### **Short Code**: ?

### **Telephone Number**: .s123

Example: External Dialing Prefix

The short code is for dialing a prefix for an outside line N represents the external number you want to call.

### **Short Code**: 9N

### **Telephone Number**: N

### Example: Blocking Caller ID

This is for blocking Caller ID for external calls. This feature can be applied to specific external numbers or to all out going calls. In most situations, the company will choose to block the caller ID for all external calls or leave it available for all external calls.

### **Short Code**: 9N

### **Telephone Number**: NW

Example: Maximum Call Length

The character t can be used in dialing short codes to set the maximum allowed duration of a call. For example, the following short code will dial a number but then disconnect the call after 20 minutes (plus or minus a minute).

### **Short Code**: 9N

**Telephone Number**: Nt(20)

#### **Related links**

[Short Code Features](#page-808-0) on page 809

# **Dial 3K1**

Sets the ISDN bearer capabilities to 3.1Khz audio call.

Details

Telephone Number: J Telephone number.

**Default Short Code**:

**Programmable Button Control: J D3K1** 

**Release**: 1.0+.

## **Related links**

[Short Code Features](#page-808-0) on page 809

## **Dial 56K**

Sets the ISDN bearer capabilities to 56Kbps data call.

**Details** 

Telephone Number: J Telephone number.

**Default Short Code**:

**Programmable Button Control: J D56K** 

**Release**: 1.0+.

## **Related links**

# **Dial 64K**

Sets the ISDN bearer capabilities to 64Kbps data call.

**Details** 

Telephone Number: J Telephone number.

**Default Short Code**:

**Programmable Button Control: J D64K** 

**Release**: 1.0+.

## **Related links**

[Short Code Features](#page-808-0) on page 809

# **Dial CW**

Call the specified extension number and force call waiting indication on if the extension is already on a call.

If the user has call appearance buttons programmed, call waiting will not get activated. The next incoming call will appear on an available call appearance button. When there are no available call appearance buttons, the next incoming call will receive busy tone.

**Details** 

**Telephone Number: J** Extension number.

**Default Short Code**:

**Programmable Button Control: J** DCW

**Release**: 1.0+.

Example

N represents the extension number to be dialed. For example, a user dialing \*97\*201# will force call waiting indication on at extension 201 if extension 201 is already on a call.

**Short Code**: \*97\*N#

**Telephone Number**: N

**Feature**: DialCW

## **Related links**

# **Dial Direct**

Automatic intercom functions allow you to call an extension and have the call automatically answered on speaker phone after 3 beeps. The extension called must support a handsfree speaker. If the extension does not have a handsfree microphone then the user must use the handset if they want to talk. If the extension is not free when called, the call is presented as a normal call on a call appearance button if available.

**Details** 

**Telephone Number: J** Extension number

**Default Short Code**:

**Programmable Button Control: J Dirct** 

**See also**: Dial Paging.

**Release**: 1.0+.

Example

This allows the extension specified to be automatically answered. N represents the extension that will be forced to automatically answer. For example, when a user dials \*83\*201#, extension 201 will be forced to automatically answer the call.

**Short Code**: \*83\*N#

**Telephone Number**: N

**Feature**: DialDirect

**Related links**

[Short Code Features](#page-808-0) on page 809

## **Dial Direct Hot Line**

When the line appearance button is mapped to a short code using the DialDirectHotLine short code feature, no secondary dial tone is generated and the number is dialed directly. This feature should not be confused with the hot line feature enabled using ?D short codes.

Details

**Telephone Number**:

**Default Short Code**:

**Programmable Button Control**:

**Release**: 3.0 to 4.0, 8.0+

Example

Below is a sample short code using the DialDirectHotLine feature. The short code \*83\* should then be set as the prefix for the particular line required.

**Short Code**: \*83\*

### **Telephone Number**: .

**Feature**: DialDirectHotLine

## **Related links**

[Short Code Features](#page-808-0) on page 809

# **Dial Emergency**

Dials the number specified regardless of any call barring applicable to the user.

On all systems, regardless of locale; system and or ARS short codes using the Dial Emergency feature should be created for any required emergency service numbers. Those short codes should be usable by all users from all extensions. Those short codes should route the calls to suitable lines. If the system uses prefixes for external dialing, the dialing of emergency numbers with and without the prefix should be allowed.

The blocking of emergency calls or the rerouting of emergency calls to a intermediate destination other than the central office may be against local and nation laws.

Details

Telephone Number: J Telephone number.

**Default Short Code**:

**Programmable Button Control: J Emrgy** 

**Release**: 1.0+.

### **Related links**

[Short Code Features](#page-808-0) on page 809

# **Dial Extn**

This feature can be used to dial an internal extension number (user or hunt group).

**Details** 

**Telephone Number: J** Extension number.

**p( x )** can be added as a suffix to the **Telephone Number** to change the priority of a call. Allowable values for **x** are **1**, **2** or **3** for low, medium or high priority respectively. For example **Np(1)**.

## **Default Short Code**:

## **Programmable Button Control**:

**See also**: Dial Direct, Dial Paging, DialPhysicalExtensionByNumber, DialPhysicalNumberByID.

**Release**: 1.0+.

Example: Dial on Pick up

The following user short code dials the extension specified the moment the user's handset is picked up.

**Short Code**: ?D

**Telephone Number**: 201

**Line Group ID**: 0

**Feature**: Dial Extn

### **Related links**

[Short Code Features](#page-808-0) on page 809

## **Dial Fax**

This feature is used to route fax calls via Fax Relay.

**Details** 

**Telephone Number: J** Fax destination number.

**Default Short Code**:

### **Programmable Button Control**:

**Release**: 5.0+.

### Example

In this example, the line group ID matches the URI configured on a SIP line that has been configured for Fax Relay.

**Short Code**: 6N

**Telephone Number**: N"@192.16.42.5"

**Line Group ID**: 17

**Feature**: Dial Fax

### **Related links**

# **Dial Inclusion**

This feature allows you to intrude on another user's call to talk to them. Their current call is put on hold while you talk and automatically reconnected when you end the intrusion. The intruder and the target extension can then talk but cannot be heard by the other party. This can include intruding into a conference call, where the conference will continue without the intrusion target.

During the intrusion all parties hear a repeated intrusion tone. When the intruder hangs-up the original call parties are reconnected. Attempting to hold a dial inclusion call simply ends the intrusion. The inclusion cannot be parked.

The ability to intrude and be intruded is controlled by two configuration settings, the Can Intrude (User | Telephony | Supervisor Settings) setting of the user intruding and the Cannot Be Intruded (User | Telephony | Supervisor Settings) setting of target being intruded on. The setting of any other internal party is ignored. By default, no users can intrude and all users are set to cannot be intruded.

The system support a range of other call intrusion methods in addition to this feature.

**Details** 

**Telephone Number: J** Target extension number.

#### **Default Short Code**:

**Programmable Button Control: J Inclu.** 

**See also**: Call Intrude, Call Listen, Coaching Intrusion, Whisper Page.

**Release**: 1.4+.

Example

N represents the extension to be intruded upon. For example, if a user dials \*97\*201# while extension 201 is on a call, then the user is intruding into extn. 201's current call.

**Short Code**: \*97\*N#

**Telephone Number**: N

**Feature**: DialInclusion

### **Related links**

[Short Code Features](#page-808-0) on page 809

## **Dial Paging**

This feature makes a page call to an extension or group. The target extension or group members must support page calls (that is be able to auto-answer calls).

Details

**Telephone Number: J** Extension or group number.

**Default Short Code**:

**Programmable Button Control: J Page** 

**See also**: Dial Direct.

**Release**: 1.0+.

When paging, always use only one codec (the preferred). It is the system administrator's responsibility to ensure all the phones in the paging group support the codec.

## **Related links**

[Short Code Features](#page-808-0) on page 809

# **Dial Physical Extension by Number**

Dial a specified extension number regardless of the current user logged in at that extension and any forwarding, follow me or do not disturb settings applied by the current extension user. Note that the extension number used is the Base Extension number set against the extension configuration settings.

**Details** 

**Telephone Number: J Base Extension number.** 

**Default Short Code: J** \*70\*N# (U-Law only) (not on Server Edition)

**Programmable Button Control: J PhyEx** 

**See also**: Dial Physical Extension By Id, Priority Call.

**Release:** 1.4+.

Example

The example below allows the extension with the base extension number 201 to be called regardless of the extension number of the user currently logged in at that extension.

**Short Code**: \*97

**Telephone Number**: 201

**Feature**: DialPhysicalExtnByNumber

## **Related links**

# **Dial Physical Extension By ID**

Dial a specific extension using its system ID. This may be necessary in hot desking environments where some extensions have been created with no default extension number. Without an extension number, a call can not be made to that extension unless a short code is created.

**Details** 

**Telephone Number: J** Extension ID

**Default Short Code: J** \*71\*N# (U-Law only)

**Programmable Button Control: J** DialP

**See also**: DialPhysicalExtensionByNumber, Priority Call.

**Release**: 1.4+.

Example

In the above example, if the telephone at extension ID 16 is not associated with an extension number, a user can dial \*97 to connect to that phone. This may be useful in hot desking environments where some extensions may not have a dedicated base extension number.

**Short Code**: \*97

**Telephone Number**: 16

**Feature**: DialPhysicalNumberByID

### **Related links**

[Short Code Features](#page-808-0) on page 809

# **Dial Speech**

This feature allows a short code to be created to force the outgoing call to use the Speech bearer capability.

Details

Telephone Number: J Telephone number.

**Default Short Code**:

**Programmable Button Control: J DSpch** 

**Release**: 1.0+.

**Related links**

# **Dial V110**

Sets the ISDN bearer capabilities to V110. The call is presented to local exchange as a "Data Call".

**Details** 

Telephone Number: J Telephone number.

**Default Short Code**:

**Programmable Button Control: J** DV110

**Release**: 1.0+.

**Related links**

[Short Code Features](#page-808-0) on page 809

# **Dial V120**

Sets the ISDN bear capabilities using V.120. **Details** Telephone Number: J Telephone number. **Default Short Code**:

**Programmable Button Control: J** DV120

**Release**: 1.0+.

**Related links** [Short Code Features](#page-808-0) on page 809

# **Dial Video**

The call is presented to the local exchange as a "Video Call".

**Details** 

Telephone Number: J Telephone number.

**Default Short Code**:

**Programmable Button Control: J** Dvide

**Release**: 1.0+.

## **Related links**

[Short Code Features](#page-808-0) on page 809

# **Disable ARS Form**

This feature can be used to put an ARS form out of service. It can be used with ARS forms for which an Out of Service Route has been configured in Manager. The short code feature Enable ARS Form can be used to return an ARS form to in service.

Details

**Telephone Number**: ARS form number.

**Default Short Code**:

**Programmable Button Control**:

**See also**: Enable ARS Form

**Release**: 4.0+.

### **Related links**

[Short Code Features](#page-808-0) on page 809

# **Disable Internal Forwards**

This feature turns off the forwarding of internal calls for the user. It applies to Forward Unconditional, Forward on Busy and Forward on No Answer.

**Details** 

**Telephone Number**:

**Default Short Code**:

### **Programmable Button Control: X**

**See also**: Disable Internal Forwards Unconditional, Disable Internal Forwards Busy or No Answer, Cancel All Forwarding, Enable Internal Forwards, Enable Internal Forwards Unconditional, Enable Internal Forwards Busy or No Answer.

**Release**: 3.2+.

### **Related links**

# **Disable Internal Forward Unconditional**

This feature turns off the forwarding of internal calls for the user. It applies to Forward Unconditional only.

**Details** 

**Telephone Number**:

**Default Short Code**:

#### **Programmable Button Control**:

**See also**: Disable Internal Forwards, Disable Internal Forwards Busy or No Answer, Cancel All Forwarding, Enable Internal Forwards, Enable Internal Forwards Unconditional, Enable Internal Forwards Busy or No Answer.

**Release**: 3.2+.

### **Related links**

[Short Code Features](#page-808-0) on page 809

## **Disable Internal Forward Busy or No Answer**

This feature turns off the forwarding of internal calls for the user. It applies to Forward on Busy and Forward on No Answer.

**Telephone Number**: No

**Default Short Code**: No

### **Programmable Button Control**: No

**See also**: Disable Internal Forwards, Disable Internal Forwards Unconditional, Cancel All Forwarding, Enable Internal Forwards, Enable Internal Forwards Unconditional, Enable Internal Forwards Busy or No Answer.

#### **Related links**

[Short Code Features](#page-808-0) on page 809

# **Display Msg**

Allows the sending of text messages to digital phones on the local system.

**Telephone Number**: The telephone number takes the format N";T" where:

• **N** is the target extension.

• **T** is the text message. Note that the **";** before the text and the **"** after the text are required.

### **Default Short Code**: No

### **Programmable Button Control**: Displ

## **Example**

Below is a sample of the short code setup. When used, the target extension will hear a single ring and then see the message. If the target extension is on a call then may need to scroll the display to a free call appearance in order to see the text message.

### **Short Code**: \*78\*N#

### **Feature**: Display Msg

**Telephone Number**: N";Visitor in Reception"

### **SIP Extension Message Waiting Indicator**

You can use the Display Msg short code to turn an extension's message waiting indicator (MWI) on or off.

**Telephone Number**: The telephone number takes the format N";T" where:

- **N** is the target extension.
- **T** is the text message. Note that the **";** before the text and the **"** after the text are required.

To turn MWI on, the telephone number must be **N";Mailbox Msgs=1"**.

To turn MWI off, the telephone number must be **N";Mailbox Msgs=0"**.

### **Default Short Code**: No

### **Example**

Below is a sample of the short code setup to turn MWI on. When used, the target extension will receive a message directing it to turn the MWI on.

#### **Short Code**: \*99\*N#

**Feature**: Display Msg

### **Telephone Number**: N";Mailbox Msgs=1"

### **Example**

Below is a sample of the short code setup to turn MWI off. When used, the target extension will receive a message directing it to turn the MWI off.

#### **Short Code**: \*98\*N#

**Feature**: Display Msg

**Telephone Number**: N";Mailbox Msgs=0"

#### **Related links**

# **Do Not Disturb Exception Add**

This feature adds a number to the user's "Do Not Disturb Exception Numbers List". This can be an internal extension number or external ICLID. Calls from that number, except hunt group calls, will ignore the user's Do Not Disturb setting. For further details see Do Not Disturb (DND).

**Telephone Number**: Telephone number or ICLID. Up to 31 characters. For ICLID numbers any prefix added by the system must also be included.

**Default Short Code**: \*10\*N#

**Programmable Button Control**: DNDX+

**See also**: Do Not Disturb Exception Delete, Do Not Disturb On, Do Not Disturb Off.

### **Example**

N represents the number to be added to the user's "Do Not Disturb Exception List". For example, when a user has DND turned on and dials \*10\*4085551234#, incoming calls from telephone number (408) 555-1234. All other calls, except those numbers on the exception list hear busy tones or are redirected to voicemail if available.

**Short Code**: \*10\*N#

**Telephone Number**: N

**Feature**: DoNotDisturbExceptionAdd

### **Example**

In this example, the last number received by the user is added to their exception list.

**Short Code**: \*89

### **Telephone Number**: L

**Feature**: DoNotDisturbExceptionAdd

### **Related links**

[Short Code Features](#page-808-0) on page 809

## **Do Not Disturb Exception Delete**

This feature removes a number from the user's "Do Not Disturb Exception List". For further details see Do Not Disturb (DND).

**Details** 

**Telephone Number: J** Telephone number or ICLID.

**Default Short Code: J \*11\*N#** 

**Programmable Button Control: J DNDX-**

**See also**: Do Not Disturb Exception Add, Do Not Disturb On, Do Not Disturb Off.

**Release**: 1.0+.

Example

N represents the number to be deleted from the user's "Do Not Disturb Exception List". For example, when a user has DND turned on and the telephone number (408) 555-1234 in their "Do Not Disturb Exception List", dialing \*10\*4085551234# will remove this phone number from the list. Incoming calls from (408) 555-1234 will no longer be allowed through; instead they will hear busy tone or be redirected to voicemail if available.

**Short Code**: \*11\*N#

**Telephone Number**: N

**Feature**: DoNotDisturbExceptionDel

**Related links**

[Short Code Features](#page-808-0) on page 809

# **Do Not Disturb On**

This feature puts the user into 'Do Not Disturb' mode. When on, all calls, except those from numbers in the user's exception list hear busy tones or are redirected to voicemail if available. For further details see Do Not Disturb (DND).

**Details** 

**Telephone Number**:

**Default Short Code: J \*08** 

**Programmable Button Control: J DNDOn** 

**See also**: Do Not Disturb Off, Do Not Disturb Exception Add, Do Not Disturb Exception Delete.

**Release**: 1.0+.

Example

Below is a sample of the short code setup.

**Short Code**: \*08

**Feature**: DoNotDisturbOn

### **Related links**

# **Do Not Disturb Off**

Cancels the user's 'do not disturb' mode if set. For further details see Do Not Disturb (DND).

**Details** 

**Telephone Number**:

**Default Short Code: J \*09** 

**Programmable Button Control: J DNDOf** 

**See also**: Do Not Disturb On, Do Not Disturb Exception Add, Do Not Disturb Exception Delete.

**Release**: 1.0+.

Example

This short code is a default within the system configuration. Below is a sample of the short code setup.

**Short Code**: \*09

**Feature**: DoNotDisturbOff

## **Related links**

[Short Code Features](#page-808-0) on page 809

# **Enable ARS Form**

This feature can be used to put an ARS form in service. It can be used with ARS forms that have been put out of service through Manager or the use of a Disable ARS Form short code.

**Details** 

**Telephone Number**: ARS form number.

**Default Short Code**:

**Programmable Button Control**:

**Release**: 4.0+

## **Related links**

# **Enable Internal Forwards**

This feature turns on the forwarding of internal calls for the user. It applies to Forward Unconditional, Forward on Busy and Forward on No Answer.

**Details** 

**Telephone Number**:

**Default Short Code**:

### **Programmable Button Control: X**

**See also**: Disable Internal Forwards, Disable Internal Forwards Unconditional, Disable Internal Forwards Busy or No Answer, Cancel All Forwarding, Enable Internal Forwards Unconditional, Enable Internal Forwards Busy or No Answer.

**Release**: 3.2+.

## **Related links**

[Short Code Features](#page-808-0) on page 809

# **Enable Internal Forward Unconditional**

This feature turns on the forwarding of internal calls for the user. It applies to Forward Unconditional only.

**Details** 

**Telephone Number**:

**Default Short Code**:

## **Programmable Button Control**:

**See also**: Disable Internal Forwards, Disable Internal Forwards Unconditional, Disable Internal Forwards Busy or No Answer, Cancel All Forwarding, Enable Internal Forwards, Enable Internal Forwards Busy or No Answer.

**Release:** 3.2+.

## **Related links**

[Short Code Features](#page-808-0) on page 809

# **Enable Internal Forward Busy or No Answer**

This feature turns on the forwarding of internal calls for the user. It applies to Forward on Busy and Forward on No Answer.

**Details** 

## **Telephone Number**:

## **Default Short Code**:

## **Programmable Button Control**:

**See also**: Disable Internal Forwards, Disable Internal Forwards Unconditional, Disable Internal Forwards Busy or No Answer, Cancel All Forwarding, Enable Internal Forwards, Enable Internal Forwards Unconditional.

**Release**: 3.2+.

## **Related links**

[Short Code Features](#page-808-0) on page 809

# **Extn Login**

**Extn Login** allows a user who has been configured with a Login Code (User | Telephony | Supervisor Settings) to take over ownership of any extension. That user's extension number becomes the extension number of the extension while they are logged. This is also known as 'hot desking'.

Hot desking is not supported for H175, E129 and J129 telephones.

When used, the user will be prompted to enter their extension number and then their log in code. Login codes of up to 15 digits are supported with **Extn Login** buttons. Login codes of up to 31 digits are supported with **Extn Login** short codes.

When a user logs in, as many of their user settings as possible are applied to the extension. The range of settings applied depends on the phone type and on the system configuration.

By default, on 1400 Series, 1600 Series, 9500 Series and 9600 Series phones, the user's call log and personal directory are accessible while they are logged in. This also applied to M-Series and T-Series telephones.

On other types of phone, those items such as call logs and speed dials are typically stored locally by the phone and will not change when users log in and log out.

If the user logging in was already logged in or associated with another phone, they will be automatically logged out that phone.

## Details

**Telephone Number: J** Extension Number\*Login Code. If just a single number is dialed containing no \* separator, the system assumes that the extension number to use is the physical extension's Base Extension number and that the number dialed is the log in code.

## **Default Short Code: J \*35\*N#**

**Programmable Button Control: J** Login

**See also**: Extn Logout.

**Release**: 1.0+.

Example: Individual Hot Desking

Based on the above sample short code, Paul (extension 204) can go to another phone (even if it is already logged in by another user) and log in as extension 204 by simply dialing 299. Once Paul has logged into this phone, extension 204 is logged out at Paul's original phone. For Paul to make use of this short code, his log in code must match that configured in the above short code. When Paul logs out of the phone he has "borrowed", his original extension will automatically be logged back in.

**Short Code**: 299

**Telephone Number**: 204\*1234

**Feature**: Extnlogin

Example: Log In

The default short code for logging into a phone is configured as shown below. N represents the users extension number followed by a \* and then their log in code, for example \*35\*401\*123#.

**Short Code**: \*35\*N#

**Telephone**: N

**Feature**: ExtnLogin

#### **Related links**

[Short Code Features](#page-808-0) on page 809

## **Extn Logout**

This feature logs the user off the phone at which they are logged in. This feature cannot be used by a user who does not have a log in code or by the default associated user of an extension unless they are set to forced log in.

**Details** 

**Telephone Number**:

**Default Short Code: J \*36** 

**Programmable Button Control: J** Logof

**See also**: Extn Login.

**Release**: 1.0+.

Example

Below is a sample short code using the Extn Logout feature. This short code is a default within the system configuration.

**Short Code**: \*36

**Feature**: ExtnLogout

### **Related links**

[Short Code Features](#page-808-0) on page 809

# **Flash Hook**

This feature sends a hook flash signal to the currently connected line if it is an analog line.

Details

**Telephone Number**: Optional The telephone number field can be used to set the transfer destination number for a Centrex Transfer. In this case the use of the short code Forced Account Code and Forced Authorization Code are not supported and the Line Group Id must match the outgoing line to the Centrex service provider.

## **Default Short Code**:

**Programmable Button Control: J Flash** 

**Release**: 1.4+.

Example

Below is a sample short code using the Flash Hook feature.

**Short Code**: \*96

**Feature**: FlashHook

## **Related links**

[Short Code Features](#page-808-0) on page 809

## **FNE Service**

This short code feature is used for Mobile Call Control and one-X Mobile Client support.

Details

**Telephone Number: J** This number sets the required FNE function.

**Default Short Code**:

**Programmable Button Control**:

**Release**: 4.2+.

## **Related links**

[Short Code Features](#page-808-0) on page 809

# **Follow Me Here**

Causes calls to the extension number specified to be redirected to the extension initiating the 'Follow Me Here'. If the redirected call receives a busy tone or is not answered, then the call behaves as though the User's extension had failed to answer. For further details see Follow Me.

**Details** 

**Telephone Number:** J Extension to redirect to the dialing extension.

**Default Short Code: J \*12\*N#** 

**Programmable Button Control: J Here+** 

**See also**: Follow Me Here Cancel, Follow Me To.

**Release**: 1.0+.

Example

This feature is used at the Follow Me destination. N represents the extension number of the user wanting their calls redirected to that destination. For example, User A's extension is 224. However they are working at extension 201 and want their calls redirected there. If the following short code is available, they can do this by dialing \*12\*224# at extension 201.

**Short Code**: \*12\*N#

**Telephone Number**: N

**Feature**: FollowMeHere

### **Related links**

[Short Code Features](#page-808-0) on page 809

## **Follow Me Here Cancel**

Cancels any Follow Me set on the specified extension. This action can only be performed at the extension to which the Follow Me Here is targetted. For further details see Follow Me.

**Details** 

**Telephone Number: J** Extension being redirected to the dialing extension.

**Default Short Code: J \*13\*N#** 

## **Programmable Button Control: J Here-**

**See also**: Follow Me Here, Follow Me To.

**Release**: 1.0+.

Example

This feature is used at the Follow Me destination. N represents the extension number of the user whose calls are being redirected to that destination. For example, User A's extension is 224. However they are working at extension 201 and so have set a Follow Me on their own extension to redirect their calls to 201. If the following short code is available, they can cancel the Follow Me by dialing \*13\*224# at extension 201.

**Short Code**: \*13\*N#

**Telephone Number**: N

**Feature**: FollowMeHereCancel

## **Related links**

[Short Code Features](#page-808-0) on page 809

# **Follow Me To**

Causes calls to the extension to be redirected to the Follow Me destination extension specified. For further details see Follow Me.

Details

**Telephone Number: J** Target extension number or blank (cancel Follow Me To)

**Default Short Code: J \*14\*N#** 

**Programmable Button Control: J FolTo** 

**See also**: Follow Me Here, Follow Me Here Cancel.

**Release:** 1.0+.

Example

This feature is used at the extension that wants to be redirected. N represents the extension number to which the user wants their calls redirected. For example, User A's extension is 224. However they are working at extension 201 and want their calls redirected there. If the following short code is available, they can do this by dialing \*14\*201# at extension 224.

**Short Code**: \*14\*N#

**Telephone Number**: N

**Feature**: FollowMeTo

## **Related links**

[Short Code Features](#page-808-0) on page 809

# **Forward Hunt Group Calls On**

Forward the user's hunt group calls (internal and external) to their forward number when the user has Forward Unconditional active. For further details see Forward Unconditional.

This option is only applied for calls to **Sequential** and **Rotary** type hunt groups. Calls from other types of hunt group types are not presented to the user when they have Forward Unconditional active. Note also that hunt group calls cannot be forwarded to another hunt group.

**Details** 

**Telephone Number**:

**Default Short Code: J \*50** 

**Programmable Button Control: J** FwdH+

**See also**: Forward Hunt Group Calls Off, Forward Unconditional On, Forward Unconditional Off.

**Release**: 1.0+.

Example

This short code is useful if the hunt group member temporarily uses another workstation and so does not require a permanent extension change.

**Short Code**: \*50

**Feature**: ForwardHuntgroupCallsOn

### **Related links**

[Short Code Features](#page-808-0) on page 809

# **Forward Hunt Group Calls Off**

This feature cancels the forwarding of the user's hunt group calls. For further details see Forward Unconditional.

**Details** 

**Telephone Number:**

**Default Short Code: J \*51** 

**Programmable Button Control: J** FwdH-

**See also**: Forward Hunt Group Calls On, Forward Unconditional On, Forward Unconditional Off.

**Release**: 1.0+. Example Below is a sample of the short code setup. **Short Code**: \*51 **Feature**: ForwardHuntgroupCallsOff **Related links** [Short Code Features](#page-808-0) on page 809

# **Forward Number**

Sets the number to which the user's calls are redirected. This can be an internal or external number. The number is still subject to the user's call barring settings. For further details see Forward Unconditional.

This feature does not activate forwarding; it only sets the number for the forwarding destination.

This number is used for all forward types; Forward Unconditional, Forward on Busy and Forward on No Answer, unless the user has a separate Forward on Busy Number set for forward on busy and forward on no answer functions.

**Details** 

Telephone Number: J Telephone number.

**Default Short Code: J \*07\*N#** 

**Programmable Button Control: J** FwdNo

**See also:** Forward On Busy Number.

**Release**: 1.0+.

Example

N represents the forward destination. For example, if extension 224 wants to set the forwarding number to extension 201, the user can dial \*07\*201#.

**Short Code**: \*07N\*#

**Telephone Number**: N

**Feature**: ForwardNumber

## **Related links**

# **Forward On Busy Number**

Sets the number to which the user's calls are forwarded when Forward on Busy or Forward on No Answer are on. If no Forward on Busy Number is set, those functions use the Forward Number.

This feature does not activate the forwarding, it only sets the number for the forwarding destination.

Details

Telephone Number: J Telephone number.

**Default Short Code: J \*57\*N#** 

**Programmable Button Control: J** FwBNo

**See also**: Forward Number.

**Release**: 1.0+.

Example

N represents the extension number to be forwarded to. For example, if Paul (whose extension is 224) wants to set the forwarding number for his 'Forward on Busy' and/or 'Forward on No Answer' feature to extension 201, Paul can dial \*57\*201# followed by the short code for the forwarding function.

**Short Code:** \*57N\*#

**Telephone Number**: N

**Feature**: ForwardOnBusyNumber

## **Related links**

[Short Code Features](#page-808-0) on page 809

## **Forward On Busy On**

This feature enables forwarding when the user's extension is busy. It uses the Forward Number destination or, if set, the Forward on Busy Number destination. If the user has call appearance buttons programmed, the system will not treat them as busy until all the call appearance buttons are in use.

Release 3.2+: Forward Internal (User | Forwarding) can also be used to control whether internal calls are forwarded.

Details

**Telephone Number**:

**Default Short Code: J \*03** 

## **Programmable Button Control: J** FwBOn

**See also**: Forward On Busy Off, Cancel All Forwarding, Enable Internal Forward Busy or No Answer.

**Release**: 1.0+.

Example

Below is a sample of the short code setup.

**Short Code**: \*03

**Feature**: ForwardOnBusyOn

### **Related links**

[Short Code Features](#page-808-0) on page 809

# **Forward On Busy Off**

This feature cancels forwarding when the user's extension is busy.

Details

**Telephone Number**:

**Default Short Code: J \*04** 

**Programmable Button Control: J FwBOf** 

**See also**: Forward On Busy On, Cancel All Forwarding.

**Release:** 1.0+.

Example

Below is a sample of the short code setup.

**Short Code**: \*04

**Feature**: ForwardOnBusyOff

## **Related links**

[Short Code Features](#page-808-0) on page 809

## **Forward On No Answer On**

This feature enables forwarding when the user's extension is not answered within the period defined by their No Answer Time. It uses the Forward Number destination or, if set, the Forward on Busy Number destination.

Forward Internal (User | Forwarding) can also be used to control whether internal calls are forwarded.

**Details** 

**Telephone Number**:

**Default Short Code: J \*05** 

**Programmable Button Control: J** FwNOn

**See also**: Forward On No Answer Off, Cancel All Forwarding.

**Release**: 1.0+.

Example

Below is a sample of the short code setup. Remember that the forwarding number for this feature uses the 'Forward on Busy Number'.

**Short Code**: \*05

**Feature**: ForwardOnNoAnswerOn

## **Related links**

[Short Code Features](#page-808-0) on page 809

# **Forward On No Answer Off**

This feature cancels forwarding when the user's extension is not answered.

**Details** 

**Telephone Number**:

**Default Short Code: J \*06** 

**Programmable Button Control: J** FwNOf

**See also**: Forward On No Answer On.

**Release**: 1.0+.

Example

Below is a sample of the short code setup.

**Short Code**: \*06

**Feature**: ForwardOnNoAnswerOff

### **Related links**

# **Forward Unconditional On**

This feature enables forwarding of all calls, except group calls, to the Forward Number set for the user's extension. To also forward hunt group calls, Forward Hunt Group Calls On must also be used. For further details see Forward Unconditional.

Forward Internal (User | Forwarding) can also be used to control whether internal calls are forwarded.

**Details** 

**Telephone Number**:

**Default Short Code**:

**Programmable Button Control: J** FwUOn

**See also**: Forward Unconditional Off.

**Release**: 1.0+.

Example

Remember that this feature requires having a forward number configured.

**Short Code**: \*01

**Feature**: ForwardUnconditionalOn

## **Related links**

[Short Code Features](#page-808-0) on page 809

## **Forward Unconditional Off**

This feature cancels forwarding of all calls from the user's extension.

**CB** Note:

This does not disable Forward on No Answer and or Forward on Busy if those functions are also on. For further details see Forward Unconditional.

### **Details**

**Telephone Number**:

**Default Short Code: J \*02** 

**Programmable Button Control: J** FwUOf

**See also**: Forward Unconditional On.

**Release:** 1.0+.

**Example** Example Below is a sample of the short code setup. **Short Code**: \*02 **Feature:** ForwardUnconditionalOff **Related links**

[Short Code Features](#page-808-0) on page 809

# **Group Listen Off**

Disables the group listen function for the user's extension. See Group Listen On.

Details

**Telephone Number**:

**Default Short Code**:

**Programmable Button Control: J** GroupListenOn

**Release**: 4.1+.

Example

Below is a sample short code using the Group Listen Off feature.

**Short Code**: \*27

**Feature**: GroupListenOff

## **Related links**

[Short Code Features](#page-808-0) on page 809

## **Group Listen On**

Using group listen allows callers to be heard through the phone's handsfree speaker but to only hear the phone's handset microphone. When group listen is enabled, it modifies the handsfree functionality of the user's phone in the following manner

When the user's phone is placed in handsfree/speaker mode, the speech path from the connected party is broadcast on the phone speaker but the phone's base microphone is disabled.

The connected party can only hear speech delivered via the phone's handset microphone.

Group listen is not supported for IP phones or when using a phone's **HEADSET** button.
Currently connected calls are not affected by changes to this setting. If group listen is required it must be selected before the call is connected.

This enables listeners at the user's phone to hear the connected party whilst limiting the connected party to hear only what is communicated via the phone handset.

**Details** 

**Telephone Number**:

**Default Short Code**:

**Programmable Button Control: J** GroupListenOn

**Release**: 4.1+.

Example

Below is a sample short code using the Group Listen Off feature.

**Short Code**: \*28

**Feature**: GroupListenOn

#### **Related links**

[Short Code Features](#page-808-0) on page 809

# **Headset Toggle**

Toggles between the use of a headset and the telephone handset.

**Details** 

**Telephone Number:**

**Default Short Code:**

**Programmable Button Control: J HdSet** 

**Release**: 1.4+.

#### Example

Below is a sample short code using the Headset Toggle feature. This short code can be used to toggle the feature on/off. If an Avaya supported headset is connected to your telephone, this short code can be used to toggle between using the headset and the telephone handset.

**Short Code:** \*55

**Feature**: HeadsetToggle

#### **Related links**

# **Hold Call**

This uses the Q.931 Hold facility, and "holds" the incoming call at the ISDN exchange, freeing up the ISDN B channel. The Hold Call feature "holds" the current call to a slot. The current call is always automatically placed into slot 0 if it has not been placed in a specified slot. Only available if supported by the ISDN exchange.

Details

**Telephone Number:** J Exchange hold slot number or blank (slot 0).

**Default Short Code**:

**Programmable Button Control: J Hold** 

**See also**: Hold CW, Hold Music, Suspend Call.

**Release:** 1.0+.

Example

Below is a sample short code using the Hold Call feature. This short code is a default within the system configuration. N represents the exchange hold slot number you want to hold the call on. For example, while connected to a call, dialing \*24\*3# will hold the call onto slot 3 on the ISDN.

**Short Code**: \*24\*N#

**Telephone Number**: N

**Feature**: HoldCall

#### **Related links**

[Short Code Features](#page-808-0) on page 809

# **Hold CW**

This uses the Q.931 Hold facility, and "holds" the incoming call at the ISDN exchange, freeing up the ISDN B channel. The Hold CW feature "holds" the current call to an exchange slot and answers the call waiting. The current call is always automatically placed into slot 0 if it has not been placed in a specified slot. Only available if supported by the ISDN exchange.

Details

**Telephone Number: J** Exchange slot number or blank (slot 0).

**Default Short Code: J** \*27\*N# (A-Law only) (not on Server Edition)

**Programmable Button Control: J HoldCW** 

**See also**: Hold Call, Suspend Call.

**Release**: 1.0+.

Example

Below is a sample short code using the Hold CW feature.

**Short Code**: \*27\*N#

**Feature**: HoldCW

## **Related links**

[Short Code Features](#page-808-0) on page 809

# **Hold Music**

This feature allows the user to check the system's music on hold. See Music On Hold for more information.

**Details** 

**Telephone Number**: Optional. If no number is specified, the default system source is assumed. The system supports up to 4 hold music sources, numbered 1 to 4. 1 represents the System Source. 2 to 4 represent the Alternate Sources.

## **Default Short Code**:

**\*34N;** where N is the number of the hold music source required.

## **Programmable Button Control: J Music**

**Release**: 1.0+.

Example

Below is a sample short code using the Hold Music feature. This short code is a default within the configuration.

**Short Code**: \*34N;

**Feature**: HoldMusic

## **Related links**

[Short Code Features](#page-808-0) on page 809

# **Hunt Group Disable**

This feature disables the user's membership of the specified hunt group. They will no longer receive call to that hunt group until their membership is enabled again. To use this feature, you must already belong to the hunt group. See also Hunt Group Enable.

**Details** 

**Telephone Number: J Group number.** 

**Default Short Code:**

**Programmable Button Control: J HGDis** 

**See also**: Hunt Group Enable.

**Release:** 1.0+.

Example

N represents the hunt group number from which the user wants to be disabled from. For example, if Paul wants to be disabled from the Sales hunt group (extn. 500), he needs to dial \*90\*500#.

**Short Code:** \*90\*N#

**Telephone Number**: N

**Feature**: HuntGroupDisable

## **Related links**

[Short Code Features](#page-808-0) on page 809

# **Hunt Group Enable**

This feature enables the user's membership of a hunt group so they can begin to receive calls to the specified hunt group. To use this feature, the user must already belong to the hunt group. This short code can not be used to add someone to a hunt group, that must be done within Manager's Hunt Group form.

**Details** 

**Telephone Number: J** Group number.

**Default Short Code:**

**Programmable Button Control: J HGEna** 

**See also**: Hunt Group Disable.

**Release**: 1.0+. Previously in Release 3.2 the **Set Hunt Group Night Service**, **Set Hunt Group Out of Service** and **Hunt Group Enable** short code features toggled. That behaviour is not supported in 4.0 and higher.

Example

This short code can be used to turn the feature on. N represents the hunt group number for which the user wants to start receiving calls. For example, if Paul is already a member of the sales hunt group (extn. 500) but has changed his availability status for that hunt group using hunt group disable, he can make himself available for receiving calls to the Sales hunt group again by dialing \*91\*500#.

**Short Code:** \*91\*N#

**Telephone Number**: N

**Feature:** HuntGroupEnable

### **Related links**

[Short Code Features](#page-808-0) on page 809

# **Last Number Redial**

This feature allows an extension to redial the last number they dialed.

**Details** 

**Telephone Number**:

**Default Short Code**:

**Programmable Button Control**:

**Release:** 3.0+.

## **Related links**

[Short Code Features](#page-808-0) on page 809

# **MCID Activate**

This feature should only be used in agreement with the ISDN service provider and the appropriate local legal authorities. It allows users with **Can Trace Calls** (**User | Telephony | Supervisor Settings**) set to trigger a malicious call trace of their previous call at the ISDN exchange. Refer to Telephone Features Malicious Call Tracing for further details.

## **RD** Note:

Currently, in Server Edition network, MCID is only supported for users using an MCID button and registered on the same IP500 V2 Expansion system as the MCID trunks.

Details

**Telephone Number**:

**Default Short Code**:

**Programmable Button Control:** Advanced | Miscellaneous | MCID Activate.

**Release**: 4.0+.

## **Related links**

[Short Code Features](#page-808-0) on page 809

# **Mobile Twinned Call Pickup**

This short code feature allows the user to pickup a call ringing or connected at the destination of their mobile twinning number. This short code can only be used from the primary extension which is being used for the twinning operation.

Note that the use of mobile twinning requires entry of a Mobile Twinning license and may be subject to a time profile.

Details

**Telephone Number**:

**Default Short Code:**

#### **Programmable Button Control:**

**See also**: Set Mobile Twinning Number, Set Mobile Twinning On, Set Mobile Twinning Off.

**Release**: 3.2+.

#### **Related links**

[Short Code Features](#page-808-0) on page 809

# **Off Hook Station**

Enables or disables whether the user's extension acts as a fully handsfree unit. Typically this is used when the answering and clearing of calls is done through an application. For more details see Off Hook Station (User | Telephony | Call Settings).

**Details** 

**Telephone Number: J** "Y" for on or "N" for off.

**Default Short Code**:

**Programmable Button Control: J OHStn** 

**Release**: 1.0+.

Example: Turning the off hook station off

**Short Code**: \*89

**Telephone Number**: N

Feature: OffHookStation

Example: Turning the off hook station on

**Short Code**: \*98

**Telephone Number**: Y

**Feature**: OffHookStation

#### **Related links**

[Short Code Features](#page-808-0) on page 809

# **Outgoing Call Bar Off**

Allows a user to switch off their outgoing call bar status. The short code user must enter their log in code, if set, in order to be successful.

If you add a short code using this feature to a system it is recommended that you also assign a login code to the No User user to prevent the short code being used to change the status of that user.

**Details** 

**Telephone Number: J** The user's log in code.

System phone users (see [System Phone Features](#page-714-0) on page 715) can use *<target user>\*<system phone user's login code>*.

#### **Default Short Code**:

**Programmable Button Control**:

**Release**: 4.1+ (Added to Release 4.1 2008Q2 Maintenance release).

Example

The user has a **Login Code** of **1234**. To use the short code below below, the user must dial **\*59\*1234#**.

**Short Code**: \*59\*N#

**Telephone Number**: N

**Feature**: Outgoing Call Bar Off.

Example

A user set as a system phone can also switch off the Outgoing Call Bar status of another user. This is done using their own login code. For example the system phone 401 with login code 1234 can switch off the outgoing call bar status of extension 403 as follows:

**\*59\*403\*1234**

#### **Related links**

# **Outgoing Call Bar On**

Allows a user to switch on their outgoing call bar status.

**Details** 

**Telephone Number**:

**Default Short Code**:

**Programmable Button Control**:

**Release**: 4.1+ (Added to Release 4.1 2008Q2 Maintenance release).

Example

To use the short code below below, the user must dial **\*58**.

**Short Code**: \*58

**Telephone Number: <br/>blank>** 

**Feature**: Outgoing Call Bar On.

#### **Related links**

[Short Code Features](#page-808-0) on page 809

# **Private Call Off**

Short codes using this feature turn off private call status for the user if set. The short code features Private Call and Private Call On can be used to turn private call on.

When on, any subsequent calls cannot be intruded on until the user's private call status is switched off. The exception is Whisper Page which can be used to talk to a user on a private call.

Note that use of private calls is separate from the user's intrusion settings. If the user's **Cannot be Intruded** (User | Telephony | Supervisor Settings) setting is enabled, switching private calls off does not affect that status. To allow private calls to be used to fully control the user status, **Cannot be Intruded** (User | Telephony | Supervisor Settings) should be disabled for the user.

**Details** 

**Telephone Number:**

**Default Short Code**:

**Programmable Button Control**: Advanced | Call | Private Call.

**Release**: 4.0+.

## **Related links**

# **Private Call On**

Short codes using this feature turn on the private call settings for the user regardless.

When on, any subsequent calls cannot be intruded on until the user's private call status is switched off. The exception is Whisper Page which can be used to talk to a user on a private call.

Note that use of private calls is separate from the user's intrusion settings. If the user's **Cannot be Intruded** (User | Telephony | Supervisor Settings) setting is enabled, switching private calls off does not affect that status. To allow private calls to be used to fully control the user status, **Cannot be Intruded** (User | Telephony | Supervisor Settings) should be disabled for the user.

Private call status can be switched off using a short code with the Private Call Off feature or a programmed button set to the Private Call action. To enable private call status for a single following call only the Private Call short code feature should be used.

**Details** 

**Telephone Number**:

**Default Short Code**:

**Programmable Button Control**: Advanced | Call | Private Call.

**Release:** 4.0+.

### **Related links**

[Short Code Features](#page-808-0) on page 809

# **Priority Call**

This feature allows the user to call another user even if they are set to 'do not disturb'. Priority calls to a user without DND will follow forwarding and follow me settings but will not go to voicemail.

Details

Telephone Number: J Extension number.

**Default Short Code**:

**Programmable Button Control: J PCall** 

**See also**: DialPhysicalExtensionByNumber, DialPhysicalNumberByID.

**Release**: 1.0+.

Example

N represents the extension number to be called, despite the extension being set to 'do not disturb'. For example, if extension 201 has 'do not disturb' enabled, a user can dial \*71\*201# and still get through. This short code is useful for companies that frequently use the 'do not disturb' feature and can be given to Managing Directors or people who may need to get through to people regardless of their 'do not disturb' status.

**Short Code:** \*71\*N#

#### **Telephone Number**: N

**Feature**: PriorityCall

## **Related links**

[Short Code Features](#page-808-0) on page 809

# **Record Message**

This short code feature is used to record hunt group announcements on Embedded Voicemail, see Hunt Group | Announcements. Release 5.0+: It is also used to record mailbox user name prompts for the auto attendant **Dial by Name** function.

Details

## **Telephone Number**:

For a hunt group queue announcement, use the hunt group extension number followed by **".1"**.

For a hunt group still queue announcement, use the hunt group extension number followed by **". 2"**.

For a mailbox user name prompt, use the user extension number followed by **".3"**.

**Default Short Code: J** \*91N; and \*92N; (not on Server Edition)

**Programmable Button Control**:

**Release**: 4.0+.

Example

For a hunt group with extension number 300, the default short codes **\*91N;/Record Message/N". 1"** and **\*92N;/Record Message/N".2"** can be used to allow recording of the announcements by dialing **\*91300#** and **\*92300#**.

To allow users to record their own name prompt, the short code **\*89#/Record Message/E."3"** can be used. The **E** is replace by the extension number of the dialing user.

## **Related links**

# **Relay On**

This feature closes the specified switch in the system's external output (EXT O/P) port.

This feature is not supported on Linux based systems. For Server Edition, this option is only supported on Expansion System (V2) units.

Details

**Telephone Number: J** Switch number (1 or 2).

**Default Short Code: J** \*39 (Switch 1), \*42 (Switch 2), \*9000\*.

**Programmable Button Control: J** Rely+

See also: Relay Off, Relay Pulse.

**Release**: 1.0+.

Example

This short code is a default within the system configuration. This short code is useful for companies that have external devices, such as door controls, connected to the system. Based on this sample short code, a user dialing \*42 is closing switch number 2 to activate an external device.

#### **Short Code**: \*42

#### **Telephone Number**: 2

**Feature**: RelayOn

Analog Modem Control

On systems with an analog trunk card in the control unit, the first analog trunk can be set to answer V.32 modem calls. This is done by either selecting the Modem Enabled option on the analog line settings or using the default short code \*9000\* to toggle this service on or off. This short code uses the **RelayOn** feature with the Telephone Number set to "MAINTENANCE". Note that the short code method is always returned to off following a reboot or if used for accessing the system date and time menu.

**IP500 ATM4 Uni Trunk Card Modem Support** It is not required to switch the card's modem port on/off. The trunk card's V32 modem function can be accessed simply by routing a modem call to the RAS service's extension number. The modem call does not have to use the first analog trunk, instead the port remains available for voice calls.

## **Related links**

# **Relay Off**

This feature opens the specified switch in the system's external output (EXT O/P) port.

**Details** 

**Telephone Number: J** Switch number (1 or 2).

**Default Short Code: J** \*40 (Switch 1), \*43 (Switch 2)

**Programmable Button Control: J** Rely-

**See also**: Relay On, Relay Pulse.

**Release:** 1.0+.

Example

This short code is a default within the system configuration. This short code is useful for companies that have external devices, such as door controls, connected to the system. Based on this sample short code, a user dialing \*43 is opening switch number 2 to activate an external device.

**Short Code**: \*43

**Telephone Number**: 2

**Feature**: RelayOff

## **Related links**

[Short Code Features](#page-808-0) on page 809

# **Relay Pulse**

This feature closes the specified switch in the system's external output (EXT O/P) port for 5 seconds and then opens the switch.

Details

**Telephone Number: J** Switch number (1 or 2).

**Default Short Code: J** \*41 (Switch 1), \*44 (Switch 2)

**Programmable Button Control: J** Relay

**See also**: Relay On, Relay Off.

**Release**: 1.0+.

Example

This short code is a default within the system configuration. This short code is useful for companies that have external devices, such as door controls, connected to the system. Based on this sample short code, a user dialing \*44 is opening switch number 2 to activate an external device.

#### **Short Code**: \*44

**Telephone Number**: 2

**Feature**: RelayPulse

#### **Related links**

[Short Code Features](#page-808-0) on page 809

# **Resume Call**

Resume a call previously suspended to the specified ISDN exchange slot. The suspended call may be resumed from another phone/ISDN Control Unit on the same line.

**Details** 

Telephone Number: J Exchange suspend slot number.

**Default Short Code: J** \*23\*N# (A-Law only) (not on Server Edition)

**Programmable Button Control: J Resum** 

**See also**: Suspend Call.

**Release**: 1.0+.

Example

Below is sample short code using the Resume Call feature. N represents the exchange slot number from which the call has been suspended. For example, if a user has suspended a call on slot number 4, this user can resume that call by dialing \*23\*4#.

**Short Code:** \*23\*N#

**Telephone Number**: N

**Feature:** ResumeCall

## **Related links**

[Short Code Features](#page-808-0) on page 809

## **Retrieve Call**

Retrieves a call previously held to a specific ISDN exchange slot.

**Details** 

**Telephone Number: J** Exchange hold slot number.

**Default Short Code: J** \*25\*N# (A-Law only) (not on Server Edition)

**Programmable Button Control: J Retriv** 

**See also**: Hold Call.

**Release**: 1.0+.

Example

Below is sample short code using the Retrieve Call feature. N represents the exchange slot number from which the call has been placed on hold. For example, if a user has placed a call hold on slot number 4, the user can resume that call by dialing \*25\*4#.

**Short Code**: \*25\*N#

**Telephone Number**: N

**Feature**: RetrieveCall

#### **Related links**

[Short Code Features](#page-808-0) on page 809

# **Ring Back When Free**

This feature sets a ringback on the specified extension. This sets a 'ringback when free' on an extension currently on a call or a 'ringback when next used' for an extension that is free but does not answer.

When the target extension is next used or ends its current call, the users is rung and when they answer a call is made to the target extension.

Details

**Telephone Number: J** Target extension number.

**Default Short Code**:

**Programmable Button Control: J RBak+** 

**See also**: Cancel Ring Back When Free.

**Release**: 1.0+.

Example

N represents the target extension from which you want to receive the callback. For example, if you call extension 201 but the line is busy, hang up and then dial \*71\*201#. When extension 201 disconnects from its current call, your phone will ring. Once you pick up the phone, extension 201's line will start ringing to indicate an incoming call.

**Short Code**: \*71\*N#

**Telephone Number:** N

**Feature**: RingBackWhenFree

#### **Related links**

[Short Code Features](#page-808-0) on page 809

# **Secondary Dial Tone**

Secondary dial tone is a system feature to generate a secondary dial tone after the user has begun dialing an external number. This dial tone is then played until the number dialing and an external trunk seized.

Pre-Release 4.0: Secondary dial tone is triggered through the use of the secondary dial tone short code feature.

Release 4.0+: The use of this short code feature has been replaced by the Secondary Dial Tone check box option on ARS forms.

**Details** 

**Telephone Number: J** Digit which triggers secondary dial tone.

**Default Short Code: J** 9 (U-Law only)

**Programmable Button Control**:

**Release**: 1.0+.

Example

For pre-4.0 systems secondary dial tone works in two parts. The following system short code will trigger secondary dial tone. To use it to trigger secondary dial tone and then continue dialing, other user, user rights and system short codes should begin with [9].

**Short Code:** 9

**Telephone Number**: .

**Feature**: Secondary Dial Tone

### **Related links**

[Short Code Features](#page-808-0) on page 809

# **Set Absent Text**

This feature can be used to select the user's current absence text. This text is then displayed to internal callers who have suitable display phones or applications. It doesn't changes the users

status. The absence text message is limited to 128 characters. Note however that the amount displayed will depend on the caller's device or application.

The text is displayed to callers even if the user has forwarded their calls or is using follow me. Absence text is supported across a multi-site network.

**Details** 

**Telephone Number: J** The telephone number should take the format **"y,n,text"** where:

- **y** = 0 or 1 to turn this feature on or off.
- **n** = the number of the absent statement to use, see the list below:

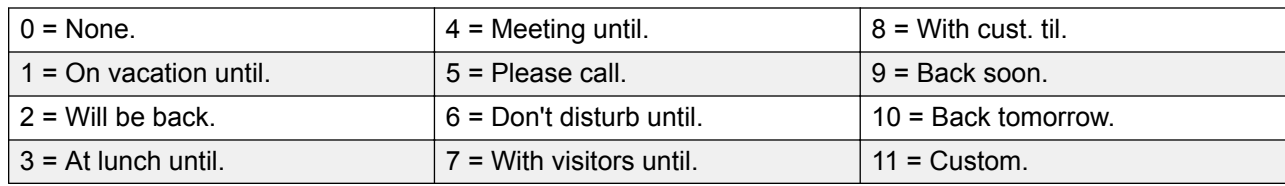

**text** = any text to follow the absent statement.

#### **Default Short Code**:

#### **Programmable Button Control: J** Absnt

#### **Release**: 1.0+.

#### Example

The following short code can be used to turn an absent text message on:

- **Short Code**: \*88
- **Telephone Number**: "1,5,me on 208"
- **Line Group ID**: 0
- **Feature**: SetAbsentText

#### Example

The following short code could be used to turn this facility off. In the Telephone Number the first 0 is used to turn this facility off and the second 0 is used to select the absent statement "None".

#### **Short Code:** \*89

**Telephone Number**: "0,0"

**Line Group ID**: 0

**Feature**: SetAbsentText

#### **Related links**

# **Set Account Code**

This short code feature is used to allow system users to enter a valid account code prior to making a phone call. Once this short code is set up, any existing account code in the system configuration can be used in conjunction with it.

This short code feature is essential for allowing analog phone users to enter account codes as they cannot enter account code through the phone during a call or after dial a number.

Details

Telephone Number: J A valid account code.

**Default Short Code:**

**Programmable Button Control: J** Acct.

**Release:** 2.1+.

Example

In this example, N represents any valid account code. For the purpose of this example, we will imagine the account code to be 1234. Once this short code is created, a user can dial 11\*1234# to get a dial tone for dialing the restricted telephone number or the phone number needing to be tracked for billing purposes.

**Short code**: 11\*N#

**Telephone Number**: N

**Feature**: SetAccountCode

#### **Related links**

[Short Code Features](#page-808-0) on page 809

# **Set Authorization Code**

This short code feature is only available on systems configured to use authorization codes. See Authorization Codes. The feature is used to allow a user to enter a valid authorization code prior to making a phone call.

This short code feature is essential for allowing analog phone users to enter authorization codes. Note that the authorization code must be associated with the user or the user rights to which the user belongs.

**Details** 

**Telephone Number: J** A valid authorization code.

**Default Short Code**:

**Programmable Button Control**:

**Release:** 3.2+.

### **Related links**

[Short Code Features](#page-808-0) on page 809

# **Set Fallback Twinning Off**

This feature can be used by users to disable fallback twinning operation. This feature requires the user to have a mobile twinning number set.

Fallback twinning redirects calls to the user's configured mobile twinning number when the system cannot detect a connection to the user's normal registered extension. This feature can be used without mobile twinning itself being enabled.

## **Details**

- **Telephone Number:**
- **Default Short Code:**
- **Programmable Button Control:**

## **Related links**

[Short Code Features](#page-808-0) on page 809

# **Set Fallback Twinning On**

This feature can be used by users to enable fallback twinning operation. This feature requires the user to have a mobile twinning number set.

Fallback twinning redirects calls to the user's configured mobile twinning number when the system cannot detect a connection to the user's normal registered extension. This feature can be used without mobile twinning itself being enabled.

## **Details**

- **Telephone Number:**
- **Default Short Code:**
- **Programmable Button Control:**

## **Related links**

# **Set Hunt Group Night Service**

This feature puts the specified hunt group into Night Service mode.

Setting and clearing hunt group night service can be done using either manual controls or using a system time profile. The use of both methods to control the night service status of a particular hunt group is not supported.

This function is not supported between systems in a multi-site network. It can only be used by a user currently logged onto the same system as hosting the hunt group.

#### **Details**

**Telephone Number: J** Hunt group extension number. If left blank, the short code will affect all hunt groups of which the user is a member.

The **Set Hunt Group Night Service** and **Clear Hunt Group Night Service** short code and button features can be used to switch an SSL VPN service off or on respectively. The service is indicated by setting the service name as the telephone number or action data. Do not use quotation marks.

## **Default Short Code: J \*20\*N#**

## **Programmable Button Control: J HGNS+**

**See also**: Set Hunt Group Out Of Service, Clear Hunt Group Night Service, Clear Hunt Group Out Of Service.

**Release**: 1.0+.

#### Example

This short code is a default within the system configuration. N represents the telephone number of the hunt group to be placed into "Night Service" mode. For example, when \*20\*201# is dialed, the hunt group associated with extension 201 will be placed into "Night Service" mode.

#### **Short Code**: \*20\*N#

#### **Telephone Number**: N

**Feature**: SetHuntGroupNightService

#### **Related links**

[Short Code Features](#page-808-0) on page 809

# **Set Hunt Group Out Of Service**

This feature manually puts the specified hunt group into Out of Service mode. If a time profile has also been defined to control hunt group night service, the action may vary:

**Set Hunt Group Out of Service** can be used to override a time profile and change a hunt group from night service to out of service.

## Details

**Telephone Number: ✔** Hunt group extension number. For Release 4.0+, if left blank, the short code will affect all hunt groups of which the user is a member.

#### **Default Short Code**:

#### **Programmable Button Control: J** HGOS+

**Release**: 1.0+.

Example

Below is a sample short code using the **Set Hunt Group Out Of Service** feature. N represents the telephone number of the hunt group to be placed into "Out of Service" mode. For example, when \*56\*201# is dialed, the hunt group associated with extension 201 will be placed into "Out of Service" mode.

#### **Short Code**: \*56\*N#

#### **Telephone Number:** N

**Feature**: SetHuntGroupOutOfService

#### **Related links**

[Short Code Features](#page-808-0) on page 809

# **Set Inside Call Seq**

This feature allows the user to select the ringing used on their analog extension for internal calls.

The number entered corresponds to the ring pattern required. This is 0 for Default Ring, 1 for RingNormal, 2 for RingType1, etc. For more information on selectable ringing patterns, see Ring Tones. Use of this short code function is applicable to analog phone users only. The distinctive ringing pattern used for other phones is set by the phone type.

**Details** 

**Telephone Number: V** Number corresponding to the desired ring pattern. See Ring Tones.

## **Default Short Code**:

#### **Programmable Button Control: J ICSeq**

**See also**: Set Ringback Seq, Set Inside Call Seq.

#### **Release**: 1.0+.

Example

This Short Code allows a user to change their inside call pattern. N represents the number corresponding to the Call Sequence the user wishes to choose, the numbering starts at 0 selecting Default Ring, 1 selects Ring Normal, 2 selects RingType1, etc. For example, if a user wants to set her/his internal ring pattern to RingType1, the user would dial \*80\*2# because 2 corresponds to RingType1. This short code is useful for distinguishing an external call from an internal one simply by the ring tone.

**Short Code:** \*80\*N#

## **Telephone Number**: N

**Feature**: SetInsideCallSeq

### **Related links**

[Short Code Features](#page-808-0) on page 809

# **Set Mobile Twinning Number**

This short code feature can be used to set a mobile twinning number. The destination can be any external number the user is able to dial normally. It should include any prefix if necessary.

Details

**Telephone Number: J** Twinning destination.

**Default Short Code**:

#### **Programmable Button Control**:

**See also**: Set Mobile Twinning On, Set Mobile Twinning Off, Mobile Twinned Call Pickup.

**Release**: 3.2+.

**Related links**

[Short Code Features](#page-808-0) on page 809

# **Set Mobile Twinning On**

This short code feature turns on the user's mobile twinning. It requires a mobile twinning number to have been set for the user. That can be done through using the Set Mobile Twinning Number short code feature or through the User | Twinning tab within Manager.

**Details** 

**Telephone Number**:

**Default Short Code**:

## **Programmable Button Control**:

**See also**: Set Mobile Twinning Off, Set Mobile Twinning Number, Mobile Twinned Call Pickup. **Release**: 3.2+.

## **Related links**

[Short Code Features](#page-808-0) on page 809

# **Set Mobile Twinning Off**

This short code feature turns off the user's mobile twinning.

**Details** 

**Telephone Number**:

**Default Short Code**:

## **Programmable Button Control**:

**See also**: Set Mobile Twinning On, Set Mobile Twinning Number, Mobile Twinned Call Pickup.

**Release:** 3.2+.

## **Related links**

[Short Code Features](#page-808-0) on page 809

# **Set No Answer Time**

This short code feature allows the user to change their No Answer Time (User | Telephony | Call Settings).

**Details** 

**Telephone Number: ✔ Time in seconds.** 

**Default Short Code**:

## **Programmable Button Control: J NATim**

**See also**: Set Wrap Up Time.

**Release**: 1.0+.

Example

This short code allows a user to change the length of time they have to answer the phone before it goes to divert or voicemail. N represents the number of seconds. For example, if a user wants to set the no answer time to 15 seconds, the following information needs to be entered: \*81\*15#.

**Short Code**: \*81\*N#

**Telephone Number**: N

**Feature**: SetNoAnswerTime

### **Related links**

[Short Code Features](#page-808-0) on page 809

# **Set Outside Call Seq**

This feature allows the user to select the ringing used on their analog extension for external calls.

The number entered corresponds to the ring pattern required. This is 0 for Default Ring, 1 for RingNormal, 2 for RingType1, etc. For more information on selectable ringing patterns, see Ring Tones. Use of this short code function is applicable to analog phone users only. The distinctive ringing pattern used for other phones is set by the phone type.

**Details** 

**Telephone Number: J** Number corresponding to the desired ring pattern. See Ring Tones.

**Default Short Code**:

**Programmable Button Control: J OCSeq** 

**See also**: Set Ringback Seq, Set Outside Call Seq.

**Release**: 1.0+.

Example

This short code allows a user to change the ringing tone for an external call. N represents the number corresponding to the Call Sequence the user wishes to choose, the numbering starts at 0 selecting Default Ring, 1 selects RingNormal, 2 selects RingType1, etc. For example, if a user wants to set her/his ring pattern for external calls to RingType1, the user would dial \*81\*2# because 2 corresponds to RingType1. This short code is useful for distinguishing an external call from an internal one simply by the ring tone.

**Short Code**: \*81\*N#

**Telephone Number**: N

**Feature**: SetOutsideCallSeq

#### **Related links**

[Short Code Features](#page-808-0) on page 809

# **Set Ringback Seq**

This feature allows the user to select the ringing used on their analog extension for ringback calls.

The number entered corresponds to the ring pattern required. This is 0 for Default Ring, 1 for RingNormal, 2 for RingType1, etc. For more information on selectable ringing patterns, see Ring Tones. Use of this short code function is applicable to analog phone users only. The distinctive ringing pattern used for other phones is set by the phone type.

**Telephone Number: J** Number corresponding to the desired ring pattern. See Ring Tones.

#### **Default Short Code**:

#### **Programmable Button Control: J RBSeq**

**See also:** Set Outside Call Seq, Set Inside Call Seq.

## **Example**

This short code allows a user to change the ringing tone for a ringback call. N represents the number corresponding to the ring tone the user wishes to choose, the numbering starts at 0 selecting Default Ring, 1 selects RingNormal, 2 selects RingType1, etc. For example, if a user wants to set her/his ring pattern for ringback calls to RingType1, the user would dial \*81\*2# because 2 corresponds to RingType1. This short code is useful for distinguishing a ringback call from any other call simply by the ring tone.

#### **Short Code**: \*81\*N#

**Telephone Number**: N

**Feature:** SetRingbackSeq

#### **Related links**

[Short Code Features](#page-808-0) on page 809

# **Set Time Profile**

You can manually override a time profile. The override settings allow you to mix timed and manual settings.

Five short codes can be configured.

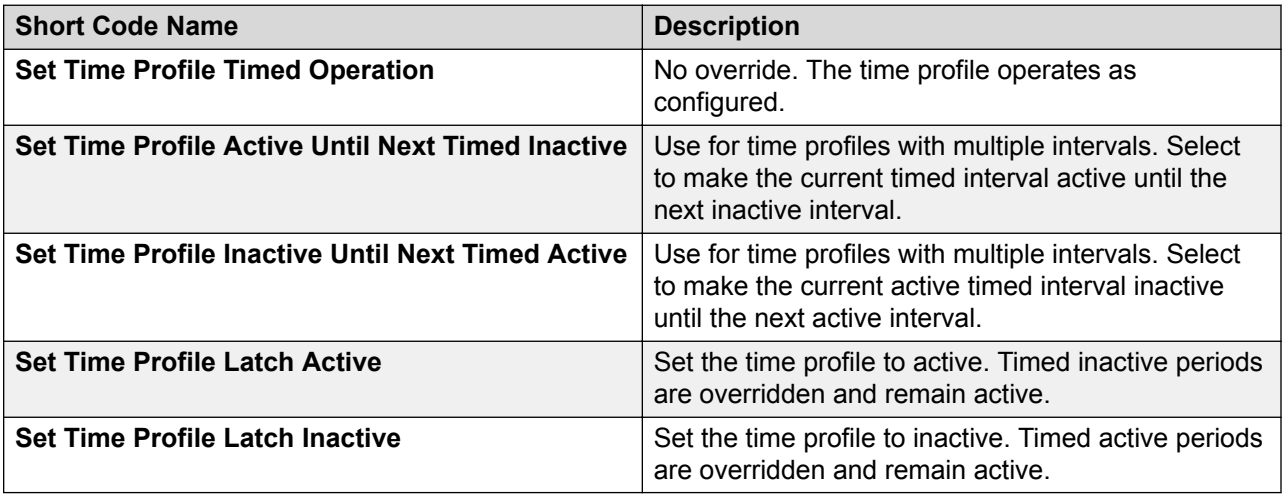

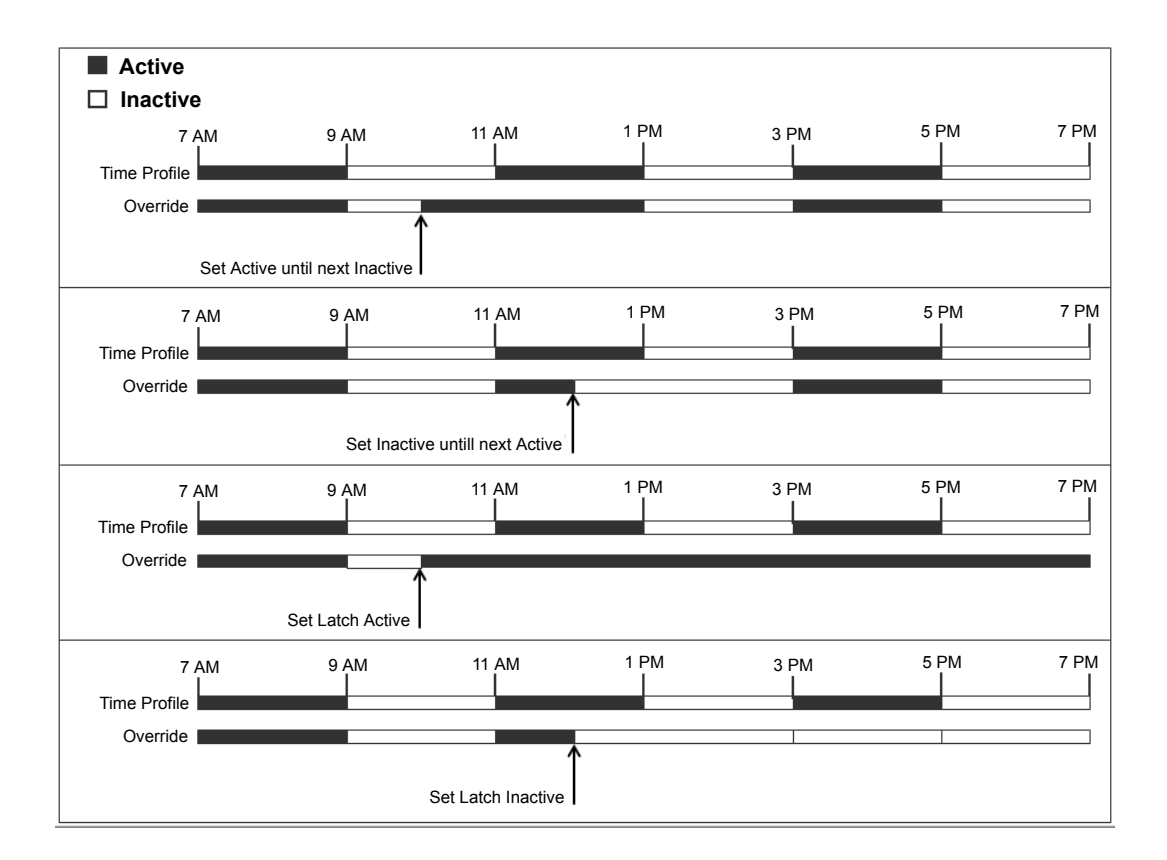

**Telephone Number**: Time profile name.

**Default Short Code**: No.

**Programmable Button Control**: Yes: Time Profile

#### **Related links**

[Short Code Features](#page-808-0) on page 809

# **Set Wrap Up Time**

Allows users to change their Wrap-up Time (User | Telephony | Call Settings) setting.

Other phones or applications monitoring the user's status will indicate the user as still being busy (on a call).

Hunt group calls will not be presented to the user.

If the user is using a single line set, direct calls also receive busy treatment. If the user is using a mutli-line set (multiple call appearances), direct calls to them will ring as normal.

It is recommended that this option is not set to less than the default of 2 seconds. 0 is used to allow immediate ringing.

For users set as an CCR Agent, the After Call Work Time (User | Telephony | Supervisor Settings) setting should be used.

**Details** 

**Telephone Number: J** Time in seconds.

**Default Short Code**:

**Programmable Button Control: J WUTim** 

**See also**: Set No Answer Time.

**Release:** 1.0+.

Example

N represents the number of seconds. For example, if a user wants to set her/his wrap up time to 8 seconds, this user would dial \*82\*5#. This short code is useful in a "call center" environment where users may need time to log call details before taking the next call. If set to 0 the user does not receive any calls. It is recommended that this option is not set to less than the default of 2 seconds.

**Short Code**: \*82\*N#

**Telephone Number**: N

**Feature**: SetWrapUpTime

#### **Related links**

[Short Code Features](#page-808-0) on page 809

# **Speed Dial**

Each system directory and personal directory number stored in the configuration can be optionally assigned an index number. That index number can then be used by M-Series and T-Series phone users to dial the directory number. This short code feature allows the creation of short codes to perform the same function. However, the short code is diallable from any type of telephone extension on the system.

For example:

- If **Feature 0** is followed by a 3-digit index number in the range 000 to 999, the system directory record with the matching index number is dialed.
- If **Feature 0** is followed by **\*** and a 2-digit index number in the range 00 to 99, the personal directory record with the matching index number is dialed. Alternatively Feature 0 can be followed by 00# to 99#. Note: Release 10.0 allows users to have up to 250 personal directory entries. However, only 100 of those can be assigned index numbers.

## **Details**

**Telephone Number: J** System directory entry index number (000 to 999) or personal directory entry index number (00 to 99).

## **Default Short Code**:

## **Programmable Button Control:**

**Release**: 8.1.

Example

Using the example below, a user is able to dial \*0 and then either a 2 digit code for an indexed personal directory entry or a 3 digit code for an indexed system directory entry.

**Short Code**: \*0N#

**Telephone Number**: N

**Feature**: Speed Dial

## **Related links**

[Short Code Features](#page-808-0) on page 809

# **Shutdown Embedded Voicemail**

Allows the Embedded Voicemail service provided by an Avaya memory card in a control unit to be shut down. To restart the service, a **Startup Embedded Voicemail** short code should be used.

The short code has the following effects:

- 1. Immediately disconnect all current users within Embedded Voicemail. This is not a polite shutdown.
- 2. Mark the Embedded Voicemail as inactive so that it will not receive any new calls.

**Details** 

#### **Telephone Number**:

**Default Short Code:**

## **Programmable Button Control:**

**Release**: 4.0+ (Added in the Release 4.0 Q2 2007 maintenance release).

#### **Related links**

# **Stamp Log**

The stamp log function is used to insert a line into any System Monitor trace that is running. The line in the trace indicates the date, time, user name and extension plus additional information. The line is prefixed with **LSTMP: Log Stamped** and a log stamp number. When invoked from a Avaya phone with a display, **Log Stamped#** is also briefly displayed on the phone. This allows users to indicate when they have experienced a particular problem that the system maintainer want them to report and allows the maintainer to more easily locate the relevant section in the monitor trace.

The log stamp number is set to 000 when the system is restarted. The number is then incremented after each time the function is used in a cycle between 000 and 999. Alternately if required, a specific stamp number can be assigned to the button or short code being used for the feature.

#### **Details**

**Telephone Number:** Optional. If not set, a number in the sequence 000 to 999 is automatically used. If set, the number set is used.

**Default Short Code: J \*55** 

**Programmable Button Control: J Stamp Log** 

**Release:** 8.1+

#### **Related links**

[Short Code Features](#page-808-0) on page 809

# **Startup Embedded Voicemail**

Restarts the Embedded Voicemail service provided by an Avaya Memory in a control unit.

**Details** 

**Telephone Number**:

**Default Short Code:**

**Programmable Button Control:**

**Release**: 6.0+

## **Related links**

# **Suspend Call**

This feature uses the Q.931 Suspend facility. It suspends the incoming call at the ISDN exchange, freeing up the ISDN B channel. The call is placed in exchange slot 0 if a slot number is not specified.

**Details** 

Telephone Number: J Exchange slot number or blank (slot 0).

**Default Short Code**:

**Programmable Button Control: J** Suspe

**See also**: Resume Call.

**Release**: 1.0+.

## **Related links**

[Short Code Features](#page-808-0) on page 809

# **Suspend CW**

This feature uses the Q.931 Suspend facility. Suspends the incoming call at the ISDN exchange and answer the call waiting. The call is placed in exchange slot 0 if a slot number is not specified. Only available when supported by the ISDN exchange.

**Details** 

**Telephone Number: J** Exchange slot number or blank (slot 0).

**Default Short Code: / \*28\*N# (A-Law only) (not on Server Edition)** 

#### **Programmable Button Control: J SusCW**

**See also**: Resume Call.

**Release:** 1.0+.

Example

Sample short code using the Suspend CW feature.

**Short Code**: \*28\*N#

**Feature**: Suspend CW

## **Related links**

# **Start After Call Work**

This feature can be users who have been configured as CCR agents. It allows them to dial a short code to enter the After Call Work (ACW) state as reported by the Customer Call Reporter (CCR) application.

**Details** 

**Telephone Number**:

**Default Short Code**:

**Programmable Button Control: J** ACWrk

**See also**: Clear After Call Work.

**Release:** 4.2 4Q 2008 Maintenance release+.

#### **Related links**

[Short Code Features](#page-808-0) on page 809

# **Toggle Calls**

This feature cycles through each call that the user has on hold on the system. This feature is useful when a user with a single-line telephone has several calls on hold and needs to respond to each one in turn.

Details

**Telephone Number**:

**Default Short Code: J \*29** 

**Programmable Button Control: J Toggl** 

**Release**: 1.0+.

Example

Below is sample short code using the Toggle Calls feature.

**Short Code**: \*29

**Feature:** ToggleCalls

**Related links**

# **Unpark Call**

Retrieve a parked call from a specified system park slot.

**Details** 

Telephone Number: J System park slot number.

**Default Short Code: J \*38\*N#** 

**Programmable Button Control: J** Ride

**See also**: Call Park.

**Release:** 1.0+.

Example

Below is a sample short code using the Unpark Call feature. N represents the park slot number in which the call you want to retrieve was parked. For example, if a user parked a call to slot number 9, you can retrieve that call by dialing \*38\*9#.

**Short Code**: \*38\*N#

**Telephone Number:** N

**Feature**: Unpark Call

## **Related links**

[Short Code Features](#page-808-0) on page 809

# **Voicemail Collect**

This feature connects to the voicemail system. Normally the telephone number field is used to indicate the name of the mailbox to be accessed, for example "?Extn201" or "#Extn201".

? indicates 'collect messages'.

# indicates 'leave a message'. It also instructs the voicemail server to give a brief period of ringing before connecting the caller. This is useful if the short code is used for functions like call transfers as otherwise the voicemail server can start playing prompts before the transfer is completed. However, the # can be omitted for immediate connection if required.

" " quotation marks must be used to enclose any information that needs to be sent to the voicemail server as is. Any text not enclosed by quote marks is checked by the telephone system for short code character matches which will be replaced before being sent to the voicemail server.

Manager will automatically add quotation marks to the Telephone Number field if there are no manually added quotation marks. Care should be taken to ensure that special characters that you want replaced by the telephone system, such as **U**, **N** or **X**, are not enclosed by the quotation

marks. For scenarios where the telephone number only contains short code characters, an empty pair of quotation marks, for example **""N**.

When using Voicemail Pro, names of specific call flow start points can directly access those start points via a short code. In these cases, ? is not used and # is only used if ringing is required before the start point's call flow begins.

Short codes using the Voicemail Collect feature, with either "Short Codes.name" and "#Short Codes.name" records in the Telephone Number field are automatically converted to the Voicemail Node feature and name.

## **RD** Note:

CallPilot voicemail is used for IP Office Branch deployments with CS 1000.

Users can access their CallPilot voicemail by dialing the Voicemail Collect short code. Access to CallPilot voicemail from Auto Attendant cannot be enabled by setting a Normal Transfer action to point to the Voicemail Collect short code. If desired, it can be enabled by setting a Normal Transfer action to point to the CallPilot number.

## **Details**

**Telephone Number: J** See the notes above.

#### **Default Short Code: J \*17**

#### **Programmable Button Control: J VMCol**

**See also**: Voicemail On, Voicemail Off, Voicemail Node.

#### **Release**: 1.0+.

## **Example: Retrieve Messages from Specific Mailbox**

This short code allows a user to retrieve messages from the mailbox of the hunt group 'Sales'. This usage is not supported on Voicemail Pro running in Intuity emulation mode unless a custom call flow has been created for the hunt group, refer to the Voicemail Pro help.

#### **Short Code**: \*89

#### **Telephone Number**: "?Sales"

**Feature**: VoicemailCollect

Example: Record Message to Specific Mailbox

To allow users to deposit a message directly to Extn201's Voicemail box. This short code is useful when you know the person is not at her/his desk and you want to immediately leave a message rather than call the person and wait to be redirected to voicemail.

#### **Short Code**: \*201

**Telephone Number**: "#Extn201"

**Feature**: VoicemailCollect

Example: Accessing a Specific Voicemail Pro Module

This short code can be used in instances where you have a conference bridge set up on the system and a module has been created via Voicemail Pro to access this conference bridge. A short code can be created for internal access to the module. In the sample short code below, the telephone number field contains the name of the module. In this example, if a short burst of ringing is required before connecting the module, "#conferenc" would be used as the telephone number.

#### **Short Code**: \*100

**Telephone Number**: "conferenc"

**Feature**: VoicemailCollect

## **Example: Record Voicemail Pro Messages for Outbound Contact Express**

**Short Code**: \*99

**Telephone Number**: "edit\_messages"

#### **Feature**: VoicemailCollect

This short code allows users to record Voicemail Pro messages used by the Outbound Contact Express solution. For example:

- Queuing messages.
- A message intended for an answering machine.
- Messages an agent can play for a customer.
- On hold messages. (Always specify message number "0" for the hold treatment message.)
- Messages played by a Virtual Agent.

Recorded message files are stored in the folder /opt/vmpro/Wavs/Modules/CPAPrompts.

When invoked, the user is prompted to enter a number to associate with the message. The Outbound Contact Express Proactive Contact component ships with the following default English messages:

- 0: Hold message
- 1: First outbound queue message Female
- 2: Second outbound queue message Female
- 3: Third outbound queue message Female
- 4: Fourth outbound queue message Female
- 9: First outbound queue message Male
- 10: Second outbound queue message Male
- 11: Third outbound queue message Male
- 12: Fourth outbound queue message Male
- 17: Message to play to an answering machine or message to play by a virtual agent Female
- 18: Message to play to an answering machine or message to play by a virtual agent Male
- 19: Message played when default F6 agent key is pressed (Release the Line, completion Code 20)

#### **Related links**

# **Voicemail Node**

Similar to Voicemail Collect but used for calls being directed to a Voicemail Pro Short Codes start point. Useful if you have set up a short code start point with Voicemail Pro and want to give direct internal access to it.

**Details** 

Telephone Number: **J** Voicemail Pro Short Code start point name without quotation marks.

**Default Short Code**:

**Programmable Button Control**:

**See also**: Voicemail Collect.

**Release**: 2.0+.

Example

Having created a short codes start point call flow called Sales, the following system short code can be used to route calls to that call flow:

- **Short Code:** \*96
- **Telephone Number:** Sales
- **Feature**: VoicemailNode

### **Related links**

[Short Code Features](#page-808-0) on page 809

# **Voicemail On**

This feature enables the user's voicemail mailbox to answer calls which ring unanswered or arrive when the user is busy.

**Details** 

**Telephone Number: X None.** 

**Default Short Code: J \*18** 

**Programmable Button Control: J VMOn** 

**See also**: Voicemail Off.

**Release**: 1.0+.

Example

This short code can be used to toggle the feature on.

**Short Code**: \*18

**Feature**: VoicemailOn

## **Related links**

[Short Code Features](#page-808-0) on page 809

# **Voicemail Off**

This feature disables the user's voicemail mailbox box from being used to answer calls. It does not disable the voicemail mailbox being used as the target for other functions such as call recording or messages forwarded from other mailboxes.

**Details** 

**Telephone Number: X None.** 

**Default Short Code: J \*19** 

**Programmable Button Control: J VMOff** 

**See also:** Voicemail On.

**Release:** 1.0+.

Example

Below is a sample of the short code setup.

**Short Code**: \*19

**Feature**: VoicemailOff

#### **Related links**

[Short Code Features](#page-808-0) on page 809

# **Voicemail Ringback On**

This feature enables voicemail ringback to the user's extension. Voicemail ringback is used to call the user when they have new voicemail messages. The ringback takes place each time the extension is used. This feature is useful for users who do not have voicemail light/button indicators on their telephone.

If the user has been configured to receive message waiting indication for any hunt groups, a separate voicemail ringback will occur for each such group and for the users own mailbox.

**Details** 

**Telephone Number**:

**Default Short Code: J \*48** 

## **Programmable Button Control: J VMRB+**

**See also**: Voicemail Ringback Off.

**Release**: 1.0+. For Release 3.2, the Voicemail On and Voicemail Ringback On short code features toggled. For Release 4.0 and higher, they no longer toggle.

#### Example

This short code can be used to turn the feature on.

#### **Short Code**: \*48

**Feature**: VoicemailRingbackOn

#### **Related links**

[Short Code Features](#page-808-0) on page 809

# **Voicemail Ringback Off**

This feature disables voicemail ringback to the user's extension.

Details

**Telephone Number**:

**Default Short Code: J \*49** 

**Programmable Button Control: J VMRB-**

**See also:** Voicemail Ringback On.

**Release**: 1.0+.

Example

Below is a sample of the short code setup.

**Short Code**: \*49

**Feature**: VoicemailRingbackOff

## **Related links**

[Short Code Features](#page-808-0) on page 809

# **Whisper Page**

This feature allows you to intrude on another user and be heard by them without being able to hear the user's existing call which is not interrupted. For example: User A is on a call with user B.
When user C intrudes on user A, they can be heard by user A but not by user B who can still hear user A. Whisper page can be used to talk to a user who has enabled private call.

The ability to intrude and be intruded is controlled by two configuration settings, the Can Intrude (User | Telephony | Supervisor Settings) setting of the user intruding and the Cannot Be Intruded (User | Telephony | Supervisor Settings) setting of target being intruded on. The setting of any other internal party is ignored. By default, no users can intrude and all users are set to cannot be intruded.

The system support a range of other call intrusion methods in addition to this feature.

**Details** 

Telephone Number: J Target extension number.

**Default Short Code**:

**Programmable Button Control: J Whisp.** 

**See also**: Call Intrude, Call Listen, Coaching Intrusion, Dial Inclusion.

**Release**: 8.0+.

**Related links**

[Short Code Features](#page-808-0) on page 809

# <span id="page-901-0"></span>**Chapter 19: Button Programming Overview**

This section provides an overview of system actions that can be assigned to programmable buttons on Avaya phones.

Button assignment can be done through the system configuration using Manager and for some functions using the phone itself. Using Manager, if only button programming changes are required, the configuration changes can be merged back to the system without requiring a reboot.

**Appearance Functions** The functions **Call Appearance**, **Bridged Appearance**, **Coverage** and **Line Appearance** are collectively known as "appearance functions". For full details of their operation and usage refer to the Appearance Button Operation section. The following restrictions must be observed for the correct operation of phones.

**Phone Support** Note that not all functions are supported on all phones with programmable buttons. Where possible exceptions, have been indicated. Those buttons will typically play an error tone when used on that phone. Programming of those features however is not restricted as users may hot desk between different types of phones, including some where the feature is supported.

Actions that use status feedback are only supported on buttons that provide that feedback through lamps or icons.

#### **Related links**

Programming Buttons with Manager on page 902 [Programming Button via the Menu Key](#page-903-0) on page 904 [Programming Button via an Admin Button](#page-905-0) on page 906 [BST Button Programming](#page-907-0) on page 908 [T3 Self-Administration](#page-909-0) on page 910 [Interactive Button Menus](#page-911-0) on page 912 [Label Templates](#page-911-0) on page 912

### **Programming Buttons with Manager**

#### **About this task Procedure**

1. Select the **User** required to display their configuration details.

2. Select **Button Programming**.

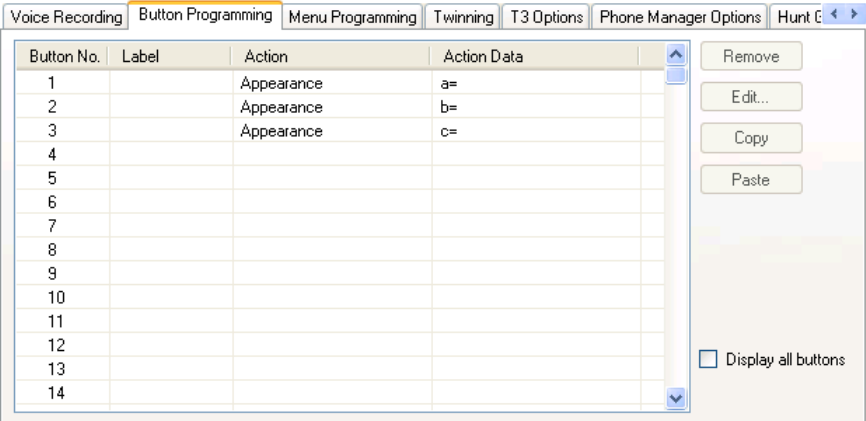

The number of button displayed is based on the phone associated with the user when the configuration was loaded. This can be overridden by selecting **Display All Buttons**. This may be necessary for users who switch between different phones using hot desking or have an expansion unit attached to their phone.

- 3. For the required button, either select the button and then click **Edit**or double-click the button.
- 4. Edit the settings as required.

Use the **..**. button to display the menu for selecting the required button action. Select the action and set the action data, then click **OK**.

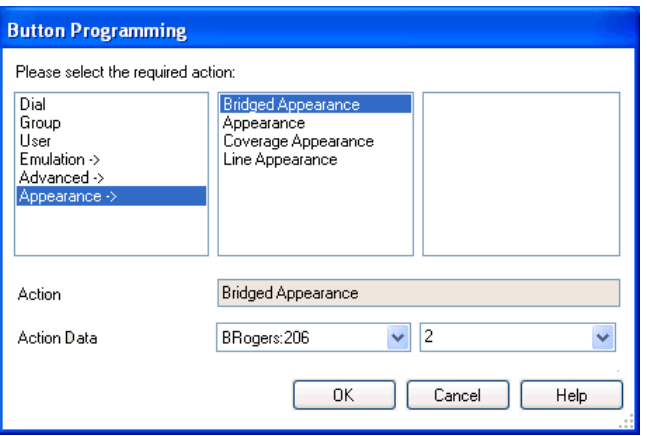

5. Click **OK**.

Repeat for any other buttons.

6. Click **OK**.

#### **Result**

An alternate method for the above programming is to right-click on the various fields. To do this start with the **Action** field, then **Action Data** and then **Label** if required.

#### **Related links**

[Button Programming Overview](#page-901-0) on page 902

# <span id="page-903-0"></span>**Programming Button via the Menu Key**

On 4412D+, 4424D+, 4612IP, 4624IP, 6408D, 6416D, 6424D phones the **Menu** button can be used to program some functions against other buttons. This programming also includes programmable buttons on any associated add-on units associated with the phone. Buttons already programmed as appearance buttons cannot be altered using these methods.

A Self-Administer button can also be added to allow the phone user to program the functions on their other buttons, see Self-Administer.

#### **Related links**

[Button Programming Overview](#page-901-0) on page 902

### **Setting a Button to Dial a Number**

#### **About this task**

This process sets the selected programmable button to the Dial function in the system configuration.

#### **Procedure**

- 1. With the phone idle and on-hook, press MENU  $\overline{53}$ .
- 2. Press ► and select **PROG**.
- 3. Enter the number required.

The left-most display button can be used to backspace and the right-most display button can be used to **Clear** the whole number.

- 4. Press the programmable button against which the number should be set.
- 5. If the button is already programmed, options to replace (**Repla**), keep (**Keep**) or delete (**Delet**) the buttons existing programming appear.

Select the option required.

6. The message **BUTTON PROGRAMMED!** indicates that the button is now programmed.

Select **Cont** and then press  $\text{Ext} \cdot \mathbf{B}$ .

### **Setting a Button to a Switch Function**

#### **About this task**

This process allows users to program there own Group, User, and Park slot monitor buttons. It also allows the programming of Dial and Flash Hook buttons.

#### **Procedure**

- 1. With the phone idle and on-hook, press  $M_{\text{enu}}$  twice.
- 2. Press ▶ and select **ProgA**.
- 3. Press ▶ and select **DSS**.
- 4. Use the  $\triangleleft$  and  $\triangleright$  buttons to display the function required. Press the display button below the function to select it.
- 5. If the function requires a telephone number value set, enter the number.

The left-most display button can be used to backspace and the right-most display button can be used to **Clear** the whole number.

- 6. Press the programmable button against which the number should be set.
- 7. If the button is already programmed, options to replace (**Repla**), keep (**Keep**) or delete (**Delet**) the buttons existing programming appear.

Select the option required.

8. The message **BUTTON PROGRAMMED!** indicates that the button is now programmed.

Select **Cont** and then press  $Ext\pm\mathbf{D}$ .

### **Setting Buttons to Admin Function**

#### **About this task**

Phones with a **Menu**  $\overline{\mathbf{S} \cdot \mathbf{s}}$  key can program a range of self-administer functions onto their programmable buttons. These are:

Dir - Directory.

Drop - Drop.

HFAns - Internal Auto-Answer.

Timer - Timer.

AutCB - Automatic Callback.

Prog - Abbreviated Dial Program.

CFrwd - Call Forwarding All.

CPark - Call Park.

SAC - Send All Calls.

TmDay - Time of Day.

Admin - Self-Administer.

Acct - Account Code Entry.

AD - Abbreviated Dial.

<span id="page-905-0"></span>Call Park

GrpPg - Group Paging.

CPkUp - Call Pickup.

DPkUp - Directed Call Pickup.

RngOf - Ringer Off.

Spres - AD Suppress.

HdSet - Headset Toggle.

HGNS+ - Set Hunt Group Night Service.

This is the same set of functions that can be programmed by users with a button set to Self-Administer (see Self-Administer).

#### **Procedure**

- 1. With the phone idle and on-hook, press Menus  $\overline{53}$ .
- 2. Press ► twice and select **Admin**.
- 3. Use the  $\triangleleft$  and  $\triangleright$  keys to display the function required and then select it by pressing the display button below the feature.

Selecting **Expl?** changes the display from short name mode to long name mode. In this mode the full names of the features are displayed. Select **SHORTMODE** to return to that mode.

4. If the function requires a telephone number value set, enter the number.

The left-most display button can be used to backspace and the right-most display button can be used to **Clear** the whole number.

- 5. Press the programmable button against which the number should be set.
- 6. If the button is already programmed, options to replace (**Repla**), keep (**Keep**) or delete (**Delet**) the buttons existing programming appear.

Select the option required.

7. The message **BUTTON PROGRAMMED!** indicates that the button is now programmed.

Select **Cont** and then press  $\text{Ext} \pm \text{H}$ .

### **Programming Button via an Admin Button**

The Admin (also called Self-Administer) function can be assigned to a programmable button on a user's phone. That button then allows the user to program functions against other programmable buttons on their phone, except those already set as appearance buttons.

**Admin** buttons are only supported on **2410**, **2420**, **4406D+**, **4412D+**, **4424D+**, **4606IP**, **4612IP**, **4624IP**, **5410**, **5420**, **6408D**, **6416D** and **6424D**.

On **4412D+, 4424D+, 4612IP, 4624IP, 6408D, 6416D, 6424D** phones:

- **Admin** can be permanently accessed via **Menu**  $\overline{556}$ **,**  $\blacktriangleright$ **,**  $\blacktriangleright$ **, Admin.**
- **Admin1** can be permanently accessed via **Menu**  $\overline{333}$ , Menu  $\overline{333}$ ,  $\blacktriangleright$ , **ProgA**,  $\overline{333}$ ,  $\blacktriangleright$ , **DSS**.

#### **Related links**

[Button Programming Overview](#page-901-0) on page 902

### **Using an Admin Button**

#### **About this task Procedure**

1. With the phone idle and on-hook, press the button programmed to **Admin** or **Admin1**.

The list of available functions is shown.

2. Use the  $\blacktriangleleft$  and  $\blacktriangleright$  buttons to move through the list.

Selecting **Expl?** changes the display from short name mode to long name mode. In this mode the full names of the features are displayed. Select **SHORTMODE** to return to that mode.

- 3. Select the function required.
- 4. If the function requires a telephone number value set, enter the number.

The left-most display button can be used to backspace and the right-most display button can be used to Clear the whole number.

5. Press the programmable button against which the number should be set.

On phones with multiple pages of buttons use the  $\triangleleft$  and  $\triangleright$  button to select the required page before pressing the button to program.

6. If the button is already programmed, options to replace, keep or delete the button's existing programming appear.

Select the option required.

- 7. The message **BUTTON PROGRAMMED!** indicates that the button is now programmed.
- 8. Select **Cont**. and then press Exitor lift the handset to go off-hook.

### <span id="page-907-0"></span>**BST Button Programming**

#### **About this task**

The process below can be used to assign functions to programmable buttons on T-Series and M-Series phones. Existing button can be overwritten except buttons set to appearance functions.

#### **Procedure**

1. Press Feature \*3.

If a security code is requested, enter your phone login code and press #.

2. Use one of the processes below.

Press \* to switch between processes (or **More** if displayed). On T7000 phones, only the first process is supported.

- 3. Select Button and then Function
	- a. Press the button to program.
	- b. Enter the feature code of the function required (the only \* function supported is \*7 for contrast).
	- c. If the button has an existing function it is displayed and the option to replace the button or return to function selection.
- 4. Select Function and then Button.

Enter the number for the feature required or use the volume buttons to move through the list of functions.

- 01. Speed dial
- 02. Ring Again
- 03. Conference
- 04. Call Forward All
- 05. Last Number Redial
- 06. Page Group
- 07. Voicemail
- 08. Automatic Intercom
- 09. Priority Call
- 10. Transfer
- 11. Call Park
- 12. Group Pickup
- 13. Direct Pickup
- 14. Timer
- 15. Do Not Disturb On
- 16. Contrast
- 17. Group Listen On
- 18. Time of Day
- 17. Call Log
- 18. Self-Administer
- 19. Account Code
- 20. Forward on Busy
- 21. Forward on No Answer
- 22. Pickup
- 23. Directory
- 24. Flash Hook
- 25. Internal Auto Answer
- 26. Set Hunt Group Night Service
- 27. Twinning
- 28. Ringer Off
	- a. Press Holdto select a currently displayed function.
	- b. Press the button to which the function should be assigned.
	- c. If the button has an existing function it is displayed and the option to replace the button or return to function selection.
- 5. When **Default Buttons** is displayed, press Hold(or the **Prog** softkey if displayed).

The phone buttons are defaulted to those appropriate to the phone type. Note that only buttons that have a default function on the phone type are defaulted. It does not affect the functions assigned to any buttons that do not have default functions.

#### Default Buttons

For T-Series and M-Series phones, default button functions are assigned to buttons when a phone is first connected to the extension port. The functions assigned depend on the particular phone model.

The default functions for the phone model are also assigned when **Feature \*3** is used to default the phone's buttons. Buttons without a default function are not overwritten when the buttons are defaulted.

#### **Related links**

[Button Programming Overview](#page-901-0) on page 902

# <span id="page-909-0"></span>**T3 Self-Administration**

#### **Note:**

IP Office R11 does not support T3 and T3 IP Phones.

Release 4.2+ supports functions for T3 phone users to be able to program their own buttons. This is similar to the existing Self-Administer button supported on other phones but is configured and accessed via different methods.

The user accesses button programming through **Menu | Settings | Button programming**. This function is not available by default, instead it must be configured as available for the user using the method detailed below.

Once enabled, the user is able to configure the following functions on buttons:

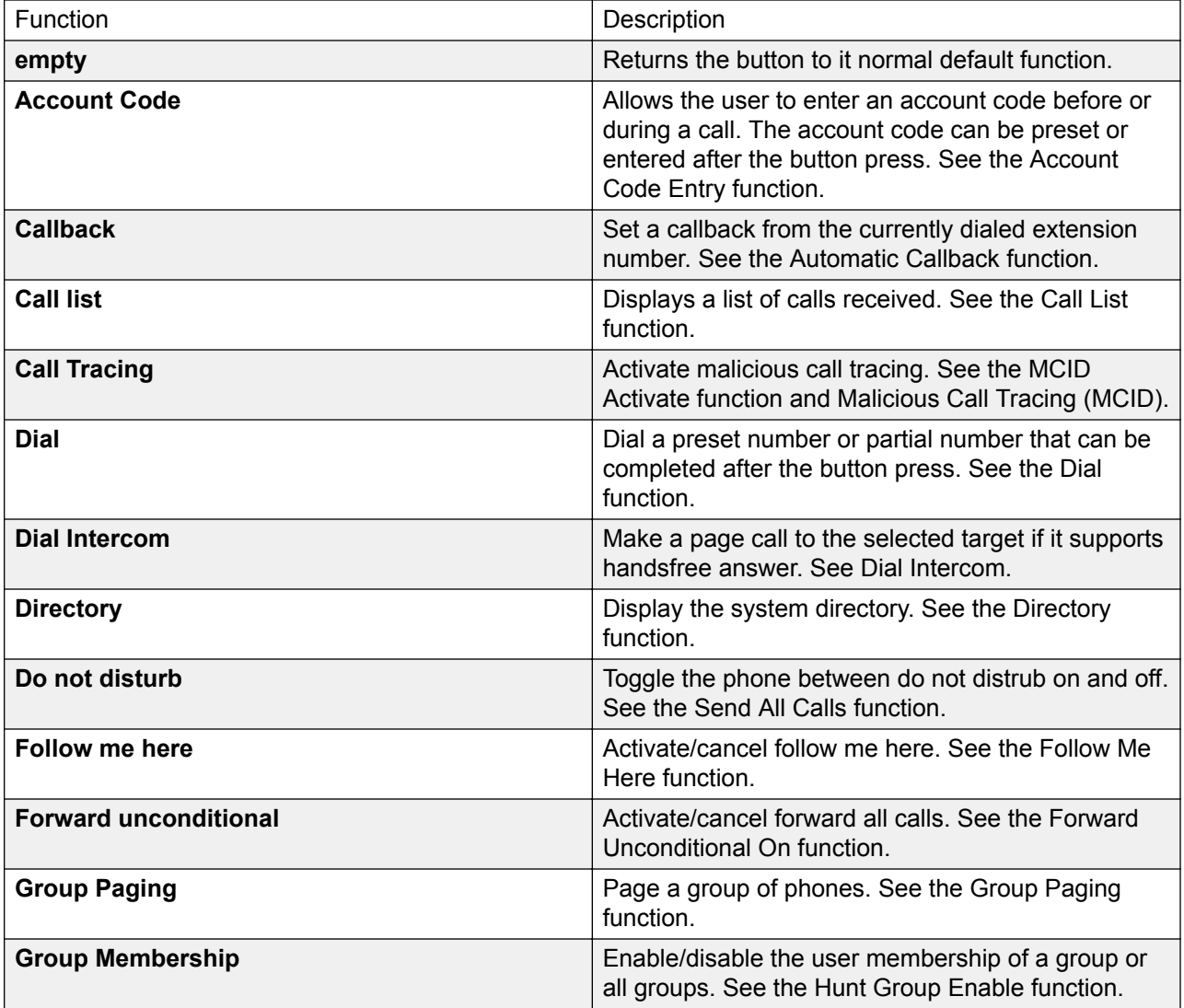

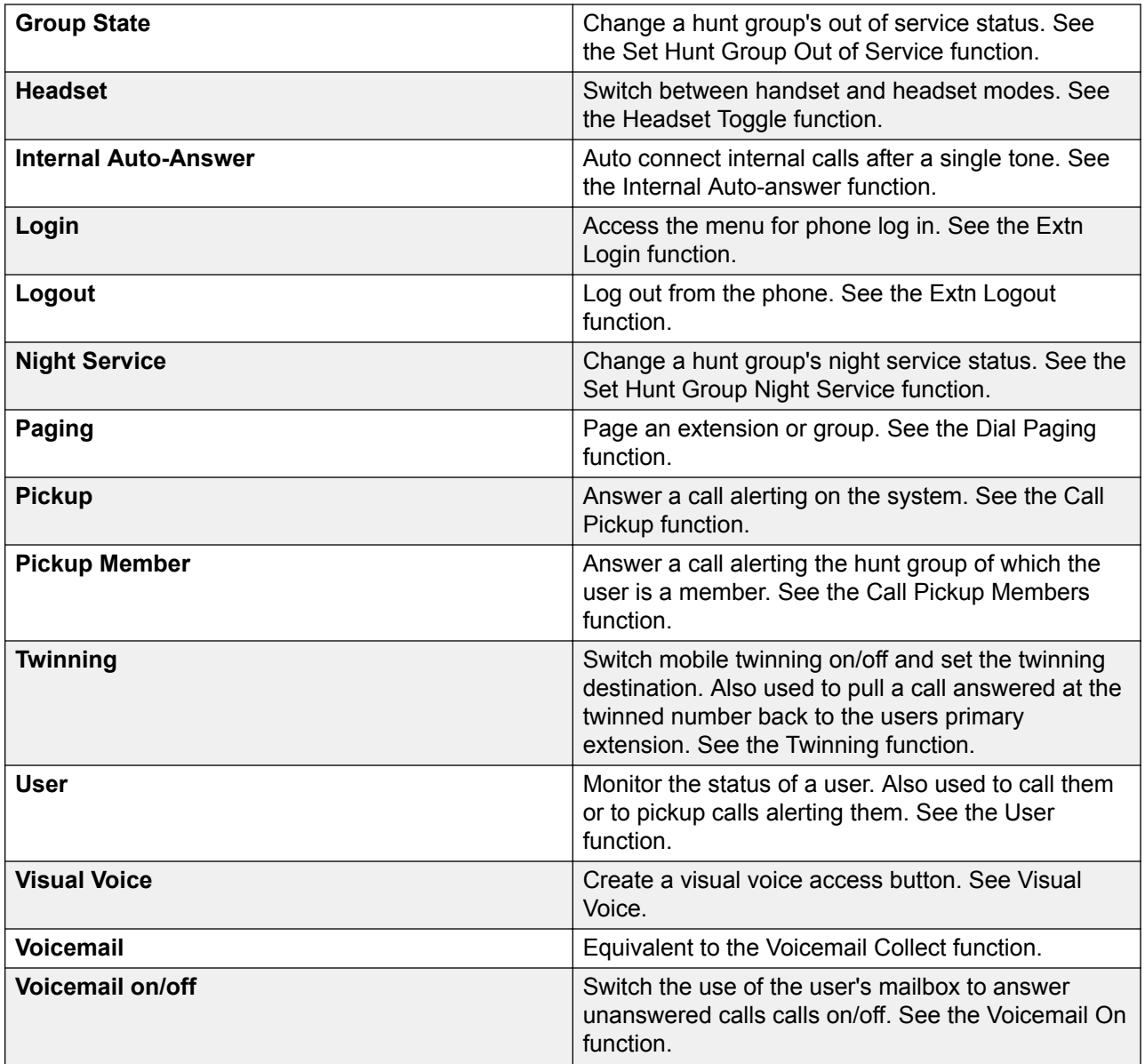

The user will need to be made aware of which physical buttons can be programmed as this varies between the different T3 phones. See T3 Compact, T3 Classic and T3 Comfort.

#### **Configuring a T3 User for Button Programming**

- 1. Using Manager, receive the configuration from the system.
- 2. Select the T3 user and then select **Menu Programming**.
- 3. Set the action for one of the menus to **Self-Administer**.
- 4. Send the configuration back to the system.
- 5. The user will now be able to access button programming from their phone via **Menu | Settings | Button programming**.

#### <span id="page-911-0"></span>**Related links**

[Button Programming Overview](#page-901-0) on page 902

### **Interactive Button Menus**

For certain functions, on display phones where a button has been configured without a specific number, a menu for number entry is displayed. The menu includes a **Dir** option for selecting a number from the directories held by the system.

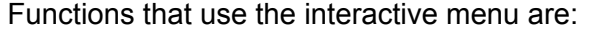

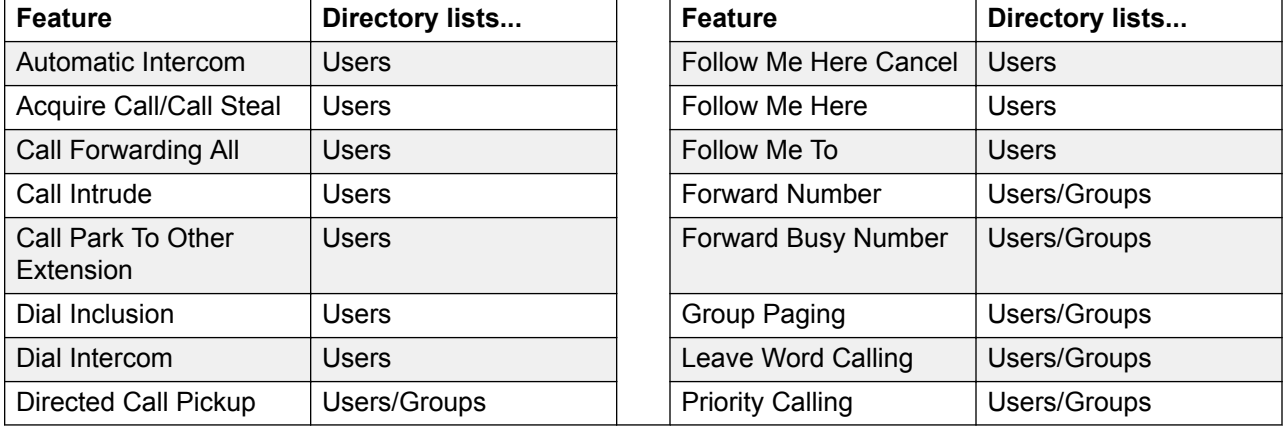

User and Group buttons can be used to indicate the required user or hunt group only if those buttons are on an associated button module. **User** and **Group** buttons on the users extension are not accessible while the interactive button menu is being displayed.

For functions supported across a multi-site network, the directory will include remote users and advertised hunt groups.

For M-Series and T-Series phone, the volume buttons are used to scroll through the list of matching names. If this is done during a call or while a call is alerting, this will also adjust the call or ring volume.

#### **Related links**

[Button Programming Overview](#page-901-0) on page 902

### **Label Templates**

The attached zip file below contains Word document templates for the paper programmable key labels on various phones supported by the system. Two templates are provided, one for A4 size paper, the other for US Letter sized paper.

DSS Key Label Template File (Microsoft Word .dot Files)

For ETR, M-Series, T-Series, 1400 and 1600 phones, a number of tools and perforated printable labels are available. For further details visit http://support.avaya.com and search for information on DESI. Alternatively visit http://www.desi.com.

Manager is able to pass user button information to a DESI application on the same PC. This allows printing of labels using the label text set within the system configuration. Currently only ETR, M-Series, T-Series, 1400 and 1600 phonesphones are supported by DESI.

#### **Related links**

[Button Programming Overview](#page-901-0) on page 902

# **Chapter 20: Button Programming Actions**

The following sections provide details for each of the button actions supported by system. Note that this does not include buttons on phones on a system running in Partner Edition mode.

For each the following details are listed:

- **Action** Indicates the selection path to the action from within the list of actions displayed in Manager.
- **Action Data** Indicates the type of data required by the action. For some actions no data is required while for others action data may be optional. The option to enter the data after pressing the button is not available for all phones, see Interactive Button Menus.
- **Default Label** This is the default text label displayed on phones which provide a display area next to programmable buttons. Alternate labels can be specified in the system configuration or entered by the phone user (refer to the telephone user guide). Note that for buttons with action data set, the action data may also be displayed as part of the default label. Depending on the display capacity of the particular phone, either a short or long label is displayed.
- **Toggles** Indicates whether the action toggles between two states, typically on or off.
- **Status Indication** Indicates whether the button provides status indication relevant to the feature if the button has status lamps or display. If the **Status Indication** is listed as **Required** it indicates that the button action is only supported on programmable buttons that can provide status indication.
- **User Admin** This item indicates that users with a Self-Administer button can assign the action to other buttons themselves.
- Phone Support This is only a general indication of support or otherwise of an action by phones within particular series. On phones with 3 or less programmable buttons those button can only be used for the Call Appearance action. In addition some actions are only supported on phones where the programmable buttons provide status indication and or a display for data entry once the feature is invoked.

Table of Button Programming Actions

The following tables list the actions available for programmable buttons on system.

**Login Code Required** Some function may require the user to enter their log in code. This typically applies when the action data is left blank for entry when the button is pressed.

#### **General**

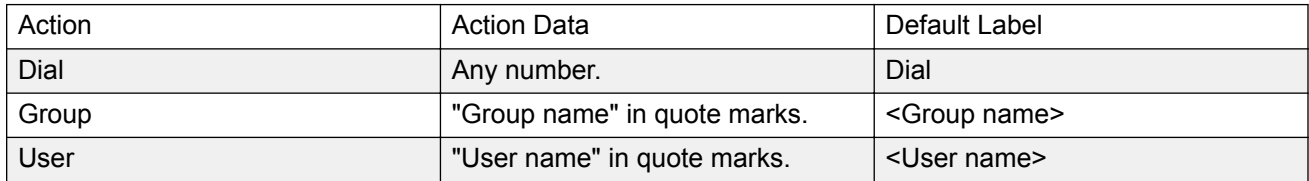

#### **Appearance**

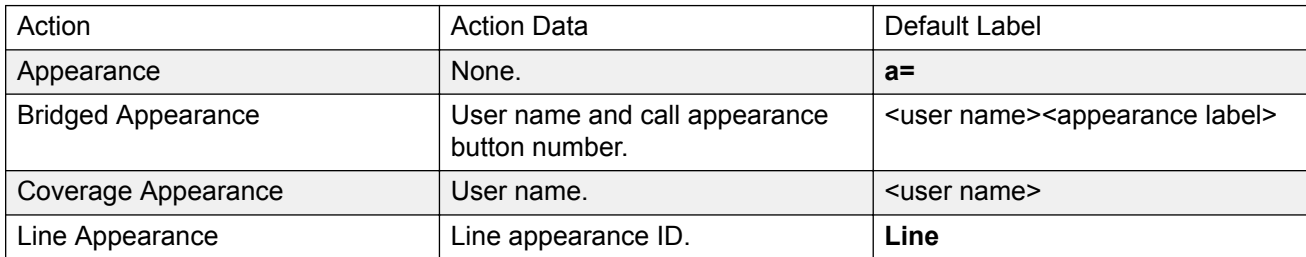

#### **Emulation**

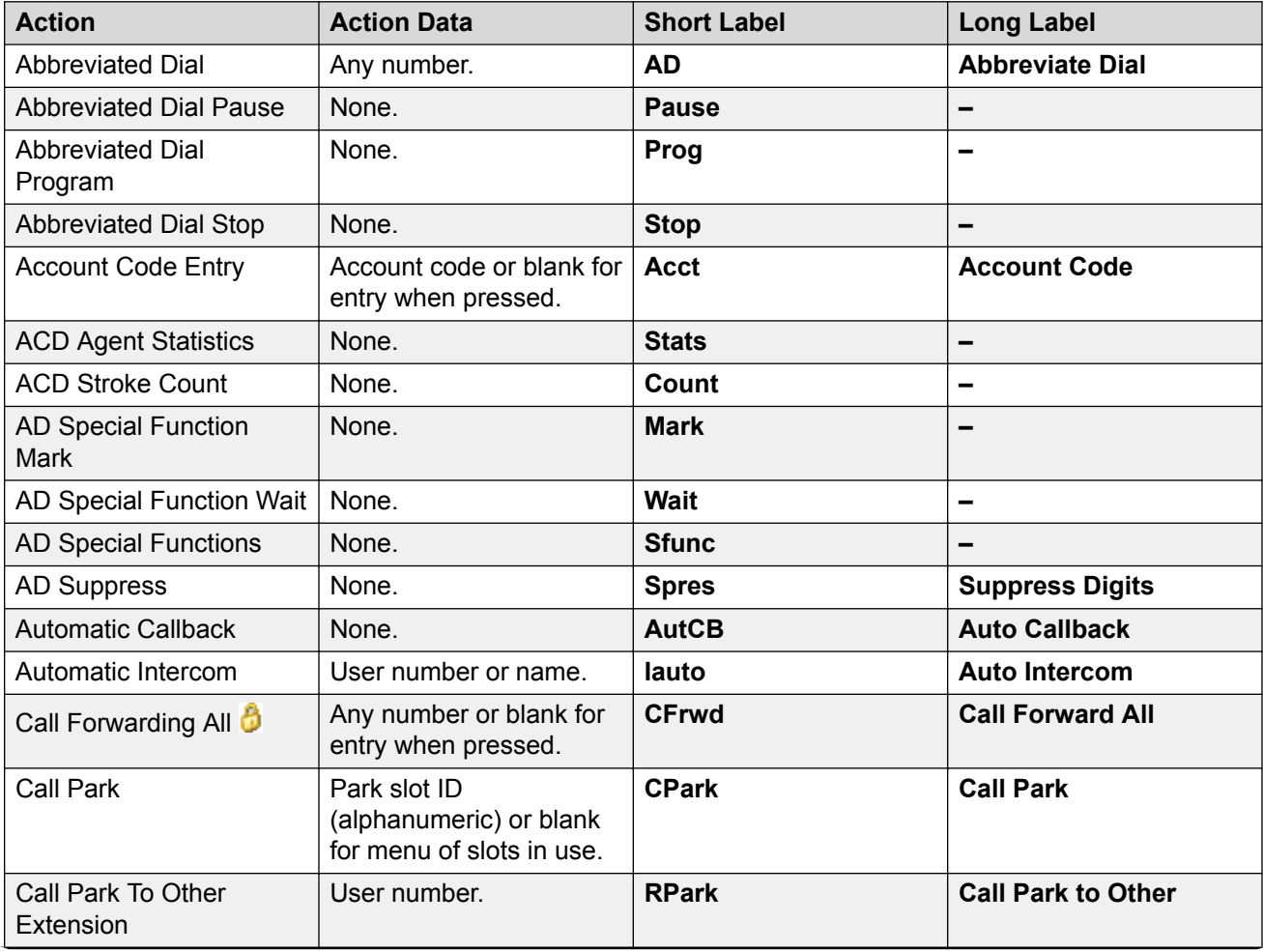

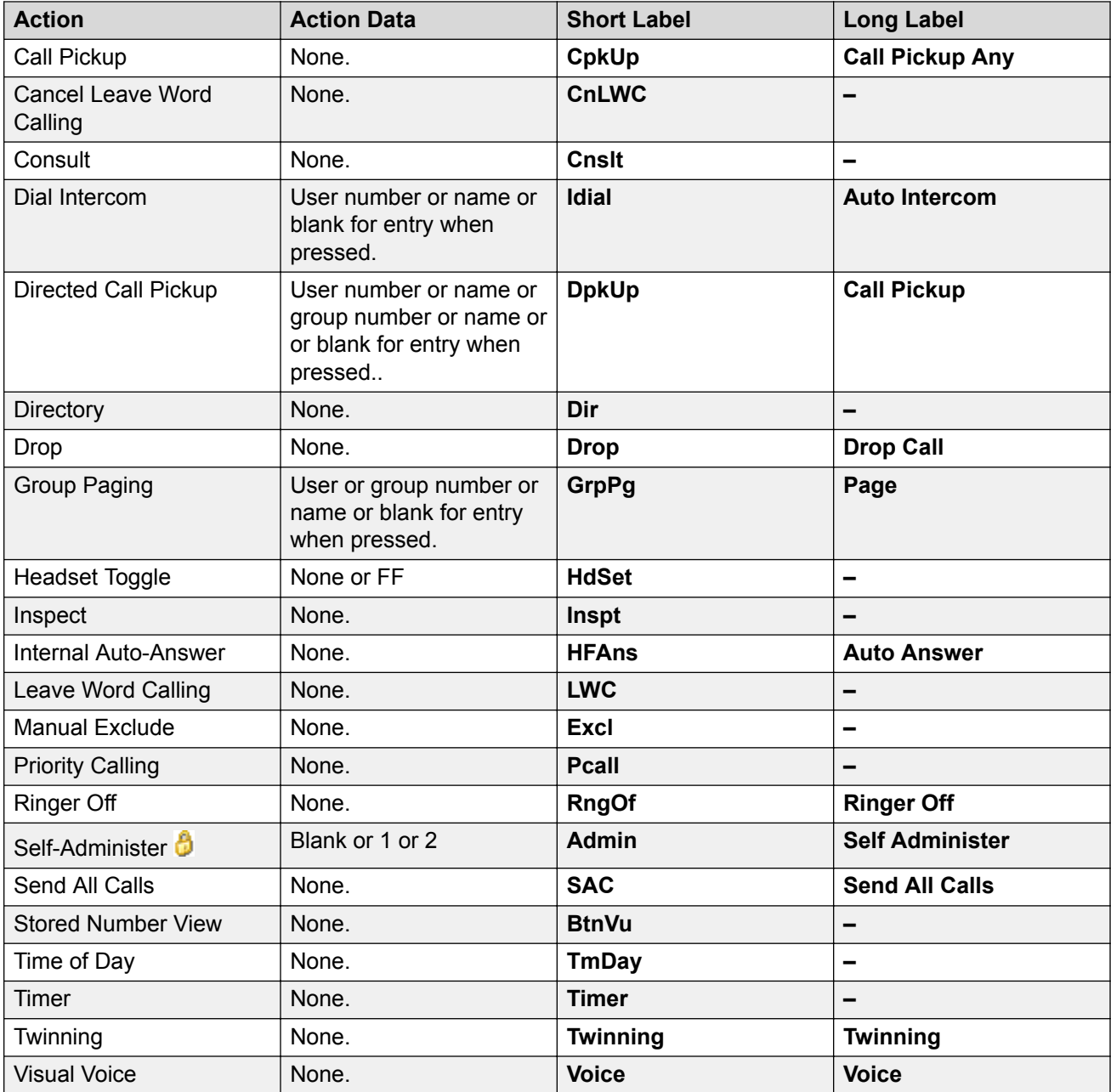

#### **Advanced**

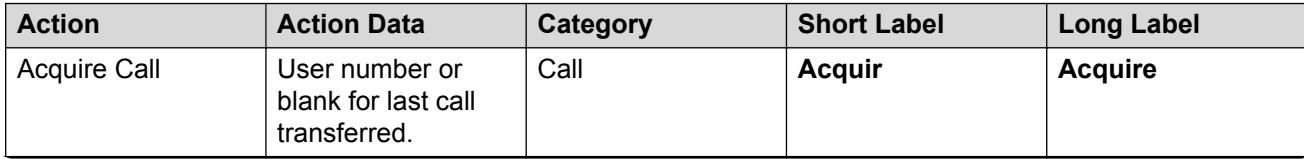

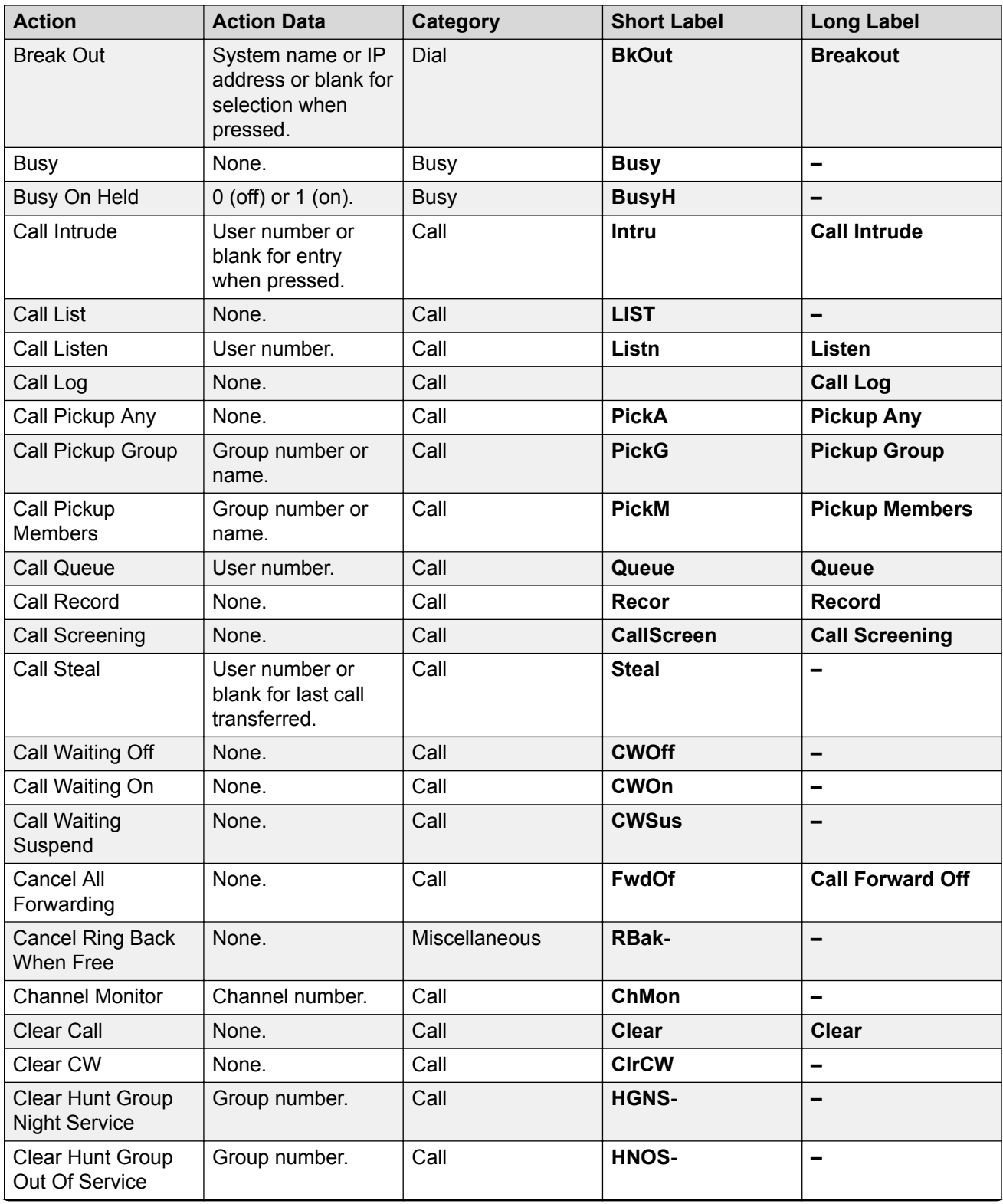

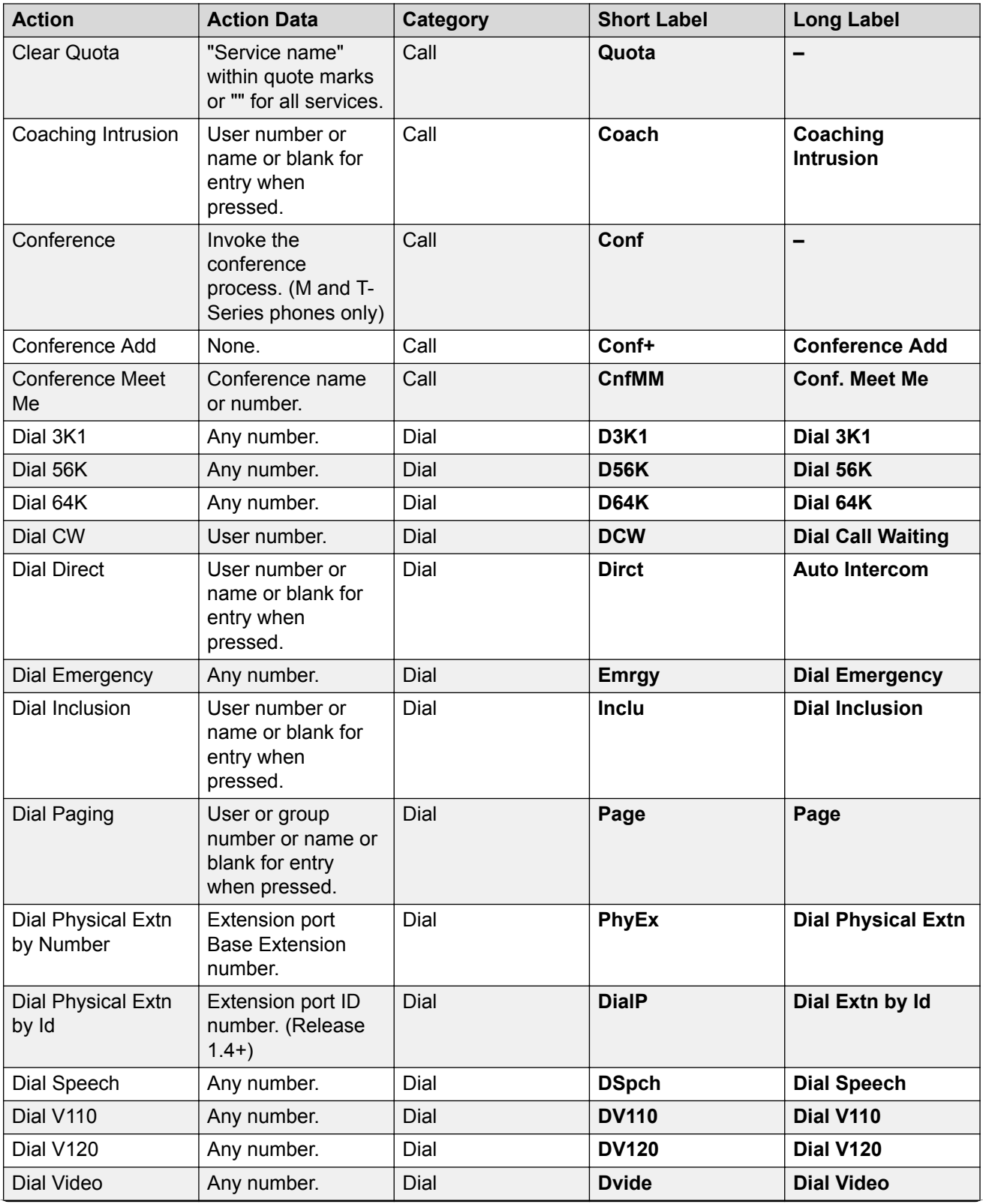

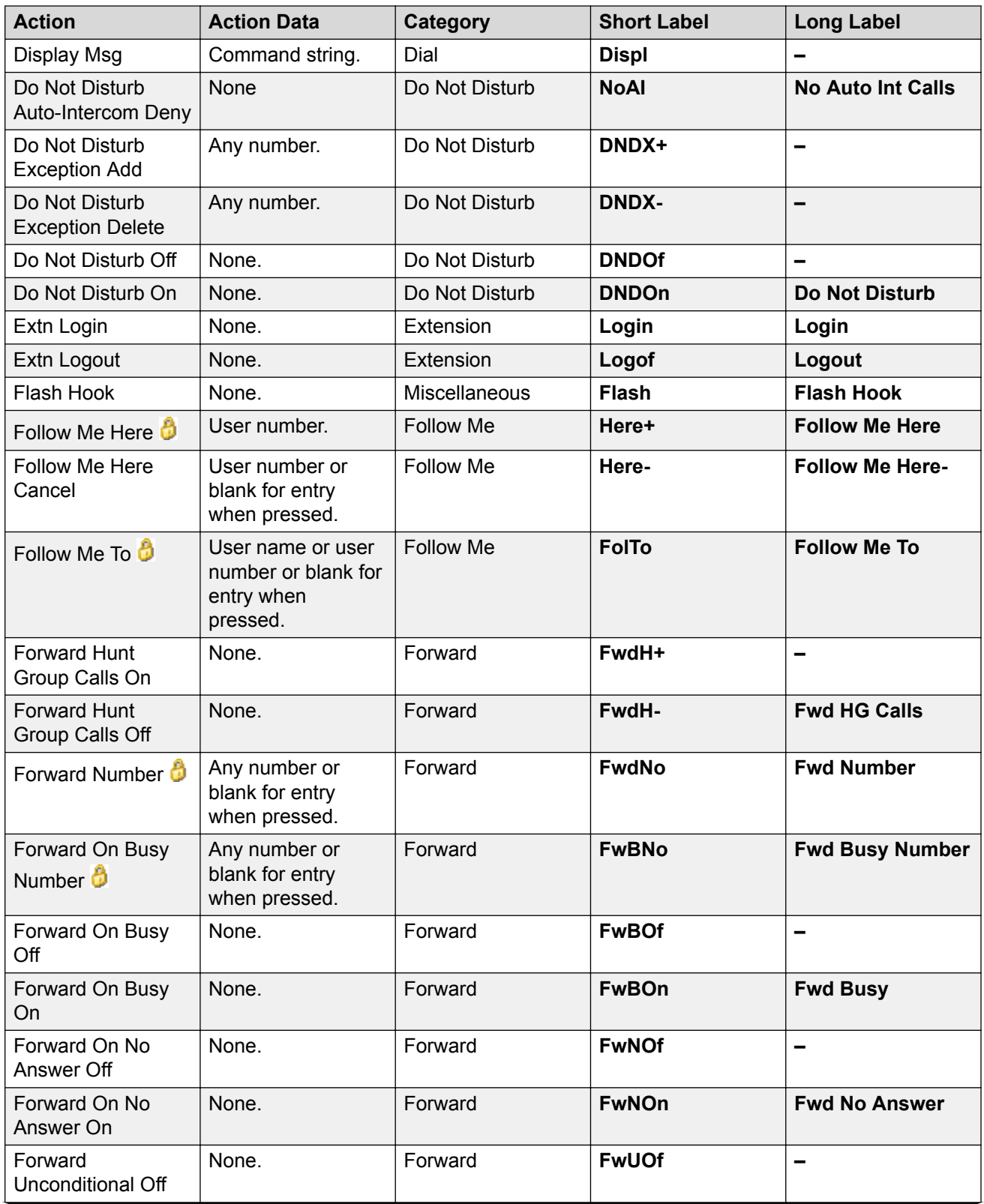

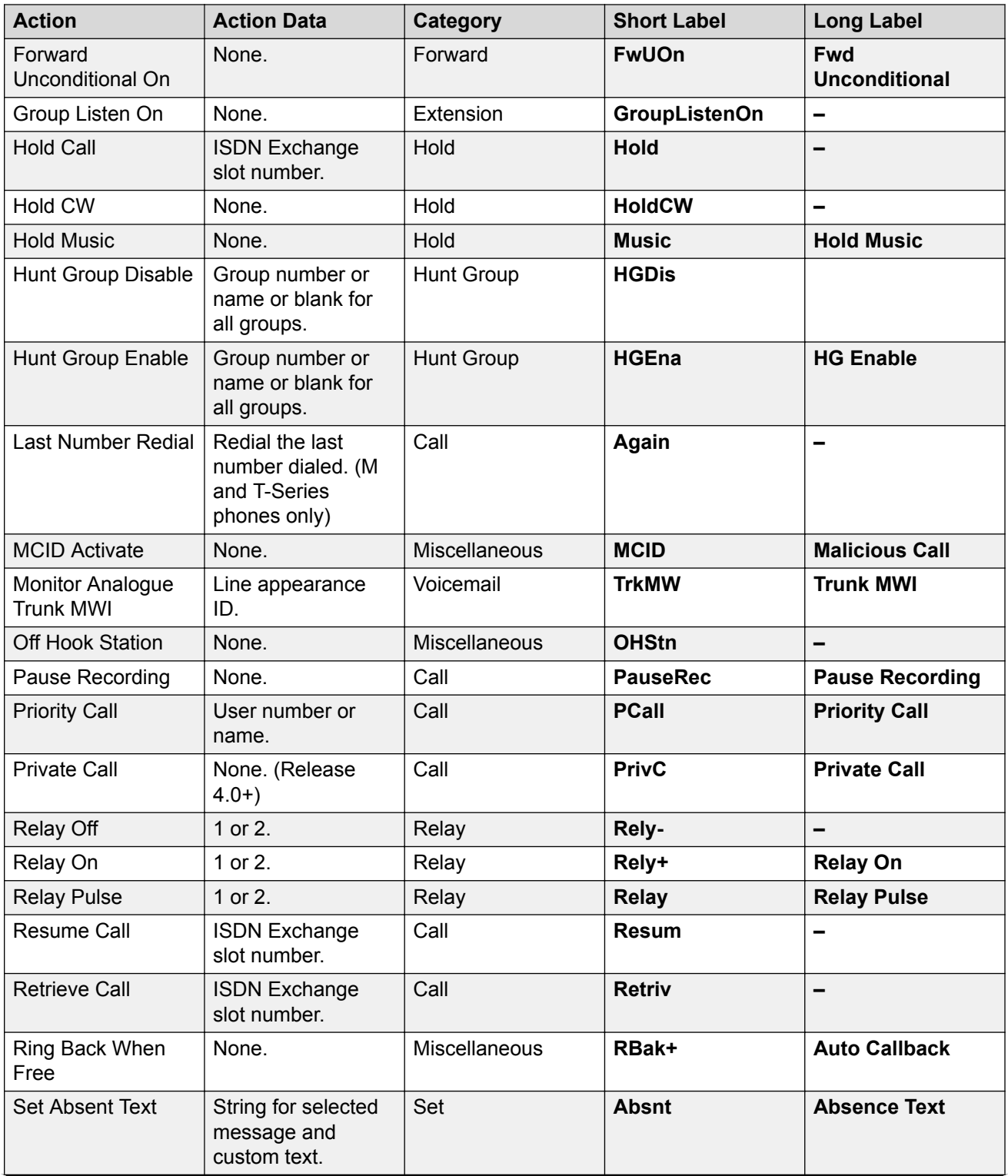

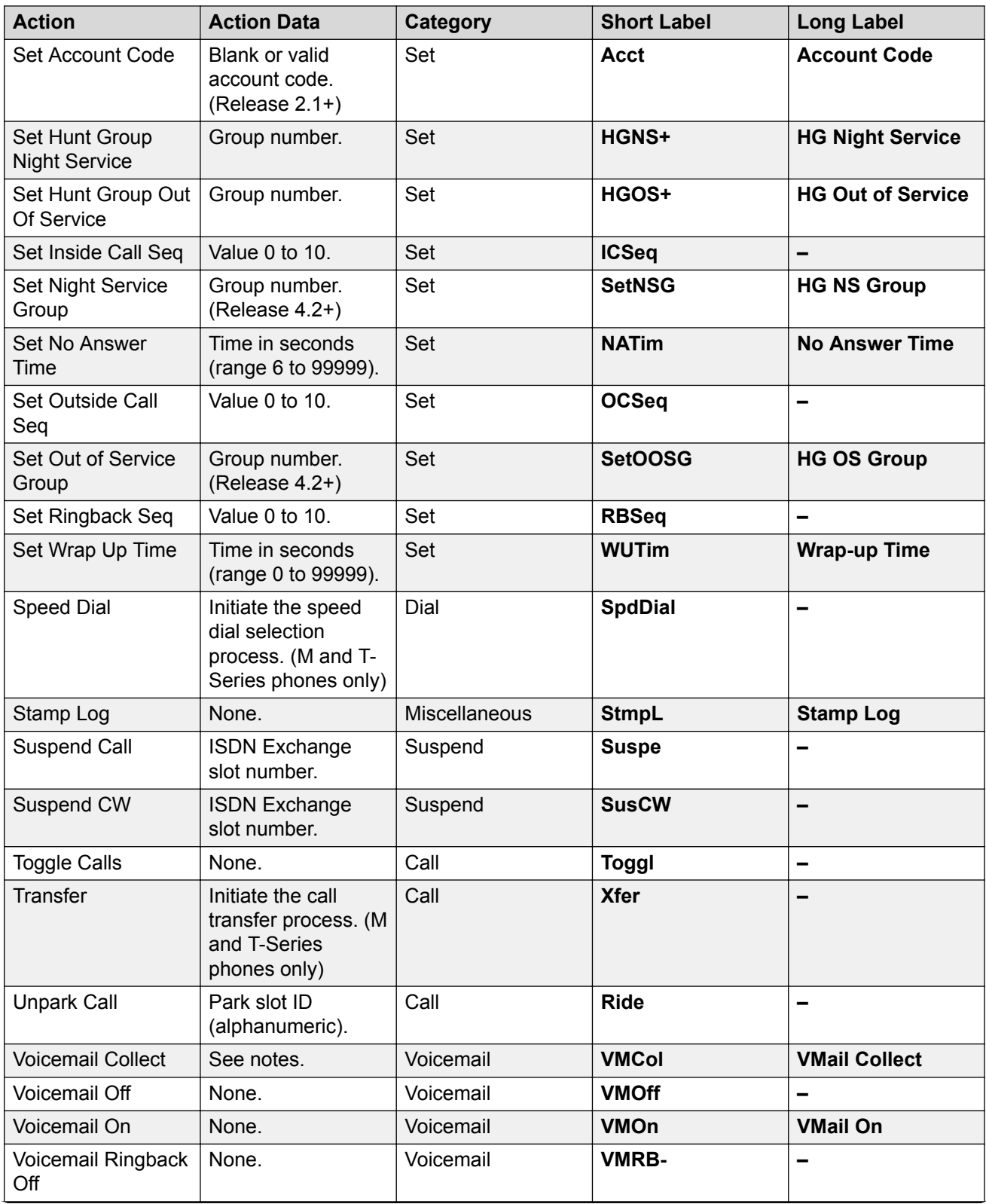

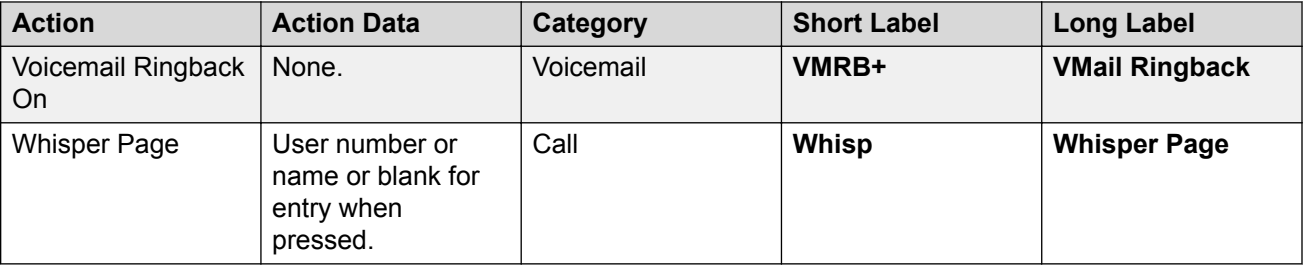

### **Abbreviated Dial**

This function allows quick dialing of a stored number.

**Action**: Emulation | Abbreviated Dial.

#### **Action Data**:

- **Full Number** The number is dialled.
- **Partial Number** The partial number is dialled and the user can then complete dialing the full number.

**Default Label**: AD or Abbreviate Dial.

**Toggles**: No.

**Status Indication**: No.

**User Admin**: Yes.

**Phone Support** Note that support for particular phone models is also dependant on the system software level.

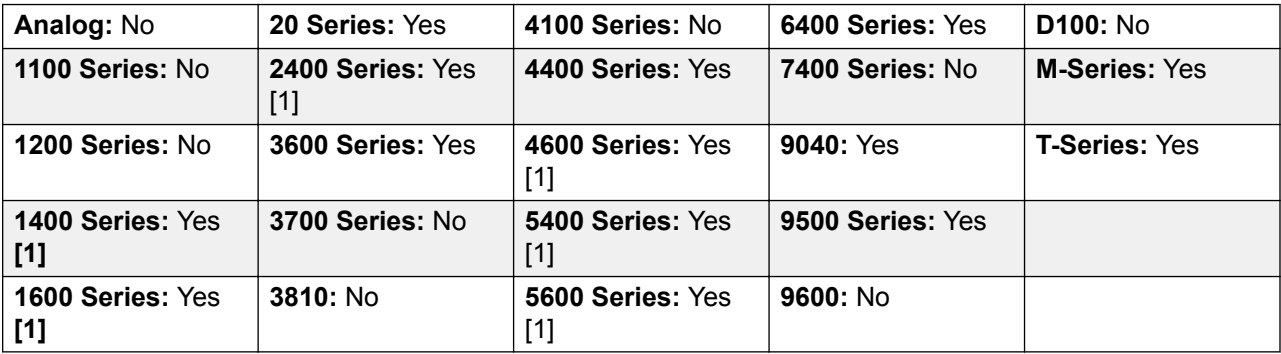

[1] Not 1403, 1603, 2402, 4601, 4602, 5402, 5601 and 5602 models.

### **Abbreviated Dial Pause**

Not supported. Provided for CTI emulation only. Allows a user to enter a pause character when programming an abbreviated dial.

**Action**: Emulation | Abbreviated Dial Pause.

**Action Data**: None.

**Default Label**: Pause.

**Toggles**: No.

**Status Indication**: No.

**User Admin**: No.

**Phone Support** Note that support for particular phone models is also dependant on the system software level.

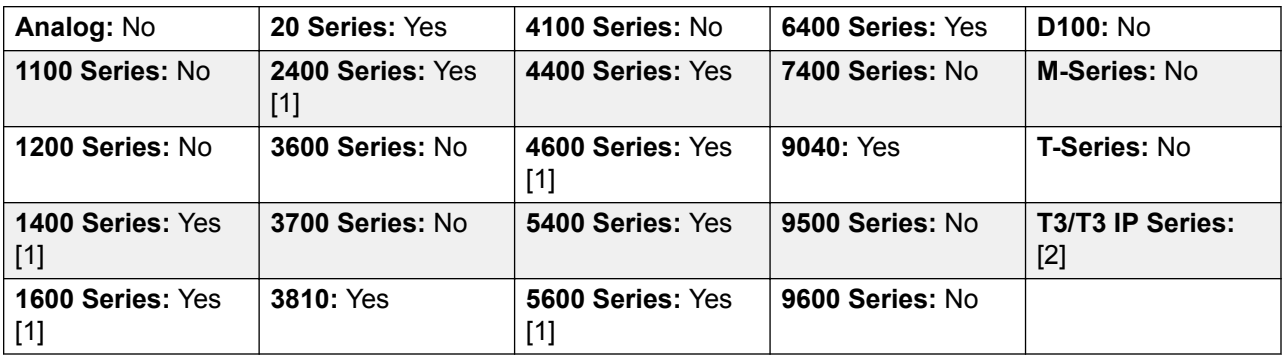

- 1. Not 1403, 1603, 2402, 4601, 4602, 5601 and 5602 except where 4602 is supported on Release 2.1 and 3.0DT software.
- 2. May have limited support on some specific T3 phone models if detailed below.

# **Abbreviated Dial Program**

Not supported. Provided for CTI emulation only. Allows a user to program abbreviated dialing numbers against other programmable buttons. This function cannot be used to overwrite call appearance buttons.

**Action**: Emulation | Abbreviated Dial Program.

**Action Data**: None.

**Default Label**: Prog.

**Toggles**: No.

**Status Indication**: No.

#### **User Admin**: Yes.

**Phone Support** Note that support for particular phone models is also dependant on the system software level.

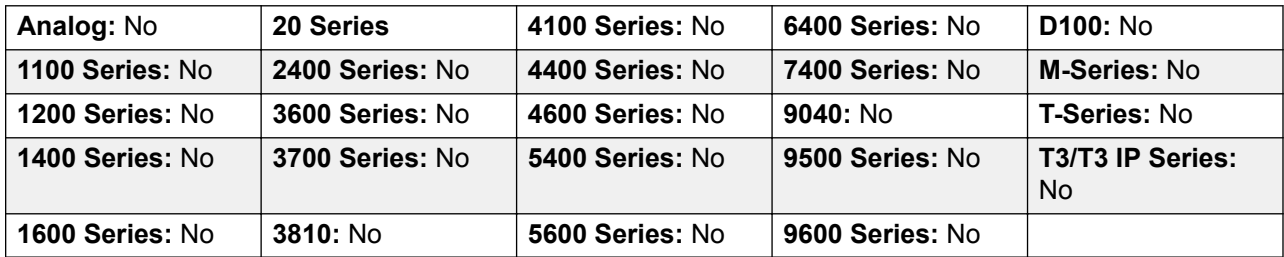

# **Abbreviated Dial Stop**

Not supported. Provided for CTI emulation only. Allows a user to enter a stop character when programming an abbreviated dial.

**Action**: Emulation | Abbreviated Dial Stop.

**Action Data**: None.

**Default Label**: Stop.

**Toggles**: No.

**Status Indication**: No.

**User Admin**: No.

**Phone Support** Note that support for particular phone models is also dependant on the system software level.

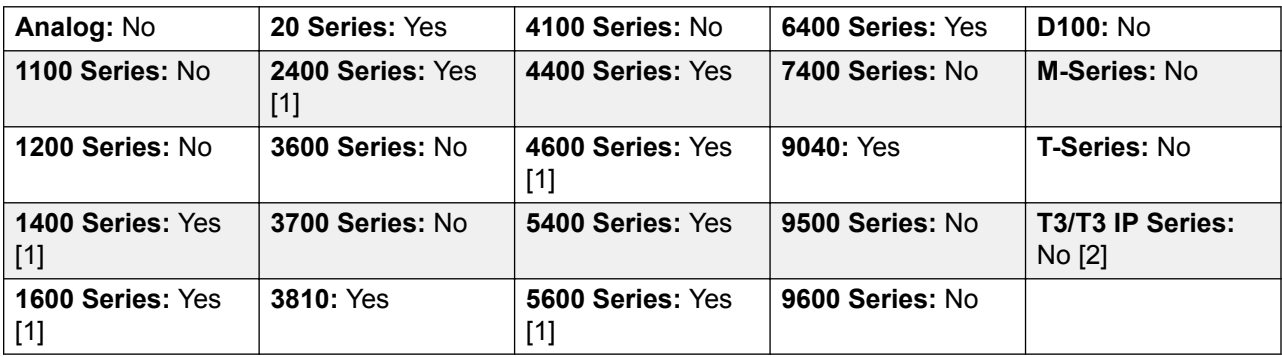

- 1. Not 1403, 1603, 2402, 4601, 4602, 5601 and 5602 except where 4602 is supported on Release 2.1 and 3.0DT software.
- 2. May have limited support on some specific T3 phone models if detailed below.

### **Account Code Entry**

Enter an account code for a call. This button can be used before dialing a number or during a call.

**Action**: Emulation | Account Code Entry.

**Action Data**: Optional. If an code is set it must match an account code set in the account codes list. If no account code is set, the phone display will request entry of a valid code. This option is not supported on XX02 phones and the T7000 phone.

**Default Label**: Acct or Account Code.

**Toggles**: No.

**Status Indication**: No.

**User Admin**: Yes.

**Phone Support** Note that support for particular phone models is also dependant on the system software level.

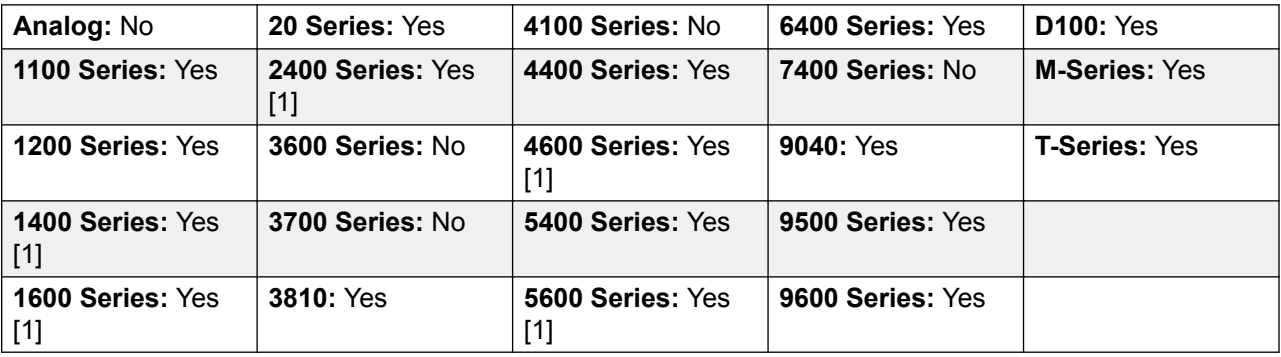

1. Not 1403, 1603, 4601, 4602, 5601 and 5602 except where 4602 is supported on Release 2.1 and 3.0 DT software.

# **ACD Agent Statistics**

Not supported. Provided for CTI emulation only.

**Action**: Emulation | ACD Agent Statistics.

**Action Data**: None.

**Default Label**: Stats.

**Toggles**: No.

**Status Indication**: No.

**User Admin**: No.

**Phone Support** Note that support for particular phone models is also dependant on the system software level.

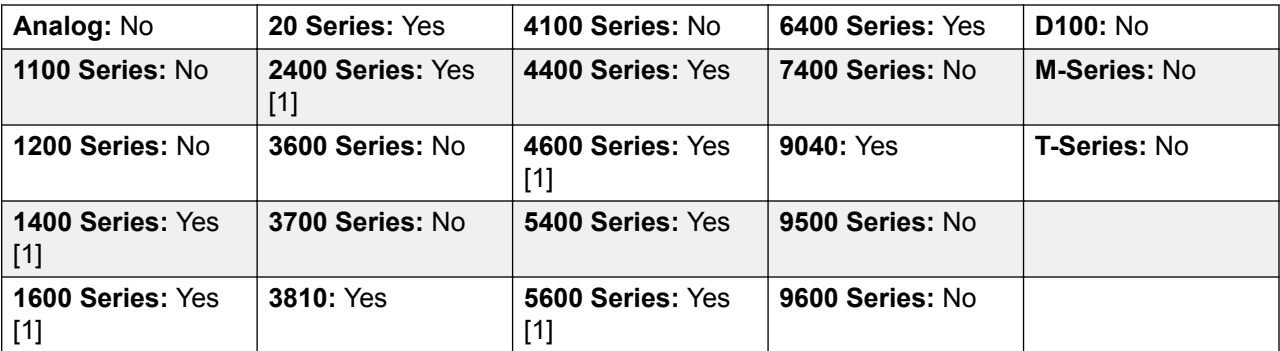

1. Not 1403, 1603, 2402, 4601, 4602, 5601 and 5602 except where 4602 is supported on Release 2.1 and 3.0DT software.

# **ACD Stroke Count**

Not supported. Provided for CTI emulation only.

**Action**: Emulation | ACD Stroke Count.

**Action Data**: None.

**Default Label**: Count.

**Toggles**: No.

**Status Indication**: No.

**User Admin**: Yes.

**Phone Support** Note that support for particular phone models is also dependant on the system software level.

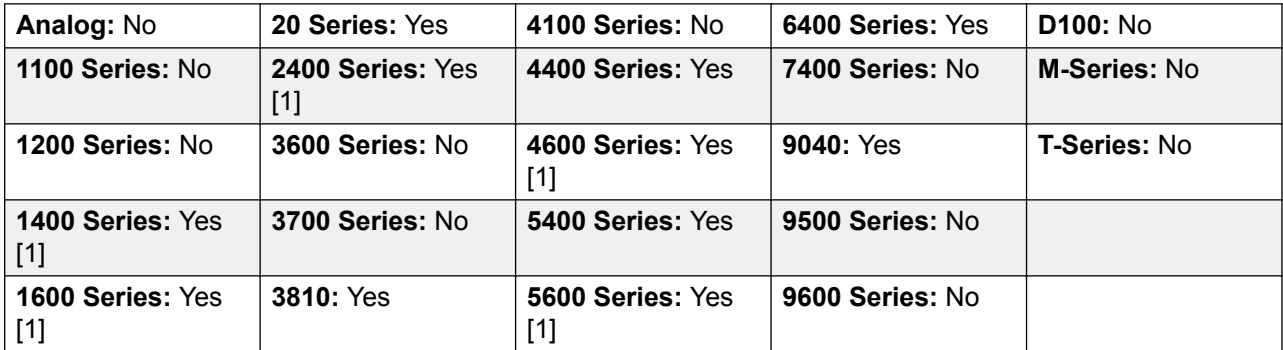

1. Not 1403, 1603, 2402, 4601, 4602, 5601 and 5602 except where 4602 is supported on Release 2.1 and 3.0 DT software.

### **Acquire Call**

See Call Steal.

# **AD Special Functions**

Not supported. Provided for CTI emulation only. Allows a user to enter a special character (mark, pause suppress, wait) when entering an abbreviated dial.

**Action**: Emulation | AD Special Functions.

**Action Data**: None.

**Default Label**: Sfunc.

**Toggles**: No.

**Status Indication**: No.

User Admin: No.

**Phone Support** Note that support for particular phone models is also dependant on the system software level.

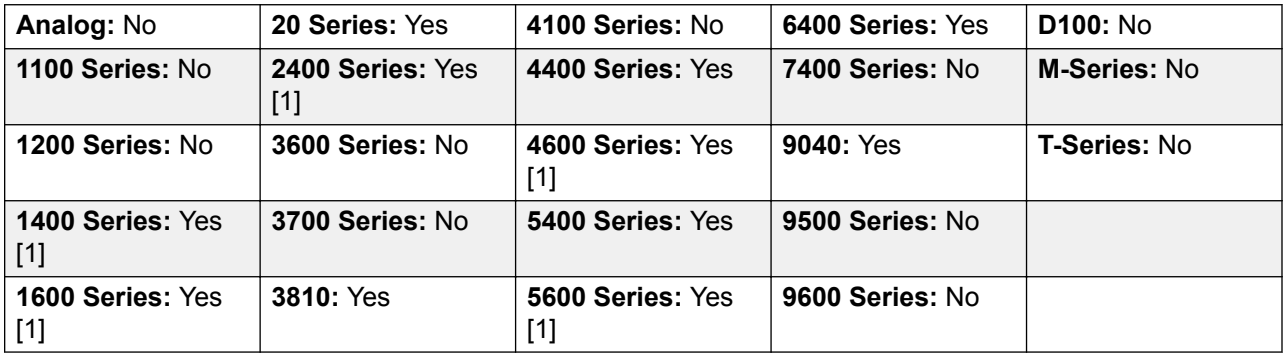

1. Not 1403, 1603, 2402, 4601, 4602, 5601 and 5602 except where 4602 is supported on Release 2.1 and 3.0DT software.

### **AD Special Function Mark**

Not supported. Provided for CTI emulation only. Allows a user to enter a mark character when programming abbreviated dial.

**Action**: Emulation | AD Special Function Mark.

**Action Data**: None.

#### **Default Label**: Mark.

**Toggles**: No.

**Status Indication**: No.

User Admin: No.

**Phone Support** Note that support for particular phone models is also dependant on the system software level.

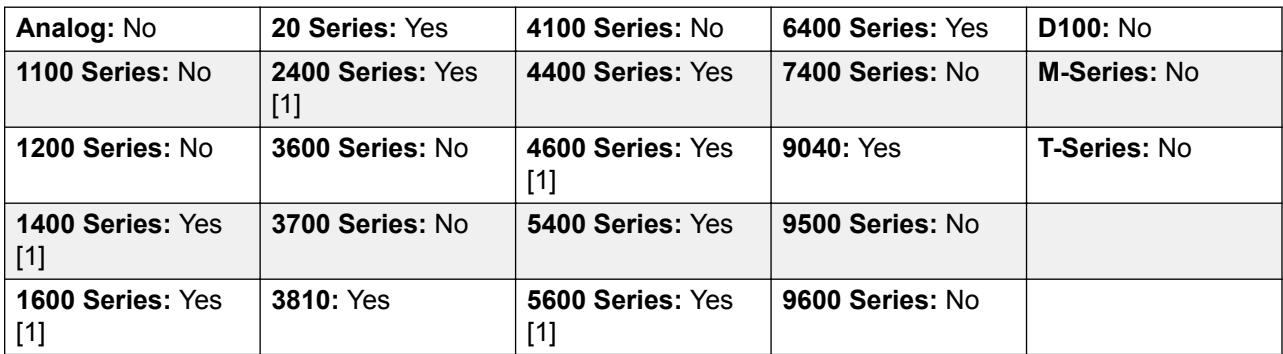

1. Not 1403, 1603, 2402, 4601, 4602, 5601 and 5602 except where 4602 is supported on Release 2.1 and 3.0DT software.

# **AD Special Function Wait**

Not supported. Provided for CTI emulation only. Allows a user to enter a Wait for Dial Tone character when programming an abbreviated dial.

**Action**: Emulation | AD Special Function Wait.

**Action Data**: None.

**Default Label**: Wait.

**Toggles**: No.

**Status Indication**: No.

User Admin: No.

**Phone Support** Note that support for particular phone models is also dependant on the system software level.

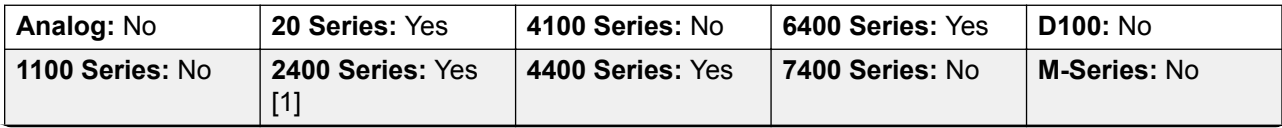

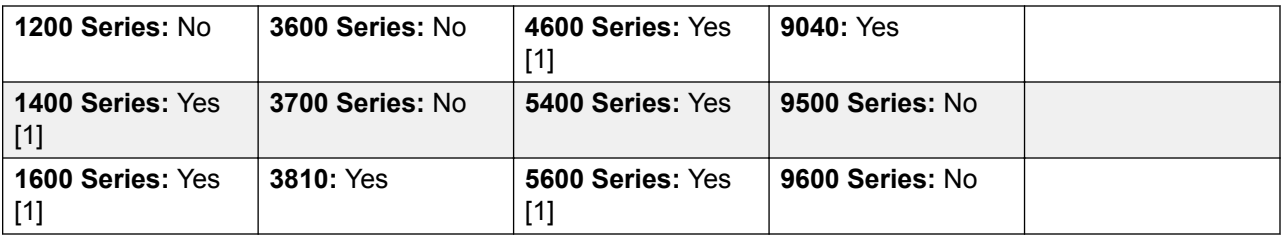

No

1. Not 1403, 1603, 2402, 4601, 4602, 5601 and 5602 except where 4602 is supported on Release 2.1 and 3.0DT software.

### **AD Suppress**

Suppresses the display of dialed digits on the telephone display. Dialed digits are replaced with an **s** character.

**Action**: Emulation | AD Suppress.

**Action Data**: None.

**Default Label**: Spres or Suppress Digits.

**Toggles**: Yes.

**Status Indication**: Yes.

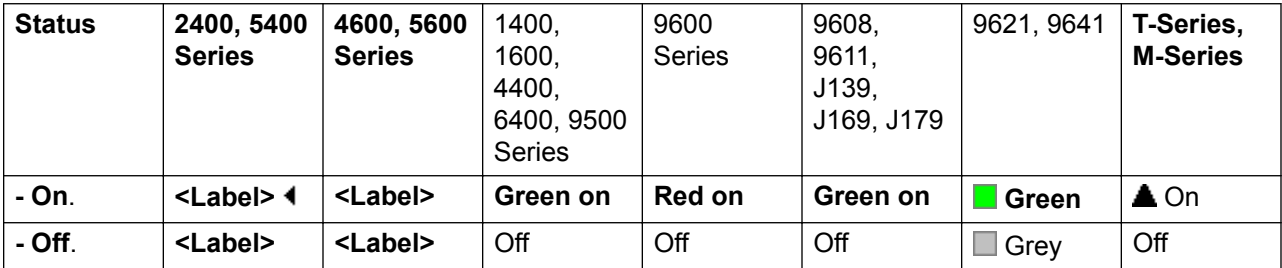

User Admin: No.

**Phone Support** Note that support for particular phone models is also dependant on the system software level.

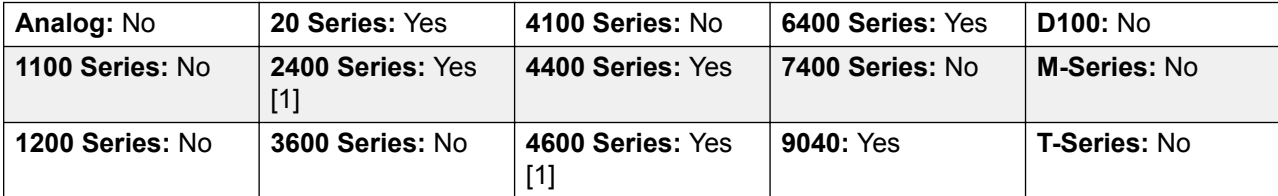

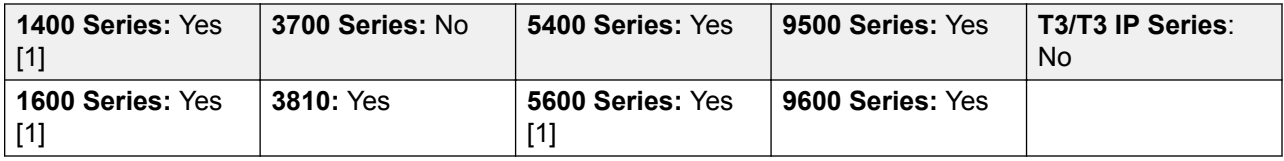

### **After Call Work**

This button is used by users configured as a Customer Call Reporter (CCR) Agent (**User | Telephony | Supervisor Settings**) and working with the CCR application. It shows the CCR agent their current After Call Work (ACW) status and allow them to manually change status. While in ACW state, the agent will not receive hunt group calls.

CCR Agents can be automatically put into and taken out of ACW by the system if the user is configured for Automatic After Call Work (User | Telephony | Supervisor Settings). Those users must have an **After Call Work** button.

**Action**: Advanced | Miscellaneous | After Call Work

**Action Data**: None.

**Default Label**: ACWrk or After Call Work.

**Toggles**: Yes.

**Status Indication**: Yes. Required.

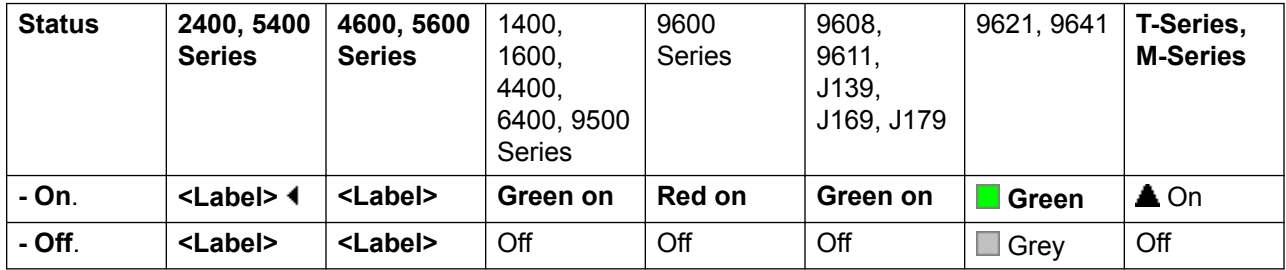

User Admin: No.

Phone Support Note that support for particular phone models is also dependant on the system software level.

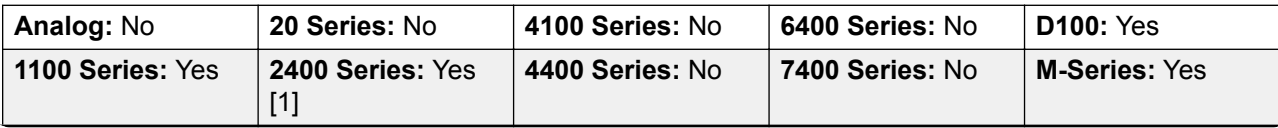

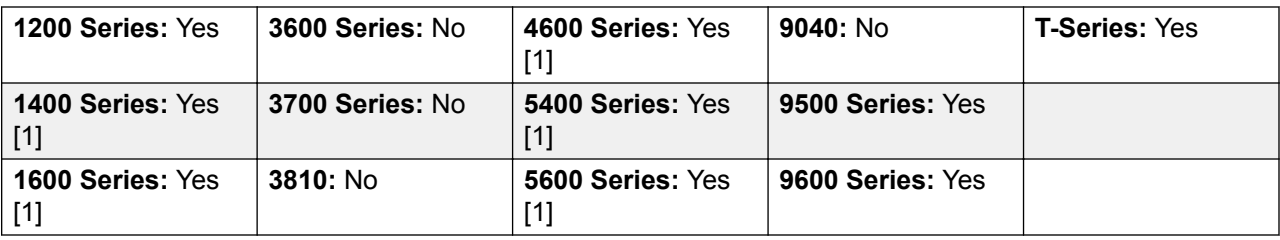

1. Not 1403, 1603, 2402, 4601, 4602, 5402, 5601 and 5602.

### **Appearance**

Creates a call appearance button. This can be used to answer and make calls. Users with multiple call appearance buttons can handle multiple calls.

Call appearance functions, assigned to buttons that do not have status lamps or icons, are automatically disabled until the user logs in at a phone with suitable buttons.

Appearance buttons can be set with a ring delay if required or to not ring. This does not affect the visual alerting displayed next to the button. The delay uses the user's Ring Delay (**User | Telephony | Multi-line Options**) setting.

**Details** 

**Action**: Appearance | Appearance.

**Action Data**: Optional text label.

**Default Label**: a=.

**Toggles**: No.

**Status Indication**: Yes, required. See "Call Appearance Button Indication" in *Administering IP Office with Manager*.

User Admin: No.

Phone Support Note that support for particular phone models is also dependant on the system software level.

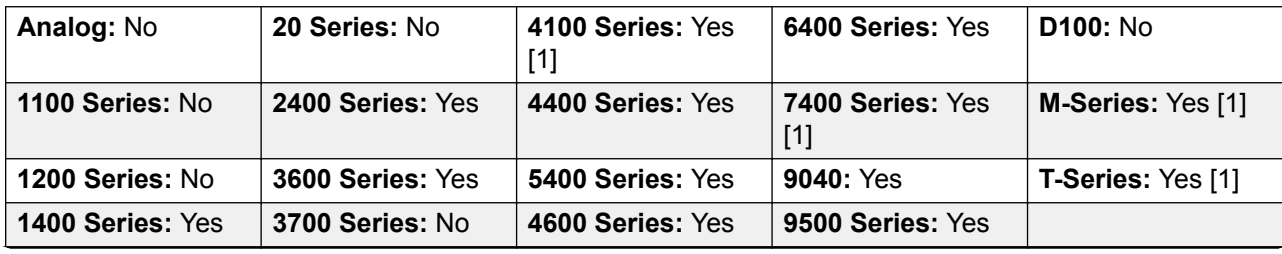

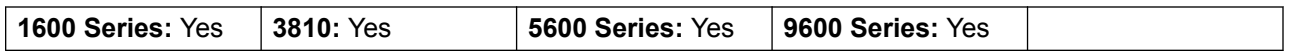

1. 4100 Series and 7400 Series phones support virtual call appearance button operation. This also applies to T7000, T7100, M7100 and M7100N phones and the Audio Conferencing Unit (ACU).

#### **Virtual Call Appearances**

4100 Series and 7400 Series phones support virtual call appearance button operation. This also applies to T7000, T7100, M7100 and M7100N phones and the Audio Conferencing Unit (ACU).

Virtual call appearance operation is similar to an analog phone with call waiting enabled. However, it does not use the call waiting on/off settings, instead it uses call appearance buttons.

The number of virtual call appearances is set by the call appearance buttons programmed in the user's settings. These must be programmed as a single block start from button 1. It is recommended that only a maximum of 3 call appearances are used, however the user must have at least 1 call appearance programmed in order to make and receive calls.

Virtual Call Appearance Usability

If the user goes off-hook, they are connected to the alerting call if any, else to dial tone in order to make an outgoing call. This uses one of their virtual call appearance buttons.

With a call connected:

- If another call arrives on another virtual call appearance, the user will hear a call waiting tone on the set. The display, if the phone has one, will switch between details of the current and the waiting caller.
- If the user presses **Hold**, the connected call is placed on hold and:

If there are any available virtual call appearances, dial tone is heard. This allows the user to make a call or to use short codes that may affect the held or waiting calls. The following are some of the default short codes that can be used:

- **\*26: Clear CW** Drop the previous call and answer the waiting call.
- **\*52: Clear Call** Drop the previous call.
- **\*47: Conference Add** Start a conference between the user and any held calls.
- Else, if there is a call waiting, that call is answered.
- Else, if there is a call on hold, that call is reconnected.

If the user presses **Release** or **Drop** or goes on-hook during a call, the current call is ended and the user's phone returns to idle. If there is a waiting call, it starts ringing. The user can answer the call by going off hook or pressing **Hold**.

With the phone idle:

If the user goes off hook:

- The first alerting call appearance is answered if any.
- Else, the first idle call appearance is seized and the user hears dial tone.
- The user can press  $H \circ L d$  switch between virtual call appearances. This will answer or retrieve any call on next virtual call appearance or else hear dial tone to make a call.

With the phone idle but a call alerting:

Going off-hook or pressing Hold will answer the call.

When all the users virtual call appearances are in use, they are busy to any further calls. Calls will follow forward on busy if set, else go to voicemail is available or else get busy indication.

The only other appearance button controls applied and supported are

**Reserve Last CA** This setting can be enabled for the extension user. When selected, the last available call appearance is reserved for outgoing calls only. For example, for a user with 3 call appearances, they return busy to any further calls when 2 virtual appearances are in use. The extension user can press hold to get dial tone on the reserved call appearance. An available call appearance is also required when using **Feature 70** to initiate a call transfer.

**Coverage Appearances** Other users can have Coverage Appearance buttons set to provided coverage to the virtual call appearance user. The virtual appearance users **Individual Coverage Time** setting is applied.

### **Automatic Callback**

Sets a ringback on the extension being called. When the target extension ends its current call, the ringback user is rung (for their set **No Answer Time**) and if they answer, a new call is made to the target extension.

Ringback can also be cleared using the Cancel Ring Back When Free function.

**Action**: Emulation | Automatic Callback.

**Action Data**: None.

**Default Label**: AutCB or Auto Callback.

**Toggles**: Yes.

**Status Indication**: Yes.

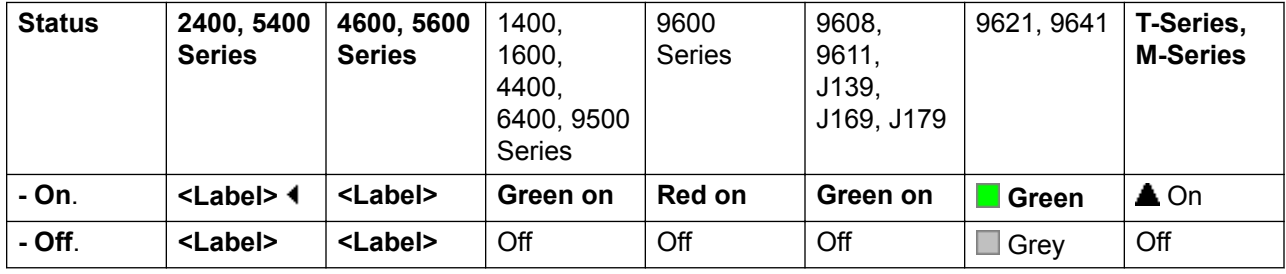

User Admin: Yes.

**Phone Support** Note that support for particular phone models is also dependant on the system software level.

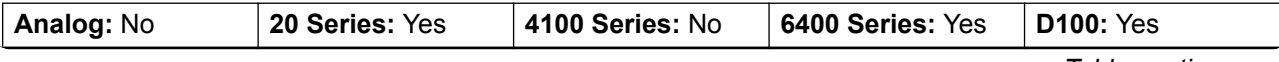

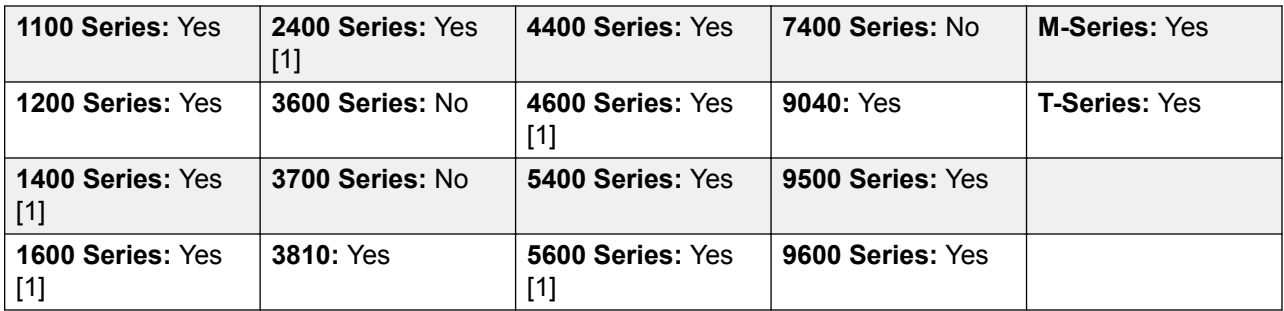

# **Auto-Intercom Deny**

Use the Auto-Intercom Deny function to block automatic intercom calls.

**Action**: Advanced | Do Not Disturb | Auto Intercom Deny.

**Action Data**: Blank.

**Default Label**: NoAI or No Auto Int Calls.

**Toggles**: Yes.

**Status Indication**: Yes.

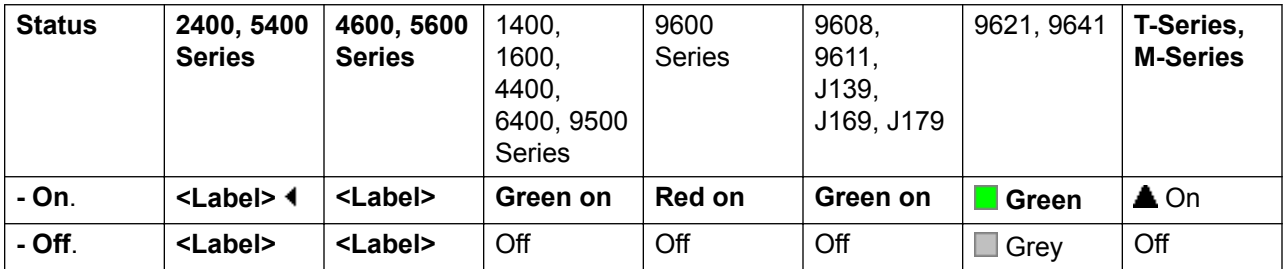

**User Admin**: No.

**Phone Support** Note that support for particular phone models is also dependant on the system software level.

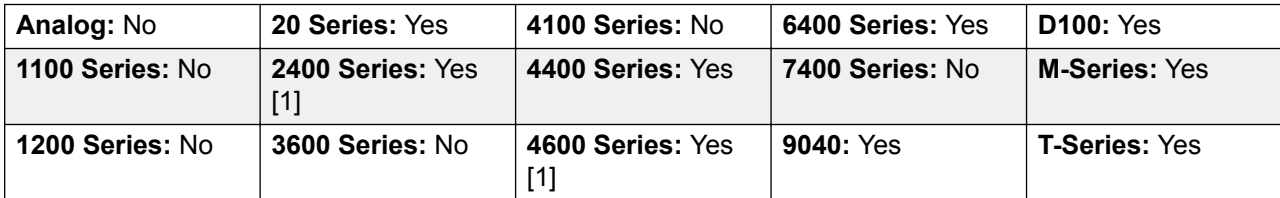

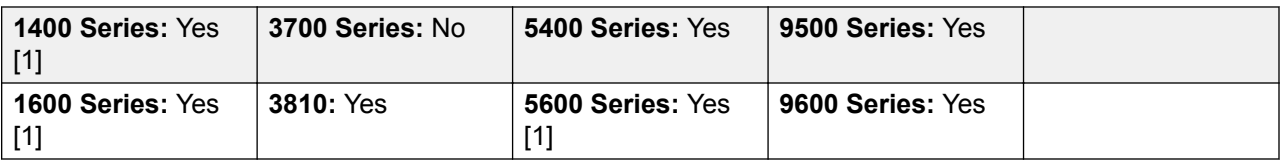

### **Automatic Intercom**

Automatic intercom functions allow you to call an extension and have the call automatically answered on speaker phone after 3 beeps. The extension called must support a handsfree speaker. If the extension does not have a handsfree microphone then the user must use the handset if they want to talk. If the extension is not free when called, the call is presented as a normal call on a call appearance button if available.

This feature can be used as part of handsfree announced transfers.

**Action: Emulation | Automatic Intercom.** 

**Action Data**: User number or name.

This field can be left blank for number entry when pressed.

On large display phones, if configured without a preset target, this type of button will display an interactive button menu for target selection.

**Default Label**: Iauto or Auto Intercom.

**Toggles**: No.

**Status Indication**: No.

User Admin: No.

**Phone Support** Note that support for particular phone models is also dependant on the system software level.

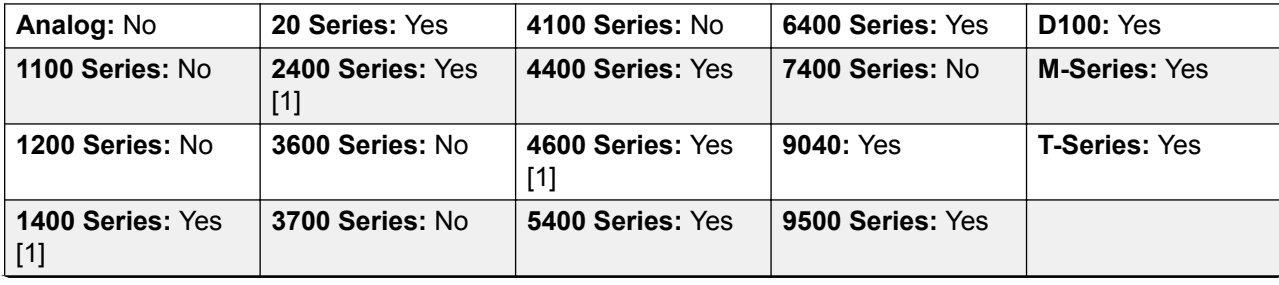

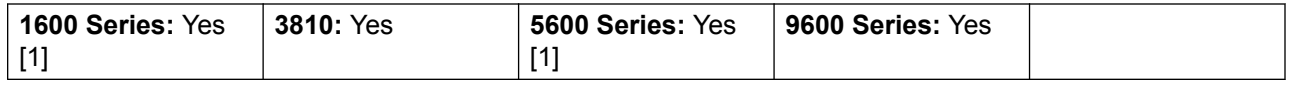

### **Break Out**

This feature is usable within a system multi-site network. It allows a user on one system in the network to specify that the following dialing be processed by another system on the network as if the user dialed it locally on that other system.

On phones with a multi-line display, if the target system is not specified in the button settings, a menu of the available systems in the network is displayed from which a selection can be made.

**Action**: Advanced | Dial | Break Out.

**Action Data**: Optional. The system name or IP address of the required system can be specified. If no system name or IP address is set, on display phones a list of systems within the network is displayed when the button is pressed.

**Default Label**: BkOut or Breakout.

**Toggles**: No.

**Status Indication**: No.

User Admin: No.

**Phone Support** Note that support for particular phone models is also dependant on the system software level.

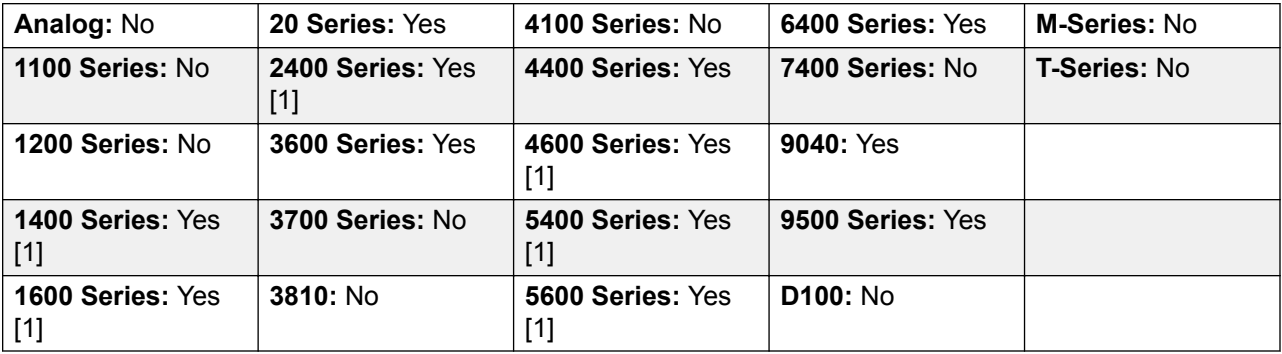

1. Not 1403, 1603, 2402, 4601, 4602, 5402, 5601 and 5602 models.
### **Bridged Appearance**

Creates an appearance button that follows the state of another user's call appearance button. The bridged appearance can be used to make and answer calls on behalf of the call appearance user.

The bridged appearance button user must also have at least one call appearance button programmed.

Bridged appearance functions, assigned to buttons that do not have status lamps or icons, are automatically disabled until the user logs in at a phone with suitable buttons.

Appearance buttons can be set with a ring delay if required or to not ring. This does not affect the visual alerting displayed next to the button. The delay uses the user's Ring Delay (User | Telephony | Multi-line Options) setting.

Action: Appearance | Bridged Appearance.

**Action Data**: User name and call appearance button number.

**Default Label:** <user name><call appearance label>.

**Toggles**: No.

**Status Indication**: Yes. Required. See Bridge Appearance Button Indication.

User Admin: No.

**Phone Support** Note that support for particular phone models is also dependant on the system software level.

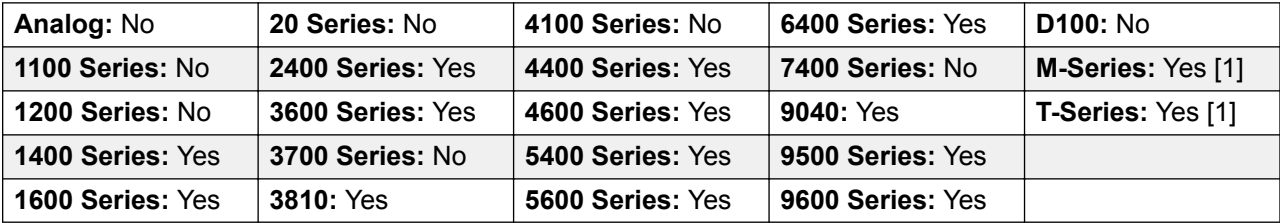

1. Not supported on T7000, T7100, M7100, M7100N and the Audio Conferencing Unit (ACU).

#### **Busy**

Not used.

# **Busy On Held**

When on, busy on held returns busy to new calls while the user has an existing call on hold. While this feature can be used by users with appearance keys, it is not recommended as this overrides the basic call handling intent of appearance keys.

Action: Advanced | Busy | Busy on Held.

**Action Data**: 1 for on, 0 for off.

**Default Label**: BusyH.

**Toggles**: No.

**Status Indication**: No.

User Admin: No.

**Phone Support** Note that support for particular phone models is also dependant on the system software level.

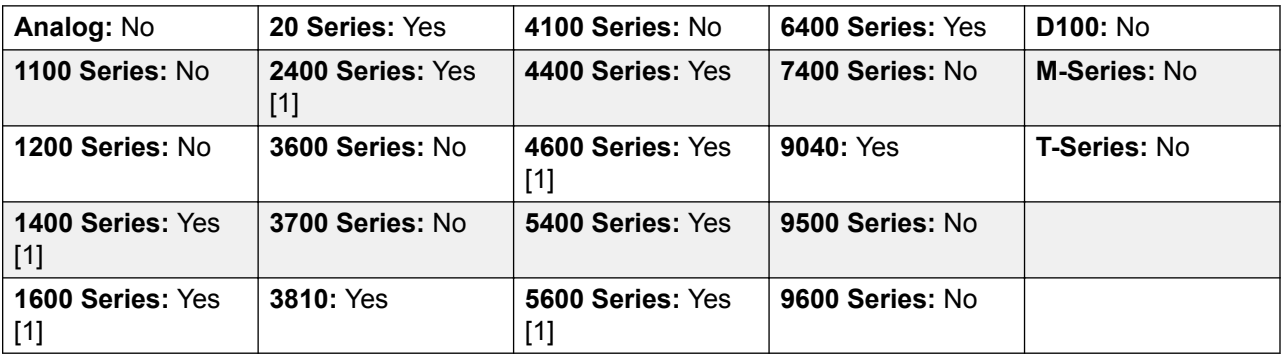

1. Not 1403, 1603, 2402, 4601, 4602, 5601 and 5602 except where 4602 is supported on Release 2.1 and 3.0DT software.

# **Call Forwarding All**

Switches forward unconditional on and sets the forward number to the number specified or prompts the user to enter a number if none is specified.

**Action**: Emulation | Call Forwarding All.

**Action Data**: Telephone number or blank for entry when pressed.

If blank, user's with a log in code will be prompted to enter that code to use this function.

On large display phones, if configured without a preset target, this type of button will display an interactive button menu for target selection.

**Default Label**: CFrwd or Call Forward All.

**Toggles**: Yes.

**Status Indication**: Yes.

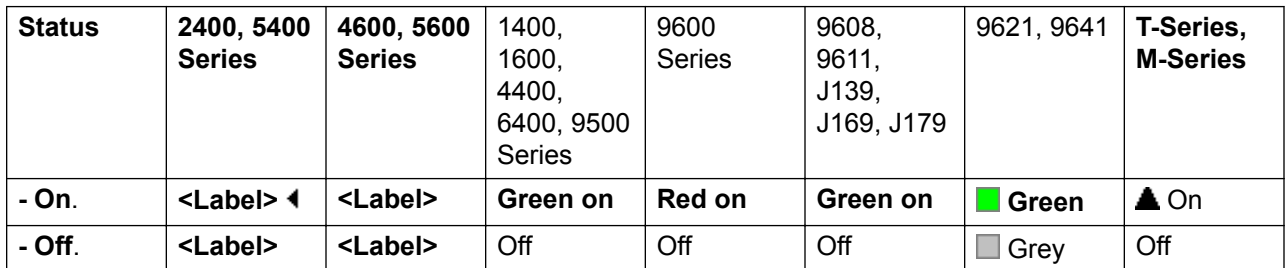

User Admin: No.

**Phone Support** Note that support for particular phone models is also dependant on the system software level.

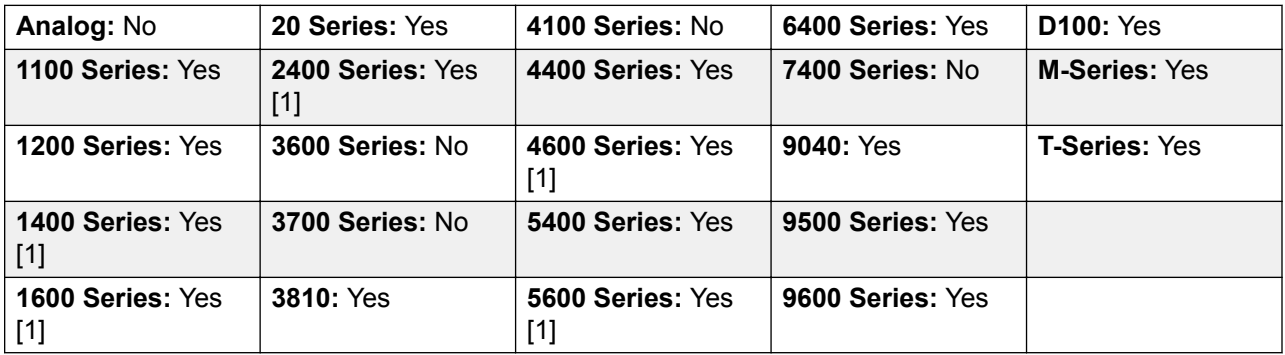

1. Not 1403, 1603, 4601, 4602, 5601 and 5602 except where 4602 is supported on Release 2.1 and 3.0DT software.

## **Call Intrude**

This feature allows you to intrude on the existing connected call of the specified target user. All call parties are put into a conference and can talk to and hear each other. A **Call Intrude** attempt to a user who is idle becomes a Priority Call.

The ability to intrude and be intruded is controlled by two configuration settings, the Can Intrude (User | Telephony | Supervisor Settings) setting of the user intruding and the Cannot Be Intruded (User | Telephony | Supervisor Settings) setting of target being intruded on. The setting of any other internal party is ignored. By default, no users can intrude and all users are set to cannot be intruded.

The system support a range of other call intrusion methods in addition to this feature.

Action: Advanced | Call | Call Intrude.

**Action Data**: User number or blank for entry when pressed.

On large display phones, if configured without a preset target, this type of button will display an interactive button menu for target selection.

**Default Label**: Intru or Intrude.

**Toggles**: No.

**Status Indication**: No.

**User Admin**: No.

**Phone Support** Note that support for particular phone models is also dependant on the system software level.

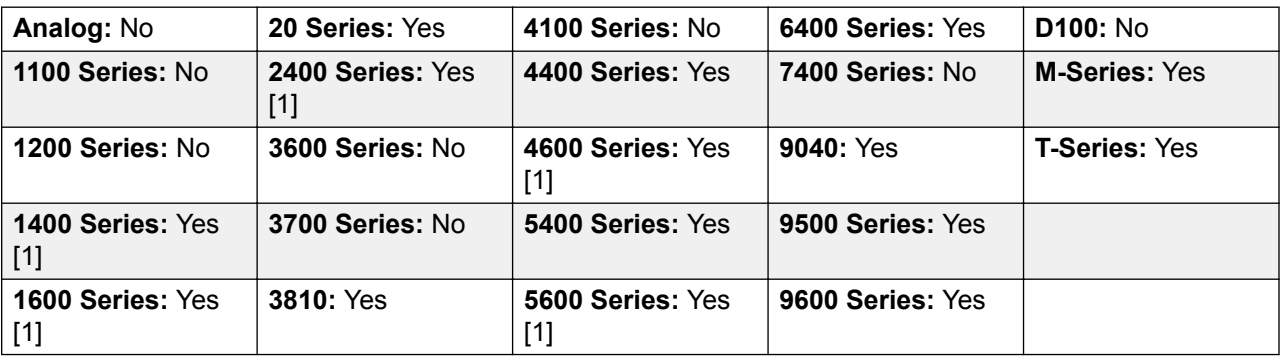

1. Not 1403, 1603, 4601, 4602, 5601 and 5602 except where 4602 is supported on Release 2.1 and 3.0DT software.

## **Call Listen**

This feature allows you to monitor another user's call without being heard. Monitoring can be accompanied by a tone heard by all parties. Use of the tone is controlled by the Beep on Listen setting on the System | Telephony | Tones & Music tab. The default for this setting is on. If enabled, this is the only indication of monitoring given to the monitored user. There is no phone display indication of monitoring.

#### **Warning:**

The use of features to listen to a call without the other call parties being aware of that monitoring may be subject to local laws and regulations. Before enabling the feature you must ensure that you have complied with all applicable local laws and regulations. Failure to do so may result in severe penalties.

The use of call listen is dependant on:

The target being a member of the group set as the user's Monitor Group (User | Telephony | Supervisor Settings). The user does not have to be a member of the group.

The ability to intrude and be intruded is controlled by two configuration settings, the Can Intrude (User | Telephony | Supervisor Settings) setting of the user intruding and the Cannot Be Intruded (User | Telephony | Supervisor Settings) setting of target being intruded on. The setting of any other internal party is ignored. By default, no users can intrude and all users are set to cannot be intruded.

This feature uses system conference resources. If insufficient conference resource are available it will not be possible to use this feature.

A number of features are supported for call listening:

- Users can be given privacy features that allow them to indicate that a call cannot be monitored. See Private Calls.
- IP extensions can be monitored including those using direct media. Previously the monitoring of IP extensions could not be guaranteed.
- The monitoring call can be initiated even if the target user is not currently on a call and remains active until the monitoring user clears the monitoring call.
- The user who initiated the call listen can also record the call.

Intruding onto an a user doing silent monitoring (Call Listen) is turned into a silent monitoring call.

1400, 1600, 9500 and 9600 Series phones with a user button can initiate listening using that button if the target user meets the criteria for listening.

The system support a range of other call intrusion methods in addition to this feature.

Action: Advanced | Call | Call Listen.

**Action Data**: User number.

**Default Label**: Listn or Listen.

**Toggles:** No.

**Status Indication**: No.

User Admin: No.

**Phone Support** Note that support for particular phone models is also dependant on the system software level.

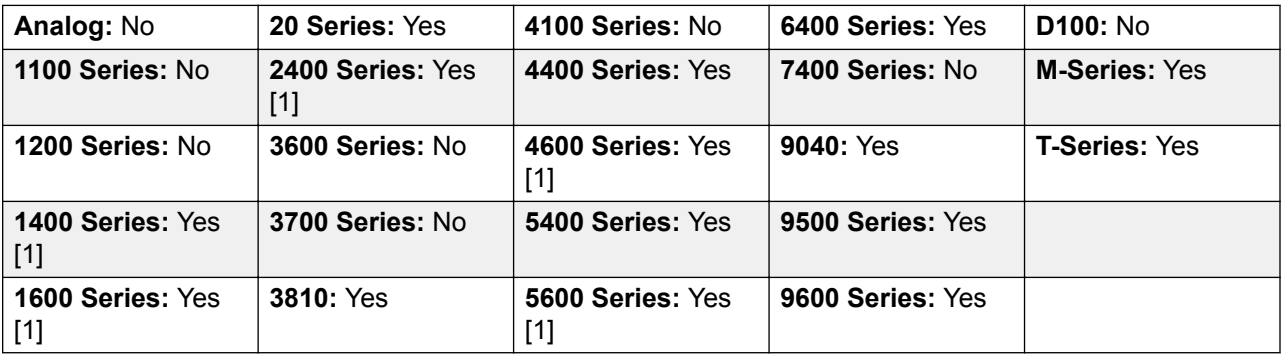

1. Not 1403, 1603, 4601, 4602, 5601 and 5602 except where 4602 is supported on Release 2.1 and 3.0DT software.

# **Call Log**

This function provides access to a list of received calls.

Action: Advanced | Call | Call Log.

**Action Data**: None.

**Default Label**: Call Log.

**Toggles**: No.

**Status Indication**: No.

User Admin: No.

Phone Support This function is only supported on M-Series and T-Series phones with a display. Not supported on phones on a DECT systems.

# **Call Park**

Allows the user to park and unpark calls. The button can be used in two ways, either associated with a specified park slot number or unspecified.

When associated with a specific park slot number, the button will park and unpark calls from that park slot and indicate when a call is parked in that park slot. Similarly the Park buttons within application (for example SoftConsole and one-X Portal) can be used to park, retrieve and indicate parked calls.

When not associated with a specific park slot number, the button will park calls by assigning them a park slot number based on the users extension number. For example, for extension XXX, the first parked call is assigned to park slot XXX0, the next to XXX1 and so on up to XXX9. The button will indicate when there are parked calls in any of those slots. On the T7000 phone, only a single automatic part slot XXX0 is supported.

- With a call connected, pressing the button will park that call using a park slot number assigned by the system based on the extension number.
- With no call connected, pressing the button will display details of any calls parked by the extension and allow their retrieval.

**Action: Emulation | Call Park.** 

**Action Data**: Optional. Either blank or a specific park slot number. Name ca

Park slot IDs can be up to 15 digits in length. Names can also be used for application park slots.

**Default Label**: CPark or Call Park.

**Toggles: J.** 

**Status Indication: J.** 

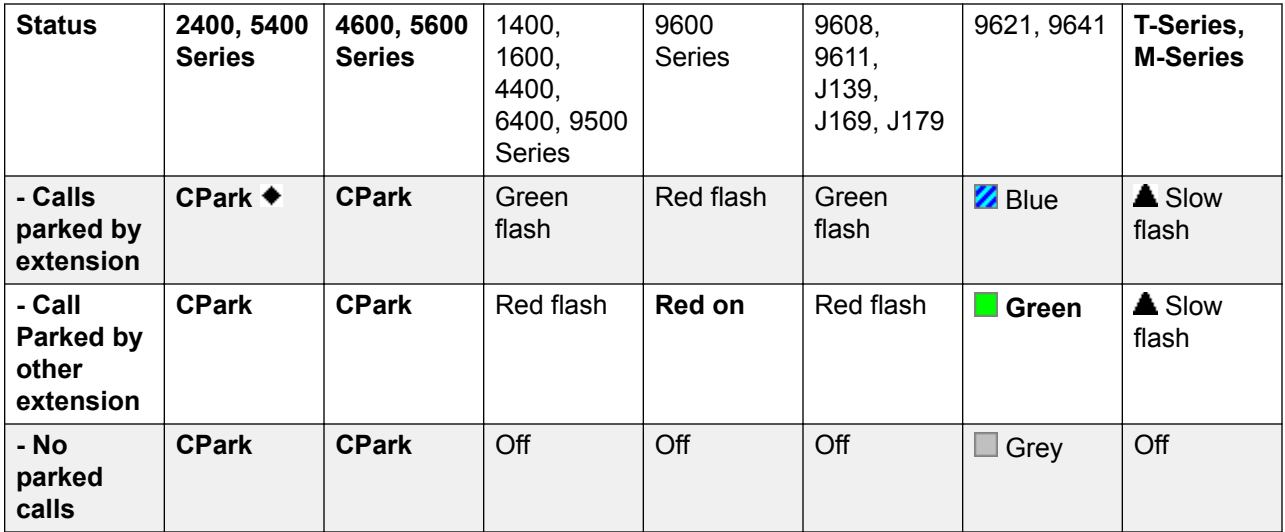

User Admin: Yes.

**Phone Support** Note that support for particular phone models is also dependant on the system software level.

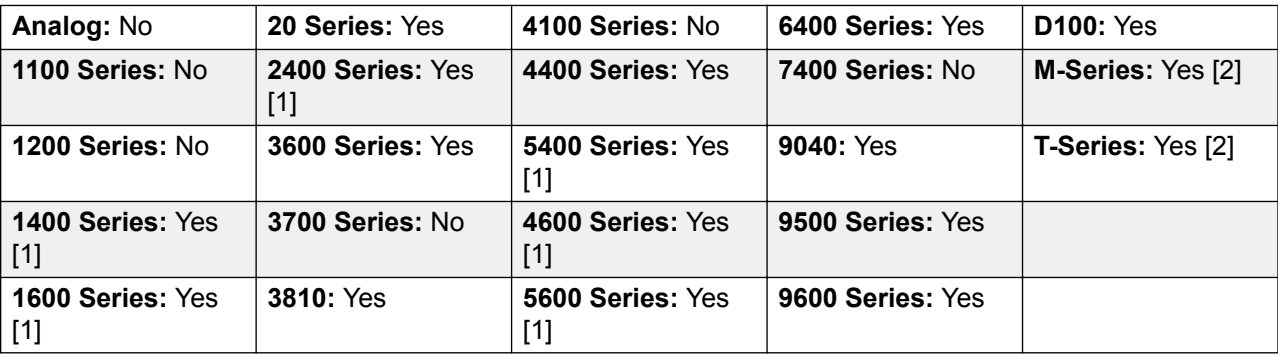

1. Not 1403, 1603, 2402, 4601, 4602, 5402, 5601 and 5602.

2. M-Series/T-Series: The button is equivalent to **Feature 74**.

## **Call Park and Page**

Parks the user's current call into the park slot number specified on the **System | Telephony | Park & Page** tab, in the **Central Park Range** field.

On M/T-series phones, 14xx/16xx phones, and the 9504 phone, the user is presented with up to three Page Target Groups. On other 95xx/96xx phones, the Page action displays a scrolling list of possible Page Target Groups. The user may also directly enter a Page target number, or use the system Directory to find a Page target.

A call Parked within the Central Park Range (regardless of the origin of the Park action) can be retrieved by directly dialing the desired Central Park Range slot on which that call is Parked.

**Action**: Emulation | Call Park and Page.

**Action Data:** None.

**Default Label**: ParkPage

**Toggles**: No.

**Status Indication**: No.

User Admin: Yes.

**Phone Support** Note that support for particular phone models is also dependant on the system software level.

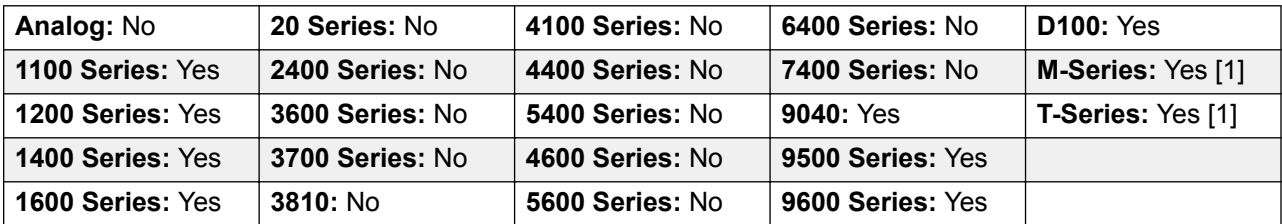

1. M-Series/T-Series: **Feature 74** is equivalent to this button when a Central Park Range is defined. On an M7000 phone, if this feature is invoked, the call always attempts to Park on the highest defined Central Park Range slot. See the Call Park and Page short code description for details.

# **Call Park To Other Extension**

Allows the user to park their current call against another user's extension. The parked call indication on that extension is then activated according to the telephone type.

If the target extension has a Call Park button with no specific park slot number, the parked call will be indicated by that button and can be unparked from the list of parked calls shown when that button is pressed.

The park slot number assigned to the parked call is based on the number of the extension parking the call. For example, calls parked by extension 201 are assigned the park slot ID 2010, 2011 and so on up to 2019 depending on the number of calls parked.

**Action**: Emulation | Call Park To Other Extension.

**Action Data**: User number. This field can be left blank for number entry when pressed.

On large display phones, if configured without a preset target, this type of button will display an interactive button menu for target selection.

**Default Label**: RPark or Call Park to Other.

**Toggles**: Yes .

**Status Indication**: Yes. This is the status indication on the extension parking the call.

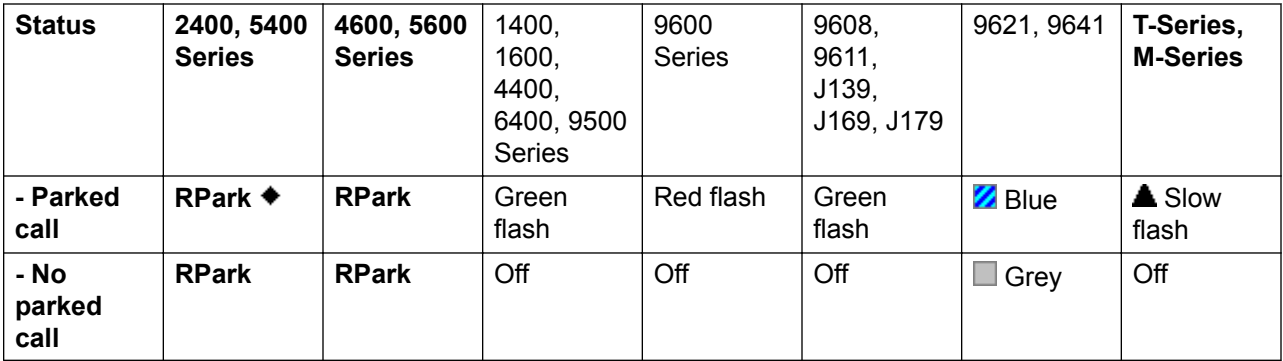

User Admin: Yes.

**Phone Support** Note that support for particular phone models is also dependant on the system software level.

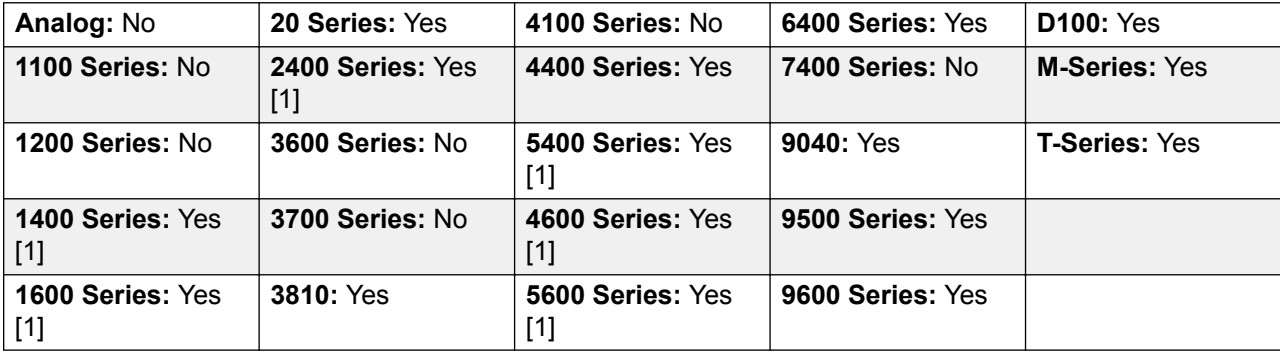

1. Not 1403, 1603, 2402, 4601, 4602, 5402, 5601 and 5602.

# **Call Pickup**

Answer an alerting call on the system.

**Action**: Emulation | Call Pickup.

**Action Data**: None.

**Default Label**: CpkUp or Call Pickup Any.

**Toggles**: No.

**Status Indication**: No.

User Admin: Yes.

**Phone Support** Note that support for particular phone models is also dependant on the system software level.

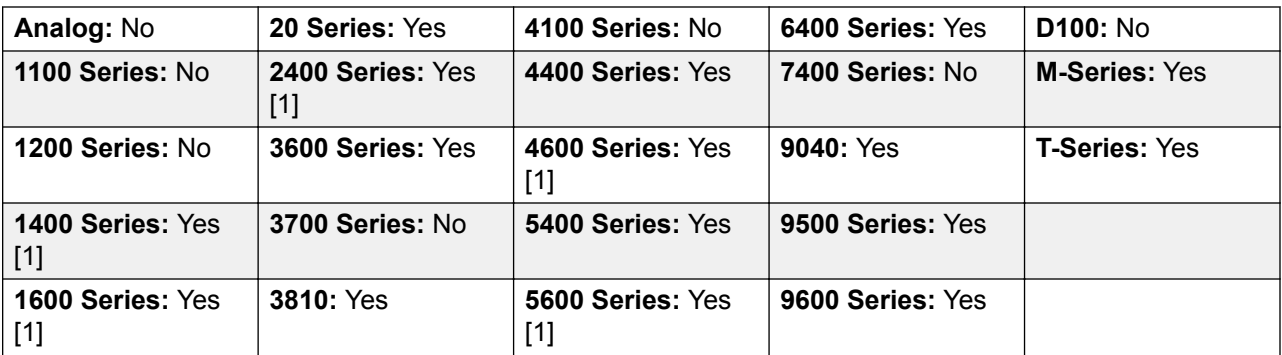

1. Not 1403, 1603, 4601, 4602, 5601 and 5602 except where 4602 is supported on Release 2.1 and 3.0DT software.

# **Call Pickup Any**

Pick up the first available ringing call on the system.

Action: Advanced | Call | Call Pickup Any.

**Action Data**: None.

**Default Label**: PickA or Pickup Any.

**Toggles**: No.

**Status Indication**: No.

User Admin: No.

**Phone Support** Note that support for particular phone models is also dependant on the system software level.

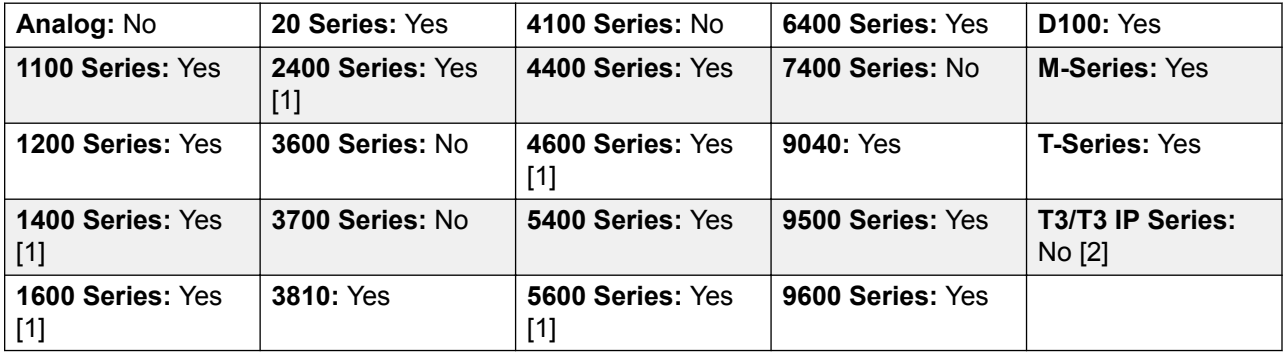

- 1. Not 1403, 1603, 4601, 4602, 5601 and 5602 except where 4602 is supported on Release 2.1 and 3.0DT software.
- 2. **T3 Phones**: Displays a list of call ringing from which the user can select a call to answer.
	- **Classic/Comfort icon: Displays HHT.**

• **DSS Link LED**: None.

## **Call Pickup Group**

Pick up a call ringing any hunt group of which the user is a member or set to pick up calls from a specific group.

The user can use this feature even if their membership of the group is currently set as disabled.

**Action**: Advanced | Call | Call Pickup Group.

**Action Data**: Optional. To pick up calls from a specific group, use the group number or name.

**Default Label**: PickG or Pickup Group.

**Toggles**: No.

**Status Indication**: No.

**User Admin**: No.

**Phone Support** Note that support for particular phone models is also dependant on the system software level.

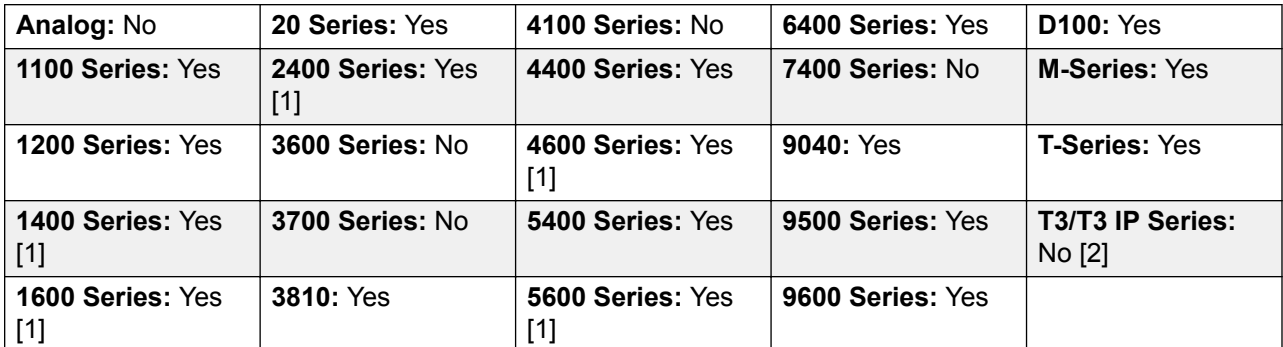

- 1. Not 1403, 1603, 4601, 4602, 5601 and 5602 except where 4602 is supported on Release 2.1 and 3.0DT software.
- 2. May have limited support on some specific T3 phone models as detailed below.

**T3 Phones**: Displays a list of calls ringing the hunt group from which the user can select which call to answer.

- Classic/Comfort icon: Displays **FR** followed by group name.
- **DSS Link LED**: None.

M-Series/T-Series: The button is equivalent to **Feature 75**.

# **Call Pickup Members**

This feature can be used to pick up any call to an extension that is a member of the hunt group specified. The call picked up does not have to be a hunt group call. The call picked up does not have to be a hunt group call. The function includes group members even if their membership of the group is currently disabled.

Action: Advanced | Call | Call Pickup Members.

**Action Data**: Group number or name.

**Default Label**: PickM or Pickup Members.

**Toggles**: No.

**Status Indication**: No.

**User Admin**: No.

**Phone Support** Note that support for particular phone models is also dependant on the system software level.

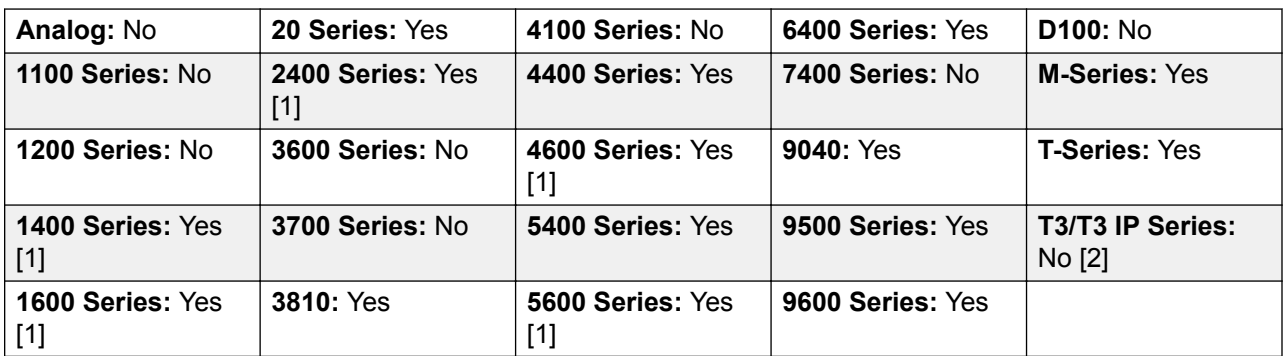

- 1. Not 1403, 1603, 4601, 4602, 5601 and 5602 except where 4602 is supported on Release 2.1 and 3.0DT software.
- 2. May have limited support on some specific T3 phone models as detailed below.

**T3 Phones**: Displays a list of calls ringing the hunt group from which the user can select which call to answer.

- Classic/Comfort icon: Displays **FR** followed by group name.
- **DSS Link LED**: None.

#### **Call Queue**

Transfer the call to the target extension if free or busy. If busy, the call is queued to wait for the phone to become free. This is similar to transfer except it allows you to transfer calls to a busy phone.

Action: Advanced | Call | Call Queue.

**Action Data**: User number.

**Default Label**: Queue.

**Toggles**: No.

**Status Indication**: No.

**User Admin**: No.

**Phone Support** Note that support for particular phone models is also dependant on the system software level.

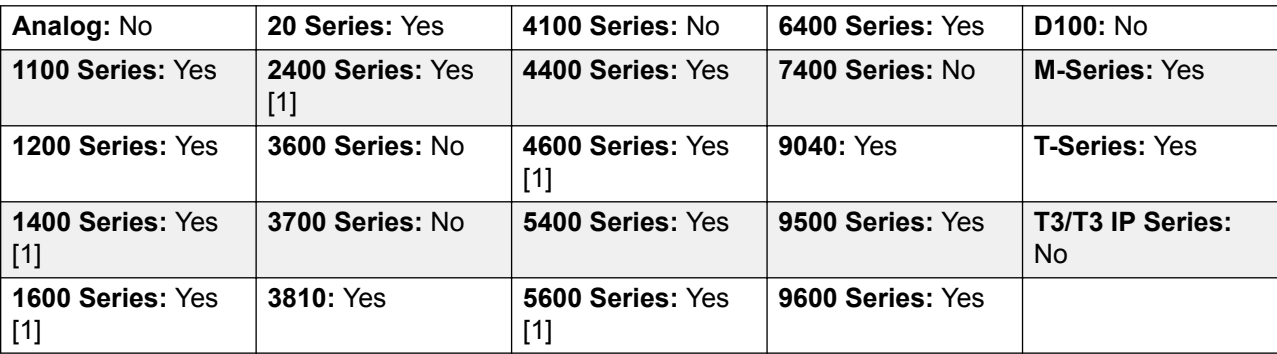

1. Not 1403, 1603, 4601, 4602, 5601 and 5602 except where 4602 is supported on Release 2.1 and 3.0DT software.

## **Call Record**

This feature allows you to record a conversation and requires Voicemail Pro to be installed. An advice of recording warning will be given if configured on the voicemail system. The recording is placed in the mailbox specified by the user's **Manual Recording Mailbox** setting. Call recording also requires available conference resources similar to a three-party conference.

Action: Advanced | Call | Call Record.

**Action Data**: None.

**Default Label**: Recor or Record.

**Toggles**: Yes.

**Status Indication**: Yes.

**User Admin**: No.

**Phone Support** Note that support for particular phone models is also dependant on the system software level.

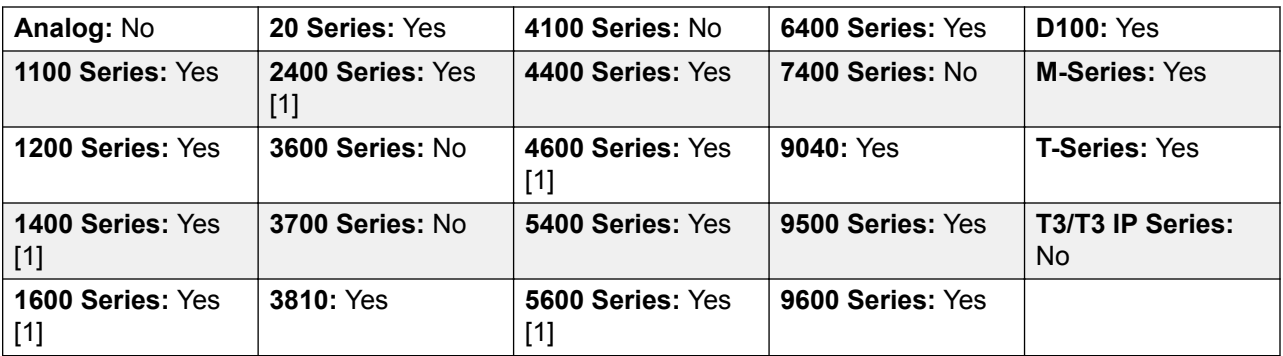

1. Not 1403, 1603, 4601, 4602, 5601 and 5602 except where 4602 is supported on Release 2.1 and 3.0DT software.

# **Call Screening**

This function is used to enable or disable call screening. While enabled, when a caller is presented to the user's voicemail mailbox, if the user's phone is idle they will hear through the phone's handsfree speaker the caller leaving the message and can select to answer or ignore the call.

This feature is supported on 1408, 1416, 1608, 1616, 9500 Series, 9600 Series, M7310, M7310N, M7208, M7208N, M7324, M7324N, T7208, T7316 and T7316E phones. It can be used with both Embedded Voicemail and Voicemail Pro.

Call screening is only applied as follows:

- It is only applied to calls that have audible alerted at the user's extension before going to voicemail. This requires the user to have both voicemail coverage and call screening enabled and the phone's ringer not set to silent. However it is not applied if the user transfers the call to voicemail.
- It is only applied if the user's phone is idle, ie. not on a call or with a call held pending transfer or conference.
- Calls that ring the user, are then rerouted (for example follow a forward on busy setting) and then return to the user's mailbox are screened.

While a call is being screened, the phone can be used to either answer or ignore the screened call. Auto answer options are ignored.

#### **Answering a screened call**

A screened call can be answered by pressing the **Answer** soft key (if displayed) or lifting the handset. Pressing the call appearance or line button on which the call is indicated will also answer the call.

When answered:

• The phone's microphone is unmuted and a normal call between the user and caller now exists.

• The voicemail recording stops but that portion of the call already recorded is left as a new message in the user's mailbox.

#### **Ignoring a screened call**

A screened call can be ignored by pressing the Ignore soft key if displayed. On 1400, 1600, 9500 and 9600 Series phones, pressing the **SPEAKER** button will ignore the call. On M-Series and T-Series phones, pressing the **Release** key will ignore the call.

When ignored:

- The call continues to be recorded until the caller hangs up or transfers out of the mailbox.
- The user's phone returns to idle with call screening still enabled. However any other call that has already gone to voicemail is not screened.

#### **Screened call operation**

While a call is being screened:

- The mailbox greeting played and the caller can be heard on the phone's speakerphone. The caller cannot hear the user.
- The user is regarded as being active on a call. They will not be presented with hunt group calls and additional personal calls use abbreviated ringing.
- 1400/1600/9500/9600 Series phones: If the phone's default audio path is set to headset or the phone is idle on headset, then the screened call is heard through the headset.
- Any additional calls that go to the user's mailbox when they are already screening a call, remain at the mailbox and are not screened even if the existing call being screened is ended.
- Making or answering another call while listening to a screened call is treated as ignoring the screened call. For users with **Answer Pre-Select** enabled (User | Telephony | Multi-line Options), pressing an appearance button to display details of a call is also treated as ignoring the screened call.
- Other users cannot access a call that is being screened. For example they cannot use call pickup, bridged appearance or line appearance buttons, call intrude or call acquire functions.
- Phone based administration cannot be accessed and the hold, transfer and conference buttons are ignored.
- The screened caller using DTMF breakout ends the call screening.

Enabling do not disturb overrides call screening except for calls from numbers in the user's do not disturb exceptions list.

Locking the phone overrides call screening.

Manual call recording cannot be applied to a call being screened.

While a call is being screened, it uses one of the available voicemail channels. If no voicemail channels are available, call screening does not occur.

#### **Warning:**

The use of features to listen to a call without the other call parties being aware of that monitoring may be subject to local laws and regulations. Before enabling the feature you must ensure that you have complied with all applicable local laws and regulations. Failure to do so may result in severe penalties.

#### **Details**

Action: Advanced | Call | Call Screening.

**Action Data**: None.

**Default Label**: CallScreen or Call Screening.

**Toggles:** Yes.

**Status Indication**: Yes.

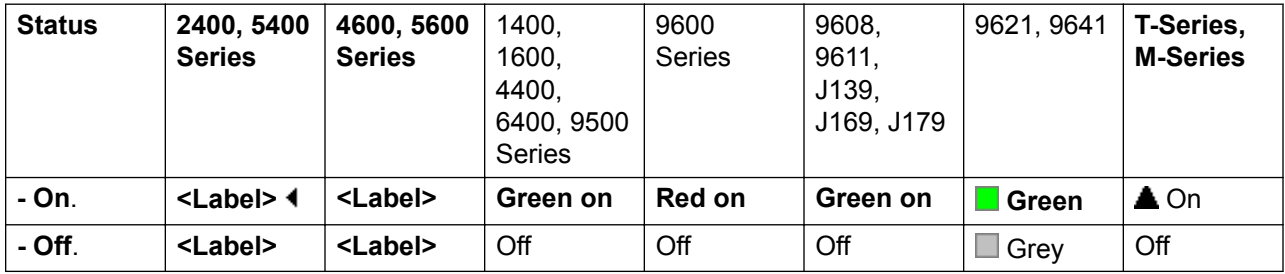

#### **User Admin**: No.

Phone Support Note that support for particular phone models is also dependant on the system software level.

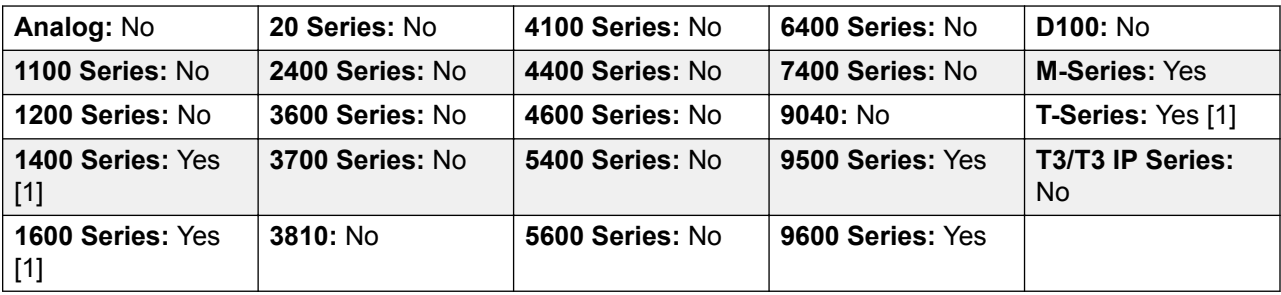

1. Not 1403, 1603, T7406E.

# **Call Steal**

This function can be used with or without a specified user target.

If the target has alerting calls, the function will connect to the longest waiting call.

If the target has no alerting calls but does have a connected call, the function will take over the connected call, disconnecting the original user. This usage is subject to the **Can Intrude** setting of the **Call Steal** user and the **Cannot Be Intruded** setting of the target.

If no target is specified, the function attempts to reclaim the user's last ringing or transferred call if it has not been answered or has been answered by voicemail.

Action: Advanced | Call | Call Steal.

**Action Data**: User number or blank for last call transferred.

**Default Label**: Aquir or Aquire.

**Toggles**: No.

**Status Indication**: No.

**User Admin**: No.

**Phone Support** Note that support for particular phone models is also dependant on the system software level.

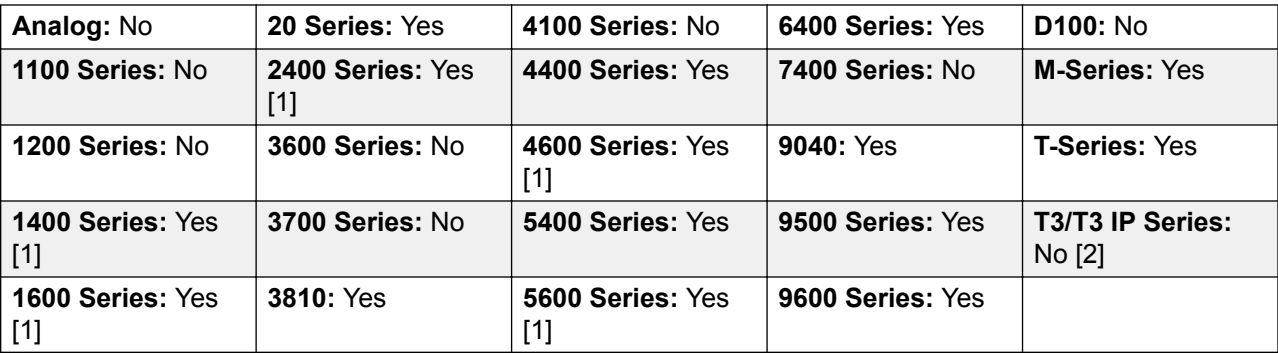

- 1. Not 1403, 1603, 4601, 4602, 5601 and 5602 except where 4602 is supported on Release 2.1 and 3.0DT software.
- 2. May have limited support on some specific T3 phone models if detailed below.

# **Call Waiting Off**

Switches call waiting off for the user. This button function is obsolete. The Call Waiting On button function toggles on/off and indicates current status.

Action: Advanced | Call | Call Waiting Off.

**Action Data**: None.

**Default Label**: CWOff.

**Toggles**: No.

**Status Indication**: No.

**User Admin**: No.

**Phone Support** Note that support for particular phone models is also dependant on the system software level.

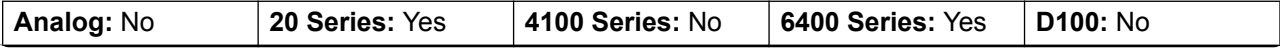

*Table continues…*

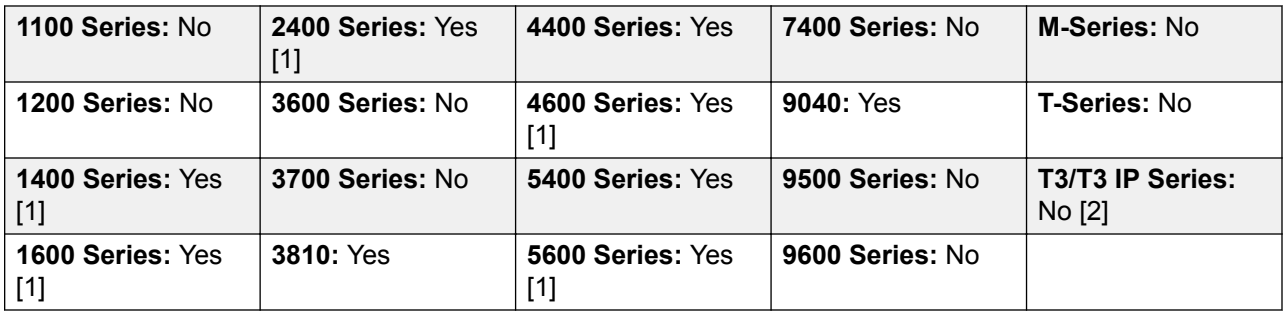

- 1. Not 1403, 1603, 2402, 4601, 4602, 5601 and 5602 except where 4602 is supported on Release 2.1 and 3.0DT software.
- 2. May have limited support on some specific T3 phone models if detailed below.

# **Call Waiting On**

Enables call waiting on the user's extension. When the user is on a call and another call arrives, they will hear a call waiting tone.

**B** Note:

Call waiting does not operate for user's with call appearance buttons. See Call Waiting.

**Details** 

Action: Advanced | Call | Call Waiting On.

**Action Data**: None.

**Default Label**: CWOn or Call Waiting On.

**Toggles:** Yes.

**Status Indication**: Yes.

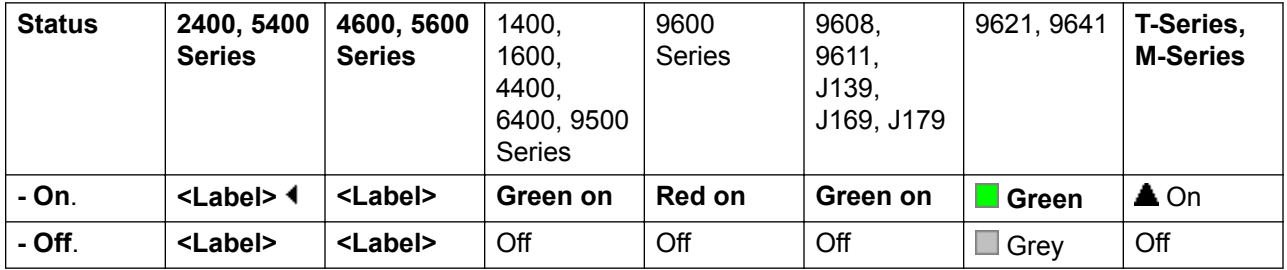

#### **User Admin**: No.

**Phone Support** Note that support for particular phone models is also dependant on the system software level.

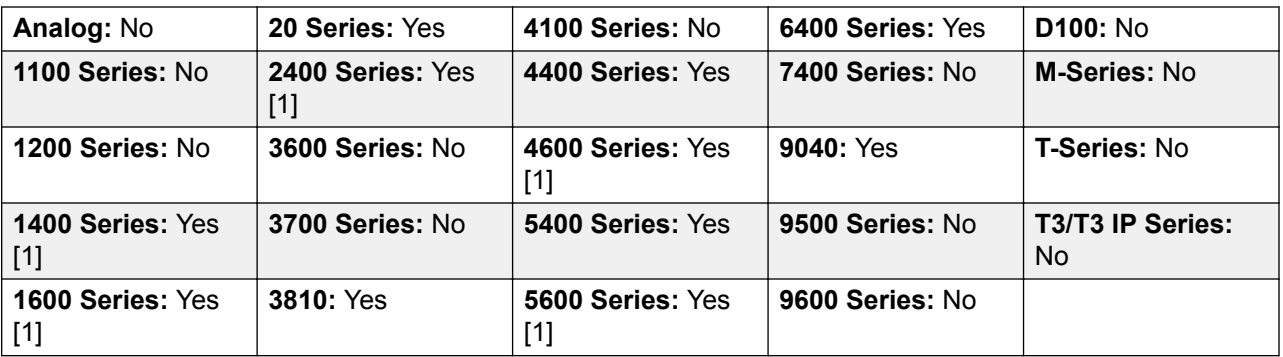

1. Not 1403, 1603, 2402, 4601, 4602, 5601 and 5602 except where 4602 is supported on Release 2.1 and 3.0DT software.

## **Call Waiting Suspend**

Disables call waiting, if on, for the duration of the extension's next call.

Action: Advanced | Call | Call Waiting Suspend.

**Action Data**: None.

**Default Label**: CWSus.

**Toggles**: No.

**Status Indication**: No.

**User Admin**: No.

**Phone Support** Note that support for particular phone models is also dependant on the system software level.

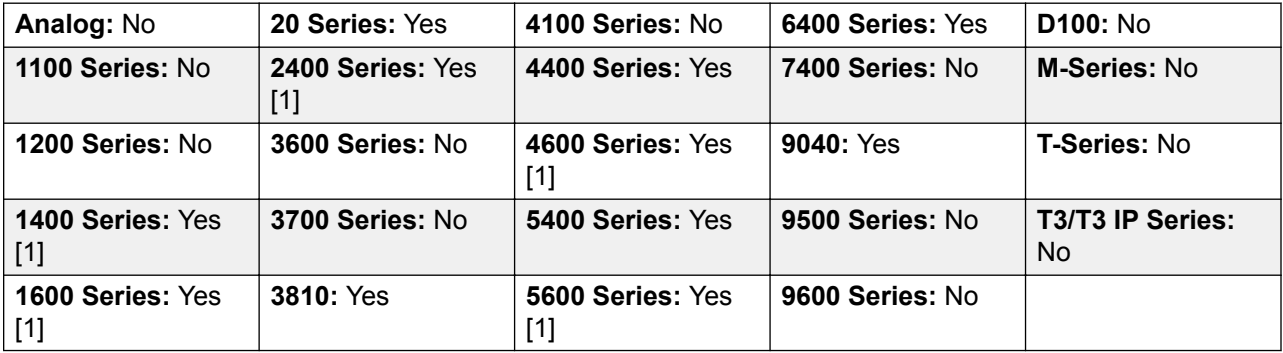

1. Not 1403, 1603, 2402, 4601, 4602, 5601 and 5602 except where 4602 is supported on Release 2.1 and 3.0DT software.

### **Cancel All Forwarding**

Cancels forward unconditional, forward on busy, forward on no answer, follow me and do not disturb if any of those are active on the user's extension.

**Action**: Advanced | Call | Cancel All Forwarding.

**Action Data**: None.

**Default Label**: FwdOf or Call Forward Off.

**Toggles**: No.

**Status Indication**: No.

**User Admin**: No.

**Phone Support** Note that support for particular phone models is also dependant on the system software level.

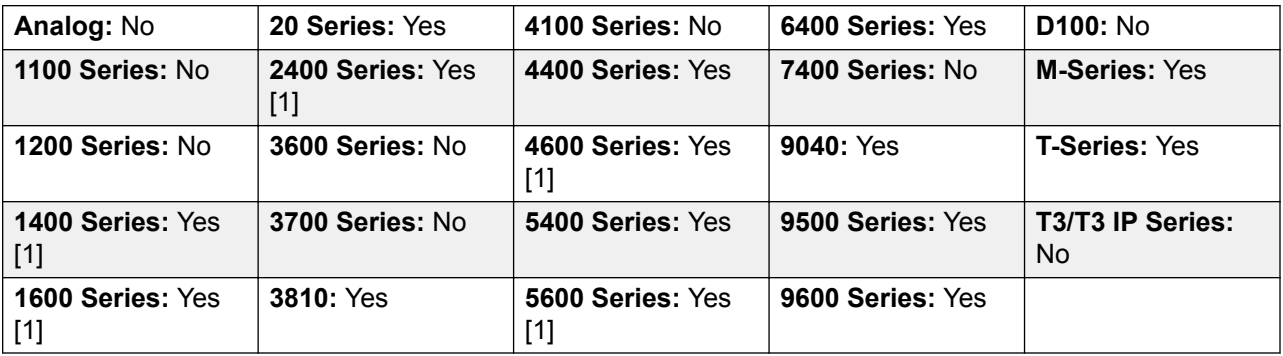

1. Not 1403, 1603, 4601, 4602, 5601 and 5602 except where 4602 is supported on Release 2.1 and 3.0DT software.

### **Cancel Leave Word Calling**

Not supported. Provided for CTI emulation only. Cancels the last Leave Word Calling message originated by the user.

**Action: Emulation | Cancel Leave Word Calling.** 

**Action Data**: None.

**Default Label**: CnLWC.

**Toggles**: No.

**Status Indication**: No.

**User Admin**: No.

**Phone Support** Note that support for particular phone models is also dependant on the system software level.

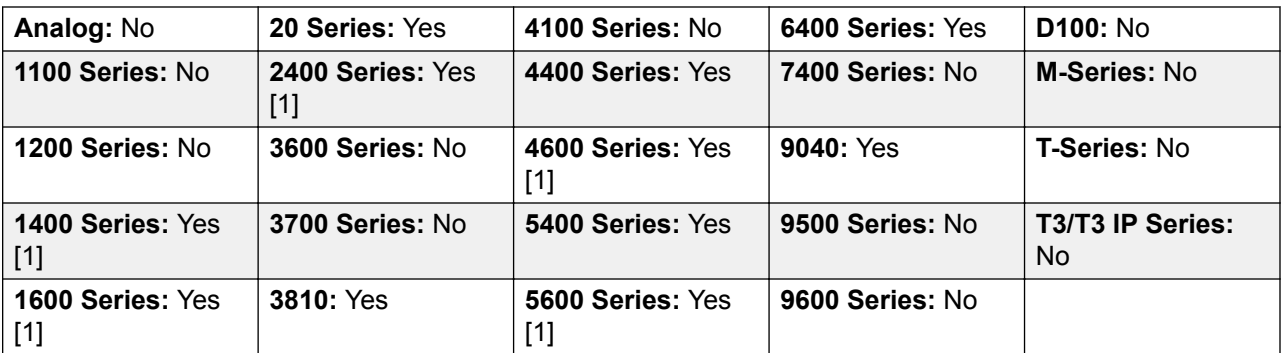

1. Not 1403, 1603, 2402, 4601, 4602, 5601 and 5602 except where 4602 is supported on Release 2.1 and 3.0DT software.

# **Cancel Ring Back When Free**

Cancels any existing ring back set by the user, see Ring Back When Free. Note that the Ring Back When Free button toggles to set or cancel ring back when free and also indicates the current status.

**Action**: Advanced | Miscellaneous | Cancel Ring Back When Free.

**Action Data**: None.

**Default Label**: RBak-.

**Toggles**: No.

**Status Indication**: No.

**User Admin**: No.

**Phone Support** Note that support for particular phone models is also dependant on the system software level.

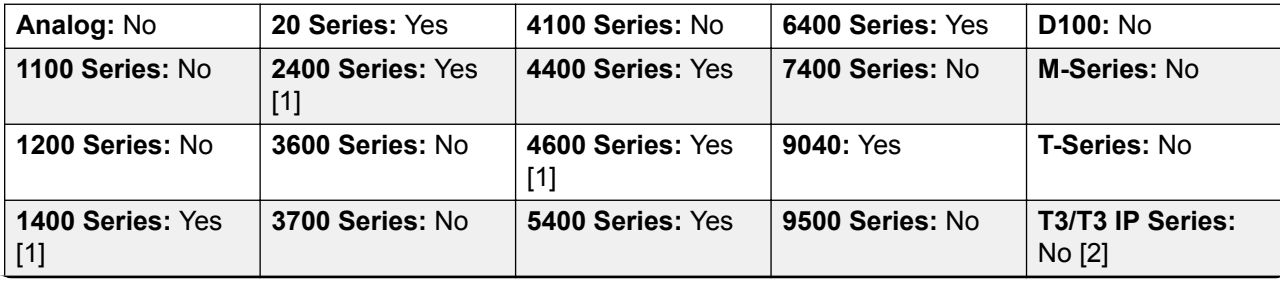

*Table continues…*

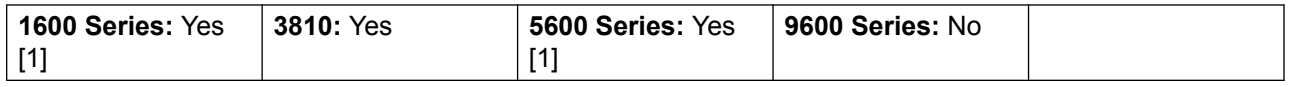

- 1. Not 1403, 1603, 2402, 4601, 4602, 5601 and 5602 except where 4602 is supported on Release 2.1 and 3.0DT software.
- 2. May have limited support on some specific T3 phone models if detailed below.

M-Series/T-Series: The button is equivalent to **Feature #2**.

## **Clear Call**

This feature can be used to end the last call put on hold. This can be used in scenarios where a first call is already on hold and simply ending the second call will cause an unsupervised transfer of the first call.

Action: Advanced | Call | Clear Call.

**Action Data**: None.

**Default Label**: Clear.

**Toggles**: No.

**Status Indication**: No.

**User Admin**: No.

**Phone Support** Note that support for particular phone models is also dependant on the system software level.

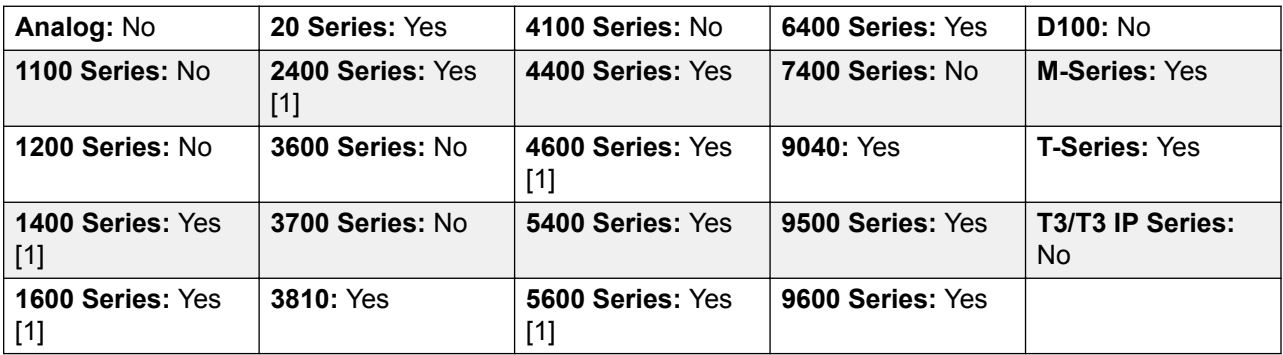

1. Not 1403, 1603, 4601, 4602, 5601 and 5602 except where 4602 is supported on Release 2.1 and 3.0DT software.

## **Clear CW**

End the user's current call and answer any call waiting. Requires the user to also have call waiting indication on. This function does not work for users with multiple call appearance buttons.

**Action**: Advanced | Call **|** Clear CW.

**Action Data**: None.

**Default Label**: ClrCW.

**Toggles**: No.

**Status Indication**: No.

**User Admin**: No.

**Phone Support** Note that support for particular phone models is also dependant on the system software level.

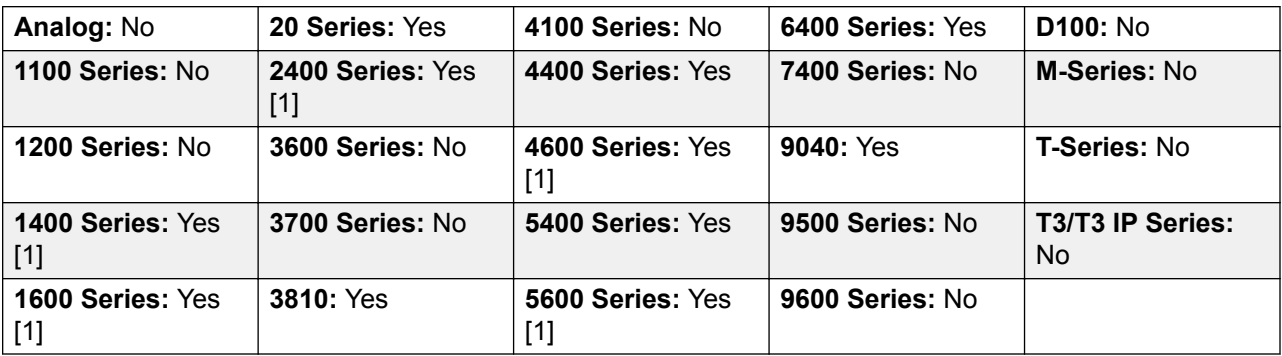

1. Not 1403, 1603, 2402, 4601, 4602, 5601 and 5602 except where 4602 is supported on Release 2.1 and 3.0DT software.

## **Clear Hunt Group Night Service**

Changes the specified hunt group from Night Service mode to 'In Service' mode. This button function is obsolete. The Set Hunt Group Night Service function can be used to toggle a group in/out of service and provides lamp status indication.

Setting and clearing hunt group night service can be done using either manual controls or using a system time profile. The use of both methods to control the night service status of a particular hunt group is not supported.

This function is not supported between systems in a multi-site network. It can only be used by a user currently logged onto the same system as hosting the hunt group.

**Action**: Advanced | Call | Clear Hunt Group Night Service.

**Action Data**: Group number.

If left blank, the button will affect all hunt groups of which the user is a member.

The **Set Hunt Group Night Service** and **Clear Hunt Group Night Service** short code and button features can be used to switch an SSL VPN service off or on respectively. The service is indicated by setting the service name as the telephone number or action data. Do not use quotation marks.

**Default Label**: HGNS-.

**Toggles**: No.

**Status Indication**: No.

User Admin: No.

**Phone Support** Note that support for particular phone models is also dependant on the system software level.

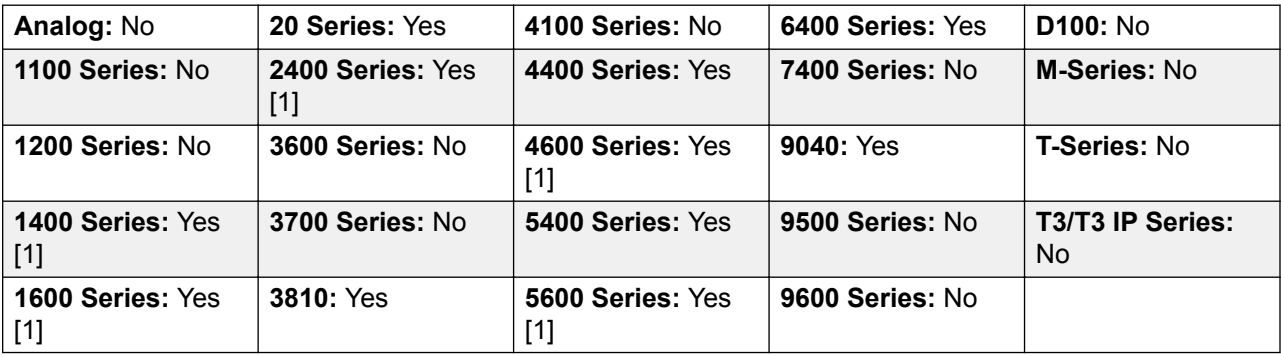

1. Not 1403, 1603, 2402, 4601, 4602, 5601 and 5602 except where 4602 is supported on Release 2.1 and 3.0DT software.

## **Clear Hunt Group Out Of Service**

Changes the specified hunt groups status from Out of Service mode to 'In Service' mode. This button function is obsolete. The Set Hunt Group Out Of Service function can be used to toggle a group in/out of service and provides lamp status indication.

This function is not supported between systems in a multi-site network. It can only be used by a user currently logged onto the same system as hosting the hunt group.

**Action**: Advanced | Call | Clear Hunt Group Out of Service.

**Action Data**: Group number.

If left blank, the button will affect all hunt groups of which the user is a member.

**Default Label**: HGOS-.

**Toggles**: No.

**Status Indication**: No.

User Admin: No.

**Phone Support** Note that support for particular phone models is also dependant on the system software level.

| Analog: No                | 20 Series: Yes            | 4100 Series: No         | 6400 Series: Yes | D100: No               |
|---------------------------|---------------------------|-------------------------|------------------|------------------------|
| 1100 Series: No           | 2400 Series: Yes<br>$[1]$ | 4400 Series: Yes        | 7400 Series: No  | M-Series: No           |
| 1200 Series: No           | <b>3600 Series: No</b>    | 4600 Series: Yes<br>[1] | 9040: Yes        | T-Series: No           |
| 1400 Series: Yes<br>$[1]$ | 3700 Series: No           | 5400 Series: Yes        | 9500 Series: No  | T3/T3 IP Series:<br>No |
| 1600 Series: Yes<br>$[1]$ | 3810: Yes                 | 5600 Series: Yes        | 9600 Series: No  |                        |

<sup>1.</sup> Not 1403, 1603, 2402, 4601, 4602, 5601 and 5602 except where 4602 is supported on Release 2.1 and 3.0DT software.

## **Clear Quota**

Quotas can be assigned on outgoing calls to data services such as internet connections. The quota defines the number of minutes available for the service within a time frame set within the service, for example each day, each week or each month.

The Clear Quota function can be used to reset the quota for a specific service or for all services.

**Action**: Advanced | Call | Clear Quota.

**Action Data**: Service name" or "" (all services).

**Default Label**: Quota.

**Toggles**: No.

**Status Indication**: No.

User Admin: No.

**Phone Support** Note that support for particular phone models is also dependant on the system software level.

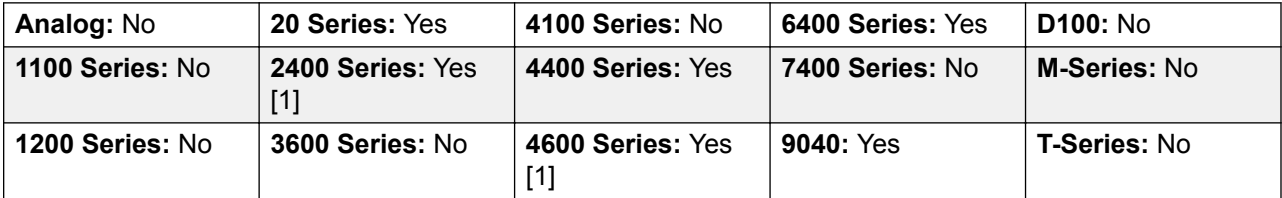

*Table continues…*

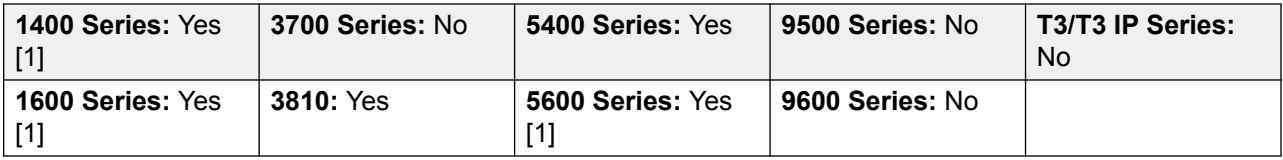

1. Not 1403, 1603, 2402, 4601, 4602, 5601 and 5602 except where 4602 is supported on Release 2.1 and 3.0DT software.

## **Coaching Intrusion**

This feature allows the you to intrude on another user's call and to talk to them without being heard by the other call parties to which they can still talk. For example: User A is on a call with user B. When user C intrudes on user A, they can hear users A and B but can only be heard by user A.

The ability to intrude and be intruded is controlled by two configuration settings, the Can Intrude (User | Telephony | Supervisor Settings) setting of the user intruding and the Cannot Be Intruded (User | Telephony | Supervisor Settings) setting of target being intruded on. The setting of any other internal party is ignored. By default, no users can intrude and all users are set to cannot be intruded.

#### **Warning:**

The use of features to listen to a call without the other call parties being aware of that monitoring may be subject to local laws and regulations. Before enabling the feature you must ensure that you have complied with all applicable local laws and regulations. Failure to do so may result in severe penalties.

The system support a range of other call intrusion methods in addition to this feature.

**Action: Advanced | Call | Coaching Intrusion.** 

**Action Data**: User number or name or blank for entry when pressed.

**Default Label**: Coach or Coaching Intrusion.

**Toggles:** No.

**Status Indication**: No.

User Admin: No feedback provided..

**Phone Support** Note that support for particular phone models is also dependant on the system software level.

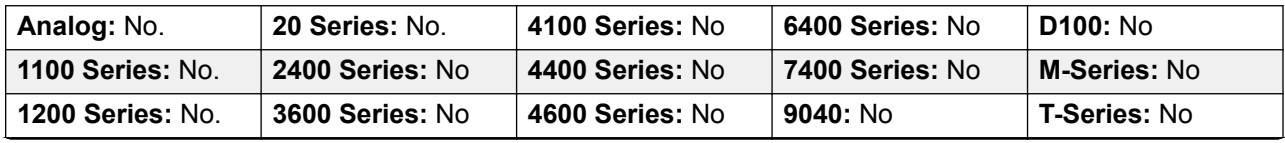

*Table continues…*

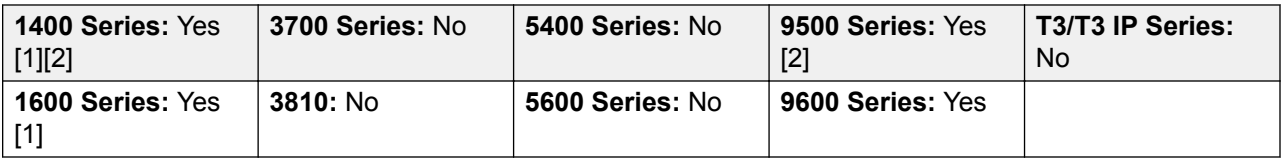

1. Not 1403, 1603.

2. Not supported on non-IP telephones when using a headset.

#### **Conference**

This function is intend for use with Avaya M-Series and T-Series phones only. When pressed, the button invokes the same conference process as dialing **Feature 3**.

**Action**: Advanced | Call | Conference.

**Action Data**: None.

**Default Label**: Conf or Conference Add.

**Toggles**: No.

**Status Indication**: No.

User Admin: No.

Phone Support This function is only supported on Avaya M-Series and T-Series phones.

M-Series/T-Series: The button is equivalent to **Feature 3**.

## **Conference Add**

Conference add controls can be used to place the user, their current call and any calls they have on hold into a conference. When used to start a new conference, the system automatically assigns a conference ID to the call. This is termed ad-hoc (impromptu) conferencing.

If the call on hold is an existing conference, the user and any current call are added to that conference. This can be used to add additional calls to an ad-hoc conference or to a meet-me conference. Conference add can be used to connect two parties together. After creating the conference, the user can drop from the conference and the two incoming calls remain connected.

For R11.0 and higher, the button has additional features:

- When pressed during a normal two-party call, that call is turned into a two-party conference call. This then provides access to the phone's other conference control, such as to add other parties, without interrupting the call.
- During an existing conference, pressing the button (on 1400, 1600, 9500, 9600 and J100 Series phones) provides a menu to enter the number of an additional party to add to the

conference without put the conference on hold. The other parties in the conference can hear the call progress and if answered the other party is immediately in the conference.

For further details refer to the Conferencing section.

Action: Advanced | Call | Conference Add.

**Action Data**: None.

**Default Label**: Conf+ or Conference Add.

**Toggles**: No.

**Status Indication**: No.

**User Admin:** No.

**Phone Support** Note that support for particular phone models is also dependant on the system software level.

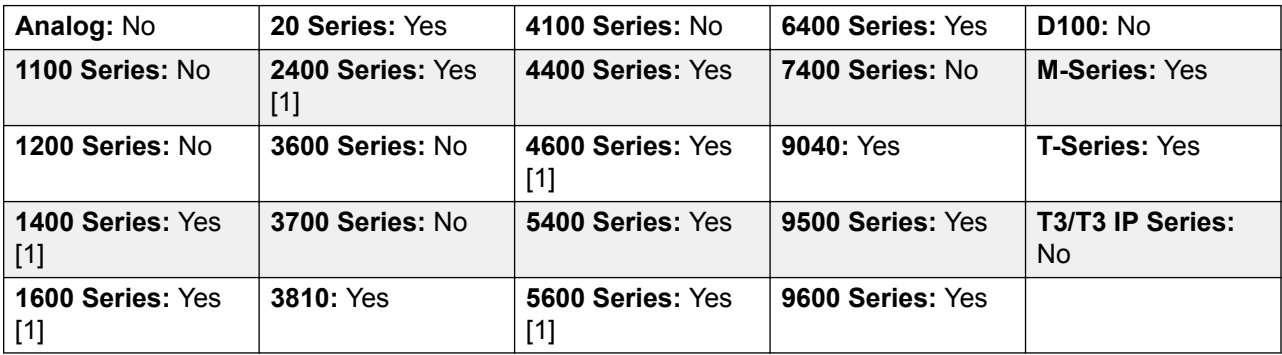

1. Not 1403, 1603, 4601, 4602, 5601 and 5602 except where 4602 is supported on Release 2.1 and 3.0DT software.

### **Conference Meet Me**

Conference meet-me refers to features that allow a user or caller to join a specific conference by using the conference's ID number (either pre-set in the control or entered at the time of joining the conference).

#### **R3** Note:

Conference Meet Me features can create conferences that include only one or two parties. These are still conferences that are using resources from the host system's conference capacity.

#### **Conference ID Numbers**

By default, ad hoc conferences are assigned numbers starting from 100 for the first conference in progress. Therefore, for conference Meet Me features specify a number away from this range ensure that the conference joined is not an ad hoc conference started by other users. It is not

possible to join a conference using conference Meet Me features when the conference ID is in use by an ad-hoc conference.

**User Personal Conference Number** Each user's own extension number is treated as their own personal conference number. Only that user is able to start a conference using that number as the conference ID. Any one else attempting to start a conference with that number will find themselves in a conference but on hold until the owner also joins. Personal conferences are always hosted on the owner's system.

#### **R3** Note:

When a user calls from their mobile twinned number, the personal conference feature will only work if they access the conference using an FNE 18 service.

#### **Multi-Site Network Conferencing**

Meet Me conference IDs are now shared across a multi-site network. For example, if a conference with the ID 500 is started on one system, anyone else joining conference 500 on any system will join the same conference. Each conference still uses the conference resources of the system on which it was started and is limited by the available conference capacity of that system.

Previously separate conferences, each with the same conference ID, could be started on each system in a multi-site network.

#### Other Features

**Transfer to a Conference Button**A currently connected caller can be transferred into the conference by pressing **TRANSFER**, then the Conference Meet Me button and **TRANSFER** again to complete the transfer. This allows the user to place callers into the conference specified by the button without being part of the conference call themselves. This option is only support on Avaya phones with a fixed **TRANSFER** button (excluding T3 and T3 IP phones).

**Conference Button Status Indication** When the conference is active, any buttons associated with the conference ID indicate the active state.

#### **Details**

Action: Advanced | Call | Conference Meet Me.

**Action Data**: Conference number. This can be an alphanumeric value up to 15 characters.

**User Personal Conference Number** Each user's own extension number is treated as their own personal conference number. Only that user is able to start a conference using that number as the conference ID. Any one else attempting to start a conference with that number will find themselves in a conference but on hold until the owner also joins. Personal conferences are always hosted on the owner's system.

#### **RD** Note:

When a user calls from their mobile twinned number, the personal conference feature will only work if they access the conference using an FNE18 service.

**Default Label: CnfMM <conference number> or Conf. Meet Me <conference number>.** 

**Toggles:** No.

**Status Indication**: Yes

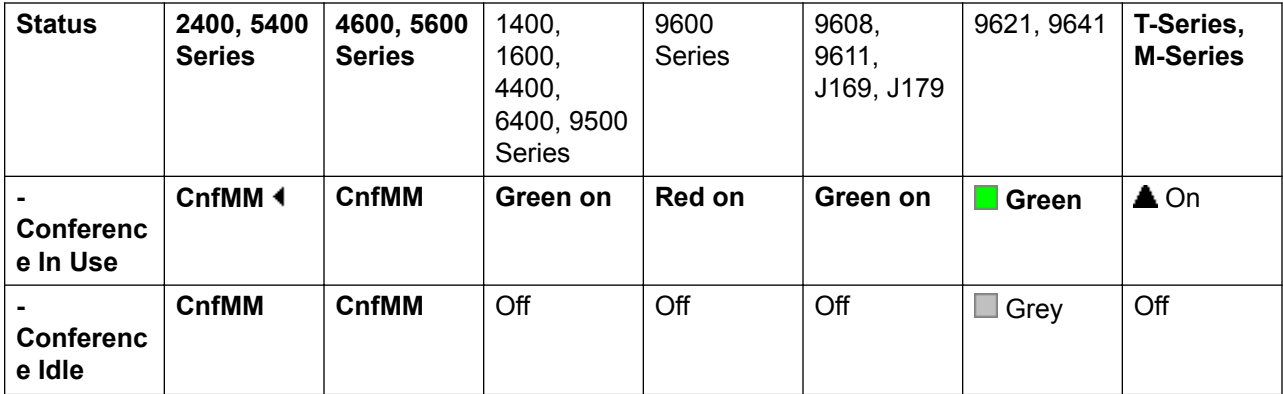

For a Conference Meet Me configured to the user's own extension number, the indicator flashes red when the conference is in use but the user has not joined. There is also an abbreviated ring when the indicator changes to flashing red. It changes to solid red when the user joins.

User Admin: No.

**Phone Support** Note that support for particular phone models is also dependant on the system software level.

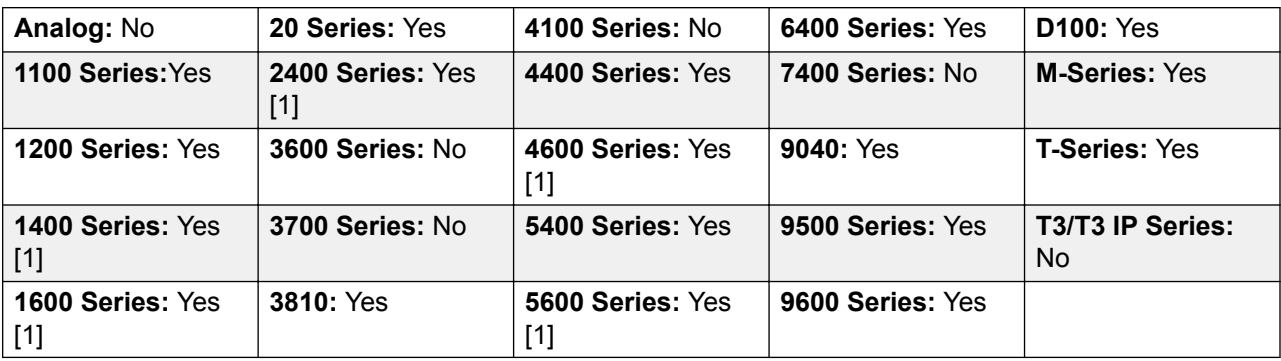

1. Not 1403, 1603, 4601, 4602, 5601 and 5602 except where 4602 is supported on Release 2.1 and 3.0DT software.

# **Consult**

Not supported. Provided for CTI emulation only.

**Action**: Emulation | Consult.

**Action Data**: None.

**Default Label**: Cnslt.

**Toggles**: No.

**Status Indication**: No.

**User Admin**: No.

**Phone Support** Note that support for particular phone models is also dependant on the system software level.

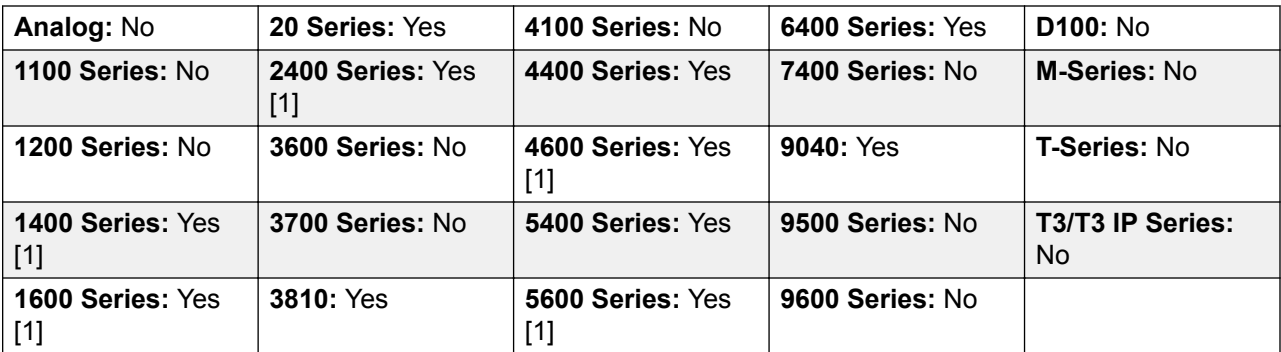

1. Not 1403, 1603, 2402, 4601, 4602, 5601 and 5602 except where 4602 is supported on Release 2.1 and 3.0DT software.

## **Coverage Appearance**

Creates a button that alerts when a call to the specified covered user is unanswered after that users **Individual Coverage Timer** expires.

The call coverage appearance button user must also have at least one call appearance button programmed. The covered user does not need to be using call appearance buttons.

Coverage appearance functions, assigned to buttons that do not have status lamps or icons, are automatically disabled until the user logs in at a phone with suitable buttons.

IP Office: Appearance buttons can be set with a ring delay if required or to not ring. This does not affect the visual alerting displayed next to the button. The delay uses the user's Ring Delay (User | Telephony | Multi-line Options) setting.

Action: Appearance | Coverage Appearance.

**Action Data**: User name.

**Default Label**: <user name>.

**Toggles**: No.

**Status Indication**: Yes. See Coverage Button Indication.

**User Admin**: No.

**Phone Support** Note that support for particular phone models is also dependant on the system software level.

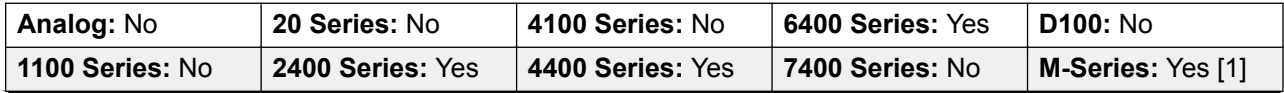

*Table continues…*

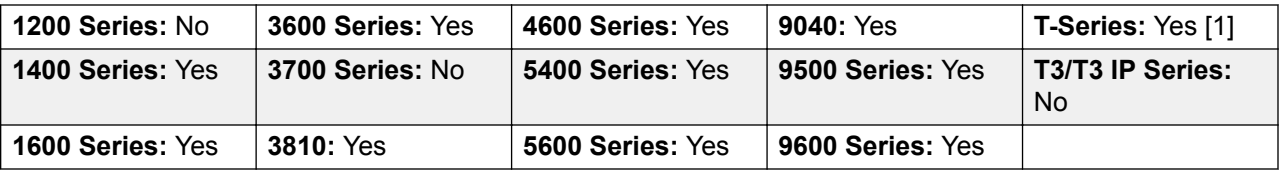

1. Not supported on T7000, T7100, M7100, M7100N and the Audio Conferencing Unit (ACU).

## **Dial**

This action is used to dial the number contained in the Telephone Number field. A partial number can be enter for the user to complete. On buttons with a text label area, **Dial** followed by the number is shown.

**Action Data**: Telephone number or partial telephone number.

**Default Label**: Dial.

**Toggles**: No.

**Status Indication**: No.

**User Admin**: No.

**Phone Support** Note that support for particular phone models is also dependant on the system software level.

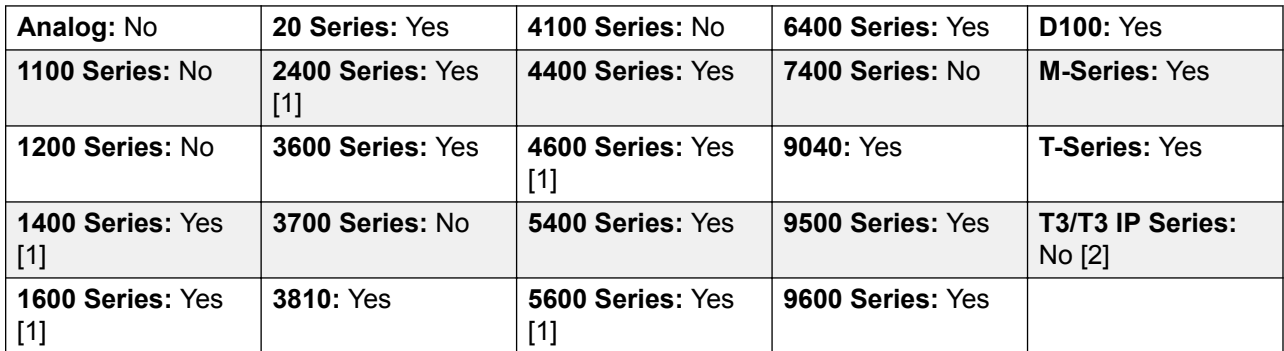

- 1. Not 1403, 1603, 4601, 4602, 5601 and 5602 except where 4602 is supported on Release 2.1 and 3.0DT software.
- 2. T3 Phones
	- **Classic/Comfort icon**: Displays the telephone number set.
	- **DSS Link LED**: None.

# **Dial 3K1**

The call is presented to local exchange as a "3K1 Speech Call". Useful in some where voice calls cost less than data calls.

Action: Advanced | Dial | Dial 3K1.

**Action Data**: Telephone number.

**Default Label**: D3K1 or Dial 3K1.

**Toggles**: No.

**Status Indication**: No.

**User Admin**: No.

**Phone Support** Note that support for particular phone models is also dependant on the system software level.

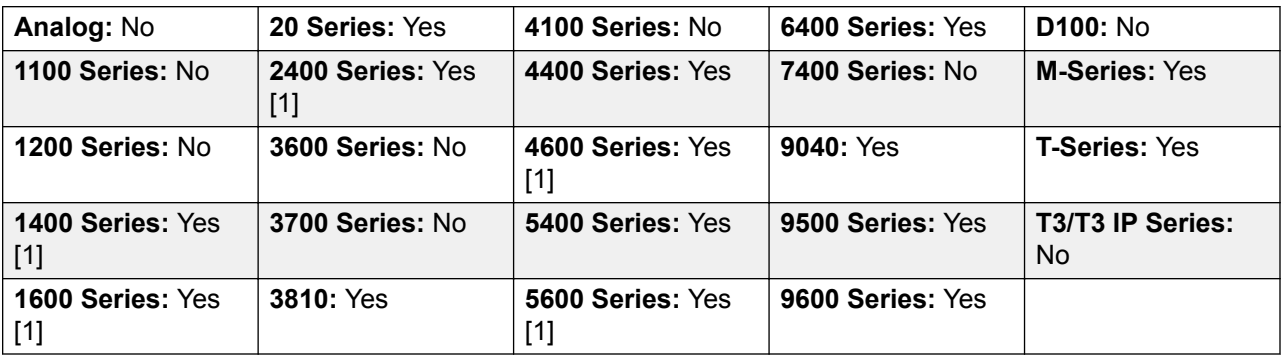

1. Not 1403, 1603, 4601, 4602, 5601 and 5602 except where 4602 is supported on Release 2.1 and 3.0DT software.

## **Dial 56K**

The call presented to local exchange as a "Data Call".

Action: Advanced | Dial | Dial 56K.

**Action Data**: Telephone number.

**Default Label**: D56K or Dial 56K.

**Toggles**: No.

**Status Indication**: No.

**User Admin**: No.

**Phone Support** Note that support for particular phone models is also dependant on the system software level.

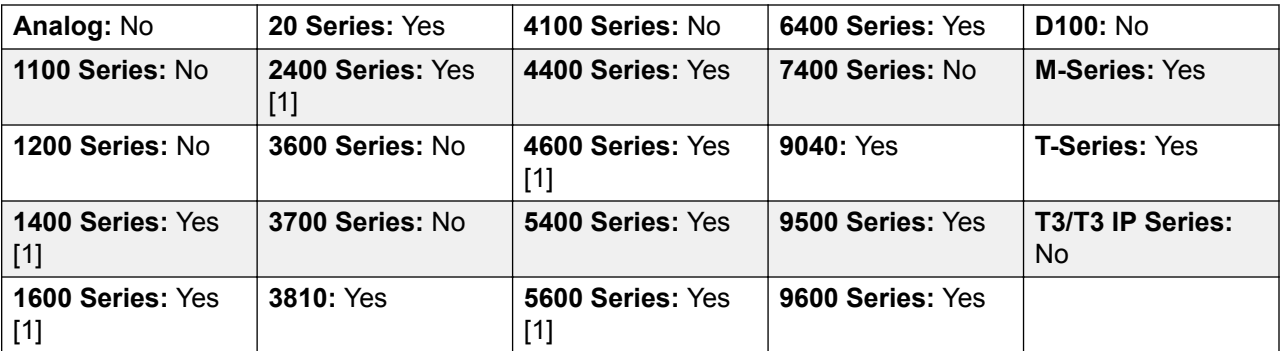

1. Not 1403, 1603, 4601, 4602, 5601 and 5602 except where 4602 is supported on Release 2.1 and 3.0DT software.

## **Dial 64K**

The call is presented to local exchange as a "Data Call".

Action: Advanced | Dial | Dial 64K.

**Action Data**: Telephone number.

**Default Label**: D64K or Dial 64K.

**Toggles**: No.

**Status Indication**: No.

**User Admin**: No.

**Phone Support** Note that support for particular phone models is also dependant on the system software level.

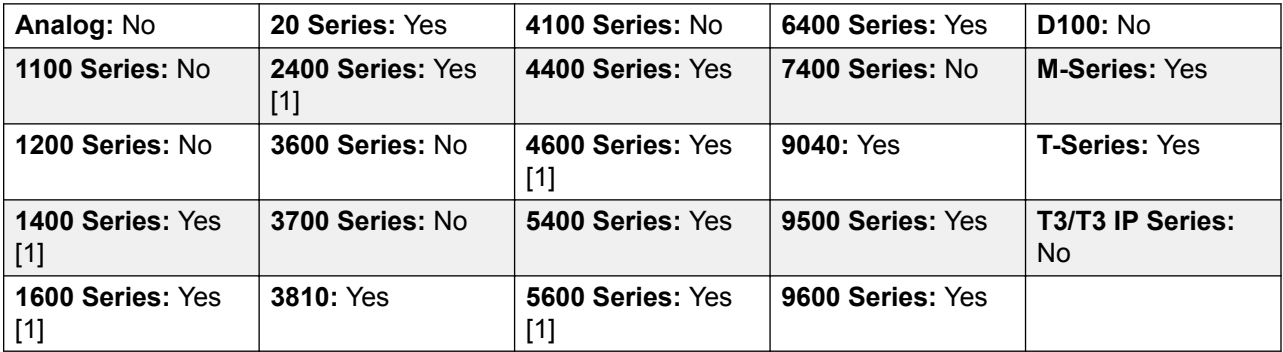

1. Not 1403, 1603, 4601, 4602, 5601 and 5602 except where 4602 is supported on Release 2.1 and 3.0DT software.

# **Dial CW**

Call the specified extension number and force call waiting indication on if the extension is already on a call. The call waiting indication will not work if the extension called has multiple call appearance buttons in use.

Action: Advanced | Dial | Dial CW.

**Action Data**: User number.

**Default Label**: DCW or Dial Call Waiting.

**Toggles**: No.

**Status Indication**: No.

**User Admin**: No.

**Phone Support** Note that support for particular phone models is also dependant on the system software level.

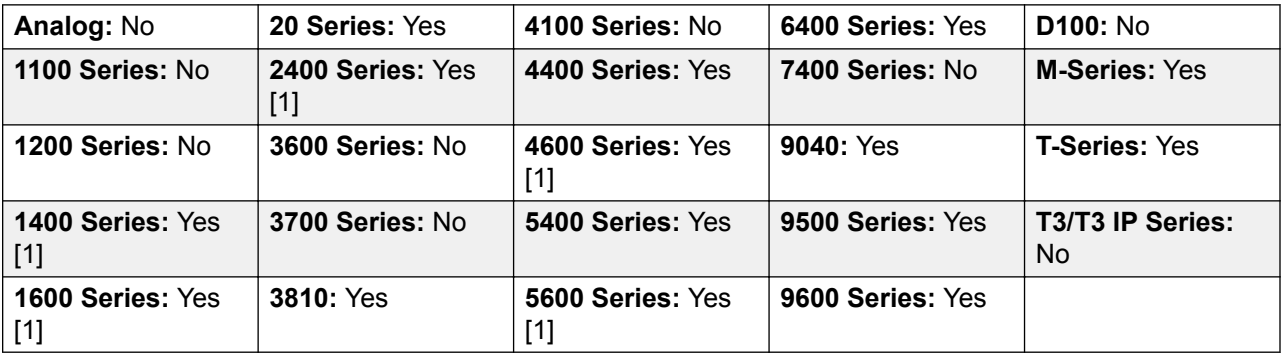

1. Not 1403, 1603, 4601, 4602, 5601 and 5602 except where 4602 is supported on Release 2.1 and 3.0DT software.

## **Dial Direct**

Automatic intercom functions allow you to call an extension and have the call automatically answered on speaker phone after 3 beeps. The extension called must support a handsfree speaker. If the extension does not have a handsfree microphone then the user must use the handset if they want to talk. If the extension is not free when called, the call is presented as a normal call on a call appearance button if available.

This feature can be used as part of handsfree announced transfers.

**Action: Advanced | Dial | Dial Direct.** 

**Action Data**: User number or name or blank for entry when pressed.

If left blank, the **Dial Direct** button can be used with User buttons to specify the target.

**Default Label**: Dirct or Auto Intercom.

**Toggles**: No.

**Status Indication**: No.

**User Admin**: No.

**Phone Support** Note that support for particular phone models is also dependant on the system software level.

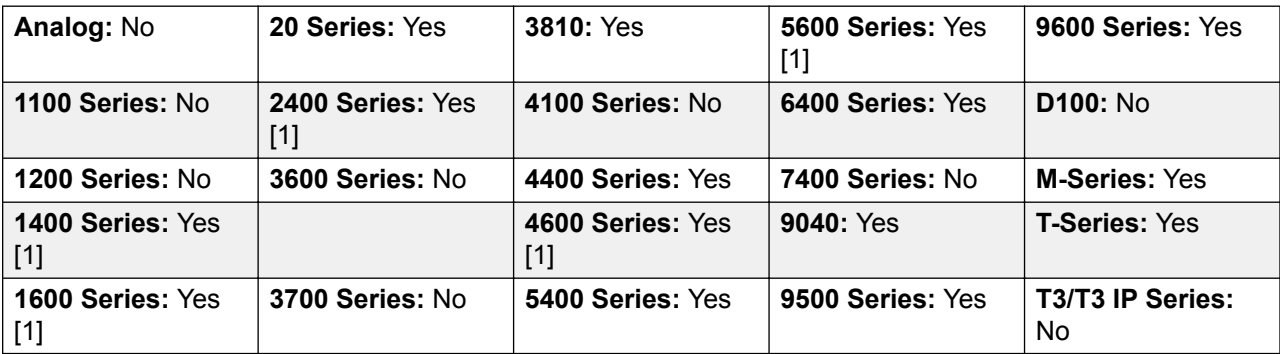

1. Not 1403, 1603, 4601, 4602, 5601 and 5602 except where 4602 is supported on Release 2.1 and 3.0DT software.

## **Dial Emergency**

Dials the number specified regardless of any outgoing call barring applicable to the user.

Action: Advanced | Dial | Dial Emergency.

**Action Data**: Telephone number.

**Default Label**: Emrgy or Dial Emergency.

**Toggles**: No.

**Status Indication**: No.

**User Admin**: No.

**Phone Support** Note that support for particular phone models is also dependant on the system software level.

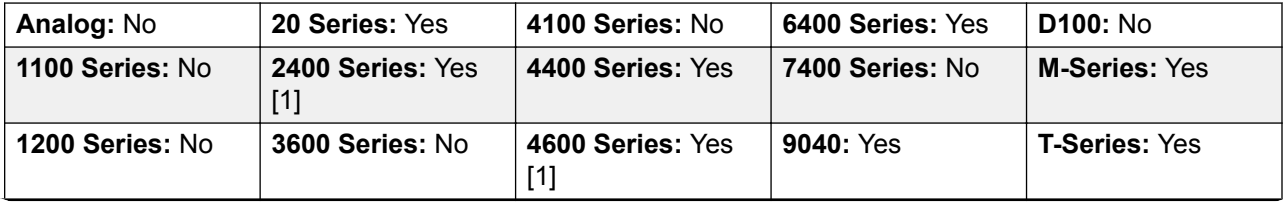

*Table continues…*
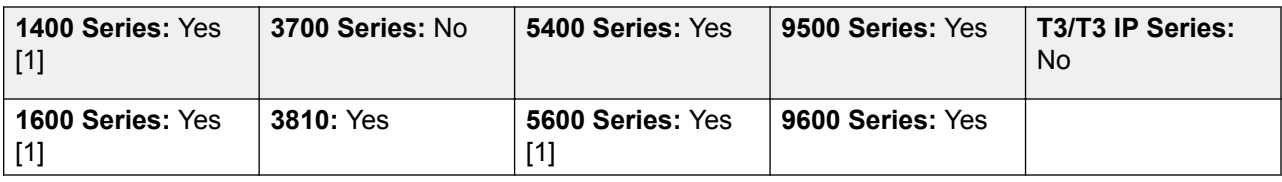

1. Not 1403, 1603, 4601, 4602, 5601 and 5602 except where 4602 is supported on Release 2.1 and 3.0DT software.

## **Dial Inclusion**

This feature allows you to intrude on another user's call to talk to them. Their current call is put on hold while you talk and automatically reconnected when you end the intrusion. The intruder and the target extension can then talk but cannot be heard by the other party. This can include intruding into a conference call, where the conference will continue without the intrusion target.

During the intrusion all parties hear a repeated intrusion tone. When the intruder hangs-up the original call parties are reconnected. Attempting to hold a dial inclusion call simply ends the intrusion. The inclusion cannot be parked.

The ability to intrude and be intruded is controlled by two configuration settings, the Can Intrude (User | Telephony | Supervisor Settings) setting of the user intruding and the Cannot Be Intruded (User | Telephony | Supervisor Settings) setting of target being intruded on. The setting of any other internal party is ignored. By default, no users can intrude and all users are set to cannot be intruded.

The system support a range of other call intrusion methods in addition to this feature.

**Action**: Advanced | Dial | Dial Inclusion.

**Action Data**: User number or name or blank for user selection when pressed.

On large display phones, if configured without a preset target, this type of button will display an interactive button menu for target selection.

**Default Label**: Inclu or Dial Inclusion.

**Toggles**: No.

**Status Indication**: No.

**User Admin**: No.

**Phone Support** Note that support for particular phone models is also dependant on the system software level.

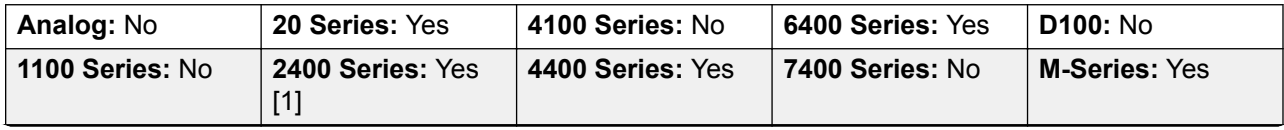

| 1200 Series: No                       | 3600 Series: No  | 4600 Series: Yes | <b>9040: Yes</b> | <b>T-Series: Yes</b>    |
|---------------------------------------|------------------|------------------|------------------|-------------------------|
| 1400 Series: Yes<br>$\lceil 1 \rceil$ | 3700 Series: No  | 5400 Series: Yes | 9500 Series: Yes | T3/T3 IP Series:<br>No. |
| 1600 Series: Yes<br>[1]               | <b>3810: Yes</b> | 5600 Series: Yes | 9600 Series: Yes |                         |

<sup>1.</sup> Not 1403, 1603, 4601, 4602, 5601 and 5602 except where 4602 is supported on Release 2.1 and 3.0DT software.

## **Dial Intercom**

Automatic intercom functions allow you to call an extension and have the call automatically answered on speaker phone after 3 beeps. The extension called must support a handsfree speaker. If the extension does not have a handsfree microphone then the user must use the handset if they want to talk. If the extension is not free when called, the call is presented as a normal call on a call appearance button if available.

This feature can be used as part of handsfree announced transfers.

**Action: Emulation | Dial Intercom.** 

**Action Data**: User number or name or blank for number entry when pressed.

On large display phones, if configured without a preset target, this type of button will display an interactive button menu for target selection.

**Default Label**: Idial or Auto Intercom.

**Toggles**: No.

**Status Indication**: No.

**User Admin**: No.

**Phone Support** Note that support for particular phone models is also dependant on the system software level.

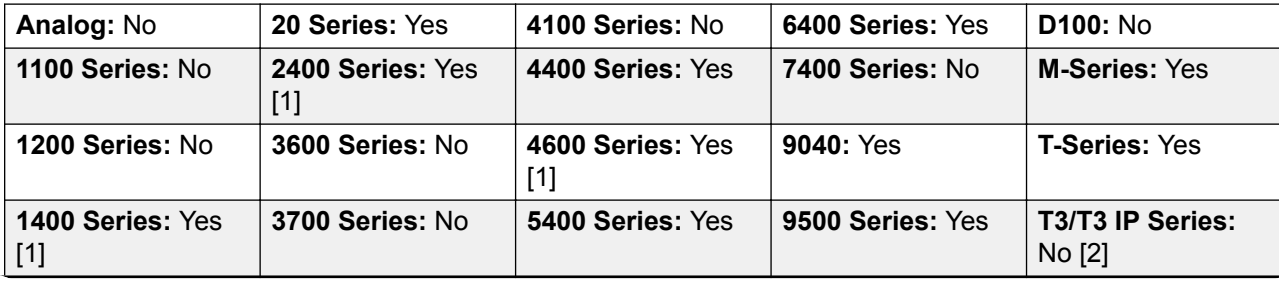

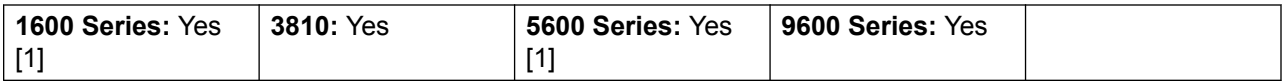

- 1. Not 1403, 1603, 4601, 4602, 5601 and 5602 except where 4602 is supported on Release 2.1 and 3.0DT software.
- 2. Limited support on some specific T3 phone models as detailed below.

#### **T3 Phones**:

- Classic/Comfort icon: Displays **44** followed by the set number.
- **DSS Link LED**: None.

M-Series/T-Series: The button is equivalent to **Feature 66 <number>**.

## **Dial Paging**

Makes a paging call to an extension or group specified. If no number is specified, this can be dialed after pressing the button. The target extension or group members must be free and must support handsfree auto-answer in order to hear the page.

On Avaya phones with a **CONFERENCE** button, a paged user can convert the page call into a normal call by pressing that button.

Action: Advanced | Dial | Dial Paging.

**Action Data**: User number or name or group number or name or blank for number entry when pressed.

**Default Label**: Page.

**Toggles**: No.

**Status Indication**: No.

**User Admin**: No.

**Phone Support** Note that support for particular phone models is also dependant on the system software level.

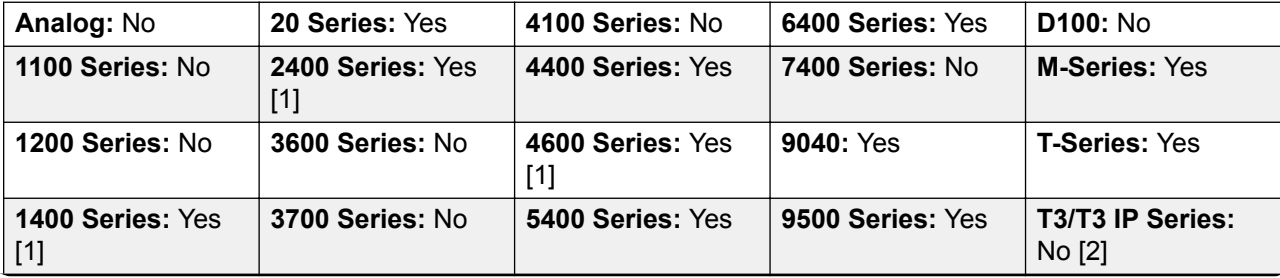

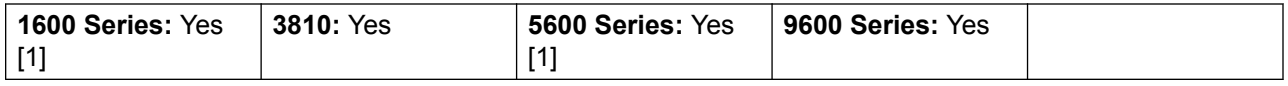

- 1. Not 1403, 1603, 4601, 4602, 5601 and 5602 except where 4602 is supported on Release 2.1 and 3.0DT software.
- 2. Limited support on some specific T3 phone models as detailed below.

**T3 Phones**:

- Classic/Comfort icon: Displays **I** followed by target number if set.
- **DSS Link LED**: None.

# **Dial Physical Extn by Number**

Call the specified extension using its Base Extension number setting. This is regardless of the current user logged in at that extension and any forwarding, follow me or do not disturb settings applied by the extension user. This function requires the extension to be assigned a default extension number in the system configuration. If the extension does not have a default extension number, Dial Physical Extn by Id should be used.

Action: Advanced | Dial | Dial Physical Extn by Number.

**Action Data**: Extension port base extension number.

**Default Label**: PhyEx or Dial Physical Extn.

**Toggles**: No.

**Status Indication**: No.

**User Admin**: No.

**Phone Support** Note that support for particular phone models is also dependant on the system software level.

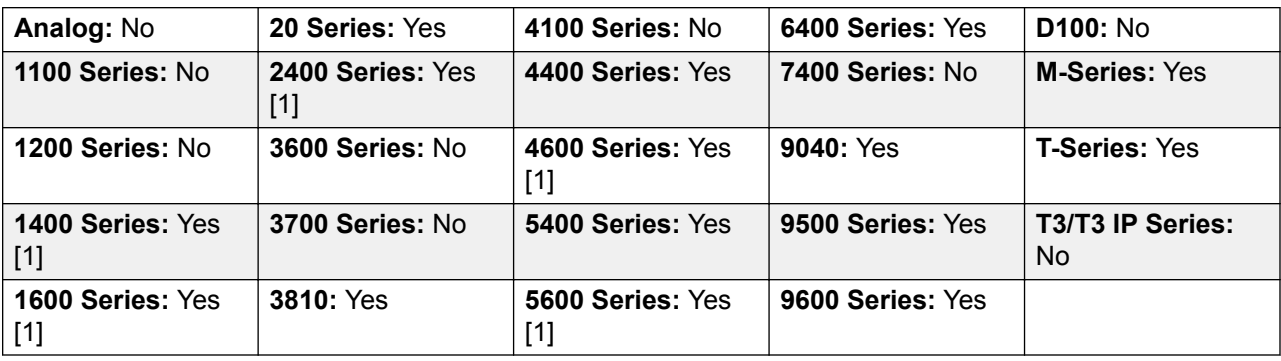

1. Not 1403, 1603, 4601, 4602, 5601 and 5602 except where 4602 is supported on Release 2.1 and 3.0DT software.

# **Dial Physical Number by ID**

Call the specified extension, if free, regardless of the current user logged in at that extension and any forwarding, follow me or do not disturb settings applied by the extension user. This function uses the port ID shown in the system configuration.

Action: Advanced | Dial | Dial Physical Extn by Id.

**Action Data**: Extension port ID number.

**Default Label**: DialP or Dial Extn by Id.

**Toggles**: No.

**Status Indication**: No.

**User Admin**: No.

**Phone Support** Note that support for particular phone models is also dependant on the system software level.

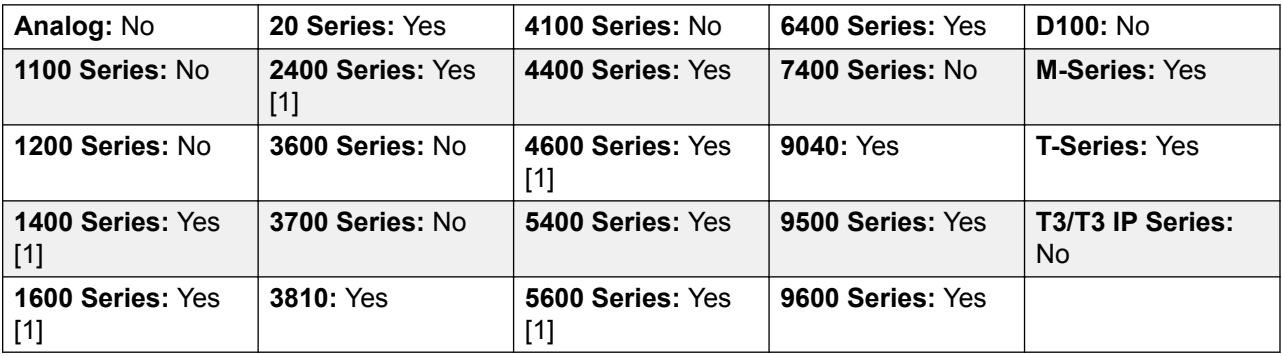

1. Not 1403, 1603, 4601, 4602, 5601 and 5602 except where 4602 is supported on Release 2.1 and 3.0DT software.

# **Dial Speech**

This feature allows a short code to be created to force the outgoing call to use the Speech bearer capability.

Action: Advanced | Dial | Dial Speech.

**Action Data**: Telephone number.

**Default Label**: DSpch or Dial Speech.

**Toggles**: No.

**Status Indication**: No.

**User Admin**: No.

**Phone Support** Note that support for particular phone models is also dependant on the system software level.

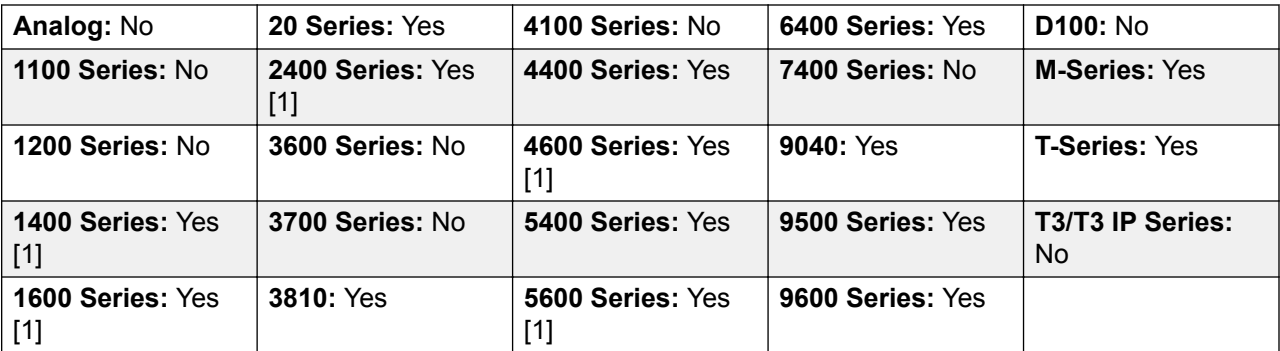

1. Not 1403, 1603, 4601, 4602, 5601 and 5602 except where 4602 is supported on Release 2.1 and 3.0DT software.

# **Dial V110**

The call is presented to local exchange as a "Data Call".

Action: Advanced | Dial | Dial V110.

**Action Data**: Telephone number.

**Default Label**: DV110 or Dial V110.

**Toggles**: No.

**Status Indication**: No.

**User Admin**: No.

**Phone Support** Note that support for particular phone models is also dependant on the system software level.

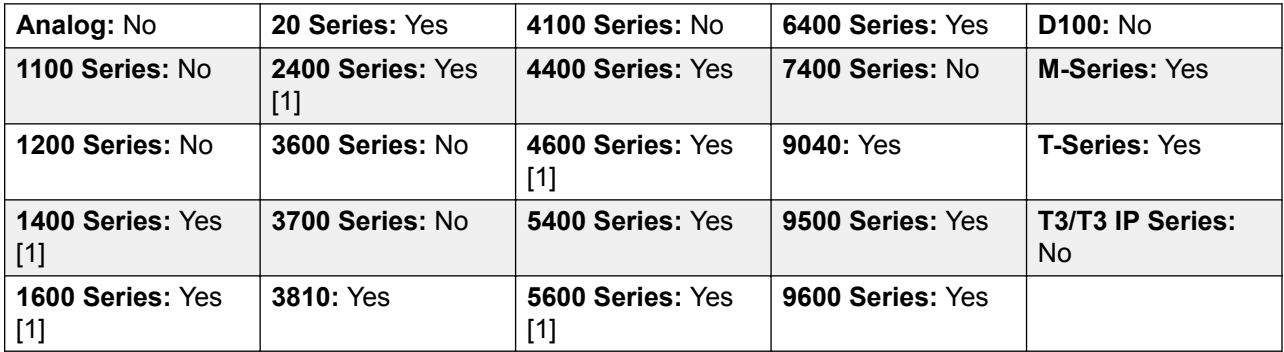

1. Not 1403, 1603, 4601, 4602, 5601 and 5602 except where 4602 is supported on Release 2.1 and 3.0DT software.

# **Dial V120**

The call is presented to local exchange as a "Data Call".

Action: Advanced | Dial | Dial V120.

**Action Data**: Telephone number.

**Default Label**: DV120 or Dial V120.

**Toggles**: No.

**Status Indication**: No.

**User Admin**: No.

**Phone Support** Note that support for particular phone models is also dependant on the system software level.

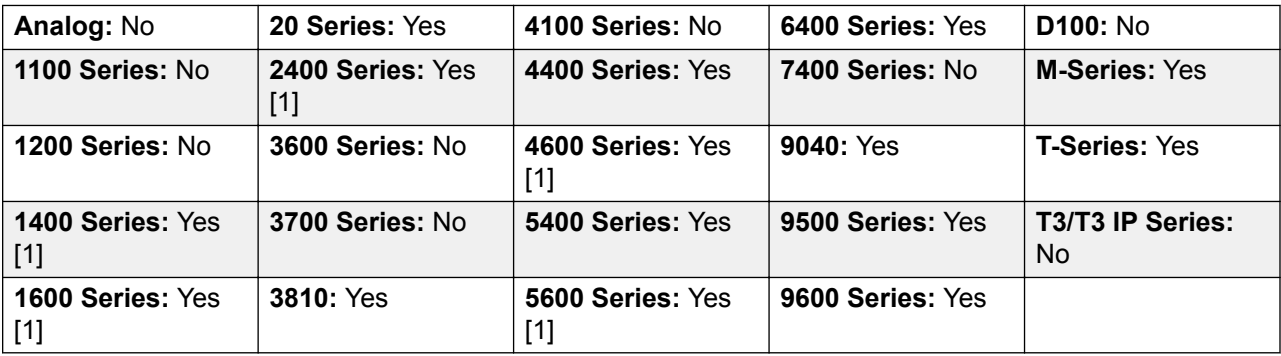

1. Not 1403, 1603, 4601, 4602, 5601 and 5602 except where 4602 is supported on Release 2.1 and 3.0DT software.

# **Display Msg**

Allows the sending of text messages to digital phones on the local system.

**Action**: Advanced | Dial | Display Msg.

**Action Data**: The telephone number takes the format N";T" where:

- **N** is the target extension.
- **T** is the text message. Note that the **";** before the text and the **"** after the text are required.

**Default Label**: Displ.

**Toggles**: No.

**Status Indication**: No.

**User Admin**: No.

**Phone Support** Note that support for particular phone models is also dependant on the system software level.

| Analog: No                | 20 Series: Yes            | 4100 Series: No           | 6400 Series: Yes | D100: No                |
|---------------------------|---------------------------|---------------------------|------------------|-------------------------|
| 1100 Series: No           | 2400 Series: Yes<br>$[1]$ | 4400 Series: Yes          | 7400 Series: No  | M-Series: Yes           |
| 1200 Series: No           | 3600 Series: No           | 4600 Series: Yes<br>[1]   | 9040: Yes        | <b>T-Series: Yes</b>    |
| 1400 Series: Yes<br>$[1]$ | 3700 Series: No           | 5400 Series: Yes          | 9500 Series: No  | T3/T3 IP Series:<br>No. |
| 1600 Series: Yes<br>$[1]$ | 3810: Yes                 | 5600 Series: Yes<br>$[1]$ | 9600 Series: No  |                         |

<sup>1.</sup> Not 1403, 1603, 2402, 4601, 4602, 5601 and 5602 except where 4602 is supported on Release 2.1 and 3.0DT software.

# **Dial Video**

The call is presented to the local exchange as a "Video Call".

**Action: Advanced | Dial | Dial Video.** 

**Action Data**: Telephone number.

**Default Label**: Dvide or Dial Video.

**Toggles**: No.

**Status Indication**: No.

**User Admin**: No.

**Phone Support** Note that support for particular phone models is also dependant on the system software level.

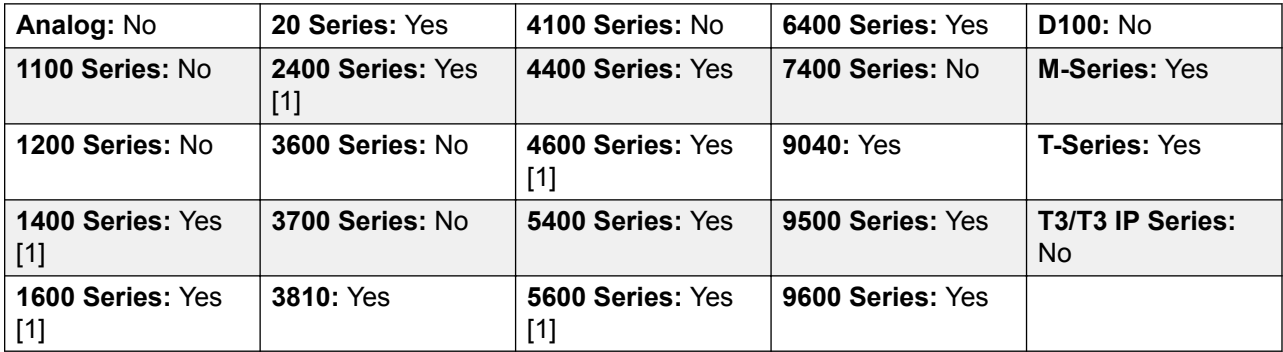

1. Not 1403, 1603, 4601, 4602, 5601 and 5602 except where 4602 is supported on Release 2.1 and 3.0DT software.

# **Directed Call Pickup**

Pickup a call ringing at a specific extension or hunt group.

**Action: Emulation | Directed Pickup.** 

**Action Data**: User number or name or group number or name or blank for number entry when pressed.

On large display phones, if configured without a preset target, this type of button will display an interactive button menu for target selection.

**Default Label**: DpkUp or Call Pickup.

**Toggles**: No.

**Status Indication**: No.

**User Admin**: No.

**Phone Support** Note that support for particular phone models is also dependant on the system software level.

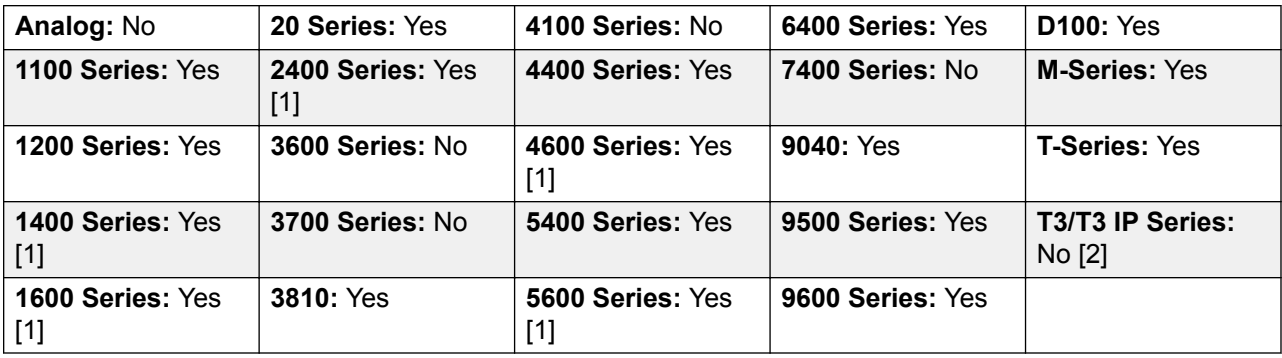

1. Not 1403, 1603, 4601, 4602, 5601 and 5602 except where 4602 is supported on Release 2.1 and 3.0DT software.

2. Limited support on some specific T3 phone models as detailed below.

M-Series/T-Series: The button is equivalent to **Feature 76**.

### **Directory**

A **Dir** button provides access to various directories and allows telephone number selection by dialed name matching. The directories available for searching depend on the phone type, see User Directory Access. Once they user has selected a directory, dialing on the dial pad letter keys is used to display matching names, with controls for scrolling through the matching names and for calling the currently displayed name.

The method of name matching is controlled by the Dial by Name (System | Telephony | Telephony) setting in the system configuration:

- **With Dial By Name on** Matching is done against all the dial keys pressed. For example, dialing 527 matches names starting with JAS (for example "Jason") and KAR (for example "Karl"). Only the first 50 matches are displayed.
- **With Dial By Name off** Matching is done against the first letter only. For example pressing 5 displays names beginning with J. Press 5 again displays names beginning with K. Only the first 50 matches are displayed. This mode is not supported by Release 5.0+.

Name dialing functions on the system assume that the phone is using the standard ITU keypad as follows:

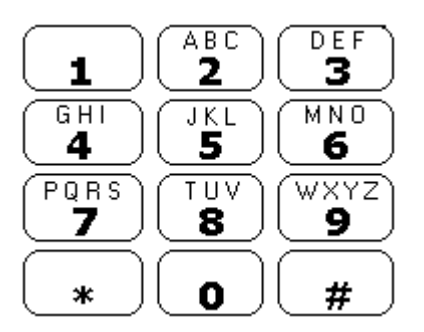

#### **Dialing Spaces**

To enter a name with a space, the 0 key is used for the space. For example "John S..." is dialed as 564607.

#### **Details**

**Action**: Emulation | Directory.

**Action Data**: None.

**Default Label**: Dir.

**Toggles**: No.

**Status Indication**: No.

#### **User Admin**: No.

Phone Support Note that support for particular phone models is also dependant on the system software level.

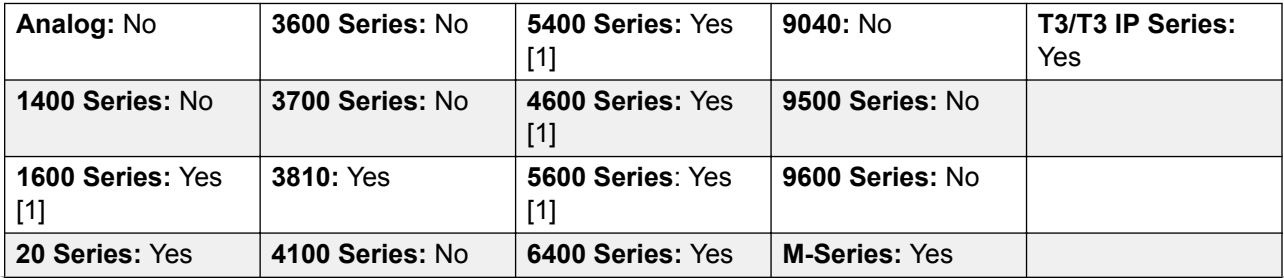

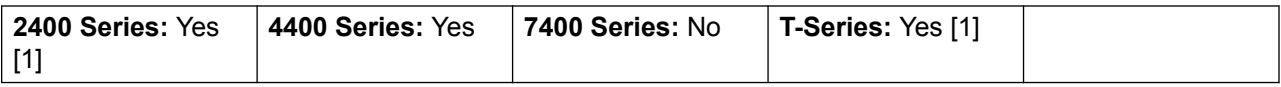

1. Not 1603, 2402, 4601, 4602, 5402, 5601, 5602 and T7100 models.

**T3 Phones**:

- **Classic/Comfort icon: Displays ...**
- **DSS Link LED**: None.

### **Do Not Disturb Exception Add**

Adds a number to the user's "Do Not Disturb Exception List". This can be the number of an internal user or a number to match the CLI of a particular external caller.Calls from that number, except hunt group calls, will ignore the user's Do Not Disturb setting. For further details see Do Not Disturb (DND).

**Action**: Advanced | Do Not Disturb | Do Not Disturb Exception Add.

**Action Data**: Telephone number or CLI. Up to 31 characters. For CLI numbers any prefix added by the system must also be included.

**Default Label**: DNDX+.

**Toggles**: No.

**Status Indication**: No.

**User Admin**: No.

**Phone Support** Note that support for particular phone models is also dependant on the system software level.

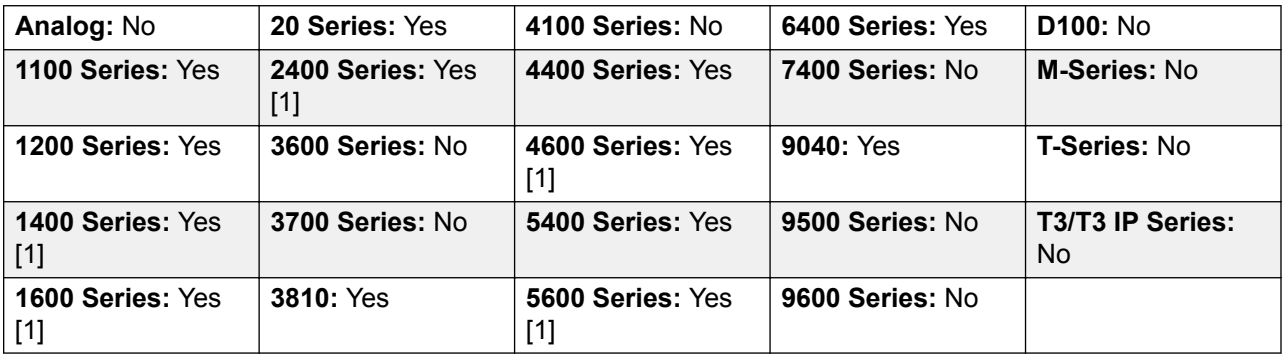

1. Not 1403, 1603, 2402, 4601, 4602, 5601 and 5602 except where 4602 is supported on Release 2.1 and 3.0DT software.

## **Do Not Disturb Exception Delete**

Removes a number from the user's "Do Not Disturb Exception List". This can be the number of an internal user or a number to match the CLI of a particular external caller.

**Action**: Advanced | Do Not Disturb | Do Not Disturb Exception Delete.

**Action Data**: Telephone number or CLI.

**Default Label**: DNDX-.

**Toggles**: No.

**Status Indication**: No.

User Admin: No.

**Phone Support** Note that support for particular phone models is also dependant on the system software level.

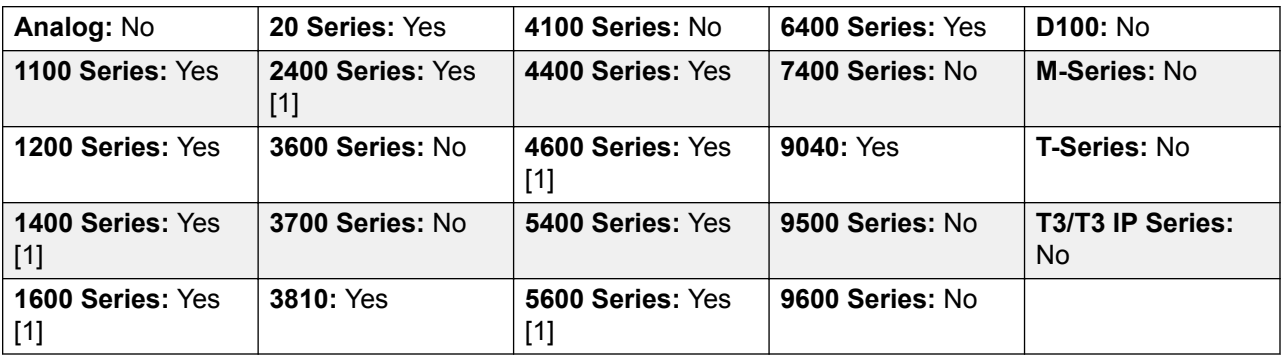

1. Not 1403, 1603, 2402, 4601, 4602, 5601 and 5602 except where 4602 is supported on Release 2.1 and 3.0DT software.

### **Do Not Disturb Off**

Cancels the user's 'do not disturb' mode if set. This button function is obsolete as the do not disturb on function toggles on/off and indicates the button status.

**Action**: Advanced | Do Not Disturb | Do Not Disturb Off.

**Action Data**: None.

**Default Label**: DNDOf.

**Toggles**: No.

**Status Indication**: No.

**User Admin**: No.

**Phone Support** Note that support for particular phone models is also dependant on the system software level.

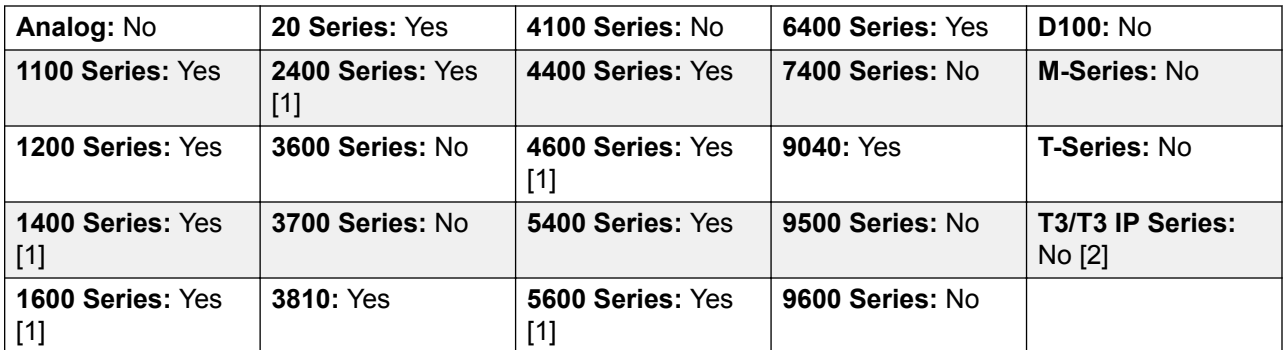

- 1. Not 1403, 1603, 2402, 4601, 4602, 5601 and 5602 except where 4602 is supported on Release 2.1 and 3.0DT software.
- 2. Limited support on some specific T3 phone models as detailed below.

M-Series/T-Series: The button is equivalent to **Feature #85**.

### **Do Not Disturb On**

Enables the user's 'do not disturb' mode.

For CCR Agents, using this function button on the following phones will be requested the user to select a reason code - 1400, 1600, 2400, 4600, 5400, 5600, 9500 and 9600 Series phones with available programmable buttons.

**Action**: Advanced | Do Not Disturb | Do Not Disturb On.

**Action Data**: None.

**Default Label**: DNDOn or Do Not Disturb.

**Toggles**: Yes.

**Status Indication**: No.

**User Admin**: No.

**Phone Support** Note that support for particular phone models is also dependant on the system software level.

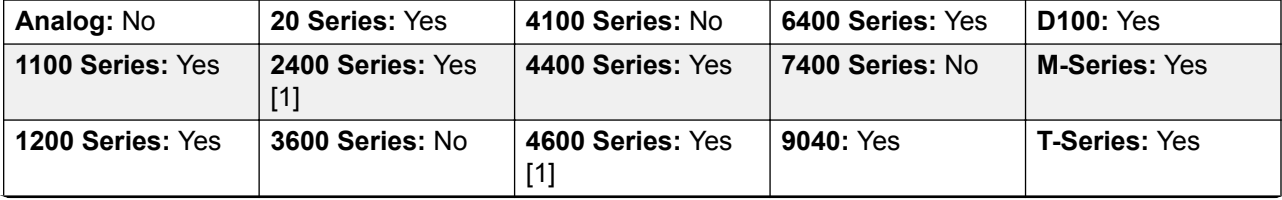

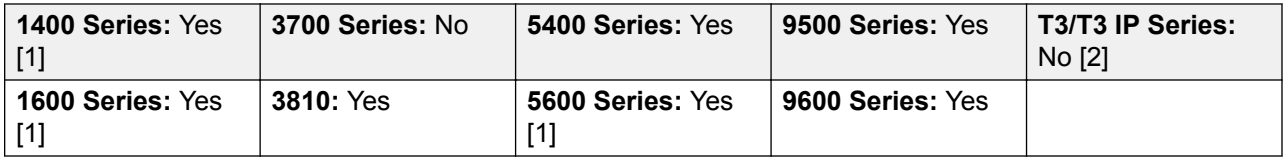

- 1. Not 1403, 1603, 4601, 4602, 5601 and 5602 except where 4602 is supported on Release 2.1 and 3.0DT software.
- 2. Limited support on some specific T3 phone models as detailed below.

M-Series/T-Series: The button is equivalent to **Feature 85**.

# **Drop**

This action is supported on phones which do not have a permanent **Drop** button.

For a currently connected call, pressing **Drop** disconnects the call. When drop is used to end a call, silence is returned to the user rather than dial tone. This is intended operation, reflecting that **Drop** is mainly intended for use by call center headset users.

If the user has no currently connected call, pressing **Drop** will redirect a ringing call using the user's **Forward on No Answer** setting if set or otherwise to voicemail if available.

For a conference call, on phones with a suitable display, **Drop** can be used to display the conference parties and allow selection of which party to drop from the conference.

**Action**: Emulation | Drop.

**Action Data**: None.

**Default Label**: Drop or Drop Call.

**Toggles**: No.

**Status Indication**: No.

#### **User Admin**: J

Phone Support Note that support for particular phone models is also dependant on the system software level.

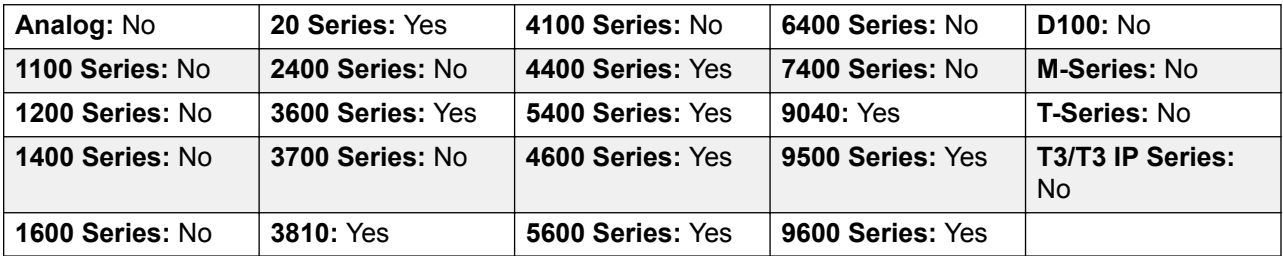

# **Extn Login**

**Extn Login** allows a user who has been configured with a **Login Code** (User | Telephony | Supervisor Settings) to take over ownership of any extension. That user's extension number becomes the extension number of the extension while they are logged. This is also called 'hot desking'.

Hot desking is not supported for H175, E129 and J129 telephones.

When used, the user is prompted to enter their extension number and then their log in code. Login codes of up to 15 digits are supported with **Extn Login** buttons. Login codes of up to 31 digits are supported with **Extn Login** short codes.

When a user logs in, as many of their user settings as possible are applied to the extension. The range of settings applied depends on the phone type and on the system configuration.

By default, on 1400 Series, 1600 Series, 9500 Series and 9600 Series phones, the user's call log and personal directory are accessible while they are logged in. This also applied to M-Series and T-Series telephones.

On other types of phone, those items such as call logs and speed dials are typically stored locally by the phone and will not change when users log in and log out.

If the user logging in was already logged in or associated with another phone, they will be automatically logged out that phone.

Action: Advanced | Extension | Extn Login.

**Action Data**: None.

**Default Label**: Login.

**Toggles**: Yes.

**Status Indication**: Yes.

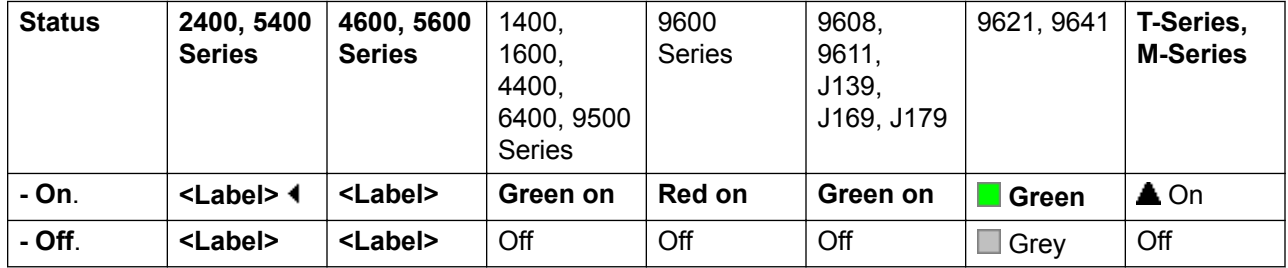

**User Admin**: No.

**Phone Support** Note that support for particular phone models is also dependant on the system software level.

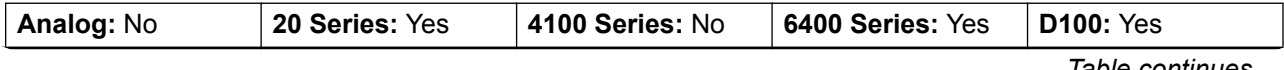

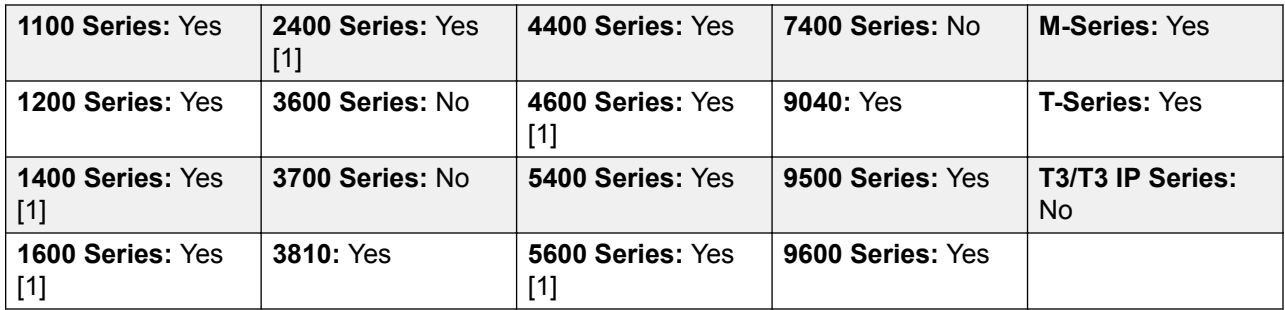

1. Not 1403, 1603, 4601, 4602, 5601 and 5602 except where 4602 is supported on Release 2.1 and 3.0DT software.

# **Extn Logout**

Logs out a user from the phone. The phone will return to its normal default user, if an extension number is set against the physical extension settings in the configuration. Otherwise it takes the setting of the **NoUser** user. This action is obsolete as Extn Login can be used to log out an existing logged in user.

If the user who logged out was the default user for an extension, dialing \*36 will associate the extension with the user unless they are set to forced log in.

This feature cannot be used by a user who does not have a log in code.

**Action**: Advanced | Extension | Extn Logout.

**Action Data**: None.

**Default Label**: Logof or Logout.

**Toggles**: No.

**Status Indication**: No.

**User Admin**: No.

**Phone Support** Note that support for particular phone models is also dependant on the system software level.

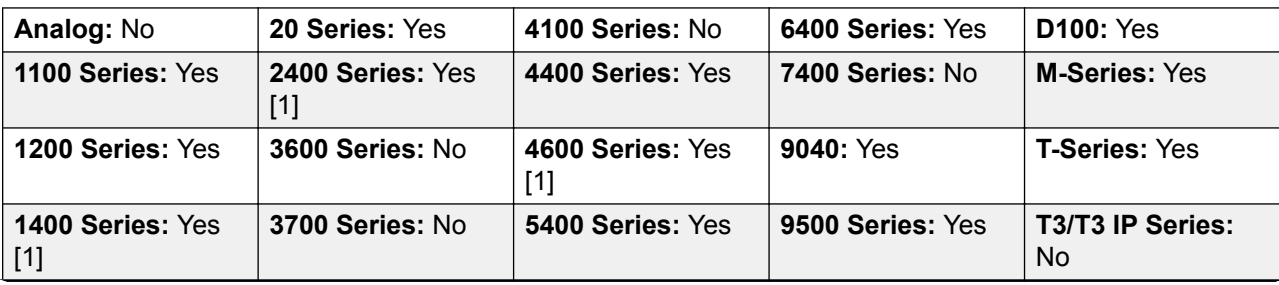

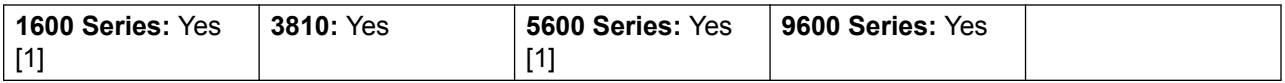

- 1. Not 1403, 1603, 4601, 4602, 5601 and 5602 except where 4602 is supported on Release 2.1 and 3.0DT software.
- 2. May have limited support on some specific T3 phone models if detailed below.

### **Flash Hook**

Sends a hook flash signal to the currently connected line if that line is an analog line.

**Action**: Advanced | Miscellaneous | Flash Hook.

**Action Data:** Optional. Normally this field is left blank. It can contain the destination number for a Centrex Transfer for external calls on a line from a Centrex service provider.

**Default Label**: Flash or Flash Hook.

**Toggles**: No.

**Status Indication**: No.

**User Admin**: No.

**Phone Support** Note that support for particular phone models is also dependant on the system software level.

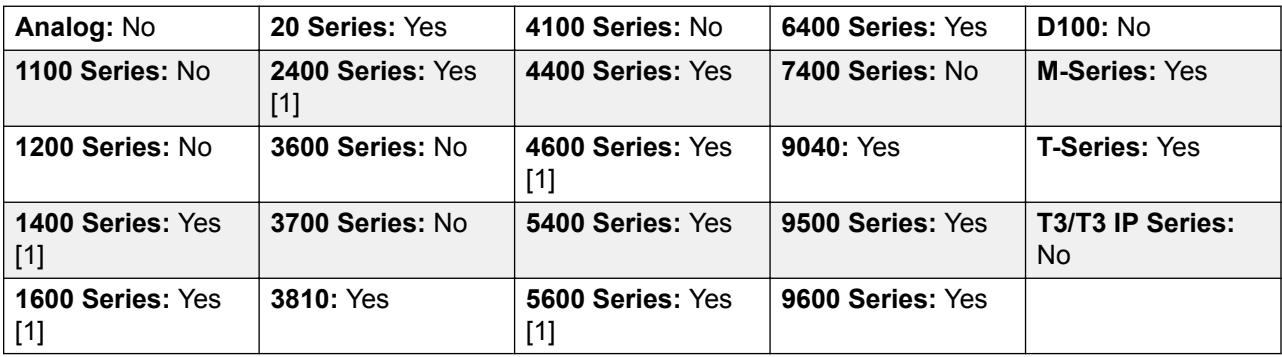

1. Not 1403, 1603, 4601, 4602, 5601 and 5602 except where 4602 is supported on Release 2.1 and 3.0DT software.

### **Follow Me Here**

Causes calls to the extension number specified, to be redirected to this user's extension. User's with a log in code will be prompted to enter that code when using this function.

**Action**: Advanced | Follow Me | Follow Me Here.

**Action Data**: User name or user number.

If a user name or user number has been entered in the **Action Data** field, when the interactive menu opens, press Enterto activate Follow Me Here for the number displayed on the screen.

This field can be left blank for number entry when pressed.

On large display phones, if configured without a preset target, this type of button will display an interactive button menu for target selection.

**Default Label**: Here+ or Follow Me Here.

**Toggles**: No.

**Status Indication**: No.

**User Admin**: No.

**Phone Support** Note that support for particular phone models is also dependant on the system software level.

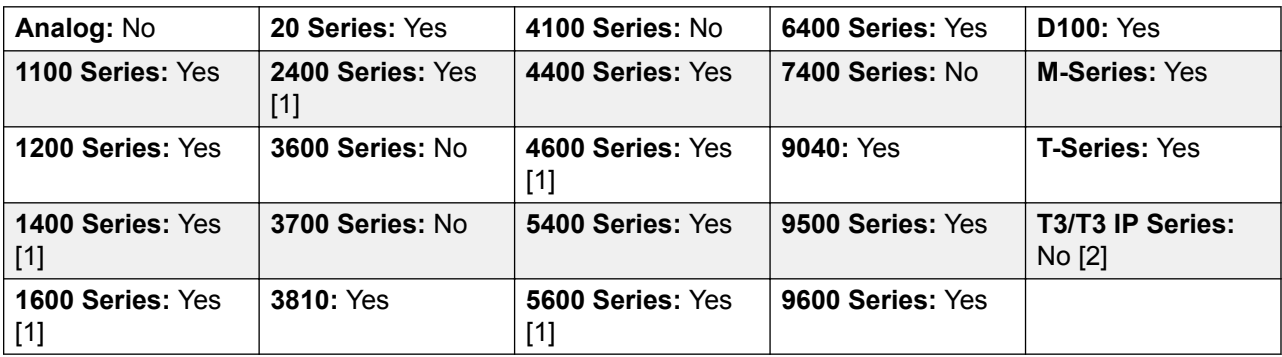

- 1. Not 1403, 1603, 4601, 4602, 5601 and 5602 except where 4602 is supported on Release 2.1 and 3.0DT software.
- 2. Limited support on some specific T3 phone models as detailed below.

**T3 Phones**:

- Classic/Comfort icon: Displays  $\leftarrow \blacksquare$  followed by the user name.
- **DSS Link LED**: On when active.

### **Follow Me Here Cancel**

Cancels any 'Follow Me Here' set on the specified extension. Only works if entered at the extension to which the extension's calls are being sent by the follow me action.

**Action**: Advanced | Follow Me | Follow Me Here Cancel.

**Action Data**: User number or blank for number entry when pressed.

If a user name or user number has been entered in the **Action Data** field, when the interactive menu opens, press Enterto deactivate Follow Me Here for the number displayed on the screen.

On large display phones, if configured without a preset target, this type of button will display an interactive button menu for target selection.

**Default Label**: Here- or Follow Me Here-.

**Toggles**: No.

**Status Indication**: No.

**User Admin**: No.

**Phone Support** Note that support for particular phone models is also dependant on the system software level.

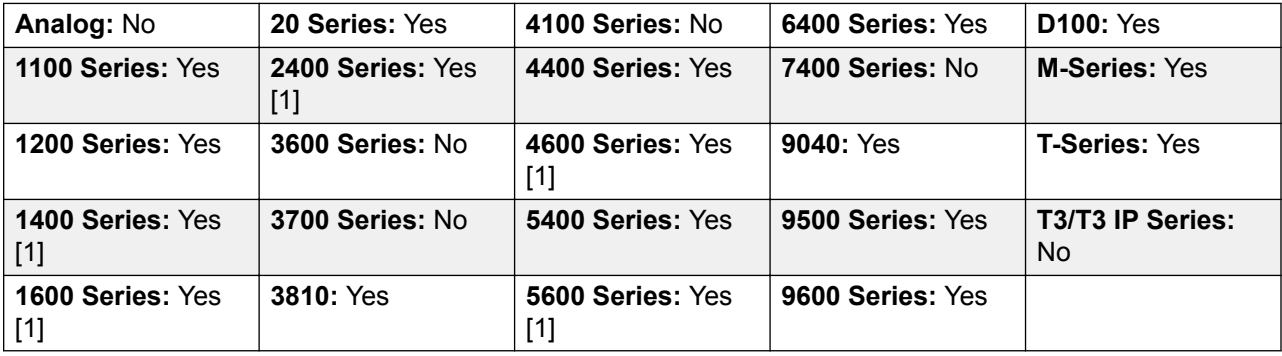

1. Not 1403, 1603, 4601, 4602, 5601 and 5602 except where 4602 is supported on Release 2.1 and 3.0DT software.

## **Follow Me To**

Leaving the extension blank prompts the user to enter the extension to which their calls should be redirected. User's with a log in code will be prompted to enter that code when using this function.

**Action**: Advanced | Follow Me | Follow Me To.

**Action Data**: User name or user number or blank for number entry when pressed.

If a user name or user number has been entered in the **Action Data** field, when the interactive menu opens, press Enterto activate Follow Me To for the number displayed on the screen.

On large display phones, if configured without a preset target, this type of button will display an interactive button menu for target selection.

**Default Label**: FolTo or Follow Me To.

**Toggles**: Yes.

**Status Indication**: Yes. On/off status indication is provided if the button is programmed with a user name or number.

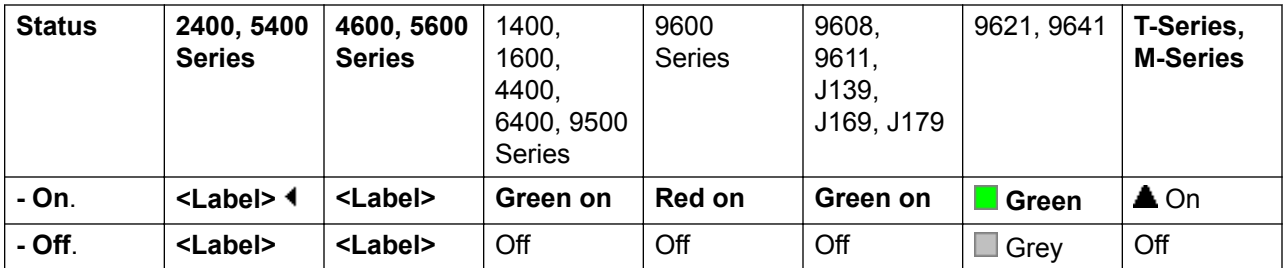

#### **User Admin**: No.

**Phone Support** Note that support for particular phone models is also dependant on the system software level.

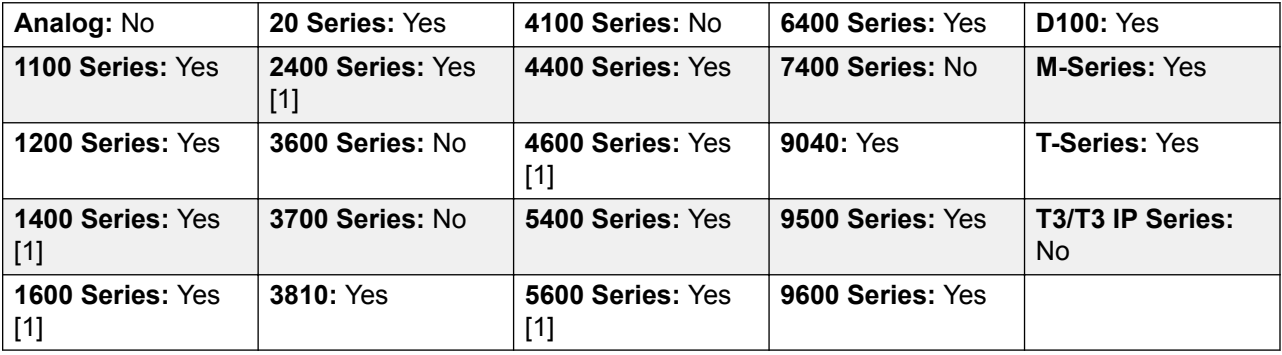

1. Not 1403, 1603, 4601, 4602, 5601 and 5602 except where 4602 is supported on Release 2.1 and 3.0DT software.

## **Forward Hunt Group Calls Off**

Cancels the forwarding of the user's hunt group calls. This function is obsolete since the button function Forward Hunt Group Calls On toggles on/off and indicates status.

**Action**: Advanced | Forward | Forward Hunt Group Calls Off.

**Action Data**: None.

**Default Label**: FwdH-.

**Toggles**: No.

**Status Indication**: No.

User Admin: No.

**Phone Support** Note that support for particular phone models is also dependant on the system software level.

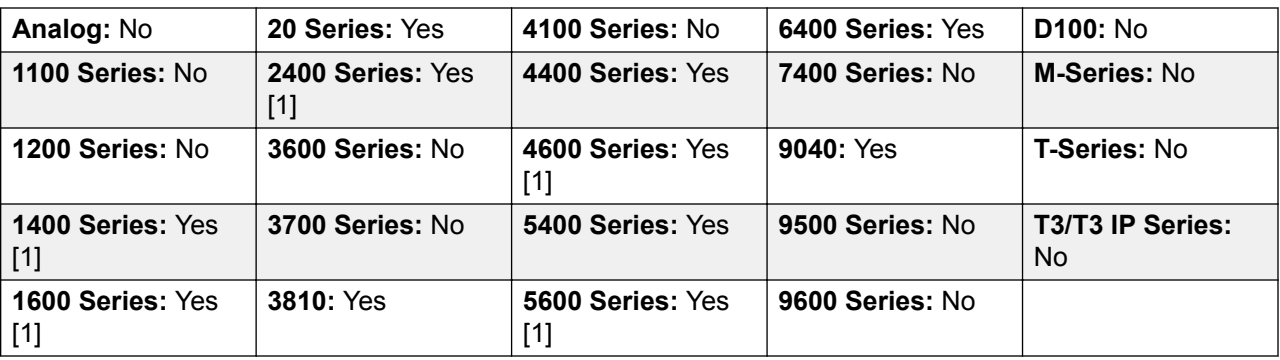

1. Not 1403, 1603, 2402, 4601, 4602, 5601 and 5602 except where 4602 is supported on Release 2.1 and 3.0DT software.

# **Forward Hunt Group Calls On**

Forward the user's hunt group calls (internal and external). This function only works when forward unconditional is also on and uses the same forwarding number as forward unconditional.

This option is only applied for calls to **Sequential** and **Rotary** type hunt groups. Calls from other hunt group types are not presented to the user when they have Forward Unconditional active. Note also that hunt group calls cannot be forwarded to another hunt group.

**Action**: Advanced | Forward | Forward Hunt Group Calls On.

**Action Data**: None.

**Default Label**: FwdH+ or Fwd HG Calls.

**Toggles**: Yes.

**Status Indication**: Yes.

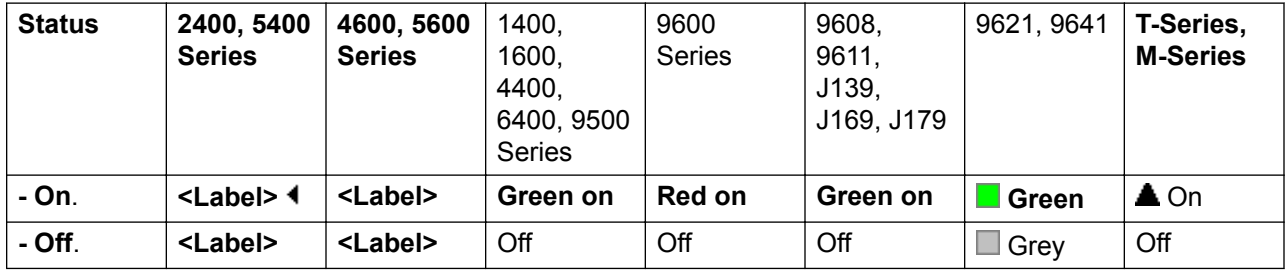

#### **User Admin**: No.

**Phone Support** Note that support for particular phone models is also dependant on the system software level.

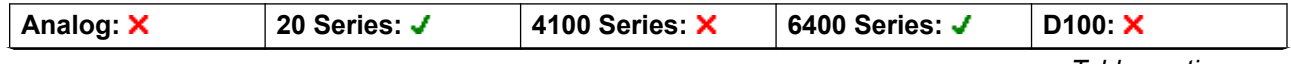

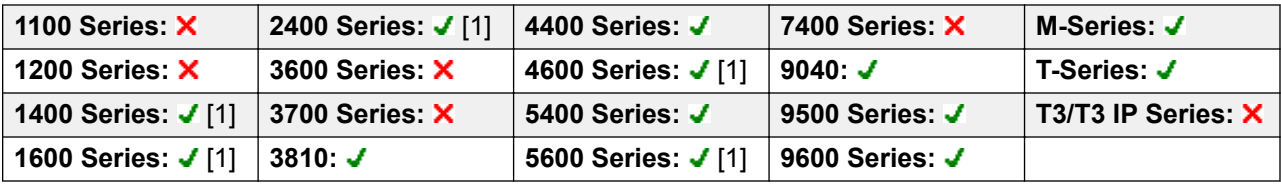

1. Not 1403, 1603, 4601, 4602, 5601 and 5602 except where 4602 is supported on Release 2.1 and 3.0DT software.

### **Forward Number**

Sets the number to which calls are forwarded when the user has forwarding on. Used for all forwarding options unless a separate **Forward On Busy Number** is also set. Forwarding to an external number is blocked if **Inhibit Off-Switch Transfers** is selected within the system configuration.

Action: Advanced | Forward | Forward Number.

**Action Data**: Telephone number.

The field to be left blank to prompt the user for entry when the button is pressed. If blank, users with a log in code will be prompted to enter that code.

On large display phones, if configured without a preset target, this type of button will display an interactive button menu for target selection.

**Default Label**: FwdNo or Fwd Number.

**Toggles**: No.

**Status Indication**: Yes. For a button with a prefixed number, status indication will indicate when that number matches the users current set number. For a button with a no number, status indication will show when a number has been set.

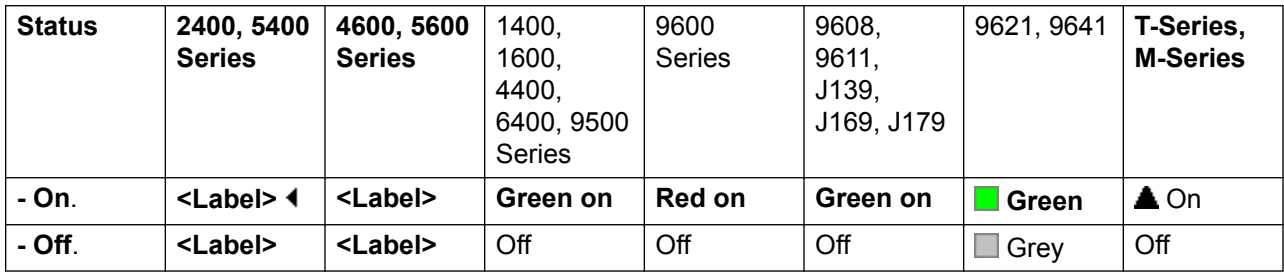

**User Admin**: No.

**Phone Support** Note that support for particular phone models is also dependant on the system software level

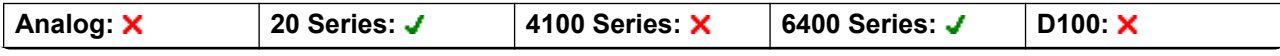

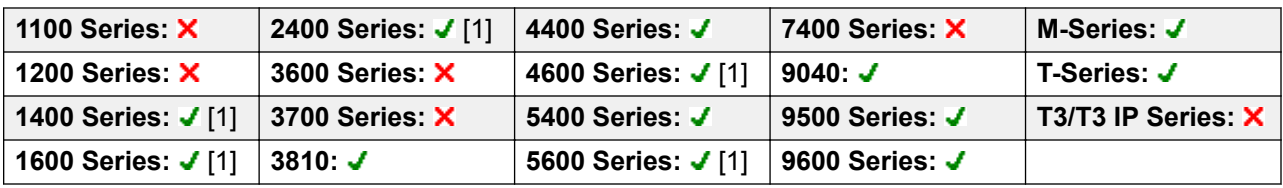

1. Not 1403, 1603, 4601, 4602, 5601 and 5602 except where 4602 is supported on Release 2.1 and 3.0DT software.

### **Forward On Busy Number**

Sets the number to which calls are forwarded when using 'Forward on Busy' and/or 'Forward on No Answer'. Forwarding to an external number is blocked if **Inhibit Off-Switch Transfers** is selected within the system configuration.

Action: Advanced | Forward | Forward on Busy Number.

**Action Data**: Telephone number.

The field to be left blank to prompt the user for entry when the button is pressed. If blank, users with a log in code will be prompted to enter that code.

On large display phones, if configured without a preset target, this type of button will display an interactive button menu for target selection.

**Default Label**: FwBNo or Fwd Busy Number.

**Toggles**: No.

**Status Indication**: Yes. For a button with a prefixed number, status indication will indicate when that number matches the users current set number. For a button with a no number, status indication will show when a number has been set.

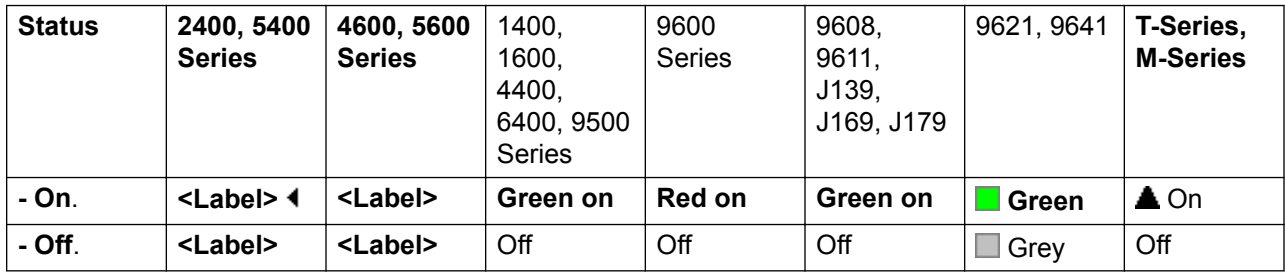

#### **User Admin**: No.

**Phone Support** Note that support for particular phone models is also dependant on the system software level.

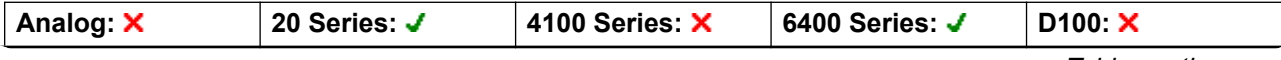

| 1100 Series: <b>X</b> | 2400 Series: J [1] | 4400 Series: J     | 7400 Series: X             | M-Series: J        |
|-----------------------|--------------------|--------------------|----------------------------|--------------------|
| 1200 Series: X        | 3600 Series: X     | 4600 Series: J [1] | l 9040: J                  | T-Series: J        |
| 1400 Series: J [1]    | ∣ 3700 Series: Ⅹ   | 5400 Series: J     | 9500 Series: J             | T3/T3 IP Series: X |
| 1600 Series: J [1]    | ∃3810: J           | 5600 Series: J [1] | $\parallel$ 9600 Series: J |                    |

<sup>1.</sup> Not 1403, 1603, 4601, 4602, 5601 and 5602 except where 4602 is supported on Release 2.1 and 3.0DT software.

# **Forward On Busy Off**

Switches forward on busy off. This button function is obsolete, as Forward On Busy On can be used to switch forward on busy on/off and provides status indication.

Action: Advanced | Forward | Forward on Busy Off.

**Action Data**: None.

**Default Label**: FwBOf.

**Toggles**: No.

**Status Indication**: No.

**User Admin**: No.

**Phone Support** Note that support for particular phone models is also dependant on the system software level.

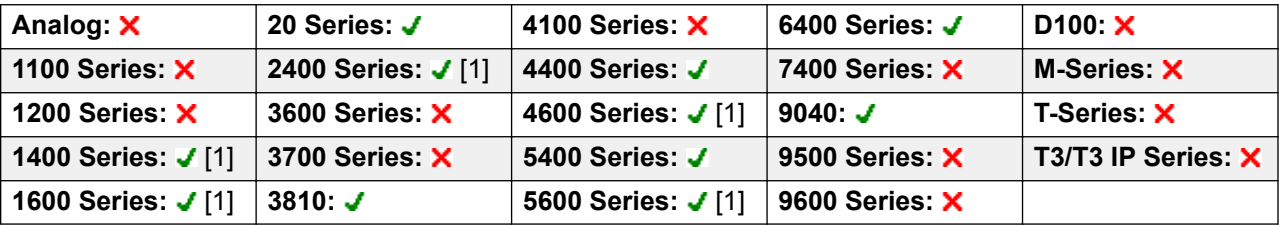

1. Not 1403, 1603, 2402, 4601, 4602, 5601 and 5602 except where 4602 is supported on Release 2.1 and 3.0DT software.

# **Forward On Busy On**

Enables forwarding when the user's extension is busy. For users with call appearance buttons, they will only return busy when all call appearance buttons are in use. Uses the **Forward Number** as its destination unless a separate **Forward on Busy Number** is set.

**Forward Internal** (**User | Forwarding**) can also be used to control whether internal calls are forwarded.

Action: Advanced | Forward | Forward on Busy On.

**Action Data**: None.

**Default Label**: FwBOn or Fwd Busy.

**Toggles**: Yes.

**Status Indication**: Yes.

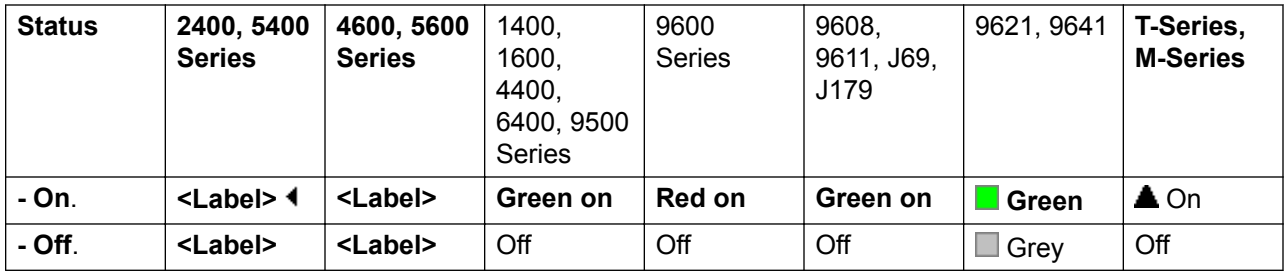

**User Admin**: No.

**Phone Support** Note that support for particular phone models is also dependant on the system software level.

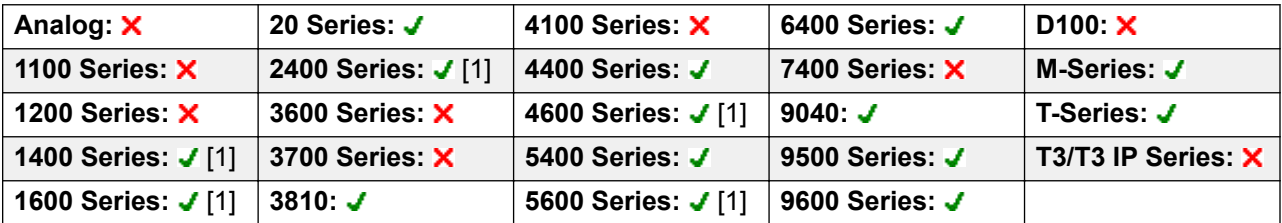

1. Not 1403, 1603, 4601, 4602, 5601 and 5602 except where 4602 is supported on Release 2.1 and 3.0DT software.

# **Forward On No Answer Off**

Switches forward on no answer off. This button function is obsolete, as Forward On No Answer On can be used to switch forward on no answer on/off and provides status indication.

Action: Advanced | Forward | Forward on No Answer Off.

**Action Data**: None.

**Default Label**: FwNOf.

**Toggles**: No.

**Status Indication**: No.

#### **User Admin**: No.

**Phone Support** Note that support for particular phone models is also dependant on the system software level.

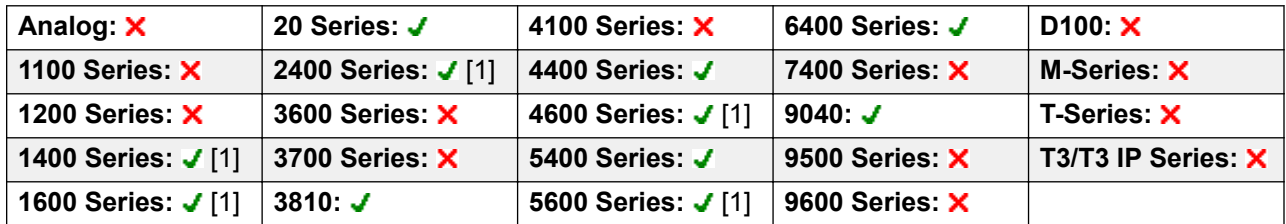

1. Not 1403, 1603, 2402, 4601, 4602, 5601 and 5602 except where 4602 is supported on Release 2.1 and 3.0DT software.

### **Forward On No Answer On**

Switches forward on no answer on/off. The time used to determine the call as unanswered is the user's no answer time. Uses the **Forward Number** as its destination unless a separate **Forward on Busy Number** is set.

**Forward Internal** (**User | Forwarding**) can also be used to control whether internal calls are forwarded.

Action: Advanced | Forward | Forward on No Answer On.

**Action Data**: None.

**Default Label**: FwNOn or Fwd No Answer.

**Toggles**: Yes.

**Status Indication**: Yes.

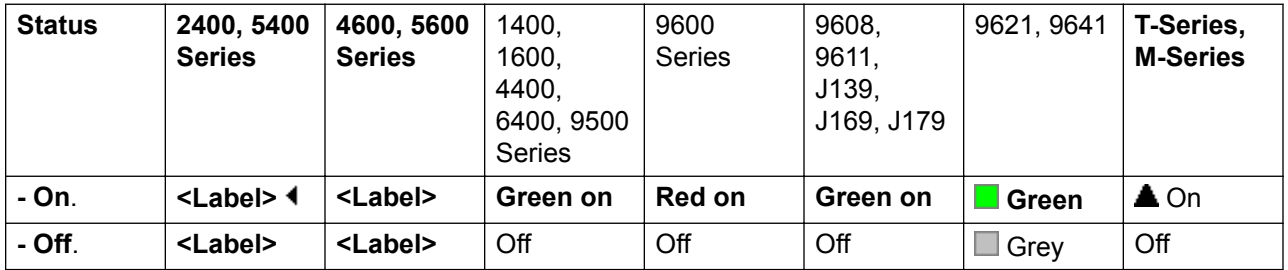

**User Admin**: No.

**Phone Support** Note that support for particular phone models is also dependant on the system software level.

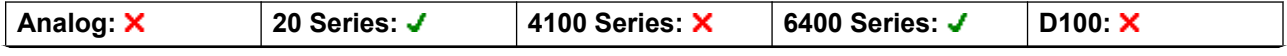

| 1100 Series: X     | 2400 Series: ✔ [1] | 4400 Series: J     | 7400 Series: X   | M-Series: J        |
|--------------------|--------------------|--------------------|------------------|--------------------|
| 1200 Series: X     | 3600 Series: X     | 4600 Series: J [1] | l 9040: -⁄       | T-Series: J        |
| 1400 Series: J [1] | 3700 Series: X     | 5400 Series: J     | , 9500 Series: J | T3/T3 IP Series: X |
| 1600 Series: J [1] | ∃3810: -⁄          | 5600 Series: J [1] | ∣ 9600 Series: ✔ |                    |

<sup>1.</sup> Not 1403, 1603, 4601, 4602, 5601 and 5602 except where 4602 is supported on Release 2.1 and 3.0DT software.

## **Forward Unconditional Off**

Switch 'forward all calls' off. This does not affect 'Forward on No Answer' and/or 'Forward on Busy' if also on. This function is obsolete as a button set to Forward Unconditional On toggles on/off and indicates when on.

**Action**: Advanced | Forward | Forward Unconditional Off.

**Action Data**: None.

**Default Label**: FwUOf.

**Toggles**: No.

**Status Indication**: No.

**User Admin**: No.

**Phone Support** Note that support for particular phone models is also dependant on the system software level.

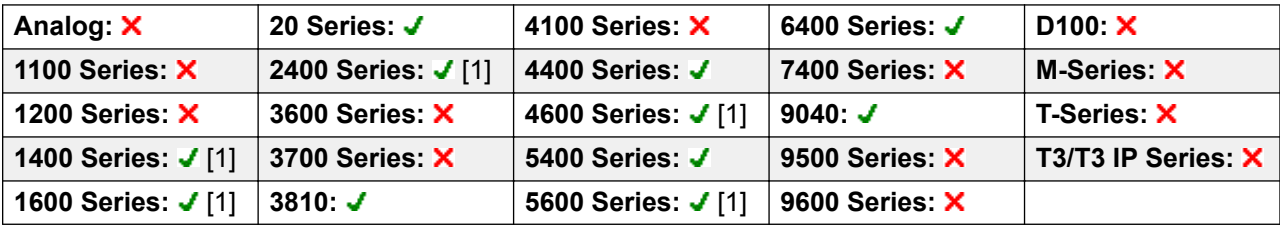

1. Not 1403, 1603, 2402, 4601, 4602, 5601 and 5602 except where 4602 is supported on Release 2.1 and 3.0DT software.

# **Forward Unconditional On**

This function is also known as 'divert all' and 'forward all'. It forwards all calls, except hunt group and page calls, to the forward number set for the user's extension. To also forward hunt group calls to the same number 'Forward Hunt Group Calls On' must also be used.

**Forward Internal** (**User | Forwarding**) can also be used to control whether internal calls are forwarded.

In addition to the lamp indication shown below, most phones display **D** when forward unconditional is on.

Action: Advanced | Forward | Forward Unconditional On.

**Action Data**: None.

**Default Label**: FwUOn or Fwd Unconditional.

**Toggles**: Yes.

**Status Indication**: Yes.

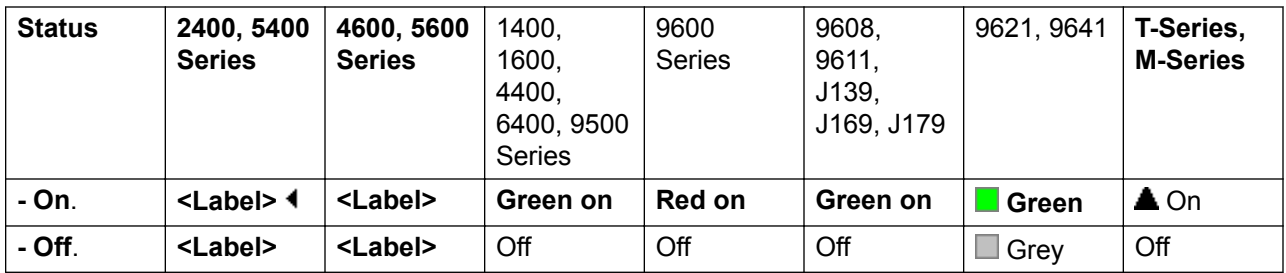

#### **User Admin**: No.

**Phone Support** Note that support for particular phone models is also dependant on the system software level.

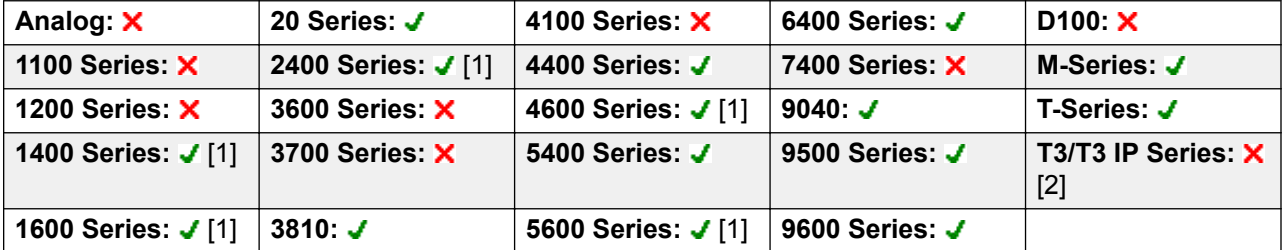

- 1. Not 1403, 1603, 4601, 4602, 5601 and 5602 except where 4602 is supported on Release 2.1 and 3.0DT software.
- 2. Limited support on some specific T3 phone models as detailed below.

#### **T3 Phones**:

- Classic/Comfort icon: Displays  $\overline{\bullet}$  followed by the user name.
- **DSS Link LED**: On when active.

M-Series/T-Series: The button is equivalent to **Feature 4 <number>**.

### **Group**

Monitors the status of a hunt group queue. This option is only supported for hunt groups with queuing enabled. The user does not have to be a member of the group.

Depending on the users button type, indication is given for when the group has alerting calls and queued calls (queued in this case is defined as more calls waiting than there are available group members).

Pressing a **Group** button answers the longest waiting call.

The definition of queued calls include group calls that are ringing. However, for operation of the **Group** button, ringing calls are separate from other queued calls.

**Action**: Group.

**Action Data**: Group name enclosed in " " double-quotes or group number.

**Default Label**: <group name>.

**Toggles**: No.

**Status Indication**: Yes, Required.

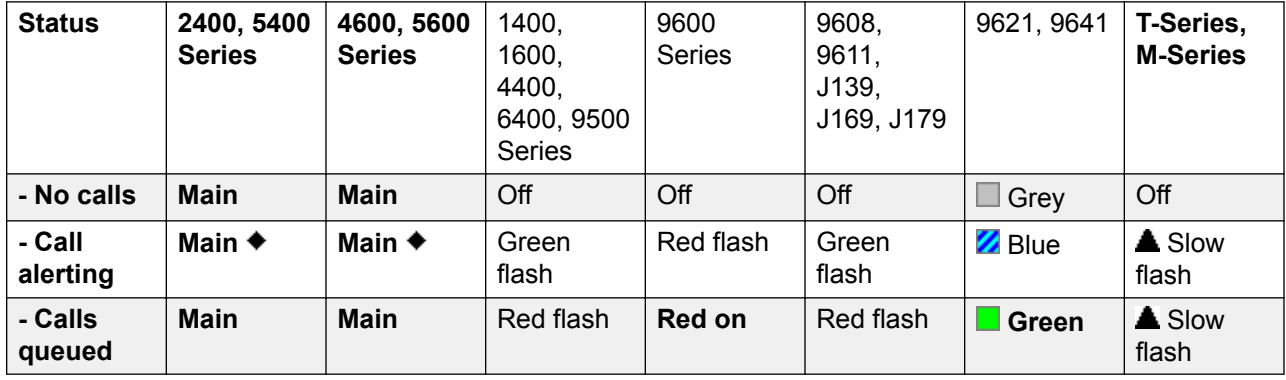

#### **User Admin**: No.

**Phone Support** Note that support for particular phone models is also dependant on the system software level.

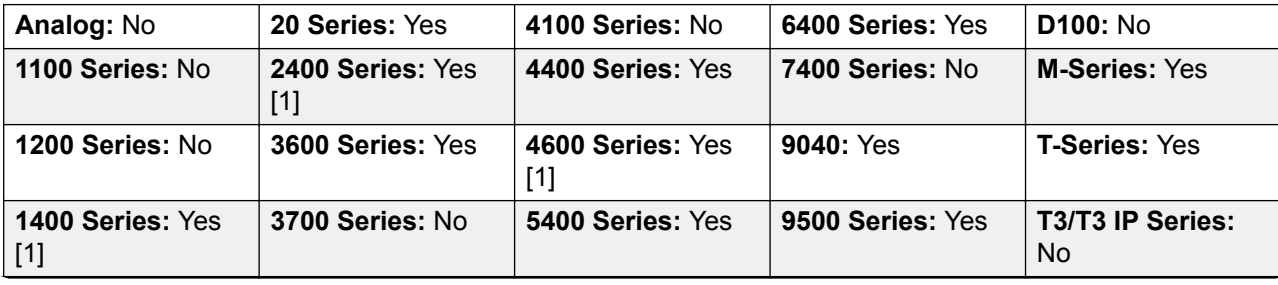

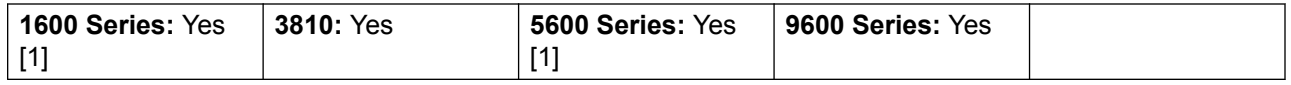

1. Not 1403, 1603, 4601, 4602, 5601 and 5602 except where 4602 is supported on Release 2.1 and 3.0DT software.

## **Group Listen On**

Using group listen allows callers to be heard through the phone's handsfree speaker but to only hear the phone's handset microphone. This enables listeners at the user's phone to hear the connected party whilst limiting the connected party to hear only what is communicated via the phone handset

When group listen is enabled, it modifies the handsfree functionality of the user's phone in the following manner

When the user's phone is placed in handsfree/speaker mode, the speech path from the connected party is broadcast on the phone speaker but the phone's base microphone is disabled.

The connected party can only hear speech delivered via the phone's handset microphone.

Group listen is not supported for IP phones or when using a phone's **HEADSET** button.

For T-Series and M- Series phones, this option can be turned on or off during a call. For other phones, currently connected calls are not affected by changes to this setting, instead group listen must be selected before the call is connected.

Group listen is automatically turned off when the call is ended.

**Action**: Advanced | Extension | Group Listen On.

**Action Data**: None.

**Default Label**: Group Listen On.

**Toggles**: Yes.

**Status Indication**: Yes.

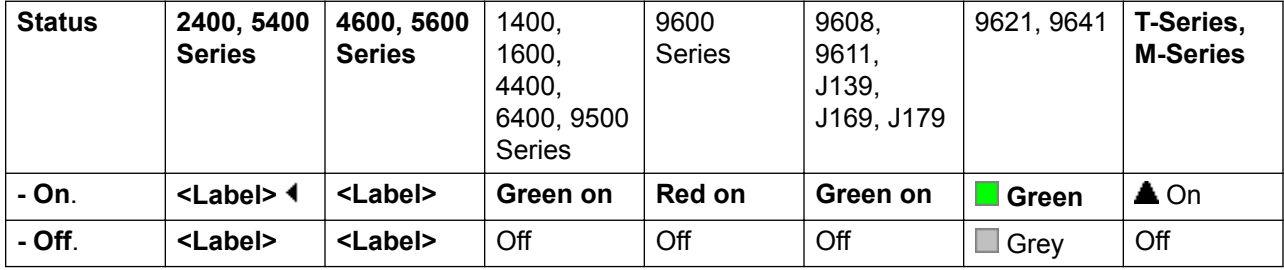

**User Admin**: No.

Phone Support Note that support for particular phone models is also dependant on the system software level.

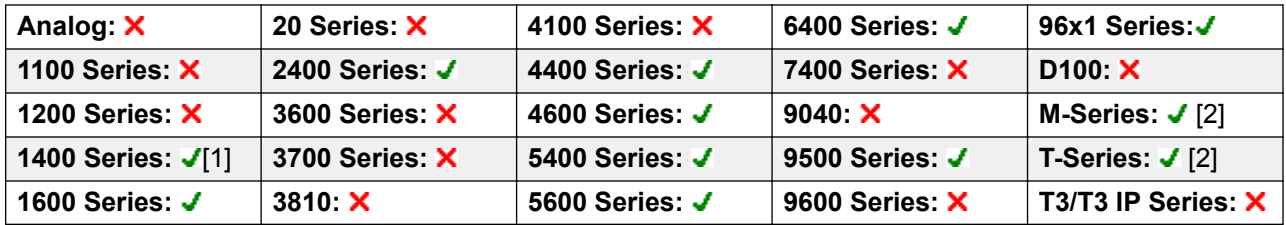

- 1. Not 1403.
- 2. M-Series/T-Series: The button is equivalent to **Feature 802** (On) and **Feature #802** (Off).

# **Group Paging**

Makes a paging call to an extension or group specified. If no number is specified, this can be dialed after pressing the button. The target extension or group members must be free and must support handsfree auto-answer in order to hear the page.

On Avaya phones, a paged user can convert the page call into a normal call by pressing the **Conference** button.

Action: Emulation | Group Paging.

**Action Data**: User number or name or group number or name.

On large display phones, if configured without a preset target, this type of button will display an interactive button menu for target selection.

**Default Label**: GrpPg.

**Toggles**: No.

**Status Indication**: Yes.

**User Admin**: Yes.

**Phone Support** Note that support for particular phone models is also dependant on the system software level.

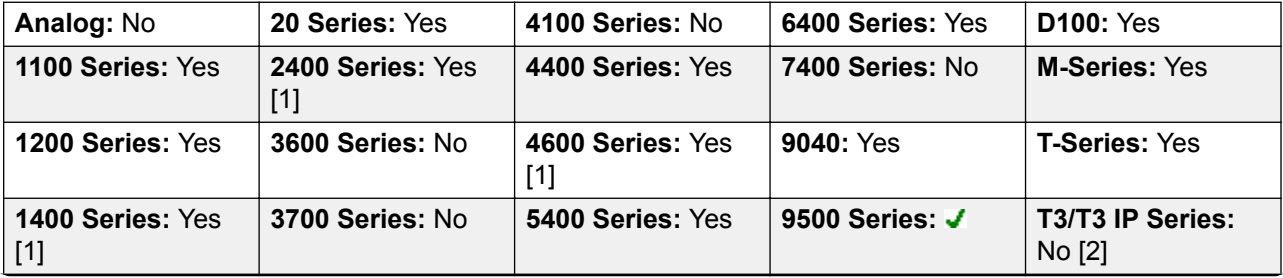

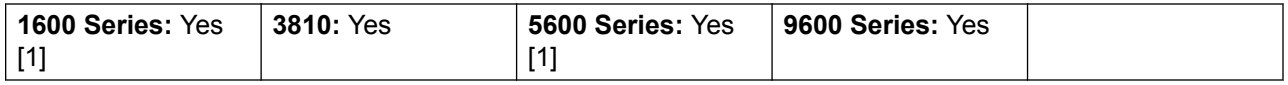

- 1. Not 1403, 1603, 4601, 4602, 5601 and 5602 except where 4602 is supported on Release 2.1 and 3.0DT software.
- 2. Limited support on some specific T3 phone models as detailed below.

#### **T3 Phones**:

- Classic/Comfort icon: Displays <a>I followed by target number if set.
- **DSS Link LED**: None.

M-Series/T-Series: The button is equivalent to **Feature 60 <number>**.

# **Headset Toggle**

This function is intended for use with Avaya phones that have separate handset and headset sockets but do not provide a dedicated Headset button, for example older style 4400 Series and 4600 Series phones. On phones without a headset socket or with a dedicated headset button this control will have no effect.

**Action**: Miscellaneous | Headset Toggle.

**Action Data**: None.

**Default Label**: HdSet.

**Toggles**: Yes.

**Status Indication**: Yes.

**User Admin**: No.

Phone Support Note that support for particular phone models is also dependant on the system software level.

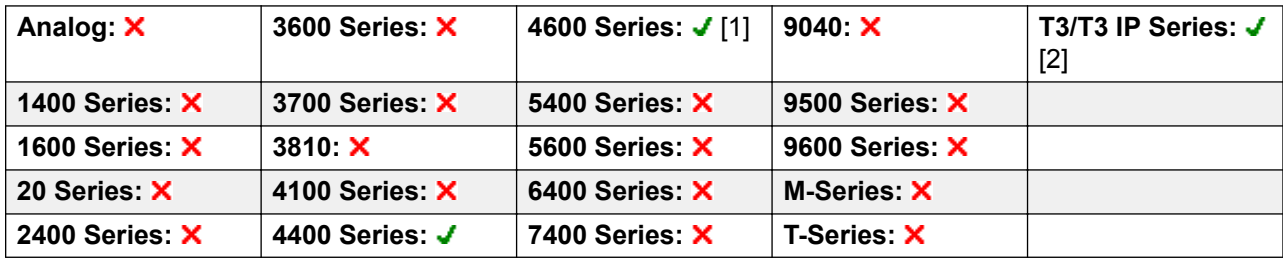

- 1. 4606, 4612 and 4624 only.
- 2. T3 Phones
	- **Classic/Comfort icon**: Displays **HdSet**.

• **DSS Link LED**: On when active.

# **Hold Call**

:

This uses the Q.931 Hold facility, and "holds" the incoming call at the ISDN exchange, freeing up the ISDN B channel. The Hold Call feature "holds" the current call to a slot. The current call is always automatically placed into slot 0 if it has not been placed in a specified slot. Only available if supported by the ISDN exchange.

Action: Advanced | Hold | Hold Call.

**Action Data**: ISDN Exchange hold slot number or blank (slot 0).

**Default Label**: Hold.

**Toggles**: No.

**Status Indication**: No.

**User Admin**: No.

**Phone Support** Note that support for particular phone models is also dependant on the system software level.

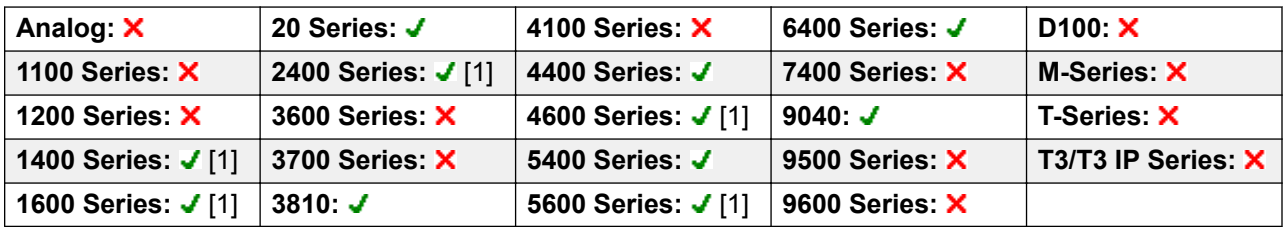

1. Not 1403, 1603, 2402, 4601, 4602, 5601 and 5602 except where 4602 is supported on Release 2.1 and 3.0DT software.

## **Hold CW**

Place the user's current call on hold and answers the waiting call. This function is not supported on phones which have multiple call appearance buttons set.

Action: Advanced | Hold | Hold CW.

**Action Data**: None.

**Default Label**: HoldCW.

**Toggles**: No.

#### **Status Indication**: No.

**User Admin**: No.

**Phone Support** Note that support for particular phone models is also dependant on the system software level.

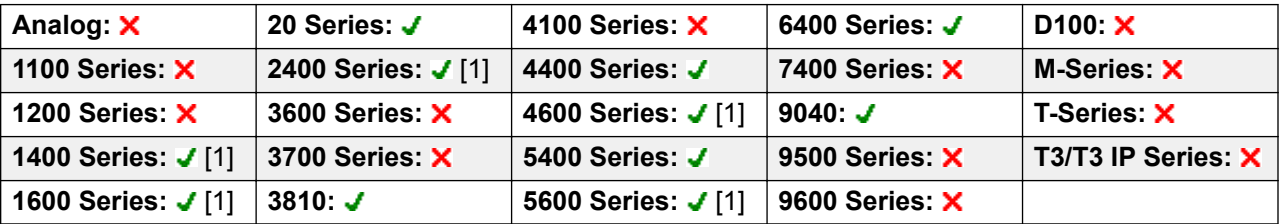

1. Not 1403, 1603, 2402, 4601, 4602, 5601 and 5602 except where 4602 is supported on Release 2.1 and 3.0DT software.

## **Hold Music**

This feature allows the user to listen to the system's music on hold. See Music On Hold for more information.

Action: Advanced | Hold | Hold Music.

**Action Data**: Optional. Systems can support multiple hold music sources. However only the system source is supported for **Hold Music** buttons.

**Default Label**: Music or Hold Music.

**Toggles**: No.

**Status Indication**: No.

**User Admin**: No.

**Phone Support** Note that support for particular phone models is also dependant on the system software level.

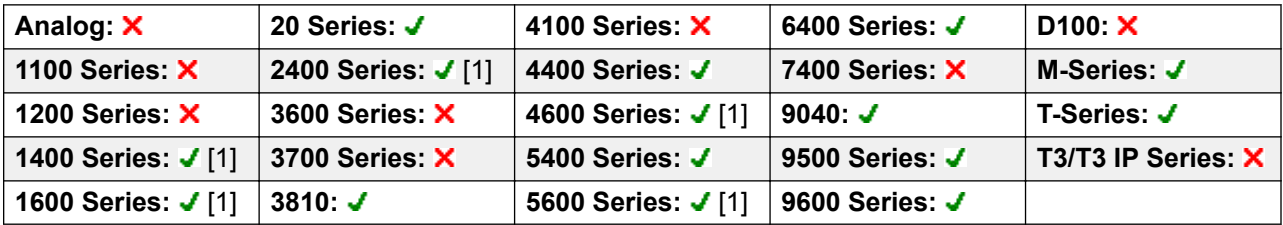

1. Not 1403, 1603, 4601, 4602, 5601 and 5602 except where 4602 is supported on Release 2.1 and 3.0DT software.

# **Hunt Group Enable**

An individual users membership of any particular hunt groups is programmed through the system configuration. This control allows the user to enable or disable that membership. While enabled, the user can receive hunt group calls when logged in.

In addition to the lamp indication below, phones display **G** when any group membership is enabled.

Action: Advanced | Hunt Group | Hunt Group Enable.

**Action Data**: Group number or name or blank for all groups of which the user is a member.

**Default Label**: HGEna or HG Enable.

**Toggles**: Yes.

**Status Indication**: Yes. Required.

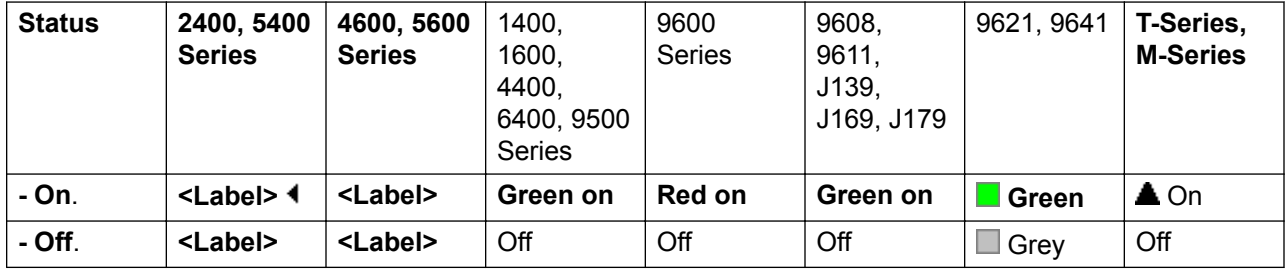

**User Admin**: No.

**Phone Support** Note that support for particular phone models is also dependant on the system software level.

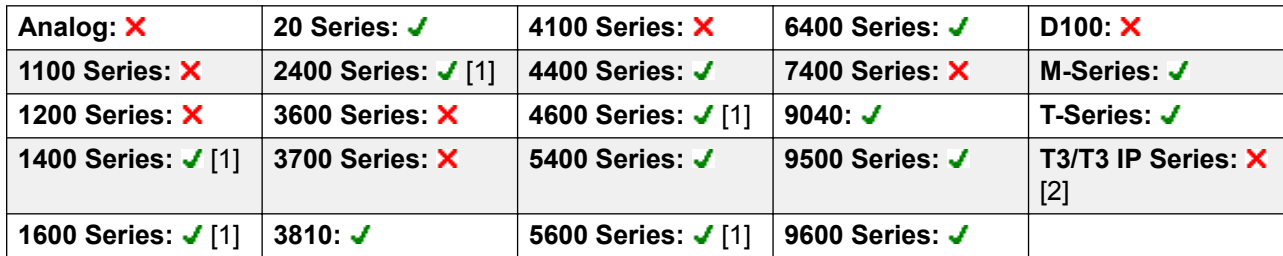

- 1. Not 1403, 1603, 4601, 4602, 5601 and 5602 except where 4602 is supported on Release 2.1 and 3.0DT software.
- 2. Limited support on some specific T3 phone models as detailed below.

#### **T3 Phones**:

- Classic/Comfort icon: Displays [4] followed by the group number or  $*$  for all if programmed with no specific group number.
- **DSS Link LED**: On when active.

## **Hunt Group Disable**

This function is obsolete, the Hunt Group Enable function being able to toggle membership between enabled and disabled and providing lamp indication of when membership is enabled.

An individual user's membership of any particular hunt groups is programmed through the system configuration. This control allows the user to disable that membership. They will no longer receive calls to that hunt group until their membership is enabled again.

**Action**: Advanced | Hunt Group | Hunt Group Disable.

**Action Data**: Group number or blank for all groups of which the user is a member.

**Default Label**: HGDis.

**Toggles**: No.

**Status Indication:** No.

**User Admin**: No.

**Phone Support** Note that support for particular phone models is also dependant on the system software level.

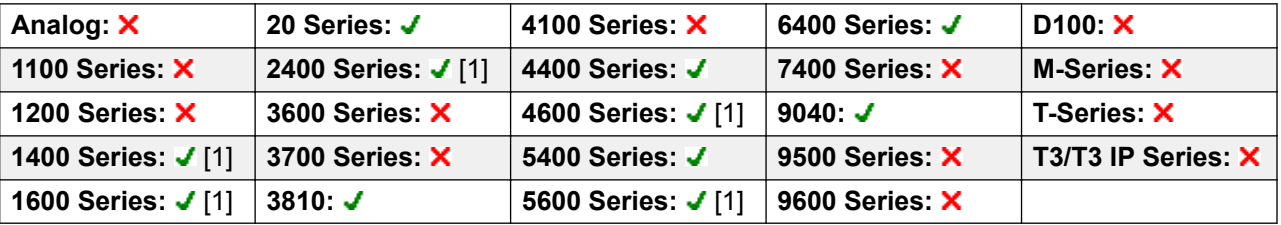

1. Not 1403, 1603, 2402, 4601, 4602, 5601 and 5602 except where 4602 is supported on Release 2.1 and 3.0DT software.

### **Inspect**

Not supported. Provided for CTI emulation only. Allows users on display phones to determine the identification of held calls. Allows users on an active call to display the identification of incoming calls.

**Action**: Emulation | Inspect.

**Action Data**: None.

**Default Label**: Inspt.

**Toggles**: No.

**Status Indication**: No.

**User Admin**: No.
**Phone Support** Note that support for particular phone models is also dependant on the system software level.

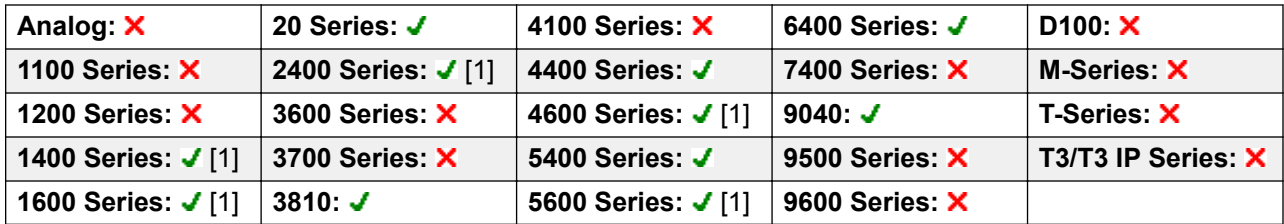

1. Not 1403, 1603, 2402, 4601, 4602, 5601 and 5602 except where 4602 is supported on Release 2.1 and 3.0DT software.

### **Internal Auto-Answer**

This function is also known as handsfree auto-answer. It sets the user's extension to automatically connect internal calls after a single tone. This function should only be used on phones that support handsfree operation.

**Action**: Emulation | Internal Auto-Answer.

**Action Data**: Optional.

- If left blank this function acts as described above for internal auto-answer.
- **FF** can be entered. In that case the button will enable/disable headset force feed operation for external calls. In this mode, when headset mode is selected but the phone is idle, an incoming external call will cause a single tone and then be automatically connected. This operation is only supported on Avaya phones with a fixed **HEADSET** button. Ring delay is applied if set on the appearance button receiving the call before the call is auto-connected.

**Default Label**: HFAns or Auto Answer.

**Toggles**: Yes.

**Status Indication**: Yes. Required.

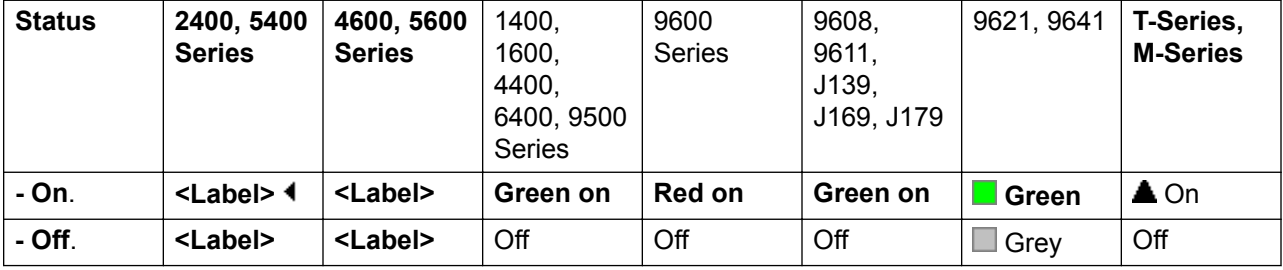

#### **User Admin**: Yes.

**Phone Support** Note that support for particular phone models is also dependant on the system software level.

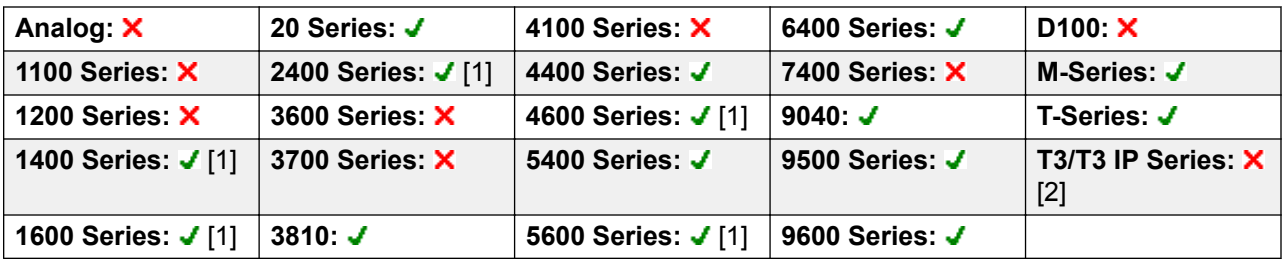

- 1. Not 1403, 1603, 4601, 4602, 5601 and 5602 except where 4602 is supported on Release 2.1 and 3.0DT software.
- 2. Limited support on some specific T3 phone models as detailed below.

**T3 Phones**:

- **Classic/Comfort icon**: Displays **HFAns**.
- **DSS Link LED**: On when active.

### **Last Number Redial**

This function is intend for use with Avaya M-Series and T-Series phones only. When pressed, the button invokes the same last number redial process as dialing **Feature 5**.

**Action**: Advanced | Call | Last Number Redial.

**Action Data**: None.

**Default Label**: Again.

**Toggles**: No.

**Status Indication**: No.

**User Admin**: No.

Phone Support This function is only supported on Avaya M-Series and T-Series phones.

M-Series/T-Series: The button is equivalent to **Feature 5**.

## **Leave Word Calling**

Not supported. Provided for CTI emulation only. Leaves a message for the user associated with the last number dialed to call the originator.

**Action**: Emulation | Leave Word Calling.

**Action Data**: None.

**Default Label**: LWC.

**Toggles**: No.

**Status Indication**: No.

**User Admin**: No.

**Phone Support** Note that support for particular phone models is also dependant on the system software level.

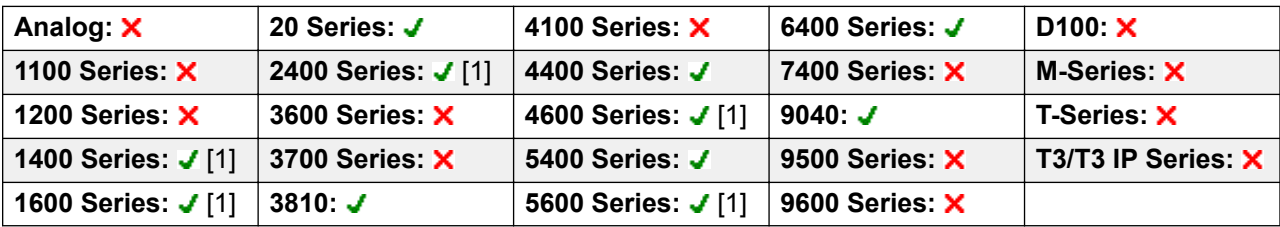

1. Not 1403, 1603, 2402, 4601, 4602, 5601 and 5602 except where 4602 is supported on Release 2.1 and 3.0DT software.

### **Line Appearance**

Creates an line appearance button linked to the activity of a specified line appearance ID number. The button can then be used to answer and make calls on that line.

The line appearance button user must also have at least one call appearance button programmed before line appearance buttons can be programmed.

Line appearance functions, assigned to buttons that do not have status lamps or icons, are automatically disabled until the user logs in at a phone with suitable buttons.

Release 3.2+: Appearance buttons can be set with a ring delay if required or to not ring. This does not affect the visual alerting displayed next to the button. The delay uses the user's Ring Delay (User | Telephony | Multi-line Options) setting.

Release 4.2+: Line appearances are supported on T3 and T3 IP phones. These phones do not require (or support) call appearance buttons in order to use line appearances.

**Action**: Appearance | Line Appearance.

**Action Data**: Line ID number.

**Default Label**: Line <Line ID number>.

**Toggles**: No.

**Status Indication**: Yes. See Line Appearance Button Indication.

**User Admin**: No.

**Phone Support**: The following table indicates phones which support the programmable button:

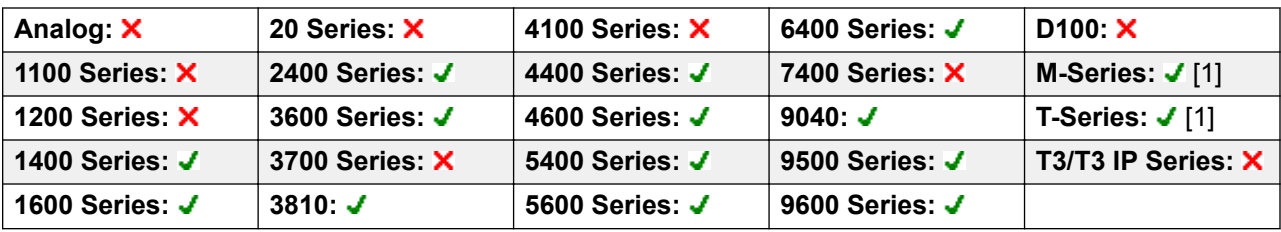

1. Not supported on T7000, T7100, M7100, M7100N and the Audio Conferencing Unit (ACU).

### **MADN Call Appearance**

Multiple Appearance Directory Number (MADN) emulates an Avaya Communication Server 1000 key and lamp style feature.

When using normal appearance buttons to answer or make calls, the information (name and number) presented to the other end of the call is that of the button user (subject to any other line and short code settings). When using a MADN call appearance button, the information presented is that of the user to which the button is associated rather than that of the button user.

The user associated with a MADN button does not need to have a license or an active extension. However, they must have an extension number. The system considers the user's records when the user makes a call using the MADN buttons. You can have up to 30 MADN buttons associated with the same user.

MADN can operate in two modes:

#### • **MADN Single Call Appearance (SCA)**

The button is configured with the user name of the associated user and one of their call appearances. This provides the following behaviors:

- Incoming extension calls: The button acts like a Bridged Appearance button to the associated user.
- Incoming group calls: The button alerts if associated user is a member of the hunt group and alerting.
- Outgoing calls: The button acts like a Call Appearance. It presents the call as originating from the button user but with the number and name of the associated user in the calling party information.

#### • **MADN Multiple Call Appearance (MCA)**

The button is configured with just the user name of the associated user. This provides the following behaviors:

- Incoming extension calls: The button acts like a Coverage Appearance to the associated user.
- Incoming groups calls: The button does not alert.

- Outgoing calls: The button acts like a Call Appearance. It presents the call as originating from the button user but with the number of the associated user in the calling party information.

#### **Action** Either:

- Appearance | MADN Single Call Appearance
- Appearance | MADN Multiple Call Appearance

#### **Action Data**:

- MADN Single Call Appearance: User Name, Call Appearance button number and Ring Delay.
- MADN Multiple Call Appearance: User Name and Ring Delay.

#### **Default Label**:

- MADN SCA: <MADN number S=>
- MADN MCA: <MADN number M=>

#### **Toggles**: No.

#### **Status Indication**:

- MADN SCA: Yes. See Bridge Appearance Button Indication.
- MADN MCA: Yes. See Coverage Button Indication.

#### **User Admin**: No.

**Phone Support**: The following table indicates phones which support the programmable button:

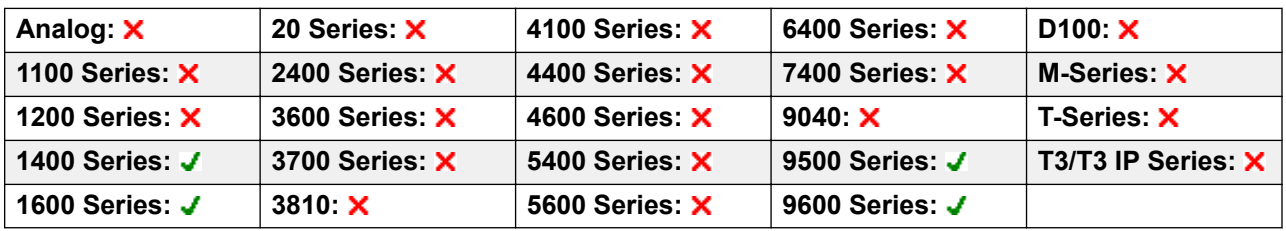

### **Manual Exclude**

Not supported. Provided for CTI emulation only.

**Action: Emulation | Manual Exclude** 

**Action Data**: None.

**Default Label**: Excl.

**Toggles**: No.

**Status Indication**: No.

**User Admin**: No.

**Phone Support**: Note that support for particular phone models is also dependant on the system software level.

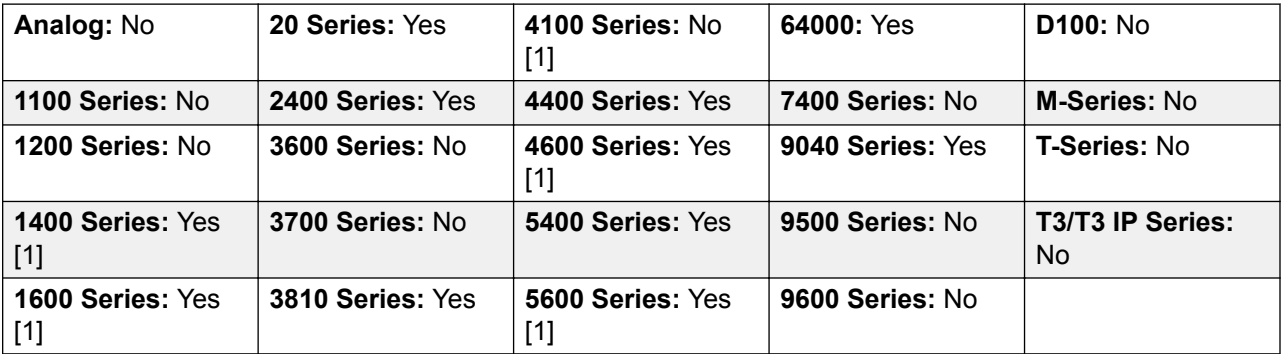

1. Not 1403, 1603, 2402, 4601, 4602, 5601 and 5602 except where 4602 is supported on Release 2.1 and 3.0DT software.

### **MCID Activate**

This action is used with ISDN Malicious Caller ID call tracing. It is used to trigger a call trace at the ISDN exchange. The call trace information is then provided to the appropriate legal authorities.

This option requires the line to the ISDN to have MCID enabled at both the ISDN exchange and on the system. The user must also be configured with **Can Trace Calls** (**User | Telephony | Supervisor Settings**) enabled.

#### **B** Note:

Currently, in Server Edition network, MCID is only supported for users using an MCID button and registered on the same IP500 V2 Expansion system as the MCID trunks.

**Action**: Advanced | Miscellaneous | MCID Activate.

**Action Data**: None.

**Default Label**: MCID or Malicious Call.

**Toggles**: No.

**Status Indication**: Yes.

**User Admin**: No.

**Phone Support**: Note that support for particular phone models is also dependant on the system software level.

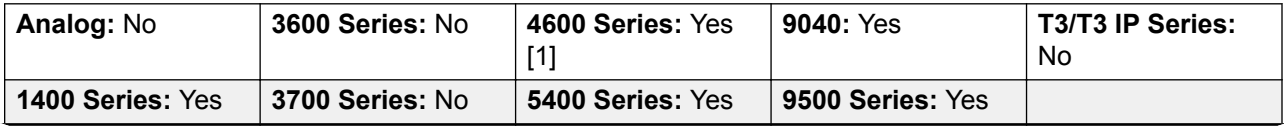

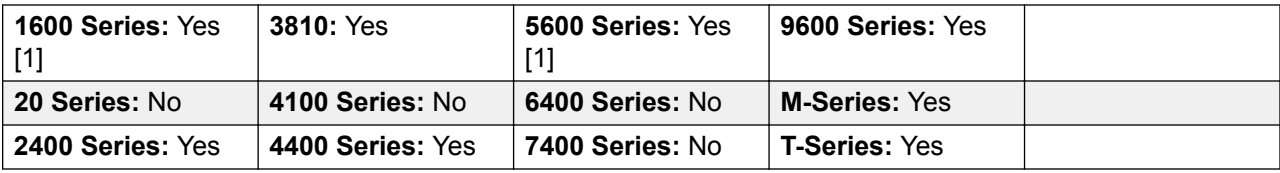

1. Not 1603, 4601, 4602, 5601 and 5602.

## **Monitor Analogue Trunk MWI**

Enables a user to receive message waiting indicator (MWI) signals from analog trunks terminating on the ATM4U-V2 card. MWI is a telephone feature that turns on a visual indicator on a telephone when there are recorded messages.

**Action**: Advanced | Voicemail | Monitor Analogue Trunk MWI.

**Action Data**: The line appearance ID of the analog line for which MWI will be received.

**Default Label**: Trunk MWI.

**Toggles**: No.

**Status Indication**: No.

**User Admin**: No.

## **Off Hook Station**

Enables the user's extension to be controlled by an application, for example SoftConsole. Calls can then be answered and cleared through the application without having to manually go off or on hook. Requires the phone to support full handsfree operation.

**Action**: Advanced | Miscellaneous | Off Hook Station.

**Action Data**: None.

**Default Label**: OHStn.

**Toggles**: Yes.

**Status Indication**: Yes.

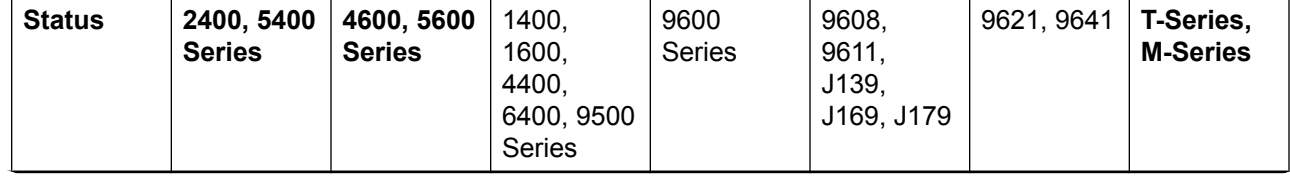

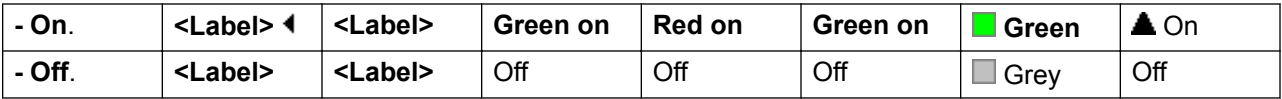

#### **User Admin**: No.

Phone Support Note that support for particular phone models is also dependant on the system software level.

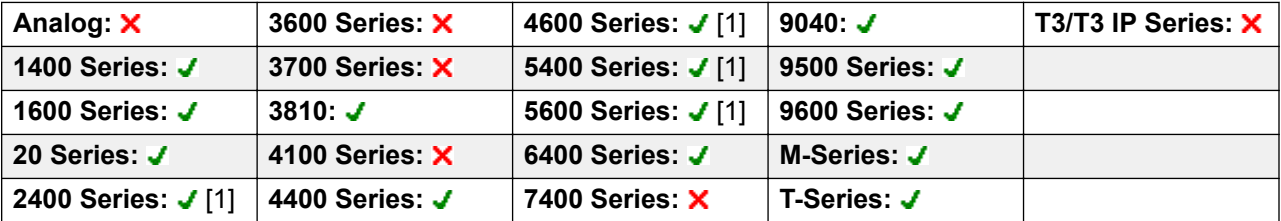

1. Not 2402, 4601, 4602, 5402, 5601 and 5602 models.

### **Pause Recording**

This feature can be used to pause any call recording. It can be used during a call that is being recorded to omit sensitive information such as customer credit card information. This feature can be used with calls that are recorded both manually or calls that are recorded automatically.

The button status indicates when call recording has been paused. The button can be used to restart call recording. The system **Auto Restart Paused Recording** (System | Voicemail) setting can be used to set a delay after which recording is automatically resumed.

If the voicemail system is configured to provide advice of call recording warnings, then pausing the recording will trigger a "Recording paused" prompt and a repeat of the advice of call recording warning when recording is resumed.

**Action**: Advanced | Call | Pause Recording.

**Action Data**: None.

**Default Label**: PauseRec or Pause Recording.

**Toggles**: Yes.

**Status Indication**: Yes.

**User Admin**: No.

**Phone Support** Note that support for particular phone models is also dependant on the system software level.

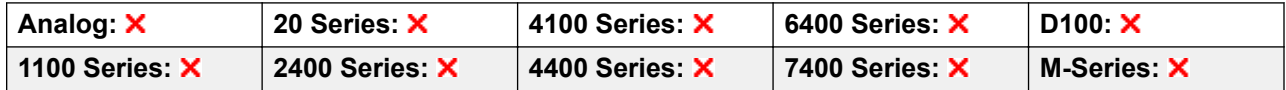

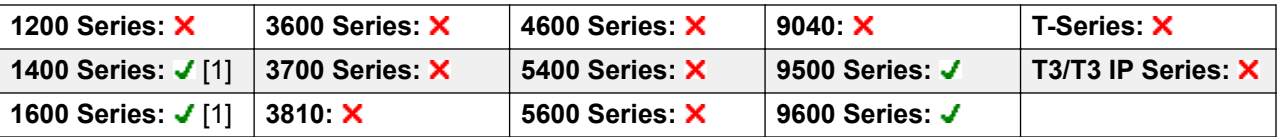

1. Not 1403, 1603.

# **Priority Call**

This feature allows the user to call another user even if they are set to 'do not disturb'. A priority call will follow forward and follow me settings but will not go to voicemail.

Action: Advanced | Call | Priority Call.

**Action Data**: User number or name.

**Default Label**: PCall or Priority Call.

**Toggles**: No.

**Status Indication**: No.

**User Admin**: No.

**Phone Support**: The following table indicates phones which support the programmable button:

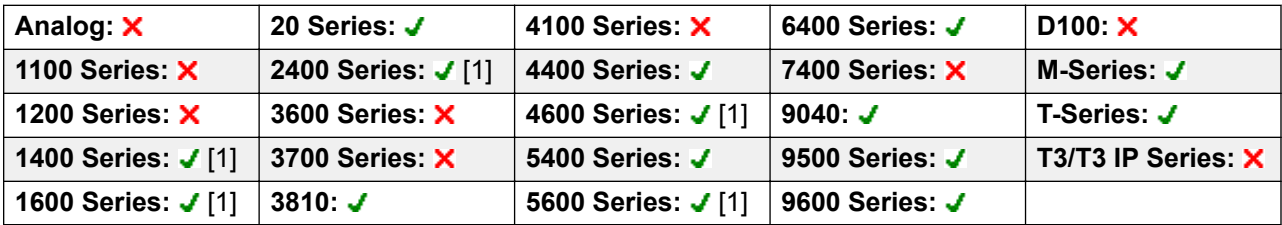

1. Not 1403, 1603, 4601, 4602, 5601 and 5602 except where 4602 is supported on Release 2.1 and 3.0DT software.

## **Priority Calling**

Not supported. Provided for CTI emulation only.

**Action**: Emulation | Priority Calling.

**Action Data**: None.

**Default Label**: Pcall.

**Toggles**: No.

#### **Status Indication**: No.

**Phone Support**: The following table indicates phones which support the programmable button:

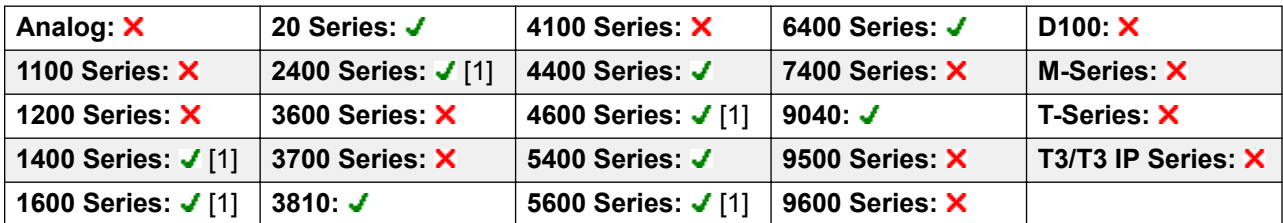

1. Not 1403, 1603, 2402, 4601, 4602, 5601 and 5602 except where 4602 is supported on Release 2.1 and 3.0DT software.

## **Private Call**

When on, any subsequent calls cannot be intruded on until the user's private call status is switched off. The exception is Whisper Page which can be used to talk to a user on a private call.

Note that use of private calls is separate from the user's intrusion settings. If the user's **Cannot be Intruded** (User | Telephony | Supervisor Settings) setting is enabled, switching private calls off does not affect that status. To allow private calls to be used to fully control the user status, **Cannot be Intruded** (User | Telephony | Supervisor Settings) should be disabled for the user.

If enabled during a call, any current recording, intrusion or monitoring is ended.

**Action**: Advanced | Call | Private Call.

**Action Data**: None.

**Default Label**: PrivC or Private Call.

**Toggles**: Yes.

**Status Indication**: Yes.

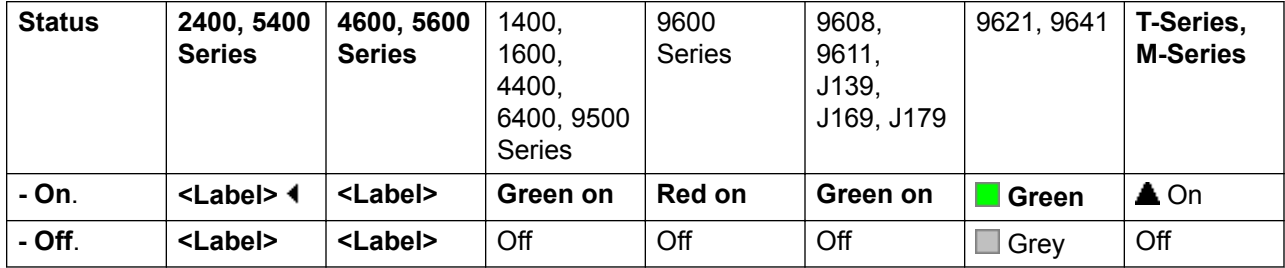

#### **User Admin**: No.

Phone Support Note that support for particular phone models is also dependant on the system software level.

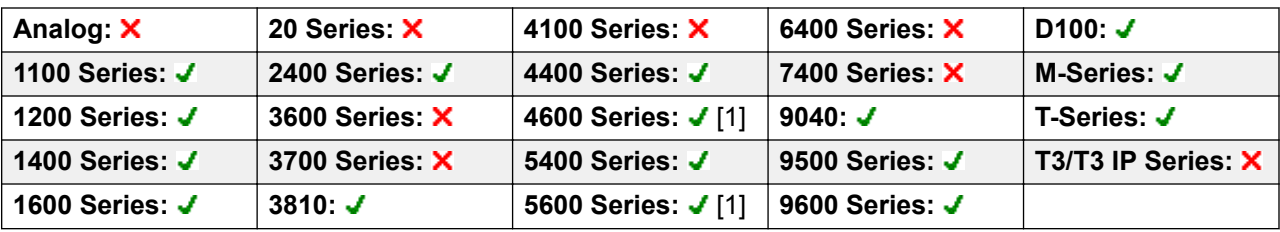

1. Not 1603, 4601, 4602, 5601 and 5602.

## **Relay Off**

Opens the specified switch in the system's external output port (**EXT O/P**).

This feature is not supported on Linux based systems. For Server Edition, this option is only supported on Expansion System (V2) units.

Action: Advanced | Relay | Relay Off.

Action Data: Switch number (1 or 2).

**Default Label**: Rely-.

**Toggles**: No.

**Status Indication**: No.

**User Admin**: No.

**Phone Support** Note that support for particular phone models is also dependant on the system software level.

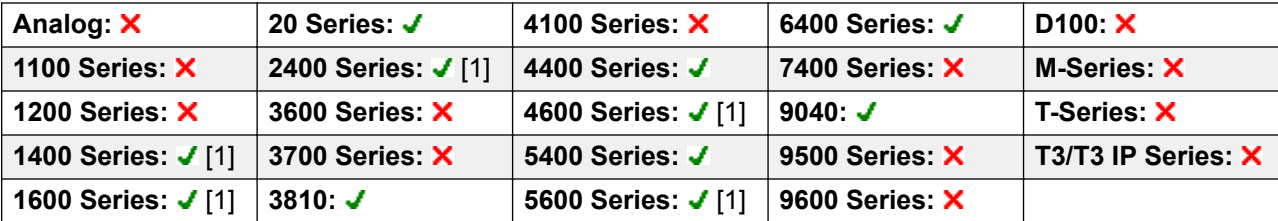

1. Not 1403, 1603, 2402, 4601, 4602, 5601 and 5602 except where 4602 is supported on Release 2.1 and 3.0DT software.

### **Relay On**

Closes the specified switch in the system's external output port (**EXT O/P**).

This feature is not supported on Linux based systems. For Server Edition, this option is only supported on Expansion System (V2) units.

Action: Advanced | Relay | Relay On.

**Action Data**: Switch number (1 or 2).

**Default Label**: Rely+ or Relay On.

**Toggles**: Yes.

**Status Indication**: No.

**User Admin**: No.

**Phone Support** Note that support for particular phone models is also dependant on the system software level.

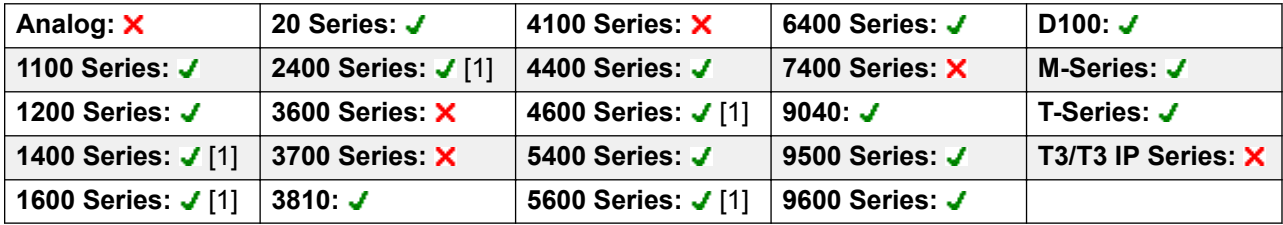

1. Not 1403, 1603, 4601, 4602, 5601 and 5602 except where 4602 is supported on Release 2.1 and 3.0DT software.

### **Relay Pulse**

Closes the specified switch in the system's external output port (**EXT O/P**) for 5 seconds and then opens the switch.

This feature is not supported on Linux based systems. For Server Edition, this option is only supported on Expansion System (V2) units.

Action: Advanced | Relay | Relay Pulse.

**Action Data**: Switch number (1 or 2).

**Default Label**: Relay or Relay Pulse.

**Toggles**: No.

**Status Indication**: No.

**User Admin**: No.

**Phone Support** Note that support for particular phone models is also dependant on the system software level.

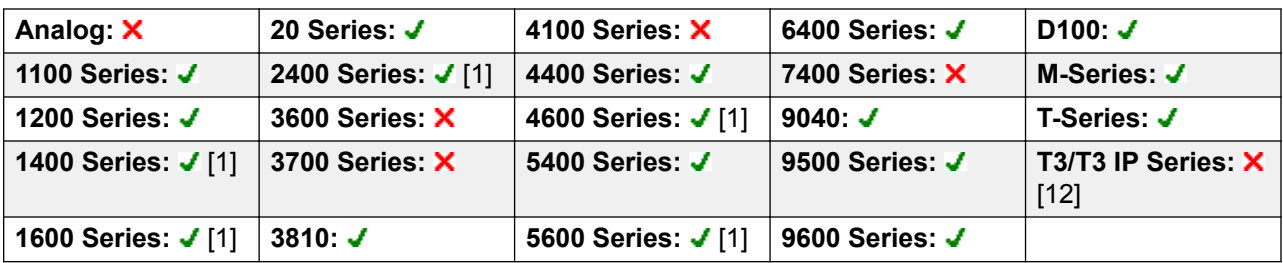

- 1. Not 1403, 1603, 4601, 4602, 5601 and 5602 except where 4602 is supported on Release 2.1 and 3.0DT software.
- 2. Limited support on some specific T3 phone models as detailed below.

#### **T3 Phones**:

- **Classic/Comfort icon**: Displays **S1** or **S2** dependant on switch number.
- **DSS Link LED**: None.

#### **Resume Call**

Resume a call previously suspended to the specified ISDN exchange slot. The suspended call may be resumed from another phone/ISDN Control Unit on the same line.

**Action**: Advanced | Call | Resume Call.

**Action Data**: ISDN Exchange suspend slot number.

**Default Label**: Resum.

**Toggles**: No.

**Status Indication**: No.

**User Admin**: No.

**Phone Support** Note that support for particular phone models is also dependant on the system software level.

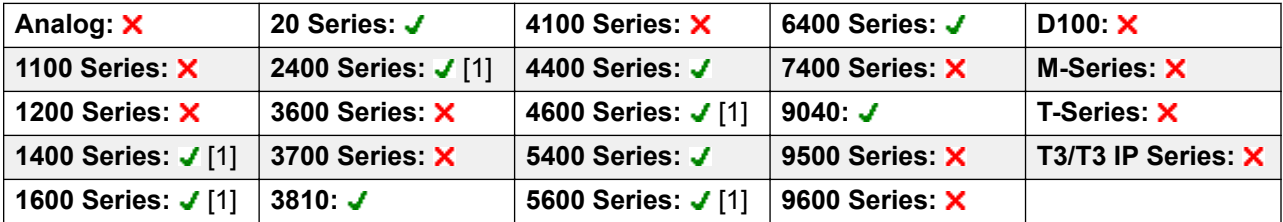

1. Not 1403, 1603, 2402, 4601, 4602, 5601 and 5602 except where 4602 is supported on Release 2.1 and 3.0DT software.

## **Request Coaching Intrusion**

This feature allows a user to request that another user intrude on a call and talk to them without being heard by the other call parties to which they can still talk.

The ability to intrude and be intruded is controlled by two configuration settings, the Can Intrude (User | Telephony | Supervisor Settings) setting of the user intruding and the Cannot Be Intruded (User | Telephony | Supervisor Settings) setting of target being intruded on. The setting of any other internal party is ignored. By default, no users can intrude and all users are set to cannot be intruded.

#### **Warning:**

The use of features to listen to a call without the other call parties being aware of that monitoring may be subject to local laws and regulations. Before enabling the feature you must ensure that you have complied with all applicable local laws and regulations. Failure to do so may result in severe penalties.

The system support a range of other call intrusion methods in addition to this feature.

Action: Advanced | Call | Request Coaching Intrusion.

#### **Action Data**: None.

**Default Label**: Request Coach or Request Coaching Intrusion.

**Toggles:** Yes.

**Status Indication**: No.

**User Admin**: No.

**Phone Support** Note that support for particular phone models is also dependant on the system software level.

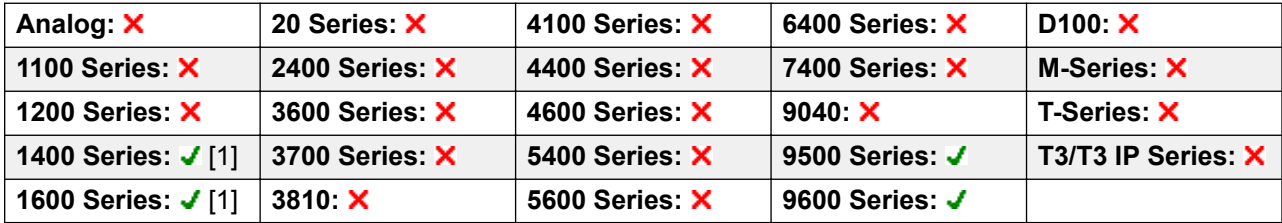

1. Not 1403, 1603.

The Request Coaching Intrusion feature exhibits the following behavior:

- A coaching request can be sent to a user or a group.
- While the request is pending, the user can cancel the request by pressing the Request Coach button again.
- Once a coaching session is established, the user that initiated the request can include the coach in the call, transfer the call to the coach, or drop the coach from the call.
- Once a coaching session is established, the coach can join the call or steal the call. The coach cannot transfer or conference the call.

• Once the primary call ends, the coaching call continues.

### **Retrieve Call**

Retrieves a call previously held to a specific ISDN exchange slot. Only available when supported by the ISDN exchange.

**Action**: Advanced | Call | Retrieve Call.

**Action Data**: Exchange hold slot number.

**Default Label**: Retriv.

**Toggles**: No.

**Status Indication**: No.

**User Admin**: No.

**Phone Support** Note that support for particular phone models is also dependant on the system software level.

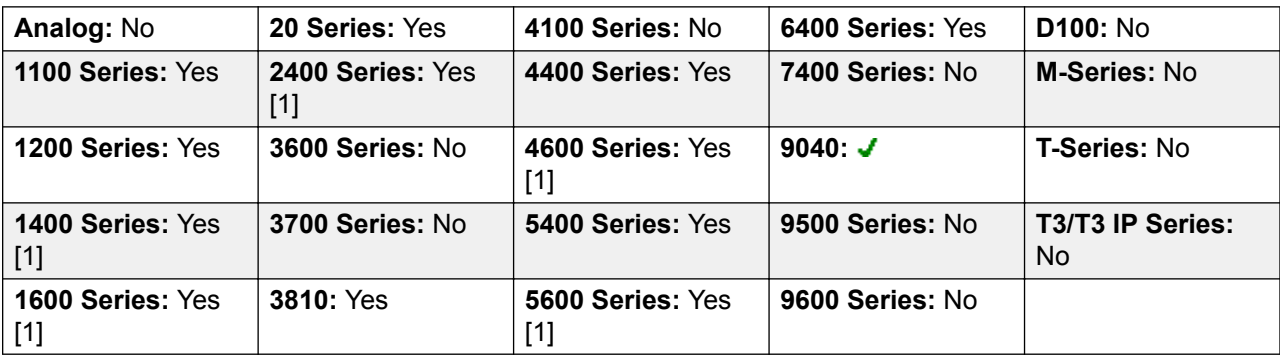

1. Not 1403, 1603, 2402, 4601, 4602, 5601 and 5602 except where 4602 is supported on Release 2.1 and 3.0DT software.

## **Ring Back When Free**

Sets a ringback on the extension being called. When the target extension ends its current call, the ringback users is rung (for their set No Answer Time) and if they answer, a new call is made to the target extension.

Ringback can be cleared using the Cancel Ring Back When Free function.

**Action**: Advanced | Miscellaneous | Ring Back When Free.

**Action Data**: None.

**Default Label**: AutCB or Auto Callback.

**Toggles**: No.

#### **Status Indication**: Yes.

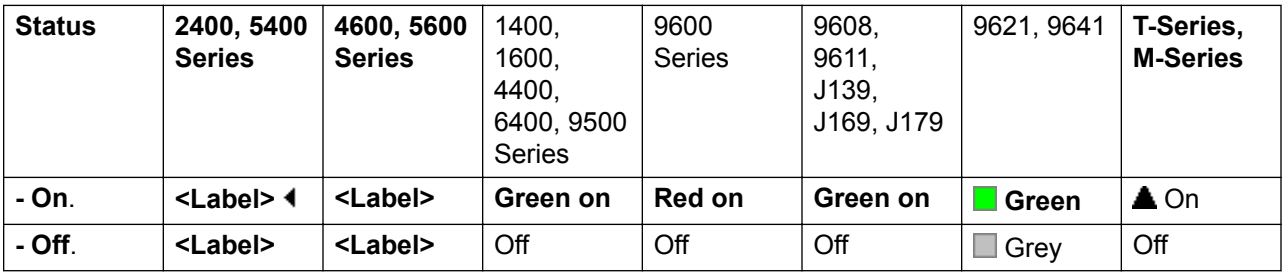

#### **User Admin**: No.

**Phone Support** Note that support for particular phone models is also dependant on the system software level.

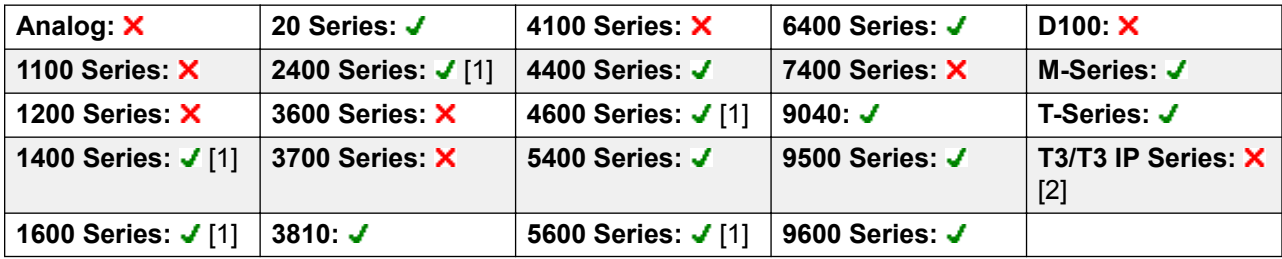

- 1. Not 1403, 1603, 4601, 4602, 5601 and 5602 except where 4602 is supported on Release 2.1 and 3.0DT software.
- 2. Limited support on some specific T3 phone models as detailed below.

M-Series/T-Series: The button is equivalent to **Feature 2**.

### **Ringer Off**

Switches the phone's call alerting ring on/off.

**Action**: Emulation | Ringer Off.

**Action Data**: None.

**Default Label**: RngOf or Ringer Off.

**Toggles**: Yes.

**Status Indication**: Yes Required.

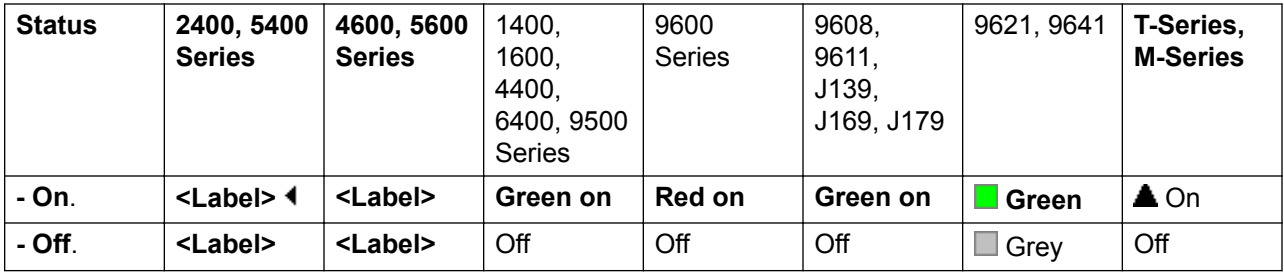

**User Admin**: Yes.

**Phone Support** Note that support for particular phone models is also dependant on the system software level.

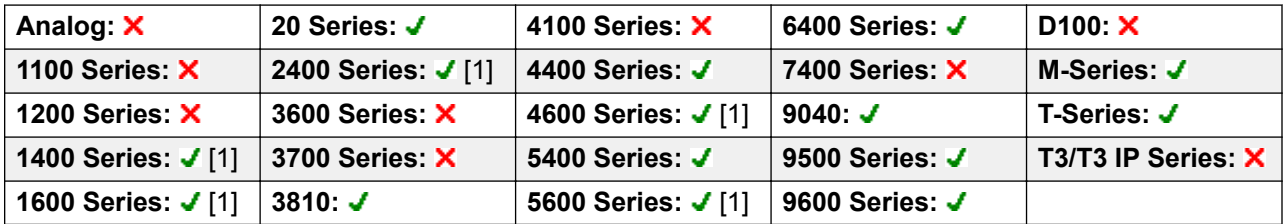

1. Not 1403, 1603, 4601, 4602, 5601 and 5602 except where 4602 is supported on Release 2.1 and 3.0DT software.

## **Self-Administer**

Allows a user to program features against other programmable buttons themselves.

Appearance can no longer be used to create call appearance buttons. Similarly, existing call appearance button cannot be overwritten using any of the other Admin button functions.

User's with a log in code will be prompted to enter that code when they use this button action.

T3 phone users can access a similar set of functions for button programming, see T3 Phone Self-Administration.

On 4412D+, 4424D+, 4612IP, 4624IP, 6408D, 6416D, 6424D phones:

- **Admin** can be permanently accessed via **Menu**  $\overline{33}$ ,  $\overline{6}$ ,  $\overline{6}$ ,  $\overline{6}$ ,  $\overline{6}$ ,  $\overline{6}$ ,  $\overline{6}$ ,  $\overline{6}$ ,  $\overline{6}$ ,  $\overline{6}$ ,  $\overline{6}$ ,  $\overline{6}$ ,  $\overline{6}$ ,  $\overline{6}$ ,  $\overline{6}$ ,  $\overline{6}$ ,  $\overline{6}$ ,  $\$
- **Admin1** can be permanently accessed via Menu  $\overline{336}$ , Menu  $\overline{336}$ , **▶**, ProgA,  $\overline{336}$ , **▶**, DSS.

**Action: Emulation | Self-Administer.** 

**Action Data**: See below.

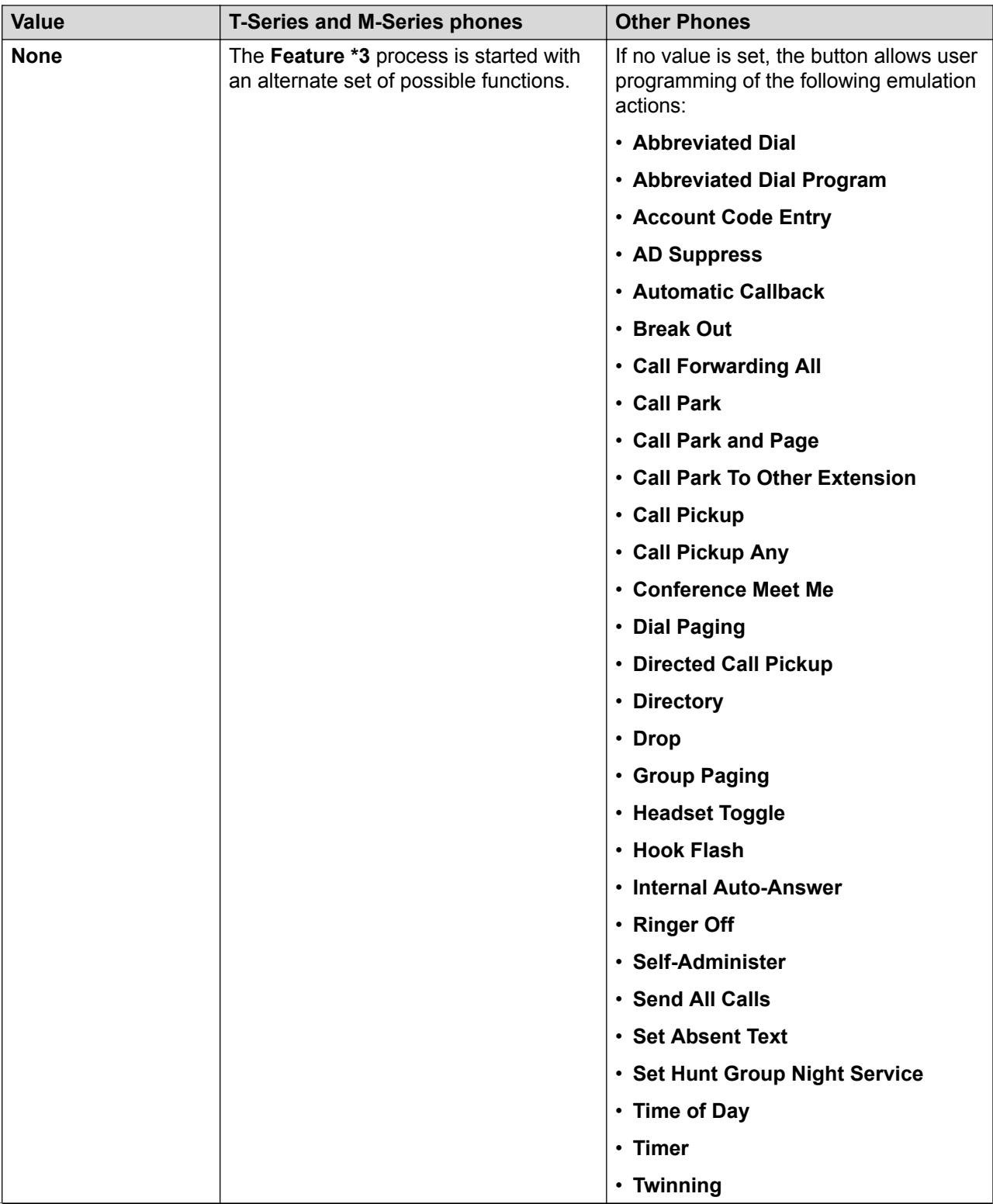

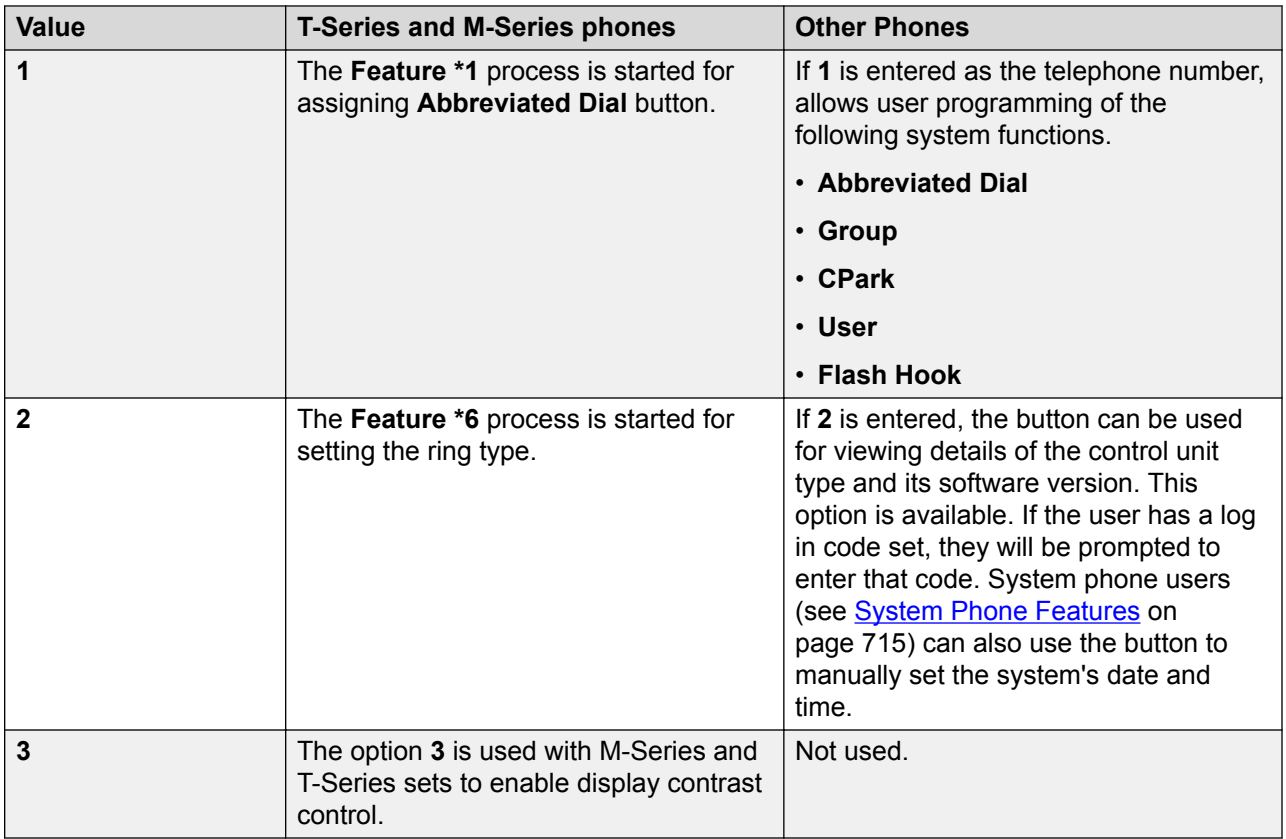

**Default Label**: Admin or Self Administer.

**Toggles**: No.

**Status Indication**: No.

#### **User Admin**: Yes.

Phone Support Note that support for particular phone models is also dependant on the system software level.

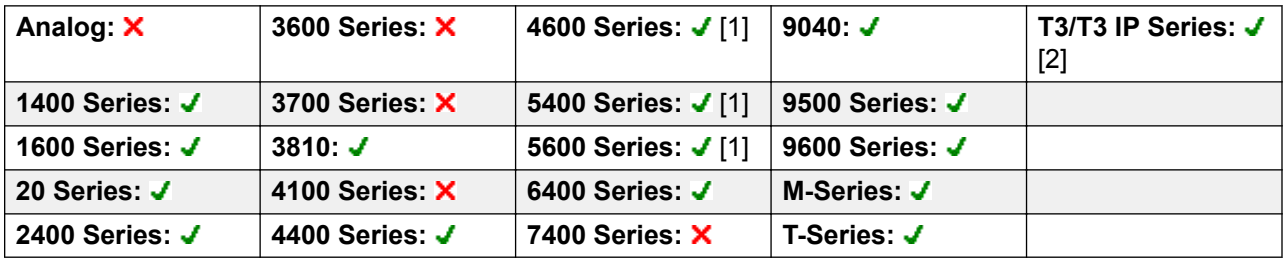

- 1. Not 1403, 1603, 2402, 5402, 4601, 4602, 5601 and 5602.
- 2. See T3 Phone Self-Administration.

## **Send All Calls**

Sets the user's extension into 'Do Not Disturb' mode. Callers, other than those on the user's do not disturb exception list, receive busy or are diverted to the users voicemail mailbox. Note that with a call already connected and other calls already alerting, enabling Do Not Disturb will not affect those calls already existing. For full details of see Do Not Disturb.

When on, most phones display an **N** on the display. This function and the Do Not Disturb On function work in parallel, ie. setting one sets the other.

**Action**: Emulation | Send All Call.

#### **Action Data**: None.

**Default Label**: SAC or Send All Calls.

**Toggles**: Yes.

**Status Indication**: Yes.

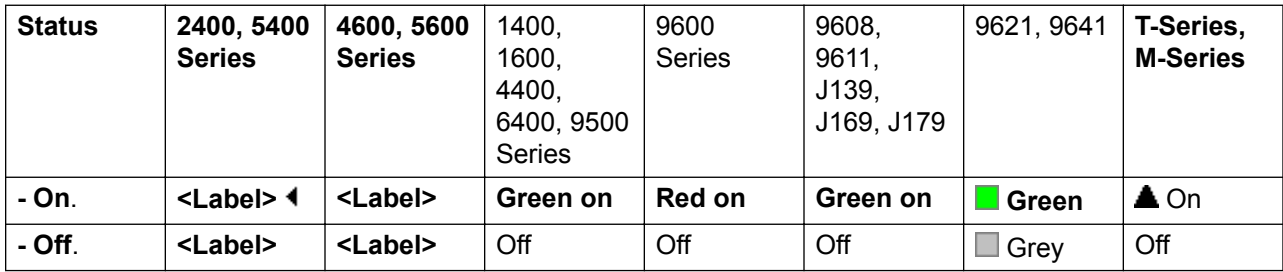

**User Admin**: Yes.

**Phone Support** Note that support for particular phone models is also dependant on the system software level.

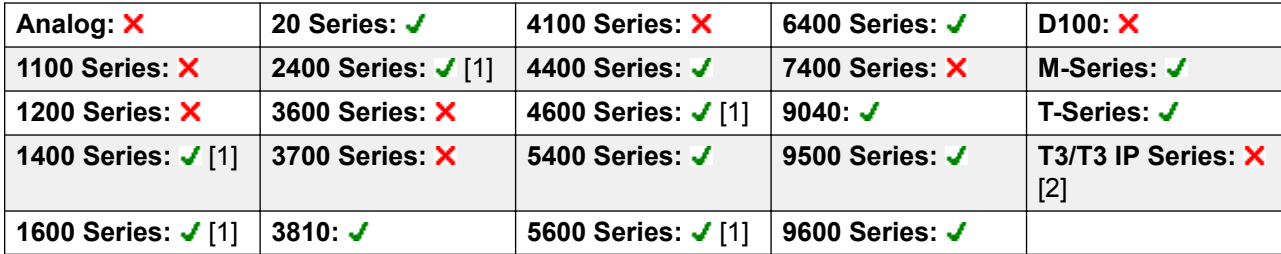

- 1. Not 1403, 1603, 4601, 4602, 5601 and 5602 except where 4602 is supported on Release 2.1 and 3.0DT software.
- 2. Limited support on some specific T3 phone models as detailed below.

#### **T3 Phones**:

- **Classic/Comfort icon: Displays [4].**
- **DSS Link LED**: On when active.

## **Set Absent Text**

This feature can be used to select the user's current absence text. This text is then displayed to internal callers who have suitable display phones or applications. It doesn't changes the users status. The absence text message is limited to 128 characters. Note however that the amount displayed will depend on the caller's device or application.

The text is displayed to callers even if the user has forwarded their calls or is using follow me. Absence text is supported across a multi-site network.

#### **B** Note:

The user still has to select **Set** or **Clear** on their phone to display or hide the text.

Action: Advanced | Set | Set Absent Text.

**Action Data**: Optional.

#### **R3** Note:

On certain phones (1400, 1600, 9500 and 9600), if the button is set without any Action Data, the user is prompted to select their absence text and switch it on/off through a menu shown on the phone display.

The telephone number should take the format "**y,n,text**" where:

- **y** = 0 or 1 to turn this feature off or on repesctively.
- **n** = the number of the absent statement to use:

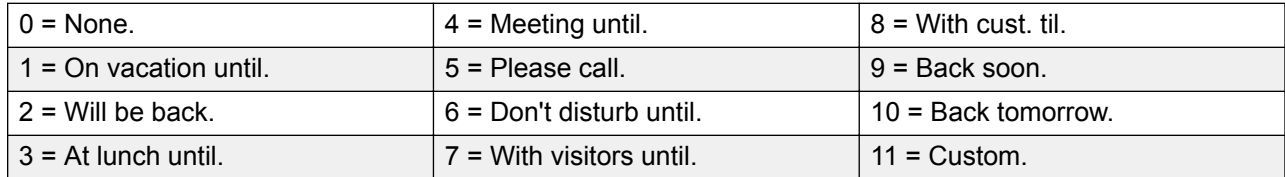

**text** = any text to follow the absent statement..

**Default Label**: Absnt or Absence Text.

**Toggles:** No.

**Status Indication**: No.

**User Admin**: No.

**Phone Support** Note that support for particular phone models is also dependant on the system software level.

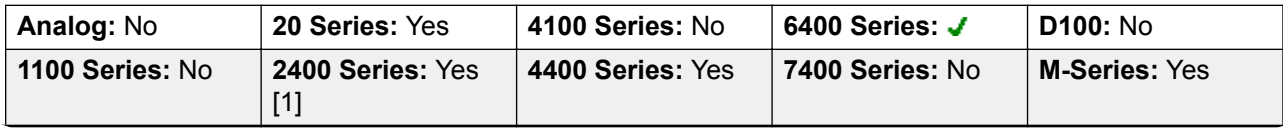

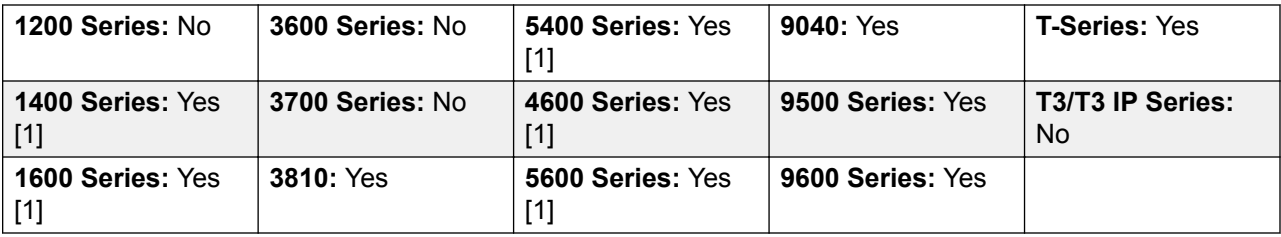

1. Not 1403, 1603, 2402, 4601, 4602, 5402, 5601 and 5602.

### **Set Account Code**

Dials an account code and then returns dial tone for the user to dial a number. Can also be used to enter an account code after a call has been connected.

Action: Advanced | Set | Set Account Code..

**Action Data**: Account code or blank. If blank, the user is prompted to dial an account code after pressing the button. This option is not supported on XX02 phone modules.

**Default Label**: Acct or Account Code.

**Toggles**: No.

**Status Indication**: No.

**User Admin**: No.

**Phone Support** Note that support for particular phone models is also dependant on the system software level.

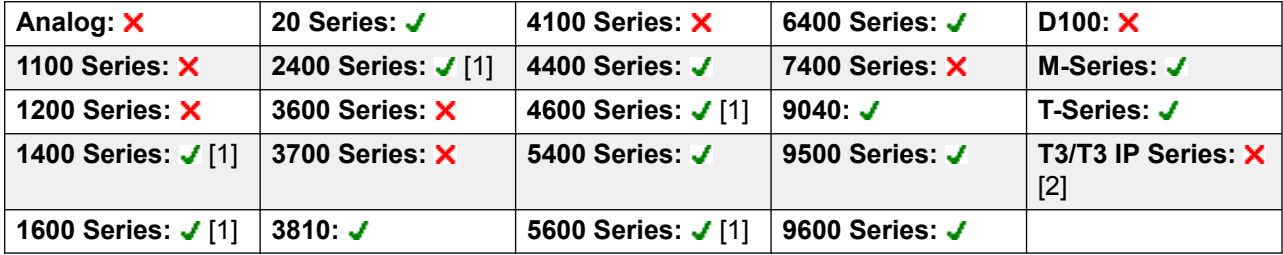

- 1. Not 1403, 1603, 4601, 4602, 5601 and 5602 except where 4602 is supported on Release 2.1 and 3.0DT software.
- 2. Limited support on some specific T3 phone models as detailed below.

#### **T3 Phones**:

- **Classic/Comfort icon**: Displays **1234**.
- **DSS Link LED**: None.

# **Set Hunt Group Night Service**

Puts the specified hunt group into Night Service mode. Calls to a group set to night service, receive busy or are diverted to voicemail if available or are diverted to the group's night service fallback group if set.

Setting and clearing hunt group night service can be done using either manual controls or using a system time profile. The use of both methods to control the night service status of a particular hunt group is not supported.

This function is not supported between systems in a multi-site network. It can only be used by a user currently logged onto the same system as hosting the hunt group.

Action: Advanced | Set | Set Hunt Group Night Service.

**Action Data**: Hunt group extension number.

Release 4.0+: If left blank, the button will affect all hunt groups of which the user is a member.

The **Set Hunt Group Night Service** and **Clear Hunt Group Night Service** short code and button features can be used to switch an SSL VPN service off or on respectively. The service is indicated by setting the service name as the telephone number or action data. Do not use quotation marks.

**Default Label**: HGNS+ or HG Night Service.

**Toggles**: Yes.

**Status Indication**: Yes Required. If the button is blank (no specific hunt group) it will indicate on if any one of the hunt groups of which the user is a member is set to night service. If the button is set for multiple hunt groups it will indicate on if any one of those groups is set to night service.

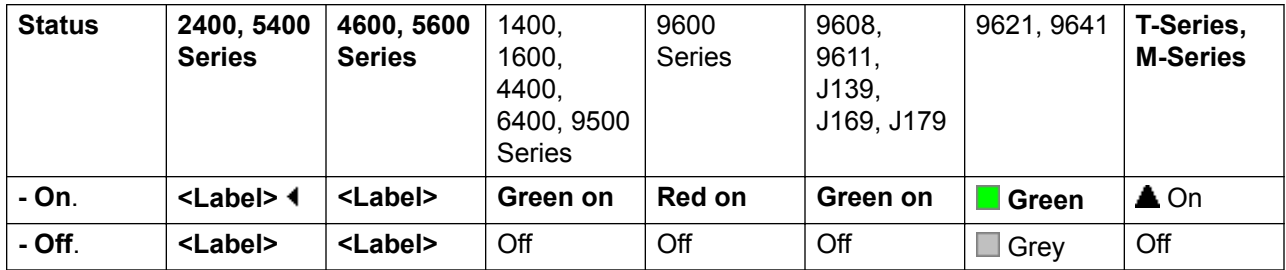

**User Admin**: No.

**Phone Support** Note that support for particular phone models is also dependant on the system software level.

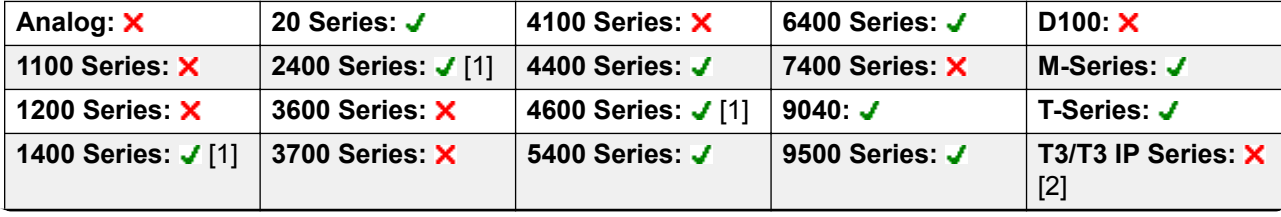

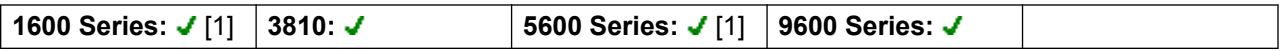

- 1. Not 1403, 1603, 4601, 4602, 5601 and 5602 except where 4602 is supported on Release 2.1 and 3.0DT software.
- 2. Limited support on some specific T3 phone models as detailed below.

**T3 Phones**: Supported on Avaya T3 Classic, T3 Comfort phones and DSS Link units only.

- **T3 Classic/T3 Comfort icon**: Displays **J** followed by the group number. The background uses the same settings as the LED below.
- **DSS Link LED**: On when all related groups are in night service. Slow flash if related hunt groups are in mixed states.

## **Set Hunt Group Out Of Service**

Puts the specified hunt group into Out of Service mode. Calls to a group set to out of service receive busy or are diverted to voicemail if available or are diverted to the group's out of service fallback group if set.

This function can be used to used to override hunt groups already set to night service mode by an associated time profile.

**Action**: Advanced | Set | Set Hunt Group Out of Service.

**Action Data**: Hunt group extension number.

If left blank, the button will affect all hunt groups of which the user is a member.

**Default Label**: HGOS+ or HG Out of Service.

**Toggles**: Yes.

**Status Indication**: Yes Required. If the button is blank (no specific hunt group) it will indicate on if any one of the hunt groups of which the user is a member is set out of service. If the button is set for multiple hunt groups it will indicate on if any one of those groups is set out of service.

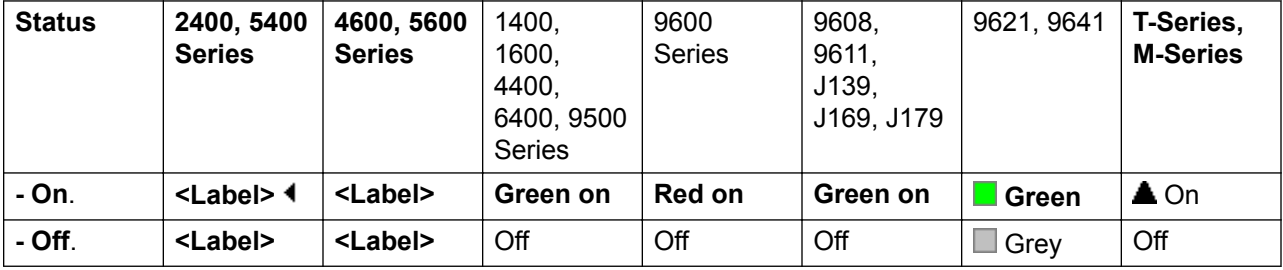

**User Admin**: No.

**Phone Support** Note that support for particular phone models is also dependant on the system software level.

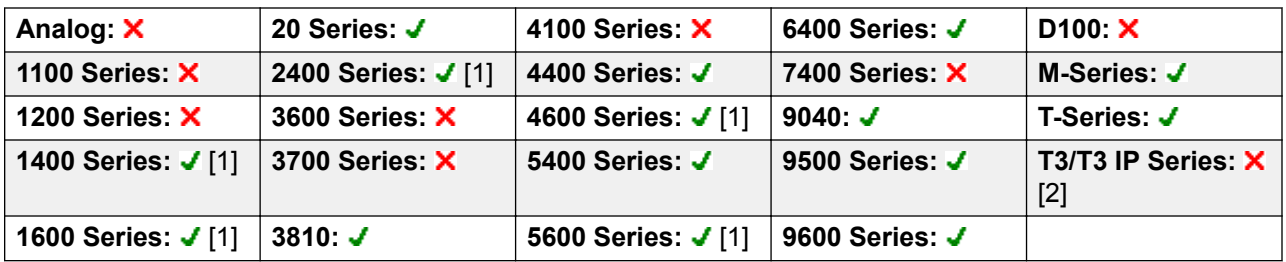

- 1. Not 1403, 1603, 4601, 4602, 5601 and 5602 except where 4602 is supported on Release 2.1 and 3.0DT software.
- 2. Limited support on some specific T3 phone models as detailed below.

#### **T3 Phones**:

- **Classic/Comfort icon**: Displays **–** followed by the group number. The background uses the same settings as the LED below.
- **DSS Link LED**: On when set. On when all related groups are out of service. Slow flash if related hunt groups are in mixed states.

### **Set Inside Call Seq**

This feature allows the user to select the ringing used on their analog extension for internal calls.

The number entered corresponds to the ring pattern required. This is 0 for Default Ring, 1 for RingNormal, 2 for RingType1, etc. For more information on selectable ringing patterns, see Ring Tones. Use of this short code function is applicable to analog phone users only. The distinctive ringing pattern used for other phones is set by the phone type.

## **Set Night Service Destination**

This button allows the user to change the Night Service target of a hunt group. The button user does not have to be a member of the hunt group. In a multi-site network this function can be used for hunt groups on remote systems.

Changing the destination does not affect calls already ringing at the hunt groups previous night service destination.

Action: Advanced | Set | Set Night Service Group.

**Action Data**: Hunt group extension number. This is the group for which the night service destination is being set.

**Default Label**: SetNSG or HG NS Group.

**Toggles**: No.

#### **Status Indication**: No.

**User Admin**: No.

**Phone Support** Note that support for particular phone models is also dependant on the system software level.

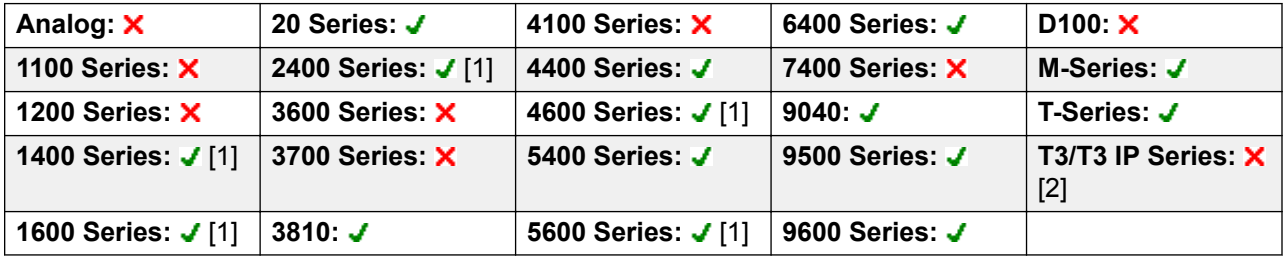

- 1. Not 1403, 1603, 4601, 4602, 5601 and 5602 except where 4602 is supported on Release 2.1 and 3.0DT software.
- 2. Limited support on some specific T3 phone models as detailed below.

On T3 phones this option is accessible through the phone's menus.

#### **Set No Answer Time**

Allows the user to change their no answer time setting. This is the time calls ring before going to voicemail or following the user's divert on no answer setting if set on.

In situations where call coverage is also being used, the user's no answer time must be greater than their individual coverage time for coverage to occur.

**Action**: Advanced | Set | Set No Answer Time.

**Action Data**: Time in seconds.

**Default Label**: NATim or No Answer Time.

**Toggles**: No.

**Status Indication**: No.

**User Admin**: No.

**Phone Support** Note that support for particular phone models is also dependant on the system software level.

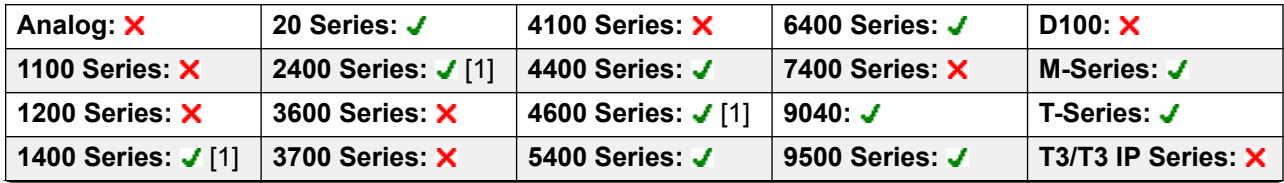

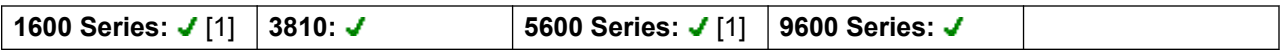

1. Not 1403, 1603, 4601, 4602, 5601 and 5602 except where 4602 is supported on Release 2.1 and 3.0DT software.

### **Set Out of Service Destination**

This button allows the user to change the Out of Service target of a hunt group. The button user does not have to be a member of the hunt group. In a multi-site network this function can be used for hunt groups on remote systems.

Changing the destination does not affect calls already ringing at the hunt groups previous Out of Service destination.

Action: Advanced | Set | Set Out of Service Group.

**Action Data**: Hunt group extension number. This is the group for which the night service destination is being set.

**Default Label**: SetOOSG or HG OS Group.

**Toggles**: No.

**Status Indication**: No.

**User Admin**: No.

**Phone Support** Note that support for particular phone models is also dependant on the system software level.

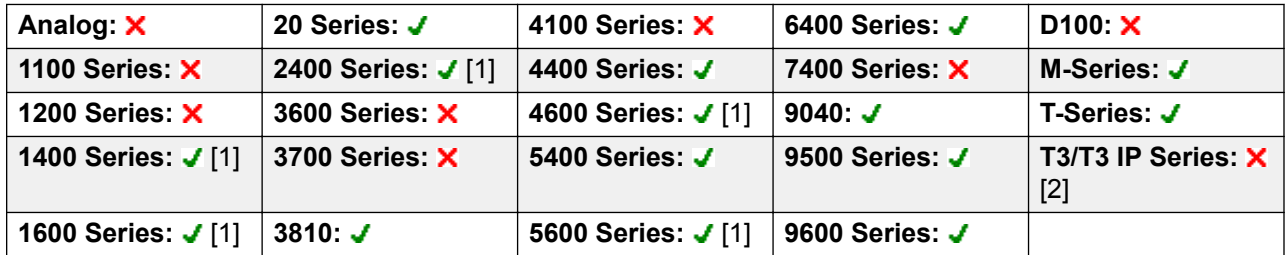

- 1. Not 1403, 1603, 4601, 4602, 5601 and 5602 except where 4602 is supported on Release 2.1 and 3.0DT software.
- 2. Limited support on some specific T3 phone models as detailed below.

On T3 phones this option is accessible through the phone's menus.

## **Set Outside Call Seq**

This feature allows the user to select the ringing used on their analog extension for external calls.

The number entered corresponds to the ring pattern required. This is 0 for Default Ring, 1 for RingNormal, 2 for RingType1, etc. For more information on selectable ringing patterns, see Ring Tones. Use of this short code function is applicable to analog phone users only. The distinctive ringing pattern used for other phones is set by the phone type.

## **Set Ringback Seq**

This feature allows the user to select the ringing used on their analog extension for ringback calls.

The number entered corresponds to the ring pattern required. This is 0 for Default Ring, 1 for RingNormal, 2 for RingType1, etc. For more information on selectable ringing patterns, see Ring Tones. Use of this short code function is applicable to analog phone users only. The distinctive ringing pattern used for other phones is set by the phone type.

## **Set Wrap Up Time**

Allows users to change their Wrap-up Time (User | Telephony | Call Settings) setting.

Other phones or applications monitoring the user's status will indicate the user as still being busy (on a call).

Hunt group calls will not be presented to the user.

If the user is using a single line set, direct calls also receive busy treatment. If the user is using a mutli-line set (multiple call appearances), direct calls to them will ring as normal.

It is recommended that this option is not set to less than the default of 2 seconds. 0 is used to allow immediate ringing.

For users set as an CCR Agent, the After Call Work Time (User | Telephony | Supervisor Settings) setting should be used.

**Action**: Advanced | Set | Set Wrap Up Time.

**Action Data**: Time in seconds. Range 0 to 99999 seconds.

**Default Label**: WUTim or Wrap-up Time.

**Toggles**: No.

**Status Indication**: No.

**User Admin**: No.

**Phone Support** Note that support for particular phone models is also dependant on the system software level.

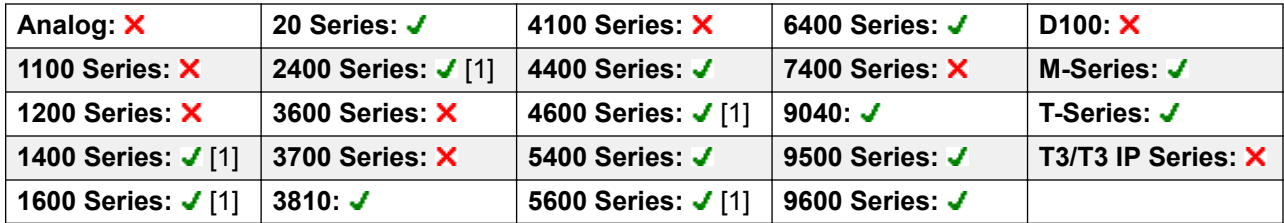

1. Not 1403, 1603, 4601, 4602, 5601 and 5602 except where 4602 is supported on Release 2.1 and 3.0DT software.

## **Speed Dial**

When pressed, the button invokes the same process as dialing **Feature 0**.

If **Feature 0** is followed by a 3-digit index number in the range 000 to 999, the system directory entry with the matching index number is dialed.

If **Feature 0** is followed by **\*** and a 2-digit index number in the range 00 to 99, the personal directory entry with the matching index number is dialed. Note: Release 10.0 allows users to have up to 250 personal directory entries. However, only 100 of those can be assigned index numbers.

**Action**: Advanced | Dial | Speed Dial.

**Action Data**: None.

**Default Label**: SpdDial.

**Toggles**: No.

**Status Indication**: No.

**User Admin**: No.

**Phone Support**

**Phone Support** Note that support for particular phone models is also dependant on the system software level.

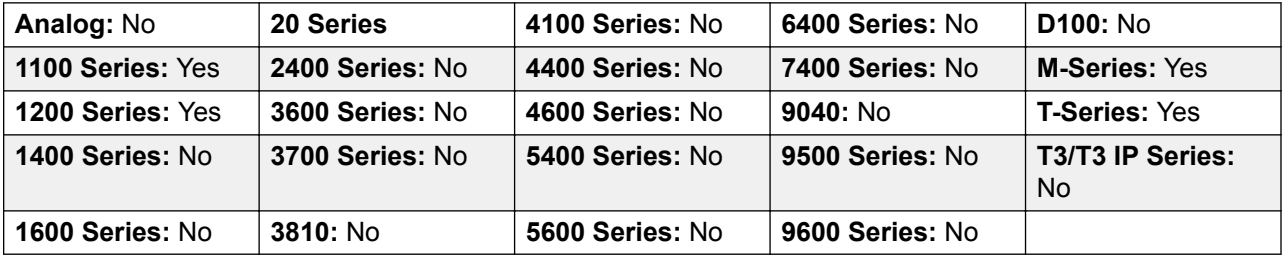

## **Stamp Log**

The stamp log function is used to insert a line into any System Monitor trace that is running. The line in the trace indicates the date, time, user name and extension plus additional information. The line is prefixed with **LSTMP: Log Stamped** and a log stamp number. When invoked from a Avaya phone with a display, **Log Stamped#** is also briefly displayed on the phone. This allows users to indicate when they have experienced a particular problem that the system maintainer want them to report and allows the maintainer to more easily locate the relevant section in the monitor trace.

The log stamp number is set to 000 when the system is restarted. The number is then incremented after each time the function is used in a cycle between 000 and 999. Alternately if required, a specific stamp number can be assigned to the button or short code being used for the feature.

**Action**: Advanced | Miscellaneous | Stamp Log.

**Action Data**: Optional. Blank or any 3 digit number.

**Default Label**: Stamp Log.

**Toggles**: No.

**Status Indication**: No.

**User Admin**: No.

**Phone Support** Note that support for particular phone models is also dependant on the system software level.

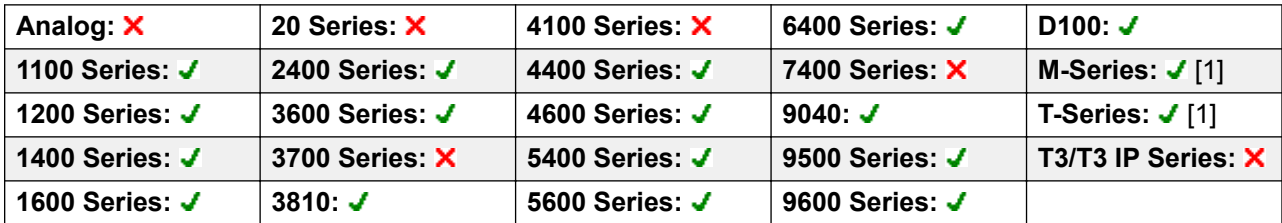

1. Not supported on T7000, T7100, M7100, M7100N and the Audio Conferencing Unit (ACU).

#### **Stored Number View**

Not supported. Provided for CTI emulation only. Allows a user to view the contents of any programmed feature button.

**Action**: Emulation | Stored Number View.

**Action Data**: None.

**Default Label**: BtnVu.

**Toggles**: No.

#### **Status Indication**: No.

**User Admin**: No.

**Phone Support** Note that support for particular phone models is also dependant on the system software level.

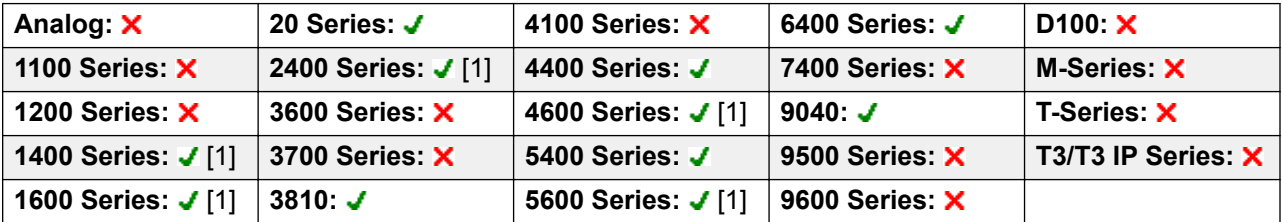

1. Not 1403, 1603, 2402, 4601, 4602, 5601 and 5602 except where 4602 is supported on Release 2.1 and 3.0DT software.

### **Suspend Call**

Uses the Q.931 Suspend facility. Suspends the incoming call at the ISDN exchange, freeing up the ISDN B channel. The call is placed in exchange slot 0 if a slot number is not specified. Only available when supported by the ISDN exchange.

**Action**: Advanced | Suspend | Suspend.

**Action Data**: Exchange slot number or blank (slot 0).

**Default Label**: Suspe.

**Toggles**: No.

**Status Indication**: No.

**User Admin**: No.

**Phone Support** Note that support for particular phone models is also dependant on the system software level.

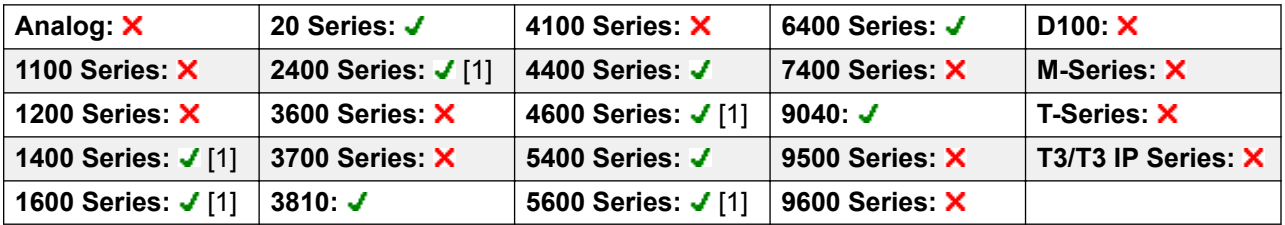

1. Not 1403, 1603, 2402, 4601, 4602, 5601 and 5602 except where 4602 is supported on Release 2.1 and 3.0DT software.

## **Suspend CW**

Uses the Q.931 Suspend facility. Suspends the incoming call at the ISDN exchange and answer the call waiting. The call is placed in exchange slot 0 if a slot number is not specified. Only available when supported by the ISDN exchange.

Action: Advanced | Suspend | Suspend CW.

**Action Data**: Exchange slot number or blank (slot 0).

**Default Label**: SusCW.

**Toggles**: No.

**Status Indication**: No.

**User Admin**: No.

**Phone Support** Note that support for particular phone models is also dependant on the system software level.

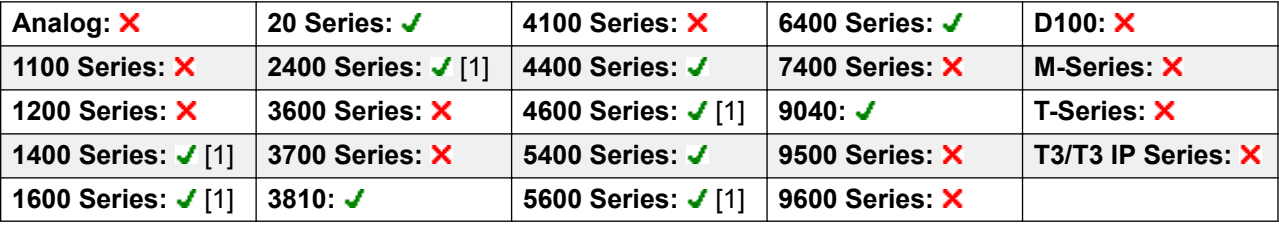

1. Not 1403, 1603, 2402, 4601, 4602, 5601 and 5602 except where 4602 is supported on Release 2.1 and 3.0DT software.

## **Swap CLID Name/Number**

Allows the user to toggle between Caller Name and Caller ID.

**Action**: Emulation | Swap CLID Name/Number

**Action Data**: None.

**Default Label**:

**Toggles**: Yes.

**Status Indication**: No.

**User Admin**: No.

**Phone Support**: Note that support for particular phone models is also dependant on the system software level.

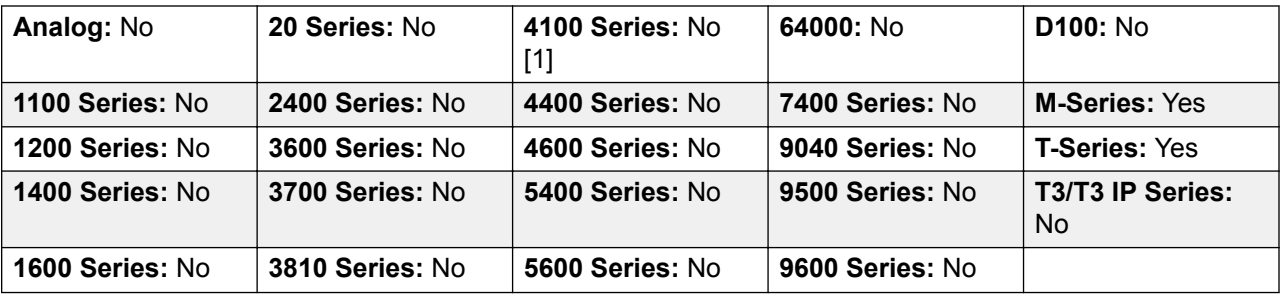

## **Time of Day**

Displays the time and date on the user's telephone. This function is ignored on those Avaya phones that display the date/time by default.

**Action**: Emulation | Time of Day.

**Action Data**: None.

**Default Label**: TmDay.

**Toggles**: Yes.

**Status Indication**: Yes.

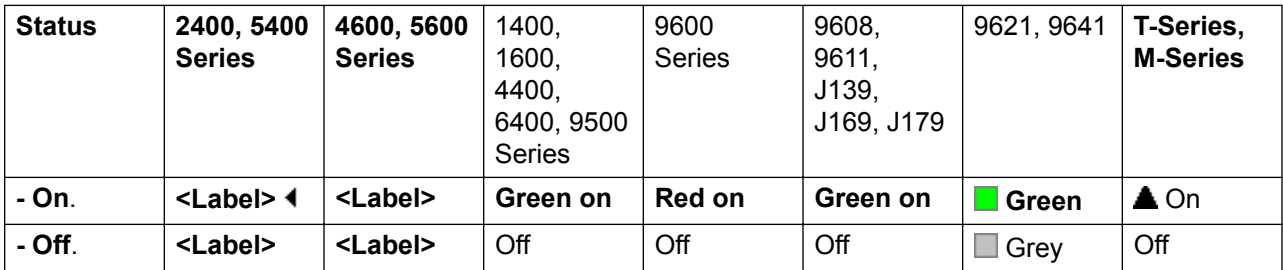

**User Admin**: Yes.

**Phone Support** Note that support for particular phone models is also dependant on the system software level.

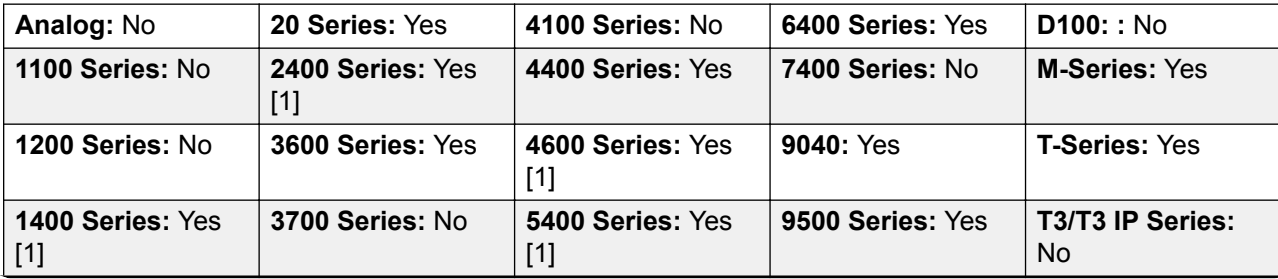

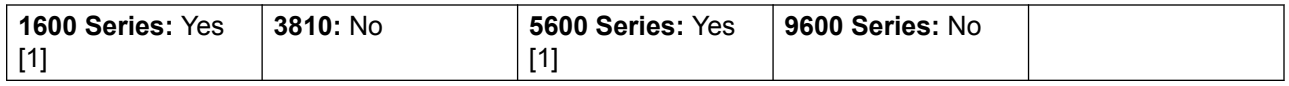

1. Not 1403, 1603, 2402, 4601, 4602, 5402, 5601 and 5602 models.

# **Time Profile**

You can manually override a time profile. The override settings allow you to mix timed and manual settings.

The button indicator will show the Time Profile state and pressing the button will present a menu with five options and an indication of the current state. The menu options are listed below.

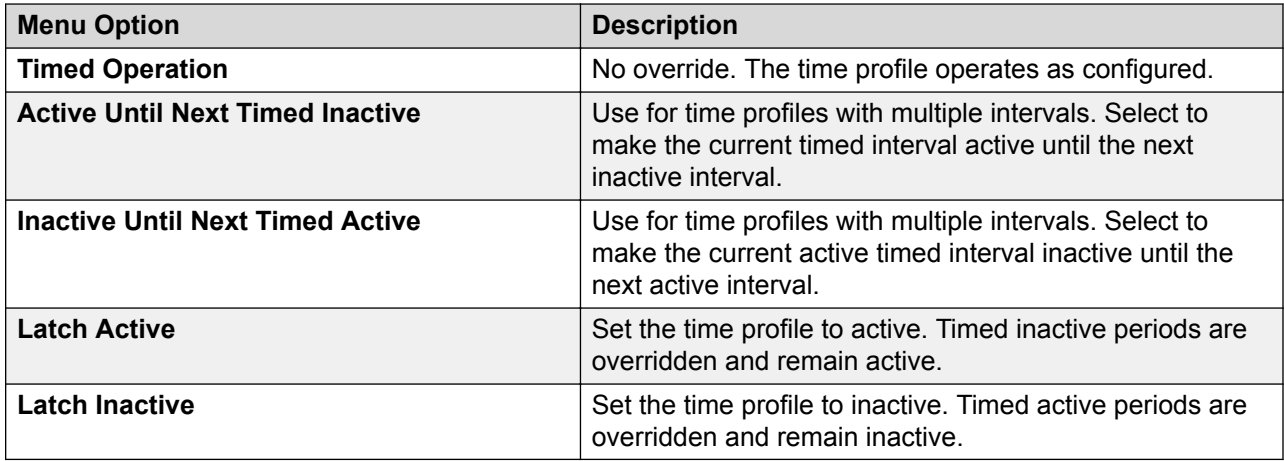

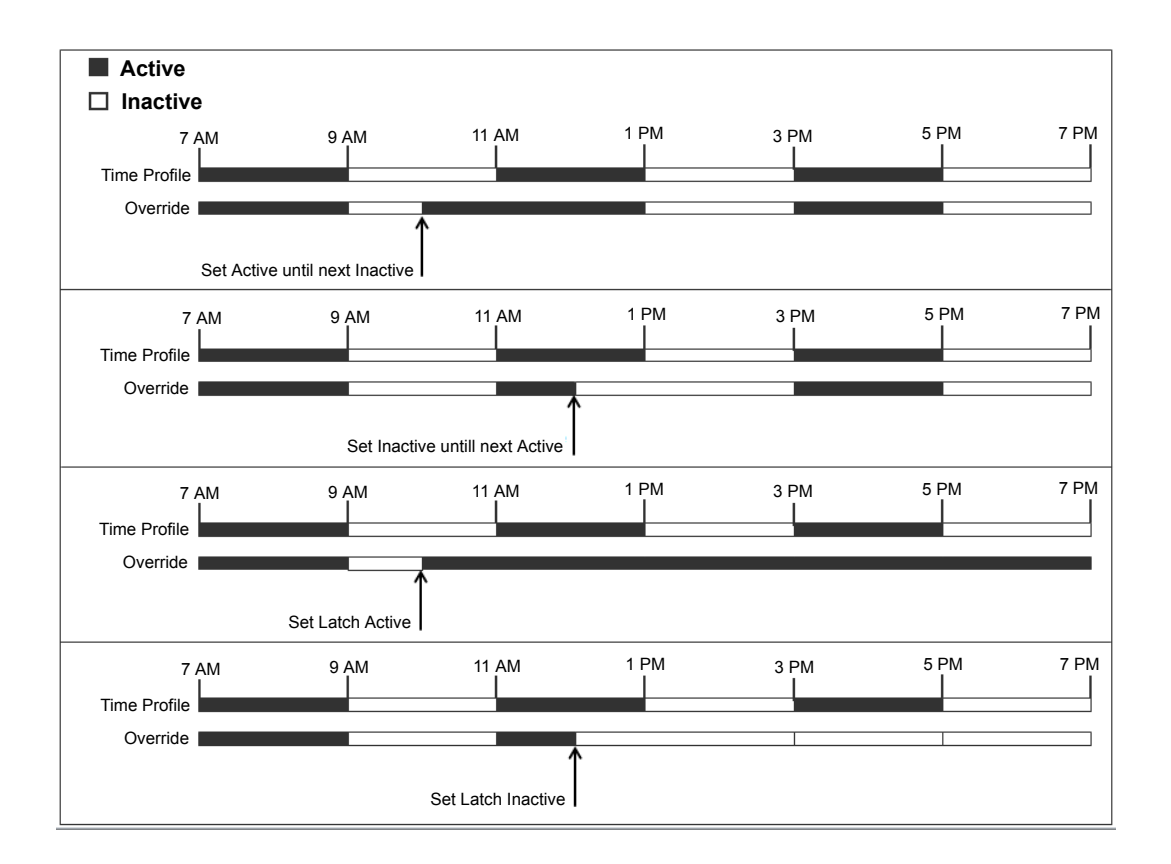

**Action**: Emulation | Time Profile

**Action Data**: Time profile name.

**Default Label**: TP or Time Profile

**Toggles**: No.

**Status Indication**:

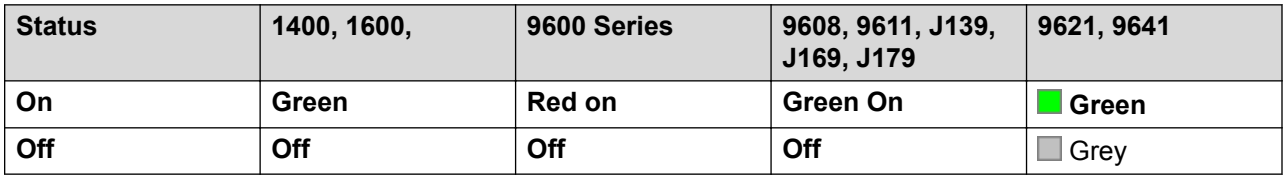

#### **User Admin**: No

**Phone Support**: Note that support for particular phone models is also dependant on the system software level.

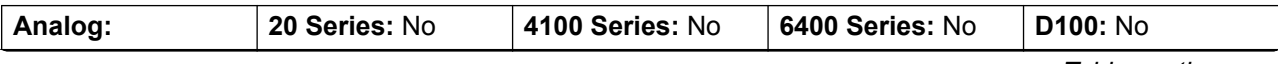

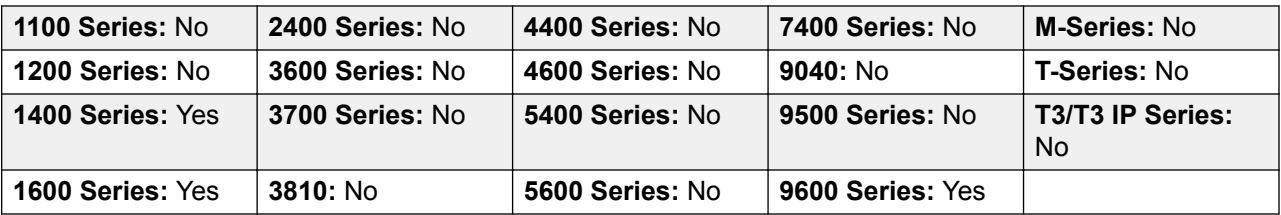

### **Timer**

Starts a timer running on the display of the user's extension. The timer disappears when the user ends a call.

This function can be used on Avaya phones (except 9600 Series) that display a call timer next to each call appearance. The button will temporarily turn the call timer on or off for the currently selected call appearance. The change only applies for the duration of the current call.

**Action**: Emulation | Timer.

**Action Data**: None.

**Default Label**: Timer.

**Toggles**: Yes.

**Status Indication**: Yes.

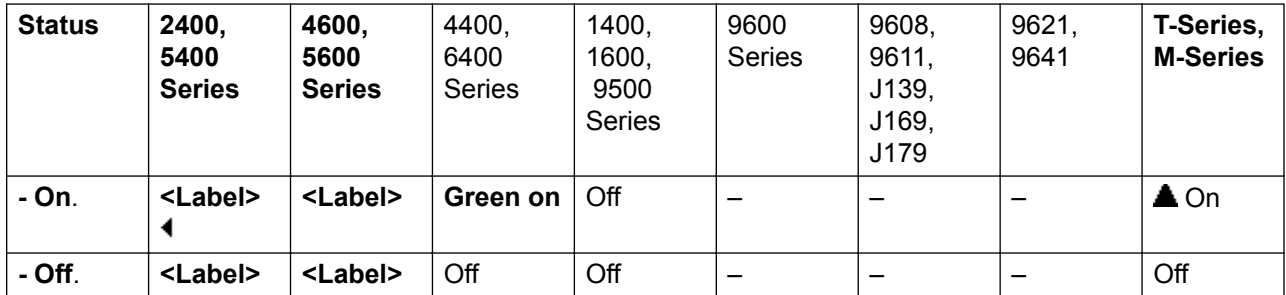

**User Admin**: Yes.

**Phone Support** Note that support for particular phone models is also dependant on the system software level.

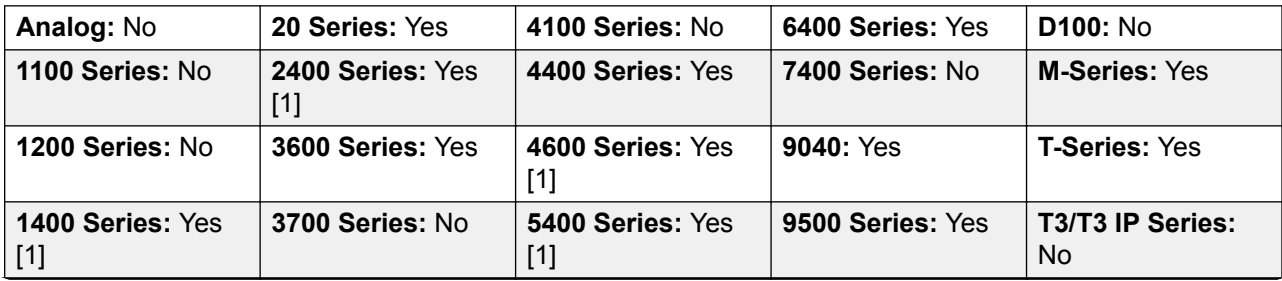
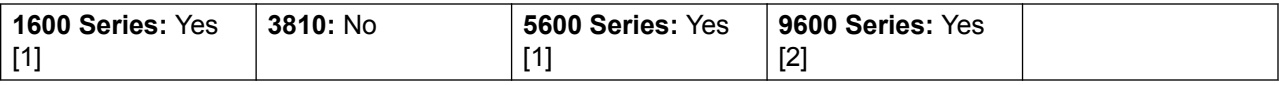

1. Not 1403, 1603, 2402, 4601, 4602, 5402, 5601 and 5602 models.

2. Supported on 96x1, but not 96x0.

## **Transfer**

This function is intend for use with Avaya M-Series and T-Series phones only. When pressed, the button invokes the same transfer process as dialing **Feature 70**.

Action: Advanced | Call | Transfer.

**Action Data**: None.

**Default Label**: Xfer.

**Toggles**: No.

**Status Indication**: No.

User Admin: No.

Phone Support This function is only supported on Avaya M-Series and T-Series phones.

# **Toggle Calls**

Cycle between the user's current call and any held calls.

Action: Advanced | Call | Toggle Calls...

**Action Data**: None.

**Default Label**: Toggl.

**Toggles**: No.

**Status Indication**: No.

**User Admin**: No.

**Phone Support** Note that support for particular phone models is also dependant on the system software level.

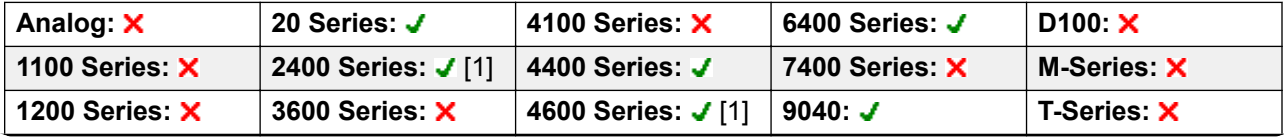

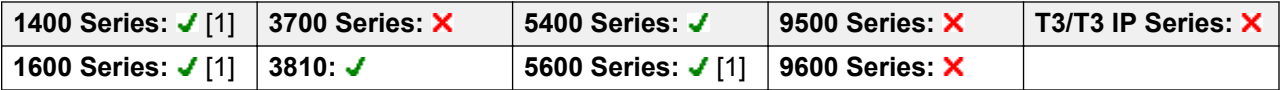

1. Not 1403, 1603, 2402, 4601, 4602, 5601 and 5602 except where 4602 is supported on Release 2.1 and 3.0DT software.

# **Twinning**

This action can be used by user's setup for mobile twinning. This action is not used for internal twinning.

While the phone is idle, the button allows the user to set and change the destination for their twinned calls. It can also be used to switch mobile twinning on/off and indicates the status of that setting.

When a call has been routed by the system to the user's twinned destination, the **Twinning** button can be used to retrieve the call at the user's primary extension.

In configurations where the call arrives over an IP trunk and the outbound call is on an IP trunk, multi-site network may optimise the routing and in this case the button may not be usable to retrieve the call.

For user's setup for one-X Mobile Client, changes to their Mobile Twinning status made through the system configuration or using a **Twinning** button are not reflected in the status of the **Extension to Cellular** icon on their mobile client. However, changes to the **Extension to Cellular** status made from the mobile client are reflected by the **Mobile Twinning** field in the system configuration. Therefore, for one-X Mobile Client users, it is recommended that they control their Mobile Twinning status through the one-X Mobile Client rather than through a **Twinning** button.

**Mobile Twinning Handover** When on a call on the primary extension, pressing the **Twinning** button will make an unassisted transfer to the twinning destination. This feature can be used even if the user's **Mobile Twinning** setting was not enabled.

During the transfer process the button will wink.

Pressing the twinning button again will halt the transfer attempt and reconnect the call at the primary extension.

The transfer may return if it cannot connect to the twinning destination or is unanswered within the user's configured **Transfer Return Time** (if the user has no **Transfer Return Time** configured, a enforced time of 15 seconds is used).

**Action**: Emulation | Twinning.

**Action Data**: None.

**Default Label**: Twinning.

**Toggles**: Yes.

**Status Indication**: Yes.

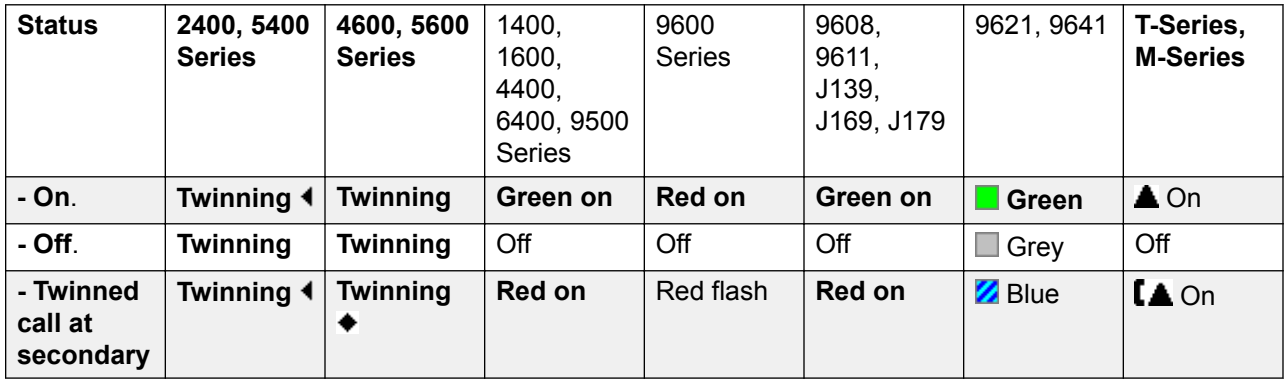

**User Admin**: No.

**Phone Support** Note that support for particular phone models is also dependant on the system software level.

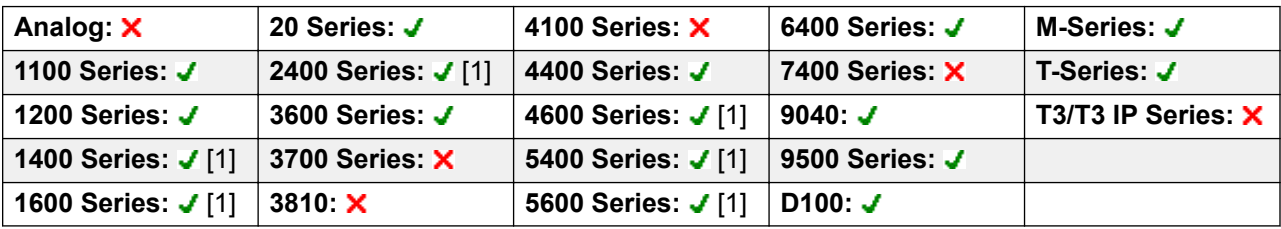

1. Not 1403, 1603, 2402, 4601, 4602, 5402, 5601 and 5602 models.

# **Unpark Call**

This function is obsolete, since the Call Park function can be used to both park and retrieve calls and provides visual indication of when calls are parked. Retrieve a parked call from a specified system park slot.

**Action**: Advanced | Call | Unpark Call.

**Action Data**: System park slot number. This must match a park slot ID used to park the call.

**Default Label**: UnPark.

**Toggles**: No.

**Status Indication**: No.

**User Admin**: No.

**Phone Support** Note that support for particular phone models is also dependant on the system software level.

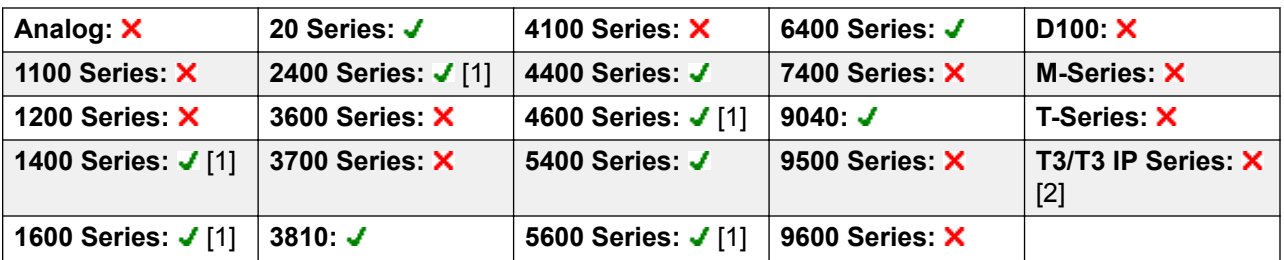

- 1. Not 1403, 1603, 2402, 4601, 4602, 5601 and 5602 except where 4602 is supported on Release 2.1 and 3.0DT software.
- 2. Limited support on some specific T3 phone models as detailed below.

M-Series/T-Series: The button is equivalent to **Feature #74 <park slot number>**.

### **User**

Monitors whether another user's phone is idle or in use. The **Telephone Number** field should contain the users name enclosed in double quotes. The button can be used to make calls to the user or pickup their longest waiting call when ringing. On buttons with a text label, the user name is shown.

The actions performed when the button is pressed will depend on the state of the target user and the type of phone being used. It also depend on whether the user is local or on a remote multi-site network system.

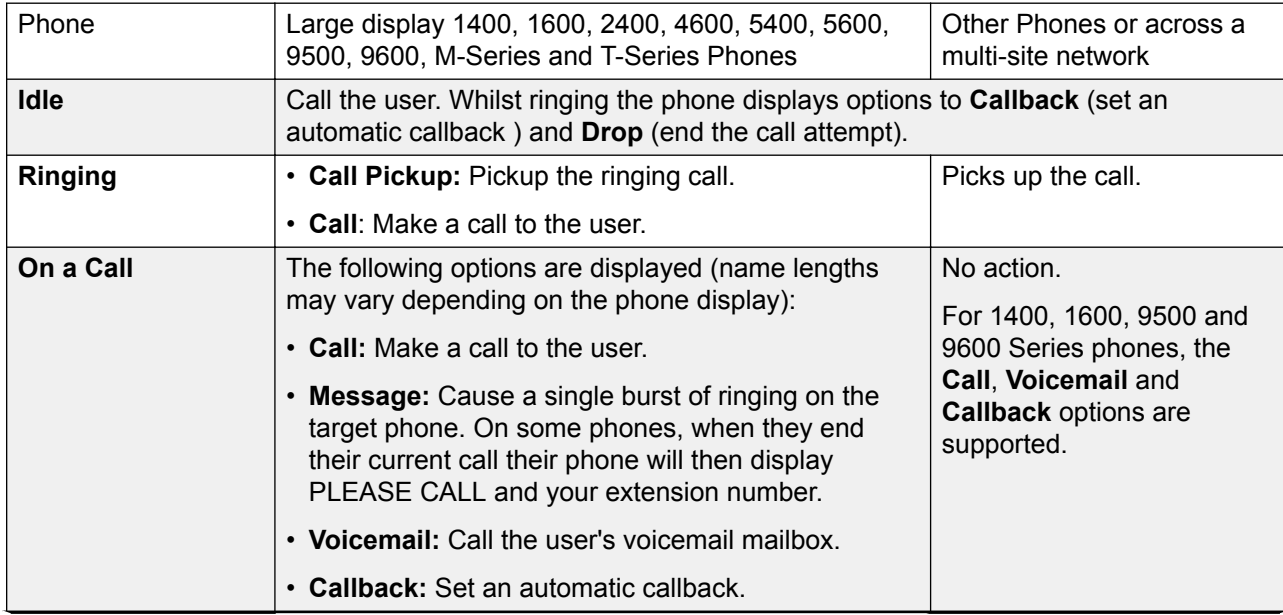

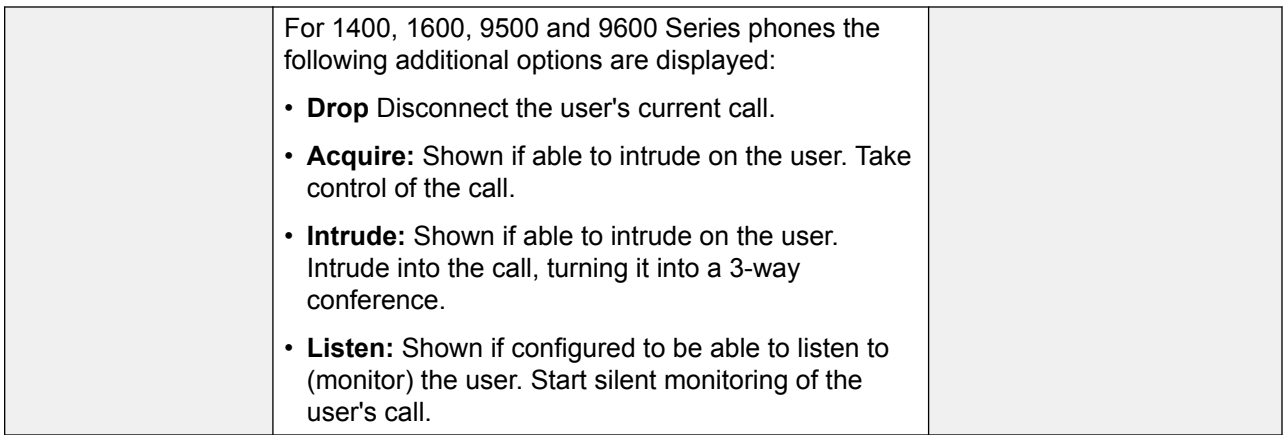

A User button can be used in conjunction with other buttons to indicate the target user when those buttons have been configured with no pre-set user target. In cases where the other button uses the phone display for target selection this is only possible using **User** buttons on an associate button module.

The following changes have been made to the indication of user status via BLF (busy lamp field) indicators such as a User button:

The status shown for a logged out user without mobile twinning will depend on whether they have **Forward Unconditional** enabled.

- If they have **Forward Unconditional** enabled the user is shown as idle.
- If they do not have **Forward Unconditional** enabled they will show as if on DND.

The status shown for a logged out user with mobile twinning will be as follows:

- If there are any calls alerting or in progress through the system to the twinned destination, the user status is shown as alerting or in-use as appropriate. This includes the user showing as busy/in-use if they have such a call on hold and they have **Busy on Held** enabled.
- If the user enables DND through Mobile Call Control or one-X Mobile client, their status will show as DND.
- Calls from the system direct to the user's twinned destination number rather than redirected by twinning will not change the user's status.

**Action**: User.

**Action Data**: User name enclosed in "double-quotes".

**Default Label: <the user name>.** 

**Toggles**: No.

**Status Indication**: Yes.

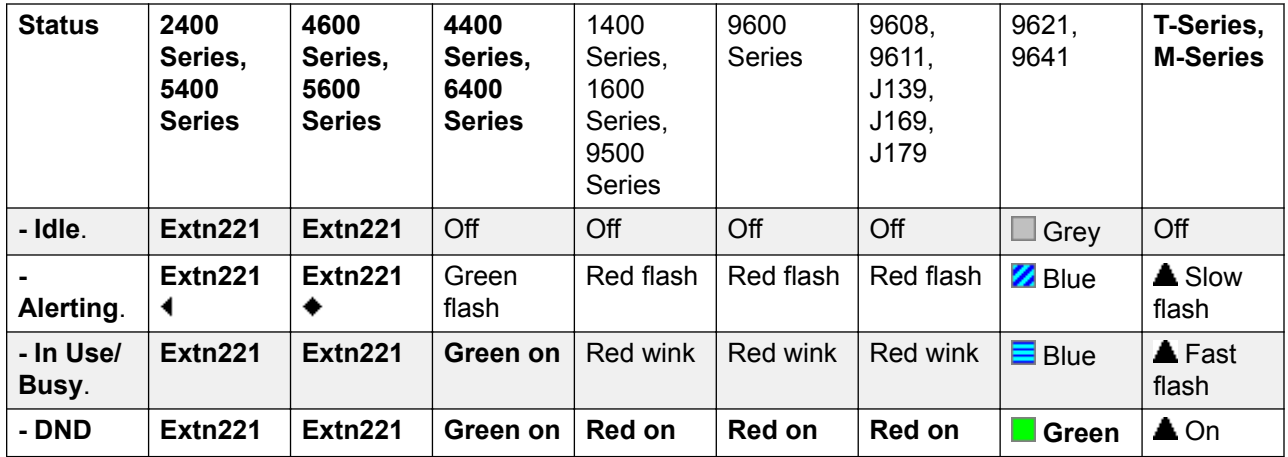

#### **User Admin**: No.

**Phone Support** Note that support for particular phone models is also dependant on the system software level.

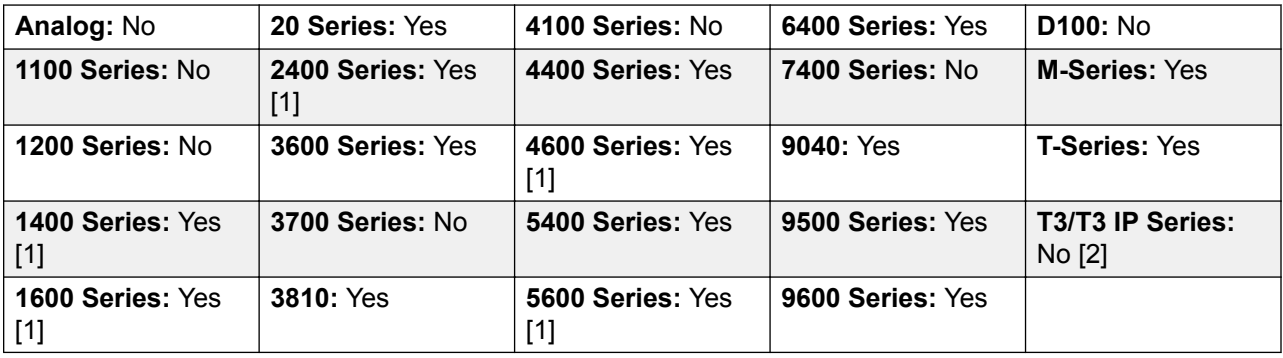

- 1. Not 1403, 1603, 4601, 4602, 5601 and 5602 except where 4602 is supported on Release 2.1 and 3.0DT software.
- 2. Limited support on some specific T3 phone models as detailed below.

### **T3 Phones**:

- **Classic/Comfort icon**: Displays the user name.
- **DSS Link LED**: On when busy, flashing when call alerting user.

## **Visual Voice**

This action provides the user with a menu for access to voicemail mailboxes. The menu provides the user with options for listening to messages, leaving messages and managing the mailbox. If no action data is specified, then it is the user's mailbox. Action Data can be used to specify the mailbox of another user or group.

### **R3** Note:

You can also use the "H" and "U" user source numbers to add another mailbox to your Visual Voice menu. See **User | Source Numbers**

If the Action Data has been configured, pressing the button for an incoming call or while a call is connected sends the call to the user mailbox specified in the action data. If no Action Data is configured, the user is prompted to enter a mailbox.

On phones that have a display but do not support full visual voice operation as indicated below, use of the button for user mailbox access using voice prompts and for direct to voicemail transfer during a call is supported (does not include T3 and T3 IP phones).

Access to Visual Voice on supported phones can be triggered by the phone's **MESSAGES** button rather than requiring a separate Visual Voice programmable button. This is done using the option **System | Voicemail | Messages button goes to Visual Voice**.

**Action**: Emulation | Visual Voice.

**Action Data**: All local users and groups and all users and groups on systems in the network, except for the user on which the button is being programmed.

**Default Label**: Voice.

#### **Toggles**: No.

**Status Indication**: When action data is configured, the status lamp provides a message waiting indicator for the monitored mailbox.

#### **User Admin**: No.

Phone Support Note that support for particular phone models is also dependant on the system software level.

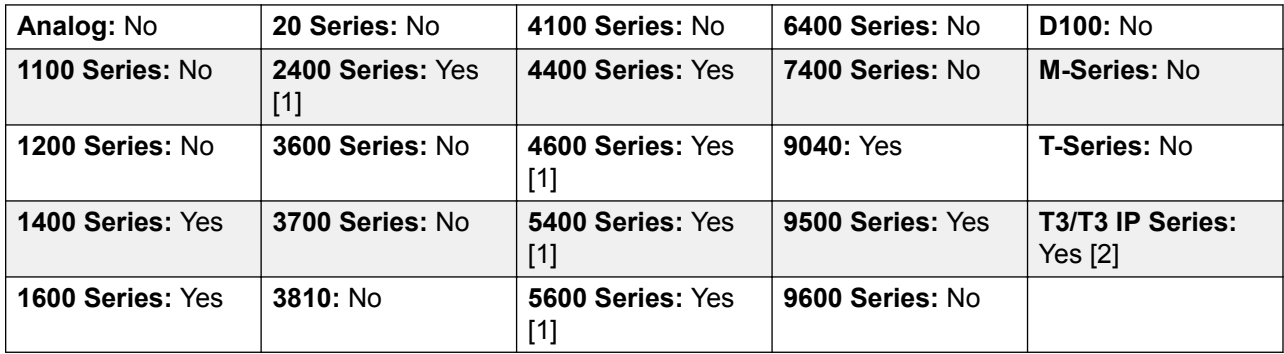

- 1. Not 1403, 1603, 2402, 5402, 4601, 4602, 5601 and 5602.
- 2. Takes the user direct to the listen part of Visual Voice. For the full Visual Voice menu options the user should use **Menu | Settings | Voicemail Settings**.

### **Visual Voice Controls**

The arrangement of options on the screen will vary depending on the phone type and display size.

**Listen** Access your own voicemail mailbox. When pressed the screen will show the number of **New**, **Old** and **Saved** messages. Select one of those options to start playback of messages in that category. Use the  $\triangle$  up arrow and  $\blacktriangledown$  arrow keys to move through the message. Use the options below.

**Listen** Play the message.

**Pause** Pause the message playback.

**Delete** Delete the message.

**Save** Mark the message as a saved message.

**Call** Call the message sender if a caller ID is available.

**Copy** Copy the message to another mailbox. When pressed a number of additional options are displayed.

**Message** Record and send a voicemail message to another mailbox or mailboxes.

**Greeting** Change the main greeting used for callers to your mailbox. If no greeting has been recorded then the default system mailbox greeting is used.

**Mailbox Name** Record a mailbox name. This feature is only available on systems using Embedded Voicemail.

**Email** This option is only shown if you have been configured with an email address for voicemail email usage in the system configuration. This control allows you to see and change the current voicemail email mode being used for new messages received by your voicemail mailbox. Use **Change** to change the selected mode. Press Donewhen the required mode is displayed. Possible modes are:

**Password** Change the voicemail mailbox password. To do this requires entry of the existing password.

**Voicemail** Switch voicemail coverage on/off.

## **Voicemail Collect**

Connects to the voicemail server. The telephone number must indicate the name of the Voicemail box to be accessed, eg. "?Extn201" or "#Extn201". The ? indicates "collect Voicemail" and the # indicates "deposit Voicemail". This action is not supported by voicemail using Intuity emulation mode.

When used with Voicemail Pro, names of specific call flow start points can also be used to directly access those start points via a short code. In these cases ? is not used and # is only used if ringing is required before the start points call flow begins.

Action: Advanced | Voicemail | Voicemail Collect.

**Action Data**: See above.

**Default Label**: VMCol or VMail Collect.

**Toggles**: No.

**Status Indication**: No.

### **User Admin**: No.

**Phone Support** Note that support for particular phone models is also dependant on the system software level.

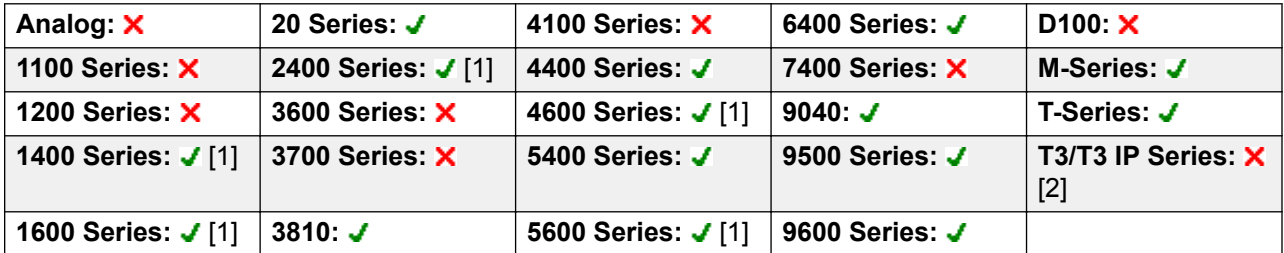

- 1. Not 1403, 1603, 4601, 4602, 5601 and 5602 except where 4602 is supported on Release 2.1 and 3.0DT software.
- 2. Limited support on some specific T3 phone models as detailed below.

M-Series/T-Series: For access to the users own mailbox, this button is equivalent to **Feature 65** and **Feature 981**.

# **Voicemail Off**

Disables the user's voicemail box from answering calls that ring unanswered at the users extension. This does not disable the user's mailbox and other methods of placing messages into their mailbox.

This button function is obsolete as the Voicemail On function toggles on/off.

Action: Advanced | Voicemail | Voicemail Off.

**Action Data**: None.

**Default Label**: VMOff.

**Toggles**: No.

**Status Indication**: No.

**User Admin**: No.

**Phone Support** Note that support for particular phone models is also dependant on the system software level.

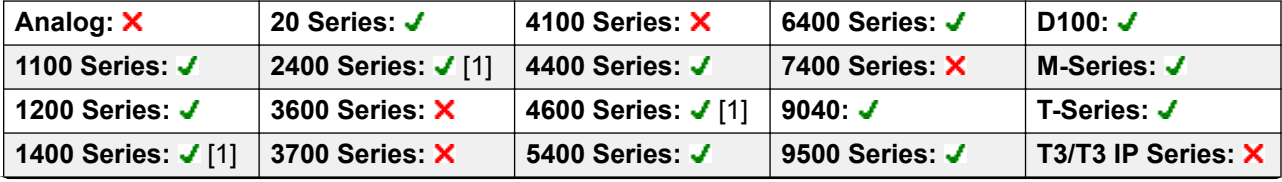

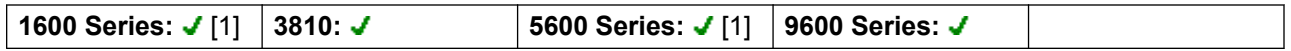

1. Not 1403, 1603, 4601, 4602, 5601 and 5602 except where 4602 is supported on Release 2.1 and 3.0DT software.

# **Voicemail On**

Enables the user's voicemail mailbox to answer calls which ring unanswered or arrive when the user is busy.

Action: Advanced | Voicemail | Voicemail On.

**Action Data**: None.

**Default Label**: VMOn or VMail On.

**Toggles**: Yes.

**Status Indication**: Yes.

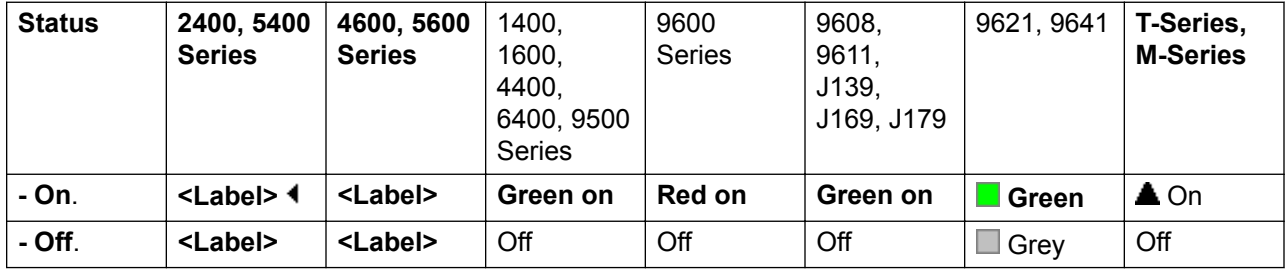

**User Admin**: No.

**Phone Support** Note that support for particular phone models is also dependant on the system software level.

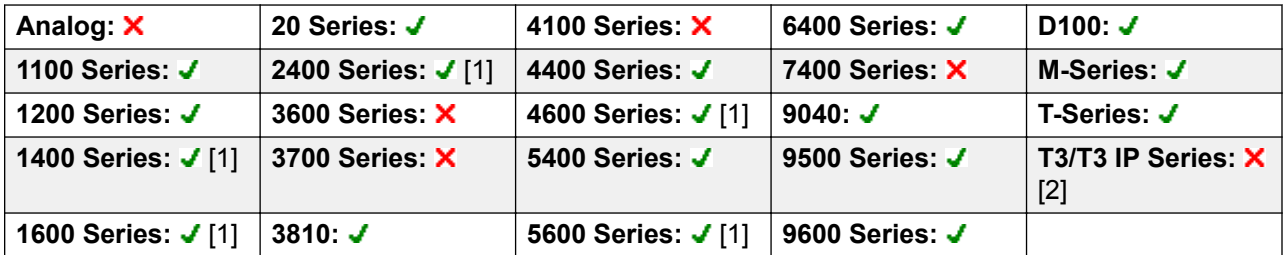

1. Not 1403, 1603, 4601, 4602, 5601 and 5602 except where 4602 is supported on Release 2.1 and 3.0DT software.

2. Limited support on some specific T3 phone models as detailed below.

**T3 Phones**: Supported on Avaya T3 Classic, Comfort and Compact phones for Release 4.2+.

- **Classic/Comfort icon**: Displays  $\rightarrow \mathbb{R}$ . The background uses the same settings as the LED below.
- **DSS Link LED**: On when set.

# **Voicemail Ringback Off**

Disables voicemail ringback to the user's extension. This button function is obsolete as the Voicemail Ringback On function toggles on/off.

Action: Advanced | Voicemail | Voicemail Ringback Off.

**Action Data**: None.

**Default Label**: VMRB-

**Toggles**: No.

**Status Indication**: No.

**User Admin**: No.

**Phone Support** Note that support for particular phone models is also dependant on the system software level.

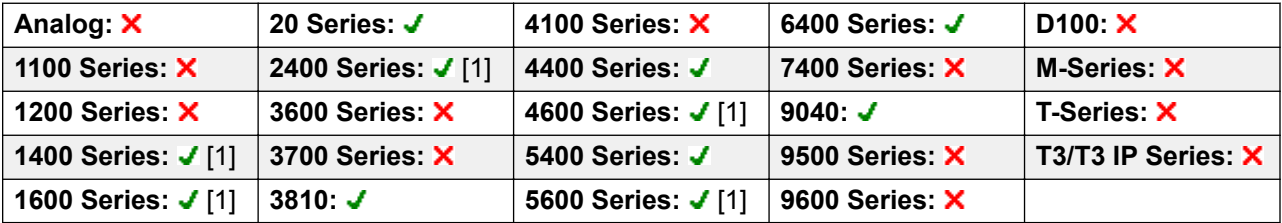

1. Not 1403, 1603, 2402, 4601, 4602, 5601 and 5602 except where 4602 is supported on Release 2.1 and 3.0DT software.

# **Voicemail Ringback On**

Enables voicemail ringback to the user's extension. Voicemail ringback is used to call the user when they have new voicemail messages in their own mailbox or a hunt group mailbox for which they have been configured with message waiting indication.

The ringback takes place when the user's phone returns to idle after any call is ended.

Action: Advanced | Voicemail | Voicemail Ringback On.

**Action Data**: None.

**Default Label**: VMRB+ or VMail Ringback.

**Toggles**: Yes.

**Status Indication**: Yes.

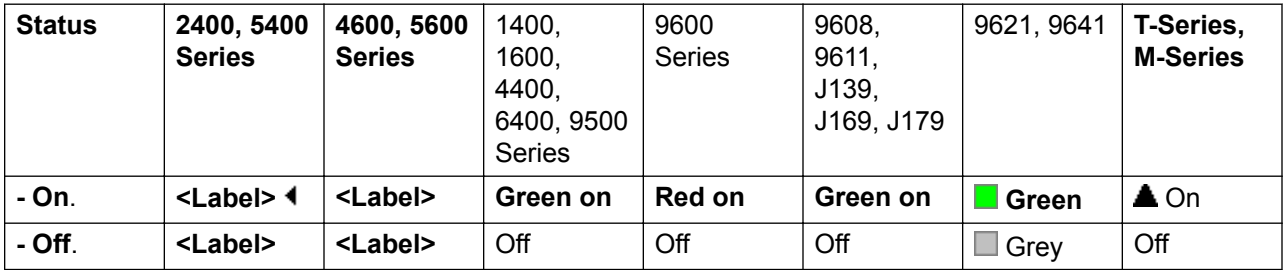

### **User Admin**: No.

**Phone Support** Note that support for particular phone models is also dependant on the system software level.

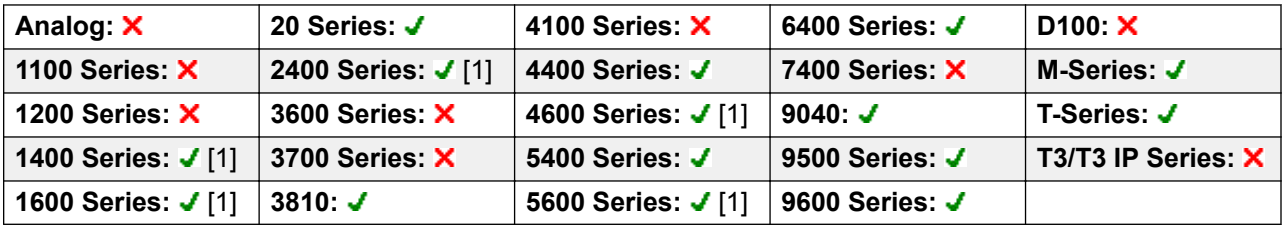

1. Not 1403, 1603, 4601, 4602, 5601 and 5602 except where 4602 is supported on Release 2.1 and 3.0DT software.

## **Whisper Page**

This feature allows you to intrude on another user and be heard by them without being able to hear the user's existing call which is not interrupted. For example: User A is on a call with user B. When user C intrudes on user A, they can be heard by user A but not by user B who can still hear user A. Whisper page can be used to talk to a user who has enabled private call.

The ability to intrude and be intruded is controlled by two configuration settings, the Can Intrude (User | Telephony | Supervisor Settings) setting of the user intruding and the Cannot Be Intruded (User | Telephony | Supervisor Settings) setting of target being intruded on. The setting of any other internal party is ignored. By default, no users can intrude and all users are set to cannot be intruded.

The system support a range of other call intrusion methods in addition to this feature.

**Action**: Advanced | Call | Whisper Page.

**Action Data**: User number or name or blank for entry when pressed.

**Default Label**: Whisp or Whisper Page.

**Toggles**: No.

**Status Indication**: No.

**User Admin**: No.

**Phone Support** Note that support for particular phone models is also dependant on the system software level.

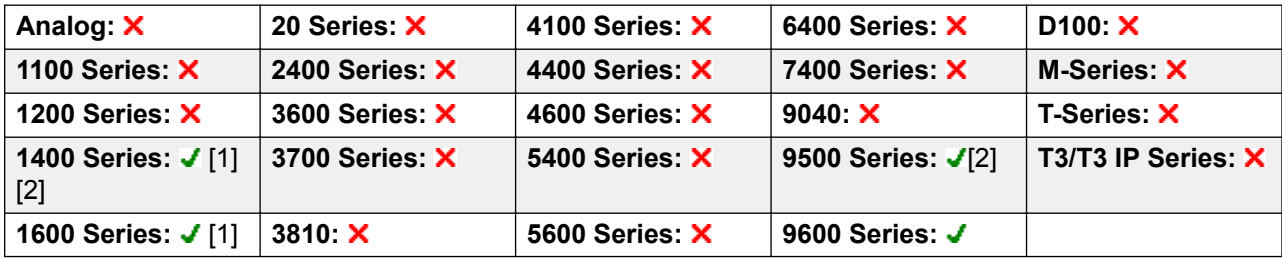

- 1. Not 1403, 1603.
- 2. Not supported on non-IP telephones when using a headset.

# <span id="page-1057-0"></span>**Chapter 21: Appearance Button Operation**

Many Avaya phones supported on system have a programmable keys or buttons (the terms 'key' and 'button' mean the same thing in this context). Various actions can be assigned to each of these keys, allowing the phone user to access that action.

Many of the phones also have indicator lamps next to the programmable buttons. These lamps are used to indicate the status of the button, for example 'on' or 'off'. On other phones the programmable buttons use an adjacent area of the phones display to show status icons and text labels for the buttons.

**Example** The example below shows the display and programmable buttons on an Avaya 5421 phone where a number of programmable features have been assigned to the user.

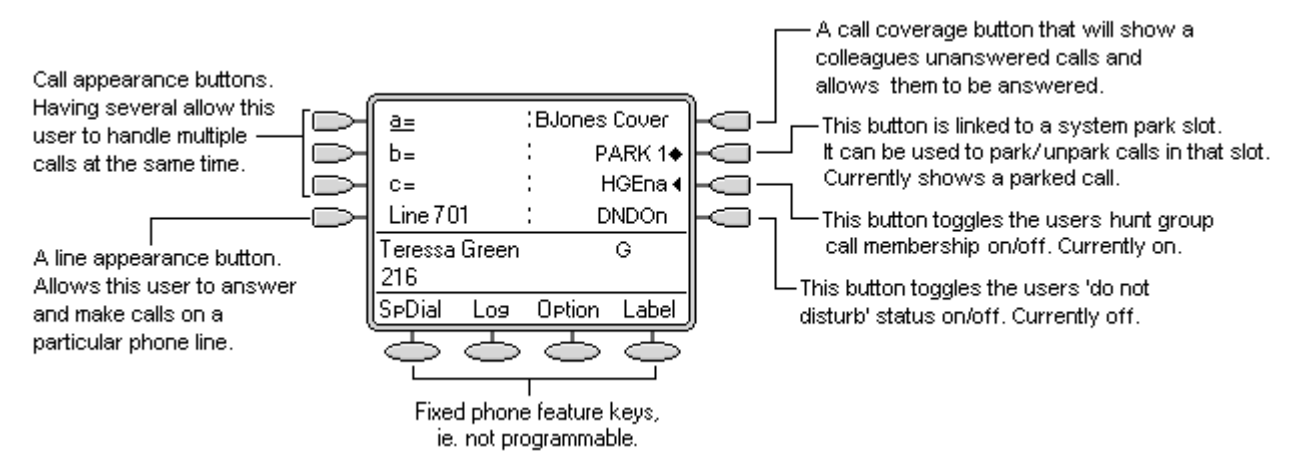

This type of phone displays text labels for the programmed features. On other phones a paper label may have to be updated to indicate the programmed feature.

The system supports the following 'appearance' actions - Call Appearance, Bridged Appearance, Line Appearance and Call Coverage Appearance. These actions can be assigned to the programmable buttons on a user's phone. Those 'appearance' buttons can then be used to answer, share, switch between and in some case make calls. This type of call handling is often called 'key and lamp mode'.

This document covers the programming and operation of phones using the appearance functions. Details of the other actions that can be assigned to programmable keys are covered in Button Programming.

### **RS** Note:

For all the examples within this documentation, it is assumed that **Auto Hold** is on and **Answer Pre-Select** is off unless otherwise stated.

The text shown on phone displays are typical and may vary between phone types, locales and system software releases.

### **Related links**

Appearance Button Features on page 1059 [Call Appearance Buttons](#page-1059-0) on page 1060 [Bridged Appearance Buttons](#page-1064-0) on page 1065 [Call Coverage Buttons](#page-1069-0) on page 1070 [Line Appearance Buttons](#page-1073-0) on page 1074 [Selected Button Indication](#page-1079-0) on page 1080 [Idle Line Preference](#page-1080-0) on page 1081 [Ringing Line Preference](#page-1082-0) on page 1083 [Answer Pre-Select](#page-1084-0) on page 1085 [Auto Hold](#page-1086-0) on page 1087 [Ring Delay](#page-1086-0) on page 1087 [Delayed Ring Preference](#page-1088-0) on page 1089 [Collapsing Appearances](#page-1090-0) on page 1091 **[Joining Calls](#page-1091-0) on page 1092** [Multiple Alerting Appearance Buttons](#page-1093-0) on page 1094 [Twinning](#page-1094-0) on page 1095 [Busy on Held](#page-1095-0) on page 1096 [Reserving a Call Appearance Button](#page-1095-0) on page 1096 [Logging Off and Hot Desking](#page-1095-0) on page 1096 [Applications](#page-1096-0) on page 1097 [Programming Appearance Buttons](#page-1096-0) on page 1097

# **Appearance Button Features**

Appearance functions are only supported on Avaya phones which have programmable buttons and also support multiple calls. Appearance functions are also only supported on those buttons that have suitable adjacent indicator lamps or a display area. Appearance buttons are not supported across a multi-site network.

### **Related links**

[Appearance Button Operation](#page-1057-0) on page 1058

# <span id="page-1059-0"></span>**Call Appearance Buttons**

Call appearance buttons are used to display alerts for incoming calls directed to a user's extension number or to a hunt group of which they are a member. Call appearance buttons are also used to make outgoing calls.

By having several call appearance buttons, a user is able to be alerted about several calls, select which call to answer, switch between calls and take other actions.

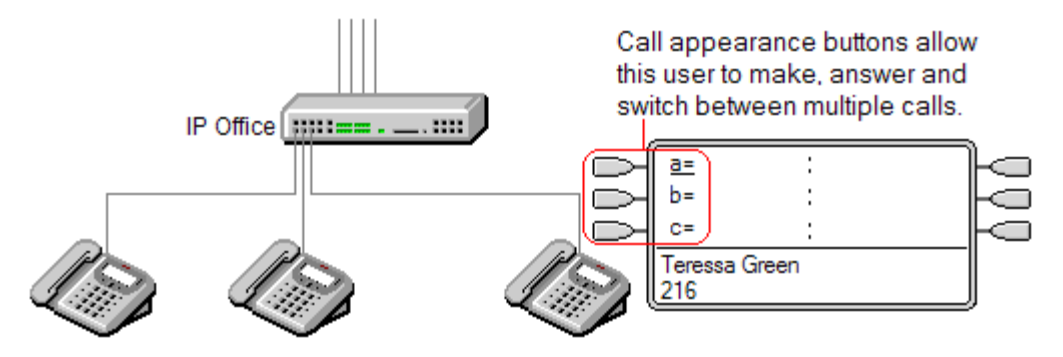

When all the user's call appearance buttons are in use or alerting, any further calls to their extension number receive busy treatment. Instead of busy tone, the user's forward on busy is used if enabled or otherwise voicemail if available.

Call appearance buttons are the primary feature of key and lamp operation. None of the other appearance button features can be used until a user has some call appearance button programmed[1].

There are also addition requirements to programming call appearance buttons:

Call appearance buttons must be the first button programmed for the user.

Programming a single call appearance button for a user is not supported. The normal default is 3 call appearances per user except on phones where only two physical buttons are available.

[1] For Release 4.2+, T3 phones support the use of Line Appearance buttons. These can be programmed against buttons on T3 phones without requiring call appearance buttons. See T3 Phone Line Appearances.

### **Related links**

[Appearance Button Operation](#page-1057-0) on page 1058 Call Appearance Example 1 on page 1060 [Call Appearance Example 2](#page-1060-0) on page 1061 [How are Call Appearance Buttons Treated?](#page-1061-0) on page 1062 [Call Appearance Button Indication](#page-1062-0) on page 1063

### **Call Appearance Example 1**

In this example, the user has multiple call appearance buttons.

<span id="page-1060-0"></span>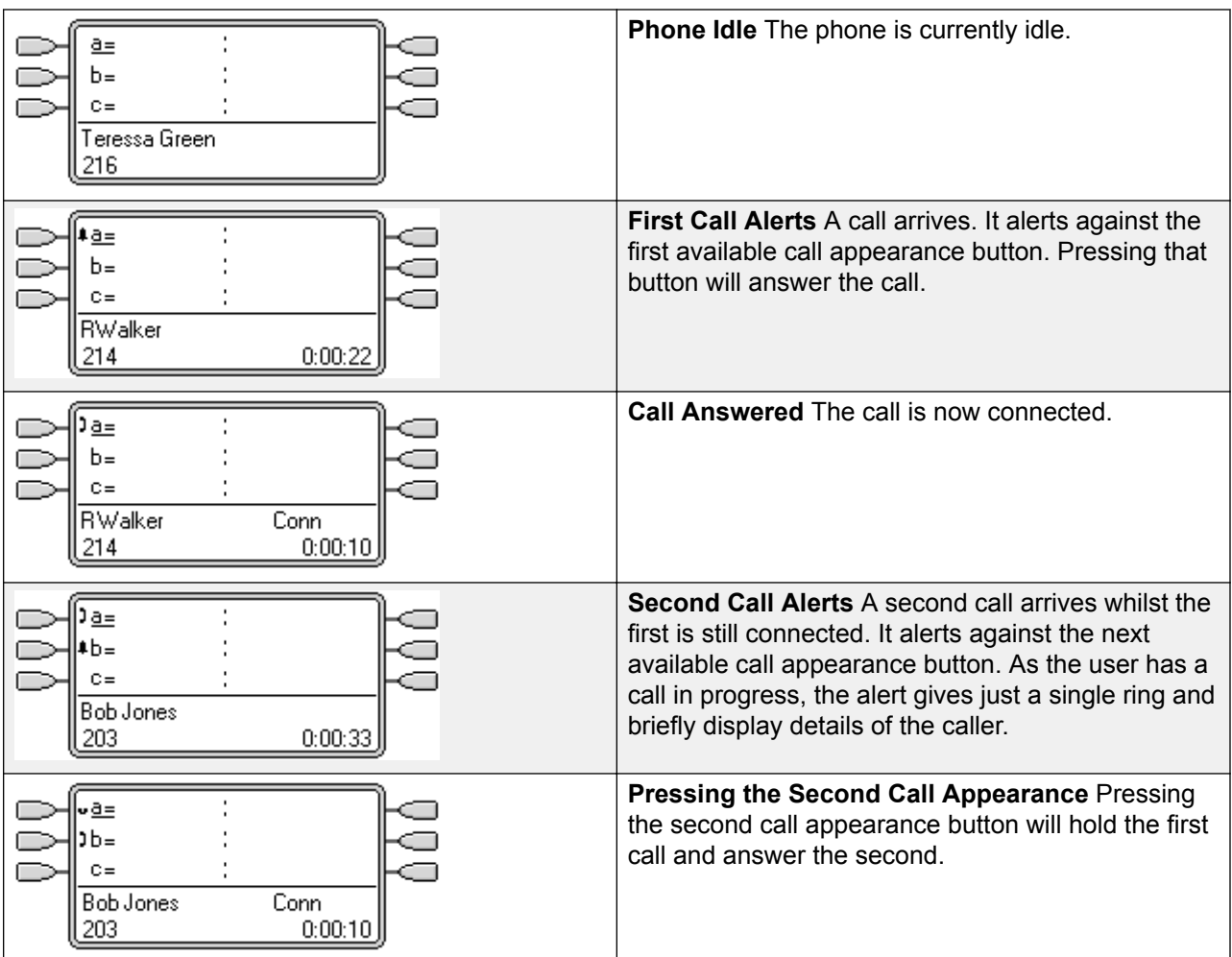

[Call Appearance Buttons](#page-1059-0) on page 1060

### **Call Appearance Example 2**

In this example, the user will use their call appearances to make two calls and start a conference between those calls.

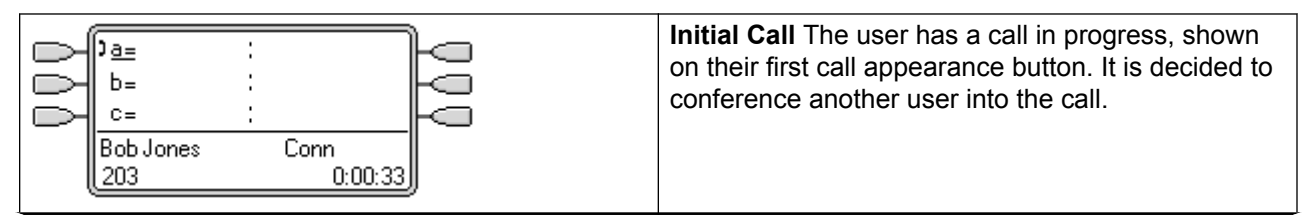

<span id="page-1061-0"></span>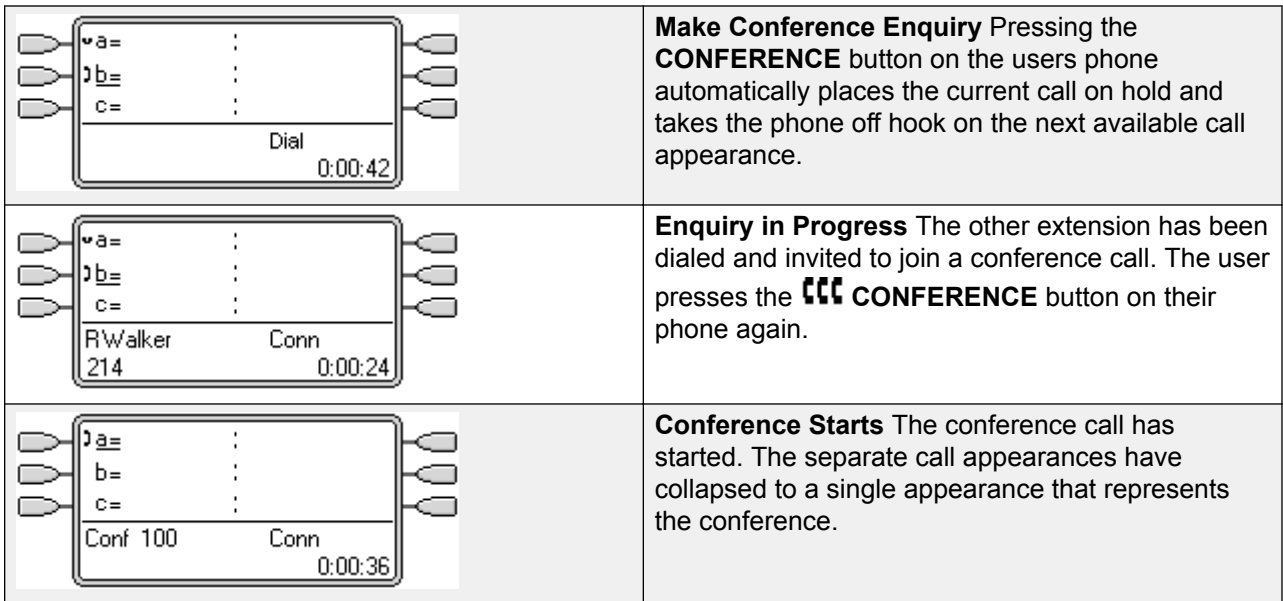

[Call Appearance Buttons](#page-1059-0) on page 1060

### **How are Call Appearance Buttons Treated?**

### **For incoming calls**

**Call Waiting** settings are ignored except for hunt group call waiting where the call waiting tone is replaced by an alert on a call appearance button if available.

#### **Follow Me**, **Forward Unconditional** and **Forward Hunt Group Calls** are used when set.

If **Do Not Disturb** is set, only calls from numbers in the user's Do Not Disturb Exception list will alert if a call appearance is available.

#### **Busy status**

**For calls direct to the user's extension number** The user is busy when all their available call appearances are in use. Instead of busy tone, the user's forward on busy is used if enabled or otherwise voicemail if available.

**For calls to a hunt group of which the user is a member** The user is busy to further hunt group calls when they have any appearance button in use on their phone. The only exception is calls to a collective hunt group with call waiting.

In both cases above, even when busy, the user may still receive alerts on other appearance buttons.

#### **For outgoing calls**

Outgoing calls are treated exactly the same as calls made by non-appearance button users.

<span id="page-1062-0"></span>External Calls made on a call appearance, which route out on a line for which the user also has a line appearance, will remain on the call appearance. The line appearance will indicate 'in use elsewhere'.

#### **For call appearance buttons matched by a bridged appearance button**

If the bridged appearance is used to make or answer calls, the state of the call appearance will match that of the bridged appearance.

If the call is put on hold by the bridged appearance user, the call appearance will show 'on hold elsewhere'.

#### **Other**

**Held/Parked Call Timeout** If the user has parked a call, the parked call timer only starts running when the user is idle rather than on another call.

Incoming calls routed directly to the user as the incoming call routes destination on a line for which the user also has a line appearance, will only alert on the line appearance. These calls do not follow any forwarding set but can be covered.

### **Related links**

[Call Appearance Buttons](#page-1059-0) on page 1060

### **Call Appearance Button Indication**

On phones with a text display area next to the button, by default **a=**, **b=** and so on is displayed. This can be replaced by another label if required.

When the user is not connected to a call, the button indicated as selected is the button that will be used if the user goes off hook without pressing an appearance button. When a user is connected to a call, that call is the selected button.

The following table shows how the different states of call appearance buttons (alerting, held, etc) are indicated. This is a general table, not all phone button types are covered. The ring that accompanies the visual indication can be delayed or switched off. See Ring Delay.

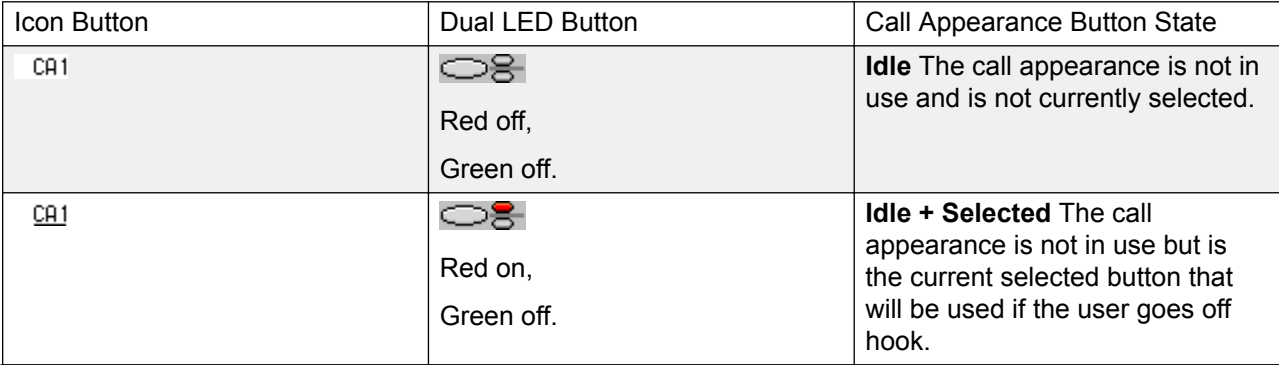

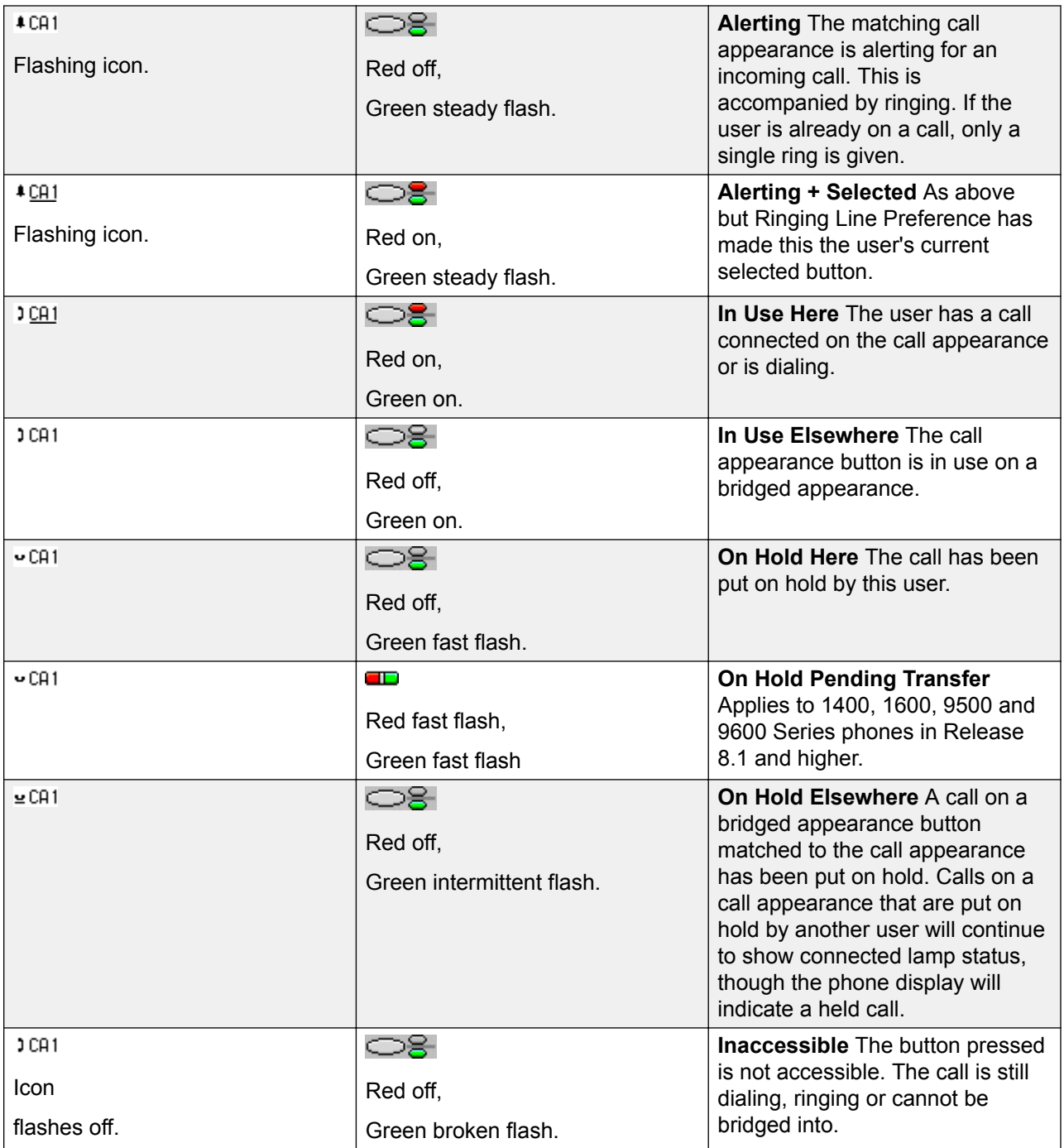

[Call Appearance Buttons](#page-1059-0) on page 1060

# <span id="page-1064-0"></span>**Bridged Appearance Buttons**

A bridged appearance button shows the state of one of another user's call appearance buttons. It can be used to answer or join calls on that user's call appearance button. It can also be used to make a call that the call appearance user can then join or retrieve from hold.

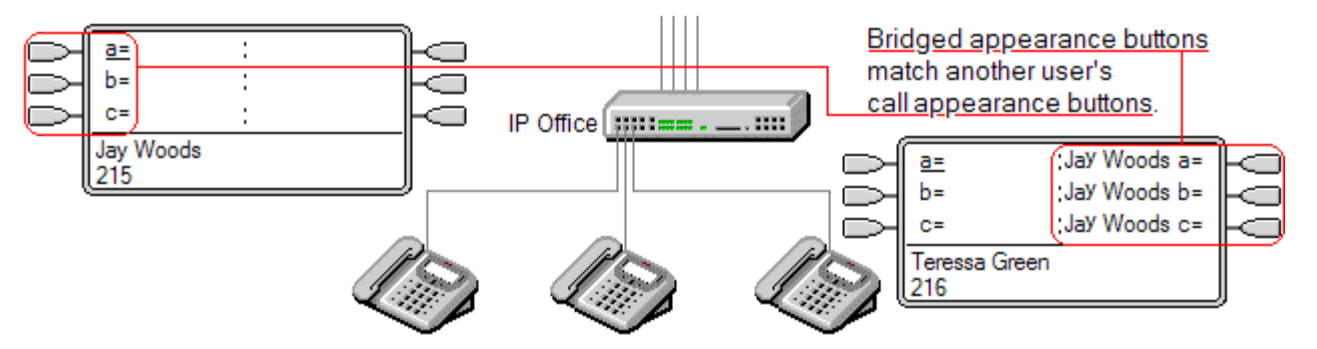

When the user's call appearance button alerts, any associated bridged appearance buttons on other user's phones also alert. The bridged appearance buttons can be used to answer the call on the call appearance button user's behalf.

When the call appearance button user answers or makes a call, any associated bridged appearance buttons on other users' phones show the status of the call, ie. active, on hold, etc. The bridged appearance button can be used to retrieve the call if on hold or to join the call if active (subject to intrusion permissions).

**Note** Bridged appearance buttons are different from the action of bridging into a call (joining a call). See Joining Other Calls (Bridging).

Bridged appearance buttons are not supported between users on different systems in a multi-site network.

### **Related links**

[Appearance Button Operation](#page-1057-0) on page 1058 Bridged Appearance Example 1 on page 1065 [Bridged Appearance Example 2](#page-1065-0) on page 1066 [Bridged Appearance Example 3](#page-1066-0) on page 1067 [How are Bridged Appearances Treated?](#page-1067-0) on page 1068 [Bridged Appearance Button Indication](#page-1067-0) on page 1068

### **Bridged Appearance Example 1**

In this example, one user is able to see the status of the other user's call appearances, and when necessary answer calls for the other user. Both users have **Ringing Line Preference** and **Auto Hold** on.

<span id="page-1065-0"></span>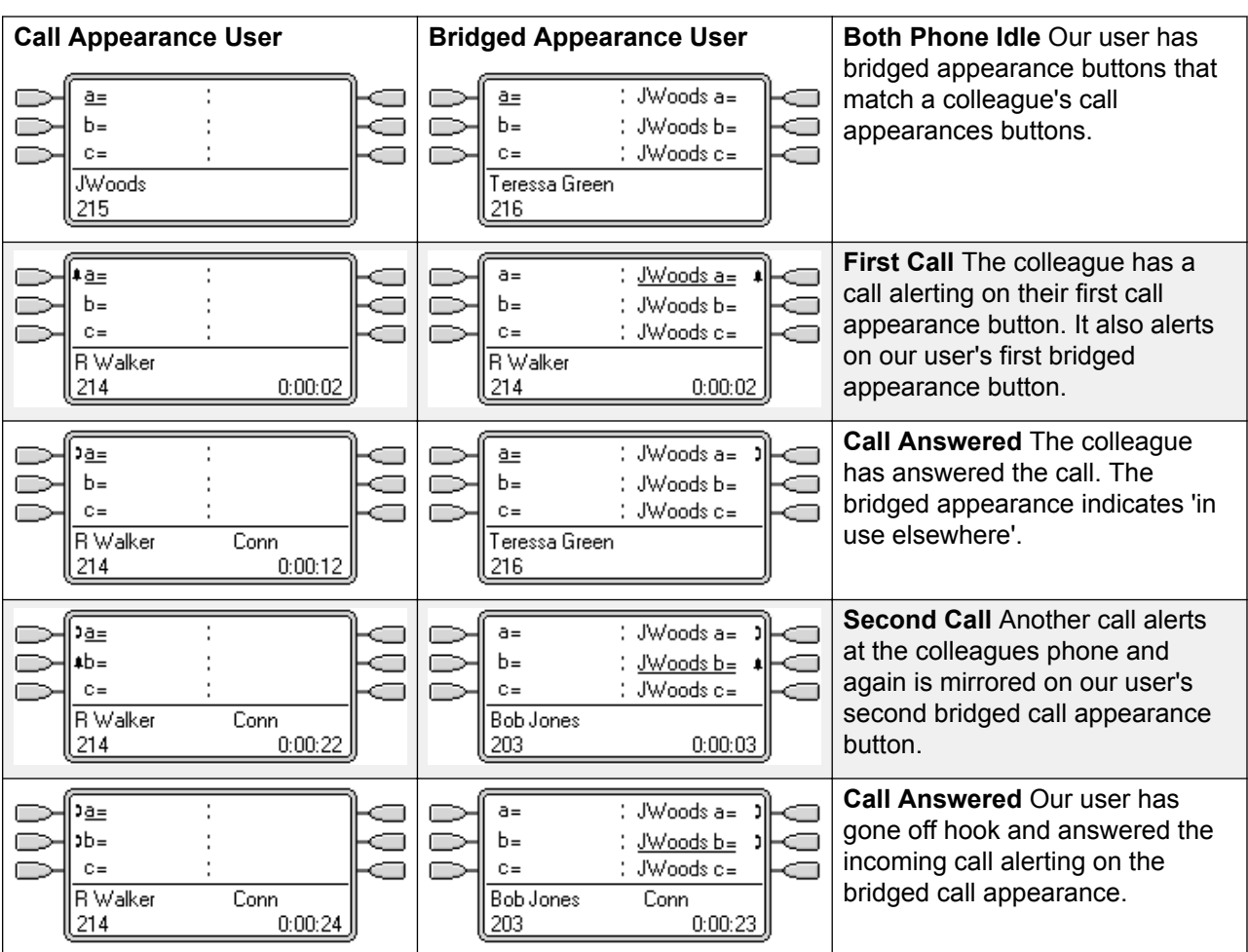

[Bridged Appearance Buttons](#page-1064-0) on page 1065

### **Bridged Appearance Example 2**

In this example, the bridged appearance user makes a call on behalf of the call appearance user. Once the call is connected, they put it on hold. The call appearance user is able to take the call off hold using their call appearance button. Both users have **Ringing Line Preference** and **Auto Hold** on.

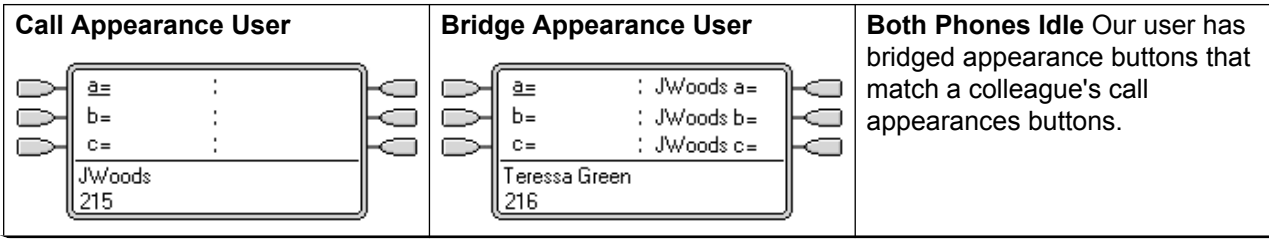

<span id="page-1066-0"></span>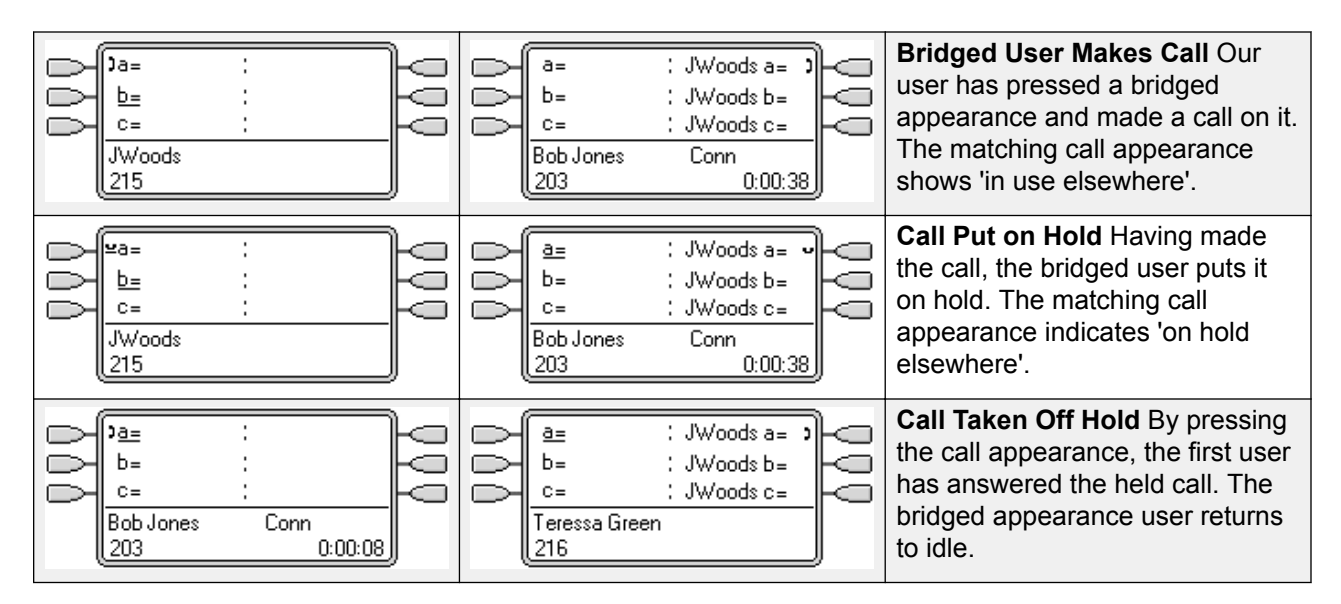

[Bridged Appearance Buttons](#page-1064-0) on page 1065

### **Bridged Appearance Example 3**

In this example, a call is passed from the call appearance user to the bridged appearance user. Both users have **Ringing Line Preference** and **Auto Hold** on.

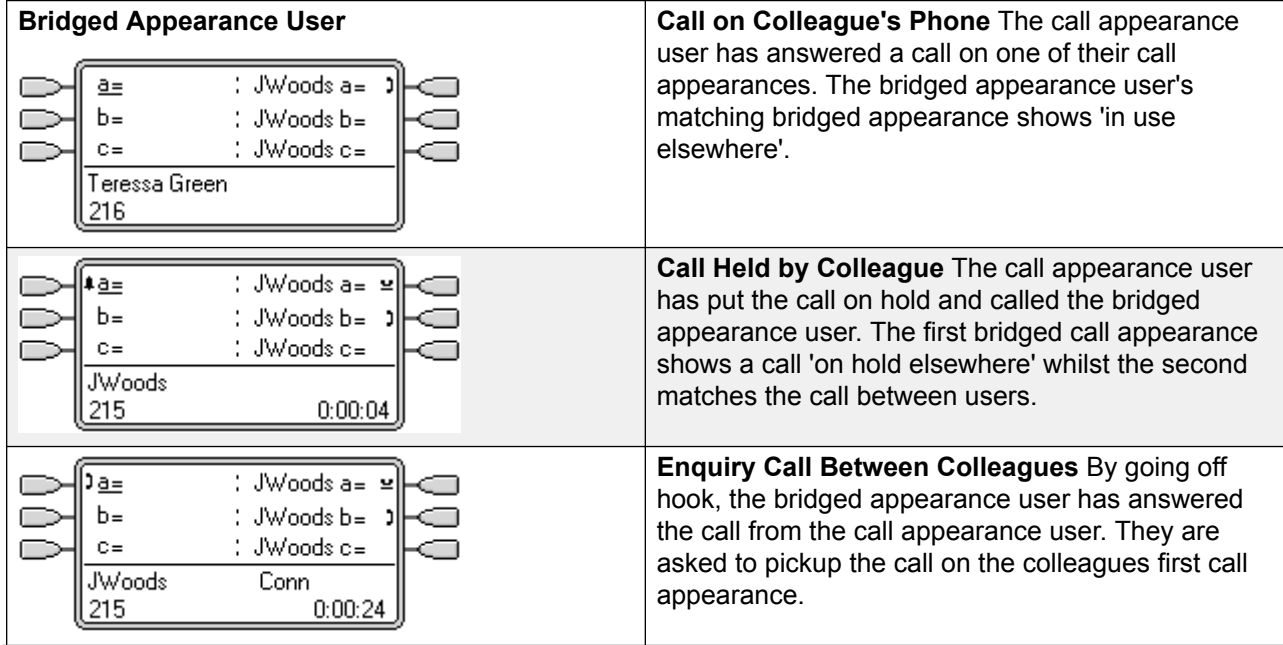

<span id="page-1067-0"></span>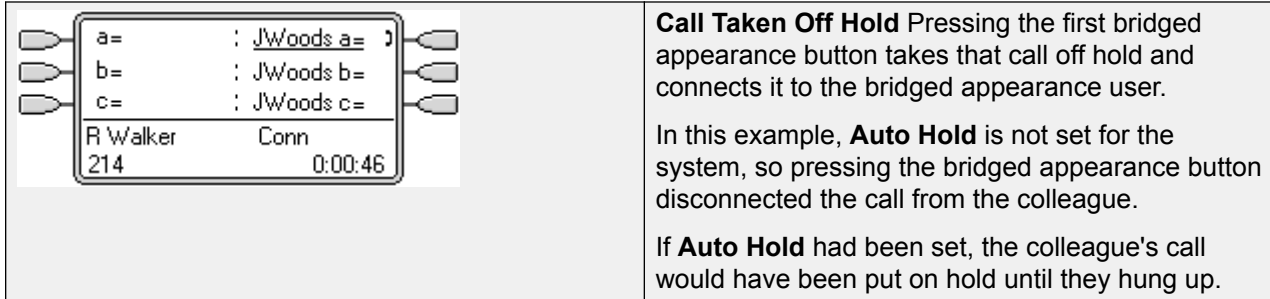

[Bridged Appearance Buttons](#page-1064-0) on page 1065

### **How are Bridged Appearances Treated?**

Bridged appearance buttons operate in parallel with their matching call appearance button.

**Whose user settings control the call?** Until answered on a bridged appearance button, calls alerting on a bridged appearance button follow the settings of the user or hunt group to which the call was originally directed.

If the call appearance is in use, any matching bridged appearance will indicate the same.

If a bridged appearance is in use, the call appearance it matches will indicate the same.

The bridge appearance will only alert if the call appearance is alerting. For example, direct intercom and paging call to the call appearance will show on the bridged appearance but will not give any audible alert.

If the bridged appearance user put the call on hold, the call appearance indicates 'on hold elsewhere'.

Bridged appearances to a user who has logged out, or has logged into a phone without appearance buttons will not operate.

If the bridged appearance user has 'do not disturb' (DND) enabled, the bridge appearance button icon or lamps operates but alerting and ringing line preference selection is not applied unless the caller is in the user's DND exception list.

Bridged appearance buttons are not supported between users on different systems in a multi-site network.

### **Related links**

[Bridged Appearance Buttons](#page-1064-0) on page 1065

### **Bridged Appearance Button Indication**

On phones with a text display area next to the button, the name of the bridged user and the label from the bridged user's call appearance key are displayed.

The following table shows how the different states of bridged appearance buttons (alerting, held, etc) are indicated. This is a general table, not all phone button types are covered. The ring that accompanies the visual indication can be delayed or switched off. See Ring Delay.

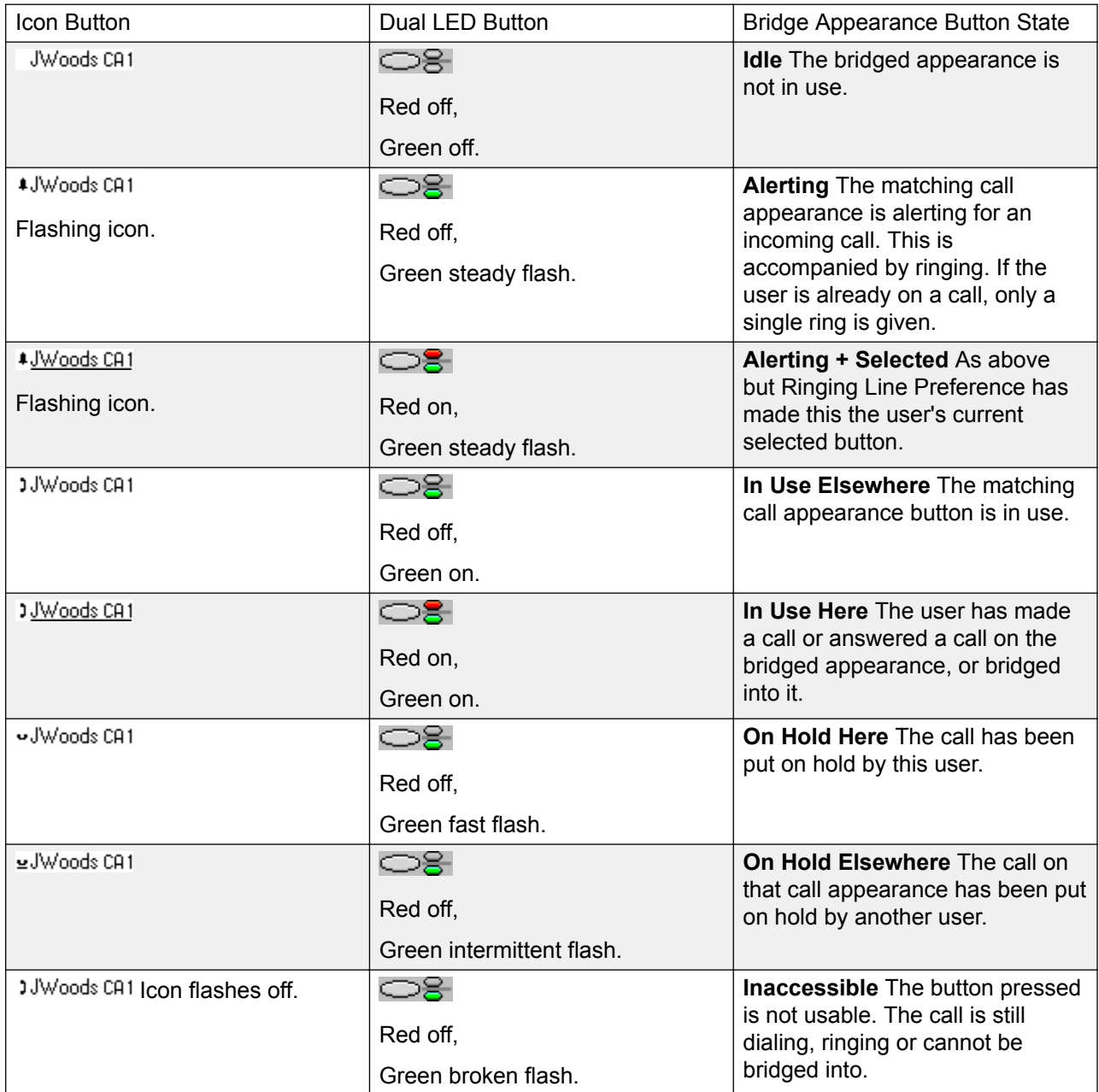

### **Related links**

[Bridged Appearance Buttons](#page-1064-0) on page 1065

# <span id="page-1069-0"></span>**Call Coverage Buttons**

Call coverage allows a user to be alerted when another user has an unanswered call.

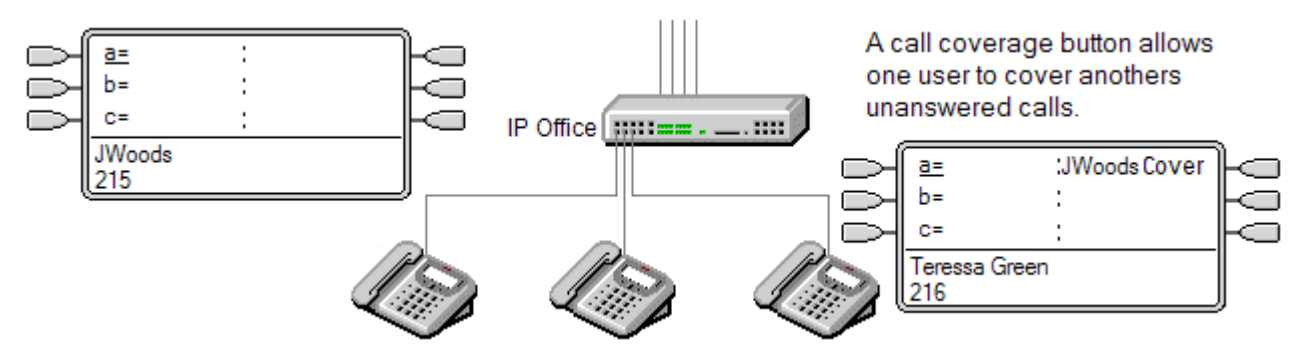

The user being covered does not necessarily have to be a key and lamp user or have any programmed appearance buttons. Their Individual Coverage Time setting (default 10 seconds) sets how long calls will alert at their extension before also alerting on call coverage buttons set to that user.

The user doing the covering must have appearance buttons including a call coverage appearance button programmed to the covered users name.

Call coverage appearance buttons are not supported between users on different systems in a multi-site network.

#### **Related links**

[Appearance Button Operation](#page-1057-0) on page 1058 Call Coverage Example 1 on page 1070 [Call Coverage Example 2](#page-1070-0) on page 1071 [How is Call Coverage Treated?](#page-1071-0) on page 1072 [Call Coverage Button Indication](#page-1072-0) on page 1073

### **Call Coverage Example 1**

In this example, the covering user is able to answer their colleagues call when it rings unanswered. Both users have **Ringing Line Preference** and **Auto Hold** on.

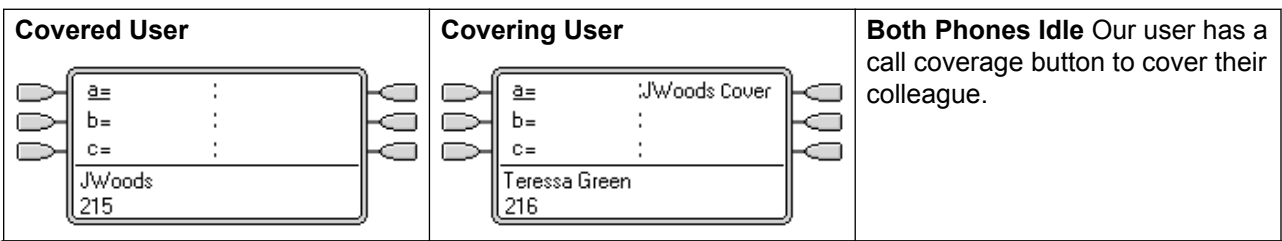

<span id="page-1070-0"></span>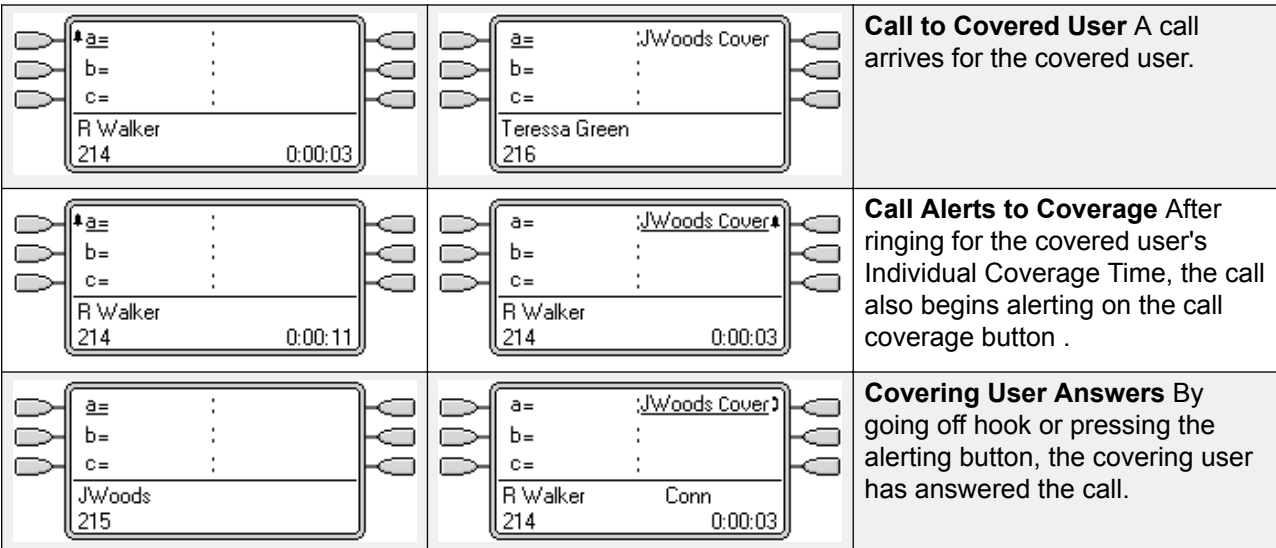

[Call Coverage Buttons](#page-1069-0) on page 1070

### **Call Coverage Example 2**

In this example, the covered user has calls on all their available call appearances. Both users have **Ringing Line Preference** and **Auto Hold** on.

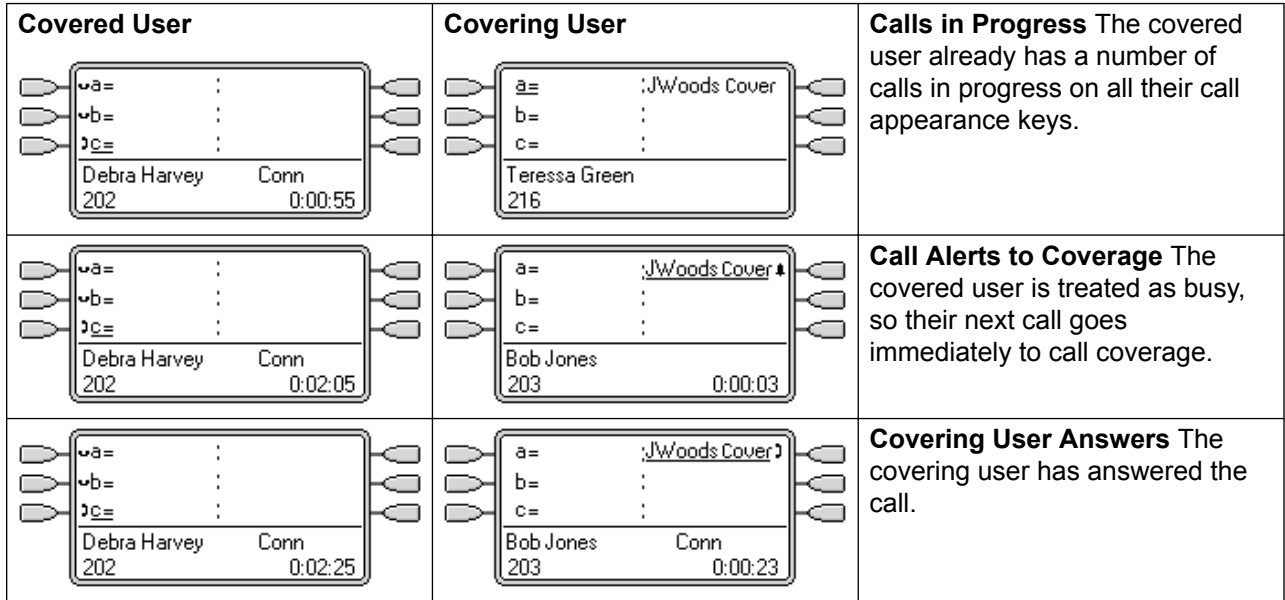

#### **Related links**

[Call Coverage Buttons](#page-1069-0) on page 1070

### <span id="page-1071-0"></span>**How is Call Coverage Treated?**

### **Whose user settings control the call ?**

**Until answered, calls alerting on a call coverage button follow the settings of the user to which the call was originally directed**.

**Once answered, the call follows the user settings of the user who answered it**.

#### **Coverage is applied to** :

- Internal calls dialed to the covered user's extension number.
- External calls routed to the covered user by a incoming call route.
- Calls forwarded internally by the covered user or on follow me from the covered user.

#### **Coverage is not applied to** :

- Hunt group calls to a hunt group of which the covered user is a member.
- Calls forwarded to the covered user using forward or follow me functions.
- Calls alerting on the covered user's bridged appearance and call coverage buttons.
- Coverage is only applied to calls alerting on a line appearance if the call was also routed to that user by an incoming call route.
- Page and intercom calls.
- Parked, transferred and held calls ringing back to the user.
- Automatic callback calls set by the covered user.
- Voicemail ringback calls.
- Call coverage appearance buttons are not supported between users on different systems in a multi-site network.

#### **Coverage is applied** :

- If the covered user's phone is available, call coverage is applied only after the covered user's Individual Coverage Time has expired.
- If the covered user's phone is busy, call coverage is applied immediately.
- If the covered user is using follow me or forward all to an internal number to divert their calls, call coverage is still applied.
- If the covered user has 'do not disturb' on, call coverage is applied immediately except for calls from numbers in the covered user's do not disturb exceptions list.

### **Other items** :

If the call is not answered after the covered user's **No Answer Time** it will go to the covered user's voicemail if available or follow their forward on no answer settings.

If the covered user has several alerting calls, the call answered by the call coverage button is the covered user's longest ringing call.

<span id="page-1072-0"></span>Calls will not alert at a covering user who has 'do not disturb' enabled, except when the calling number is in the covering user's do not disturb exception list.

#### **Related links**

[Call Coverage Buttons](#page-1069-0) on page 1070

### **Call Coverage Button Indication**

On phones with a text display area next to the button, the name of the covered user is displayed followed by the word **Cover**.

When the user is not connected to a call, the button indicated as selected is the button that will be used if the user goes off hook without pressing an appearance button. When a user is connected to a call, that call is the selected button.

The following table shows how the different states of call coverage appearance buttons (alerting, held, etc) are indicated. This is a general table, not all phone button types are covered. The ring that accompanies the visual indication can be delayed or switched off. See Ring Delay.

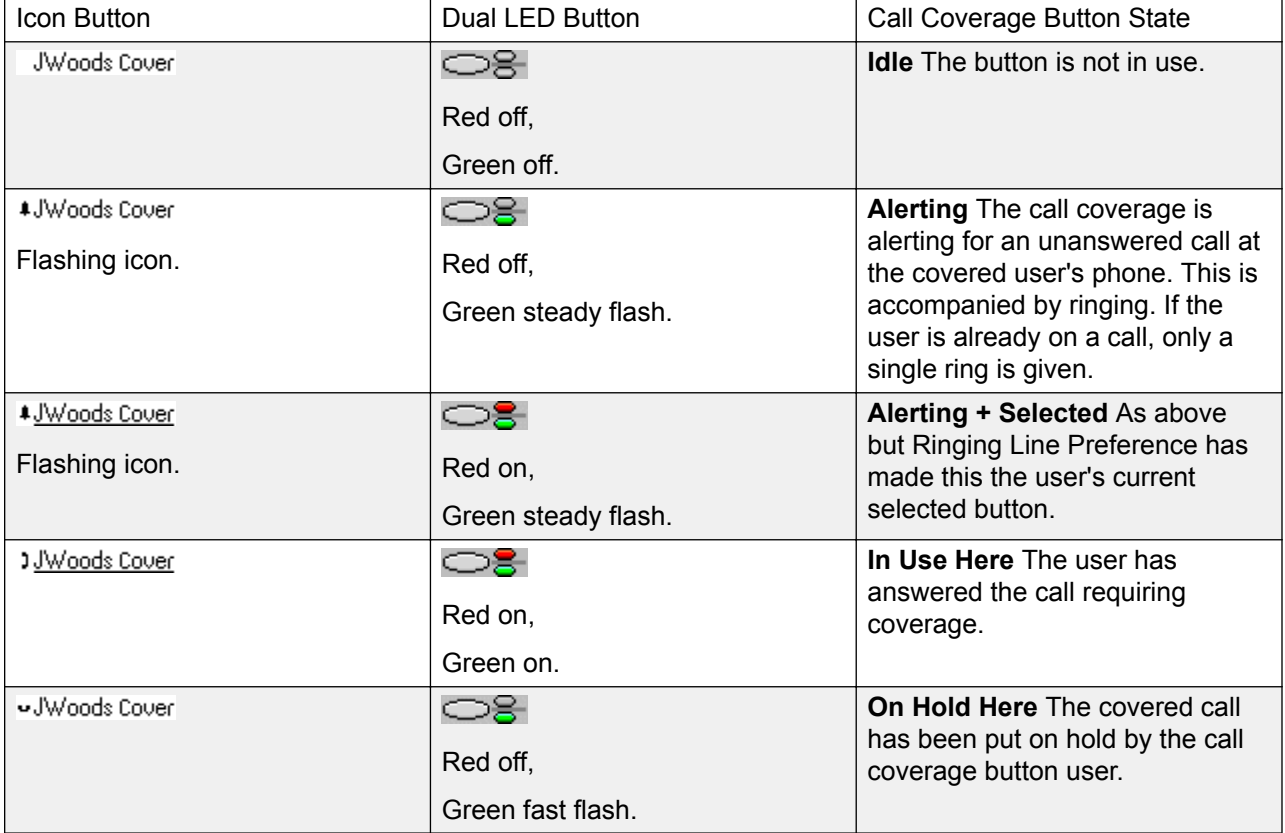

#### **Related links**

[Call Coverage Buttons](#page-1069-0) on page 1070

# <span id="page-1073-0"></span>**Line Appearance Buttons**

Line appearance buttons allow specific individual line to be used when making calls or answered when they have an incoming call. It also allows users to bridge into calls on a particular line.

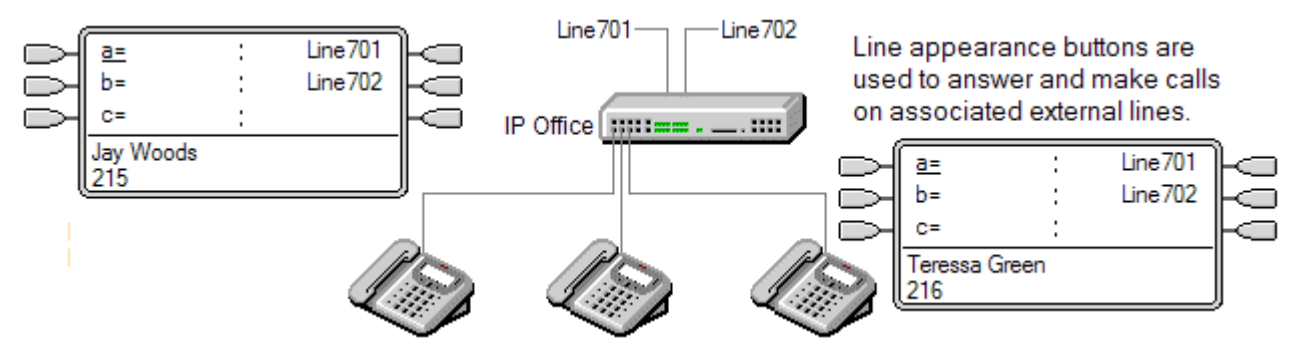

Incoming call routing is still used to determine the destination of all incoming calls. Line appearance buttons allow a call on a specific line to alert the button user as well as the intended call destination. When these are one and the same, the call will only alert on the line appearance but can still receive call coverage.

When alerting on suitable phones, details of the caller and the call destination are shown during the initial alert.

Individual line appearance ID numbers to be assigned to selected lines on a system. Line appearance buttons are only supported for analog, E1 PRI, T1, T1 PRI, and BRI PSTN trunks; they are not supported for other trunks including E1R2, QSIG and IP trunks.

Line appearance buttons are not supported for lines on remote systems in a multi-site network.

**Using Line Appearances for Outgoing Calls** In order to use a line appearance to make outgoing calls, changes to the normal external dialing short codes are required. For full details see Outgoing Line Programming.

**Private Lines** Special behaviour is applied to calls where the user has both a line appearance for the line involved and is also the Incoming Call Route destination of that call. Such calls will alert only on the Line Appearance button and not on any other buttons. These calls will also not follow any forwarding.

**T3 Phone Line Appearances** Line appearances are supported on T3 and T3 IP phones, see T3 Phone Line Appearances.

### **Related links**

[Appearance Button Operation](#page-1057-0) on page 1058 [Line Appearance Example 1](#page-1074-0) on page 1075 [Line Appearance Example 2](#page-1074-0) on page 1075 [How are Line Appearances Treated?](#page-1075-0) on page 1076 [Line Appearance Button Indication](#page-1076-0) on page 1077 [T3 Phone Line Appearances](#page-1077-0) on page 1078

### <span id="page-1074-0"></span>**Line Appearance Example 1**

In this example, the user is able to answer a call alerting on a particular line.

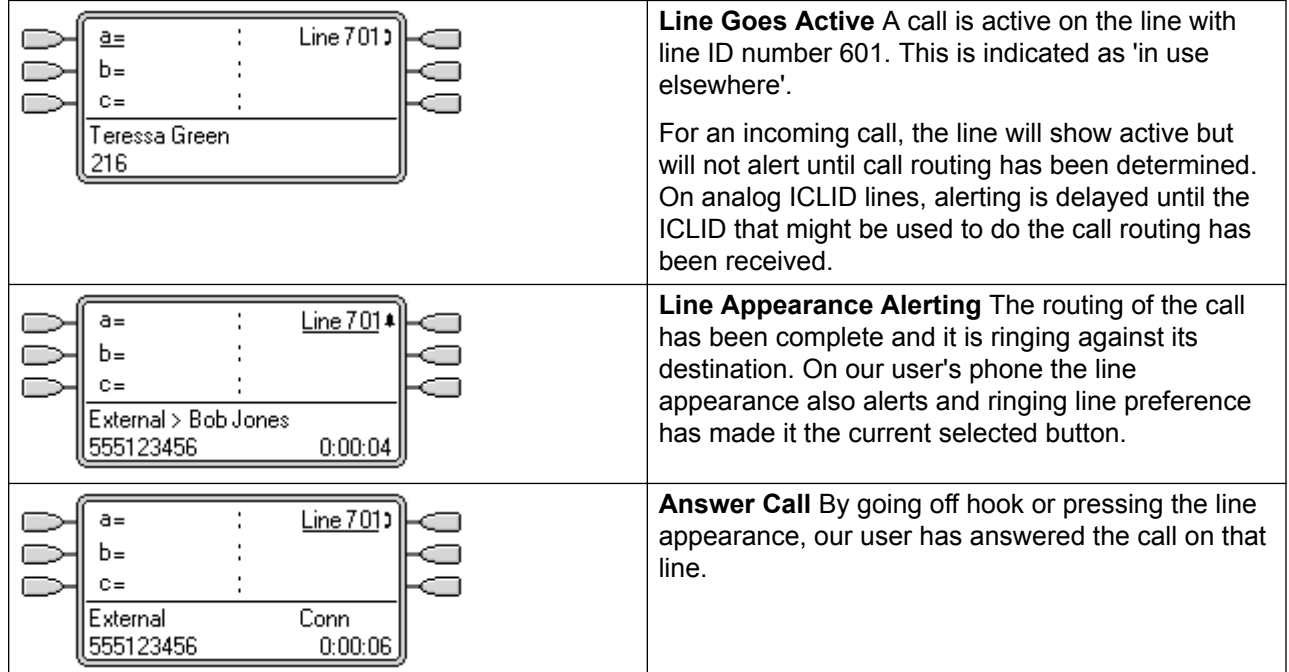

### **Related links**

[Line Appearance Buttons](#page-1073-0) on page 1074

### **Line Appearance Example 2**

In this example, two users exchange a call using line appearance buttons set to the same line. Note that this requires that the user who first answers the call to have **Cannot be Intruded** off. Both users have **Ringing Line Preference** and **Auto Hold** on.

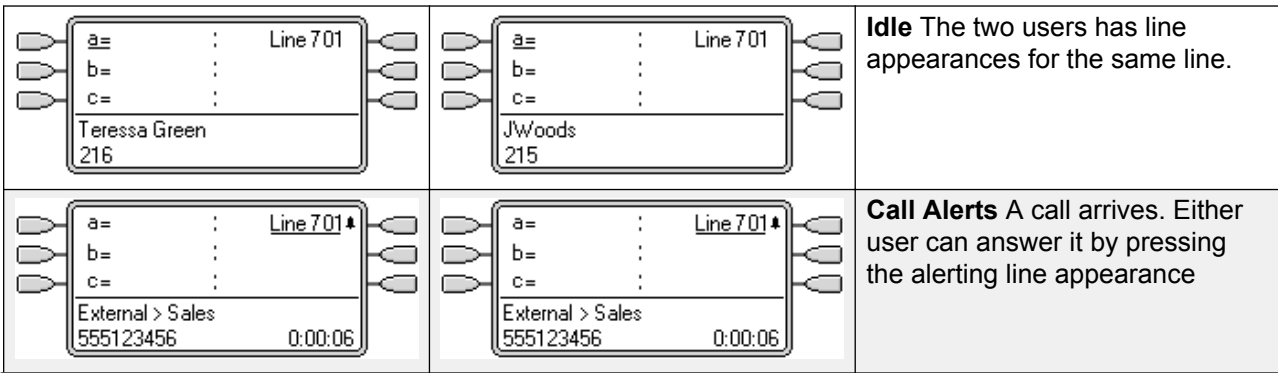

<span id="page-1075-0"></span>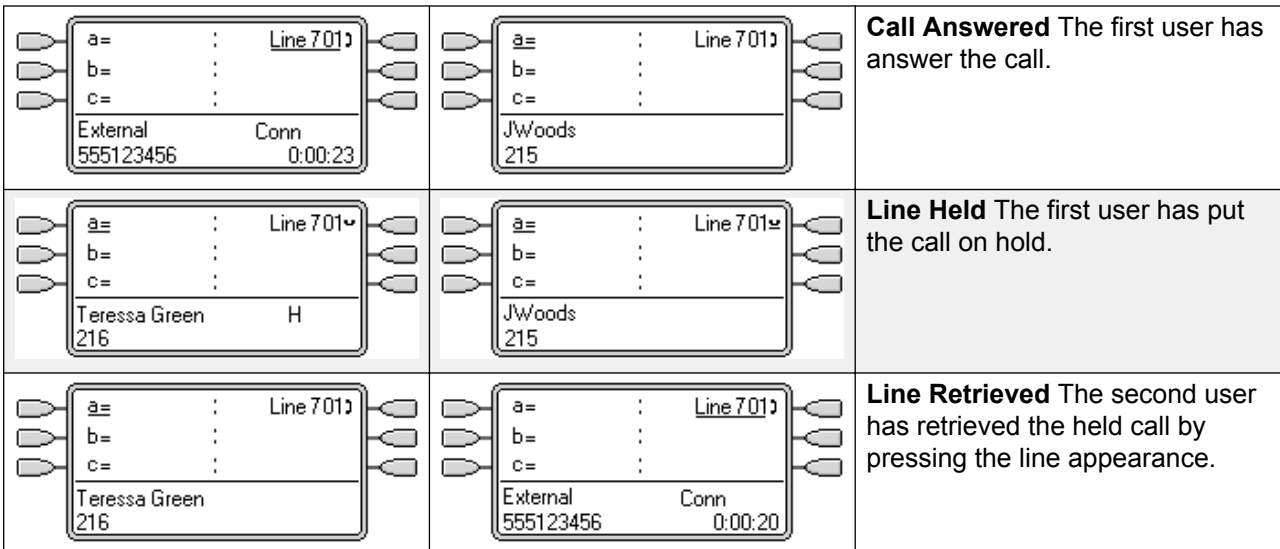

[Line Appearance Buttons](#page-1073-0) on page 1074

### **How are Line Appearances Treated?**

#### **Incoming Calls**

**Until answered using a line appearance button, incoming calls alerting on a line appearance, follow the settings of the incoming call route's destination group or user. They do not follow the settings of any line appearance user**.

If an incoming calls destination is voicemail, or once the incoming call has passed from its destination to voicemail, it cannot be answered or bridged into using a line appearance button.

If the line appearance user is also the incoming call route destination for the call, the call will alert on their line appearance only. In this case:

- It will alert on the line appearance even if all call appearances are in use.
- The call will not follow any of the user's forwarding settings .
- The call will receive call coverage from other user's with call coverage buttons set to the line appearance user.
- The ring delay used is that of the first free call appearance.

For analog lines set to ICLID, any line appearances show active while the system waits for ICLID information. During this time the line has not been routed and cannot be answered using a line appearance button.

Calls alerting on a line appearance can also alert on a call coverage appearance on the same phone. If Ringing Line Preference is set, the current selected button will change from the line appearance to the call coverage appearance.

<span id="page-1076-0"></span>If the line appearance user has do not disturb (DND) enabled, the line appearance button icon or lamps will still operate but alerting and ringing line preference selection are not applied unless the caller is in their DND exception list.

### **Outgoing Calls**

In order to be used for making outgoing calls, some additional system programming may be required. See Outgoing Line Programming.

Calls made on a call appearance, which are routed out on a line for which the user also has a line appearance, will remain on the call appearance. The line appearance will indicate 'in use elsewhere'.

### **Additional Notes**

Calls alerting on a line appearance do not receive call coverage or go to a users voicemail unless the user was the call's original incoming call route destination.

If a call indicated by a line appearance is parked, it cannot be joined or unparked by using another line appearance.

Where a line appearance button is used to answer a call for which automatic call recording is invoked, the recording will go to the automatic recording mailbox setting of the original call destination.

Line appearance buttons are not supported for lines on remote systems in a multi-site network.

### **Related links**

[Line Appearance Buttons](#page-1073-0) on page 1074

### **Line Appearance Button Indication**

On phones with a text display area next to the button, the label **Line** and the line number are displayed.

When the user is not connected to a call, the button indicated as selected is the button that will be used if the user goes off hook without pressing an appearance button. When a user is connected to a call, that call is the selected button.

The following table shows how the different states of line appearance buttons (alerting, held, etc) are indicated. This is a general table, not all phone button types are covered. The ring that accompanies the visual indication can be delayed or switched off. See Ring Delay.

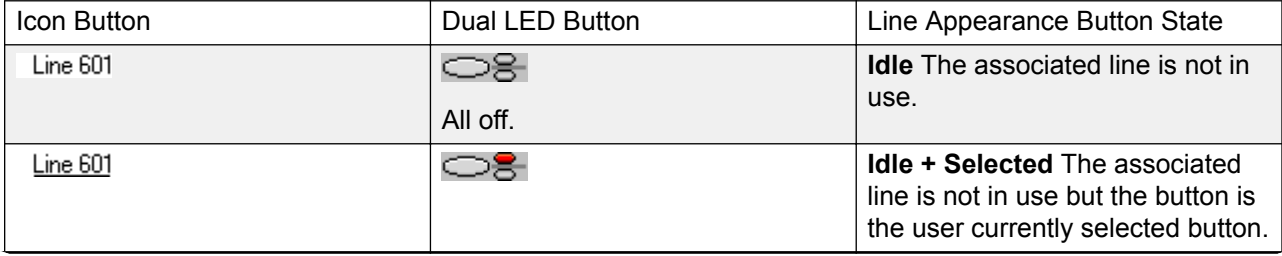

<span id="page-1077-0"></span>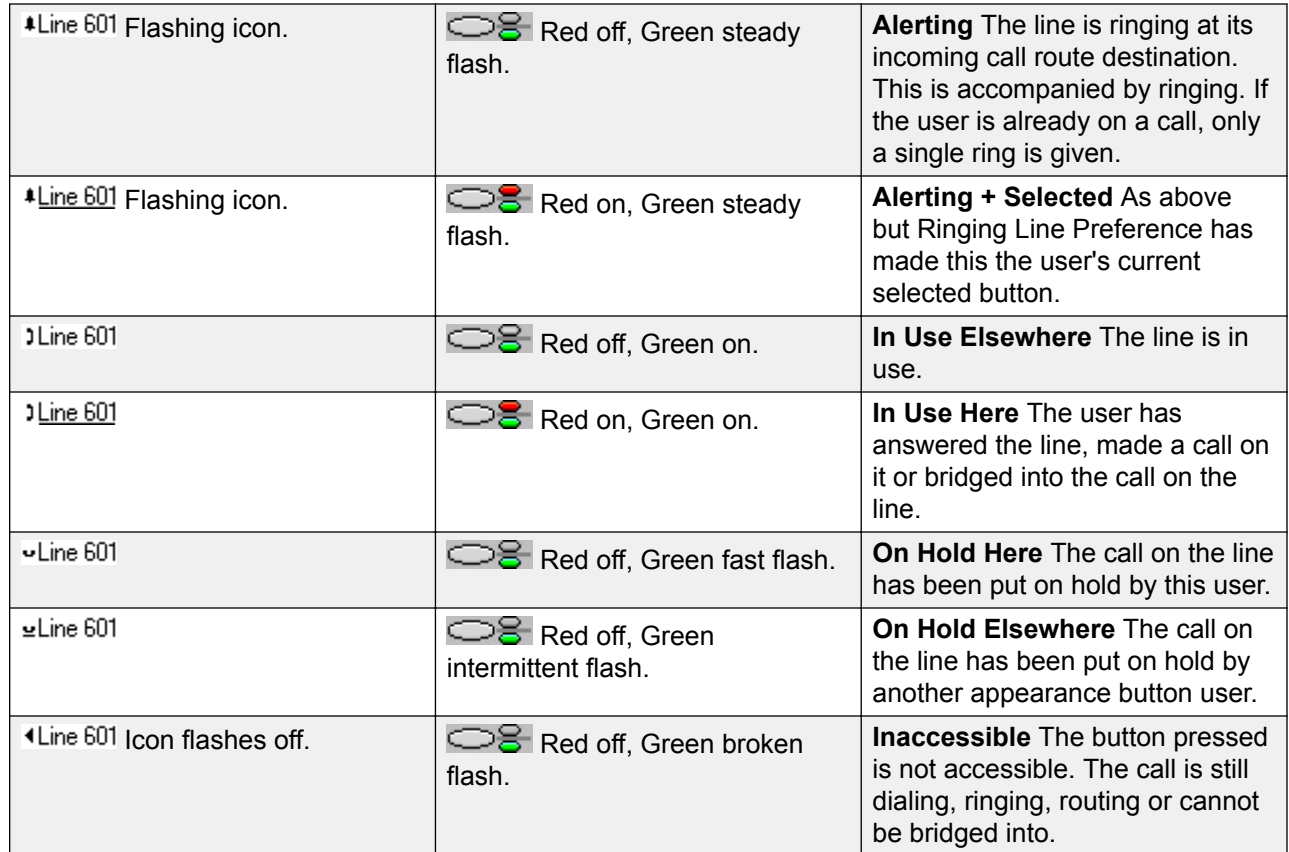

[Line Appearance Buttons](#page-1073-0) on page 1074

### **T3 Phone Line Appearances**

### **Note:**

IP Office R11 does not support T3 and T3 IP Phones.

Release 4.2+: Line appearances are supported on T3 and T3 IP phones. As these phones do not support call appearance, bridge appearance or call coverage appearance buttons the user can be programmed with just line appearance buttons.

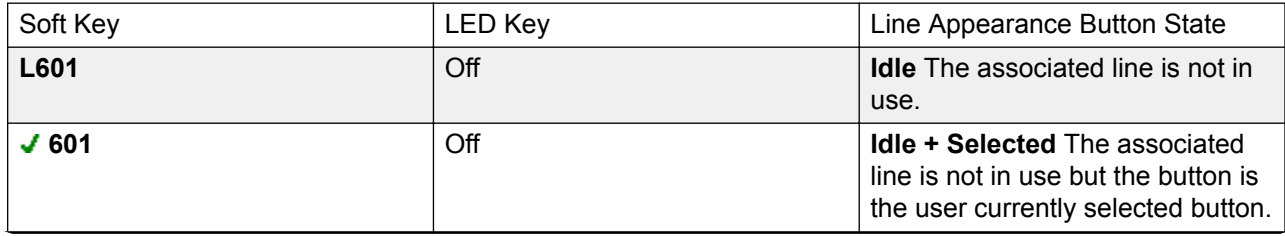

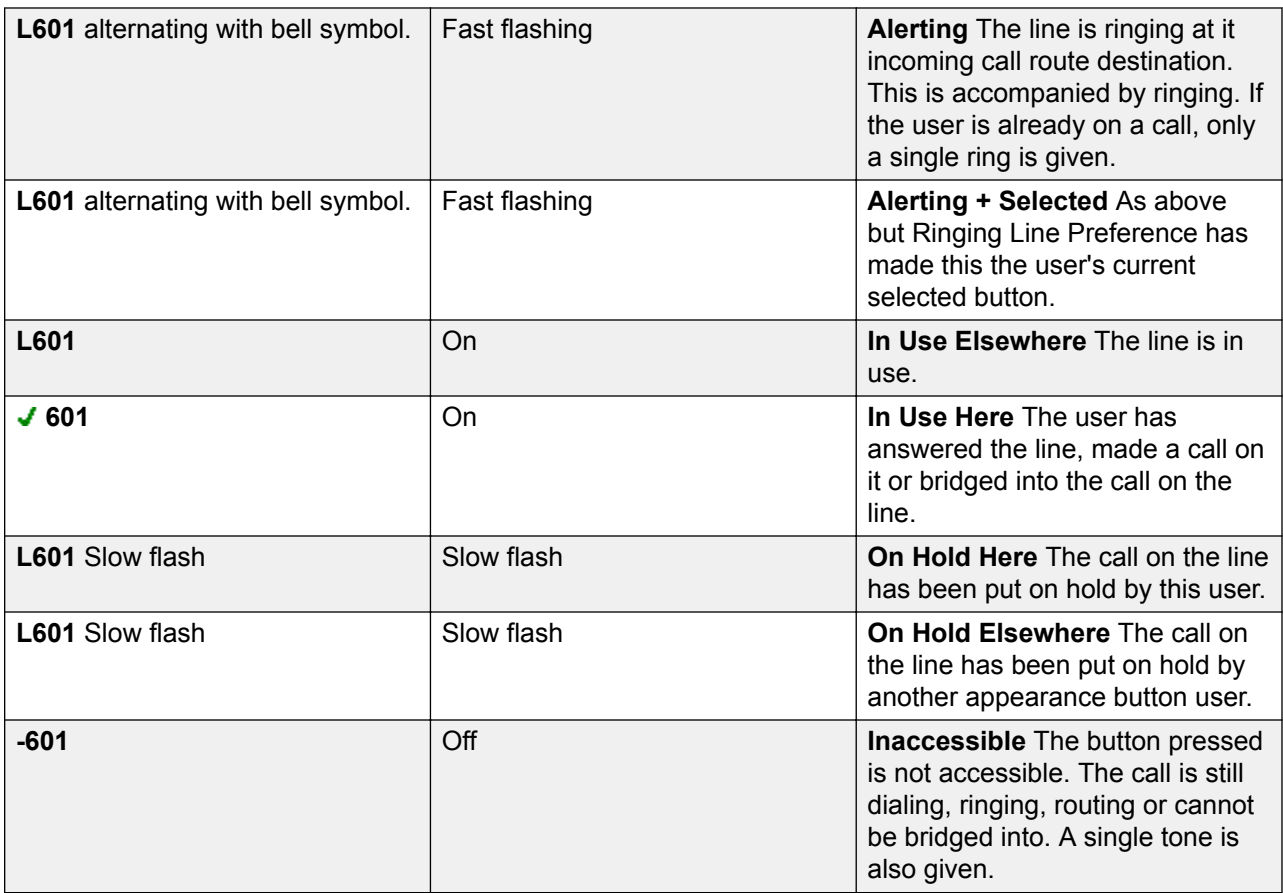

### **Notes**

**Hot Desking** The following applies to appearance button programmed for a user on a system with T3 phones.

- **From a T3 Phone** If a T3 user with programmed line appearances but no programmed call appearances hot desks onto a phone type that requires call appearances, the phone will not operate correctly. This configuration is not supported by Avaya.
- **To a T3 Phone** If appearance buttons other than line appearance are programmed for a user, when that user in on a T3 phone those other appearance buttons will be treated as blank. Depending on the button and type of T3 phone the button may assume its default T3 phone function. See T3 Compact, T3 Classic and T3 Comfort.

**Call Waiting** Line appearances will ignore the T3 phones user selected call waiting setting. So with a call connected and call waiting off, calls can still alert on line appearances.

**Multiple Calls** T3 phones are limited to a maximum of 6 associated calls at any time, including calls connected, on hold and alerting.

**Delayed Ringing** The only Ring Delay options supported are Immediate or No Ring. Any other delayed

**Preference** Idle line preference is always used, however T3 phones will never default to using a line appearance for an outbound call.

<span id="page-1079-0"></span>**Joining/Bridging** Joining a call active on a line appearance is supported. This is subject to the intrusion settings of the users involved. The call then becomes a conference call.

#### **Related links**

[Line Appearance Buttons](#page-1073-0) on page 1074

## **Selected Button Indication**

During appearance button usage, one of the user's appearance buttons may be indicated as the user's current selected button. This is the appearance button already in use, or if idle, the appearance button that will be used if the user goes off hook by lifting the handset.

On phones with a display area next to each button, the current selected button is indicated by either an **\_** underscore of the button label, a **\*** star or a shaded background.

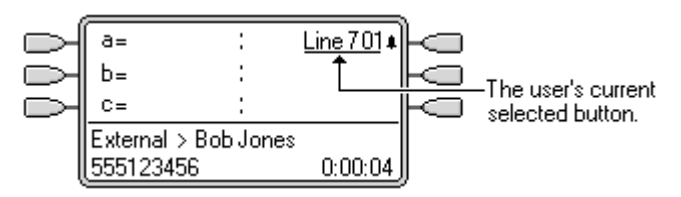

On phones with twin LED lamps, the current selected button is indicated by the red lamp being on

OS.

.

On Transtalk 9040 phones, the current selected button is indicated by a  $\triangleleft$  icon.

The system sets which appearance button is the current selected button using the following methods:

- Idle Line Preference This feature can be set on or off for each individual user, the default is on. When on, it sets the current selected button as the first available idle call/line appearance button. See Idle Line Preference.
- Ringing Line Preference This feature can be set on or off for each individual user, the default is on. When on, it sets the current selected button as the button which has been alerting at the users phone for the longest. Ringing Line Preference overrides Idle Line Preference. See Ringing Line Preference.
- Delayed Ring Preference: This setting is used in conjunction with ringing line preference and appearance buttons set to delayed or no ring. It sets whether ringing line preference should observe or ignore the delayed ring applied to the user's appearance buttons when determining which button should have current selected button status.
- **User Selection** The phone user can override both **Idle Line Preference** and **Ringing Line Preference** by pressing the appearance button they want to use or answer. That button will then remain the current selected button whilst active.
If the user currently has a call connected, pressing another appearance button will either hold or disconnect that call. The action is determined by the system's Auto Hold setting.

Answer Pre-Select: Normally when a user has multiple alerting calls, only the details of the call on current selected button are shown. Pressing any of the alerting buttons will answer the call on that button, going off-hook will answer the current selected button. Enabling the user telephony setting **Answer Pre-Select** allows the user to press any alerting button to make it the current selected button and displaying its call details without answering that call. To answer a call when the user has **Answer Pre-Select** enabled, the user must press the alerting button to display the call details and then either press the button again or go off-hook.

### **Related links**

[Appearance Button Operation](#page-1057-0) on page 1058

### **Idle Line Preference**

Idle Line Preference determines the user's currently selected button as the first available idle call/ line appearance button. Selected button indication is applied to that button and if the user goes off-hook, for example by lifting their handset, an outgoing call is started on that button.

**Idle Line Preference** is overridden by **Ringing Line Preference** if also on for the user.

By default **Idle Line Preference** is on for all users.

For appearance button users with **Idle Line Preference** off, going off-hook (lifting the handset or pressing **SPEAKER**, **HEADSET**, etc) will have no effect until an appearance button is pressed.

If all the available call/line appearance buttons are in use, no current selected button choice is made by **Idle Line Preference**. In this case, going off hook will have no effect.

**?Why Would I Use Just Idle Line Preference** In environments that are focused on making outgoing calls, for example telemarketing, incoming calls are infrequent and user's go off-hook expecting to make a call. Using **Idle Line Preference** without **Ringing Line Preference** ensures that the user doesn't inadvertently answer a call when expecting to make a call.

Idle Line Preference Example 1

In this example, only **Idle Line Preference** has been programmed for the user. **Ringing Line Preference** has not been programmed.

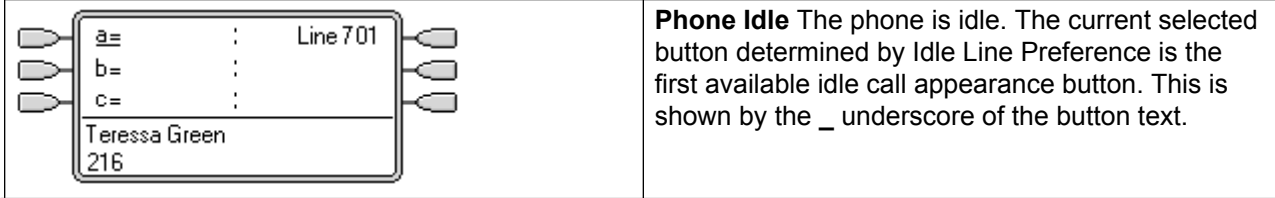

*Table continues…*

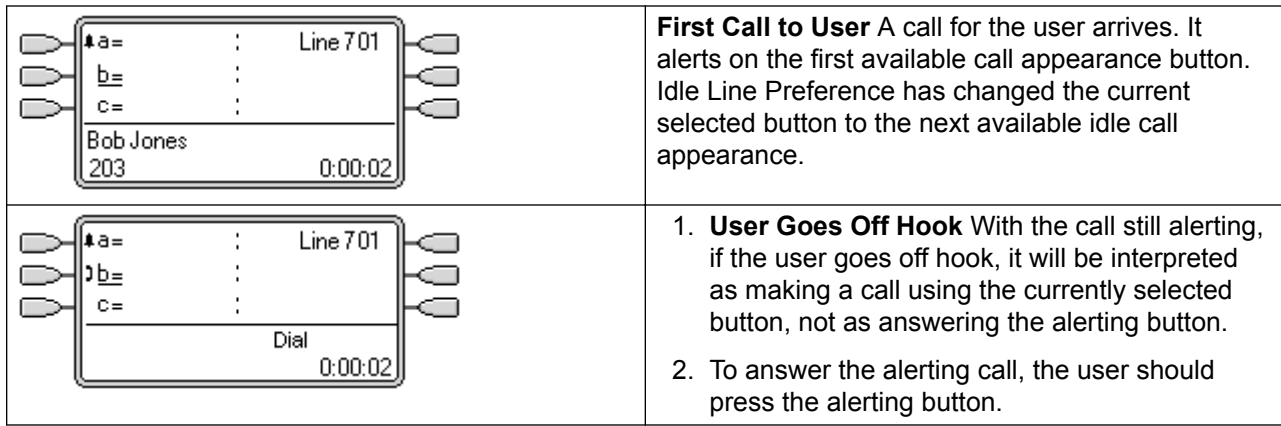

Idle Line Preference Example 2

In this example, only **Idle Line Preference** has been programmed for the user. **Ringing Line Preference** has not been not programmed.

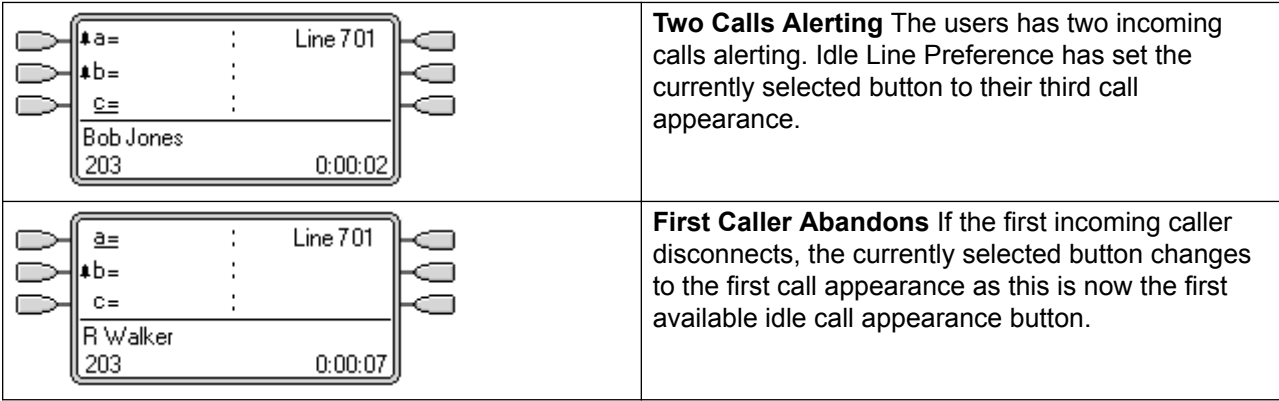

Idle Line Preference Example 3

In this example, both **Idle Line Preference** and **Ringing Line Preference** are set for the user.

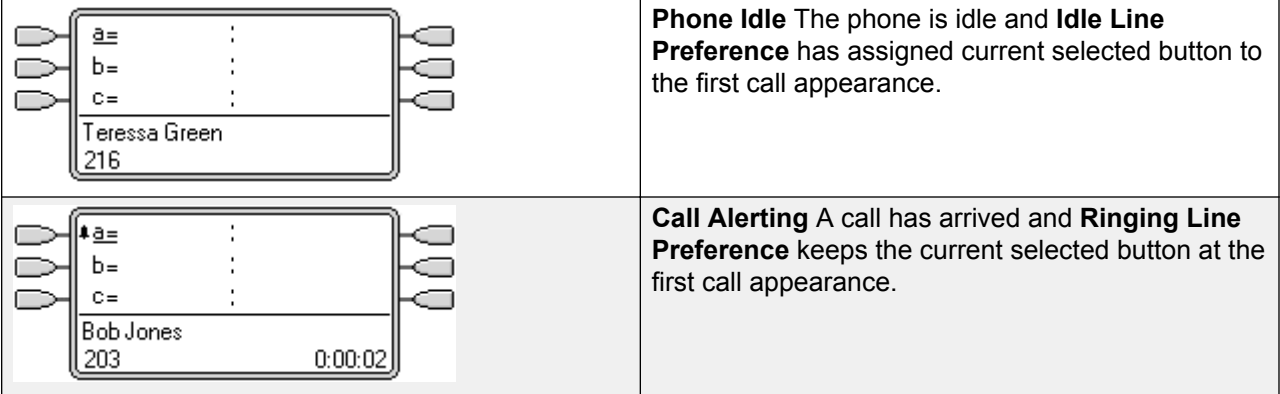

*Table continues…*

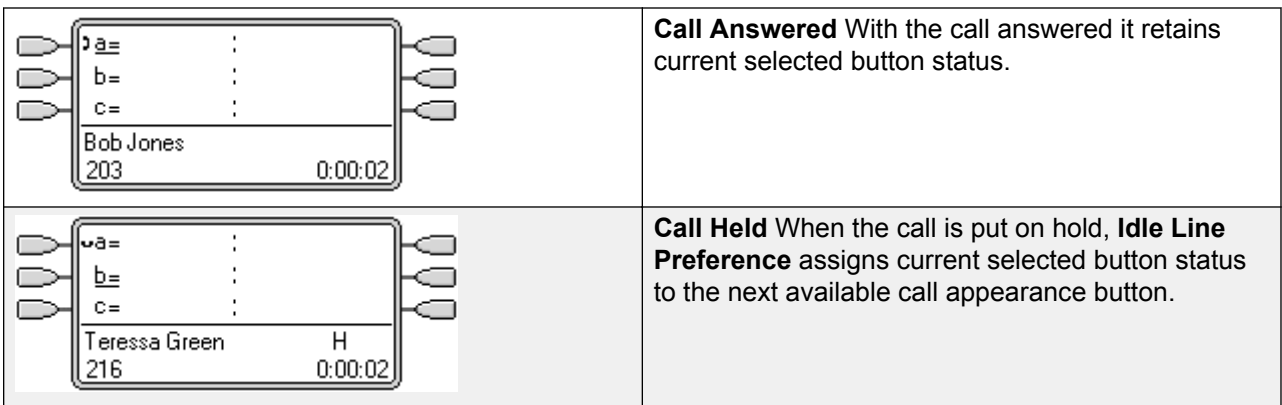

Idle Line Preference Example 4

In this example, only **Idle Line Preference** has been programmed for the user. **Ringing Line Preference** has not been programmed.

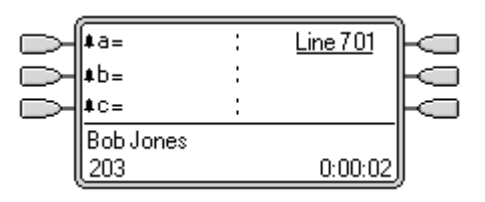

**All Call Appearances Alerting** In this case, all the users call appearance buttons are alerting incoming calls. Idle Line Preference has changed the currently selected button to the first available line appearance.

#### **Related links**

[Appearance Button Operation](#page-1057-0) on page 1058

### **Ringing Line Preference**

Ringing Line Preference determines the user's currently selected button as the button which has been alerting the longest. Selected button indication is applied to that button and if the user goes off-hook, for example by lifting their handset, the alerting call on that button is answered.

Ringing Line Preference includes calls alerting on call appearance, line appearance, bridged appearance and call coverage buttons.

#### **Ringing Line Preference** overrides **Idle Line Preference**.

By default **Ringing Line Preference** is on for all users.

**Ringing Line Preference Order** When a user's longest waiting call alerts on several of the user's appearance buttons and Ringing Line Preference is set for the user, the order used for current selected button assignment is;

Call appearance.

Bridged appearance.

Call coverage.

Line appearance.

**Example:** A user has a call to a covered user alerting initially on a line appearance button. Ringing Line Preference assigns current selected button status to the line appearance. When the same call also begins to alert on the call coverage appearance button, current selected button status switches to the call coverage appearance button.

**Ring Delay and Ringing Line Preference** Appearance buttons can be set to **Delayed Ring** or **No Ring**. These buttons still alert visually but do not give an audible ring or tone. Ringing line preference is still applied to alerting buttons even if set to **Delayed Ring** or **No Ring**.

**Delayed Ring Preference** For users with **Ringing Line Preference** selected, their **Delayed Ring Preference** setting sets whether ringing line preference is used or ignores buttons that are visually alerting but have **Delayed Ring** or **No Ring** set. The default is off, ie. ignore ring delay.

Ringing Line Preference Example 1

In this example, both **Ring Line Preference** and **Idle Line Preference** have been set for the user. They also have **Ringing Line Preference** on and **Auto Hold** is on. **Answer Pre-Select** is off.

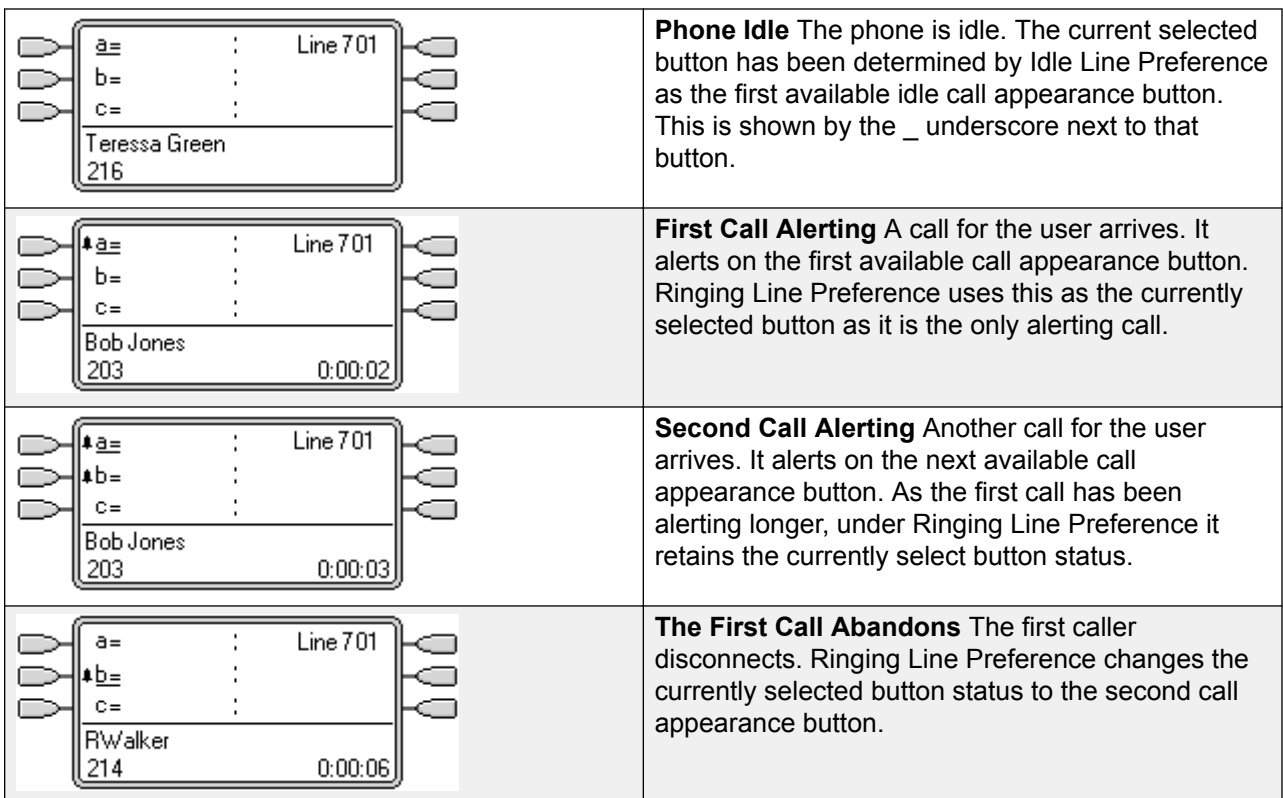

*Table continues…*

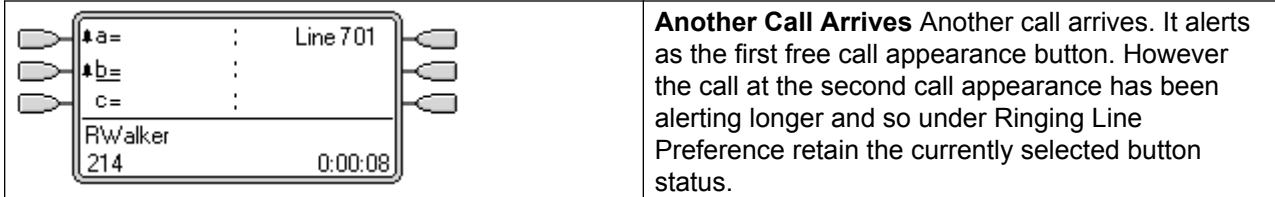

Ringing Line Preference Example 2

In this example, the user has both Ring Line Preference and Idle Line Preference programmed. They also have **Ringing Line Preference** on and **Auto Hold** is on. **Answer Pre-Select** is off.

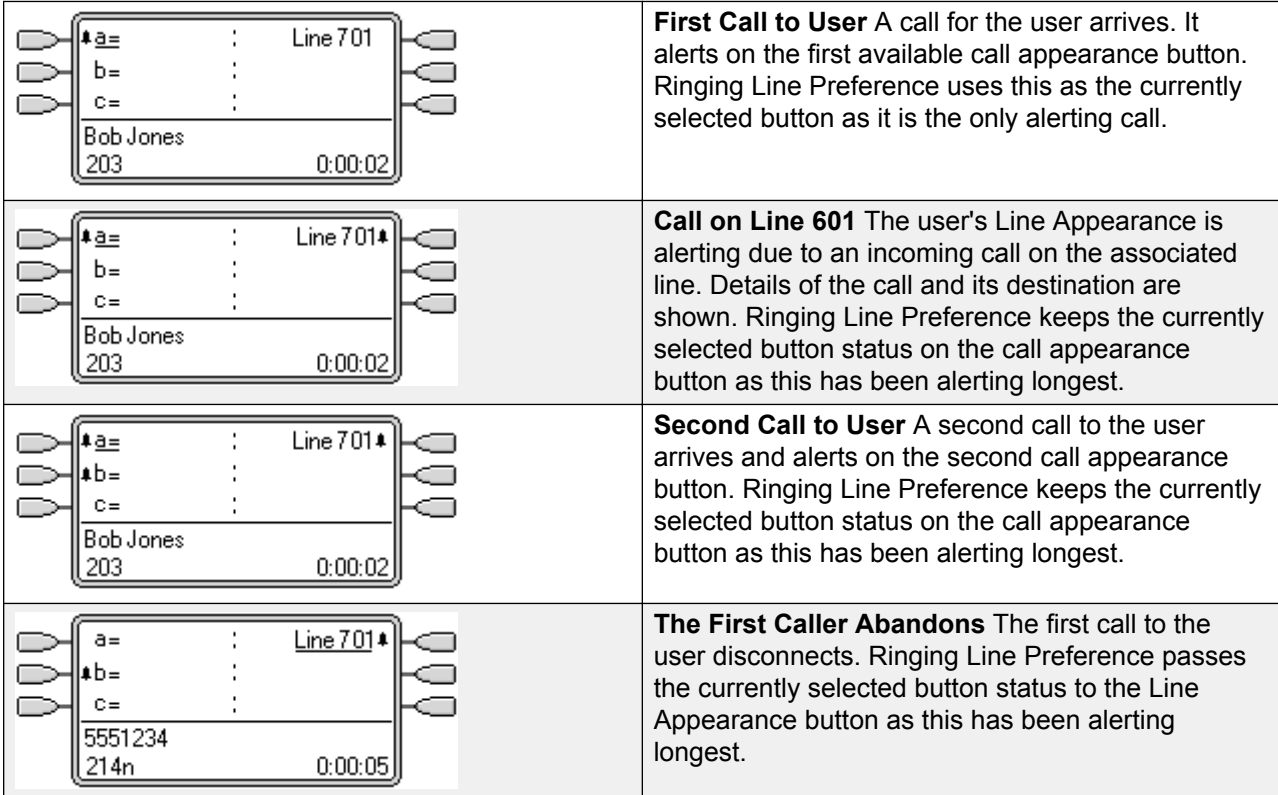

### **Related links**

[Appearance Button Operation](#page-1057-0) on page 1058

### **Answer Pre-Select**

On some phones, only the details of the call alerting or connected on the current selected button are shown. The details of calls alerting on other buttons are not shown or only shown briefly when they are first presented and are then replaced again by the details of the call on the current selected button.

By default, pressing any of the other alerting buttons will answer the call on that button. Answer pre-select allows a user to press alerting buttons other than the current selected button without actually answering them. Instead the button pressed becomes the current selected button and its call details are displayed.

Note that using answer pre-select with a currently connected call will still either hold or end that call in accordance with the system's Auto Hold setting.

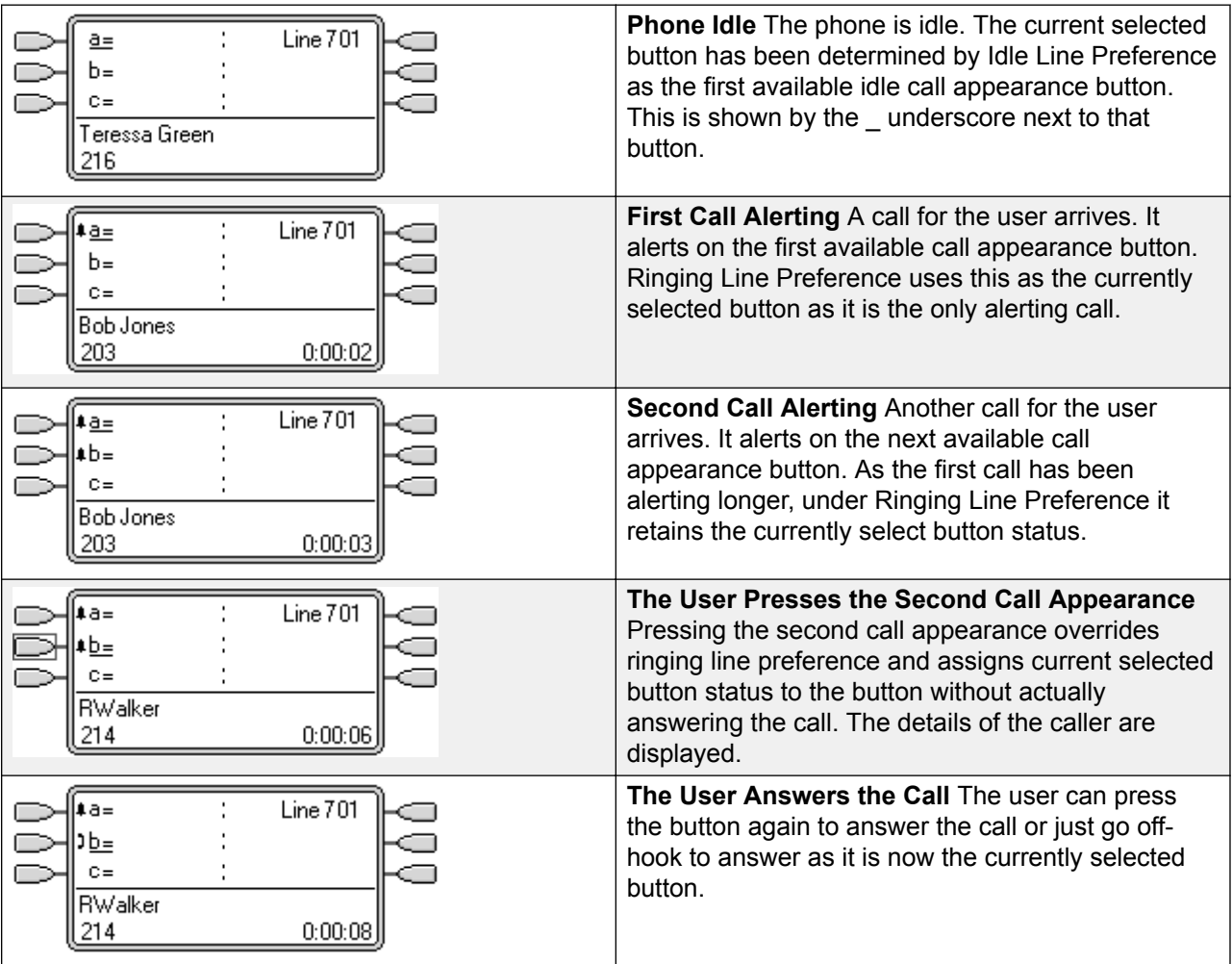

Answer Pre-Select Example 1

### **Related links**

[Appearance Button Operation](#page-1057-0) on page 1058

# **Auto Hold**

Auto Hold is a system wide feature that affects all appearance button users. This feature determines what happens when a user, who is already on a call, presses another appearance button. The options are:

- If **Auto Hold** is **off**, the current call is disconnected.
- If **Auto Hold** is **on**, the current call is placed on hold.

On Release 4.0 and higher systems **Auto Hold** is **on** by default. On previous levels of system software the default for US was **off**.

Auto Hold Example 1

In this example, the user has two calls currently shown on call appearance buttons. **Answer Pre-Select** is off.

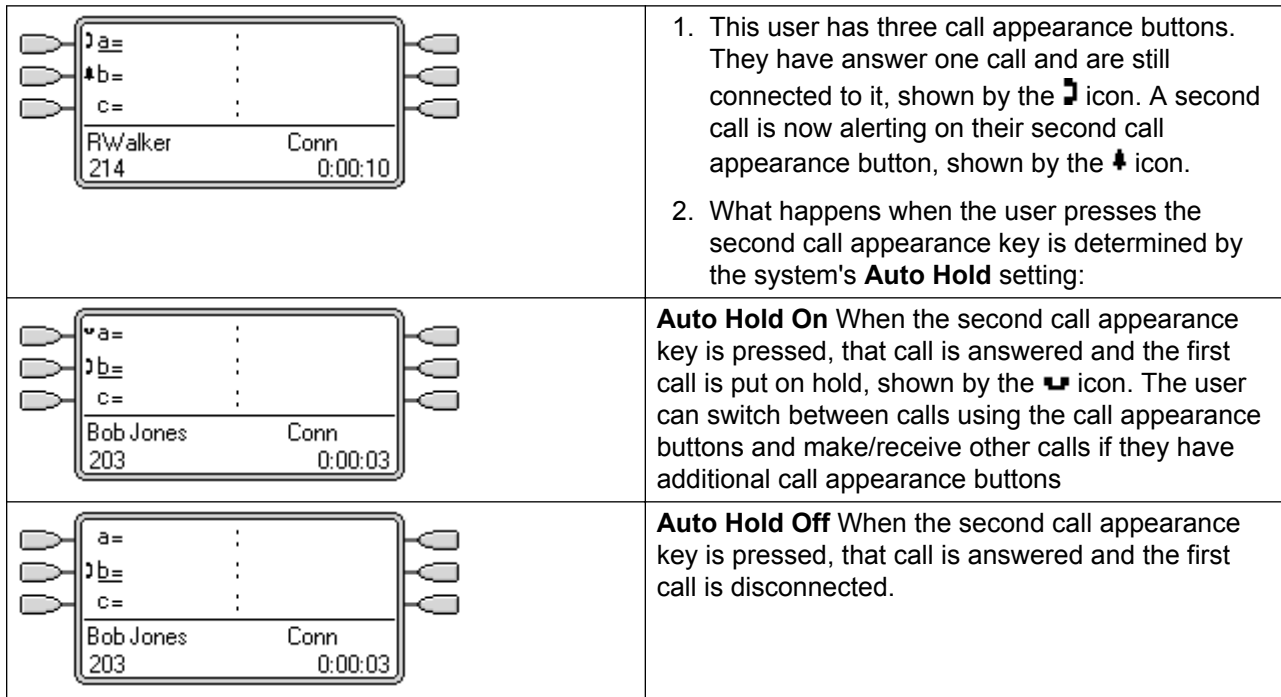

### **Related links**

[Appearance Button Operation](#page-1057-0) on page 1058

## **Ring Delay**

Ring delay can be applied to appearance buttons. This option can be used with all types of appearance buttons and can be selected separately for each appearance button a user has. Using ring delay does not affect the buttons visual alerting through the display and display icons or button lamps.

Ring delay is typically used with line appearance buttons for lines which a user wants to monitor but does not normally answer. However ring delay can be applied to any type of appearance button.

The selectable ring delay options for an appearance button are listed below. The option is selected as part of the normal button programming process.

**Immediate** Provide audible alerting as per normal system operation.

**Delayed Ring** Only provide audible alerting after the system ring delay or, if set, the individual user's ring delay.

**No Ring** Do not provide any audible alerting.

There are two possible sources for the delay used when delayed ringing is selected for a button.

System | Telephony | Telephony | Ring Delay: Default = 5 seconds, Range 1 to 98 seconds. This is the setting used for all users unless a specific value is set for an individual user.

User | Telephony | Multi-line Options | Ring Delay: Default = Blank (Use system setting), Range 1 to 98 seconds. This setting can be used to override the system setting. It allows a different ring delay to be set for each user.

#### **Notes**

**Calls That Ignore Ring Delay** Ring delay is not applied to hold recall calls, park recall calls, transfer return calls, voicemail ringback calls and automatic callback calls. For phones using Internal Twinning, ring delay settings are not applied to calls alerting at a secondary twinned extension (except appearance buttons set to **No Ring** which are not twinned).

**Auto Connect Calls** Ring delay is applied to these calls before auto-connection. This does not apply to page calls.

**Multiple Alerting Buttons** Where a call is presented on more than one button on a user's phone, see Multiple Alerting Buttons, the shortest delay will be applied for all the alerting buttons. For example, if one of the alerting buttons is set to **Immediate**, that will override any alerting button set to **Delayed Ring**. Similarly if one of the alerting buttons is set to **No Ring**, it will be overridden if the other alerting button is set to **Immediate** or **Delayed Ring**.

**Line Appearance Buttons** Calls routed to a user that could potentially be presented on both a call appearance button and a line appearance button are only presented on the line appearance button. In this scenario, the ring delay settings used is that of the first free call appearance button.

**Delay on Analog Lines** Analog lines set to Loop Start ICLID already delay ringing whilst the system waits for the full ICLID in order to resolve incoming call routing. In this scenario the ring delay operates in parallel to the routing delay.

**Ring Delay and Ringing Line Preference** Appearance buttons can be set to **Delayed Ring** or **No Ring**. However ringing line preference is still applied to alerting buttons even if set to **Delayed Ring** or **No Ring**.

The user's **Delayed Ring Preference** setting is used to determine whether ringing line preference is used with or ignores buttons that are alerting but have **Delayed Ring** or **No Ring** set.

Ring Delay Example 1

In this example, the user has a line appearance button set but configured to no ring.

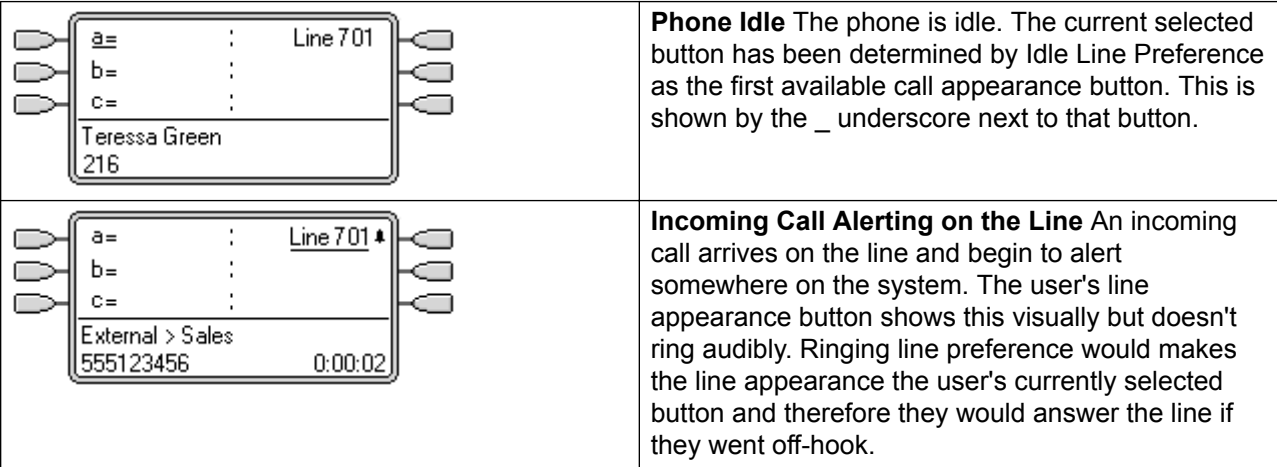

### **Related links**

[Appearance Button Operation](#page-1057-0) on page 1058

# **Delayed Ring Preference**

When a call is alerting at an idle phone, by default Ringing Line Preference sets the call as the currently selected button and if the user then goes off-hook they will answer that call.

In most situations this is acceptable as the user hears ringing which informs them that there is a call waiting to be answered. If the user wants to make a call instead, they can press another call appearance button to go off-hook on that other button.

When ring delay is being used there can potentially be a problem if the user lifts the handset to make a call without looking at the display. If they do this while the a call is alerting silently on a button with ring delay, the user will actually answer the waiting call rather than get dial tone to make a call.

Once the call alerting on a button has currently selected call status, it retains that status even if a prior call on a button with ring delay applied comes out of its ring delay period.

Delayed Ring Preference Example 1

In this example the user has a line appearance button for a line they monitor. This line appearance button has been set to no ring as the user occasionally need to use that line but does not normally answer calls on that line.

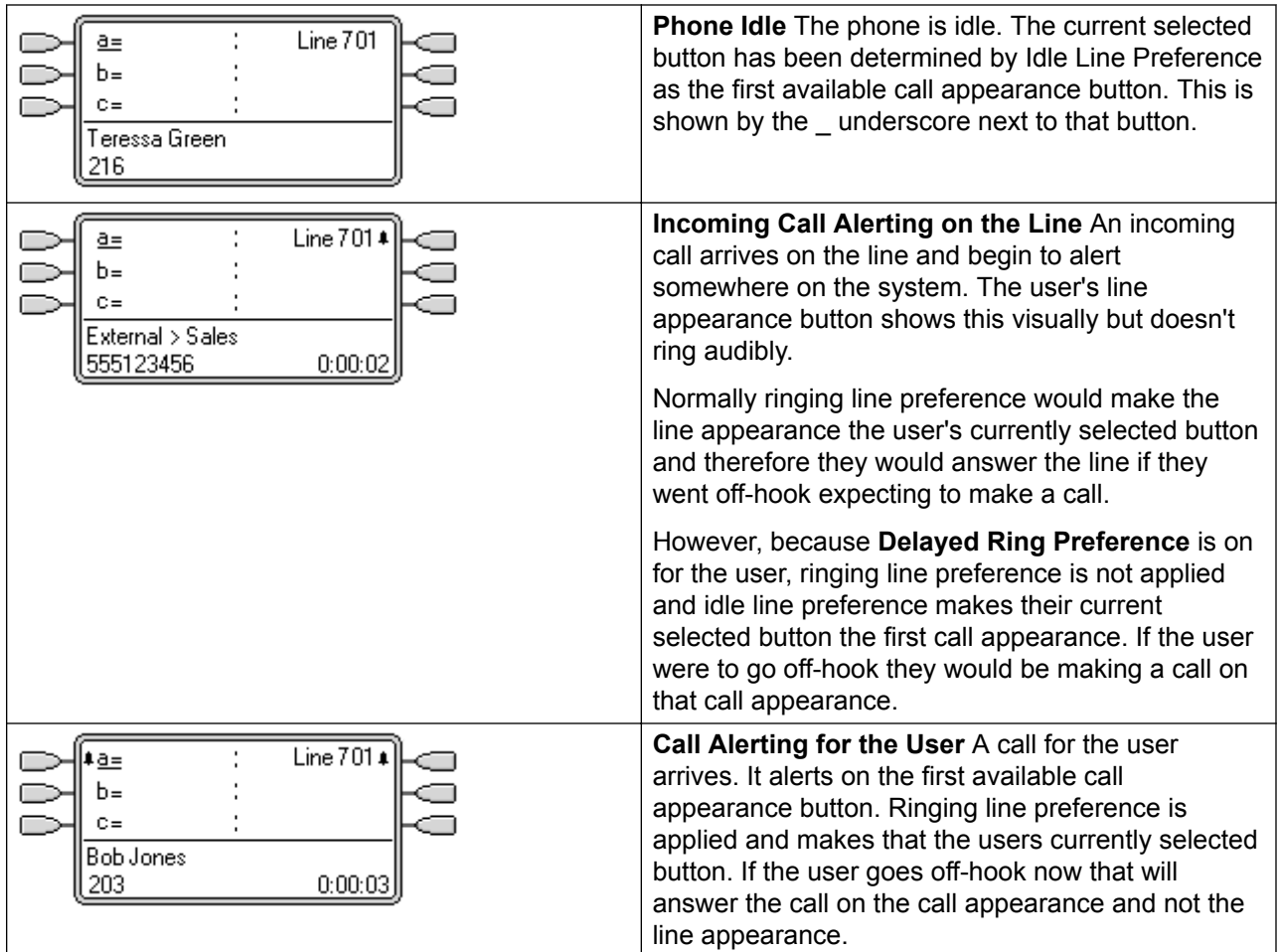

Delayed Ring Preference Example 2

This is similar to the previous example except that the user and the line has been configured for a 15 second ring delay. This informs the users that the line has not been answered for some reason and allows them to answer it by just going off-hook.

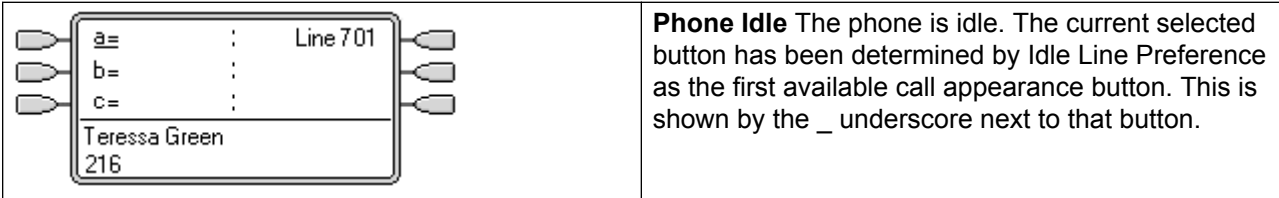

*Table continues…*

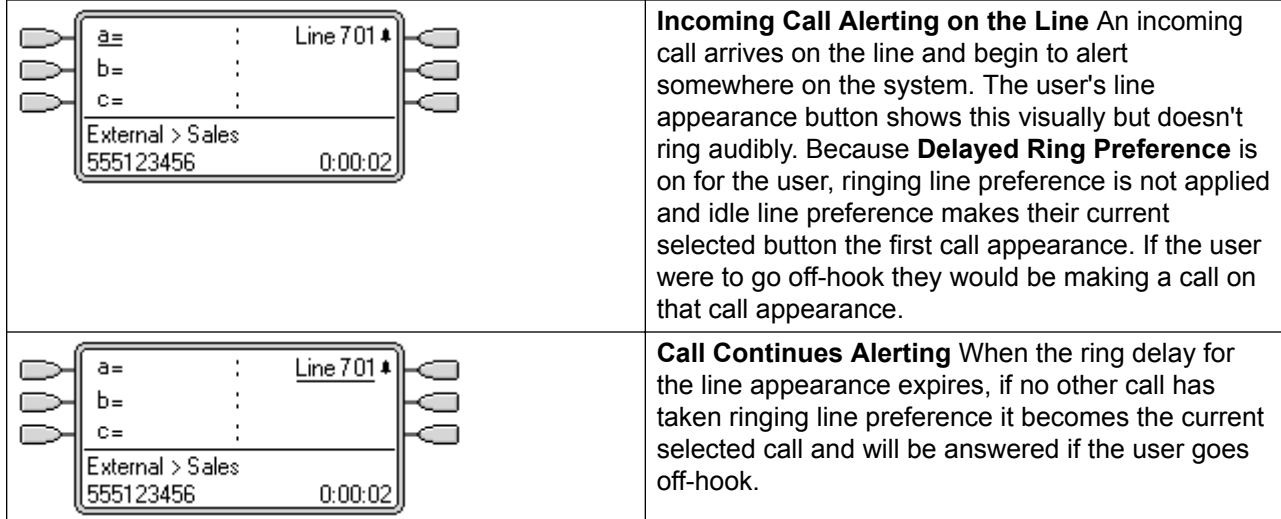

### **Related links**

[Appearance Button Operation](#page-1057-0) on page 1058

### **Collapsing Appearances**

This topic covers what happens when a user with several calls on different appearance buttons, creates a conference between those calls. In this scenario, the call indication will collapse to a single appearance button and other appearance buttons will return to idle. The exception is any line appearance buttons involved which will show 'in use elsewhere'.

Collapsing Appearances Example 1

In this example, the user will setup a simple conference. **Ringing Line Preference** and **Idle Line Preference** are set for the user. **Auto Hold** for the system is on. **Answer Pre-Select** is off.

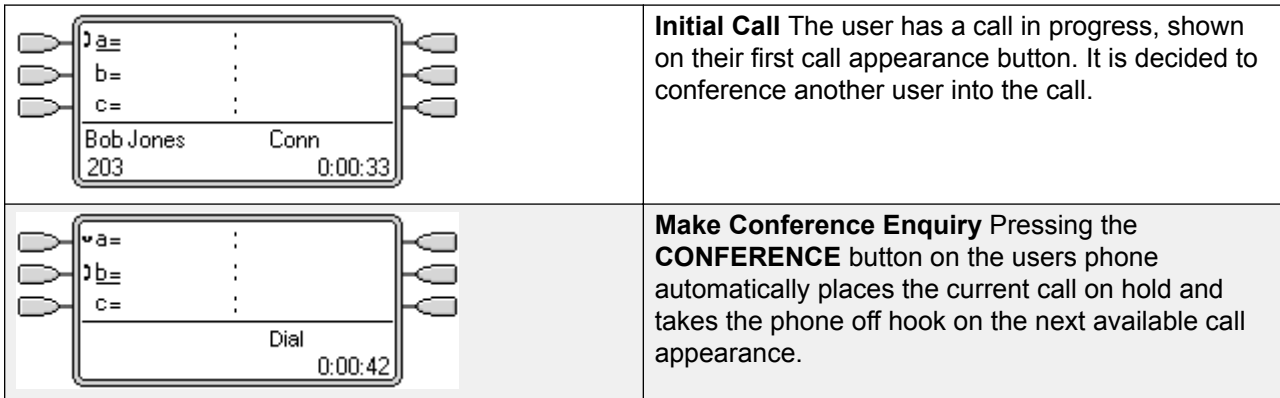

*Table continues…*

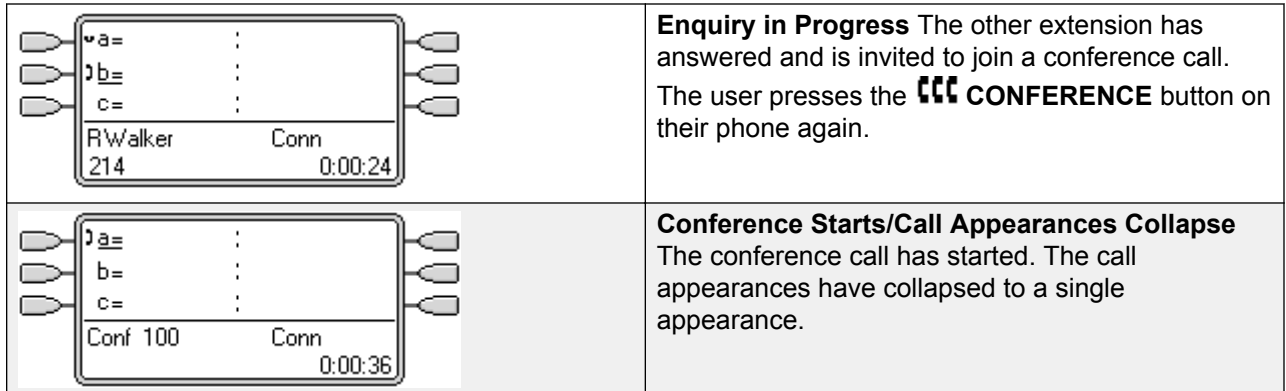

### **Related links**

[Appearance Button Operation](#page-1057-0) on page 1058

# **Joining Calls**

Appearance buttons can be used to "join" existing calls and create a conference call. A user can join calls that are shown on their phone as 'in use elsewhere'.

This feature is often referred to as 'bridging into a call'. However this causes confusion with Bridged appearance buttons and so the term should be avoided.

The ability to join calls is controlled by the following feature which can be set for each user:

- **Cannot be Intruded**: Default = On If this option is set on for the user who has been in the call the longest, no other user can join the call. If that user leaves the call, the status is taken from the next internal user who has been in the call the longest. The exceptions are:
	- Voicemail calls are treated as **Cannot be Intruded** at all times.
	- When an external call is routed off switch by a user who then leaves the call, the **Cannot be Intruded** status used is that of the user who forwarded the call off switch.
	- Any call that does not involve an internal user at any stage is treated as **Cannot be Intruded** on. For example:
		- When an external call is routed off switch automatically using a short code in the incoming call route.
		- multi-site network calls from other systems that are routed off-switch.
		- VoIP calls from a device not registered on the system.
- The **Can Intrude** setting is not used for joining calls using appearance buttons.

The following also apply:

**Inaccessible** In addition to the use of the **Cannot be Intruded** setting above, a call is inaccessible if:

- The call is still being dialed, ringing or routed.
- It is a ringback call, for example a call timing out from hold or park.
- If all the internal parties, if two or more, involved in the call have placed it on hold.
- **Conferencing Resources** The ability to bridge depends on the available conferencing resource of the system. Those resources are limited and will vary with the number of existing parties in bridged calls and conferences. The possible amount of conferencing resource depends on the system type and whether Conferencing Center is also installed.
- **Conference Tone** When a call is joined, all parties in the call hear the system conferencing tones. By default this is a single tone when a party joins the call and a double-tone when a party leaves the call. This is a system setting.
- **Holding a Bridged Call** If a user puts a call they joined on hold, it is their connection to the joined call (conference) that is put on hold. The other parties within the call remain connected and can continue talking. This will be reflected by the button status indicators. The user who pressed hold will show 'on hold here' on the button they used to join the call. All other appearance users will still show 'in use here'.
- **Maximum Two Analog Trunks** Only a maximum of two analog trunks can be included in a conference call.
- **Parked Calls** A Line Appearance button may indicate that a call is in progress on that line. Such calls to be unparked using a line appearance.

Joining Example 1: Joining with a Bridged Appearance

In this example, the user joins a call using a bridged appearance button. **Answer Pre-Select** is off.

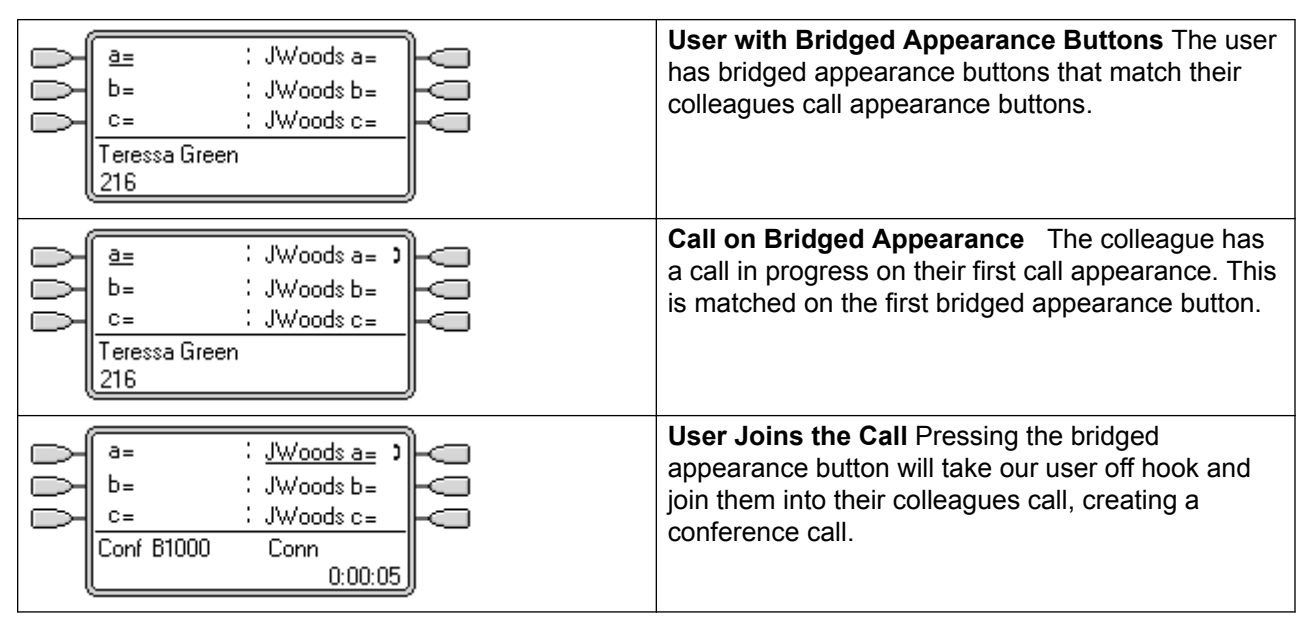

Joining Example 2: Joining with a Line Appearance

In this example, the user joins a call by pressing a line appearance button. **Answer Pre-Select** is off.

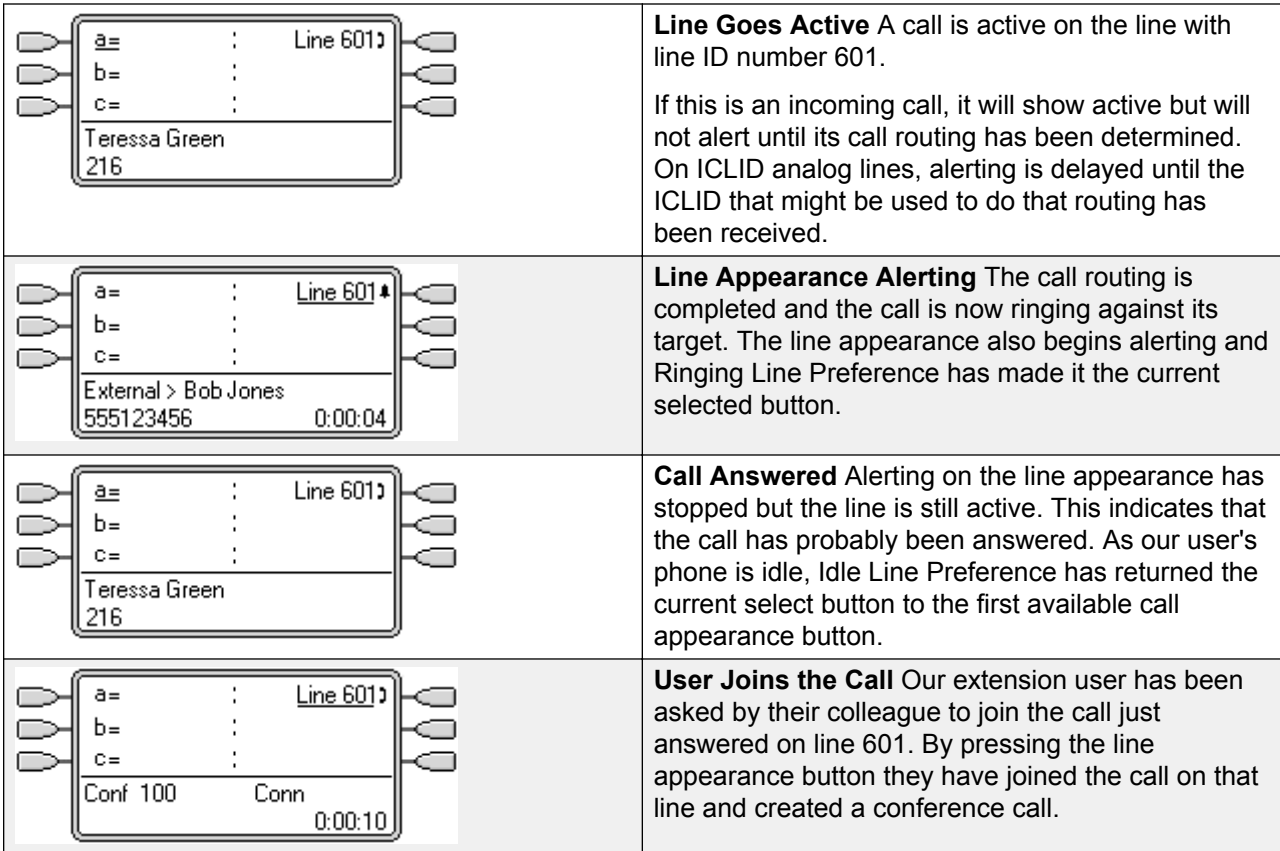

### **Related links**

[Appearance Button Operation](#page-1057-0) on page 1058

### **Multiple Alerting Appearance Buttons**

In some scenarios, it is may be potentially possible for the same call to alert on several appearance buttons. In this case the following apply:

- **Line appearance buttons override call and bridged appearance buttons** In cases where a call on a line goes directly to the user as the incoming call route's destination, the call will only alert on the line appearance. In this scenario the ring delay settings used is that of the first free call appearance button.
- **A call can alert both call appearance, line appearance and bridged appearance buttons** The most common example of this will be hunt group calls where the hunt group members also have bridged call appearances to each other. In this case the button used to answer the call will remain active whilst the other button will return to idle.
- **Calls on a line/bridged appearance buttons can also alert on call coverage button** In this case alerting on the call coverage button may be delayed until the covered user's **Individual Coverage Time** has expired.
- **Ringing Line Preference Order** When a call alerts on several of the user's appearance buttons and **Ringing Line Preference** is set for the user, the order used for current selected button assignment is:
- 1. Call appearance.
- 2. Bridged appearance.
- 3. Call coverage.
- 4. Line appearance.

**Example** A user has a call to a covered user alerting initially on a line appearance button. **Ringing Line Preference** will assign current selected button status to the line appearance. When the same call also begins to alert on the call coverage appearance button, current selected button status switches to the call coverage appearance button.

**Ring Delay** Where ring delays are being used, the shortest delay will be applied for all the alerting buttons. For example, if one of the alerting buttons is set to **Immediate**, that will override any alerting button set to **Delayed Ring**. Similarly if one of the alerting buttons is set to **No Ring**, it will be overridden if the other alerting button is set to **Immediate** or **Delayed Ring**.

### **Related links**

[Appearance Button Operation](#page-1057-0) on page 1058

## **Twinning**

Twinning is a mechanism that allows an user to have their calls alert at two phones. The user's normal phone is referred to as the primary, the twinned phone as the secondary.

By default only calls alerting on the primary phone's call appearance buttons are twinned. For internal twinning, the system supports options to allow calls alerting on other types of appearance buttons to also alert at the secondary phone. These options are set through the **User | Twinning** section of the system configuration and are **Twin Bridge Appearances**, **Twin Coverage Appearances** and **Twin Line Appearances**. In all cases they are subject to the secondary having the ability to indicate additional alerting calls.

Call alerting at the secondary phone ignoring any Ring Delay settings of the appearance button being used at the primary phone. The only exception is buttons set to No Ring, in which case calls are not twinned.

### **Related links**

[Appearance Button Operation](#page-1057-0) on page 1058

# **Busy on Held**

For a user who has **Busy on Held** selected, when they have a call on hold, the system treats them as busy to any further calls. This feature is intended primarily for analog phone extension users. Within Manager, selecting **Busy on Held** for a user who also has call appearance keys will cause a prompt offering to remove the **Busy on Held** selection.

### **Related links**

[Appearance Button Operation](#page-1057-0) on page 1058

# **Reserving a Call Appearance Button**

Functions such as transferring calls using a **Transfer** key require the user to have at least one available call appearance button in order to complete the outgoing call part of the process. However, by default all call appearance button are available to receive incoming calls at all times. Through the system configuration it is possible to reserve the user's last call appearance button for making outgoing calls only.

1400, 1600, 9500 and 9600 Series telephone users can put a call on hold pending transfer if they already have held calls even if they have no free call appearance button available. See Context Sensitive Transfer.

Reserving a Call Appearance

The method for doing this depends on the system software level.

**Pre-4.0 IP Office:** On the **User | Source Numbers** tab, enter the line **RESERVE\_LAST\_CA=** .

**Release 4.0+:** On the **User | Telephony | Multi-line Options** tab, select the option **Reserve Last CA**.

### **Related links**

[Appearance Button Operation](#page-1057-0) on page 1058

# **Logging Off and Hot Desking**

Users can be setup to log in and log out at different phones, this is called 'hot desking'. All the users settings, including their extension number, are transferred to the phone at which the user is logged in. This includes their key and lamp settings and appearance buttons.

This type of activity has the following effect on appearance buttons:

If logged out, or logged in at a phone that doesn't support appearance button functions:

• Bridged appearances set to the user will be inactive.

<span id="page-1096-0"></span>• Call coverage set to the user will still operate.

If logged in at a phone with fewer buttons than programmed for the user:

- Those buttons which are inaccessible on the logged in phone will be inactive.
- Any bridged appearances to those button from other users will be inactive.

#### Remote Hot Desking

Release 4.0+ supports, through the addition of license keys, users hot desking between systems within a multi-site network. However, the use of appearance buttons (call coverage, bridged appearance and line appearance) within a multi-site network is not supported. Therefore when a user logs in to a remote system, any such button that they have will no longer operate. Similarly any button that other users have with the remote user as the target will not operate.

#### **Related links**

[Appearance Button Operation](#page-1057-0) on page 1058

## **Applications**

A number of system applications can be used to make, answer and monitor calls. These applications treat calls handled using key and lamp operation follows:

**SoftConsole** These applications are able to display multiple calls to or from a user and allow those calls to be handled through their graphical interface.

- All calls alerting on call appearance buttons are displayed.
- Calls on line, call coverage and bridged appearance buttons are not displayed until connected using the appropriate appearance button
- Connected and calls held here on all appearance button types are displayed.

#### **Related links**

[Appearance Button Operation](#page-1057-0) on page 1058

### **Programming Appearance Buttons**

### **About this task**

This section covers the programming of appearance buttons for users into existing system configurations.

**Appearance Functions** The functions **Call Appearance**, **Bridged Appearance**, **Coverage** and **Line Appearance** are collectively known as "appearance functions". For full details of their operation and usage refer to the Appearance Button Operation section. The following restrictions must be observed for the correct operation of phones.

Appearance functions programmed to buttons without suitable status lamps or icons are treated as disabled. These buttons are enabled when the user logs in on a phone with suitable buttons in those positions.

Line appearance buttons require line ID numbers to have been assigned, see Programming Line Appearance Numbers. The use of line appearances to lines where incoming calls are routed using DID (DDI) is not recommended.

**How many buttons are allowed?** The recommended limits depend on the type of system. The are 10 for IP500 V2 systems, 20 for Server Edition and 40 for Server Edition Select. The limits are applied as follows:

- Number of bridged appearances to the same call appearance.
- Number of line appearances to the same line.
- Number of call coverage appearances of the same covered user.

Programming Appearance Buttons Using Manager

If only button programming changes are required, the configuration changes can be merged back to the system without requiring a reboot.

### **Procedure**

- 1. Start Manager and load the current configuration from the system.
- 2. Locate and select the user for whom appearance buttons are required.
- 3. Select **Button Programming**.

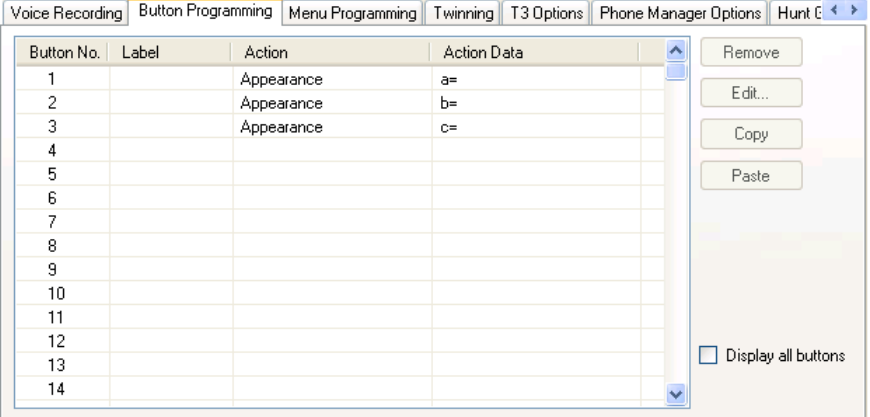

The number of buttons displayed is based on the phone associated with the user when the configuration was loaded from the system. This can be overridden by selecting **Display all buttons**.

- 4. For the required button, click the button number and then click **Edit**.
- 5. Click the **..**. button.

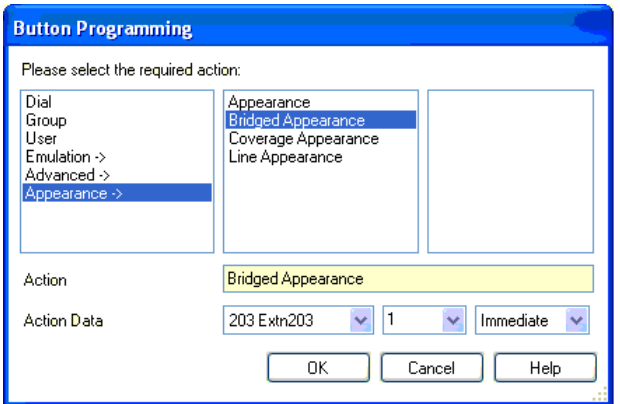

- 6. From the list of options that appears, click **Appearance**.
- 7. Select the type of appearance button required.
- 8. Use the **Action Data** drop-down fields to select the required settings.

Click **OK**.

9. Repeat for any additional call appearance buttons required.

Click **OK**.

10. Repeat for any other users requiring appearance buttons.

#### **Related links**

[Appearance Button Operation](#page-1057-0) on page 1058 Appearance Function System Settings on page 1099 [Appearance Function User Settings](#page-1099-0) on page 1100 [Programming Line Appearance ID Numbers](#page-1100-0) on page 1101 [Outgoing Line Programming](#page-1102-0) on page 1103

### **Appearance Function System Settings**

System settings are applied to all users and calls. The system settings that affect appearance operation are found on the System | Telephony tabs and are:

- Auto Hold
- Conferencing Tone
- Ring Delay
- Visually Differentiate External Call

#### **Related links**

[Programming Appearance Buttons](#page-1096-0) on page 1097

### <span id="page-1099-0"></span>**Appearance Function User Settings**

User settings are applied separately to each individual user. In addition to button programming, the following user settings are applicable to appearance button operation:

**Cannot be Intruded**: Default = On. This feature controls whether other users can use their appearance buttons to join the users call. It applies when the user is the longest present internal party already within the call.

- **Individual Coverage Time (secs):** Default = 10 seconds, Range 1 to 99999 seconds. This function sets how long the phone will ring at your extension before also alerting at any call coverage users. This time setting should not be equal to or greater than the **No Answer Time** applicable for the user.
- **Ring Delay**: Default = Blank (Use system setting). Range = 0 (use system setting) to 98 seconds. This setting is used when any of the user's programmed appearance buttons is set to Delayed ringing. Calls received on that button will initially only alert visually. Audible alerting will only occur after the ring delay has expired.
- **Coverage Ring**: Default = Ring. This field selects the type of ringing that should be used for calls alerting on any the user's call coverage and bridged appearance buttons. **Ring** selects normal ringing. **Abbreviated Ring** selects a single non-repeated ring. **No Ring** disables audible ringing. Note that each button's own ring settings (**Immediate**, **Delayed Ring** or **No Ring**) are still applied.

The ring used for a call alerting on a call coverage or bridged appearance button will vary according to whether the user is currently connected to a call or not.

- If not currently on a call, the **Coverage Ring** setting is used.
- If currently on a call, the quieter of the **Coverage Ring** and **Attention Ring** settings is used.

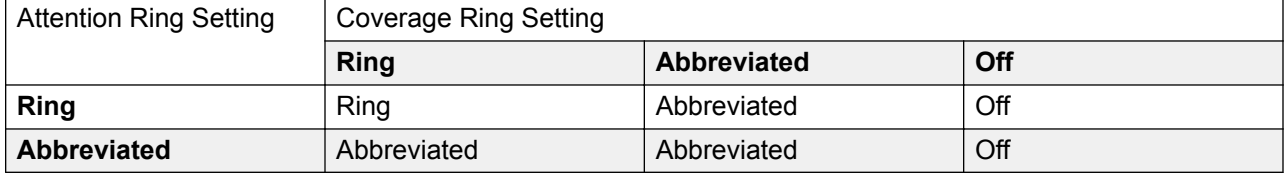

- **Attention Ring**: Default = Abbreviated Ring. This field selects the type of ringing that should be used for calls alerting on appearance buttons when the user already has a connected call on one of their appearance buttons. **Ring** selects normal ringing. **Abbreviated Ring** selects a single ring. Note that each button's own ring settings (**Immediate**, **Delayed Ring** or **No Ring**) are still applied.
- **Ringing Line Preference**: Default = On. For users with multiple appearance buttons. When the user is free and has several calls alerting, ringing line preference assigns currently selected button status to the appearance button of the longest waiting call. Ringing line preference overrides idle line preference.
- **Idle Line Preference**: Default = On. For users with multiple appearance buttons. When the user is free and has no alerting calls, idle line preference assigns the currently selected button status to the first available appearance button.

<span id="page-1100-0"></span>• **Delayed Ring Preference**: Default = Off. This setting is used in conjunction with appearance buttons set to delayed or no ring. It sets whether ringing line preference should use or ignore the delayed ring settings applied to the user's appearance buttons.

When on, ringing line preference is only applied to alerting buttons on which the ring delay has expired.

When off, ringing line preference can be applied to an alerting button even if it has delayed ring applied.

- **Answer Pre-Select**: Default = Off. Normally when a user has multiple alerting calls, only the details and functions for the call on currently selected button are shown. Pressing any of the alerting buttons will answer the call on that button, going off-hook will answer the currently selected button. Enabling **Answer Pre-Select** allows the user to press any alerting button to make it the current selected button and displaying its call details without answering that call until the user either presses that button again or goes off-hook. Note that when both **Answer Pre-Select** and **Ringing Line Preference** are enabled, once current selected status is assigned to a button through ringing line preference it is not automatically moved to any other button.
- **Reserve Last CA**: Default = Off. Used for users with multiple call appearance buttons. When selected, this option stops the user's last call appearance button from being used to receive incoming calls. This ensures that the user always has a call appearance button available to make an outgoing call and to initiate actions such as transfers and conferences.

1400, 1600, 9500 and 9600 Series telephone users can put a call on hold pending transfer if they already have held calls even if they have no free call appearance button available. See Context Sensitive Transfer.

**Abbreviated Ring:** This option has been replaced by the **Attention Ring** setting above.

### **Related links**

[Programming Appearance Buttons](#page-1096-0) on page 1097

### **Programming Line Appearance ID Numbers**

Line appearances are supported for analog, E1 PRI, T1, T1 PRI, and BRI PSTN trunks. They are not supported for E1R2, QSIG and IP trunks.

Note that setting and changing line settings including line appearance ID numbers requires the system to be rebooted.

### **Related links**

[Programming Appearance Buttons](#page-1096-0) on page 1097

### **Automatic Renumbering**

#### **About this task Procedure**

1. Select **Tools | Line Renumber**.

- 2. Select the starting number required for line numbering and click **OK**.
- 3. All lines that support **Line Appearance ID** will be numbered in sequence.

### **Manual Renumbering**

#### **About this task Procedure**

- 1. Start Manager and load the current configuration from the system.
- 2. Select **Line**.
- 3. Select the line required.

The tab through which line appearance ID numbers are set will vary depending on the type of line. A couple of examples are shown below.

a. Analog Line

On the **Line Settings** tab select **Line Appearance ID** and enter the ID required.

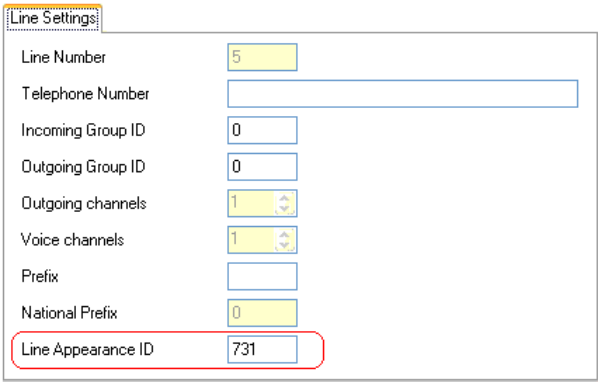

b. Basic/Primary Rate Trunks

On the Channels tab select the individual channel and click Edit. Select **Line Appearance ID** and enter the required ID, then click **OK**. Repeat for all the channels required.

<span id="page-1102-0"></span>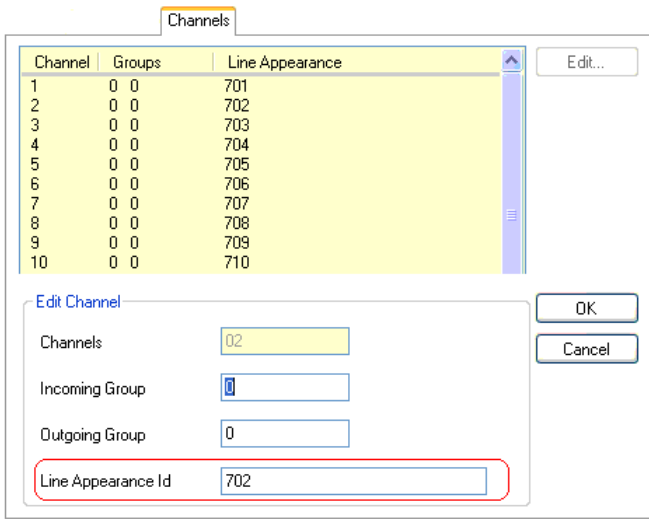

4. Click **OK**and repeat for any other lines.

### **Outgoing Line Programming**

Assigning line ID numbers to lines and associating line appearance buttons to those lines is sufficient for answering incoming calls on those lines. However, to use line appearance buttons for outgoing calls may require further programming.

**Short Codes and Outgoing Line Appearance Calls** Once a line has been seized using a line appearance button, short code matching is still applied to the number dialed. That can include user, system and ARS or LCR short codes.

The short codes matching must resolve to an off-switch number suitable to be passed direct to the line.

The final short code applied must specify a 'dial' feature. This allows call barring of specific matching numbers to be applied using short codes set to features such as 'Busy'.

#### **Related links**

[Programming Appearance Buttons](#page-1096-0) on page 1097

# <span id="page-1103-0"></span>**Chapter 22: Overview of Data Routing**

The system is a network router. In this role it can connect users on its LAN to remote services by using WAN links and telephone trunk connections. It can also allow users to dial-in and then act as if they were using a PC on the LAN.

As well as being a network router, the system is a telephone system. These dual roles allow it to support a range of functions that involve traffic between the network and telephony interfaces. These functions use internal data channels. The number of internal data channels that can be connected from the system's LAN interface to its telephony interface at any time is restricted.

An internal data channel is a connection between the system's telephony and LAN interfaces. For example a Voicemail connection, an internet connection or a RAS user.

Calls using a VCM channel do not use a data channel.

The number of data channels in use does not necessarily match the number of users:

- Several LAN network users, browsing the internet using the same service to an ISP would be a single data channel.
- Several dial-in network users would each have a separate data channel.

The maximum number of data channels that can be simultaneously in use for voicemail is restricted. These channels also require entry of an appropriate license.

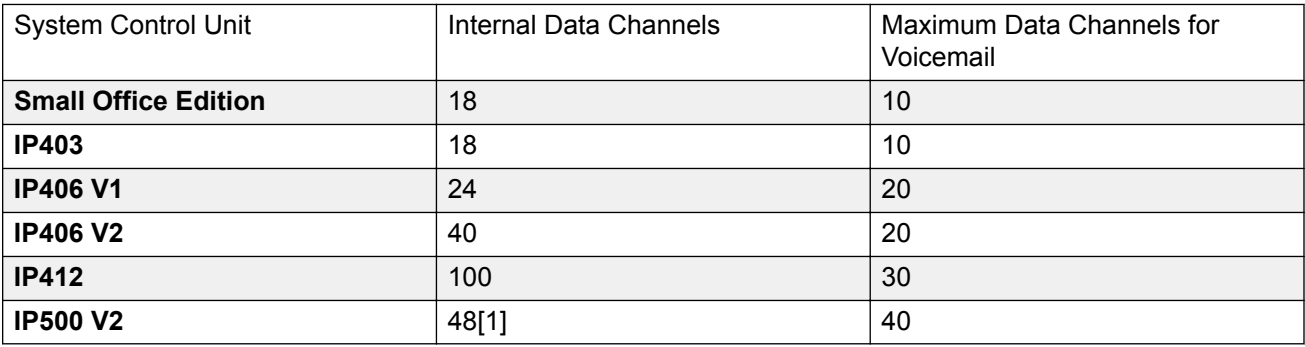

The restriction depends on the type of control unit being used.

1. Reduced to 44 when an IP500 V2 4-Port Expansion card is installed.

#### **Related links**

[Network Address Translation \(NAT\)](#page-1104-0) on page 1105 [Dynamic Host Configuration Protocol \(DHCP\)](#page-1104-0) on page 1105 [Simple ISDN Internet Connection](#page-1105-0) on page 1106

<span id="page-1104-0"></span>[ISDN Link Between IP Offices](#page-1105-0) on page 1106 [Using a Dedicated T1/PRI ISP Link](#page-1106-0) on page 1107 [Remote Access](#page-1109-0) on page 1110 [Creating a VoIP Link via the WAN Port Using PPP](#page-1112-0) on page 1113

### **Network Address Translation (NAT)**

NAT allows the addresses used within your LAN to be replaced by a different address when connecting to an external service.

Typically a service provider will allocate you a single IP address to be used when connecting to their service. NAT allows all your user's traffic to appears to be coming from that single address without having to change any of your user's real addresses. This is useful as internally most networks use addresses that have been reserved for public use within networks but are not valid for routing across the internet (since the same addresses may be being used on other networks). Also as stated it allows multiple users to use the same service simultaneously.

The use of NAT is automatically enabled if the system Service being used includes an IP address that is not in the same domain as the its LAN1 IP address.

An exception to the above applies for systems with two LAN's, LAN1 and LAN2. For these units, on each LAN, **Enable NAT** can be selected and then applied to traffic between the two LAN's.

#### **Related links**

[Overview of Data Routing](#page-1103-0) on page 1104

## **Dynamic Host Configuration Protocol (DHCP)**

The system can act as a simple DHCP server. When switched on with a defaulted configuration, the Control Unit request IP address information from a DHCP server. If it gets no response it assumes the role of DHCP server for the LAN.

In DHCP Server mode, by default the Control Unit issues itself the address 192.168.42.1. It allocates 200 addresses for DHCP clients, 192.168.42.1 to 19.168.42.200. This leaves 192.168.42.201 to 192.168.42.254 available for any computers that need to be allocated a fixed or static IP address. 192.168.42.255 is not used as this is a broadcast address for the LAN.

#### **Related links**

[Overview of Data Routing](#page-1103-0) on page 1104

# <span id="page-1105-0"></span>**Simple ISDN Internet Connection**

In this example, we want all non-local data traffic to be routed to the Internet. The Internet Service Provider (ISP) has provided the account details required. Using the system's Network Address Translation (NAT), a single account can be used for all users.

Select **Service** and add a normal service. Change the following settings and click **OK**.

**Name**: Internet

**Account Name**: As provided by the ISP.

**Password**: As provided by the ISP.

**Telephone Number**: As provided by the ISP.

Check **Request DNS**.

Select **IP Route** and add a new route. Change the following settings and click **OK**.

- 1. Leave the **IP Address** and **IP Mask** blank. This will then match any data traffic that isn't matched by any other IP Route record.
- 2. Select the service created above as the **Destination**.

**Alternate** In the example above, a default IP Route was created which then routed all traffic to the required Service. An alternate method to do this with system is to select Default Route within the Service settings.

#### **Related links**

[Overview of Data Routing](#page-1103-0) on page 1104

### **ISDN Link Between IP Offices**

To create a data link between two sites via ISDN configure the Control Unit as per the following example:

At Site A on IP address 192.168.43.1

- 1. **Create a Normal Service:** The Service name can be any text and is used to identify this particular Service. The Account Name and password are presented to the remote end, therefore must match the User name and password configured at Site B. The Telephone Number is the number of the remote end.
- 2. **Create an IP Route**: In the IP Address field enter the network address of the remote end, not the IP address of the Control Unit. Under Destination select the Service created above.
- 3. **Create a User**: Under the Dial In tab tick Dial In On. This User account is used to authenticate the connection from the Site B. Note that as the Service and User have the same names, these two configuration forms are automatically linked and become an

<span id="page-1106-0"></span>Intranet Service. The User password is displayed at the bottom of the Service tab as the Incoming Password.

- 4. **Setup RAS**: Check the default RAS settings "Dial In" are available, otherwise create a new one. If the RAS settings are given the same name as the Service and User they are automatically linked and become a WAN Service. Ensure that the Encrypted Password option is not checked when using a WAN Service.
- 5. **Setup an Incoming Call Route**: Check the default Incoming Call Route is available, otherwise create a new one. If the Incoming Number is left blank, the Incoming Call Route accepts data calls on any number. Under Destination select the RAS service created above. The Bearer Capability should be AnyData.

At Site B on IP address 192.168.45.1

Repeat the above process but altering the details to create an route from Site B to Site A.

#### **Related links**

[Overview of Data Routing](#page-1103-0) on page 1104

## **Using a Dedicated T1/PRI ISP Link**

This section shows an example of a dedicated WAN PPP link to an Internet Service Provider (ISP) over a set of T1 or T1 PRI line channels. The ISP must support this mode of connection and will need to provide details of the required settings. If multiple channels are to be used, then the ISP must support Multilink PPP.

### **Related links**

[Overview of Data Routing](#page-1103-0) on page 1104

### **Tasks for Using a Dedicated T1/PRI ISP Link**

### **About this task Procedure**

- 1. Create a New WAN Service
- 2. Create the Virtual WAN Port
- 3. Create an IP Route
- 4. T1 PRI Trunk

### **Create a New WAN Service**

### **About this task**

A service is used to define connection settings such as name, password, bandwidth, etc.

### **Procedure**

- 1. Select **Service** to display the existing services.
- 2. Click on **d** and select **WAN Service**.
- 3. Select the **Service** tab.
- 4. In the **Name** field enter an appropriate name, such as **"Internet"**.

Note that the system will also automatically create User record and a RAS record with the same name.

- 5. Enter the **Account Name**, **Password** and **Telephone Number** details provided by the ISP.
- 6. For the **Firewall Profile** select the firewall created previously.
- 7. Click the **Bandwidth** tab.
	- a. Set the **Maximum No. of Channels** to the maximum number of channels that the service should use.

In this example, 12 channels were used.

- b. Leave all the other records at their default values.
- c. If the ISP has allocated IP address details these are entered through the IP tab.

If the IP Address and IP Mask define a different domain from the system LAN, then NAT is automatically applied.

- 8. Click the **IP** tab.
	- a. In the **IP Address** field enter the IP address specified by the ISP.
	- b. In the **IP Mask** field enter the IP Mask specified by the ISP.
	- c. The settings shown are typical.

The actual settings must match those required by the ISP. For example, if Cisco routers are being used then IPHC needs to be ticked.

9. Click the **PPP** tab.

Ensure that the following options are selected. Leave all other options at their default settings.

- **Multilink**.
- **Compression Mode**: Disable.
- **Callback Mode**: Disable.
- **Access Mode**: Digital64
- 10. Click **OK**.

### **Create the Virtual WAN Port**

### **About this task**

In this stage, a WAN port is defined that actually uses T1 or T1 ISDN trunk channels.

### **Procedure**

- 1. Select **94** WAN Port to display existing ports.
- 2. Click on **D**<sup>2</sup> and select **WAN Port**.
- 3. In the Name field, enter either **LINEx.y** where:
	- **LINE** must be in uppercase.
	- **x** is the line number. For a trunk card in Slot A, this will be 1. For a trunk card in Slot B, this will be 5.
	- **y** is the lowest numbered channel number to be used by the WAN link minus 1. For example, if the lowest channel to be used is channel 1 then  $y = 1 - 1 = 0$ .
- 4. In the **Speed** field, enter the total combined speed of the maximum number of channels sets in the Service.

In this example, 12 channels  $x$  64000 bits = 76800.

- 5. Set the **Mode** to **SyncPPP**.
- 6. In the **RAS Name** field, select the name used for the Service.
- 7. Click **OK**.

### **Create an IP Route**

### **About this task**

By creating an IP route with blank IP address details, it becomes the default route for outgoing IP traffic.

### **Procedure**

- 1. Select **IP Route** to display existing routes.
- 2. Click on **D**<sup>2</sup> and select **IP Route**.
- 3. Leave the **IP Address** and **IP Mask** fields blank.
- 4. In the **Destination** field, select the WAN service.
- 5. Leave the **Metric** at default value of **1**.
- 6. Click **OK**.
- <span id="page-1109-0"></span>7. **Configure the Line Channels** This stage of the process differs according to the type of trunk being used.
- 8. **T1 Trunk** Use the following for a T1 trunk.
- 9. Click  $\vec{\uparrow}$   $\vec{\uparrow}$  **Line** to display the existing lines.
- 10. Double-click on the line previously entered in the WAN Port settings.
- 11. Check that the **Channel Allocation** order matches that required by the ISP.

Cisco routers typically use 1|24.

- 12. Select the channels to be used in the WAN PPP link and change their Channel Type to "Clear Channel 64k".
- 13. Click **OK**.
- 14. Click **OK**again.
- 15. Send the configuration to the system and reboot.

### **T1 PRI Trunk**

### **About this task**

Use the following for a T1 PRI trunk.

### **Procedure**

- 1. Click on **T** Line to display the list of existing lines.
- 2. Double-click on the line previously entered in the WAN Port settings.
- 3. Check that the **Channel Allocation** order matches that required by the ISP. Cisco routers typically use 1|23.
- 4. Select the channels to be used in the WAN PPP link and change their Admin to "Out of Service".
- 5. Click **OK**.
- 6. Click **OK**again.
- 7. Send the configuration to the system and reboot.

### **Remote Access**

The system support remote access for incoming data calls on trunks.

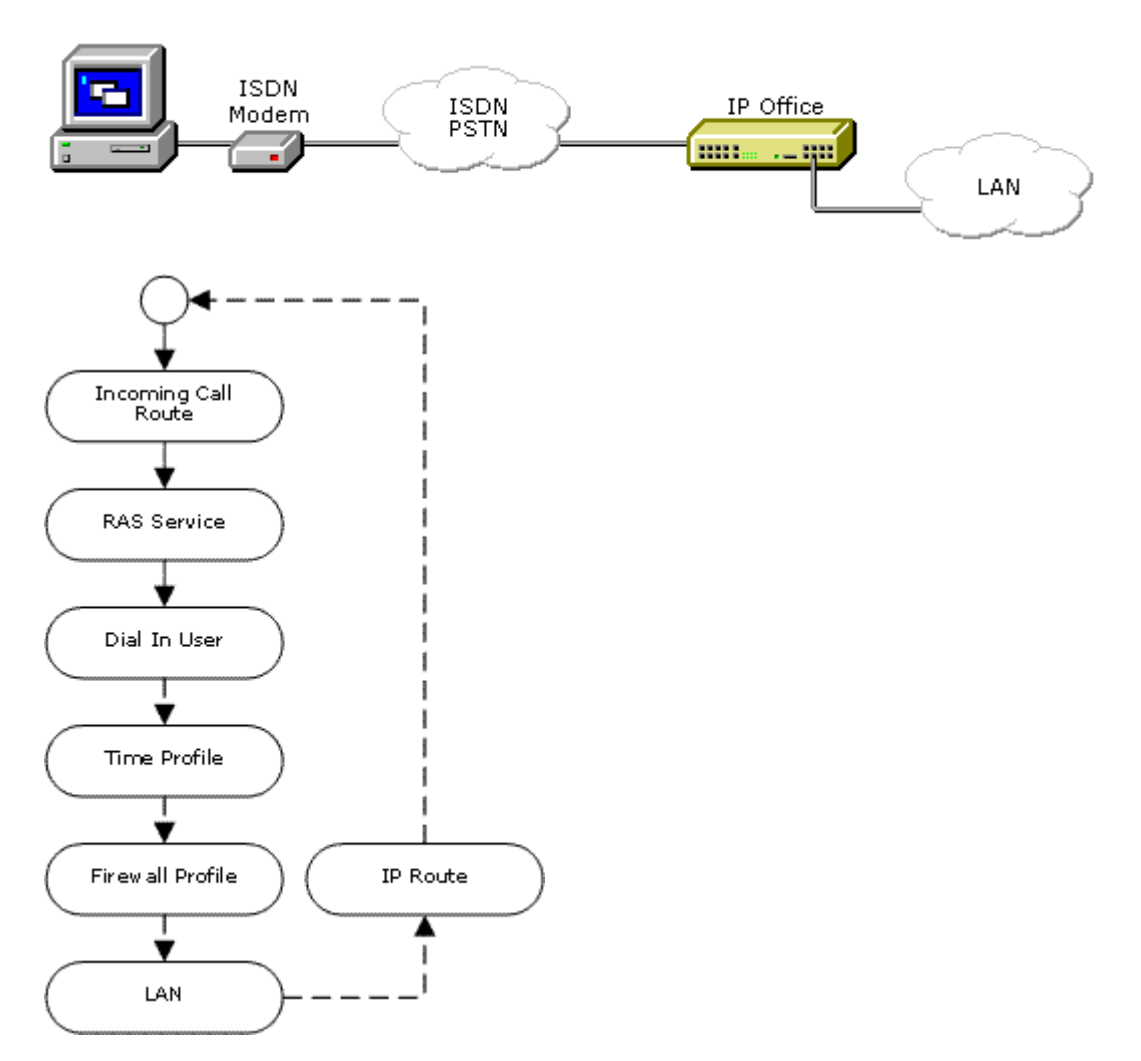

To do remote access, an incoming call is passed through the following elements of the system configuration.

**Incoming Call Route** A Incoming Call Route is used to match incoming remote access calls and pass them to a RAS service as the destination.

**RAS Service** The RAS service defines settings relating to the data traffic methods usable with the call.

ñ. **User** The user defines the name and password required for the RAS service. The user must have Dial In On enabled.

An **R** setting on the user's Source Numbers tab can be used to define the ICLID from which RAS calls are accepted.

**Time Profile** The user settings can specify a time profile. The time profile then controls when remote access is allowed.

**Firewall Profile** The user settings can specify a firewall profile. The firewall profile then controls what traffic is allowed through the remote access connection.

**Static NAT** The system supports the use of Static NAT records in firewall profiles. These are used to translate external IP addresses to internal IP addresses.

**System | LAN** The system can provide DHCP support for remote access connections when it is set to Server or Dial in modes. Alternatively the remote access client can use a static IP address on the system's subnet.

**IP Route** If the remote access client uses a IP address that is from a different subnet from the system, then a IP route record is required for returning data. The RAS service is set as the destination.

### **ISDN Remote Access Example**

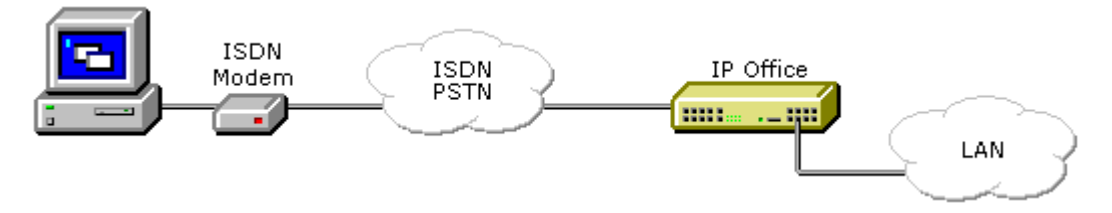

**Create a User** The required details are:

- **In the User tab**: Enter a Name and Password. The system is case sensitive. Remember to take care with passwords as this is a remote access link into your network.
- **In the Dial In tab**: Ensure that Dial In On is ticked. The Firewall Profile and Time Profile are optional.

### **Create a RAS Record**

**In the RAS tab**: Enter the same name as the user that you created earlier. Again, remember this is case sensitive.

### **P** Create an Incoming Call Route

- Set the **Bearer Capability** to **Any Data**.
- In the **Destination** drop-down list, select the RAS record created above.
- The values that you enter for any of the other fields will depend on whether the remote user will be calling in on a particular line, number or from a set ICLID.
- 1. **Is a Return IP Route Needed ?** Go to Step 5.

2.

**Create a IP Route (Optional)** If the remote user has an IP address that is not in the same domain as the system, then an IP Route is needed for return data. This is not

<span id="page-1112-0"></span>necessary if the remote user's dial-up connection method is set to 'Obtain an IP Address Automatically' and the system's **DHCP mode** is set to **Server** or **Dial In**.

- Enter the **IP Address** and **IP Mask** of the remote system.
- In the **Destination** drop-down list select the RAS record created above.

### **Analog Remote Access Example**

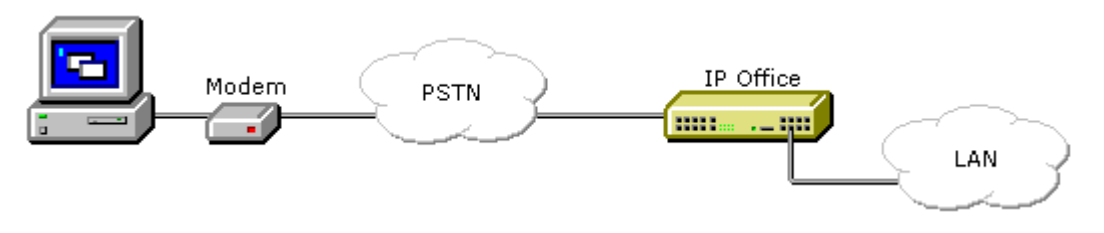

Configuration for a connection from an analog modem call is very similar to the ISDN example. However the system must be able to answer modem calls. This can be done in the following ways:

**Analog Trunk Modem Mode** On systems with an analog trunk card in the control unit, the first analog trunk can be set to answer V.32 modem calls. This is done by checking the Modem Enabled option on the analog line settings or using the default short code \*9000\* to toggle this service on or off.

**IP500 ATM4 Uni Trunk Card Modem Support** It is not required to switch the card's modem port on/off. The trunk card's V32 modem function can be accessed simply by routing a modem call to the RAS service's extension number. The modem call does not have to use the first analog trunk, instead the port remains available for voice calls.

When using an analog modem, the **Bearer Capability** of the incoming call route used should be **Any Voice**.

### **Related links**

[Overview of Data Routing](#page-1103-0) on page 1104

# **Creating a VoIP Link via the WAN Port Using PPP**

A VoIP link across a leased line requires the Control Unit at both ends to have a Voice Compression Module installed. These provide for a fixed number of channels to use VoIP at any time. They are used to compress voice down to either 6k3 (G.723) or 8k (G.729) and provide echo cancellation.

Both ends must using the same version of software and configured to use the same speed and compression.

For example, consider this VoIP link:

- Site A on IP address 192.168.42.1
- Site B on IP address 192.168.45.1

Perform the following steps, once for Site A and once for Site B.

- 1. **Create a Normal Service**: The Account Name and password is presented to the remote end, therefore must match the User name and password configured at Site B. The Encrypted Password option can only be used if the remote end also supports CHAP.
- 2. **Create a User**: Under the Dial In tab tick Dial In On. This User account is used to authenticate the connection from the Site B. As the Service and User have the same name these two configuration forms are automatically linked and become an Intranet Service. The User password is displayed at the bottom of the Service tab as the Incoming Password.
- 3. **Name**: SiteB
- 4. **Dial In | Dial In On**: Enabled.
- 5. **Create a RAS service**: If CHAP is to be used on this link, then the Encrypted Password option must be checked in the Service and in the RAS service. The name of the RAS service must match the name of the Service at Site B. If the RAS service is given the same name as the Service and User, they are automatically linked and become a WAN Service. Ensure that the Encrypted Password option is not checked when using a WAN Service.
- 6. **Edit the WANPort**: Note do not create a new WANPort, this is automatically detected. If a WANPort is not displayed, connect the WAN cable, reboot the Control Unit and receive the configuration. The WANPort configuration form should now be added.

#### **RAS Name:** SiteA

- 7. **Create an IP Route**: The IP Address is the network address of the remote end. Under Destination select the Service created above.
- 8. **Create a new Line:** The Line Number and Line Group ID must be unique, in other words, not used by any other line. The Gateway IP Address is the IP Address of the Control Unit at the remote end. The Compression Mode used is dependent on the Voice Compression Card the Control Unit is running and the speed of the link.
- 9. **Create a Short Code:** To route all calls where the number dialed starts with 8 via Line Group ID 1, therefore via the VPN Line created above.
- 10. **Short Code**: 8N
- 11. **Telephone Number**: N
- 12. **Line Group ID**: 1
- 13. **Feature**: Dial

#### **Related links**

[Overview of Data Routing](#page-1103-0) on page 1104

# **Chapter 23: Appendix: SMDR**

The control unit is able to send SMDR (Station Message Detail Reporting) records to a specified IP address and port.

Typically an SMDR record is output for each call between two parties (internal and or external) that is handled by the system. In some scenarios, for examples transfers, where a call involves multiple parties then multiple SMDR records may be output for each part of the call.

Each SMDR record contains call information in a comma-separated format (CSV), that is variablewidth fields with each field separated by commas.

The recommended limit for authorization codes is 1000 entries

The IP500 V2 control units can store any buffered SMDR records during any controlled system power downs or reboots.

### **B** Note:

#### **Outbound Contact Express**

The Outbound Contact Express solution does not generate SMDR records.

#### **Enabling SMDR**

- 1. Receive the configuration from the system.
- 2. Select **System** and then select the **CDR/SMDR** tab.
- 3. Use the **Output** drop down box to select **SMDR only**.
- 4. In the **SMDR** settings, enter the required **IP Address** and **TCP Port**.

#### **Overview of SMDR Records**

An SMDR record is generated for each call between two devices on the system. Devices include extensions, trunk lines (or channels on a trunk), voicemail channels, conference channels and system tones.

Calls which are not presented to another device do not generate an SMDR record. For example internal users dialing short code that simply changes a configuration setting.

The SMDR record is generated when the call ends, therefore the order of the SMDR records output does not match the call start times.

Each record contains a call ID which is increased by 1 for each subsequent call.

When a call moves from one device to another, an SMDR record is output for the first part of the call and an additional SMDR record will be generated for the subsequent part of the call.

Each of these records will have the same Call ID.

Each record for a call indicates in the Continuation field if there will be further records for the same call.

### **RD** Note:

The SMDR record length is not fixed. New fields may be added to the end as required.

### **Call Times**

Each SMDR record can include values for ringing time, connected time, held time and parked time. The total duration of an SMDR record is the sum of those values.

The time when a call is not in any one of the states above, for example when one party to the call has disconnected, is not measured and included in SMDR records.

Where announcements are being used, the connected time for a call begins either when the call is answered or the first announcement begins.

All times are rounded up to the nearest second.

Each SMDR record has a Call Start time taken from the system clock time. For calls being transferred or subject to call splitting, each of the multiple SMDR records will have the same Call Start time as the original call.

### **Related links**

SMDR Fields on page 1116 [SMDR Examples](#page-1120-0) on page 1121

### **SMDR Fields**

The SMDR output contains the following fields. Note that time values are rounded up to the nearest second.

#### 1. **Call Start**

Call start time in the format YYYY/MM/DD HH:MM:SS. For all transferred call segment this is the time the call was initiated, so each segment of the call has the same call start time.

#### 2. **Connected Time**

Duration of the connected part of the call in HH:MM:SS format. This does not include ringing, held and parked time. A lost or failed call will have a duration of 00:00:00. The total duration of a record is calculated as Connected Time + Ring Time + Hold Time + Park Time.

### 3. **Ring Time**

Duration of the ring part of the call in seconds.

• For inbound calls this represents the interval between the call arriving at the switch and it being answered, not the time it rang at an individual extension.
• For outbound calls, this indicates the interval between the call being initiated and being answered at the remote end if supported by the trunk type. Analog trunks are not able to detect remote answer and therefore cannot provide a ring duration for outbound calls.

#### 4. **Caller**

The callers' number. If the call was originated at an extension, this will be that extension number. If the call originated externally, this will be the CLI of the caller if available, otherwise blank.

For SIP trunks, the field can contain the number plus IP address. For example 12345@192.0.2.123.

#### 5. **Direction**

Direction of the call – **I** for Inbound, **O** for outbound. Internal calls are represented as **O** for outbound. This field can be used in conjunction with **Is Internal** below to determine if the call is internal, external outbound or external inbound.

#### 6. **Called Number**

This is the number called by the system. For a call that is transferred, this field shows the original called number, not the number of the party who transferred the call.

- **Internal calls**: The extension, group or short code called.
- **Inbound calls**: The target extension number for the call.
- **Outbound calls**: The dialed digits.
- **Voice Mail**: Calls to a user's own voicemail mailbox.

#### 7. **Dialled Number**

For internal calls and outbound calls, this number dialed by the user. This may differ from the **Called Number** due to the effect of short codes and other features. For inbound calls, this is the DDI of the incoming caller.

#### 8. **Account**

The last account code attached to the call.

### **B** Note:

System account codes may contain alphanumeric characters.

#### 9. **Is Internal**

**0** or **1**, denoting whether both parties on the call are internal or external (**1** being an internal call). Calls to destinations on other switches in a network are indicated as internal.

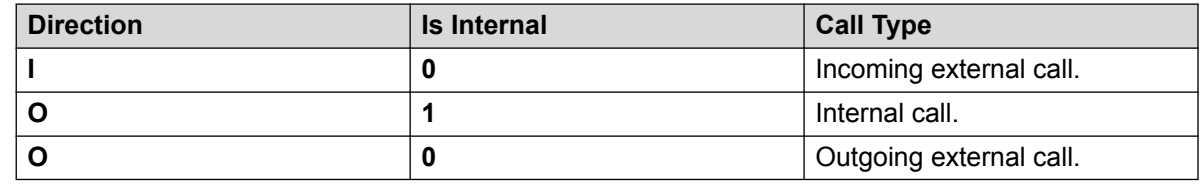

#### 10. **Call ID**

This is a number starting from 1,000,000 and incremented by 1 for each unique call. If the call has generates several SMDR records, each record will have the same Call ID. Note that the Call ID used is restarted from 1,000,000 if the system is restarted.

#### 11. **Continuation**

**1** if there is a further record for this call id, **0** otherwise.

#### 12. **Party1Device**

The device 1 number. This is usually the call initiator though in some scenarios such as conferences this may vary. If an extension/hunt group is involved in the call its details will have priority over a trunk. That includes remote network destinations.

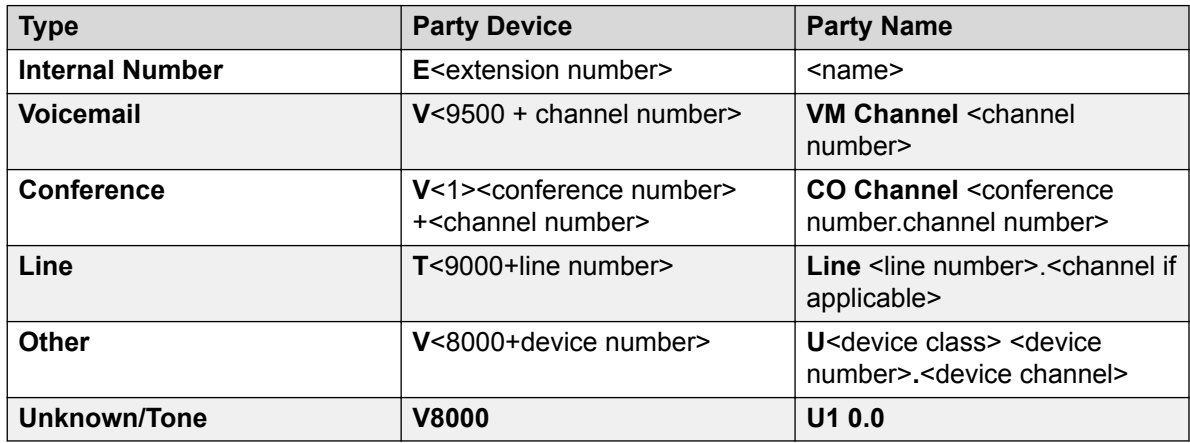

#### 13. **Party1Name**

The name of the device – for an extension or agent, this is the user name.

#### 14. **Party2Device**

The other party for the SMDR record of this call segment. See **Party1Device** above. For barred calls, this field is populated with "Barred".

#### 15. **Party2Name**

The other party for the SMDR record of this call segment. See **Party1Name** above.

For barred calls, this field is populated with "Barred".

#### 16. **Hold Time**

The amount of time in seconds the call has been held during this call segment.

#### 17. **Park Time**

The amount of time in seconds the call has been parked during this call segment.

#### 18. **AuthValid**

This field is used for authorization codes. This field shows **1** for valid authorization or **0** for invalid authorization.

#### 19. **AuthCode**

For security, this field shows **n/a** regardless of whether an authorization code was used.

#### 20. **User Charged**

This and the following fields are used for ISDN Advice of Charge (AoC). The user to which the call charge has been assigned. This is not necessarily the user involved in the call.

#### 21. **Call Charge**

The total call charge calculated using the line cost per unit and user markup.

#### 22. **Currency**

The currency. This is a system wide setting set in the system configuration.

#### 23. **Amount at Last User Change**

The current AoC amount at user change.

#### 24. **Call Units**

The total call units.

#### 25. **Units at Last User Change**

The current AoC units at user change.

#### 26. **Cost per Unit**

This value is set in the system configuration against each line on which Advice of Charge signalling is set. The values are  $1/10,000$ th of a currency unit. For example if the call cost per unit is £1.07, a value of 10700 should be set on the line.

#### 27. **Mark Up**

Indicates the mark up value set in the system configuration for the user to which the call is being charged. The field is in units of 1/100th, for example an entry of 100 is a markup factor of 1 .

#### 28. **External Targeting Cause**

This field indicates who or what caused the external call and a reason code. For example **U FU** indicates that the external call was caused by the Forward Unconditional setting of a User.

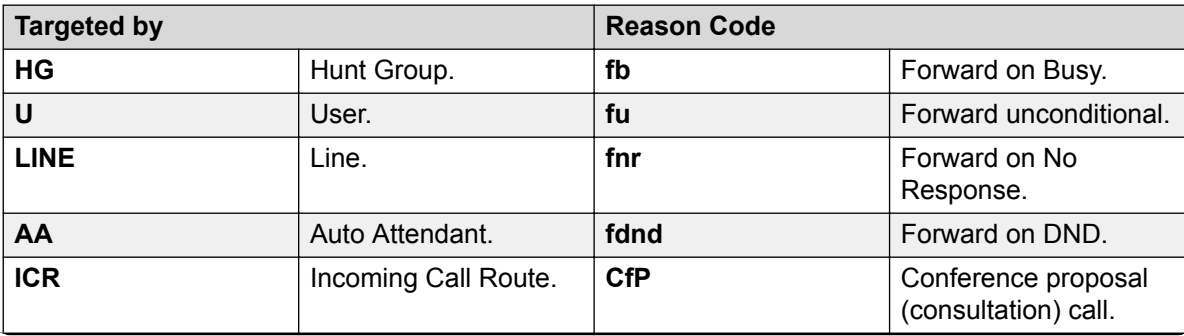

*Table continues…*

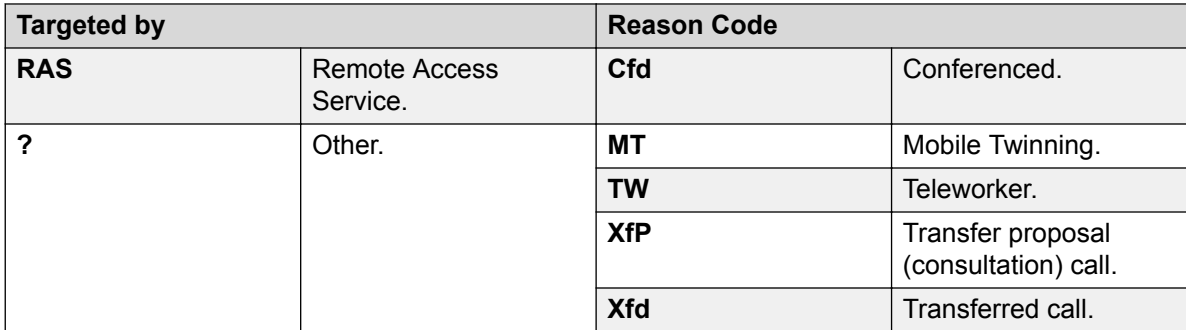

#### 29. **External Targeter Id**

The associated name of the targeter indicated in the External Targeting Cause field. For hunt groups and users this will be their name in the system configuration. For an Incoming Call Route this will be the **Tag** if set, otherwise **ICR**.

#### 30. **External Targeted Number**

This field is used for forwarded, Incoming Call Route targeted and mobile twin calls to an external line. It shows the external number called by the system as a result of the off switch targeting where as other called fields give the original number dialled.

#### 31. **Server IP address of the caller extension**

Fields 31 to 34 are used to uniquely identify a call made in an IP Office Server Edition solution. This IP address identifies the server where the call was initiated. If the field does not contain an IP address, then the call originated outside the IP Office network.

#### 32. **Unique call id for the caller extension**

Numerical value that is a unique identifier of the call on the server where the call was initiated.

#### 33. **Server IP address of the called extension**

This IP address identifies the server where the called extension is logged in. If the field does not contain an IP address, then the call is to a trunk outside the IP Office network.

#### 34. **Unique call id for the called extension**

Numerical value that is a unique identifier of the call on the server where the called extension is logged in.

#### 35. **UTC time**

Coordinated Universal Time (UTC) using the format YYYY/MM/DD HH:MM:SS.

#### **Related links**

[Appendix: SMDR](#page-1114-0) on page 1115

# <span id="page-1120-0"></span>**SMDR Examples**

The following are examples of system SMDR records for common call scenarios.

#### **Lost incoming Call**

In this record, the Call duration is zero and the Continuation field is 0, indicating that the call was never connected. The Ring Time shows that it rang for 9 seconds before ending.

2014/06/28 09:28:41,00:00:00,9,8004206,I,4324,4324,,0,1000014155,0,E4324,Joe Bloggs, T9161, LINE 5.1, 0, 0, , , , , , , , , , , , ,

#### **Call Answered by Voicemail**

In this example, 215 has made a call to 211. However the Party2Device and Party2Name show that the call was answered by voicemail.

2014/10/20 06:43:58,00:00:10,21,215,O,211,211,,I,28,0,E215,Extn215,V9051,VM Channel  $1,0,0,$ ,,,,,,,,,,,,,,

#### **Call Transferred to Voicemail**

In this example, the Continuation field in the first record tells us that it wasn't the end of the call. The matching Call ID identifies the second record as part of the same call. The change in Party 1 details between the two records show that the call was transferred to voicemail.

```
2014/06/28 09:30:57,00:00:13,7,01707392200,I,299999,299999,,0,1000014160,1,E4750,John 
Smith,T9002,LINE 1.2,11,0,,,,,,,,,,,,, 2014/06/28 09:30:57,00:00:21,0,01707392200,I,
299999,299999,,0,1000014160,0,V9502,VM Channel 2,T9002,LINE 1.2,0,0,,,,,,,,,,,,,
```
#### **External Call**

The Is Internal field being 0 shows this to be a external call. The Direction field as I shows that it was an incoming call. The Ring Time was 7 seconds and the total Connected Time was 5 seconds.

2014/08/01 15:14:19,00:00:05,7,01707299900,I, 403,390664,,0,1000013,0,E403,Extn403,T9001,Line 1.2,0,0,,,,,,,,,,,,,,

#### **Internal Call**

The Is Internal field being 1 shows this to be a internal call. The Ring Time was 4 seconds and the total Connected Time was 44 seconds.

```
2014/06/26 10:27:44,00:00:44,4,4688,O,4207,4207,,1,1000013898,0,E4688,Joe 
Bloggs, E4207, John Smith, 0, 0, , , , , , , , , , , ,
```
#### **Outgoing Call**

The combination of the Direction field being outbound and the Is Internal field be 0 show that this was a outgoing external call. The line (and in this case channel) used are indicated by the Party2 Name and being a digital channel the Ring Time before the call was answered is also shown.

```
2014/06/28 08:55:02,00:08:51,9,4797,O,08000123456,08000123456,,0,1000014129,0,E4797,Joe 
Bloggs, T9001, LINE 1.1, 0, 0, , , , , , , , , , , , ,
```
#### **Voicemail Call**

The two records below show calls to voicemail. The first shows the Dialed Number as\*17, the default short code for voicemail access. The second shows the Dialed Number as VoiceMail, indicating some other method such as the Message key on a phone was used to initiate the call.

2014/06/28 09:06:03,00:00:19,0,4966,O,\*17,\*17[1],,1,1000014131,0,E4966,John Smith,V9501,VM Channel 1,0,0,,,,,,,,,,,,, 2014/06/28 09:06:03,00:00:19,0,4966,O,VoiceMail,VoiceMail,,1,1000014134,0,E4966,John Smith, V9501, VM Channel 1, 0, 0, , , , , , , , , , , , ,

#### **Parked Call**

In this example the first record has a Park Time showing that the call was parked. The Continuation field indicates that the call did not end this way and there are further records. The second record has the same Call ID and shows a change in the Party2Name [4], indicating that party unparked the call. Note also that both records share the same call start time.

```
2014/10/20 07:18:31,00:00:12,3,215,O,
210,210,,1,38,1,E215,Extn215,E210,Extn210,0,7,,,,,,,,,,,,, 2014/10/20 
07:18:31,00:00:10,0,215,0,210,210,,1,38,0,E215,Extn215,E211,Extn211,0,0,,,,,,,,,,,,,
```
#### **Incoming call with Account Code**

In this example, at some stage as the call was made or during the call, an Account Code has been entered.

2014/06/28 11:29:12,00:00:02,2,5002,I,1924,1924,Support, 0,1000014169,0,E1924,Extn1924,T9620,LINE 8.20,0,0,,,,,,,,,,,,,

#### **Conference Using Conference Add Short Code**

In this example 2101 has made a call and put put it on hold (record 2), then made another call and put it on hold (record 1) and then dialled the default short code \*47 to conference all their held calls (record 3). The records for the first two calls have the Continuation field set as 1 indicating that the calls continued in further records.

Record 3 shows 2101 making a new call in which they dial \*47, which places them and their held calls into a conference. This is shown by the Party Device and Party Name details as being a conference (100) and the conference channel used for each.

For both the Continuation fields show that the calls do not end but rather have subsequent records.

```
2014/07/09 17:55,00:00:03,3,2101,O,8262623#,8262623#,,
0,1000024,1,E2101,Extn2101,T9002,Line 2.1,8,0,,,,,,,,,,,,
2014/07/09 17:54,00:00:29,7,2101,O,
2121,2121,,1,1000023,1,E2101,Extn2101,E2121,Extn2121,23,0,,,,,,,,,,,,,
2014/07/09 17:55,00:00:46,0,2101,0,*47,*47,,1,1000026,0,E2101,Extn2101,V11001,CO
Channel 100.1,0,0,,,,,,,,,,,,,,
2014/07/09 17:54,00:00:49,0,,O,
71234567890,71234567890,,1,1000023,0,E2121,Extn2121,V11003,CO Channel 
100.3,0,0,,,,,,,,,,,,,
```

```
2014/07/09 17:55,00:00:49,0,,O,8262623#,8262623#,,0,1000024,0,V11002,CO Channel 
100.2,T9002,Line 2.1,0,0,,,,,,,,,,,,,
```
#### **Conference Using Conference Button**

In this example, an extension user answers a call and then brings in another user by using the Conference button on their phone. Again we see records for the initial call, the conference proposal call and then for the 3 parties in the conference that is created.

```
2014/07/09 15:05:41,00:00:04,3,203,O,
201,201,,1,1000009,1,E203,Extn203,E201,Extn201,0,0,,,,,,,,,,,,,
2014/07/09 15:05:26,00:00:09,3,207,O,
203,203,,1,1000008,1,E207,Extn207,E203,Extn203,10,0,,,,,,,,,,,,,
2014/07/09 15:05:41,00:00:08,0,,O,,,,1,1000009,0,E201,Extn201,V11001,CO Channel 
100.1,0,0,,,,,,,,,,,,,
2014/07/09 15:05:50,00:00:10,0,203,O,201,201,,1,1000010,0,E203,Extn203,V11002,CO 
Channel 100.2,0,0,,,,,,,,,,,,,,
2014/07/09 15:05:26,00:00:10,0,207,O,203,203,,1,1000008,0,E207,Extn207,V11003,CO 
Channel 100.3,0,0,,,,,,,,,,,,,,
```
#### **Adding a Party to a Conference**

This example is a variant on that above. Having started a conference, extension 203 adds another party.

```
2014/07/09 15:08:31,00:00:03,3,203,O,
201,201,,1,1000014,1,E203,Extn203,E201,Extn201,0,0,,,,,,,,,,,,,
2014/07/09 15:08:02,00:00:22,6,207,O,
203,203,,1,1000013,1,E207,Extn207,E203,Extn203,9,0,,,,,,,,,,,,,
2014/07/09 15:08:45,00:00:02,4,203,O,403,403,,0,1000016,1,E203,Extn203,E403,Libby 
Franks, 0, 0,,,,,,,,,,,,,,,
2014/07/09 15:08:02,00:00:24,0,207,O,203,203,,1,1000013,0,E207,Extn207,V11003,CO 
Channel 100.3,0,0,,,,,,,,,,,,,,
2014/07/09 15:08:39,00:00:17,0,203,O,201,201,,1,1000015,0,E203,Extn203,V11002,CO 
Channel 100.2,8,0,,,,,,,,,,,,,,
2014/07/09 15:08:31,00:00:26,0,,O,,,,1,1000014,0,E201,Extn201,V11001,CO Channel
```
100.1,0,0,,,,,,,,,,,,,

2014/07/09 15:08:45,00:00:12,0,,O,403,403,,0,1000016,0,E403,Libby Franks,V11004,CO Channel  $100.4, 0, 0,$ ,,,,,,,,,,,,,,

#### **Transfer**

In this example 2126 has called 2102. The record (1) for this has the Continuation set a 1 indicating that it has further records. In the following record (3) with the same Call ID it can be seen that the Party 2 Device and Party 2 Name fields have changed, indicating that the call is now connected to a different device, in this example 2121. We can infer the blind transfer from the intermediate record (2) which shows a call of zero Connected Time between the original call destination 2102 and the final destination 2121.

```
2014/07/09 17:51,00:00:38,18,2126,O,
2102,2102,,1,1000019,1,E2126,Extn2126,E2102,Extn2102,19,0,,,,,,,,,,,,,
2014/07/09 17:52,00:00:00,7,2102,O,
2121,2121,,1,1000020,0,E2102,Extn2102,E2121,Extn2121,0,0,,,,,,,,,,,,,
2014/07/09 17:51,00:00:39,16,2126,O,
2102,2102,,1,1000019,0,E2126,Extn2126,E2121,Extn2121,0,0,,,,,,,,,,,,,
```
In this second example extension 402 answers an external call and then transfers it to extension 403. Again the two legs of the external call have the same time/date stamp and same call ID.

```
2014/08/01 15:23:37,00:00:04,7,01707299900,I,
4001,390664,,0,1000019,1,E402,Extn402,T9001,Line 1.1,6,0,,,,,,,,,,,,,,
2014/08/01 15:23:46,00:00:00,3,402,O,
403,403,,1,1000020,0,E402,Extn402,E403,Extn403,0,0,,,,,,,,,,,,,,
2014/08/01 15:23:37,00:00:04,4,01707299900,I,
4001,390664,,0,1000019,0,E403,Extn403,T9001,Line 1.1,0,0,,,,,,,,,,,,,,
```
#### **Busy/Number Unavailable Tone**

In this example 2122 calls 2123 who is set to DND without voicemail. This results in 2122 receiving busy tone.

The records shows a call with a Connected Time of 0. The Call Number field shows 2123 as the call target but the Party 2 Device and Party 2 Name fields show that the connection is to a virtual device.

```
2014/07/09 17:59,00:00:00,0,2122,O,2123,2123,,1,1000033,0,E2122,Extn2122,V8000,U1 
0.0, 0, 0,,,,,,,,,,,,,,,,
```
#### **Call Pickup**

The first record shows a call from 2122 to 2124 with a Connected Time of zero but a Ring Time of 8. The Continuation field indicates that the call has further records.

The second record has the same Call ID but the Party 2 Device and Party 2 Name details show that the call has been answered by 2121.

2014/07/09 18:00,00:00:00,8,2122,O, 2124,2124,,1,1000038,1,E2122,Extn2122,E2124,Extn2124,0,0,0,

2014/07/09 18:00,00:00:38,1,2122,O, 2124,2124,,1,1000038,0,E2122,Extn2122,E2121,Extn2121,0,0,,,,,,,,,,,,,

#### **Internal Twinning**

The records for scenarios such as internal call forwarding or follow me indicate the rerouting in a single record by having Caller and Called Number details that differ from the final Party 1 and Party 2 details. Internal twinning differs is showing a call answered at the twin exactly the same as having been answered at the primary.

203 is internally twinned to 201. Call from 207 to 203 but answer at 201.

2014/07/09 16:25:26,00:00:03,7,207,O, 203,203,,1,1000037,0,E207,Extn207,E203,Extn203,0,0,

#### **Park and Unpark**

Parking and unparking of a call at the same extension is simply shown by the Park Time field of the eventual SMDR record. Similarly calls held and unheld at the same extension are shown by the Held Time field of the eventual SMDR record for the call. The records below however show a call parked at one extension and then unparked at another.

The records show a call from 207 to 203. 203 then parks the call shown by the Park Time. The call is unparked by 201, hence the first record is indicated as continued in its Continuation field. The matching Call ID indicates the subsequent record for the call.

2014/07/09 16:39:11,00:00:00,2,207,O, 203,203,,1,1000052,1,E207,Extn207,E203,Extn203,0,4,,,,,,,, 2014/07/09 16:39:11,00:00:02,0,207,O, 203,203,,1,1000052,0,E207,Extn207,E201,Extn201,0,0,,,,,,,,,,,,,

#### **Distributed Hunt Group Call**

An incoming call to site A is targeted to a distributed hunt group member on site B. They transfer the call back to a hunt group member on site A.

2014/08/01 15:32:52,00:00:10,19,01707299900,I, 4002,390664,,0,1000024,1,E209,Luther-209,T9001,Line 1.2,0,0,,,,,,,,,,,,,, 2014/08/01 15:33:19,00:00:00,2,209,I, 403,403,,0,1000025,0,E209,Luther-209,E403,Extn403,0,0,,,,,,,,,,,,,, 2014/08/01 15:32:52,00:00:03,3,01707299900,I,

4002,390664,,0,1000024,0,E403,Extn403,T9001,Line 1.2,0,0,,,,,,,,,,,,,,

#### **Voicemail Supervised Transfer**

A call is routed to a voicemail module that performs a supervised transfer.

```
2014/08/01 16:36:04,00:00:09,0,01707299900,I,xfer,390664,,0,1000061,1,T9001,Line 
1.1, V9508, VM Channel 8, 0, 0, , , , , , , , , , , , , ,
2014/08/01 16:36:07,00:00:03,4,,I,402,402,,0,1000062,0,E402,Extn402,V8000,U12 
0.8,0,0,,,,,,,,,,,,,,,
2014/08/01 16:36:04,00:00:09,0,01707299900,I,
```
402,390664,,0,1000061,0,E402,Extn402,T9001,Line 1.1,0,0,,,,,,,,,,,,,,

#### **Outgoing External Call**

The External Targeting Cause indicates that the external call was caused by a user. The lack of specific reason implies that it was most likely dialed. The External Targeter ID is the user name in this example

```
… 16:23:06,00:00:04,5,203,O,9416,9416,,0,1000035,0,E203,Extn203,T9005,Line 
5.1,0,0,,,Extn203,,,,,,,,U,Extn203,,
```
#### **Rerouted External Call**

In this example an incoming external call has been rerouted back off switch, shown by the Party 1 fields and the Party 2 fields being external line details. The External Targeter Cause shows that rerouting of the incoming call was done by an incoming call route (ICR). The External Targeter ID in this case is the Tag set on the incoming call route. The External Targeted Number is the actual external number call.

… 08:14:27,00:00:03,5,392200,I,9416,200,,0,1000073,0,T9005,Line 5.1,T9005,Line 5.2,0,0,,,,0000.00,,0000.00,0,0,618,0.01,ICR,Main ICR,416,

#### **External Forward Unconditional**

In this example, user 203 has a forward unconditional number set for calls. This is indicated by the External Targeting Cause showing user and forward unconditional. The External Targeter ID

shows the source of the call being forwarded, in this example user 207. The External Targeted Number shows the actual external number called by the system.

```
… 16:22:41,00:00:02,5,207,O,203,203,,0,1000034,0,E207,Extn207,T9005,Line 
5.1,0,0,,,Extn203,0000.00,,0000.00,0,0,618,1.00,U fu,Extn207,9416,
```
#### **Transferred Manually**

In this example the internal user transfers a call to an external number. The External Targeting Cause in the first record indicates that this external call is the result of a user (U) transfer proposal (XfP) call. The Continuation field indicates that another record with the same Call ID will be output.

The additional records are output after the transferred call is completed. The first relates to the initial call prior. The second is the transferred call with the External Targeting Cause now indicating user (U) transferred (Xfd).

```
… 16:33:19,00:00:05,3,203,O,9416,9416,,0,1000044,1,E203,Extn203,T9005,Line 
5.1,0,0,,,,,,,,,,,U XfP,Extn207,,
… 16:33:09,00:00:02,2,207,O,
203,203,,1,1000043,0,E207,Extn207,E203,Extn203,11,0,,,,,,,,,,,,,,
… 16:33:19,00:00:04,0,207,O,9416,9416,,0,1000044,0,E207,Extn207,T9005,Line 
5.1,0,0,,,Extn207,,,,,,,,U Xfd,Extn203,,
```
#### **Mobile Twinned Call Answered Internally**

For this example user 203 has mobile twining enabled to the external number 9416 as twin. Their mobile dial delay is set to 2 seconds. The call is answered at the user's internal extension.

In this scenario the record for the external call part of twinning is output immediately the call is answered internally. The Call Start for this record differs dues to the user's **Mobile Dial Delay** setting. The External Targeting Cause indicates the external call was the result of user (U) mobile twinning (MT) settings. If the call had been answered before the mobile dial delay expired, no external call and therefore no record would be produced. When the call is completed the second record is output.

```
… 16:17:59,00:00:00,7,,O,9416,9416,,0,1000028,0,E203,Extn203,T9005,Line 
5.1,0,0,,,,,,,,,,,U MT,Extn203,9416,
```
… 16:17:58,00:00:07,9,207,O, 203,203,,1,1000027,0,E207,Extn207,E203,Extn203,0,0,0,,,,,,,,,,,,

#### **Mobile Twinned Call Answered at the Mobile Twin**

This is the same scenario as the example above except that the call is answered at the external mobile twinning destination. Unlike the previous example the external call record has a non-zero Call Time showing that the call was also answered externally.

```
… 16:17:04,00:00:06,9,,O,9416,9416,,0,1000026,0,E203,Extn203,T9005,Line 
5.1,0,0,,,,,,,,,,,U MT,Extn203,9416
… 16:17:02,00:00:06,11,207,O,
```
## 203,203,,1,1000025,0,E207,Extn207,E203,Extn203,0,0,,,,,,,,,,,,,,

#### **Mobile Twinned Call Picked Up Using the Twinning Button**

This is the same scenario as the example above, however after answering the call on the external twinned device, the user has picked it up internally by using a twinning button. The first two

records are for the answered external call and are output when that call is picked up by the internal extension. The third record is output when the call is ended internally.

… 16:19:18,00:00:05,11,207,O, 203,203,,1,1000029,1,E207,Extn207,E203,Extn203,0,0,,,,,,,,,,,,,,, … 16:19:20,00:00:05,9,,O,9416,9416,,0,1000030,0,E203,Extn203,T9005,Line 5.1,0,0,,,,,,,,,,,U MT,Extn203,9416 … 16:19:18,00:00:05,0,207,O, 203,203,1,1000029,0,E207,Extn207,E203,Extn203,0,0,,,,,,,,,,,,,

#### **External Conference Party**

This is similar to internal conferencing (see examples above) but the conference setup and progress records include External Targeting Cause codes for user (U) conference proposal (CfP) and user (U) conferenced (Cfd).

```
… 16:48:58,00:00:02,2,203,O,9416,9416,,0,1000066,1,E203,Extn203,T9005,Line 
5.1,0,0,,,,,,,,,,,U CfP,Extn203,,
```
… 16:48:37,00:00:04,3,203,O, 207,207,,1,1000064,1,E203,Extn203,E207,Extn207,7,0,,,,,,,,,,,,,,

```
… 16:49:04,00:00:08,0,203,O,9416,9416,,1,1000067,0,E203,Extn203,V11002,CO Channel 
100.2, 0, 0,,,,,,,,,,,,,,,,
```

```
… 16:48:37,00:00:13,0,,O,,,,1,1000064,0,E207,Extn207,V11003,CO Channel 
100.3,0,0,,,,,,,,,,,,,,
```

```
… 16:48:58,00:00:13,0,,O,9416,9416,,0,1000066,0,V11001,CO Channel 100.1,T9005,Line 
5.1,0,0,,,Extn203,,,,,,,,U Cfd,Extn203,
```
#### **Call Routed by Incoming Call Route**

Call from external number 403 rerouted by incoming call route (ICR) for incoming line group 701 back out to 404.

```
2014/08/01 11:45:36,00:00:01,2,403,I,9404,,,0,1000007,0,T9001,Line 1.0,T9010,Line 
10.0,0,0,0,n/a,,,,,,,,,ICR,ICR701,404
```
#### **Two Outgoing External Calls Transferred Together**

This scenario shows an outgoing call which is then transferred to another outgoing call.

```
2009/02/19 11:13:26,00:00:06,0,203,O,9403,9403,,0,1000012,1,E203,Extn203,T9001,Line 
1.0,8,0,0,n/a,,,,,,,,,U,Extn203,,
```

```
2009/02/19 11:13:36,00:00:02,0,203,O,8404,8404,,0,1000013,0,E203,Extn203,T9002,Line 
2.0,0,0,0,n/a,,,,,,,,,U XfP,Extn203,,
```

```
2009/02/19 11:13:26,00:00:11,0,8404,I,404,,,0,1000012,0,T9002,Line 2.0,T9001,Line 
1.0,0,0,0,n/a,,,,,,,,,LINE Xfd,0.1038.0 13 Alog Trunk:2,,
```
#### **Authorization code**

In this example, an authorization code was used and the 0 indicates that it is invalid:

```
2014/02/20 11:04:59,00:00:00,0,319,O,,,,0,1000009,0,E319,Alice,V8000,U1 0.0,0,0,0,n/
a, \ldots, \ldots, U, Alice,
```
#### In this example, the authorization code is valid.

```
2014/02/20 11:04:59,00:00:00,0,319,O,,,,0,1000009,0,E319,Alice,V8000,U1 0.0,0,0,1,n/
a, \ldots, \ldots, U, Alice,
```
### **Server Edition Call ID**

In this example, a call is made from extension 1234 on Expansion 1 to extension 4321 on Expansion 2.

- Expansion 1 IP address: 192:168:42:192
- Call ID on Expansion 1: 1002
- Expansion 2 IP address: 192:168:42:193
- Call ID on Expansion 2: 1004

#### **Primary output:**

```
2014/04/08 16:42:05,00:00:01,3,1234,O,
4321,4321,,1,1000000,0,E1234,Extn1234,E4321,Extn4321,0,0,,,,,,,,,192:168:42:192,1002,192
:168:42:193,1004,
```
#### **Expansion 1 output:**

```
2014/04/08 16:42:04,00:00:01,3,1234,O,
4321,4321,,1,1000000,0,E1234,Extn1234,E4321,Extn4321,0,0,,,,,,,,,,192:168:42:192,1002,19
2:168:42:193,1004,
```
#### **Expansion 2 output:**

```
2014/04/08 13:42:05,00:00:01,3,1234,I,
4321,4321,,1,1000000,0,E1234,Extn1234,E4321,Extn4321,0,0,,,,,,,,,,192:168:42:192,1002,19
2:168:42:193,1004,
```
#### **Related links**

[Appendix: SMDR](#page-1114-0) on page 1115

# **Chapter 24: Documentation resources**

For a listing of documentation resources related to IP Office, see *Avaya IP Office™ Platform Start Here First*. Download documents from the Avaya Support website at [http://support.avaya.com.](HTTP://SUPPORT.AVAYA.COM/)

IP Office documentation is also available on the IP Office Knowledgebase at [http://](http://marketingtools.avaya.com/knowledgebase/) [marketingtools.avaya.com/knowledgebase/](http://marketingtools.avaya.com/knowledgebase/).

#### **Related links**

Finding documents on the Avaya Support website on page 1129

# **Finding documents on the Avaya Support website**

### **Procedure**

- 1. Navigate to <http://support.avaya.com/>.
- 2. At the top of the screen, type your username and password and click **Login**.
- 3. Click **Support by Product** > **Documents**.
- 4. In **Enter your Product Here**, type the product name and then select the product from the list.
- 5. In **Choose Release**, select an appropriate release number.
- 6. In the **Content Type** filter, click a document type, or click **Select All** to see a list of all available documents.

For example, for user guides, click **User Guides** in the **Content Type** filter. The list displays the documents only from the selected category.

7. Click **Enter**.

#### **Related links**

Documentation resources on page 1129

# **Chapter 24: Support**

Visit the Avaya Support website at [http://support.avaya.com](HTTP://SUPPORT.AVAYA.COM/) for the most up-to-date documentation, product notices, and knowledge articles. You can also search for release notes, downloads, and resolutions to issues. Use the online service request system to create a service request. Chat with live agents to get answers to questions, or request an agent to connect you to a support team if an issue requires additional expertise.

For questions regarding IP Office documentation, send an email to infodev@avaya.com.

# <span id="page-1130-0"></span>**Chapter 24: Using the Avaya InSite Knowledge Base**

The Avaya InSite Knowledge Base is a web-based search engine that provides:

- Up-to-date troubleshooting procedures and technical tips
- Information about service packs
- Access to customer and technical documentation
- Information about training and certification programs
- Links to other pertinent information

If you are an authorized Avaya Partner or a current Avaya customer with a support contract, you can access the Knowledge Base without extra cost. You must have a login account and a valid Sold-To number.

Use the Avaya InSite Knowledge Base for any potential solutions to problems.

- 1. Go to [http://www.avaya.com/support.](http://www.avaya.com/support)
- 2. Log on to the Avaya website with a valid Avaya user ID and password.

The system displays the Avaya Support page.

- 3. Click **Support by Product** > **Product Specific Support**.
- 4. In **Enter Product Name**, enter the product, and press Enter.
- 5. Select the product from the list, and select a release.
- 6. Click the **Technical Solutions** tab to see articles.
- 7. Select relevant articles.

# <span id="page-1131-0"></span>**Chapter 24: Viewing Avaya Mentor videos**

Avaya Mentor videos provide technical content on how to install, configure, and troubleshoot Avaya products.

#### **About this task**

Videos are available on the Avaya Support website, listed under the video document type, and on the Avaya-run channel on YouTube.

#### **Procedure**

- To find videos on the Avaya Support website, go to [http://support.avaya.com](http://support.avaya.com/) and perform one of the following actions:
	- In **Search**, type Avaya Mentor Videos to see a list of the available videos.
	- In **Search**, type the product name. On the Search Results page, select **Video** in the **Content Type** column on the left.
- To find the Avaya Mentor videos on YouTube, go to [www.youtube.com/AvayaMentor](http://www.youtube.com/AvayaMentor) and perform one of the following actions:
	- Enter a key word or key words in the **Search Channel** to search for a specific product or topic.
	- Scroll down Playlists, and click the name of a topic to see the available list of videos posted on the website.

**Note:**

Videos are not available for all products.

# <span id="page-1132-0"></span>**Chapter 24: Additional IP Office resources**

You can find information at the following additional resource websites.

#### **Avaya**

[http://www.avaya.com](http://www.avaya.com/) is the official Avaya website. The front page also provides access to individual Avaya websites for different countries.

#### **Avaya Sales & Partner Portal**

[http://sales.avaya.com](http://partner.avaya.com/) is the official website for all Avaya Business Partners. The site requires registration for a user name and password. Once accessed, the portal can be customized for specific products and information types that you wish to see and be notified about by email.

#### **Avaya IP Office Knowledge Base**

<http://marketingtools.avaya.com/knowledgebase>provides access to an online, regularly updated version of the IP Office Knowledge Base.

#### **Avaya maintenance, lifecycle and warranty information**

Avaya support services complement standard Avaya maintenance, lifecycle and warranty policies that are posted on [http://support.avaya.com](http://support.avaya.com/). For more information, send email to [support@avaya.com](mailto:support@avaya.com).

#### **International Avaya User Group**

[http://www.iaug.org](http://www.aucommunity.com/) is the official discussion forum for Avaya product users.

# Index

## **Numerics**

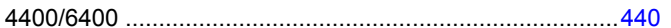

## $\mathbf{A}$

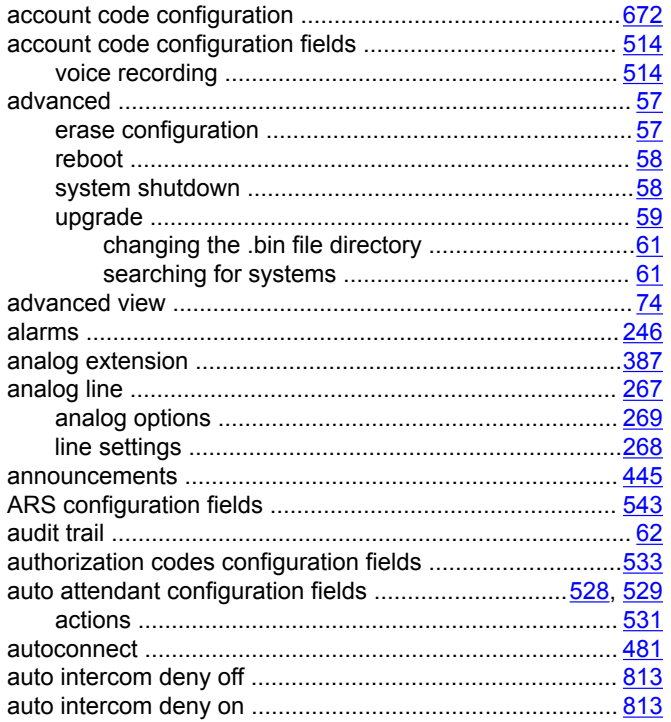

## $\mathbf B$

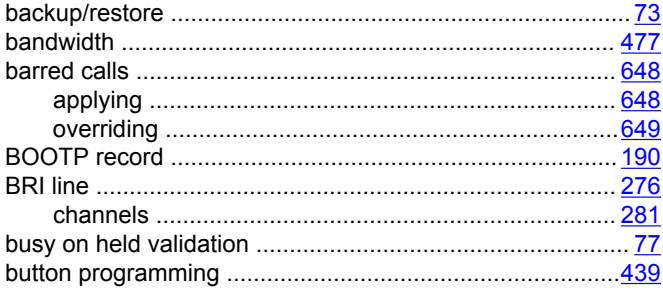

## $\mathbf C$

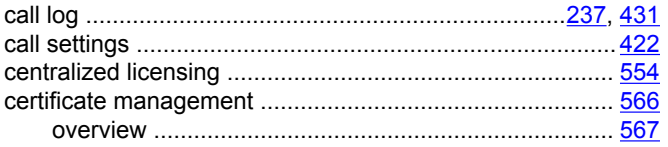

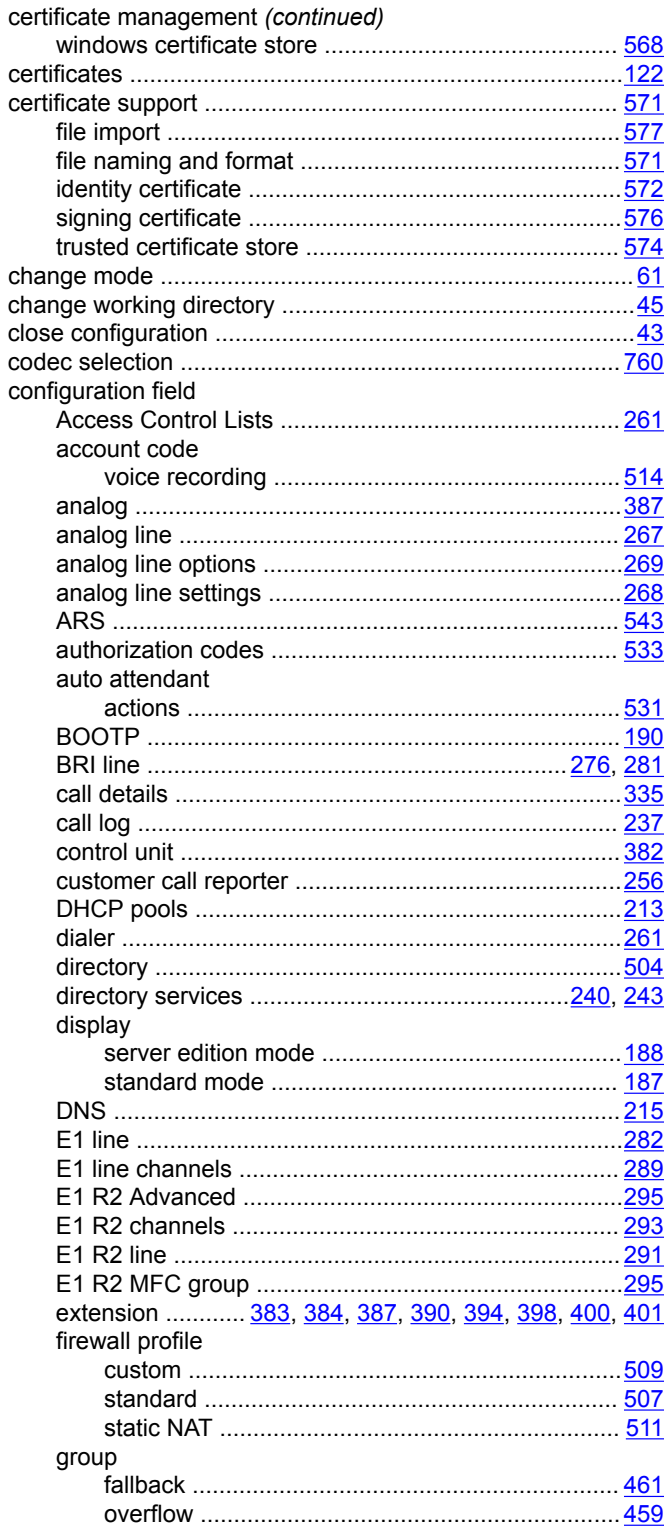

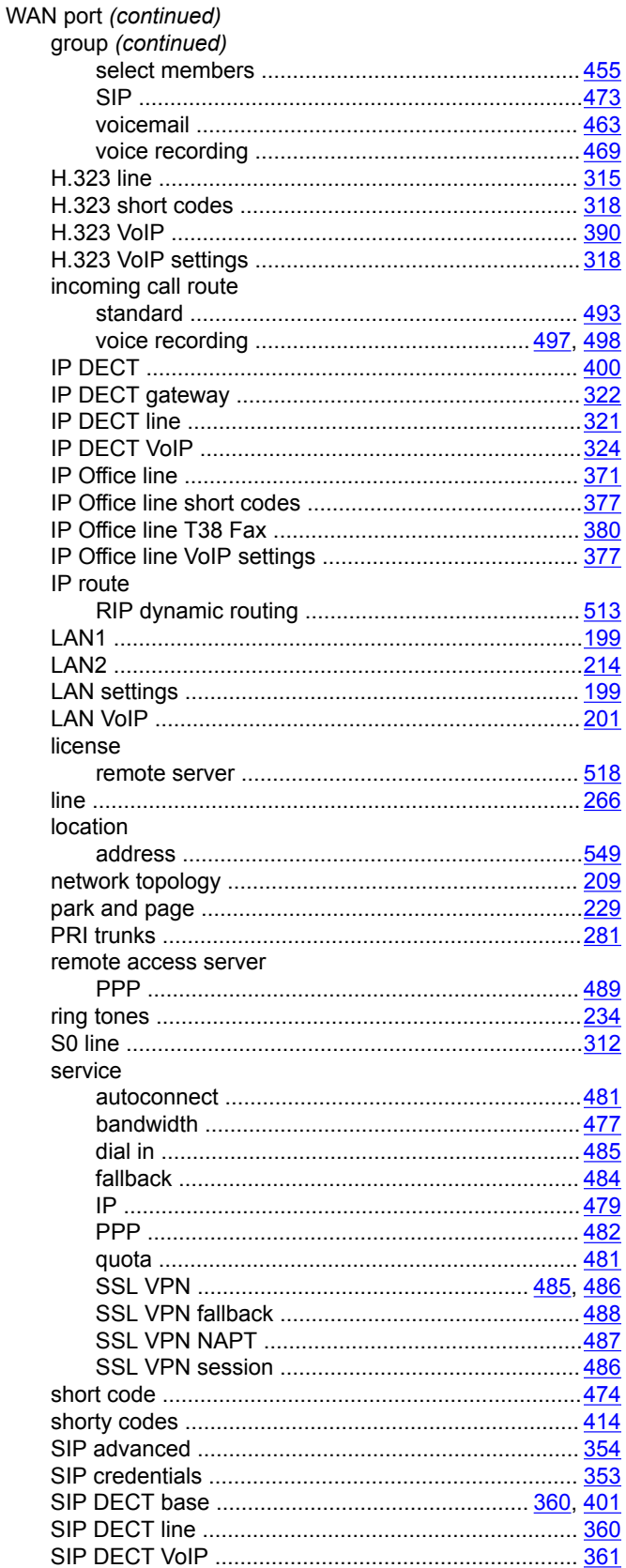

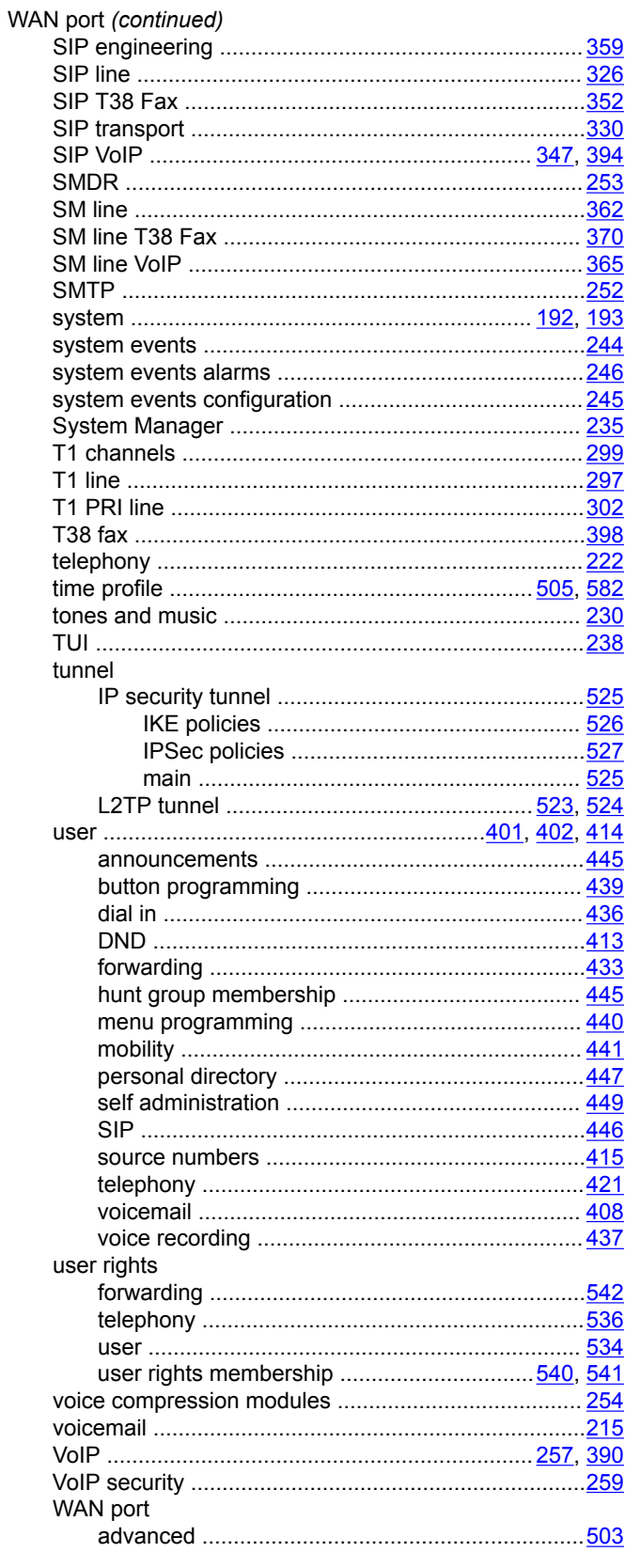

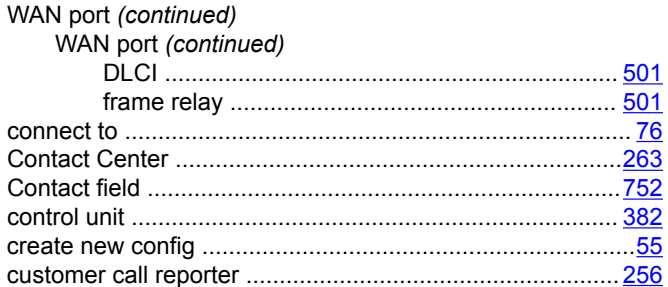

## $\mathbf D$

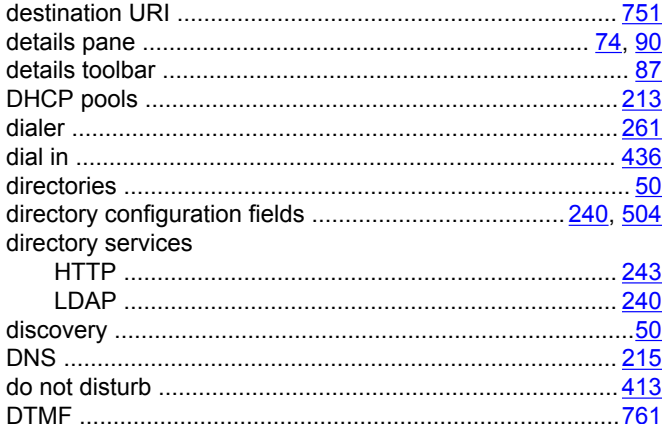

## $E$

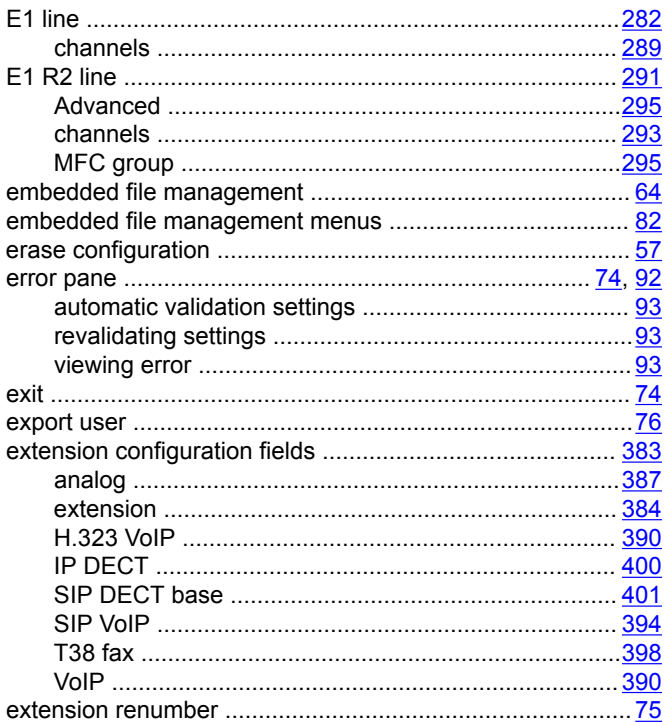

## $\mathsf{F}$

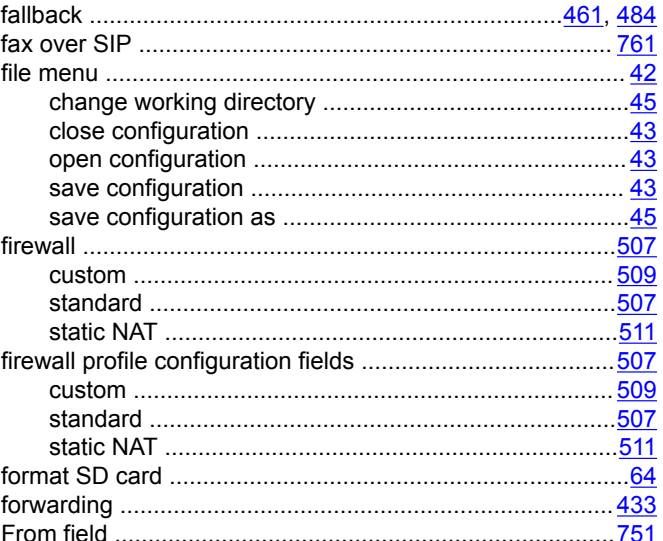

## G

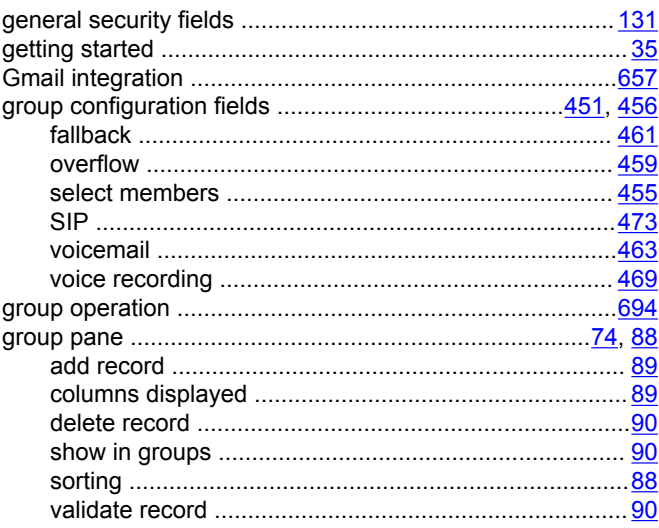

## $H$

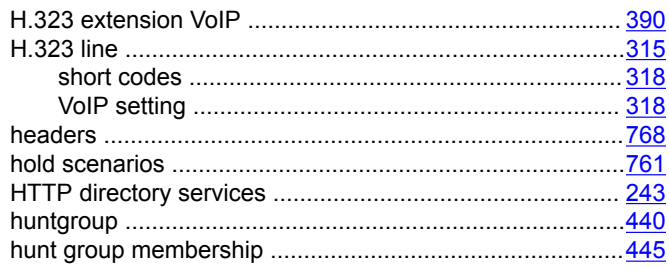

#### Index

#### $\mathbf{I}$

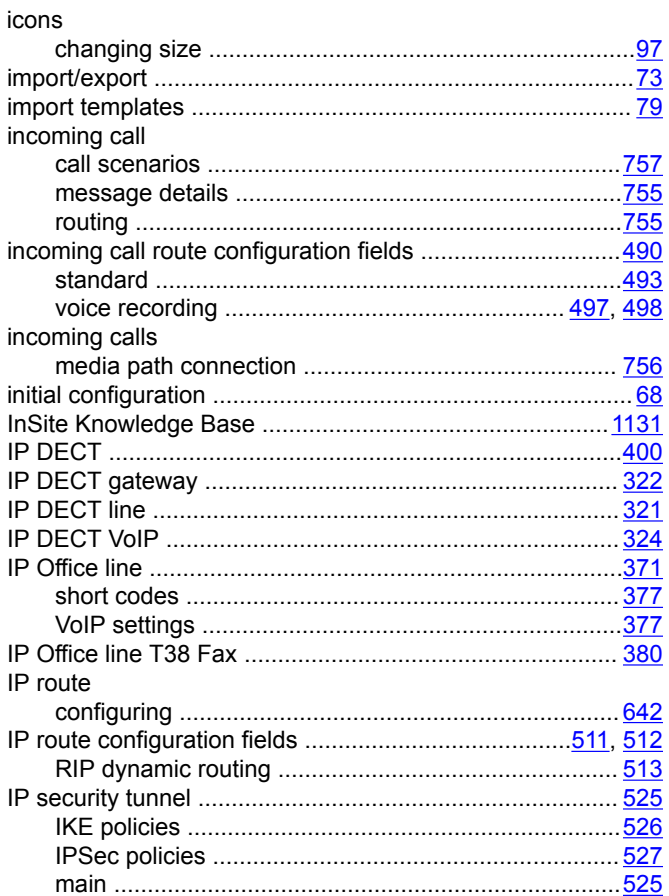

## L

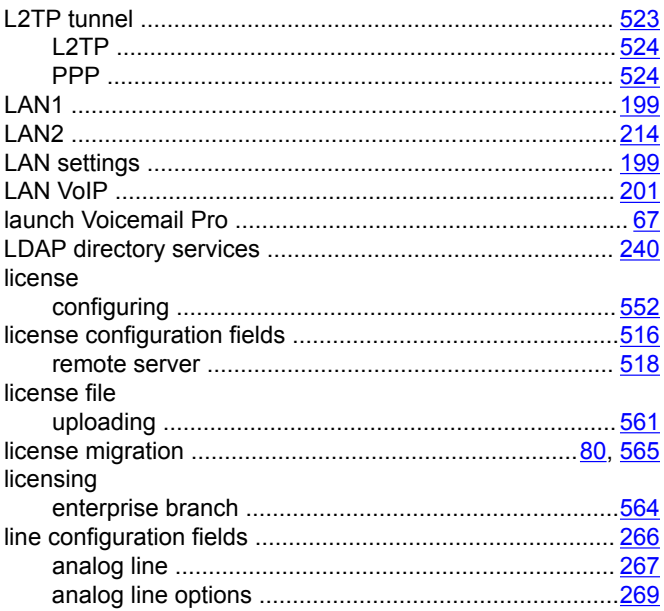

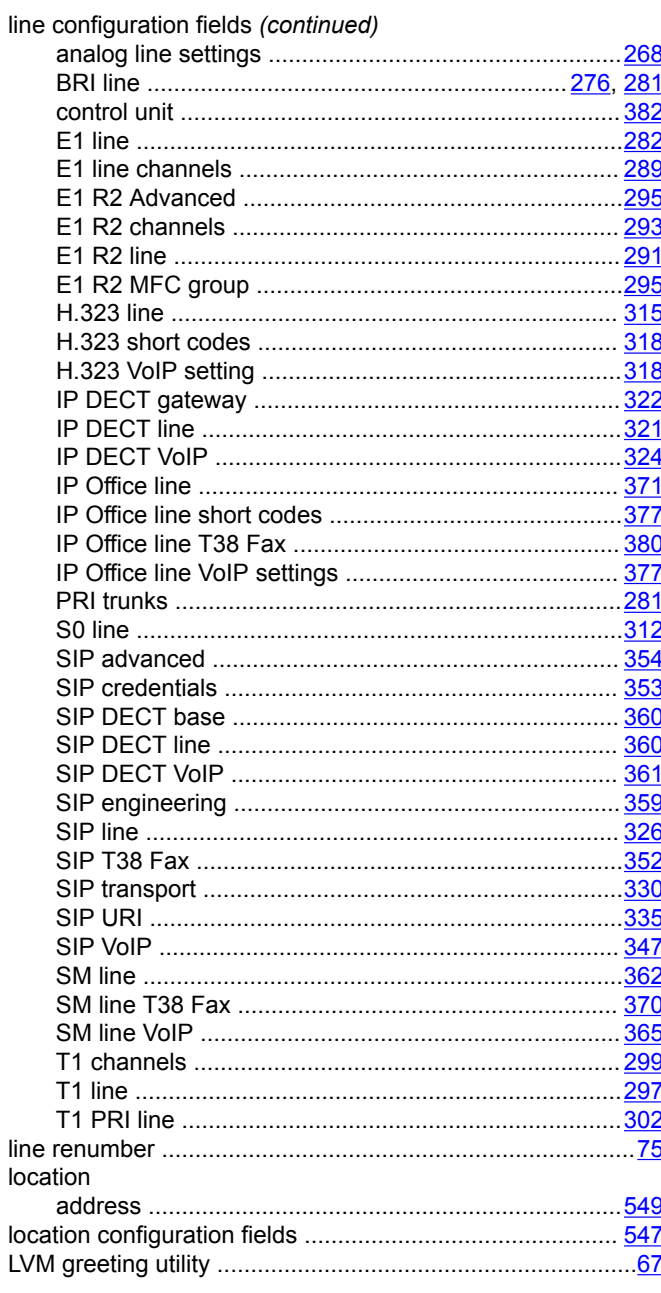

#### M

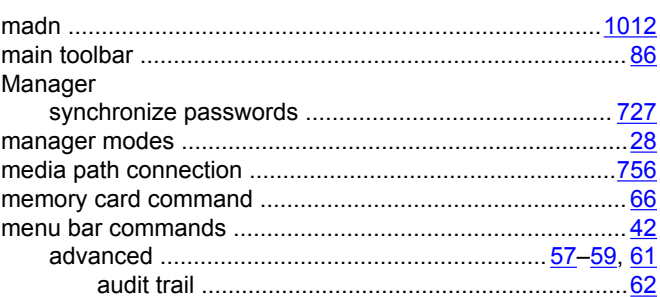

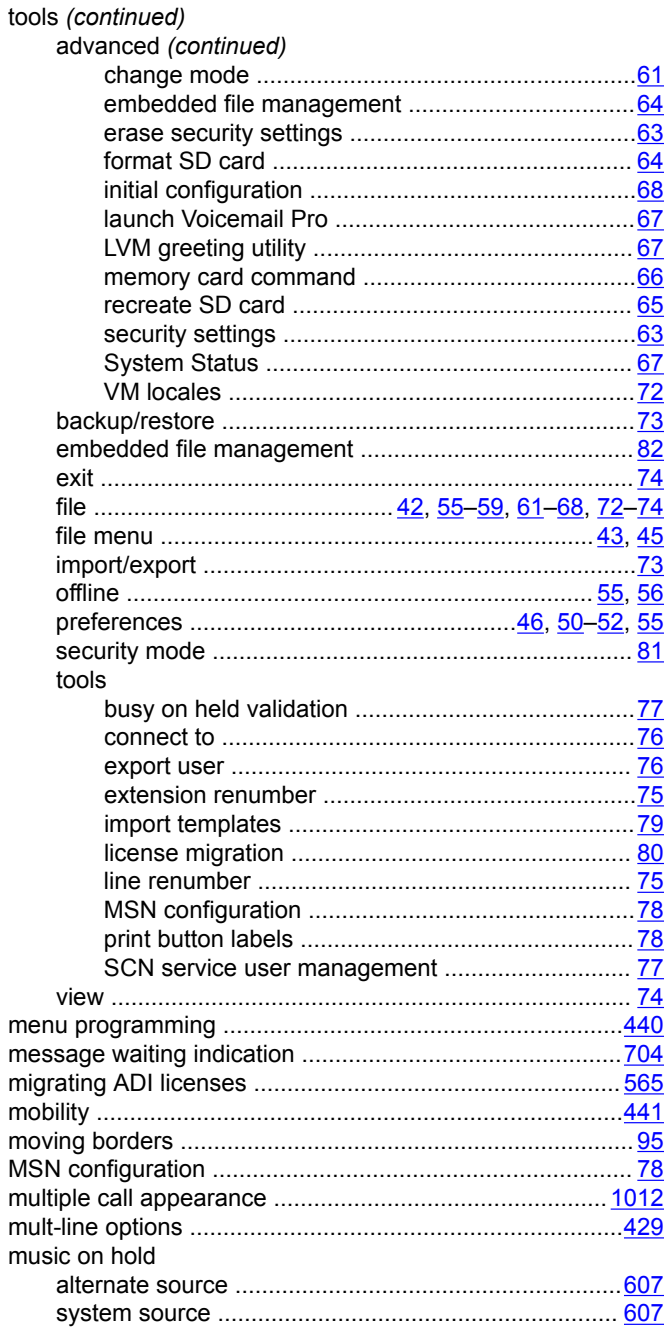

## $\overline{\mathsf{N}}$

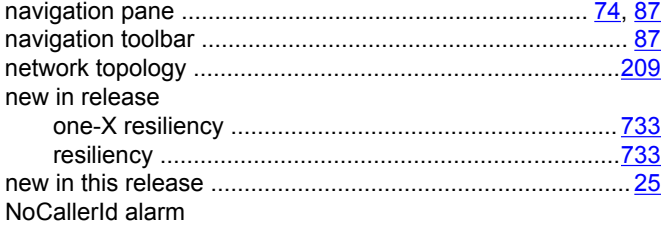

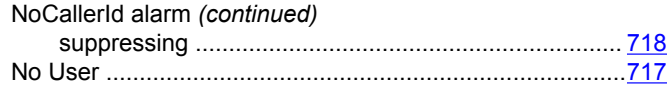

## $\mathbf{o}$

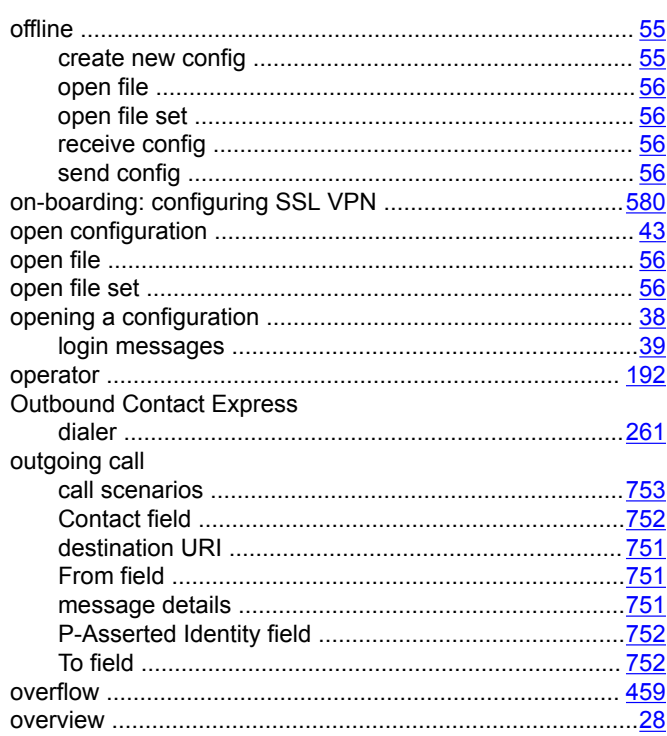

## $\mathsf{P}$

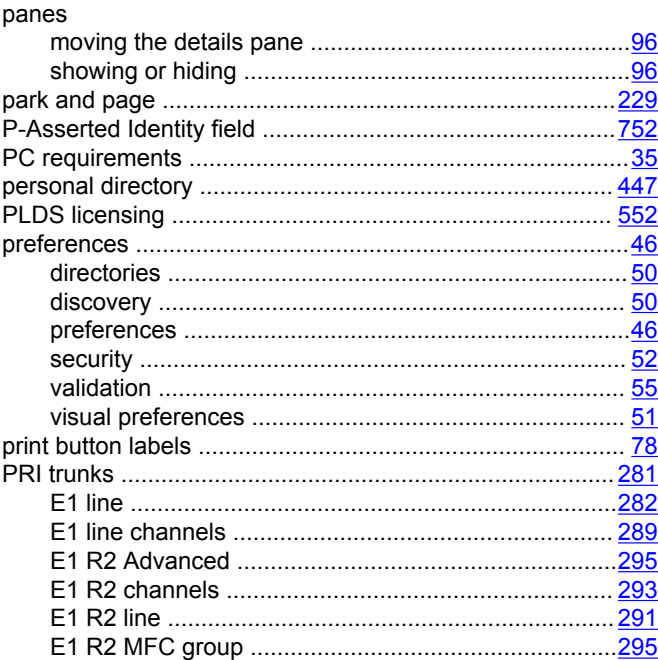

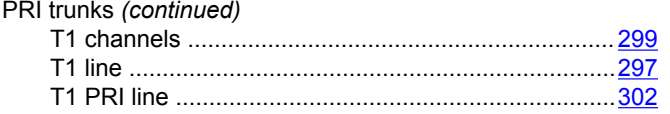

## $\mathbf Q$

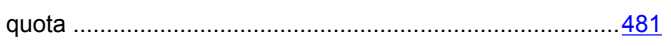

## $\mathsf{R}$

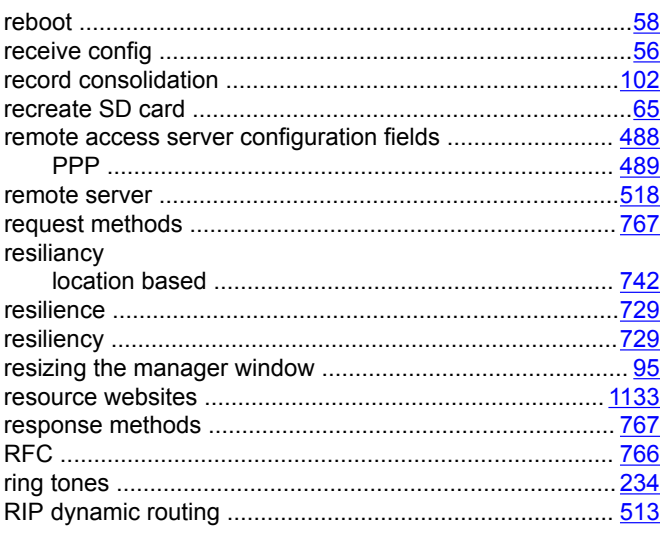

## $\mathbf S$

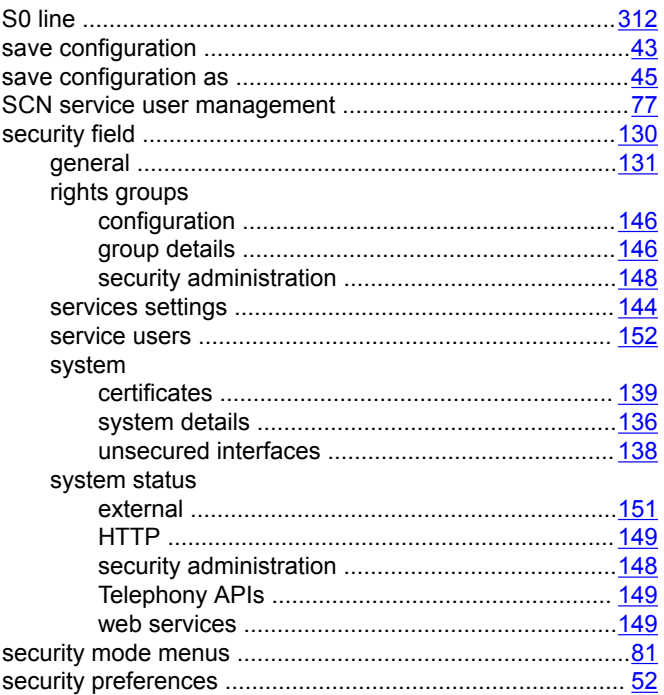

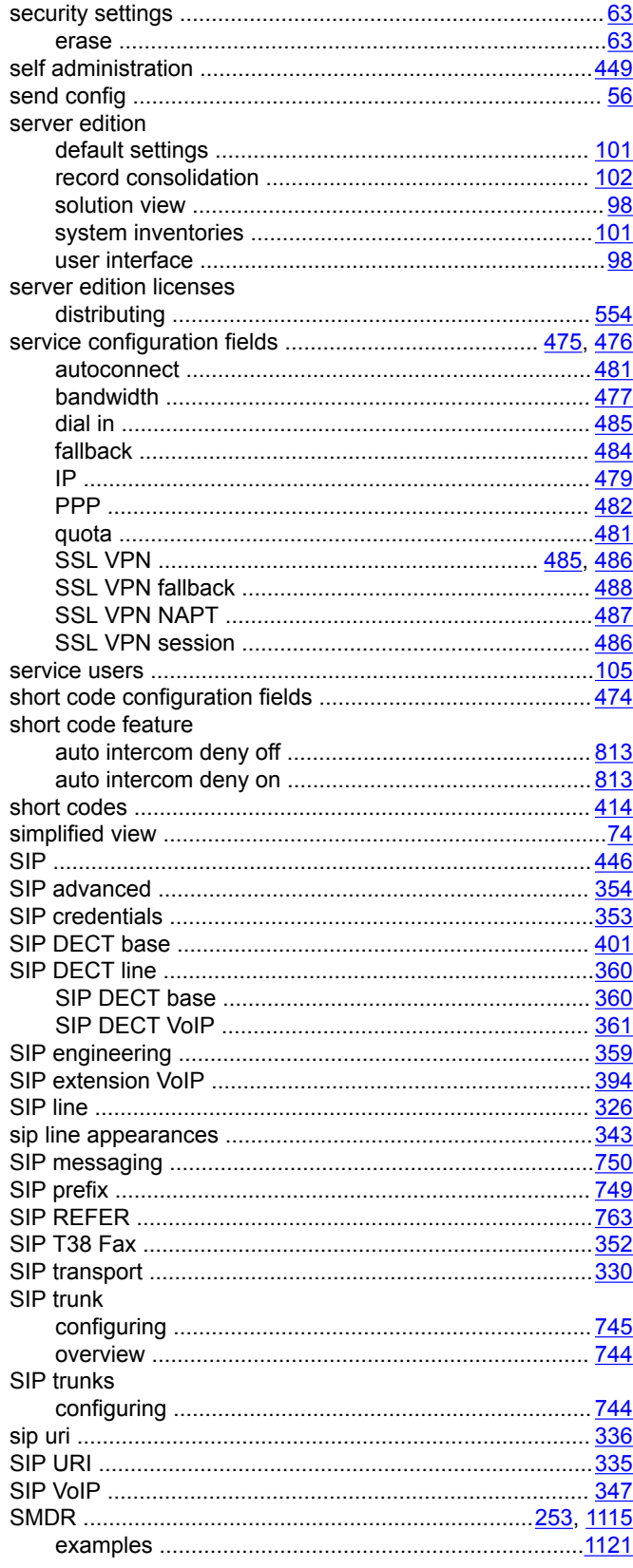

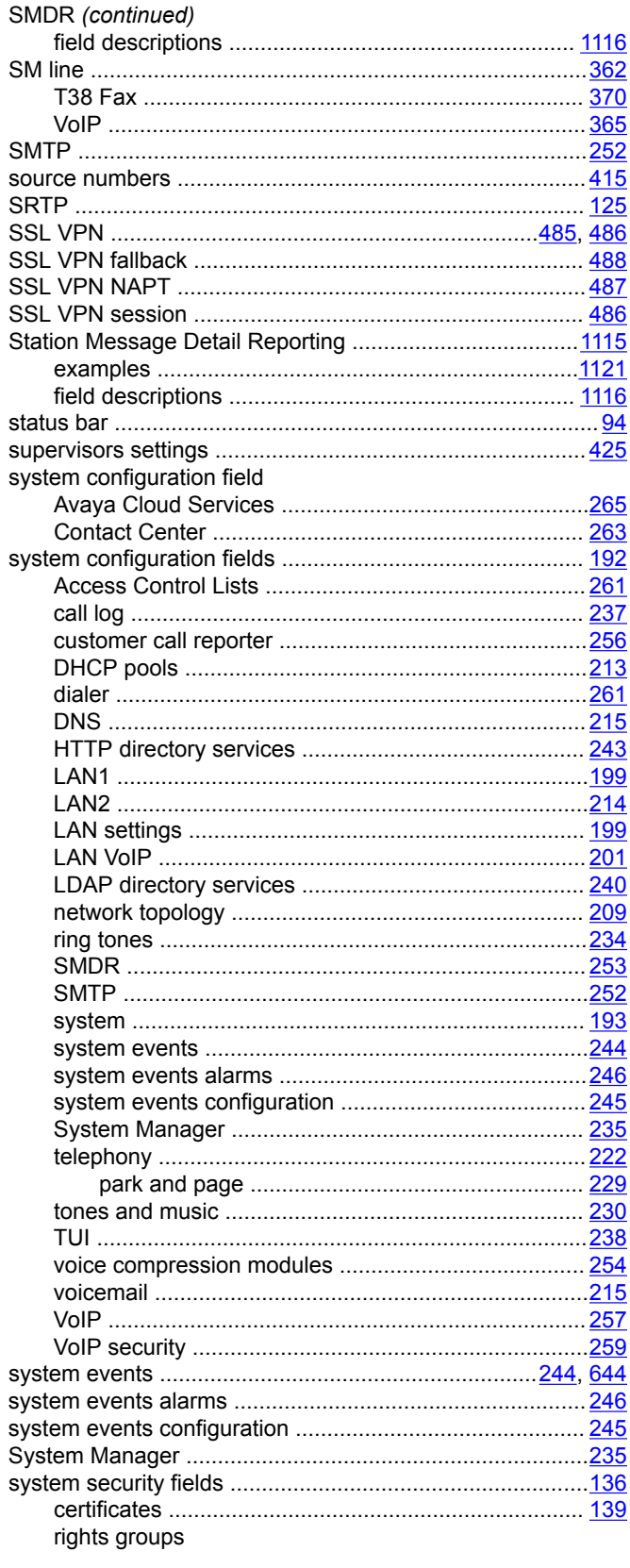

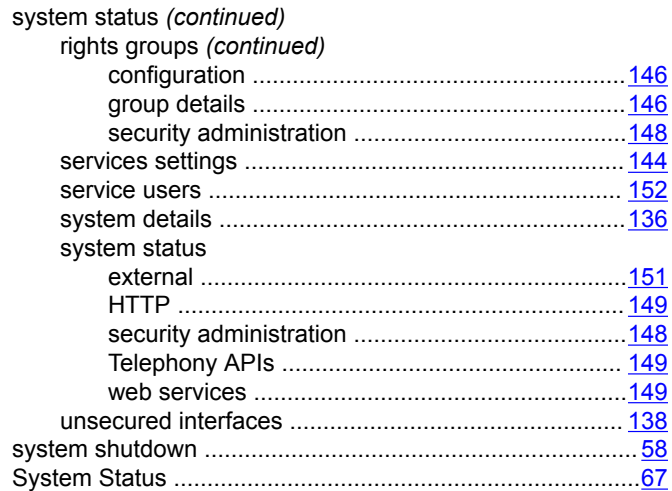

### $\mathbf T$

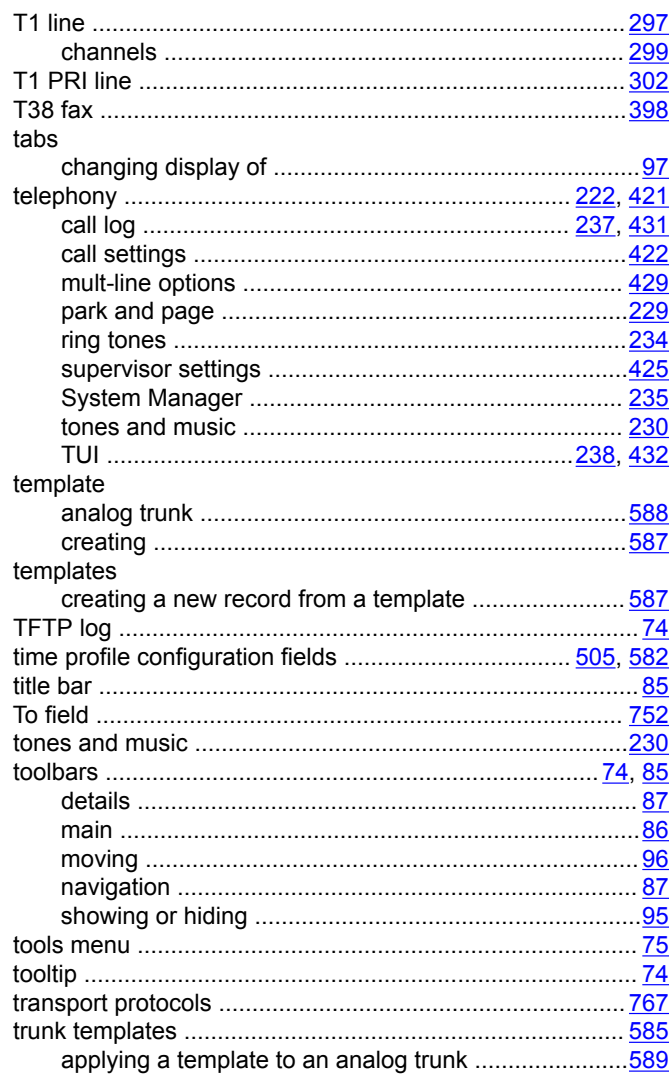

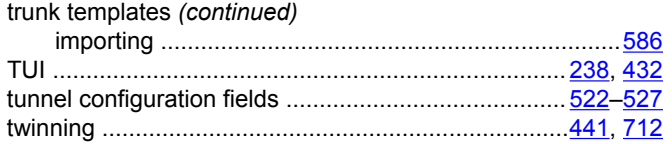

## $\overline{U}$

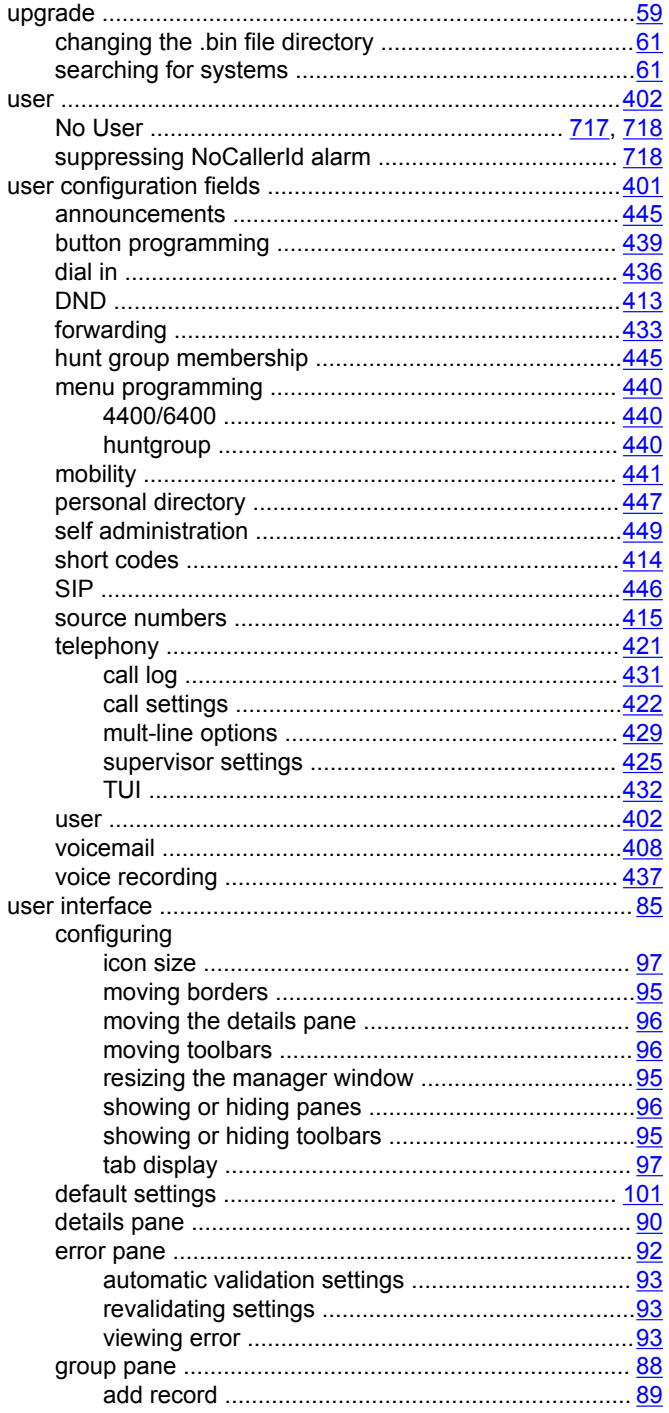

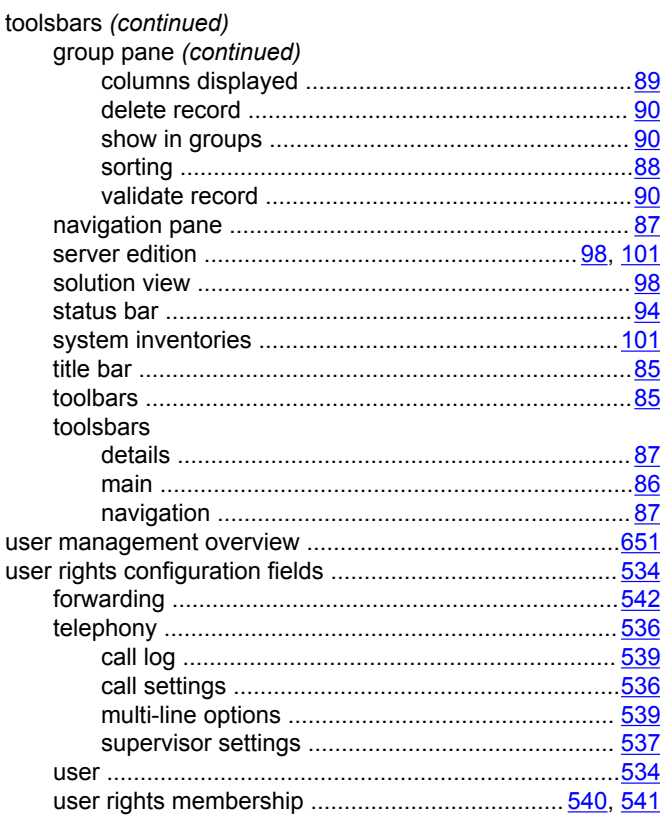

### $\mathbf V$

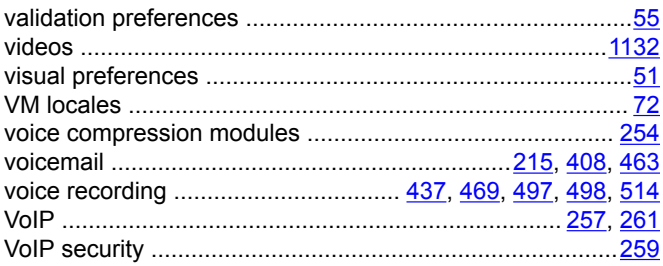

### W

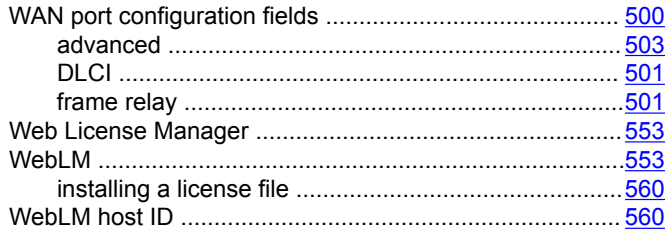